## SIEMENS

## SINUMERIK

## SINUMERIK 840D sl/828D Sústruženie

Príručka pre obsluhu

#### Predhovor

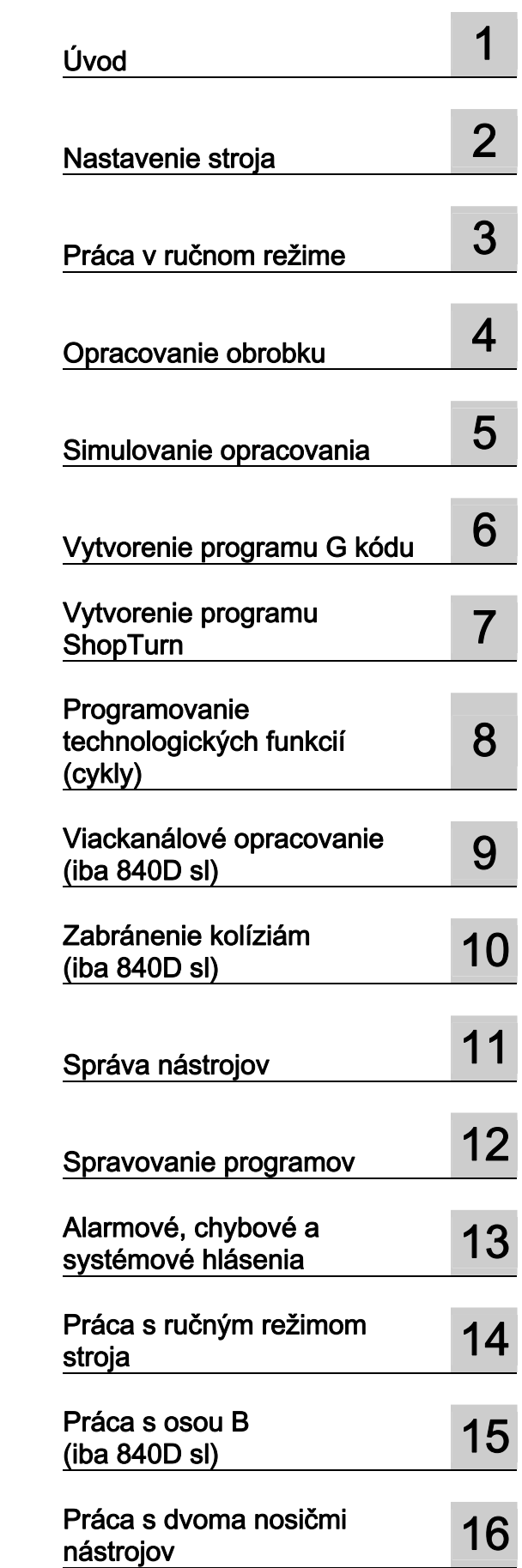

Platí pre:

Riadiaci systém

Softvér Verzia

SINUMERIK 840D sl/840DE sl/828D

SINUMERIK Operate pre PCU/PC

Softvéru CNC pre 840D sl/840DE sl 4.5 SP2<br>SINUMERIK Operate pre PCU/PC 4.5 SP2

Pokračovanie na ďalšej strane

 Siemens AG Industry Sector Postfach 48 48 90026 NÜRNBERG NEMČIJA Objednávkové číslo dokumentu: 6FC5398-8CP40-3SA1 Ⓟ 07/2013 Pridržujemo si pravico do sprememb

Copyright © Siemens AG 2008 - 2013. Všetky práva vyhradené

### Pokračovanie

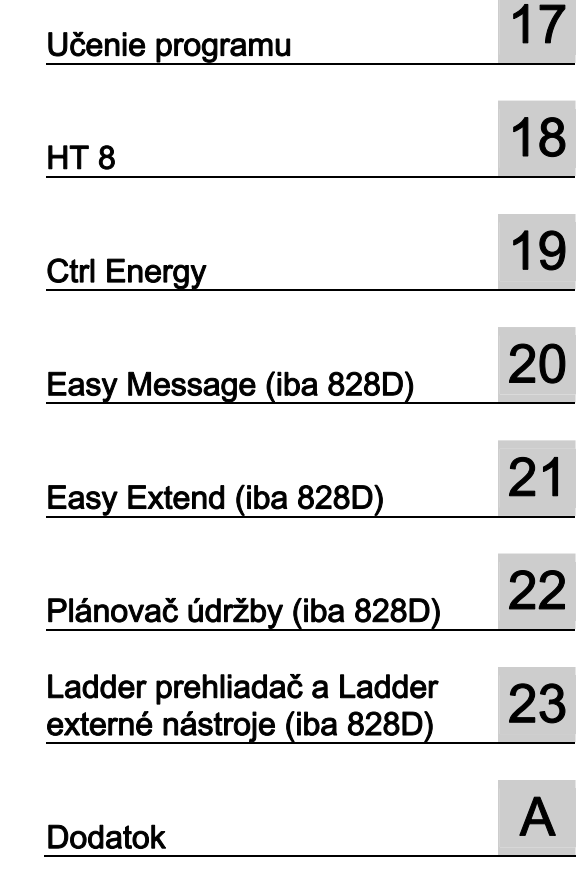

## SINUMERIK 840D sl/828D Sústruženie

Príručka pre obsluhu

#### Právne upozornenie

#### Koncept výstražných upozornení

Ta priročnik vsebuje napotke, katere morate upoštevati zaradi vaše osebne varnosti, kot tudi zaradi izogibanja škode na stvareh. Napotki za vašo osebno varnost so poudarjeni z opozorilnim trikotnikom, napotki za posamične poškodbe stvari pa so brez opozorilnih trikotnikov. Odvisno od stopnje nevarnosti so opozorila prikazana v naraščajočem zaporedju, kot je prikazano v nadaljevanju.

#### NEBEZPEČENSTVO

pomeni, da bo nastopila smrt ali težje telesne poškodbe, če ne upoštevate ustreznih previdnostnih ukrepov.

#### **VÝSTRAHA**

pomeni, da lahko nastopi smrt ali težje telesne poškodbe, če ne upoštevate ustreznih previdnostnih ukrepov.

#### **OPATRNE**

pomeni, da lahko nastopijo lažje telesne poškodbe, če ne upoštevate ustreznih previdnostnih ukrepov.

#### POZOR

pomeni, da lahko nastopijo poškodbe stvari, če ne upoštevate ustreznih previdnostnih ukrepov.

Če nastopa sočasno več stopenj ogrožanja, se vedno uporabi opozorilo določene najvišje stopnje. Če se v določenem opozorilu pred poškodbami osebja opozarja z opozorilnim trikotnikom, potem se lahko v istem opozorilu dodatno vključi še opozorilo pred poškodbami stvari.

#### Kvalificirano osebje

Údržbu produktu/systému patriaceho k tejto dokumentácii môže vykonávať výlučne personál kvalifikovaný pre danú úlohu pri dodržiavaní príslušnej dokumentácie patriacej k danej úlohe, predovšetkým bezpečnostných a výstražných pokynov, ktoré sú v nej obsiahnuté. Kvalifikovaný personál je na základe svojho vzdelania a skúseností spôsobilý rozpoznať pri manipulácii s týmito produktmi/systémami riziká a eliminovať možné nebezpečenstvá.

#### Používanie výrobkov Siemens v súlade s účelom použitia

Upoštevajte naslednje:

#### VÝSTRAHA

Výrobky Siemens sa smú používať výlučne na účely uvedené v katalógu a v príslušnej technickej dokumentácii. V prípade, že sa používajú cudzie výrobky a komponenty, musia byť doporučené alebo schválené spoločnosťou Siemens. Bezporuchová a bezpečná prevádzka predpokladá odbornú prepravu, skladovanie, umiestnenie, montáž, inštaláciu, uvedenie do prevádzky, obsluhu a údržbu. Musia sa dodržať prípustné podmienky prostredia. Taktiež sa musia dodržiavať pokyny v príslušnej dokumentácii.

#### Znamke

Vse oznake, ki so označene z znakom zaščitene blagovne znamke ®, so blagovne znamke podjetja Siemens AG. Preostale oznake v tem besedilu so lahko blagovne znamke, katerih uporaba za namene tretjih oseb, lahko škoduje pravicam njihovega lastnika.

#### Izključitev jamstva

Vsebino poudarjenega tiska smo glede ujemanja preverili z opisano strojno in programsko opremo. Kljub temu vseh odstopanj ni možno popolnoma izključiti, tako da glede popolne usklajenosti ne moremo prevzeti nobenega jamstva. Navedbe v tem poudarjenem tisku se redno preverjajo, morebitni potrebni popravki se nahajajo v naslednjih izdajah.

## <span id="page-4-0"></span>Predhovor

#### Dokumentácia SINUMERIK

Dokumentácia SINUMERIK je rozdelená do nasledujúcich kategórií:

- Všeobecná dokumentácia
- Užívateľská dokumentácia
- Dokumentácia výrobcu/servisu

#### Ďalšie informácie

Pod linkom [www.siemens.com/motioncontrol/docu ná](http://www.siemens.com/motioncontrol/docu)jdete informácie k nasledujúcim témam:

- Objednanie dokumentácie/prehľad tlačív
- Ďalšie linky na prevzatie dokumentov
- Online využívanie dokumentácie (príručky/získavanie a vyhľadávanie informácií)

Ak máte otázky k Technickej dokumentácii (napr. podnety, korekcie), zašlite, prosím, e-mail na nasledujúcu adresu:

docu[.motioncontrol@siemens.com](mailto:motioncontrol@siemens.com) 

#### Môj dokumentačný manažér (MDM)

Pod nasledujúcim linkom nájdete informácie o tom, ako si môžete na základe obsahov príručiek Siemens individuálne zostaviť OEM špecifickú dokumentáciu stroja:

[www.siemens.com/mdm](http://www.siemens.com/mdm) 

#### Školenie

Informácie o ponuke školení nájdete na:

● [www.siemens.com/sitrain](http://www.siemens.com/sitrain) 

SITRAIN – školenie k výrobkom, systémom a riešeniam automatizovanej techniky od spoločnosti Siemens

www.siemens.com/sinutrain

SinuTrain – školiaci softvér pre SINUMERIK

#### FAQ (často kladené otázky)

Často kladené otázky nájdete na stránkach Servis a podpora v sekcii Podpora k výrobku. <http://support.automation.siemens.com>

#### SINUMERIK

Informácie o riadiacom systéme SINUMERIK nájdete pod nasledujúcim linkom: [www.siemens.com/sinumerik](http://www.siemens.com/sinumerik) 

#### Cieľová skupina

Táto dokumentácia je určená osobám, ktoré obsluhujú sústruhy, na ktorých je spustený softvér SINUMERIK Operate.

#### Používanie

Táto užívateľská príručka oboznamuje používateľov s ovládacími prvkami a ovládacími príkazmi. Pomáha používateľom cielene reagovať pri výskyte porúch a zaviesť príslušné opatrenia.

#### Štandardný rozsah

V tejto dokumentácii sú opísané funkcie štandardného rozsahu. Doplnenia alebo zmeny, ktoré vykoná výrobca stroja, zdokumentuje samotný výrobca stroja.

V riadiacom systéme sa môžu dať spustiť ďalšie funkcie, ktoré nie sú vysvetlené v tejto dokumentácii. Pri novom dodaní, resp. v prípade opravy však na tieto funkcie nevzniká žiadny nárok.

Rovnako táto dokumentácia neobsahuje z dôvodov prehľadnosti všetky detailné informácie o všetkých typoch výrobku a rovnako nemôže ani zohľadniť každý pomysliteľný prípad zostavenia, prevádzky a údržby.

#### Pojmy

V nasledujúcej časti bude definovaný význam niektorých základných pojmov tejto dokumentácie.

#### Program

Program je sledom príkazov riadiacemu systému CNC, prostredníctvom ktorého sa na stroji vyrobí určitý obrobok.

#### Kontúra

Kontúrou sa na jednej strane označuje obrys obrobku. Na druhej strane sa Kontúrou nazýva aj časť programu, v ktorej sa z jednotlivých prvkov definuje obrys obrobku.

#### **Cyklus**

Cyklus, napr. Vŕtanie závitu, je podprogram preddefinovaný prostredníctvom SINUMERIK Operate na vykonanie opakovane sa vyskytujúceho procesu opracovania.

#### Technická podpora

Telefónne čísla, špecifické pre jednotlivé krajiny, pre technické poradenstvo nájdete na internete na<http://www.siemens.com/automation/service&support>

Predhovor

## Obsah

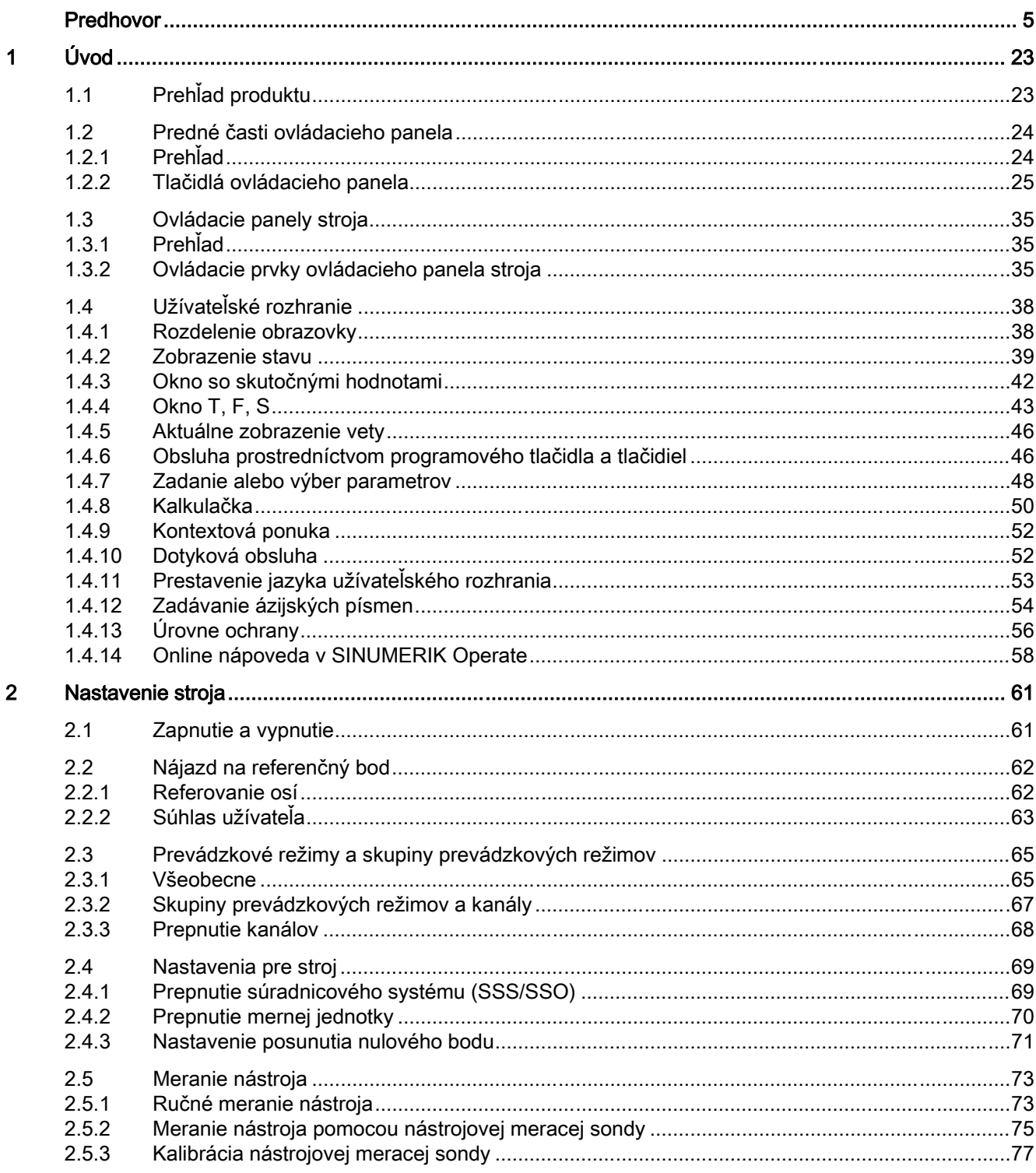

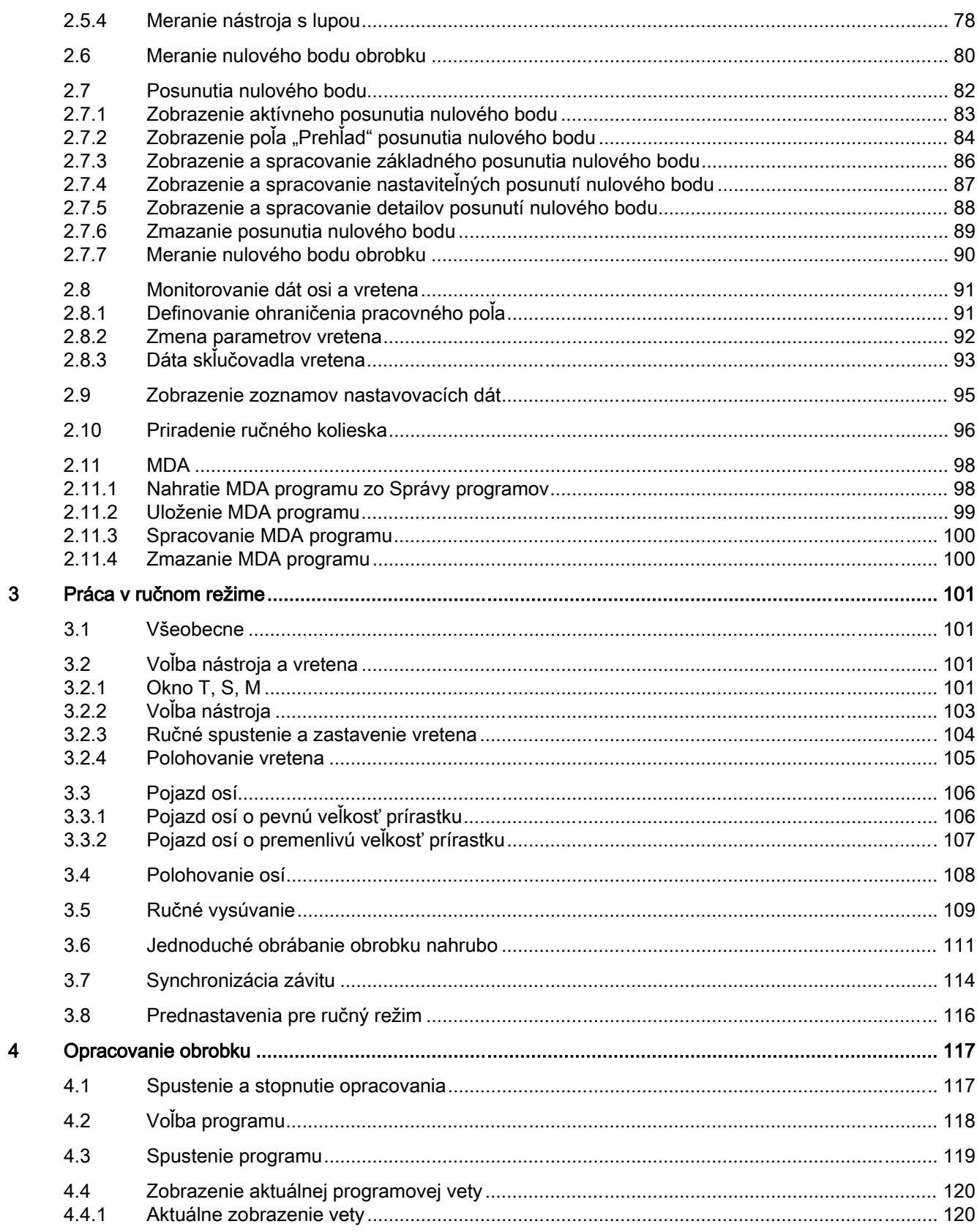

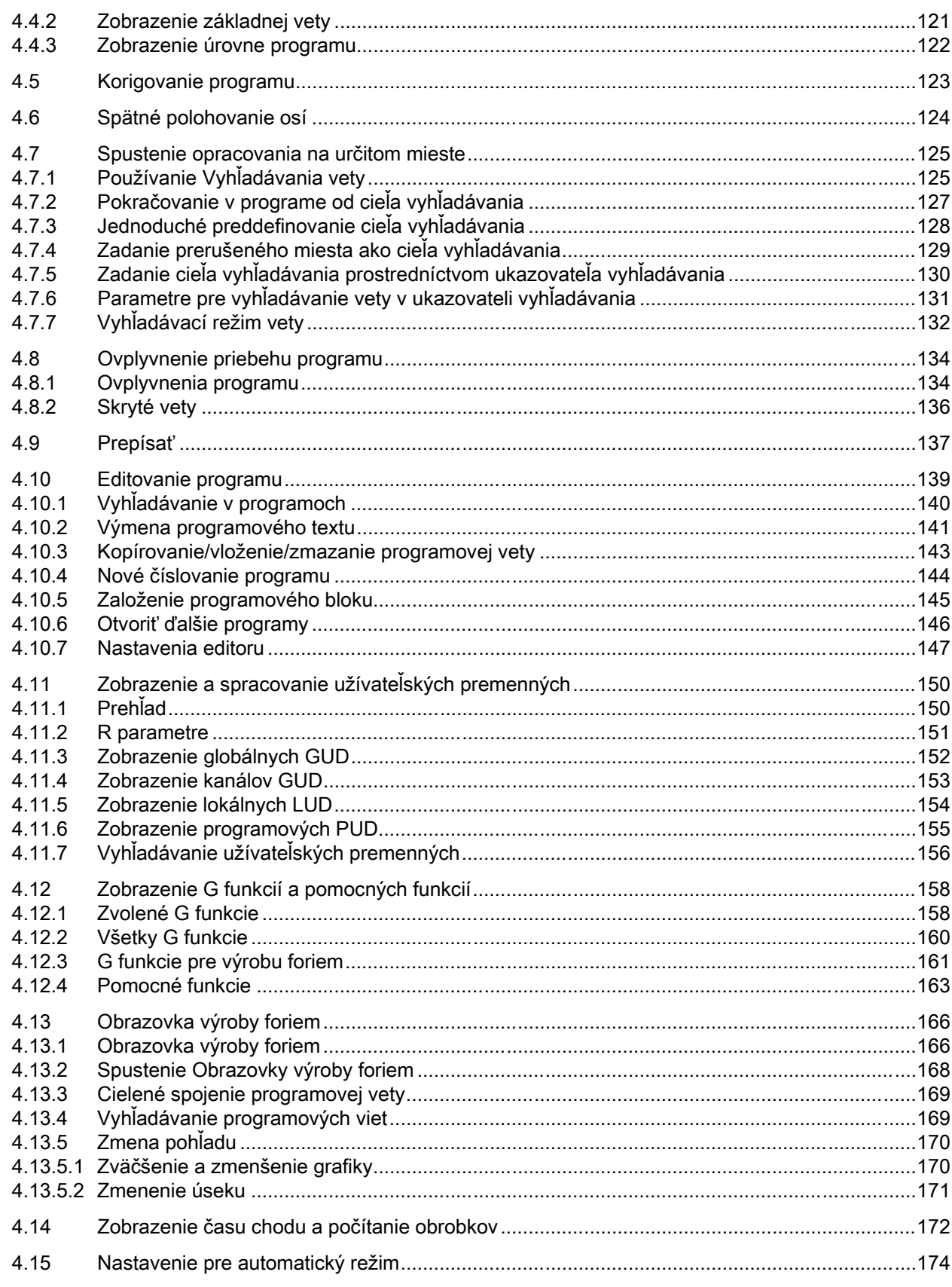

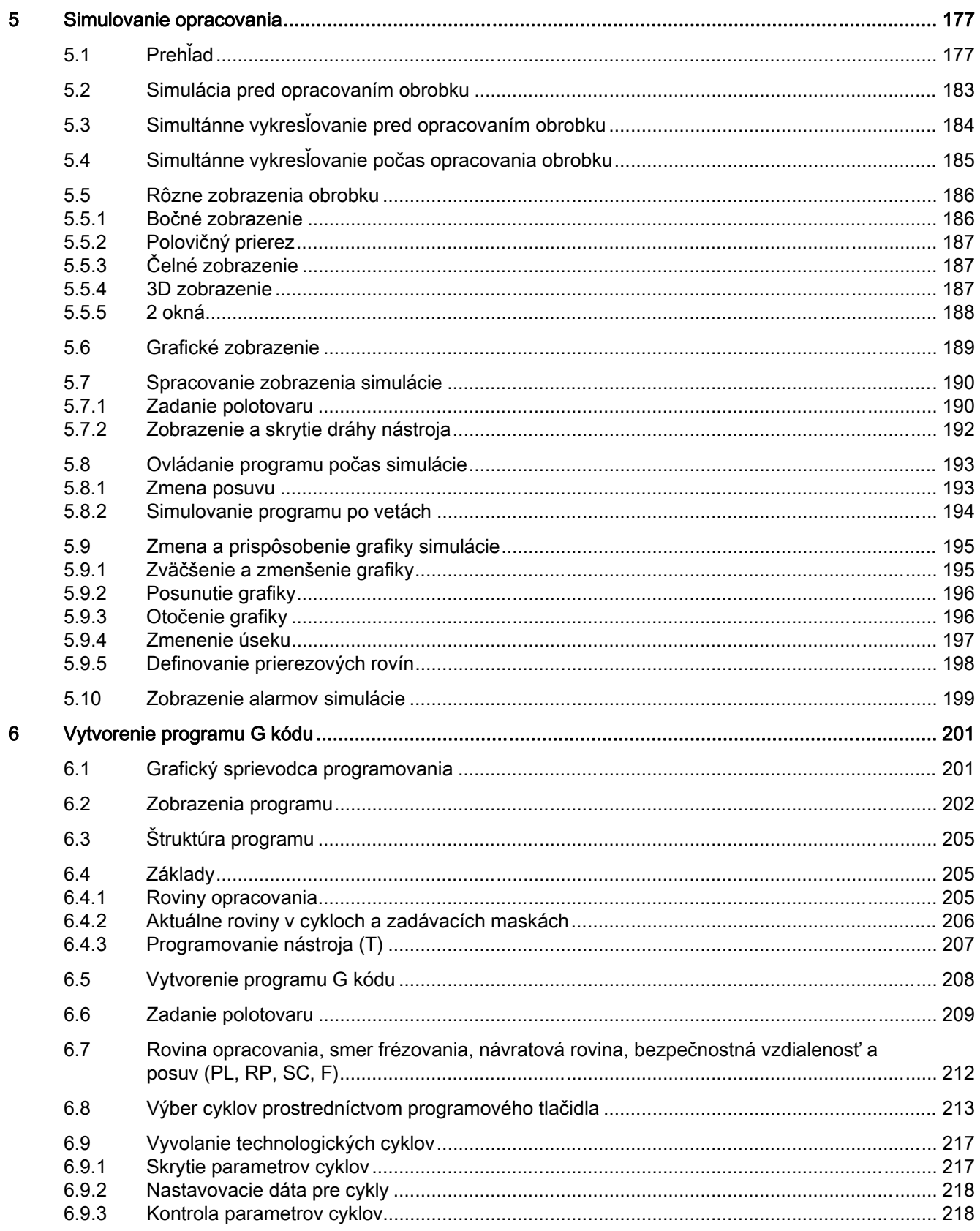

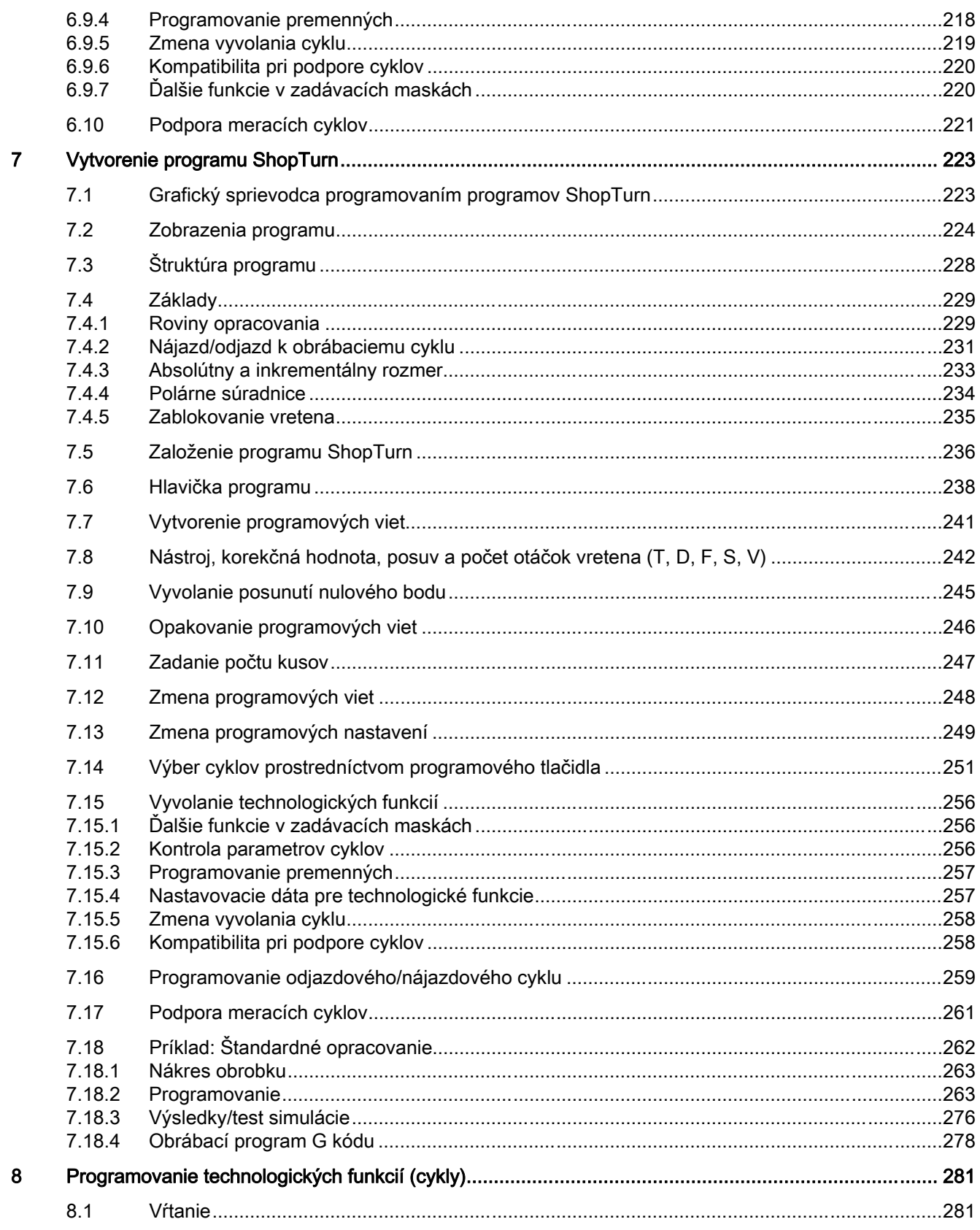

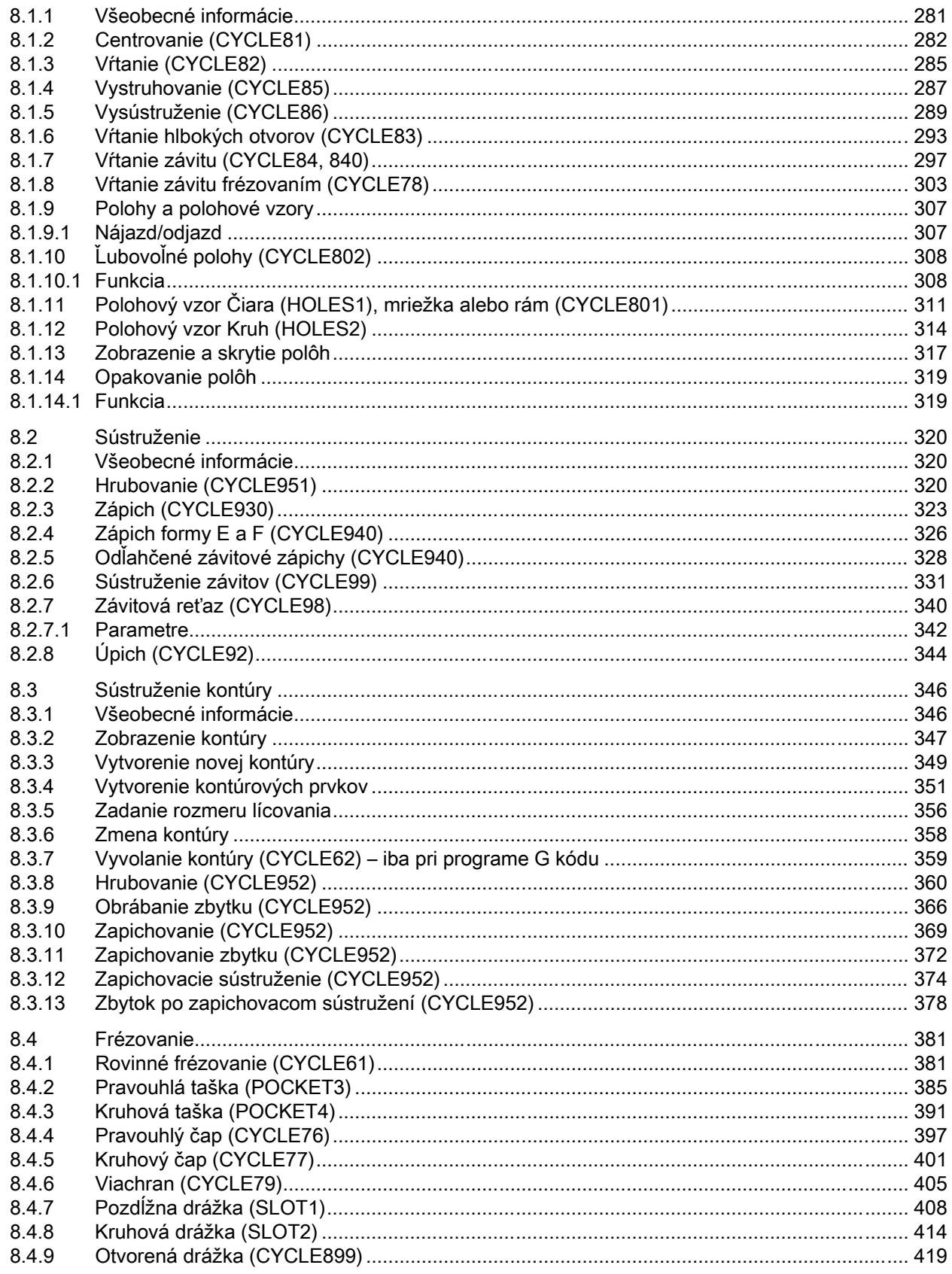

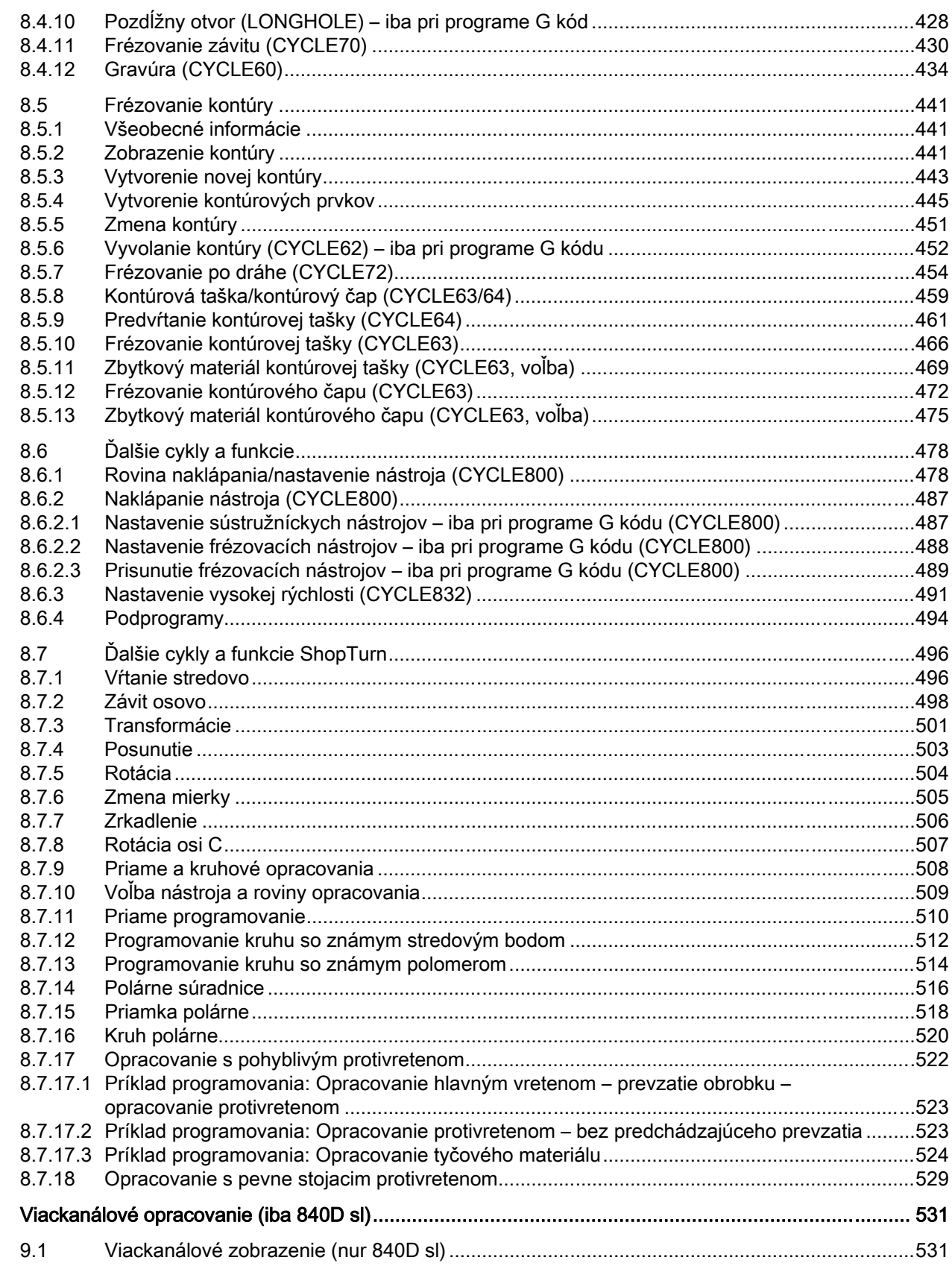

 $\overline{9}$ 

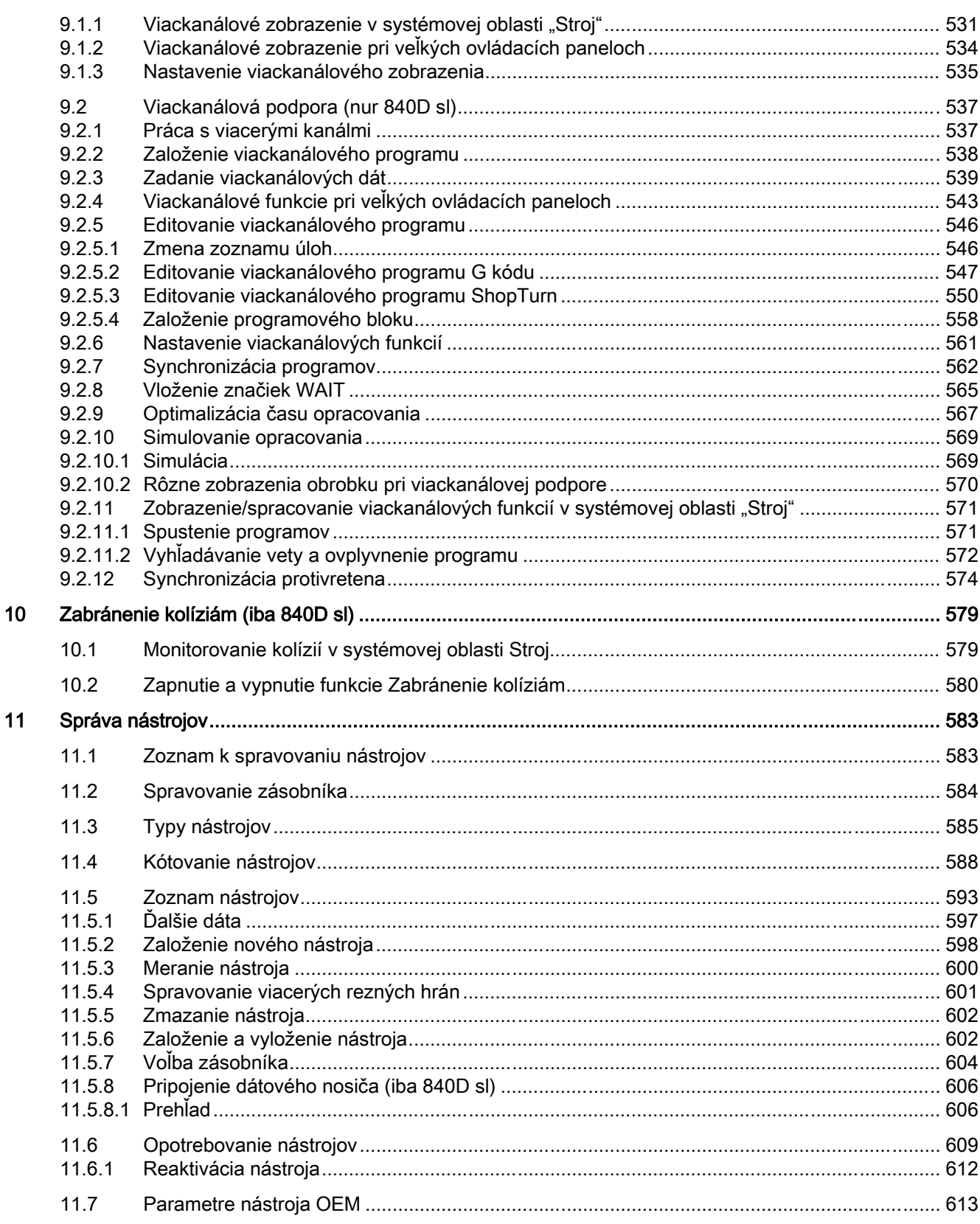

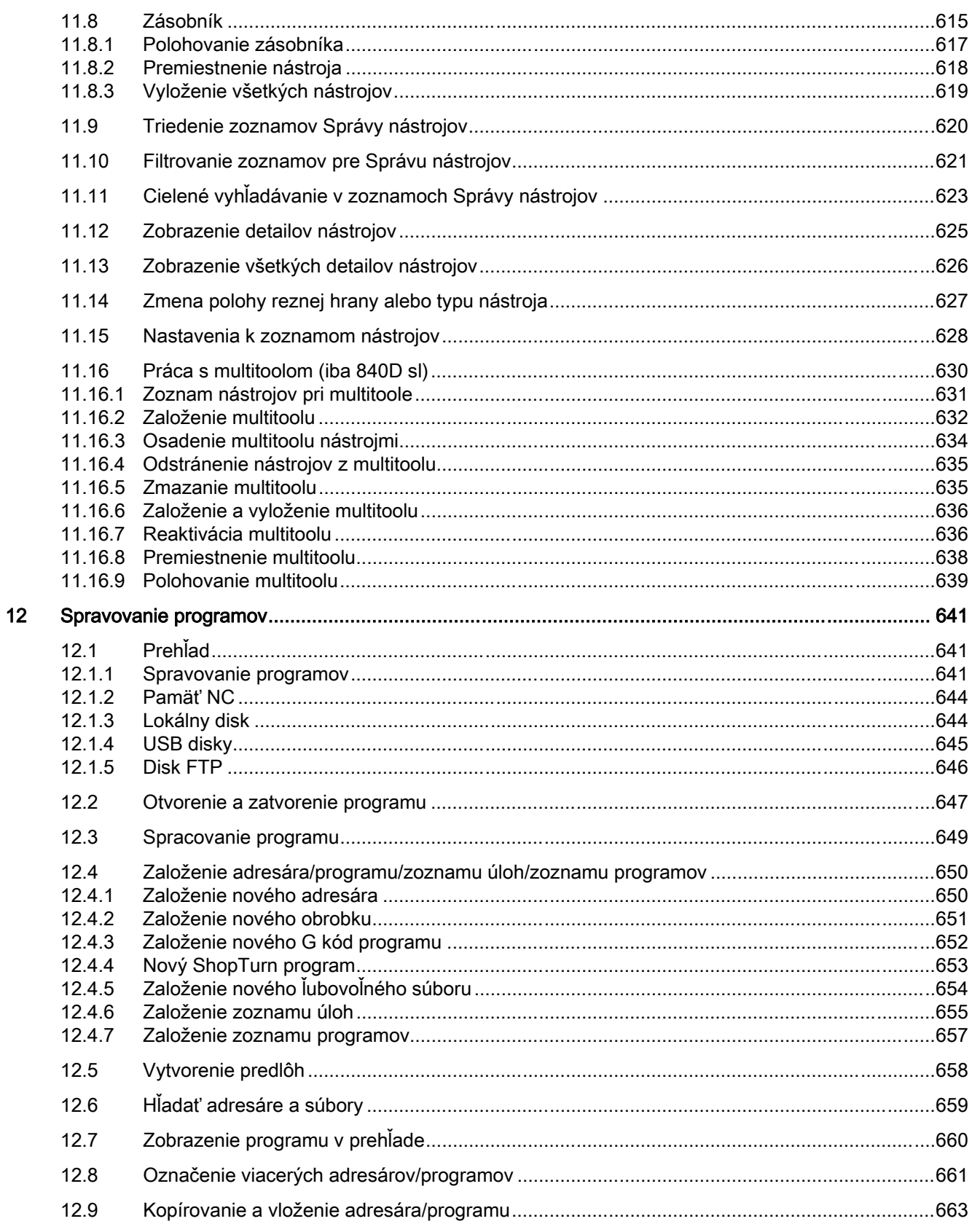

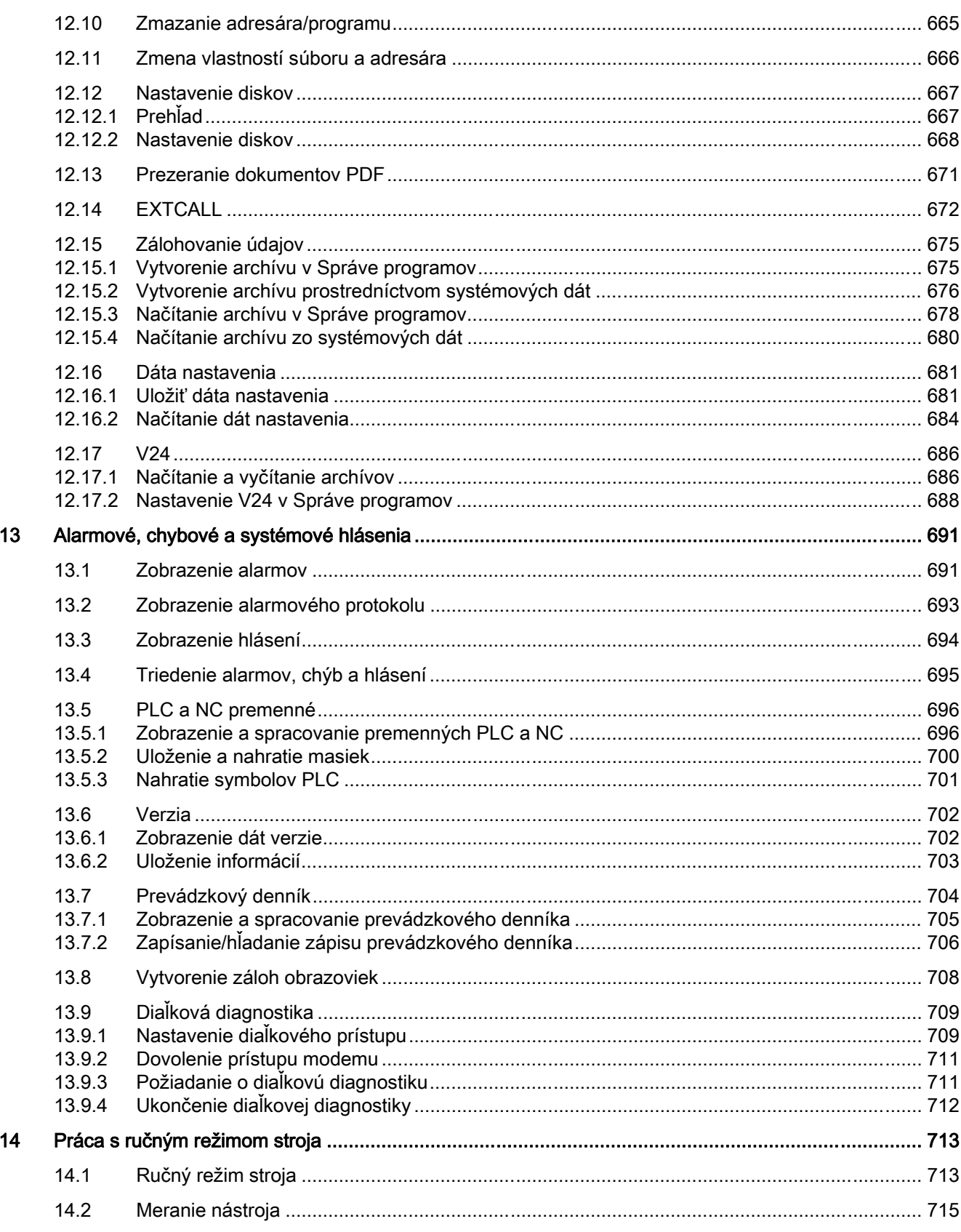

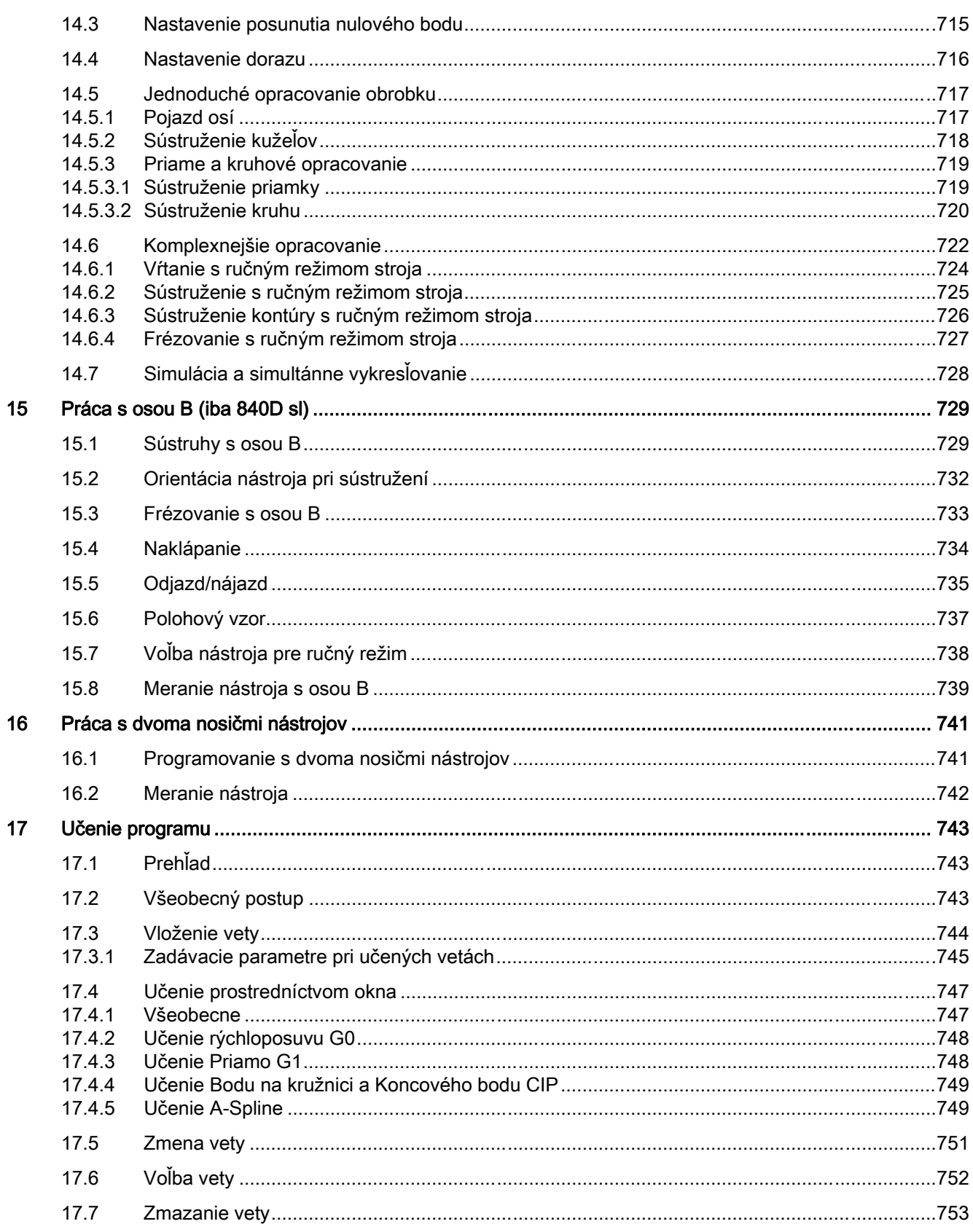

Obsah

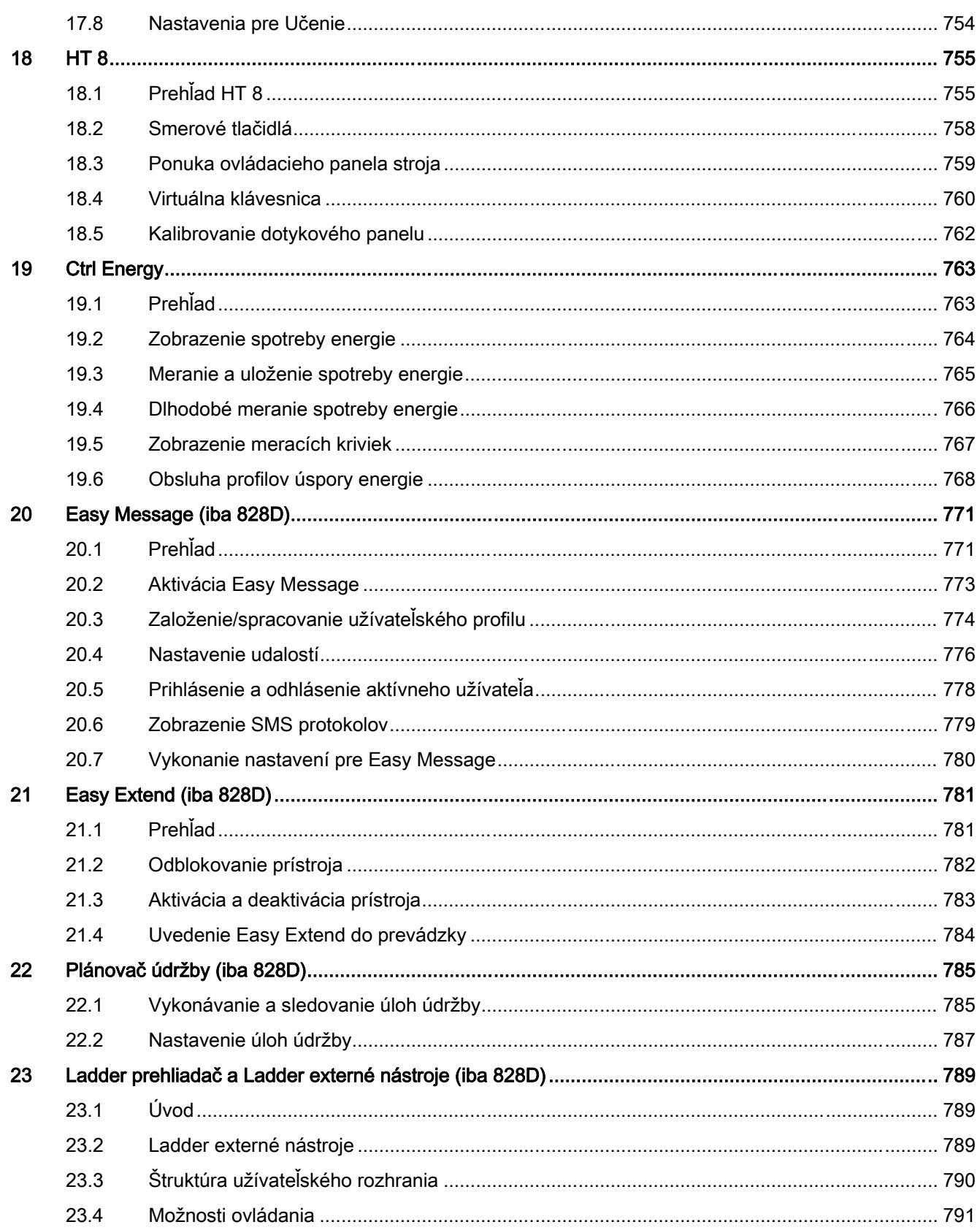

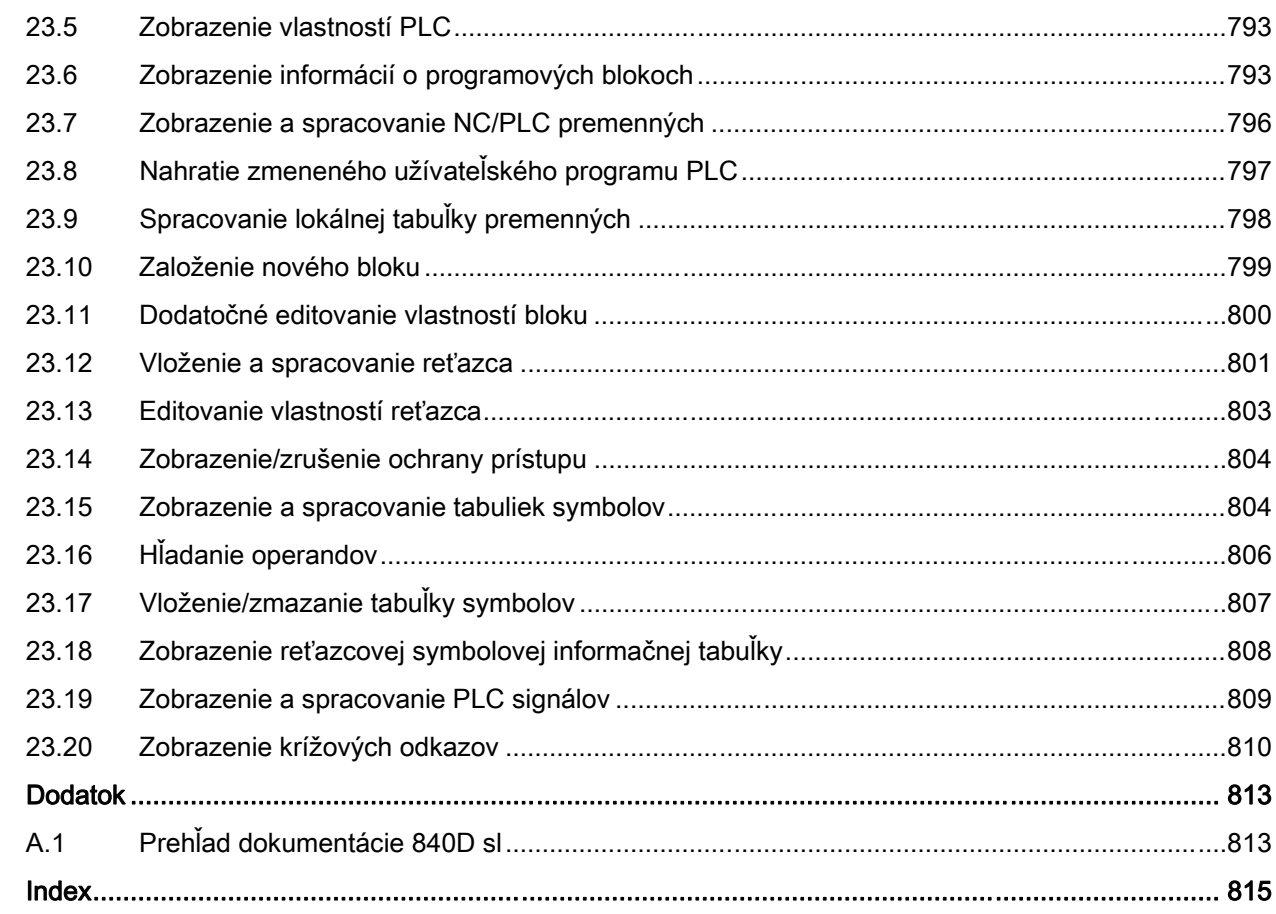

 $\overline{\mathsf{A}}$ 

Obsah

## <span id="page-22-0"></span>1.1 Prehľad produktu

Riadiaci systém SINUMERIK je riadiaci systém CNC (Computerized Numerical Control) pre obrábacie stroje (napr. tvárniace stroje).

Pomocou riadiaceho systému CNC môžete v spojení s tvárniacim strojom realizovať o. i. nasledujúce základné funkcie:

- Vytváranie a prispôsobovanie technologických programov,
- spracovanie technologických programov,
- ručné ovládanie,
- prístup k interným a externým dátovým nosičom,
- editovanie dát pre programy,
- spravovanie nástrojov, nulových bodov a ďalších užívateľských dát potrebných v programoch,
- vykonávanie diagnostiky riadenia a stroja.

#### Systémové oblasti

Základné funkcie sú v riadiacom systéme zhrnuté do nasledujúcich systémových oblastí:

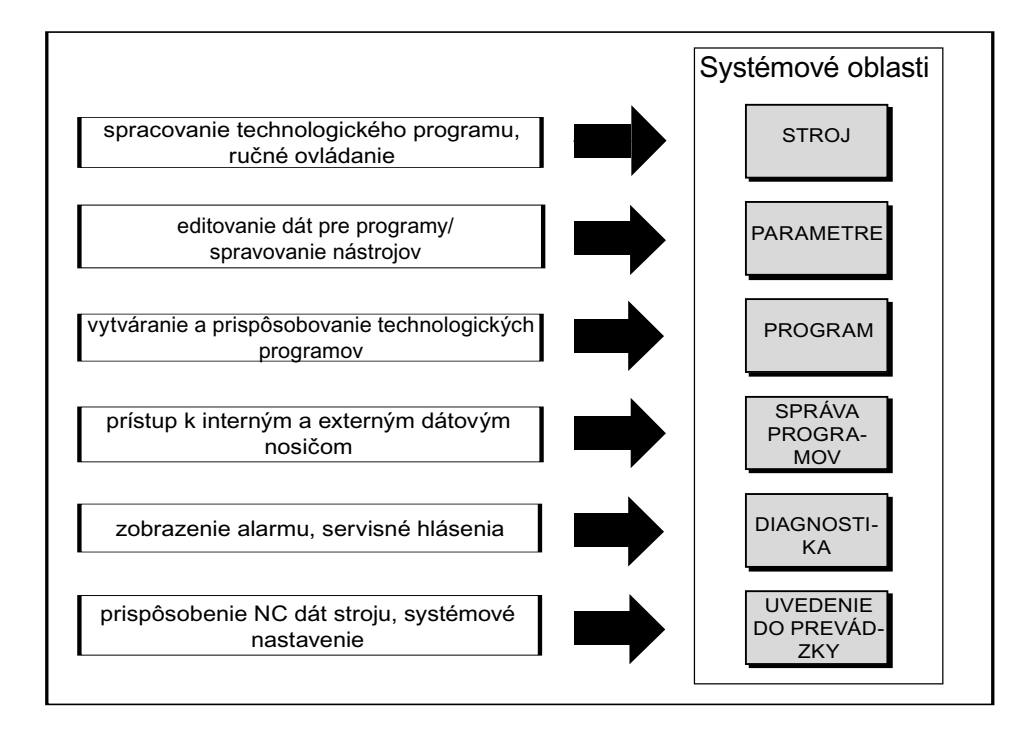

<span id="page-23-0"></span>1.2 Predné časti ovládacieho panela

## 1.2 Predné časti ovládacieho panela

1.2.1 Prehľad

#### Úvod

Prostredníctvom prednej časti ovládacie panela prebieha zobrazovanie (obrazovka) a obsluha (napr. trvalo definované tlačidlá a programové tlačidlá) užívateľského rozhrania SINUMERIK Operate.

Podľa ovládacieho panela OP 010 sú zobrazené vzorovo tie komponenty, ktorú sú k dispozícii pre obsluhu riadiaceho systému a obrábacieho stroja.

#### Ovládacie prvky a zobrazovacie prvky

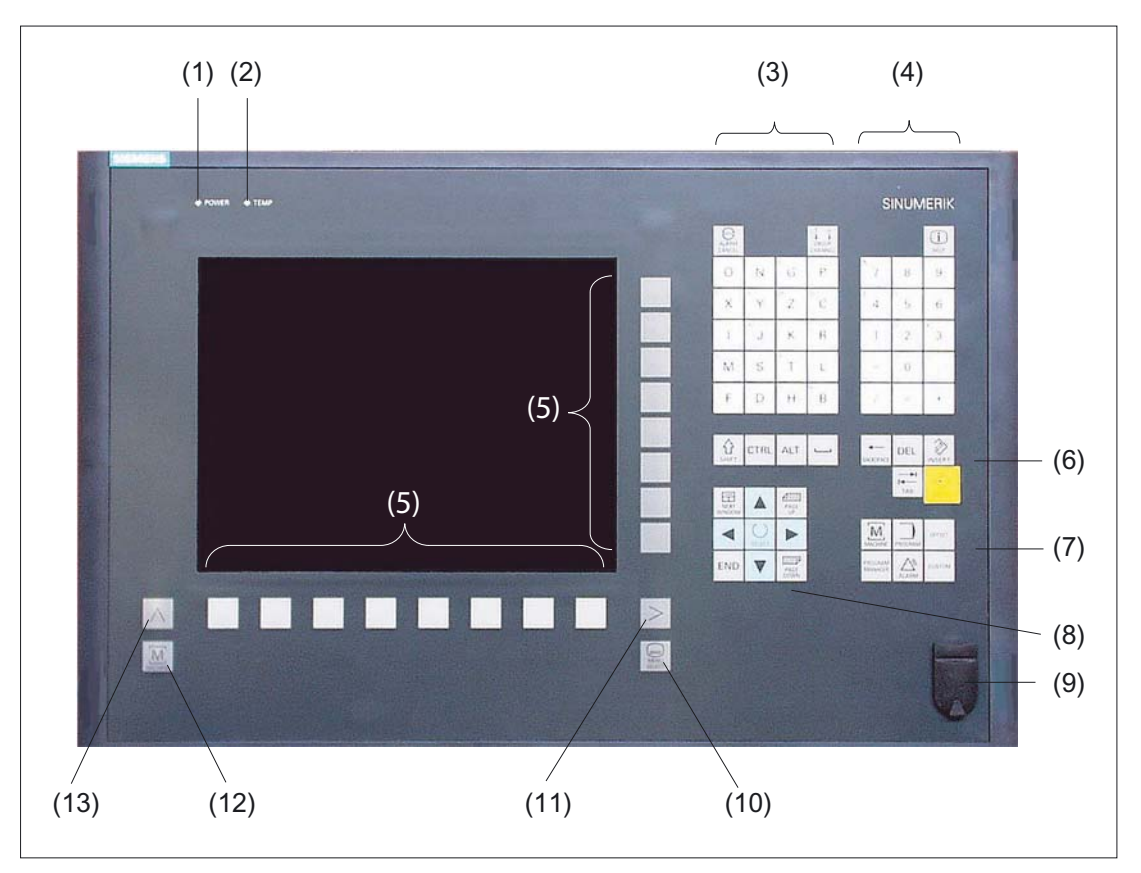

1 Stav LED: POWER

- 2 Stav LED: TEMP (Pri aktivovaní sa musí počítať so zvýšeným opotrebovaním)
- 3 Abecedný blok
- 4 Číselný blok
- 5 Programové tlačidlá

Úvod 1.2 Predné časti ovládacieho panela

- <span id="page-24-0"></span>6 Blok ovládacích tlačidiel
- 7 Blok horúcich tlačidiel
- 8 Kurzorový blok
- 9 USB rozhranie
- 10 Tlačidlo Výber ponuky
- 11 Tlačidlo Ponuka dopredu
- 12 Tlačidlo Oblasť stroja
- 13 Tlačidlo Ponuka naspäť

Obrázok 1-1 Zobrazenie prednej časti ovládacieho panela OP 010

#### Literatúra

Presnejší popis, ako aj zobrazenie ďalších použiteľných predných častí ovládacieho panela, nájdete v nasledujúcej literatúre:

Príručka k ovládacím komponentom prístroja a pripojenie do siete; SINUMERIK 840D sl/840Di sl

#### 1.2.2 Tlačidlá ovládacieho panela

Na obsluhu riadiaceho systému a obrábacieho stroja sú k dispozícii nasledujúce tlačidlá a kombinácie tlačidiel.

#### Tlačidlá a kombinácie tlačidiel

Tlačidlo Funkcia <ALARM CANCEL> Vymaže alarmy a hlásenia, ktoré sú označené týmto symbolom. <CHANNEL> Prepína pri viacerých kanáloch na ďalší kanál. <HELP>  ${\bf T}$ Vyvolá kontextovú online nápovedu k zvolenému oknu.

1.2 Predné časti ovládacieho panela

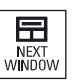

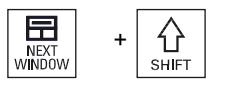

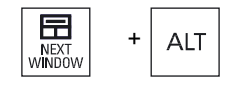

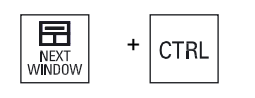

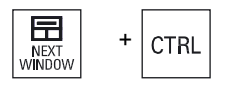

#### <NEXT WINDOW>

- Prepína medzi oknami.
- Prepína pri viackanálovom zobrazení, resp. pri kanáloch s viacerými funkciami v rámci jedného kanálového stĺpca medzi horným a dolným oknom.
- Zvolí vo výberových zoznamoch a vo výberových poliach prvý záznam.
- Presunie kurzor na začiatok textu

\* na USB klávesniciach použite tlačidlo <Home>, resp. <Pos 1> <NEXT WINDOW> + <SHIFT>

- Zvolí vo výberových zoznamoch a vo výberových poliach prvý záznam.
- Presunie kurzor na začiatok textu.
- Označí súvislý výber od aktuálnej polohy kurzora po cieľovú polohu.
- Označí súvislý výber od aktuálnej polohy kurzora po začiatok programového bloku.

#### <NEXT WINDOW> + <ALT>

- Presunie kurzor na prvý objekt.
- Presunie kurzor do prvého stĺpca tabuľkového riadku.
- Presunie kurzor na začiatok programovej vety.

#### <NEXT WINDOW> + <CTRL>

- Presunie kurzor na začiatok programu.
- Presunie kurzor do prvého riadku aktuálneho stĺpca.

#### <NEXT WINDOW> + <CTRL> + <SHIFT>

- Presunie kurzor na začiatok programu.
- Presunie kurzor do prvého riadku aktuálneho stĺpca.
- Označí súvislý výber od aktuálnej polohy kurzora po cieľovú polohu.
- Označí súvislý výber od aktuálnej polohy kurzora po začiatok programu.

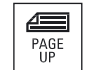

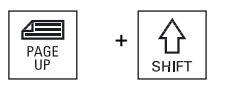

#### <PAGE UP>

公

Listuje v okne o jednu stranu nahor.

#### <PAGE UP> + <SHIFT>

Označí v Správe programov a v Editore programu pred polohou kurzora adresáre, resp. programové vety od polohy kurzora až po začiatok okna.

1.2 Predné časti ovládacieho panela

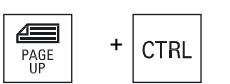

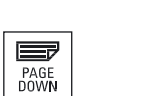

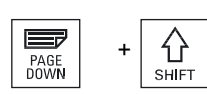

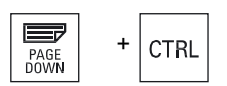

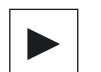

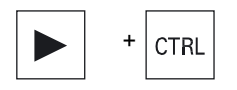

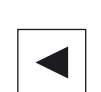

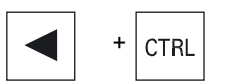

#### <PAGE UP> + <CTRL>

Presunie kurzor na najvrchnejší riadok okna.

#### <PAGE DOWN>

Listuje v okne o jednu stranu nadol.

#### <PAGE DOWN> + <SHIFT>

Označí v Správe programov a v Editore programu adresáre, resp. programové vety od polohy kurzora až po koniec okna.

#### <PAGE DOWN> + <CTRL>

Presunie kurzor na najspodnejší riadok okna.

#### <Kurzor vpravo>

• Editovacie pole

Otvorí v Editore adresár alebo program (napr. cyklus).

• Navigácia

Presunie kurzor o jeden znak doprava.

#### <Kurzor vpravo> + <CTRL>

• Editovacie pole

Presunie kurzor o jedno slovo doprava.

• Navigácia

Presunie kurzor v tabuľke do nasledujúcej bunky vpravo.

#### <Kurzor vľavo>

• Editovacie pole

Zatvorí v Editore programu adresár alebo program (napr. cyklus). Ak ste vykonali zmeny, prevezmú sa.

Navigácia

Presunie kurzor o jeden znak doľava.

#### <Kurzor vľavo> + <CTRL>

• Editovacie pole

Presunie kurzor o jedno slovo doľava.

• Navigácia

Presunie kurzor v tabuľke do nasledujúcej bunky vľavo.

1.2 Predné časti ovládacieho panela

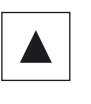

 $\ddot{}$ 

**CTRL** 

**SHIF** 

 $\ddot{}$ 

#### <Kurzor hore>

• Editovacie pole

Presunie kurzor do nasledujúceho horného poľa.

- Navigácia
	- Presunie kurzor v tabuľke do nasledujúcej bunky hore.
	- Presunie kurzor v obraze ponuky nahor.

#### <Kurzor hore> + <CTRL>

- Presunie kurzor v tabuľke na začiatok tabuľky.
- Presunie kurzor na začiatok okna.

#### <Kurzor hore> + <SHIFT>

Označí v Správe programov a v Editore programu súvislý výber adresárov, resp. programových viet.

#### <Kurzor dolu>

• Editovacie pole

Presunie kurzor nadol.

- Navigácia
	- Presunie kurzor v tabuľke do nasledujúcej bunky dolu.
	- Presunie kurzor v okne nadol.

#### <Kurzor dolu> + <CTRL>

- Navigácia
	- Presunie kurzor v tabuľke na koniec tabuľky.
	- Presunie kurzor na koniec okna.
	- Simulácia
	- Zníži override.

#### <Kurzor dolu> + <SHIFT>

Označí v Správe programov a v Editore programu súvislý výber adresárov, resp. programových viet.

#### <SELECT>

Prepína vo výberových zoznamoch a vo výberových poliach medzi viacerými naprogramovanými možnosťami.

Aktivuje zaškrtávacie políčko.

Zvolí v Editore programu a v Správe programov programovú vetu, resp. program.

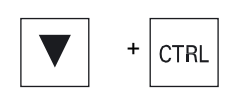

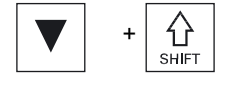

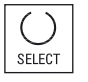

1.2 Predné časti ovládacieho panela

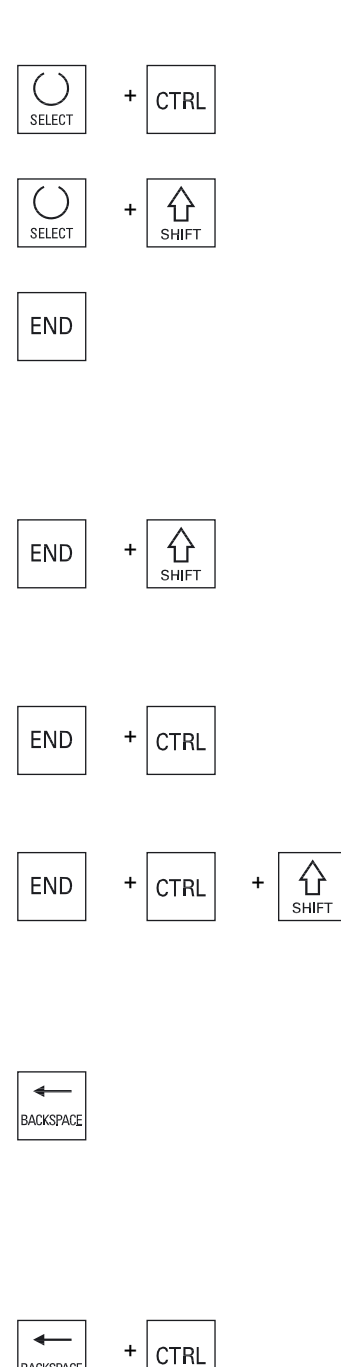

#### <SELECT> + <CTRL>

Prepína pri označovaní tabuľkových riadkov medzi vybranými a nevybranými.

#### <SELECT> + <SHIFT>

Zvolí vo výberových zoznamoch a vo výberových poliach predchádzajúci záznam, resp. posledný záznam.

#### <END>

Presunie kurzor na posledné zadávacie pole v okne, na koniec tabuľky alebo programového bloku.

Zvolí vo výberových zoznamoch a vo výberových poliach posledný záznam.

#### <END> + <SHIFT>

Presunie kurzor na posledný záznam.

Označí súvislý výber od polohy kurzora po koniec programového bloku.

#### $<$ FND $>$  +  $<$ CTRI $>$

Presunie kurzor na posledný záznam do posledného riadka aktuálneho stĺpca alebo na koniec programu.

#### <END> + <CTRL> + <SHIFT>

Presunie kurzor na posledný záznam do posledného riadka aktuálneho stĺpca alebo na koniec programu.

Označí súvislý výber od polohy kurzora po koniec programového bloku

#### <BACKSPACE>

• Editovacie pole

Vymaže označený znak vľavo od kurzora.

• Navigácia

Vymaže všetky označené znaky vľavo od kurzora.

#### <BACKSPACE> + <CTRL>

- Editovacie pole Vymaže označené slovo vľavo od kurzora.
- Navigácia Vymaže všetky označené znaky vľavo od kurzora.

**BACKSPACE** 

1.2 Predné časti ovládacieho panela

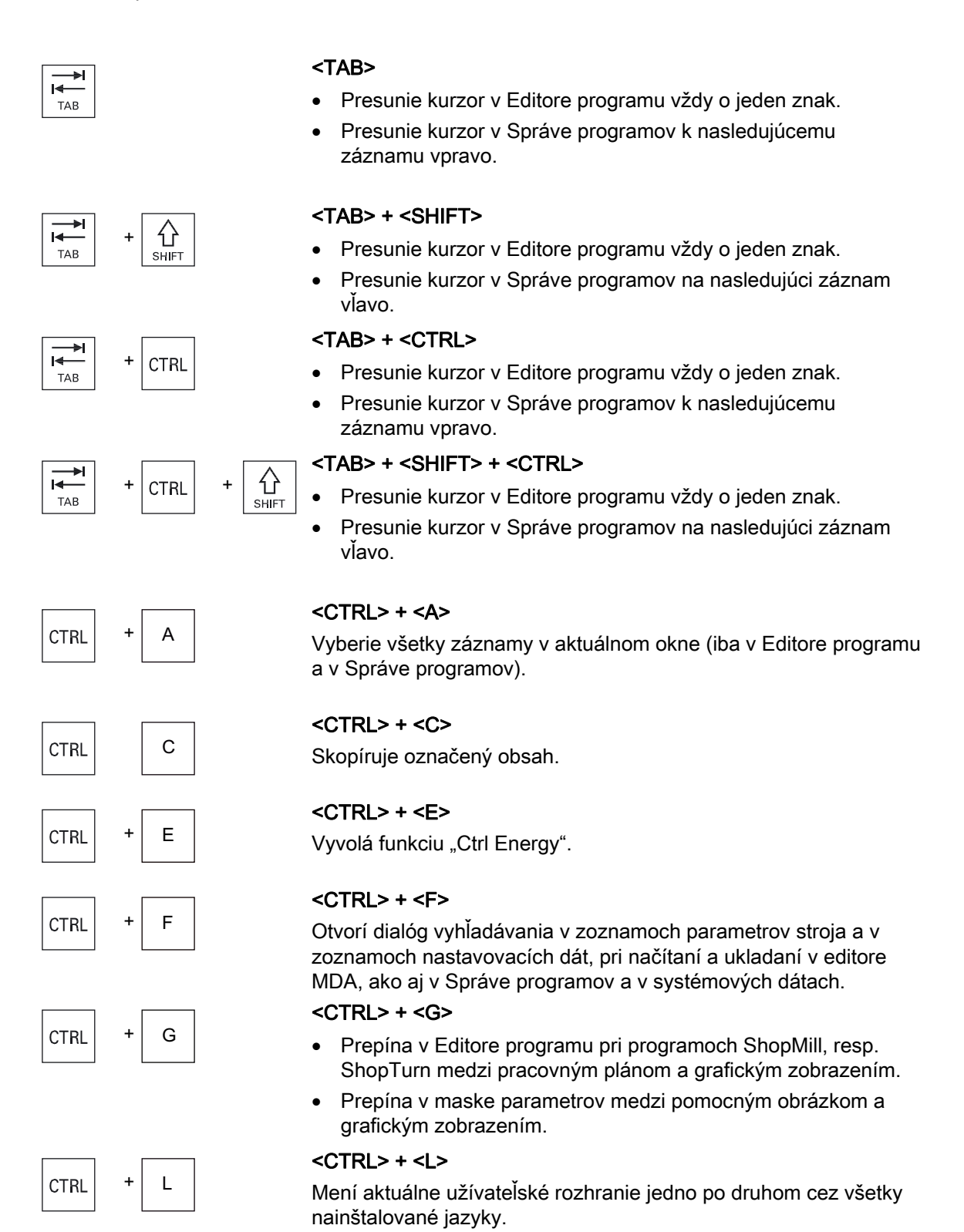

1.2 Predné časti ovládacieho panela

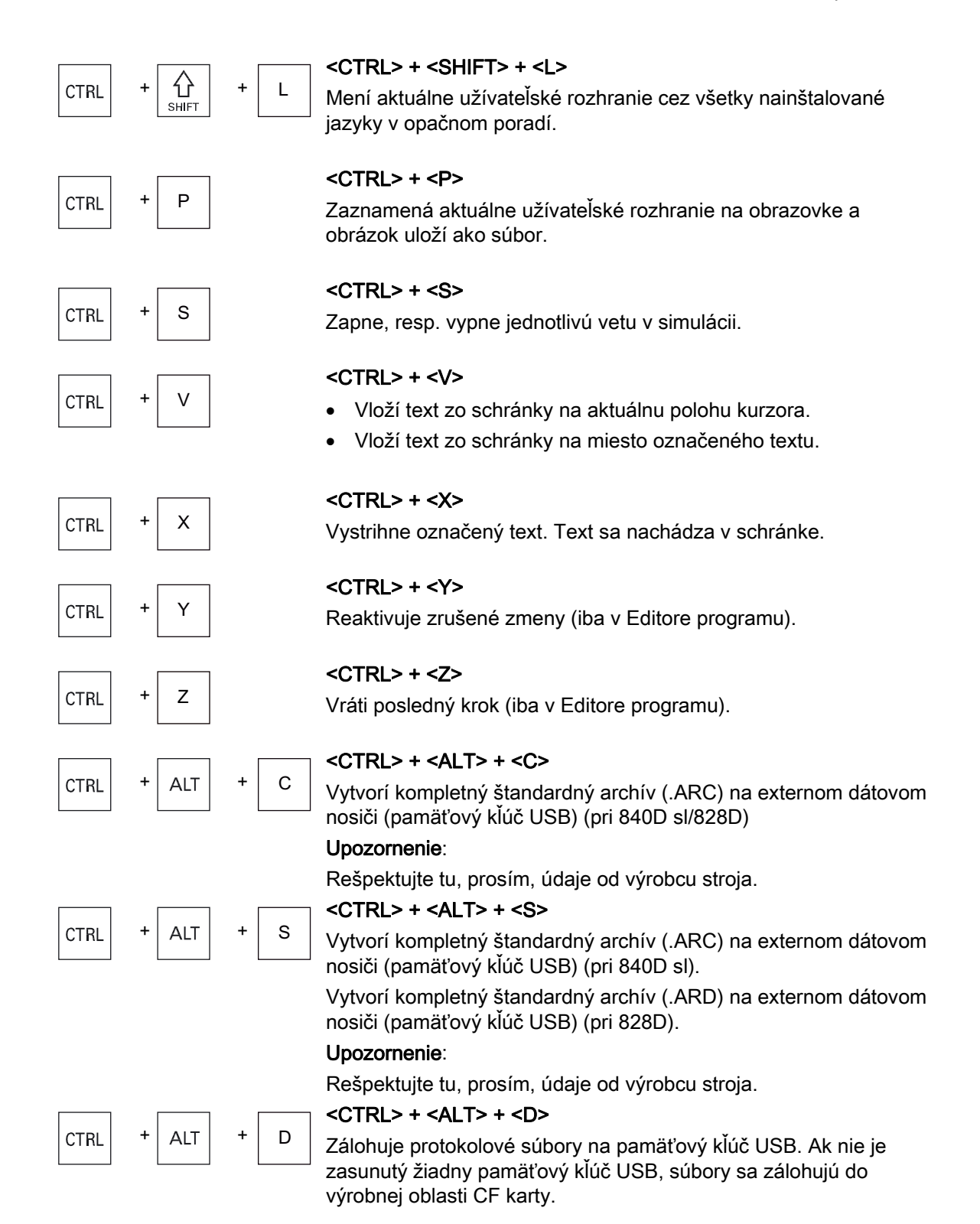

1.2 Predné časti ovládacieho panela

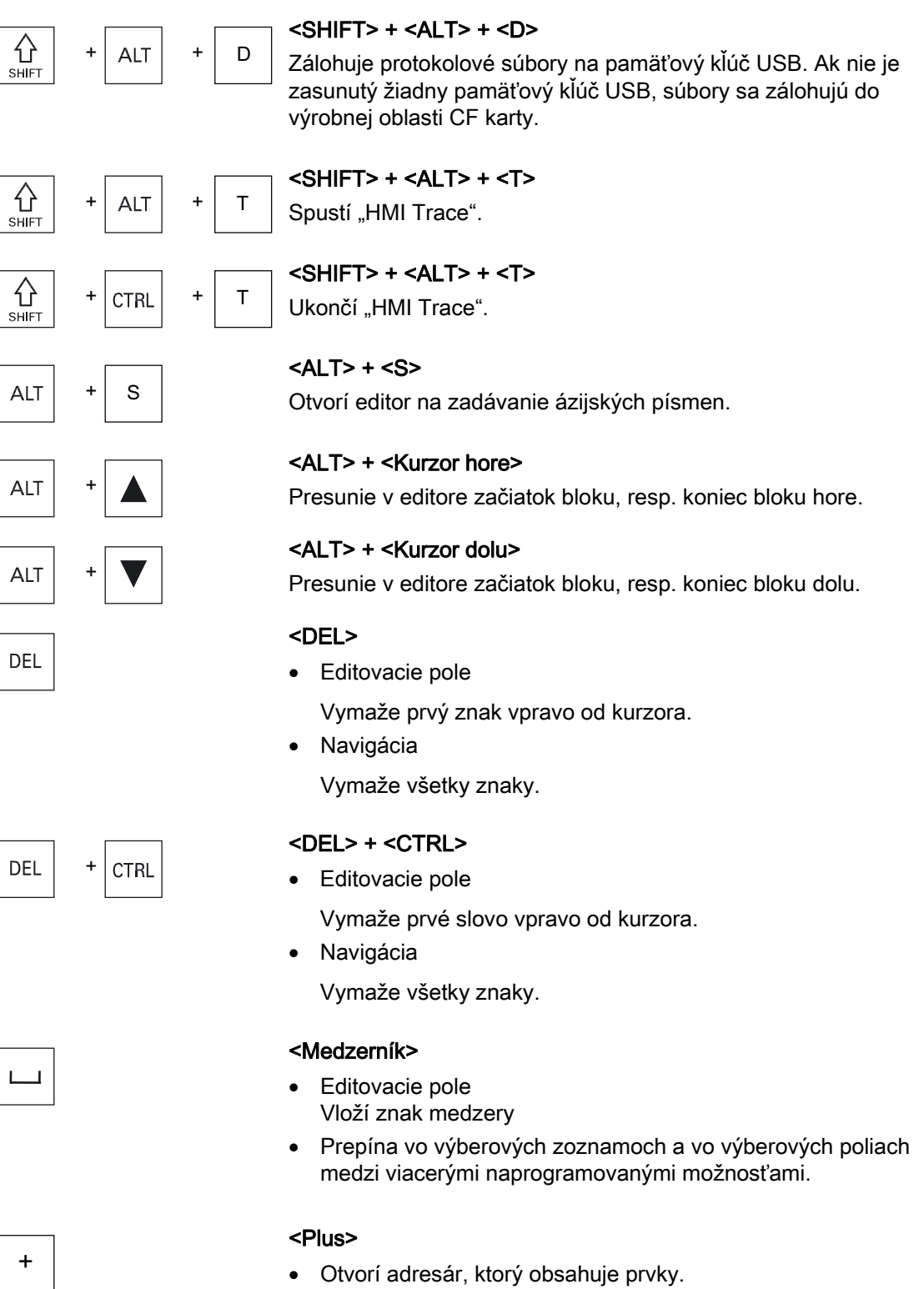

• Zväčší grafické zobrazenie pri simulácii a zápisoch cesty.

# $=$  $\star$  $\ddot{\phantom{0}}$

**INSER** 

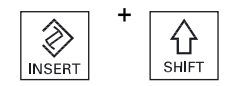

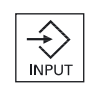

## <Mínus>

- Zatvorí adresár, ktorý obsahuje prvky.
- Zmenší grafické zobrazenie pri simulácii a zápisoch cesty.

#### $\leq$  =  $>$

Otvorí kalkulačku v zadávacích poliach.

#### <Hviezdička>

Otvorí adresár so všetkými podadresármi.

#### <Vlnovka>

Mení znamienko čísla medzi plus a mínus.

#### <INSERT>

- Otvorí editovacie pole v režime vkladania. Ak stlačíte toto tlačidlo znovu, opustíte toto pole a zadania sa zrušia.
- Otvorí výberové pole a zobrazí možnosti výberu.
- Vloží v programe pracovných krokov prázdny riadok pre G kód.
- Prepne vo zdvojenom editore, resp. vo viackanálovom zobrazení z editovacieho režimu do obslužného režimu. Opätovným stlačením tohto tlačidla sa dostanete opäť do editovacieho režimu.

## $\overbrace{\left\{\right\}}$  <INSERT> + <SHIFT>

Zapne, resp. vypne Editovací režim pre vyvolanie programu pri programovaní G-kódu.

#### <INPUT>

- Ukončí zadanie hodnoty do zadávacieho poľa.
- Otvorí adresár alebo program.
- Vloží prázdny programový blok, keď je kurzor umiestnený na konci programového bloku.
- Vloží znak na označenie nového riadku a programový blok sa rozdelí na 2 časti.
- Vloží v G kóde nový riadok po programovej vete.
- Vloží v programe pracovných krokov nový riadok pre G kód
- Prepne vo zdvojenom editore, resp. vo viackanálovom zobrazení z editovacieho režimu do obslužného režimu. Opätovným stlačením sa dostanete opäť do editovacieho režimu.

1.2 Predné časti ovládacieho panela

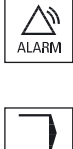

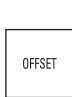

PROGRAM

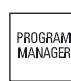

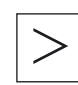

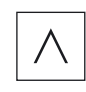

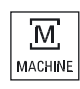

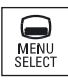

 <ALARM> – iba OP 010 a OP 010C Vyvolá systémovú oblasť "Diagnostika".

 <PROGRAM> – iba OP 010 a OP 010C Vyvolá systémovú oblasť "Správa programov".

 <OFSET> – iba OP 010 a OP 010C Vyvolá systémovú oblasť "Parametre".

 <SPRÁVA PROGRAMU> – iba OP 010 a OP 010C Vyvolá systémovú oblasť "Správa programov".

 Tlačidlo Ponuka dopredu Prepne na rozšírenú vodorovnú lištu programových tlačidiel.

 Tlačidlo Ponuka naspäť Prepne naspäť do nadradenej ponuky.

 <STROJ> Vyvolá systémovú oblasť "Stroj".

 <VÝBER PONUKY> Vyvolá základnú ponuku na výber systémových oblastí.

### <span id="page-34-0"></span>1.3 Ovládacie panely stroja

#### 1.3.1 Prehľad

Tvárniaci stroj môže byť vybavený ovládacím panelom od spoločnosti Siemens alebo špecifickým ovládacím panelom od výrobcu stroja.

Prostredníctvom ovládacieho panelu stroja sa spúšťajú činnosti tvárniaceho stroja ako napríklad posúvanie osí alebo spustenie opracovania obrobku.

#### 1.3.2 Ovládacie prvky ovládacieho panela stroja

Podľa ovládacieho panela stroja MCP 483C IE sú vzorovo zobrazené ovládacie a zobrazovacie prvky ovládacieho panelu stroja Siemens.

#### Prehľad

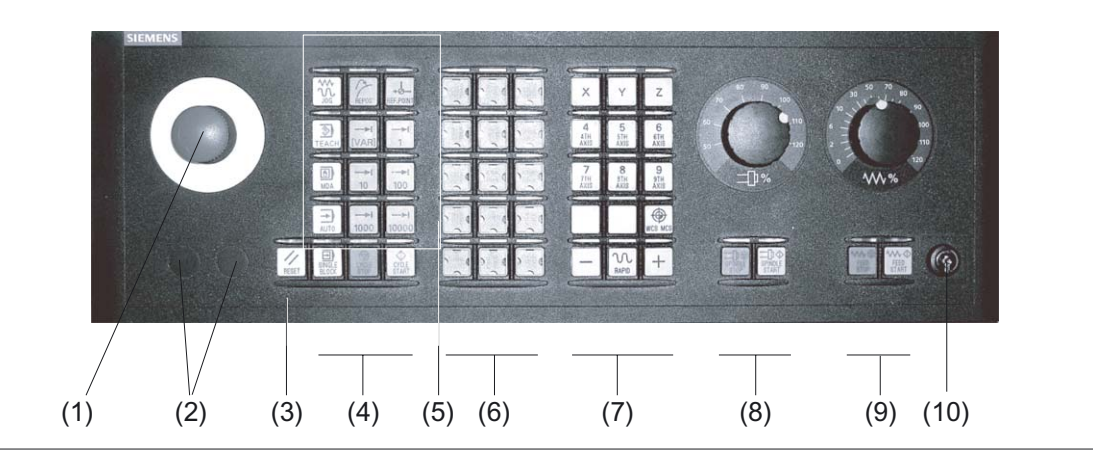

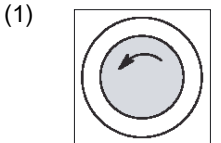

#### Tlačidlo Núdzové vypnutie

Stlačte toto tlačidlo v situáciách, keď

- sú v nebezpečenstve životy ľudí,
- hrozí nebezpečenstvo, že sa poškodí stroj alebo obrobok.

Všetky pohony sa zastavia s najvyšším možným brzdným momentom.

1.3 Ovládacie panely stroja

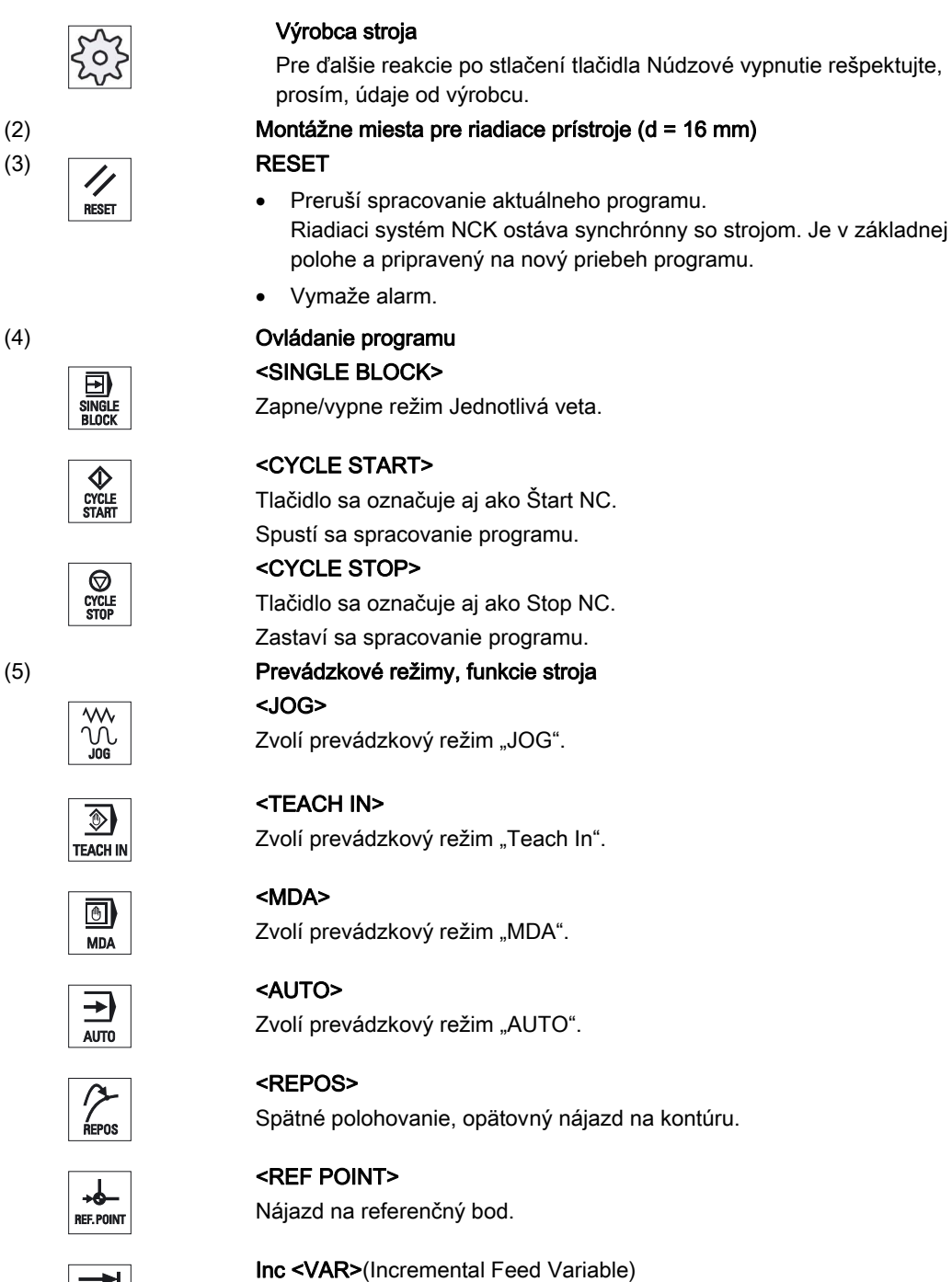

Rozmer kroku s premenlivou veľkosťou prírastku.

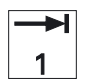

...

Inc (Incremental Feed) Rozmer kroku s naprogramovanou veľkosťou prírastku posúvania 1, ..., 10 000 prírastkov.

10000

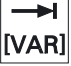

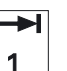
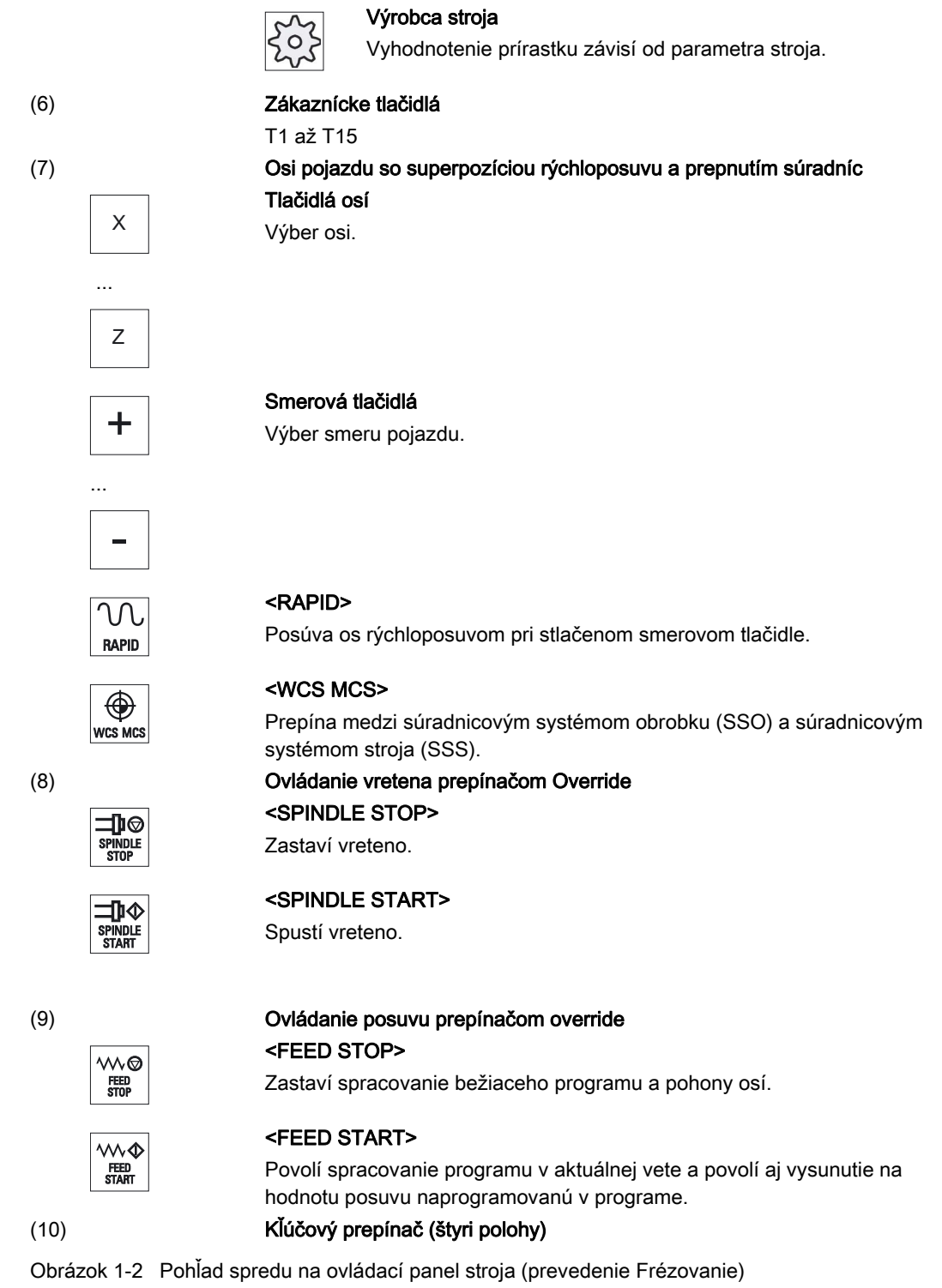

Úvod 1.4 Užívateľské rozhranie

# 1.4 Užívateľské rozhranie

## 1.4.1 Rozdelenie obrazovky

## Prehľad

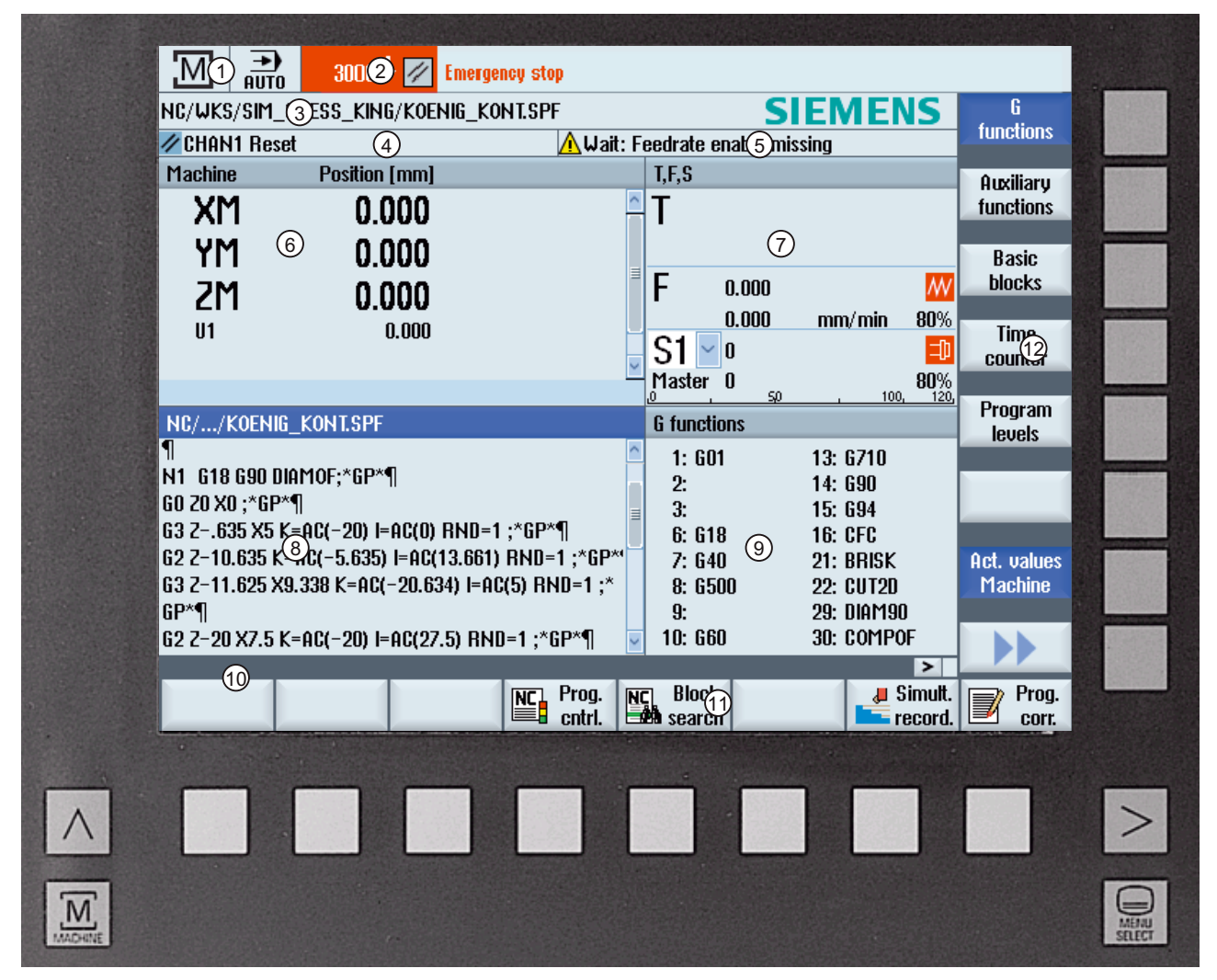

- 1 Aktívna systémová oblasť a prevádzkový režim
- 2 Riadok alarmu/hlásenia
- 3 Názov programu
- 4 Stav kanálu a ovplyvnenie programu
- 5 Prevádzkové hlásenia kanálu
- 6 Zobrazenie polohy osí v okne so skutočnými hodnotami
- 7 Zobrazenie pre
	- aktívny nástroj T
	- momentálny posuv F
	- aktívne vreteno s momentálnym stavom (S)
	- zaťaženie vretena v percentách
- 8 Pracovné okno so zobrazením programového bloku
- 9 Zobrazenie aktívnych G funkcií, všetkých G funkcií, H funkcií, ako aj zadávacie okno pre rôzne funkcie (napr. skryté vety, ovplyvnenie programu)
- 10 Dialógový riadok pre sprostredkovanie dodatočných užívateľských informácií
- 11 Vodorovná lišta programových tlačidiel
- 12 Zvislá lišta programových tlačidiel

Obrázok 1-3 Užívateľské rozhranie

## 1.4.2 Zobrazenie stavu

Zobrazenie stavu obsahuje najdôležitejšie informácie o aktuálnom stave stroja a stave NCK. Okrem toho sa zobrazia alarmy, ako aj hlásenia NC, resp. PLC.

Podľa toho, v ktorej systémovej oblasti sa nachádzate, bude sa zobrazenie stavu skladať z viacerých riadkov:

● Veľké zobrazenie stavu

V systémovej oblasti "Stroj" sa zobrazenie stavu skladá z troch riadkov.

● Malé zobrazenie stavu

V systémových oblastiach "Parametre", "Program", "Správa programov", "Diagnostika" a "Uvedenie do prevádzky" pozostáva zobrazenie stavu z prvého riadka veľkého zobrazenia.

#### Zobrazenie stavu systémovej oblasti "Stroj"

#### Prvý riadok

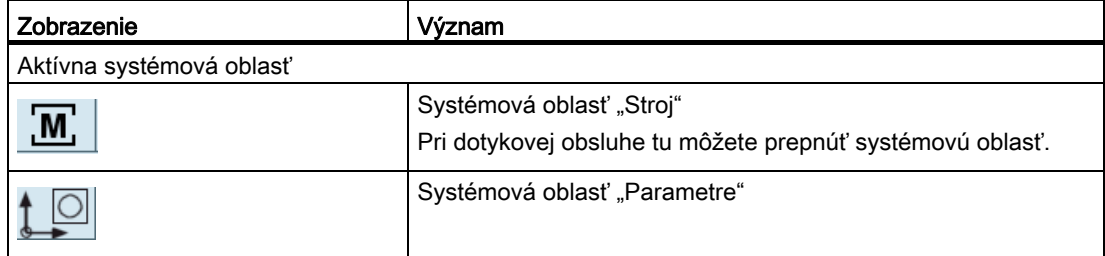

1.4 Užívateľské rozhranie

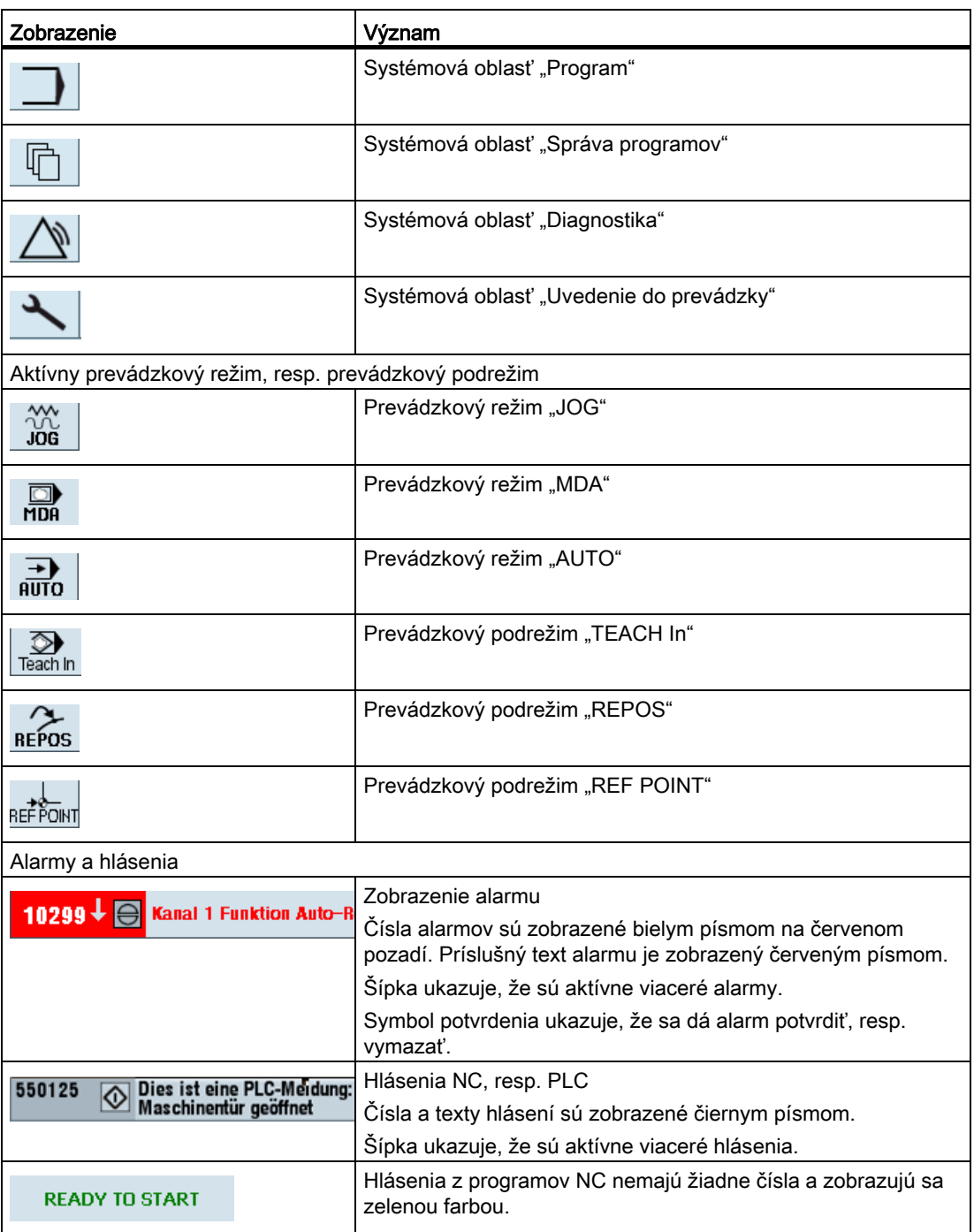

## Druhý riadok

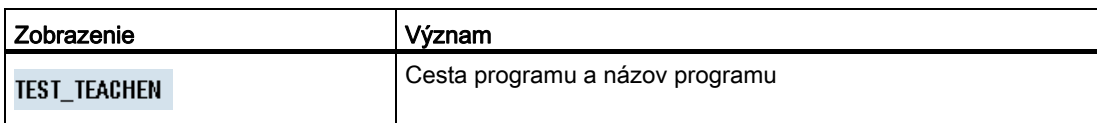

Zobrazenia v druhom riadku sa dajú projektovať.

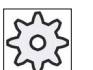

## Výrobca stroja

Rešpektujte tu, prosím, údaje od výrobcu stroja.

#### Tretí riadok

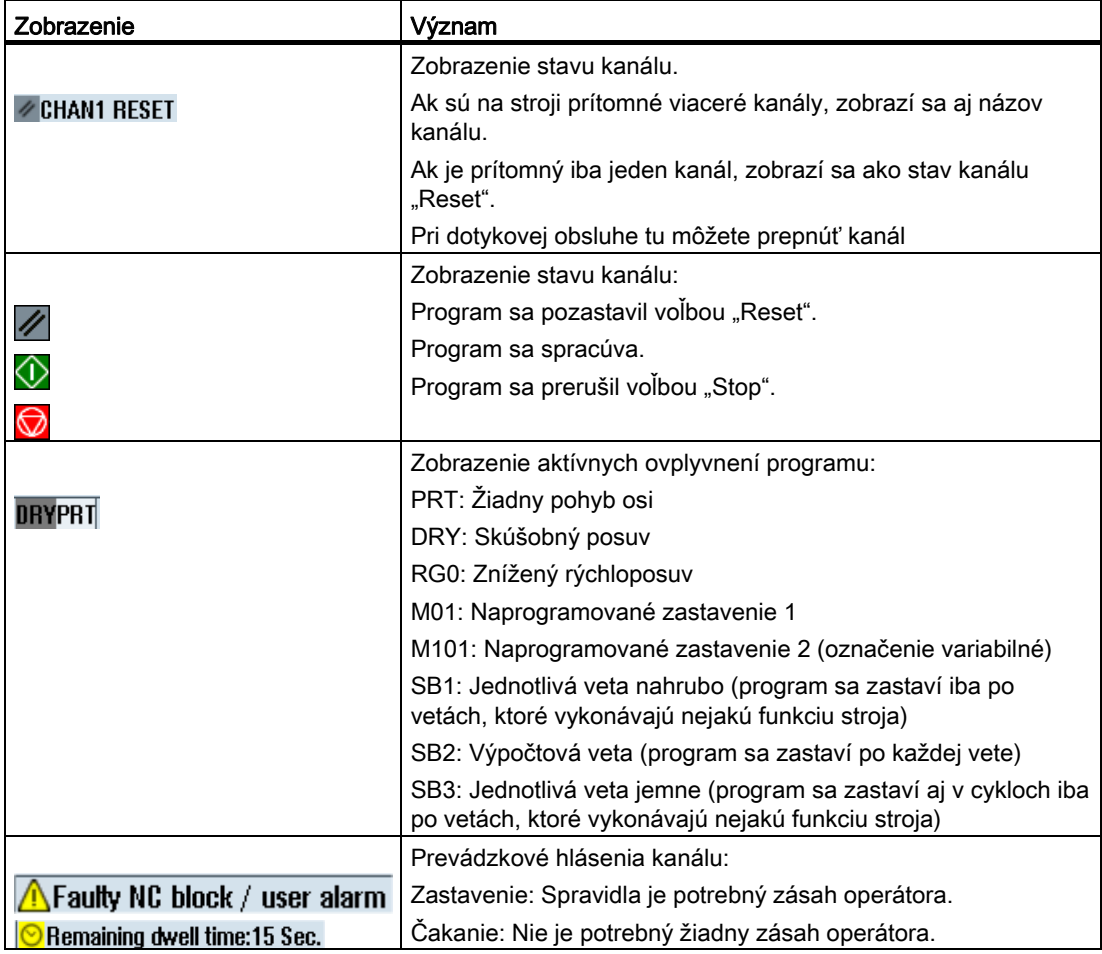

Ktoré ovplyvnenia programu sa zobrazia, závisí od nastavení od výrobcu stroja.

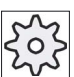

#### Výrobca stroja

Rešpektujte tu, prosím, údaje od výrobcu stroja.

## 1.4.3 Okno so skutočnými hodnotami

Zobrazia sa skutočné hodnoty osí, ako aj ich polohy.

## SSO/SSS

Zobrazené súradnice sa vzťahujú buď na súradnicový systém stroja alebo obrobku. Súradnicový systém stroja (SSS) nezohľadňuje v protiklade k súradnicovému systému obrobku (SSO) žiadne posunutia nulového bodu.

Zobrazenie môžete prepínať pomocou programového tlačidla "Skutočné hodnoty SSS" medzi súradnicovým systémom stroja a súradnicovým systémom obrobku.

Zobrazenie skutočných hodnôt polôh sa môže vzťahovať aj na súradnicový systém ENS. Výstup polôh sa však aj naďalej realizuje v SSO.

Súradnicový systém ENS zodpovedá súradnicovému systému SSO, zníženému o určité zložky (\$P\_TRAFRAME, \$P\_PFRAME, \$P\_ISO4FRAME, \$P\_CYCFRAME), ktoré systém počas opracovania použije a opäť zruší. Použitím súradnicového systému ENS sa vyhne skokom v zobrazení skutočných hodnôt, ktoré by boli vyvolané prídavnými zložkami.

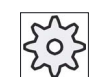

#### Výrobca stroja

Rešpektujte tu, prosím, údaje od výrobcu stroja.

#### Zobrazenie celého obrazu

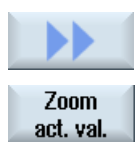

Stlačte programové tlačidlá ">>" a "Skutočnú hodnotu Zoom".

## Prehľad zobrazenia

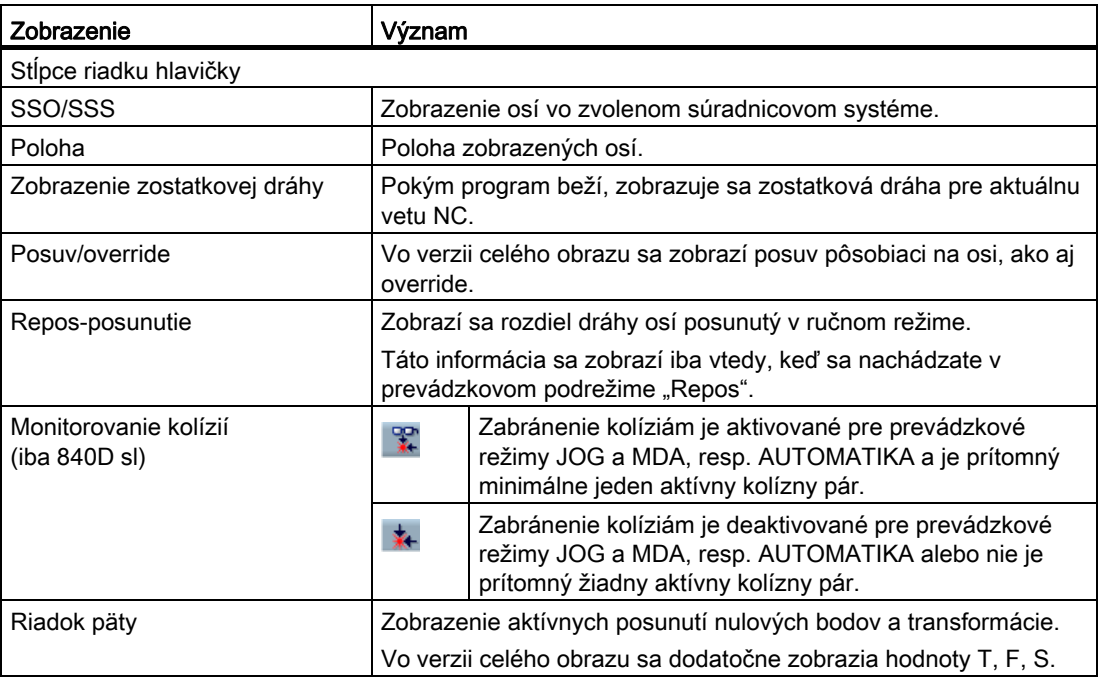

## Pozri tiež

[Posunutia nulového bodu](#page-81-0) (Strana [82](#page-81-0))

# 1.4.4 Okno T, F, S

V okne T, F, S sa zobrazia najdôležitejšie dáta k aktuálnemu nástroju, posuvu (posuv dráhy, resp. posuv osi v JOG) a vretenu.

Vedľa názvu okna "T, F, S" sa vám zobrazia nasledujúce dodatočné informácie:

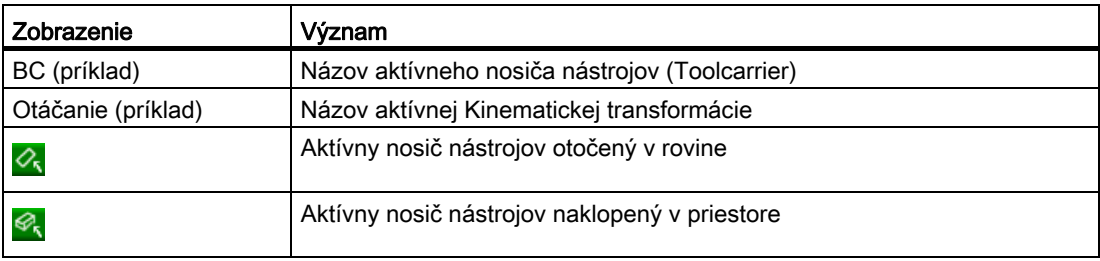

1.4 Užívateľské rozhranie

# Parametre nástroja

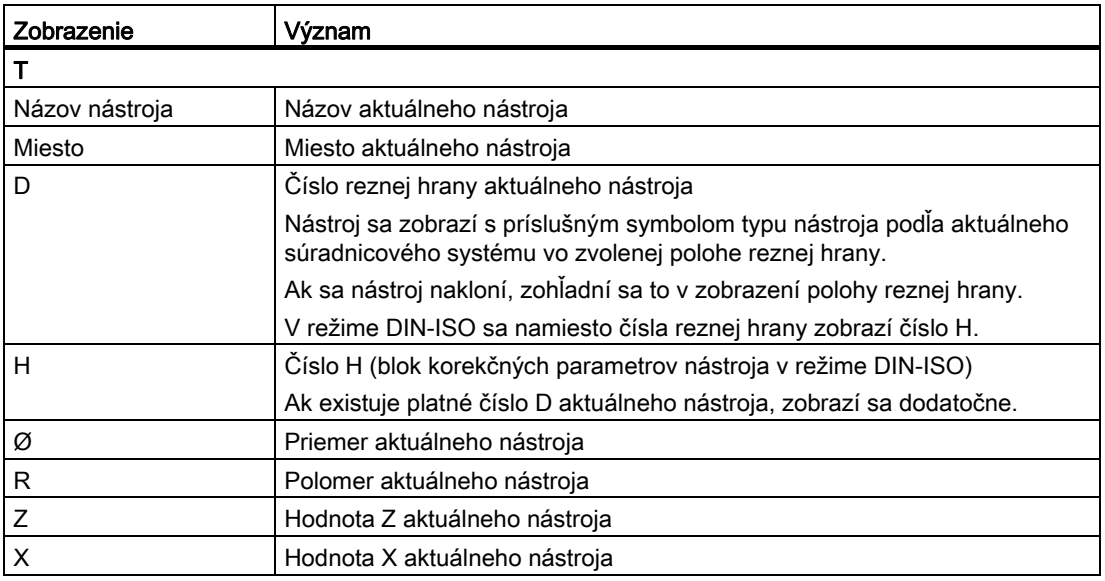

## Parametre posuvu

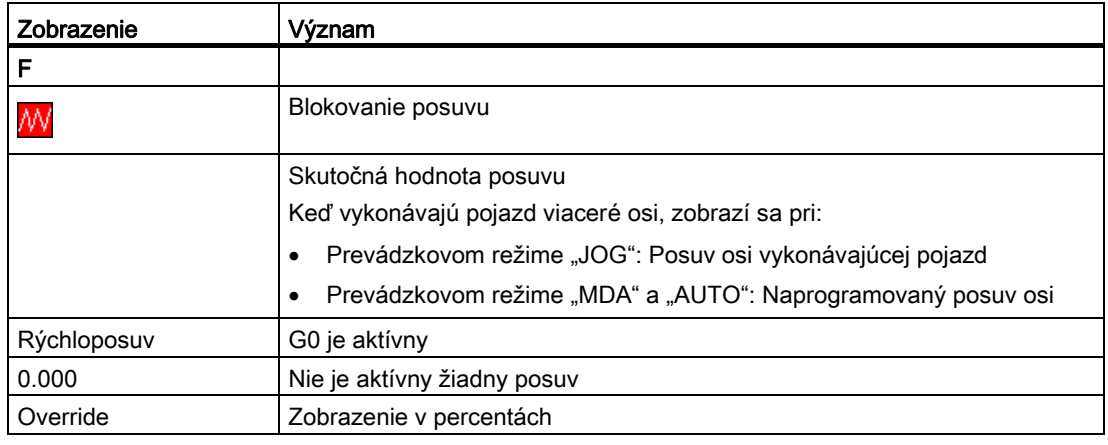

## Parametre vretena

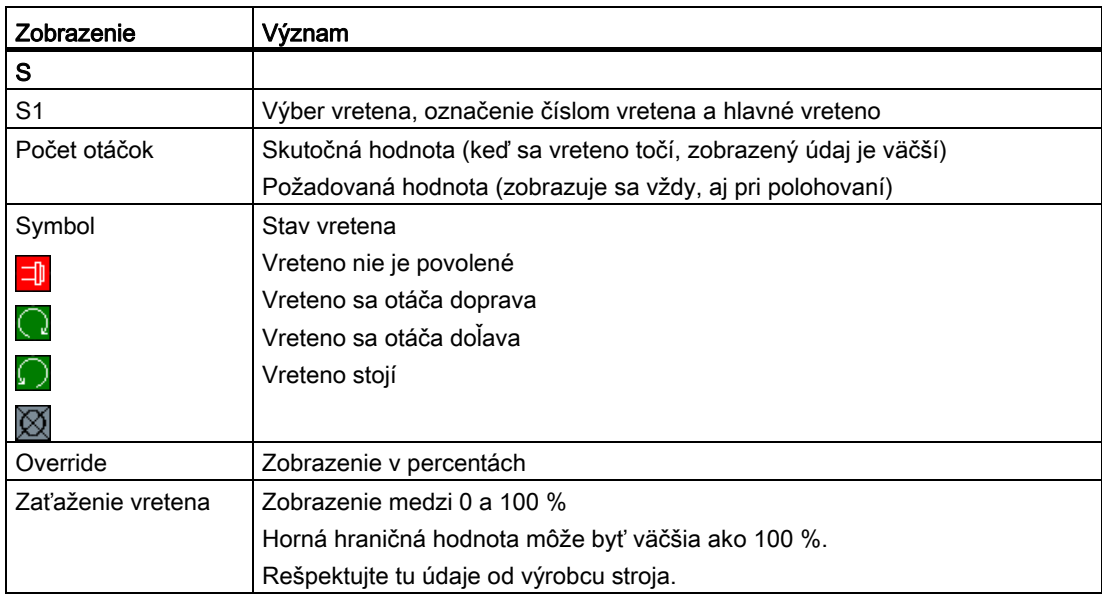

#### Upozornenie

#### Zobrazenie logických vretien

Keď je aktívny prevodník vretena, v súradnicovom systéme obrobku sa zobrazia logické vretená. Pri prepnutí do súradnicového systému stroja sa zobrazia fyzikálne vretená.

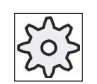

#### Výrobca stroja

Rešpektujte tu, prosím, údaje od výrobcu stroja.

1.4 Užívateľské rozhranie

## 1.4.5 Aktuálne zobrazenie vety

V okne aktuálneho zobrazenia vety získate zobrazenie programových viet, ktoré sa momentálne spracúvajú.

### Zobrazenie aktuálneho programu

Pri bežiacom programe získate nasledujúce informácie:

- V titulnom riadku sa uvádza názov obrobku, resp. programu.
- Programová veta, ktorá sa práve spracúva, sa nachádza na farebnom pozadí.

#### Priame editovanie programu

V stave Reset máte možnosť priamo editovať aktuálny program.

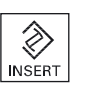

- 1. Stlačte tlačidlo <INSERT>.
- 2. Umiestnite kurzov na požadované miesto a editujte programovú vetu. Priame editovanie je možné iba pre bloky G kódu v pamäti NC, nie pri externom spracovaní.

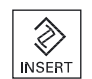

3. Stlačte tlačidlo <INSERT>, aby ste opäť opustili program a Editovací režim.

## 1.4.6 Obsluha prostredníctvom programového tlačidla a tlačidiel

#### Systémové oblasti/prevádzkové režimy

Užívateľské rozhranie pozostáva z rôznych okien, v ktorých sa nachádza vždy 8 vodorovných a 8 vertikálnych programových tlačidiel.

Programové tlačidlá ovládate pomocou tlačidiel, ktoré sa nachádzajú vedľa programových tlačidiel.

Prostredníctvom programových tlačidiel môžete zakaždým zobraziť nové okno alebo vyvolať funkcie.

Obslužný softvér sa člení na 6 systémových oblastí (Stroj, Parametre, Program, Správa programov, Diagnostika, Uvedenie do prevádzky) a na 5 prevádzkových režimov, resp. prevádzkových podrežimov (JOG, MDA, AUTO, TEACH IN, REF POINT, REPOS).

### Zmena systémovej oblasti

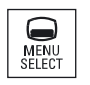

Stlačte tlačidlo <VÝBER PONUKY> a pomocou vodorovnej lišty programových tlačidiel zvoľte požadovanú systémovú oblasť.

Systémovú oblasť "Stroj" môžete vyvolať aj priamo pomocou tlačidla na ovládacom paneli.

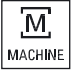

Stlačte tlačidlo <STROJ>, aby ste zvolili systémovú oblasť "Stroj".

#### Zmena prevádzkového režimu

Prevádzkový režim, resp. prevádzkový podrežim môžete zvoliť priamo pomocou tlačidiel na ovládacom paneli stroja alebo pomocou zvislých programových tlačidiel v základnej ponuke.

#### Všeobecné tlačidlá a programové tlačidlá

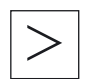

Keď sa na užívateľskom rozhraní v dialógovom riadku vpravo objaví symbol **EXII.** môžete v rámci užívateľského rozhrania meniť vodorovnú lištu programových tlačidiel. Na to stlačte tlačidlo Ponuka dopredu.

Symbol  $\Box$  ukazuje, že sa nachádzate v rozšírenej lište programových tlačidiel.

Pri opätovnom stlačení tlačidla sa opäť zobrazí pôvodná vodorovná lišta programových tlačidiel.

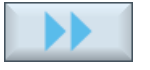

Programovým tlačidlom ">>" otvoríte novú zvislú lištu programových tlačidiel.

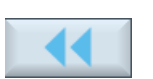

Týmto programovým tlačidlom "<<" sa dostanete opäť naspäť k predchádzajúcej zvislej lište programových tlačidiel.

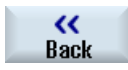

Programovým tlačidlom "Naspäť" zatvoríte otvorené okno.

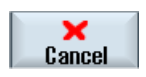

Programovým tlačidlom "Zrušit" opustíte okno bez toho, aby sa prevzali zadané hodnoty a dostanete sa taktiež naspäť do nadradeného okna.

#### 1.4 Užívateľské rozhranie

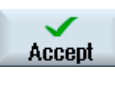

Keď ste do masky parametrov správne zadali všetky potrebné parametre, môžete okno zatvoriť a uložiť programovým tlačidlom "Prevziať". Zadané hodnoty sa prevezmú do programu.

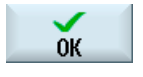

Programovým tlačidlom OK ihneď spustíte činnosť, napr. premenovanie alebo vymazanie programu.

## 1.4.7 Zadanie alebo výber parametrov

Pri nastavovaní stroja a pri programovaní musíte zakaždým zadať do zadávacích polí hodnoty pre rôzne parametre. Farebné pozadie polí uvádza informáciu o stave zadávacieho poľa.

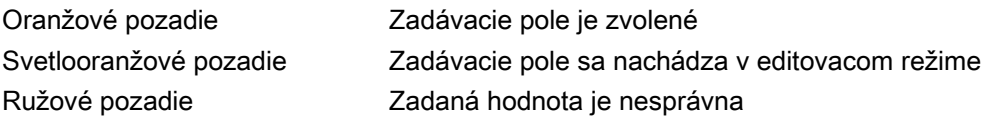

#### Výber parametra

Pri niektorých parametroch môžete v zadávacom poli vyberať z viacerých naprogramovaných možností. Do týchto polí nemôžete samostatne zadávať žiadne hodnoty.

V nástroji "Tooltipp" sa zobrazí symbol výberu: O

#### Príslušné výberové polia

Výberové polia existujú pri rôznych parametroch:

- Výber medzi jednotkami
- Prepnutie medzi absolútnym a inkrementálnym rozmerom

#### Postup

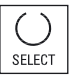

1. Stláčajte tlačidlo <SELECT> dovtedy, kým nevyberiete požadované nastavenie, resp. jednotku.

 Tlačidlo <SELECT> je dostupné iba vtedy, keď existujú viaceré možnosti výberu.

- ALEBO -

Stlačte tlačidlo <INSERT>.

Možnosti výberu sa zobrazia v zozname.

**NICED** 

2. Tlačidlami <Kurzor dolu> a <Kurzor hore> vyberiete požadované nastavenie.

- 3. V prípade potreby zadajte do príslušného zadávacieho poľa hodnotu.
- 4. Stlačte tlačidlo <INPUT>, aby ste ukončili zadávanie parametrov.

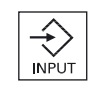

#### Zmena alebo výpočet parametrov

Ak nechcete niektorú hodnotu v zadávacom poli úplne prepísať, ale iba zmeniť jednotlivé znaky, môžete prepnúť do režimu vkladania.

V tomto režime môžete zadávať aj jednoduché výpočtové výrazy bez toho, aby ste museli výslovne vyvolať kalkulačku. Môžete vykonať štyri základné spôsoby výpočtu, pracovať s výrazmi v zátvorkách, ako aj odmocňovať a tvoriť a druhé mocniny.

## Upozornenie Odmocňovanie a tvorenie druhej mocniny

V maskách parametrov cyklov a funkcií v systémovej oblasti "Program" máte k dispozícii funkcie Odmocňovanie a Tvorenie druhej mocniny.

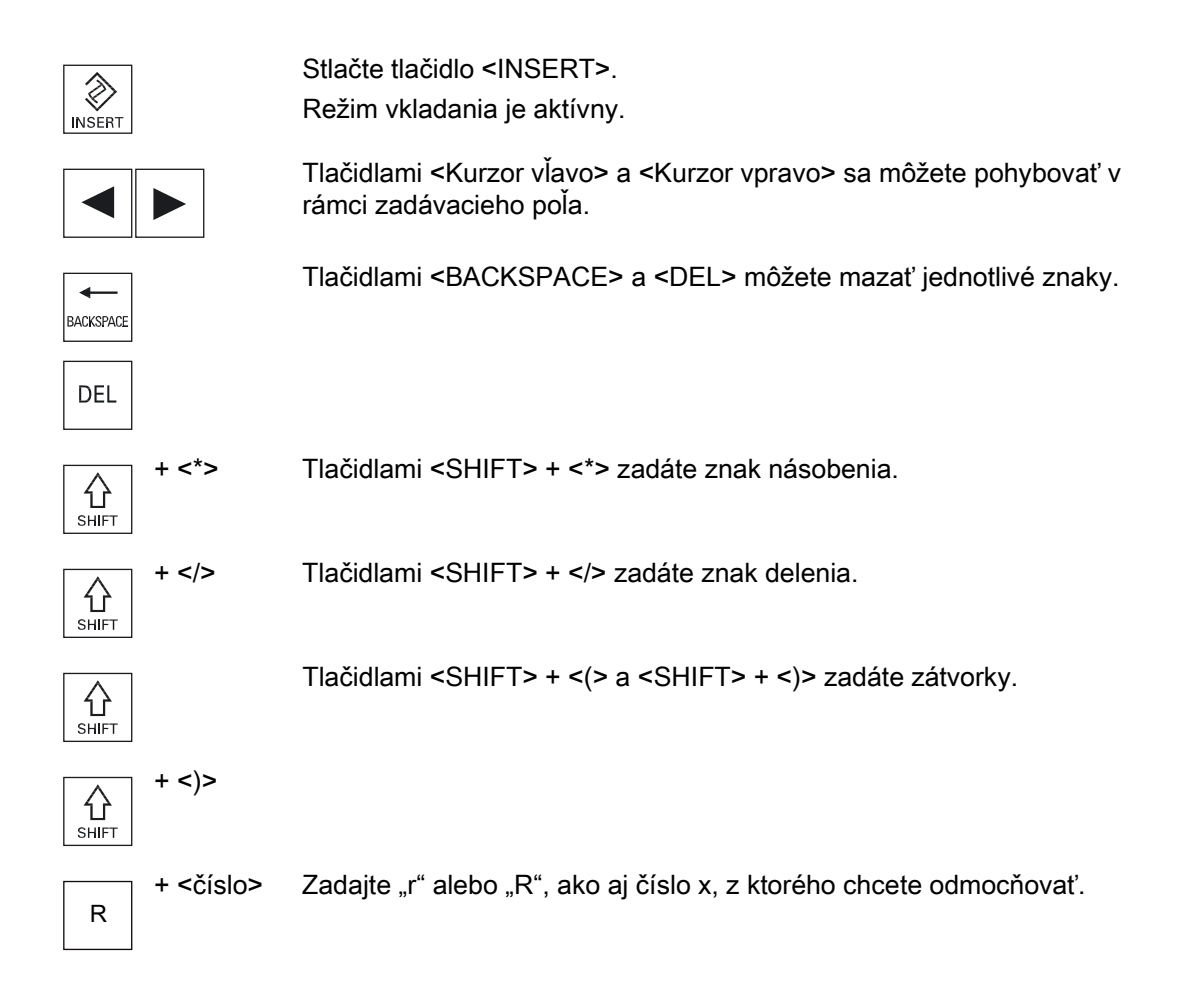

1.4 Užívateľské rozhranie

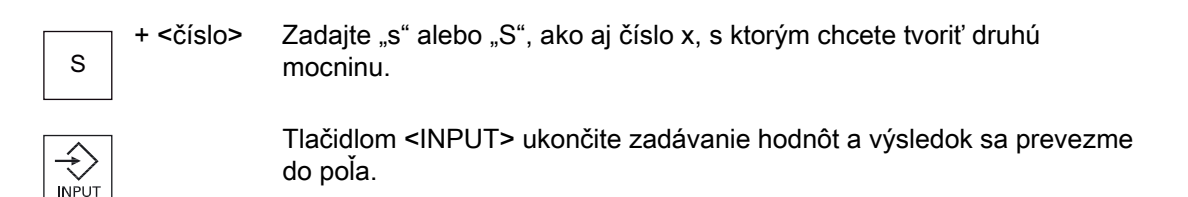

#### Prevzatie parametrov

Keď ste správne zadali všetky potrebné parametre, môžete okno zatvoriť a uložiť.

Parametre nemôžete prevziať dovtedy, pokým sú zadané neúplne alebo s hrubou chybou. V dialógovom riadku potom môžete vidieť, ktoré parametre chýbajú alebo boli zadané chybne.

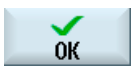

Accent

Stlačte programové tlačidlo "OK".

- ALEBO -

Stlačte programové tlačidlo "Prevziať".

#### 1.4.8 Kalkulačka

Kalkulačkou môžete jednoduchým spôsobom vypočítať počas programovania hodnoty parametrov. Ak je napr. priemer obrobku v nákrese obrobku kótovaný iba nepriamo, t. j. priemer sa musí sčítať z viacerých iných rozmerových údajov, môžete vykonať výpočet priemeru priamo v zadávacom poli parametra.

#### Spôsoby výpočtu

K dispozícii sú nasledujúce výpočtové operácie:

- Sčítanie
- Odčítanie
- Násobenie
- Delenie
- Výpočet v okrúhlych zátvorkách
- Druhá odmocnina z x
- Druhá mocnina z x

Maximálne môžete zadať do jedného poľa 256 znakov.

Úvod 1.4 Užívateľské rozhranie

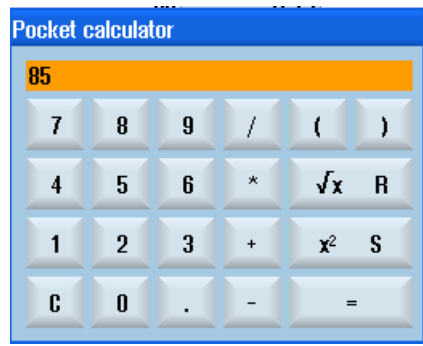

## Postup

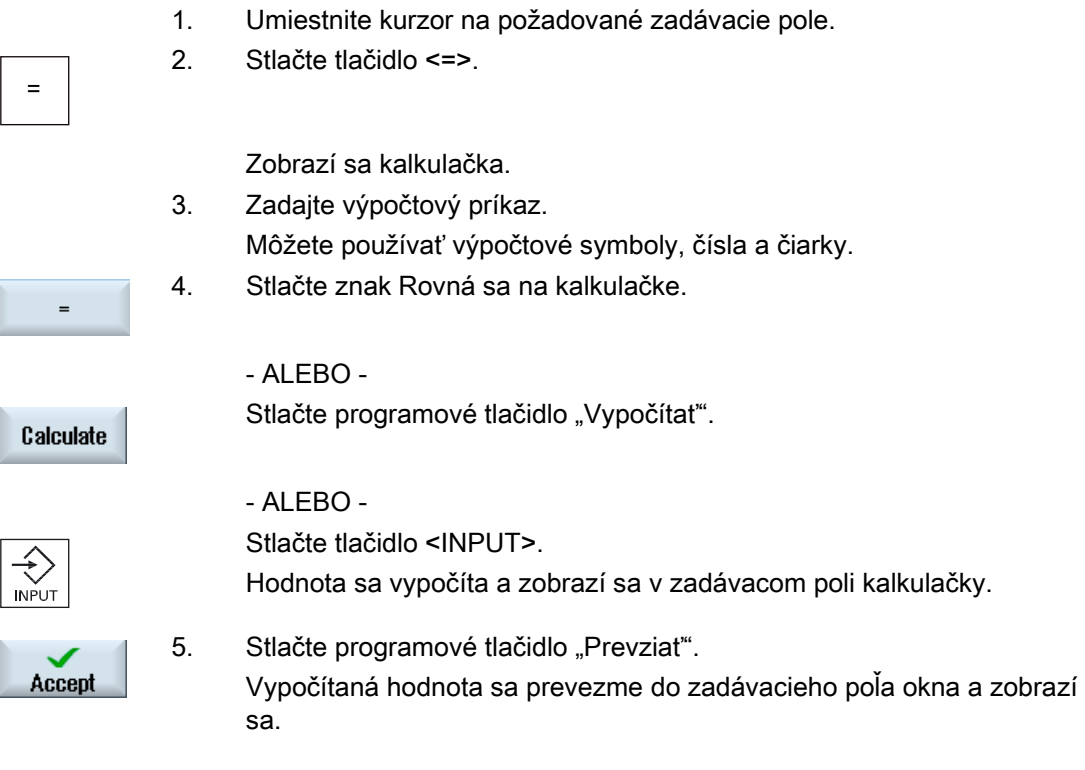

## Upozornenie Postup zadávania pri funkciách

Keď používate funkcie Odmocňovanie alebo Tvorenie druhej mocniny, dávajte pozor na to, aby ste stlačili funkčné tlačidlá "R", resp. "S" skôr, než zadáte čísla.

1.4 Užívateľské rozhranie

## 1.4.9 Kontextová ponuka

Pri kliknutí pravým tlačidlom myši sa otvorí Kontextová ponuka, ktorá ponúka nasledujúce funkcie:

- Vystrihnúť
	- Cut Ctrl+X
- Kopírovať

Copy Ctrl+C

● Vložiť

Paste Ctrl+V

#### Editor programu

V Editore máte k dispozícii dodatočné funkcie

- Zrušenie poslednej zmeny Undo Ctrl+Z
- Opätovné vykonanie zrušenej zmeny Redo Ctrl+Y

Môže sa zrušiť až 10 vykonaných zmien.

## 1.4.10 Dotyková obsluha

Ak disponujete ovládacím panelom s dotykovou obrazovkou, máte možnosť vykonať prostredníctvom dotykovej obsluhy nasledujúce funkcie:

## Zmena systémovej oblasti

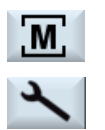

Dotykom zobrazeného symbolu pre aktívnu systémovú oblasť v Zobrazení stavu zobrazte ponuku systémovej oblasti.

#### Prepnutie kanálov

**CHAN1 RESET** 

Dotykom zobrazenia kanálu v Zobrazení stavu prepnite na nasledujúci kanál.

# 1.4.11 Prestavenie jazyka užívateľského rozhrania

## Postup

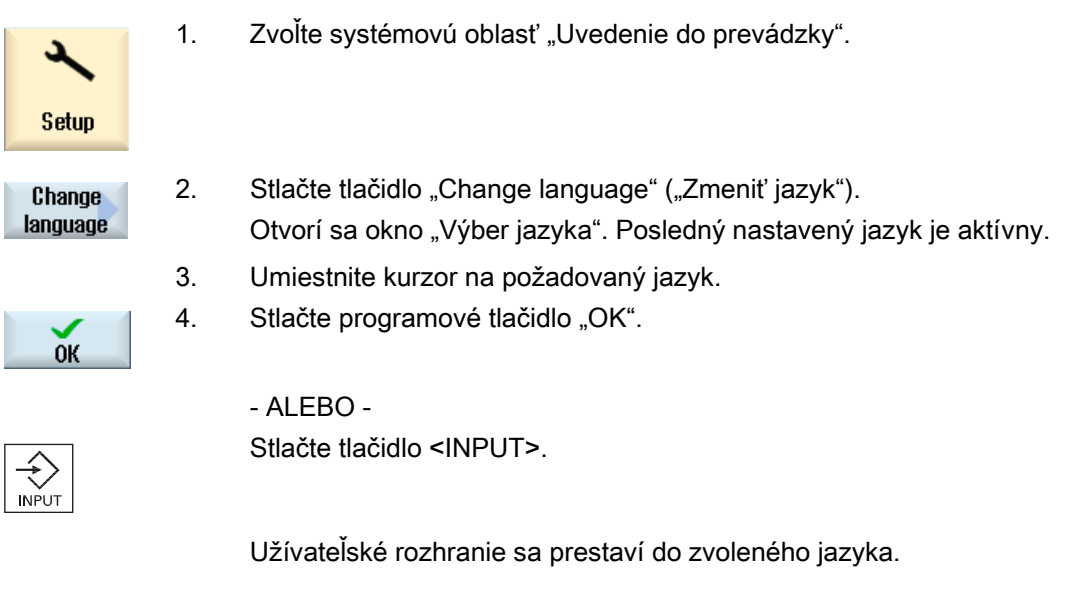

#### Upozornenie

#### Priame prepnutie jazyka zo zadávacej masky

Máte možnosť meniť jazyky užívateľského rozhrania, ktoré sú k dispozícii v riadiacom systéme, priamo z užívateľského rozhrania tým, že stlačíte kombináciu tlačidiel <CTRL + L>.

1.4 Užívateľské rozhranie

## 1.4.12 Zadávanie ázijských písmen

Máte možnosť zadávať ázijské písmená.

#### Upozornenie

#### Vyvolanie editora zadávania pomocou <Alt + S>

Editor zadávania sa dá vyvolať iba tam, kde je prípustné zadávanie ázijských písmen.

Výber znaku prebieha pomocou použitia hláskového písma Pinyin, ktoré umožňuje vyjadrovať čínske znaky prostredníctvom zloženia latinských písmen.

Editor je k dispozícii pre nasledujúce ázijské jazyky:

- Zjednodušená čínština
- Tradičná čínština
- Kórejčina

#### Upozornenie

Na zadávanie kórejských písmen potrebujete špeciálnu klávesnicu.

#### Štruktúra editora

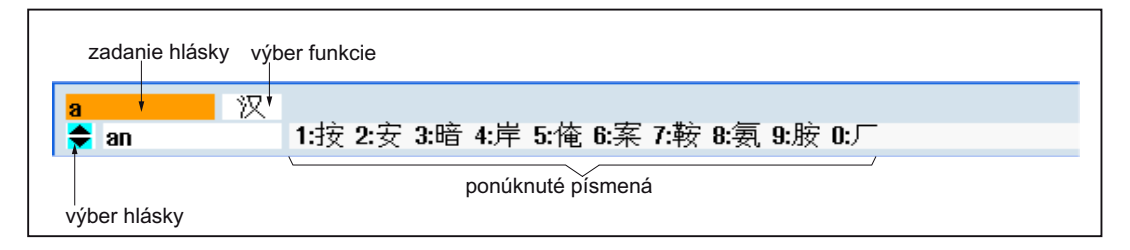

#### Funkcie

- Zadanie Pinyin 汉
- Spracovanie slovníka 新词
- Zadanie latinských písmen  $A$

#### Predpoklad

Riadiaci systém sa prestavil na čínsky, resp. kórejský jazyk.

## Postup

## Editovanie písmen

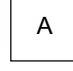

1. Otvorte masku a umiestnite kurzor na zadávacie pole a stlačte tlačidlá  $\varepsilon$ Alt + S $\varepsilon$ . Zobrazí sa editor.

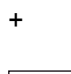

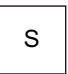

2. Zadajte požadovanú hlásku.

hlásky a príslušný výber písmen.

- 
- 4. Ďalším stlačením tlačidla <Kurzor dolu> sa zobrazia všetky zapísané

3. Stlačte tlačidlo <Kurzor dolu>, aby ste sa dostali do Slovníka.

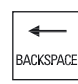

- 5. Stlačte tlačidlo <BACKSPACE>, aby ste vymazali zadané hlásky.
- 6. Stlačte číslicové tlačidlo, aby ste vložili príslušné písmeno. Ak sa zvolí niektorý znak, editor uloží početnosť výberu špecificky podľa hlások a pri opakovanom otvorení editora ponúkne tieto znaky prednostne.

## Spracovanie slovníka

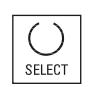

- 1. Zvoľte vo výberovom poli funkciu na spracovanie slovníka. Editor ponúkne ďalší riadok, v ktorom sa zobrazia zložené písmená a hlásky.
- 2. Zadajte do poľa pre zadanie hlásky požadovanú hlásku. K tejto hláske sa zobrazia rôzne písmená, z ktorých vyberiete jeden znak prostredníctvom zadania príslušného čísla (1 ... 9). Kurzor na zadanie možno premiestňovať prostredníctvom tlačidla <TAB> medzi poľom zložených hlások a zadaním hlásky. Zložené písmená sa zrušia prostredníctvom tlačidla <BACKSPACE>.

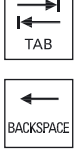

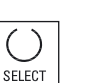

3. Stlačte tlačidlo <SELECT>, aby ste zloženú hlásku prevzali do slovníka.

1.4 Užívateľské rozhranie

## 1.4.13 Úrovne ochrany

Zadávanie, resp. zmena parametrov riadiaceho systému je na citlivých miestach chránená heslom.

#### Prístupové práva prostredníctvom úrovní ochrany

Zadávanie, resp. zmena parametrov pri nasledujúcich funkciách závisí od nastavenej úrovne ochrany:

- Korekcie nástroja
- Posunutia nulového bodu
- Nastavovacie dáta
- Vytvorenie programu/korekcia programu

#### Upozornenie Projektovanie Úrovní ochrany pre programové tlačidlá

Máte možnosť zabezpečiť programové tlačidlá úrovňami ochrany alebo ich celkom skryť.

## Literatúra

Ďalšie informácie si pozrite v nasledujúcej literatúre:

Príručka pre uvedenie do prevádzky SINUMERIK Operate (IM9)/SINUMERIK 840D sl

#### Programové tlačidlá

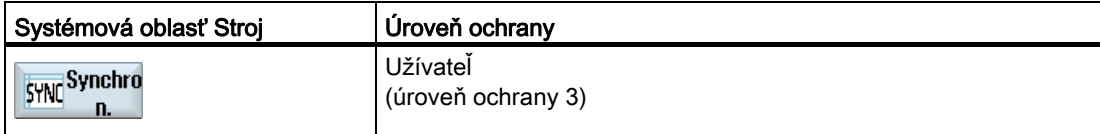

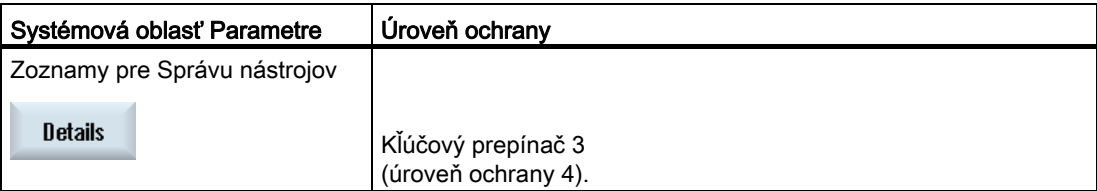

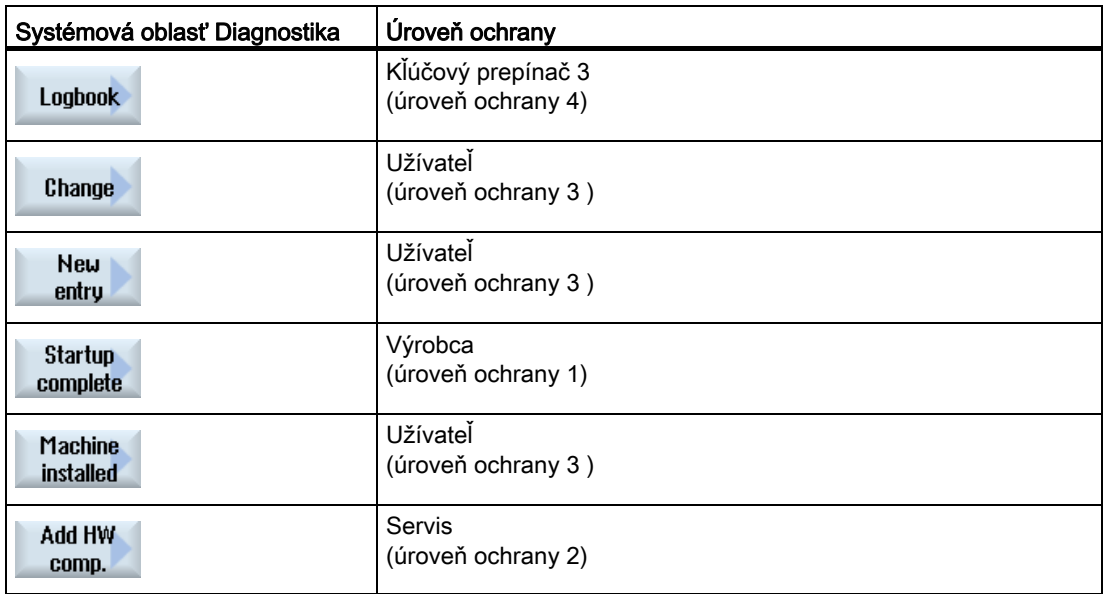

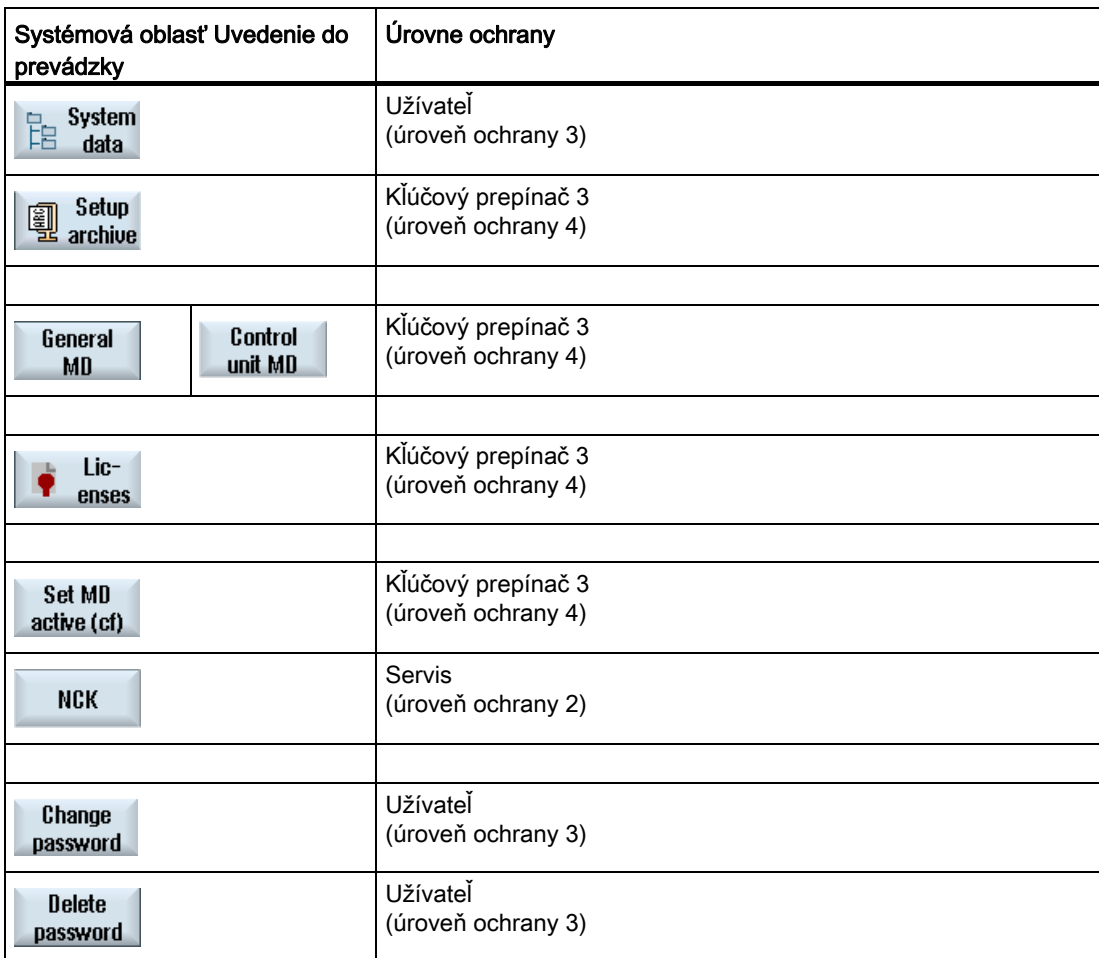

1.4 Užívateľské rozhranie

## 1.4.14 Online nápoveda v SINUMERIK Operate

V riadiacom systéme je uložená obsiahla kontextová online nápoveda.

- Pre každé okno získate krátky popis a v prípade potreby návod krok za krokom pre postup obsluhy
- V editore získate ku každému uvedenému G kódu detailnú nápovedu. Dodatočne máte možnosť nechať si zobraziť všetky funkcie G a zvolený príkaz prevziať priamo z nápovedy do editora.
- V programovaní cyklov získate v zadávacej maske stranu s nápovedou so všetkými parametrami.
- Zoznamy parametrov stroja
- Zoznamy nastavovacích dát
- Zoznamy parametrov pohonu
- Zoznam všetkých alarmov

#### Postup

#### Vyvolanie kontextovej online nápovedy

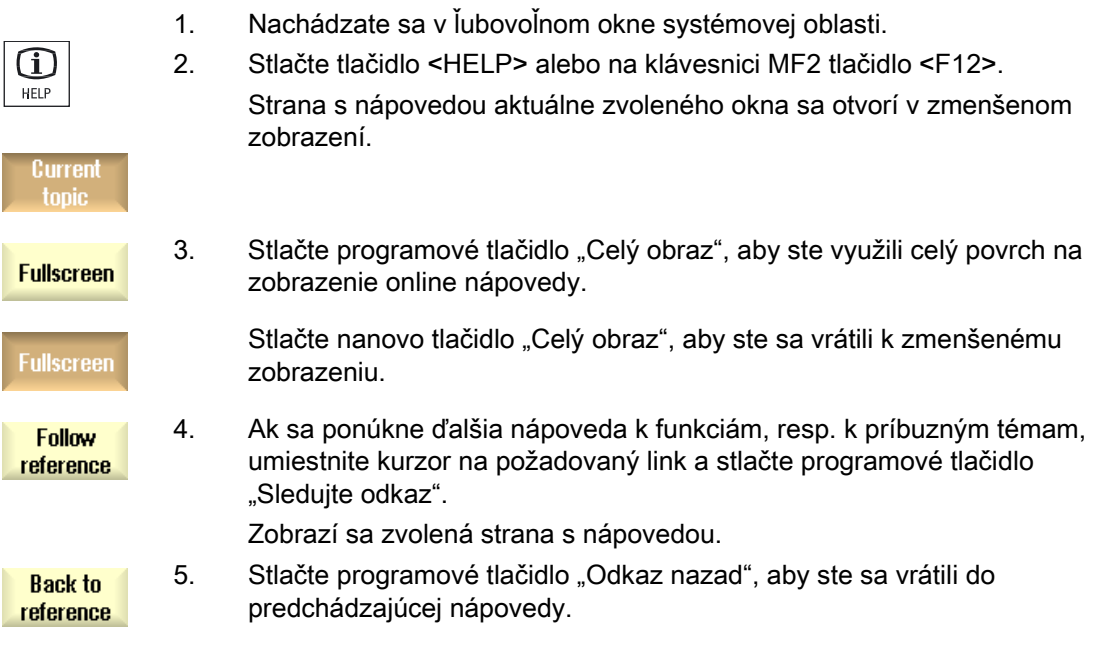

#### Vyvolanie témy v obsahu

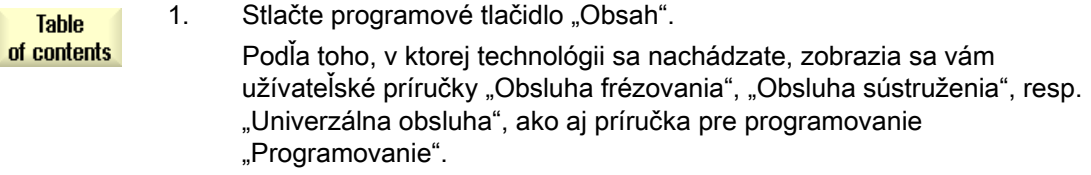

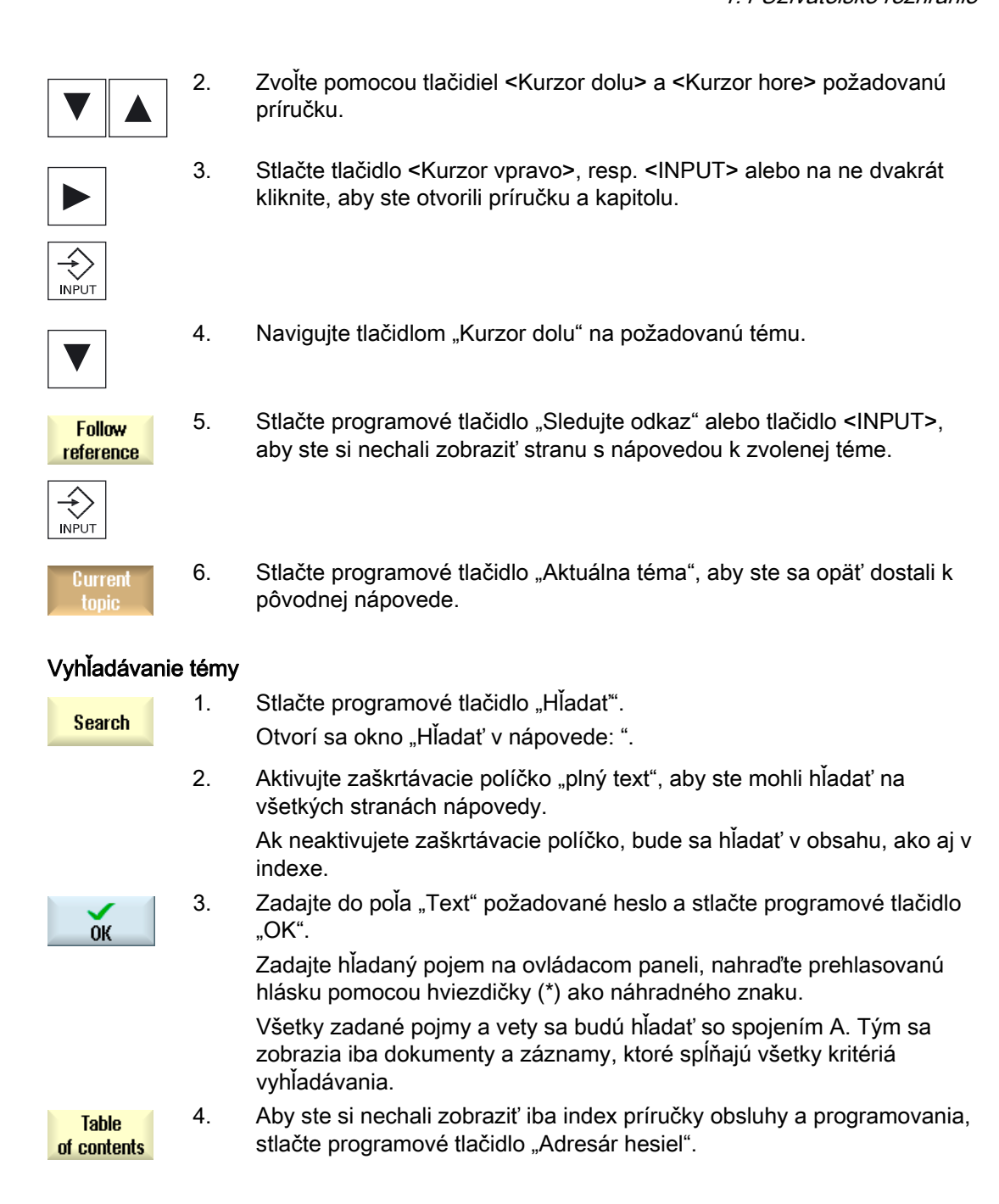

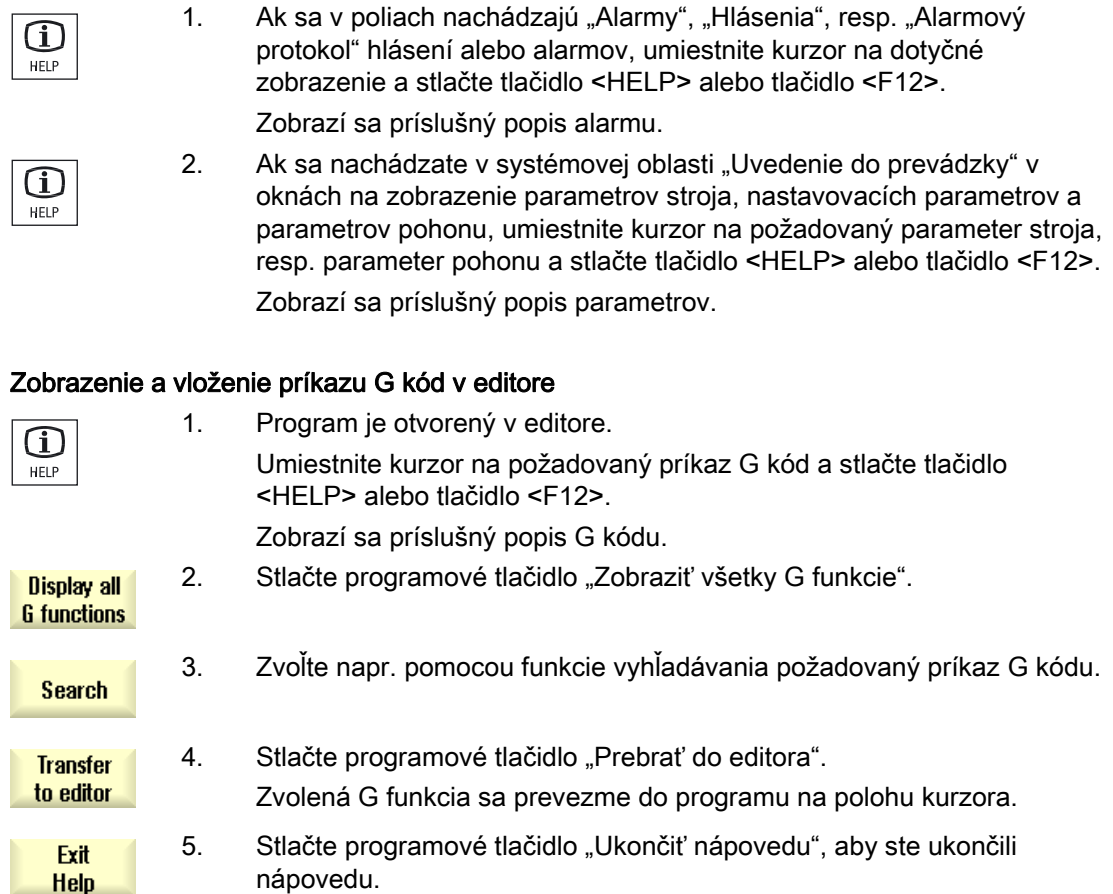

## Zobrazenie popisov alarmov a parametrov stroja

# Nastavenie stroja 2

# 2.1 Zapnutie a vypnutie

## Nábeh

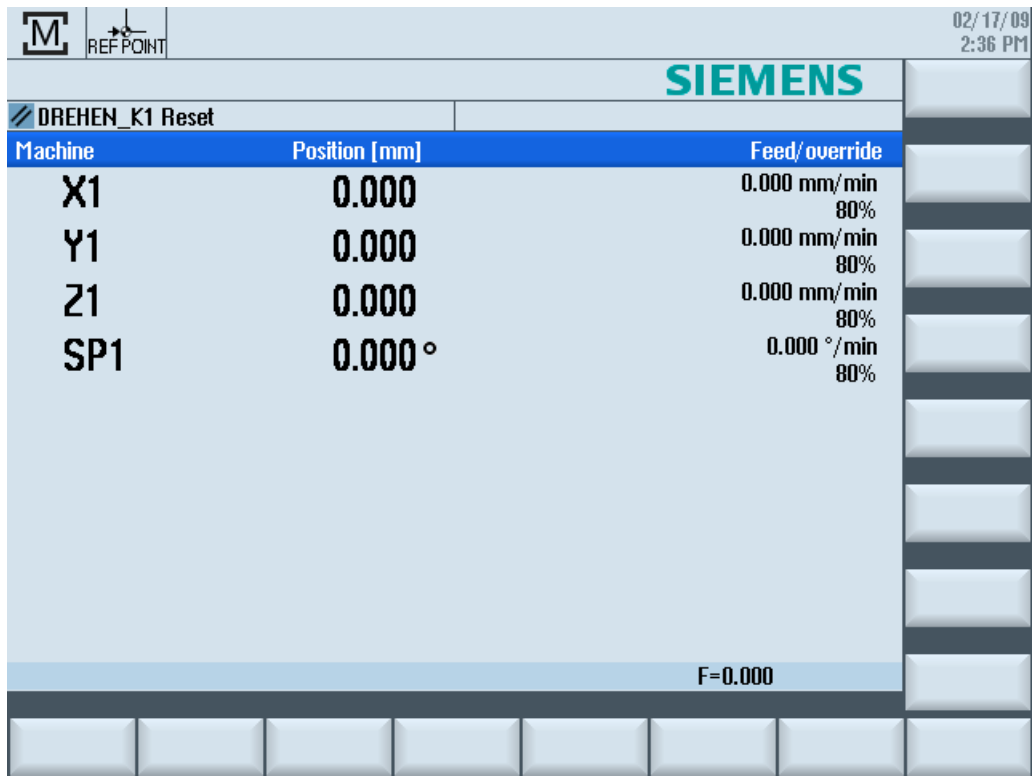

Po nábehu riadiaceho systému sa otvorí základný obraz v závislosti od prevádzkového režimu, ktorý naprogramoval výrobca, spravidla je to základný obraz prevádzkového režimu "REF POINT".

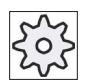

#### Výrobca stroja

Rešpektujte tu, prosím, údaje od výrobcu stroja.

# 2.2 Nájazd na referenčný bod

### 2.2.1 Referovanie osí

Váš tvárniaci stroj môže byť vybavený absolútnym alebo inkrementálnym meracím systémom dráhy. Os v inkrementálnom meracom systéme dráhy sa musí po zapnutí riadiaceho systému zreferovať, pri absolútnom naopak nemusí.

Pri inkrementálnom meracom systéme dráhy musia preto všetky osi stroja vykonať najskôr nájazd na referenčný bod, ktorého súradnice, vzťahujúce sa na nulový bod stroja, sú známe.

#### Poradie

Osi sa musia pred nájazdom na referenčný bod nachádzať v polohe, odkiaľ možno vykonať nájazd na referenčný bod bez nebezpečenstva kolízie.

Osi môžu, v závislosti od nastavení výrobcu stroja, vykonať nájazd na referenčný bod a všetky súčasne.

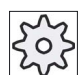

#### Výrobca stroja

Rešpektujte tu, prosím, údaje od výrobcu stroja.

#### POZOR

#### Nebezpečenstvo kolízie

Ak sa osi nenachádzajú v polohe bez nebezpečenstva kolízie, musíte osi najskôr príslušne polohovať v prevádzkovom režime "JOG", resp. "MDA".

Dávajte pritom bezpodmienečne pozor na pohyby osí priamo na stroji!

Ignorujte zobrazenie skutočných hodnôt dovtedy, kým nie sú osi zreferované!

Softvérové koncové spínače nie sú účinné!

#### Postup

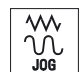

1. Stlačte tlačidlo <JOG>.

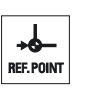

2. Stlačte tlačidlo <REF. POINT>.

2.2 Nájazd na referenčný bod

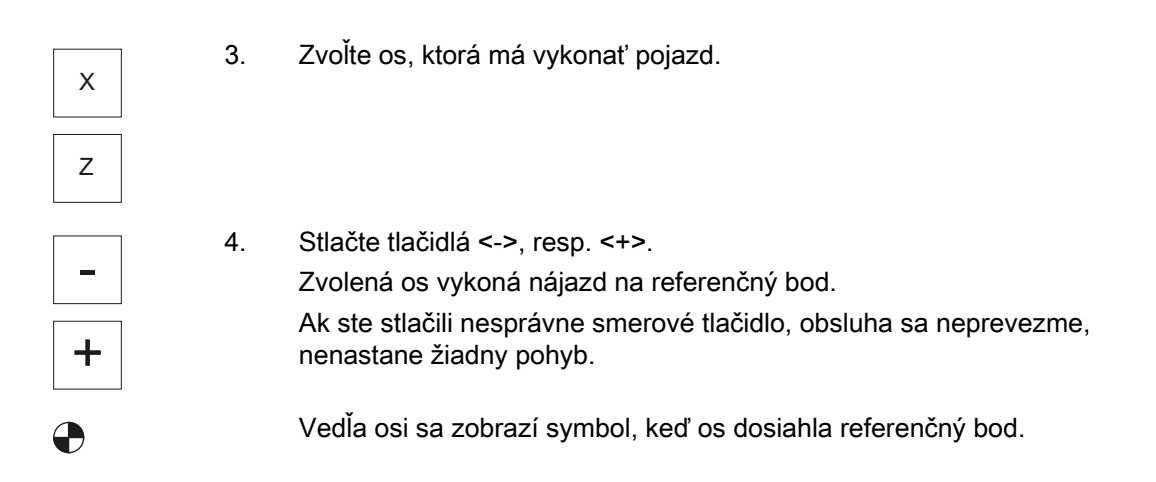

Po dosiahnutí referenčného bodu je os zreferovaná. Zobrazenie skutočných hodnôt sa nastaví na hodnotu referenčného bodu.

Odteraz sú účinné ohraničenia dráhy, napr. softvérové koncové spínače.

Funkciu ukončíte prostredníctvom ovládacieho panelu stroja pomocou voľby prevádzkového režimu "AUTO", resp. "JOG".

## 2.2.2 Súhlas užívateľa

Keď použijete na vašom stroji Safety Integrated (SI), musíte pri nájazde na referenčný bod potvrdiť, že aktuálne zobrazená poloha osi skutočne súhlasí s polohou na stroji. Tento súhlas je potom predpokladom pre ďalšie funkcie Safety Integrated.

Užívateľský súhlas pre osi môžete zadať až vtedy, keď ste osi predtým presunuli na referenčný bod.

Zobrazená poloha osi sa vzťahuje vždy na súradnicový systém stroja (SSS).

#### Voľba

Pre užívateľský súhlas pri Safety Integrated potrebujete softvérovú voľbu.

## Postup

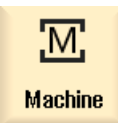

1. Zvoľte systémovú oblasť "Stroj".

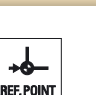

2. Stlačte tlačidlo <REF POINT>.

#### Nastavenie stroja

2.2 Nájazd na referenčný bod

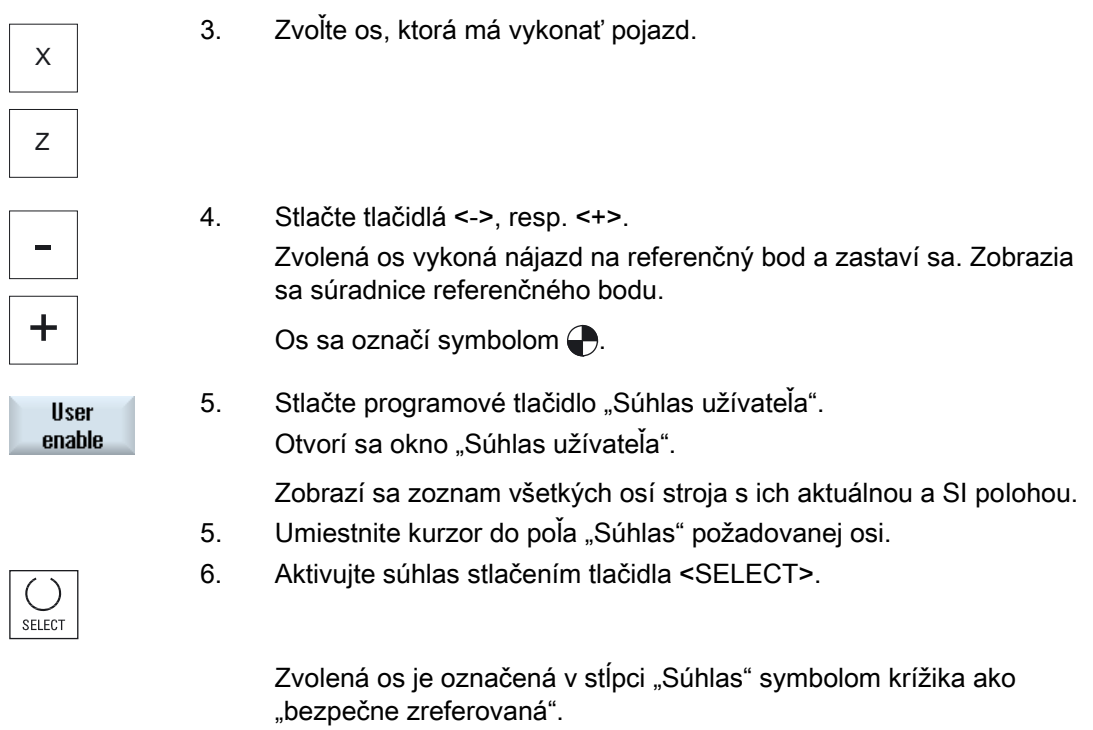

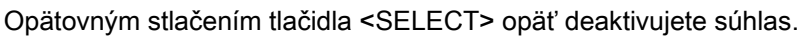

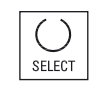

2.3 Prevádzkové režimy a skupiny prevádzkových režimov

# 2.3 Prevádzkové režimy a skupiny prevádzkových režimov

#### 2.3.1 Všeobecne

Môžete pracovať s tromi rôznymi prevádzkovými režimami.

#### Prevádzkový režim "JOG"

Prevádzkový režim "JOG" je určený na nasledujúce prípravné činnosti:

- Nájazd na referenčný bod, t. j. os stroja sa zreferuje
- Príprava stroja na prácu programu v automatickom režime, t. j. premeranie nástrojov, premeranie obrobku a v prípade potreby definovanie posunutí nulového bodu, ktoré sa používajú v programe
- Presunutie osí, napr. počas prerušenia programu
- Polohovanie osí

#### Výber "JOG"

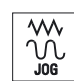

Stlačte tlačidlo <JOG>.

#### Prevádzkový režim "REF POINT"

Prevádzkový režim "REF POINT" slúži na synchronizáciu riadiaceho systému stroja. Na to vykonajte v prevádzkovom režime "JOG" nájazd na referenčný bod.

#### Výber "REF POINT"

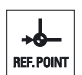

Stlačte tlačidlo <REF POINT>.

### Prevádzkový režim "REPOS"

Prevádzkový režim "REPOS" slúži na spätné polohovanie na definovanú polohu. Po prerušení programu (napr. pre korekciu hodnôt opotrebovania nástroja) odsuniete v prevádzkovom režime "JOG" nástroj preč od kontúry.

V okne so skutočnými hodnotami sa presunuté rozdiely dráh v "JOG" zobrazia ako posunutie "Repos".

Posunutie "REPOS" sa môže zobraziť v súradnicovom systéme stroja (SSS) alebo v súradnicovom systéme obrobku (SSO)

#### Nastavenie stroja

2.3 Prevádzkové režimy a skupiny prevádzkových režimov

#### Výber "Repos"

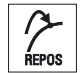

Stlačte tlačidlo <REPOS>.

#### Prevádzkový režim "MDA" (Manual Data Automatic)

V prevádzkovom režime "MDA" môžete zadávať a nechať spracovať príkazy G kódu po blokoch, aby ste nastavili stroj alebo vykonali jednotlivé činnosti.

#### Výber "MDA"

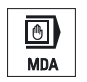

Stlačte tlačidlo <MDA>.

#### Prevádzkový režim "AUTO"

V automatickej prevádzke môžete spracovať program úplne alebo čiastočne.

#### Výber "AUTO"

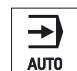

Stlačte tlačidlo <AUTO>.

#### Prevádzkový režim "TEACH IN"

"TEACH IN" máte k dispozícii v prevádzkovom režime "AUTO" a "MDA".

Môžete v ňom vytvárať, meniť a spracovať technologické programy (hlavné, ako aj podprogramy) pre priebehy pohybu alebo jednoduché obrobky prostredníctvom nájazdu a uloženia polôh.

#### Výber "Teach In"

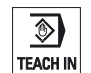

Stlačte tlačidlo <TEACH IN>.

Nastavenie stroja

2.3 Prevádzkové režimy a skupiny prevádzkových režimov

#### 2.3.2 Skupiny prevádzkových režimov a kanály

Každý kanál sa správa ako samostatné NC. V každom kanáli možno spracovať maximálne jeden technologický program.

● Riadiaci systém s 1 kanálom

Existuje jedna skupina prevádzkových režimov.

● Riadiaci systém s viacerými kanálmi

Kanály sa môžu zoskupiť do viacerých skupín prevádzkových režimov.

## Príklad

Riadiaci systém so 4 kanálmi, pričom sa v 2 kanáloch spracúva a v 2 kanáloch reguluje transport nových obrobkov.

BAG1 Kanál 1 (opracovanie)

Kanál 2 (transport)

BAG2 Kanál 3 (opracovanie)

Kanál 4 (transport)

#### Skupiny prevádzkových režimov (BAG)

Technologicky spolu súvisiace kanály sa môžu zhrnúť do jednej skupiny prevádzkových režimov (BAG).

Osi a vretená jednej BAG sa môžu riadiť prostredníctvom 1 alebo viacerých kanálov.

BAG sa nachádza buď v prevádzkovom režime "Automatika", "JOG" alebo "MDA", t. j. viaceré kanály jednej skupiny prevádzkových režimov nemôžu súčasne prijať rôzne prevádzkové režimy.

2.3 Prevádzkové režimy a skupiny prevádzkových režimov

## 2.3.3 Prepnutie kanálov

Pri viacerých kanáloch je možné prepnúť kanál. Pretože môžu byť jednotlivé kanály priradené rôznym skupinám prevádzkových režimov (BAG), prebieha s prepnutím kanálu implicitne aj prepnutie na príslušnú BAG.

Pri prítomnej Ponuke kanálov sa zobrazia všetky kanály na programových tlačidlách a môžu sa takto prepínať.

## Prepnúť kanál

ΤÎ

Stlačte tlačidlo <CHANNEL>.

Prepne sa na nasledujúci kanál.

- ALEBO -

 V Ponuke kanálov sa zobrazí prítomná lišta programových tlačidiel. Aktívny kanál sa zobrazí zvýraznene.

Stlačením iného programového tlačidla sa dá prepnúť na druhý kanál.

### Literatúra

Príručka pre uvedenie do prevádzky SINUMERIK Operate (IM9)/SINUMERIK 840D sl

#### Prepnutie kanálu prostredníctvom dotykovej obsluhy

Pri HT 8, ako aj pri použití ovládacieho panela s dotykovou obrazovkou, máte možnosť prepnúť nasledujúci kanál v Zobrazení stavu pomocou dotyku na zobrazenie kanálu, resp. zobraziť Ponuku kanálov.

# 2.4 Nastavenia pre stroj

## 2.4.1 Prepnutie súradnicového systému (SSS/SSO)

Súradnice v zobrazení skutočných hodnôt sa vzťahujú buď na súradnicový systém stroja alebo obrobku.

Štandardne je ako zdroj pre zobrazenie skutočných hodnôt nastavený súradnicový systém obrobku.

Súradnicový systém stroja (SSS) nezohľadňuje v protiklade k súradnicovému systému obrobku (SSO) žiadne posunutia nulového bodu, korekcie nástroja a otočenia súradníc.

#### Postup

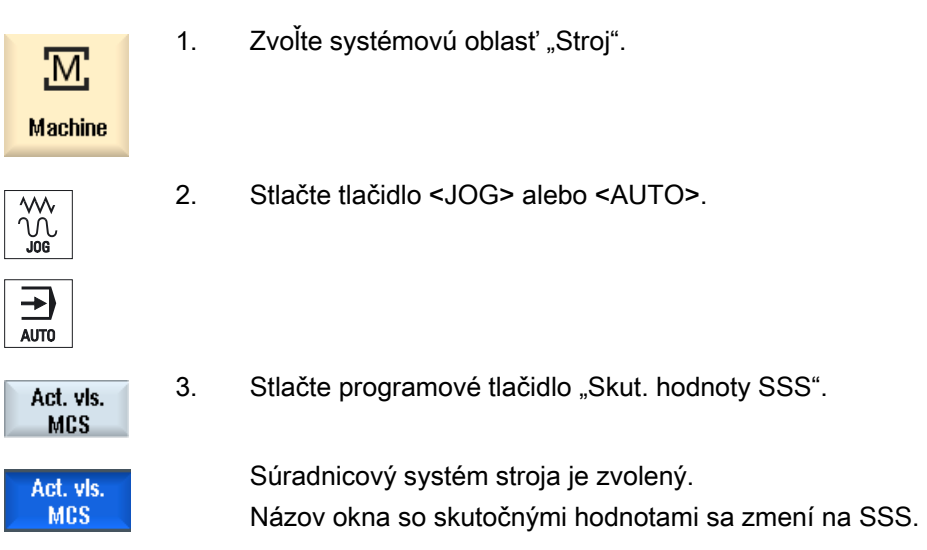

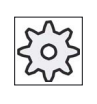

#### Výrobca stroja

Programové tlačidlo na prepnutie súradnicového systému sa môže skryť. Rešpektujte tu, prosím, údaje od výrobcu stroja.

Nastavenie stroja

2.4 Nastavenia pre stroj

## 2.4.2 Prepnutie mernej jednotky

Ako mernú jednotku pre stroj môžete definovať milimeter alebo palec. Prepnutie mernej jednotky sa prejaví vždy v celom stroji. Všetky potrebné údaje sa tým automaticky prepočítajú v novej mernej jednotky, napr.:

- Polohy
- Korekcie nástroja
- Posunutia nulového bodu

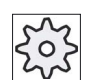

#### Výrobca stroja

Rešpektujte tu, prosím, údaje od výrobcu stroja.

#### Postup

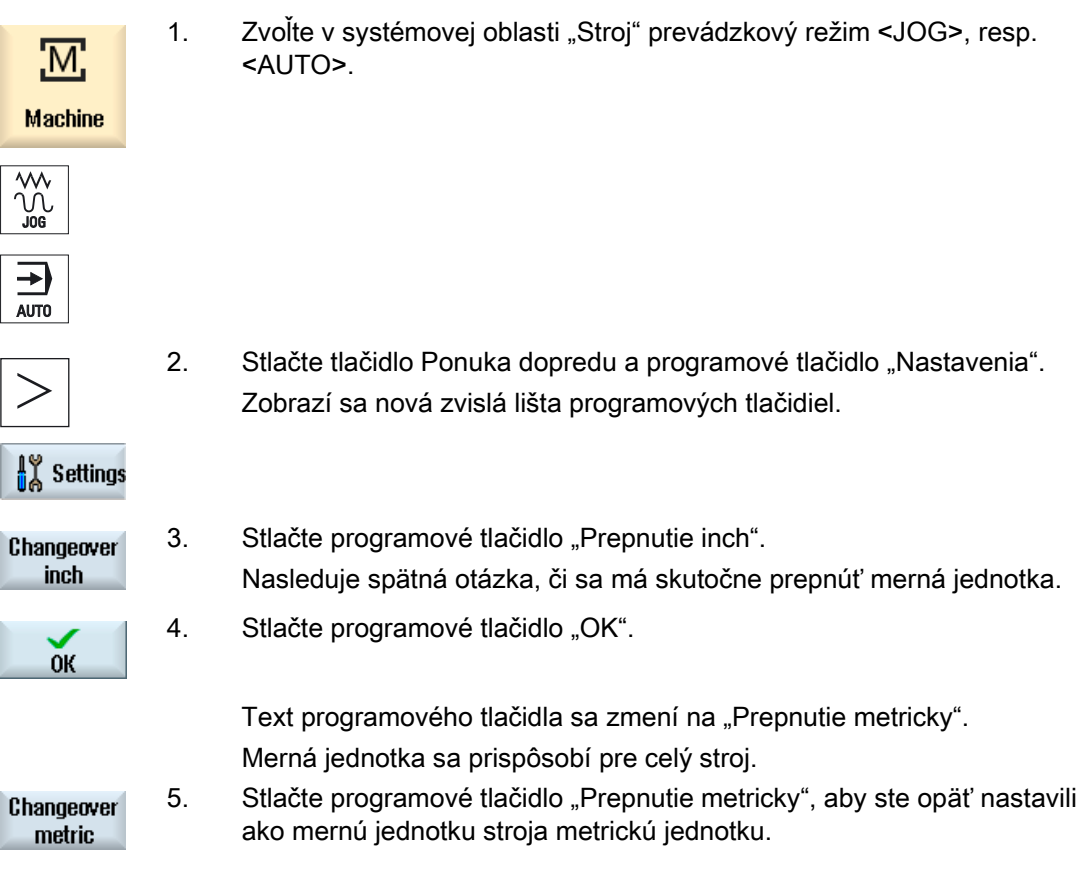

#### Pozri tiež

[Prednastavenia pre ručný režim](#page-115-0) (Strana [116\)](#page-115-0)

### 2.4.3 Nastavenie posunutia nulového bodu

Máte možnosť zadať pre jednotlivé osi novú hodnotu polohy do zobrazenia skutočných hodnôt, keď je aktívne nastaviteľné posunutie nulového bodu.

Rozdiel medzi hodnotou polohy v súradnicovom systéme stroja SSS a novou hodnotou polohy v súradnicovom systéme obrobku SSO sa natrvalo uloží do práve aktívneho posunutia nulového bodu (napr. G54).

#### Relatívna skutočná hodnota

Z uvedeného vyplýva možnosť zadávania hodnôt polohy v relatívnom súradnicovom systéme.

#### Upozornenie

Nová skutočná hodnota sa iba zobrazí. Relatívna skutočná hodnota nemá žiadny vplyv na polohy osí a aktívne posunutie nulového bodu.

#### Vynulovanie relatívnej skutočnej hodnoty

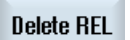

Stlačte programové tlačidlo "Vymazať REL".

Skutočné hodnoty sa vymažú.

Programové tlačidlá na nastavenie nulového bodu v relatívnom súradnicovom systéme sú k dispozícii iba vtedy, keď je nastavený príslušný parameter stroja.

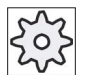

#### Výrobca stroja

Rešpektujte tu, prosím, údaje od výrobcu stroja.

#### Predpoklad

Riadiaci systém sa nachádza v súradnicovom systéme obrobku.

Skutočná hodnota sa dá nastaviť nielen v stave Reset, ale aj v stave Stop.

#### Upozornenie

#### Nastavenie PNB v stave Stop

Ak zadáte v stave Stop novú skutočnú hodnotu, budú uskutočnené zmeny viditeľné a aktívne až po ďalšom chode programu.

2.4 Nastavenia pre stroj

#### Postup

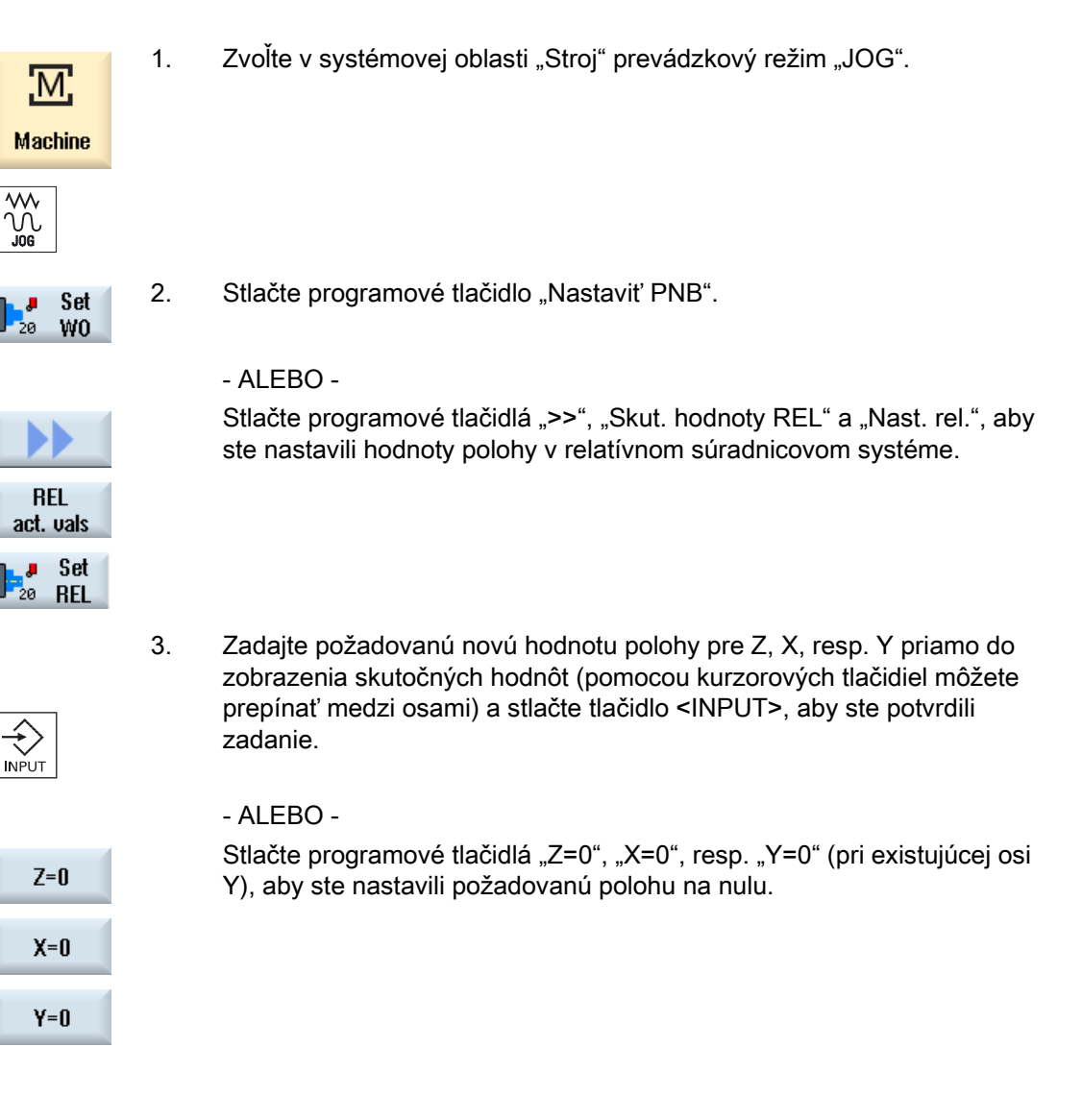

## Opätovné zrušenie skutočnej hodnoty

 $\overline{\mathbf{t}}$ 

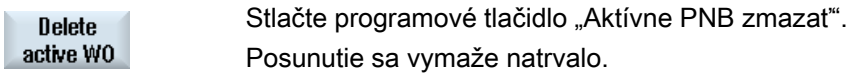

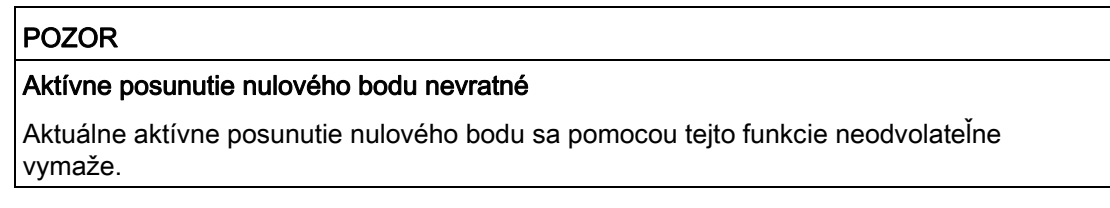
Pri spracovaní technologického programu sa musia zohľadniť geometrie nástroja opracovania. Tieto sú uložené ako parametre korekcie nástroja v Zozname nástrojov. Pri každom vyvolaní nástroja riadiaci systém potom zohľadní parametre korekcie nástroja.

Pri programovaní technologického programu musíte zadať iba rozmer obrobku z výrobného nákresu. Riadiaci systém na základe tohto samostatne vypočíta individuálnu dráhu nástroja.

### Vŕtacie a frézovacie nástroje

Parametre korekcie nástroja, t. j. dĺžka a polomer, resp. priemer môžete definovať buď ručne alebo automaticky prostredníctvom nástrojovej meracej sondy.

### Sústružnícke nástroje (iba pri fréze/sústruhu)

Parametre korekcie nástroja, t. j. dĺžku môžete definovať buď ručne, alebo automaticky prostredníctvom nástrojovej meracej sondy.

#### Výrobca stroja

Rešpektujte tu, prosím, údaje od výrobcu stroja

#### Pozri tiež

[Kótovanie nástrojov](#page-587-0) (Strana [588\)](#page-587-0) [Meranie nástroja](#page-599-0) (Strana [600](#page-599-0))

### 2.5.1 Ručné meranie nástroja

Pri ručnom meraní vykonajte nájazd nástroja ručne na známy vzťažný bod, aby ste zistili rozmery nástroja v smere X a Z. Z polohy vzťažného bodu nosiča nástroja a vzťažného bodu potom riadiaci systém vypočíta parametre korekcie nástroja.

### Vzťažný bod

Hrana obrobku slúži pri meraní dĺžky X a dĺžky Z ako vzťažný bod. Pri meraní v smere Z sa môže použiť aj skľučovadlo hlavného vretena, resp. protivretena.

Polohu hrany obrobku zadajte počas merania.

#### Upozornenie Sústruhy s osou B

Pri sústruhoch s osou B vykonajte výmenu nástroja a orientáciu nástroja v okne T, S M pred meraním.

## Postup

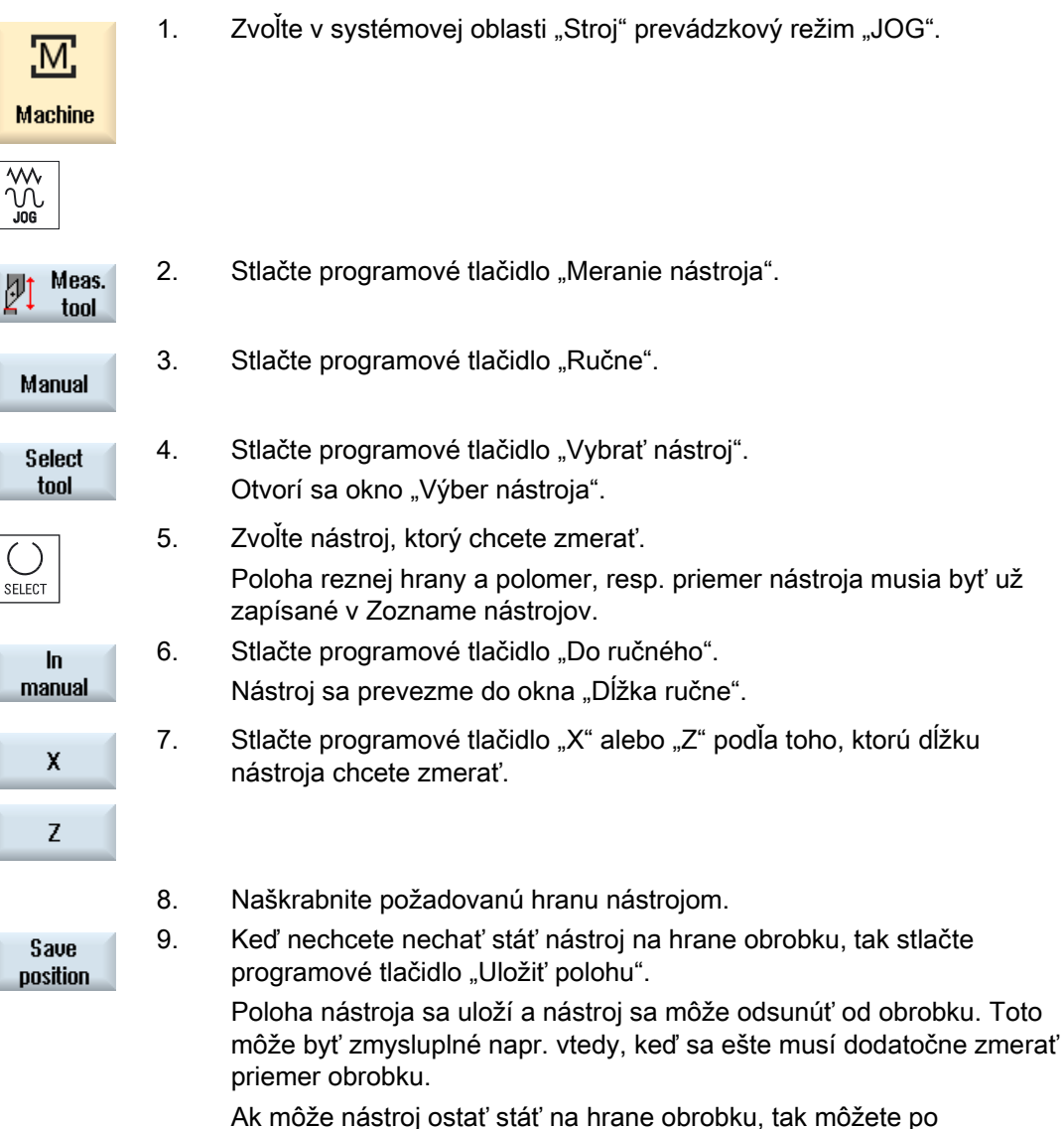

naškrabnutí pokračovať priamo krokom 11.

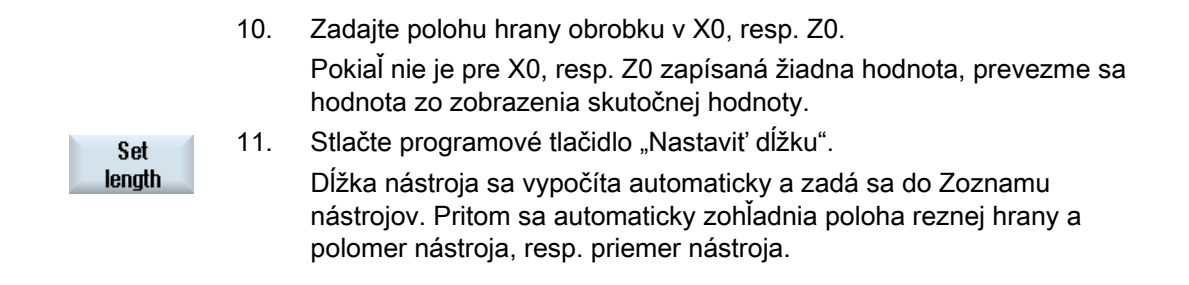

#### Upozornenie

Meranie nástroja je možné vykonávať iba s aktívnym nástrojom.

## 2.5.2 Meranie nástroja pomocou nástrojovej meracej sondy

Pri automatickom meraní zistíte pomocou meracej sondy rozmery nástroja v smere X a Z.

Máte možnosť merať nástroj pomocou orientovateľného nosiča nástroja (nosič nástroja, naklápanie).

Funkcia "Meranie orientovateľným držiakom nástroja" sa realizuje pre sústruhy s naklápacou osou okolo Y a s príslušným nástrojovým vretenom. Pomocou naklápacej osi sa môže vyrovnať nástroj v rovine X/Z. Pri meraní sústružníckych nástrojov môže naklápacia os Y zaujať ľubovoľné polohy. Pri frézovacích a vŕtacích nástrojoch sú povolené 90° násobky. Pri nástrojovom vretene sú možné polohovania 180° násobkov.

#### Upozornenie

#### Sústruhy s osou B

Pri sústruhoch s osou B vykonajte výmenu nástroja a orientáciu nástroja v okne T, S M pred meraním.

#### Literatúra

Ďalšie informácie o sústruhoch s osou B si prečítajte, prosím, v nasledujúcej literatúre:

Príručka pre uvedenie do prevádzky SINUMERIK Operate/SINUMERIK 840D sl

Zo známej polohy vzťažného bodu nosiča nástroja a meracej sondy sa potom vypočítajú parametre korekcie nástroja.

Pre automatické meranie nástrojov sa môžu prispôsobiť príslušné okná meracím úlohám.

#### Prispôsobenie užívateľského rozhrania kalibračným a meracím funkciám

Môžu sa zapnúť, resp. vypnúť nasledujúce možnosti výberu:

- Rovina kalibrácie, rovina merania
- Meracia sonda
- Posuv pri kalibrácii (merací posuv)

#### Predpoklady

- Keď chcete zmerať vaše nástroje pomocou nástrojovej meracej sondy, musí na to výrobca stroja zadať parametre pre špeciálne meracie funkcie.
- Pred samotným meraním zapíšte polohu reznej hrany a polomer, resp. priemer nástroja do Zoznamu nástrojov. Ak sa nástroj meria s použitím orientovateľného nosiča nástroja, tak sa musí zapísať do Zoznamu nástrojov poloha reznej hrany podľa základnej polohy nosiča nástroja.
- Predtým vykonajte kalibráciu meracej sondy.

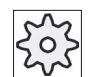

#### Výrobca stroja

Rešpektujte tu, prosím, údaje od výrobcu stroja.

#### Postup

 1. Vymeňte nástroj, ktorý chcete zmerať. Ak sa má nástroj zmerať s použitím orientovateľného nosiča nástroja, tak sa musí nástroj vyrovnať na tomto mieste tak, ako sa má následne zmerať.

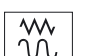

2. Zvoľte v systémovej oblasti "Stroj" prevádzkový režim "JOG".

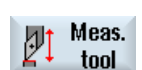

Automatic

3. Stlačte programové tlačidlá "Meranie nástroja" a "Automatika".

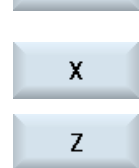

Stlačte programové tlačidlo "X" alebo "Z" podľa toho, ktorú dĺžku nástroja chcete zmerať.

 4. Polohujte nástroj ručne do blízkosti nástrojovej meracej sondy tak, aby sa mohol vykonať nájazd na nástrojovú meraciu sondu v príslušnom smere bez nebezpečenstva kolízie.

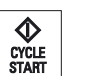

5. Stlačte tlačidlo <CYCLE START>.

Spustí sa automatické meranie, t. j. nástroj sa bude posúvať s meracím posuvom k sonde a znovu späť.

Vypočíta sa dĺžka nástroja a zapíše sa do Zoznamu nástrojov. Pritom sa automaticky zohľadnia poloha reznej hrany a polomer nástroja, resp. priemer nástroja.

Ak sa merajú sústružnícke nástroje s orientovateľným nosičom nástroja s použitím ľubovoľných polôh (nie 90° násobky) naklápacej osi okolo Y, tak sa musí zohľadniť skutočnosť, že sa sústružnícky nástroj zmeria v obidvoch osiach X/Z, pokiaľ je to možné, s rovnakou polohou nástroja.

# 2.5.3 Kalibrácia nástrojovej meracej sondy

Aby ste mohli zmerať vaše nástroje automaticky, musíte najskôr zistiť polohu nástrojovej meracej sondy v priestore stroja vo vzťahu k nulovému bodu stroja.

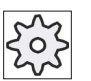

#### Výrobca stroja

Rešpektujte tu, prosím, údaje od výrobcu stroja.

#### Priebeh

Kalibračný nástroj musí byť typom sústružníckeho nástroja (hrubovač alebo dočisťovač). Pre kalibráciu nástrojovej meracej sondy sa môžu použiť polohy reznej hrany 1 – 4. Dĺžku a polomer, resp. priemer kalibračného nástroja musíte zapísať do Zoznamu nástrojov.

Nakalibrujte sondu vo všetkých smeroch, v ktorých chcete neskôr merať.

#### Postup

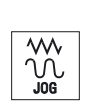

- 1. Zameňte kalibračný nástroj.
- 2. Zvoľte v systémovej oblasti "Stroj" prevádzkový režim "JOG".

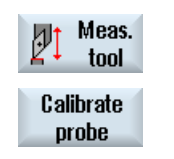

3. Stlačte programové tlačidlá "Meranie nástroja" a "Kalibrácia meracej sondy".

4. Stlačte programové tlačidlo "X" alebo "Z" podľa toho, ktorý bod  $\mathbf{x}$ nástrojovej meracej sondy chcete najskôr definovať. Z 5. Zvoľte smer (+ alebo -), v ktorom chcete vykonať nájazd na nástrojovú

- meraciu sondu. 6. Polohujte kalibračný nástroj do blízkosti nástrojovej meracej sondy tak, aby sa mohol vykonať nájazd na prvý bod nástrojovej meracej sondy
- $\bigotimes_{\substack{\text{CYCLE}\ \text{START}}}$

SELECT

bez nebezpečenstva kolízie. 7. Stlačte tlačidlo <CYCLE START>.

Spustí sa proces kalibrácie, t. j. kalibračný nástroj sa bude automaticky posúvať s meracím posuvom k sonde a znovu späť. Zistí sa poloha nástrojovej meracej sondy a uloží sa v internej dátovej oblasti.

8. Zopakuje postup pre druhý bod nástrojovej meracej sondy.

## 2.5.4 Meranie nástroja s lupou

Na zistenie rozmerov nástroja môžete použiť lupu, ak je prítomná na stroji.

SINUMERIK Operate pritom vypočíta parametre korekcie nástroja zo známych polôh vzťažného bodu nosiča nástroja a z krížika lupy.

## Upozornenie Sústruhy s osou B

Pri sústruhoch s osou B vykonajte výmenu nástroja a orientáciu nástroja v okne T, S M pred meraním.

### Postup

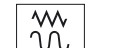

1. Zvoľte v systémovej oblasti "Stroj" prevádzkový režim "JOG".

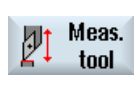

2. Stlačte programové tlačidlo "Meranie nástroja".

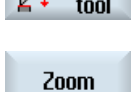

3. Stlačte programové tlačidlo "Lupa".

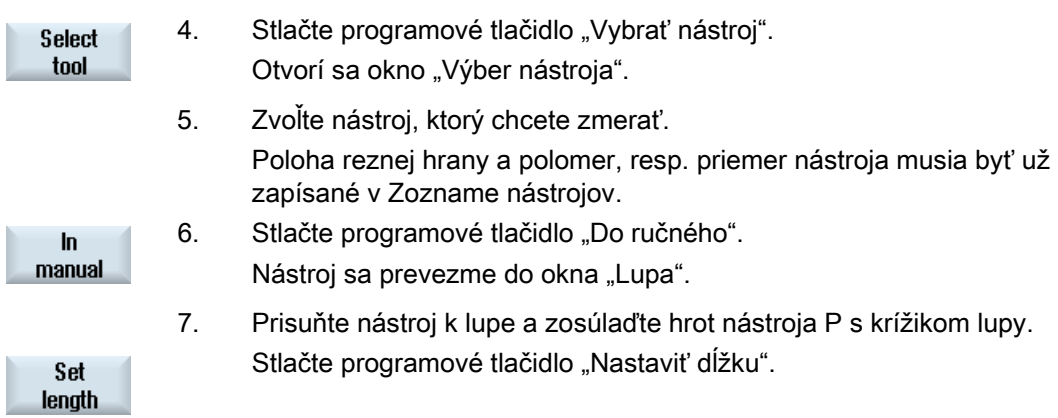

2.6 Meranie nulového bodu obrobku

# 2.6 Meranie nulového bodu obrobku

Vzťažný bod pri programovaní obrobku je vždy nulový bod obrobku. Na definovanie tohto nulového bodu zmerajte dĺžku obrobku a uložte polohu čelnej plochy valca v posunutí nulového bodu. T. j. poloha sa uloží v hrubom posunutí a existujúce hodnoty v jemnom posunutí sa zmažú.

#### Výpočet

Pri výpočte nulového bodu obrobku, resp. posunutia nulového bodu sa automaticky započíta dĺžka nástroja.

#### Iba meranie

Keď chcete s nulovým bodom obrobku vykonať "Iba meranie", zobrazia sa namerané hodnoty bez toho, aby sa zmenil súradnicový systém.

#### Prispôsobenie užívateľského rozhrania meracím funkciám

Môžu sa zapnúť, resp. vypnúť nasledujúce možnosti výberu:

- Rovina kalibrácie, rovina merania (iba 840D sl)
- Posunutie nulového bodu ako základ merania (iba 840D sl)
- Číslo bloku kalibračných dát meracej sondy (iba 840D sl)
- Cieľ korekcie, nastaviteľné posunutie nulového bodu
- Cieľ korekcie, základné posunutie
- Cieľ korekcie, globálne základné posunutie nulového bodu (iba 840D sl)
- Cieľ korekcie, kanálovo špecifické základné posunutie nulového bodu (iba 840D sl)

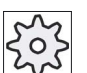

#### Výrobca stroja

Rešpektujte tu, prosím, údaje od výrobcu stroja.

#### Predpoklad

Predpokladom pre meranie obrobku je skutočnosť, že sa v polohe opracovania nachádza nástroj so známymi dĺžkami.

2.6 Meranie nulového bodu obrobku

#### Postup

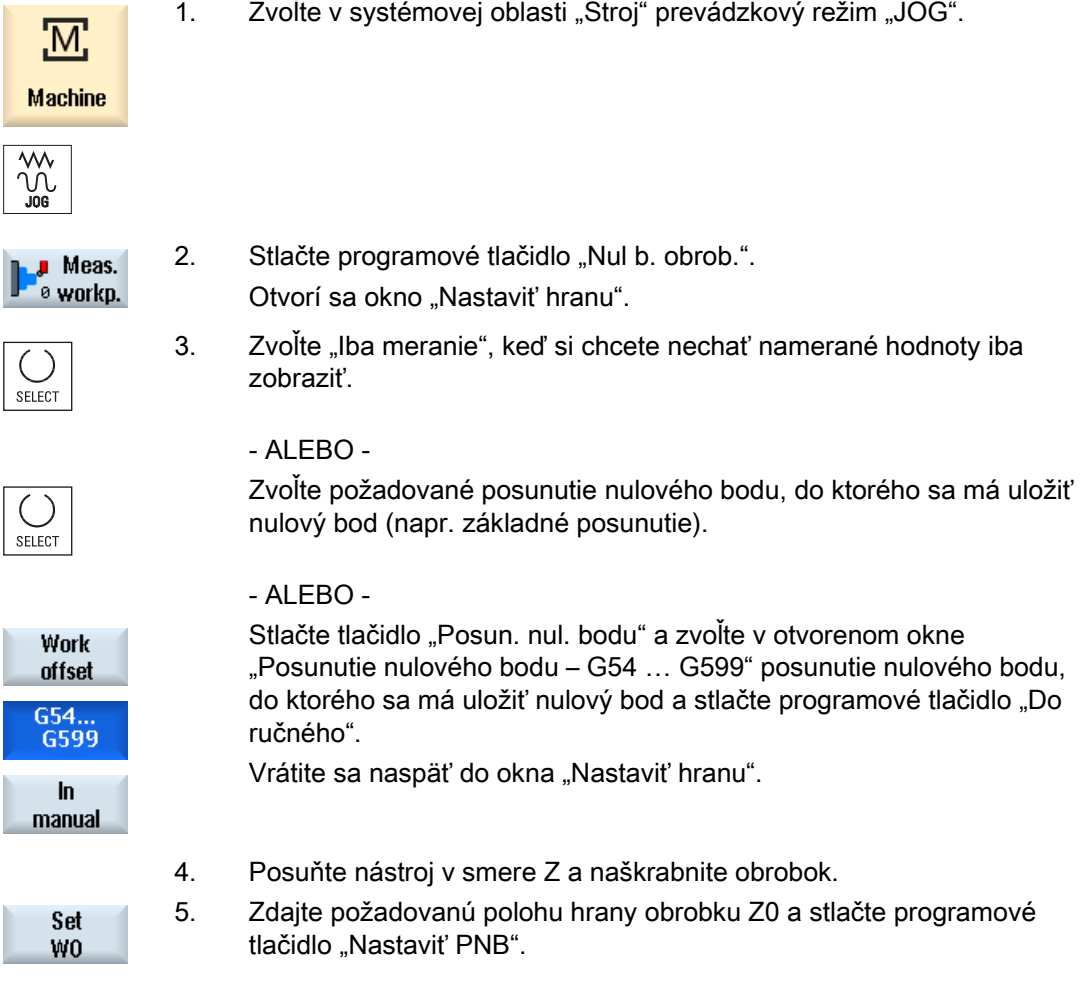

#### Upozornenie

### Nastaviteľné posunutia nulového bodu

Popis programových tlačidiel pre nastaviteľné posunutia nulového bodu sa mení, t. j. zobrazia sa tie nastaviteľné posunutia nulového bodu, ktoré sú konfigurované v stroji (príklady: G54…G57, G54…G505, G54…G599).

Rešpektujte tu, prosím, údaje od výrobcu stroja.

# 2.7 Posunutia nulového bodu

Zobrazenie skutočných hodnôt súradníc osí sa po nájazde na referenčný bod vzťahuje na nulový bod stroja (M) súradnicového systému stroja (SSS). Program na spracovanie obrobku sa naproti tomu vzťahuje na nulový bod obrobku (W) súradnicového systému obrobku (SSO). Nulový bod stroja a nulový bod obrobku nemusí byť rovnaký. V závislosti od typu a upnutia obrobku sa môže vzdialenosť medzi nulovým bodom stroja a nulovým bodom obrobku líšiť. Posunutie nulového bodu sa zohľadní pri spracovaní programu a môže sa skladať z rôznych posunutí.

Zobrazenie skutočných hodnôt súradníc osí sa po nájazde na referenčný bod vzťahuje na nulový bod stroja súradnicového systému stroja (SSS).

Zobrazenie skutočných hodnôt polôh sa môže vzťahovať aj na súradnicový systém ENS. Pritom sa poloha aktívneho nástroja zobrazí relatívne k nulovému bodu obrobku.

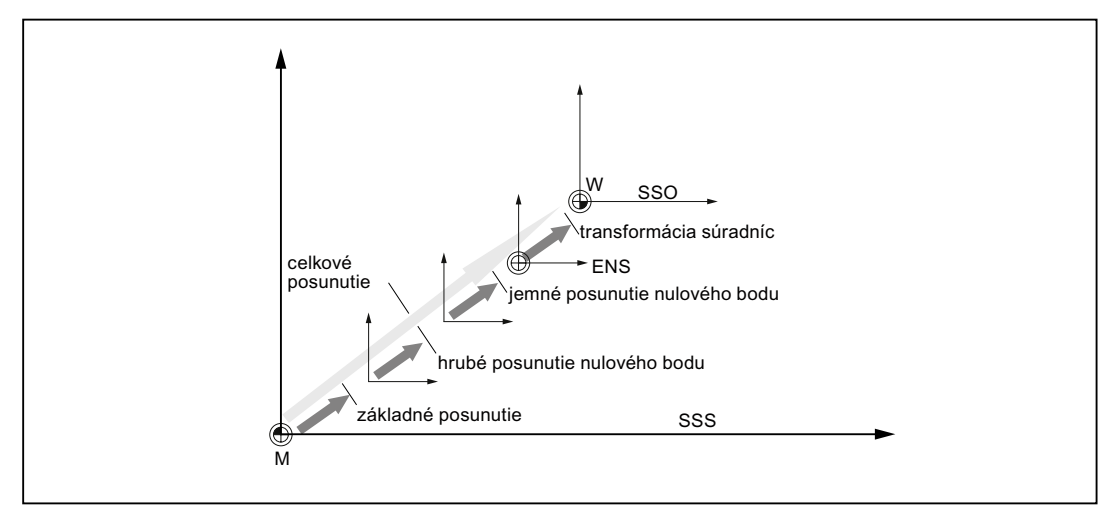

Obrázok 2-1 Posunutia nulového bodu

Keď sa nulový bod stroja nezhoduje s nulovým bodom obrobku, existuje minimálne jedno posunutie (základné posunutie alebo posunutie nulového bodu), v ktorom je uložená poloha nulového bodu obrobku.

### Základné posunutie

Základné posunutie je posunutie nulového bodu, ktoré je stále aktívne. Ak ste nedefinovali žiadne základné posunutie, tak je ním nula. Základné posunutie definujete v okne "Posunutie nulového bodu – Základ".

#### Hrubé a jemné posunutie

Posunutia nulového bodu (G54 až G57, G505 až G599) pozostávajú vždy z hrubého a jemného posunutia. Posunutia nulového bodu môžete vyvolať z každého ľubovoľného programu (hrubé a jemné posunutie sa pritom sčítajú).

V hrubom posunutí môžete napríklad uložiť nulový bod obrobku. A v jemnom posunutí môžete potom vložiť posunutie, ktoré vznikne pri upínaní nového obrobku medzi starým a novým nulovým bodom obrobku.

#### Upozornenie

#### Deaktivovanie jemného posunutia (iba pri 840D sl)

Máte možnosť deaktivovať jemné posunutie prostredníctvom parametra stroja MD18600 \$MN\_MM\_FRAME\_FINE\_TRANS.

#### Pozri tiež

[Okno so skutočnými hodnotami](#page-41-0) (Strana [42\)](#page-41-0)

## 2.7.1 Zobrazenie aktívneho posunutia nulového bodu

V okne "Posunutie nulového bodu – aktívne" sa zobrazia nasledujúce posunutia nulového bodu:

- Posunutia nulového bodu, pre ktoré sú obsiahnuté aktívne posunutia, resp. pre ktoré sú zapísané hodnoty
- Nastaviteľné posunutia nulového bodu
- Celkové posunutie nulového bodu

Okno spravidla slúži len na pozorovanie.

Dostupnosť posunutí závisí od nastavenia.

#### Výrobca stroja

Rešpektujte tu, prosím, údaje od výrobcu stroja.

2.7 Posunutia nulového bodu

## Postup

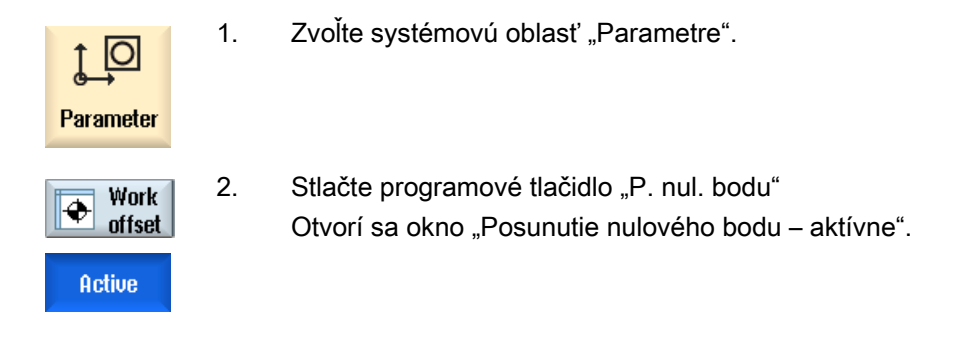

## Upozornenie Ďalšie detaily pre posunutia nulového bodu

Ak sa chcete dozvedieť viac detailov k uvedeným posunutiam alebo chcete zmeniť hodnoty pre otočenie, zmenu mierky a zrkadlenie, stlačte programové tlačidlo "Detaily".

# 2.7.2 Zobrazenie poľa "Prehľad" posunutia nulového bodu

V okne "Posunutie nulového bodu – Prehľad" sa zobrazia aktívne posunutia pre všetky nastavené osi, resp. systémové posunutia.

Okrem posunutia (hrubé a jemné) sa zobrazí aj ním definované otočenie, zmena mierky a zrkadlenie.

Okno spravidla slúži len na pozorovanie.

## Zobrazenie aktívnych posunutí nulových bodov

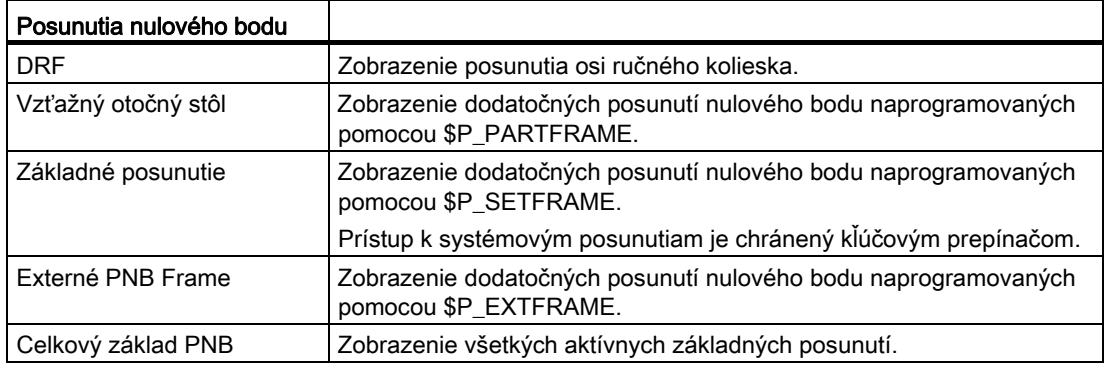

2.7 Posunutia nulového bodu

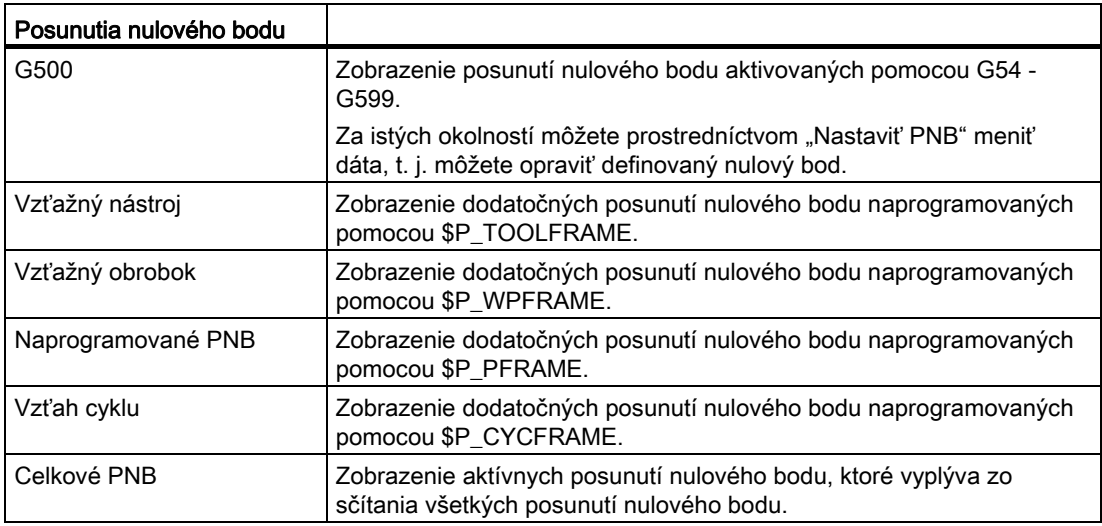

# Postup

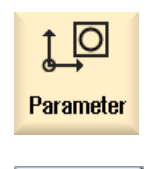

1. Zvoľte systémovú oblasť "Parametre".

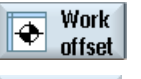

2 Stlačte programové tlačidlá "P. nul. bodu" a "Prehľad". Otvorí sa okno "Posunutia nulového bodu – Prehľad".

**Overview** 

2.7 Posunutia nulového bodu

# 2.7.3 Zobrazenie a spracovanie základného posunutia nulového bodu

V okne "Posunutie nulového bodu – Základ" sa zobrazia definované kanálovo špecifické a globálne základné posunutia pre všetky nastavené osi, rozdelené na hrubé a jemné posunutia.

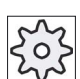

# Výrobca stroja

Rešpektujte tu, prosím, údaje od výrobcu stroja

## Postup

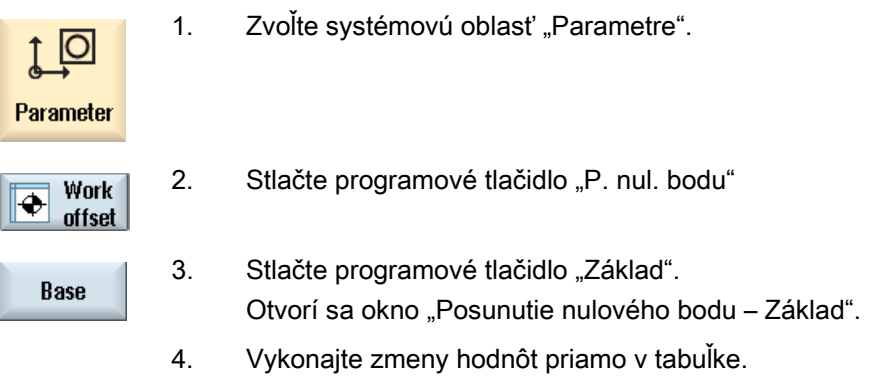

# Upozornenie Aktivácia základných posunutí

Tu zadané posunutia sú ihneď aktívne.

# 2.7.4 Zobrazenie a spracovanie nastaviteľných posunutí nulového bodu

V okne "Posunutie nulového bodu – G54...G599" sa zobrazia všetky nastaviteľné posunutia, rozdelené na hrubé a jemné nastavenia.

Zobrazia sa otočenia, zmena mierky a zrkadlenie.

## Postup

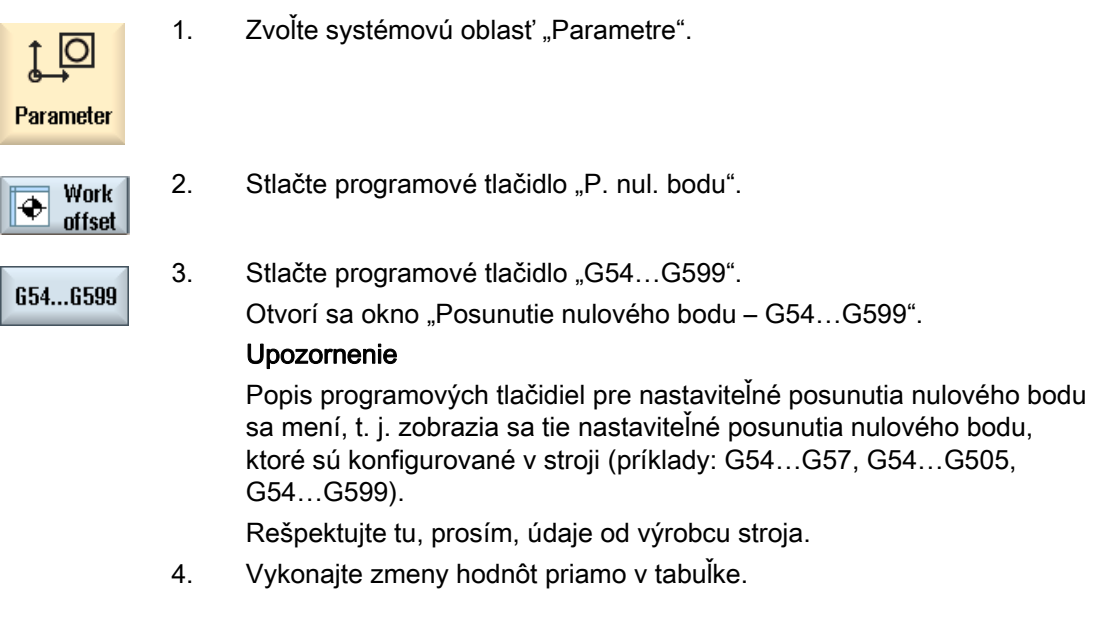

# Upozornenie Aktivácia nastaviteľných posunutí nulového bodu

Nastaviteľné posunutia nulového bodu sa prejavia až vtedy, keď sa zvolia v programe.

2.7 Posunutia nulového bodu

## 2.7.5 Zobrazenie a spracovanie detailov posunutí nulového bodu

Ku každému posunutiu nulového bodu si môžete nechať zobraziť a spracovať všetky dáta pre všetky osi. Okrem toho môžete vymazať posunutia nulového bodu.

Pri každej osi sa zobrazia hodnoty pre nasledujúce dáta:

- Hrubé a jemné posunutie
- Otočenie
- Zmena mierky
- Zrkadlenie

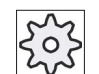

#### Výrobca stroja

Rešpektujte tu, prosím, údaje od výrobcu stroja.

#### Upozornenie

Tu sa definujú údaje k otáčaniu, zmene mierky a zrkadleniu a iba tu sa môžu meniť.

#### Postup

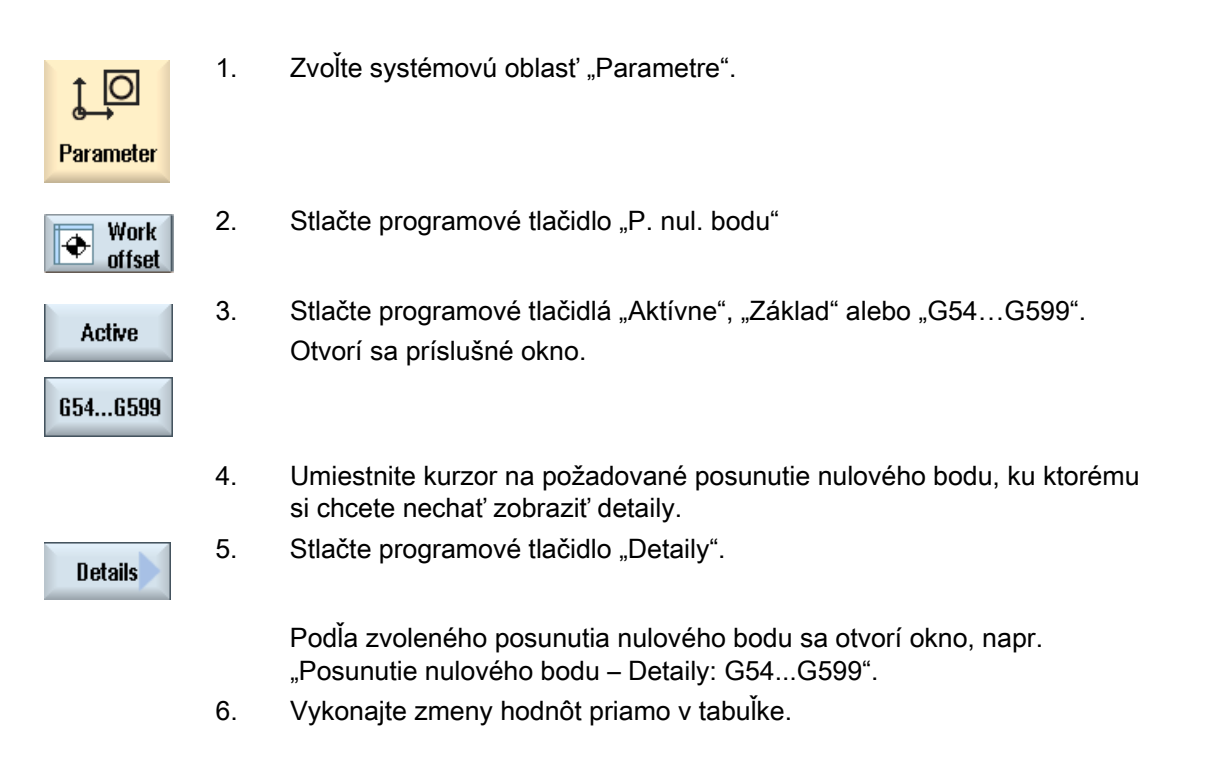

2.7 Posunutia nulového bodu

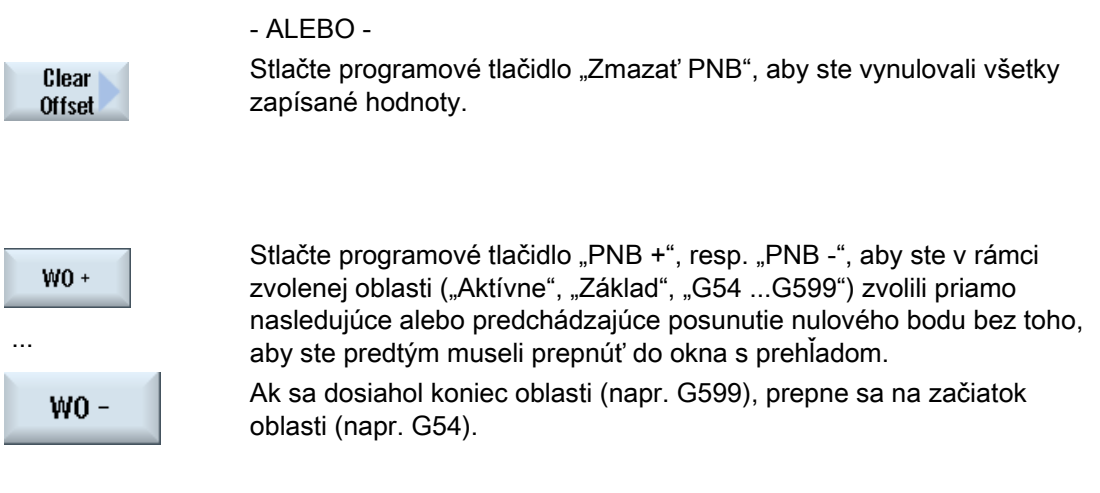

Zmeny hodnôt sú k dispozícii v technologickom programe ihneď alebo po vykonaní funkcie "Reset".

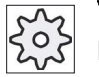

Výrobca stroja

Rešpektujte tu, prosím, údaje od výrobcu stroja.

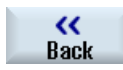

Stlačte programové tlačidlo "Naspät", aby ste okno zatvorili.

# 2.7.6 Zmazanie posunutia nulového bodu

Máte možnosť zmazať posunutia nulového bodu. Pritom sa vynulujú zapísané hodnoty.

### Postup

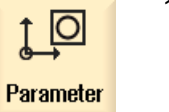

offset

1. Zvoľte systémovú oblasť "Parametre".

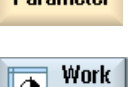

Active

654...6599

ক

2. Stlačte programové tlačidlo "P. nul. bodu".

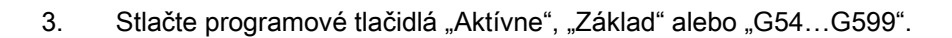

2.7 Posunutia nulového bodu

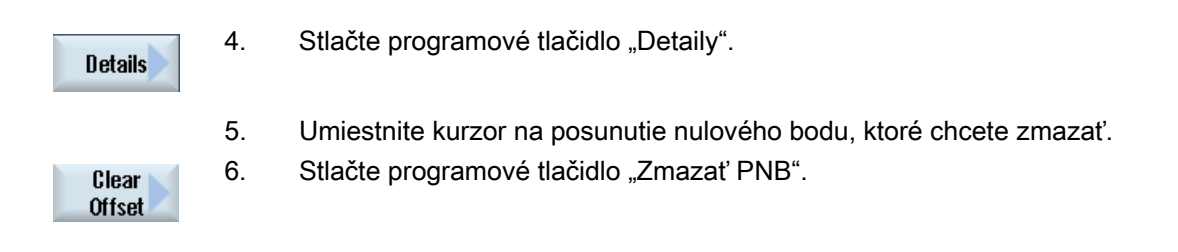

# 2.7.7 Meranie nulového bodu obrobku

# Postup

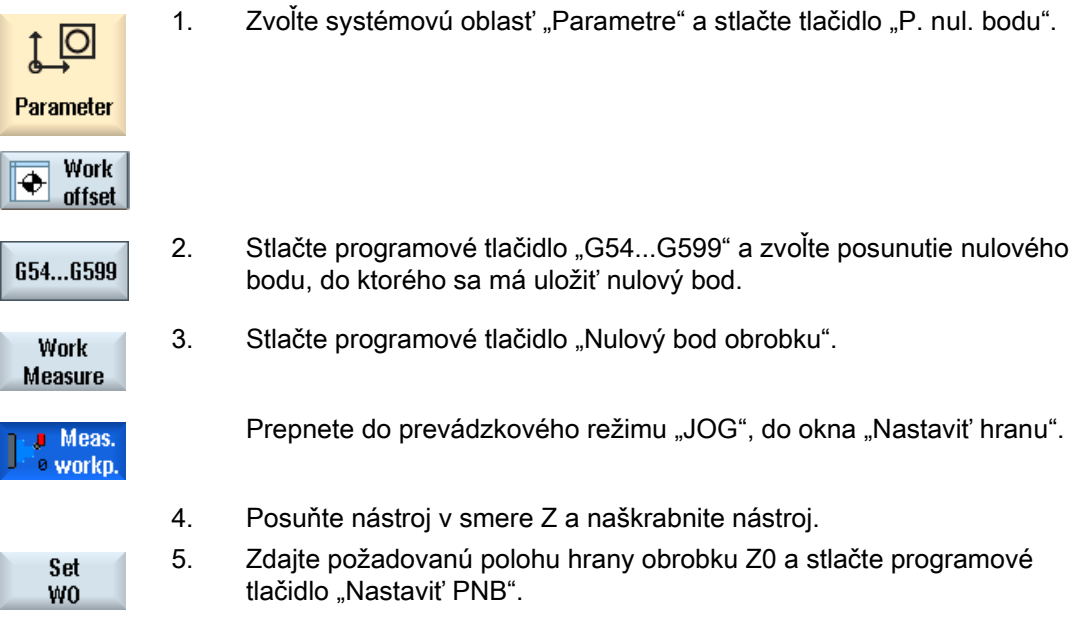

# 2.8 Monitorovanie dát osi a vretena

## 2.8.1 Definovanie ohraničenia pracovného poľa

Funkciou "Ohraničenie pracovného poľa" sa dá ohraničiť pracovná oblasť, v ktorej má nástroj vykonávať pojazd, a to vo všetkých kanálových osiach. Týmto sa dajú vytvoriť v pracovnom priestore ochranné zóny, ktoré sú blokované pre pohyby nástroja.

Tým dodatočne obmedzíte oblasť pojazdu osí ku koncovým spínačom.

## Predpoklady

V prevádzkovom režime "AUTO" môžete vykonávať zmeny iba v stave Reset. Tieto sú potom ihneď aktívne.

V prevádzkovom režime "JOG" môžete vykonávať zmeny kedykoľvek. Tieto sú však aktívne až na začiatku nového pohybu.

### Postup

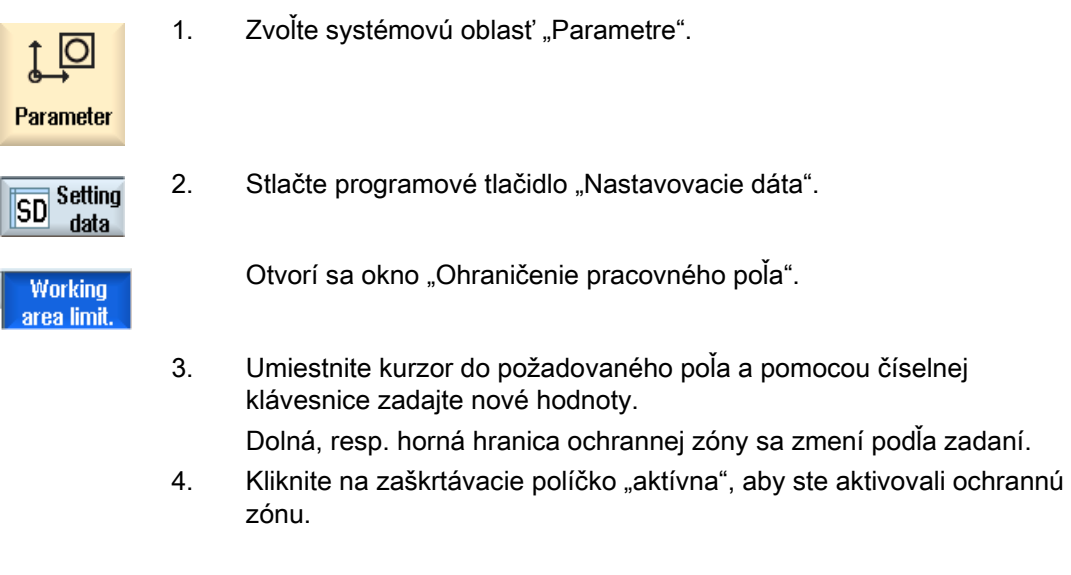

#### Upozornenie

V systémovej oblasti "Uvedenie do prevádzky" nájdete pod funkciou "Parametre stroja" pomocou tlačidla Ponuka dopredu všetky nastavovacie dáta.

## 2.8.2 Zmena parametrov vretena

V okne "Vretená" sa zobrazia nastavené hranice počtu otáčok pre vretená, ktoré sa nesmú prekročiť ani nesmú byť nedosiahnuté.

Máte možnosť obmedziť počty otáčok vretien v poliach "Minimum" a "Maximum" v rámci hraničných hodnôt, ktoré sú definované v príslušných parametroch stroja.

#### Ohraničenie počtu otáčok vretena pri konštantnej reznej rýchlosti

V poli "Ohraničenie otáčok vretena pri G96" sa zobrazí hranica počtu otáčok pri konštantnej reznej rýchlosti, ktorá bola dodatočne naprogramovaná k stále aktívnym ohraničeniam.

Toto ohraničenie počtu otáčok vretena zabraňuje tomu, aby sa napríklad pri upichovaní alebo pri veľmi malých opracovaných priemeroch nevystupňovalo otáčanie vretena pri konštantnej reznej rýchlosti (G96) až na jeho max. počet otáčok aktuálneho prevodového stupňa.

#### Upozornenie

Programové tlačidlo "Parametre vretena" sa zobrazí iba vtedy, keď je prítomné vreteno.

#### Postup

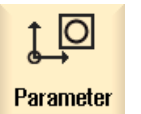

1. Zvoľte systémovú oblasť "Parametre".

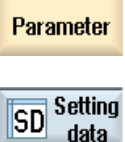

data **Spindle** data

- 2. Stlačte programové tlačidlá "Nastavovacie dáta" a "Parametre vretena". Otvorí sa okno "Vretená".
- 3. Keď chcete zmeniť počet otáčok vretena, umiestnite kurzor do poľa "Maximum", "Minimum" alebo "Ohraničenie otáčok vretena pri G96" a zadajte novú hodnotu.

# 2.8.3 Dáta skľučovadla vretena

V okne "Dáta skľučovadla vretena" uložte rozmery skľučovadiel vretien, ktoré sa nachádzajú na vašom stroji.

#### Meranie nástroja ručne

Ak chcete pri ručnom meraní nástrojov použiť skľučovadlo hlavného vretena alebo protivretena ako vzťažný bod, zadajte rozmer skľučovadla ZC.

## Hlavné vreteno

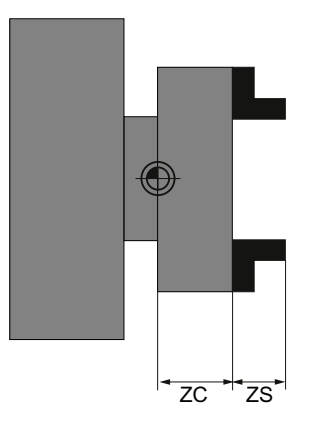

Kótovanie hlavného vretena

#### Protivreteno

Môžete merať buď prednú alebo dorazovú hranu vretena. Predná, resp. dorazová hrana potom platí automaticky ako vzťažný bod pri posúvaní protivretena. Toto je predovšetkým dôležité pri uchopení obrobku protivretenom.

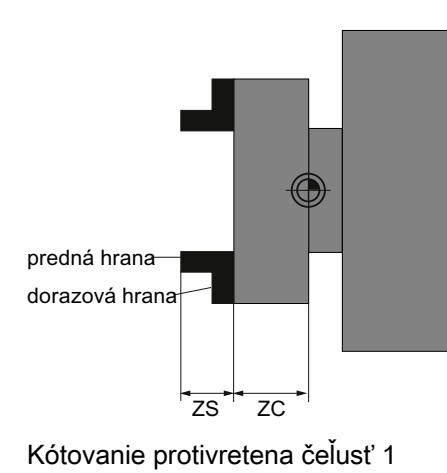

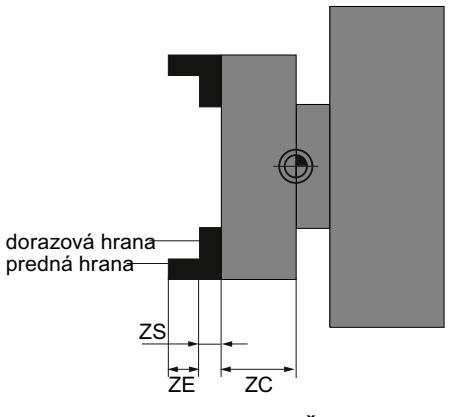

Kótovanie protivretena čeľusť 2

# Koník

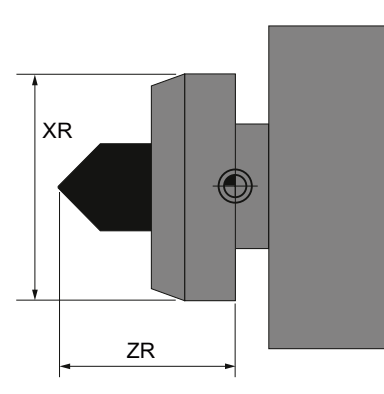

Kótovanie koníka

Dĺžka koníka (ZR) a priemer koníka (XR) masky vretena sú potrebné na zobrazenie koníka v simulácii.

## Postup

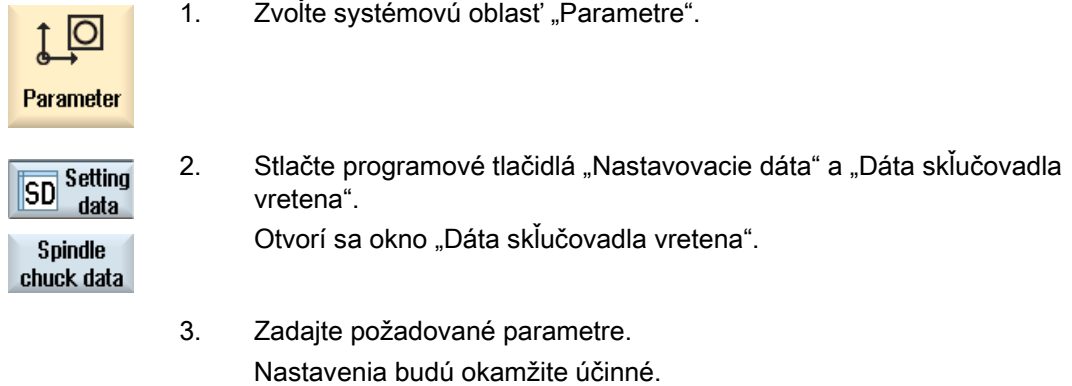

## Pozri tiež

[Opracovanie s pohyblivým protivretenom](#page-521-0) (Strana [522\)](#page-521-0)

2.9 Zobrazenie zoznamov nastavovacích dát

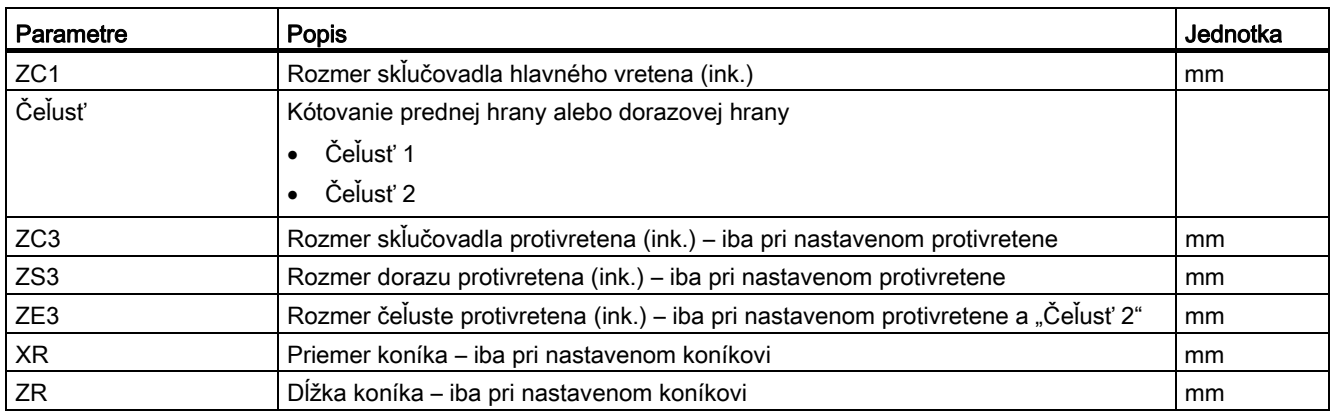

# 2.9 Zobrazenie zoznamov nastavovacích dát

Máte možnosť nechať si zobraziť zoznamy s konfigurovanými nastavovacími dátami.

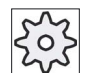

# Výrobca stroja

Rešpektujte tu, prosím, údaje od výrobcu stroja.

#### Postup

1. Zvoľte systémovú oblasť "Parametre".  $\overline{C}$ Parameter 2. Stlačte programové tlačidlá "Nastavovacie dáta" a "Zoznamy SD Setting nastavovacích dát". Otvorí sa okno "Zoznamy nastavovacích dát". **Data** lists 3. Stlačte programové tlačidlo "Zvoliť zoznam dát" a zvoľte v zozname **Select** "Obraz." požadovaný zoznam s nastavovacími dátami. data list

2.10 Priradenie ručného kolieska

# 2.10 Priradenie ručného kolieska

Pomocou ručných koliesok môžete vykonávať pojazd osami v súradnicovom systéme stroja (SSS) alebo súradnicovom systéme obrobku (SSO).

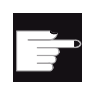

#### Softvérová voľba

Na posunutie ručného kolieska potrebujete voľbu "Rozširujúce obslužné funkcie" (iba pre 828D).

Na priradenie ručných koliesok sa vám ponúknu všetky osi v nasledujúcom poradí:

● Geometrické osi

Geometrické osi zohľadňujú pri pojazde aktuálny stav stroja (napr. otočenia, transformácie). Všetky kanálové osi stroja, ktoré sú aktuálne priradené geometrickej osi, pritom vykonávajú súčasný pojazd.

● Kanálové osi stroja

Kanálové osi stroja sú priradené príslušnému kanálu. Môžu vykonávať pojazd iba jednotlivo, t. j. aktuálny stav stroja nemá žiadny vplyv.

To platí aj pre tie kanálové osi stroja, ktoré sú deklarované ako geometrické osi.

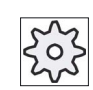

#### Výrobca stroja

Rešpektujte tu, prosím, údaje od výrobcu stroja.

### Postup

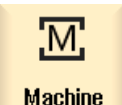

1. Zvoľte systémovú oblasť "Stroj".

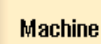

Stlačte tlačidlo <JOG>, <AUTO> alebo <MDA>.

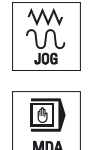

۸

Hand-

wheel

2. Stlačte tlačidlo Ponuka dopredu a programové tlačidlo "Ručné koliesko".

Otvorí sa okno "Ručné koliesko".

Pre každé pripojené ručné koliesko sa ponúkne jedno pole pre priradenie osi.

 3. Umiestnite kurzor do poľa vedľa ručného kolieska, ktorému chcete priradiť os (napr. č. 1).

2.10 Priradenie ručného kolieska

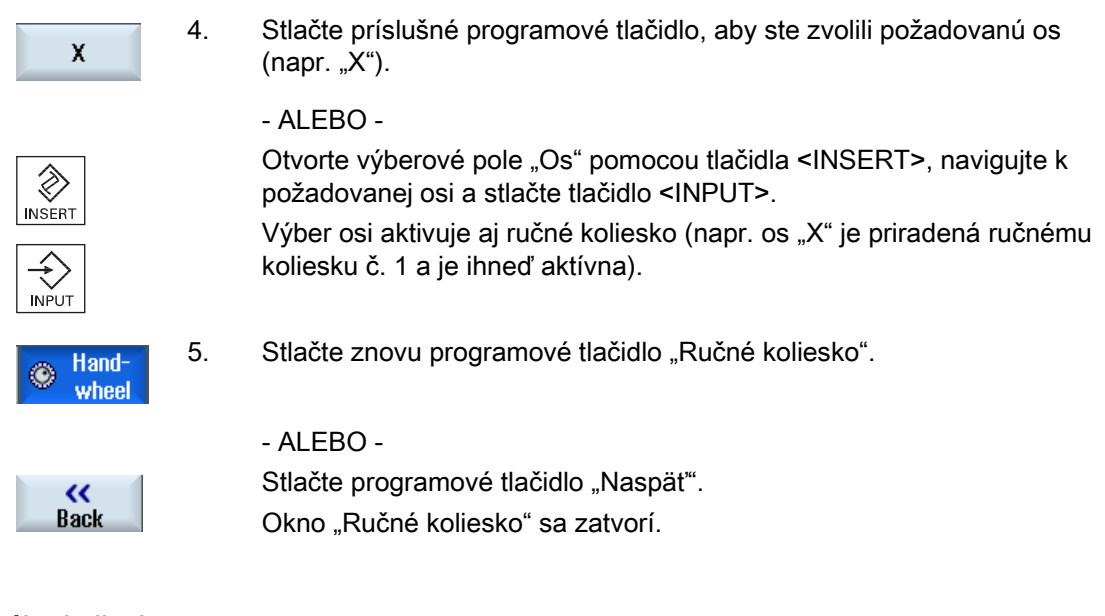

## Deaktivácia ručného kolieska

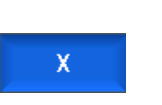

Z) **INSERT** 

**INPU** 

- 1. Umiestnite kurzor na ručné koliesko, ktorého priradenie chcete zrušiť (napr. č. 1).
- 2. Stlačte znovu programové tlačidlo priradenej osi (napr. "X").

#### - ALEBO -

Otvorte výberové pole "Os" pomocou tlačidla <INSERT>, navigujte k prázdnemu poľu a stlačte tlačidlo <INPUT>.

Odvolanie osi deaktivuje aj ručné koliesko (napr. os "X" sa odhlási od ručného kolieska č. 1 a už nie je viac aktívna).

2.11 MDA

# 2.11 MDA

V prevádzkovom režime "MDA" (Manual Data Automatic) môžete zadávať príkazy G kódu po vetách na nastavovanie stroja a hneď ich aj spracovať.

Máte možnosť nahrať MDA program priamo zo Správy programov do pamäte MDA, ako aj vytvoriť MDA pracovné okno, resp. uložiť zmenený program V Správe programov v ľubovoľnom adresári.

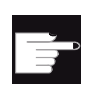

M

 $\bigcirc$ 

Ê

#### Softvérová voľba

Pre nahratie a uloženie MDA programov potrebujete voľbu "Rozširujúce obslužné funkcie" (pre 828D).

# 2.11.1 Nahratie MDA programu zo Správy programov

### Postup

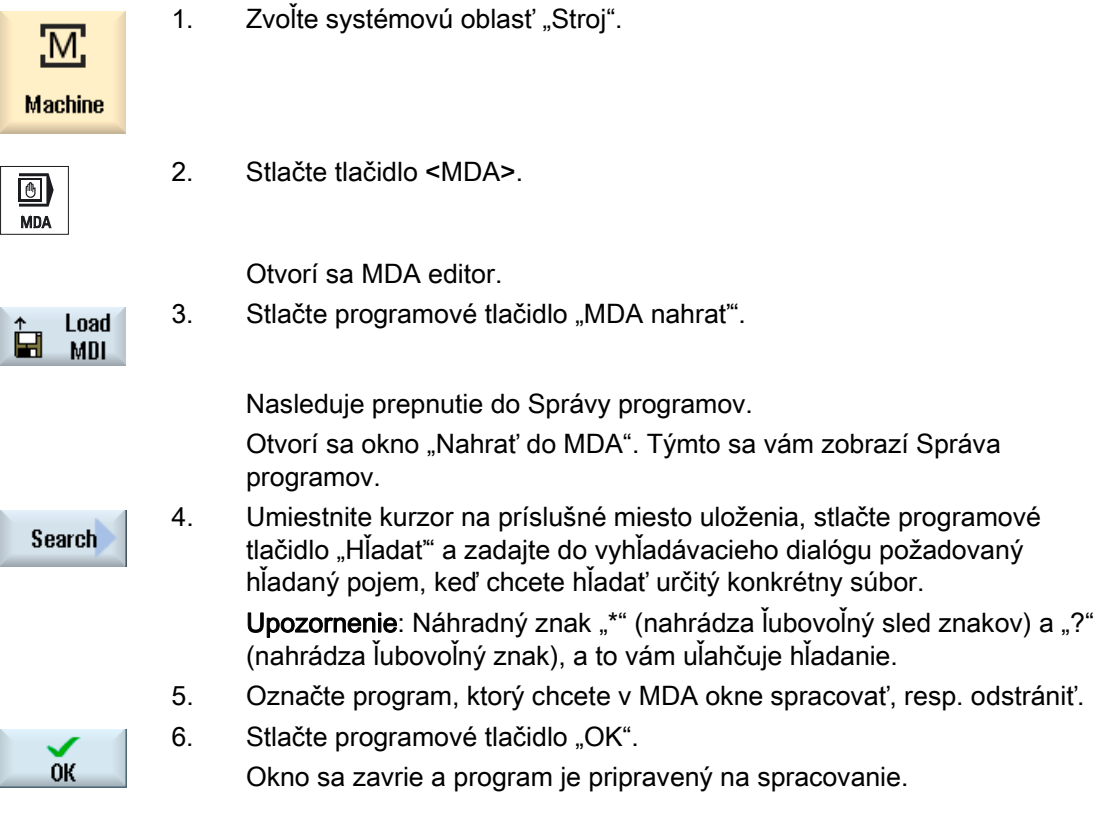

# 2.11.2 Uloženie MDA programu

# Postup

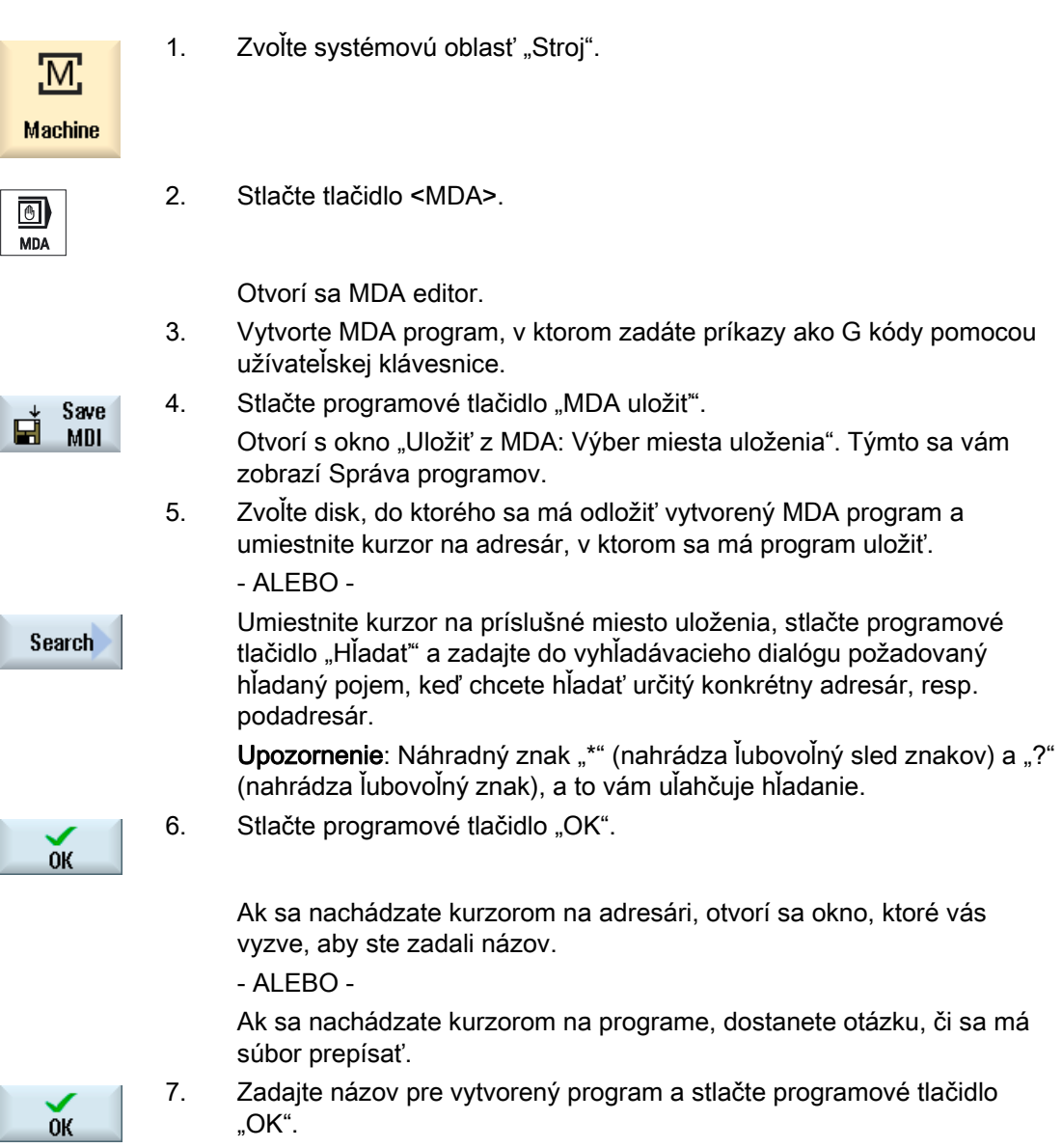

Program sa uloží do zvoleného adresára so zadaným názvom.

2.11 MDA

# 2.11.3 Spracovanie MDA programu

### Postup

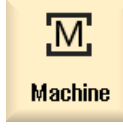

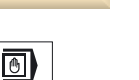

2. Stlačte tlačidlo <MDA>. Otvorí sa MDA editor.

1. Zvoľte systémovú oblasť "Stroj".

 3. Zadajte pomocou užívateľskej klávesnice požadované príkazy ako G kódy.

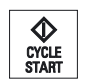

**MDA** 

4. Stlačte tlačidlo <CYCLE START>.

Riadiaci systém spracuje zadané vety.

Pri spracovaní príkazov G kódu môžete nasledujúcim spôsobom ovplyvniť proces:

- Spracovať program po vetách
- Testovať program Nastavenia s ovplyvnením programu
- Nastaviť skúšobný posuv Nastavenia s ovplyvnením programu

# 2.11.4 Zmazanie MDA programu

#### Predpoklad

V MDA editore sa nachádza program, ktorý ste vytvorili v MDA okne alebo ste ho nahrali zo Správy programov.

Postup

**Delete blocks**  Stlačte programové tlačidlo "Zmazať vety".

Programové vety, ktoré sú zobrazené v programovom okne, sa zmažú.

# 3.1 Všeobecne

Prevádzkový režim "JOG" využijete vždy vtedy, keď chcete stroj nastaviť na spracovanie programu alebo na ňom vykonať jednoduché pohyby pojazdu:

- Synchronizácia systému merania riadiaceho systému so strojom (nájazd na referenčný bod)
- Nastavenie stroja, t. j. môžete na stroji spustiť ručne vedené pohyby prostredníctvom predurčených tlačidiel a ručných koliesok na ovládacom paneli stroja
- Počas prerušenia programu môžete na stroji spustiť ručne vedené pohyby prostredníctvom predurčených tlačidiel a ručných koliesok na ovládacom paneli stroja

# 3.2 Voľba nástroja a vretena

# 3.2.1 Okno T, S, M

Na prípravné činnosti v ručnom režime prebieha voľba nástroja a ovládanie vretena vždy centrálne v maske.

Dodatočne popri hlavnom vretene (S1) existuje pri poháňaných nástrojoch ešte jedno nástrojové vreteno (S2).

Okrem toho môže byť váš sústruh vybavený ešte jedným protivretenom (S3).

V ručnom režime môžete zvoliť nástroj buď pomocou názvu, alebo čísla miesta revolveru. Ak zadáte číslo, bude sa hľadať najskôr podľa názvu a potom podľa čísla miesta. T. j., keď zadáte napr. "5" a neexistuje žiadny nástroj s názvom "5", zvolí sa nástroj z čísla miesta "5".

### Upozornenie

Pomocou čísla miesta revolveru môžete do polohy obrábania naklopiť aj prázdne miesto a potom pohodlne namontovať nový nástroj.

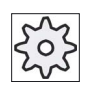

#### Výrobca stroja

Rešpektujte tu, prosím, údaje od výrobcu stroja.

3.2 Voľba nástroja a vretena

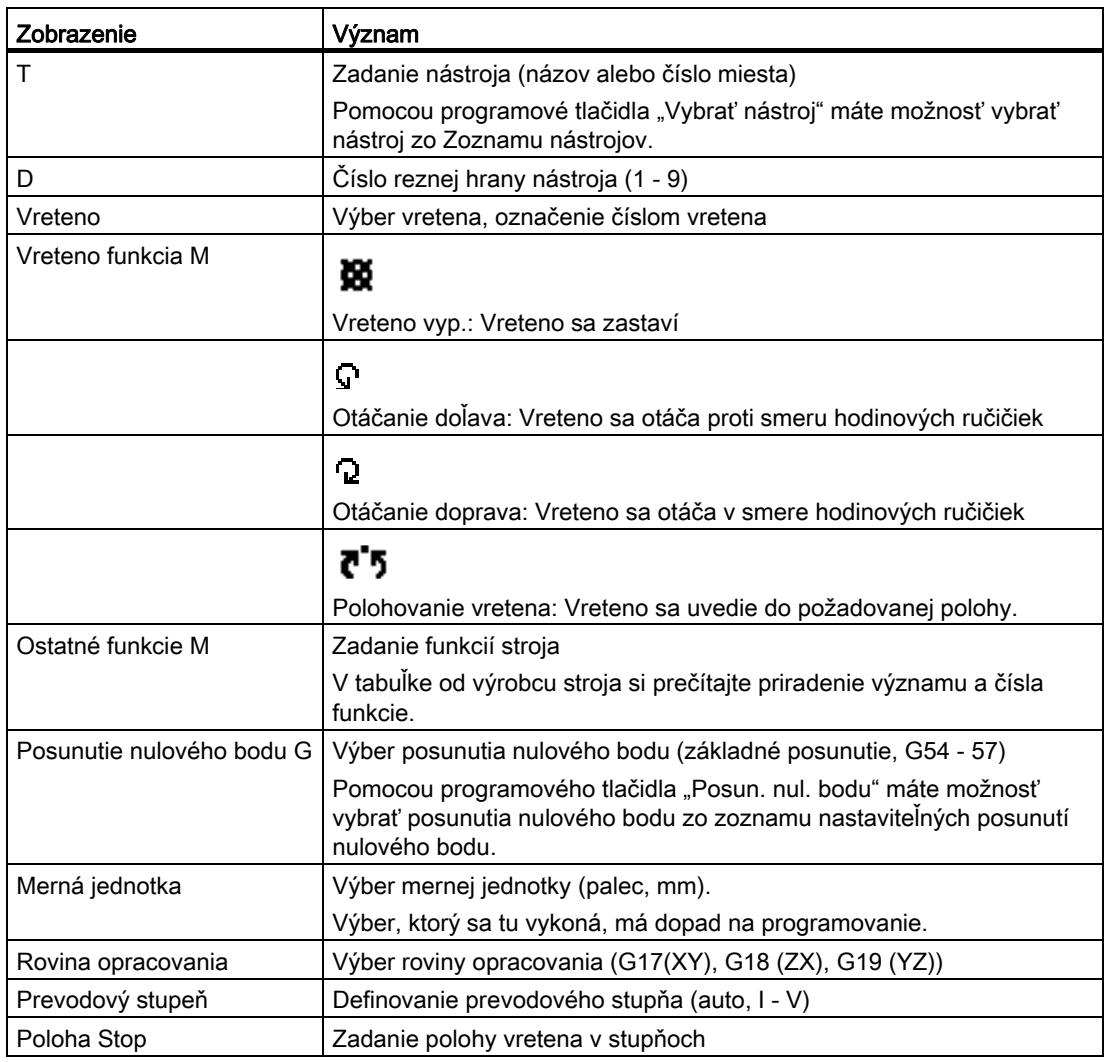

#### Upozornenie

#### Polohovanie vretena

Touto funkciou sa dá vreteno umiestniť do určitej uhlovej polohy, napr. pri výmene nástroja.

- Pri stojacom vretene sa bude polohovať najkratšou dráhou.
- Pri otáčajúcom sa vretene sa zachová a polohuje aktuálny smer otáčania.

Práca v ručnom režime 3.2 Voľba nástroja a vretena

# 3.2.2 Voľba nástroja

## Postup

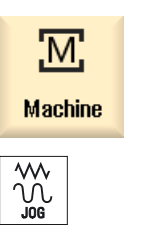

1. Zvoľte prevádzkový režim "JOG".

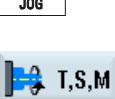

- 2. Stlačte programové tlačidlo "T, S, M".
- 3. Zadajte do zadávacieho poľa názov alebo číslo nástroja T. - ALEBO - Stlačte programové tlačidlo "Vybrať nástroj", aby ste otvorili Zoznam

Select nástrojov, umiestnite kurzor na požadovaný nástroj a stlačte tool programové tlačidlo "Do ručného".  $\ln$ 

Nástroj sa prevezme do "Okna T, S, M..." a zobrazí sa v poli parametra nástroja "T".

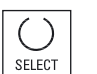

 $\bigoplus_{\substack{\text{CYCLI}\ \text{STAff}}}$ 

manual

- 4. Zvoľte reznú hranu nástroja D alebo zadajte číslo priamo do poľa.
- 5. Stlačte tlačidlo <CYCLE START>.

 Nástroj sa automaticky naklopí do polohy opracovania a názov nástroja sa zobrazí v stavovom riadku nástroja.

# 3.2.3 Ručné spustenie a zastavenie vretena

## Postup

- 1. Stlačte v prevádzkovom režime "JOG" programové tlačidlo "T, S, M".
- $\frac{1}{2}$  T, S, M

ŵ

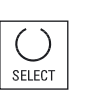

- 2. Zvoľte požadované vreteno (napr. S 1) a zadajte do pravého zadávacieho poľa požadovaný počet otáčok vretena, resp. reznú rýchlosť.
- 3. Nastavte prevodový stupeň, ak stroj disponuje prevodom pre vreteno.

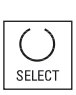

- 4 Zvoľte v poli "Vreteno funkcia M" požadovaný smer otáčania vretena (vpravo alebo vľavo).
- $\begin{array}{c}\n\bigcirc\n\bigcirc\n\\ \n\text{CYCLE}\n\\ \n\text{START}\n\end{array}$
- 5. Stlačte tlačidlo <CYCLE START>. Vreteno sa otáča.
- 6. Zvoľte v poli "Vreteno funkcia M" nastavenie "Stop".
- $\hat{\Phi}$ CYCLE<br>START

SELECT

 Stlačte tlačidlo <CYCLE START>. Vreteno sa zastaví.

## Upozornenie Zmena počtu otáčok vretena

Ak pri bežiacom vretene zadáte do poľa "Vreteno" počet otáčok, nový počet otáčok sa prevezme.

# 3.2.4 Polohovanie vretena

Postup

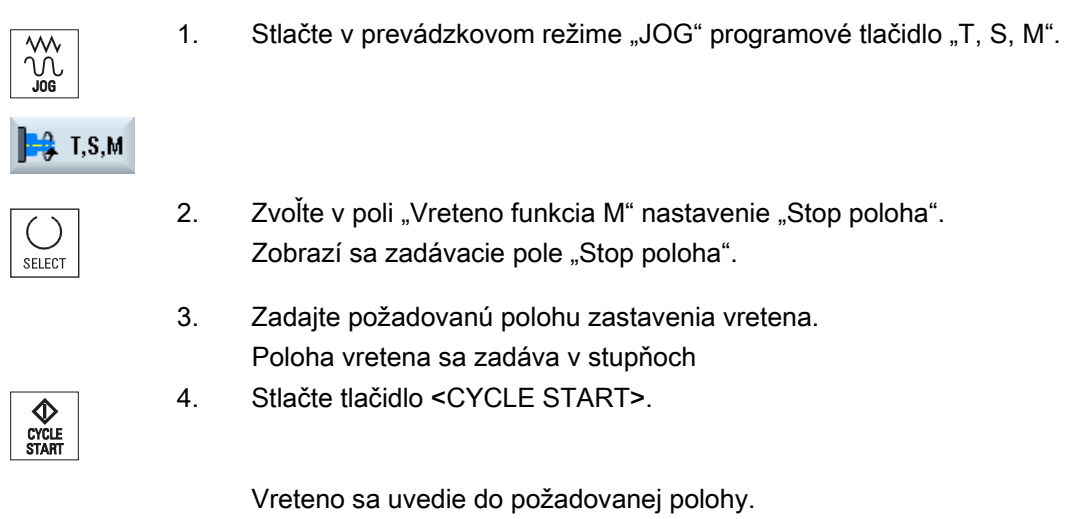

## Upozornenie

Touto funkciou sa dá vreteno umiestniť do určitej uhlovej polohy, napr. pri výmene nástroja:

- Pri stojacom vretene sa bude polohovať najkratšou dráhou.
- Pri otáčajúcom sa vretene sa zachová a polohuje aktuálny smer otáčania.

3.3 Pojazd osí

# 3.3 Pojazd osí

V ručnom režime môžete vykonávať pojazd osí pomocou inkrementálnych, resp. osových tlačidiel alebo ručných koliesok.

Pri pojazde pomocou klávesnice sa zvolená os pohybuje v naprogramovanom nastavovacom posuve, pri inkrementálnom pojazde o definovanú veľkosť prírastku.

#### Nastavenie nastavovacieho posuvu

V okne "Nastavenia pre ručný režim" definujte, s akým posuvom sa má vykonávať pojazd osí v nastavovacom režime.

# 3.3.1 Pojazd osí o pevnú veľkosť prírastku

V ručnom režime môžete vykonávať pojazd osí pomocou inkrementálnych a osových tlačidiel alebo ručných koliesok.

### Postup

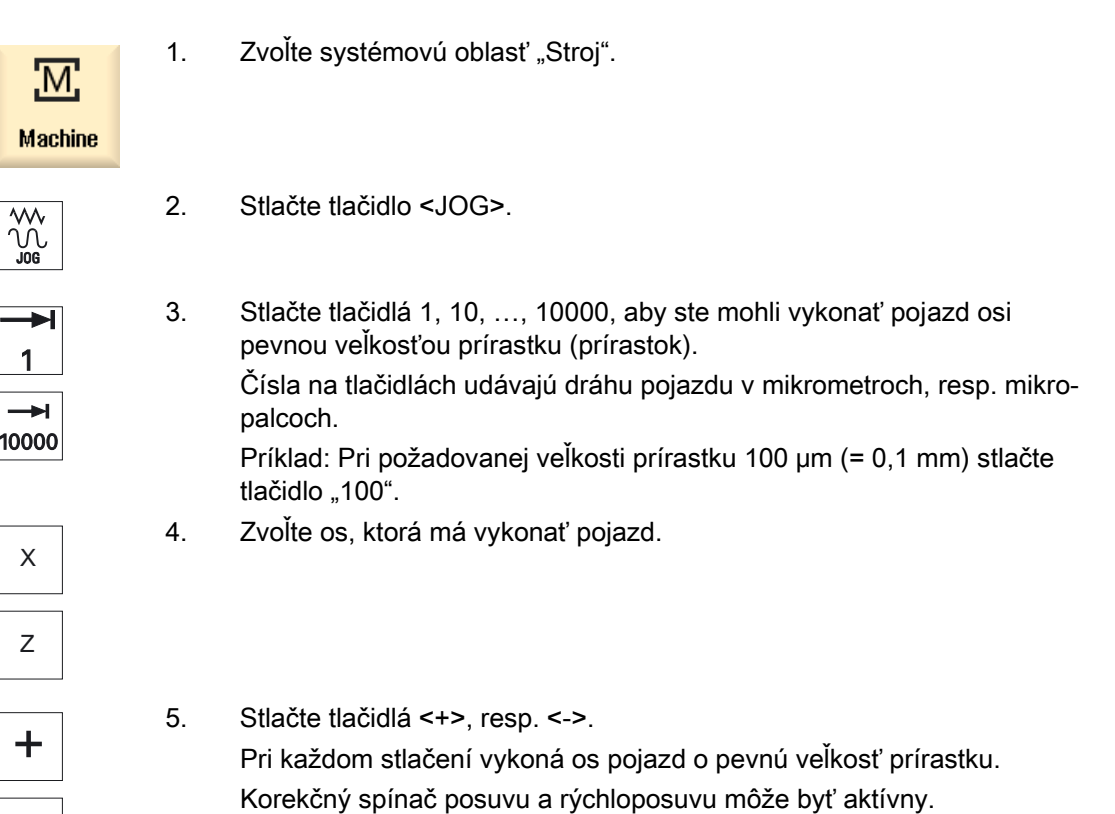

-

3.3 Pojazd osí

#### Upozornenie

Po zapnutí riadiaceho systému sa môžu osi pohybovať až po hraničnú oblasť stroja, pretože ešte nebol vykonaný nájazd na referenčné body. Pritom sa môžu spustiť núdzové koncové spínače.

Softvérové koncové spínače a ohraničenie pracovného poľa ešte nie sú účinné!

Musí sa nastaviť povolenie posuvu.

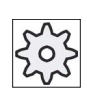

Výrobca stroja

Rešpektujte tu, prosím, údaje od výrobcu stroja.

# 3.3.2 Pojazd osí o premenlivú veľkosť prírastku

### Postup

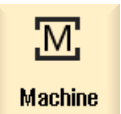

1. Zvoľte systémovú oblasť "Stroj".

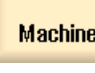

Stlačte tlačidlo <JOG>.

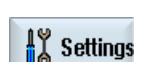

2. Stlačte programové tlačidlo "Nastavenia". Otvorí sa okno "Nastavenia pre ručný režim".

3. Zadajte požadovanú hodnotu pre parameter "Premenlivý rozmer kroku". Príklad: Pri požadovanej veľkosti prírastku 500 μm (= 0,5 mm) zadajte "500".

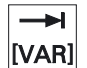

- 4. Stlačte tlačidlo <Inc VAR>.
- 
- 5. Zvoľte os, ktorá má vykonať pojazd.

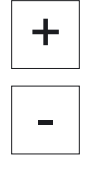

6. Stlačte tlačidlá <+>, resp. <->. Pri každom stlačení vykoná os pojazd o nastavenú veľkosť prírastku. Korekčný spínač posuvu a rýchloposuvu môže byť aktívny.

# 3.4 Polohovanie osí

V ručnom režime môžete posúvať osi do určitých polôh, aby ste zrealizovali jednoduché postupy opracovania.

Počas pojazdu je aktívny override posuvu/rýchloposuvu.

## Postup

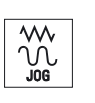

- 1. Ak je to potrebné, zvoľte nástroj.
- 2. Zvoľte prevádzkový režim "JOG".

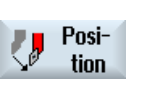

- 3. Stlačte programové tlačidlo "Poloha".
- 4. Zadajte cieľovú polohu, resp. cieľový uhol pre os (osi), ktorá má vykonať pojazd.
- 5. Zadajte požadovanú hodnotu pre posuv F. - ALEBO -

Rapid

Stlačte programové tlačidlo "Rýchloposuv". V poli "F" sa zobrazí rýchloposuv.

♦ CYCLE<br>START

6. Stlačte tlačidlo <CYCLE START>. Os vykoná pojazd do zadanej cieľovej polohy.

> Ak sa zadali cieľové polohy pre viaceré osi, vykonajú osi pojazd súčasne.
# 3.5 Ručné vysúvanie

Po prerušení opracovania pomocou závitového vrtáka (G33/G331/G332) alebo všeobecne opracovania pomocou vŕtacieho nástroja (nástroj 200 až 299) z dôvodu výpadku siete alebo vykonania RESETU na ovládacom paneli stroja máte možnosť vysunúť nástroj v prevádzkovom režime JOG v smere nástroja bez toho, aby sa nástroj alebo obrobok poškodil.

Funkcia odtiahnutia je nápomocná predovšetkým vtedy, keď je súradnicový systém naklopený, t. j., keď prísuvová os nestojí zvislo.

# Upozornenie

### Vŕtanie závitu

Pri vŕtaní závitu sa zohľadní tvarový styk medzi závitovým vrtákom a obrobkom a vreteno sa bude pohybovať podľa závitu.

Na odtiahnutie sa pri závite môže použiť nielen os Z, ale aj vreteno.

Funkciu "Odtiahnuť" musí nastaviť výrobca stroja.

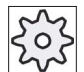

### Výrobca stroja

Rešpektujte tu, prosím, údaje od výrobcu stroja.

# Postup

- 1. Prívod energie stroja je prerušený, resp. bežiaci technologický program sa preruší pomocou <RESET>.
- 2. Po prerušení prúdu zapnite riadiaci systém.
- 3. Zvoľte prevádzkový režim JOG.

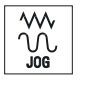

4. Stlačte tlačidlo Ponuka dopredu.

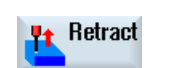

5. Stlačte programové tlačidlo "Odtiahnut". Otvorí sa okno "Stiahnuť nástroj späť". Programové tlačidlo je k dispozícii iba vtedy, keď je prítomný aktívny nástroj, ako aj dáta na odtiahnutie.

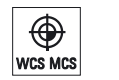

6. Zvoľte na ovládacom paneli stroja súradnicový systém "SSO".

 $\mathbf{r}$ 

# 3.5 Ručné vysúvanie

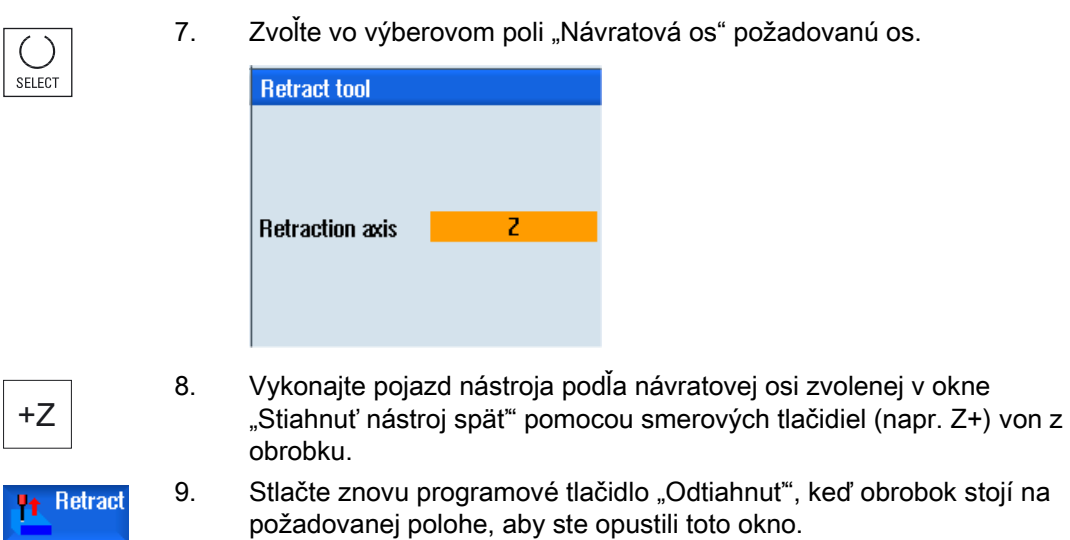

3.6 Jednoduché obrábanie obrobku nahrubo

# 3.6 Jednoduché obrábanie obrobku nahrubo

Polotovary nemajú žiadne hladné, resp. rovné povrchy. Využite hrubovací cyklus na to, aby ste rovinne vysústružili napr. čelnú plochu obrobku pred jeho samotným opracovaním.

Keď chcete pomocou hrubovacieho cyklu vysústružiť puzdro, môžete naprogramovať v rohu odľahčený zápich (XF2).

# **OPATRNE**

### Nebezpečenstvo kolízie

Nástroj sa presunie priamou cestou k počiatočnému bodu hrubovania. Presuňte nástroj predtým do bezpečnej polohy, aby ste sa pri nájazde vyhli kolíziám.

### Návratová rovina/bezpečnostná vzdialenosť

Návratová rovina a bezpečnostná vzdialenosť sa nastavia pomocou parametrov stroja \$SCS\_MAJOG\_SAFETY\_CLEARANCE, resp. \$SCS\_MAJOG\_RELEASE\_PLANE.

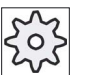

### Výrobca stroja

Rešpektujte tu, prosím, údaje od výrobcu stroja.

### Smer otáčania vretena

Keď je aktivovaná voľba "ShopMill/ShopTurn", prevezme sa smer otáčania vretena z parametrov nástroja, ktoré sú zapísané v Zozname nástrojov.

Ak nie je voľba "ShopMill/ShopTurn" nastavená, zvoľte smer otáčania vretena v zadávacej maske.

### Upozornenie

Funkciu "Repos" nemôžete využívať počas jednoduchého hrubovania.

### Predpoklad

Pre jednoduché hrubovanie obrobku v ručnom režime sa musí zmeraný nástroj nachádzať v polohe obrábania.

3.6 Jednoduché obrábanie obrobku nahrubo

# Postup

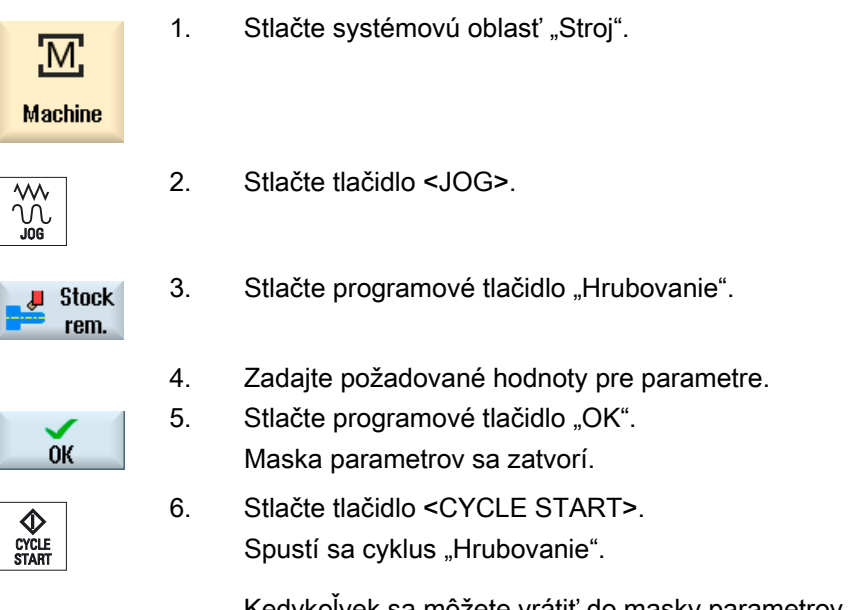

 Kedykoľvek sa môžete vrátiť do masky parametrov, aby ste skontrolovali a korigovali zadania.

### Tabuľka 3- 1

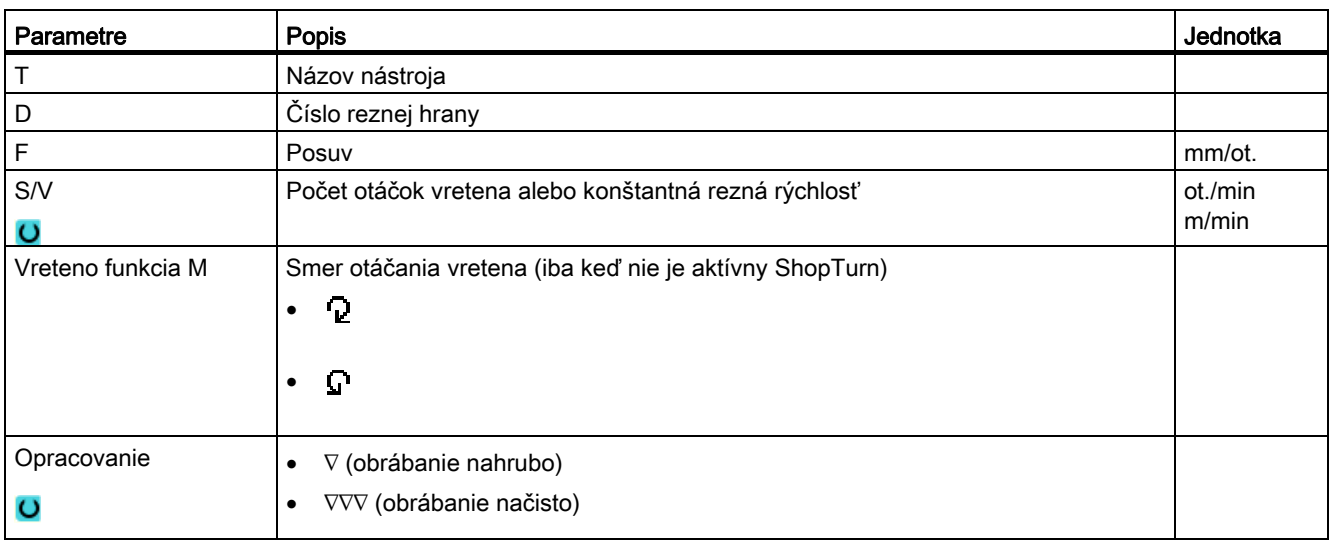

Práca v ručnom režime

3.6 Jednoduché obrábanie obrobku nahrubo

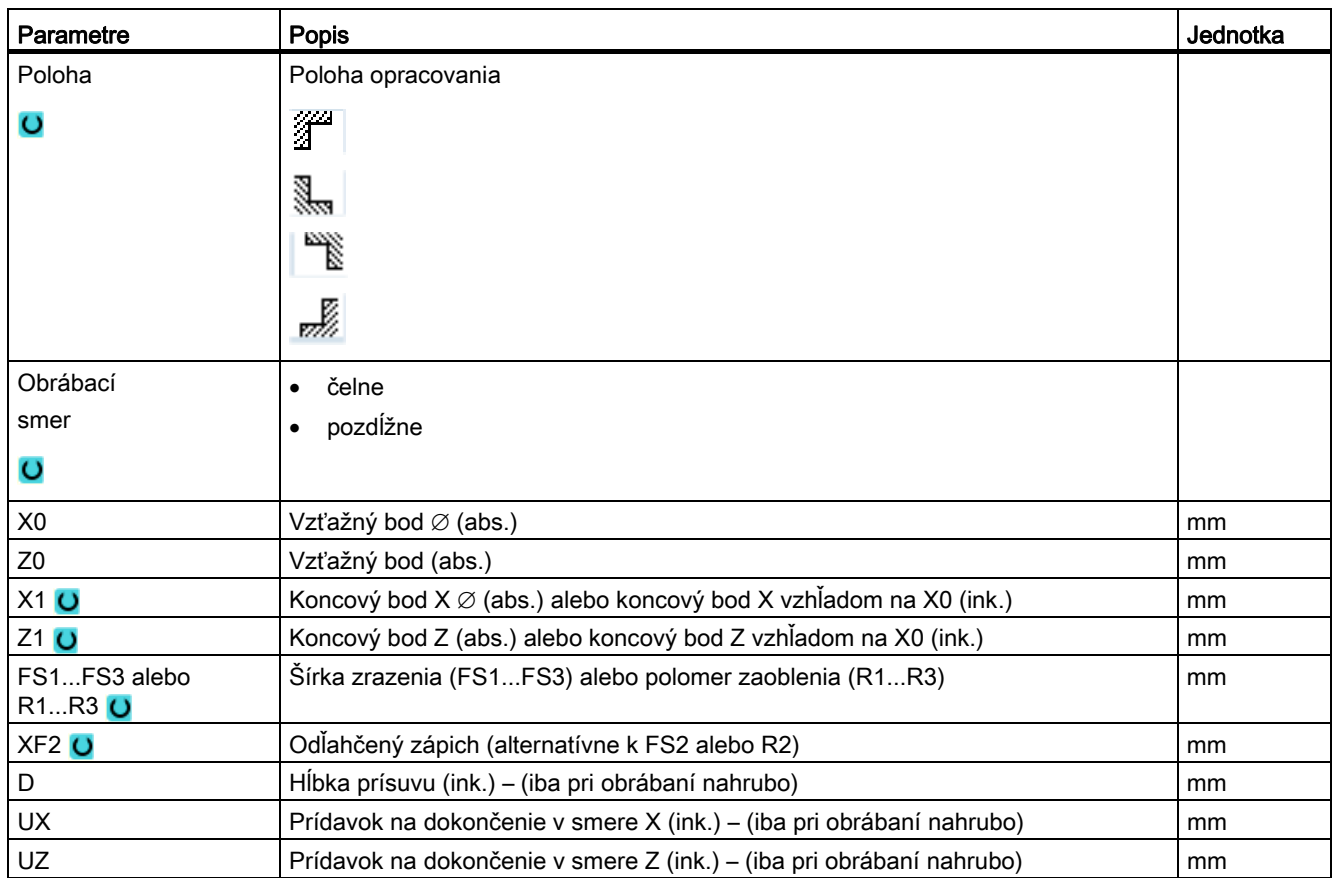

# Pozri tiež

[Nástroj, korekčná hodnota, posuv a počet otáčok vretena \(T, D, F, S, V\)](#page-241-0) (Strana [242](#page-241-0))

# 3.7 Synchronizácia závitu

Keď chcete dodatočne opracovať závit, môže byť potrebné zosynchronizovať vreteno s prítomným závitovým chodom. Toto je potrebné, pretože novým upnutím polotovaru môže prísť k uhlovému presadeniu v závite.

# Obmedzenie

Zosynchronizovať závit nie je možné vtedy, keď sa použije nosič nástroja (os B).

### Upozornenie

### Aktivovanie/deaktivovanie synchronizácie vretena

Ak je aktívna synchronizácia vretena, tak táto pôsobí pri všetkých nasledujúcich krokoch opracovania "Sústruženie závitu".

Synchronizácie vretena ostanú bez deaktivovania účinné aj po vypnutí stroja.

### Predpoklad

Vreteno stojí.

Je aktívny závitový nôž.

## Postup

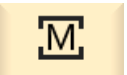

1. Zvoľte prevádzkový režim "JOG".

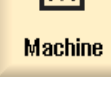

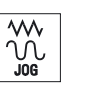

2. Stlačte tlačidlo Ponuka dopredu a programové tlačidlo "Synchr. závit".

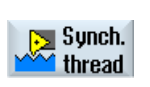

- **Teach** main spin.
- 
- 3. Vtiahnite závitový nôž tak, ako je to zobrazené na pomocnom obrázku, do závitového chodu.
- 4. Stlačte programové tlačidlo "Editovať hl. vreteno", keď pracujete na hlavnom vretene.

- ALEBO -

Teach countersp. Stlačte programové tlačidlo "Editovať protivreteno", keď pracujete na protivretene.

### Upozornenie:

Editovaním vretena sa aktivuje synchronizácia vretena. Pritom sa uložia synchronizačné polohy osí X a Z a synchronizačný uhol vretena (Sn) v SSS a zobrazia sa v maske.

Výberové polia pre hlavné vreteno a protivreteno ukazujú, či je aktívna synchronizácia vretena pre príslušné vreteno (áno = aktívna/nie = neaktívna).

5. Vykonajte teraz krok opracovania "Sústruženie závitu".

 $\overline{O}$ 

6. Zvoľte pre hlavné vreteno a protivreteno zápis "nie", aby ste deaktivovali synchronizáciu vretena.

3.8 Prednastavenia pre ručný režim

# 3.8 Prednastavenia pre ručný režim

V okne "Nastavenia pre ručný režim" definujte konfigurácie pre ručný režim.

# Prednastavenia

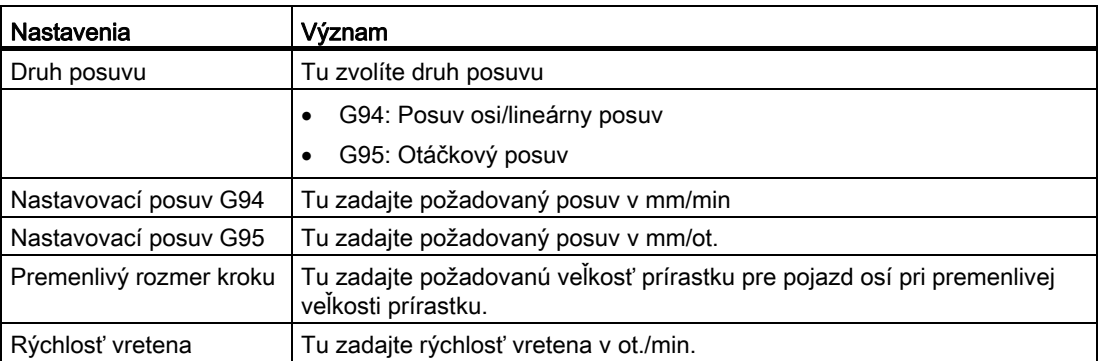

## Postup

 $\frac{1}{10}$  Settings

1. Zvoľte systémovú oblasť "Stroj". M, **Machine** 2. Stlačte tlačidlo <JOG>.  $\sqrt{\frac{1}{2}}$ 3. Stlačte tlačidlo Ponuka dopredu a programové tlačidlo "Nastavenia". Otvorí sa okno "Nastavenia pre ručný režim".

# Pozri tiež

[Prepnutie mernej jednotky](#page-69-0) (Strana [70](#page-69-0))

# Opracovanie obrobku 4

# 4.1 Spustenie a stopnutie opracovania

Pri spracovaní programu sa obrobok opracuje na stroji podľa programovania. Po spustení programu v automatickom režime potom prebieha opracovanie obrobku automaticky.

## Predpoklady

Nasledujúce predpoklady musia byť splnené pred spracovaním programu:

- Systém merania meracieho systému je zreferovaný so strojom.
- Potrebné korekcie nástroja a posunutia nulového bodu sú zadané.
- Potrebné bezpečnostné blokovania sú aktivované výrobcom stroja.

# Všeobecný postup

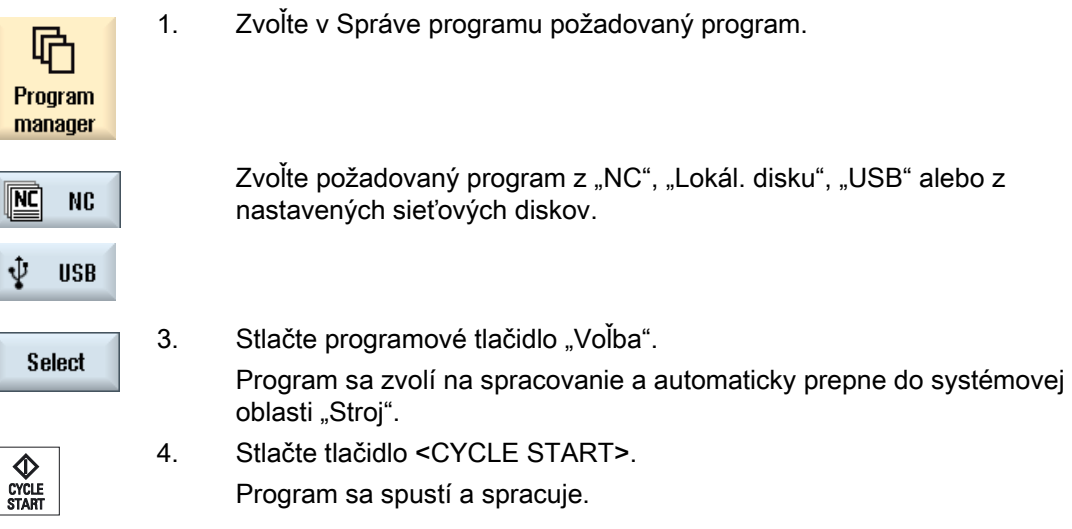

## Upozornenie Spustenie programu v ľubovoľnej systémovej oblasti

Ak sa riadiaci systém nachádza v prevádzkovom režime "AUTO", môže sa zvolený program spustiť aj vtedy, keď sa nachádzate v ľubovoľnej systémovej oblasti.

<span id="page-117-0"></span>4.2 Voľba programu

### Zastavenie spracovania

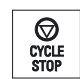

Stlačte tlačidlo <CYCLE STOP>.

Spracovanie sa ihneď zastaví, jednotlivé programové vety sa nespracujú

až do konca. Pri nasledujúcom spustení bude opracovanie pokračovať na mieste, na ktorom bolo zastavené.

### Prerušenie spracovania

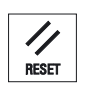

 Stlačte tlačidlo <RESET>. Spracovanie programu sa preruší. Pri ďalšom spustení sa opracovanie začne od začiatku.

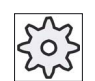

### Výrobca stroja

Rešpektujte tu, prosím, údaje od výrobcu stroja.

# 4.2 Voľba programu

Postup

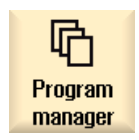

- 1. Zvoľte systémovú oblasť "Správa programov". Otvorí sa prehľad adresárov.
- 
- 2. Umiestnite kurzor na adresár, z ktorého chcete zvoliť program. 3. Stlačte tlačidlo <INPUT>

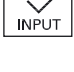

 -ALEBO- Stlačte tlačidlo <Kurzor vpravo>.

Zobrazí sa obsah adresára.

4.3 Spustenie programu

- 4. Umiestnite kurzor na požadovaný program.
- 5. Stlačte programové tlačidlo "Voľba".

**Select** 

Program sa zvolí. Pri úspešnej voľbe programu nasleduje automatické prepnutie do systémovej oblasti "Stroj".

# 4.3 Spustenie programu

Pri spustení programu môže systém prerušiť opracovanie obrobku po každej programovej vete, ktorá na stroji spúšťa nejaký pohyb alebo pomocnú funkciu. Takto môžete pri prvom priebehu programu kontrolovať na stroji výsledok opracovania po vetách.

### Upozornenie

### Nastavenia pre automatický režim

Na spustenie, resp. testovanie programu máte k dispozícii funkcie Zníženie rýchloposuvu a Skúšobný posuv.

### Spustenie jednotlivej vety

Máte možnosť zvoliť medzi "Ovplyvnením programu" rôzne varianty spracovania vety:

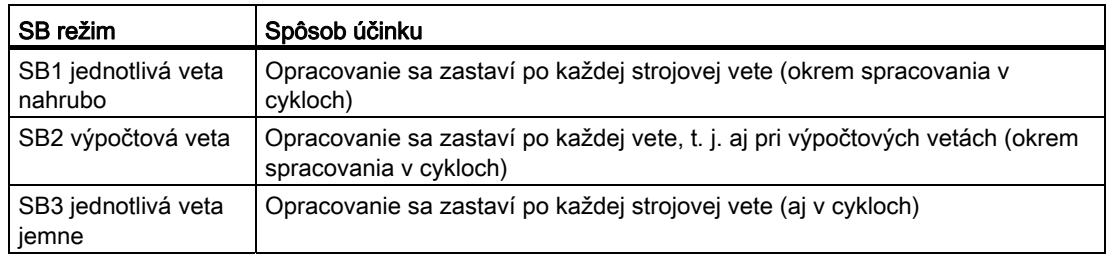

## Predpoklad

Program je zvolený na spracovanie v prevádzkovom režime "AUTO" alebo "MDA".

### Postup

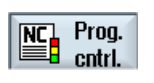

1. Stlačte programové tlačidlo "Ovplyv. programu" a v poli "SBL" zvoľte požadovaný variant.

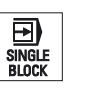

2. Stlačte tlačidlo <SINGLE BLOCK>.

4.4 Zobrazenie aktuálnej programovej vety

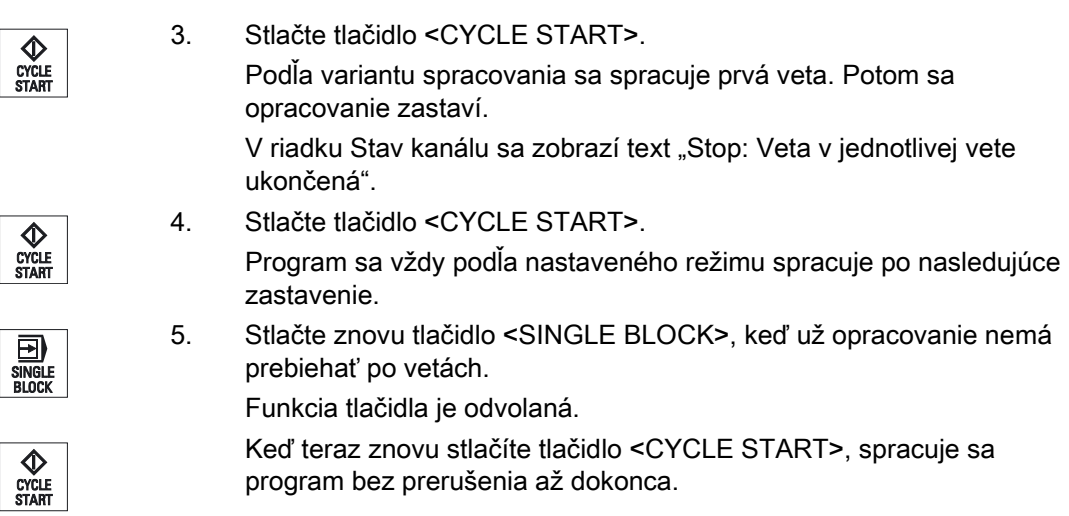

# 4.4 Zobrazenie aktuálnej programovej vety

# 4.4.1 Aktuálne zobrazenie vety

V okne aktuálneho zobrazenia vety získate zobrazenie programových viet, ktoré sa momentálne spracúvajú.

# Zobrazenie aktuálneho programu

Pri bežiacom programe získate nasledujúce informácie:

- V titulnom riadku sa uvádza názov obrobku, resp. programu.
- Programová veta, ktorá sa práve spracúva, sa nachádza na farebnom pozadí.

## Priame editovanie programu

V stave Reset máte možnosť priamo editovať aktuálny program.

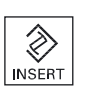

- 1. Stlačte tlačidlo <INSERT>.
- 2. Umiestnite kurzov na požadované miesto a editujte programovú vetu. Priame editovanie je možné iba pre bloky G kódu v pamäti NC, nie pri externom spracovaní.

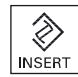

3. Stlačte tlačidlo <INSERT>, aby ste opäť opustili program a Editovací režim.

4.4 Zobrazenie aktuálnej programovej vety

# 4.4.2 Zobrazenie základnej vety

Keď chcete vedieť pri spustení alebo počas spracovania programu presnejšie informácie o polohách osí a dôležitých G funkciách, môžete zobraziť základné vety. Takto môžete napr. pri použití cyklov skontrolovať, ako stroj v skutočnosti vykonáva pojazd.

Polohy naprogramované pomocou premenných alebo parametra R sa v zobrazení základných viet rozlíšia a zobrazia sa s nahradením pomocou premennej hodnoty.

Zobrazenie základnej vety môžete na stroji využiť nielen v testovacom režime, ale aj počas skutočného opracovania obrobku. Pre práve aktívnu programovú vetu sa zobrazia v okne "Základné vety" všetky príkazy G kódu, ktoré spúšťajú na stroji nejakú funkciu:

- Absolútne polohy osí
- G funkcie prvej G skupiny
- Ďalšie modálne G funkcie
- Ďalšie naprogramované adresy
- M funkcie

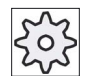

### Výrobca stroja

Rešpektujte tu, prosím, údaje od výrobcu stroja.

vetách.

## **Postup**

 1. Program je zvolený na spracovanie a otvorený v systémovej oblasti "Stroj".

3. Stlačte tlačidlo <SINGLE BLOCK>, keď chcete spracovať program po

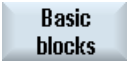

- 2. Stlačte programové tlačidlo "Základné vety". Zobrazí sa okno "Základné vety".
- 囝 SINGLE<br>RI OCK

CYCLE<br>START

**Basic** blocks 4. Stlačte tlačidlo <CYCLE START>, aby ste spustili spracovanie programu.

V okne "Základné vety" sa zobrazia k práve aktívnej programovej vete skutočne polohy osí, ktoré majú vykonať nájazd, modálne G funkcie atď.

5. Stlačte znovu programové tlačidlo "Základné vety", aby ste okno opäť skryli.

4.4 Zobrazenie aktuálnej programovej vety

# 4.4.3 Zobrazenie úrovne programu

Počas spracovania rozsiahlych programov s viacerými úrovňami podprogramov si môžete nechať zobraziť informáciu o tom, na ktorej úrovni programu sa práve nachádza opracovanie.

### Viacnásobné priebehy programu

Ak ste naprogramovali viaceré priebehy programu, t. j. podprogramy sa prostredníctvom zadania dodatočného parametra P vykonajú viackrát za sebou, zobrazia sa počas opracovania v okne "Úrovne programu" priebehy programu, ktoré sa ešte majú vykonať.

### Príklad programu

N10 podprogram P25

Ak bude minimálne v jednej úrovni programu prebiehať program ešte viackrát, zobrazí sa vodorovná lišta s ikonami, ktorá umožní zobrazenie počítadla priebehov P v pravej časti okna. Ak už nenasleduje žiadny viacnásobný priebeh, lišta s ikonami zmizne.

### Zobrazenie úrovne programu

Získate nasledujúce informácie:

- Číslo úrovne
- Názov programu
- Číslo vety, resp. číslo riadku
- Zvyšné priebehy programu (iba pri viacnásobných priebehoch programu)

### Predpoklad

Program je zvolený na spracovanie v prevádzkovom režime "AUTO".

Postup

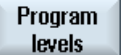

Stlačte programové tlačidlo "Úrovne programu". Otvorí sa okno "Úrovne programu".

# <span id="page-122-0"></span>4.5 Korigovanie programu

Hneď, ako riadiaci systém rozpozná chybu v programovaní technologického programu, spracovanie programu sa zastaví a chyba sa zobrazí v riadku alarmu.

### Možnosti korekcie

Podľa toho, v akom stave sa nachádza riadiaci systém, môžete vykonať nasledujúce korekcie pomocou funkcie Korekcia programu.

● Stav Stop

Môžu sa meniť iba tie riadky, ktoré ešte neboli spracované.

**Stav Reset** 

Môžu sa meniť všetky riadky.

### Upozornenie

Funkcia "Korekcia programu" je dostupná aj pri externom spracovaní, ale na zmeny v programe sa predsa však musí uviesť NC kanál do stavu Reset.

### Predpoklad

Program je zvolený na spracovanie v prevádzkovom režime "AUTO".

3. Vykonajte požadované korekcie.

### Postup

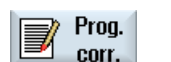

- 1. Program, ktorý sa má korigovať, sa nachádza v stave Stop, resp. Reset.
- 2. Stlačte programové tlačidlo "Korekcia programu" Program sa otvorí v editore. Zobrazí sa chod programu, ako aj aktuálna veta. Aktuálna veta sa aktualizuje aj v bežiacom programe, zobrazený úsek programu však nie, t. j. aktuálna veta putuje zo zobrazeného úseku programu.

Ak sa spracúva podprogram, tak sa neotvorí automaticky.

4. Stlačte programové tlačidlo "Spracovať NC".  $|NC|$ Ex-

ecute

- Systém sa prepne opäť do systémovej oblasti "Stroj" a zvolí prevádzkový režim "AUTO".
- 5. Stlačte tlačidlo <CYCLE START>, aby ste spustili pokračovanie programu.

4.6 Spätné polohovanie osí

### Upozornenie

Ak opustíte editor pomocou programového tlačidla "Zavrieť", dostanete sa do systémovej oblasti "Správa programov".

# 4.6 Spätné polohovanie osí

Po prerušení programu v automatickom režime (napr. po zlomení nástroja) môžete v ručnom režime odsunúť nástroj preč od kontúry.

Pritom sa uložia súradnice prerušenej polohy. Rozdiely dráh osí, posunutých v ručnom režime, sa zobrazia v okne so skutočnými hodnotami. Tento rozdiel dráh sa označuje ako "Repos-posunutie".

### Pokračovanie v spracovaní programu

Funkciou "Repos" môžete opäť vykonať príjazd nástroja na kontúru obrobku, aby ste pokračovali v spracovaní programu.

Nemôžete prejsť za prerušenú polohu, pretože táto je uložená v riadiacom systéme.

Override posuvu/rýchloposuvu je účinný

### POZOR

### Nebezpečenstvo kolízie

Pri spätnom polohovaní jazdia osi s naprogramovaným posuvom a lineárnou interpoláciou, t. j. po priamke z aktuálnej polohy do prerušeného miesta. Presuňte preto osi predtým do bezpečnej polohy, aby ste sa vyhli kolíziám.

Ak nevyužijete funkciu "Repos" po prerušení programu a následnom presunutí osí v ručnom režime, riadiaci systém presunie osi pri prepnutí do automatického režimu a následnom spustení opracovania automaticky na prerušené miesto po priamke.

## Predpoklad

Nasledujúce predpoklady musia byť splnené pri spätnom polohovaní osí:

- Spracovanie programu bolo prerušené pomocou <CYCLE STOP>.
- Osi sa presunuli v ručnom režime z prerušenej polohy do inej polohy.

# Postup

- 1. Stlačte tlačidlo <REPOS>.
	- 2. Zvoľte postupne každú os, ktorá sa má presunúť.
		- 3. Stlačte tlačidlá <+>, resp. <-> pre príslušný smer. Osi sa presunú do prerušenej polohy.

# 4.7 Spustenie opracovania na určitom mieste

# 4.7.1 Používanie Vyhľadávania vety

 $\boldsymbol{\mathsf{X}}$ 

P

 $\overline{z}$ 

 $\pm$ 

-

Keď chcete vykonať na stroji iba určitý úsek programu, nemusíte nutne začať spracovávať program od začiatku. Môžete spustiť opracovanie aj od určitej programovej vety.

# Prípady použitia

- Zrušenie, resp. prerušenie pri spracovaní programu
- Zadanie určitej cieľovej polohy, napr. pri doopracovaní

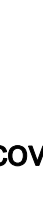

# Určenie cieľa vyhľadávania

- Komfortné preddefinovanie cieľa vyhľadávania (polohy vyhľadávania)
	- Priame zadanie cieľa vyhľadávania prostredníctvom umiestnenia kurzora do zvoleného programu (hlavný program)
	- Cieľ vyhľadávania prostredníctvom vyhľadávania textu
	- Cieľom vyhľadávania je prerušené miesto (hlavný program a podprogram)

Táto funkcia je k dispozícii iba vtedy, keď existuje prerušené miesto. Po prerušení programu (CYCLE STOP alebo RESET) riadiaci systém uloží súradnice prerušeného miesta.

– Cieľom vyhľadávania je vyššia úroveň programu pri prerušenom mieste (hlavný program a podprogram)

Prepnúť úroveň je možné iba vtedy, keď sa predtým mohlo zvoliť prerušené miesto, ktoré leží v podprograme. Úroveň programu potom možno prepínať až k úrovni hlavného programu a opäť naspäť až k úrovni prerušeného miesta.

- Ukazovateľ vyhľadávania
	- Priame zadanie cesty programu

#### Upozornenie

Pomocou ukazovateľa vyhľadávania máte možnosť cielene hľadať miesto v podprogramoch, keď neexistuje žiadne prerušené miesto.

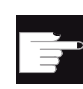

### Softvérová voľba

Pre funkciu "Ukazovateľ vyhľadávania" potrebujete voľbu "Rozširujúce obslužné funkcie" (iba pre 828D).

### Kaskádové vyhľadávanie

Máte možnosť spustiť zo stavu "Cieľ vyhľadávania nájdený" ďalšie vyhľadávanie. Kaskádové vyhľadávanie môže po každom nájdenom cieli vyhľadávania pokračovať ďalej ľubovoľne dlho.

### Upozornenie

Iba keď sa našiel cieľ vyhľadávania, môže sa zo zastaveného spracovania programu spustiť ďalšie kaskádové vyhľadávanie vety.

## Literatúra

Popis funkcií pre základné funkcie; Vyhľadávanie vety

Opracovanie obrobku

4.7 Spustenie opracovania na určitom mieste

# **Predpoklady**

- 1. Máte zvolený požadovaný program.
- 2. Riadiaci systém sa nachádza v stave Reset.
- 3. Je zvolený požadovaný vyhľadávací režim.

# POZOR

### Nebezpečenstvo kolízie

Dávajte pozor na počiatočnú polohu bez nebezpečenstva kolízie a dotyčné aktívne nástroje a iné technologické hodnoty.

V prípade potreby vykonajte ručný nájazd na počiatočnú polohu bez nebezpečenstva kolízie. Zvoľte cieľovú vetu so zohľadnením zvoleného druhu vyhľadávania vety.

# Prepínanie medzi ukazovateľom vyhľadávania a polohami vyhľadávania

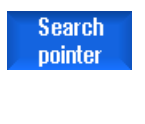

 $\overline{\alpha}$ **Back**  Stlačte znovu programové tlačidlo "Ukazovateľ vyhľadávania", aby ste sa dostali z okna Ukazovateľ vyhľadávania naspäť do okna s programom na definovanie polôh vyhľadávania. - ALEBO - Stlačte programové tlačidlo "Naspäť". Kompletne opustíte Vyhľadávanie vety.

## Pozri tiež

[Voľba programu](#page-117-0) (Strana [118\)](#page-117-0)

# 4.7.2 Pokračovanie v programe od cieľa vyhľadávania

Aby ste mohli pokračovať v programe na zvolenom mieste, stlačte 2-krát tlačidlo <CYCLE START>.

- Prvým stlačením CYCLE START sa vypíšu pomocné funkcie, ktoré sa nahromadili vo vyhľadávaní. Program sa následne nachádza v stave Stop.
- Pred druhým stlačením CYCLE START máte možnosť použiť funkciu "Prepísať", aby ste vytvorili potrebné, ale ešte neexistujúce stavy pre ďalšie spracovanie programu.

Okrem toho máte možnosť prepnutím do prevádzkového režimu JOG REPOS ručne presunúť nástroj z aktuálnej polohy do požadovanej polohy, keď nie je požadovaná poloha dosiahnutá automaticky pomocou spustenia programu.

# 4.7.3 Jednoduché preddefinovanie cieľa vyhľadávania

# Predpoklad

Program je zvolený a riadiaci systém sa nachádza v stave Reset.

# Postup

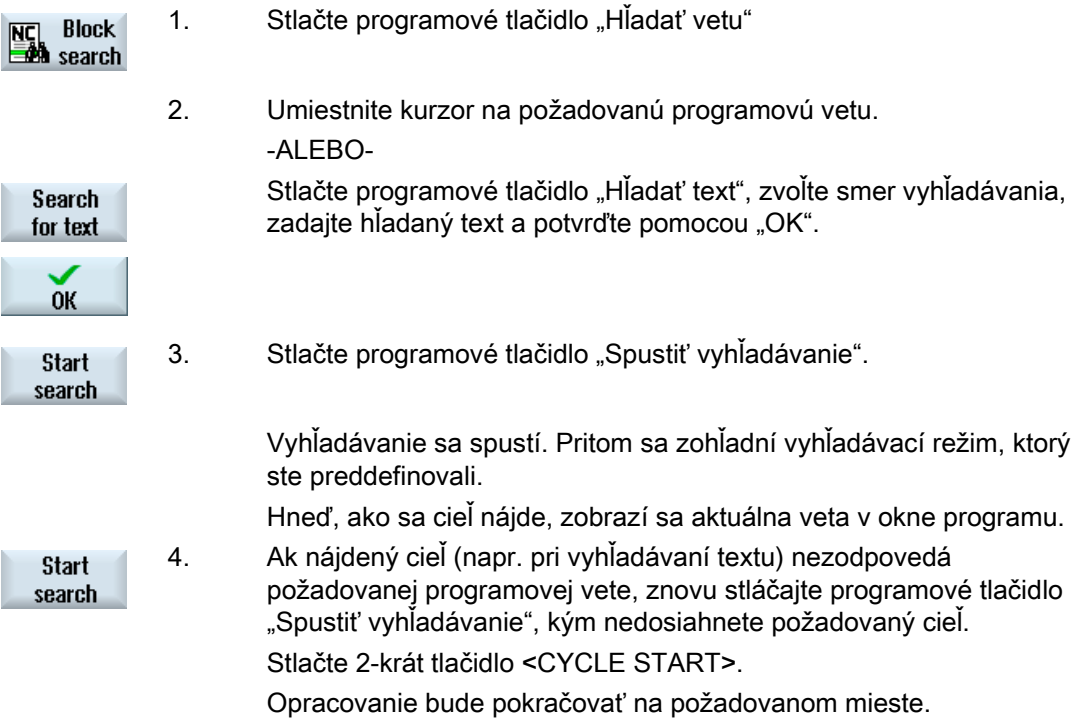

# 4.7.4 Zadanie prerušeného miesta ako cieľa vyhľadávania

# Predpoklad

V prevádzkovom režime "AUTO" je zvolený program a bol prerušení pri spracovaní prostredníctvom CYCLE STOP alebo RESET.

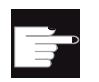

### Softvérová voľba

Potrebujete voľbu "Rozširujúce obslužné funkcie" (iba pre 828D).

## Postup

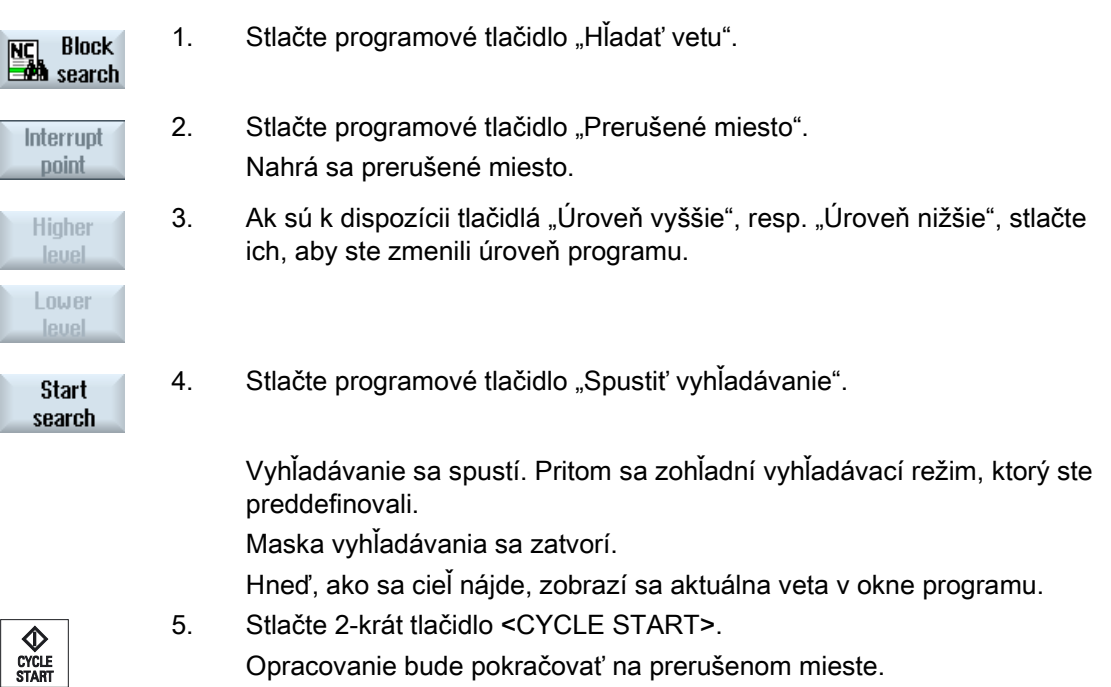

# 4.7.5 Zadanie cieľa vyhľadávania prostredníctvom ukazovateľa vyhľadávania

V okne "Ukazovateľ vyhľadávania" zadajte požadované miesto programu, ku ktorému chcete priamo postúpiť.

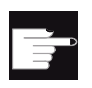

### Softvérová voľba

Pre funkciu "Ukazovateľ vyhľadávania" potrebujete voľbu "Rozširujúce obslužné funkcie" (iba pre 828D).

# Predpoklad

Program je zvolený a riadiaci systém sa nachádza v stave Reset.

### Zadávacia maska

Každý riadok je k dispozícii pre jednu úroveň programu. Počet úrovní, ktorý sa skutočne nachádza v programe, sa orientuje podľa úrovne vnorenia programu.

1. Úroveň zodpovedá vždy hlavnému programu a všetky ďalšie úrovne zodpovedajú podprogramom.

Podľa toho, v ktorej úrovni programu sa nachádza cieľ, musíte zadať cieľ do príslušného riadka okna.

Ak sa napríklad nachádza cieľ v podprograme, ktorý sa vyvolá priamo z hlavného programu, musíte zapísať cieľ do 2. úrovne programu.

Zadanie cieľa musí byť vždy jednoznačné. T. j. napríklad prípad, keď dodatočne musíte v 1. úrovni programu (hlavný program) zadať cieľ, keď sa podprogram vyvoláva v hlavnom programe na 2 rôznych miestach.

## Postup

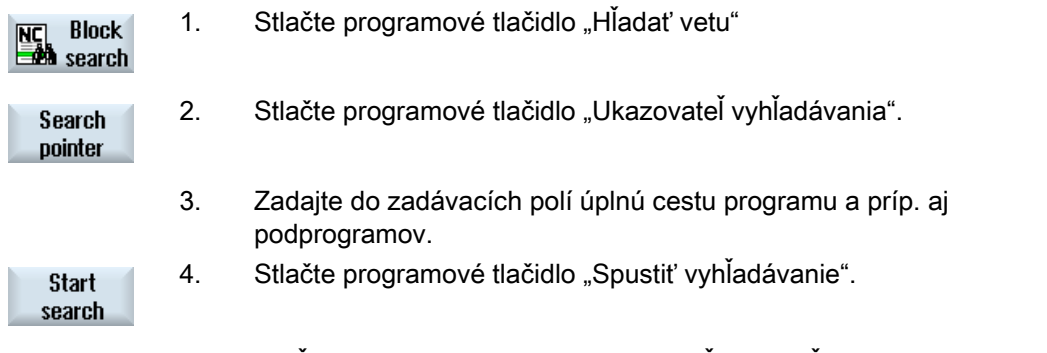

 Vyhľadávanie sa spustí. Pritom sa zohľadní vyhľadávací režim, ktorý ste preddefinovali.

 Okno vyhľadávania sa zatvorí. Hneď, ako sa cieľ nájde, zobrazí sa aktuálna veta v okne programu.

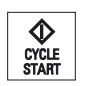

5. Stlačte 2-krát tlačidlo <CYCLE START>.

Opracovanie bude pokračovať na požadovanej polohe.

### Upozornenie Prerušené miesto

V režime ukazovateľa vyhľadávania môžete nahrať prerušené miesto.

# 4.7.6 Parametre pre vyhľadávanie vety v ukazovateli vyhľadávania

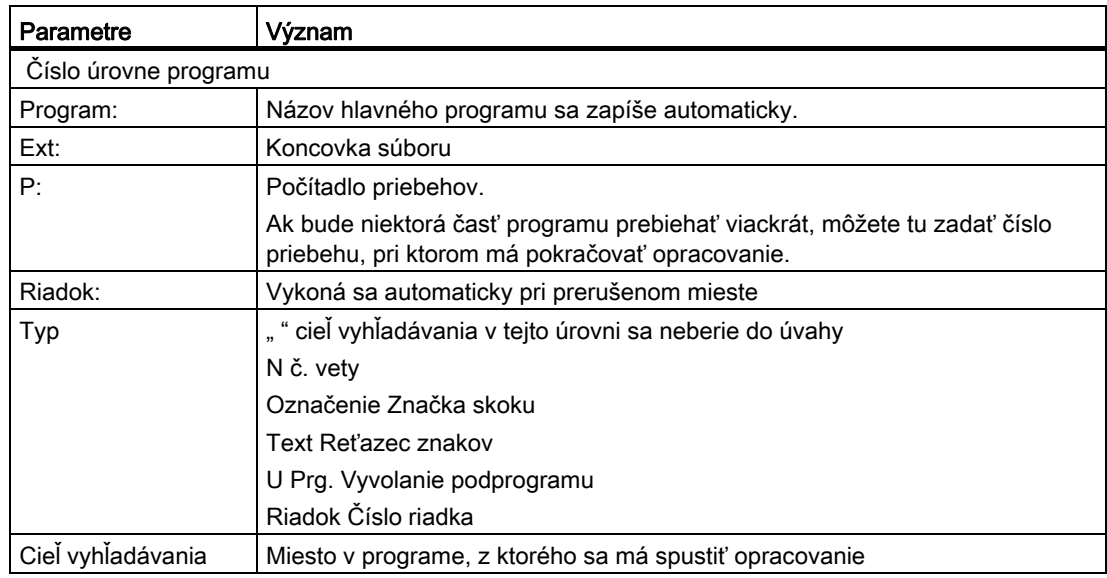

# 4.7.7 Vyhľadávací režim vety

V okne "Vyhľadávací režim" nastavte požadovaný variant vyhľadávania.

Nastavený režim ostane po vypnutí riadiaceho systému zachovaný. Ak po opätovnom zapnutí riadiaceho systému znovu aktivujete "Vyhľadávanie", v titulnom riadku sa zobrazí aktuálny vyhľadávací režim.

# Varianty vyhľadávania

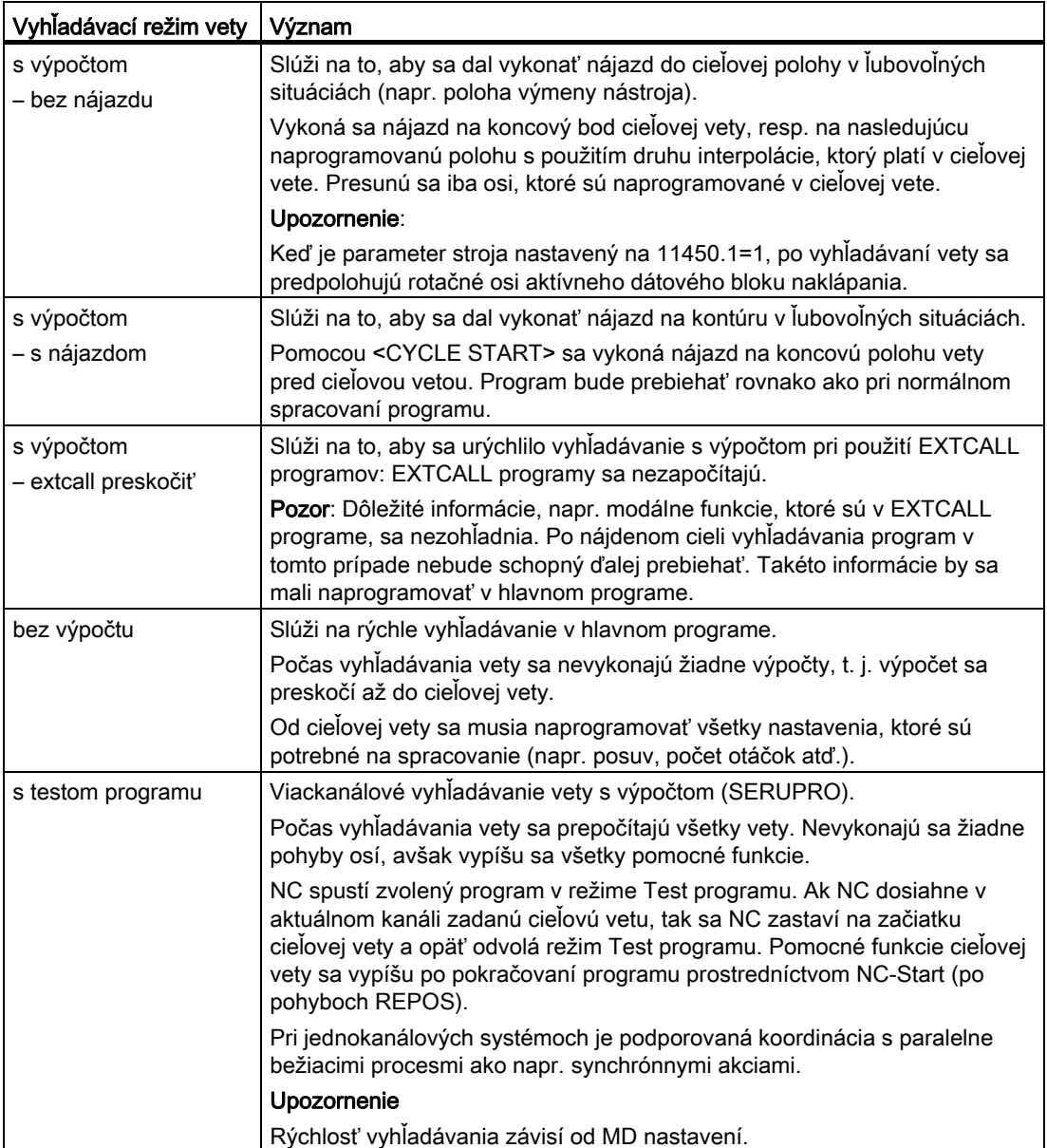

## Upozornenie

### Vyhľadávací režim pre programy ShopMill, resp. ShopTurn

Prostredníctvom MD 51024 sa dá definovať variant vyhľadávania pre programy pracovných krokov ShopMill/ShopTurn. Toto platí iba pre jednokanálové zobrazenie ShopMill/ShopTurn.

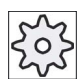

Výrobca stroja

Rešpektujte tu, prosím, údaje od výrobcu stroja.

## Literatúra

Ďalšie informácie si pozrite v nasledujúcej literatúre: Príručka pre uvedenie do prevádzky SINUMERIK Operate (IM9)/SINUMERIK 840D sl

### Postup

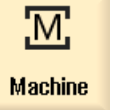

1. Zvoľte systémovú oblasť "Stroj".

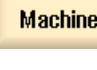

 $\rightarrow$ AUTO 2. Stlačte tlačidlo <AUTO>.

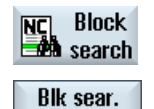

mode

3. Stlačte programové tlačidlá "Hľadať vetu" a "Vyhľadávací režim". Otvorí sa okno "Vyhľadávací režim".

4.8 Ovplyvnenie priebehu programu

# 4.8 Ovplyvnenie priebehu programu

# 4.8.1 Ovplyvnenia programu

V prevádzkových režimoch "AUTO" a "MDA" môžete zmeniť priebeh programu.

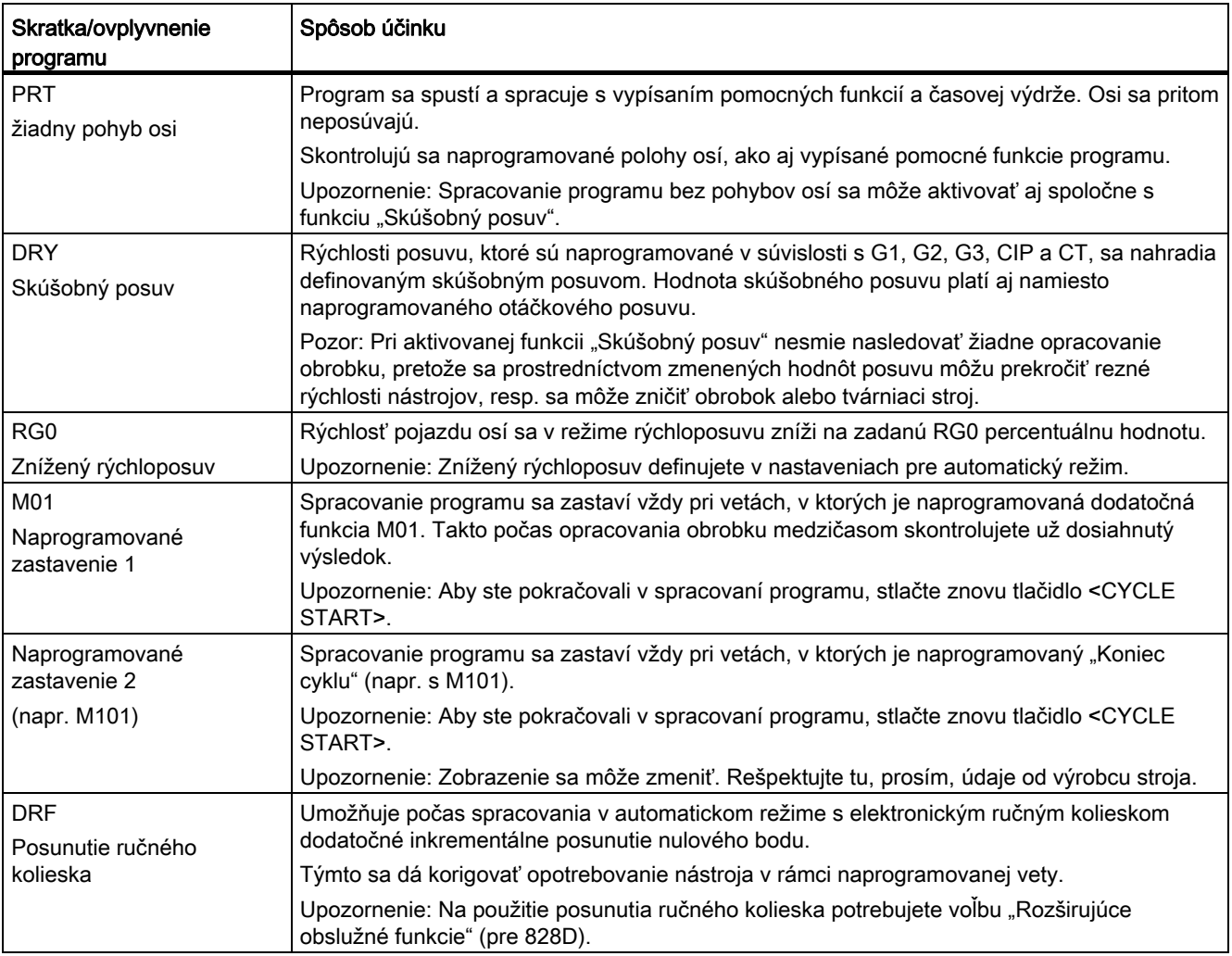

4.8 Ovplyvnenie priebehu programu

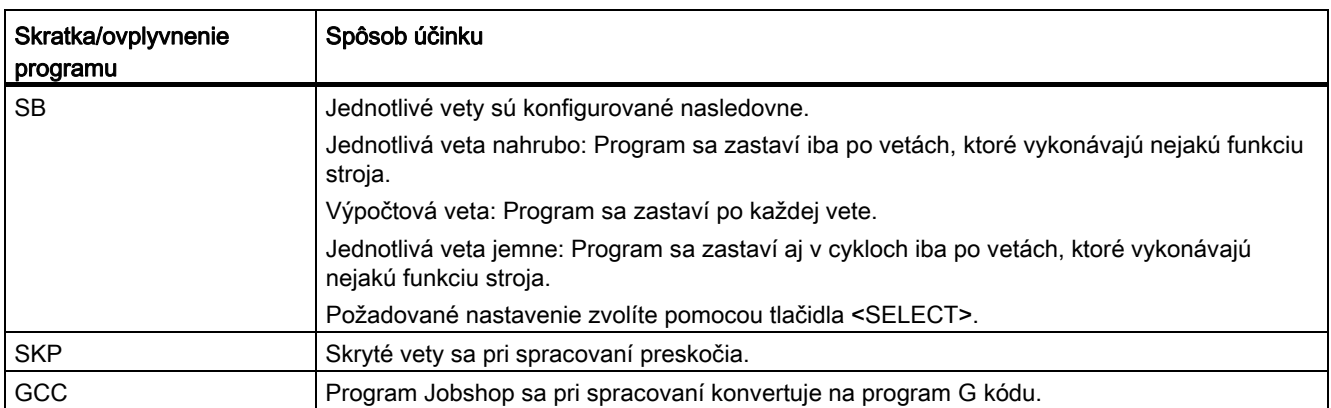

# Aktivácia ovplyvnení programu

Voľbou a odvolaním príslušných zaškrtávacích políčok ovplyvníte priebeh programov požadovaným spôsobom.

### Zobrazenie/spätné hlásenie aktívneho ovplyvnenia programu

Ak je aktivované ovplyvnenie programu, zobrazí sa v Zobrazení stavu ako spätné hlásenie skratka príslušnej funkcie.

## Postup

- <u>'М;</u>
- 1. Zvoľte systémovú oblasť "Stroj".

# **Machine**

2. Stlačte tlačidlo <AUTO>, resp. <MDA>.

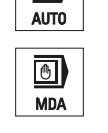

 $\underline{\overline{\text{NC}}_I}$  Prog.

 $\overline{\mathbf{t}}$ 

3. Stlačte programové tlačidlo "Ovplyv. programu". Otvorí sa okno "Ovplyvnenie programu".

4.8 Ovplyvnenie priebehu programu

# 4.8.2 Skryté vety

Programové vety, ktoré sa nemajú vykonať pri každom priebehu programu, sa môžu skryť.

Tieto skryté vety sú označené znakom " $\ell$ " (šikmá čiara), resp. "/x (x = číslo úrovne preskočenia viet) pred číslom vety. Môžu byť následne skryté aj viaceré vety.

Príkazy v skrytých vetách sa nevykonajú, t. j. program bude pokračovať vždy nasledujúcou neskrytou vetou.

Koľko úrovní preskočenia viet sa dá využiť, to závisí od parametra stroja.

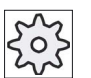

### Výrobca stroja

Rešpektujte tu, prosím, údaje od výrobcu stroja.

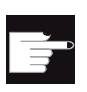

### Softvérová voľba

Aby ste mali k dispozícii viac ako dve úrovne preskočenia viet, potrebujete pri 828D voľbu "Rozširujúce obslužné funkcie".

### Aktivácia úrovní preskočenia viet

Označte príslušné zaškrtávacie políčko, aby ste aktivovali príslušnú úroveň preskočenia viet.

### Upozornenie

Okno "Ovplyvnenie programu – skryté vety" je k dispozícii iba vtedy, keď je vytvorená viac ako jedna úroveň preskočenia viet.

### Postup

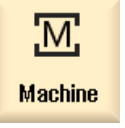

1. Zvoľte systémovú oblasť "Stroj".

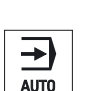

2. Stlačte tlačidlo <AUTO>, resp. <MDA>.

4.9 Prepísať

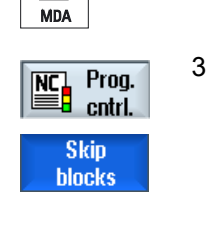

 $\overline{\mathbb{C}}$ 

3 Stlačte programové tlačidlá "Ovplyv. programu" a "Skryté vety". Otvorí sa okno "Ovplyvnenie programu" a zobrazí sa zoznam úrovní preskočenia viet.

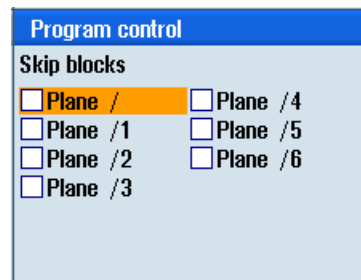

# 4.9 Prepísať

Prepísaním máte možnosť nechať vykonať technologické parametre (napr. pomocné funkcie, posuv osi, počet otáčok vretena, programovateľné príkazy atď.) pred samotným spustením programu. Tieto programové príkazy pôsobia tak, ako keby ste sa nachádzali v regulárnom technologickom programe. Tieto programové príkazy však platia iba pre jeden priebeh programu. Technologický program sa tým natrvalo nezmení. Pri nasledujúcom spustení sa program spracuje tak, ako bol pôvodne naprogramovaný.

Po vyhľadávaní vety možno pomocou funkcie Prepísať uviesť stroj do stavu (napr. M funkcie, nástroj, posuv, počet otáčok, polohy osí atď.), v ktorom možno úspešne pokračovať s regulárnym technologickým programom.

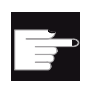

### Softvérová voľba

Na Prepísanie potrebujete voľbu "Rozširujúce obslužné funkcie" (pre 828D).

## Predpoklad

Program sa nachádza v stave Stop, resp. Reset.

4.9 Prepísať

# Postup

- 1. Otvorte program v prevádzkovom režime "AUTO".
- $0$ verstore

M,

**Machine** 

 $\rightarrow$ AUTO

- 2. Stlačte programové tlačidlo "Prepísať". Otvorí sa okno "Prepísať".
- 
- 4. Stlačte tlačidlo <CYCLE START>. Zadané vety sa spracujú. Spracovanie môžete sledovať v okne "Prepísať". Potom, ako sa zadané vety spracovali, môžete nanovo pridať vety. Pokým sa nachádzate v prepisovacom režime, nie je možné prepnúť na prevádzkový režim.
- $\overline{\mathbf{C}}$ **Back**

♦ CYCLE<br>START

- 5. Stlačte programové tlačidlo "Naspät". Okno "Prepísať" sa zatvorí.
- 6. Stlačte znovu tlačidlo <CYCLE START>. Program, ktorý bol zvolený pred prepísaním, beží ďalej.

3. Zapíšte požadované dáta, resp. požadovanú NC vetu.

# Upozornenie Spracovanie po vetách

Tlačidlo <SINGLE BLOCK> je účinné aj v prepisovacom režime. Ak sú v prepisovacej pamäti zapísané viaceré vety, spracujú sa tieto po každom NC štarte po vetách

# Zmazanie viet

**Delete blocks** 

Stlačte programové tlačidlo "Zmazať vety", aby ste zrušili zadané programové vety.

Pomocou editoru máte možnosť vytvárať, dopĺňať a meniť technologické programy.

### Upozornenie

# Maximálna dĺžka bloku

Maximálna dĺžka bloku je 512 znakov.

### Vyvolanie editora

- V systémovej oblasti "Stroj" sa editor vyvolá pomocou funkcie "Korekcia programu", ale aj tlačidlom <INSERT>.
- V systémovej oblasti "Správa programov" sa editor vyvolá pomocou programového tlačidla "Otvorit", ako aj tlačidlami <INPUT> alebo <Kurzor vpravo>.
- V systémovej oblasti "Program" sa editor otvorí posledným spracovaným technologickým programom, pokiaľ nebol predtým explicitne ukončený pomocou programového tlačidla "Zatvoriť".

### Upozornenie

Dávajte pozor na to, že zmeny programov, nahratých v NC pamäti, sú ihneď účinné. Editor môžete opustiť až po uložení zmien.

Ak editujete na lokálnom disku alebo na externých diskoch, máte možnosť, vždy podľa nastavenia, opustiť editor aj bez uloženia.

Ak opustíte režim korekcie programu pomocou programového tlačidla "Zavriet", dostanete sa do systémovej oblasti "Správa programov".

## Pozri tiež

[Nastavenia editoru](#page-146-0) (Strana [147](#page-146-0))

[Korigovanie programu](#page-122-0) (Strana [123](#page-122-0))

[Otvorenie a zatvorenie programu](#page-646-0) (Strana [647](#page-646-0))

[Vytvorenie programu G kódu](#page-207-0) (Strana [208\)](#page-207-0)

# 4.10.1 Vyhľadávanie v programoch

Aby ste sa napríklad vo veľmi veľkých programoch dostali rýchlo k miestu, ktoré chcete meniť, môžete použiť funkciu vyhľadávania.

Pritom máte k dispozícii rôzne voľby vyhľadávania, ktoré umožňujú cielené hľadanie.

# Voľby vyhľadávania

● Celé slová

Aktivujte túto voľbu a zadajte hľadaný pojem, keď chcete hľadať texty/pojmy, ktoré sú prítomné presne v tejto podobe ako slovo.

Ak tu zadáte napr. hľadaný pojem "dočisťovač", zobrazia sa iba samostatne stojace slová "dočisťovač".

● Presný výraz

Aktivujte túto voľbu, keď chcete hľadať v riadkoch programu náhradné znaky (napr. "\*" alebo "?"), ktoré chcete nahradiť.

### Upozornenie

### Hľadanie pomocou náhradných znakov

Pri hľadaní podľa určitých miest v programe máte možnosť použiť náhradné znaky:

- "\*": Nahradí ľubovoľný sled znakov
- "?": Nahradí jeden ľubovoľný znak

### Predpoklad

Požadovaný program je otvorený v editore.

### Postup

## Search

1. Stlačte programové tlačidlo "Hľadať".

Zobrazí sa nová zvislá lišta programových tlačidiel.

Zároveň sa otvorí okno "Hľadať".

- 2. Zadajte do poľa "Text" požadovaný hľadaný pojem.
- 3. Aktivujte zaškrtávacie políčko "Celé slová", keď sa má zadaný text hľadať iba v podobe celých slov.

- ALEBO -

Aktivujte zaškrtávacie políčko "Presný výraz", keď chcete hľadať napr. náhradné znaky ("\*", "?") v riadkoch programu.

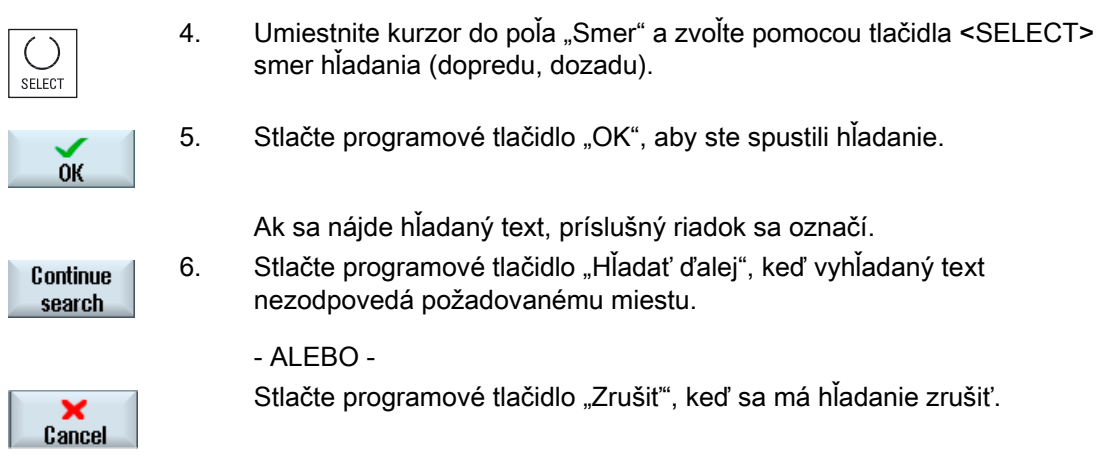

# Ďalšie možnosti vyhľadávania

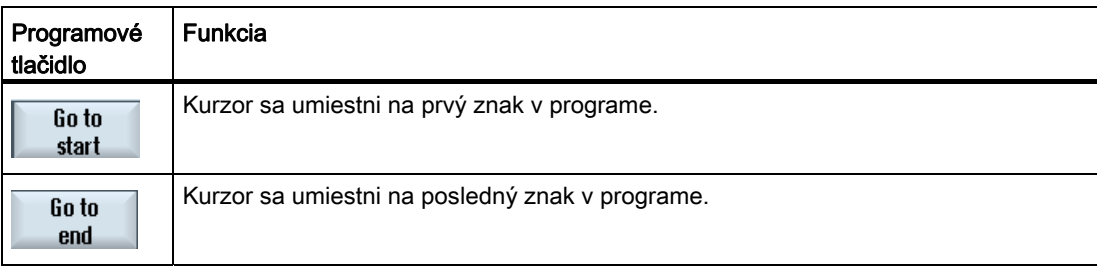

# 4.10.2 Výmena programového textu

Jedným krokom môžete nechať vymeniť hľadaný text za náhradný text.

## Predpoklad

Požadovaný program je otvorený v editore.

## Postup

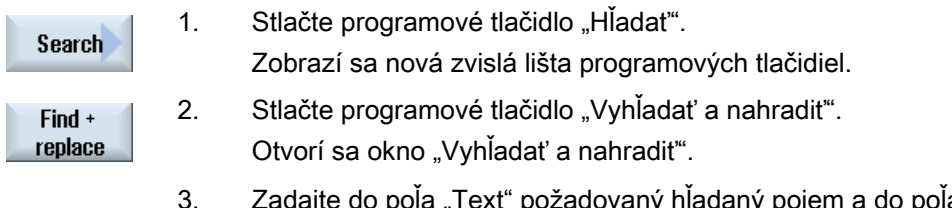

3. Zadajte do poľa "Text" požadovaný hľadaný pojem a do poľa "Nahradiť s" požadovaný text, ktorý chcete automaticky vložiť pri hľadaní.

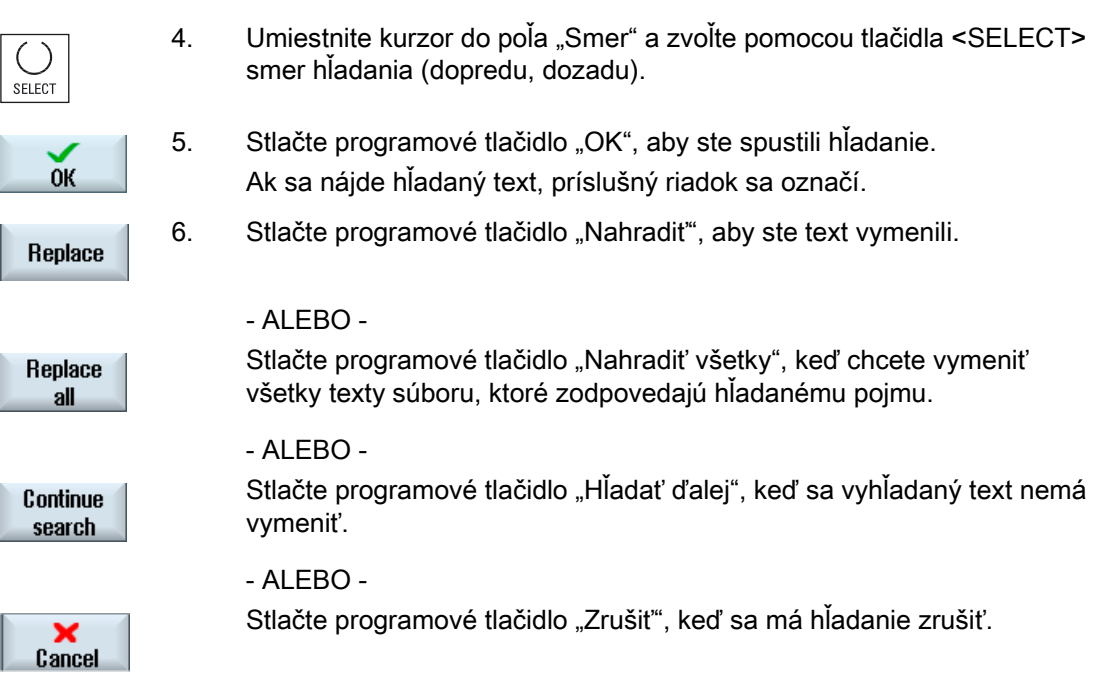

## Upozornenie Nahradenie textov

- Riadky Readonly (len na čítanie) (;\*RO\*) Keď sa nájdu hľadané výrazy, texty sa nevymenia.
- Riadky s kontúrami (;\*GP\*) Keď sa nájdu hľadané výrazy, texty sa vymenia, pokiaľ to nie sú riadky Readonly.
- Skryté riadky (;\*HD\*) Keď sa v editore zobrazia skryté riadky a nájdu hľadané výrazy, texty sa vymenia, pokiaľ to nie sú riadky Readonly. Skryté riadky, ktoré nie sú privlastnené, sa nenahradia.

# Pozri tiež

[Nastavenia editoru](#page-146-0) (Strana [147](#page-146-0))

# 4.10.3 Kopírovanie/vloženie/zmazanie programovej vety

# Predpoklad

Program je otvorený v editore.

# Postup

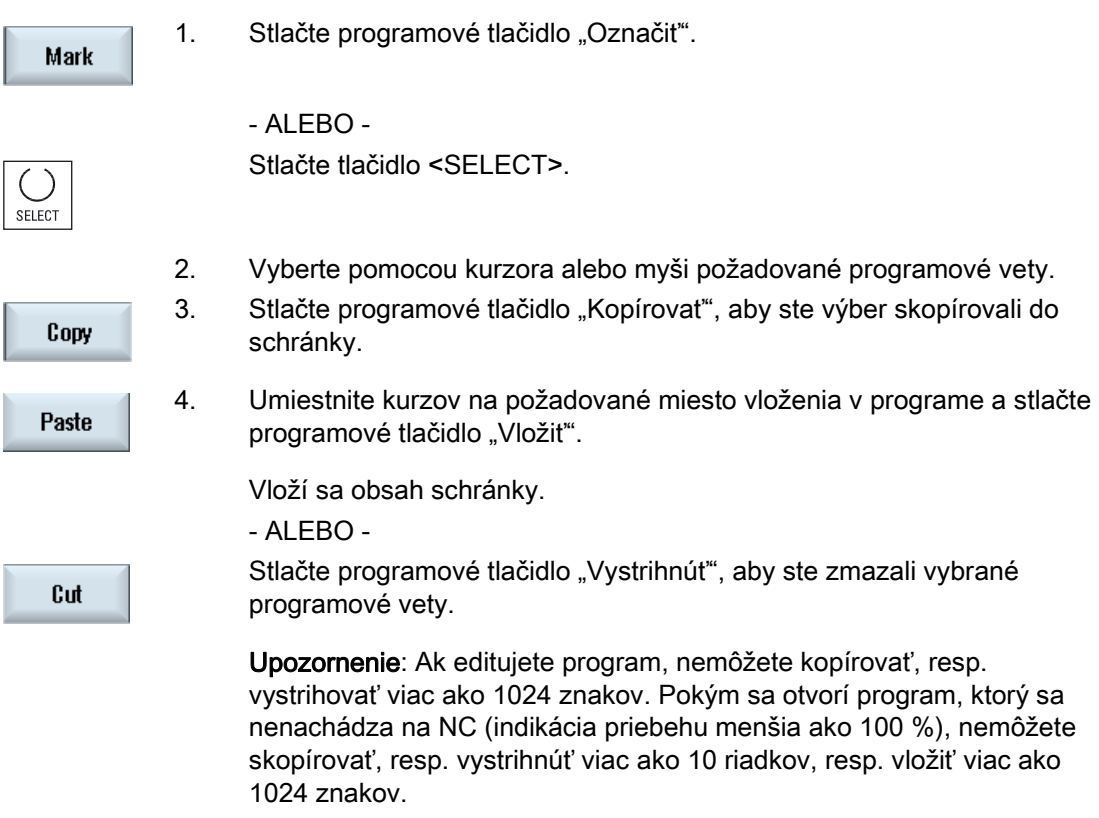

### Upozornenie

Obsah schránky ostane aj po zatvorení editora zachovaný, takže môžete obsah vložiť aj do iného programu.

### Upozornenie

### Kopírovanie/vystrihnutie aktuálneho riadka

Aby ste skopírovali a vystrihli aktuálny riadok, v ktorom sa nachádza kurzor, je potrebné označiť ho, resp. vybrať. Prostredníctvom nastavení editora máte možnosť aktivovať programové tlačidlo "Vystrihnúť" iba pre označené časti programu.

Opracovanie obrobku

4.10 Editovanie programu

# Pozri tiež

[Otvoriť ďalšie programy](#page-145-0) (Strana [146\)](#page-145-0) [Nastavenia editoru](#page-146-0) (Strana [147](#page-146-0)) [Tlačidlá ovládacieho panela](#page-24-0) (Strana [25](#page-24-0))

# 4.10.4 Nové číslovanie programu

Máte možnosť dodatočne zmeniť číslovanie viet programu, ktorý je otvorený v editore.

## Predpoklad

Program je otvorený v editore.

### Postup

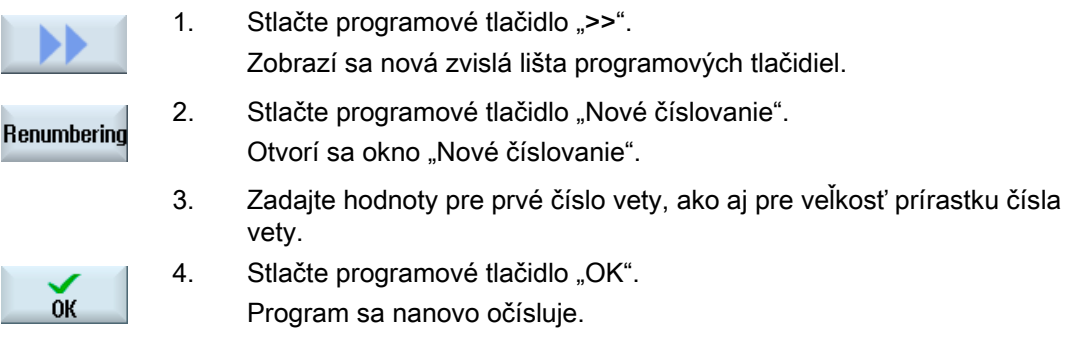

### Upozornenie

Ak chcete očíslovať iba niektorý úsek, označte programové bloky, ktorých číslovanie chcete spracovať.
4.10 Editovanie programu

# 4.10.5 Založenie programového bloku

Aby ste mohli štruktúrovať programy, a tým získať lepšiu prehľadnosť, máte možnosť zhrnúť viaceré vety (G kód a/alebo pracovné kroky ShopTurn) do programových blokov.

Následne máte možnosť tieto bloky podľa potreby otvoriť a zavrieť.

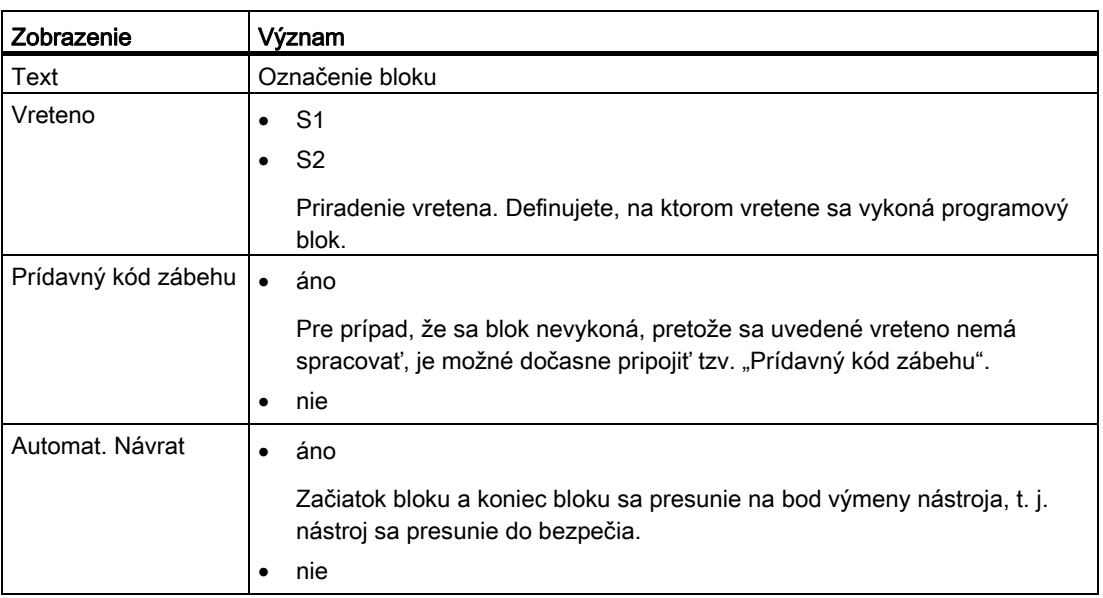

### Štruktúrovanie programov

- Vytvorte pred samotným vytvorením programu rámcový program pomocou prázdnych blokov.
- Štruktúrujte pomocou tvorenia blokov už existujúce G kódy alebo programy ShopTurn.

### Postup

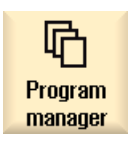

1. Zvoľte systémovú oblasť "Správa programov".

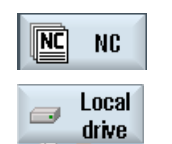

- 2. Zvoľte miesto uloženia a založte program, resp. otvorte niektorý program. Otvorí sa editor programu.
- 3. Označte požadované programové vety, ktoré chcete zhrnúť do jedného bloku.

4.10 Editovanie programu

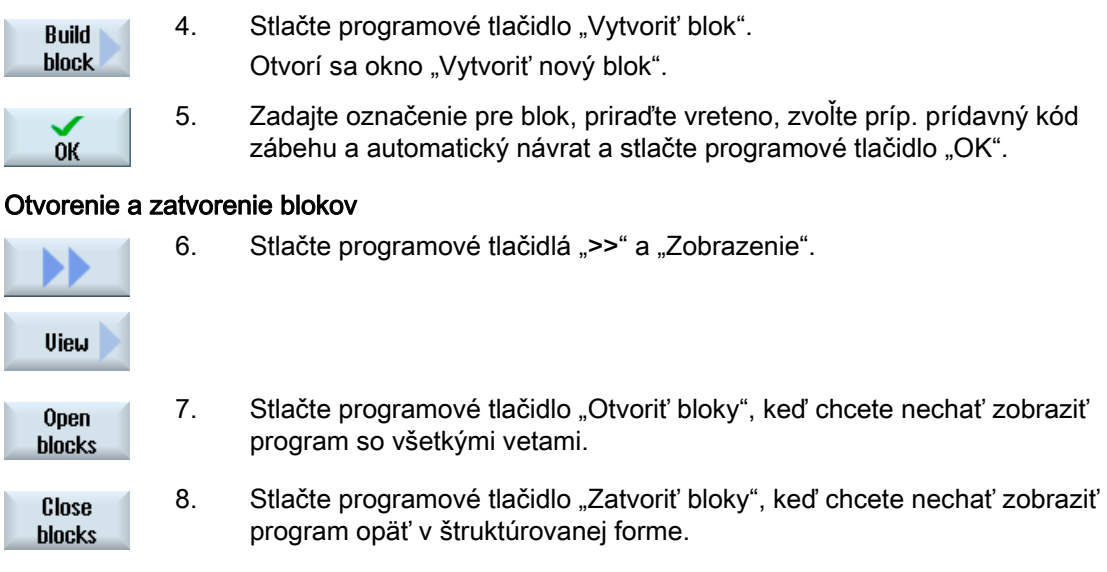

# 4.10.6 Otvoriť ďalšie programy

V editore máte možnosť sledovať a spracovať dva programy súčasne.

Takto môžete napríklad kopírovať programové vety, resp. kroky opracovania programu a vložiť ich do druhého programu.

### Otvorenie viacerých programov

Máte možnosť otvoriť až 10 programov.

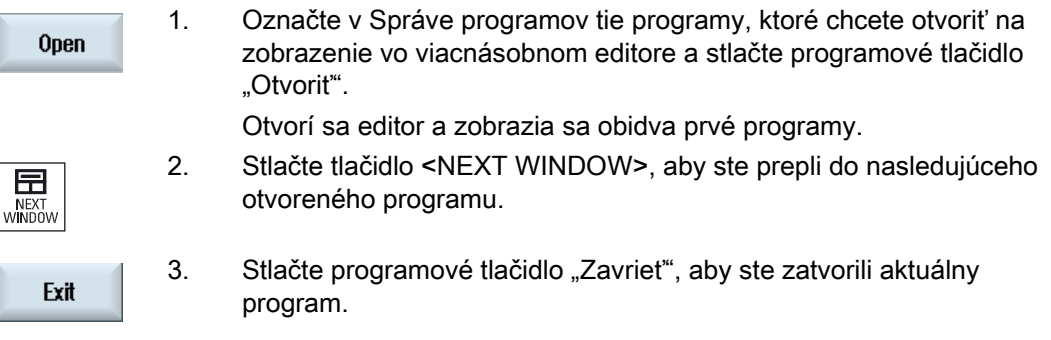

# Upozornenie Vloženie programových viet

Pracovné kroky JobShop sa nedajú kopírovať do programu G kódu.

# Opracovanie obrobku 4.10 Editovanie programu

# Predpoklad

Program máte otvorený v editore.

### Postup

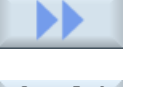

1. Stlačte programové tlačidlá ">>" a "Otvoriť ďalší program".

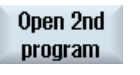

Otvorí sa okno "Vybrať ďalší program".

 2. Zvoľte program, resp. programy, ktoré si chcete nechať zobraziť pri už otvorenom programe.

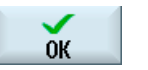

3. Stlačte programové tlačidlo "OK".

Otvorí sa editor a zobrazí obidva programy vedľa seba.

# Pozri tiež

[Kopírovanie/vloženie/zmazanie programovej vety](#page-142-0) (Strana [143\)](#page-142-0)

### 4.10.7 Nastavenia editoru

V okne "Nastavenia" zadajte prednastavenia, ktoré budú automaticky účinné pri otvorení editora.

### Prednastavenia

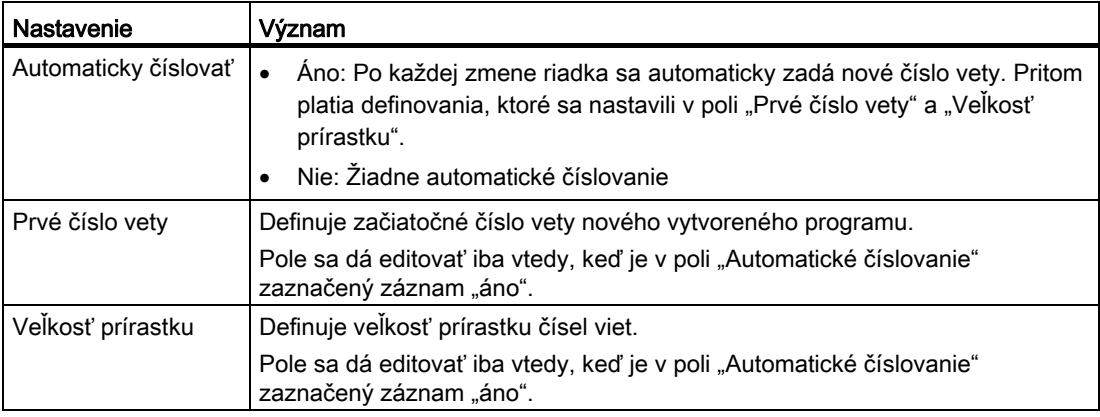

4.10 Editovanie programu

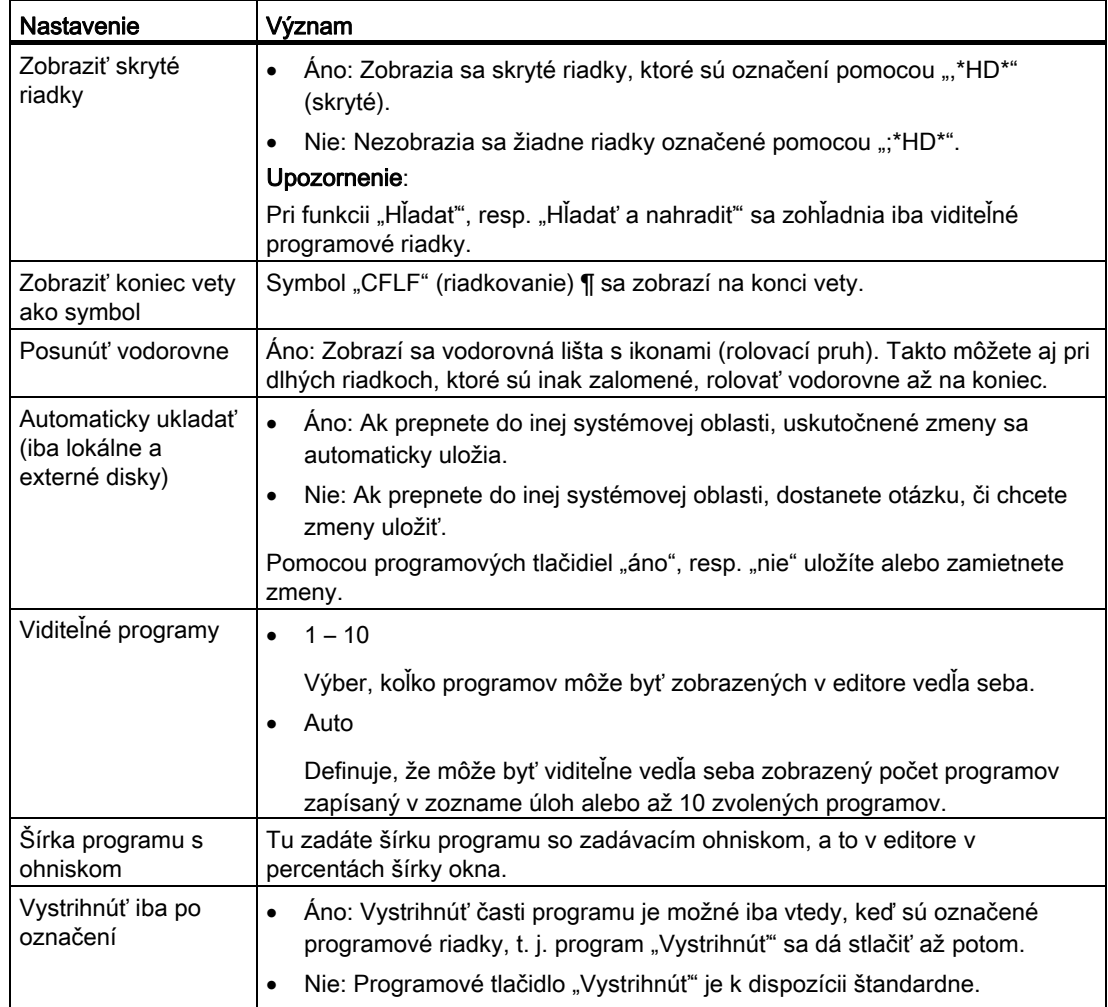

### Upozornenie

Všetky zdania, ktoré tu vykonáte, sú ihneď účinné.

# Opracovanie obrobku 4.10 Editovanie programu

# Postup

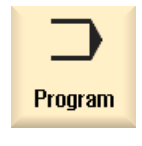

1. Zvoľte systémovú oblasť "Program".

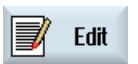

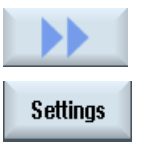

- 2. Stlačte programové tlačidlá ">>" a "Nastavenia".
	- Otvorí sa okno "Nastavenia".

Editor je aktivovaný.

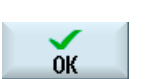

3. Vykonajte tu požadované zmeny a stlačte programové tlačidlo "OK", aby ste potvrdili nastavenia.

# Pozri tiež

[Výmena programového textu](#page-140-0) (Strana [141](#page-140-0))

# 4.11 Zobrazenie a spracovanie užívateľských premenných

# 4.11.1 Prehľad

Užívateľské premenné, ktoré ste vy definovali, môžete nechať zobraziť v podobe zoznamov. Definované môžu byť nasledujúce premenné:

- Výpočtové parametre (R parametre)
- Globálne užívateľské premenné (GUD) platia vo všetkých programoch
- Lokálne užívateľské premenné (LUD) platia v jednom programe
- Programovo globálne užívateľské premenné (PUD) platia v jednom programe a vo vyvolaných podprogramoch

Kanálovo špecifické užívateľské premenné sa môžu definovať vždy pre jeden kanál s odlišnou hodnotou.

# Zadanie a znázornenie hodnôt parametrov

Vyhodnotí sa až do 15 miest (vrát. miest za čiarkou). Ak zadáte číslo s viac ako 15 miestami, zapíše sa toto v exponenciálnom zobrazení (15 miest + EXXX).

### LUD alebo PUD

Zobraziť sa môžu vždy iba lokálne alebo programovo globálne užívateľské premenné.

Či sú užívateľské premenné LUD alebo PUD k dispozícii, to závisí od aktuálnej konfigurácie riadiaceho systému.

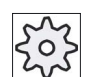

### Výrobca stroja

Rešpektujte tu, prosím, údaje od výrobcu stroja.

### Upozornenie

### Chránené čítanie a zapisovanie premenných

Čítanie a zapisovanie užívateľských premenných je chránené pomocou kľúčového prepínača a úrovní ochrany.

### Vyhľadávanie užívateľských premenných

Máte možnosť cielene hľadať užívateľské premenné v rámci zoznamov pomocou ľubovoľných postupností znakov.

Ako môžete spracovať zobrazené užívateľské premenné, to si prečítajte v kapitole "Definovanie a aktivovanie užívateľských premenných".

# 4.11.2 R parametre

R parametre (výpočtové parametre) sú kanálovo špecifické premenné, ktoré môžete použiť v rámci programu G kódu. R parametre môžu byť čítané a zapisované programom G kódu.

Hodnoty ostanú aj po vypnutí riadiaceho systému zachované.

### Počet kanálovo špecifických R parametrov

Parameter stroja definuje počet kanálovo špecifických R parametrov.

Oblasť: R0 – R999 (v závislosti od parametra stroja).

V tejto oblasti sa nevyskytujú žiadne medzery v číslovaní.

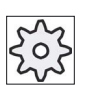

### Výrobca stroja

Rešpektujte tu, prosím, údaje od výrobcu stroja.

### Postup

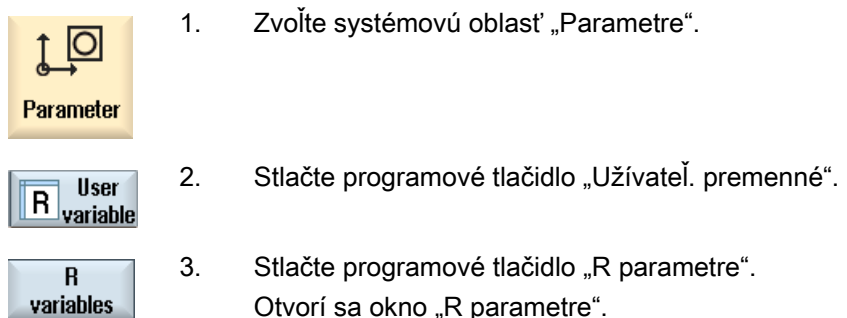

### Zmazanie R parametrov

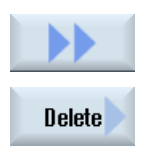

1. Stlačte programové tlačidlá ">>" a "Zmazat". Otvorí sa okno "Zmazať R parametre".

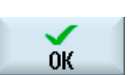

2. Zapíšte jeden, resp. viaceré R parametre, ktorých kanálovo špecifické hodnoty chcete zmazať, a stlačte programové tlačidlo "OK".

 Hodnoty zvolených R parametrov, resp. všetkých R parametrov sa obsadia hodnotou 0.

# 4.11.3 Zobrazenie globálnych GUD

### Globálne užívateľské premenné

Globálne GUD sú globálne NC užívateľské premenné (Global User Data), ktoré aj po vypnutí stroja ostanú zachované.

GUD platia vo všetkých programoch.

### Definícia

Premenná GUD sa definuje prostredníctvom nasledujúcich údajov:

- kľúčové slovo DEF
- rozsah platnosti NCK
- dátový typ (INT, REAL, ...)
- názvy premenných
- priradenie hodnôt (voliteľne)

### Príklad

### DEF NCK INT POCITADLO1 = 10

GUD sa definujú v súboroch s koncovkou DEF. Nasledujúce rezervované názvy súborov sú na to k dispozícii:

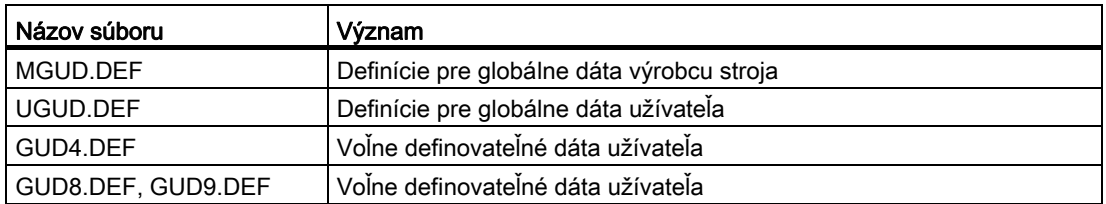

### Postup

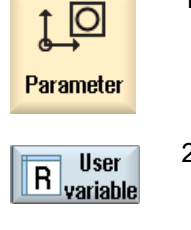

- 1. Zvoľte systémovú oblasť "Parametre".
- 2. Stlačte programové tlačidlo "Užívateľ. premenné".

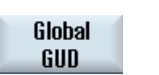

3. Stlačte programové tlačidlo "Globálne GUD"

Otvorí sa okno "Globálne užívateľské premenné". Zobrazí sa vám zoznam s definovanými UGUD premennými. - ALEBO -

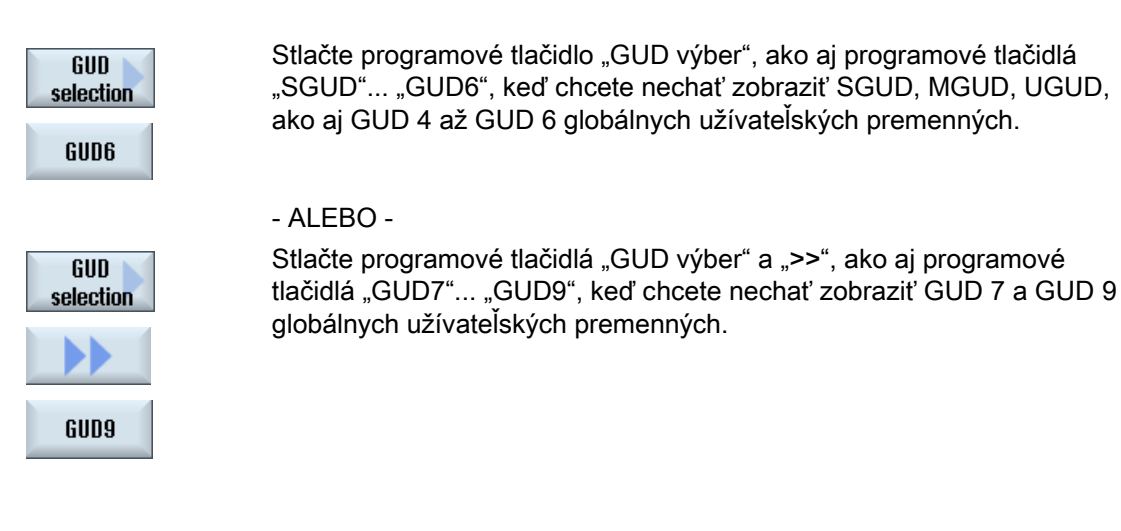

### Upozornenie

Po každom nábehu sa vám v okne "Globálne užívateľské premenné" opäť zobrazí zoznam s definovanými UGUD premennými.

# 4.11.4 Zobrazenie kanálov GUD

### Kanálovo špecifické užívateľské premenné

Kanálovo špecifické užívateľské premenné platia ako GUD vo všetkých programoch pre daný kanál. Predsa však máte na rozdiel od GUD naviac špecifické hodnoty.

### Definícia

Kanálovo špecifická premenná GUD sa definuje prostredníctvom nasledujúcich údajov:

- kľúčové slovo DEF
- rozsah platnosti CHAN
- dátový typ
- názvy premenných
- priradenie hodnôt (voliteľne)

# Príklad

DEF CHAN REAL X POS = 100.5

4.11 Zobrazenie a spracovanie užívateľských premenných

### Postup

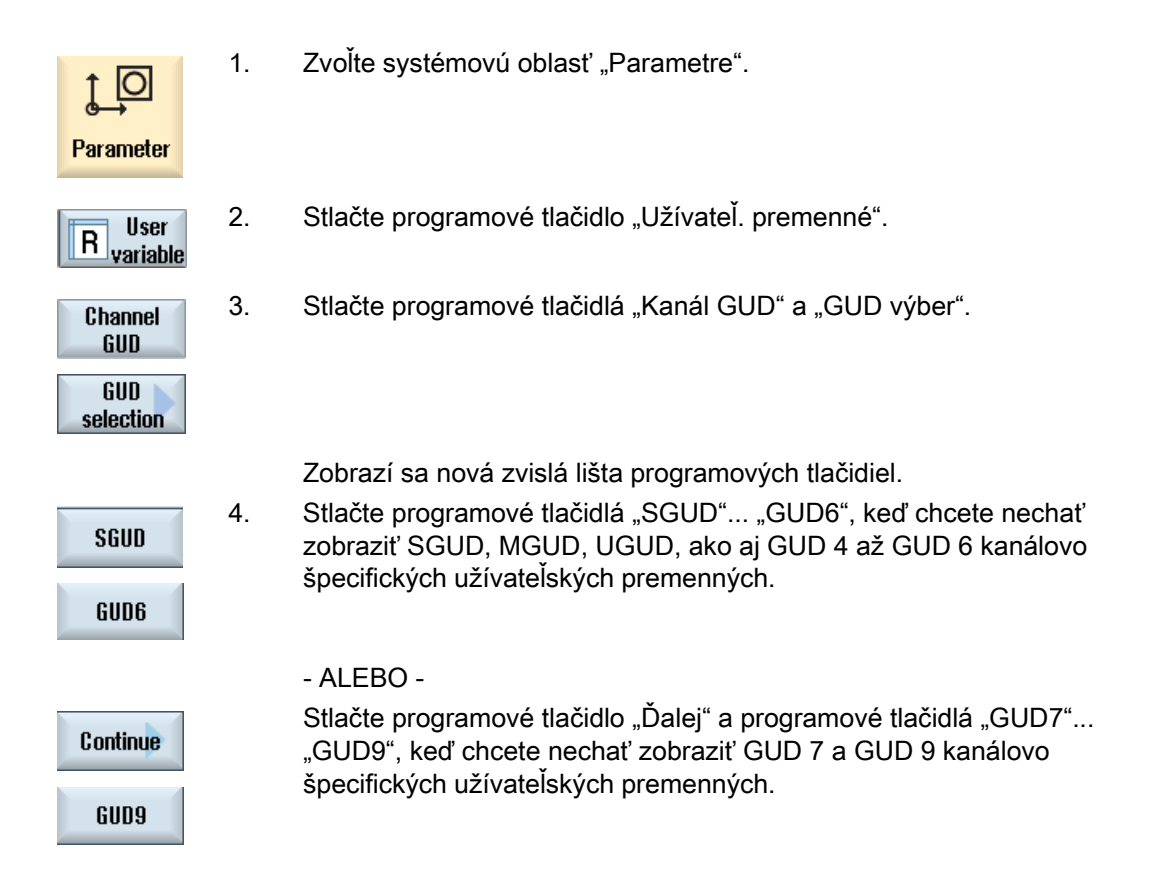

# 4.11.5 Zobrazenie lokálnych LUD

### Lokálne užívateľské premenné

LUD platia iba v tom programe a podprograme, v ktorom boli definované.

Riadiaci systém zobrazí LUD pri spracovaní programu po štarte. Zobrazenie ostane zachované až do konca spracovania programu.

### Definícia

Lokálna premenná LUD sa definuje prostredníctvom nasledujúcich údajov:

- kľúčové slovo DEF
- dátový typ
- názvy premenných
- priradenie hodnôt (voliteľne)

Postup

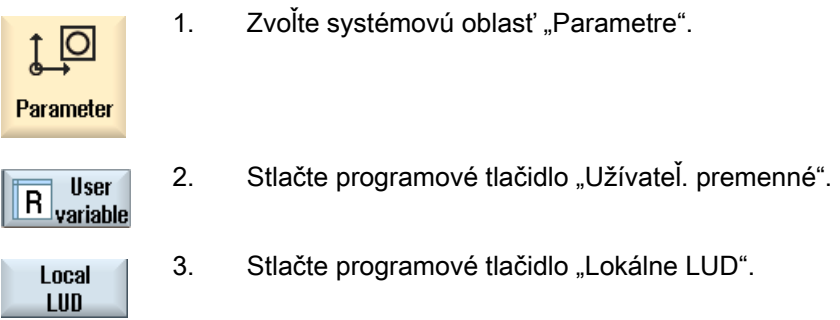

# 4.11.6 Zobrazenie programových PUD

# Programovo globálne užívateľské premenné

PUD sú globálne premenné technologického programu (Program User Data). PUD platia v hlavnom programe a vo všetkých podprogramoch a môžu sa v nich zapisovať a čítať.

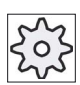

### Výrobca stroja

Rešpektujte tu, prosím, údaje od výrobcu stroja.

### Postup

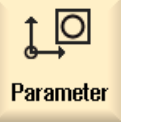

1. Zvoľte systémovú oblasť "Parametre"

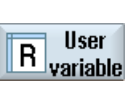

2. Stlačte programové tlačidlo "Užívateľ. premenné".

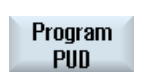

3. Stlačte programové tlačidlo "Program PUD".

# 4.11.7 Vyhľadávanie užívateľských premenných

Máte možnosť cielene hľadať R parametre alebo užívateľské premenné.

# Postup

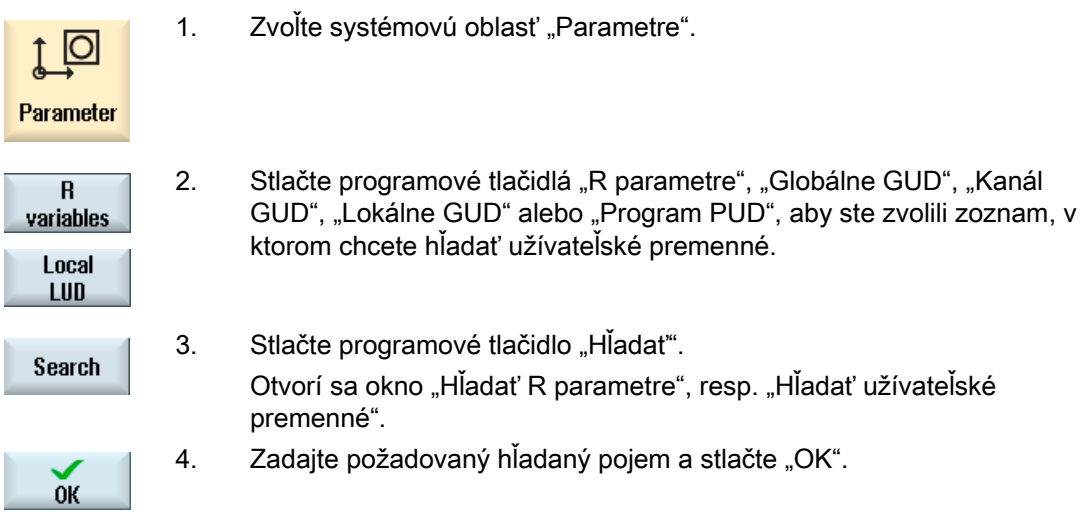

 Kurzor sa automaticky umiestni na hľadaný R parameter, resp. hľadanú užívateľskú premennú, ak existujú.

Prostredníctvom editovania súboru typu DEF/MAC sa môžu meniť, resp. mazať existujúce definičné/makro súbory alebo vkladať nové.

### Postup

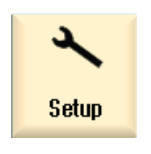

1. Zvoľte systémovú oblasť "Uvedenie do prevádzky".

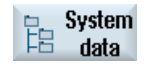

- 2. Stlačte programové tlačidlo "Systémové dáta".
- 3. Zvoľte v stromovej štruktúre adresár "NC dáta" a otvorte v ňom priečinok "Definície".
- 4. Zvoľte súbor, ktorý chcete spracovať.
- 5. Kliknite na súbor dvakrát

- ALEBO -

Stlačte programové tlačidlo "Otvorit".

**Open** 

- ALEBO -

4.11 Zobrazenie a spracovanie užívateľských premenných

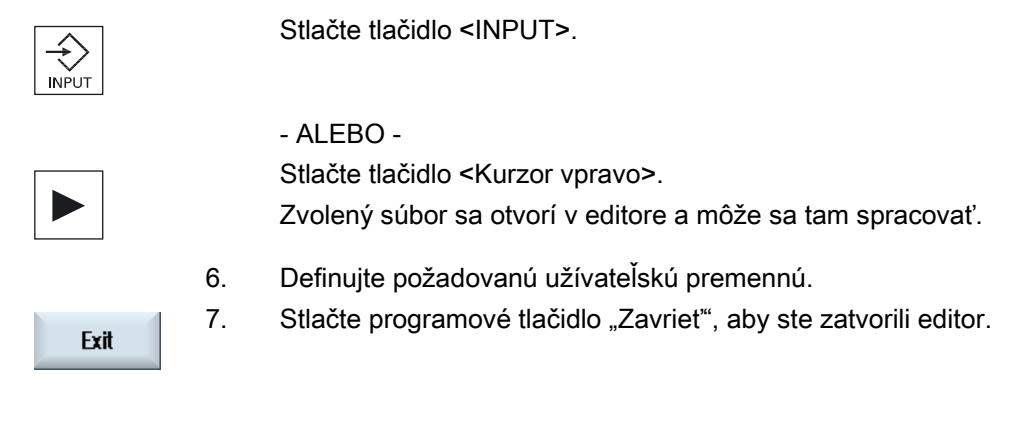

# Aktivovanie užívateľských premenných

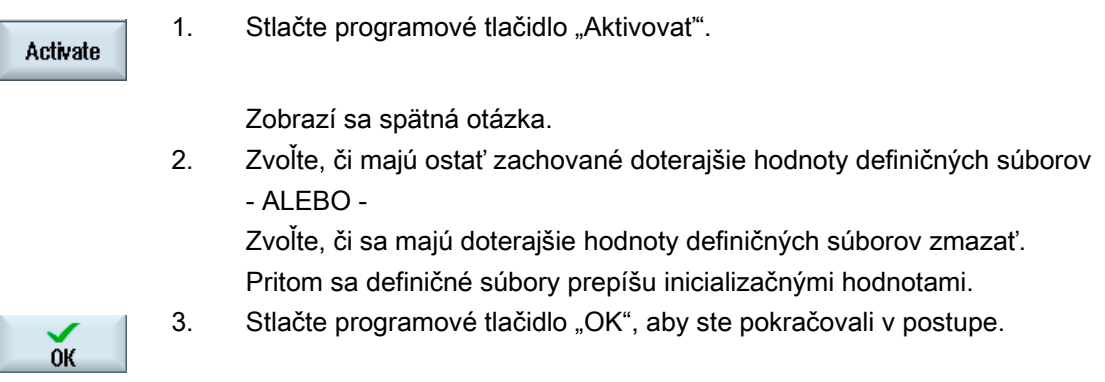

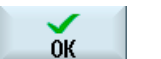

# 4.12 Zobrazenie G funkcií a pomocných funkcií

# 4.12.1 Zvolené G funkcie

V okne "G funkcie" sa zobrazí 16 zvolených G skupín.

V rámci jednej G skupiny sa zobrazí tá G funkcia, ktorá je vždy práve aktívna v riadiacom systéme.

Niektoré G kódy (napr. G17, G18, G19) sú po zapnutí riadiaceho systému stroja ihneď aktívne.

Ktoré G kódy sú aktívne stále, to závisí od nastavení.

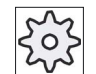

# Výrobca stroja

Rešpektujte tu, prosím, údaje od výrobcu stroja.

# Štandardne zobrazované G skupiny

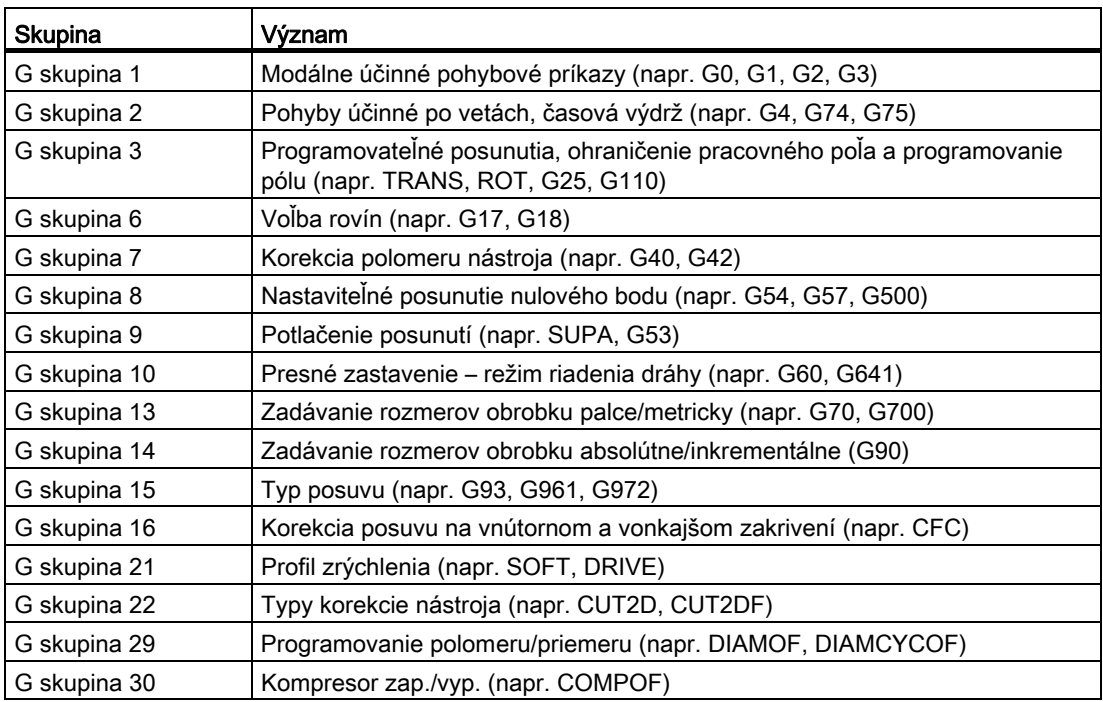

# Štandardne zobrazované G skupiny (ISO-Code)

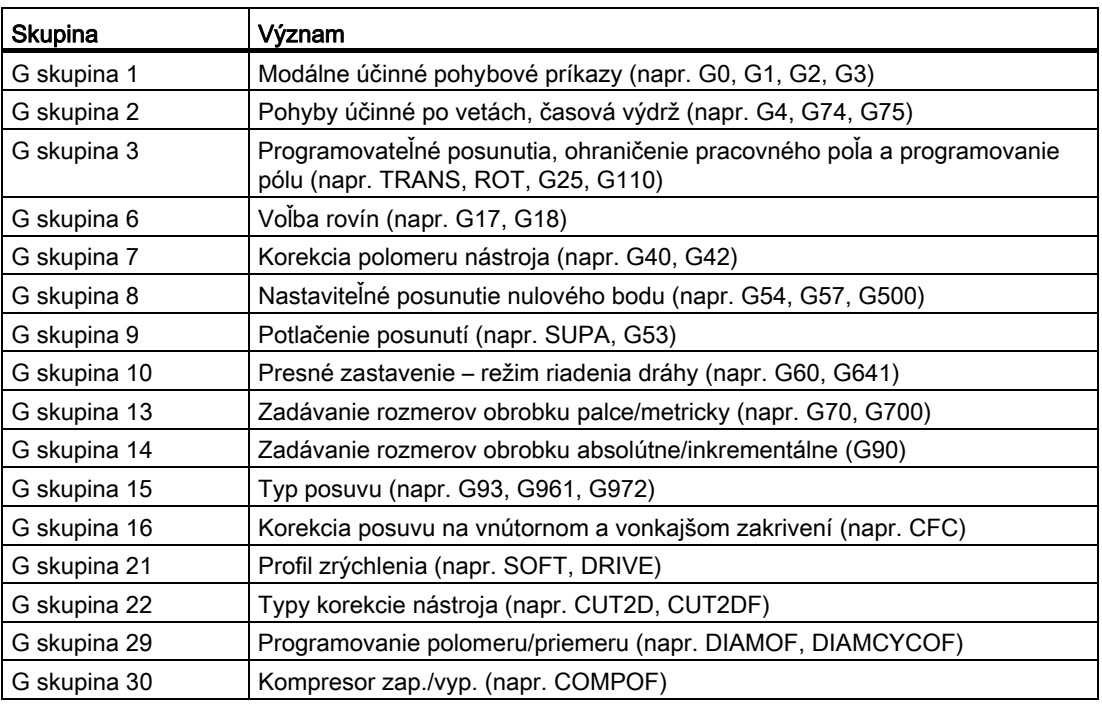

### Postup

1. Zvoľte systémovú oblasť "Stroj".

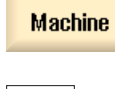

 $\overline{\mathbf{M}}$ 

2. Stlačte tlačidlo <JOG>, <MDA>, resp. <AUTO>.

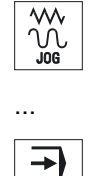

AUTO G

functions

G. **functions** 

- 3. Stlačte programové tlačidlo "G funkcie". Otvorí sa okno "G funkcie".
- 4. Stlačte znovu programové tlačidlo "G funkcie", aby ste okno opäť skryli.

Výber G funkcií zobrazených v okne "G funkcie" môže byť rôzny.

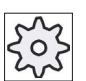

### Výrobca stroja

Rešpektujte tu, prosím, údaje od výrobcu stroja.

### Literatúra

Ďalšie informácie k projektovaniu zobrazených G skupín nájdete v nasledujúcej literatúre: Príručka pre uvedenie do prevádzky SINUMERIK Operate (IM9)/SINUMERIK 840D sl

# 4.12.2 Všetky G funkcie

V okne "G funkcie" sa zobrazia všetky G skupiny s číslami skupín.

V rámci jednej G skupiny sa zobrazí iba tá G funkcia, ktorá je vždy práve aktívna v riadiacom systéme.

### Dodatočné informácie v riadku päty

V riadku päty sa zobrazia nasledujúce dodatočné informácie:

● Aktuálna transformácia

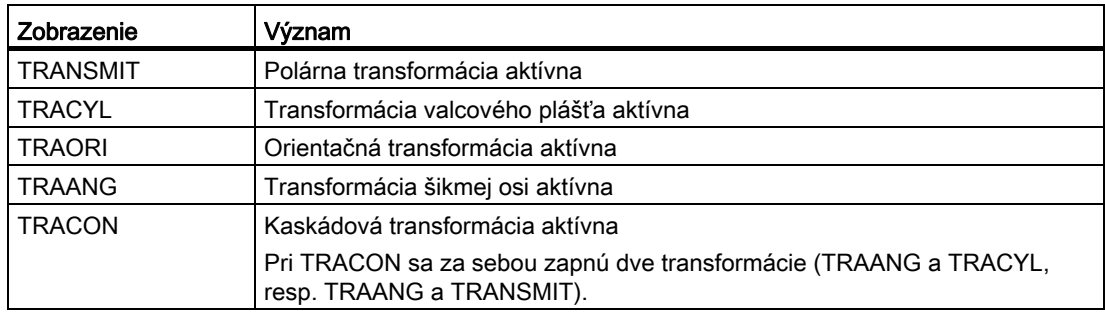

- Aktuálne posunutie nulového bodu
- Počet otáčok vretena
- Dráhový posuv
- Aktívny nástroj

4.12 Zobrazenie G funkcií a pomocných funkcií

### Postup

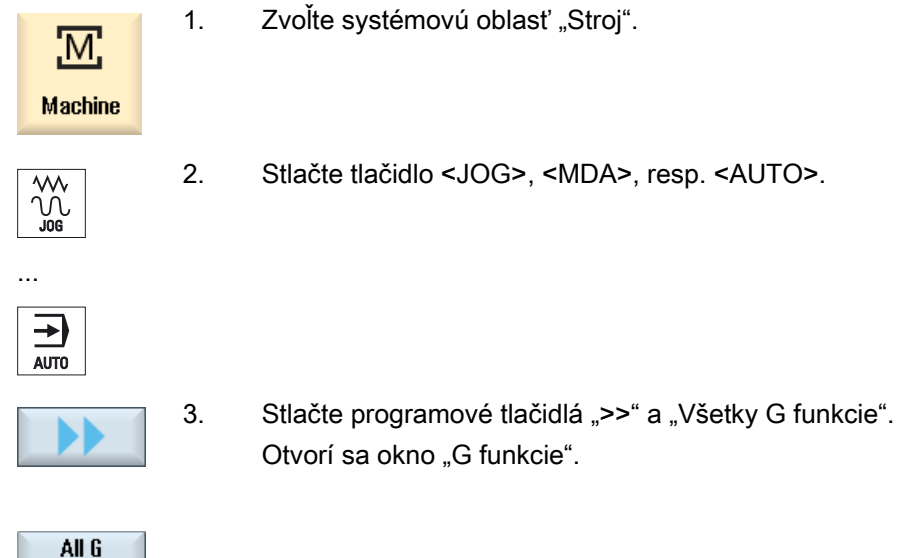

# 4.12.3 G funkcie pre výrobu foriem

functions

V okne "G funkcie" si zobrazíte dôležité informácie pri opracovaní plôch s voľnou formou pomocou funkcie "Nastavenie vysokej rýchlosti" (CYCLE832).

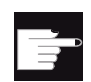

### Softvérová voľba

Aby ste použili túto funkciu, potrebujete softvérovú voľbu "Advanced Surface".

### Informácie k vysokorýchlostnému rezaniu

Popri informáciách, ktoré sa nachádzajú v okne "Všetky G funkcie", sa vám zobrazia naprogramované hodnoty nasledujúcich špecifických informácií:

- CTOL
- OTOL
- STOLF

Tolerancie pre G0 sa zobrazia iba vtedy, keď sú aj aktívne.

Obzvlášť dôležité G skupiny sa zobrazia zvýraznene.

Máte možnosť nakonfigurovať, ktoré G funkcie sa zobrazia zvýraznene.

# Literatúra

- Ďalšie informácie nájdete v nasledujúcej literatúre: Príručka pre funkcie – Základné funkcie; kapitola "Tolerancia kontúry/orientácie"
- Informácie k projektovaniu zobrazených G skupín nájdete v nasledujúcej literatúre: Príručka pre uvedenie do prevádzky SINUMERIK Operate (IM9)/SINUMERIK 840D sl

# Postup

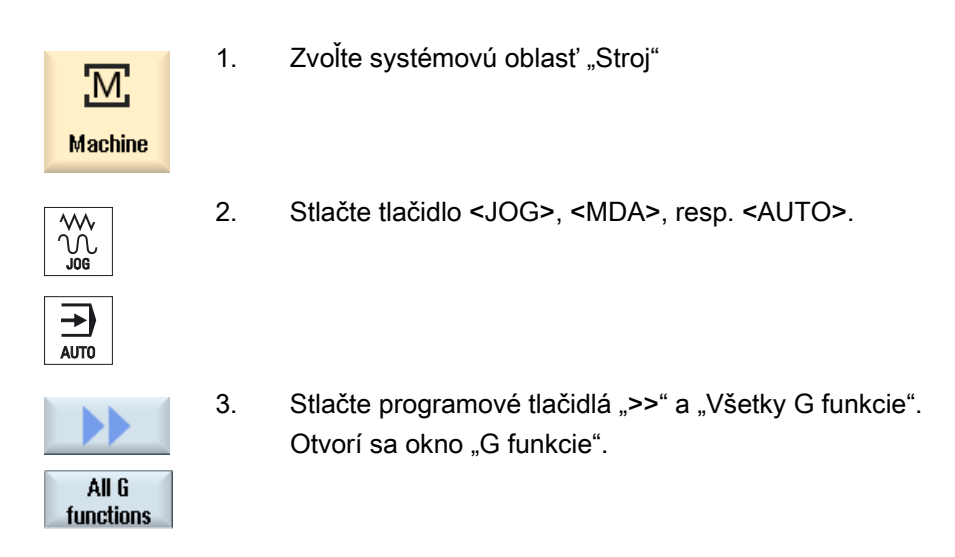

# Pozri tiež

[Nastavenie vysokej rýchlosti \(CYCLE832\)](#page-490-0) (Strana [491\)](#page-490-0)

# 4.12.4 Pomocné funkcie

K pomocným funkciám patria výrobcom definované M a H funkcie, ktoré odovzdávajú do PLC parametre, a tam spúšťajú reakcie, ktoré definoval výrobca stroja.

### Zobrazené pomocné funkcie

V okne "Pomocné funkcie" sa zobrazí až 5 aktuálnych M funkcií a 3 H funkcie.

### Postup

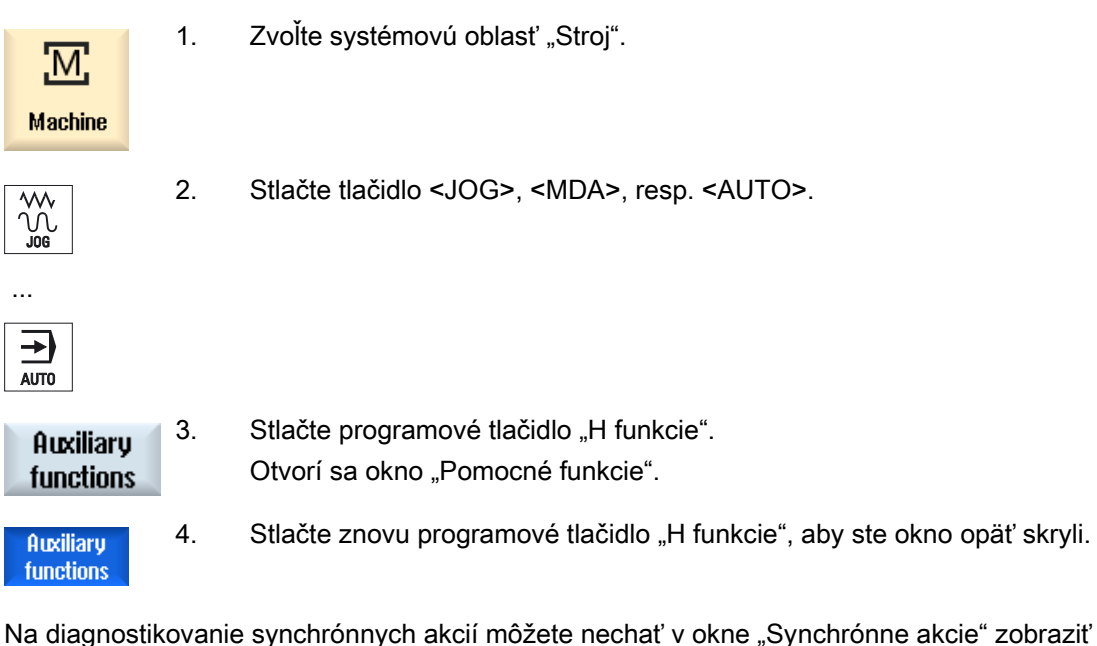

stav synchrónnych akcií.

Zobrazí sa zoznam so všetkým teraz aktívnymi synchrónnymi akciami.

V zozname sa zobrazí programovanie synchrónnych akcií v tej istej forme ako v technologickom programe.

### Literatúra

Návod na programovanie prípravy práce (PGA), kapitola: Pohybové synchrónne akcie

### Stav synchrónnych akcií

V stĺpci "Stav" môžete vidieť, v akom stave sa nachádzajú synchrónne akcie:

- čakajúce
- aktívne
- blokované

Synchrónne akcie účinné po vetách sa rozpoznajú iba prostredníctvom zobrazenia ich stavu. Zobrazia sa iba počas spracovania.

### Typy synchronizácií

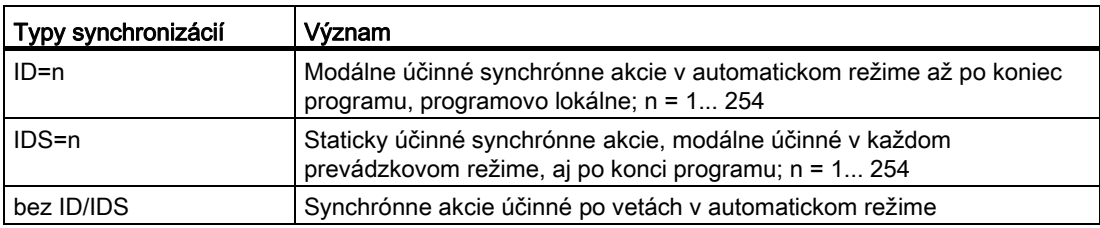

### Upozornenie

Čísla z číselnej oblasti 1 - 254 sa smú zadať vždy iba raz, nezávisle pre ktoré identifikačné číslo.

### Zobrazenie synchrónnych akcií

Pomocou programového tlačidla máte možnosť obmedziť zobrazenie aktivovaných synchrónnych akcií.

### Postup

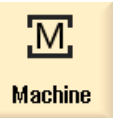

1. Zvoľte systémovú oblasť "Stroj".

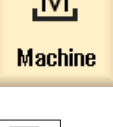

∓ AUTO 2. Stlačte tlačidlo <AUTO>, <MDA> alebo <JOG>

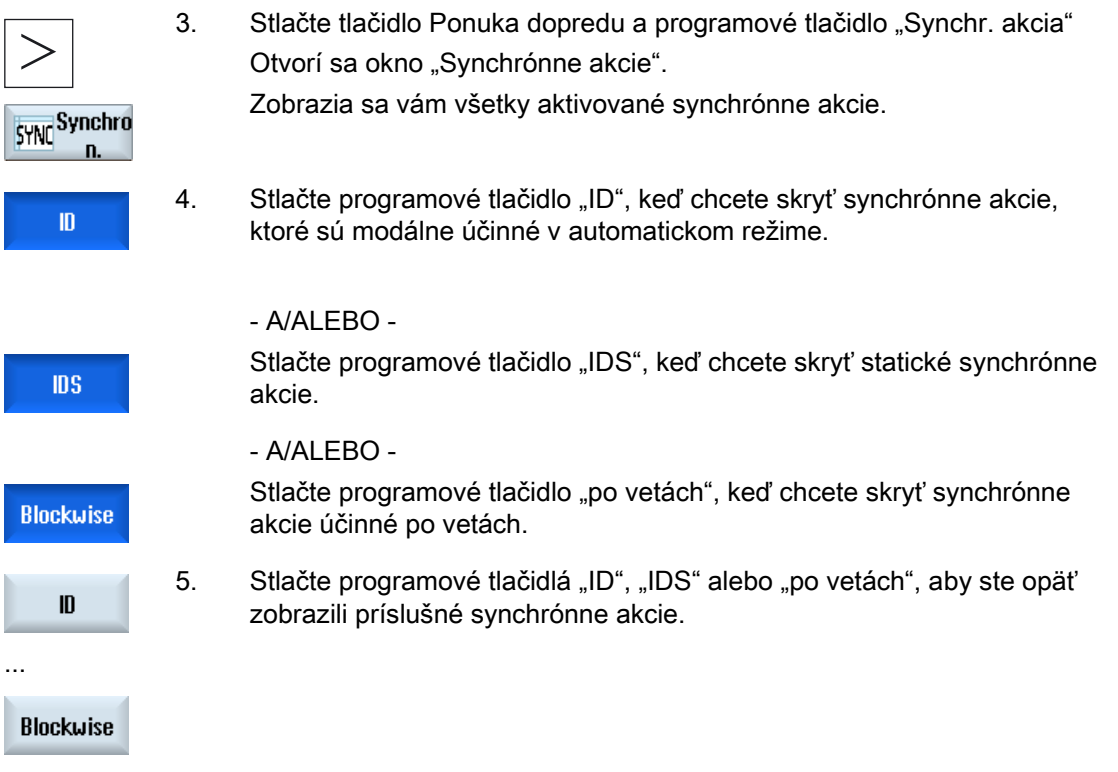

...

L

# 4.13 Obrazovka výroby foriem

# 4.13.1 Obrazovka výroby foriem

Pri veľkých programoch na výrobu foriem, aké sú pripravované systémami CAD, máte možnosť nechať si pomocou rýchleho náhľadu zobraziť dráhy opracovania a vytvoriť si tak rýchly prehľad o programe a príp. ho korigovať.

### Kontrola programu

Môžete napr. kontrolovať, či

- má naprogramovaný obrobok správnu formu,
- neexistujú hrubé chyby v posuve,
- ak áno, ktorá veta sa musí korigovať,
- ako sa vykoná nájazd a odjazd.

### Súčasné zobrazenie programu a Obrazovky výroby foriem

V editore zapnite popri zobrazení programových viet grafické zobrazenie.

Ak umiestnite vľavo v editore kurzor na niektorú NC vetu s údajmi o polohe, označí s táto veta NC v grafickom zobrazení.

Ak zvolíte vpravo v grafickom zobrazení niektorý bod, označí sa opačne NC veta v ľavej časti editora. Takto preskočíte na dané miesto v programe, aby ste mohli napríklad editovať programovú vetu.

```
USB/4 F Finish
N1 : Start of Path¶
                             \overline{\phantom{a}}N2: 1
N3 ; TECHNOLOGY: MILL FINIS
H¶
N4 ; TOOL NAME : RADIUSFRÄS
ER_D8¶
N5 ; TOOL TYPE : Milling To
ol-Ball Mill¶
NB;N7; Intol
               : 0.005000: 0.0050001N8:0uttol
N9:Stock
               : 0.000000N10 : Camtolerance=0.01¶
N11: T
N12 ; Operation : FINISH 0
F¶
N13 : Second Tool¶
N14 T="BALL_D8_R" D1¶
N15 M69
N1R 698884 N36
```
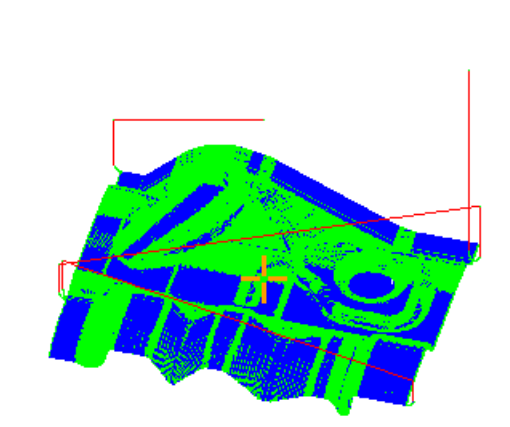

4.13 Obrazovka výroby foriem

# Interpretovateľné NC vety

Nasledujúce NC vety sú podporované pri Obrazovke výroby foriem.

- Typy
	- Čiary

G0, G1 s X Y Z

– Kruhy

G2, G3 so stredovým bodom I, J, K alebo polomerom CR, v závislosti od pracovnej roviny G17, G18, G19, CIP so stredom kružnice I1, J1, K1 alebo polomerom CR

– Polynómy

POLY s X, Y, Z alebo PO[X] PO[Y] PO[Z]

– B-Spline

BSPLINE so stupňom SD (SD < 6) uzol PL hmotnosť PW

- Možné inkrementálne údaje IC a absolútne údaje AC
- Pri G2, G3 a odlišnom polomere pri štarte a na konci sa použije archimedovská špirála
- Orientácia
	- Programovanie rotačných osí s ORIAXES alebo ORIVECT z ABC pri G0, G1, G2, G3, CIP, POLY
	- Programovanie rotačných osí s ORIAXES alebo ORIVECT z PO[A] PO[B] PO[C] pri POLY
	- Orientačné vektorové programovanie s ORIVECT z A3, B3, C3 pri G0, G1, G2, G3, CIP
	- Orientačná krivka s ORICURVE z XH, YH, ZH, pri G0, G1, G2, G3, CIP, POLY, BSPLINE
	- Orientačná krivka s ORICURVE z PO[XH] PO[YH] PO[ZH] pri POLY
	- Rotačné osi sa môžu zadávať z DC
- G kódy
	- Pracovné roviny (na definíciu kruhu G2, G3): G17 G18 G19
	- Inkrementálny alebo absolútny údaj: G90 G91

Nasledujúce NC vety nie sú podporované pri Obrazovke výroby foriem.

- Programovanie helixu
- Racionálne polynómy
- Iné G kódy, resp. NC príkazy

Všetky neinterpretovateľné vety sa jednoducho vynechajú

4.13 Obrazovka výroby foriem

# Zmena a prispôsobenie Obrazovky výroby foriem

Tak, ako pri simulácii a simultánnom vykresľovaní, máte aj tu možnosť zmeniť a prispôsobiť grafiku simulácie na optimálne sledovanie.

- Zväčšenie a zmenšenie grafiky
- Posunutie grafiky
- Otočenie grafiky
- Zmena úseku

# 4.13.2 Spustenie Obrazovky výroby foriem

### Postup

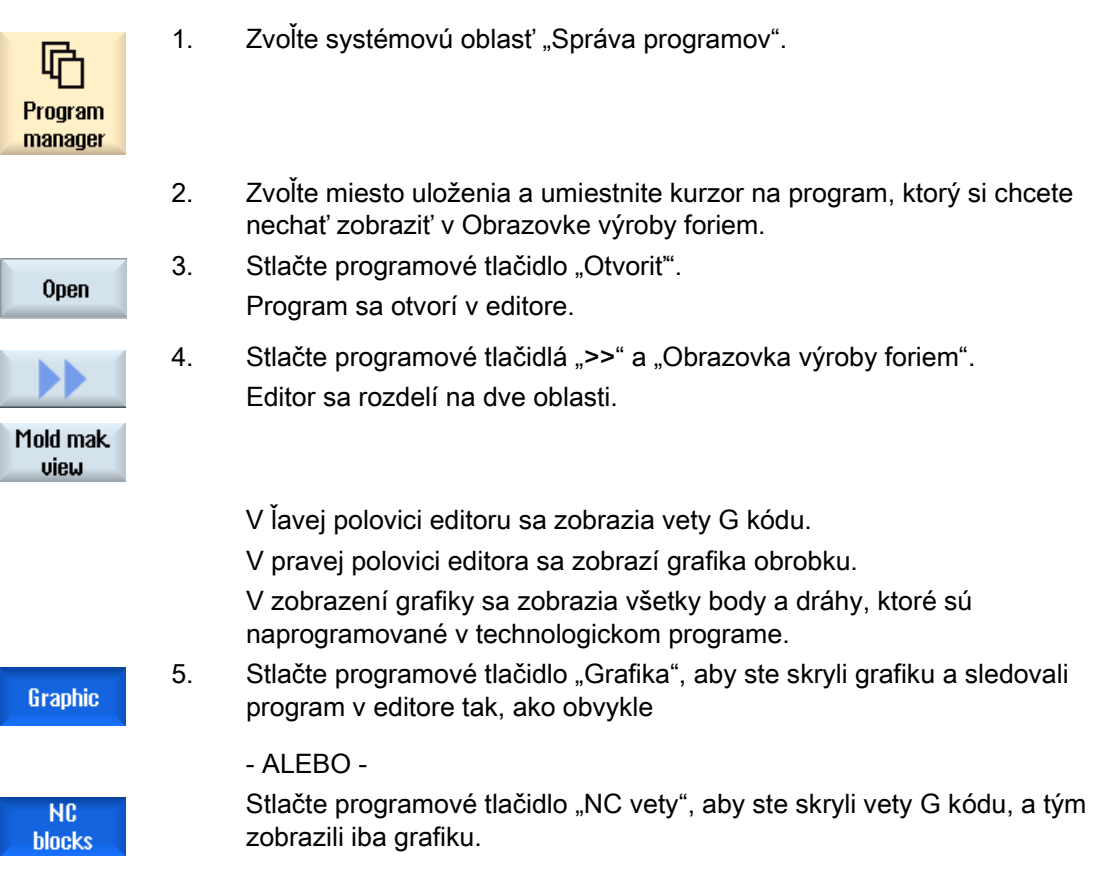

4.13 Obrazovka výroby foriem

# 4.13.3 Cielené spojenie programovej vety

Ak objavíte v grafike nápadnosť alebo chybu, môžete z tohto miesta priamo preskočiť k dotyčnej programovej vete, aby ste príp. editovali program.

### Predpoklady

- Požadovaný program je otvorený v Obrazovke výroby foriem.
- Programové tlačidlo "Grafika" je aktívne.

### Postup

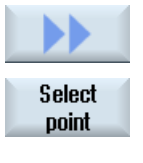

**Select NC block** 

- 1. Stlačte programové tlačidlá ">>" a "Zvoliť bod". V grafike sa zobrazí krížik na výber bodu.
- 2. Posuňte krížik pomocou kurzorových tlačidiel na otáznu polohu v grafike.
- 3. Stlačte programové tlačidlo "Navoliť NC blok". Kurzor preskočí v editore k príslušnej programovej vete.

# 4.13.4 Vyhľadávanie programových viet

Pomocou funkcie "Hľadať" môžete cielene vyhľadávať programové vety, ako aj editovať parametre tým, že v jednom kroku vymeníte hľadaný text za náhradný text.

### Predpoklad

- Požadovaný program je otvorený v Obrazovke výroby foriem.
- Programové tlačidlo "NC vety" je aktívne.

4.13 Obrazovka výroby foriem

### Postup

1. Stlačte programové tlačidlo "Hľadať". Search Zobrazí sa nová zvislá lišta programových tlačidiel.

# Pozri tiež

[Vyhľadávanie v programoch](#page-139-0) (Strana [140\)](#page-139-0) [Výmena programového textu](#page-140-0) (Strana [141](#page-140-0))

# 4.13.5 Zmena pohľadu

### 4.13.5.1 Zväčšenie a zmenšenie grafiky

### Predpoklad

- Obrazovka výroby foriem je spustená.
- Programové tlačidlo "Grafika" je aktívne.

### Postup

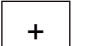

1. Stlačte tlačidlo <+>, resp. <->, keď chcete zväčšiť, resp. zmenšiť aktuálnu grafiku. Grafika sa bude zväčšovať, resp. zmenšovať zo stredu.

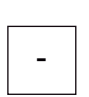

...

- ALEBO -

Stlačte programové tlačidlá "Detaily" a "Zoom +", keď chcete zväčšiť úsek.

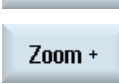

**Details** 

- ALEBO -

Stlačte programové tlačidlá "Detaily" a "Zoom -", keď chcete zmenšiť úsek.

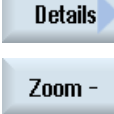

- ALEBO -

#### 4.13 Obrazovka výroby foriem

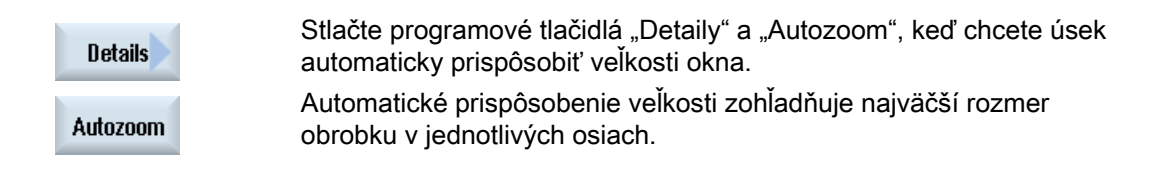

### Upozornenie

### Zvolený úsek

Zvolené úseky a prispôsobenia veľkosti ostanú zachované dovtedy, kým je zvolený program.

### 4.13.5.2 Zmenenie úseku

Ak chcete posunúť, zväčšiť alebo zmenšiť úsek v Obrazovke výroby foriem, aby ste si napr. pozreli detaily alebo si neskôr zobrazili celý obrobok, použite lupu.

Pomocou lupy môžete samostatne určovať úsek a potom ho zväčšovať alebo zmenšovať.

### Predpoklad

- Obrazovka výroby foriem je spustená.
- Programové tlačidlo "Grafika" je aktívne.

### Postup

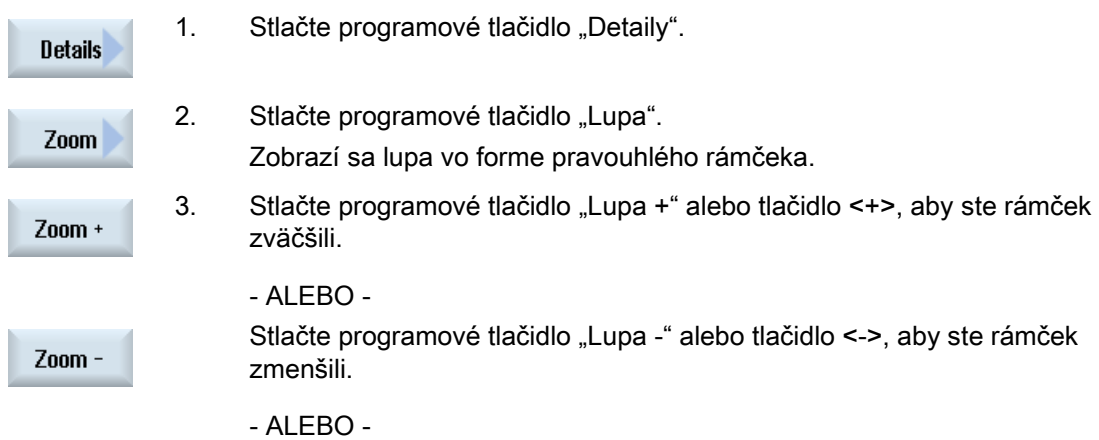

4.14 Zobrazenie času chodu a počítanie obrobkov

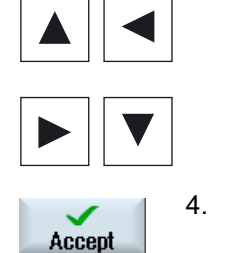

 Stlačte jedno z kurzorových tlačidiel, aby ste posunuli rámček nahor, nadol, doprava alebo doľava.

4. Stlačte programové tlačidlo "Prevziat", aby ste prevzali zvolený úsek.

# 4.14 Zobrazenie času chodu a počítanie obrobkov

Aby ste si mohli vytvoriť prehľad o čase chodu programu, ako aj počtu vyrobených obrobkov, vyvolajte okno "Časy, počítadlá".

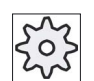

### Výrobca stroja

Rešpektujte tu, prosím, údaje od výrobcu stroja.

### Zobrazené časy

● Program

Pri prvom stlačení programového tlačidla sa zobrazí údaj o tom, ako dlho už beží program.

Pri každom ďalšom spustení programu sa zobrazí čas, ktorý bol potrebný pri prvom priebehu celého programu.

Ak sa zmení program alebo posuv, tak sa skoriguje nový čas chodu programu po jeho prvom prebehnutí.

● Zvyšok programu

Zobrazí sa, ako dlho ešte bude bežať program. Dodatočne môžete

na základe zobrazenia priebehu programu sledovať výrobný stupeň aktuálneho priebehu programu v percentách.

Zobrazenie sa objaví až pri druhom priebehu programu.

Ak spracúvate program externe, objaví sa tu pokrok nahrávania programu.

● Ovplyvnenie merania času

Meranie času sa spustí so spustením programu a skončí s koncom programu (M30) alebo dohodnutou M funkciou.

Pri bežiacom programe sa meranie času preruší pomocou CYCLE STOP a pomocou CYCLE START bude pokračovať.

Pomocou RESET a následného CYCLE START začne meranie času od začiatku.

Pri CYCLE STOP alebo override posuve = 0 sa meranie času zastaví.

4.14 Zobrazenie času chodu a počítanie obrobkov

# Počítať obrobky

Máte možnosť nechať si zobraziť opakovania programu, resp. počet vyrobených obrobkov. Pre meranie obrobkov zadajte skutočné a požadované čísla počtu obrobkov.

### Počítanie obrobkov

Vyrobené obrobky sa môže spočítať pomocou konca programu (M30) alebo pomocou M príkazu.

### Postup

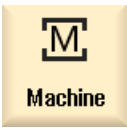

1. Zvoľte systémovú oblasť "Stroj".

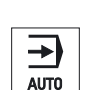

2. Stlačte tlačidlo <AUTO>.

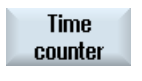

3. Stlačte programové tlačidlo "Časy, počítadlá". Zobrazí sa okno "Časy, počítadlá".

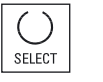

- 4. Zvoľte v poli "Počítať obrobky" zápis "áno", keď chcete spočítať vyrobené obrobky.
- 5. Zadajte v poli "Obrobky žiad." počet požadovaných obrobkov. V poli "Obrobky skut." sa zobrazia už vyrobené obrobky. Táto hodnota sa dá v prípade potreby korigovať.

Keď sa dosiahne definovaný počet obrobkov, zobrazenie aktuálnych obrobkov sa automaticky vynuluje.

### Pozri tiež

[Zadanie počtu kusov](#page-246-0) (Strana [247](#page-246-0))

4.15 Nastavenie pre automatický režim

# 4.15 Nastavenie pre automatický režim

Pred opracovaním obrobku môžete program otestovať, aby ste včas rozpoznali chyby v programovaní. Na to použite skúšobný posuv.

Okrem toho máte možnosť dodatočne obmedziť pojazdovú rýchlosť pri rýchloposuve, aby pri spustení nového programu s rýchloposuvom nedošlo k nežiadúco vysokým pojazdovým rýchlostiam.

### Skúšobný posuv

Tu zadaný posuv nahrádza naprogramovaný posuv pri spracovaní, keď zvolíte v ovplyvnení programu "Skúšobný posuv DRY".

### Znížený rýchloposuv

Tu zadaná hodnota zníži rýchloposuv na zadanú percentuálnu hodnotu, keď zvolíte v ovplyvnení programu "Znížený rýchloposuv RG0".

### Zobrazenie výsledku merania

V technologickom programe môžete pomocou príkazu MMC nechať zobraziť výsledky merania:

Môžete definovať nasledujúce nastavenia:

- Riadiaci systém preskočí pri dosiahnutí príkazu automaticky do systémovej oblasti "Stroj" a zobrazí sa okno s výsledkami merania
- Okno s výsledkami merania sa otvorí pomocou stlačenia programového tlačidla "Výsledok merania"

### Postup

1. Zvoľte systémovú oblasť "Stroj".

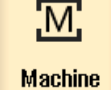

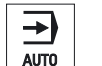

2. Stlačte tlačidlo <AUTO>.

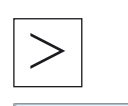

AY Settings

- 3. Stlačte tlačidlo Ponuka dopredu a programové tlačidlo "Nastavenia". Otvorí sa okno "Nastavenia pre automatický režim".
- 4. Zdajte v poli "Skúšobný posuv DRY" požadovanú rýchlosť skúšobného posuvu.

5. Zadajte v poli "Znížený rýchloposuv RG0" požadovaný podiel v percentách.

Ak nezmeníte preddefinovaný podiel 100 %, RG0 nebude účinný.

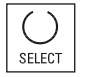

6. Zvoľte v poli "Zobrazenie výsledku merania" zápis "automaticky", ak sa má otvoriť okno s výsledkami merania automaticky, resp. "ručne", ak sa má okno s výsledkami merania otvoriť pomocou stlačenia programového tlačidla "Výsledok merania".

### Literatúra

Príručka pre programovanie meracích cyklov/840D sl/828D

### Upozornenie

Rýchlosť posuvu sa môže počas bežiacej prevádzky zmeniť.

4.15 Nastavenie pre automatický režim

# Simulovanie opracovania 5

# 5.1 Prehľad

V Simulácii sa aktuálny program kompletne prepočíta a výsledok sa zobrazí graficky. Bez toho, aby sa vykonal pojazd osí, sa takto skontroluje výsledok programovania. Nesprávne naprogramované kroky opracovania sa včas rozpoznajú a zabráni sa nesprávnemu opracovaniu obrobku.

### Grafické zobrazenie

Simulácia používa na zobrazenie na obrazovke správne proporcie obrobku, nástrojov, skľučovadla, protivretena a koníka.

Pre skľučovadlo vretena a koník sa použijú tie rozmery, ktoré sú zadané v okne "Dáta skľučovadla vretena".

Polotovary, ktoré nemajú tvar valca, uzavrie skľučovadlo až po obopnutie kvádra, resp. viachranu.

# Zobrazenie hĺbky

Prísuv do hĺbky sa zobrazí ako farebné odstupňovanie. Zobrazenie hĺbky vám podáva aktuálnu úroveň hĺbky, v ktorej sa momentálne nachádza opracovanie. Pre zobrazenie hĺbky platí: "Čím hlbšie, tým tmavšie".

### Definovanie polotovaru

Pre obrobok sa použijú rozmery polotovaru, ktoré sa zadajú v editore programu.

Polotovar sa upne s ohľadom na súradnicový systém, ktorý je platný v okamihu definovania polotovaru. Pred definovaním polotovaru v programoch G kódu musia byť teda vytvorené východiskové podmienky, napr. prostredníctvom voľby vhodného posunutia nulového bodu.

### Programovanie polotovaru (príklad)

```
G54 G17 G90 
WORKPIECE(,,,"valec",112,0,-50,-80,00,155,100) 
T="NC-STREDIACI VRTAK_D16
```
5.1 Prehľad

### Vzťahy SSS

Simulácia je dimenzovaná ako simulácia obrobku, t. j. nepredpokladá sa, že musí byť posunutie nulového bodu už presne naškrabnuté alebo definované. Napriek tomu existujú v programovaní nevyhnutné vzťahy SSS, ako je napr. bod výmeny nástroja v SSS, parkovacia poloha pri protivretene v SSS alebo poloha vretenníka protivretena. Tieto vzťahy SSS by mohli, vždy podľa aktuálneho posunutia nulového bodu, v nevhodných prípadoch viesť k tomu, že sa v simulácii ukážu kolízie, ktoré by sa nevyskytli pri reálnom posunutí nulového bodu, alebo opačne, nezobrazia sa kolízie, ktoré by sa vyskytli pri reálnom posunutí nulového bodu. Preto pre vás hlavička programu v programoch ShopTurn vypočíta v prípade simulácie zo zadaných rozmerov skľučovadla vhodné posunutie nulového bodu pre hlavné vreteno alebo príp. aj pre protivreteno.

# Programovateľné frame

Pri simulácii sa zohľadnia všetky frame a posunutia nulového bodu.

### Upozornenie

### Ručne naklopené osi

Rešpektujte, že sa v simulácii a pri simultánnom vykresľovaní zobrazia naklopenia aj vtedy, keď sú osi pri štarte naklopené ručne.

### Zobrazenie dráh pojazdu

Dráhy pojazdu nástroja sa zobrazia farebne. Rýchloposuv červenou a posuv zelenou farbou.

### Upozornenie Znázornenie koníka

Koník je viditeľný iba s voľbou "ShopMill/ShopTurn".

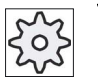

### Výrobca stroja

Rešpektujte tu, prosím, aj údaje od výrobcu stroja.

### Literatúra

Príručka pre uvedenie do prevádzky SINUMERIK Operate (IM9)/SINUMERIK 840D sl

5.1 Prehľad

### Zobrazenie simulácie

Máte možnosť voliť medzi nasledujúcimi druhmi simulácie:

● Simulácia úberu

Pri tejto simulácii, resp. simultánnom vykresľovaní priamo sledujete úber triesok z definovaného polotovaru.

Zobrazenie dráh

Máte možnosť dodatočne zobraziť dráhy. Pritom sa zobrazí naprogramovaná dráha nástroja.

### Upozornenie

### Zobrazenie nástroja v simulácii a pri simultánnom vykresľovaní

Aby bolo možné simulovať obrobky aj s nezmeranými alebo neúplne zadanými nástrojmi, vykonajú sa určité opatrenia ku geometri nástrojov.

Dĺžka frézy alebo vrtáka sa napríklad nastaví na hodnotu proporcionálnu k polomeru nástroja, aby sa mohol simulovať úber.

### Upozornenie

### Závitové chody sa nezobrazujú

Pri frézovaní závitu a vŕtaní závitu frézovaním sa v simulácii a pri simultánnom vykresľovaní nezobrazujú závitové chody.

### Varianty zobrazenia

Pri grafickom zobrazení môžete voliť medzi troma variantami:

● Simulácia pred opracovaním obrobku

Pred opracovaním obrobku na stroji môžete na obrazovke graficky zobraziť spracovanie programu v rýchlopriebehu.

• Simultánne vykresľovanie pred opracovaním obrobku

Pred opracovaním obrobku na stroji môžete na obrazovke graficky zobraziť spracovanie programu s testovaním programu a so skúšobným posuvom. Osi stroja sa pritom nepohybujú, keď ste zvolili možnosť "Žiadny pohyb osi".

Simultánne vykresľovanie počas opracovania obrobku

Počas toho, ako stroj spracúva program, môžete sledovať opracovanie obrobku aj na obrazovke.

5.1 Prehľad

### Zobrazenia

Pri všetkých troch variantoch máte k dispozícii nasledujúce zobrazenia:

- Bočné zobrazenie
- Polovičný prierez
- Čelné zobrazenie
- 3D zobrazenie
- 2 okná

### Zobrazenie stavu

Zobrazia sa aktuálne súradnice osí, override, aktuálny nástroj s reznou hranou, aktuálna programová veta, posuv a čas opracovania.

Vo všetkých zobrazeniach beží počas grafického spracovania čas. Čas opracovania sa zobrazí v hodinách, minútach a sekundách. Zodpovedá približne času, ktorý potrebuje program na spracovanie, vrátane výmeny nástroja.

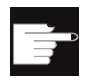

### Softvérové voľby

Pre 3D zobrazenie potrebujete voľbu "3D simulácia hotového obrobku". Pre funkciu "Simultánne vykresľovanie" potrebujete voľbu "Simultánne vykresľovanie (simulácia v reálnom čase)".

### Zistenie času chodu programu

Pri priebehu simulácie sa zistí čas chodu programu. Čas chodu programu sa prechodne zobrazí v editore na konci programu.

### Vlastnosti simultánneho vykresľovania a simulácie

### Dráhy pojazdu

Pri simulácii sa zobrazené dráhy pojazdu uložia v kruhovej pamäti. Keď je táto pamäť plná, každou novou dráhou pojazdu sa vymaže najstaršia dráha pojazdu.

### Optimalizované zobrazenie

Keď sa spracovanie simulácie zastavilo alebo ukončilo, zobrazenie sa ešte raz prepočíta do obrazu s vysokým rozlíšením. V niektorých prípadoch to však nie je možné. V tomto prípade dostanete hlásenie: "Obraz s vysokým rozlíšením sa nedá vytvoriť".

### Ohraničenie pracovného priestoru

V simulácii obrobku nie sú účinné žiadne ohraničenia pracovného priestoru a softvérové koncové spínače.
#### Počiatočná poloha pri simulácii a simultánnom vykresľovaní

Pri simulácii sa počiatočná poloha prepočíta prostredníctvom posunutia nulového bodu na súradnicový systém obrobku.

Simultánne vykresľovanie sa spustí v tej polohe, v ktorej sa práve nachádza stroj.

#### Obmedzenie

- Referovanie: G74 z priebehu programu nefunguie.
- Alarm 15110 "Nie je možné vykonať vetu REORG" sa nezobrazí.
- Kompilačné cykly sú podporované iba čiastočne.
- Žiadna podpora PLC.
- Žiadna podpora osovými kontajnermi.
- Nie sú podporované žiadne naklápacie stoly s nemiznúcimi vektormi offsetu.

#### Rámcové podmienky

- Všetky prítomné dátové bloky (Toolcarrier/TRAORI, TRANSMIT, TRACYL) sa vyhodnotia a pre korektnú simuláciu sa musia správne uviesť do prevádzky.
- Transformácie s naklopenou lineárnou osou (TRAORI 64 69), ako aj transformácie OEM (TRAORI 4096 - 4098) nie sú podporované.
- Zmeny Toolcarrier- alebo transformačných dát sú účinné až po Power On.
- Zmena transformácie a zmena dátového bloku naklápania nie sú podporované. Nepodporujú sa pravé zmeny kinematík, pri ktorých sa naklápacia hlava vymieňa fyzikálne.
- Simulácia programov na výrobu foriem s veľmi krátkymi časmi na výmenu viet môže trvať dlhšie ako opracovanie, pretože rozdelenie času na výpočet pri tomto použití je dimenzované v prospech opracovania a v neprospech simulácie.

5.1 Prehľad

### Príklad

Príkladom pre podporovanú kinematiku je sústruh s osou B:

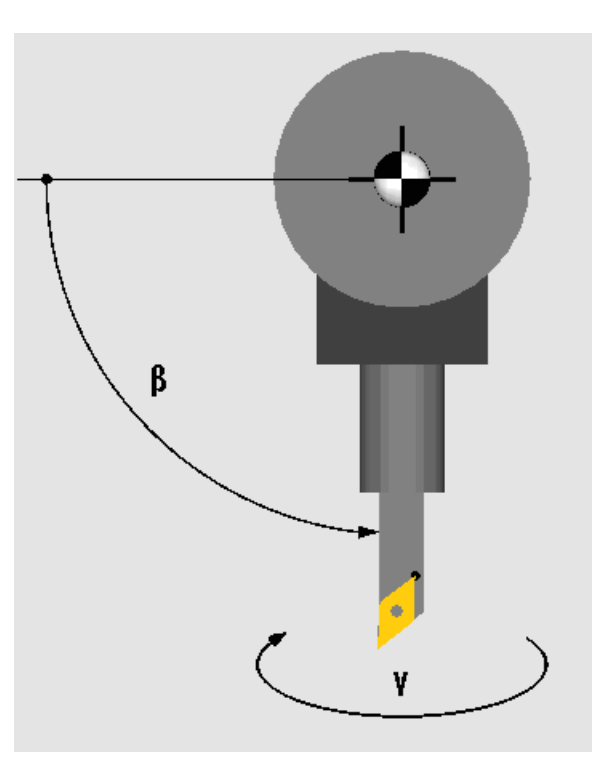

Sústruh s osou B

### Pozri tiež

[Dáta skľučovadla vretena](#page-92-0) (Strana [93](#page-92-0))

5.2 Simulácia pred opracovaním obrobku

# 5.2 Simulácia pred opracovaním obrobku

Máte možnosť pred opracovaním obrobku na stroji graficky zobraziť na obrazovke spracovanie programu v rýchlopriebehu. Takto jednoduchým spôsobom skontrolujete výsledok programovania.

#### Override posuvu

Počas simulácie je účinný aj override posuvu.

Počas simulácie zmeníte posuv pomocou užívateľského rozhrania.

0 %: Simulácia sa zastaví.

100 %: Program sa spracuje s najväčšou rýchlosťou.

#### Pozri tiež

[Zmena posuvu](#page-192-0) (Strana [193\)](#page-192-0) [Simulovanie programu po vetách](#page-193-0) (Strana [194](#page-193-0))

### Postup

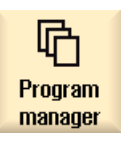

- 1. Zvoľte systémovú oblasť "Správa programov".
- 2. Zvoľte miesto uloženia a umiestnite kurzor na program, ktorý chcete simulovať.
- 3. Stlačte tlačidlo <INPUT> alebo tlačidlo <Kurzor vpravo>.

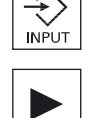

- ALEBO -

Kliknite dvakrát na program.

Zvolený program sa otvorí v systémovej oblasti "Program", v editore.

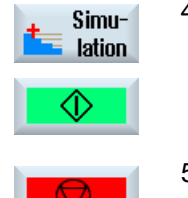

4. Stlačte programové tlačidlo "Simulácia". Spracovanie programu sa zobrazí graficky na obrazovke. Osi stroja sa pritom nehýbu.

5. Stlačte programové tlačidlo "Stop", keď chcete zastaviť simuláciu.

- ALEBO -

#### Simulovanie opracovania

5.3 Simultánne vykresľovanie pred opracovaním obrobku

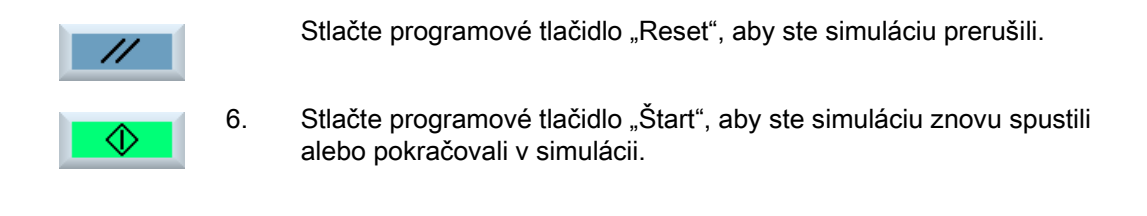

#### Upozornenie

#### Zmena systémovej oblasti

Ak prepnete do inej systémovej oblasti, simulácia sa ukončí. Ak znovu spustíte simuláciu, táto začne opäť na začiatku programu.

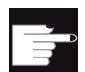

#### Softvérová voľba

Pre 3D zobrazenie potrebujete voľbu "3D simulácia hotového obrobku".

# 5.3 Simultánne vykresľovanie pred opracovaním obrobku

Pred opracovaním obrobku na stroji môžete graficky zobraziť spracovanie programu na obrazovke, aby ste skontrolovali výsledok programovania.

Môžete nahradiť naprogramovaný posuv skúšobným posuvom, aby ste ovplyvnili rýchlosť spracovania a zvoliť test programu, aby ste vypli pohyb osí.

Keď si chcete namiesto grafického zobrazenia pozrieť opäť aktuálne programové vety, môžete prepnúť na zobrazenie programu.

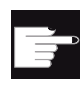

#### Softvérová voľba

Pre simultánne vykresľovanie potrebujete voľbu "Simultánne vykresľovanie (simulácia v reálnom čase)".

5.4 Simultánne vykresľovanie počas opracovania obrobku

#### Postup

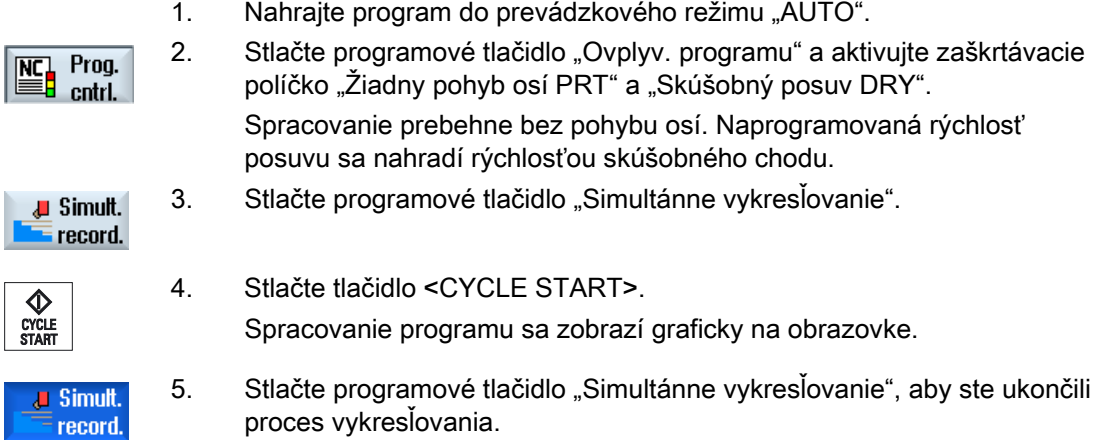

# 5.4 Simultánne vykresľovanie počas opracovania obrobku

Ak je blokovaný výhľad na pracovný priestor na opracovanie obrobku napr. pre chladiacu kvapalinu, môžete sledovať spracovanie programu aj na obrazovke.

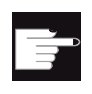

#### Softvérová voľba

obrazovke.

Pre simultánne vykresľovanie potrebujete voľbu "Simultánne vykresľovanie (simulácia v reálnom čase)".

#### Postup

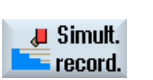

- 1. Nahrajte program do prevádzkového režimu "AUTO". 2. Stlačte programové tlačidlo "Simultánne vykresľovanie".
- CYCLE<br>START
- 3. Stlačte tlačidlo <CYCLE START>. Spustí sa opracovanie obrobku na stroji a zobrazí sa graficky na

J Simult. record. 4. Stlačte programové tlačidlo "Simultánne vykresľovanie", aby ste ukončili proces vykresľovania.

5.5 Rôzne zobrazenia obrobku

#### Upozornenie

- Ak zapnete simultánne vykresľovanie potom, ako sú už informácie o polotovare spracované v programe, ukážu sa iba dráhy pojazdu a nástroj.
- Ak simultánne vykresľovanie vypnete počas opracovania, a túto funkciu opäť zapnete neskôr, neukážu sa vám tie dráhy pojazdu, ktoré sa vytvorili medzičasom.

# 5.5 Rôzne zobrazenia obrobku

Pri grafickom zobrazení môžete voliť medzi rôznymi pohľadmi, aby ste mohli stále optimálne sledovať aktuálne opracovanie obrobku alebo zobraziť detaily, resp. celkové zobrazenie hotového obrobku.

K dispozícii máte nasledujúce zobrazenia:

- Bočné zobrazenie
- Polovičný prierez
- Čelné zobrazenie
- 3D zobrazenie
- 2 okná

#### 5.5.1 Bočné zobrazenie

- **Side** view
- 1. Spustite simuláciu
- 2. Stlačte programové tlačidlo "Bočné zobrazenie".

Bočné zobrazenie ukáže obrobok v rovine Z-X.

#### Zmena zobrazenia

Môžete zväčšiť, zmenšiť a posunúť grafiku simulácie, ako aj zmeniť úsek.

5.5 Rôzne zobrazenia obrobku

# 5.5.2 Polovičný prierez

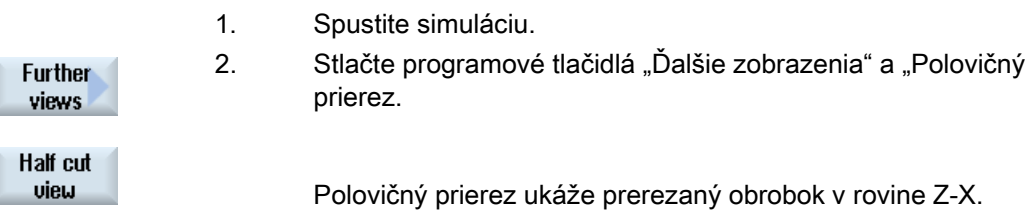

#### Zmena zobrazenia

Môžete zväčšiť, zmenšiť a posunúť grafiku simulácie, ako aj zmeniť úsek.

# 5.5.3 Čelné zobrazenie

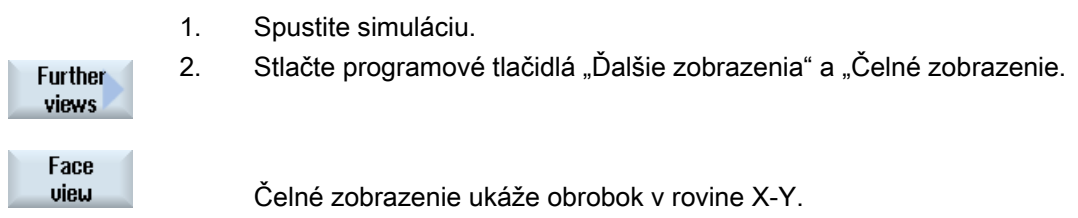

#### Zmena zobrazenia

Môžete zväčšiť, zmenšiť a posunúť grafiku simulácie, ako aj zmeniť úsek.

# 5.5.4 3D zobrazenie

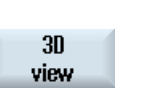

- 1. Spustite simuláciu.
	-

2. Stlačte programové tlačidlo "3D zobrazenie".

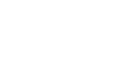

## Softvérová voľba

Pre Simuláciu potrebujete voľbu "3D simulácia (hotový obrobok)".

5.5 Rôzne zobrazenia obrobku

#### Zmena zobrazenia

Môžete zväčšiť, zmenšiť, posunúť a otočiť grafiku simulácie, ako aj zmeniť úsek.

#### Zobrazenie a posunutie prierezových rovín

Môžete si nechať zobraziť a posunúť prierezové roviny X, Y a Z.

#### Pozri tiež

[Definovanie prierezových rovín](#page-197-0) (Strana [198\)](#page-197-0)

#### 5.5.5 2 okná

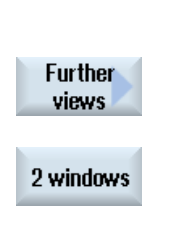

- 1. Spustite simuláciu.
- 2. Stlačte programové tlačidlá "Ďalšie zobrazenia" a "2 okná".

V zobrazení 2 okná dostanete bočné zobrazenie (ľavé okno) a čelné zobrazenie (pravé okno) obrobku. Pritom je smer pohľadu orientovaný vždy spredu na prerezanú plochu, aj keď sa opracovanie vykonáva zozadu alebo z obrátenej strany.

#### Zmena zobrazenia

Môžete zväčšiť, zmenšiť a posunúť grafiku simulácie, ako aj zmeniť úsek.

# 5.6 Grafické zobrazenie

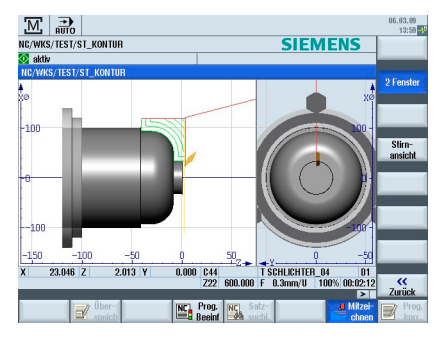

Obrázok 5-1 Zobrazenie 2 okná

#### Aktívne okno

Momentálne aktívne okno má svetlejšie pozadie ako ostatné zobrazovacie okná.

Pomocou tlačidla <Next Window> prepnete aktívne okno.

Tu môžete zmeniť zobrazenie obrobku, napr. zväčšiť a zmenšiť ho, otočiť a presunúť.

Niektoré akcie, ktoré vykonáte v aktívnom okne, budú zároveň účinné na ostatné zobrazovacie okná.

#### Zobrazenie dráh pojazdu

- Rýchloposuv = červená
- Posuv = zelená

5.7 Spracovanie zobrazenia simulácie

# 5.7 Spracovanie zobrazenia simulácie

# 5.7.1 Zadanie polotovaru

Máte možnosť nahradiť polotovar definovaný v programe alebo definovať polotovar pre programy, do ktorých sa nedá vložiť definovanie polotovaru.

### Upozornenie

Polotovar je možné zadať iba vtedy, keď sa simulácia alebo simultánne vykresľovanie nachádza v stave Reset.

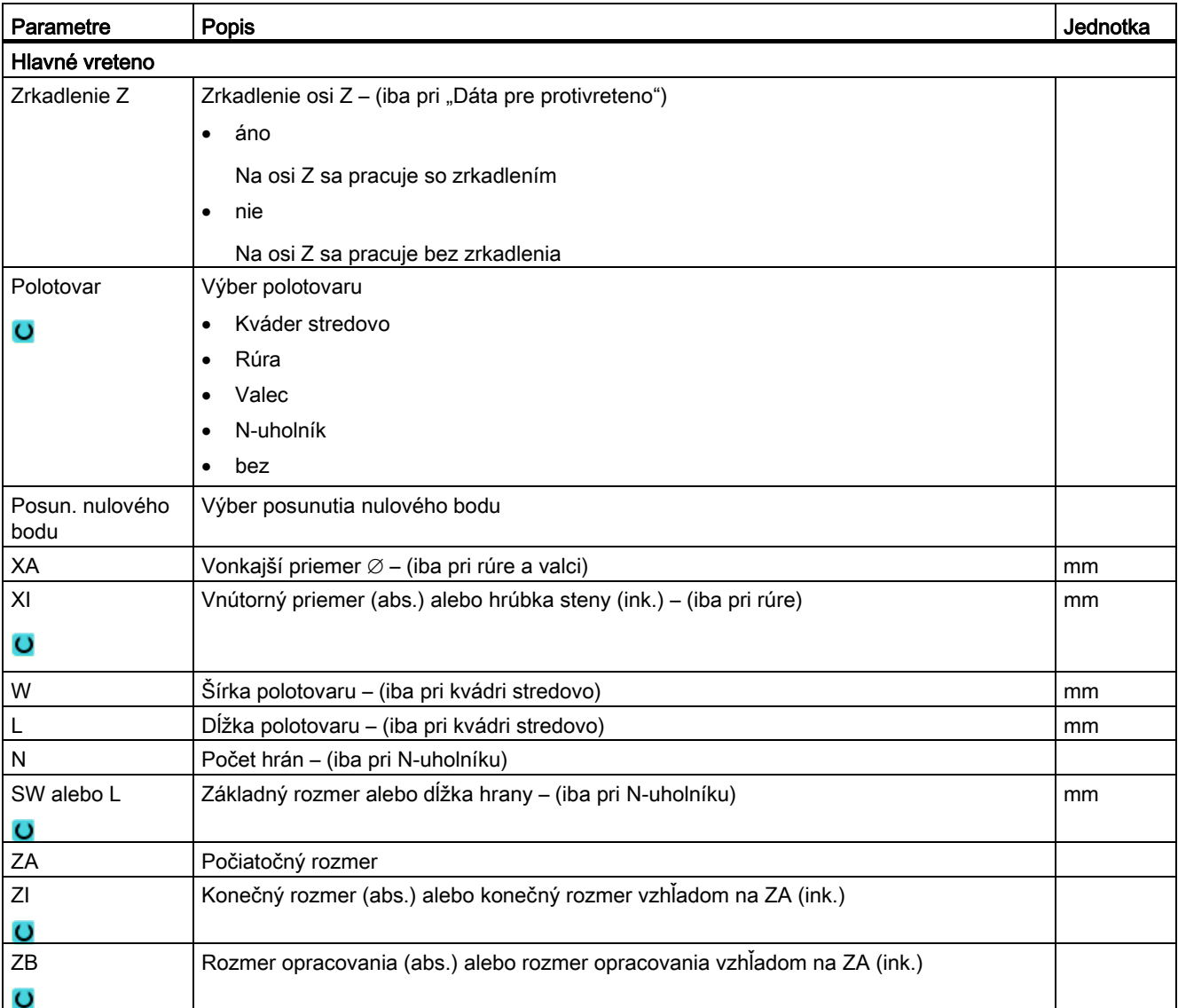

5.7 Spracovanie zobrazenia simulácie

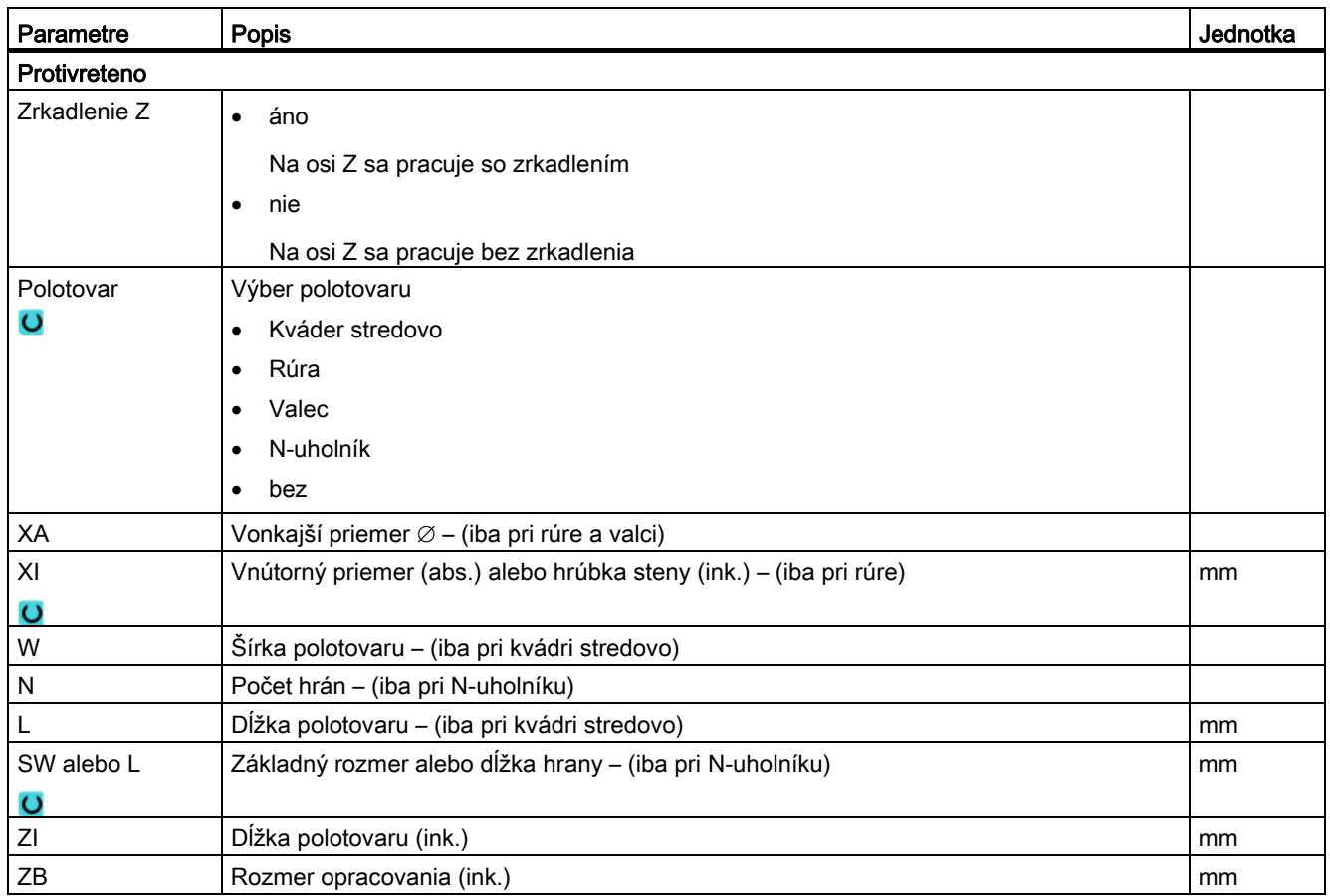

#### Postup

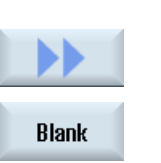

Accept

- 1. Simulácia, resp. simultánne vykresľovanie je spustené.
- 2. Stlačte programové tlačidlá ">>" a "Polotovar". Otvorí sa okno "Zadanie polotovaru" a ukážu sa preddefinované hodnoty.
- 3. Zadajte požadované hodnoty pre rozmery.
- 4. Stlačte programové tlačidlo "Prevziat", aby ste potvrdili vaše zadania. Zobrazí sa nanovo definovaný obrobok.

5.7 Spracovanie zobrazenia simulácie

### 5.7.2 Zobrazenie a skrytie dráhy nástroja

Pomocou zobrazenia dráhy sledujete naprogramovanú dráhu nástroja zvoleného programu. Dráha sa stále aktualizuje v závislosti od pohybu nástroja. Dráhy nástroja sa môžu kedykoľvek zobraziť a skryť.

#### Postup

- 1. Simulácia, resp. simultánne vykresľovanie je spustené.
- 2. Stlačte programové tlačidlo ">>". Dráhy nástroja sú zobrazené v aktívnom pohľade. 3. Stlačte programové tlačidlo, aby ste dráhy nástroja skryli.

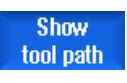

- Na pozadí sa budú dráhy nástroja vytvárať aj naďalej a opätovným stlačením programového tlačidla sa môžu zobraziť.
- **Delete** tool path
- 4. Stlačte programové tlačidlo "Zmazať dr. nást.". Všetky doteraz vykreslené dráhy nástroja sa zmažú.

5.8 Ovládanie programu počas simulácie

# <span id="page-192-0"></span>5.8 Ovládanie programu počas simulácie

### 5.8.1 Zmena posuvu

Počas simulácie môžete kedykoľvek zmeniť posuv.

V stavovom riadku môžete sledovať zmeny.

#### Upozornenie

Ak pracujete s funkciou "Simultánne vykresľovanie", používa sa otočný prepínač (override) na ovládacom paneli stroja.

#### Postup

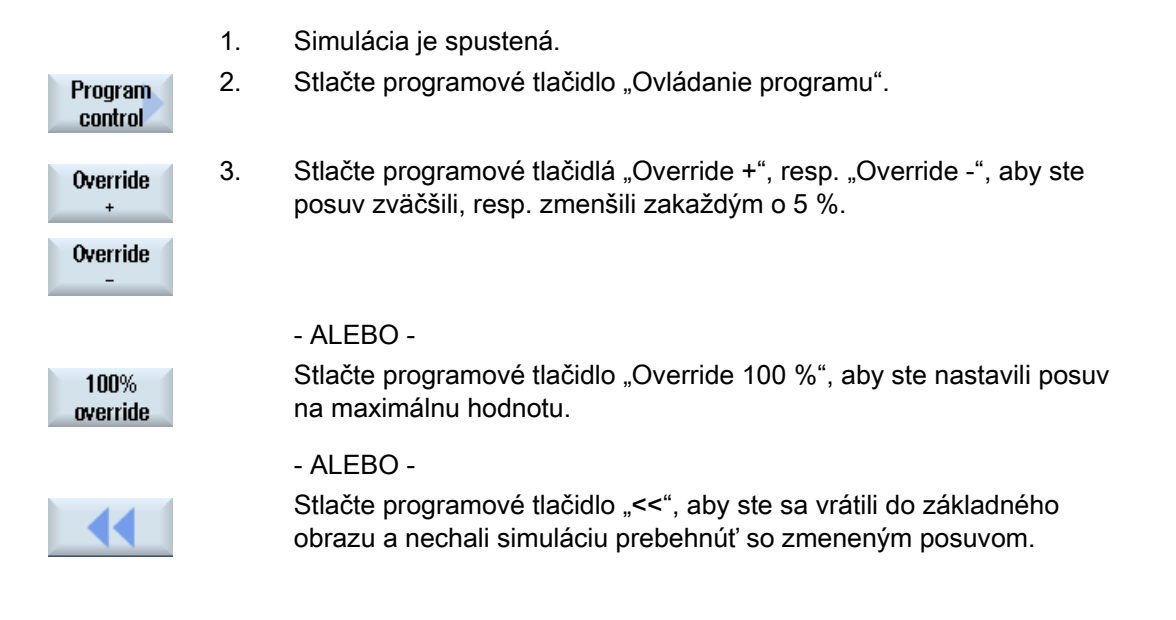

Upozornenie Prepínanie medzi "Override +" a "Override -"

-".

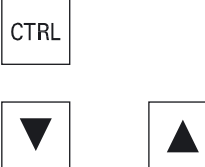

 Stlačte tlačidlá <CTRL> a <Kurzor dolu>, resp. <Kurzor hore>, aby ste mohli prepínať medzi programovými tlačidlami "Override +" a "Override

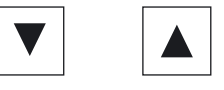

<span id="page-193-0"></span>5.8 Ovládanie programu počas simulácie

### 5.8.2 Simulovanie programu po vetách

Ako pri spracovaní programu, tak aj počas simulácie môžete ovládať priebeh programu, t. j. nechať program prebiehať napr. vetu po vete.

#### Postup

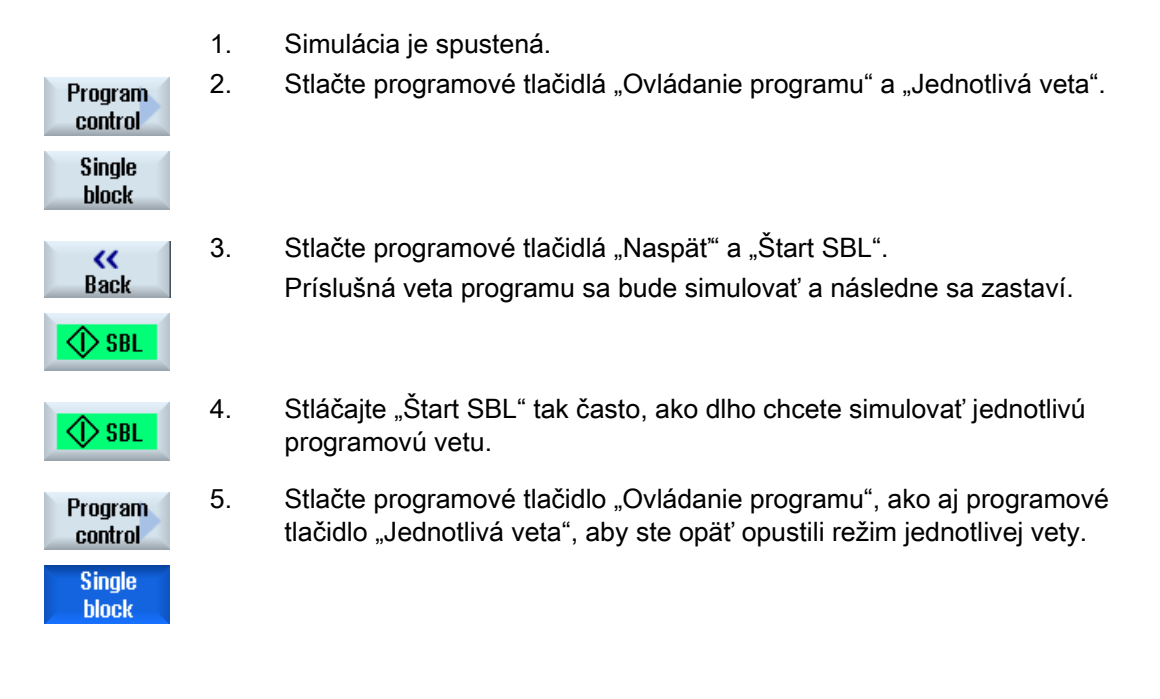

#### Upozornenie Zapnutie/vypnutie jednotlivej vety

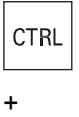

6

 Súčasne stlačte tlačidlá <CTRL> a <S>, aby ste režim jednotlivej vety zapli a opäť vypli.

# 5.9 Zmena a prispôsobenie grafiky simulácie

# 5.9.1 Zväčšenie a zmenšenie grafiky

## Predpoklad

Simulácia, resp. simultánne vykresľovanie je spustené.

#### Postup

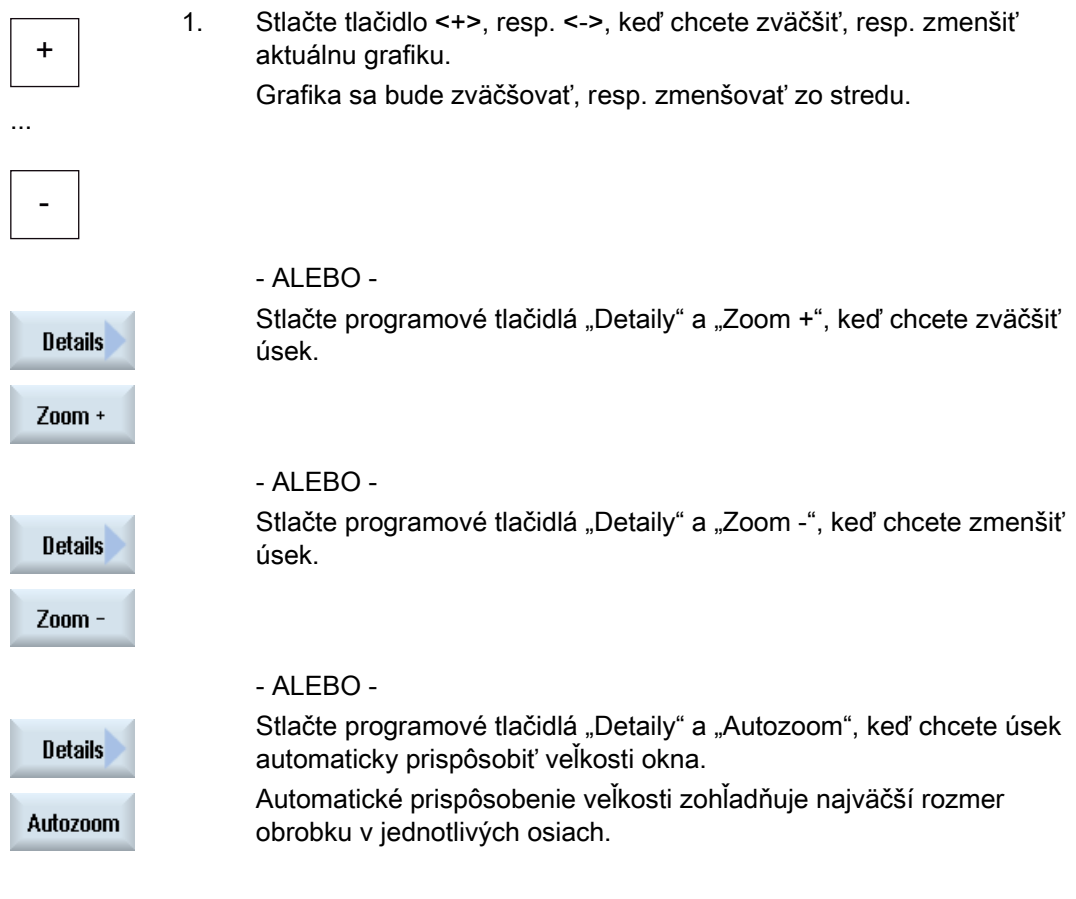

#### Upozornenie Zvolený úsek

Zvolené úseky a prispôsobenia veľkosti ostanú zachované dovtedy, kým je zvolený program.

## 5.9.2 Posunutie grafiky

### Predpoklad

Simulácia, resp. simultánne vykresľovanie je spustené.

### Postup

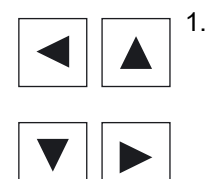

1. Stlačte kurzorové tlačidlo, keď chcete posunúť grafiku hore, dolu, doľava alebo doprava.

### 5.9.3 Otočenie grafiky

V 3D zobrazení máte možnosť otočiť polohu obrobku, aby ste ho mohli vidieť zo všetkých strán.

#### Predpoklad

Simulácia je spustená a je zvolené 3D zobrazenie.

### Postup

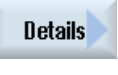

1. Stlačte programové tlačidlo "Detaily".

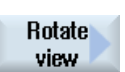

2. Stlačte programové tlačidlo "Otočiť náhľad".

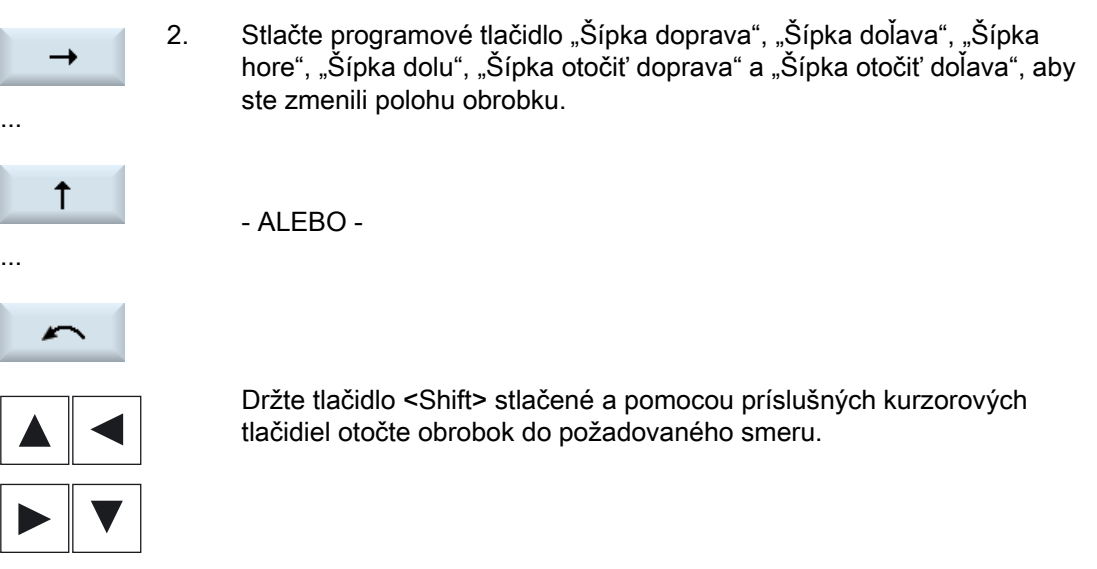

### 5.9.4 Zmenenie úseku

Ak chcete úsek grafického zobrazenia posunúť, zväčšiť alebo zmenšiť, aby ste si napr. pozreli detaily alebo si neskôr zobrazili celý obrobok, použite lupu.

Pomocou lupy môžete samostatne určovať úsek a potom ho zväčšovať alebo zmenšovať.

#### Predpoklad

Simulácia, resp. simultánne vykresľovanie je spustené.

#### Postup

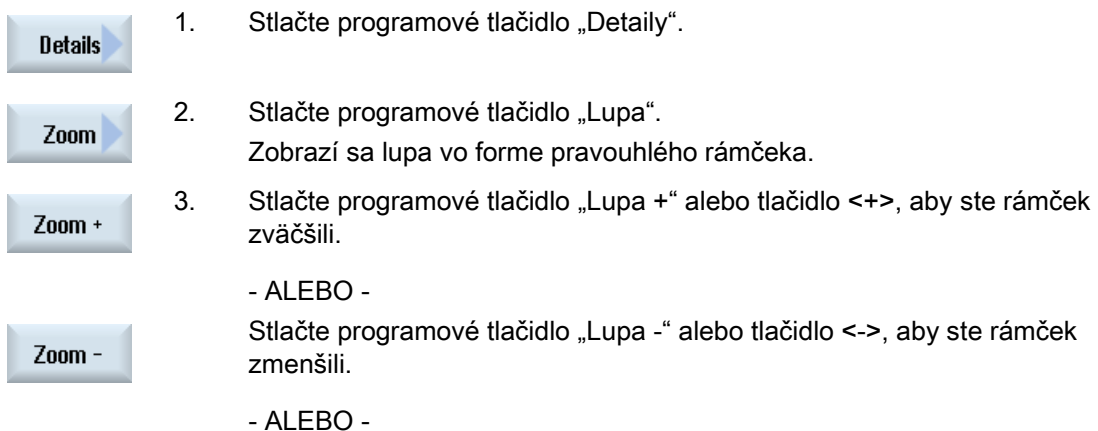

<span id="page-197-0"></span>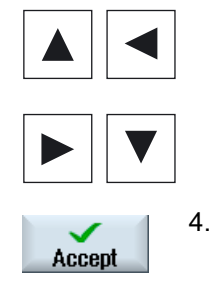

 Stlačte jedno z kurzorových tlačidiel, aby ste posunuli rámček nahor, nadol, doprava alebo doľava.

4. Stlačte programové tlačidlo "Prevziať", aby ste prevzali zvolený úsek.

### 5.9.5 Definovanie prierezových rovín

V 3D zobrazení máte možnosť "vystrihnúť" obrobok a nechať si tak zobraziť určité pohľady, aby sa zviditeľnili aj skryté kontúry.

#### Predpoklad

Simulácia, resp. simultánne vykresľovanie je spustené.

#### Postup

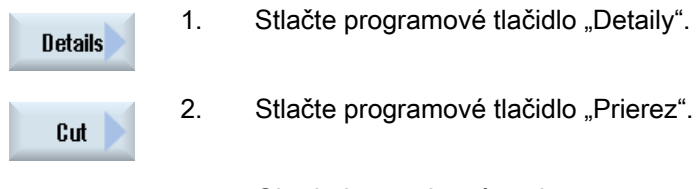

Cut

 $X +$ 

 $Z -$ 

1. Stlačte programové tlačidlo "Detaily".

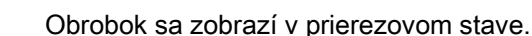

active

…

3. Stlačte príslušné programové tlačidlo, aby ste prierezovú rovinu posunuli do požadovaného smeru.

5.10 Zobrazenie alarmov simulácie

# 5.10 Zobrazenie alarmov simulácie

Počas simulácie sa môžu vyskytnúť alarmy. Ak sa počas priebehu simulácie vyskytne alarm, zobrazí sa okno na zobrazenie alarmu v pracovnom okne.

Prehľad alarmu obsahuje nasledujúce informácie:

- Dátum a čas
- Kritérium zmazania

uvádza, ktorým tlačidlom sa alarm potvrdí

- Číslo alarmu
- Text alarmu

#### Predpoklad

Simulácia beží a alarm je aktívny.

#### Postup

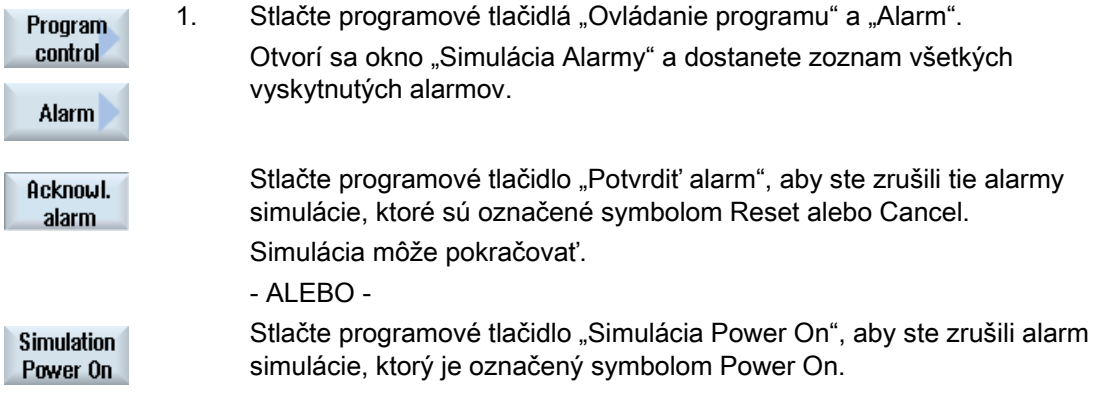

Simulovanie opracovania

5.10 Zobrazenie alarmov simulácie

# Vytvorenie programu G kódu 6

# 6.1 Grafický sprievodca programovania

#### Funkcie

K dispozícii sú nasledujúce funkcie:

- Technologicky orientovaný výber programovacích krokov (cykly) pomocou programových tlačidiel
- Zadávacie okno na zásobovanie parametrov animovanými pomocnými obrázkami
- Kontextová online nápoveda pre každé zadávacie okno
- Podpora pre zadávanie kontúr (geometrický procesor)

#### Podmienky vyvolania a návratu

- G funkcie účinné pred vyvolaním cyklu a programovateľný frame ostanú počas celého cyklu zachované.
- Musí sa vykonať nájazd do počiatočnej polohy pred vyvolaním cyklu v nadradenom programe. Súradnice naprogramujete v pravotočivom súradnicovom systéme.

# 6.2 Zobrazenia programu

Program G kódu môžete zobraziť v rôznych pohľadoch.

- Zobrazenie programu
- Maska parametrov voliteľne s pomocným obrázkom alebo s grafickým zobrazením

#### Zobrazenie programu

Zobrazenie programu v editore poskytuje prehľad o jednotlivých krokoch opracovania daného programu.

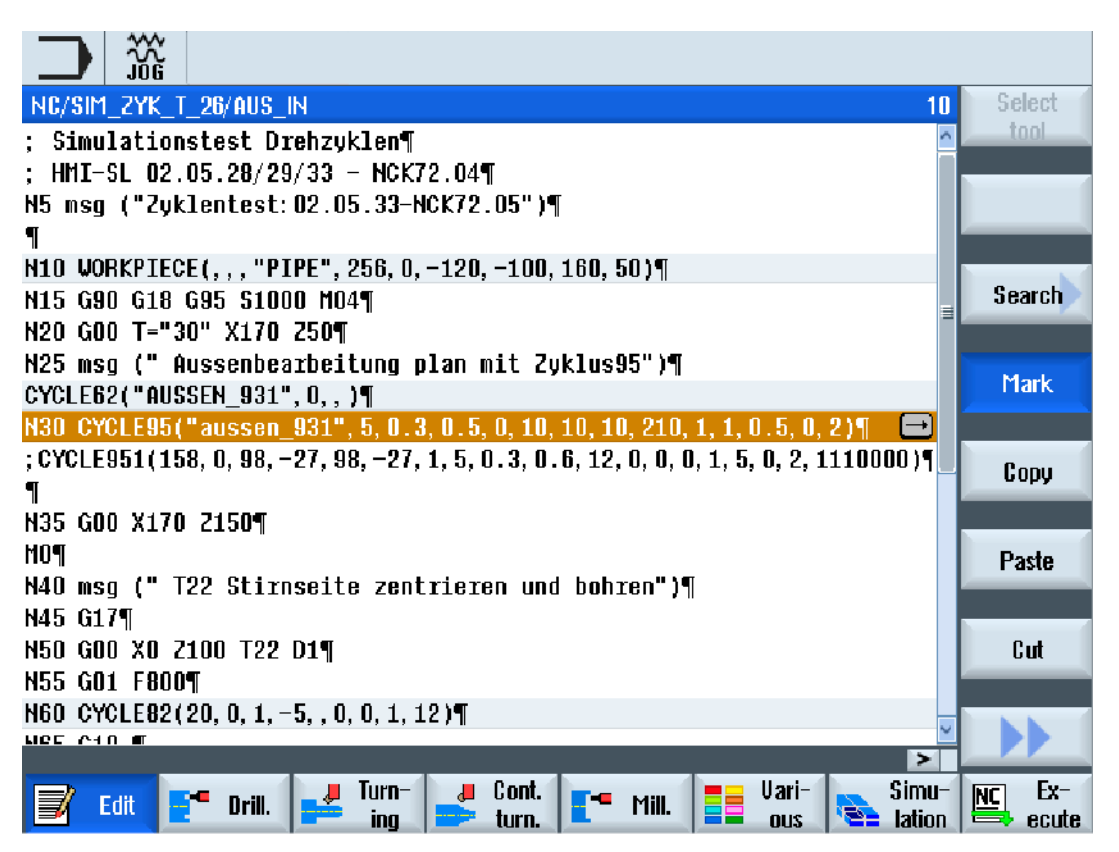

Obrázok 6-1 Zobrazenie programu G kódu

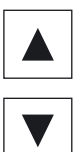

 V zobrazení programu sa môžete pohybovať medzi programovými vetami tlačidlami <Kurzor hore> a <Kurzor dolu>.

#### Maska parametrov s pomocným obrázkom

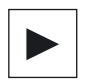

Stlačte tlačidlo <Kurzor vpravo>, aby ste v zobrazení programu otvorili vybranú programovú vetu, resp. cyklus.

Zobrazí sa príslušná maska parametrov s pomocným obrázkom

#### Upozornenie

#### Prepnutie medzi pomocným obrázkom a grafickým zobrazením

Pre prepínanie medzi pomocným obrázkom a grafickým zobrazením je dodatočne k dispozícii kombinácia tlačidiel <CTRL> + <G>.

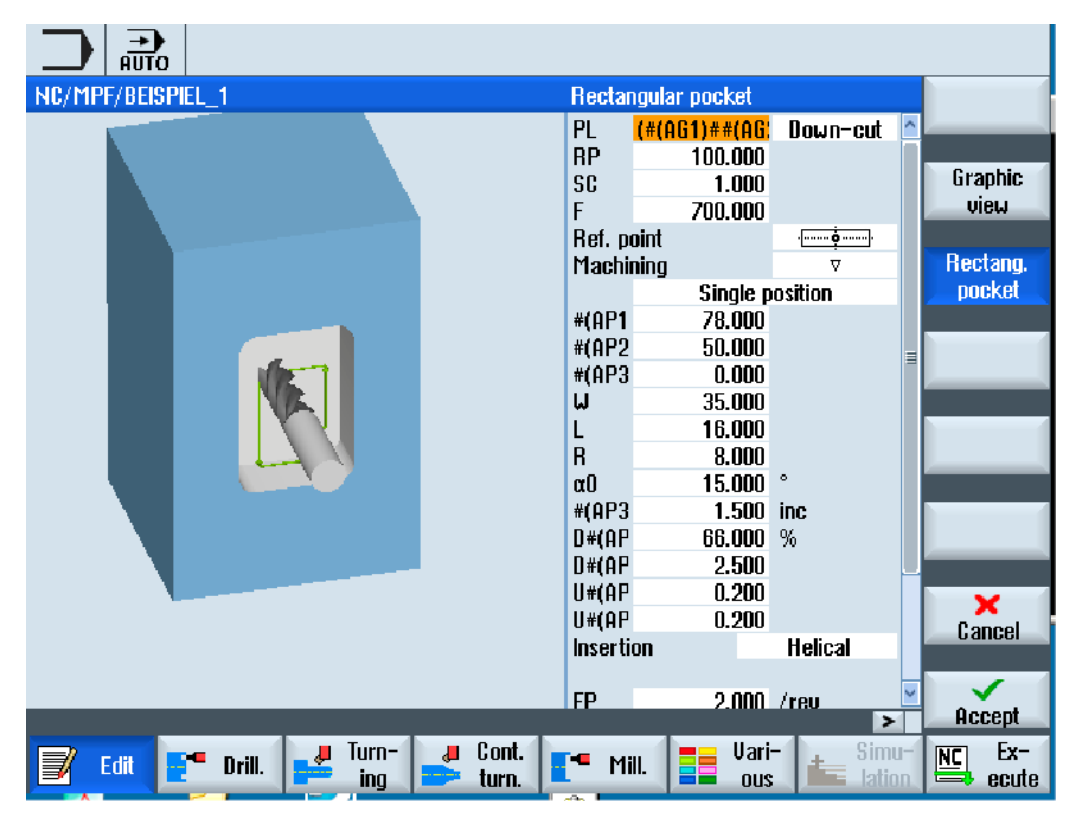

Obrázok 6-2 Maska parametrov s pomocným obrázkom

Animované pomocné obrázky sa zobrazujú vždy v správnej polohe k nastavenému súradnicovému systému. Parametre sa dynamicky zobrazia v grafike. Zvolený parameter sa v grafike zvýrazní.

#### Farebné symboly

Červená šípka = nástroj sa pohybuje rýchloposuvom

Zelená šípka = nástroj sa pohybuje obrábacím posuvom

#### Maska parametrov s grafickým zobrazením

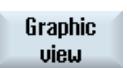

Programovým tlačidlom "Grafické zobrazenie" budete v maske prepínať medzi pomocným obrázkom a grafickým zobrazením.

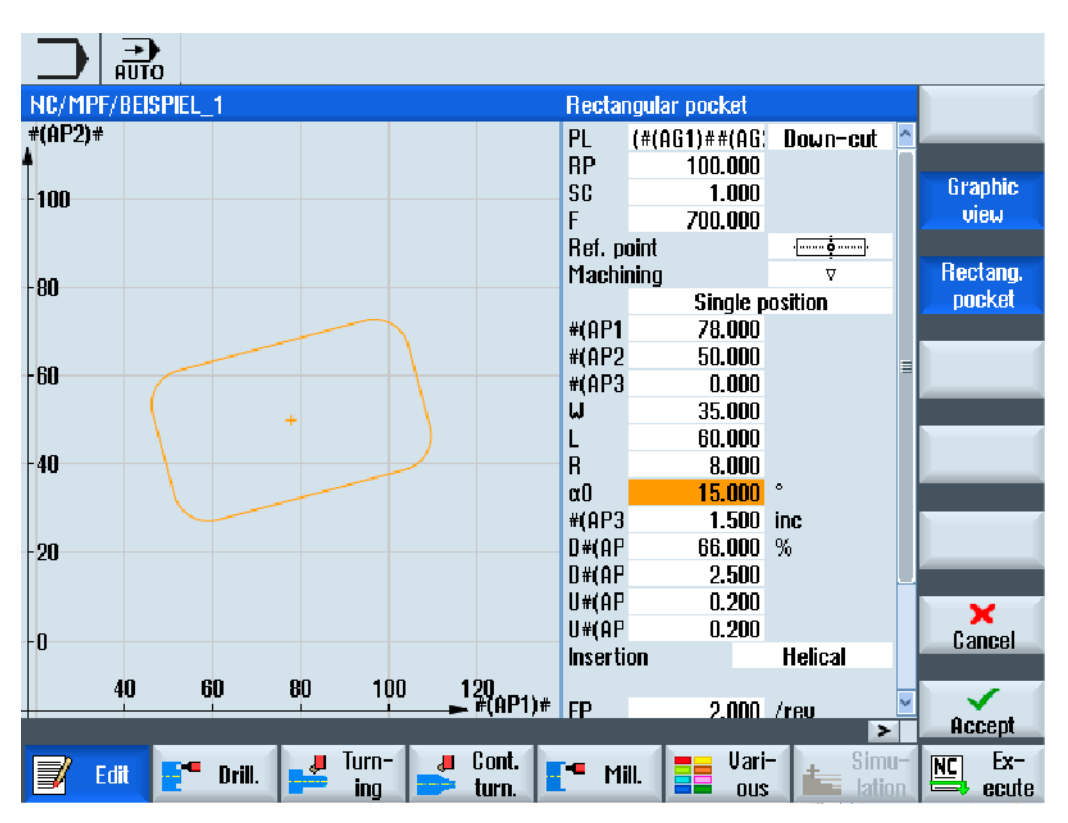

Obrázok 6-3 Maska parametrov s grafickým zobrazením programovej vety G kódu

# 6.3 Štruktúra programu

Programy G kódu sa v zásade môžu programovať voľne. Najdôležitejšie príkazy, ktoré sú spravidla obsiahnuté, sú:

- Nastavenie roviny opracovania
- Vyvolanie nástroja (T a D)
- Vyvolanie posunutia nulového bodu
- Technologické hodnoty ako posuv (F), druh posuvu (G94, G95 , …), počet otáčok a smer otáčania vretena (S a M)
- Polohy a vyvolania technologických funkcií (cyklov)
- Koniec programu

Pri programoch G kódu sa musí pred vyvolaním cyklov zvoliť nástroj a musia sa naprogramovať potrebné technologické hodnoty F, S.

Pre simuláciu sa môže naprogramovať polotovar.

#### Pozri tiež

[Zadanie polotovaru](#page-208-0) (Strana [209](#page-208-0))

# 6.4 Základy

### 6.4.1 Roviny opracovania

Jednu rovinu definujú vždy dve súradnicové osi. Tretia súradnicová os (os nástroja) stojí vždy zvislo na tejto rovine a definuje smer prísuvu nástroja (napr. pre 2½ D opracovanie).

Pri programovaní je potrebné oznámiť riadiacemu systému, v ktorej rovine sa bude pracovať, aby sa mohli správne prepočítať hodnoty korekcie nástroja. Rovnako má rovina dôležitý význam aj pre určité druhy programovania kružnice a tiež pri polárnych súradniciach.

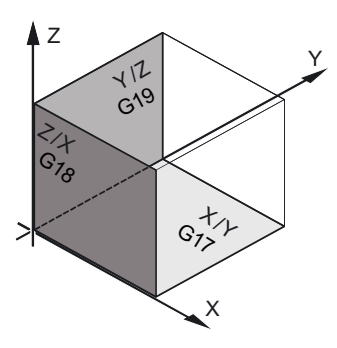

6.4 Základy

#### Pracovné roviny

Pracovné roviny sú definované nasledovne:

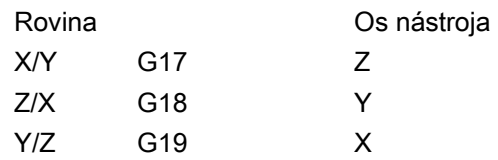

### 6.4.2 Aktuálne roviny v cykloch a zadávacích maskách

Každá zadávacia maska dostane jedno výberové pole pre rovinu, pokiaľ nie je rovina prednastavená prostredníctvom parametra stroja NC.

- prázdna (z dôvodu kompatibility so zadávacími maskami bez roviny)
- G17 (XY)
- G18 (ZX)
- G19 (YZ)

V maskách cyklov existujú parametre, ktorých pomenovanie závisí od tohto nastavenia roviny. To sú spravidla parametre, ktoré sa vzťahujú na polohy osí ako napr. vzťažný bod polohového vzoru v rovine alebo zadanie hĺbky pri vŕtaní v osi nástroja.

Vzťažné body v rovine sú pri G17 pomenované ako X0 Y0, pri G18 ako Z0 X0 a pri G19 ako Y0 Z0. Zadanie hĺbky v osi nástroja je pomenované pri G17 ako Z1, pri G18 ako Y1 a pri G19 ako X1.

Ak zostane zadávacie pole prázdne, zobrazia sa parametre, pomocné obrázky a čiarová grafika v štandardnej rovine (nastaviteľnej prostredníctvom parametrov stroja):

- Sústruženie: G18 (ZX)
- Frézovanie: G17 (XY)

Rovina sa odovzdá cyklom ako nový parameter. V cykle sa rovina vypíše, t. j. cyklus beží v zadanej rovine. Je tiež možné ponechať polia roviny prázdne, a tým vytvoriť program nezávislý od roviny.

Zadaná rovina je účinná iba pre tento cyklus (nie modálne)! Po skončení cyklu je účinná opäť rovina z hlavného programu. Týmto možno do programu vložiť nový cyklus bez potreby zmeniť rovinu pre ďalší priebeh programu.

# 6.4.3 Programovanie nástroja (T)

### Vyvolanie nástroja

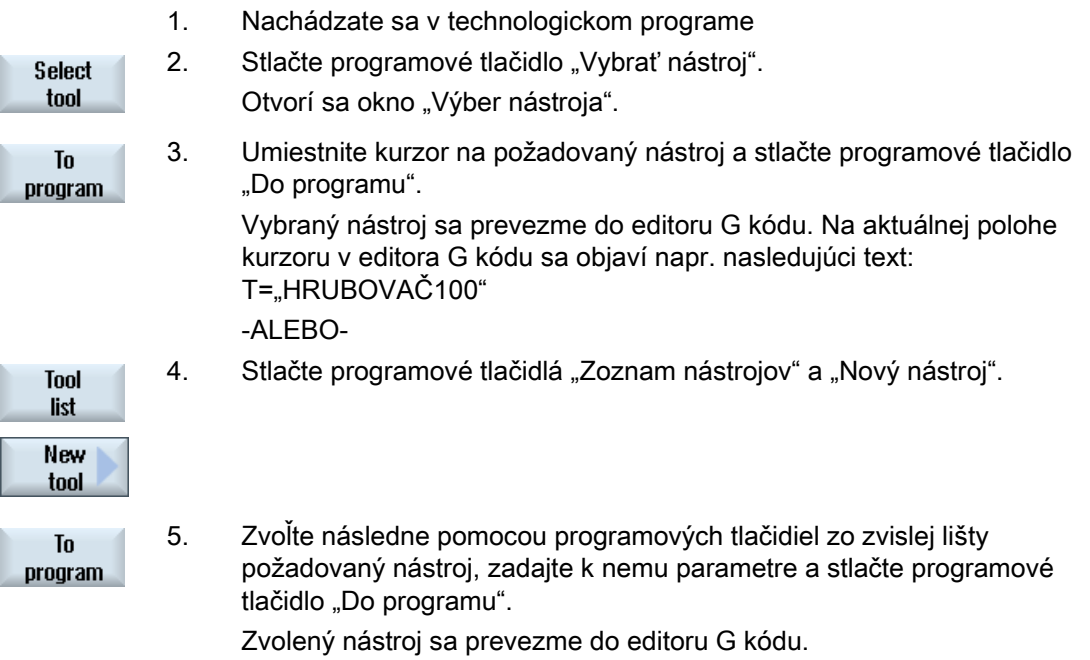

 6. Naprogramujte následne výmenu nástroja (M6), smer otáčania vretena (M3/M4), počet otáčok vretena (S), posuv (F), druh posuvu (G94, G95,...), chladiacu kvapalinu (M7/M8) a príp. ďalšie špecifické funkcie nástroja.

6.5 Vytvorenie programu G kódu

# 6.5 Vytvorenie programu G kódu

Pre každý nový obrobok, ktorý chcete vyrábať, založte nový program. Program obsahuje jednotlivé kroky opracovania, ktoré sa musia vykonať pri výrobe obrobku.

Technologické programy v G kóde sa môžu uložiť v adresári "Obrobky" alebo v adresári "Technologické programy".

#### Postup

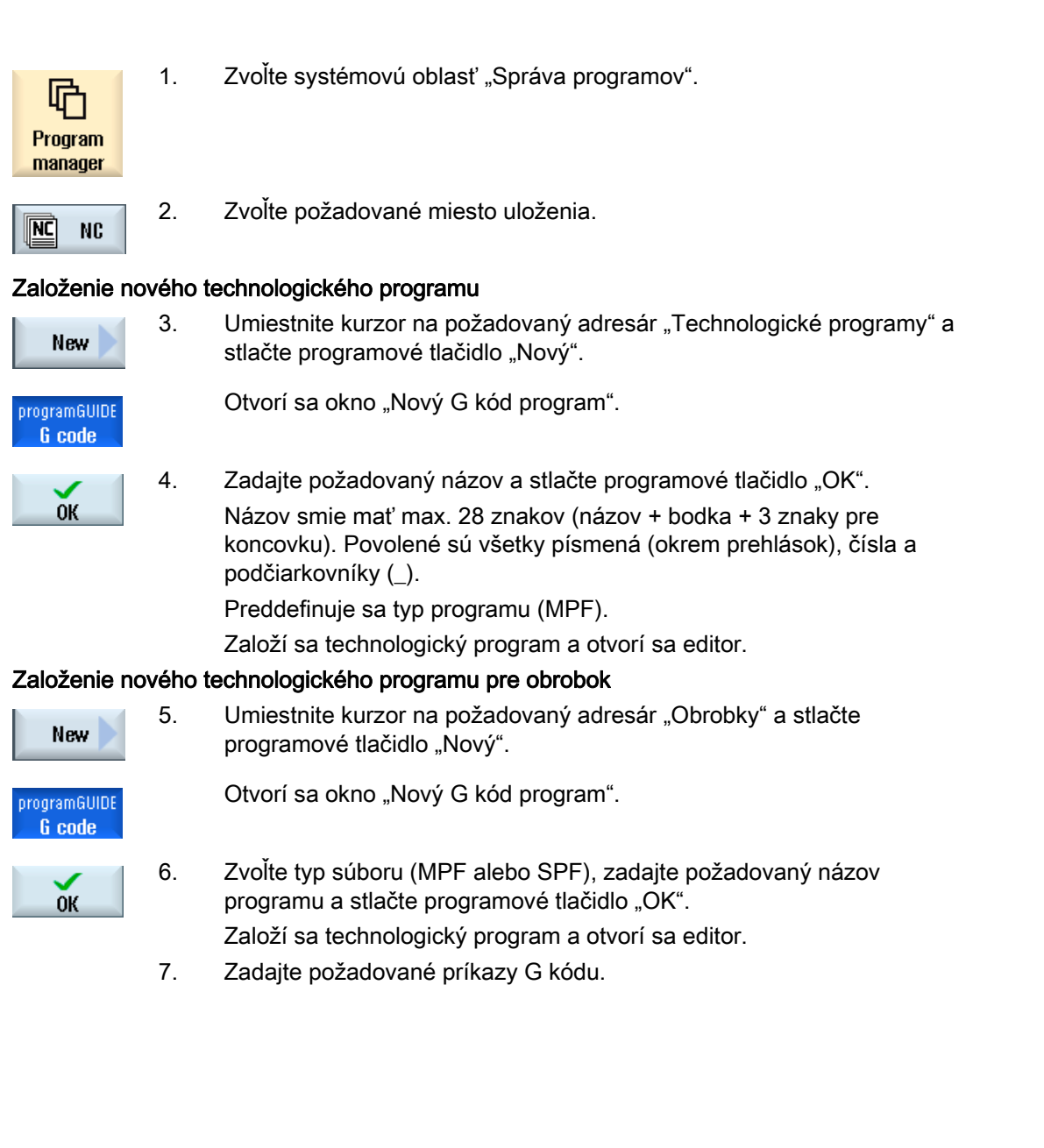

### <span id="page-208-0"></span>Pozri tiež

[Zmena vyvolania cyklu](#page-218-0) (Strana [219\)](#page-218-0) [Výber cyklov prostredníctvom programového tlačidla](#page-212-0) (Strana [213](#page-212-0)) [Založenie nového obrobku](#page-650-0) (Strana [651\)](#page-650-0)

# 6.6 Zadanie polotovaru

#### Funkcia

Polotovar sa použije pre simuláciu a simultánne vykresľovanie. Iba s polotovarom, ktorý čo možno najpresnejšie zodpovedá reálnemu polotovaru, je možné uskutočniť zmysluplnú simuláciu.

Pre každý nový obrobok, ktorý chcete vyrábať, založte nový program. Program obsahuje jednotlivé kroky opracovania, ktoré sa vykonajú pri výrobe obrobku.

Pre polotovar obrobku definujte formu (rúra, valec, N-uholník alebo kváder stredovo) a ich rozmery.

#### Ručné upnutie polotovaru

Ak sa má polotovar preniesť ručne napr. z hlavného vretena do protivretena, zmažte polotovar.

#### Príklad

- Polotovar Hlavné vreteno Valec
- Opracovanie
- M0; ručné upnutie polotovaru
- Zmazať polotovar Hlavné vreteno
- Polotovar Protivreteno Valec
- Opracovanie

Zadanie polotovaru sa vzťahuje vždy na aktuálne posunutie nulového bodu účinné na danom mieste v programe.

# Upozornenie

#### Naklápanie

Pri programoch, ktoré používajú "Naklápanie", musí najskôr prebehnúť naklopenie 0 a až potom definovanie polotovaru.

6.6 Zadanie polotovaru

### Postup

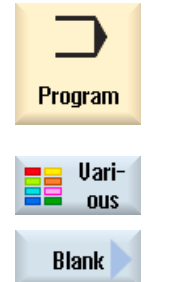

1. Zvoľte systémovú oblasť "Program".

2. Stlačte programové tlačidlá "Rôzne" a "Polotovar". Otvorí sa zadávacie okno "Zadanie polotovaru".

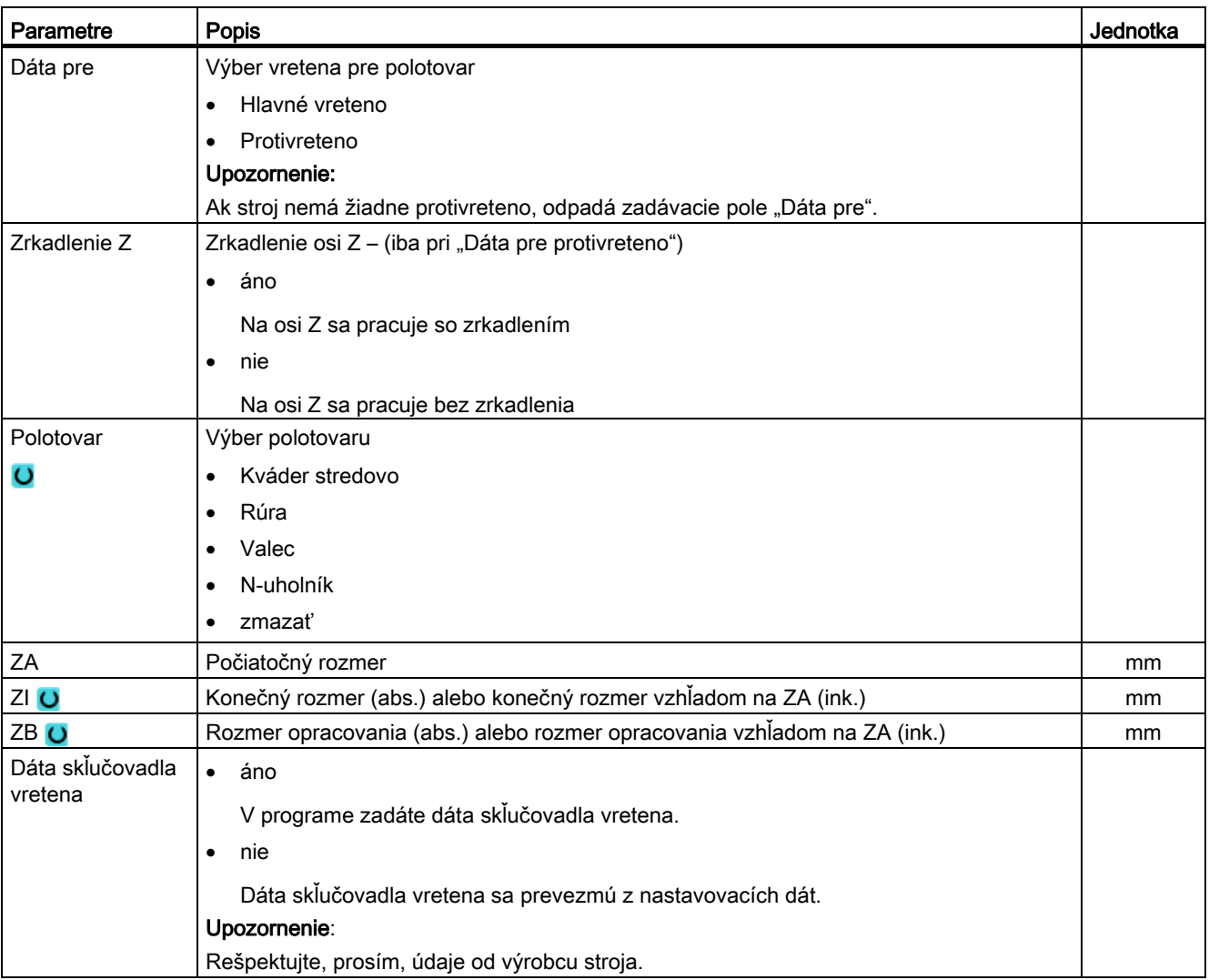

6.6 Zadanie polotovaru

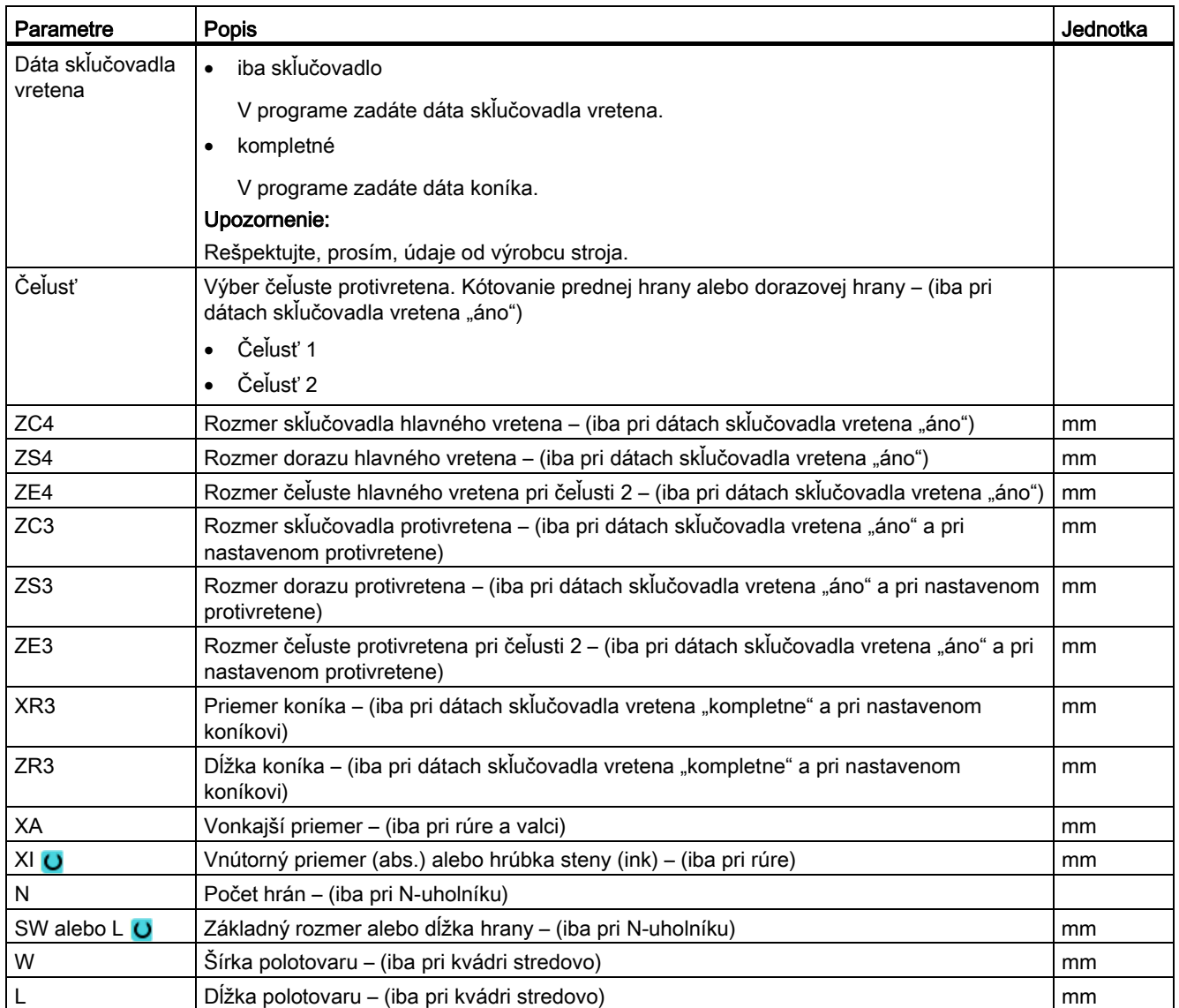

6.7 Rovina opracovania, smer frézovania, návratová rovina, bezpečnostná vzdialenosť a posuv (PL, RP, SC, F)

# 6.7 Rovina opracovania, smer frézovania, návratová rovina, bezpečnostná vzdialenosť a posuv (PL, RP, SC, F)

Zadávacie masky cyklov majú v hlavičke programu všeobecné, obnovené parametre.

Nasledujúce parametre nájdete v každej zadávacej maske pre cyklus v programe G kódu.

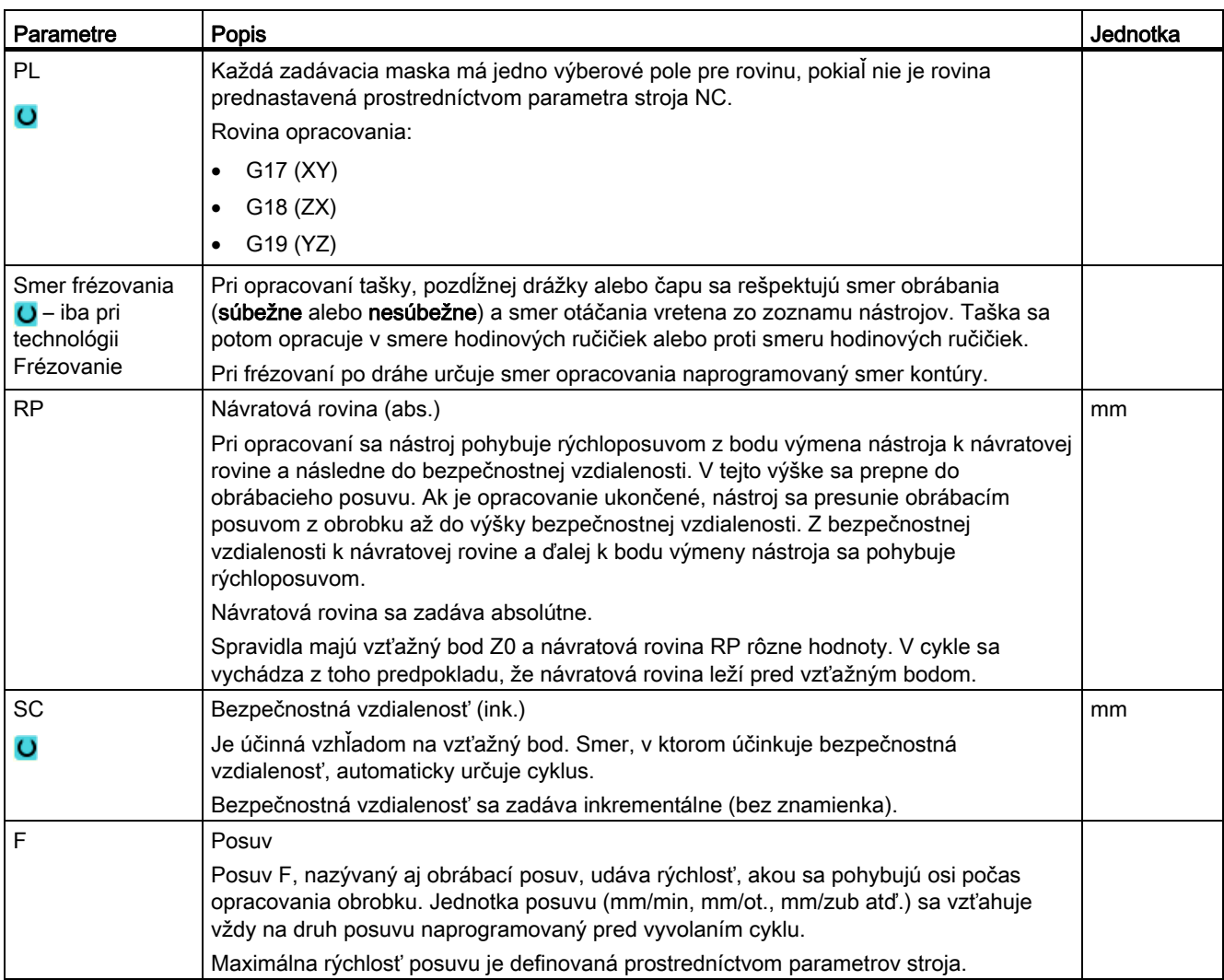

6.8 Výber cyklov prostredníctvom programového tlačidla

# <span id="page-212-0"></span>6.8 Výber cyklov prostredníctvom programového tlačidla

## Prehľad krokov opracovania

K dispozícii máte nasledujúce kroky opracovania.

V tomto zobrazení sú uvedené všetky cykly/funkcie prítomné v riadiacom systéme. Na každom konkrétnom zariadení sa však dajú zvoliť iba tie kroky, ktoré umožňuje vykonať príslušne nastavená technológia.

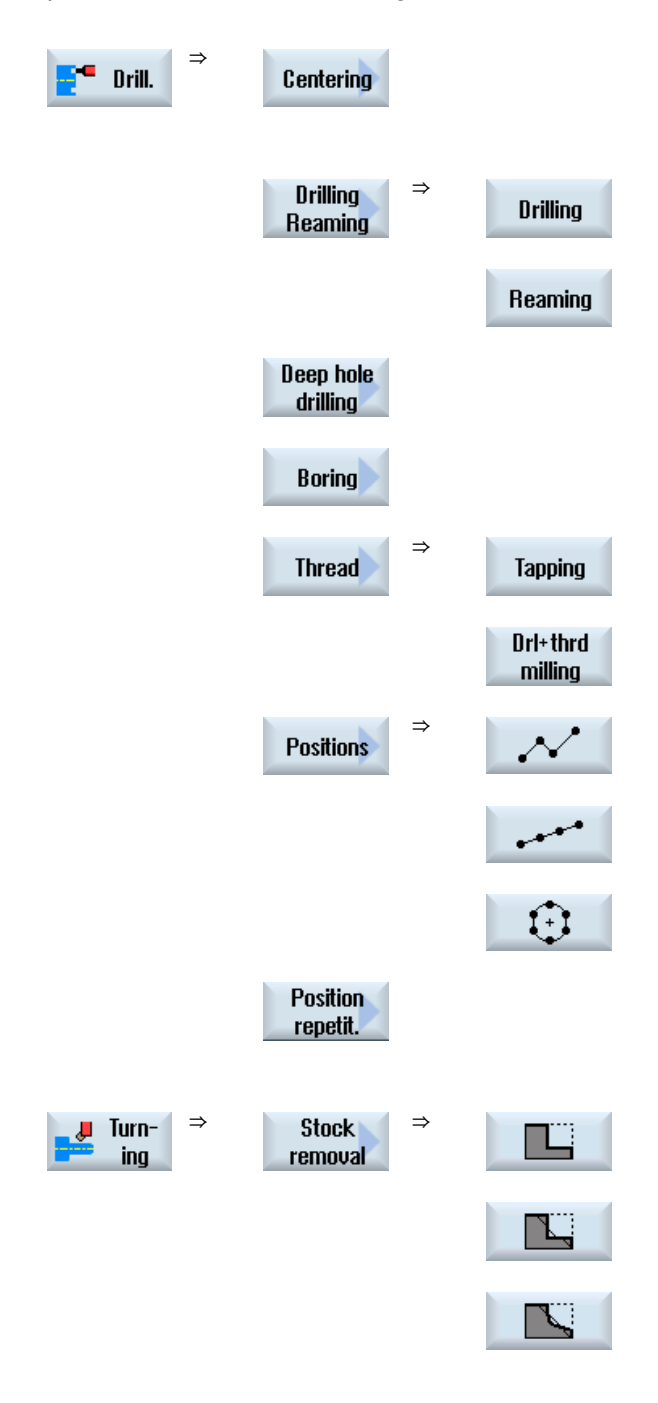

6.8 Výber cyklov prostredníctvom programového tlačidla

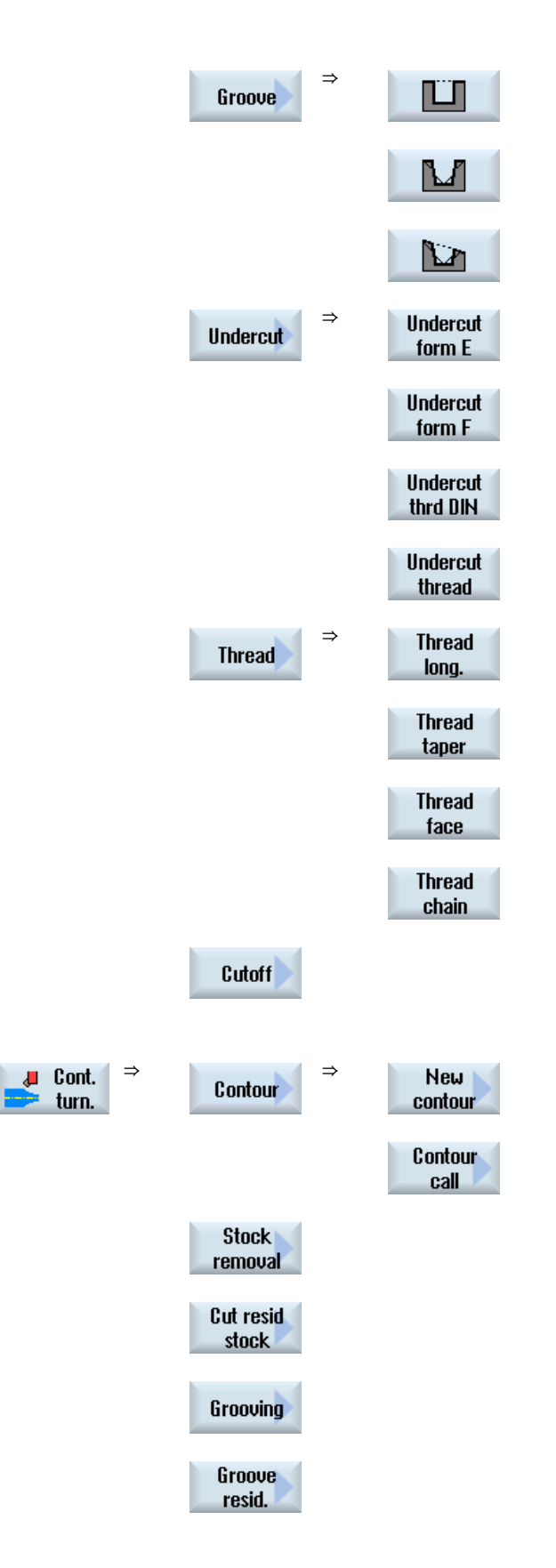

#### Vytvorenie programu G kódu

6.8 Výber cyklov prostredníctvom programového tlačidla

New

contour

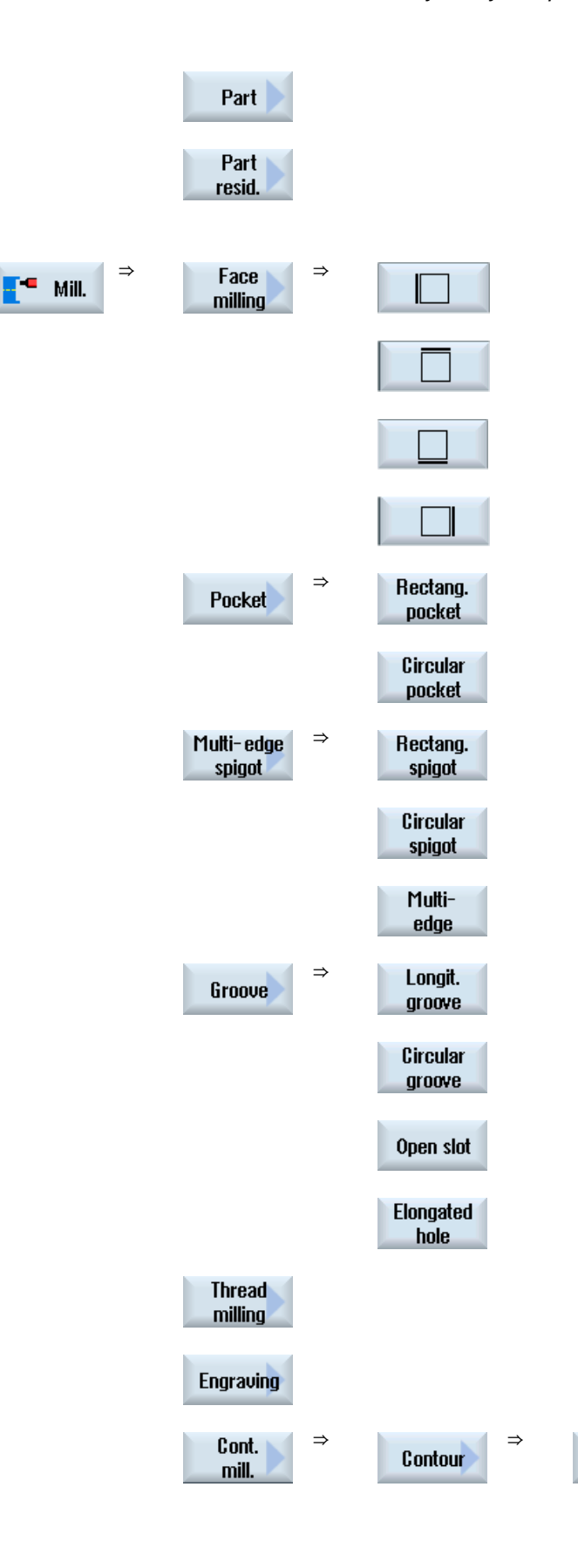

6.8 Výber cyklov prostredníctvom programového tlačidla

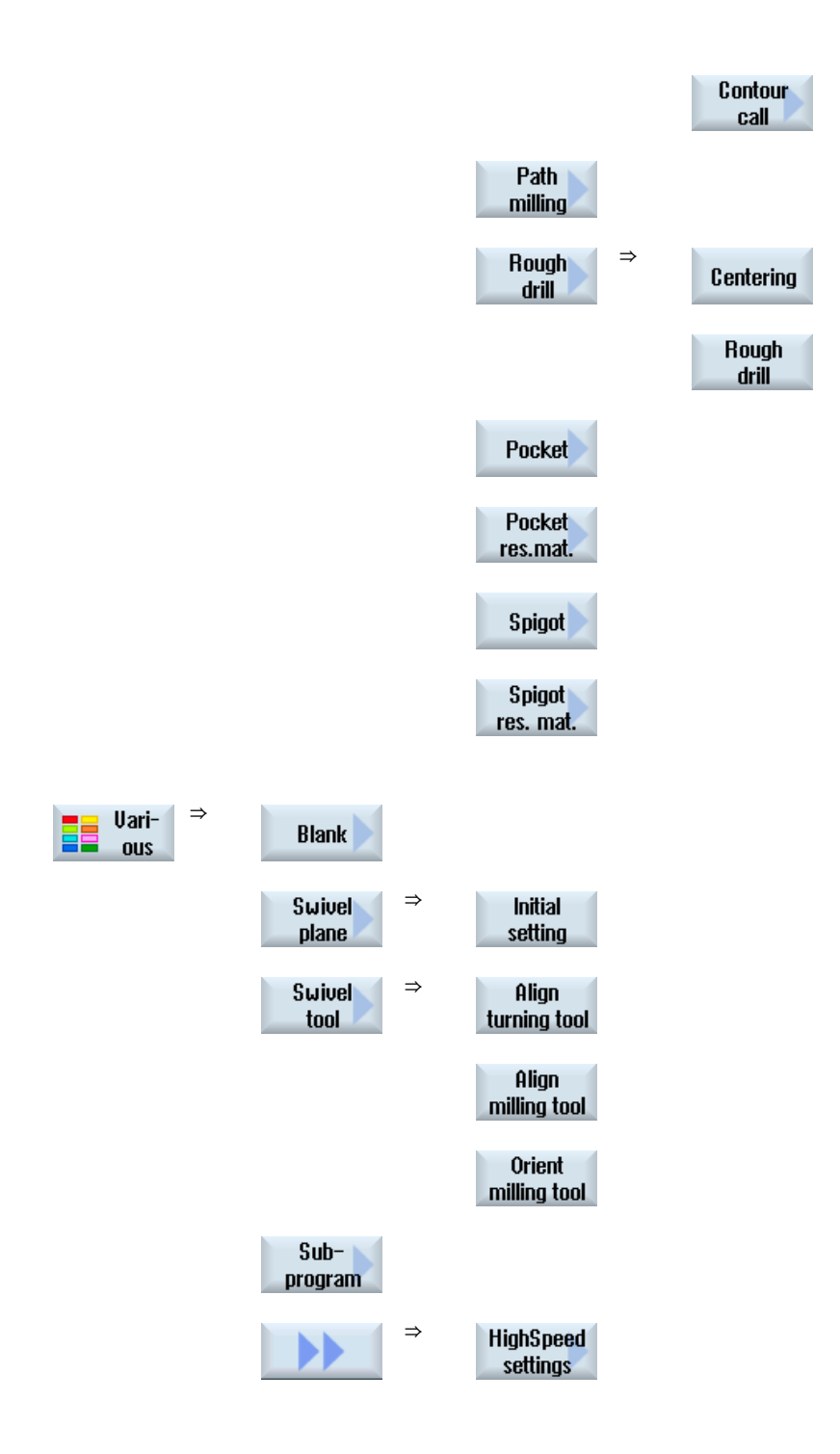
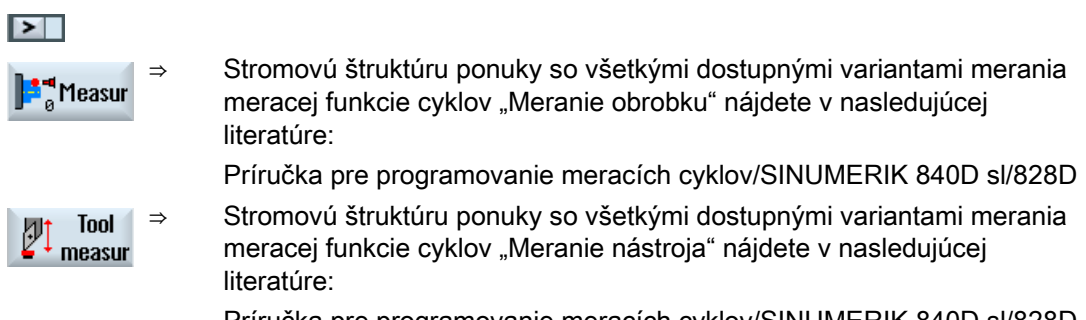

Príručka pre programovanie meracích cyklov/SINUMERIK 840D sl/828D

#### Pozri tiež

[Všeobecné informácie](#page-280-0) (Strana [281\)](#page-280-0) [Vytvorenie programu G kódu](#page-207-0) (Strana [208\)](#page-207-0)

## 6.9 Vyvolanie technologických cyklov

### 6.9.1 Skrytie parametrov cyklov

Dokumentácia popisuje pri cykloch vždy všetky možnosti zadávania parametrov. V závislosti od nastavení od výrobcu stroja môžu však byť predsa určité parametre v maskách skryté, teda nezobrazené. Tieto sa potom generujú pri vyvolaní cyklu s príslušnými prednastavenými hodnotami.

Ďalšie informácie si pozrite v nasledujúcej literatúre:

Príručka pre uvedenie do prevádzky SINUMERIK Operate (IM9)/SINUMERIK 840D sl

### Podpora cyklov

#### Príklad

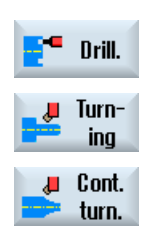

...

- 1. Pomocou programového tlačidla zvoľte, či si želáte podporu pre programovanie kontúr, sústružníckych, vŕtacích alebo frézovacích cyklov.
- 2. Zvoľte pomocou programových tlačidiel vo zvislej lište programových tlačidiel požadovaný cyklus.

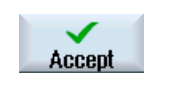

3. Zadajte parametre a stlačte programové tlačidlo "Prevziať".

Cyklus sa prevezme do editoru ako G kód.

## 6.9.2 Nastavovacie dáta pre cykly

Funkcie cyklov môžu byť ovplyvnené a konfigurované prostredníctvom parametrov stroja, resp. nastavovacích dát.

Ďalšie informácie si pozrite v nasledujúcej literatúre:

Príručka pre uvedenie do prevádzky SINUMERIK Operate/SINUMERIK 840D sl

#### 6.9.3 Kontrola parametrov cyklov

Pri vytváraní programu sa kontrolujú už zadané parametre, aby sa zabránilo nesprávnym zadaniam.

Ak parameter dostane neprípustnú hodnotu, označí sa táto v zadávacej maske nasledovne:

- Zadávacie pole sa označí pomocou zafarbenia pozadia (ružová farba pozadia).
- V riadku komentáru sa zobrazí upozornenie.
- Ak sa zvolí zadávacie pole parametrov pomocou kurzora, zobrazí sa upozornenie aj ako "tooltip".

Programovanie sa môže ukončiť až po korekcii nesprávnej hodnoty.

Aj pri priebehu cyklov sa kontrolujú nesprávne hodnoty parametrov prostredníctvom alarmov.

### 6.9.4 Programovanie premenných

V zásade sa v zadávacích poliach masiek môžu používať namiesto konkrétnych číselných hodnôt aj premenné alebo výrazy. Týmto sa môžu vytvárať programy veľmi flexibilne.

#### Zadávanie premenných

Rešpektujte nasledujúce body pri používaní premenných:

- Hodnoty premenných a výrazov sa nekontrolujú, pretože hodnoty nie sú známe v okamihu programovania.
- V poliach, do ktorých sa zadáva text, sa nemôžu použiť žiadne premenné a výrazy (napr. názov nástroja).

Výnimku tvorí funkcia "Gravúra", pri ktorej môžete do textového poľa priradiť požadovaný text ako

"variabilný text" prostredníctvom premennej.

● Výberové polia sa v zásade nemôžu programovať variabilne.

#### Príklady

VAR\_A

VAR\_A+2\*VAR\_B SIN(VAR\_C)

## 6.9.5 Zmena vyvolania cyklu

V editore programu ste pomocou programové tlačidla vyvolali požadovaný cyklus, zadali ste parametre a potvrdili pomocou "Prevziať".

## Postup

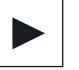

1. Zvoľte požadované vyvolanie programu a stlačte tlačidlo <Kurzor vpravo>.

Otvorí sa príslušná zadávacia maska označeného vyvolania cyklu. - ALEBO -

◈ 行 SHIFT **INSERT** 

 $\bigotimes_{\mathsf{INSERT}}$ 

Stlačte kombináciu tlačidiel <SHIFT + INSERT>.

Ňou sa dostanete do editovacieho režimu pre toto vyvolanie programu a môžete ho editovať ako normálnu NC vetu. Týmto spôsobom je možné vytvoriť prázdnu vetu pred vyvolaním cyklu, aby ste takto napríklad pred cyklus, ktorý stojí na začiatku programu, ešte niečo vložili.

Upozornenie: V editovacom režime možno zmeniť vyvolanie cyklu tak, že ho už nebude možné spätne preložiť do masky parametrov.

 Nový stlačením kombinácie tlačidiel <SHIFT + INSERT> opustíte režim zmien.

#### - ALEBO -

 $\bigoplus_{\text{SHIFT}}$ 

 Nachádzate sa v režime zmien a stlačíte tlačidlo <INPUT>. Za polohu kurzora sa vloží nový riadok.

## Pozri tiež

[Vytvorenie programu G kódu](#page-207-0) (Strana [208\)](#page-207-0)

## 6.9.6 Kompatibilita pri podpore cyklov

V zásade je podpora cyklov kompatibilná vzostupne, t. j. vyvolania cyklov možno spätne preložiť a meniť v NC programoch vždy pomocou vyššej softvérovej verzie a potom ich opäť nechať prebehnúť.

Pri prenose z NC programov do stroja s nižšou softvérovou verziou však nemožno zaručiť možnosť vykonávania zmien v programe prostredníctvom spätného preloženia vyvolaní cyklov.

## 6.9.7 Ďalšie funkcie v zadávacích maskách

## Výber jednotiek

Ak sa dá napríklad v niektorom poli prepnúť jednotka, táto sa uloží, keď sa kurzor  $\ddot{\mathbf{O}}$ nachádza na danom prvku. Týmto rozpozná operátor závislosť. Dodatočne sa v ponuke "Tooltip" zobrazí symbol výberu.

#### Zobrazenie abs. alebo ink.

Skratky "abs.", resp. "ink." pre absolútnu, resp. inkrementálnu hodnotu sa zobrazia za zadávacími poľami, keď je možné v poli prepínať.

#### Pomocné obrázky

Pre zadávanie parametrov cyklov sa zobrazia grafiky v 2D, 3D a prierezovom zobrazení.

#### Online nápoveda

Ak chcete získať bližšie informácie o určitých príkazoch G kódu alebo parametroch cyklov, môžete vyvolať kontextovú online nápovedu.

## 6.10 Podpora meracích cyklov

Meracie cykly sú všeobecné podprogramy na riešenie určitých meracích úloh, ktoré sa môžu prostredníctvom parametrov prispôsobiť konkrétnemu problému.

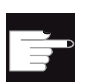

## Softvérová voľba

Pre použitie meracích cyklov potrebujete voľbu "Meracie cykly".

## Literatúra

Presnejší popis použitia meracích cyklov nájdete v príručke:

Príručka pre programovanie meracích cyklov/SINUMERIK 840D sl/828D

Vytvorenie programu G kódu

6.10 Podpora meracích cyklov

# Vytvorenie programu ShopTurn 7

## 7.1 Grafický sprievodca programovaním programov ShopTurn

Editor programu ponúka grafické programovanie na vytvorenie programov pracovných krokov, ktoré vytvoríte priamo na stroji.

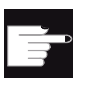

#### Softvérová voľba

Na vytvorenie programov pracovných krokov ShopTurn potrebujete voľbu "ShopMill/ShopTurn".

### Funkcie

K dispozícii sú nasledujúce funkcie:

- Technologicky orientovaný výber programovacích krokov (cykly) pomocou programových tlačidiel
- Zadávacie okno na zásobovanie parametrov animovanými pomocnými obrázkami
- Kontextová online nápoveda pre každé zadávacie okno
- Podpora pre zadávanie kontúr (geometrický procesor)

7.2 Zobrazenia programu

## 7.2 Zobrazenia programu

Program ShopTurn môžete zobraziť v rôznych pohľadoch:

- Pracovný plán
- Grafické zobrazenie
- Maska parametrov voliteľne s pomocným obrázkom alebo s grafickým zobrazením

#### Pracovný plán

Pracovný plán v editore poskytuje prehľad o jednotlivých krokoch opracovania daného programu.

| 흢                                                                                                    |                                                                           |
|----------------------------------------------------------------------------------------------------|---------------------------------------------------------------------------|
| <b>NC/TURM/TURM</b>                                                                                    | Select<br>13                                                              |
| <b>NS</b><br>P<br>Programmkopf                                                                         | tool                                                                      |
| <b>N10 T</b><br>$\bf{o}$                                                                               |                                                                           |
| <b>N15</b><br>Kontur<br>TUFIN<br>U                                                                     | Graphic<br>view                                                           |
| $M$ $N20$<br>Abspanen                                                                                  | T-SCHLICHTER_35 FO.2/U                                                    |
| <b>N25</b><br>Abspanen                                                                                 | T-SCHLICHTER_35 FD.05/U                                                   |
| <b>N30</b><br>Kontur<br><b>TURM OBEN</b>                                                               | Search                                                                    |
| <b>N35</b><br>Abspanen                                                                                 | T-SCHLICHTER_STIRN FO.1/U                                                 |
| <b>N40</b><br>Abspanen                                                                                 | T-SCHLICHTER_STIRM FO.05/U                                                |
| <b>N50</b><br><b>MARK1:</b>                                                                            | Mark                                                                      |
| <b>N55</b><br><b>CD ZINNEN</b><br>Kontur                                                               |                                                                           |
| Bahnfräsen<br><b>N60</b>                                                                               | <b>CD T-FRAESER MANTEL R1</b><br>Copy                                     |
| <b>N65</b><br>Kontur<br><b>CO ZINNEN_SCHLICHTEN</b>                                                    |                                                                           |
| <b>Bahnfräsen</b><br><b>N70</b>                                                                        | $\blacksquare$<br><b>S T-FRAESER MANTEL R1</b>                            |
| <b>N105</b><br><b>Rotation C-Rchse</b><br>additiv C-90<br>$60^{\circ}$                                 | Paste                                                                     |
| 惜<br><b>N80</b><br><b>MARK2:</b>                                                                       |                                                                           |
| 88<br><b>N85</b><br><b>MARK1 MARK2 P-3</b><br><b>Uiederholung</b>                                      |                                                                           |
| 物<br>Abstich<br><b>N90</b>                                                                             | Cut<br>T-STECHER 4 FO.05/U S2000U                                         |
| <b>DA</b><br>$H-1$<br>Programmende                                                                     |                                                                           |
| $G$ $I$                                                                                                |                                                                           |
|                                                                                                    | ▷                                                                         |
| Cont.<br>Turn-<br>л<br>یج<br>صو<br><b>TO</b><br>B<br>Edit<br>Drill.<br>Mill.<br>------<br>turn.<br>ing | Uari-<br>Ex-<br>$Simu-$<br>E<br>圖<br><b>lation</b><br>ecute<br><b>OUS</b> |

Obrázok 7-1 Pracovný plán programu ShopTurn

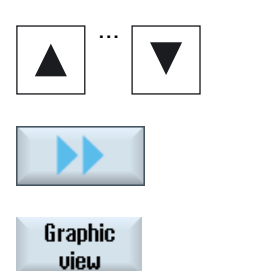

- ... 1. V pracovnom pláne sa pohybujete medzi naprogramovanými vetami tlačidlami <Kurzor hore> a <Kurzor dolu>.
- 2. Stlačte programové tlačidlá ">>" a "Grafické zobrazenie", aby ste znázornili grafické zobrazenie.

#### Upozornenie

#### Prepnutie medzi pomocným obrázkom a grafickým zobrazením

Pre prepínanie medzi pomocným obrázkom a grafickým zobrazením je dodatočne k dispozícii kombinácia tlačidiel <CTRL> + <G>.

#### Grafické zobrazenie

Grafické zobrazenie ukazuje kontúru obrobku ako dynamickú čiarovú grafiku. Programová veta označená v pracovnom pláne je v grafickom zobrazení zvýraznená farebne.

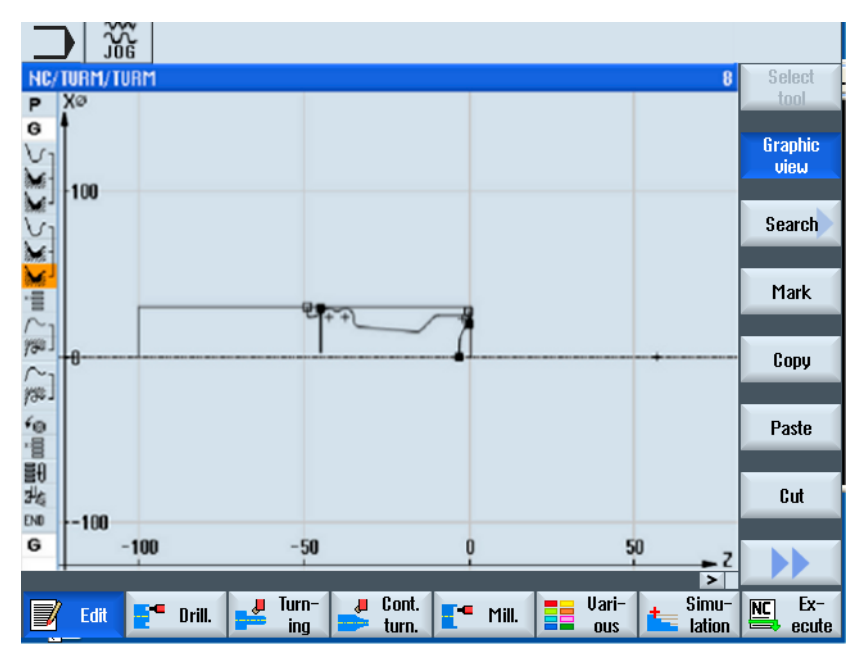

Obrázok 7-2 Grafické zobrazenie programu ShopTurn

7.2 Zobrazenia programu

#### Maska parametrov s pomocným obrázkom a grafickým zobrazením

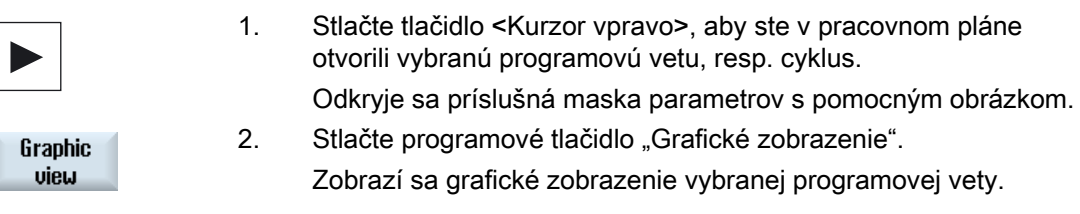

### Upozornenie Prepnutie medzi pomocným obrázkom a grafickým zobrazením

Pre prepínanie medzi pomocným obrázkom a grafickým zobrazením je dodatočne k dispozícii kombinácia tlačidiel <CTRL> + <G>.

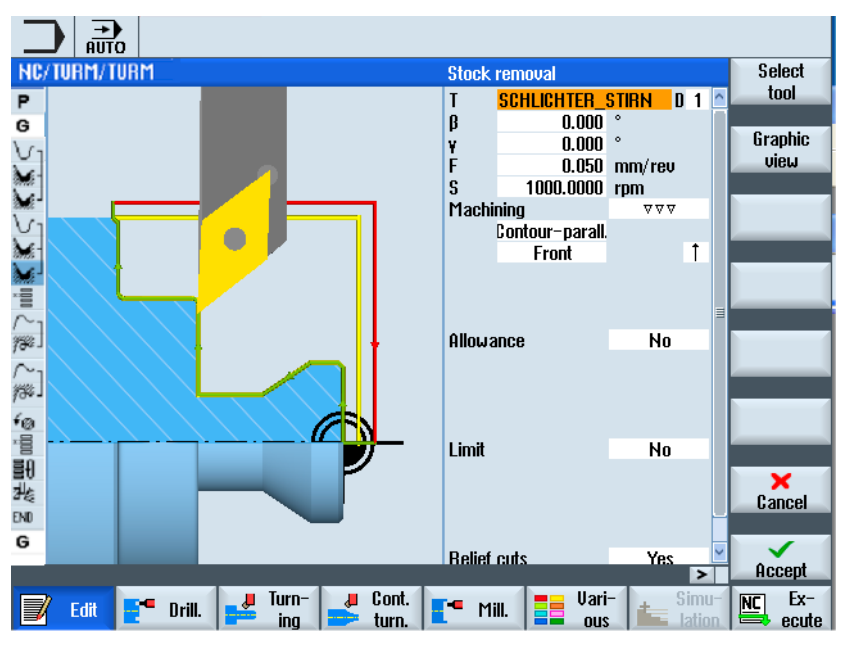

Obrázok 7-3 Maska parametrov s dynamickým pomocným obrázkom

Animované pomocné obrázky sa zobrazujú vždy v správnej polohe k nastavenému súradnicovému systému. Parametre sa dynamicky zobrazia v grafike. Zvolený parameter sa v grafike zvýrazní.

**Graphic** view

Programovým tlačidlom "Grafické zobrazenie" prepnite medzi pomocným obrázkom a grafickým zobrazením.

#### Upozornenie

#### Prepnutie medzi pomocným obrázkom a grafickým zobrazením

Pre prepínanie medzi pomocným obrázkom a grafickým zobrazením je dodatočne k dispozícii kombinácia tlačidiel <CTRL> + <G>.

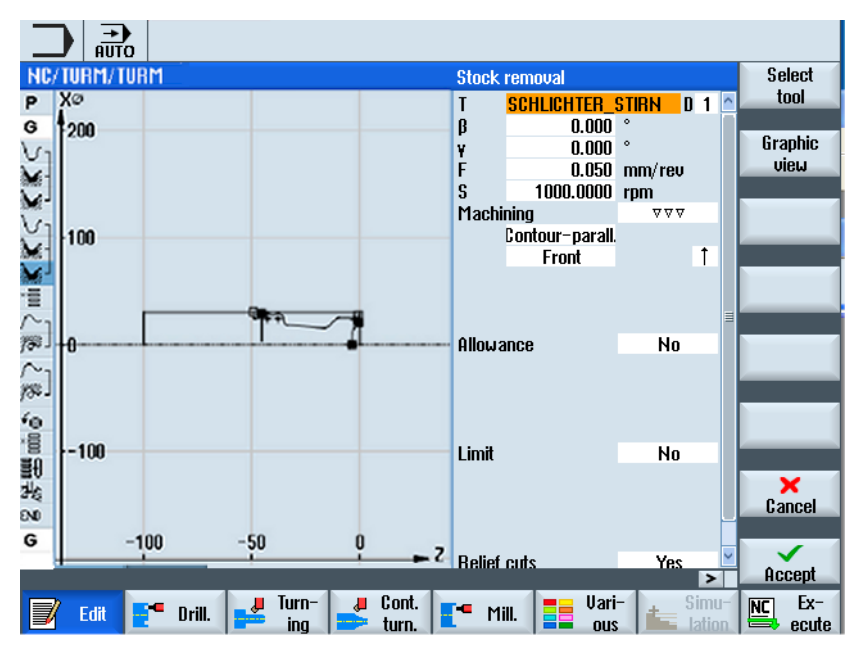

Obrázok 7-4 Maska parametrov s grafickým zobrazením

7.3 Štruktúra programu

## 7.3 Štruktúra programu

Program pracovných krokov sa člení na tri čiastkové oblasti:

- Hlavička programu
- Programové vetv
- Koniec programu

Tieto čiastkové oblasti tvoria pracovný plán.

#### Hlavička programu

Hlavička programu obsahuje parametre, ktoré sú účinné v celom programe, napr. rozmery polotovaru alebo návratové roviny.

#### Programové vety

V programových vetách definujete jednotlivé kroky opracovania. Pritom zadáte o. i. technologické dáta a polohy.

### Zreťazené vety

Pri funkciách "Sústruženie kontúry", "Frézovanie kontúry", "Frézovanie" a "Vŕtanie" programujte technologické vety a kontúry, resp. polohovacie vety oddelene. Riadiaci systém tieto programové vety automaticky zreťazí a prepojí v pracovnom pláne hranatými zátvorkami.

V technologických vetách zadajte ako a v akej forme má prebiehať opracovanie, napr. najskôr centrovanie a potom vŕtanie. V polohovacích vetách definujete polohy pre vŕtacie, resp. frézovacie opracovania, napr. polohovať otvory v plnom kruhu na čelnej ploche.

### Koniec programu

Koniec programu signalizuje stroju, že je opracovanie obrobku ukončené. Okrem toho tu nastavte, či sa bude spracovanie programu opakovať.

### Upozornenie

#### Počet obrobkov

Prostredníctvom okna "Časy, počítadlá" môžete zadať počet potrebných obrobkov.

### Pozri tiež

[Zadanie počtu kusov](#page-246-0) (Strana [247\)](#page-246-0)

## 7.4 Základy

## 7.4.1 Roviny opracovania

Opracovanie obrobku môže prebiehať na rôznych rovinách. Jednu rovinu opracovania definujú vždy dve súradnicové osi. Pri sústruhoch s osou X, Z a C máte k dispozícii tri roviny:

- **Sústruženie**
- Čelo
- Plášť

#### Roviny opracovania Čelo a Plášť

Roviny opracovania Čelo a Plášť predpokladajú, že sú nastavené funkcie CNC-ISO "Opracovanie čelnej plochy" (Transmit) a "Transformácie valcového plášťa" (Tracyl).

Tieto funkcie sú softvérovou voľbou.

#### Dodatočná os Y

Pri sústruhoch s dodatočnou osou Y sú roviny opracovania rozšírené ešte o dve roviny:

- Čelo Y
- Plášť Y

Roviny Čelo a Plášť sa potom volajú Čelo C a Plášť C.

### Šikmá os

Ak pri osi Y ide o šikmú os (t. j. táto os nestojí kolmo k ostatným), môžete zvoliť aj roviny opracovania "Čelo Y" a "Plášť Y" a naprogramovať pohyby pojazdu v kartézskych súradniciach. Riadiaci systém potom pretransformuje naprogramované pohyby pojazdu kartézskeho súradnicového systému automaticky do pohybov pojazdu šikmej osi.

Pre transformácie naprogramovaných pohybov pojazdu je potrebná funkcia CNC-ISO "Šikmá os" (Traang).

Táto funkcia je softvérovou voľbou.

#### Voľba roviny opracovania

Voľba roviny opracovania je integrovaná do masiek parametrov jednotlivých vŕtacích a frézovacích cyklov. Pri cykloch sústruženia, ako aj pri voľbe "Vŕtanie stredovo" a "Závit osovo" sa zvolí rovina Sústruženie. Pre funkcie "Priamka" a "Kruh" musíte zadať rovinu opracovania oddelenie.

Nastavenia pre rovinu opracovania pôsobia vždy modálne, t. j. dovtedy, kým nevyberiete inú rovinu.

Roviny opracovania sú definované nasledovne:

7.4 Základy

## Sústruženie

Rovina opracovania Sústruženie zodpovedá rovine X/Z (G18).

## Čelo/Čelo C

Rovina opracovania Čelo/Čelo C zodpovedá rovine X/Y (G17). Pri strojoch bez osi Y sa však môžu nástroje pohybovať iba v rovine X/Z. Zadané súradnice X/Y sa automaticky pretransformujú do pohybu osi X a C.

Opracovanie čelnej plochy s osou C môžete využiť pri vŕtaní a frézovaní, napr. keď chcete na čelnej ploche vyfrézovať tašku. Pritom môžete zakaždým voliť medzi prednou a zadnou čelnou plochou.

### Plášť/Plášť C

Rovina opracovania Plášť/Plášť C zodpovedá rovine Y/Z (G19). Pri strojoch bez osi Y sa však môžu nástroje pohybovať iba v rovine Z/X. Súradnice Y/Z, ktoré ste zadali, sa automaticky pretransformujú do pohybu osi C a Z.

Opracovanie plochy plášťa s osou C môžete využiť pri vŕtaní a frézovaní, napr. keď chcete na plášti vyfrézovať drážku s konštantnou hĺbkou. Pritom môžete zakaždým voliť medzi vnútornou a vonkajšou plochou.

## Čelo Y

Rovina opracovania Čelo Y zodpovedá rovine X/Y (G17). Opracovanie čelnej plochy s osou Y môžete využiť pri vŕtaní a frézovaní, napr. keď chcete na čelnej ploche vyfrézovať tašku. Pritom môžete zakaždým voliť medzi prednou a zadnou čelnou plochou.

#### Plášť Y

Rovina opracovania Plášť Y zodpovedá rovine Y/Z (G19). Opracovanie plochy plášťa s osou Y môžete využiť pri vŕtaní a frézovaní, napr. keď chcete na plášti vyfrézovať tašku s rovným dnom alebo vytvoriť otvory, ktoré nesmerujú do stredu. Pritom môžete zakaždým voliť medzi vnútornou a vonkajšou plochou.

## 7.4.2 Nájazd/odjazd k obrábaciemu cyklu

Nájazd/odjazd k obrábaciemu cyklu prebieha, keď ste nedefinovali špeciálny nájazdový/odjazdový cyklus, vždy podľa rovnakého vzoru.

Ak má stroj k dispozícii koníka, môžete ho dodatočne zohľadniť pri vykonávaní pojazdu.

Návrat pre cyklus končí v bezpečnostnej vzdialenosti. Až nasledujúci cyklus sa presunie na návratovú rovinu. Týmto sa umožní použiť špeciálny odjazdový/nájazdový cyklus.

#### Upozornenie

Pri voľbe dráh pojazdu sa berie do úvahy vždy hrot nástroja, t. j. rozšírenie nástroja sa neberie do úvahy. Dávajte preto pozor na to, aby sa návratové roviny nachádzali dostatočne ďaleko od obrobku.

#### Priebeh nájazdu/odjazdu k obrábaciemu cyklu

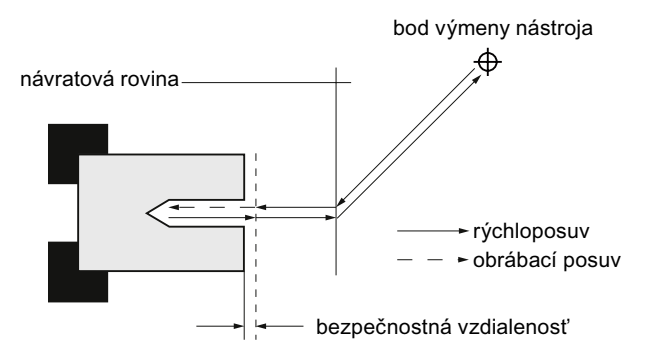

Obrázok 7-5 Nájazd/odjazd k obrábaciemu cyklu

- Nástroj sa posúva rýchloposuvom z bodu výmeny nástroja najkratšou dráhou na návratovú rovinu, ktorá prebieha paralelne k rovine opracovania.
- Potom sa nástroj presunie rýchloposuvom do bezpečnostnej vzdialenosti.
- Hneď potom nasleduje opracovanie obrobku s naprogramovaným obrábacím posuvom.
- Po opracovaní sa nástroj vráti rýchloposuvom naspäť do bezpečnostnej vzdialenosti.
- Potom sa nástroj zvislo presunie ďalej rýchloposuvom na návratovú rovinu.
- Odtiaľto sa nástroj presunie rýchloposuvom najkratšou dráhou k bodu výmeny nástroja. Ak sa medzi dvoma opracovaniami nemusí zmeniť nástroj, vykoná nástroj nájazd z návratovej roviny na ďalší obrábací cyklus.

Vreteno (hlavné vreteno, nástrojové vreteno alebo protivreteno) sa začína otáčať priamo po výmene nástroja.

Bod výmeny nástroja, návratovú rovinu a bezpečnostnú vzdialenosť definujete v hlavičke programu.

7.4 Základy

## Zohľadnenie koníka

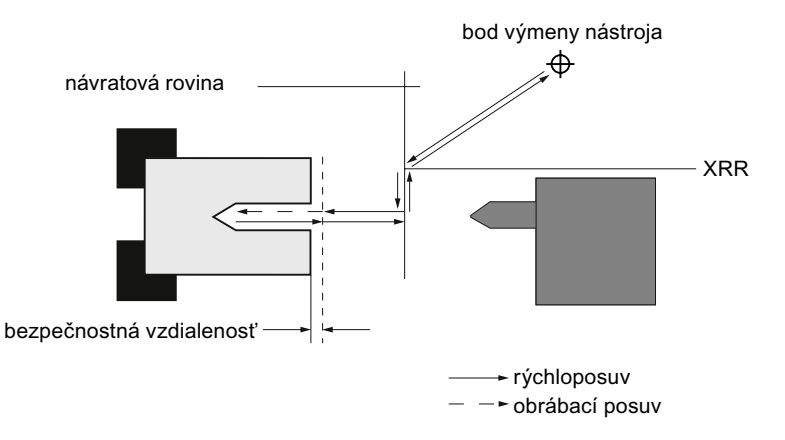

Obrázok 7-6 Nájazd/odjazd so zohľadnením koníka

- Nástroj sa posúva rýchloposuvom z bodu výmeny nástroja najkratšou dráhou na návratovú rovinu XRR koníka.
- Potom vykoná nástroj na návratovej rovine rýchloposuvom prísuv v smere X.
- Na to sa nástroj presunie rýchloposuvom do bezpečnostnej vzdialenosti.
- Hneď potom nasleduje opracovanie obrobku s naprogramovaným obrábacím posuvom.
- Po opracovaní sa nástroj vráti rýchloposuvom naspäť do bezpečnostnej vzdialenosti.
- Potom sa nástroj zvislo presunie ďalej rýchloposuvom na návratovú rovinu.
- Odtiaľ sa nástroj presunie v smere X na návratovú rovinu XRR koníka.
- Odtiaľto sa nástroj presunie rýchloposuvom najkratšou dráhou k bodu výmeny nástroja. Ak sa medzi dvoma opracovaniami nemusí zmeniť nástroj, vykoná nástroj nájazd z návratovej roviny na ďalší obrábací cyklus.

Bod výmeny nástroja, návratovú rovinu, bezpečnostnú vzdialenosť a návratovú rovinu pre koníka definujete v hlavičke programu.

#### Pozri tiež

[Programovanie odjazdového/nájazdového cyklu](#page-258-0) (Strana [259\)](#page-258-0) [Hlavička programu](#page-237-0) (Strana [238](#page-237-0))

## 7.4.3 Absolútny a inkrementálny rozmer

Pri vytváraní programu pracovných krokov môžete zadávať polohy v absolútnom alebo inkrementálnom rozmere podľa toho, ako je kótovaný nákres obrobku.

Môžete použiť absolútne a inkrementálne rozmery aj zmiešane, t. j. zadať jednu súradnicu v absolútnom rozmere, druhú v inkrementálnom rozmere.

Pre priečnu os (tu os X) je v parametroch stroja definované, či sa bude priemer alebo polomer programovať v absolútnom, resp. inkrementálnom rozmere.

Rešpektujte tu, prosím, údaje od výrobcu stroja.

### Absolútny rozmer (ABS)

Pri absolútnom rozmere sa všetky polohové údaje vzťahujú na nulový bod aktívneho súradnicového systému.

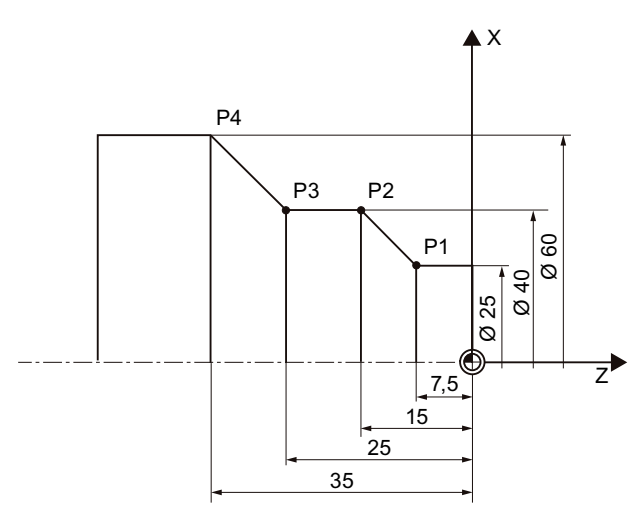

Obrázok 7-7 Absolútny rozmer

Polohové údaje pre body P1 až P4 v absolútnom rozmere sú vo vzťahu k nulovému bodu takéto:

P1: X25 Z-7,5 P2: X40 Z-15 P3: X40 Z-25 P4: X60 Z-35

#### 7.4 Základy

### Inkrementálny rozmer (INK)

Pri inkrementálnom rozmere, nazývanom aj reťazcová kóta, sa polohový údaj vzťahuje vždy na predchádzajúci naprogramovaný bod. T. j., zadaná hodnota zodpovedá dráhe, po ktorej sa má vykonať pojazd. Spravidla nehrá znamienko pri zadávaní inkrementálnej hodnoty žiadnu rolu, vyhodnotí sa iba veľkosť prírastku. Pri niektorých parametroch však znamienko udáva smer pojazdu. Tieto výnimočné prípady sú označené v tabuľke parametrov jednotlivých funkcií.

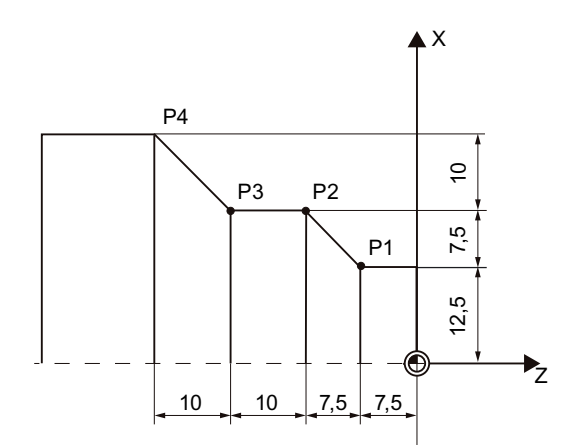

Obrázok 7-8 Inkrementálny rozmer

Polohové údaje pre body P1 až P4 v reťazcovej kóte sú takéto:

P1: X12,5 Z-7,5 (vzťahujúce sa na nulový bod)

P2: X7,5 Z-7,5 (vzťahujúce sa na P1)

P3: X0 Z-10 (vzťahujúce sa na P2)

P4: X10 Z-10 (vzťahujúce sa na P3)

## 7.4.4 Polárne súradnice

Polohy môžete zadať prostredníctvom pravouhlých súradníc alebo polárnych súradníc.

Ak je bod v nákrese obrobku definovaný prostredníctvom hodnoty pre každú súradnicovú os, môžete polohy ľahko zapísať do masky parametrov prostredníctvom pravouhlých súradníc. Pri obrobkoch, ktoré sú kótované kruhovými oblúkmi alebo uhlami, je často jednoduchšie zadať polohy pomocou polárnych súradníc.

Polárne súradnice môžete programovať iba pri funkciách "Priamka kruh" a "Frézovanie kontúry".

Bod, z ktorého vychádza kótovanie v polárnych súradniciach, sa nazýva "Pól".

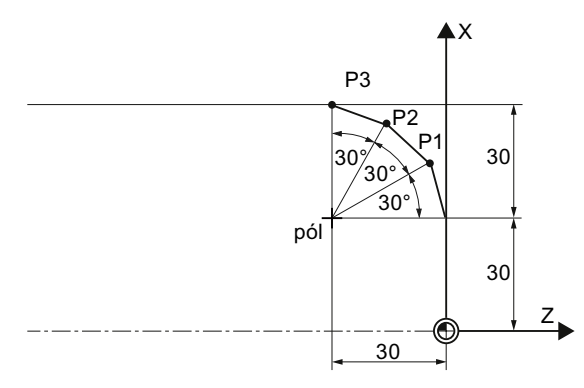

Obrázok 7-9 Polárne súradnice

Polohové údaje pre pól a body P1 až P3 v polárnych súradniciach sú takéto:

Pól: X30 Z30 (vzťahujúce sa na nulový bod)

P1: L30 α30° (vzťahujúce sa na pól)

P2: L30 α60° (vzťahujúce sa na pól)

P3: L30 α90° (vzťahujúce sa na pól)

## 7.4.5 Zablokovanie vretena

Funkciu "Zablokovanie vretena" musí nastaviť výrobca stroja.

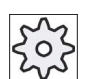

## Výrobca stroja

Rešpektujte tu, prosím, údaje od výrobcu stroja.

#### Poznámka k výberu funkcie Zablokovanie vretena v ShopTurn

Výrobca stroja definuje, či ShopTurn automaticky zablokuje vreteno, keď je to zmysluplné pre opracovanie, alebo či vy sami môžete rozhodovať o tom, pri ktorom opracovaní sa má vreteno zablokovať.

Keď môžete rozhodovať sami, pri ktorom opracovaní sa má vreteno zablokovať, platí nasledovné:

Dávajte pozor na to, že zablokovanie pri opracovaní v rovinách Čelo/Čelo C a Plášť/Plášť C ostane aktívne iba pre proces frézovania kontúry a vŕtania. Na rozdiel od toho pri opracovaní v rovinách Čelo Y/Čelo B a Plášť Y pôsobí zablokovanie modálne, t. j. ostane aktívne dovtedy, kým sa nezmení rovina opracovania.

7.5 Založenie programu ShopTurn

## 7.5 Založenie programu ShopTurn

Pre každý nový obrobok, ktorý chcete vyrábať, založte nový program. Program obsahuje jednotlivé kroky opracovania, ktoré sa musia vykonať pri výrobe obrobku.

Keď zakladáte nový program, automaticky sa definuje hlavička programu a koniec programu.

Programy ShopTurn sa môžu uložiť v novom obrobku alebo v adresári "Technologické programy".

## Postup

## Založenie programu ShopTurn

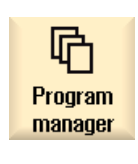

1. Zvoľte systémovú oblasť "Správa programov".

- ल्वि **NC**
- 2. Zvoľte požadované miesto uloženia a umiestnite kurzor na adresár "Technologické programy", resp. v adresári "Obrobky" na obrobok, pre ktorý chcete založiť program.

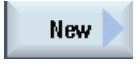

3. Stlačte programové tlačidlá "Nový" a "ShopTurn". Otvorí sa okno "Nový program z krokových reťazcov".

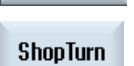

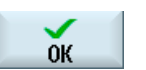

4. Zadajte požadovaný názov a stlačte programové tlačidlo "OK". Názov smie obsahovať max. 28 znakov (názov + bodka. + 3 znaky pre koncovku). Povolené sú všetky písmená (okrem prehlások), čísla a podčiarkovníky (\_). Typ programu "ShopTurn" je zvolený. Otvorí sa editor a zobrazí sa maska parametrov "Hlavička programu".

### Vyplnenie hlavičky programu

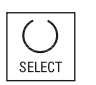

5. Vyberte jedno posunutie nulového bodu.

 6. Zadajte rozmery polotovaru a parametre, ktoré budú účinné počas celého programu, napr. merná jednotka v mm alebo palcoch, os nástroja, návratová rovina, bezpečnostná vzdialenosť a smer obrábania.

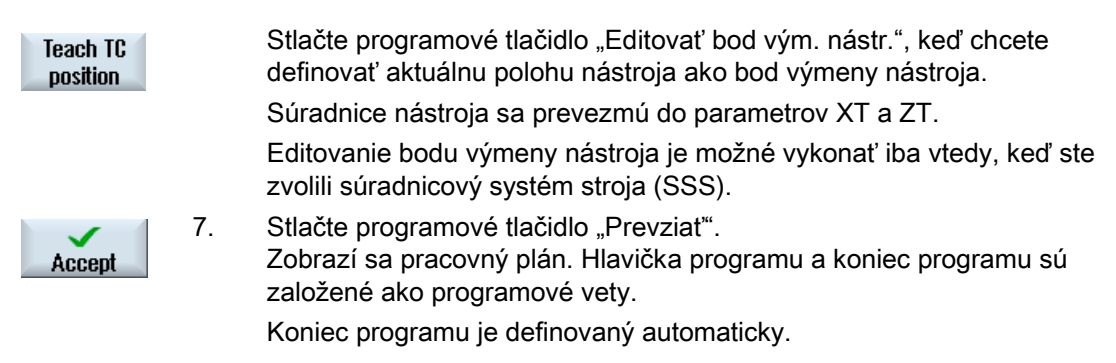

Návrat pre cyklus končí v bezpečnostnej vzdialenosti. Až nasledujúci cyklus sa presunie na návratovú rovinu. Týmto sa umožní použiť špeciálny odjazdový/nájazdový cyklus.

Zmena návratovej roviny účinkuje preto už pri odjazde z predchádzajúceho opracovania.

Pri voľbe dráh pojazdu sa berie do úvahy vždy hrot nástroja, t. j. rozšírenie nástroja sa neberie do úvahy. Dávajte preto pozor na to, aby sa návratové roviny nachádzali dostatočne ďaleko od obrobku. Návratové roviny sa vzťahujú na obrobok. Preto nebudú ovplyvnené prostredníctvom programovateľného posunutia.

#### Pozri tiež

[Zmena programových nastavení](#page-248-0) (Strana [249](#page-248-0)) [Programovanie odjazdového/nájazdového cyklu](#page-258-0) (Strana [259](#page-258-0)) [Založenie nového obrobku](#page-650-0) (Strana [651\)](#page-650-0)

<span id="page-237-0"></span>7.6 Hlavička programu

## 7.6 Hlavička programu

V hlavičke programu nastavíte nasledujúce parametre, ktoré sú účinné v celom programe.

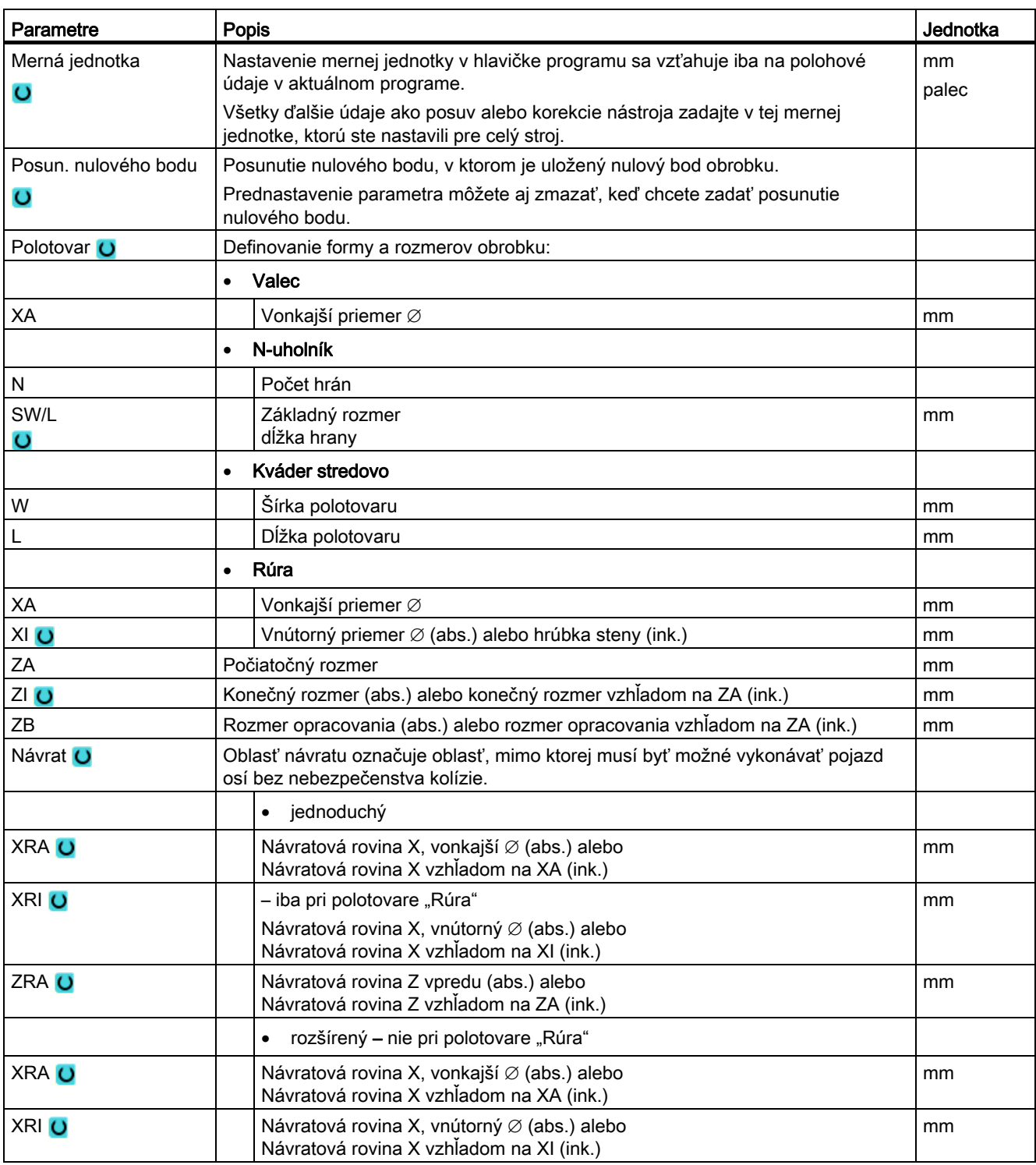

7.6 Hlavička programu

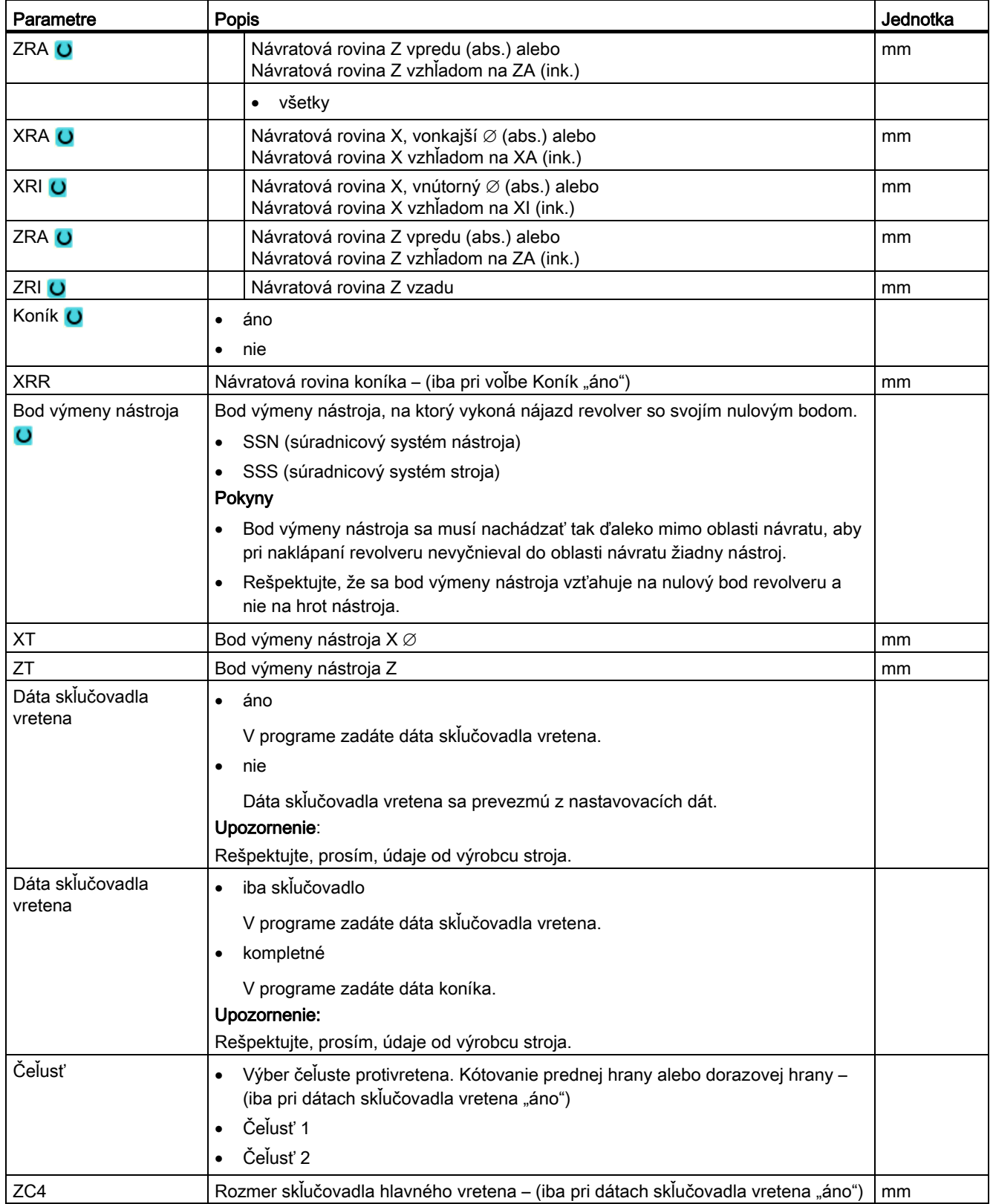

## Vytvorenie programu ShopTurn

7.6 Hlavička programu

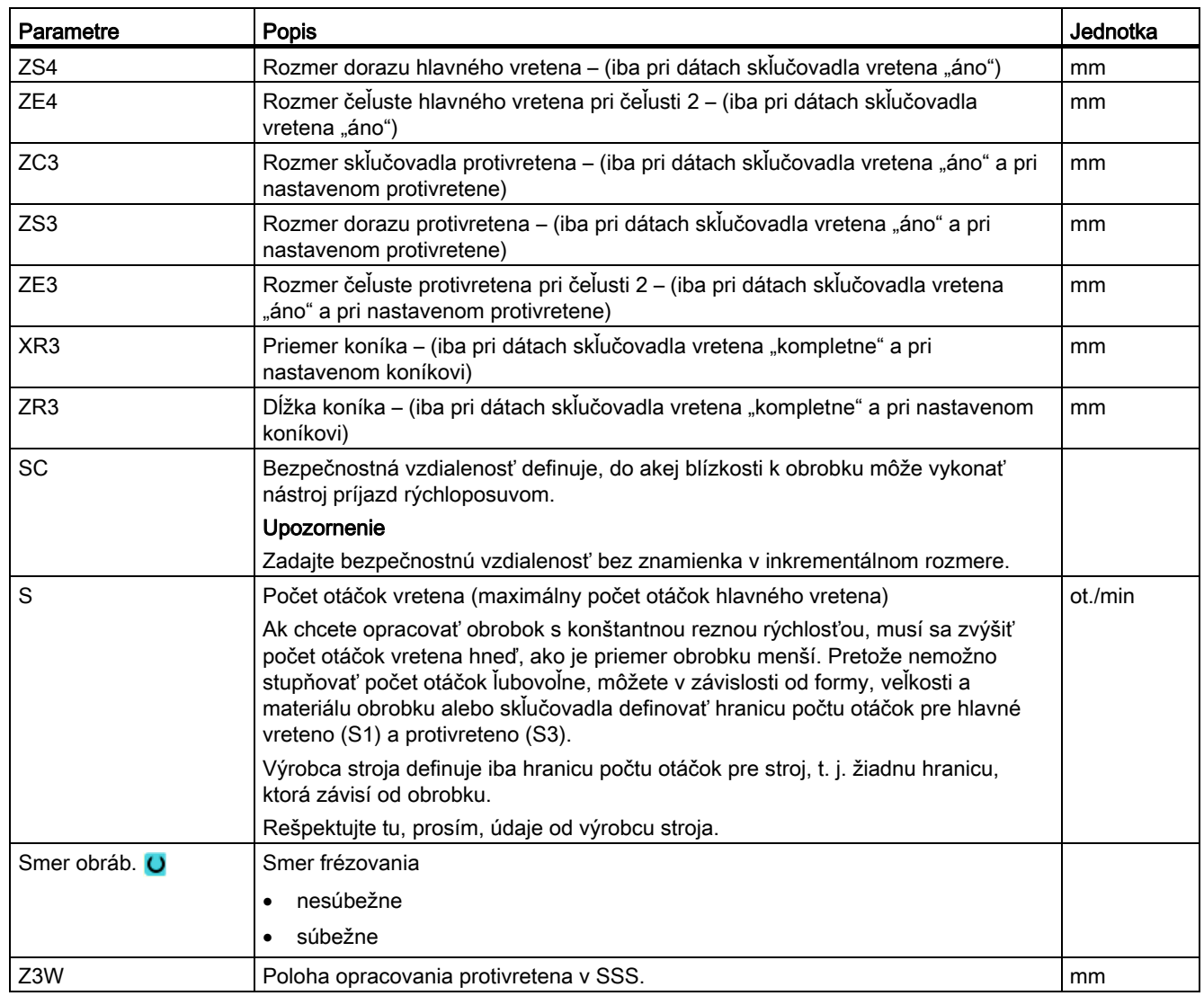

7.7 Vytvorenie programových viet

## 7.7 Vytvorenie programových viet

Potom, ako ste založili nový program a vyplnili hlavičku programu, definujte v programových vetách jednotlivé kroky opracovania, ktoré sú potrebné na výrobu obrobku.

Programové vety môžete vytvárať iba medzi hlavičkou programu a koncom programu.

### Postup

#### Výber technologických funkcií

 1. Umiestnite kurzor v pracovnom pláne na riadok, za ktorý sa má vložiť nová programová veta.

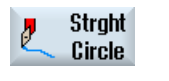

2. Pomocou programových tlačidiel zvoľte požadovanú funkciu. Zobrazí sa príslušná maska parametrov.

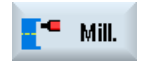

...

 3. Najskôr naprogramujte nástroj, korekčnú hodnotu, posuv a počet otáčok vretena (T, D, F, S, V) a následne zadajte hodnoty pre zvyšné parametre.

#### Výber nástroja zo Zoznamu nástrojov

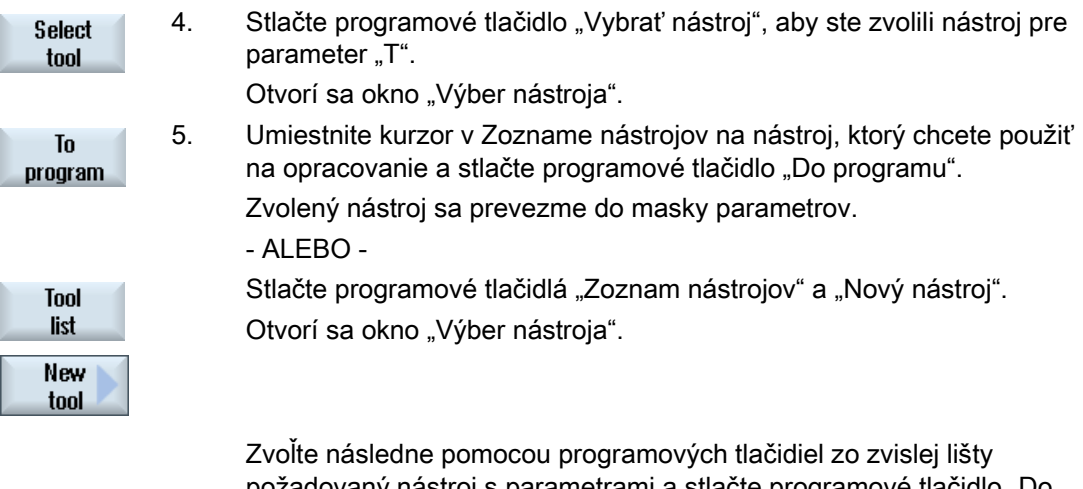

požadovaný nástroj s parametrami a stlačte programové tlačidlo "Do programu".

Zvolený nástroj sa prevezme do masky parametrov.

 Zobrazí sa pracovný plán, novovytvorená programová veta je označená.

7.8 Nástroj, korekčná hodnota, posuv a počet otáčok vretena (T, D, F, S, V)

## 7.8 Nástroj, korekčná hodnota, posuv a počet otáčok vretena (T, D, F, S, V)

Pre každú programovú vetu sa musia zadať nasledujúce parametre.

#### Nástroj (T)

Pre opracovanie obrobku musíte naprogramovať nástroj. Voľba nástroja prebieha prostredníctvom názvu, ktorý je už integrovaný vo všetkých maskách parametrov obrábacích cyklov, okrem voľby Priamka/kruh.

Hneď, ako sa nástroj zamení, korekcie dĺžky nástroja sú aktívne.

Voľba nástroja pôsobí pri Priamke/kruhu samoudržujúco (modálne), t. j. ak nasledujú za sebou viaceré kroky opracovania tým istým nástrojom, musíte iba pri 1. Priamke/kruhu naprogramovať nástroj.

#### Rezná hrana (D)

Pre nástroje s viacerými reznými hranami existujú pre každú reznú hranu vlastné parametre korekcie nástroja. Pri týchto nástrojoch musíte zvoliť alebo zadať číslo reznej hrany, ktorou chcete vykonať opracovanie.

#### POZOR

#### Nebezpečenstvo kolízie

Keď zadáte pri nástrojoch s viacerými reznými hranami nesprávne číslo reznej hrany a presuniete nástroj, môže prísť ku kolíziám. Dávajte vždy pozor na to, aby ste zadali správne číslo reznej hrany.

#### Korekcia polomeru

Korekcia polomeru nástroja sa automaticky zohľadní pri všetkých obrábacích cykloch, okrem frézovania po dráhe a okrem priamky

Pri frézovaní po dráhe a pri priamke môžete naprogramovať opracovanie voliteľne s alebo bez korekcie polomeru. Korekcia polomeru nástroja je účinná pri priamke samoudržujúco (modálne), t. j. musíte korekciu polomeru opäť odvolať, keď chcete vykonávať pojazd bez korekcie polomeru.

Korekcia polomeru vpravo od kontúry

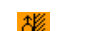

数

Korekcia polomeru vľavo od kontúry

7.8 Nástroj, korekčná hodnota, posuv a počet otáčok vretena (T, D, F, S, V)

- Korekcia polomeru vyp.
	- Korekcia polomeru ostáva nastavená tak, ako predtým

### Posuv (F)

Posuv F, nazývaný aj obrábací posuv, udáva rýchlosť, akou sa pohybujú osi počas opracovania obrobku. Obrábací posuv sa zadáva v mm/min, mm/ot. alebo v mm/zub.

Zadanie posuvu v mm/zub je možné iba pri frézach a zabezpečuje, že bude každá rezná hrana frézy trieskovo obrábať za najlepších podmienok. Posuv na zub zodpovedá lineárnej dráhe, ktorú prejde fréza pri zásahu zuba.

Pri frézovacích cykloch a cykloch sústruženia sa vzťahuje posuv pri obrábaní nahrubo na stredový bod frézy, resp. reznej hrany. Pri obrábaní načisto tiež, okrem kontúr s vnútornými zakriveniami, tam sa posuv vzťahuje na dotykový bod medzi nástrojom a obrobkom.

Maximálna rýchlosť posuvu je definovaná prostredníctvom parametrov stroja.

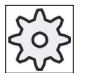

#### Výrobca stroja

Rešpektujte tu, prosím, údaje od výrobcu stroja.

#### Prepočet posuvu (F) pri vŕtaní a frézovaní

Pri vŕtacích cykloch sa zadaný posuv automaticky prepočíta nielen pri zmene z mm/min na mm/ot., ale aj v opačnom smere na základe zvoleného priemeru nástroja.

Pri frézovacích cykloch sa zadaný posuv automaticky prepočíta nielen pri zmene z mm/min na mm/ot., ale aj v opačnom smere na základe zvoleného priemeru nástroja.

#### Počet otáčok vretena (S)

Počet otáčok vretena S udáva počet otočení vretena za minútu (ot./min) a programuje sa spolu s nástrojom. Údaj počtu otáčok sa vzťahuje pri opracovaniach sústružením a pri stredovom vŕtaní na hlavné vreteno (S1), resp. protivreteno (S3) a pri vŕtacích a frézovacích opracovaniach na nástrojové vreteno (S2).

Spustenie vretena nasleduje priamo po výmene nástroja, zastavenie vretena pri resete, konci programu alebo výmene nástroja. Smer otáčania vretena je definovaný pre každý nástroj v Zozname nástrojov.

7.8 Nástroj, korekčná hodnota, posuv a počet otáčok vretena (T, D, F, S, V)

## Rezná rýchlosť (V)

Rezná rýchlosť V je obvodová rýchlosť (m/min) a programuje sa alternatívne popri počte otáčok vretena spolu s nástrojom. Rezná rýchlosť sa vzťahuje pri opracovaniach sústružením a pri stredovom vŕtaní na hlavné vreteno (V1), resp. protivreteno (V3) a zodpovedá tu obvodovej rýchlosti obrobku na mieste, ktoré sa práve opracováva.

Pri vítacích a frézovacích opracovaniach sa rezná rýchlosť vzťahuje opäť na nástrojové vreteno (V2) a zodpovedá obvodovej rýchlosti, ktorou rezná hrana nástroja opracováva obrobok.

#### Prepočet počtu otáčok vretena (S)/reznej rýchlosti (V) pri frézovaní

Alternatívne popri reznej rýchlosti môžete naprogramovať aj počet otáčok vretena.

Pri frézovacích cykloch sa zadaná rezná rýchlosť (m/min) automaticky prepočíta na počet otáčok vretena (ot./min) na základe priemeru nástroja a opačne.

#### **Opracovanie**

Pri opracovaní niektorých cyklov môžete voliť medzi obrábaním nahrubo, obrábanie načisto alebo kompletným opracovaním. Pri určitých frézovacích cykloch je možné obrábať okraj načisto alebo obrábať dno načisto.

● Obrábanie nahrubo

Jednorazové alebo viacnásobné opracovanie s prísuvom do hĺbky

● Obrábanie načisto

Jednorazové opracovanie

● Obrábanie okraja načisto

Načisto sa obrobí iba okraj objektu

● Obrábanie dna načisto

Načisto sa obrobí iba dno objektu

● Kompletné opracovanie

Obrábanie nahrubo a načisto jedným nástrojom

● Krok opracovania

Ak chcete obrábať nahrubo a načisto dvoma rôznymi nástrojmi, musíte vyvolať obrábací cyklus dvakrát (1. veta = obrábanie nahrubo, 2. veta = obrábanie načisto). Naprogramované parametre ostanú pri druhom vyvolaní zachované.

7.9 Vyvolanie posunutí nulového bodu

## 7.9 Vyvolanie posunutí nulového bodu

Posunutia nulového bodu (G54 atď.) môžete vyvolať z každého programu.

Posunutia nulového bodu definujete v zoznamoch posunutí nulového bodu. Tam si môžete tiež pozrieť súradnice zvoleného posunutia.

## Postup

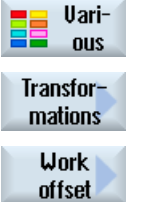

1. Stlačte programové tlačidlá "Rôzne", "Transformácie" a "Posunutie nulového bodu" .

Otvorí sa okno "Posunutie nulového bodu".

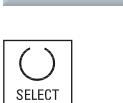

2. Zvoľte požadované posunutie nulového bodu (napr. G54).

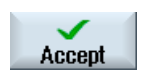

3. Stlačte programové tlačidlo "Prevziať". Posunutie nulového bodu sa prevezme do pracovného plánu. 7.10 Opakovanie programových viet

## 7.10 Opakovanie programových viet

Ak sa pri opracovaní obrobku musia vykonať viackrát určité kroky, potom stačí, keď tieto kroky opracovania naprogramujete iba raz. Máte možnosť opakovať programové vety.

#### Upozornenie

#### Výroba viacerých obrobkov

Opakovanie programu nie je vhodné na to, aby sa programovalo opakovanie úsekov.

Aby ste opakovane vyrobili rovnaké obrobky, naprogramujte to pomocou konca programu.

#### Počiatočná a koncová značka

Programové vety, ktoré chcete opakovať, musíte označiť počiatočnou a koncovou značkou. Tieto programové vety môžete potom opätovne vyvolať v rámci jedného programu až 200 krát. Značky musia mať jednoznačné, t. j. musia dostať rôzne názvy. Nesmú sa použiť žiadne názvy použité v NCK.

Značky a opakovania môžete pridať aj dodatočne, ale nie vo vnútri zreťazených programových viet.

#### Upozornenie

Jednu a tú istú značku môžete použiť nielen ako koncovú značku predchádzajúcej programovej vety, ale aj ako počiatočnú značku pre nasledujúcu programovú vetu.

#### Postup

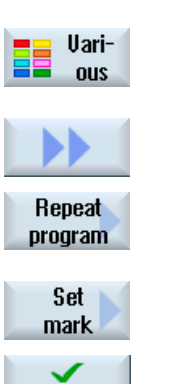

- 1. Umiestnite kurzor na programovú vetu, za ktorou má nasledovať programová veta, ktorá sa bude opakovať.
- 2. Stlačte programové tlačidlo "Rôzne".
- 3. Stlačte programové tlačidlá ">>" a "Opakovať program"

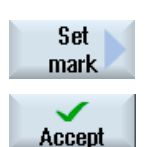

- 3. Stlačte programové tlačidlá "Nastaviť značku" a "Prevziať". Za aktuálnou vetou sa vloží počiatočná značka.
- 4. Zadajte programové vety, ktoré chcete neskôr opakovať.

<span id="page-246-0"></span>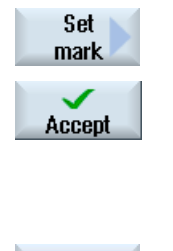

- 5. Stlačte znovu programové tlačidlá "Nastaviť značku" a "Prevziať". Za aktuálnou vetou sa vloží koncová značka.
- 6. Pokračujte v programovaní až k miestu, na ktorom sa má opakovať programová veta.
- 7. Stlačte programové tlačidlá "Rôzne" a "Opakovať program"

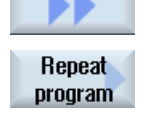

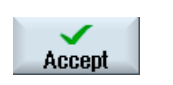

 8. Zadajte názov počiatočnej a koncovej značky, ako aj počet opakovaní. 9. Stlačte programové tlačidlo "Prevziať". Označené programové vety sa budú opakovať.

## 7.11 Zadanie počtu kusov

Keď chcete vyrobiť určitý počet rovnakého obrobku, definujte na konci programu, že chcete program opakovať.

Ak váš stroj disponuje napr. podávačom tyčí, môžete na začiatku programu naprogramovať dodatočné založenie obrobku a následne samotné opracovanie. Nakoniec hotový výrobok ešte upichnite.

Pomocou okna "Časy, počítadlá" môžete ovládať opakovanie programu. Zadajte pomocou čísla požadovaný počet potrebných obrobkov. V okne so skutočnými číslami sledujte počet vyrobených obrobkov.

Týmto spôsobom sa potom môže vykonávať výroba obrobku plne automaticky.

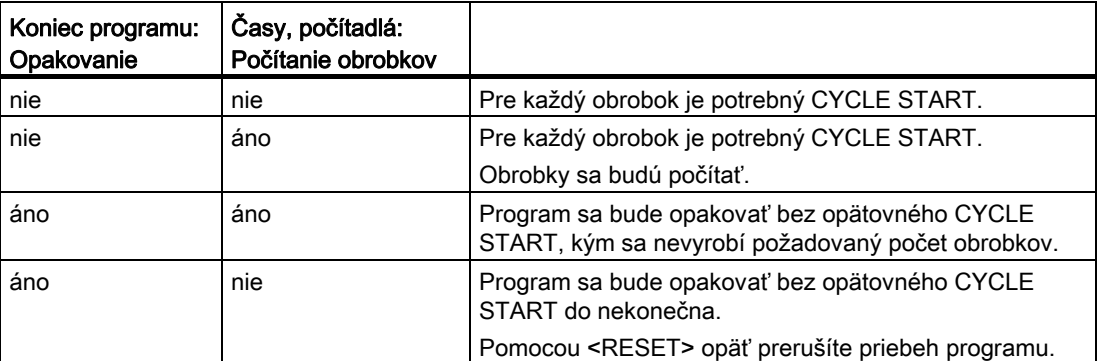

### Ovládanie opakovania programu

7.12 Zmena programových viet

### Postup

- 1. Otvorte programovú vetu "Koniec programu", keď chcete opracovať viac ako 1 obrobok.
- Accept
- 2. Zvoľte v poli "Opakovanie" zadanie "áno".
	- 3. Stlačte programové tlačidlo "Prevziať".
		- Keď neskôr program spustíte, bude sa spracovanie programu opakovať.
			- Podľa nastavenia v okne "Časy, počítadlá" sa bude program opakovať, až kým nebudú obrobky hotové.

## Pozri tiež

[Zobrazenie času chodu a počítanie obrobkov](#page-171-0) (Strana [172](#page-171-0))

## 7.12 Zmena programových viet

Parametre v naprogramovaných vetách môžete dodatočne optimalizovať alebo prispôsobiť novým situáciám, napr. keď chcete zvýšiť posuv alebo posunúť polohu. Pritom môžete všetky parametre vo všetkých programových vetách meniť priamo v príslušnej maske parametrov.

## Postup

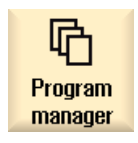

1. Zvoľte v systémovej oblasti "Správa programov" program, ktorý chcete zmeniť.

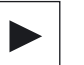

Accept

2. Stlačte tlačidlo <Kurzor vpravo> alebo <INPUT>. Zobrazí sa pracovný plán programu.

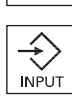

3. Umiestnite kurzor v pracovnom pláne na požadovanú programovú vetu a stlačte tlačidlo <Kurzor vpravo>.

Zobrazí sa maska parametrov zvolenej programovej vety.

- 4. Zadajte zmenu.
- 5. Stlačte programové tlačidlo "Prevziať".

- ALEBO -

Vytvorenie programu ShopTurn

7.13 Zmena programových nastavení

<span id="page-248-0"></span>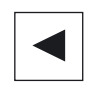

Stlačte tlačidlo <Kurzor vľavo>

Zmeny sa prevezmú do programu.

## 7.13 Zmena programových nastavení

#### Funkcia

Všetky parametre definované v hlavičke programu, okrem formy polotovaru a mernej jednotky, môžete meniť na ľubovoľných miestach v programe. Dodatočne máte ešte možnosť zmeniť základné nastavenie pre smer obrábania pre frézovanie.

Nastavenia v hlavičke programu sú samoudržujúce, t. j. pôsobia dovtedy, kým sa nezmenia.

#### Návrat

Zmenená návratová rovina je účinná od bezpečnostnej vzdialenosti posledného cyklu, pretože ďalší návrat je prevzatý z nasledujúceho cyklu.

#### Smer obrábania

Ako smer obrábania (súbežne alebo nesúbežne) je definovaný smer pohybu zubu frézy vo vzťahu k obrobku. T. j., ShopTurn vyhodnotí parameter smer obrábania v súvislosti so smerom otáčania vretena pri frézovaní, s výnimkou frézovania po dráhe.

Základné nastavenie pre smer obrábania sa vykoná v parametri stroja.

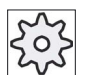

#### Výrobca stroja

Rešpektujte tu, prosím, údaje od výrobcu stroja.

7.13 Zmena programových nastavení

## Postup

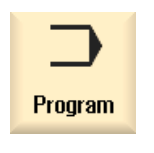

1. Zvoľte systémovú oblasť "Program".

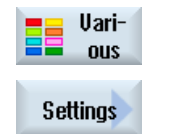

2. Stlačte programové tlačidlá "Rôzne" a "Nastavenia". Otvorí sa zadávacie okno "Nastavenia".

### Parametre

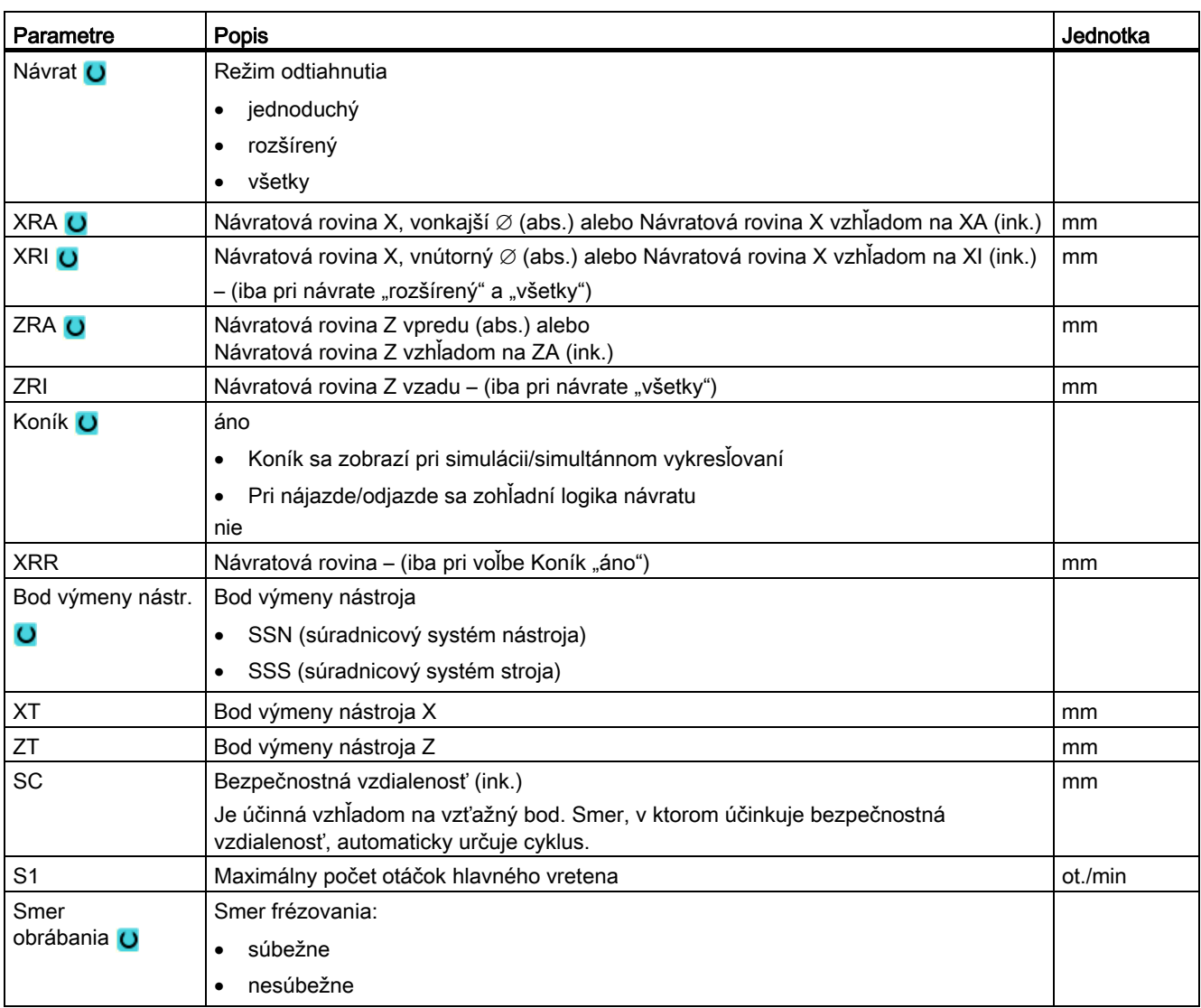

7.14 Výber cyklov prostredníctvom programového tlačidla

## 7.14 Výber cyklov prostredníctvom programového tlačidla

## Prehľad krokov opracovania

K dispozícii máte nasledujúce kroky opracovania.

V tomto zobrazení sú uvedené všetky cykly/funkcie prítomné v riadiacom systéme. Na každom konkrétnom zariadení sa však dajú zvoliť iba tie kroky, ktoré umožňuje vykonať príslušne nastavená technológia.

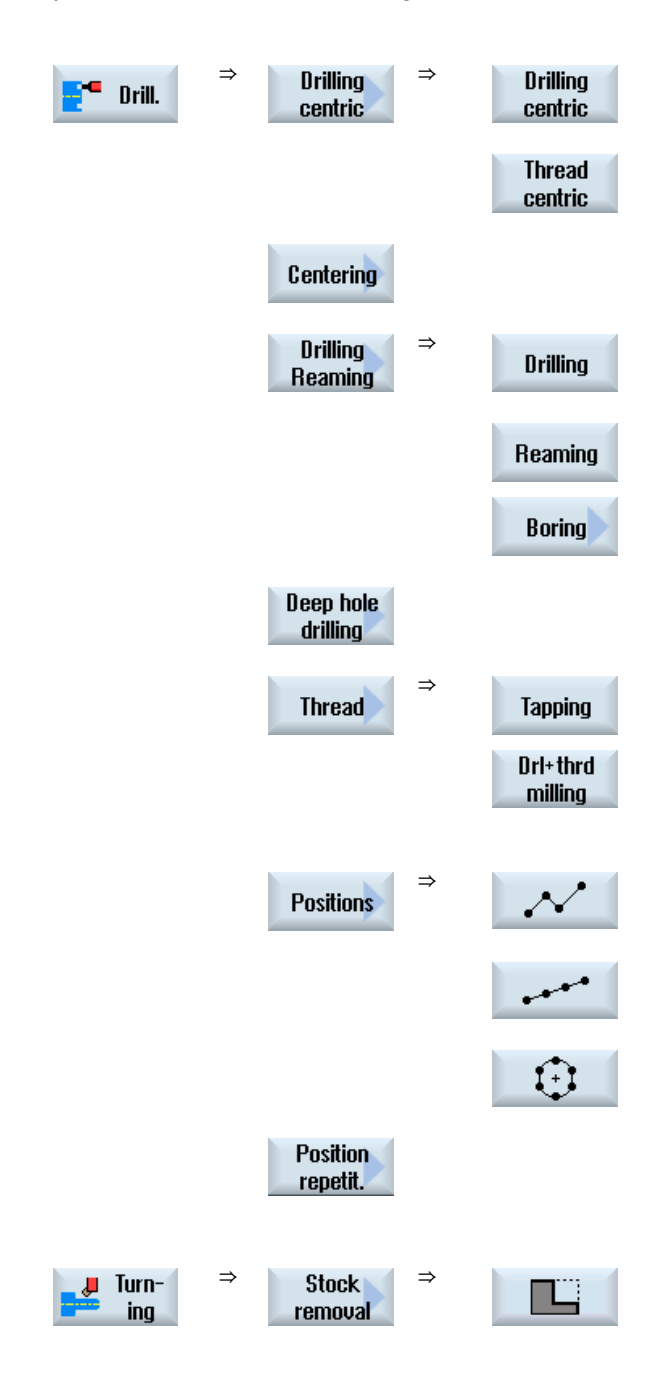

7.14 Výber cyklov prostredníctvom programového tlačidla

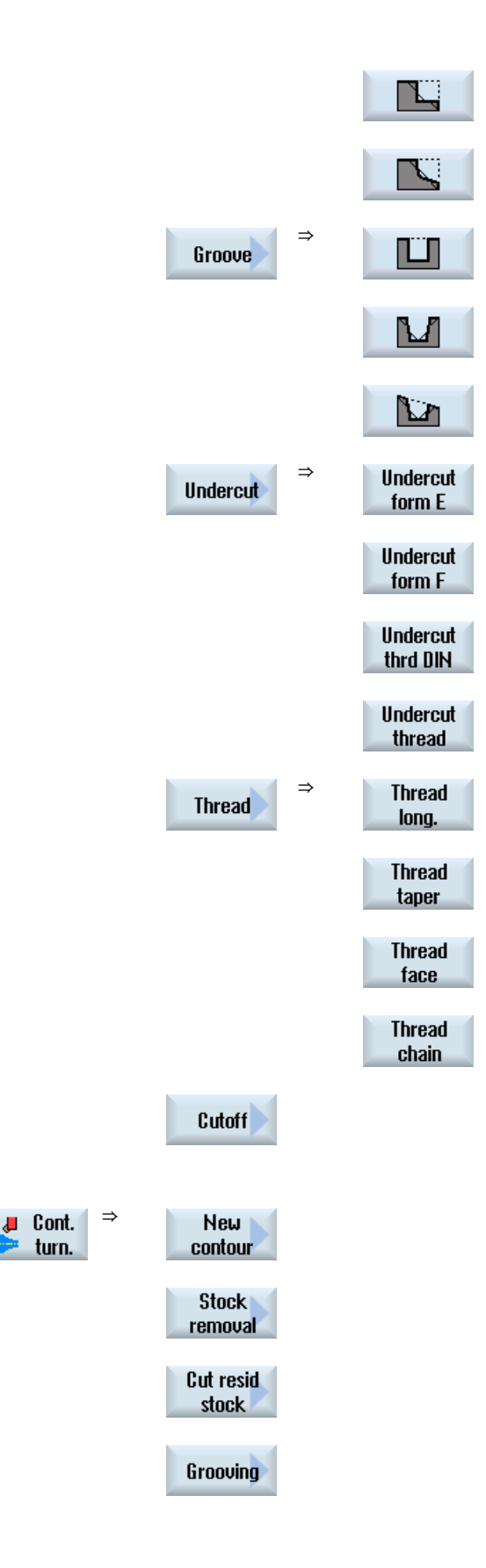
7.14 Výber cyklov prostredníctvom programového tlačidla

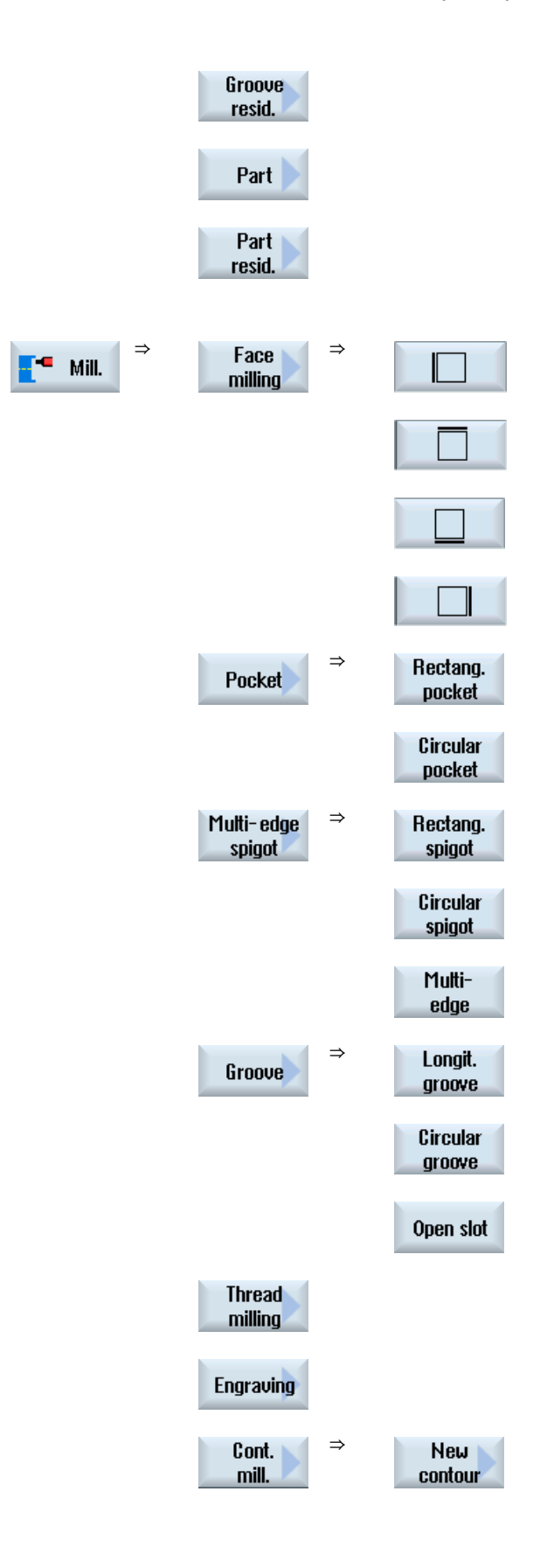

7.14 Výber cyklov prostredníctvom programového tlačidla

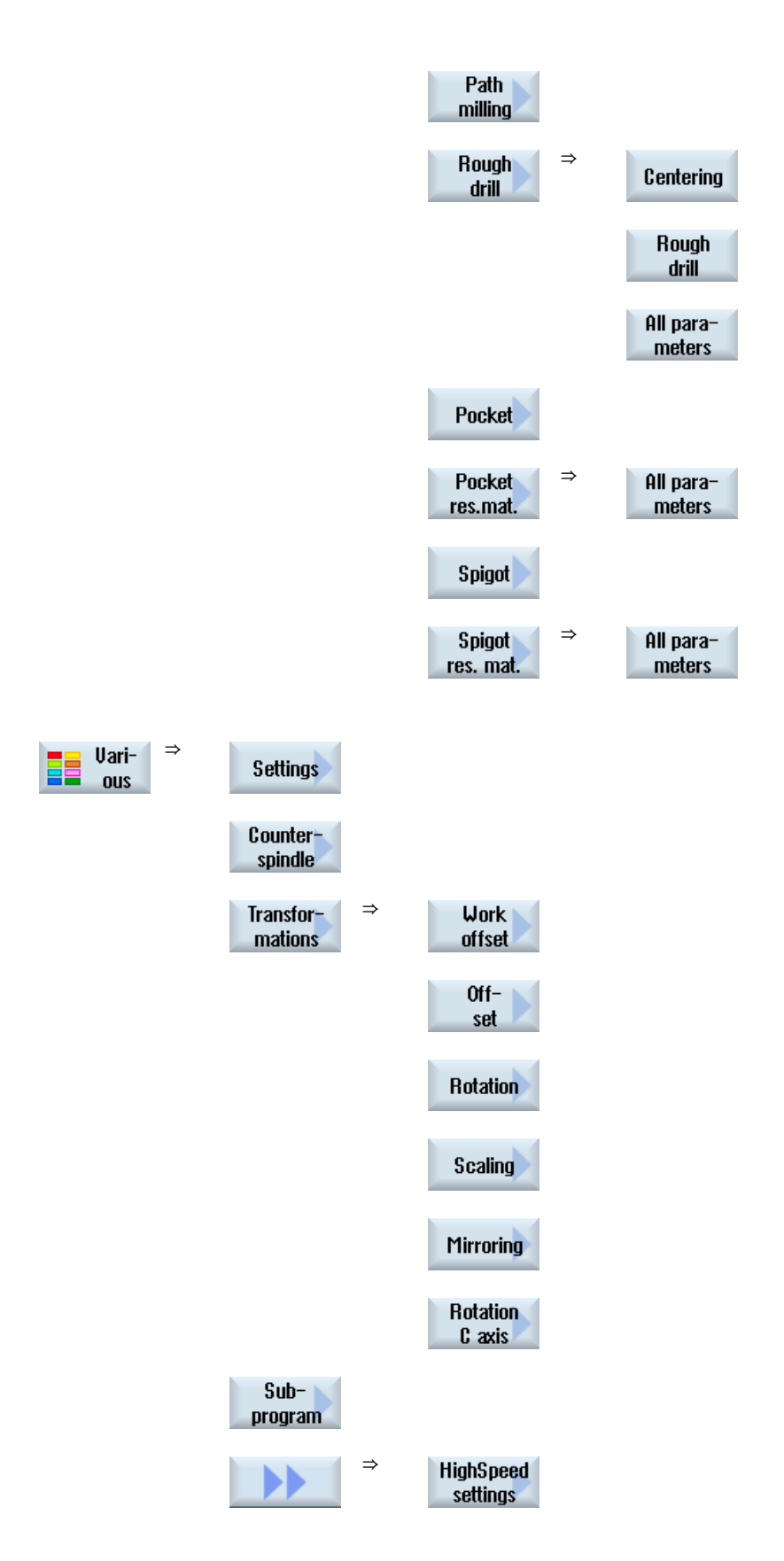

7.14 Výber cyklov prostredníctvom programového tlačidla

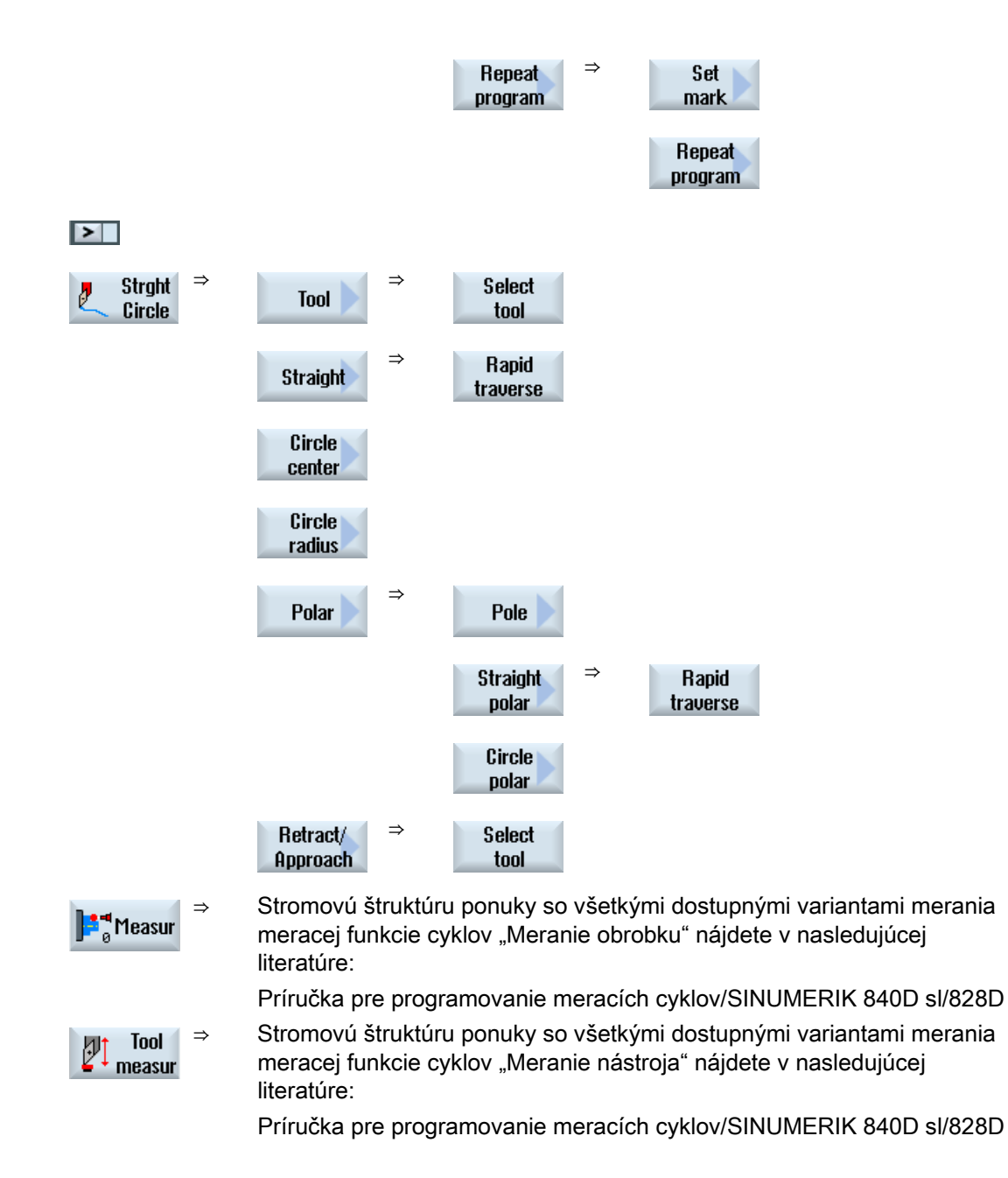

7.15 Vyvolanie technologických funkcií

# 7.15 Vyvolanie technologických funkcií

## 7.15.1 Ďalšie funkcie v zadávacích maskách

#### Výber jednotiek

Ak sa dá napríklad v niektorom poli prepnúť jednotka, táto sa uloží, keď sa kurzor  $\overline{O}$ nachádza na danom prvku. Týmto rozpozná operátor závislosť. Dodatočne sa v ponuke "Tooltip" zobrazí symbol výberu.

#### Zobrazenie abs. alebo ink.

Skratky "abs.", resp. "ink." pre absolútnu, resp. inkrementálnu hodnotu sa zobrazia za zadávacími poľami, keď je možné v poli prepínať.

#### Pomocné obrázky

Pre zadávanie parametrov cyklov sa zobrazia grafiky v 2D, 3D a prierezovom zobrazení.

#### Online nápoveda

Ak chcete získať bližšie informácie o určitých príkazoch G kódu alebo parametroch cyklov, môžete vyvolať kontextovú online nápovedu.

#### 7.15.2 Kontrola parametrov cyklov

Pri vytváraní programu sa kontrolujú už zadané parametre, aby sa zabránilo nesprávnym zadaniam.

Ak parameter dostane neprípustnú hodnotu, označí sa táto v zadávacej maske nasledovne:

- Zadávacie pole sa označí pomocou zafarbenia pozadia (oranžová farba pozadia).
- V riadku komentáru sa zobrazí upozornenie.
- Ak sa zvolí zadávacie pole parametrov pomocou kurzora, zobrazí sa upozornenie aj ako "tooltip".

Programovanie sa môže ukončiť až po korekcii nesprávnej hodnoty.

Aj pri priebehu cyklov sa kontrolujú nesprávne hodnoty parametrov prostredníctvom alarmov.

# 7.15.3 Programovanie premenných

V zásade sa v zadávacích poliach masiek môžu používať namiesto konkrétnych číselných hodnôt aj premenné alebo výrazy. Týmto sa môžu vytvárať programy veľmi flexibilne.

#### Zadávanie premenných

Rešpektujte nasledujúce body pri používaní premenných:

- Hodnoty premenných a výrazov sa nekontrolujú, pretože hodnoty nie sú známe v okamihu programovania.
- V poliach, do ktorých sa zadáva text, sa nemôžu použiť žiadne premenné a výrazy (napr. názov nástroja).

Výnimku tvorí funkcia "Gravúra", pri ktorej môžete do textového poľa priradiť požadovaný text ako

"variabilný text" prostredníctvom premennej.

● Výberové polia sa v zásade nemôžu programovať variabilne.

#### Príklady

VAR\_A VAR\_A+2\*VAR\_B SIN(VAR\_C)

## 7.15.4 Nastavovacie dáta pre technologické funkcie

Technologické funkcie môžu byť ovplyvnené a konfigurované prostredníctvom parametrov stroja, resp. nastavovacích dát.

Ďalšie informácie si pozrite v nasledujúcej literatúre:

Príručka pre uvedenie do prevádzky SINUMERIK Operate/SINUMERIK 840D sl

7.15 Vyvolanie technologických funkcií

#### 7.15.5 Zmena vyvolania cyklu

V editore programu ste pomocou programové tlačidla vyvolali požadovaný cyklus, zadali ste parametre a potvrdili pomocou "Prevziať".

#### Postup

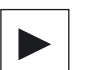

1. Zvoľte požadované vyvolanie programu a stlačte tlačidlo <Kurzor vpravo>.

Otvorí sa príslušná zadávacia maska označeného vyvolania cyklu.  $-$  AI FRO  $-$ 

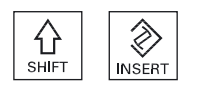

Stlačte kombináciu tlačidiel <SHIFT + INSERT>.

Ňou sa dostanete do editovacieho režimu pre toto vyvolanie programu a môžete ho editovať ako normálnu NC vetu. Týmto spôsobom je možné vytvoriť prázdnu vetu pred vyvolaním cyklu, aby ste takto napríklad pred cyklus, ktorý stojí na začiatku programu, ešte niečo vložili.

Upozornenie: V editovacom režime možno zmeniť vyvolanie cyklu tak, že ho už nebude možné spätne preložiť do masky parametrov.

Nový stlačením kombinácie tlačidiel <SHIFT + INSERT> opustíte režim

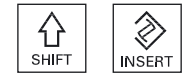

- ALEBO -

zmien.

 Nachádzate sa v režime zmien a stlačíte tlačidlo <INPUT>. Za polohu kurzora sa vloží nový riadok.

## 7.15.6 Kompatibilita pri podpore cyklov

V zásade je podpora cyklov kompatibilná vzostupne, t. j. vyvolania cyklov možno spätne preložiť a meniť v NC programoch vždy pomocou vyššej softvérovej verzie a potom ich opäť nechať prebehnúť.

Pri prenose z NC programov do stroja s nižšou softvérovou verziou však nemožno zaručiť možnosť vykonávania zmien v programe prostredníctvom spätného preloženia vyvolaní cyklov.

# 7.16 Programovanie odjazdového/nájazdového cyklu

Keď chcete skrátiť odjazd/nájazd k obrábaciemu cyklu, alebo chcete vyriešiť ťažkú geometrickú situáciu pri nájazde/odjazde, môžete vytvoriť špeciálny cyklus. V tomto prípade sa potom nezohľadní nájazdová/odjazdová stratégia určená pre normálny prípad.

Odjazdový/nájazdový cyklus môžete vložiť medzi ľubovoľné programové vety pracovného kroku, nie však v rámci zreťazených programových viet.

#### Východiskový bod

Východiskovým bodom pre odjazdový/nájazdový cyklus je vždy bezpečnostná vzdialenosť, na ktorú sa vykonal nájazd po poslednom opracovaní.

#### Výmena nástroja

Ak chcete vykonať výmenu nástroja, môžete vykonať príjazd k bodu výmeny nástroja prostredníctvom maximálne 3 polôh (P1 až P3) a prostredníctvom maximálne 3 ďalších polôh (P4 až P6) prejsť na ďalší východiskový bod. Ak naproti tomu nie je potrebná žiadna výmena nástroja, máte k dispozícii maximálne 6 polôh pre nájazd na nasledujúcu východiskovú polohu.

Ak 3, resp. 6 polôh nestačí na odjazd/nájazd, môžete cyklus vyvolať aj viackrát za sebou, a tak naprogramovať ďalšie polohy.

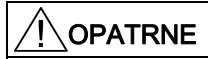

#### Nebezpečenstvo kolízie

Dávajte pozor na to, že nástroj sa presunie z poslednej naprogramovanej polohy v odjazdovom/nájazdovom cykle priamo k počiatočnému bodu nasledujúceho opracovania.

#### Pozri tiež

[Nájazd/odjazd k obrábaciemu cyklu](#page-230-0) (Strana [231](#page-230-0))

#### Postup

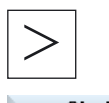

Stlačte tlačidlo Ponuka dopredu a programové tlačidlo "Priamka kruh".

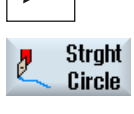

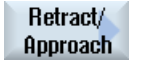

Stlačte programové tlačidlo "Odjazd/nájazd".

Vytvorenie programu ShopTurn

7.16 Programovanie odjazdového/nájazdového cyklu

Tabuľka 7- 1

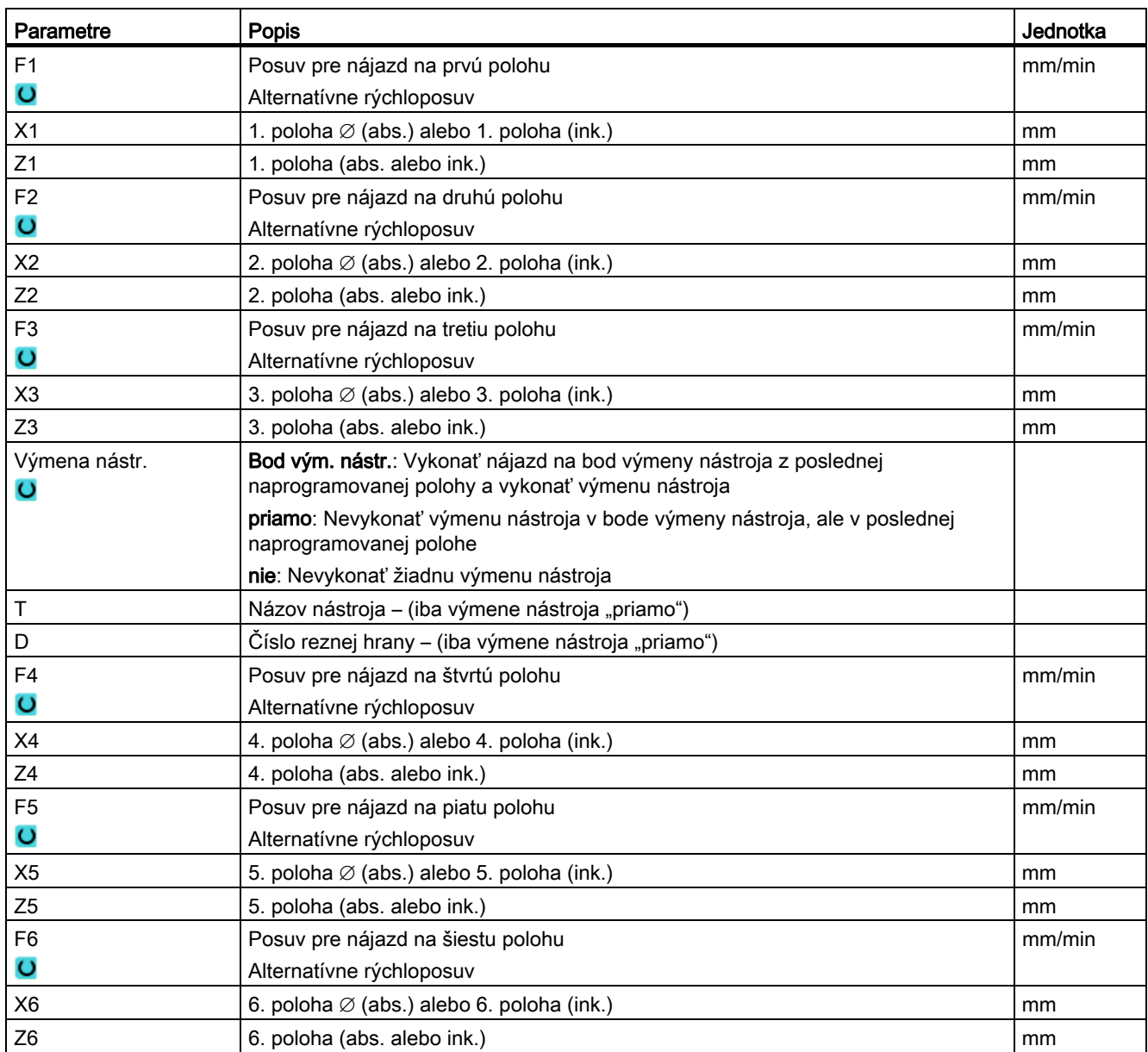

# 7.17 Podpora meracích cyklov

Meracie cykly sú všeobecné podprogramy na riešenie určitých meracích úloh, ktoré sa môžu prostredníctvom parametrov prispôsobiť konkrétnemu problému.

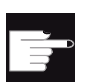

## Softvérová voľba

Pre použitie meracích cyklov potrebujete voľbu "Meracie cykly".

#### Literatúra

Presnejší popis použitia meracích cyklov nájdete v príručke:

Príručka pre programovanie meracích cyklov/SINUMERIK 840D sl/828D

# 7.18 Príklad: Štandardné opracovanie

#### Všeobecné informácie

Nasledujúci príklad je detailne popísaný ako program ShopTurn. Vytvorenie programu G kódu prebieha rovnakým spôsobom, pričom sa však musí dávať pozor na niektoré rozdiely.

Keď si skopírujete dolu uvedený program G kódu, necháte ho načítať do riadiaceho systému a otvoríte ho v editore, môžete sledovať jednotlivé programové kroky.

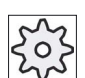

#### Výrobca stroja

Rešpektujte pritom bezpodmienečne údaje od výrobcu stroja.

#### Nástroje

V Správe nástrojov sú uložené nasledujúce nástroje:

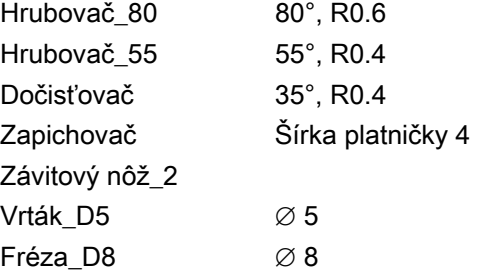

Prispôsobte dáta rezania použitým nástrojom a konkrétne podmienky použitia stroju.

#### Polotovar

Rozmery: ∅ 90 x 120 Materiál: Hliník

# 7.18.1 Nákres obrobku

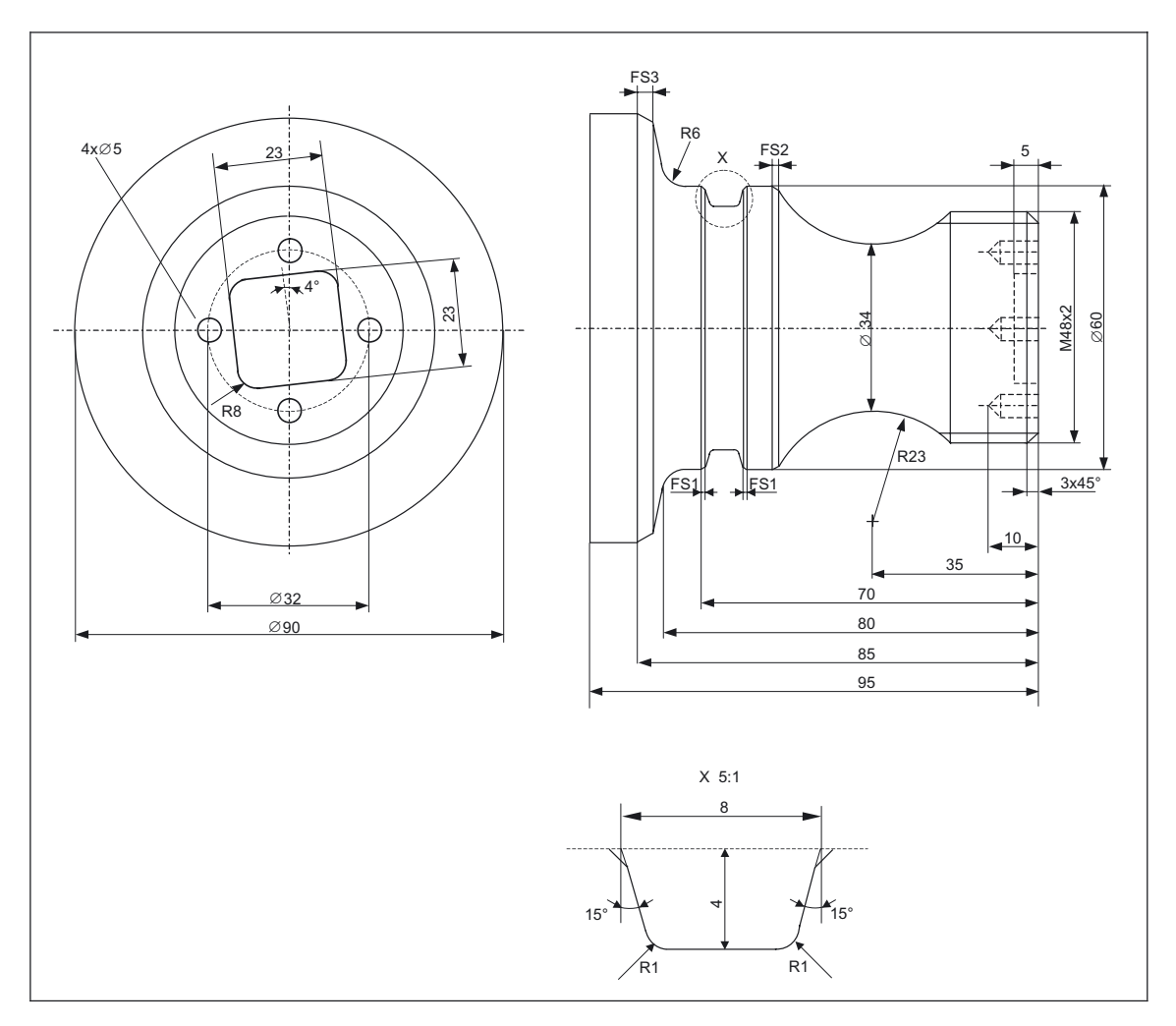

# 7.18.2 Programovanie

# 1. Hlavička programu

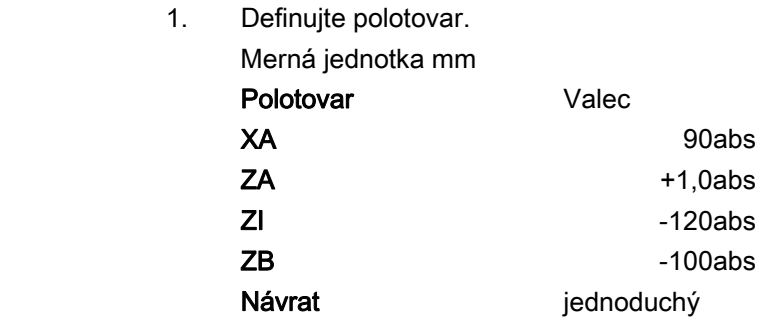

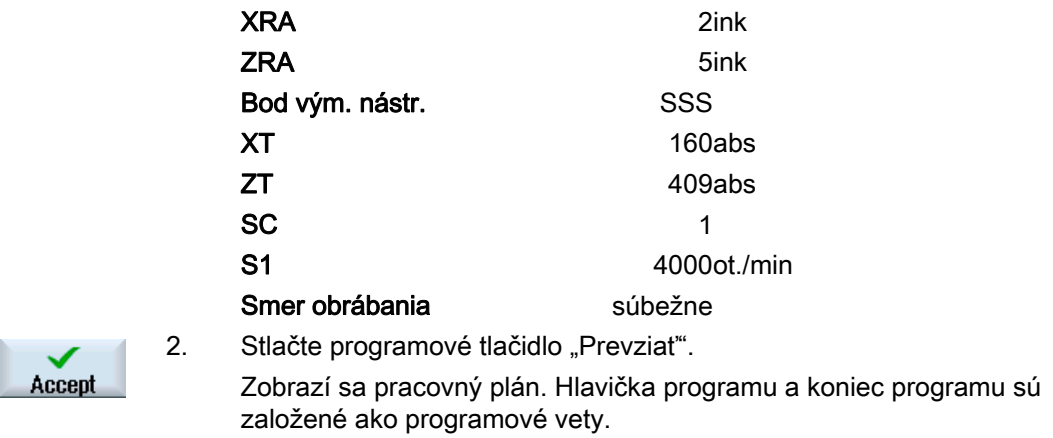

Koniec programu je definovaný automaticky.

#### 2. Hrubovací cyklus k čelnému sústruženiu

- Turning **Stock** removal
- 1. Stlačte programové tlačidlá "Sústruženie" a "Hrubovanie".

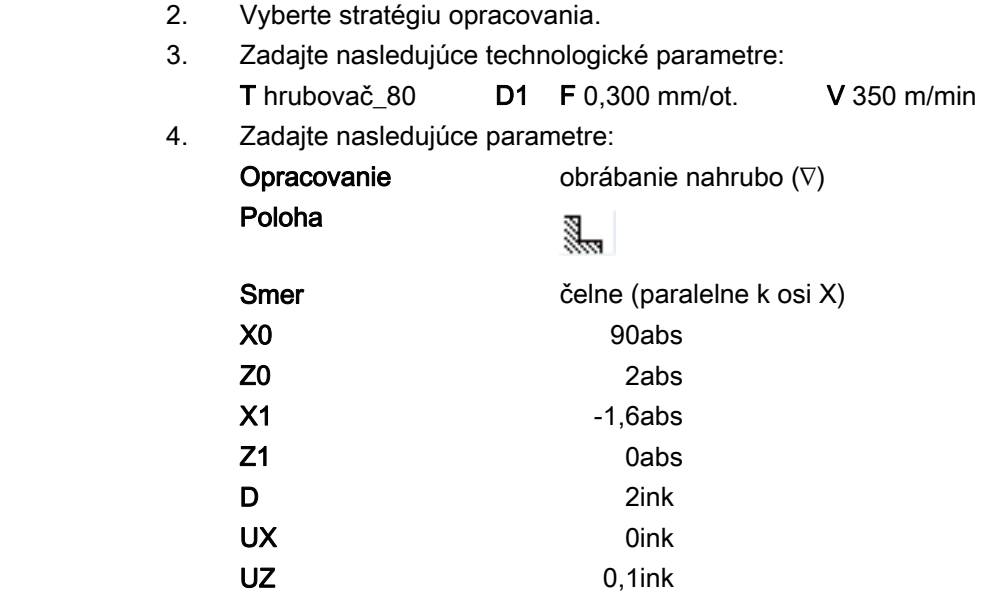

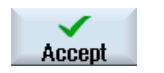

5. Stlačte programové tlačidlo "Prevziať".

# 3. Zadanie kontúry polotovaru pomocou počítača kontúr

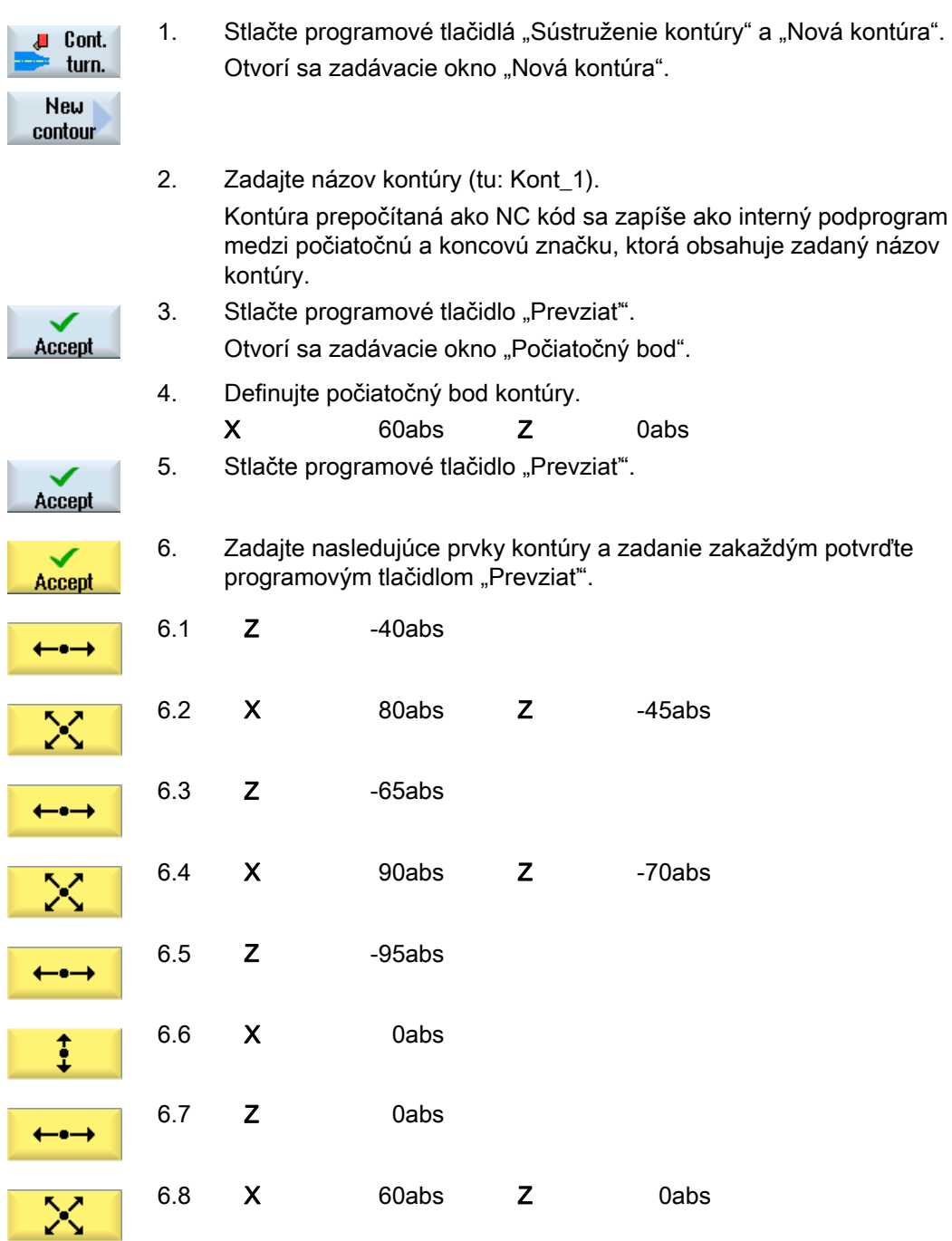

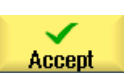

7. Stlačte programové tlačidlo "Prevziat".

Zadanie kontúry polotovaru je potrebné iba pri použití predopracovaného polotovaru.

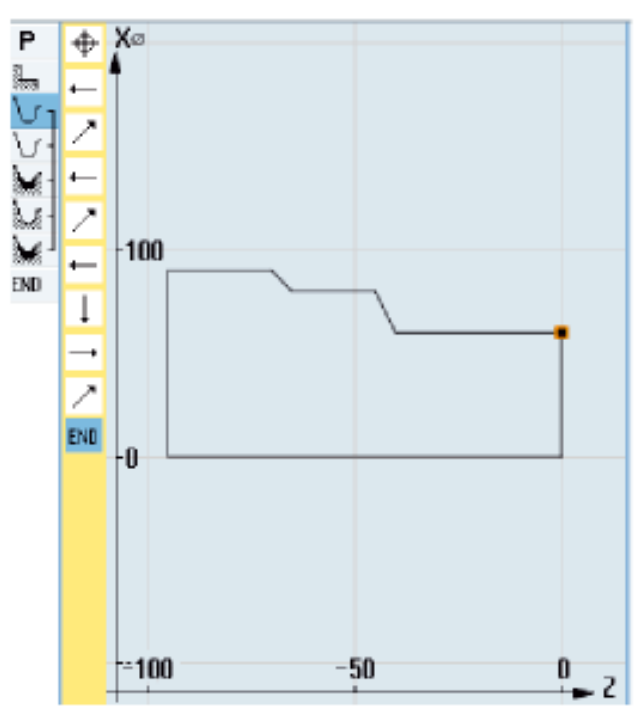

Kontúra polotovaru

#### 4. Zadanie hotového dielu pomocou počítača kontúr

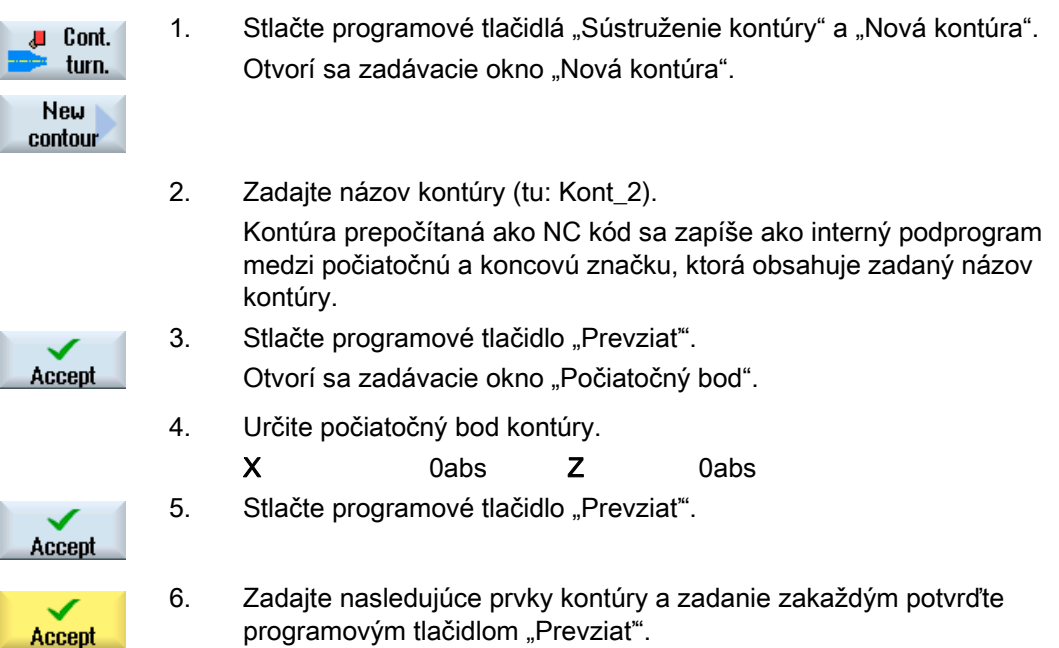

Vytvorenie programu ShopTurn

7.18 Príklad: Štandardné opracovanie

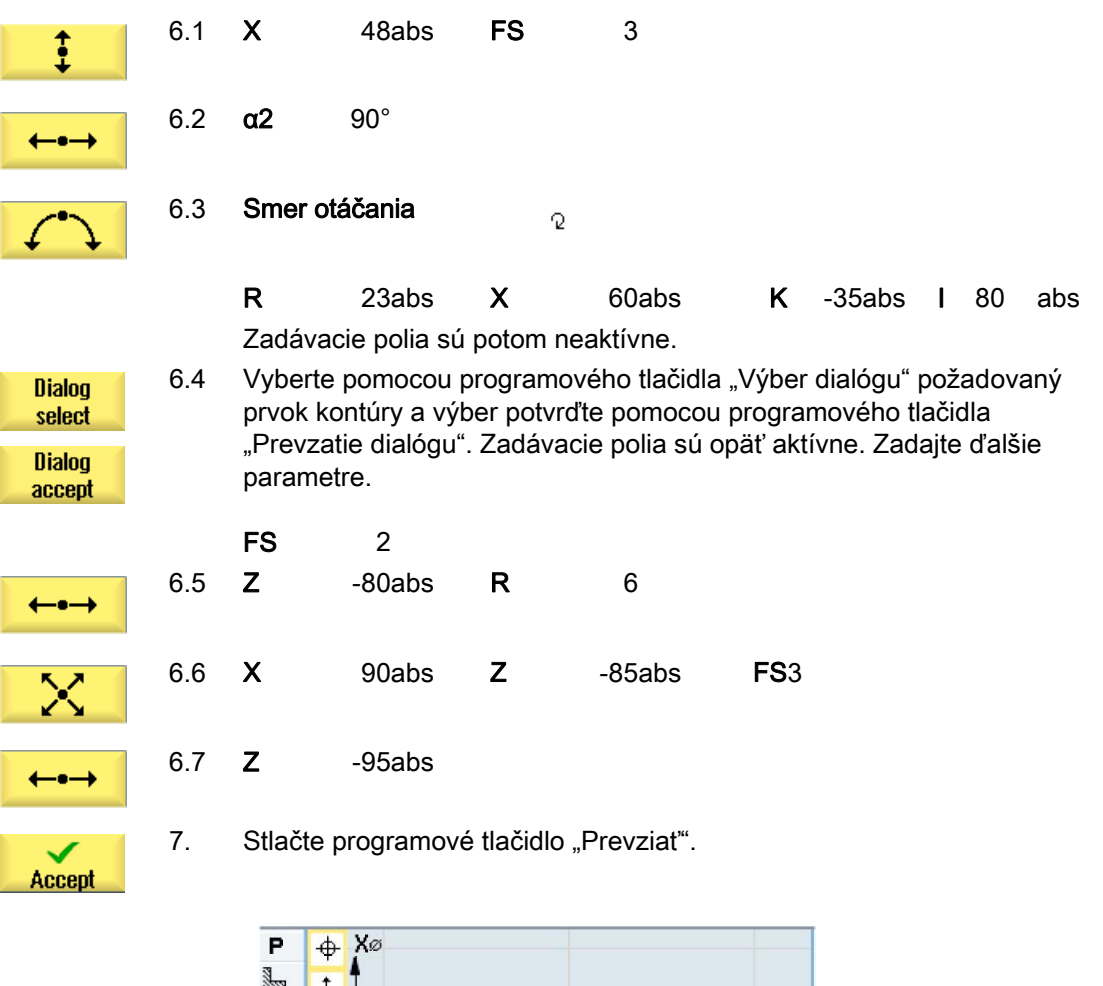

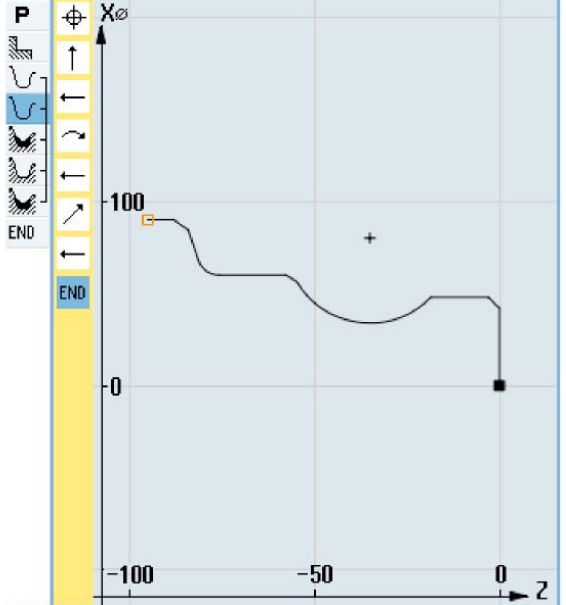

Kontúra hotového dielu

# 5. Hrubovanie (obrábanie nahrubo)

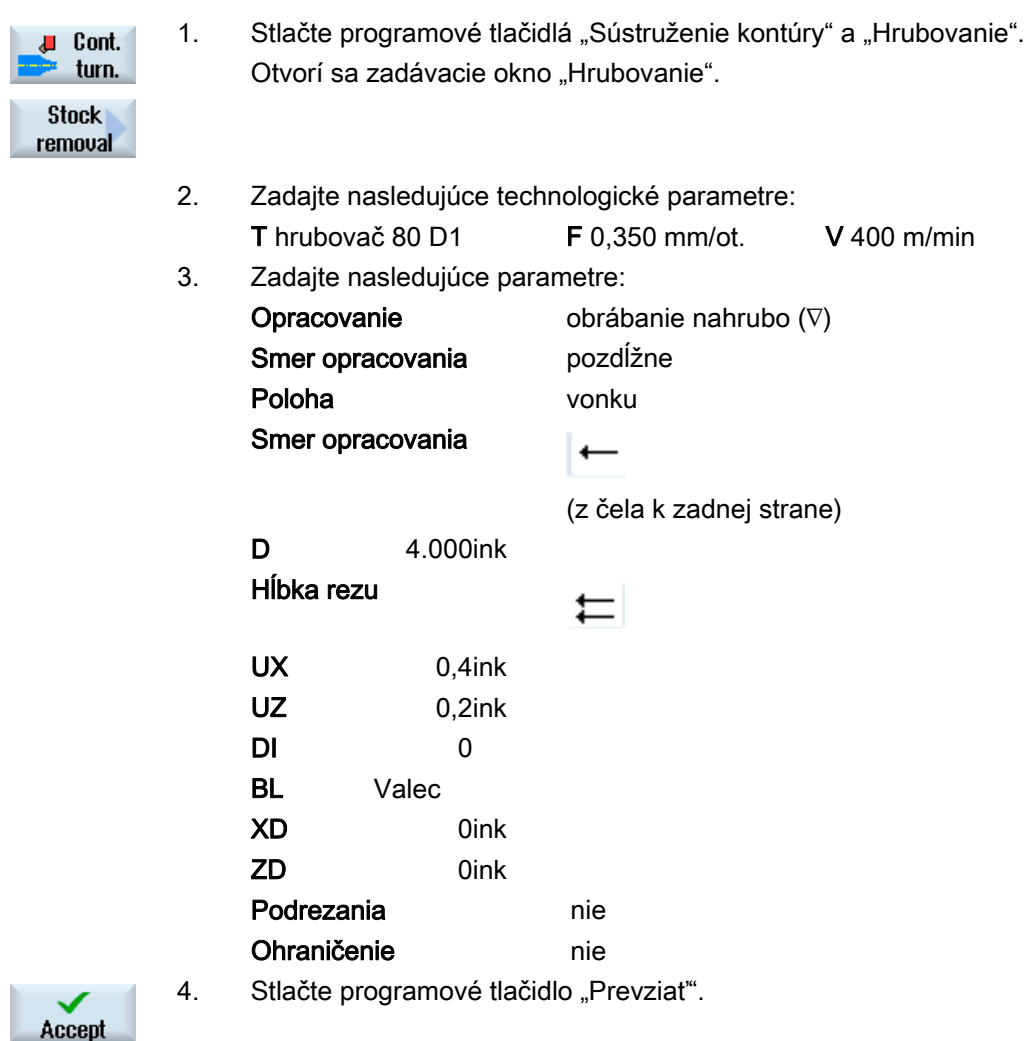

 $\overline{P}$  $x$ EXXXCC -<br>|-120 -80  $\overline{1}$  $-40$ -A  $-40$  $-120$  $-100$  $-80$  $-60$  $-40$  $-20$  $\mathbf{0}$ Z

Ak sa použije polotovar naprogramovaný pod "KONT\_1", musí sa v parametri "BL" vybrať namiesto "Valec" popis polotovaru "Kontúra". Pri výbere "Valec" sa bude hrubovať z plného materiálu.

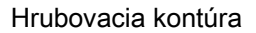

## 6. Výber zbytkového materiálu

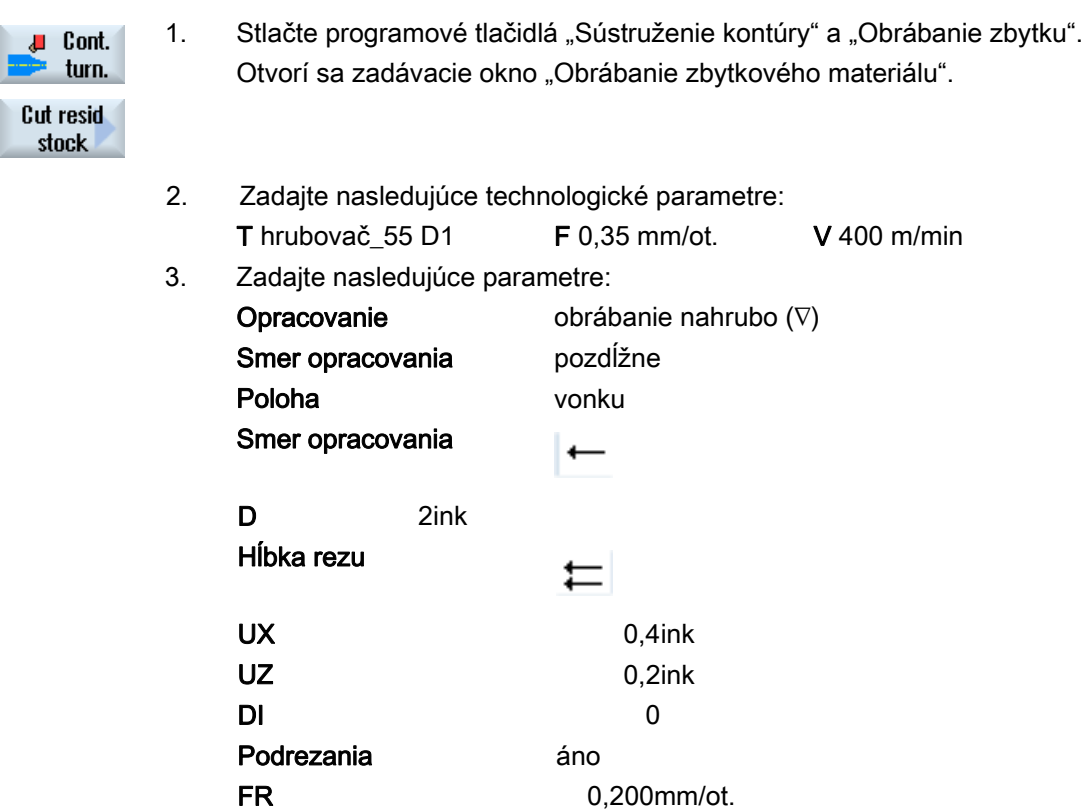

Ohraničenie nie

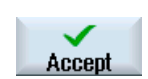

4. Stlačte programové tlačidlo "Prevziat".

## 7. obrábanie oddeľovaním triesok (obrábanie načisto)

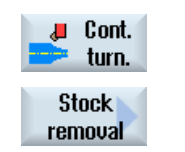

- 1. Stlačte programové tlačidlá "Sústruženie kontúry" a "Hrubovanie". Otvorí sa zadávacie okno "Hrubovanie".
- 2. Zadajte nasledujúce technologické parametre: T dočisťovač D1 F 0,1 mm/ot. V 450 m/min

3. Zadajte nasledujúce parametre:

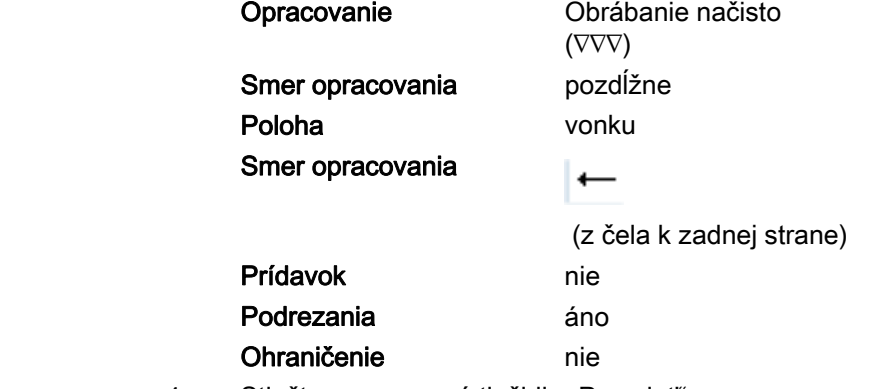

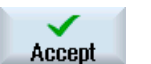

4. Stlačte programové tlačidlo "Prevziať".

## 8. Zápich (obrábanie nahrubo)

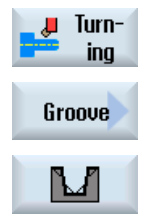

1. Stlačte programové tlačidlá "Sústruženie", "Zápich" a "Zápich so šikminami".

Otvorí sa zadávacie okno "Zápich 1".

- 2. Zadajte nasledujúce technologické parametre:
- T zapichovač D1 F 0,150 mm/ot. V 220 m/min 3. Zadajte nasledujúce parametre: Opracovanie Obrábanie nahrubo (∇) Poloha zápichu Vzťažný bod

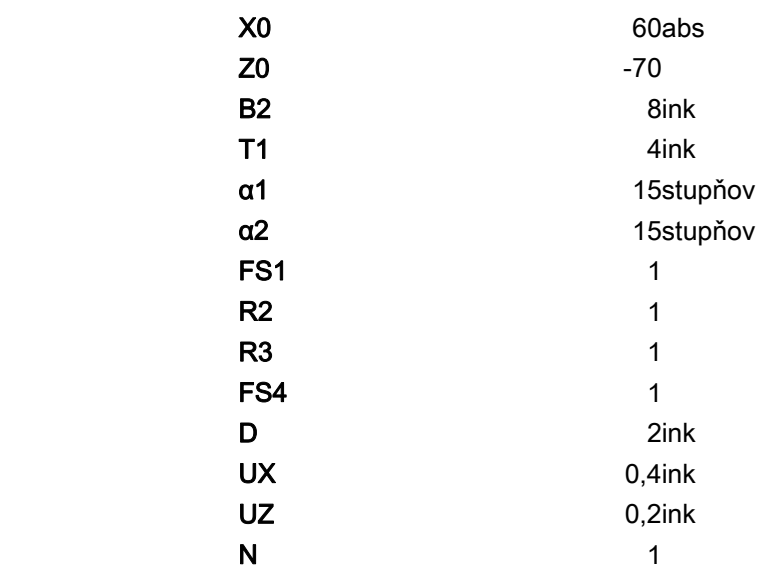

4. Stlačte programové tlačidlo "Prevziat".

Accept

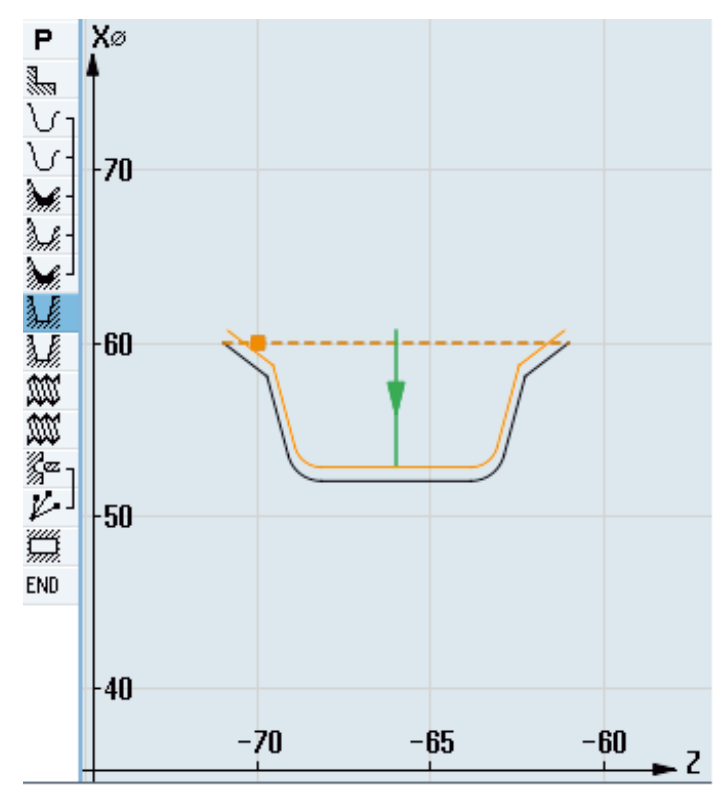

Kontúra Zápich

# 9. Zápich (obrábanie načisto)

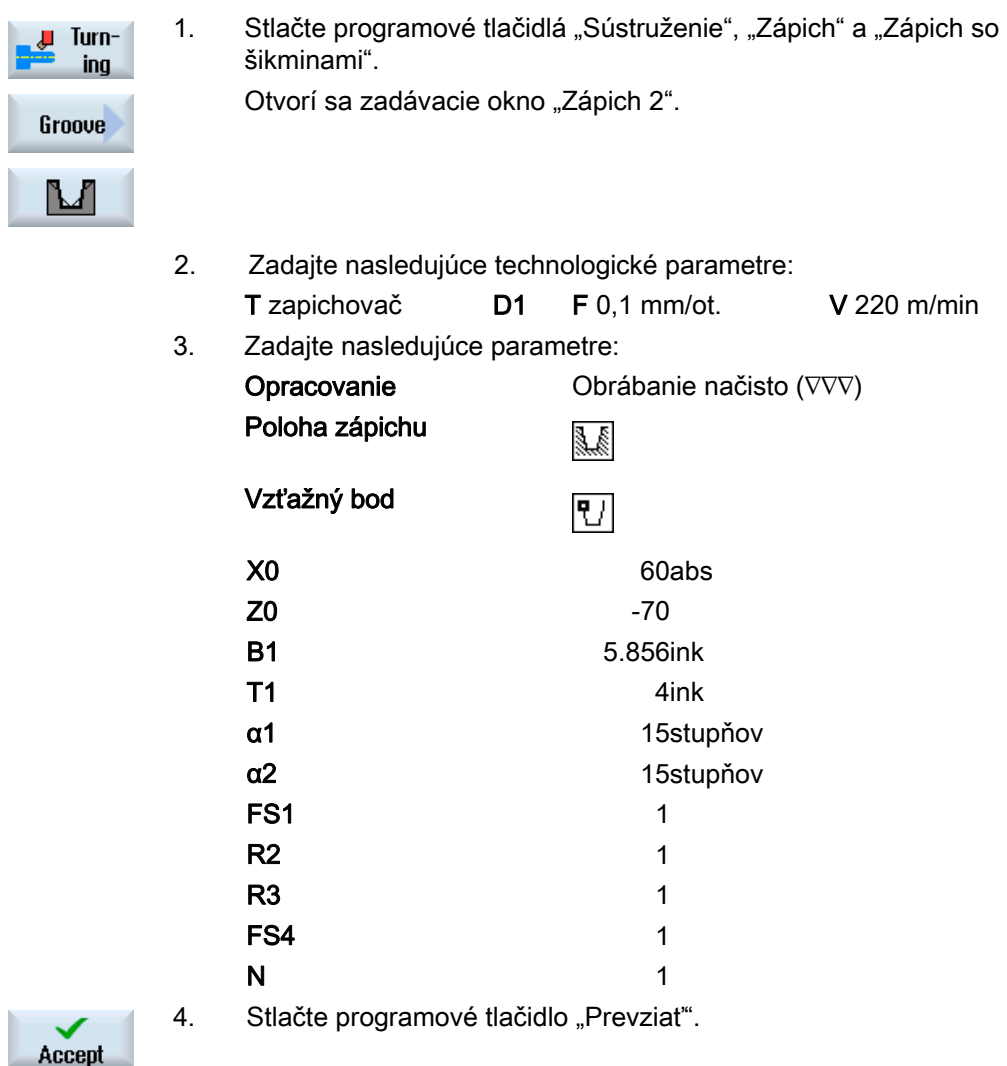

# 10. Pozdĺžny závit M48 x 2 (obrábanie nahrubo)

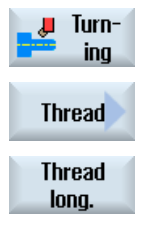

- 1. Stlačte programové tlačidlá "Sústruženie", "Závit" a "Pozdĺžny závit". Otvorí sa zadávacie okno "Pozdĺžny záviť".
- 2. Zadajte nasledujúce parametre: T Závitový nôž<sub>\_2</sub> D1 Tabuľka bez

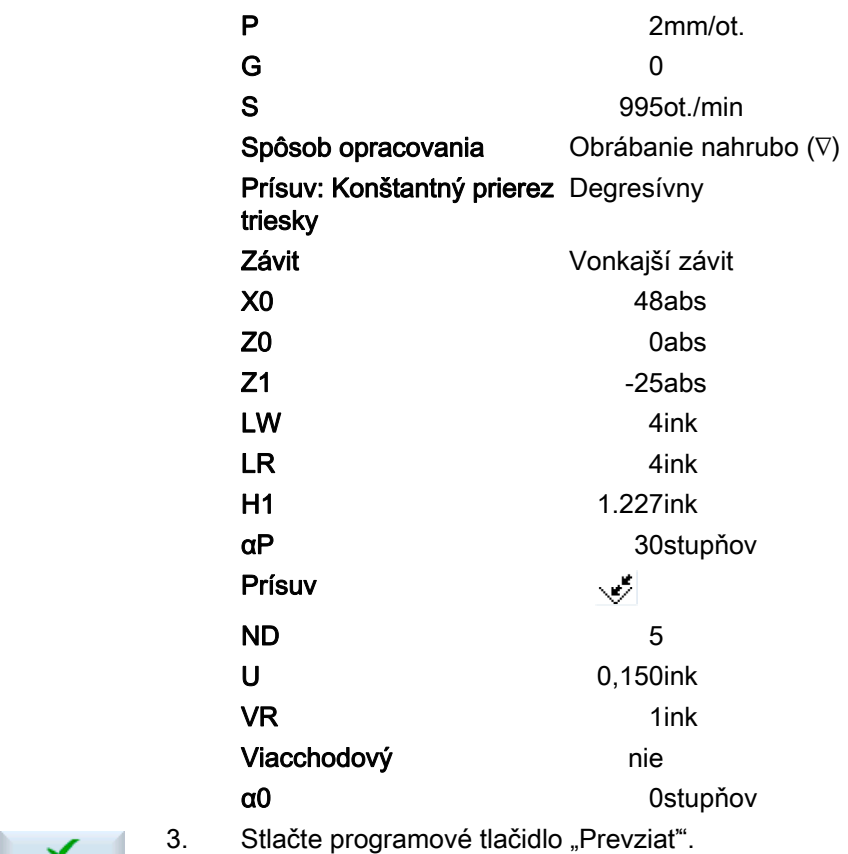

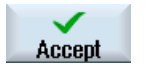

# 11. Pozdĺžny závit M48 x 2 (obrábanie načisto)

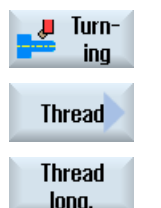

1. Stlačte programové tlačidlá "Sústruženie", "Závit" a "Pozdĺžny závit". Otvorí sa zadávacie okno "Pozdĺžny záviť".

#### 2. Zadajte nasledujúce parametre:

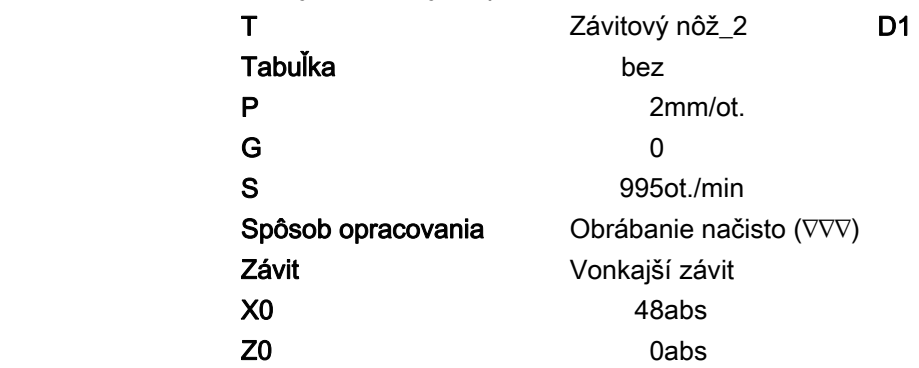

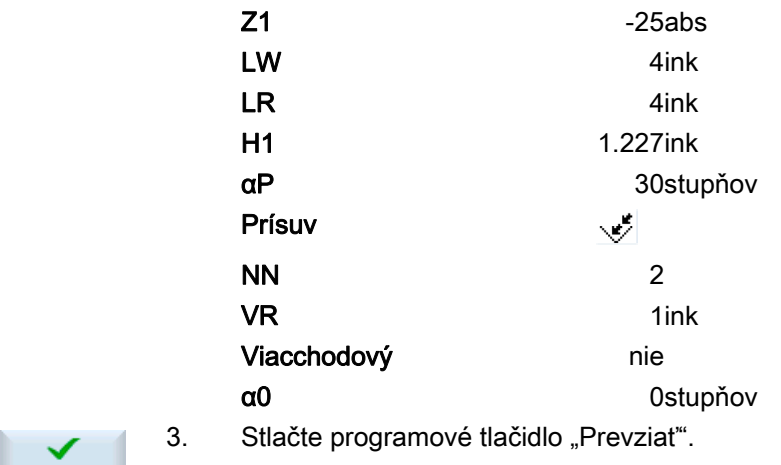

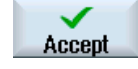

Ì

N

#### 12. Vŕtanie

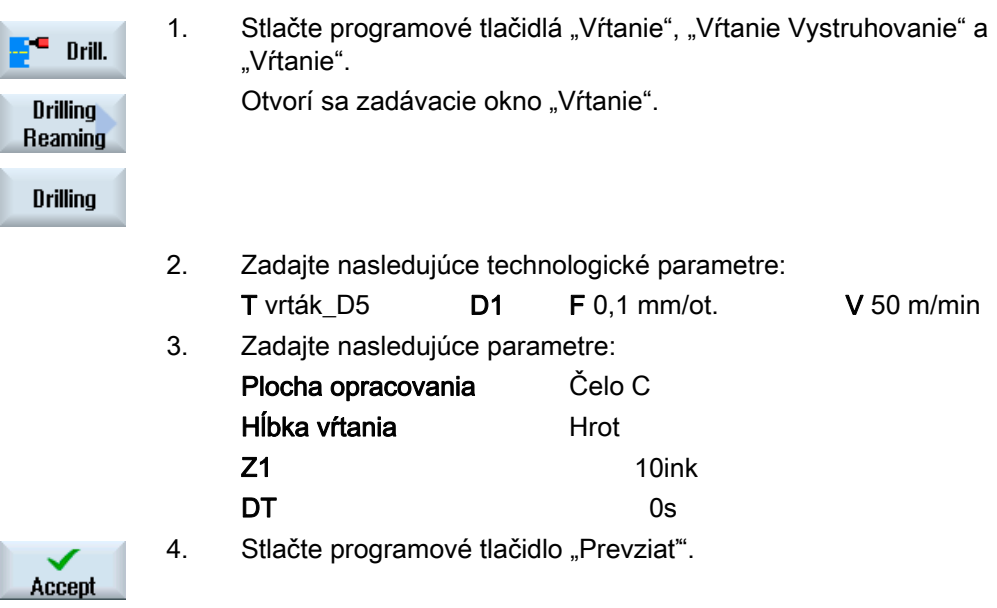

## Vytvorenie programu ShopTurn 7.18 Príklad: Štandardné opracovanie

# 13. Polohovanie

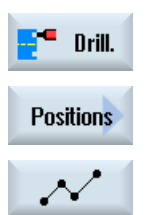

1. Stlačte programové tlačidlá "Vŕtanie", "Polohy" a "Ľubovoľné polohy". Otvorí sa zadávacie okno "Polohy".

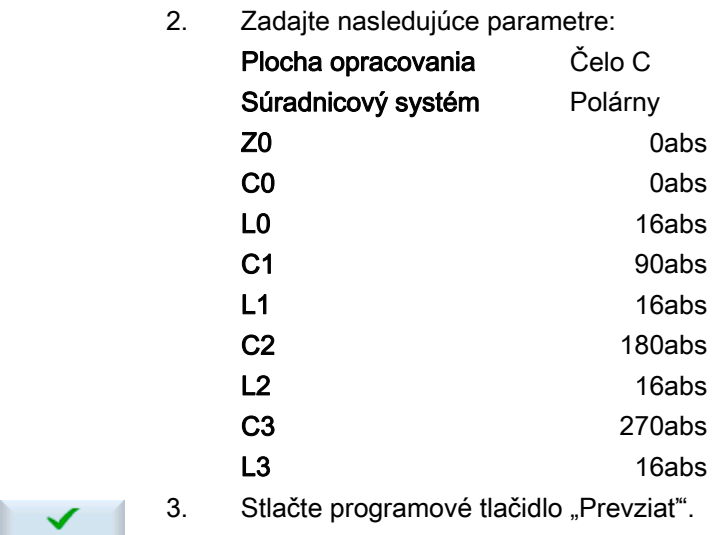

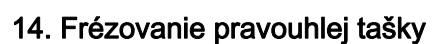

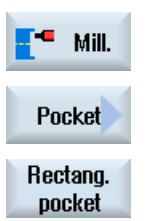

Accept

1. Stlačte programové tlačidlá "Frézovanie", "Taška" a "Pravouhlá taška". Otvorí sa zadávacie okno "Pravouhlá taška".

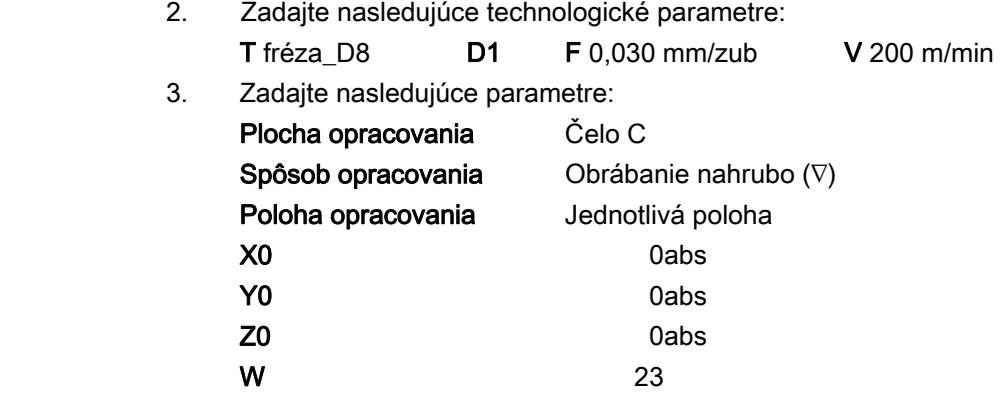

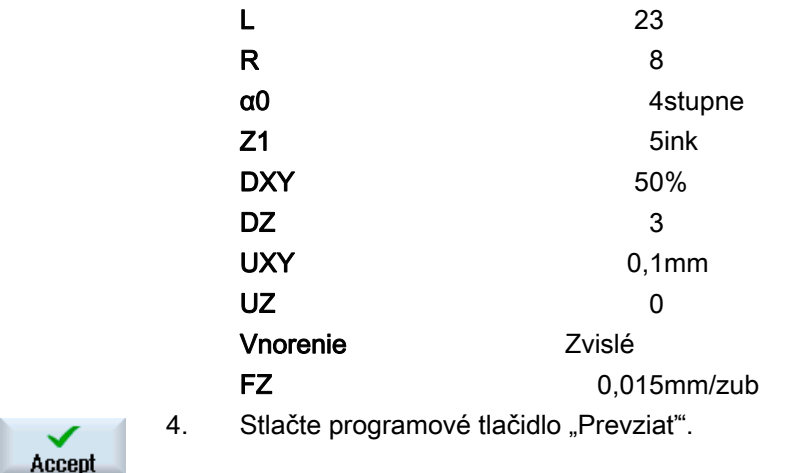

# 7.18.3 Výsledky/test simulácie

Accept

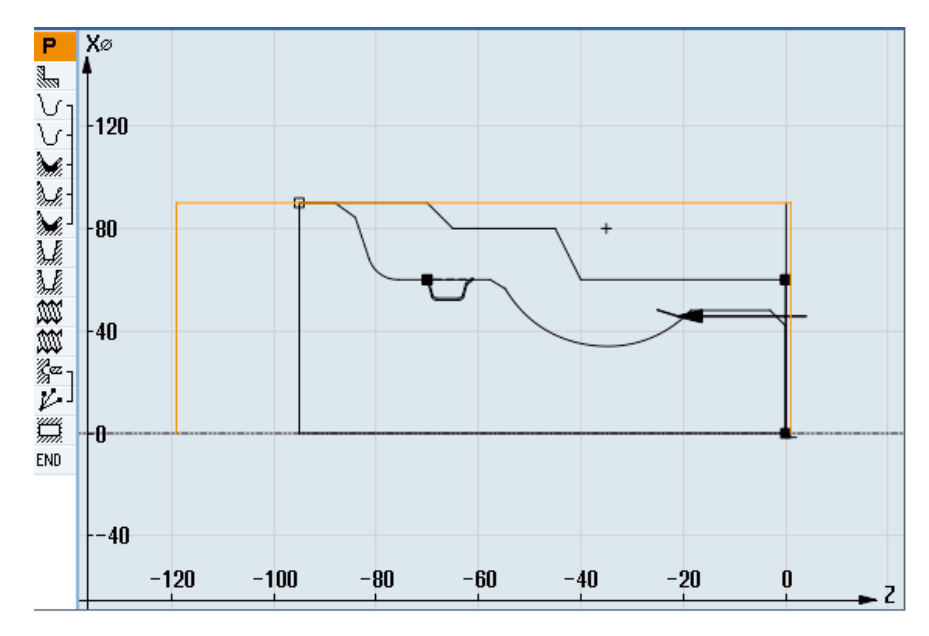

Obrázok 7-10 Programovacia grafika

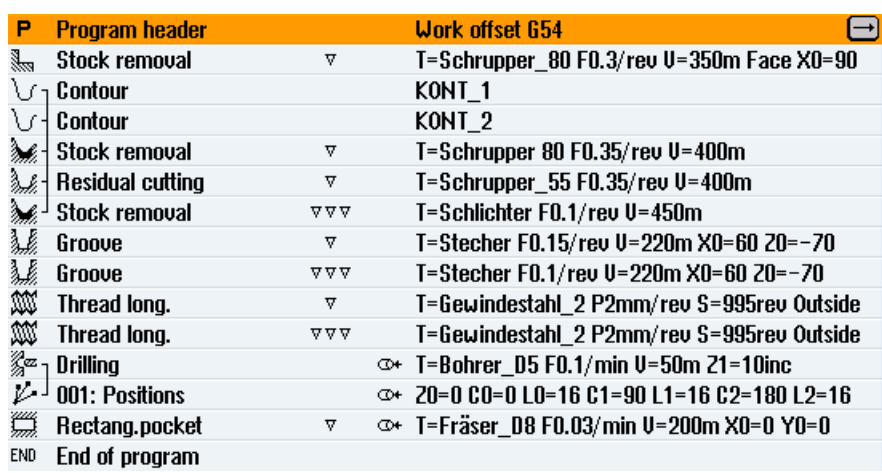

Obrázok 7-11 Pracovný plán

# Test programu prostredníctvom simulácie

V Simulácii sa aktuálny program kompletne prepočíta a výsledok sa zobrazí graficky.

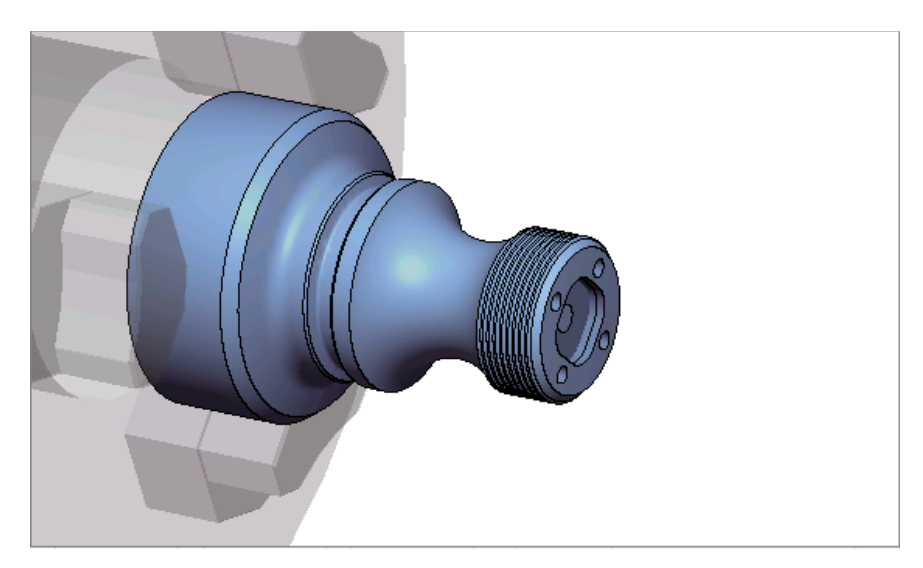

Obrázok 7-12 3D zobrazenie

Vytvorenie programu ShopTurn

7.18 Príklad: Štandardné opracovanie

# 7.18.4 Obrábací program G kódu

```
N1 G54 
N2 WORKPIECE(,,"","VALEC",192,2,-120,-100,90) 
N3 G0 X200 Z200 Y0 
;***************************************** 
N4 T="HRUBOVAC_80" D1 
N5 M06 
N6 G96 S350 M04 
N7 CYCLE951(90,2,-1.6,0,-1.6,0,1,2,0,0.1,12,0,0,0,1,0.3,0,2,1110000) 
N8 G96 S400 
N9 CYCLE62(,2,"E_LAB_A_KONT_2","E_LAB_E_KONT_2") 
N10 
CYCLE952("HRUBOVANIE_1",,"POLOTOVAR_1",2301311,0.35,0.15,0,4,0.1,0.1,0.4,0.2,0.1,0,1,0,0,,,,,2,2,,,0,
1,,0,12,1110110) 
N11 G0 X200 Z200 
;***************************************** 
N12 T="HRUBOVAC_55" D1 
N13 M06 
N14 G96 S400 M04 
N15 
CYCLE952("HRUBOVANIE_2","POLOTOVAR_1","Polotovar_1",1301311,0.35,0.2,0,2,0.1,0.1,0.4,0.2,0.1,0,1,0,,,
,,,2,2,,,0,1,,0,112,1100110) 
N16 G0 X200 Z200 
;***************************************** 
N17 T="DOCISTOVAC" D1 
N18 M06 
N19 G96 S450 M04 
N20 
CYCLE952("HRUBOVANIE_3",,"",1301321,0.1,0.5,0,1.9,0.1,0.1,0.2,0.1,0.1,0,1,0,0,,,,,2,2,,,0,1,,0,12,100
0110) 
N21 G0 X200 Z200 
;***************************************** 
N22 T="ZAPICHOVAC" D1 
N23 M06 
N24 G96 S220 M04 
N25 CYCLE930(60,-70,5.856406,8,4,,0,15,15,1,1,1,1,0.2,2,1,10110,,1,30,0.15,1,0.4,0.2,2,1001010) 
N26 CYCLE930(60,-70,5.856406,8,4,,0,15,15,1,1,1,1,0.2,2,1,10120,,1,30,0.1,1,0.1,0.1,2,1001110) 
N27 G0 X200 Z200 
;***************************************** 
N28 T="ZAVITOVY NOZ_2" D1 
N29 M06 
N30 G97 S995 M03 
N31 CYCLE99(0,48,-25,,4,4,1.226,0.1,30,0,5,0,2,1100103,4,1,0.2815,0.5,0,0,1,0,0.707831,1,,,,2,0)
```

```
N32 CYCLE99(0,48,-25,,4,4,1.226,0.02,30,0,3,2,2,1210103,4,1,0.5,0.5,0,0,1,0,0.707831,1,,,,2,0) 
N33 G0 X200 Z200 
;***************************************** 
N34 T="VRTAK_D5" D1 
N35 M06 
N36 SPOS=0 
N37 SETMS(2) 
N38 M24 ; zapnúť spojku poháňaného nástroja, strojovo špecificky 
N39 G97 S3183 M3 
N40 G94 F318 
N41 TRANSMIT 
N42 MCALL CYCLE82(1,0,1,,10,0,0,1,11) 
N43 HOLES2(0,0,16,0,30,4,1010,0,,,1) 
N44 MCALL 
N45 M25 ; vypnúť spojku poháňaného nástroja, strojovo špecificky 
N46 SETMS(1) 
N47 TRAFOOF 
N48 G0 X200 Z200 
;***************************************** 
N49 T="FREZA_D8" 
N50 M6 
N51 SPOS=0 
N52 SETMS(2) 
N53 M24 
N54 G97 S1989 M03 
N55 G95 FZ=0.15 
N56 TRANSMIT 
N57 POCKET3(20,0,1,5,23,23,8,0,0,4,3,0,0,0.12,0.08,0,11,50,8,3,15,0,2,0,1,2,11100,11,111) 
N58 M25 
N59 TRAFOOF 
N60 DIAMON 
N61 SETMS(1) 
N62 G0 X200 Z200 
N63 M30 
;***************************************** 
N64 E_LAB_A_KONT_1: ;#SM Z:3 
;#7__DlgK contour definition begin - Don't change!;*GP*;*RO*;*HD* 
G18 G90 DIAMOF;*GP* 
G0 Z0 X30 ;*GP* 
G1 Z-40 ;*GP* 
Z-45 X40 ; *GP*Z-65; *GP*
Z-70 X45 ;*GP* 
Z-95 ;*GP*
```
#### Sústruženie

Príručka pre obsluhu, 03/2013, 6FC5398-8CP40-3SA1 279

#### Vytvorenie programu ShopTurn

7.18 Príklad: Štandardné opracovanie

```
X0 ;*GP* 
Z0 ;*GP* 
X30 ;*GP* 
;CON,2,0.0000,1,1,MST:0,0,AX:Z,X,K,I;*GP*;*RO*;*HD* 
;S,EX:0,EY:30;*GP*;*RO*;*HD* 
;LL,EX:-40;*GP*;*RO*;*HD* 
;LA,EX:-45,EY:40;*GP*;*RO*;*HD* 
;LL,EX:-65;*GP*;*RO*;*HD* 
;LA,EX:-70,EY:45;*GP*;*RO*;*HD* 
;LL,EX:-95;*GP*;*RO*;*HD* 
;LD,EY:0;*GP*;*RO*;*HD* 
;LR,EX:0;*GP*;*RO*;*HD* 
;LA,EX:0,EY:30;*GP*;*RO*;*HD* 
;#End contour definition end - Don't change!;*GP*;*RO*;*HD* 
E_LAB_E_KONT_1:
N65 E_LAB_A_KONT_2: ;#SM Z:4 
;#7__DlgK contour definition begin - Don't change!;*GP*;*RO*;*HD* 
G18 G90 DIAMOF;*GP* 
G0 Z0 X0 ;*GP* 
G1 X24 CHR=3 ; *GP*Z-18.477; *GP*
G2 Z-55.712 X30 K=AC(-35) I=AC(40) ;*GP* 
G1 Z-80 RND=6 ;*GP* 
Z-85 X45 CHR=3 ;*GP* 
Z-95 ;*GP* 
;CON,V64,2,0.0000,0,0,MST:0,0,AX:Z,X,K,I;*GP*;*RO*;*HD* 
;S,EX:0,EY:0,ASE:90;*GP*;*RO*;*HD* 
;LU,EY:24;*GP*;*RO*;*HD* 
;F,LFASE:3;*GP*;*RO*;*HD* 
;LL,DIA:225/0,AT:90;*GP*;*RO*;*HD* 
;ACW,DIA:210/0,EY:30,CX:-35,CY:40,RAD:23;*GP*;*RO*;*HD* 
;LL,EX:-80;*GP*;*RO*;*HD* 
;R,RROUND:6;*GP*;*RO*;*HD* 
;LA,EX:-85,EY:45;*GP*;*RO*;*HD* 
;F,LFASE:3;*GP*;*RO*;*HD* 
;LL,EX:-95;*GP*;*RO*;*HD* 
;#End contour definition end - Don't change!;*GP*;*RO*;*HD* 
E_LAB_E_KONT_2:
```
# Programovanie technologických funkcií (cykly) 8

8.1 Vŕtanie

## 8.1.1 Všeobecné informácie

#### Všeobecné geometrické parametre

● Návratová rovina RP a vzťažný bod Z0

Spravidla majú vzťažný bod Z0 a návratová rovina RP rôzne hodnoty. V cykle sa vychádza z toho predpokladu, že návratová rovina leží pred vzťažným bodom.

#### Upozornenie

Pri rovnakých hodnotách pre vzťažný bod a návratovú rovinu nie je prípustné zadanie relatívnej hĺbky. Objaví sa chybové hlásenie "Referenčná rovina nesprávne definovaná".

Toto chybové hlásenie sa objaví aj vtedy, keď leží návratová rovina za vzťažným bodom, vzdialenosť ku koncovej hĺbke vŕtania je teda menšia.

Bezpečnostná vzdialenosť SC

Je účinná vzhľadom na vzťažný bod. Smer, v ktorom účinkuje bezpečnostná vzdialenosť, automaticky určuje cyklus.

● Hĺbka vŕtania

Pri cykloch s výberovými poľami sa naprogramovaná hĺbka vŕtania vzťahuje vždy podľa výberu na stopku vrtáka alebo hrot vrtáka, resp. na centrovací priemer:

– Hrot (hĺbka vŕtania vzhľadom na hrot)

Vnorenie sa vykoná do takej hĺbky, kým hrot vrtáka nedosiahne naprogramovanú hodnotu Z1.

– Stopka (hĺbka vŕtania vzhľadom na stopku)

Vnorenie sa vykoná do takej hĺbky, kým stopka vrtáka nedosiahne naprogramovanú hodnotu Z1. Pritom sa zohľadní uhol zadaný v Zozname nástrojov.

– Priemer (centrovanie vzhľadom na priemer, iba pri CYCLE81)

Pod Z1 sa naprogramuje priemer centrovaného otvoru. V Zozname nástrojov musí byť v tomto prípade zadaný uhol hrotu nástroja. Nástroj sa potom vnára do takej hĺbky, kým sa nedosiahne zadaný priemer.

#### 8.1 Vŕtanie

#### Vŕtacie polohy

Cyklus predpokladá nájazdové súradnice vŕtania v rovine.

Stredové body otvorov sa preto musia naprogramovať pred alebo po vyvolaní cyklu nasledovne (pozri aj kapitolu Cykly na jednotlivej polohe alebo Polohové vzory (MCALL):

- Jednotlivá poloha sa programuje pred vyvolaním cyklu
- Polohové vzory (MCALL) sa programujú po vyvolaní cyklu
	- ako cyklus s vŕtacou predlohou (čiara, kruh atď.) alebo
	- ako následok polohovacích viet k stredovým bodom otvorov

#### Pozri tiež

[Výber cyklov prostredníctvom programového tlačidla](#page-212-0) (Strana [213\)](#page-212-0)

# 8.1.2 Centrovanie (CYCLE81)

#### Funkcia

Cyklom "Centrovanie" nástroj vŕta naprogramovaným počtom otáčok vretena a rýchlosťou posuvu voliteľne

- až po naprogramovanú koncovú hĺbku alebo
- do takej hĺbky, kým sa nedosiahne naprogramovaný priemer centrovania

Návrat nástroja prebieha po uplynutí programovateľnej časovej výdrže.

#### Zablokovanie vretena

Pre ShopTurn môže výrobca stroja nastaviť funkciu "Zablokovanie vretena".

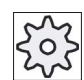

#### Výrobca stroja

Rešpektujte tu, prosím, údaje od výrobcu stroja.

#### Pozri tiež

[Zablokovanie vretena](#page-234-0) (Strana [235](#page-234-0))

## Nájazd/odjazd

- 1. Nástroj sa pomocou G0 presunie do bezpečnostnej vzdialenosti od vzťažného bodu.
- 2. Pomocou G1 a naprogramovaného posuvu F sa vykoná vnorenie do obrobku, kým sa nedosiahne hĺbka alebo centrovací priemer.
- 3. Po uplynutí časovej výdrže DT sa nástroj vráti rýchloposuvom G0 naspäť na návratovú rovinu.

#### Postup

 1. Technologický program, resp. program ShopTurn, ktorý sa má spracovať, je založený a vy sa nachádzate v editore.

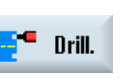

2. Stlačte programové tlačidlo "Vŕtanie".

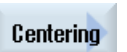

3. Stlačte programové tlačidlo "Centrovanie". Otvorí sa zadávacie okno "Centrovanie".

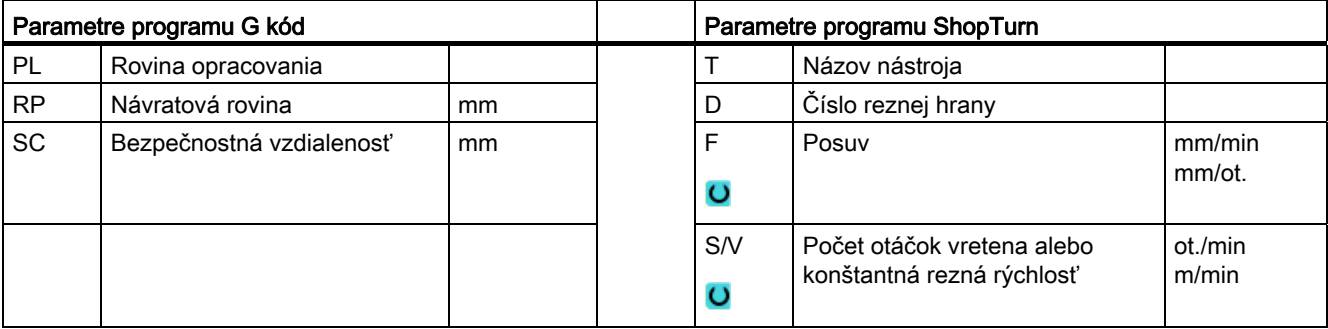

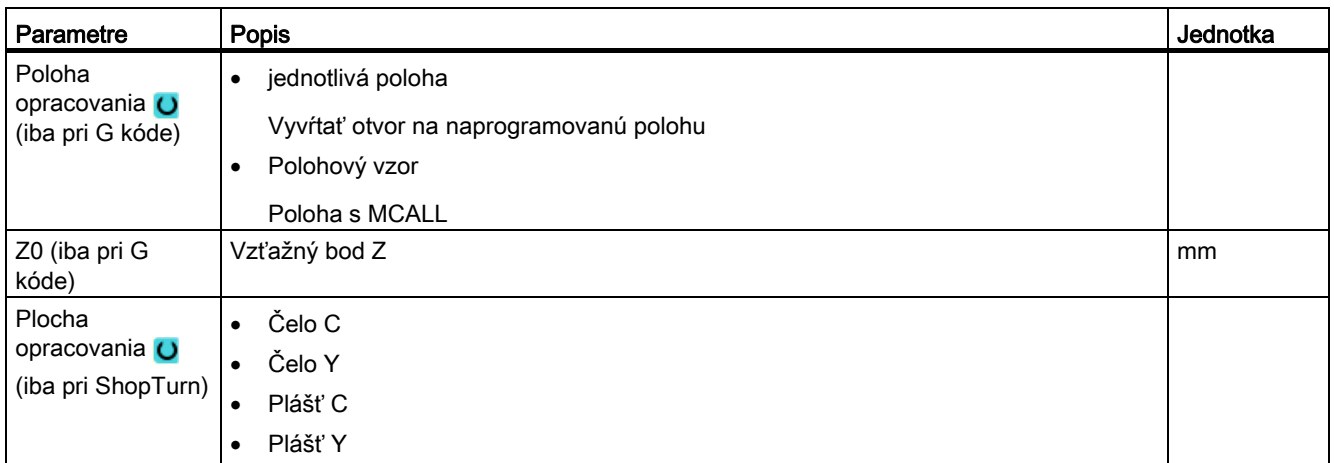

8.1 Vŕtanie

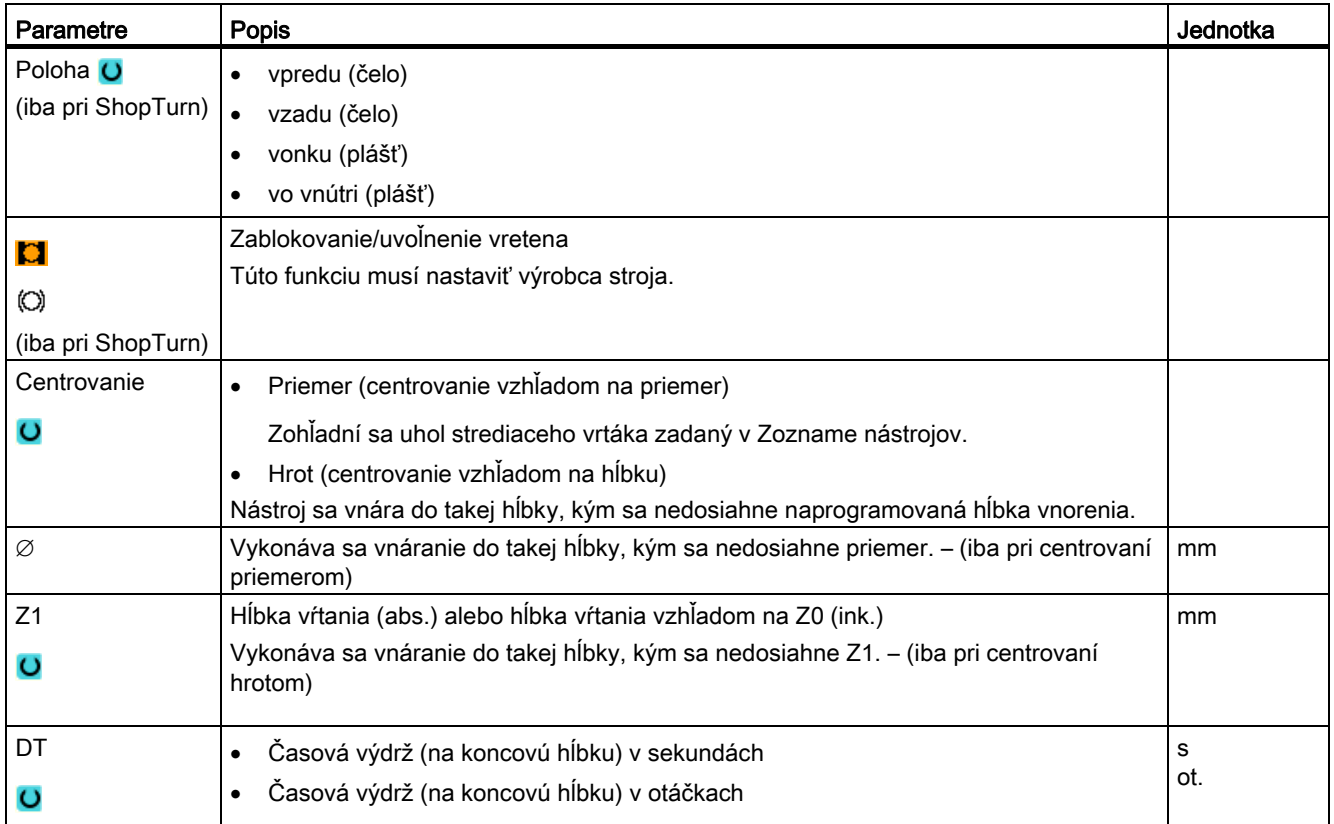

# 8.1.3 Vŕtanie (CYCLE82)

#### Funkcia

Cyklom "Vŕtanie" nástroj vŕta naprogramovaným počtom otáčok a rýchlosťou posuvu až do zadanej koncovej hĺbky (stopka alebo hrot).

Návrat nástroja prebieha po uplynutí programovateľnej časovej výdrže.

#### Zablokovanie vretena

Pre ShopTurn môže výrobca stroja nastaviť funkciu "Zablokovanie vretena".

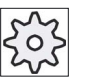

#### Výrobca stroja

Rešpektujte tu, prosím, údaje od výrobcu stroja.

#### Pozri tiež

[Zablokovanie vretena](#page-234-0) (Strana [235\)](#page-234-0)

## Nájazd/odjazd

- 1. Nástroj sa pomocou G0 presunie do bezpečnostnej vzdialenosti od vzťažného bodu.
- 2. Nástroj sa vnára pomocou G1 a naprogramovaného posuvu F do obrobku, kým sa nedosiahne naprogramovaná koncová hĺbka Z1.
- 3. Po uplynutí časovej výdrže DT sa nástroj vráti rýchloposuvom G0 naspäť na návratovú rovinu.

## Postup

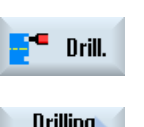

- 1. Technologický program, resp. program ShopTurn, ktorý sa má spracovať, je založený a vy sa nachádzate v editore. 2. Stlačte programové tlačidlo "Vŕtanie".
- 

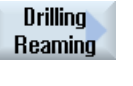

**Drilling** 

- 3. Stlačte programové tlačidlo "Vŕtanie Vystruhovanie".
- 4. Stlačte programové tlačidlo "Vŕtanie". Otvorí sa zadávacie okno "Vŕtanie".

8.1 Vŕtanie

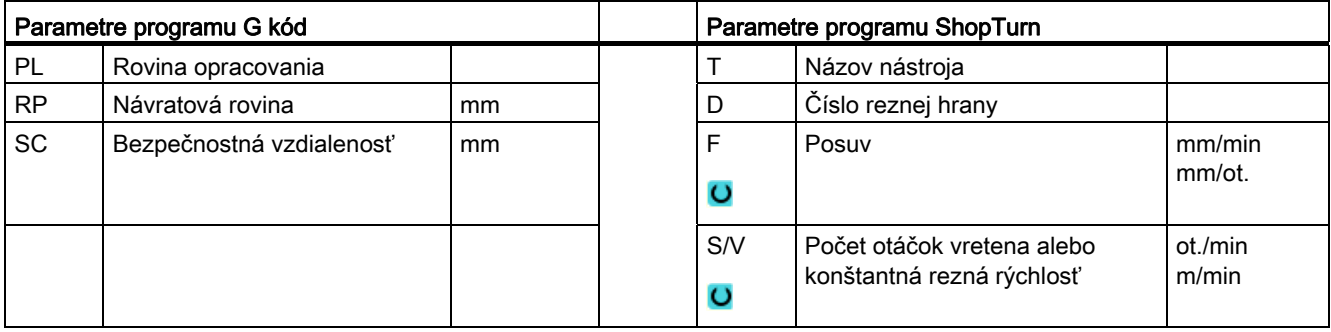

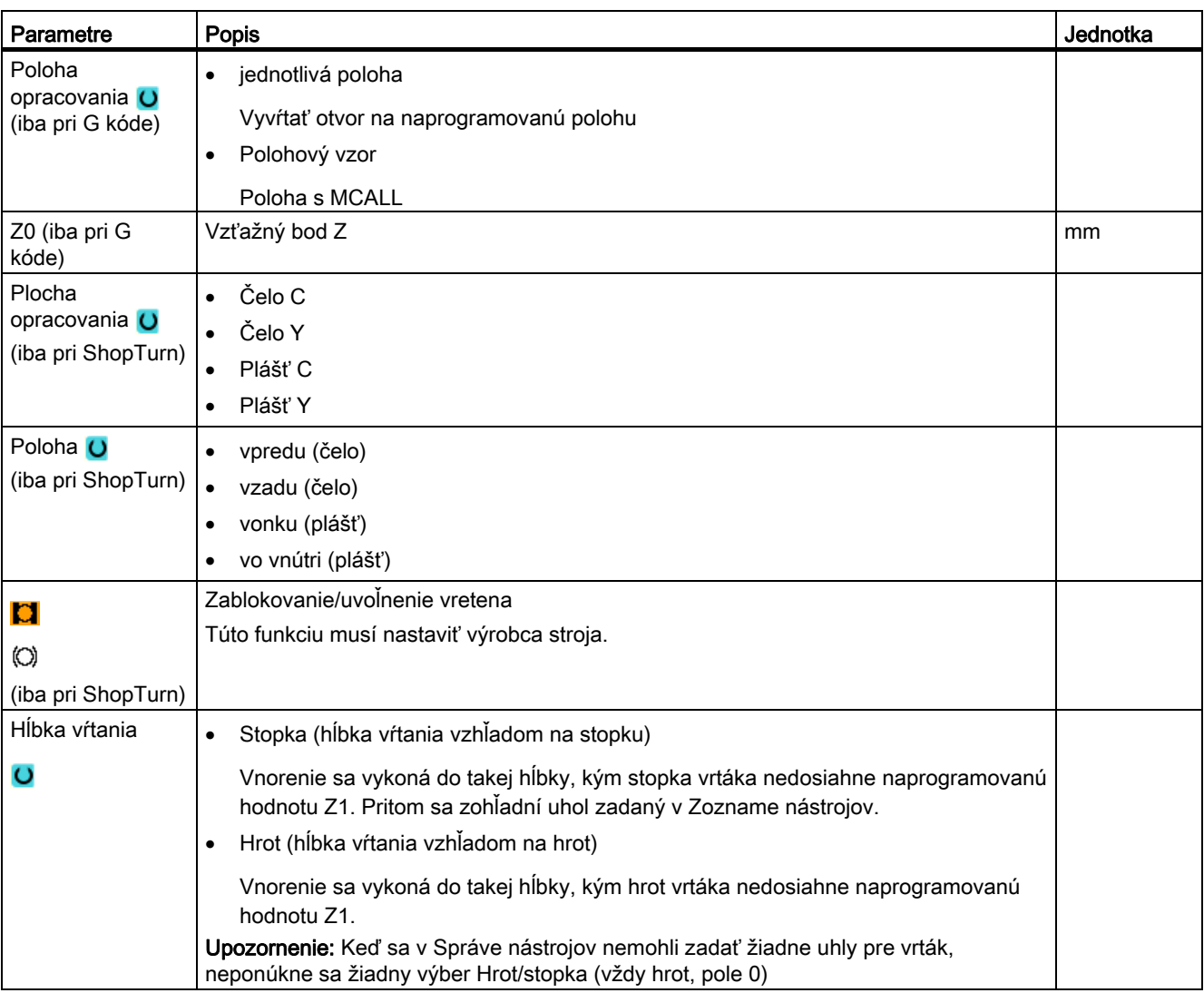

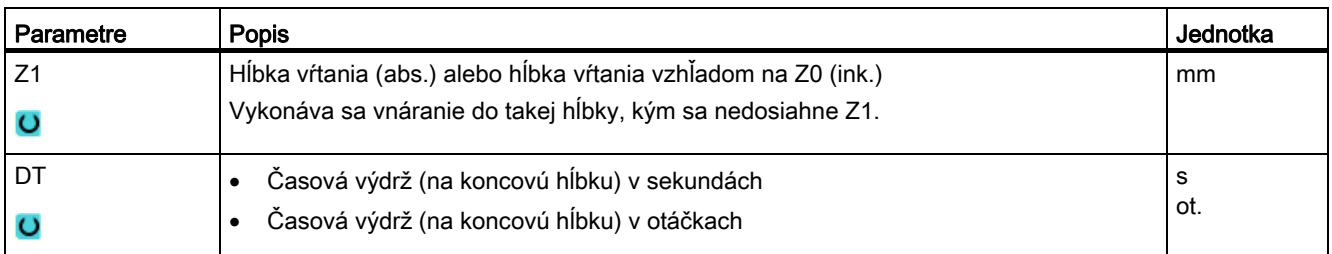

# 8.1.4 Vystruhovanie (CYCLE85)

#### Funkcia

Cyklom "Vystruhovanie" vojde nástroj naprogramovaným počtom otáčok vretena a posuvom, naprogramovaným pod F, do obrobku.

Ak sa dosiahla hodnota Z1 a uplynula časová výdrž, vykoná sa pri vystruhovaní spätný pojazd na návratovú rovinu prostredníctvom naprogramovaného posuvu odtiahnutia.

#### Zablokovanie vretena

Pre ShopTurn môže výrobca stroja nastaviť funkciu "Zablokovanie vretena".

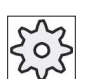

#### Výrobca stroja

Rešpektujte tu, prosím, údaje od výrobcu stroja.

#### Pozri tiež

[Zablokovanie vretena](#page-234-0) (Strana [235\)](#page-234-0)

#### Nájazd/odjazd

- 1. Nástroj sa pomocou G0 presunie do bezpečnostnej vzdialenosti od vzťažného bodu.
- 2. Nástroj sa vnára pomocou naprogramovaného posuvu F do obrobku, kým sa nedosiahne naprogramovaná koncová hĺbka Z1.
- 3. Časový výdrž DT v koncovej hĺbke.
- 4. Návrat na návratovú rovinu s naprogramovaným posuvom odtiahnutia FR.

8.1 Vŕtanie

## Postup

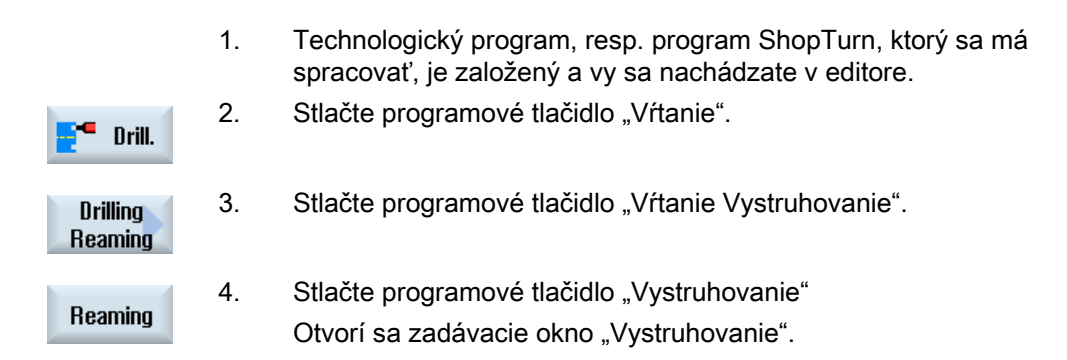

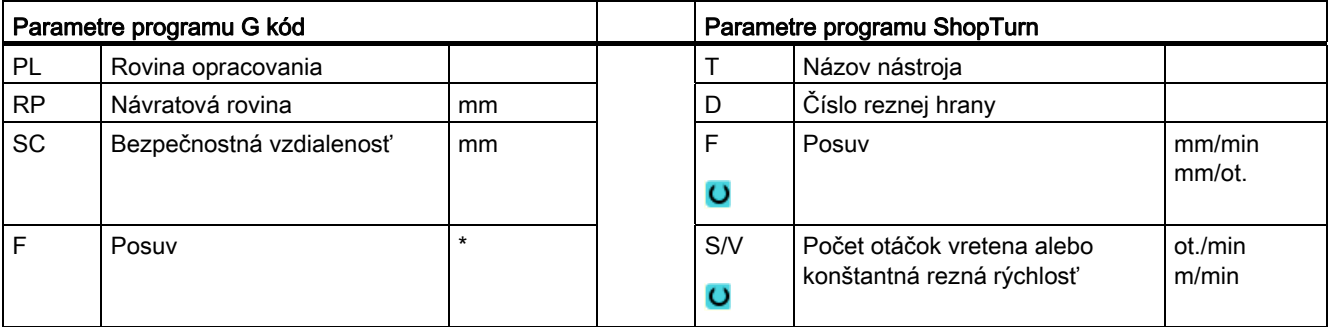

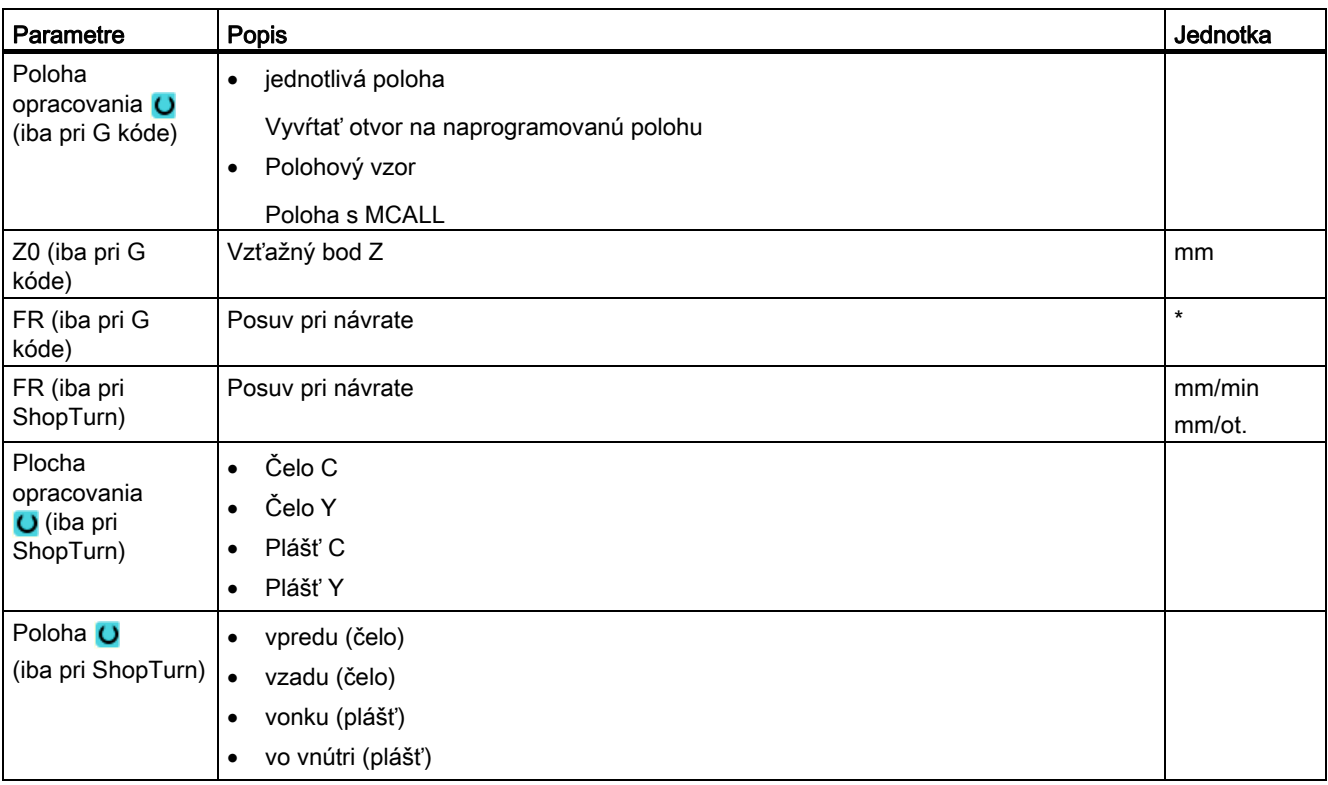
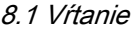

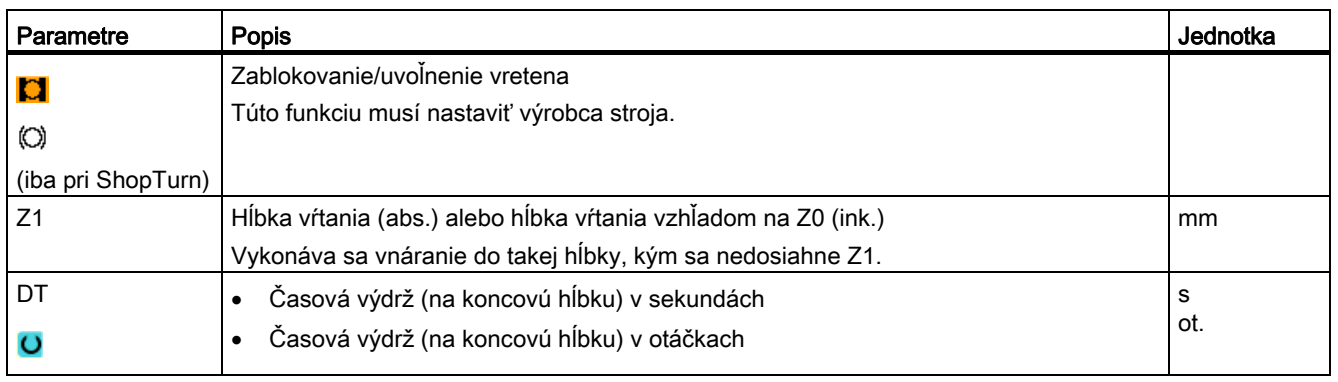

\* Jednotka posuvu, aká bola naprogramovaná pred vyvolaním cyklu

# 8.1.5 Vysústruženie (CYCLE86)

#### Funkcia

Cyklom "Vysústruženie" sa nástroj presunie so zohľadnením návratovej roviny a bezpečnostnej vzdialenosti rýchloposuvom na naprogramovanú polohu. Potom sa nástroj vnorí naprogramovaným posuvom (F) až do naprogramovanej hĺbky (Z1). Nasleduje orientované zastavenie vretena príkazom SPOS. Po uplynutí časovej výdrže nasleduje návrat nástroja voliteľne s alebo bez odtiahnutia nástroja.

#### Upozornenie

Ak sa pred opracovaním vykonalo naklopenie napríklad prostredníctvom CYCLE800 alebo sa vykonalo zrkadlenie, potom sa musí príkaz SPOS prispôsobiť tak, aby bola poloha vretena synchrónna s DX a DY.

#### Zablokovanie vretena

Pre ShopTurn môže výrobca stroja nastaviť funkciu "Zablokovanie vretena".

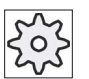

#### Výrobca stroja

Rešpektujte tu, prosím, údaje od výrobcu stroja.

### Odtiahnuť

Pri odtiahnutí sa môžu hodnota odtiahnutia D a orientačný uhol nástroja α definovať buď prostredníctvom parametrov stroja alebo v maske parametrov. Keď sú obidva parametre preddefinované prostredníctvom parametrov stroja, nezobrazia sa v maske parametrov.

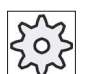

#### Výrobca stroja

Rešpektujte tu, prosím, údaje od výrobcu stroja.

#### Upozornenie

Drill.

**Boring** 

Cyklus "Vysústruženie" sa môže použiť vtedy, keď sú vretená, určené na vŕtanie, technicky v stave prejsť do polohovo regulovaného režimu vretena.

#### Pozri tiež

[Zablokovanie vretena](#page-234-0) (Strana [235](#page-234-0))

#### Nájazd/odjazd

- 1. Nástroj sa pomocou G0 presunie do bezpečnostnej vzdialenosti od vzťažného bodu.
- 2. Vykonajte nájazd do koncovej hĺbky pomocou G1 a počtu otáčok a rýchlosti posuvu, naprogramovaných pred vyvolaním cyklu.
- 3. Časová výdrž na koncovú hĺbku.
- 4. Orientované zastavenie vretene v polohe vretena, ktorá sa naprogramovala v SPOS.
- 5. Pri výbere "Oddialenie" sa rezná hrana vysunie z okraja otvoru až k možným 3 osiam pomocou G0.
- 6. Návrat pomocou G0 na bezpečnostnú vzdialenosť od vzťažného bodu.
- 7. Návrat na návratovú rovinu pomocou G0 do vŕtacej polohy v obidvoch osiach roviny (súradnice stredového bodu otvoru).

#### Postup

- 1. Technologický program, resp. program ShopTurn, ktorý sa má spracovať, je založený a vy sa nachádzate v editore.
	- 2. Stlačte programové tlačidlo "Vŕtanie".
	- 3. Stlačte programové tlačidlo "Vysústruženie" pri G kóde.

- ALEBO -

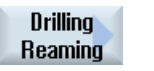

3. Stlačte programové tlačidlá "Vŕtanie Vystruhovanie" a "Vysústruženie" pri ShopTurn

**Boring** 

Otvorí sa zadávacie okno "Vysústruženie".

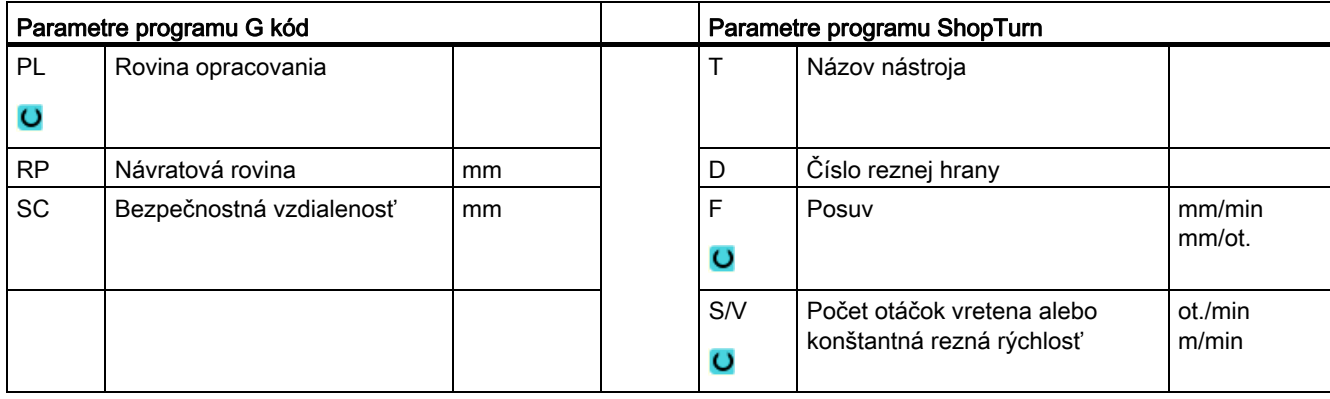

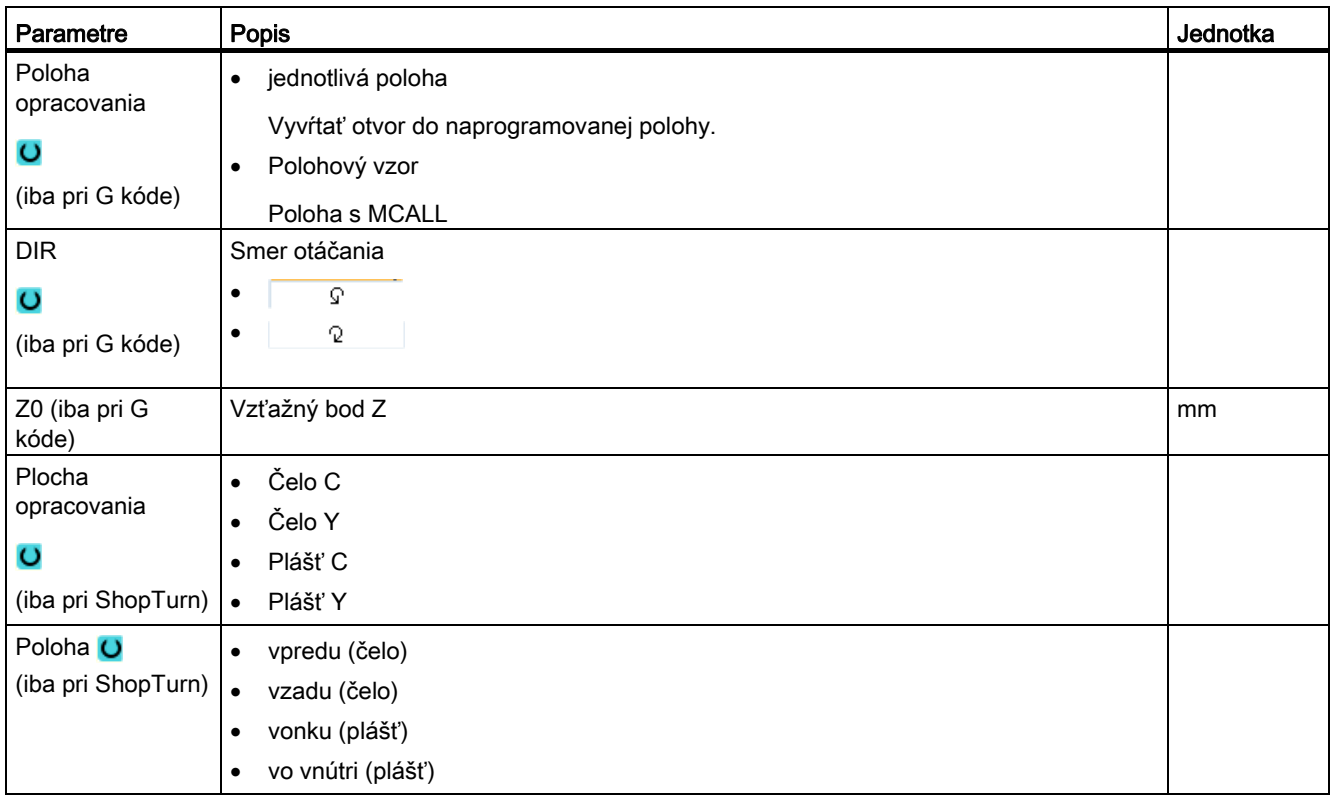

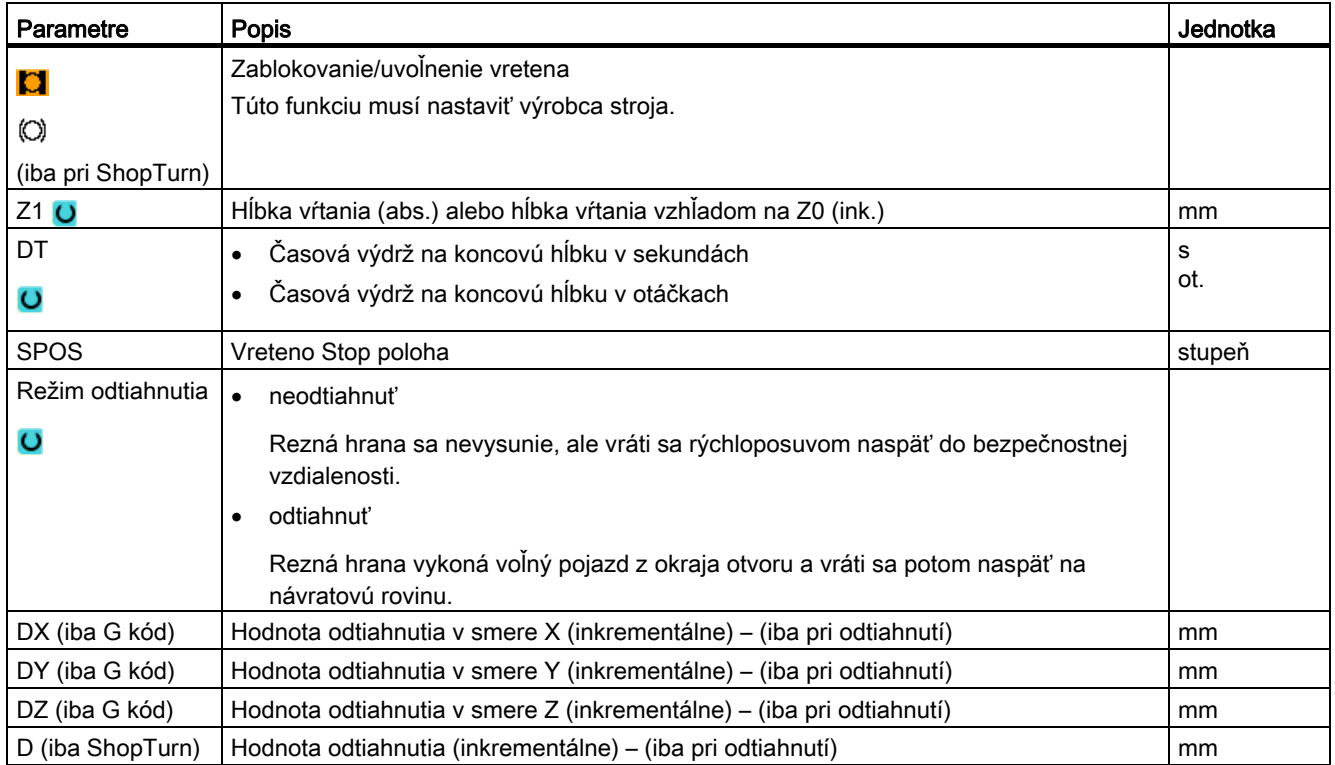

# 8.1.6 Vŕtanie hlbokých otvorov (CYCLE83)

#### Funkcia

Cyklom "Vŕtanie hlbokých otvorov" sa nástroj vnára naprogramovaným počtom otáčok vretena a rýchlosťou posuvu z viacerých prísuvových krokov do obrobku, kým sa nedosiahne hĺbka Z1. Môžu byť preddefinované:

- Počet prísuvov konštantný alebo klesajúci (prostredníctvom programovateľných faktorov degresie)
- Lámanie triesok bez odtiahnutia, resp. odstránenia triesok s návratom nástroja
- Faktor posuvu pre 1. prísuv na zníženie posuvu alebo zvýšenie posuvu (napr. keď je už otvor predvŕtaný)
- Časové výdrže
- Hĺbka vzhľadom na stopku vrtáka alebo hrot vrtáka

#### Zablokovanie vretena

Pre ShopTurn môže výrobca stroja nastaviť funkciu "Zablokovanie vretena".

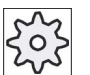

Výrobca stroja

Rešpektujte tu, prosím, údaje od výrobcu stroja.

#### Nájazd/odjazd pri lámaní triesok

- 1. Nástroj sa pomocou G0 presunie do bezpečnostnej vzdialenosti od vzťažného bodu.
- 2. Nástroj vŕta s naprogramovaným počtom otáčok a rýchlosťou posuvu  $F = F \cdot FD1$  [%] až do 1. hĺbky prísuvu.
- 3. Časová výdrž na hĺbku vŕtania DTB.
- 4. Nástroj sa presunie naspäť na lámanie triesok o hodnotu odtiahnutia V2 a vŕta s naprogramovanou rýchlosťou posuvu F až k nasledujúcej hĺbke prísuvu.
- 5. Krok 4 sa opakuje dovtedy, kým nie je dosiahnutá koncová hĺbka Z1.
- 6. Časová výdrž na koncovú hĺbku DT.
- 7. Nástroj sa presunie rýchloposuvom naspäť na návratovú rovinu.

#### Nájazd/odjazd pri odstraňovaní triesok

- 1. Nástroj sa pomocou G0 presunie do bezpečnostnej vzdialenosti od vzťažného bodu.
- 2. Nástroj vŕta s naprogramovaným počtom otáčok a rýchlosťou posuvu  $F = F \cdot FD1$  [%] až do 1. hĺbky prísuvu.
- 3. Časová výdrž na hĺbku vŕtania DTB.
- 4. Nástroj sa na odstránenie triesok vysunie von z obrobku rýchloposuvom do bezpečnostnej vzdialenosti.
- 5. Časové výdrže v počiatočnom bode DTS.
- 6. Nájazd na poslednú hĺbku vŕtania pomocou G0, zníženej o vzdialenosť podržania V3.
- 7. Potom sa bude vŕtať až k nasledujúcej hĺbke prísuvu.
- 8. Krok 4 až 7 sa opakuje dovtedy, kým nie je dosiahnutá naprogramovaná koncová hĺbka Z1.
- 9. Nástroj sa presunie rýchloposuvom naspäť na návratovú rovinu.

#### Postup

- 1. Technologický program, resp. program ShopTurn, ktorý sa má spracovať, je založený a vy sa nachádzate v editore.
- 2. Stlačte programové tlačidlo "Vŕtanie".

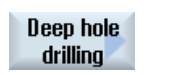

Drill.

3. Stlačte programové tlačidlo "Vŕtanie hlbokých otvorov".

Otvorí sa zadávacie okno "Vŕtanie hlbokých otvorov".

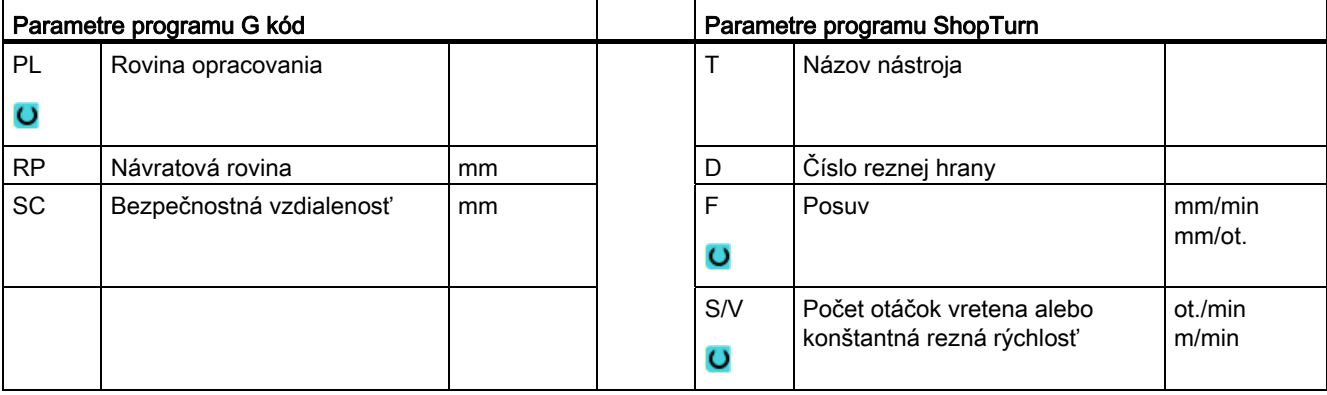

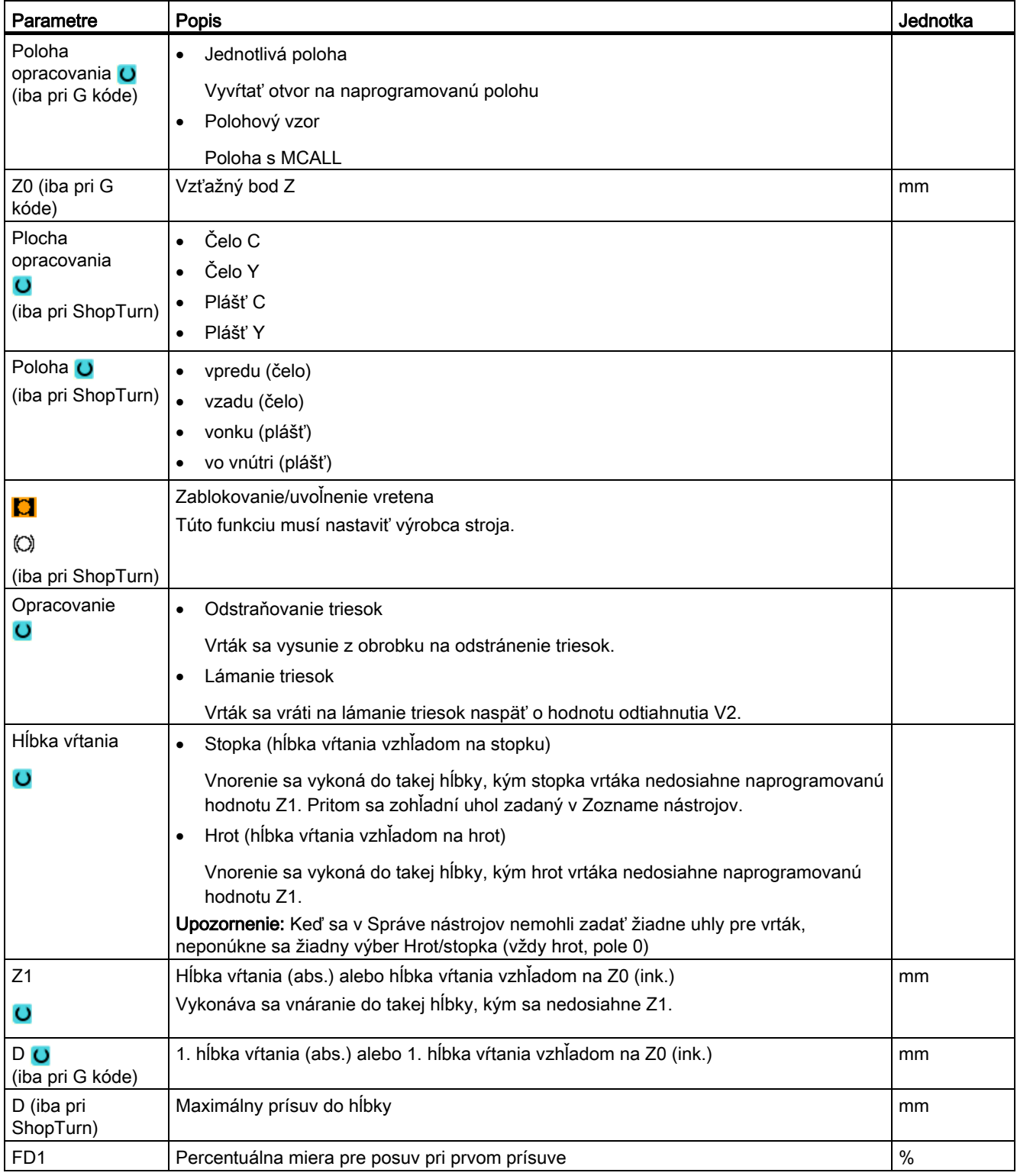

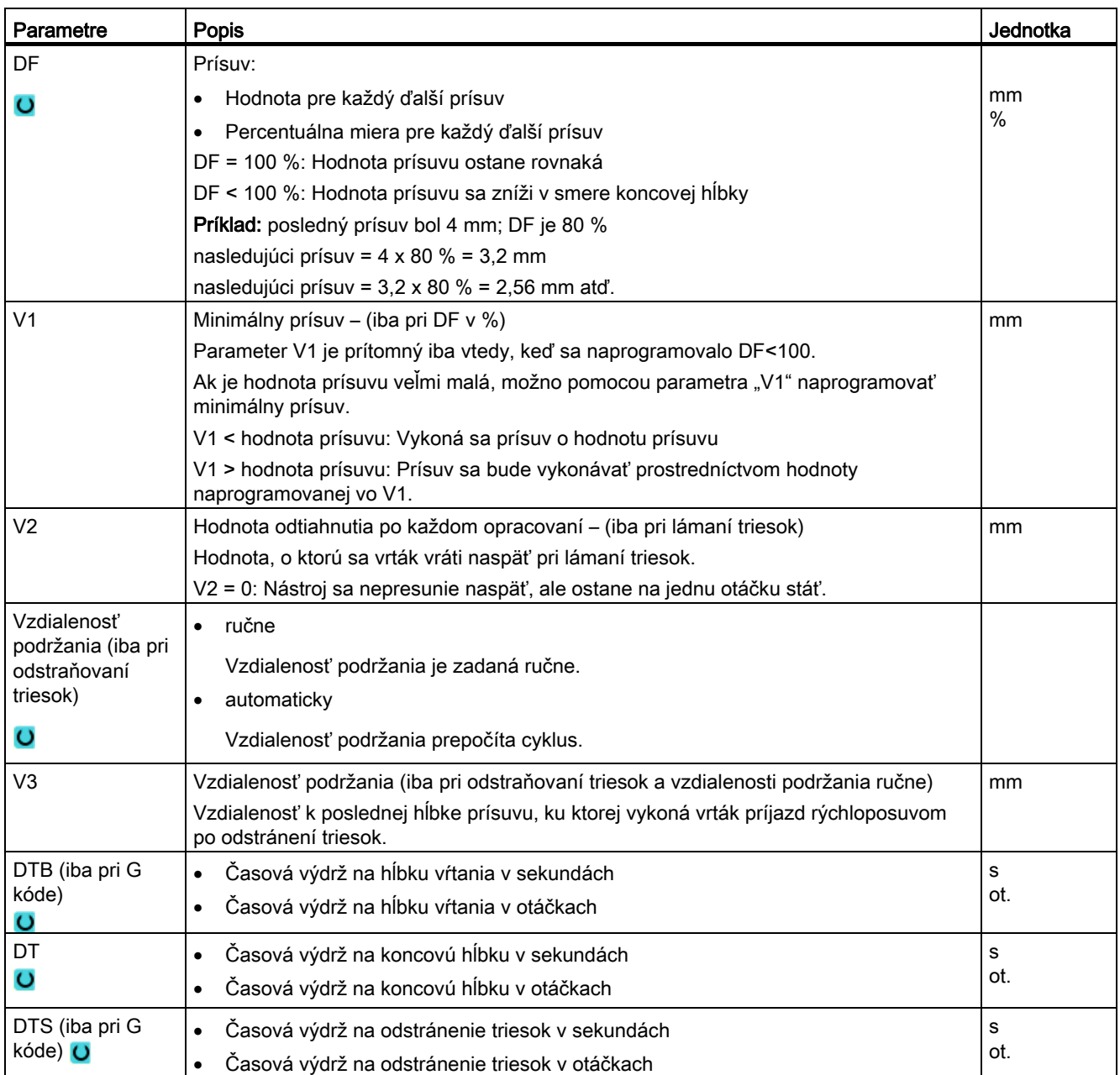

# 8.1.7 Vŕtanie závitu (CYCLE84, 840)

#### Funkcia

Pomocou cyklu "Vŕtanie závitu" môžete vyvŕtať vnútorný závit.

Nástroj sa presúva aktívnym počtom otáčok a rýchloposuvom do bezpečnostnej vzdialenosti. Nasleduje stop vretena, vreteno a posuv sa zosynchronizujú. Následne sa nástroj vnorí do obrobku naprogramovaným počtom otáčok (v závislosti od % S).

Môžete zvoliť, či budete vŕtať jedným rezom, lámať triesky alebo či chcete vyjsť von z obrobku na odstránenie triesok.

Podľa výberu v poli "Režim vyrovnávacieho puzdra" sa alternatívne vygenerujú nasledujúce vyvolania cyklov:

- s vyrovnávacím puzdrom: CYCLE840
- bez vyrovnávacieho puzdra: CYCLE84

Pri vŕtaní závitov s vyrovnávacím puzdrom sa závit vytvorí jedným rezom. CYCLE84 umožňuje vŕtanie závitu viacerými rezmi, keď je vreteno vybavené meracím systémom.

#### Zablokovanie vretena

Pre ShopTurn môže výrobca stroja nastaviť funkciu "Zablokovanie vretena".

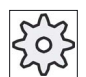

#### Výrobca stroja

Rešpektujte tu, prosím, údaje od výrobcu stroja.

#### Nájazd/odjazd CYCLE840 – s vyrovnávacím puzdrom

- 1. Nástroj sa pomocou G0 presunie do bezpečnostnej vzdialenosti od vzťažného bodu.
- 2. Nástroj vŕta pomocou G1 a naprogramovaného počtu otáčok a smeru otáčania vretena až do hĺbky Z1. Posuv F sa vo vnútri cyklu prepočíta z počtu otáčok a stúpania.
- 3. Nasleduje obrátenie smeru otáčania.
- 4. Časová výdrž na koncovú hĺbku.
- 5. Návratový pohyb až do bezpečnostnej vzdialenosti pomocou G1.
- 6. Obrátenie smeru otáčania alebo zastavenie vretena.
- 7. Návrat na návratovú rovinu pomocou G0.

#### Nájazd/odjazd CYCLE84 – bez vyrovnávacieho puzdra

1 rez:

- 1. Návrat pomocou G0 do bezpečnostnej vzdialenosti od vzťažného bodu.
- 2. Vreteno sa zosynchronizuje a zapne s naprogramovaným počtom otáčok (v závislosti od % S).
- 3. Vŕtanie závitu pri synchronizácii vretena-posuvu až do Z1.
- 4. Stop vretena a časová výdrž v hĺbke vŕtania.
- 5. Obrátenie vretena po uplynutí časovej výdrže.
- 6. Návrat s aktívnym návratovým počtom otáčok vretena (v závislosti od % S) do bezpečnostnej vzdialenosti
- 7. Stop vretena.
- 8. Návrat na návratovú rovinu pomocou G0.

#### Nájazd/odjazd pri odstraňovaní triesok

- 1. Nástroj vŕta naprogramovaným počtom otáčok vretena S (v závislosti od % S) až do 1. hĺbky prísuvu (maximálna hĺbka prísuvu D).
- 2. Stop vretena a čas výdrže DT.
- 3. Nástroj sa na odstránenie triesok vysunie von z obrobku počtom otáčok vretena SR do bezpečnostnej vzdialenosti.
- 4. Stop vretena a čas výdrže DT.
- 5. Nástroj následne vŕta počtom otáčok vretena S až po nasledujúcu hĺbku prísuvu.
- 6. Kroky 2 až 5 sa opakujú dovtedy, kým nie je dosiahnutá naprogramovaná koncová hĺbka Z1.
- 7. Po uplynutí časovej výdrže DT sa nástroj vysunie počtom otáčok vretena SR až do bezpečnostnej vzdialenosti. Nasleduje stop vretena a návrat na návratovú rovinu.

#### Nájazd/odjazd pri lámaní triesok

- 1. Nástroj vŕta naprogramovaným počtom otáčok vretena S (v závislosti od % S) až do 1. hĺbky prísuvu (maximálna hĺbka prísuvu D).
- 2. Stop vretena a čas výdrže DT.
- 3. Nástroj sa vráti naspäť na lámanie triesok o hodnotu odtiahnutia V2.
- 4. Potom nástroj vŕta počtom otáčok vretena S (v závislosti od % S) až do nasledujúcej hlbky prísuvu.
- 5. Kroky 2 až 4 sa opakujú dovtedy, kým nie je dosiahnutá naprogramovaná koncová hĺbka Z1.
- 6. Po uplynutí časovej výdrže DT sa nástroj vysunie počtom otáčok vretena SR až do bezpečnostnej vzdialenosti. Nasleduje stop vretena a návrat na návratovú rovinu.

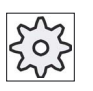

#### Výrobca stroja

Rešpektujte tu, prosím, údaje od výrobcu stroja.

#### Postup

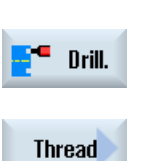

- 1. Technologický program, resp. program ShopTurn, ktorý sa má spracovať, je založený a vy sa nachádzate v editore.
- 2. Stlačte programové tlačidlo "Vŕtanie".

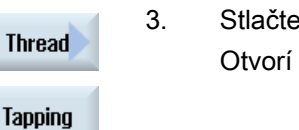

3. Stlačte programové tlačidlá "Závit" a "Vŕtanie závitu". Otvorí sa zadávacie okno "Vŕtanie závitu".

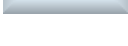

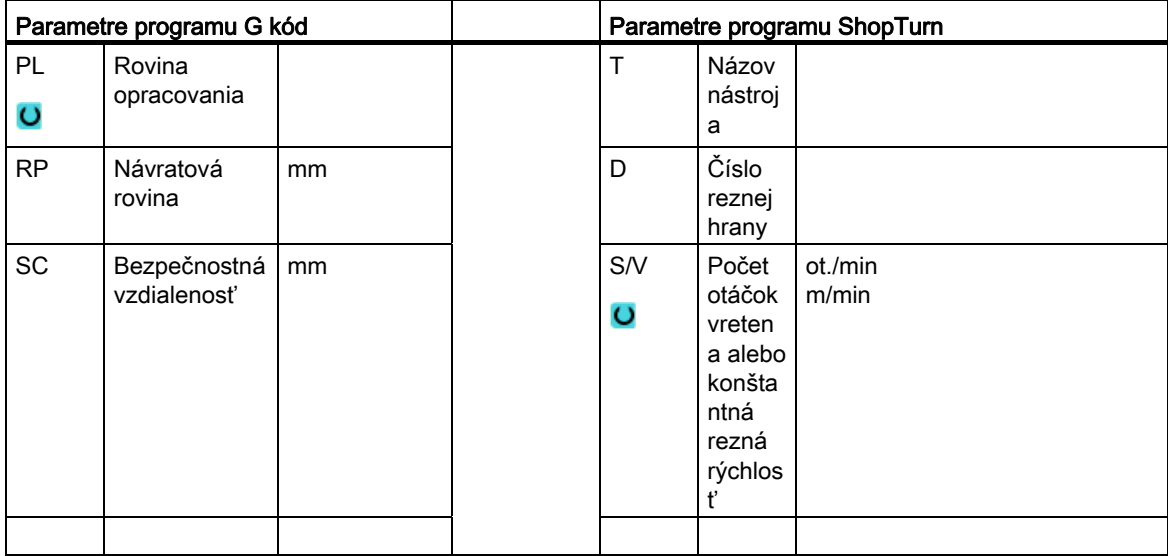

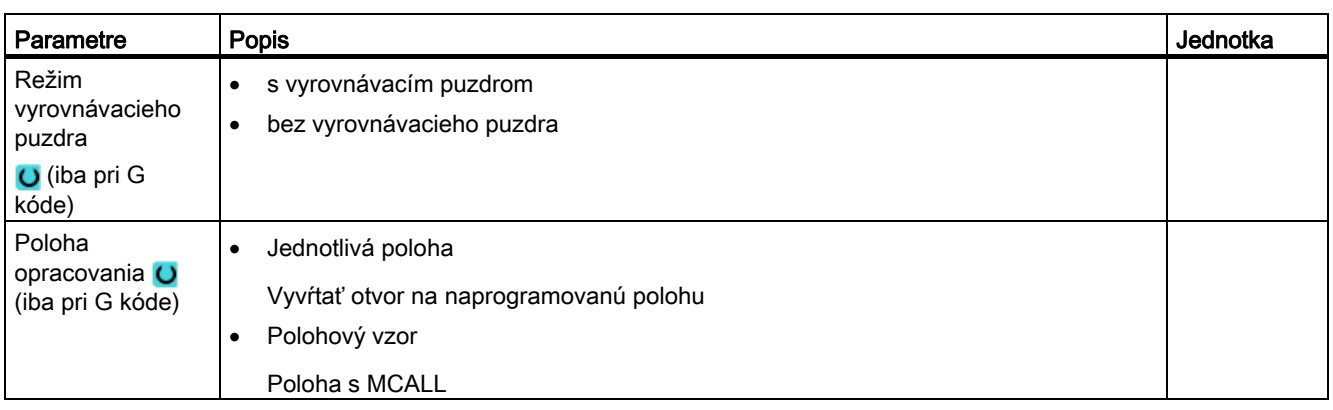

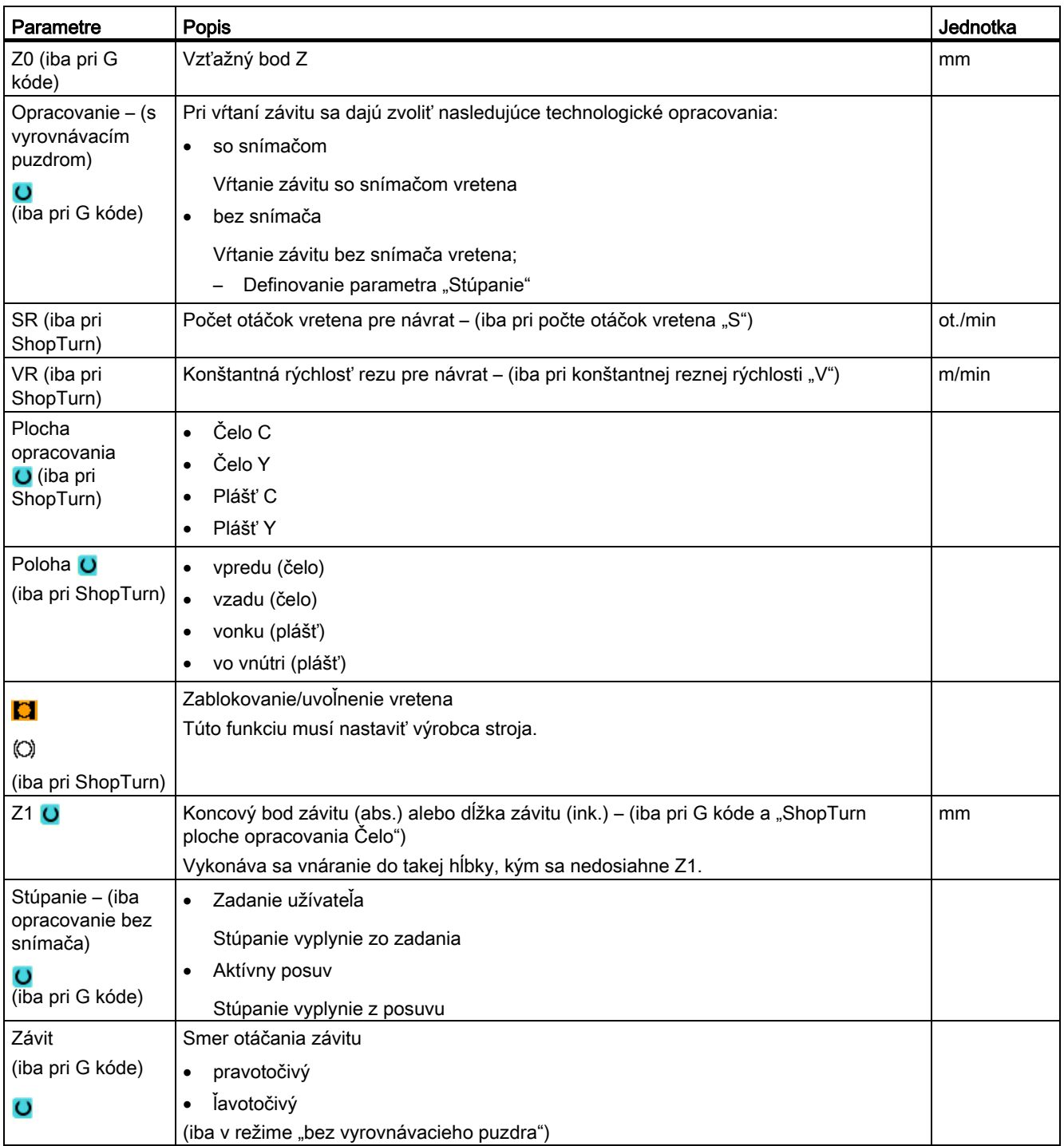

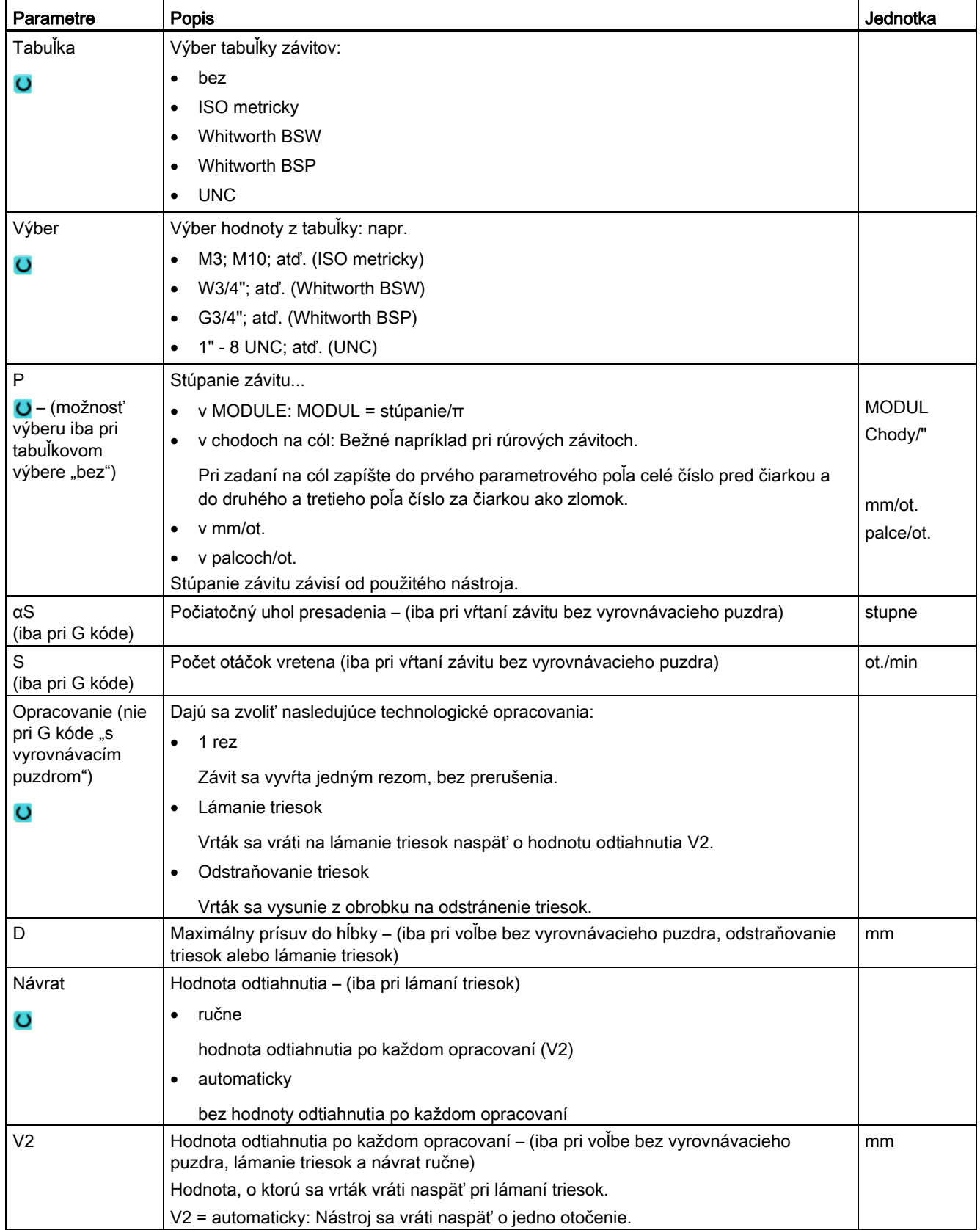

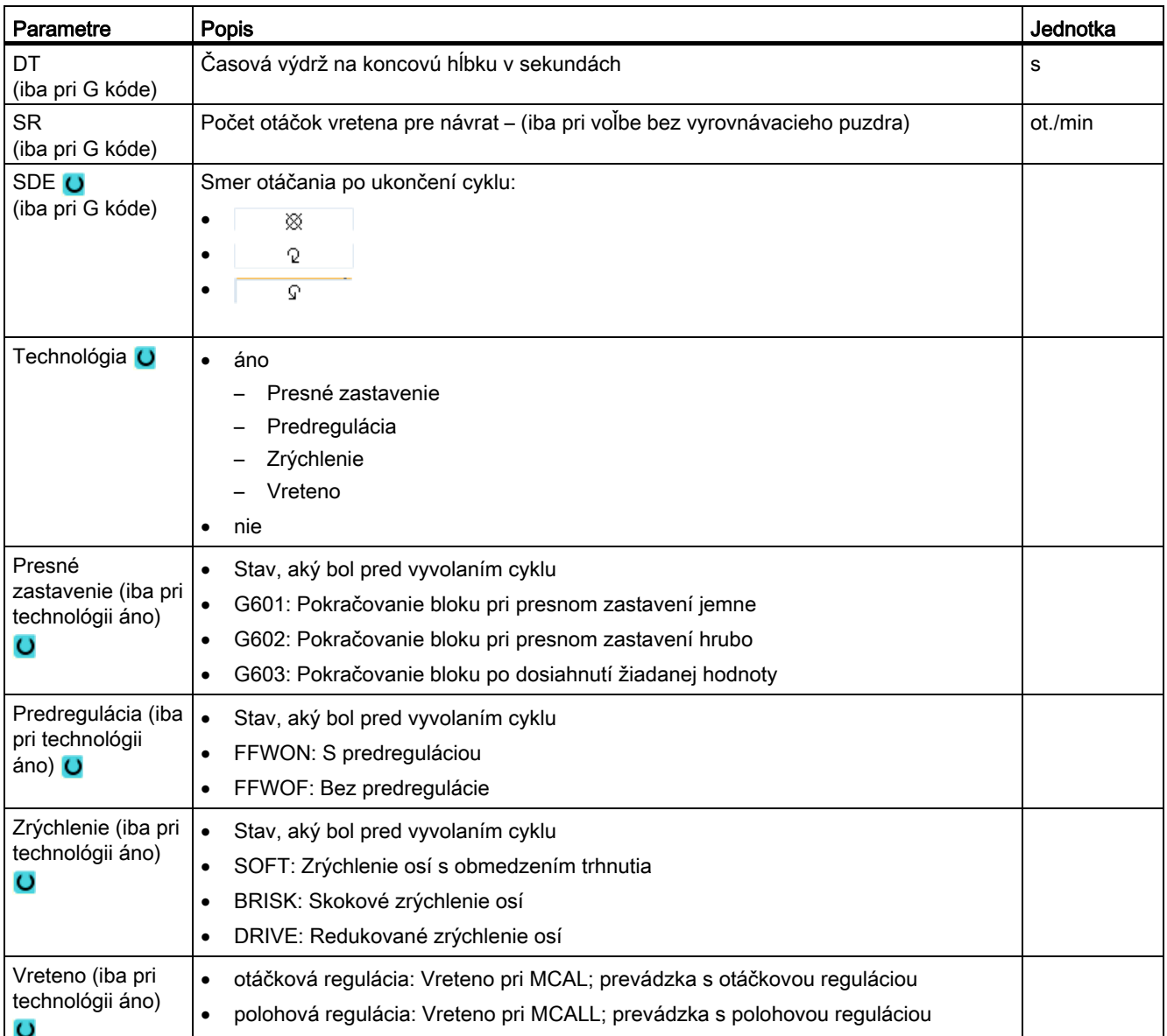

# 8.1.8 Vŕtanie závitu frézovaním (CYCLE78)

#### Funkcia

Pomocou frézy na závitové otvory sa dá vyrobiť vnútorný závit s určitou hĺbkou a stúpaním jedným pracovným pohybom. T. j. na vŕtanie a frézovanie závitu sa použije ten istý nástroj, odpadá dodatočná výmena nástroja.

Závit možno vyrobiť ako pravotočivý alebo ľavotočivý.

#### Zablokovanie vretena

Pre ShopTurn môže výrobca stroja nastaviť funkciu "Zablokovanie vretena".

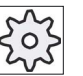

Výrobca stroja

Rešpektujte tu, prosím, údaje od výrobcu stroja.

#### Pozri tiež

[Zablokovanie vretena](#page-234-0) (Strana [235\)](#page-234-0)

### Nájazd/odjazd

- 1. Nástroj sa presunie rýchloposuvom do bezpečnostnej vzdialenosti.
- 2. Ak sa požaduje navŕtanie, nástroj sa presunie zníženým vŕtacím posuvom do hĺbky navŕtania, ktorá je definovaná v nastavovacom parametri (ShopMill/ShopTurn). Pri programovaní G kódu je hĺbka navŕtania naprogramovaná prostredníctvom zadávacieho parametra.

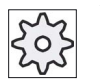

#### Výrobca stroja

Rešpektujte tu, prosím, údaje od výrobcu stroja.

- 1. Nástroj vŕta s vŕtacím posuvom F1 do prvej hĺbky vŕtania D. Ak sa ešte nedosiahne koncová hĺbka vŕtania Z1, vráti sa nástroj rýchloposuvom naspäť na povrch obrobku na odstránenie triesok. Následne sa nástroj polohuje rýchloposuvom až do vzdialenosti 1 mm nad doteraz dosiahnutú hĺbku vŕtania, aby mohol ďalej vŕtať vŕtacím posuvom F1 s ďalším prísuvom. Od 2. prísuvu sa zohľadňuje parameter "DF" (pozri tabuľku "Parametre").
- 2. Ak je na prevŕtanie požadovaný iný posuv FR, zvyšná hĺbka vŕtania ZR sa vyvŕta týmto posuvom.
- 3. Ak si želáte, nástroj sa pred frézovaním závitu vráti rýchloposuvom naspäť k povrchu obrobku, aby sa odstránili triesky.

- 4. Nástroj sa presunie na začiatočnú polohu pre frézovanie závitu.
- 5. Vykoná sa frézovanie závitu (súbežne, nesúbežne alebo súbežne + nesúbežne) s frézovacím posuvom F2. Nábeh a výbeh frézy do a zo závitu prebieha v polkruhu so súčasným prísuvom v osi nástroja.

#### Postup

- 1. Technologický program, resp. program ShopTurn, ktorý sa má spracovať, je založený a vy sa nachádzate v editore.
- 2. Stlačte programové tlačidlo "Vŕtanie".

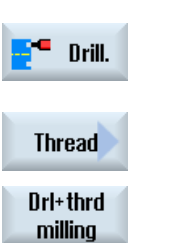

3. Stlačte programové tlačidlá "Závit" a "Frézovať závit". Otvorí sa zadávacie okno "Frézovať záviť".

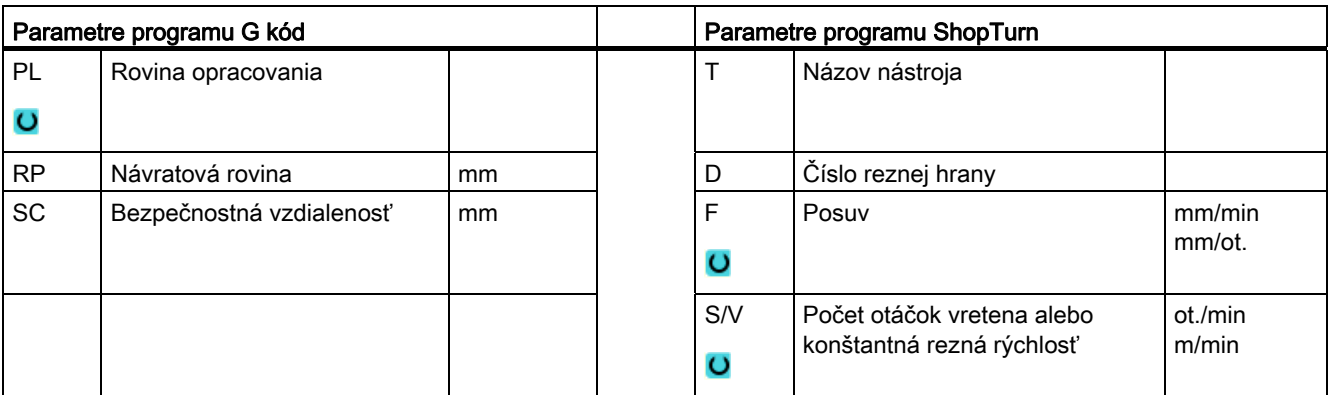

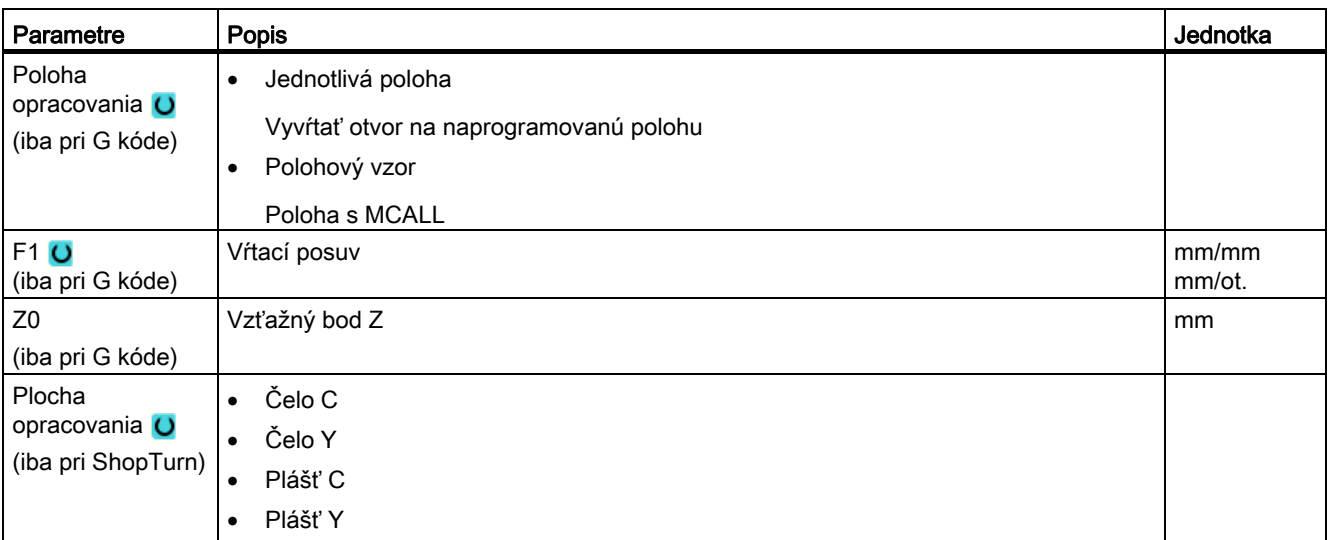

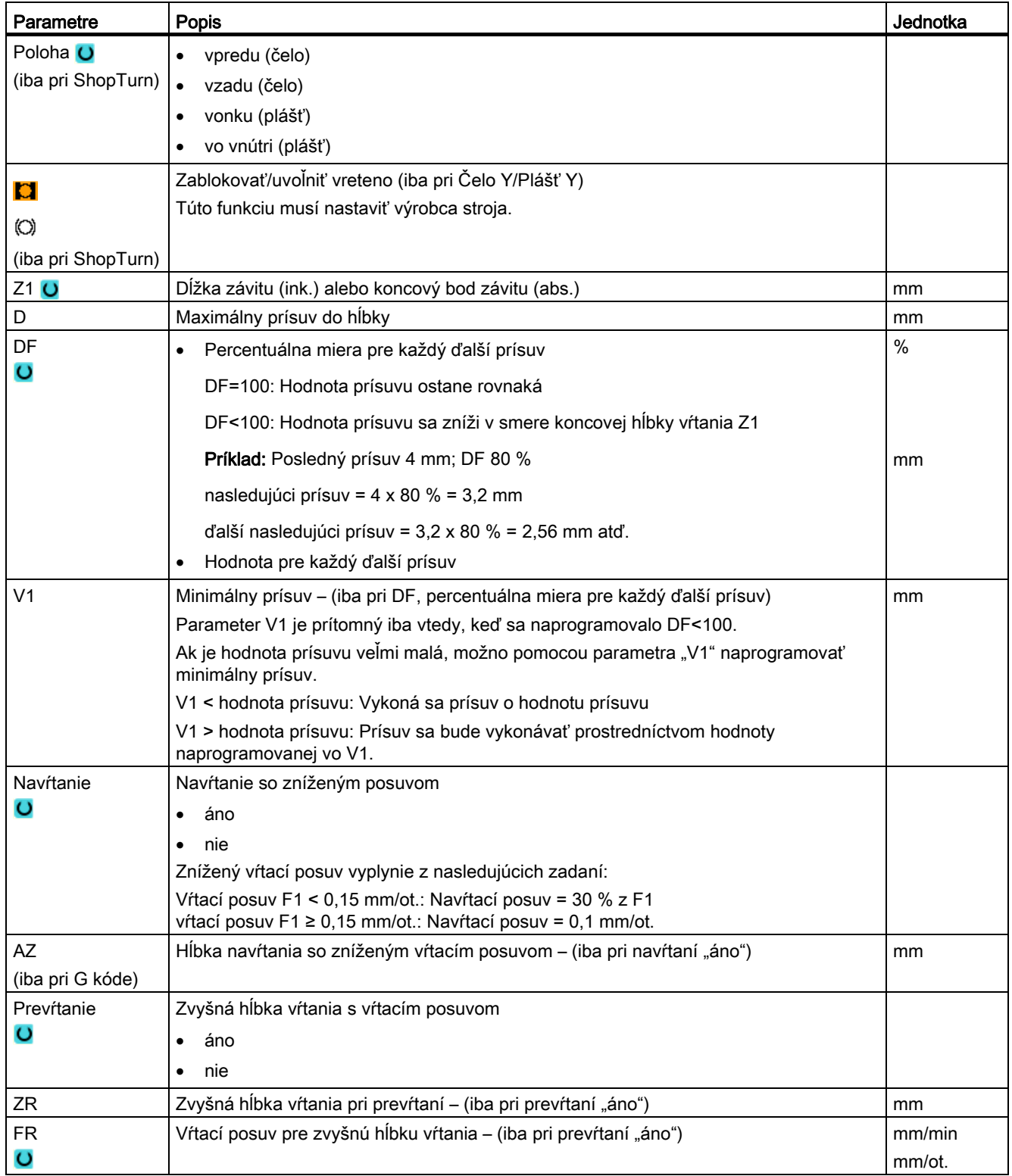

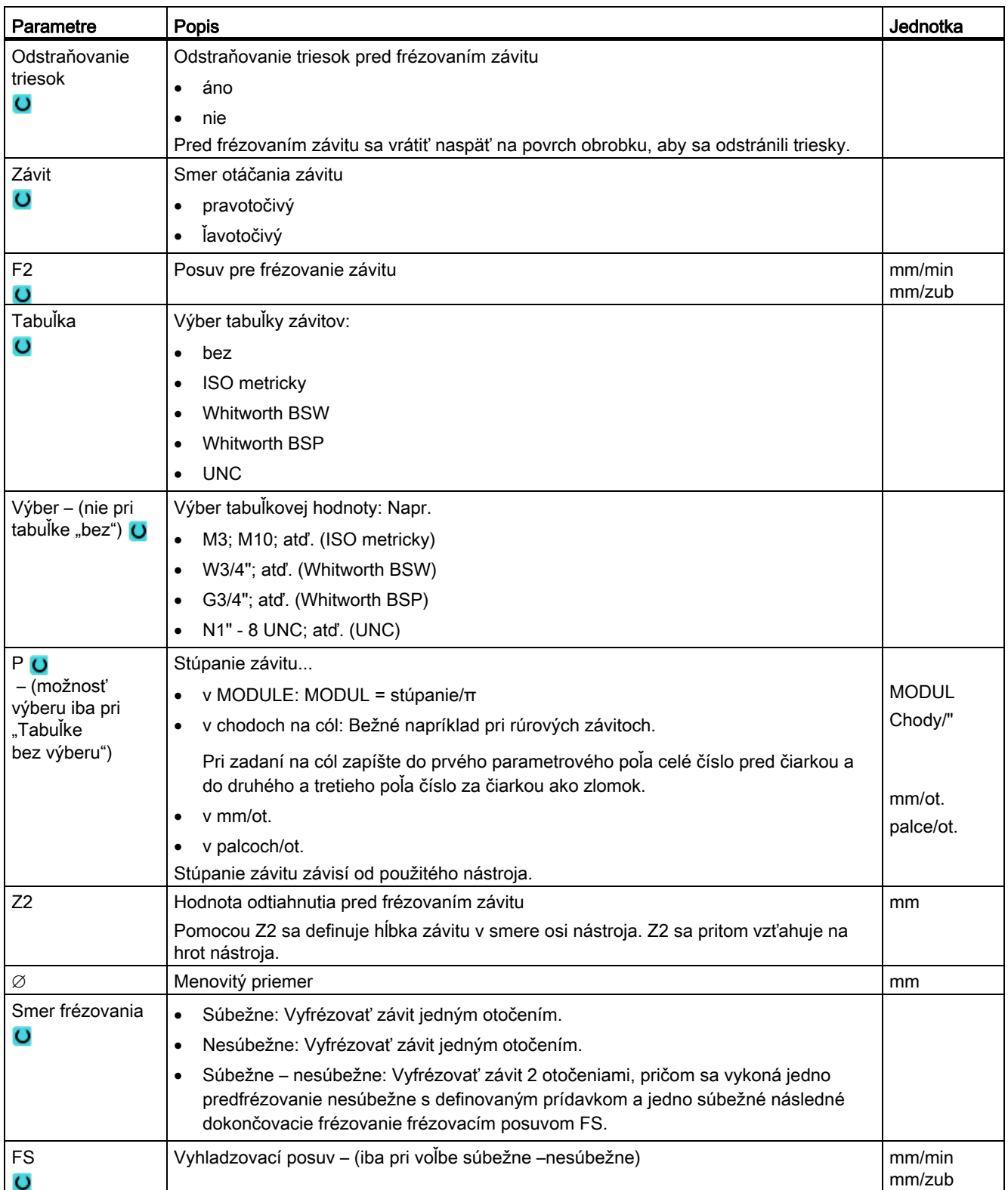

# 8.1.9 Polohy a polohové vzory

#### Funkcia

Potom, ako sa naprogramovala technológia (vyvolanie cyklu), musia sa naprogramovať polohy. Na to sú k dispozícii rôzne polohové vzory:

- Ľubovoľné polohy
- Polohovanie na čiare, mriežke alebo ráme
- Polohovanie na plnom kruhu alebo delenom kruhu

#### Programovanie polohových vzorov v ShopTurn

Po sebe možno naprogramovať viacero polohových vzorov (max. 20 technológií a polohových vzorov spolu). Budú sa vykonávať v naprogramovanom poradí.

#### Upozornenie

Počet polôh, ktoré možno naprogramovať v jednom kroku "Polohy", je ohraničený na maximálne 400!

Predtým naprogramované technológie a následne naprogramované polohy sa automaticky zreťazia.

#### Zobrazenie a skrytie polôh

Môžete zobraziť alebo skryť ľubovoľné polohy (kapitola "Zobrazenie a skrytie polôh (Strana [317](#page-316-0))").

#### 8.1.9.1 Nájazd/odjazd

#### Nájazd/odjazd

- 1. V rámci polohového vzoru, ako aj pri nájazde na nasledujúci polohový vzor, sa vykoná vysunutie na návratovú rovinu a následne sa rýchloposuvom vykoná nájazd na novú polohu, resp. nový polohový vzor.
- 2. Pri technologických následných úkonoch (napr. centrovanie vŕtanie vŕtanie závitu) sa musí po vyvolaní nasledujúceho nástroja (napr. vrtáka) naprogramovať príslušný vŕtací cyklus a bezprostredne potom vyvolanie polohového vzoru, ktorý sa má spracovať.

### Dráha pojazdu nástroja

● ShopTurn

Naprogramované polohy sa spracujú nástrojom, ktorý bol predtým naprogramovaný (napr. centrovač). Opracovanie polôh začína vždy vo vzťažnom bode. Pri mriežke sa bude opracovávať najskôr v smere 1. osi a potom slučkovo ďalej. Rámy a otvory na kruhu sa budú ďalej opracovávať proti smeru hodinových ručičiek.

● G kód

Pri G kóde sa pri čiarach/rámoch/mriežkach začína vždy na najbližšom rohu rámu alebo mriežky, resp. na konci radu. Rámy a otvory na kruhu sa budú ďalej opracovávať proti smeru hodinových ručičiek.

# 8.1.10 Ľubovoľné polohy (CYCLE802)

#### 8.1.10.1 Funkcia

#### Funkcia

Pomocou cyklu "Ľubovoľné polohy" môžete programovať ľubovoľné polohy s pravouhlými, resp. polárnymi rozmermi. Nájazd na jednotlivé polohy sa bude vykonávať v naprogramovanom poradí. Pomocou programového tlačidla "Všetky zmazať" sa zmažú všetky naprogramované polohy X/Y.

#### Postup

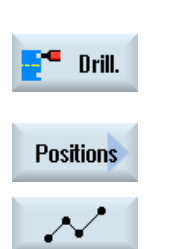

- 1. Technologický program, resp. program ShopTurn, ktorý sa má spracovať, je založený a vy sa nachádzate v editore.
- 2. Stlačte programové tlačidlo "Vŕtanie".
- 3. Stlačte programové tlačidlá "Polohy" a "Ľubovoľné polohy". Otvorí sa zadávacie okno "Polohy".

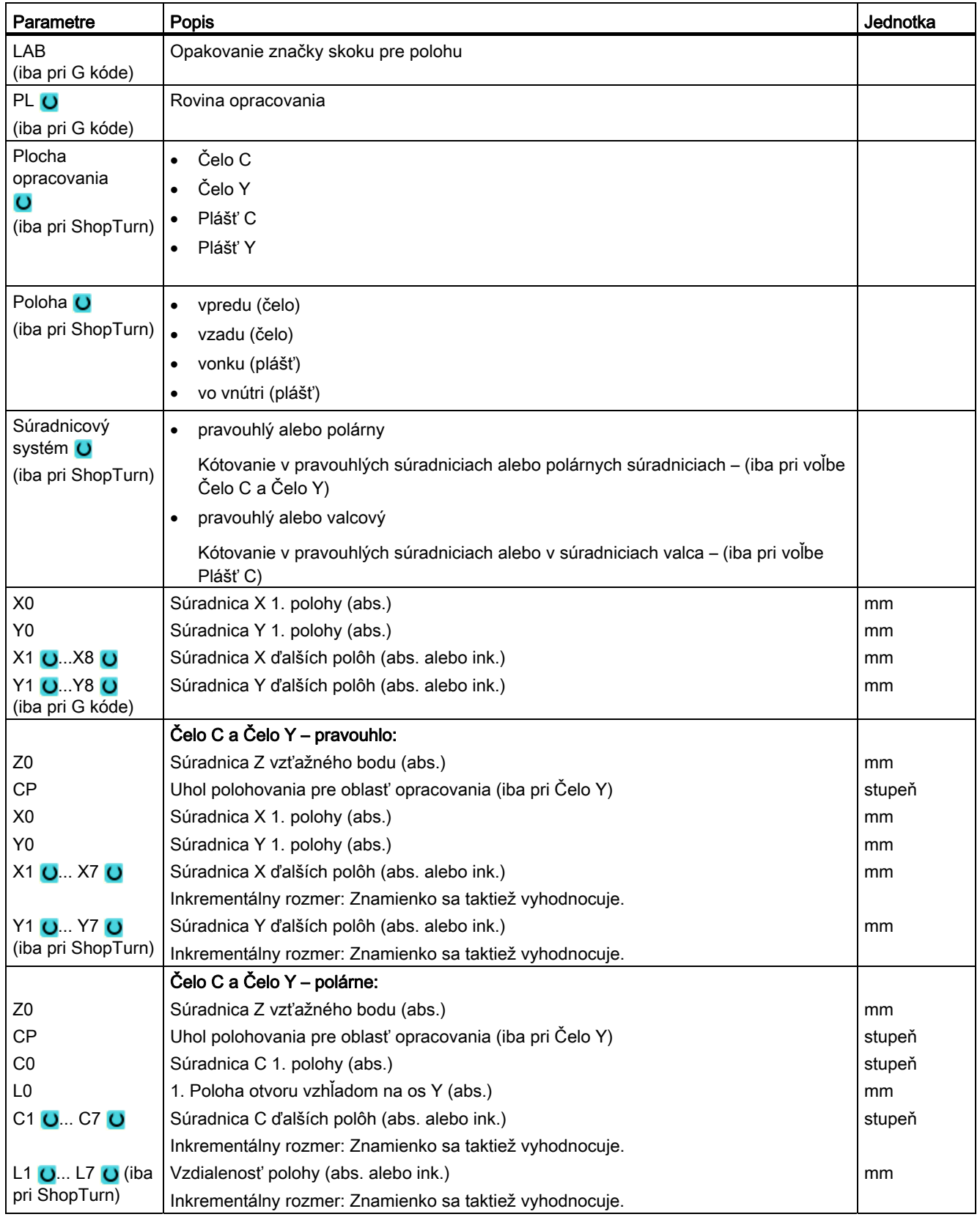

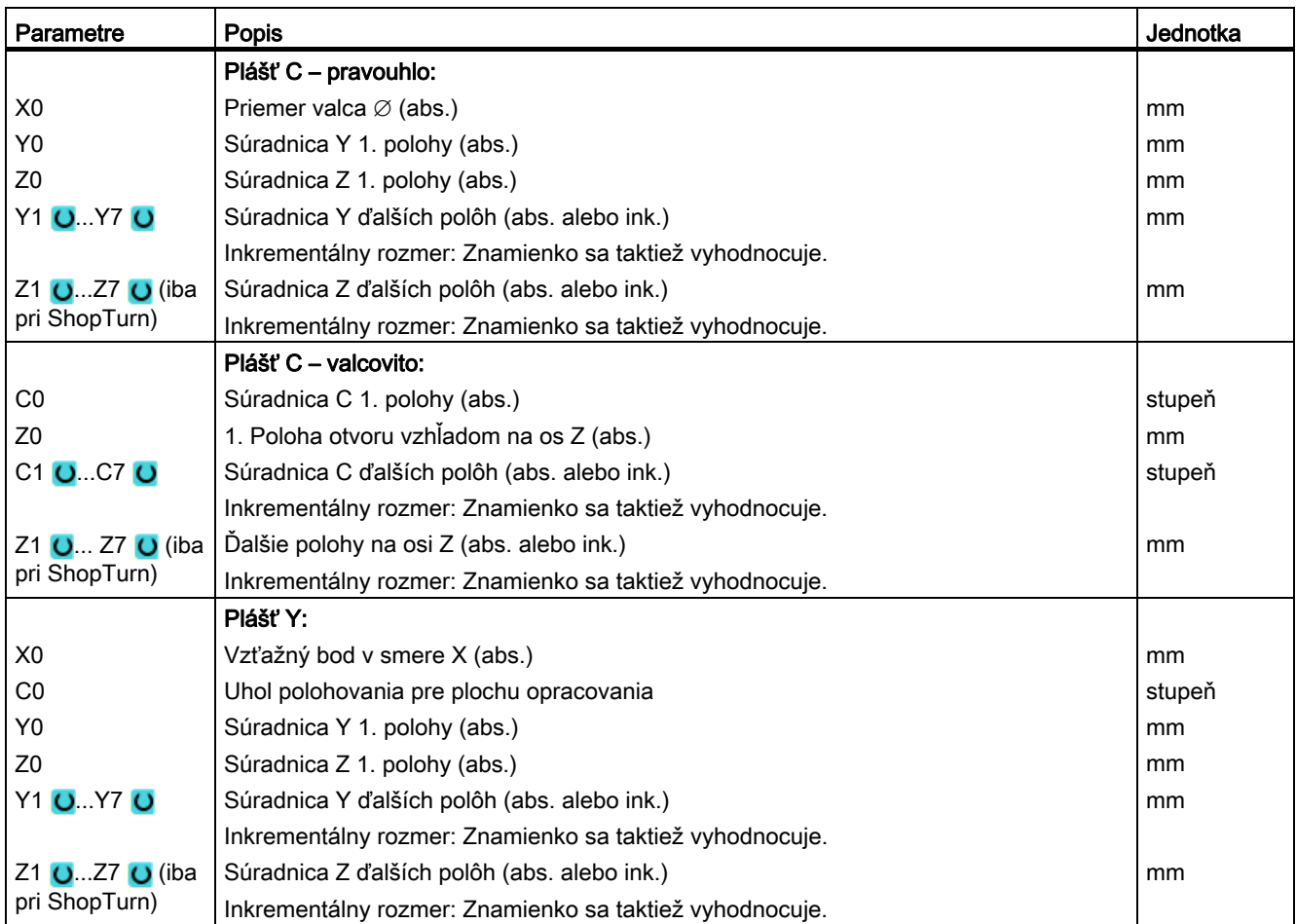

# 8.1.11 Polohový vzor Čiara (HOLES1), mriežka alebo rám (CYCLE801)

# Funkcia

Pomocou cyklu "Polohový vzor" môžete naprogramovať nasledujúce vzory:

● Čiara (HOLES1)

Možnosťou výberu "Čiara" môžete naprogramovať ľubovoľný počet polôh, ktoré ležia na jednej čiare v rovnakej vzdialenosti.

● Mriežka (CYCLE801)

Možnosťou výberu "Mriežka" môžete naprogramovať ľubovoľný počet polôh, ktoré ležia v rovnakej vzdialenosti na jednej alebo viacerých priamkach.

Ak chcete naprogramovať kosoštvorcovú mriežku, zadajte uhol αX, resp. αY.

● Rám (CYCLE801)

Možnosťou výberu "Rám" môžete naprogramovať ľubovoľný počet polôh, ktoré ležia v rovnakej vzdialenosti na jednom ráme. Vzdialenosť môže byť v obidvoch osiach rozdielna.

Ak chcete naprogramovať kosoštvorcový rám, zadajte uhol αX, resp. αY.

# Postup

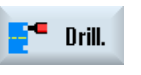

 1. Technologický program, resp. program ShopTurn, ktorý sa má spracovať, je založený a vy sa nachádzate v editore.

2. Stlačte programové tlačidlo "Vŕtanie".

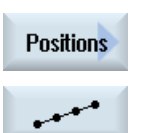

3. Stlačte programové tlačidlá "Polohy" a "Čiara". Otvorí sa zadávacie okno "Polohové vzory".

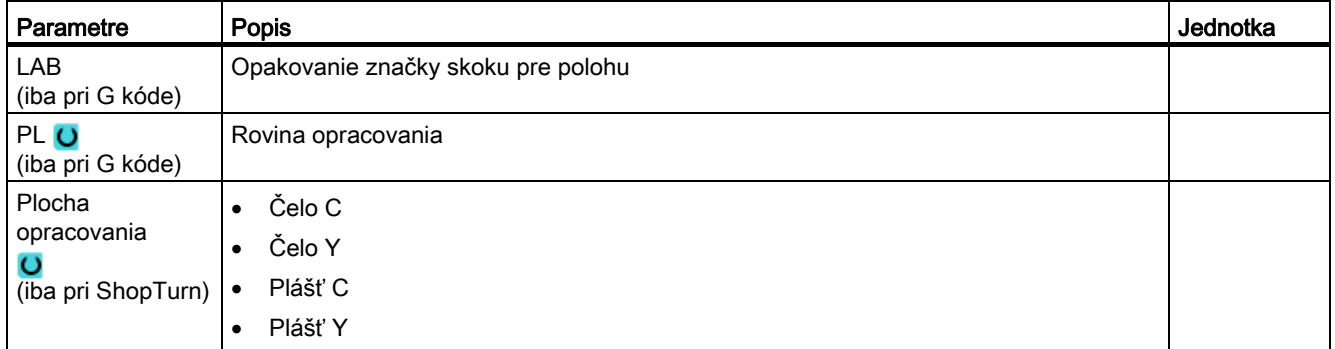

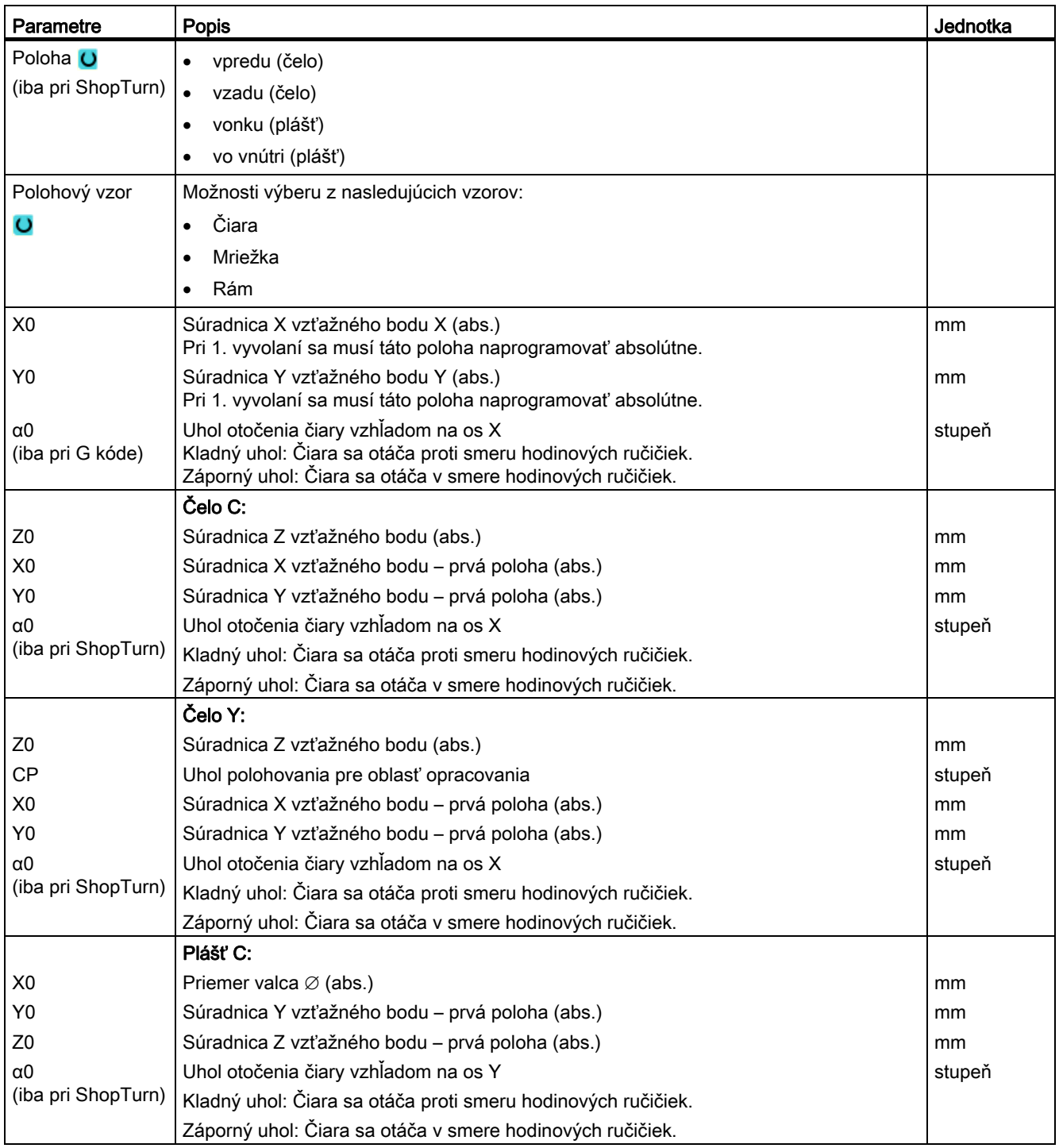

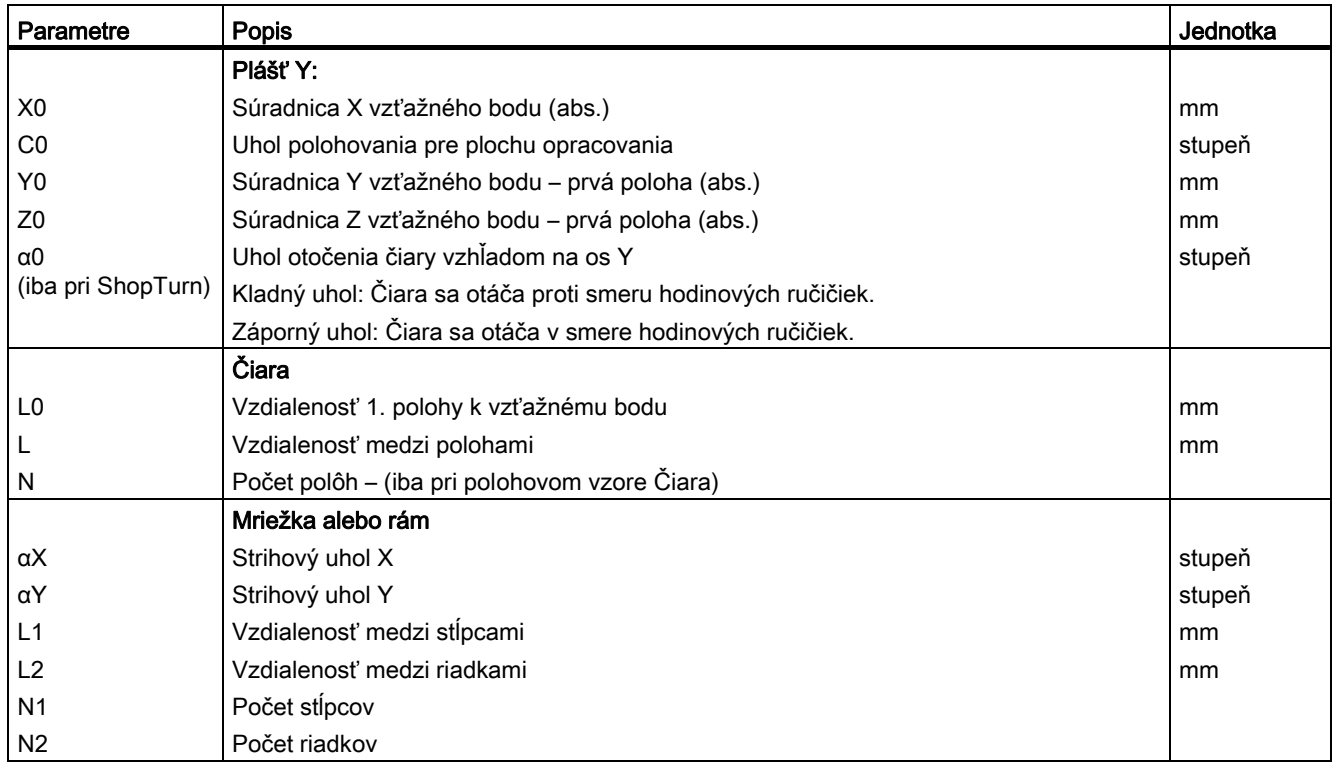

# 8.1.12 Polohový vzor Kruh (HOLES2)

#### Funkcia

Cyklom "Poloha kruhu" môžete naprogramovať otvory na plný kruh alebo delený kruh s definovaným polomerom. Základný uhol otáčania (α0) pre 1. polohu sa vzťahuje na os X. Riadiaci systém sa posunie podľa počtu otvorov o vypočítaný uhol ďalej. Tento uhol je rovnako veľký pre všetky polohy.

Nástroj môže vykonať nájazd na nasledujúcu polohu po priamke alebo po kruhovej dráhe.

#### Postup

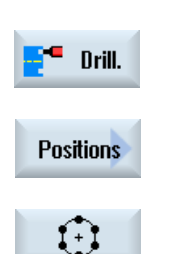

- 1. Technologický program, resp. program ShopTurn, ktorý sa má spracovať, je založený a vy sa nachádzate v editore. 2. Stlačte programové tlačidlo "Vŕtanie".
- 3. Stlačte programové tlačidlá "Polohy" a "Plný kruh". Otvorí sa zadávacie okno "Poloha kruhu". Pomocou kurzora prepnite v poli "Plný kruh/delený kruh" na plný kruh.

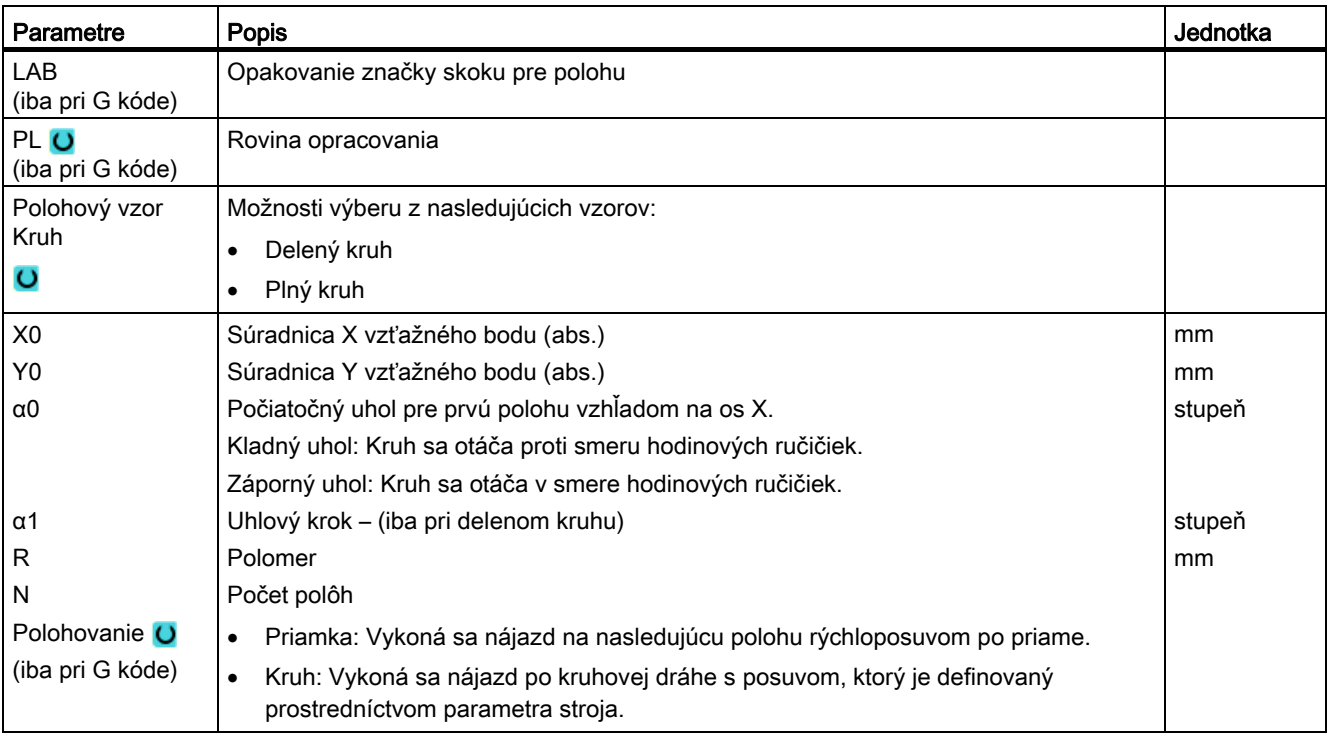

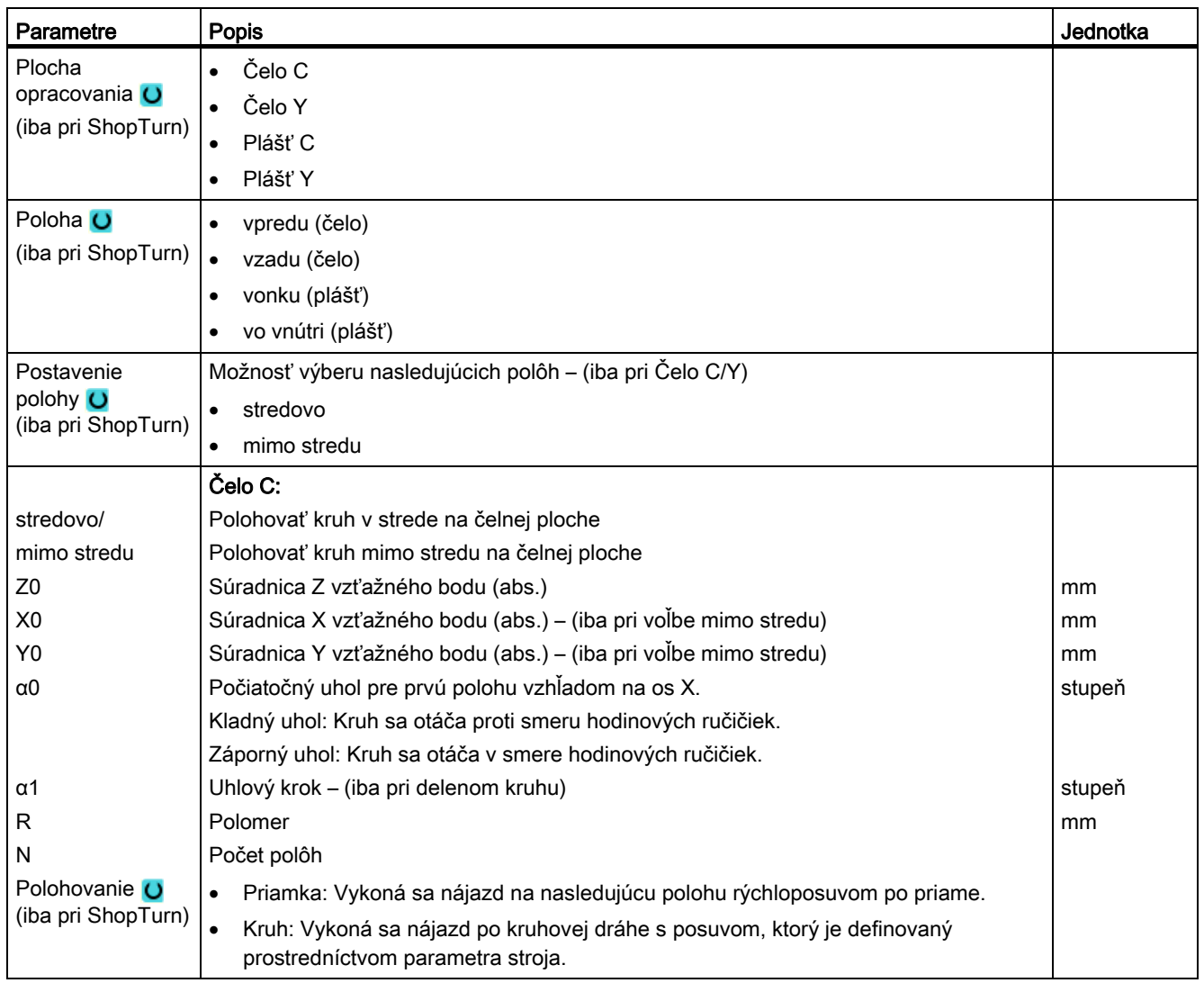

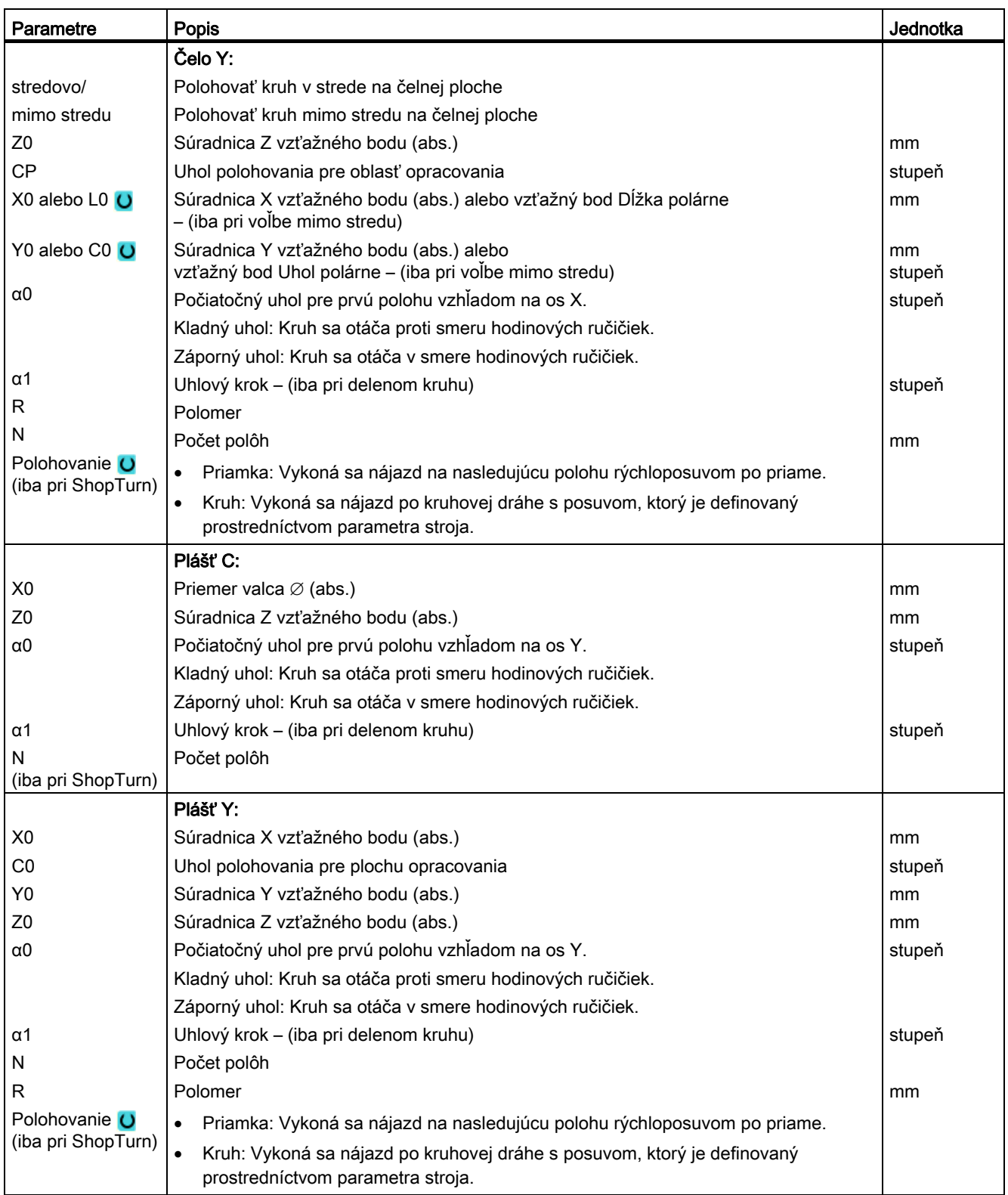

# <span id="page-316-0"></span>8.1.13 Zobrazenie a skrytie polôh

#### Funkcia

V nasledujúcich polohových vzoroch môžete skryť ľubovoľné polohy:

- Polohový vzor Čiara
- Polohový vzor Mriežka
- Polohový vzor Rám
- Polohový vzor Plný kruh
- Polohový vzor Delený kruh

Skryté polohy sa pri spracovaní preskočia.

#### Znázornenie

Naprogramované polohy polohového vzoru sú v programovacej grafike zobrazené nasledovne:

- x poloha aktivovaná = zobrazená (poloha uvedená ako krížik)
- o poloha deaktivovaná = skrytá (poloha uvedená ako krúžok)

#### Výber polôh

Máte možnosť zobrazovať alebo skrývať polohy nielen prostredníctvom klávesnice, ale aj pomocou myši v zobrazenej tabuľke s polohami prostredníctvom aktivovania zaškrtávacích políčok.

#### Postup:

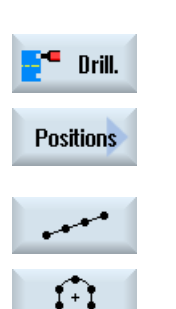

- 1. Technologický program, resp. program ShopTurn, ktorý sa má spracovať, je založený a vy sa nachádzate v editore.
- 2. Stlačte programové tlačidlá "Vŕtanie" a "Polohy".
- 3. Stlačte programové tlačidlá "Čiara/mriežka/rám" alebo "Plný kruh/delený kruh".

Programovanie technologických funkcií (cykly)

8.1 Vŕtanie

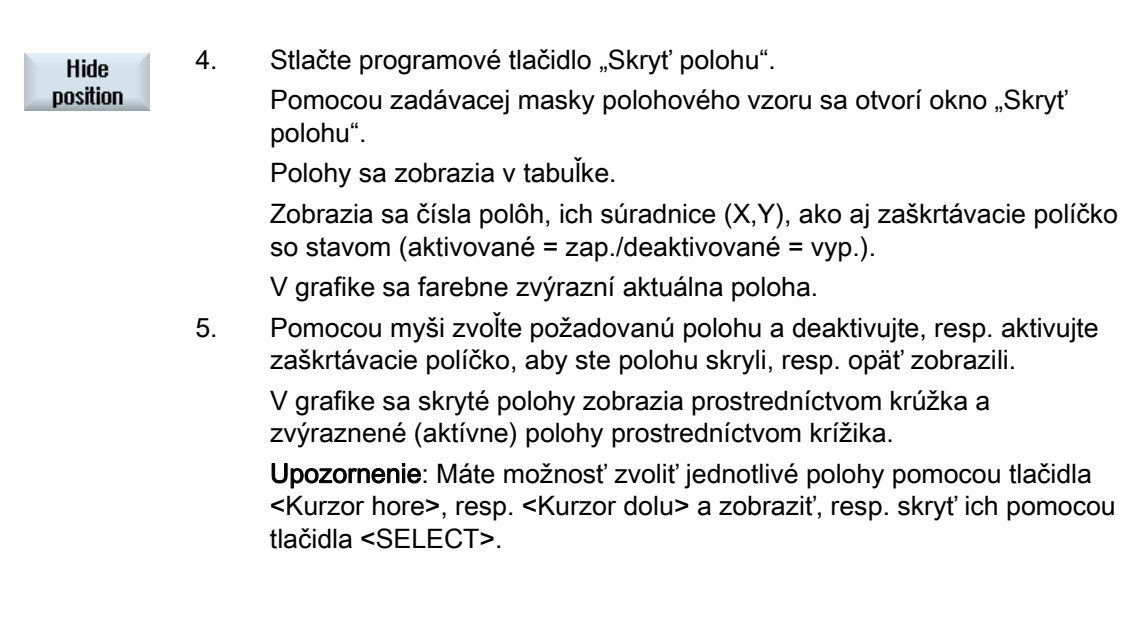

# Skrytie, resp. zobrazenie všetkých polôh naraz

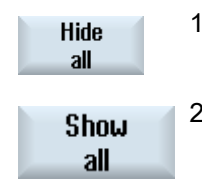

- 1. Stlačte programové tlačidlo "Skryť všetky", aby ste skryli všetky polohy.
- 2. Stlačte programové tlačidlo "Zobraziť všetky", aby ste opäť zobrazili všetky polohy.

 Programovanie technologických funkcií (cykly) 8.1 Vŕtanie

# 8.1.14 Opakovanie polôh

#### 8.1.14.1 Funkcia

#### Funkcia

Ak chcete ešte raz vykonať nájazd na naprogramované polohy, môžete to rýchlo zrealizovať funkciou "Opakovanie polôh".

Na to musíte zadať číslo polohového vzoru. Toto číslo udáva cyklus automaticky (pri ShopTurn). Tento polohový vzor nájdete v pracovnom pláne (zobrazenie programu), resp. v programe G kód podľa čísla vety.

1. Technologický program, resp. program ShopTurn, ktorý sa má

#### Postup

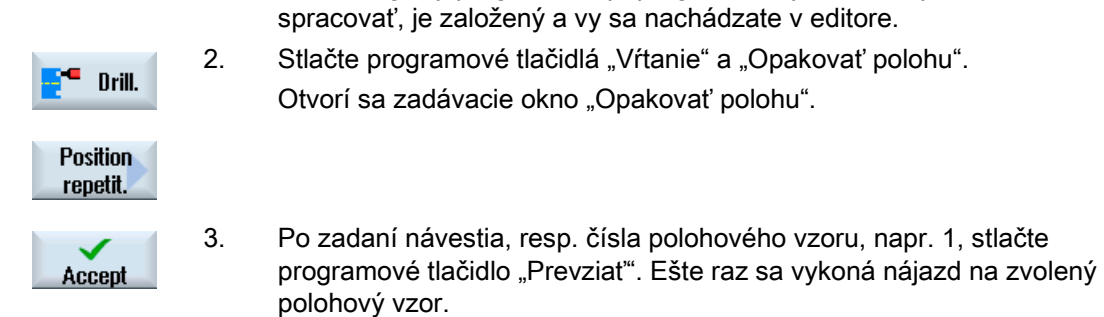

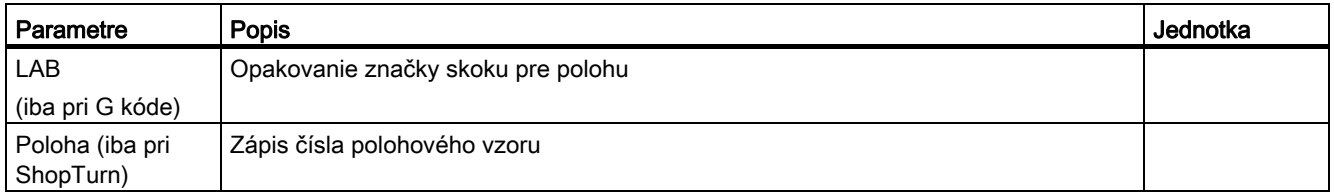

# 8.2 Sústruženie

# 8.2.1 Všeobecné informácie

Pri všetkých cykloch sústruženia, okrem sústruženia kontúr (CYCLE95), existuje v kombinovanej prevádzke obrábania nahrubo a obrábania načisto možnosť percentuálne znížiť posuv pri obrábaní načisto.

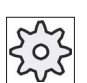

Výrobca stroja

Rešpektujte tu, prosím, aj údaje od výrobcu stroja.

# 8.2.2 Hrubovanie (CYCLE951)

#### Funkcia

Pomocou cyklu "Hrubovanie" trieskovo obrobíte rohy na vonkajších alebo vnútorných kontúrach pozdĺžne alebo rovinne.

#### Upozornenie

#### Hrubovanie rohov

Pri tomto cykle je prostredníctvom nastavovacích dát dodatočne ohraničená bezpečnostná vzdialenosť. Pre opracovanie sa použije vždy menšia hodnota.

Rešpektujte tu, prosím, údaje od výrobcu stroja.

#### Spôsob opracovania

● Obrábanie nahrubo

Pri obrábaní nahrubo sa vytvárajú rezy paralelne s osou až po naprogramovaný prídavok na dokončenie. Ak ste nenaprogramovali žiadny prídavok na dokončenie, tak sa bude pri obrábanie nahrubo hrubovať až po koncovú kontúru.

V prípade potreby cyklus pri obrábaní nahrubo zmenší naprogramovanú hĺbku prísuvu D tak, aby sa mohli vytvárať rovnako veľké rezy. Ak je celková hĺbka prísuvu napr. 10 a vy ste zadali hĺbku prísuvu 3, vzniknú rezy 3, 3, 3 a 1. Cyklus teraz zmenší hĺbku prísuvu na 2,5, aby sa vytvorili 4 rovnako veľké rezy.

Či sa nástroj na konci každého rezu dotiahne s hĺbkou prísuvu D ku kontúre, aby sa odstránili zbytky v rohoch, alebo sa ihneď zdvihne, závisí od uhla medzi kontúrou a reznou hranou nástroja. Od akého uhla sa vykonáva dotiahnutie, je definované v parametri stroja.

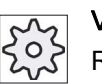

#### Výrobca stroja

Rešpektujte tu, prosím, údaje od výrobcu stroja.

Ak sa nástroj na konci rezu nedotiahne ku kontúre, tak sa nadvihne rýchloposuvom o bezpečnostnú vzdialenosť alebo o hodnotu, ktorá je definovaná v parametri stroja. Cyklus zohľadňuje vždy menšiu hodnotu, pretože by inak mohlo prísť napríklad pri hrubovaní na vnútornej kontúre k poškodeniu kontúry.

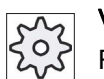

#### Výrobca stroja

Rešpektujte tu, prosím, údaje od výrobcu stroja.

Obrábanie načisto

Obrábanie načisto prebieha rovnakým smerom ako obrábanie nahrubo. Cyklus pri obrábanie načisto automaticky zvolí a opäť odvolá korekciu polomeru nástroja.

#### Nájazd/odjazd

- 1. Nástroj sa na vykonanie opracovania presunie rýchloposuvom najskôr na počiatočný bod vypočítaný vo vnútri cyklu (vzťažný bod + bezpečnostná vzdialenosť).
- 2. Nástroj sa presunie rýchloposuvom do 1. hĺbky prísuvu.
- 3. 1. Rez sa bude hrubovať obrábacím posuvom.
- 4. Nástroj sa posúva obrábacím posuvom po kontúre alebo sa zdvihne rýchloposuvom (pozri odstavec Obrábanie nahrubo).
- 5. Nástroj sa presunie rýchloposuvom na počiatočný bod pre nasledujúcu hĺbku prísuvu.
- 6. Ďalší rez sa bude hrubovať obrábacím posuvom.
- 7. Kroky 4 až 6 sa opakujú dovtedy, kým nie je dosiahnutá koncová hĺbka.
- 8. Nástroj sa presunie rýchloposuvom naspäť do bezpečnostnej vzdialenosti.

#### Postup

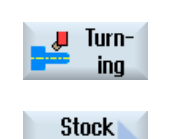

removal

- 1. Technologický program, resp. program ShopTurn, ktorý sa má spracovať, je založený a vy sa nachádzate v editore.
- 2. Stlačte programové tlačidlo "Sústruženie".
- 3. Stlačte programové tlačidlo "Hrubovanie". Otvorí sa zadávacie okno "Hrubovanie".
- 4. Pomocou programového tlačidla zvoľte jeden z troch hrubovacích cyklov:

Jednoduchý hrubovací cyklus priamo.

Otvorí sa zadávacie okno "Hrubovanie 1".

#### -ALEBO-

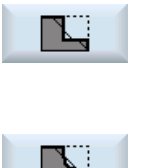

 Hrubovací cyklus priamo so zaobleniami alebo zrazeniami. Otvorí sa zadávacie okno "Hrubovanie 2".

-ALEBO-

 Hrubovací cyklus so šikminami, zaobleniami alebo zrazeniami. Otvorí sa zadávacie okno "Hrubovanie 3".

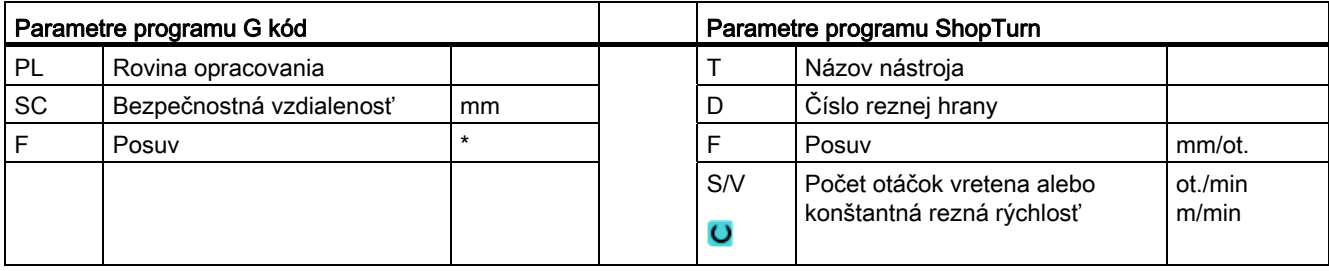

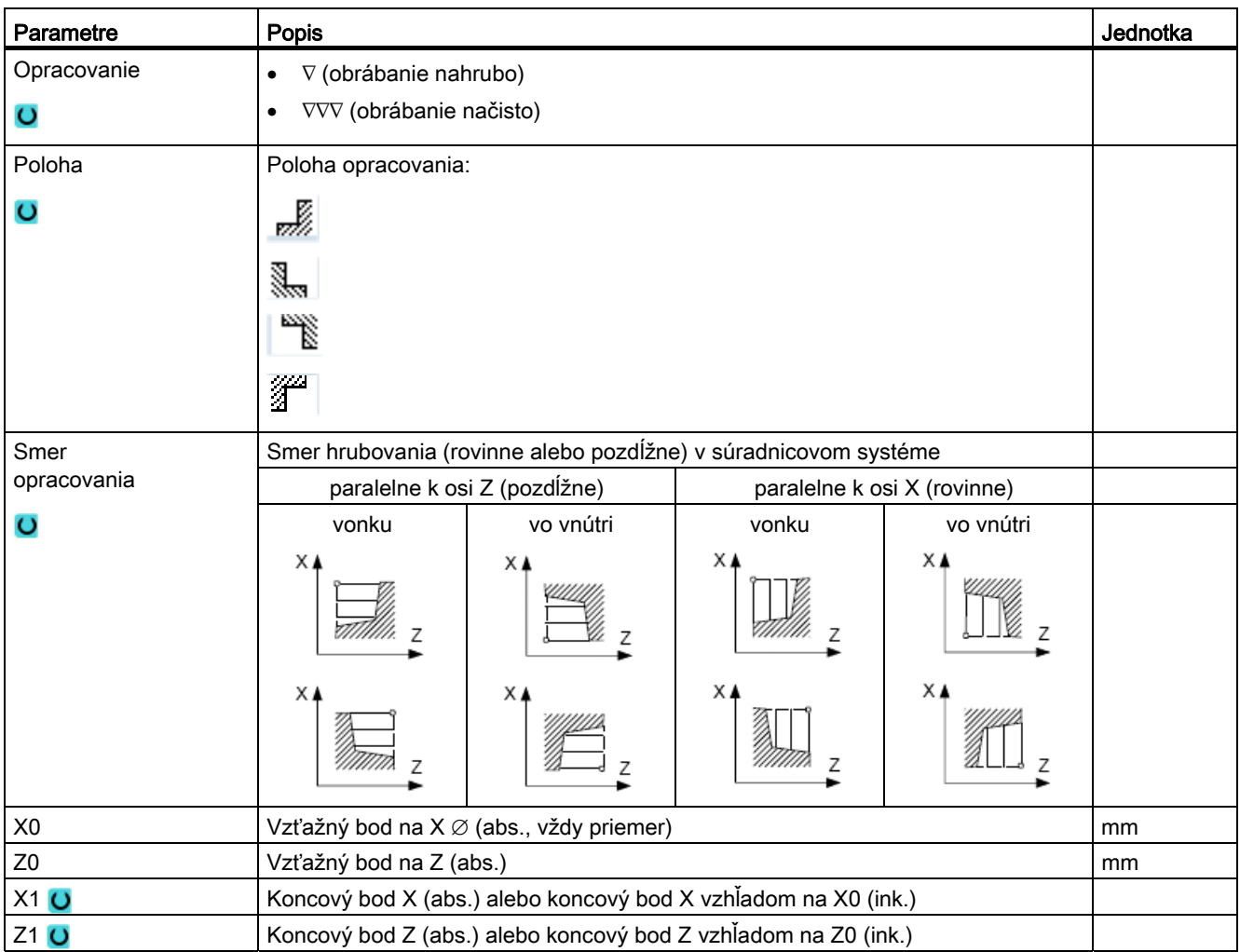

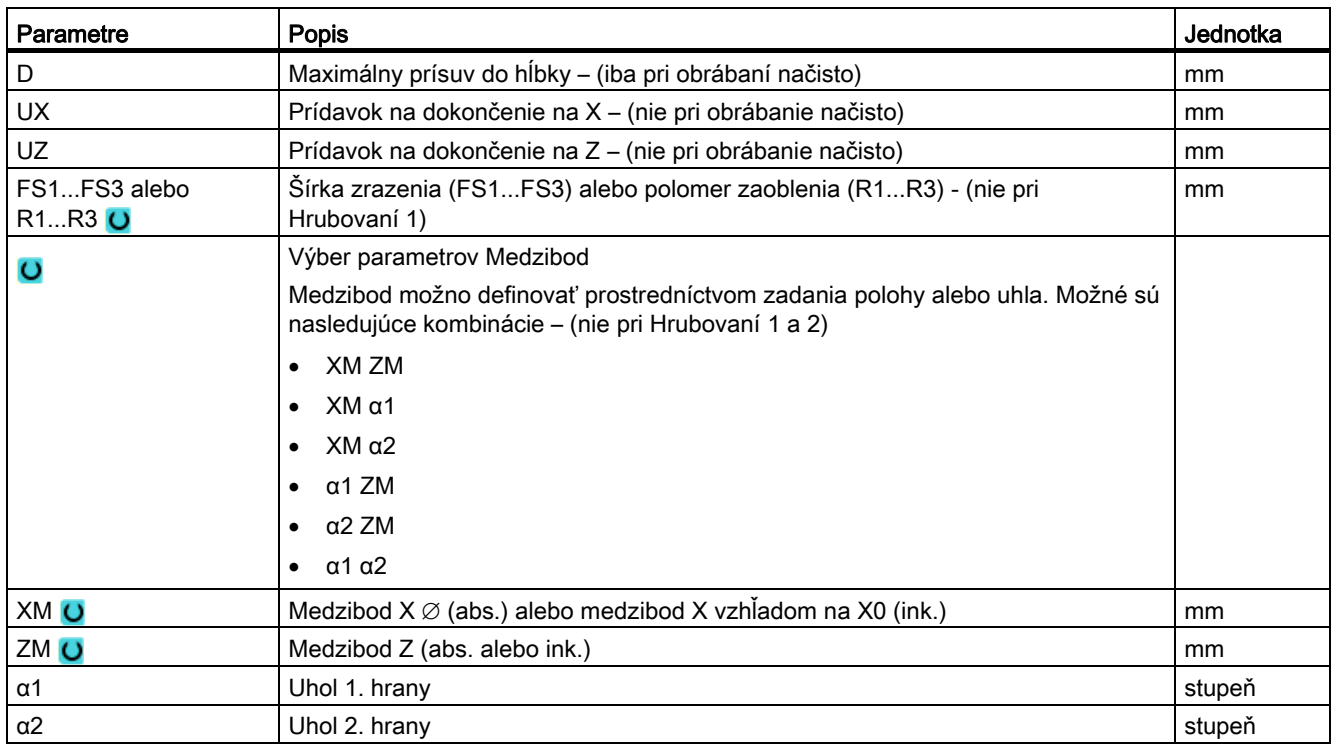

\* Jednotka posuvu, aká bola naprogramovaná pred vyvolaním cyklu

# 8.2.3 Zápich (CYCLE930)

#### Funkcia

Pomocou cyklu "Zápich" vyrobíte symetrické a asymetrické zápichy na ľubovoľných priamych kontúrových prvkoch.

Máte možnosť opracovať vonkajšie alebo vnútorné zápichy pozdĺžne alebo rovinne. Pomocou parametrov Šírka zápichu a Hĺbka zápichu definujete formu zápichu. Ak je zápich širší ako aktívny nástroj, obrobí sa šírka viacerými rezmi. Pritom sa nástroj pri každom zápichu presunie o (maximálne) 80 % šírky nástroja.

Pre dno zápichu a hrany môžete zadať prídavok na dokončenie, pokiaľ sa bude obrábať pri obrábaní nahrubo.

Časová výdrž medzi zápichmi a návratom je definovaná v nastavovacom údaji.

#### Výrobca stroja

Rešpektujte tu, prosím, aj údaje od výrobcu stroja.

#### Nájazd/odjazd pri obrábaní nahrubo

#### Hĺbka prísuvu D > 0

- 1. Nástroj sa presunie rýchloposuvom najskôr na počiatočný bod vypočítaný vo vnútri cyklu.
- 2. Nástroj zapichne v strede s hĺbkou prísuvu D.
- 3. Nástroj sa vráti rýchloposuvom naspäť o D + bezpečnostnú vzdialenosť.
- 4. Nástroj zapichne vedľa 1. zápichu s hĺbkou prísuvu 2 · D.
- 5. Nástroj sa vráti rýchloposuvom naspäť o D + bezpečnostnú vzdialenosť.
- 6. Nástroj zapichuje obojstranne v 1. a 2. zápichu vždy s hĺbkou prísuvu 2 · D, kým sa nedosiahne koncová hĺbka T1.

Medzi jednotlivými zápichmi sa nástroj vráti rýchloposuvom naspäť vždy o D + bezpečnostnú vzdialenosť. Po poslednom zápichu sa nástroj vráti rýchloposuvom naspäť do bezpečnostnej vzdialenosti.

7. Všetky ostatné zápichy sa vyrobia obojstranne priamo až ku koncovej hĺbke T1. Medzi jednotlivými zápichmi sa nástroj vráti rýchloposuvom naspäť vždy do bezpečnostnej vzdialenosti.

#### Nájazd/odjazd pri obrábaní načisto

- 1. Nástroj sa presunie rýchloposuvom najskôr na počiatočný bod prepočítaný vo vnútri cyklu.
- 2. Nástroj sa presunie obrábacím posuvom po hrane dolu a na dne ďalej až do stredu.
- 3. Nástroj sa presunie rýchloposuvom naspäť do bezpečnostnej vzdialenosti.
- 4. Nástroj sa presunie obrábacím posuvom pozdĺž druhej hrany a na dne ďalej až do stredu.
- 5. Nástroj sa presunie rýchloposuvom naspäť do bezpečnostnej vzdialenosti.

#### Postup

- 1. Technologický program, resp. program ShopTurn, ktorý sa má spracovať, je založený a vy sa nachádzate v editore. 2. Stlačte programové tlačidlo "Sústruženie".
- Groove

Turnina

> 3. Stlačte programové tlačidlo "Zápich". Otvorí sa zadávacie okno "Zápich".

> > Jednoduchý zapichovací cyklus Otvorí sa zadávacie okno "Zápich 1".

 4. Pomocou programového tlačidla zvoľte jeden z troch zapichovacích cyklov:

M

-ALEBO-

 Zapichovací cyklus so šikminami, zaobleniami alebo zrazeniami Otvorí sa zadávacie okno "Zápich 2".
-ALEBO-

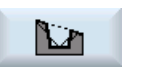

 Zapichovací cyklus na šikmine so šikminami, zaobleniami alebo zrazeniami

Otvorí sa zadávacie okno "Zápich 3".

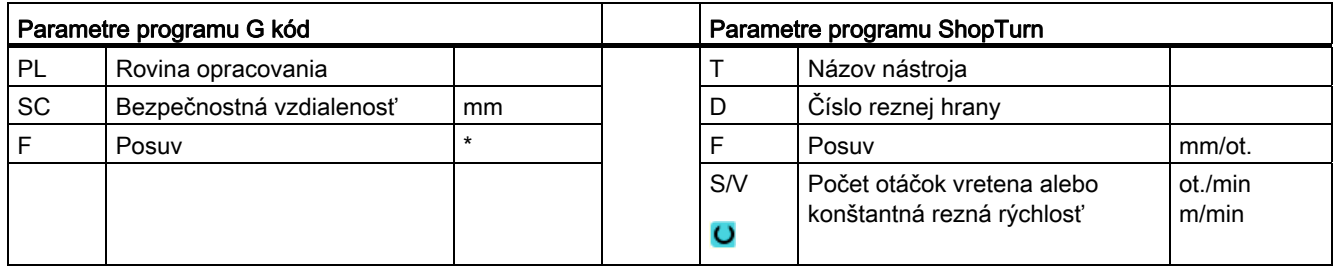

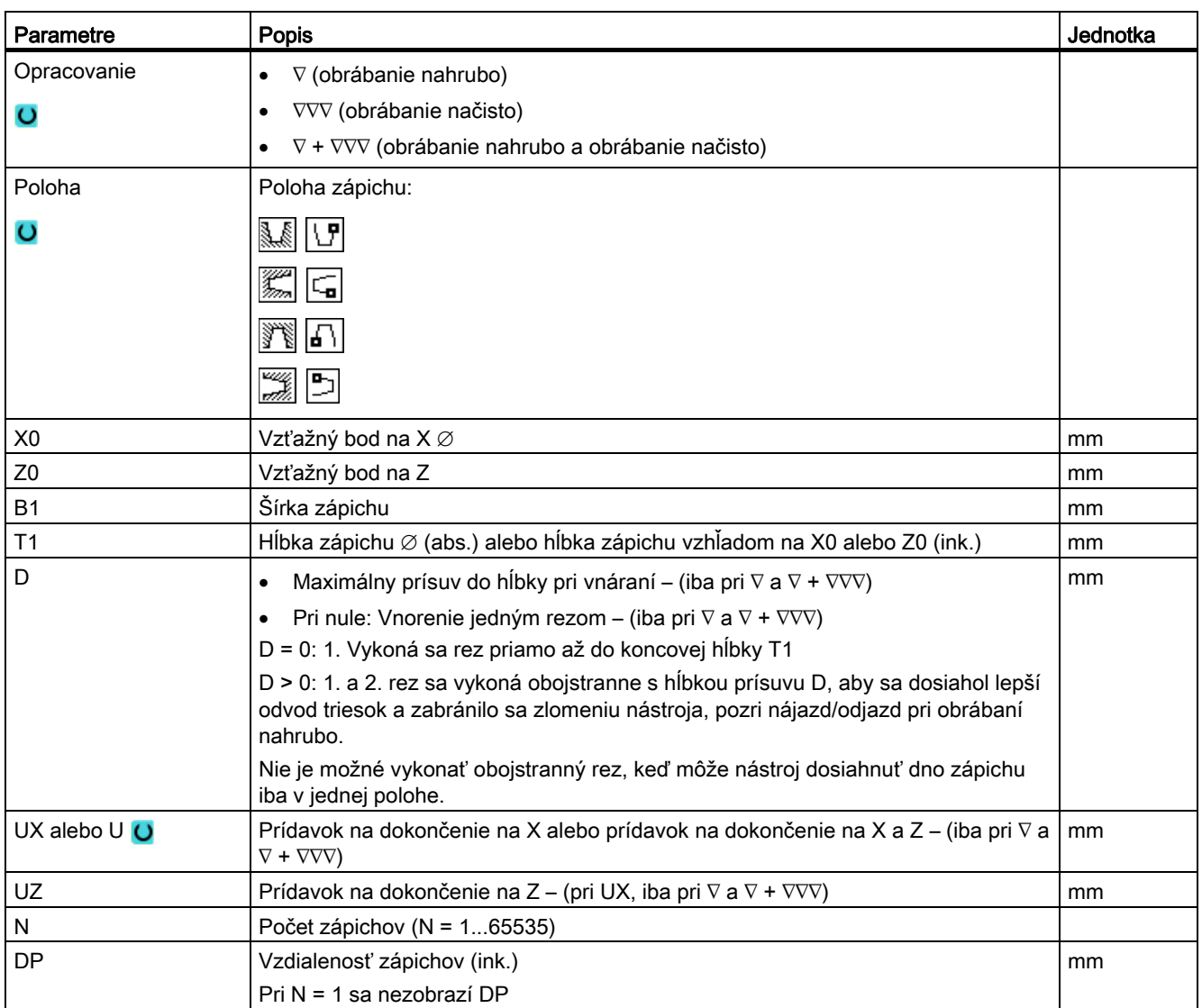

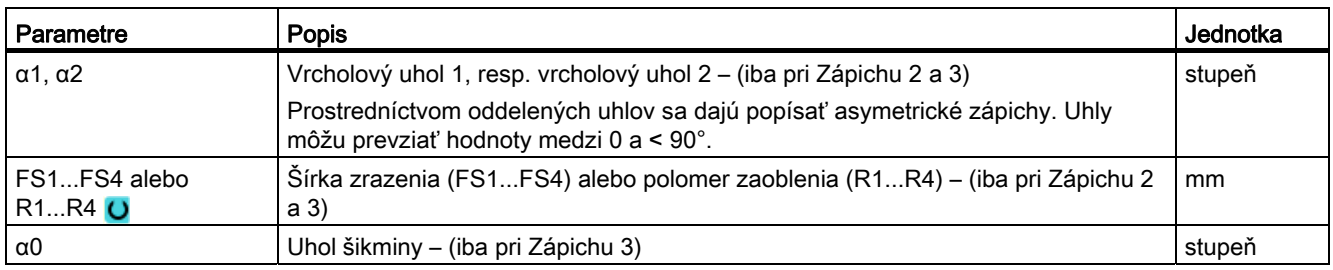

\* Jednotka posuvu, aká bola naprogramovaná pred vyvolaním cyklu

# 8.2.4 Zápich formy E a F (CYCLE940)

### Funkcia

Pomocou cyklov "Zápich formy E" alebo "Zápich formy F" vysústružíte odľahčené zápichy podľa DIN 509 vo forme E alebo F.

## Nájazd/odjazd

- 1. Nástroj sa presunie rýchloposuvom najskôr na počiatočný bod prepočítaný vo vnútri cyklu.
- 2. Odľahčený zápich sa vyrobí jedným rezom s obrábacím posuvom počnúc na hrane až po čelný ťah VX.
- 3. Nástroj sa presunie rýchloposuvom naspäť do počiatočného bodu.

## Postup

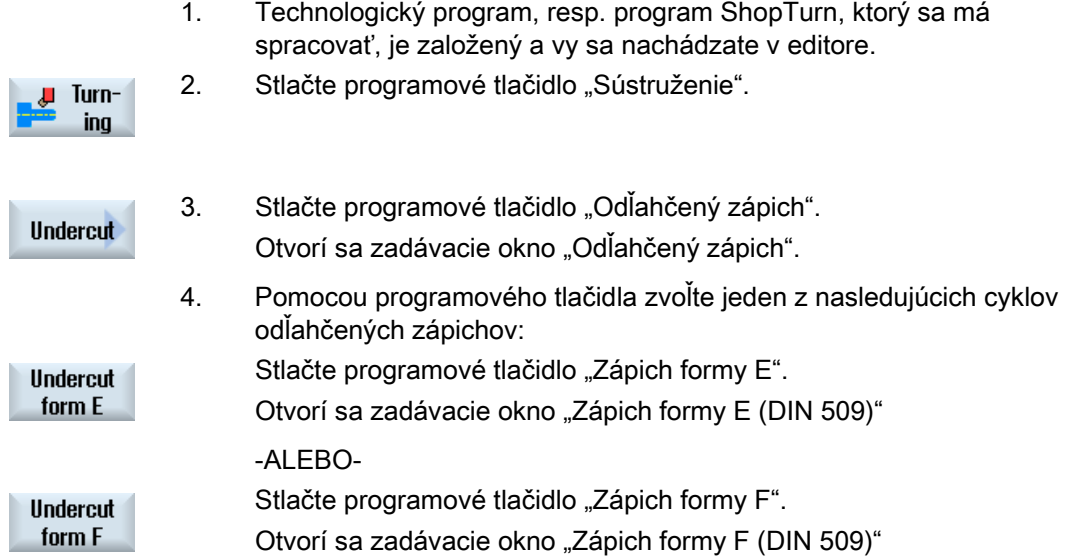

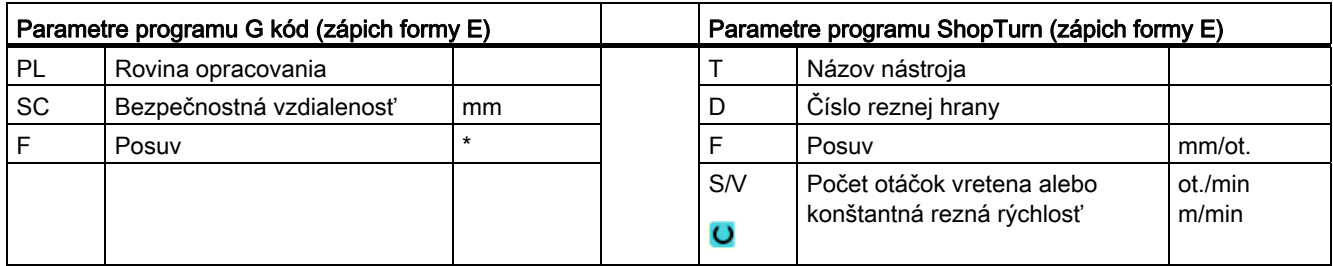

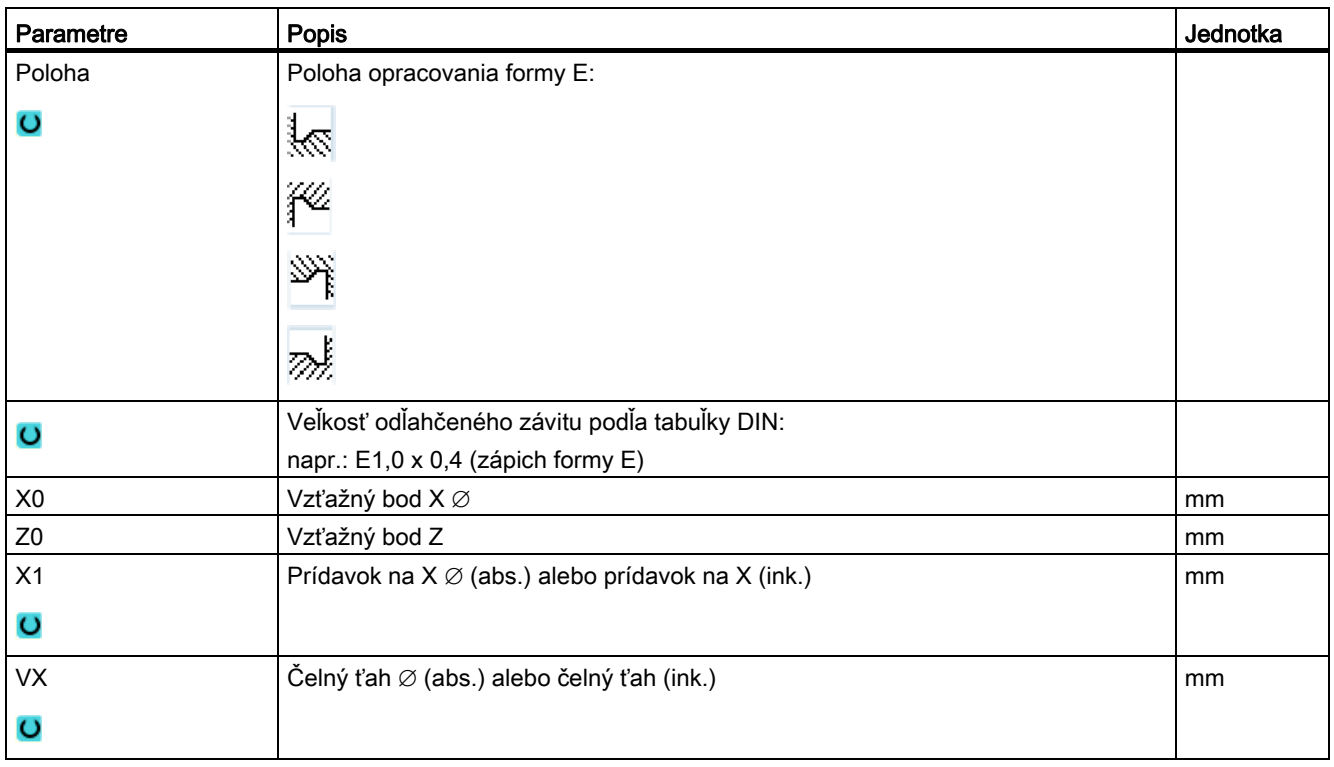

\* Jednotka posuvu, aká bola naprogramovaná pred vyvolaním cyklu

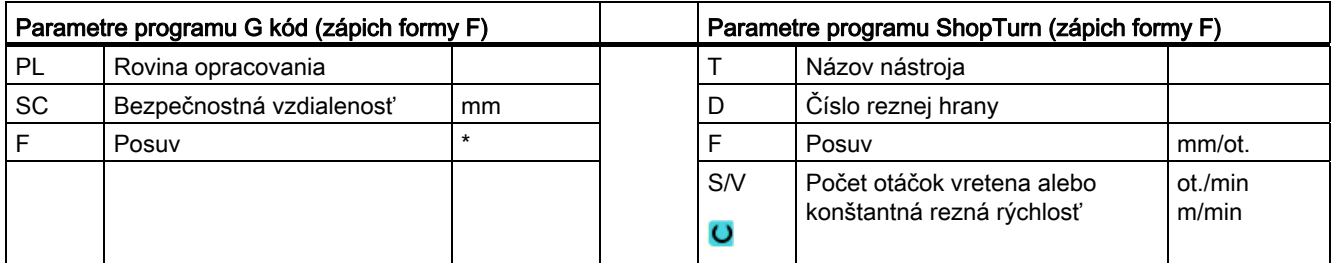

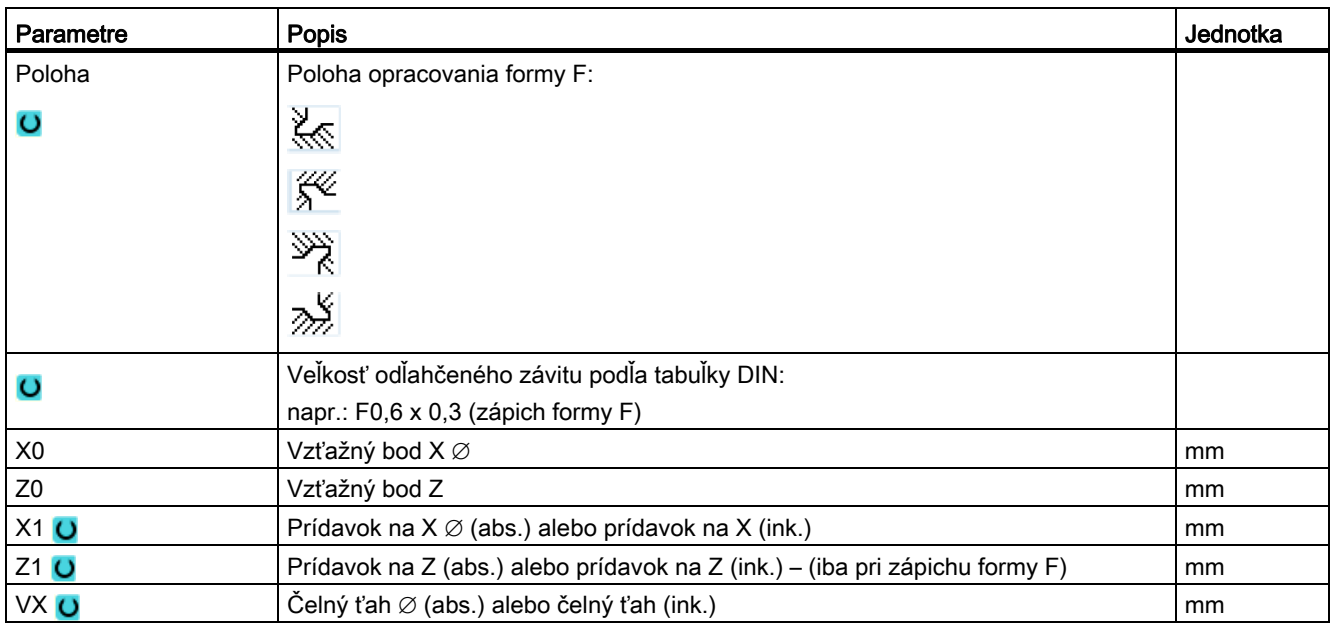

\* Jednotka posuvu, aká bola naprogramovaná pred vyvolaním cyklu

# 8.2.5 Odľahčené závitové zápichy (CYCLE940)

### Funkcia

Pomocou cyklov "Zápich Závit DIN" alebo "Zápich Závit" naprogramujete odľahčené závitové zápichy podľa DIN 76 pre obrobky s metrickým ISO závitom alebo voľne definovateľné odľahčené závitové zápichy.

## Nájazd/odjazd

- 1. Nástroj sa presunie rýchloposuvom najskôr na počiatočný bod prepočítaný vo vnútri cyklu.
- 2. 1. Rez sa vykoná s obrábacím posuvom počnúc na hrane pozdĺž formy odľahčeného závitového zápichu až po bezpečnostnú vzdialenosť.
- 3. Nástroj sa presunie rýchloposuvom na nasledujúcu počiatočnú polohu.
- 4. Kroky 2 a 3 sa opakujú dovtedy, kým nie je odľahčený závitový zápich vyrobený kompletne.
- 5. Nástroj sa presunie rýchloposuvom naspäť do počiatočného bodu.

Pri obrábanie načisto sa nástroj presunie až po čelný ťah VX.

# Postup

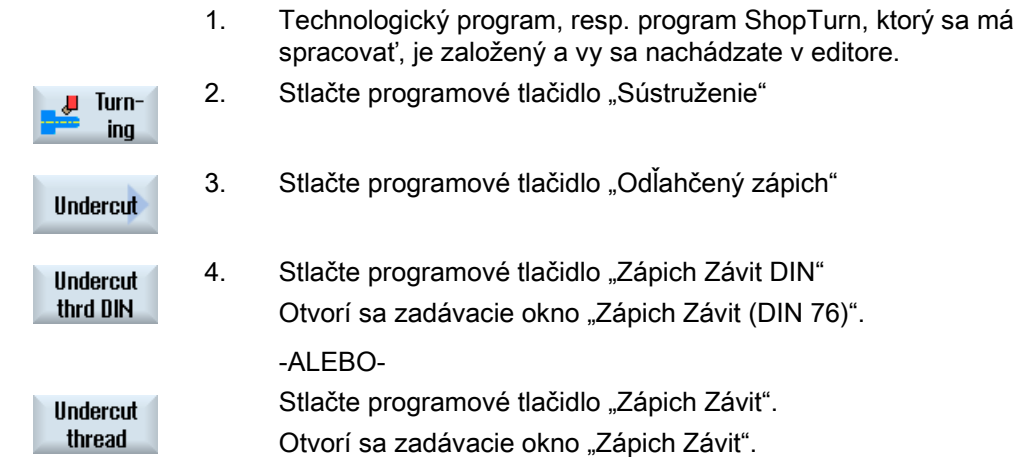

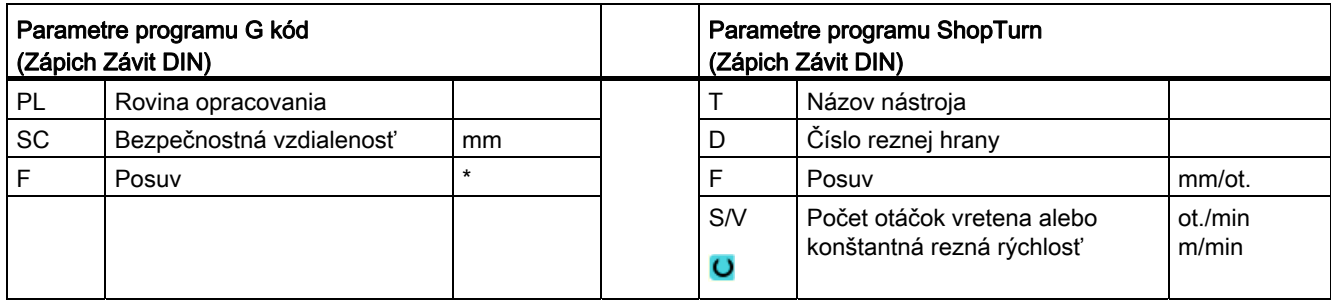

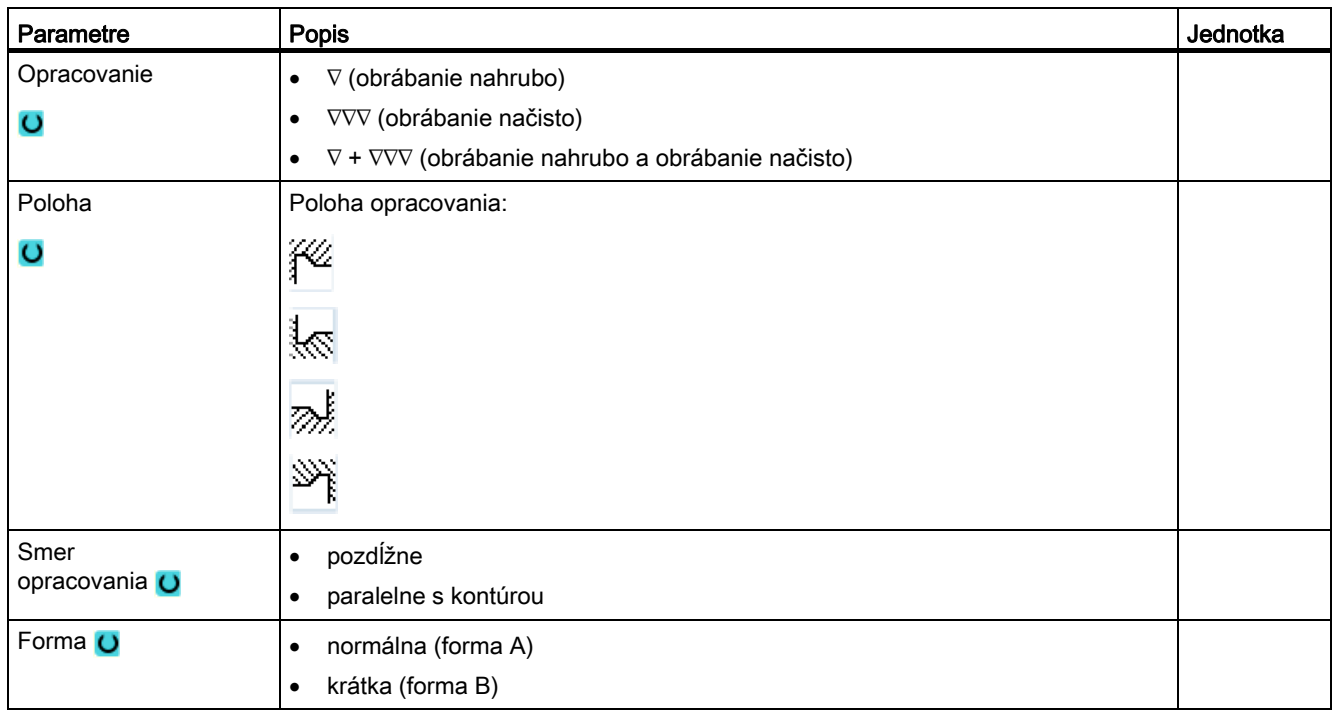

# Programovanie technologických funkcií (cykly)

8.2 Sústruženie

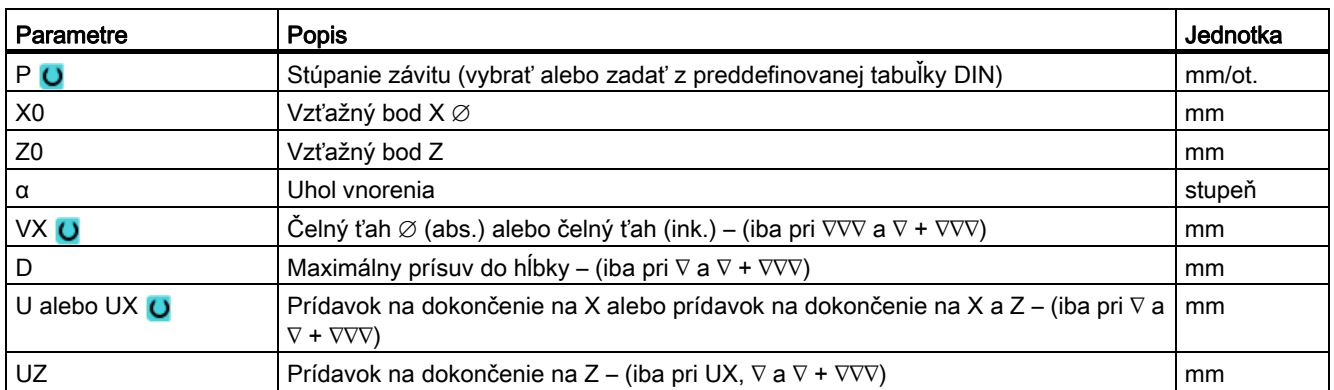

\* Jednotka posuvu, aká bola naprogramovaná pred vyvolaním cyklu

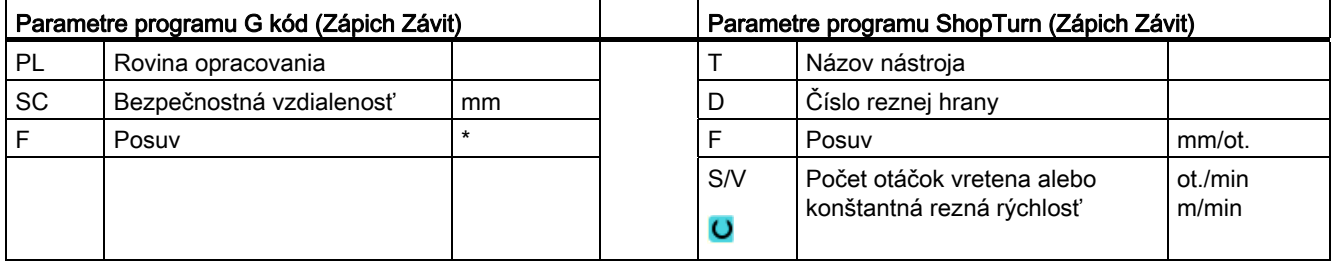

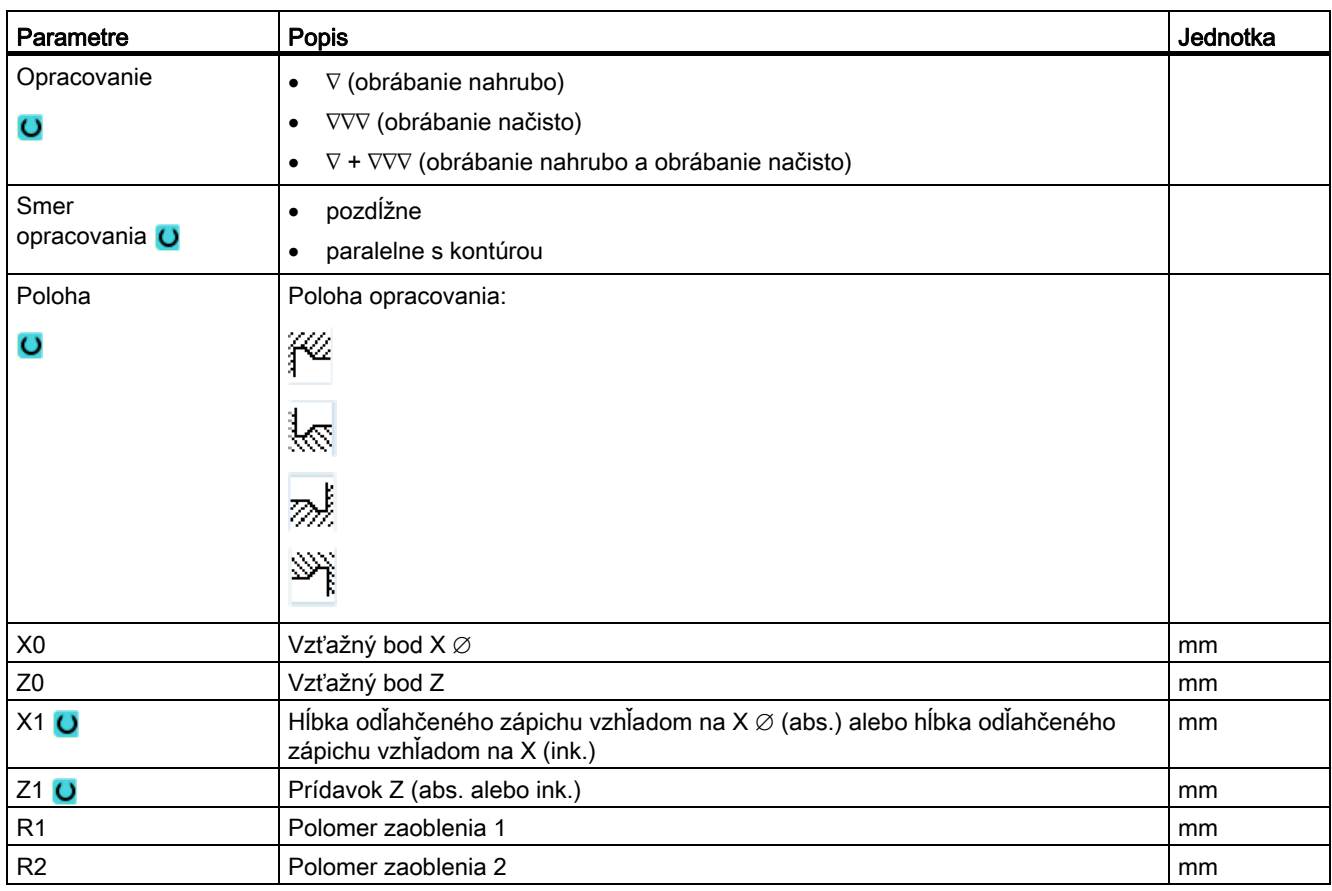

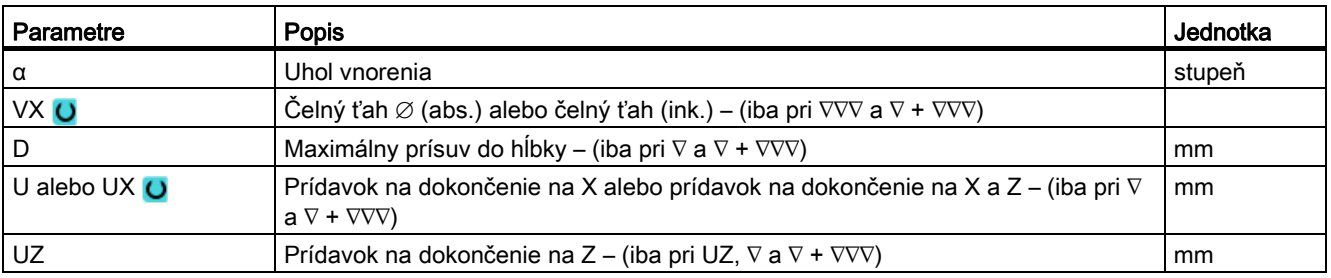

\* Jednotka posuvu, aká bola naprogramovaná pred vyvolaním cyklu

# 8.2.6 Sústruženie závitov (CYCLE99)

### Funkcia

Pomocou cyklu "Pozdĺžny závit", "Kužeľový závit" alebo "Čelný závit" vysústružíte vonkajší alebo vnútorný závit s konštantným alebo premenlivým stúpaním.

Závity môžu byť nielen jednochodové, ale aj viacchodové.

Pri metrických závitoch (stúpanie závitu P v mm/ot.) obsadzuje cyklus parameter Hĺbka závitu H1 predbežne hodnotou, ktorá je vypočítaná zo stúpania závitu. Túto hodnotu môžete zmeniť.

Predbežné obsadenie sa musí aktivovať prostredníctvom nastavovacieho dáta SD 55212 \$SCS\_FUNCTION\_MASK\_TECH\_SET.

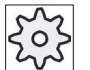

#### Výrobca stroja

Rešpektujte tu, prosím, údaje od výrobcu stroja.

Cyklus predpokladá vreteno s reguláciou otáčok a s meracím systémom dráhy.

### Prerušenie rezania závitu

Máte možnosť prerušiť rezanie závitu (napr. keď sa zlomí rezná doštička).

- 1. Stlačte tlačidlo <CYCLE STOP>.
	- Nástroj sa vytiahne zo závitového rezu a vreteno sa zastaví.
- 2. Vymeňte reznú doštičku a stlačte tlačidlo <CYCLE START>.

Prerušené opracovanie závitu sa znovu spustí v prerušenom úseku v tej istej hĺbke.

#### Doopracovanie závitu

Máte možnosť dodatočne opracovať závit. Nato prepnite do prevádzkového režimu "JOG" a vykonajte synchronizáciu závitu.

## Nájazd/odjazd

- 1. Nástroj sa presunie rýchloposuvom na počiatočný bod prepočítaný vo vnútri cyklu.
- 2. Závit s chodom dopredu:

Nástroj sa presunie rýchloposuvom na prvú počiatočnú polohu premiestnenú o chod závitu dopredu LW.

Závit s nábehom:

Nástroj sa presunie rýchloposuvom na prvú počiatočnú polohu premiestnenú o nábeh do závitu LW2.

- 3. 1. rez sa vyhotoví so stúpaním závitu P až po výbeh zo závitu LR.
- 4. Závit s chodom dopredu:

Nástroj sa presunie rýchloposuvom do vzdialenosti spätného chodu VR a potom do ďalšej počiatočnej polohy.

Závit s nábehom:

Nástroj sa presunie rýchloposuvom do vzdialenosti spätného chodu VR a potom znovu do počiatočnej polohy.

- 5. Kroky 3 a 4 sa opakujú dovtedy, kým nie je závit vyrobený kompletne.
- 6. Nástroj sa vráti rýchloposuvom naspäť na návratovú rovinu.

Prerušenie opracovania závitu je možné vykonať kedykoľvek pomocou funkcie "Rýchle odtiahnutie". Táto zaručuje, že nástroj pri zdvihnutí nepoškodí závitový chod.

## Postup pri Pozdĺžnom závite, Kužeľovom závite alebo Čelnom závite

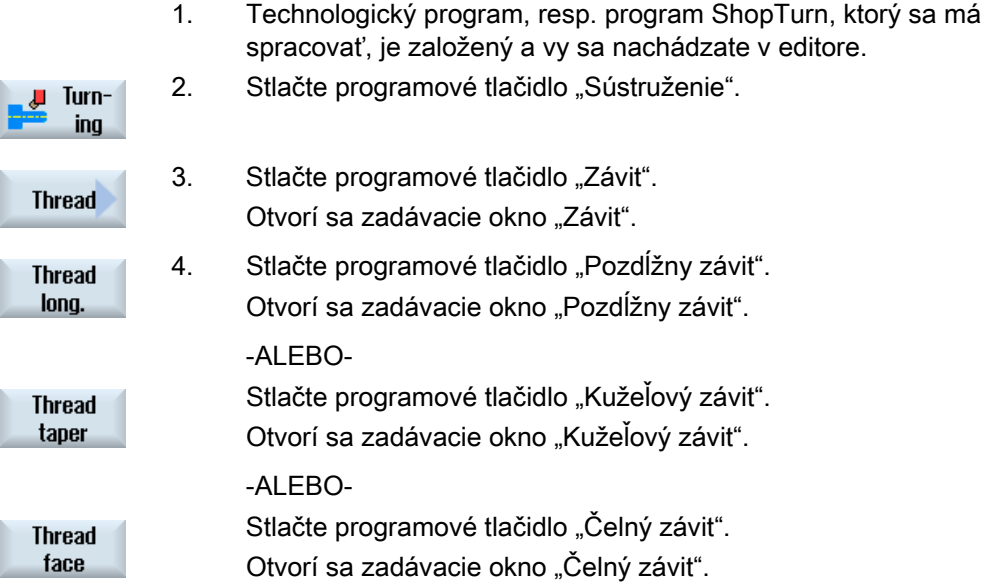

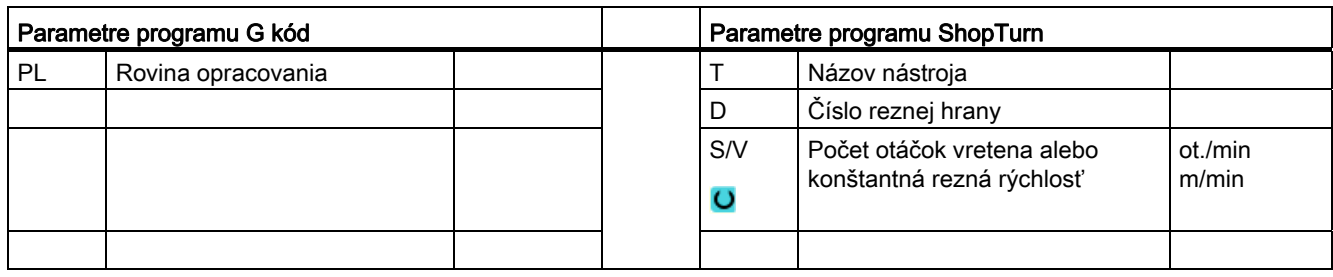

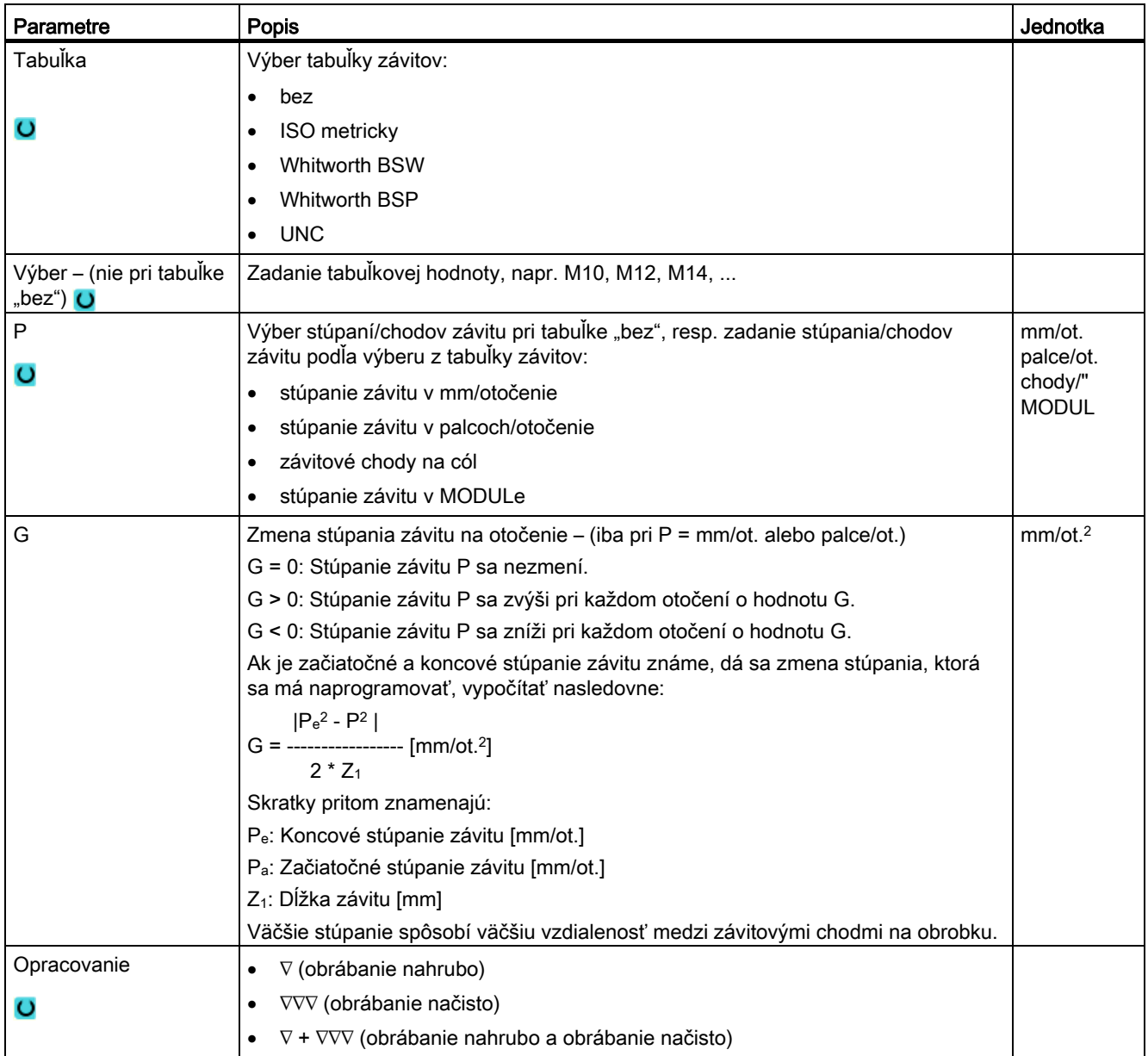

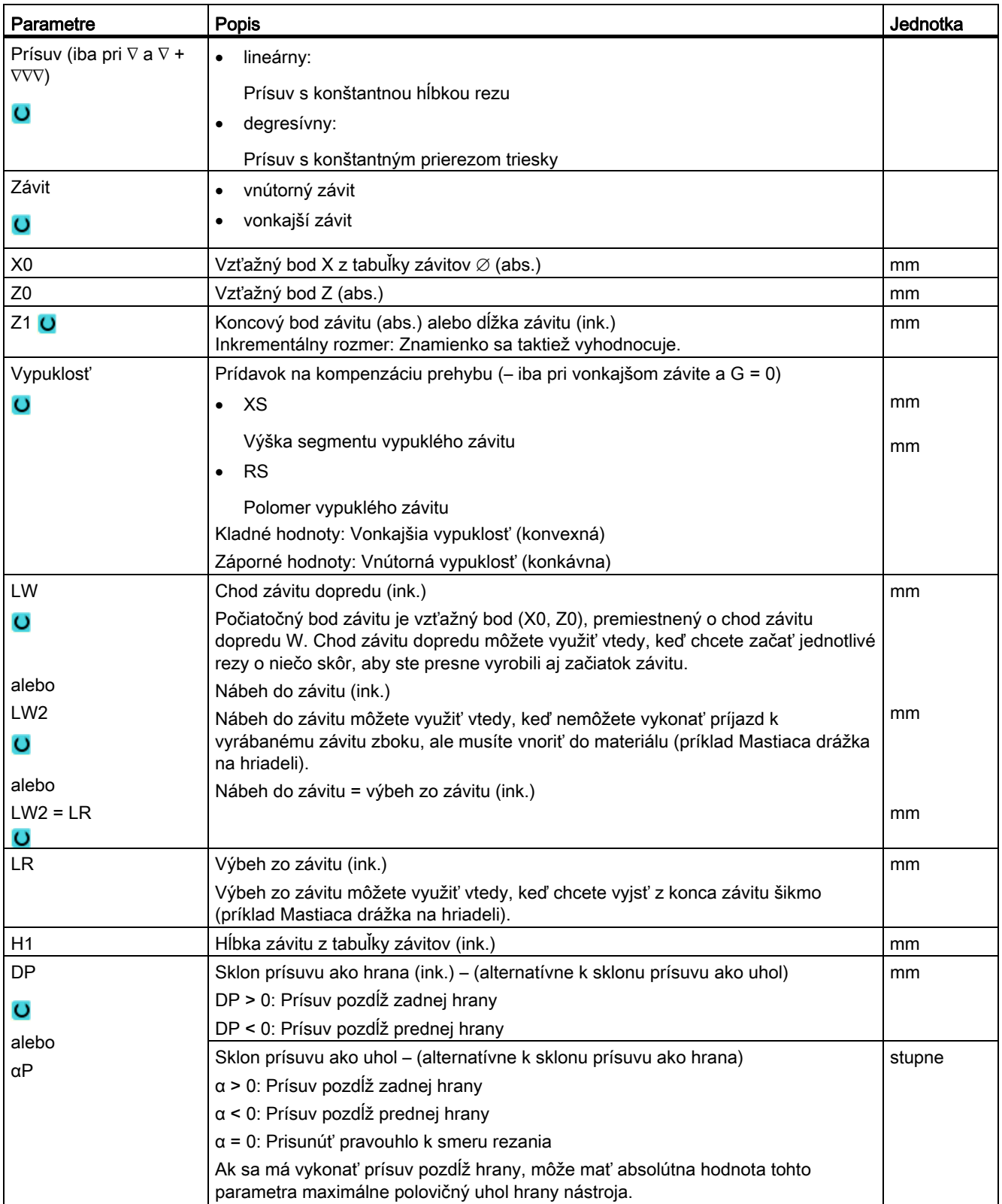

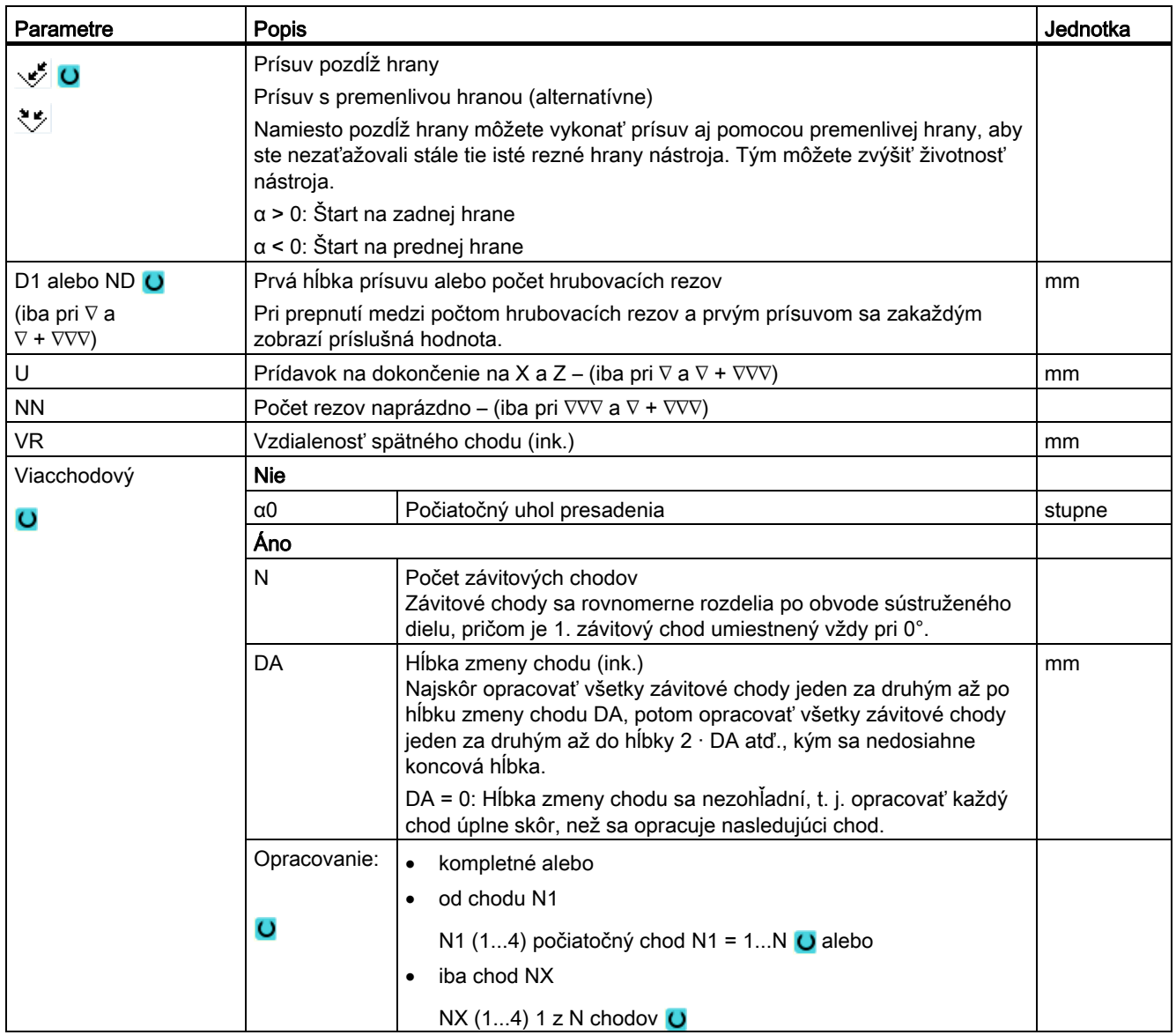

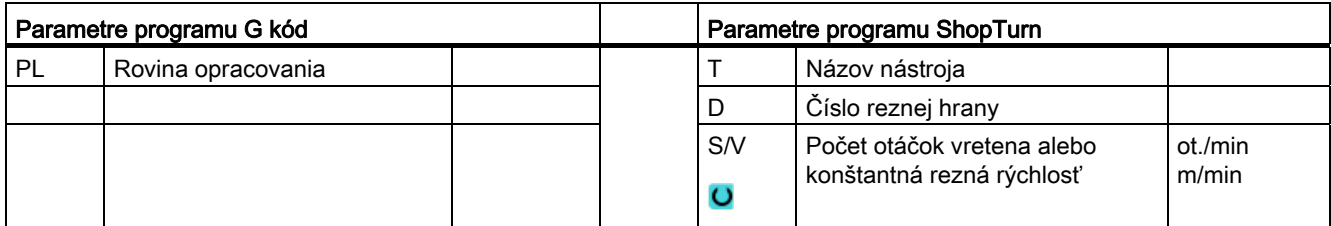

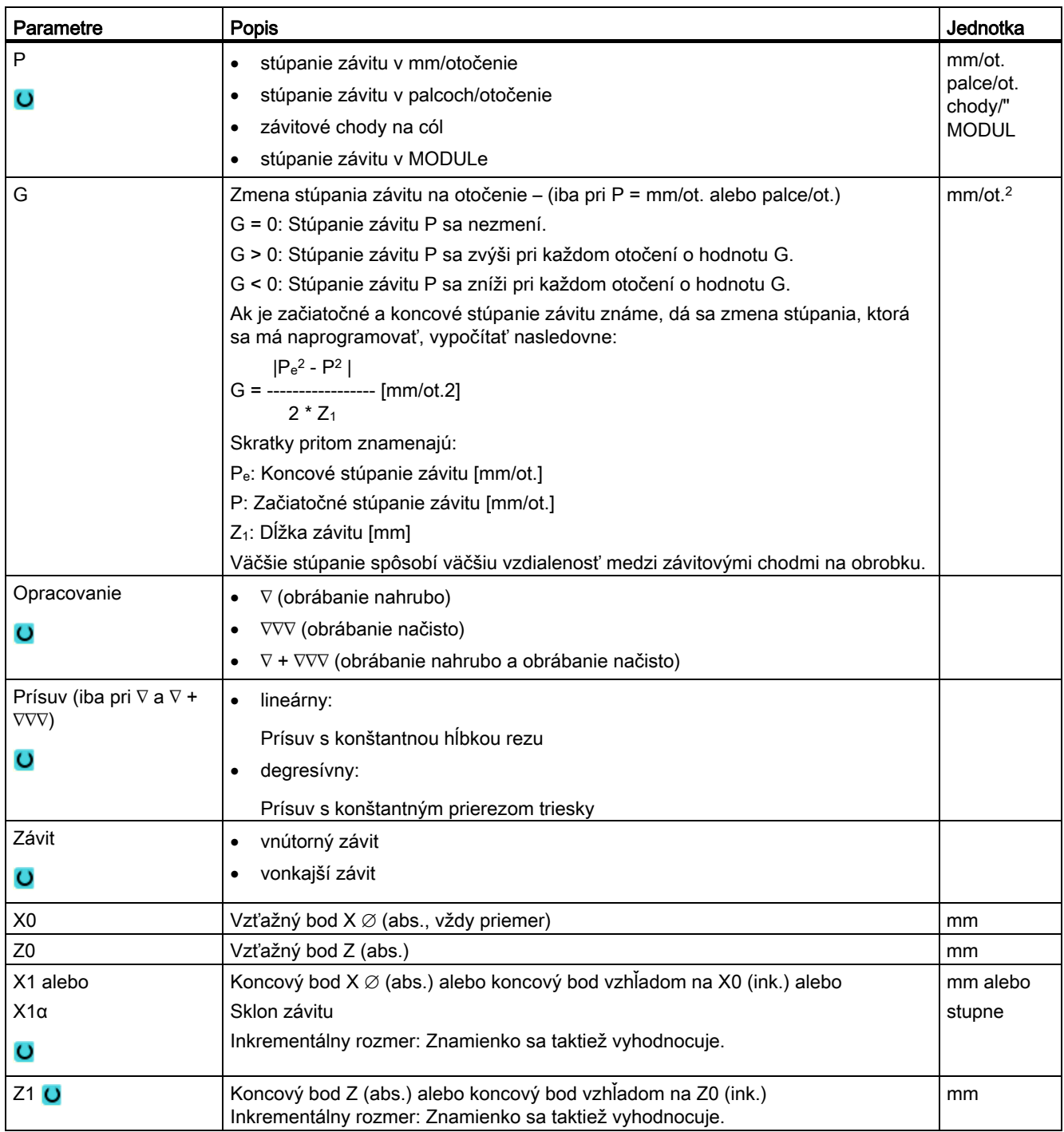

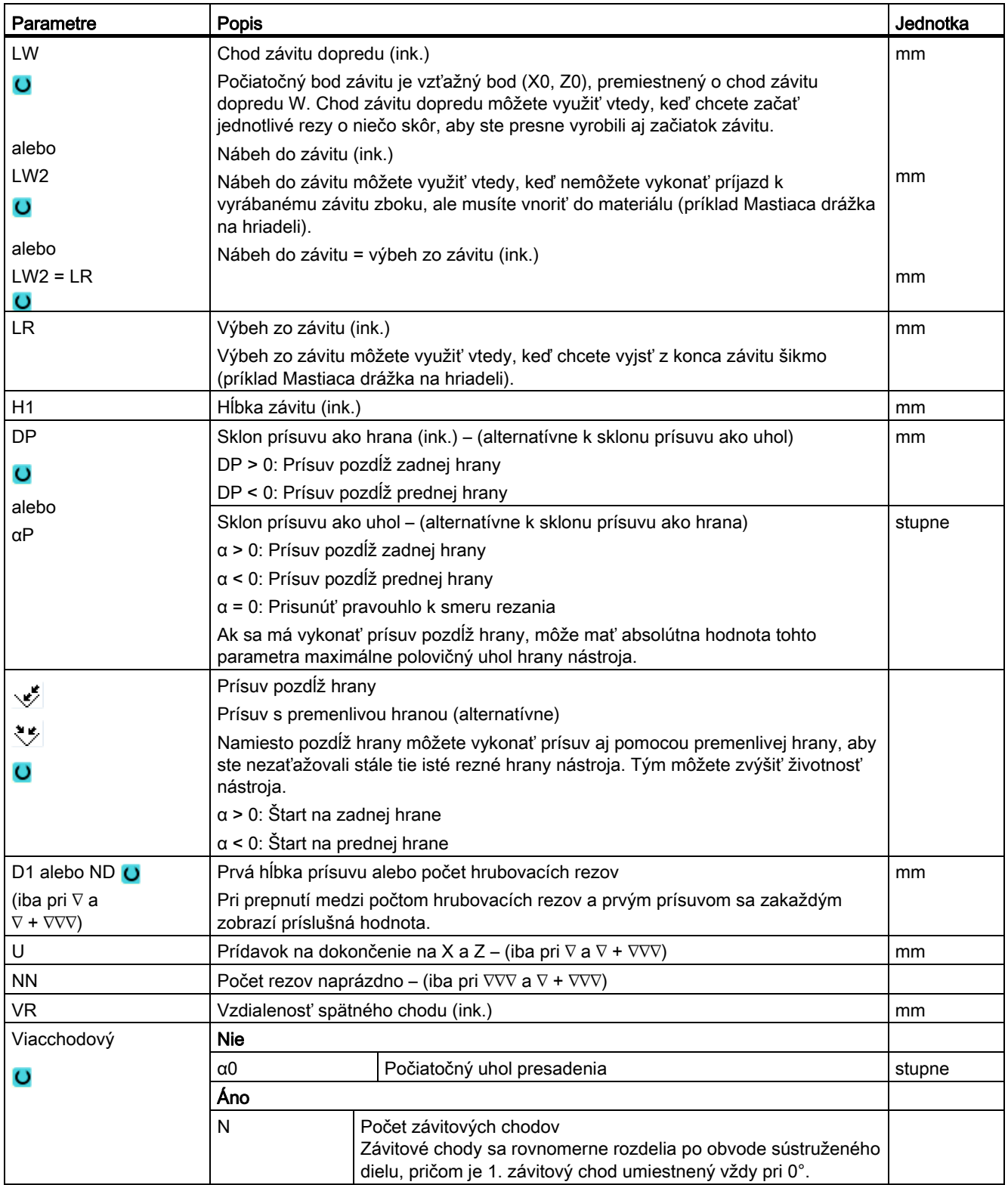

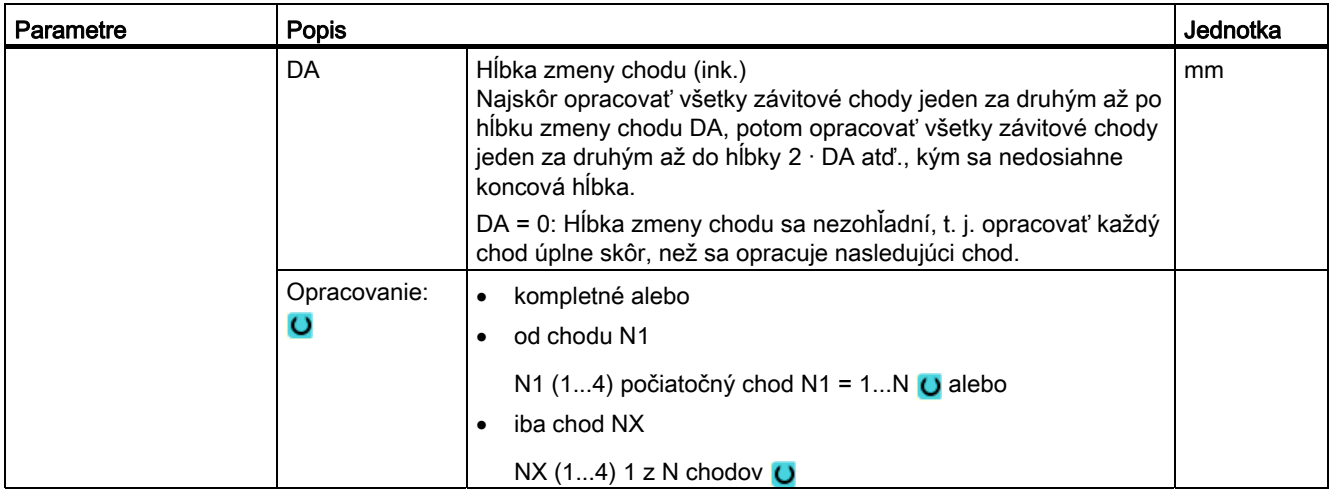

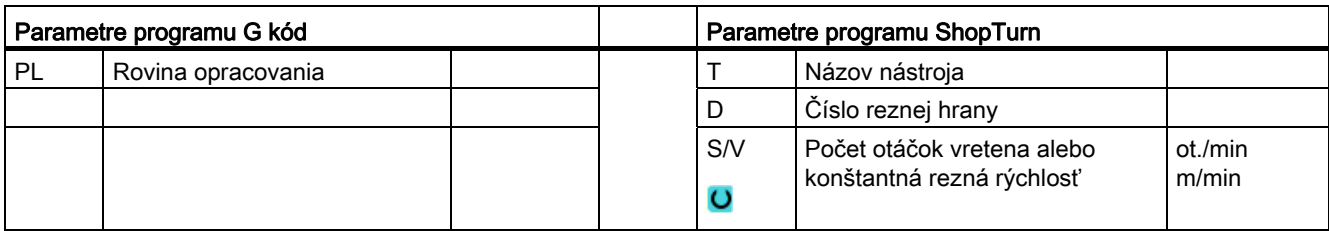

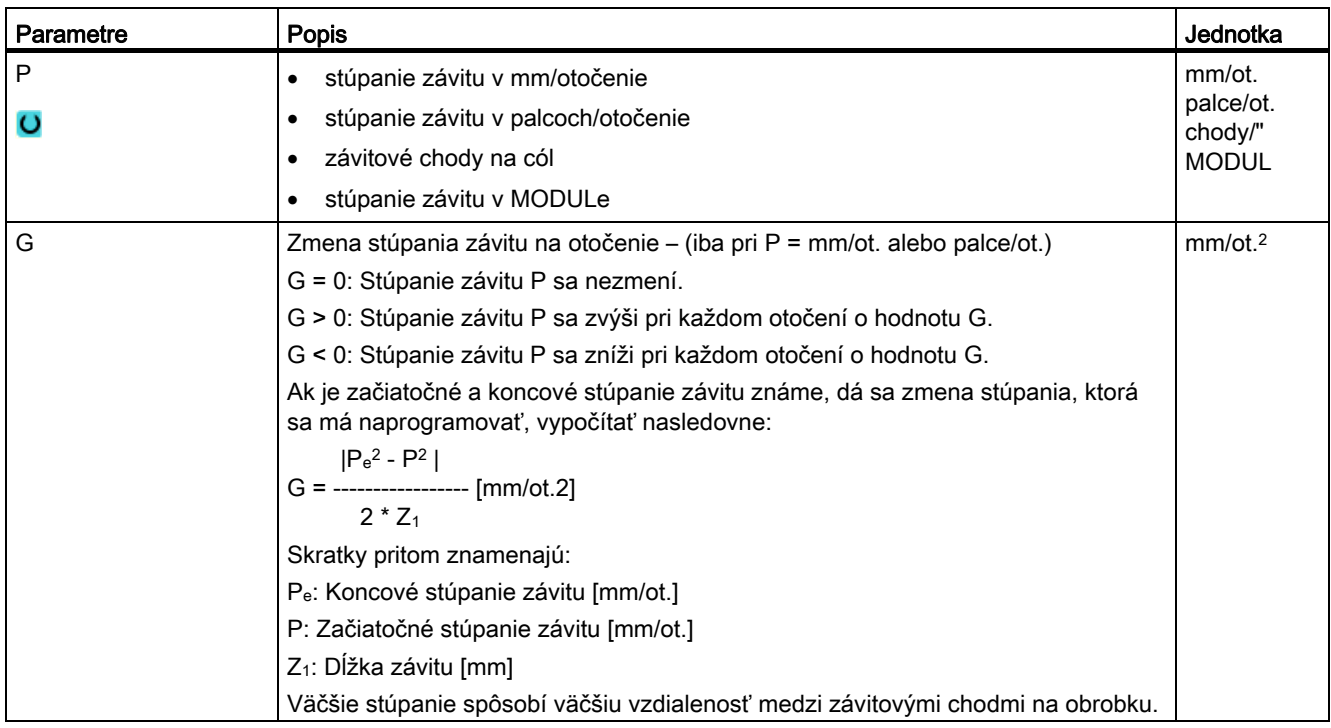

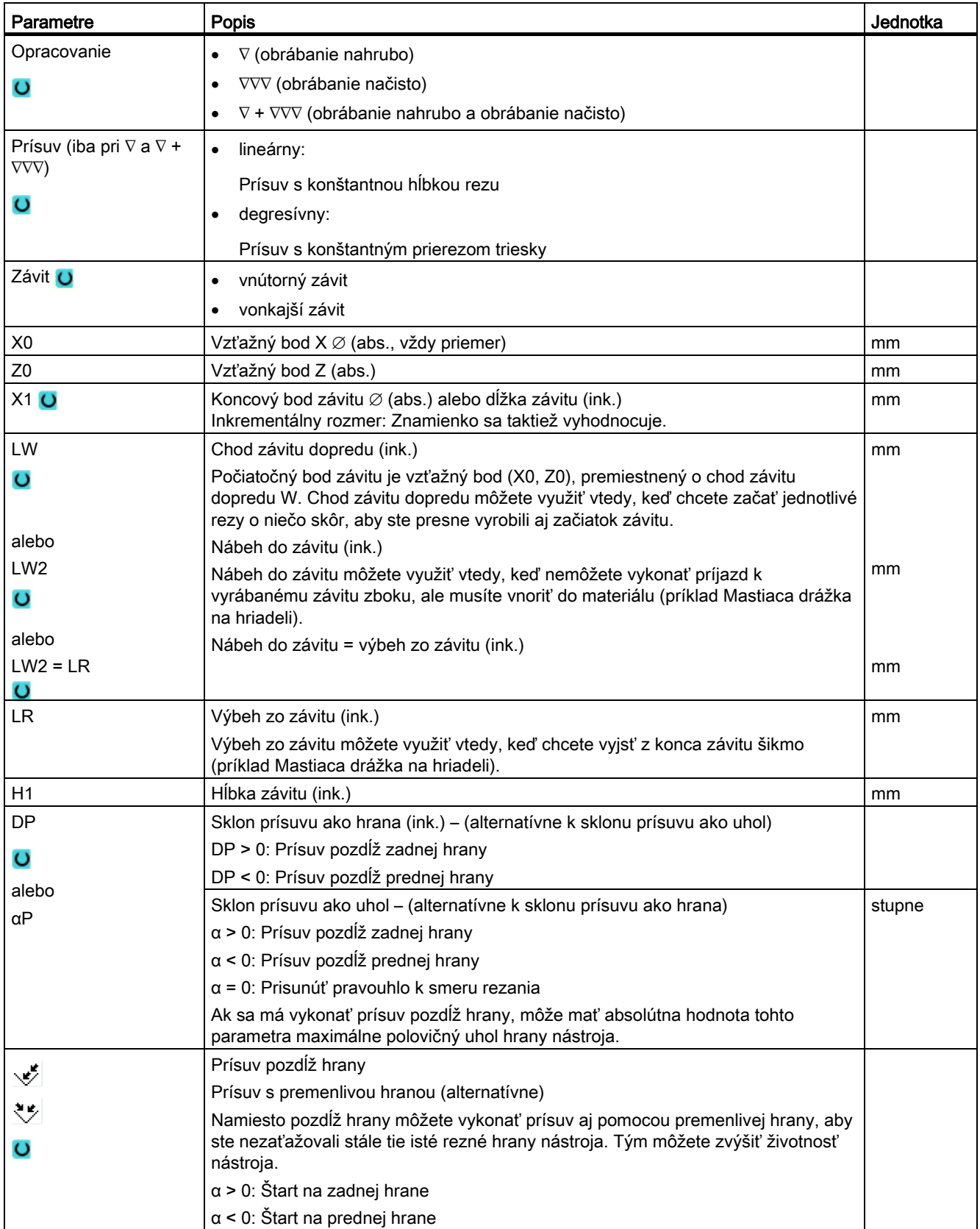

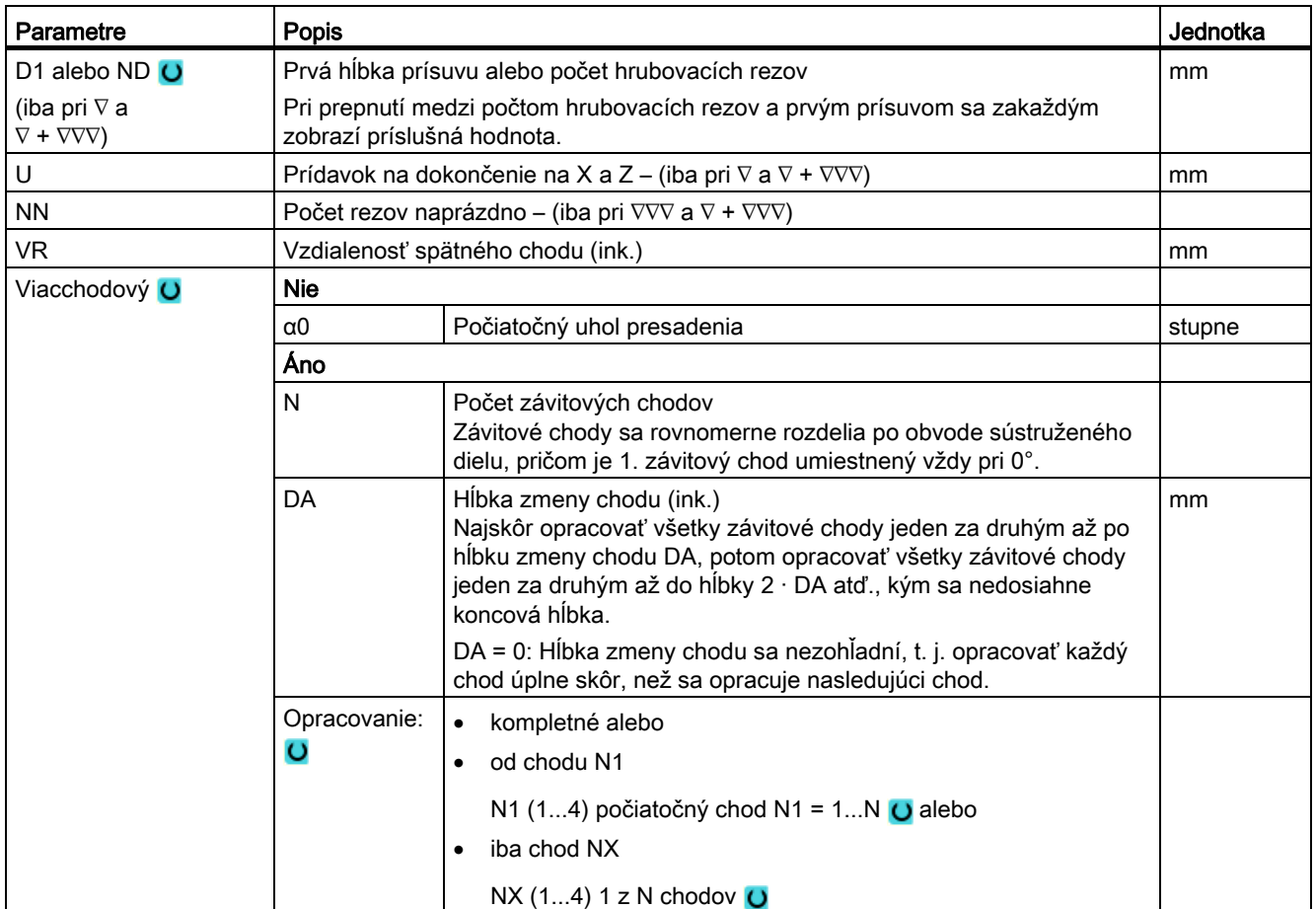

# 8.2.7 Závitová reťaz (CYCLE98)

## Funkcia

Cyklus vám umožňuje výrobu viacerých za sebou usporiadaných valcových alebo kužeľových závitov s konštantným stúpaním v pozdĺžnom a čelnom opracovaní, ktorých závitové stúpanie môže byť rozdielne.

Závity môžu byť nielen jednochodové, ale aj viacchodové. Pri viacchodových závitoch sa obrobia jednotlivé závitové chody jeden za druhým.

Pravotočivý alebo ľavotočivý závit definujete prostredníctvom smeru otáčania vretena a smeru posuvu.

Prísuv prebieha automaticky s konštantnou hĺbkou prísuvu alebo konštantným prierezom triesky.

● Pri konštantnej hĺbke prísuvu sa zväčšuje prierez triesky krok od kroku. Prídavok na dokončenie sa odoberie jedným rezom po obrábaní nahrubo.

Pri malých hĺbkach závitov môže konštantná hĺbka prísuvu viesť k lepším rezným podmienkam.

Pri konštantnom priereze triesky ostáva rezný tlak pri všetkých hrubovacích rezoch konštantný a hĺbka prísuvu sa zmenšuje.

Override posuvu je počas pojazdových blokov so závitom neúčinný. Override vretena sa počas výroby závitu nesmie zmeniť.

### Prerušenie rezania závitu

Máte možnosť prerušiť rezanie závitu (napr. keď sa zlomí rezná doštička).

1. Stlačte tlačidlo <CYCLE STOP>.

Nástroj sa vytiahne zo závitového rezu a vreteno sa zastaví.

2. Vymeňte reznú doštičku a stlačte tlačidlo <CYCLE START>.

Prerušené opracovanie závitu sa znovu spustí v prerušenom úseku v tej istej hĺbke.

## Nájazd/odjazd

- 1. Nájazd na počiatočný bod, zistený vo vnútri cyklu, na začiatku dráhy nábehu pre prvý závitový chod pomocou G0.
- 2. Prísuv na obrábanie nahrubo podľa definovaného druhu prísuvu.
- 3. Rezanie závitov sa bude opakovať podľa naprogramovaného počtu hrubovacích rezov.
- 4. V nasledujúcom kroku sa pomocou G33 odoberie prídavok na dokončenie.
- 5. Podľa počtu rezov naprázdno sa bude tento rez opakovať.
- 6. Pre každý ďalší závitový chod sa zopakuje celý priebeh pohybov.

### Postup pri Závitovej reťazi

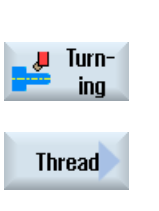

**Thread** chain

- 1. Technologický program, resp. program ShopTurn, ktorý sa má spracovať, je založený a vy sa nachádzate v editore.
- 2. Stlačte programové tlačidlo "Sústruženie".
- 3. Stlačte programové tlačidlo "Závit". Otvorí sa zadávacie okno "Záviť".
- 4. Stlačte programové tlačidlo "Závitová reťaz". Otvorí sa zadávacie okno "Závitová reťaz".

# 8.2.7.1 Parametre

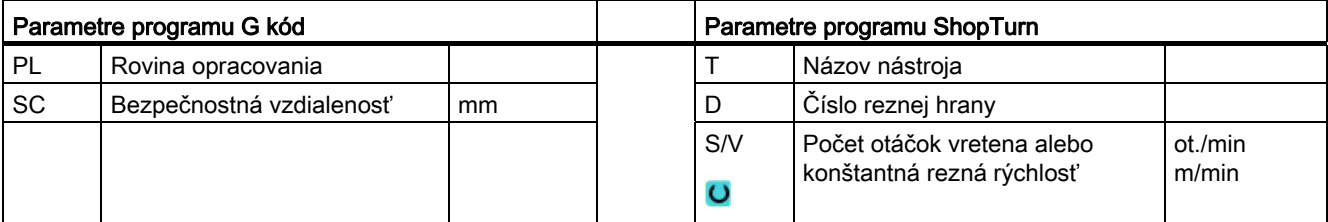

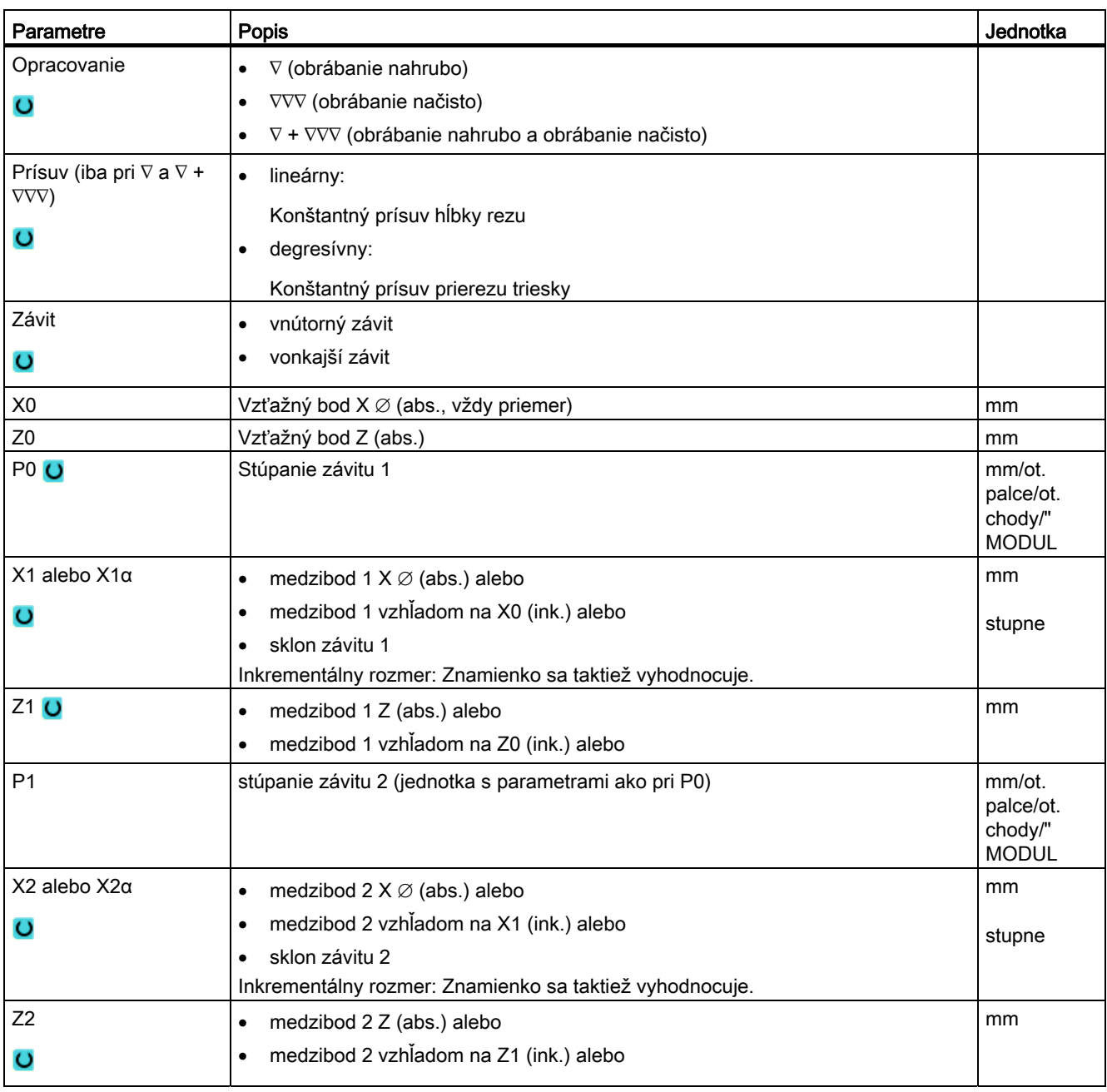

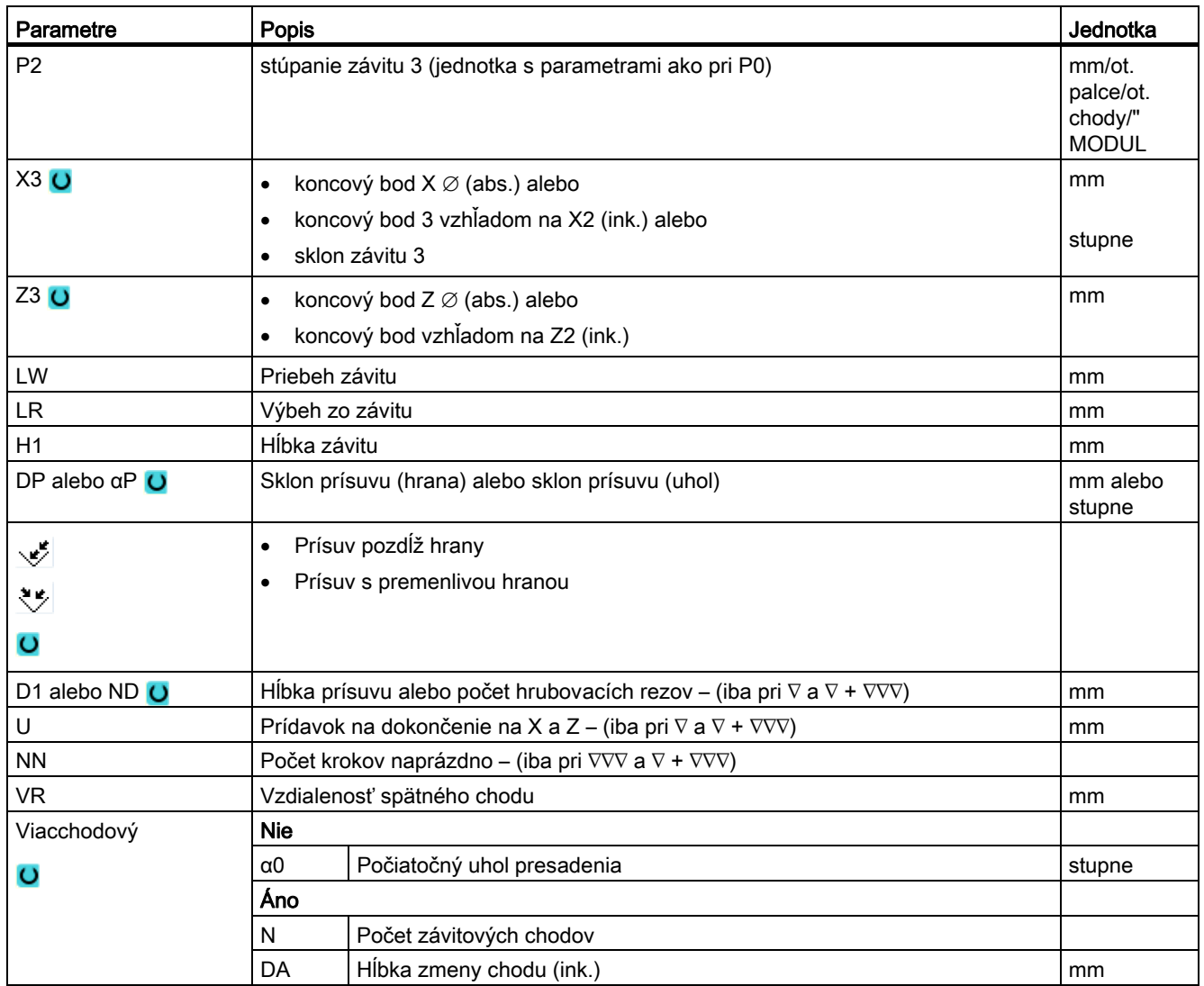

# 8.2.8 Úpich (CYCLE92)

#### Funkcia

Keď chcete upichovať diely so symetrickou rotáciou (napr. skrutky, čapy alebo rúry), použite cyklus "Úpich".

Na hrane hotového dielu môžete naprogramovať zrazenú hranu alebo zaoblenie. Až do hĺbky X1 môžete pracovať konštantnou reznou rýchlosťou V alebo počtom otáčok S, odtiaľ sa bude pracovať už iba konštantným počtom otáčok. Od hĺbky X1 môžete naprogramovať aj znížený posuv FR, resp. znížený počet otáčok SR, aby ste prispôsobili rýchlosť zmenšenému priemeru.

Prostredníctvom parametra X2 zadajte koncovú hĺbku, ktorú chcete dosiahnuť úpichom. Pri rúrach nemusíte napríklad upichovať úplne až do stredu, ale postačuje, keď budete upichovať o niečo viac ako je hrúbka steny rúry.

### Nájazd/odjazd

- 1. Nástroj sa presunie rýchloposuvom najskôr na počiatočný bod prepočítaný vo vnútri cyklu.
- 2. Pomocou obrábacieho posuvu sa vyhotoví zrazená hrana alebo zaoblenie.
- 3. Úpich sa vykoná obrábacím posuvom až do hĺbky X1.
- 4. Úpich bude pokračovať so zníženým posuvom FR a zníženým počtom otáčok SR až do hĺbky X2.
- 5. Nástroj sa presunie rýchloposuvom naspäť do bezpečnostnej vzdialenosti.

Ak je váš sústruh na to vybavený, môžete vysunúť upínacie zariadenie obrobku (lapač kusov), ktoré zachytí upichovaný predmet. Vysunutie upínacieho zariadenia obrobkov sa musí povoliť v parametri stroja.

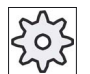

### Výrobca stroja

Rešpektujte tu, prosím, údaje od výrobcu stroja.

### Postup

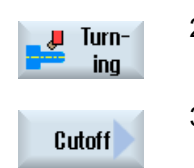

 1. Technologický program, resp. program ShopTurn, ktorý sa má spracovať, je založený a vy sa nachádzate v editore.

2. Stlačte programové tlačidlo "Sústruženie".

3. Stlačte programové tlačidlo "Úpich". Otvorí sa zadávacie okno "Úpich".

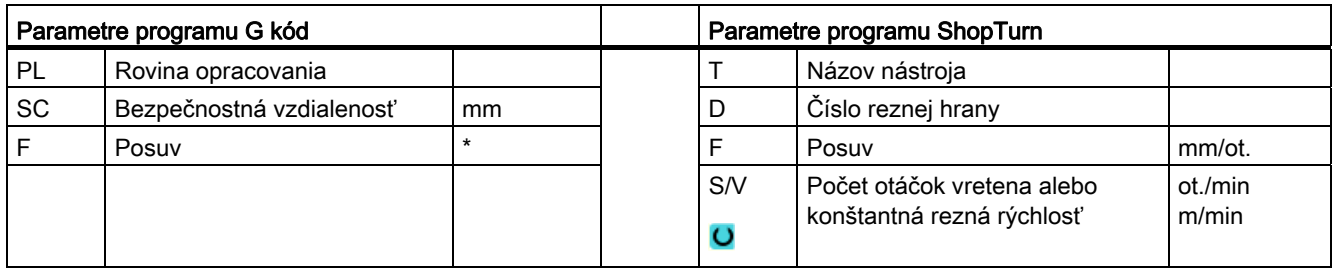

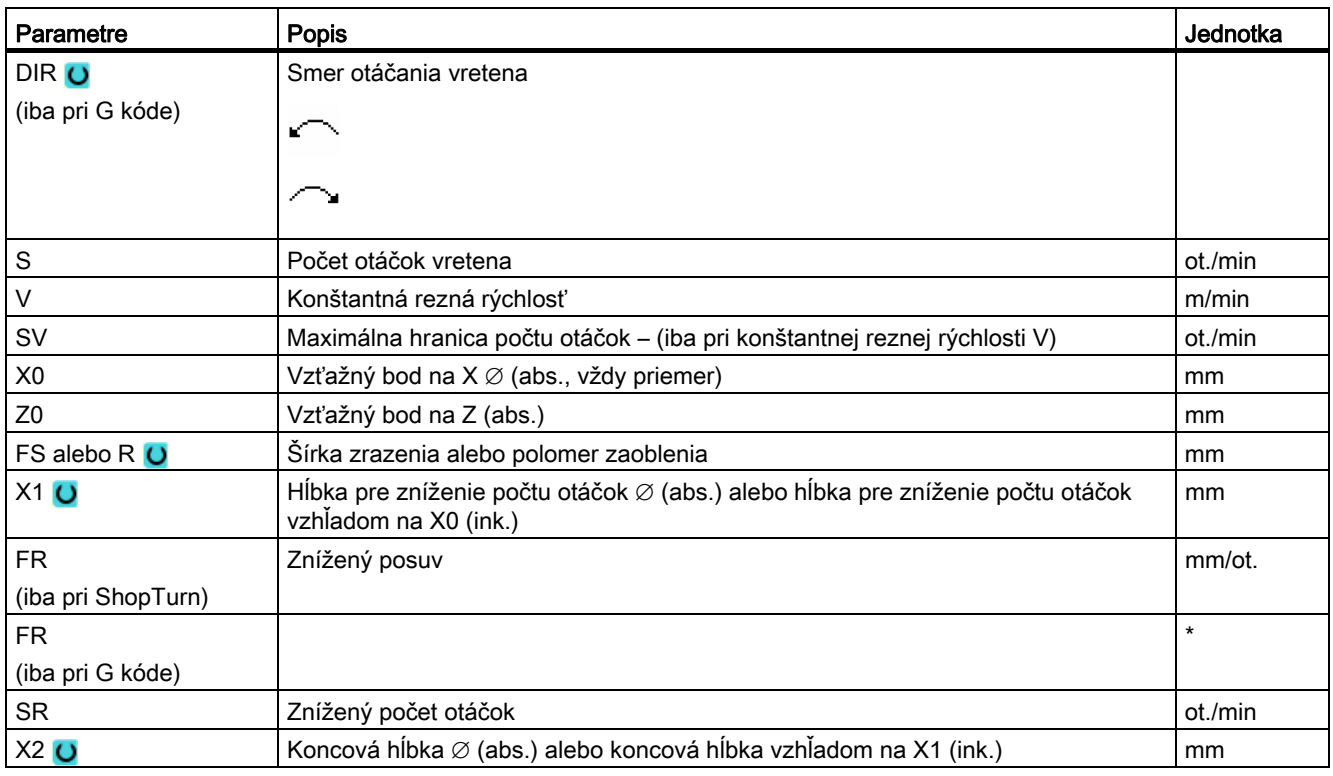

\* Jednotka posuvu, aká bola naprogramovaná pred vyvolaním cyklu

# 8.3.1 Všeobecné informácie

### Funkcia

Pomocou cyklu "Sústruženie kontúry" môžete vyrábať jednoduché alebo komplexné kontúry. Kontúra sa skladá z jednotlivých kontúrových prvkov, pričom definovanú kontúru udávajú minimálne dva a maximálne 250 prvkov.

Medzi kontúrovými prvkami môžete programovať zrazené hrany, zaoblenia, odľahčené zápichy alebo tangenciálne prechody.

Integrovaný počítač kontúr prepočíta priesečníky jednotlivých kontúrových prvkov so zohľadnením geometrických súvislostí a umožní vám tým zadávanie nedostatočne rozmerovo definovaných prvkov.

Pri opracovaní kontúry môžete zohľadniť kontúru polotovaru, ktorú musíte zadať pred kontúrou hotového dielu. Následne budete voliť medzi nasledujúcimi technológiami opracovania:

- Hrubovanie
- Upichovanie
- Zapichovacie sústruženie

Pri týchto 3 rôznych technológiách môžete vždy obrábať nahrubo, vyberať zbytkového materiál a obrábať načisto.

### Programovanie

Programovanie napríklad pre hrubovanie vyzerá nasledovne:

### Upozornenie

Pri programovaní G kódu sa musí dávať pozor na to, že kontúry musia po identifikovaní konca programu zostať zachované!

1. Zadanie kontúry polotovaru

Keď chcete pri hrubovaní proti kontúre ako forme polotovaru zohľadniť kontúru polotovaru (a nie valec alebo prídavok), musíte pred kontúrou hotového dielu definovať kontúru polotovaru. Kontúru polotovaru zložíte postupne z rôznych kontúrových prvkov.

2. Zadanie kontúry hotového dielu

Kontúru hotového dielu zložíte postupne z rôznych kontúrových prvkov.

3. Vyvolanie kontúry – iba pri programe G kódu

4. Hrubovanie proti kontúre (obrábanie nahrubo)

Kontúra sa opracuje v pozdĺžnom, resp. čelnom smere alebo paralelne s kontúrou.

5. Vybratie zbytkového materiálu (obrábanie nahrubo)

ShopTurn automaticky rozpozná pri hrubovaní kontúry zbytkový materiál, ktorý ostal stáť. Pri programovaní G kódu sa musíte pri hrubovaní najskôr rozhodnúť, či sa bude hrubovať s alebo bez rozpoznania zbytkového materiálu. Vhodným nástrojom môžete tento vybrať bez toho, aby ste museli ešte raz opracovať celú kontúru.

6. Hrubovanie proti kontúre (obrábanie načisto)

Ak ste pri obrábanie nahrubo naprogramovali prídavok na dokončenie, opracuje sa kontúra ešte raz.

# 8.3.2 Zobrazenie kontúry

### Program G kódu

V editore sa kontúra zobrazí v programovom úseku s jednotlivými programovými vetami. Ak otvoríte jednotlivú vetu, otvorí sa kontúra.

### ShopTurn program

Cyklus zobrazuje kontúru v programe ako programovú vetu. Ak otvoríte túto vetu, symbolicky sa vymenujú jednotlivé kontúrové prvky a zobrazia sa ako čiarová grafika.

### Symbolické zobrazenie

Jednotlivé kontúrové prvky sa symbolicky zobrazia v zadanom poradí vedľa okna s grafikou.

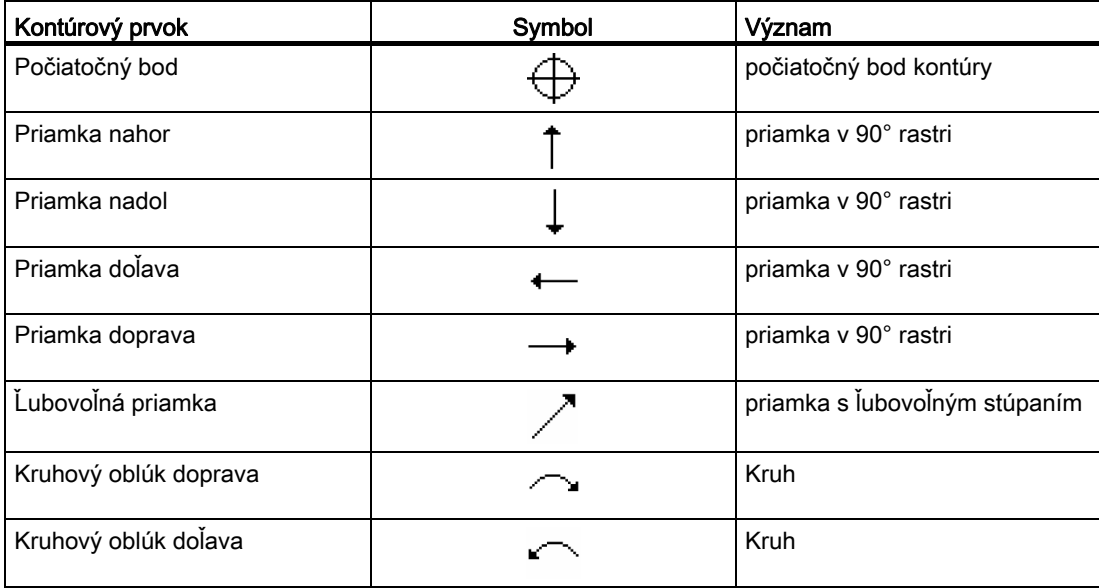

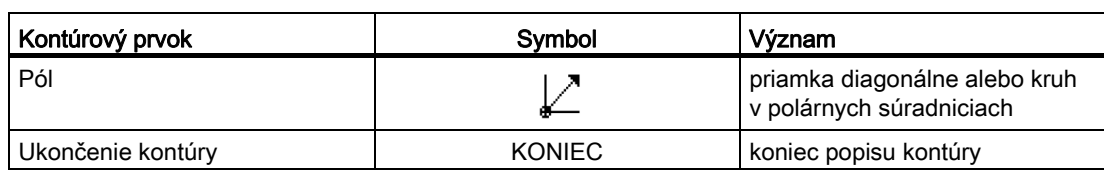

Odlišná farba symbolov udáva informáciu o ich stave:

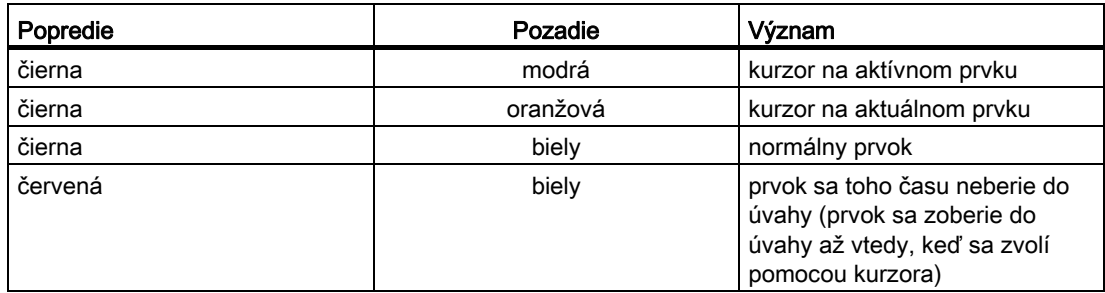

## Grafické zobrazenie

Synchrónne k postupnému zadávaniu kontúrových prvkov sa v okne s grafikou zobrazuje postup programovania kontúry prostredníctvom čiarovej grafiky.

Vytvorený kontúrový prvok môže pritom nadobudnúť rôzne podoby čiar a farieb:

- čierna: Naprogramovaná kontúra
- oranžová: Aktuálny kontúrový prvok
- so zeleným čiarkovaním: Alternatívny prvok
- s modrými bodkami: Čiastočne definovaný prvok

Mierka súradnicového systému sa prispôsobí zmene celej kontúry.

Poloha súradnicového systému sa tak isto zobrazí v okne s grafikou.

 Programovanie technologických funkcií (cykly) 8.3 Sústruženie kontúry

# 8.3.3 Vytvorenie novej kontúry

### Funkcia

Pre každú kontúru, ktorú chcete hrubovať, musíte založiť vlastnú kontúru.

Keď zakladáte novú kontúru, musíte ako prvé definovať počiatočný bod. Zadajte kontúrové prvky. Kontúrový procesor potom automaticky definuje koniec kontúry.

## Postup

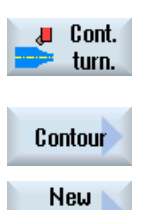

- 1. Technologický program, resp. program ShopTurn, ktorý sa má spracovať, je založený a vy sa nachádzate v editore.
- contour
- 2. Stlačte programové tlačidlo "Sústruženie kontúry".
- 3. Stlačte programové tlačidlá "Kontúra" a "Nová kontúra". Otvorí sa zadávacie okno "Nová kontúra".
- 4. Zadajte názov pre novú kontúru. Názov kontúry musí byť definovaný jednoznačne.

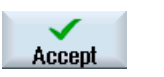

5. Stlačte programové tlačidlo "Prevziat". Otvorí sa zadávacie okno pre počiatočný bod kontúry. Zadajte jednotlivé kontúrové prvky (pozri kapitolu "Vytvorenie

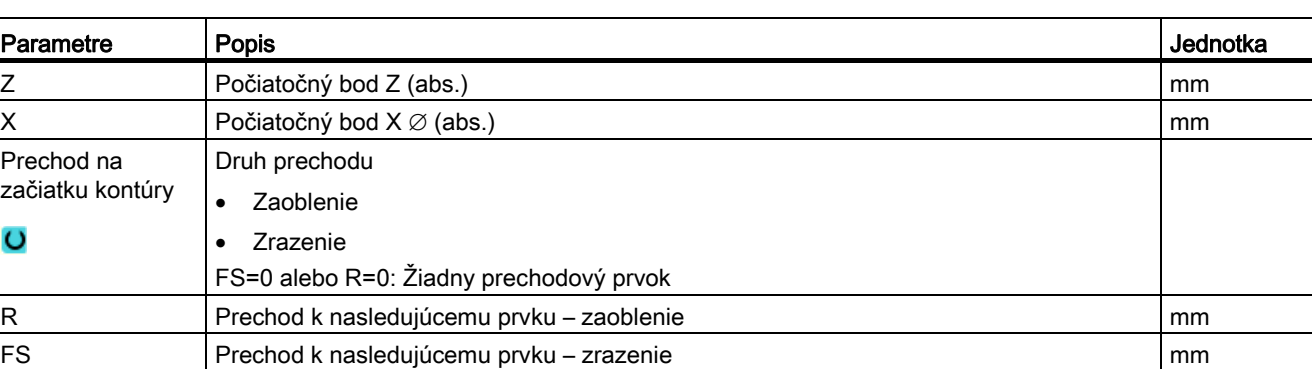

kontúrových prvkov").

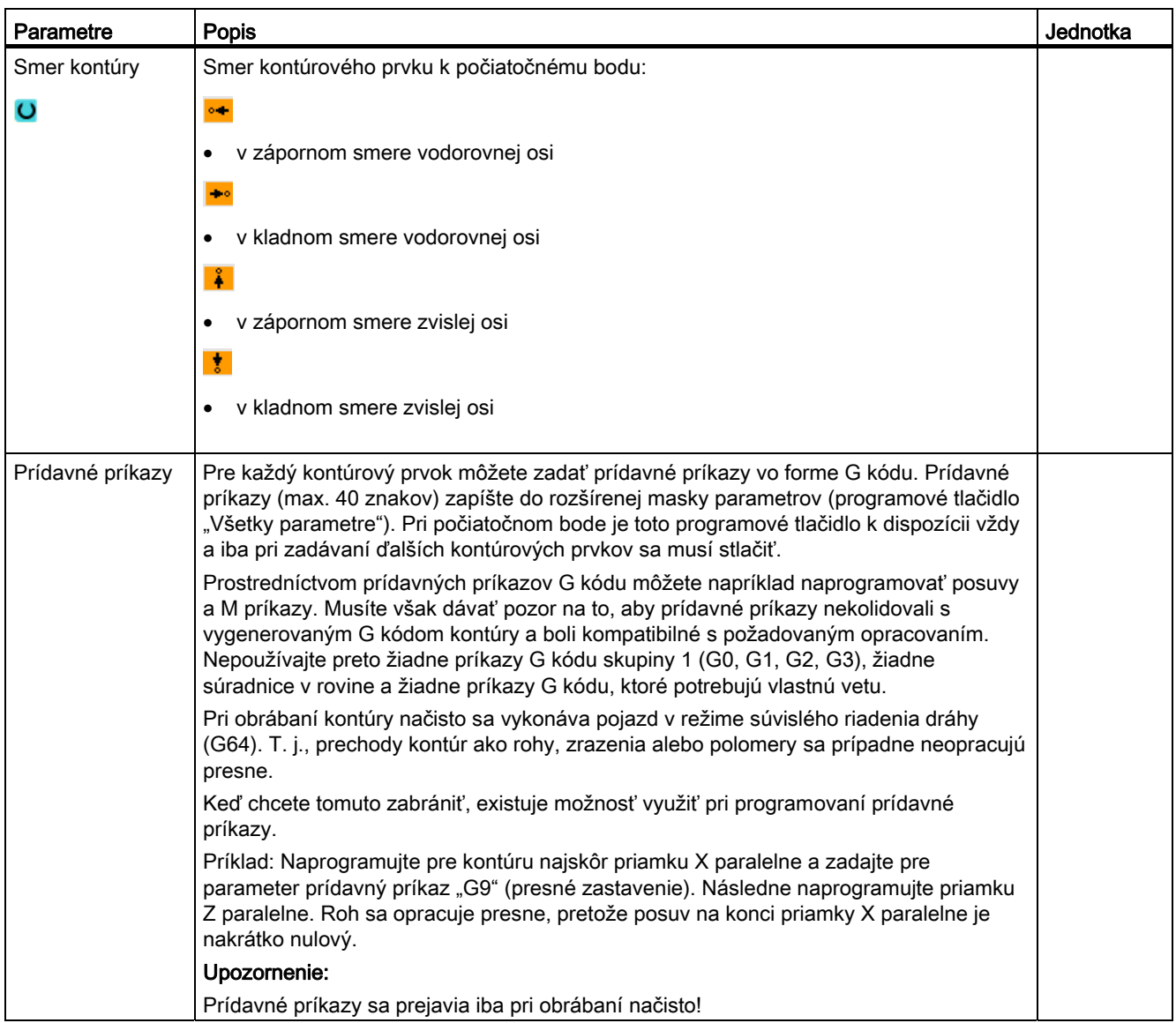

# 8.3.4 Vytvorenie kontúrových prvkov

### Vytvorenie kontúrových prvkov

Potom, ako ste vytvorili novú kontúru a definovali počiatočný bod, definujte jednotlivé kontúrové prvky, z ktorých sa skladá kontúra.

Na definovanie kontúry máte k dispozícii nasledujúce kontúrové prvky:

- Priamka zvislo
- Priamka vodorovne
- Priamka diagonálne
- Kruh/kruhový oblúk

Pre každý kontúrový prvok vyplňte vlastnú masku parametrov. Pri zadávaní parametrov vás podporia rôzne pomocné obrázky, ktoré vysvetľujú parametre.

Ak nezadáte do niektorých polí žiadne hodnoty, bude cyklus vychádzať z toho predpokladu, že sú tieto hodnoty neznáme a pokúsi sa ich vypočítať z iných parametrov.

Pri kontúrach, pri ktorých ste zadali viac parametrov, než je bezpodmienečne nutné, môže prísť k protirečeniam. V tomto prípade sa pokúste zadať menej parametrov a nechať cyklus vypočítať čo možno najviac parametrov.

### Prechodové prvky kontúry

Medzi dvoma kontúrovými prvkami môžete ako prechodový prvok zvoliť zaoblenie, zrazenie alebo pri priamych kontúrových prvkoch aj odľahčený zápich. Prechodový prvok sa vloží vždy na konci kontúrového prvku. Voľba prechodového prvku kontúry prebieha v maske parametrov príslušného kontúrového prvku.

Prechodový prvok kontúry môžete použiť vždy vtedy, keď existuje priesečník obidvoch hraničiacich prvkov a možno ho vypočítať zo zadaných hodnôt. V opačnom prípade musíte použiť kontúrové prvky Priamka/kruh.

### Prídavné príkazy

Pre každý kontúrový prvok môžete zadať prídavné príkazy vo forme G kódu. Prídavné príkazy (max. 40 znakov) zapíšte do rozšírenej masky parametrov (programové tlačidlo "Všetky parametre").

Prostredníctvom prídavných príkazov G kódu môžete napríklad naprogramovať posuvy a M príkazy. Musí sa dávať pozor na to, aby prídavné príkazy nekolidovali s vygenerovaným G kódom kontúry. Nepoužívajte preto žiadne príkazy G kódu skupiny 1 (G0, G1, G2, G3), žiadne súradnice v rovine a žiadne príkazy G kódu, ktoré potrebujú vlastnú vetu.

# Ďalšie funkcie

Pri programovaní kontúry máte k dispozícii nasledujúce ďalšie funkcie:

● Tangenta na predchádzajúci prvok

Prechod k predchádzajúcemu prvku môžete naprogramovať ako tangentu.

● Výber dialógu

Ak vyplynú z doteraz zapísaných parametrov dve rôzne možnosti realizácie kontúry, musíte vybrať jednu z nich.

● Uzavretie kontúry

Z aktuálnej polohy môžete uzavrieť kontúru pomocou priamky k počiatočnému bodu.

## Vyhotovenie presných kontúrových prechodov

Pojazd sa vykonáva v režime súvislého riadenia dráhy (G64). T. j., prechody kontúr ako rohy, zrazenia alebo polomery sa prípadne neopracujú presne.

Keď chcete tomuto zabrániť, existujú pri programovaní dve rôzne možnosti. Využite prídavné príkazy alebo naprogramujte pre prechodový prvok osobitný posuv.

● Prídavný príkaz

Naprogramujte pre kontúru najskôr zvislú priamku a zadajte pre parameter prídavný príkaz "G9" (presné zastavenie). Následne naprogramujte vodorovnú priamku. Roh sa opracuje presne, pretože posuv na konci zvislej priamky je nakrátko nulový.

● Posuv prechodového prvku

Ak ste ako prechodový prvok zvolili zrazenie alebo zaoblenie, zadajte v parametri "FRC" zmenšený posuv. Pomalším opracovaním sa prechodový prvok vyhotoví presnejšie.

## Postup zadávania kontúrových prvkov

- 1. Technologický program je otvorený. Umiestnite kurzor na požadovanú polohu zadania, obvykle na fyzický koniec programu po M02, resp. M30.
- 2. Zadanie kontúry prostredníctvom kontúrovej podpory:
- $\Box$  Cont. turn. Contour **New** contour
- 2.1 Stlačte programové tlačidlá "Sústruženie kontúry", "Kontúra" a "Nová kontúra".

 Programovanie technologických funkcií (cykly) 8.3 Sústruženie kontúry

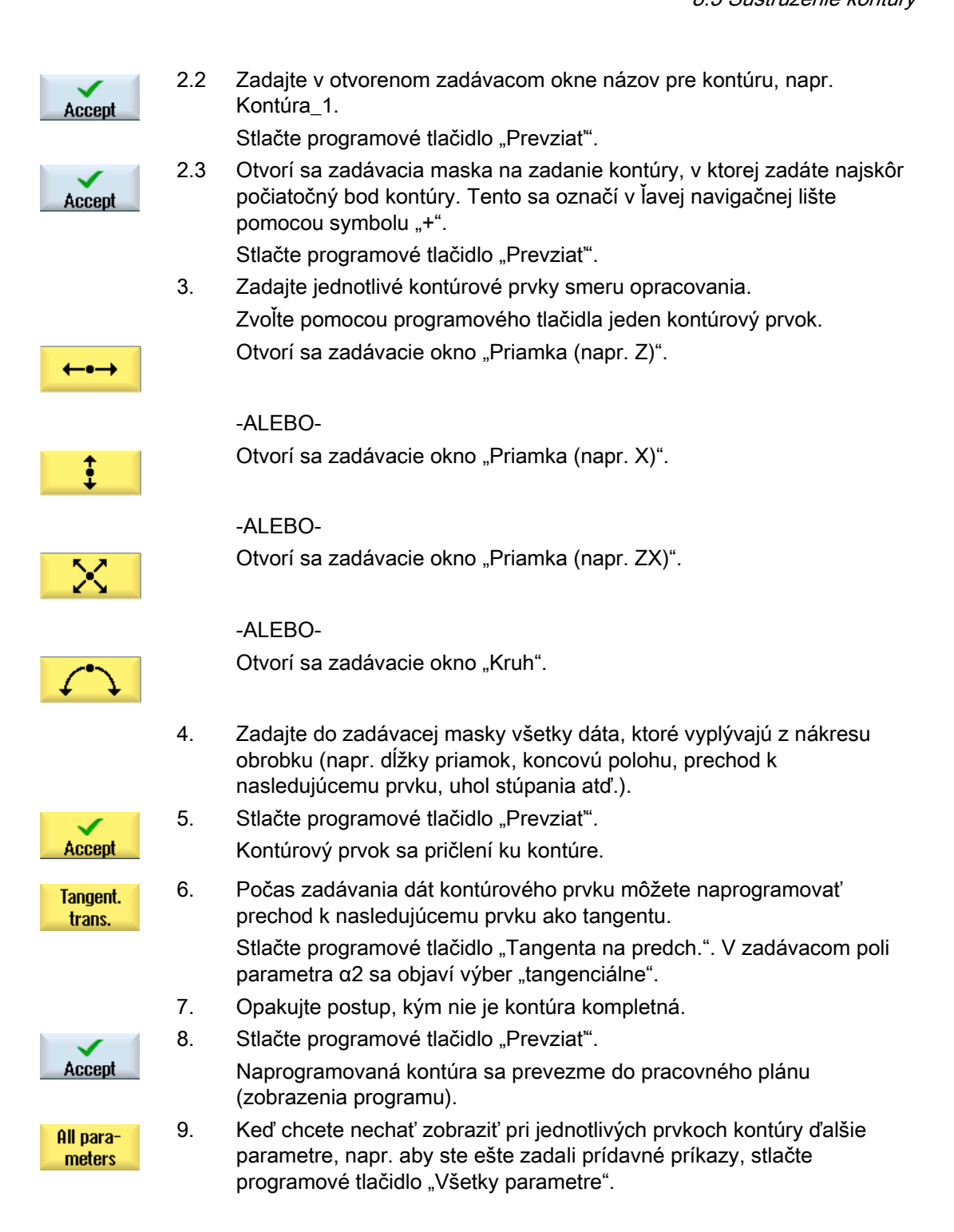

# Kontúrový prvok "Priamka, napr. Z"

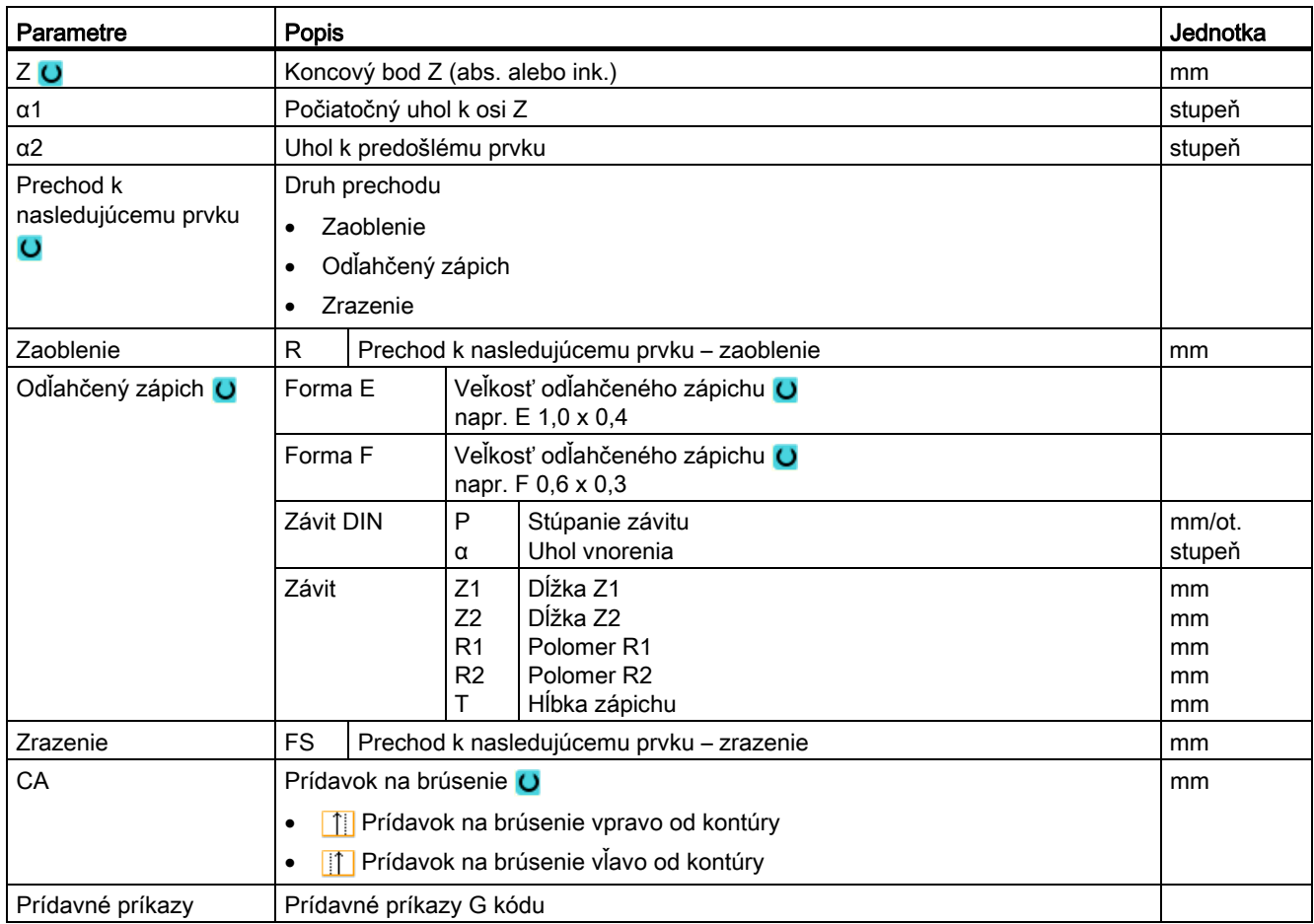

# Kontúrový prvok "Priamka, napr. X"

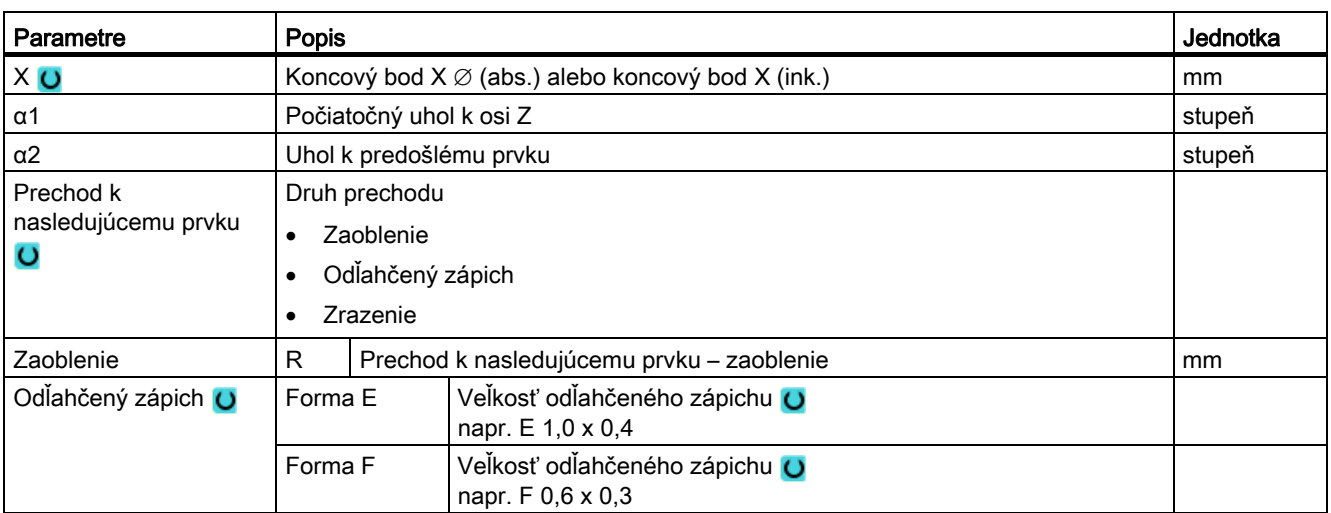

Programovanie technologických funkcií (cykly)

8.3 Sústruženie kontúry

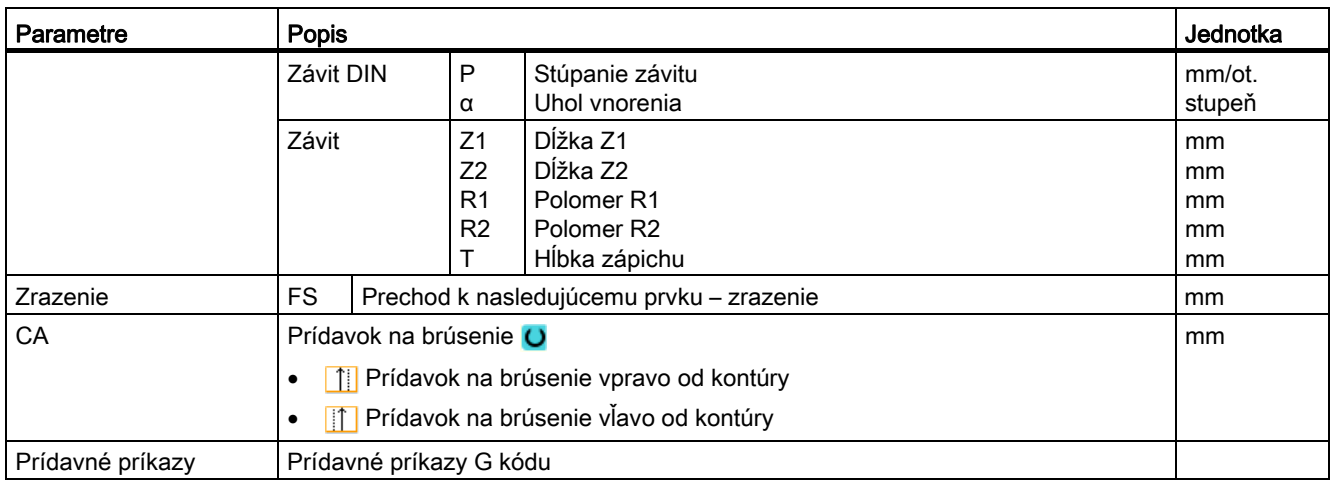

# Kontúrový prvok "Priamka, napr. ZX"

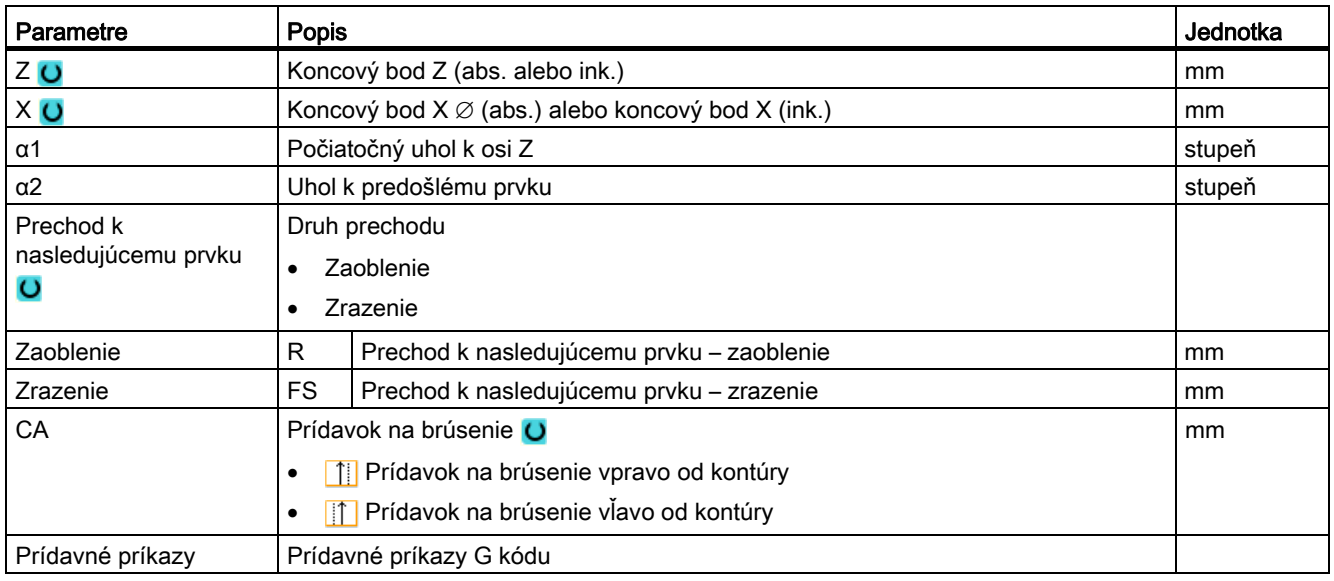

# Kontúrový prvok "Kruh"

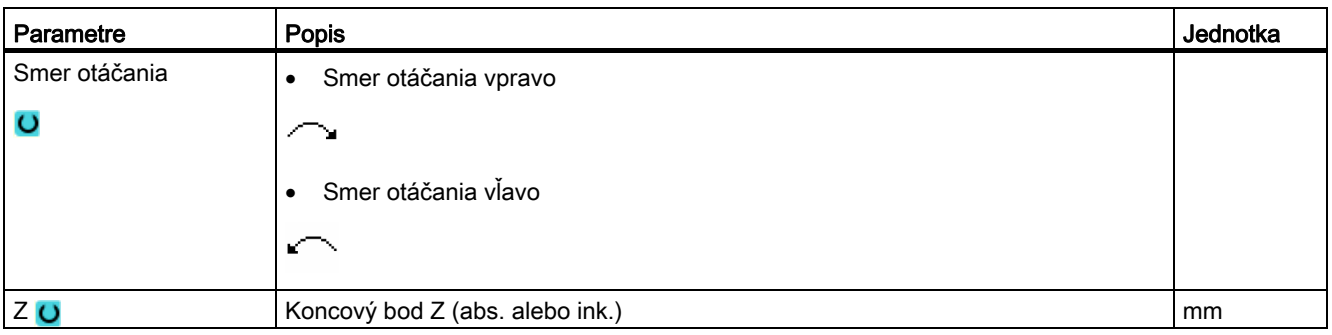

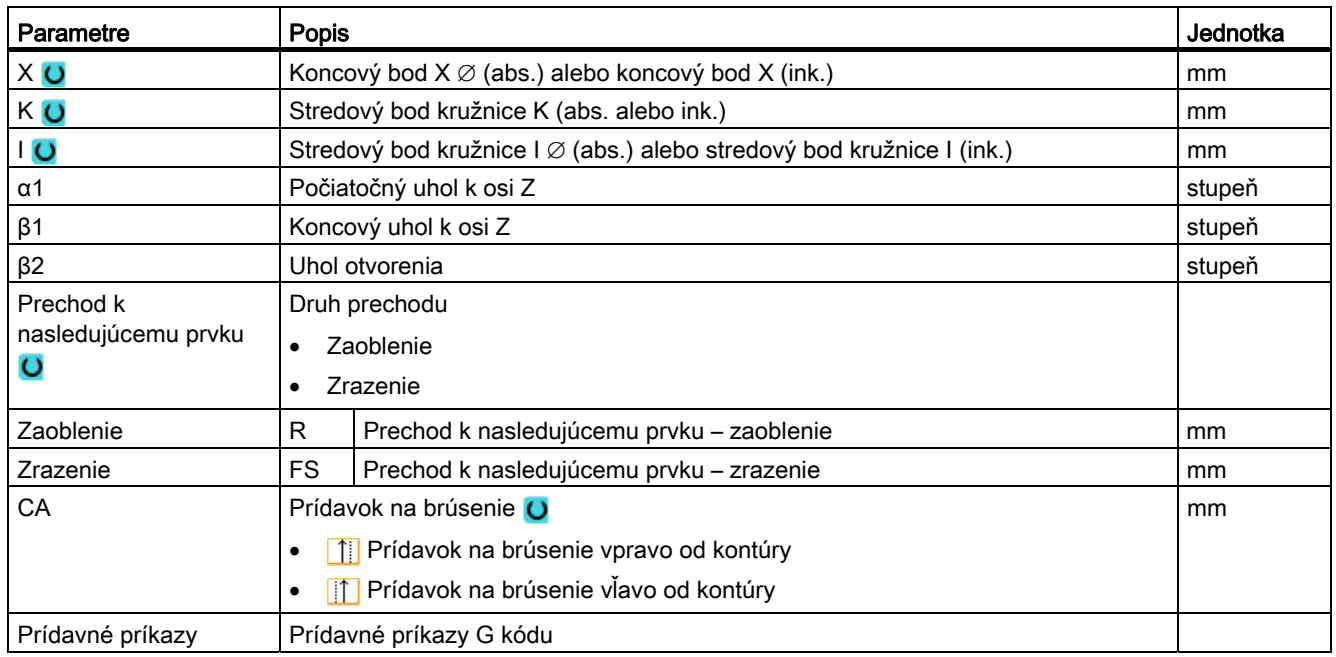

# Kontúrový prvok "Koniec"

V maske parametrov "Koniec" sa zobrazia údaje o prechode na konci kontúry predchádzajúceho kontúrového prvku.

Hodnoty sa nedajú editovať.

## 8.3.5 Zadanie rozmeru lícovania

Ak chcete vyhotoviť váš obrobok presne na mieru, môžete pri programovaní zadať do masky parametrov priamo rozmer lícovania.

Rozmer lícovania zadáte nasledujúcim spôsobom:

F<zadanie priemeru/dĺžky> <tolerančná trieda><tolerančná kvalita>

"F" pritom označuje, že nasleduje rozmer lícovania, t. j. v tomto prípade otvor.

Príklad: F20h7

Možné tolerančné triedy:

A, B, C, D, E, F, G, H, J, T, U, V, X, Y, Z

Veľké písmená: Vŕtané otvory

Malé písmená: Hriadele

Možné tolerančné kvality:

1 až 18, pokiaľ tieto nie sú obmedzené normou DIN 7150.

# Počítač lícovania

Pri zadávaní vás bude podporovať počítač lícovania.

# Postup

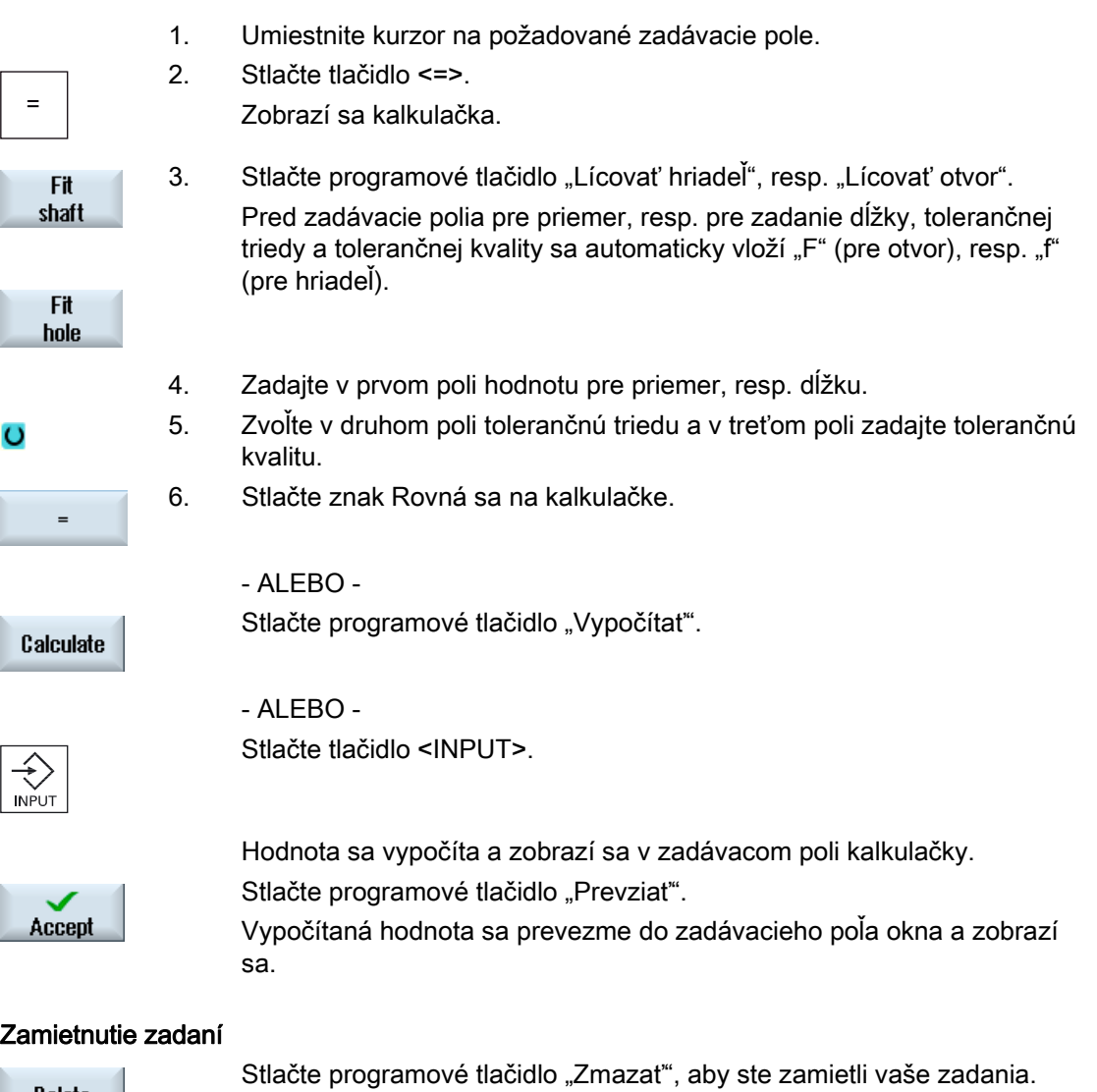

**Delete** 

# 8.3.6 Zmena kontúry

## Funkcia

Už vytvorenú kontúru môžete dodatočne zmeniť.

Môžete jednotlivé kontúrové prvky

- pripájať,
- meniť,
- vkladať alebo
- mazať.

# Postup Zmena kontúrového prvku

- 1. Otvorte technologický program, resp. program ShopTurn, ktorý sa má spracovať.
- 2. Zvoľte pomocou kurzora programovú vetu, v ktorej chcete zmeniť kontúru. Otvorte geometrický procesor.

Zobrazia sa jednotlivé kontúrové prvky.

- 3. Umiestnite kurzor na miesto vloženia alebo zmeny.
- 4. Zvoľte pomocou kurzoru požadovaný kontúrový prvok.
- 5. Zadajte parametre do zadávacej masky alebo zmažte prvok a zvoľte nový prvok.

Accept

6. Stlačte programové tlačidlo "Prevziat". Požadovaný kontúrový prvok sa pričlení ku kontúre, resp. sa zmení.

# Postup Zmazanie kontúrového prvku

- 1. Otvorte technologický program, resp. program ShopTurn, ktorý sa má spracovať.
- 2. Umiestnite kurzor na kontúrový prvok, ktorý chcete zmazať.

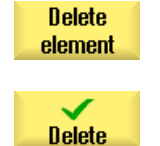

- 3. Stlačte programové tlačidlo "Zmazať prvok".
- 4. Stlačte programové tlačidlo "Zmazať".

# 8.3.7 Vyvolanie kontúry (CYCLE62) – iba pri programe G kódu

### Funkcia

Zadaním sa vytvorí odkaz na zvolenú kontúru.

Existujú štyri možnosti výberu Vyvolania kontúry:

1. Názov kontúry

Kontúra sa nachádza v hlavnom programe, ktorý sa má vyvolať.

2. Značky

Kontúra sa nachádza v hlavnom programe, ktorý sa má vyvolať, a je ohraničená zadanými značkami.

3. Podprogram

Kontúra sa nachádza v podprograme v rovnakom obrobku.

4. Značky v podprograme

Kontúra sa nachádza v podprograme a je ohraničená zadanými značkami.

### Postup

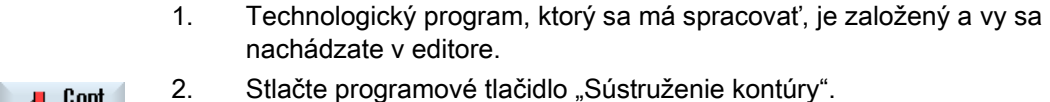

turn. Contour Contour

call

 $\downarrow$  Cont.

- 3. Stlačte programové tlačidlá "Kontúra" a "Vyvolanie kontúry".
	- Otvorí sa zadávacie okno "Vyvolanie kontúry".

### 4. Naprogramujte výber kontúry.

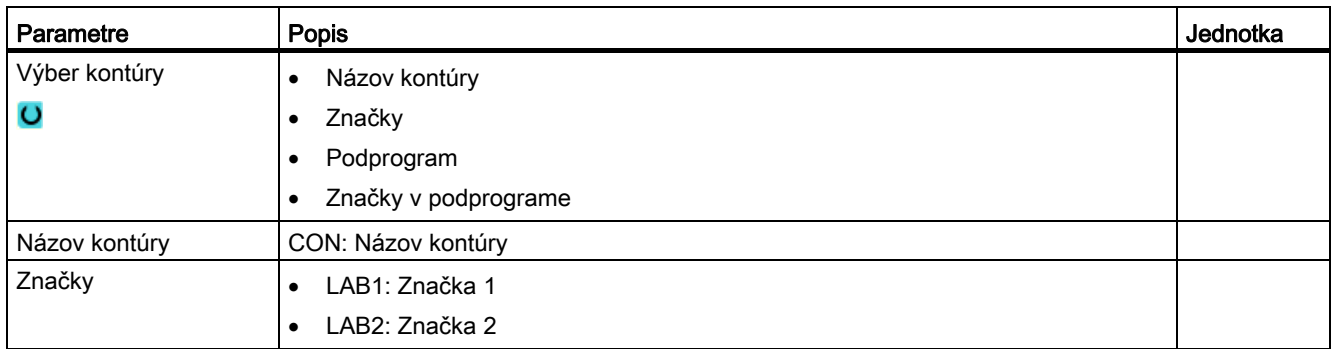

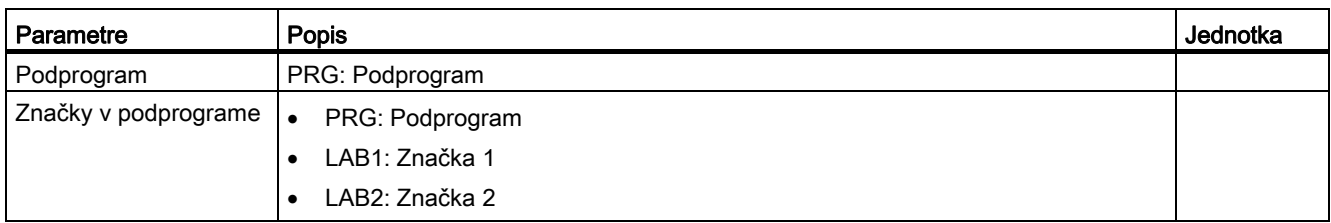

# 8.3.8 Hrubovanie (CYCLE952)

### Funkcia

Pri hrubovaní cyklus zohľadňuje polotovar, ktorý môže pozostávať z valca, prídavku ku kontúre hotového dielu alebo z ľubovoľnej kontúry polotovaru. Kontúru polotovaru musíte definovať ako osobitnú uzatvorenú kontúru.

### Predpoklad

Pri programe G kódu je pred CYCLE952 potrebný minimálne jeden CYCLE62.

Ak sa CYCLE62 vyskytuje iba raz, tak potom ide o kontúru hotového dielu.

Ak sa CYCLE62 vyskytuje dvakrát, tak je prvé vyvolanie kontúrou polotovaru a druhé vyvolanie kontúrou hotového dielu (pozri aj kapitolu "Programovanie").

## Dotiahnutie po kontúre

Aby sa zabránilo tomu, aby pri obrábaní nahrubo zostali stáť zbytkové rohy, môžete nechať vykonať voľbu "vždy dotiahnuť po kontúre". Týmto sa odoberú výstupky, ktoré ostávajú pri každom reze na konci (na základe geometrie reznej hrany) na kontúre. Nastavením "Dotiahnuť až do predchádzajúceho priesečníka" sa dá opracovanie kontúry urýchliť. Vzniknuté zbytkové rohy sa pritom však nerozpoznajú a neopracujú. Skontrolujte preto bezpodmienečne správanie pred opracovaním pomocou simulácie.

Pri nastavení "automaticky" sa bude vykonávať dotiahnutie vždy vtedy, keď uhol medzi reznou hranou a kontúrou prekročí určitú hodnotu. Uhol je definovaný v parametri stroja.

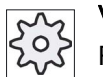

### Výrobca stroja

Rešpektujte tu, prosím, údaje od výrobcu stroja.
# Premenlivá hĺbka rezu

Namiesto s konštantnou hĺbkou rezu D môžete pracovať aj s premenlivou hĺbkou rezu, aby ste nezaťažovali reznú hranu nástroja vždy rovnako. Tým môžete zvýšiť životnosť nástroja.

Percentuálna miera pre premenlivú hĺbku rezu je definovaná v parametri stroja.

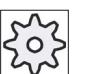

#### Výrobca stroja

Rešpektujte tu, prosím, údaje od výrobcu stroja.

### Rozdelenie rezu

Ak sa chcete vyhnúť tomu, aby vznikli prostredníctvom kontúrových hrán pri rozdelení rezu veľmi tenké rezy, môžete rozdelenie rezu vyrovnať ku kontúrovým hranám. Pri opracovaní sa potom kontúra rozdelí cez hrany do jednotlivých úsekov a pre každý úsek prebehne rozdelenie rezu oddelene.

### Ohraničenie oblasti opracovania

Ak chcete napríklad opracovať určitú oblasť kontúry iným nástrojom, môžete oblasť opracovania ohraničiť tak, že sa opracuje iba požadovaná časť kontúry. Môžete definovať 1 až 4 hraničné línie.

#### Prerušenie posuvu

Ak sa chcete vyhnúť tomu, aby pri opracovaní vznikli príliš dlhé triesky, môžete naprogramovať prerušenie posuvu. Parameter DI udáva dráhu, po ktorej má nasledovať prerušenie posuvu.

#### Opracovanie zbytkového materiálu/konvencie názvov

#### Program G kódu

Pri viackanálových systémoch pripájajú cykly k názvom programov, ktoré sa majú vygenerovať, jedno "C" a jedno dvojmiestne číslo konkrétneho kanálu, napr. pre Kanál 1  $n_{\text{m}}$  CO1".

Preto nesmie názov hlavného programu končiť na "\_C" a dvojmiestne číslo. Toto monitorujú cykly.

Pri programoch s opracovaním zbytku sa musí pri zadávaní názvu súboru, ktorý obsahuje aktualizovanú kontúru polotovaru, dávať pozor na to, že tento nesmie obsahovať pripojené znaky ("C" a dvojmiestne číslo).

Pri systémoch s jedným kanálom cykly nevykonávajú žiadne rozšírenie názvu pri programoch, ktoré sa generujú.

# Upozornenie Programy G kódu

Pri programoch G kódu sa programy, ktoré sa majú vygenerovať, a ktoré neobsahujú zadanie cesty, ukladajú do toho adresára, v ktorom sa nachádza hlavný program. Pritom sa musí rešpektovať skutočnosť, že sa v adresári prepíšu tie prítomné programy, ktoré majú rovnaký názov ako tie, ktoré sa vygenerujú.

# Spôsob opracovania

Spôsob opracovania (obrábanie nahrubo alebo obrábanie načisto) môžete zvoliť ľubovoľne. Pri obrábaní kontúry nahrubo sa vytvoria paralelné rezy z maximálne naprogramovanej hĺbky prísuvu. Vykoná sa obrábanie nahrubo až po naprogramovaný prídavok na dokončenie.

Pri obrábanie načisto môžete dodatočne zadať korekčný prídavok U1 tak, že budete môcť buď viacnásobne obrábať načisto (kladný korekčný prídavok) alebo zmenšovať kontúru (záporný prídavok). Obrábanie načisto prebieha rovnakým smerom ako obrábanie nahrubo.

# Postup

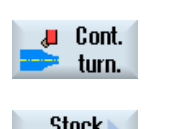

- 1. Technologický program, resp. program ShopTurn, ktorý sa má spracovať, je založený a vy sa nachádzate v editore.
- 2. Stlačte programové tlačidlo "Sústruženie kontúry".
- **Stock** removal
- 3. Stlačte programové tlačidlo "Hrubovanie". Otvorí sa zadávacie okno "Hrubovanie".

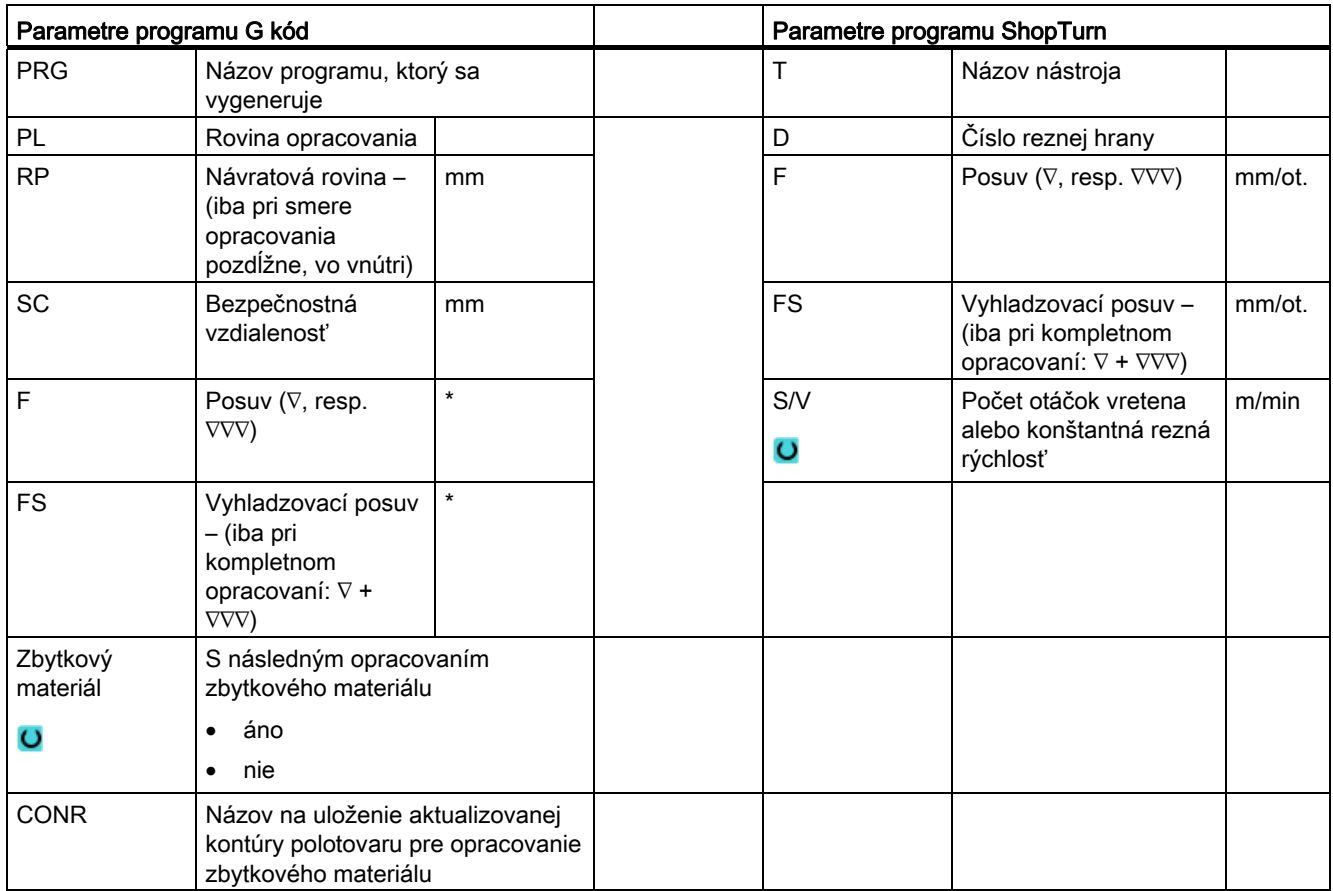

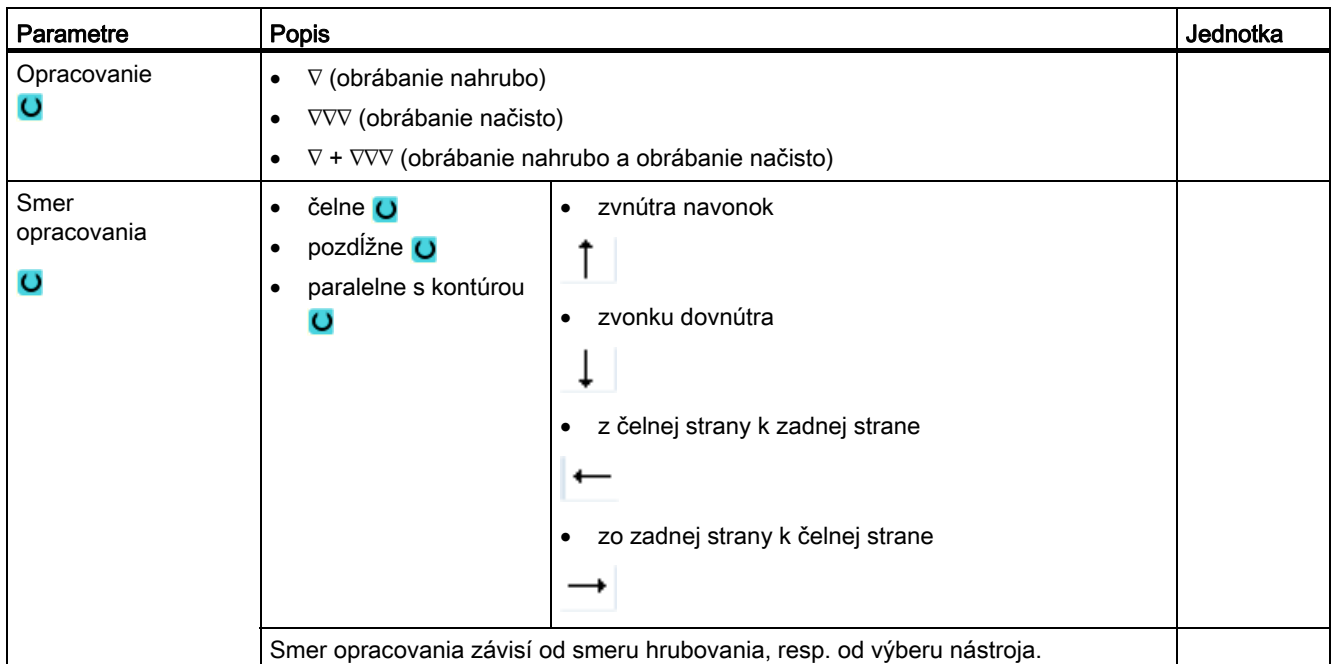

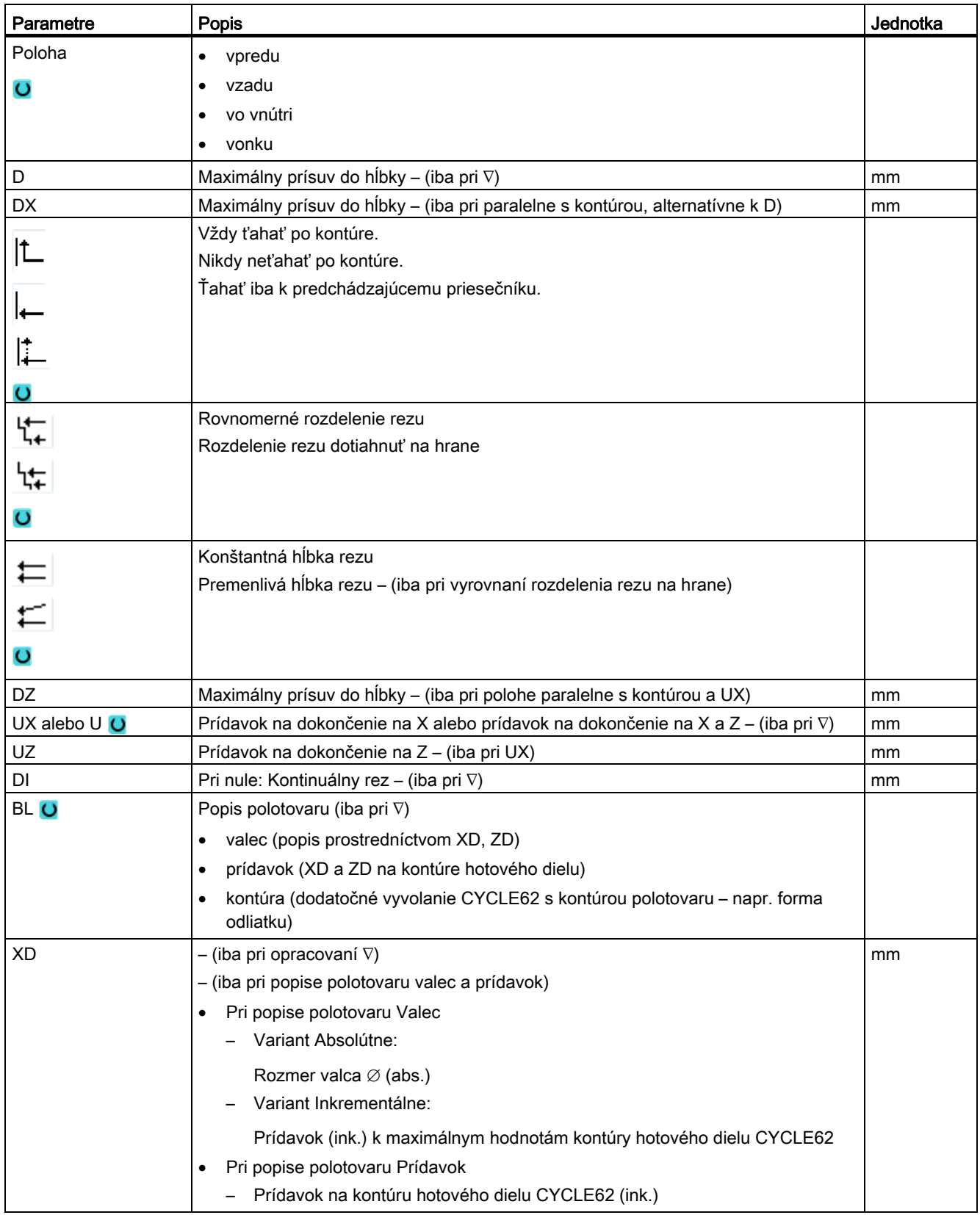

Programovanie technologických funkcií (cykly)

8.3 Sústruženie kontúry

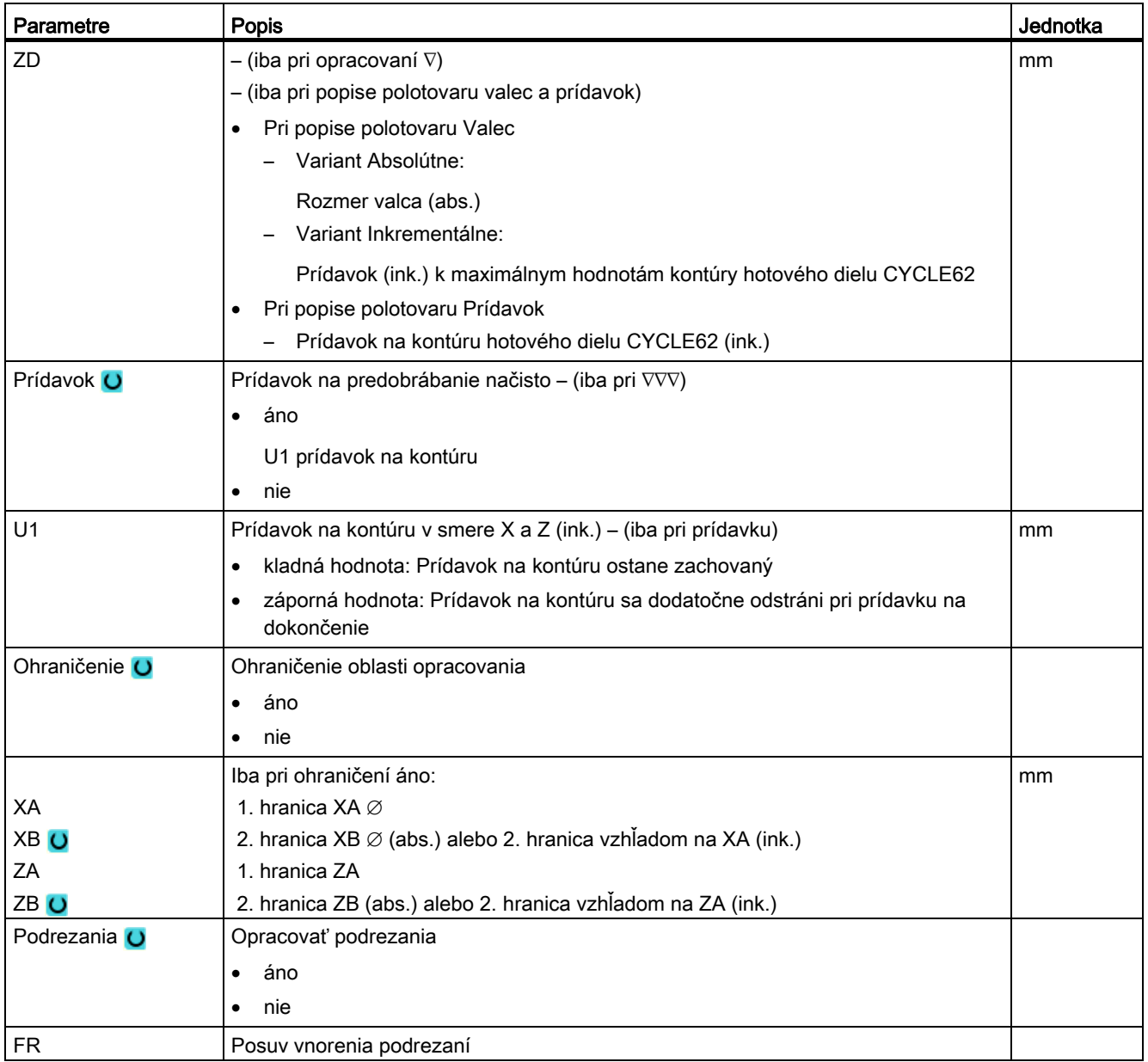

\* Jednotka posuvu, aká bola naprogramovaná pred vyvolaním cyklu

# 8.3.9 Obrábanie zbytku (CYCLE952)

# Funkcia

Pomocou funkcie "Obrábanie zbytku" opracujete materiál, ktorý ostal zvyšný pri hrubovaní proti kontúre.

Pri hrubovaní proti kontúre cyklus automaticky rozpozná prípadný zbytkový materiál a vygeneruje aktualizovanú kontúru polotovaru. Pri ShopTurn sa aktualizovaná kontúra polotovaru vytvorí automaticky. Pri programe G kódu sa musí pri obrábaní zbytkového materiálu naprogramovať "áno". Materiál, ktorý ostane prostredníctvom prídavku na dokončenie, nie je zbytkový materiál. Pomocou funkcie "Obrábanie zbytku" môžete opracovať prebytočný materiál vhodným nástrojom.

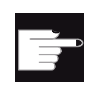

# Softvérová voľba

Na hrubovanie zbytkového materiálu potrebujete voľbu "Rozpoznanie zbytkového materiálu a opracovanie".

# Postup

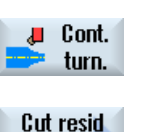

stock

- 1. Technologický program, resp. program ShopTurn, ktorý sa má spracovať, je založený a vy sa nachádzate v editore. 2. Stlačte programové tlačidlo "Sústruženie kontúry".
- 3. Stlačte programové tlačidlo "Obrábanie zbytku". Otvorí sa zadávacie okno "Obrábanie zbytkového materiálu".

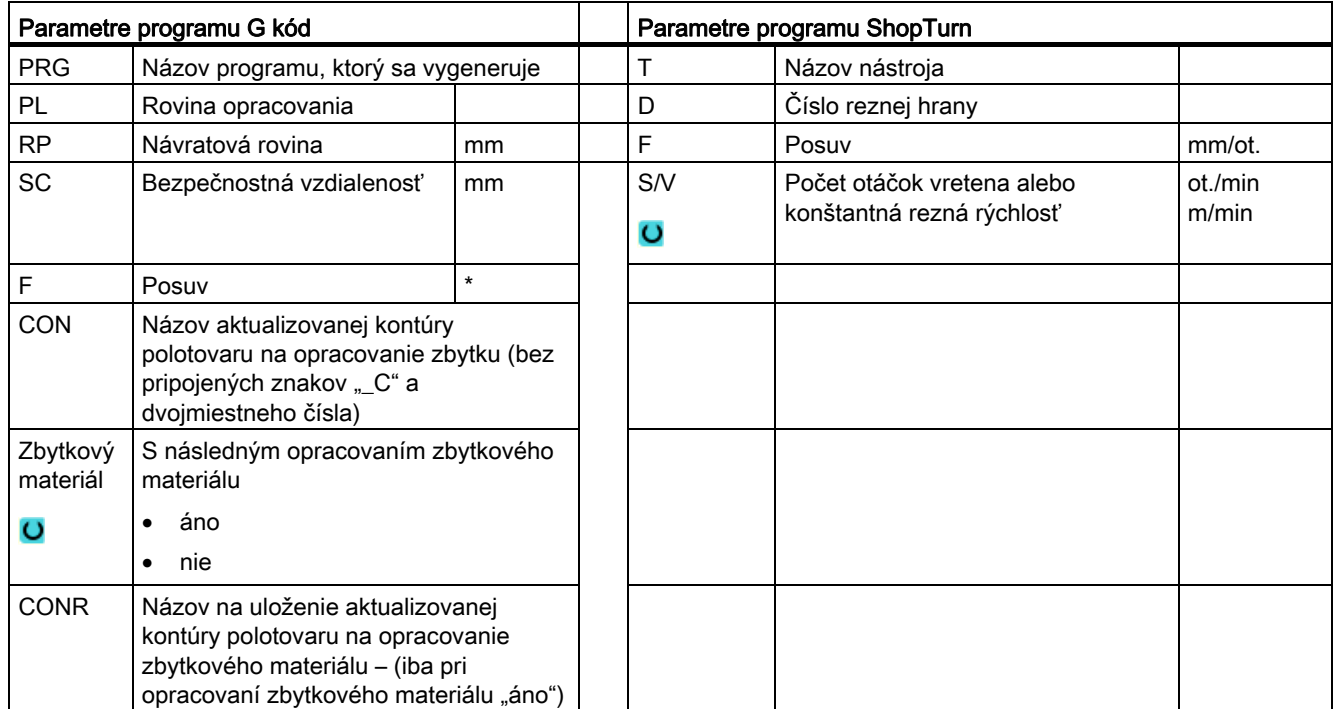

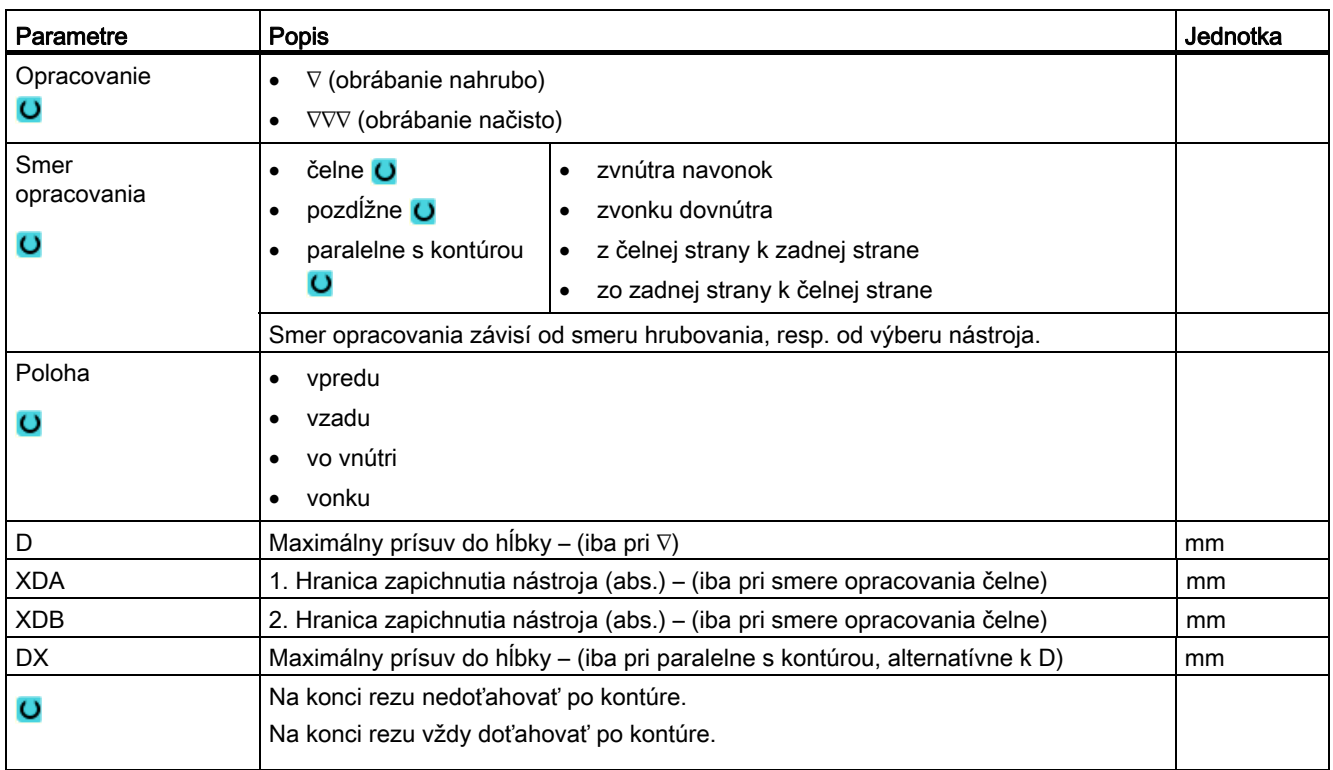

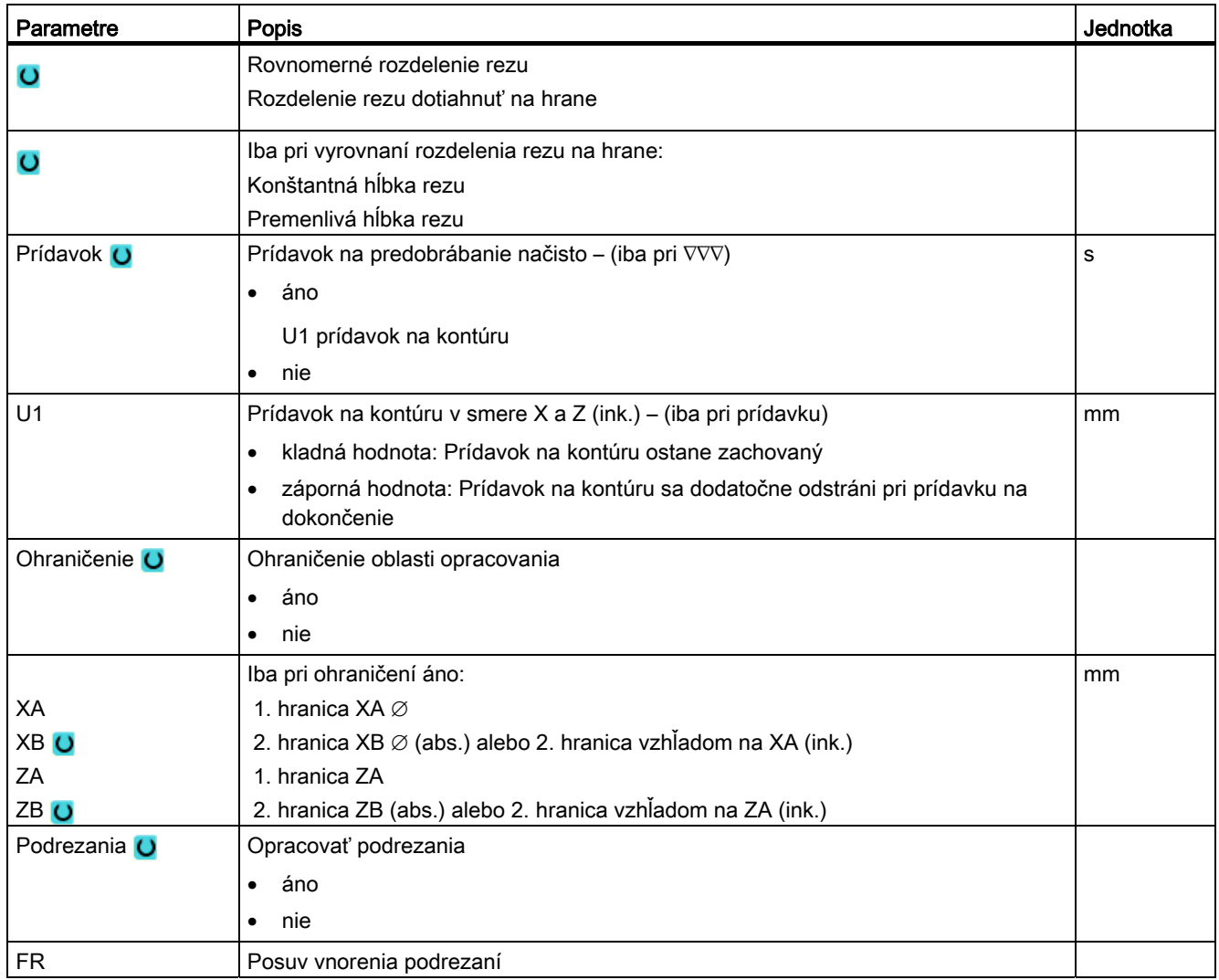

\* Jednotka posuvu, aká bola naprogramovaná pred vyvolaním cyklu

 Programovanie technologických funkcií (cykly) 8.3 Sústruženie kontúry

# 8.3.10 Zapichovanie (CYCLE952)

#### Funkcia

Ak chcete vyrobiť ľubovoľne vyformovaný zápich, použite funkciu "Zapichovanie".

Skôr, než naprogramujete Zápich, musíte najskôr zadať kontúru zápichu.

Ak je zápich širší ako aktívny nástroj, obrobí sa šírka viacerými rezmi. Pritom sa nástroj pri každom zápichu presunie o (maximálne) 80 % šírky nástroja.

### Polotovar

Cyklus pri zapichovaní zohľadňuje polotovar, ktorý môže pozostávať z valca, prídavku ku kontúre hotového dielu alebo z ľubovoľnej kontúry polotovaru.

### Predpoklad

Pri programe G kódu je pred CYCLE952 potrebný minimálne jeden CYCLE62.

Ak sa CYCLE62 vyskytuje iba raz, tak potom ide o kontúru hotového dielu.

Ak sa CYCLE62 vyskytuje dvakrát, tak je prvé vyvolanie kontúrou polotovaru a druhé vyvolanie kontúrou hotového dielu (pozri aj kapitolu "Programovanie").

#### Ohraničenie oblasti opracovania

Ak chcete napríklad opracovať určitú oblasť kontúry iným nástrojom, môžete oblasť opracovania ohraničiť tak, že sa opracuje iba požadovaná časť kontúry.

#### Prerušenie posuvu

Ak sa chcete vyhnúť tomu, aby pri opracovaní vznikli príliš dlhé triesky, môžete naprogramovať prerušenie posuvu.

#### Spôsob opracovania

Spôsob opracovania (obrábanie nahrubo, obrábanie načisto alebo kompletné opracovanie) môžete zvoliť ľubovoľne.

Presnejšie informácie si môžete kedykoľvek pozrieť v kapitole "Hrubovanie".

# Postup

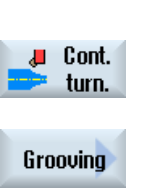

- 1. Technologický program, resp. program ShopTurn, ktorý sa má spracovať, je založený a vy sa nachádzate v editore.
- 2. Stlačte programové tlačidlo "Sústruženie kontúry".
- 3. Stlačte programové tlačidlo "Zapichovanie". Otvorí sa zadávacie okno "Zapichovanie".

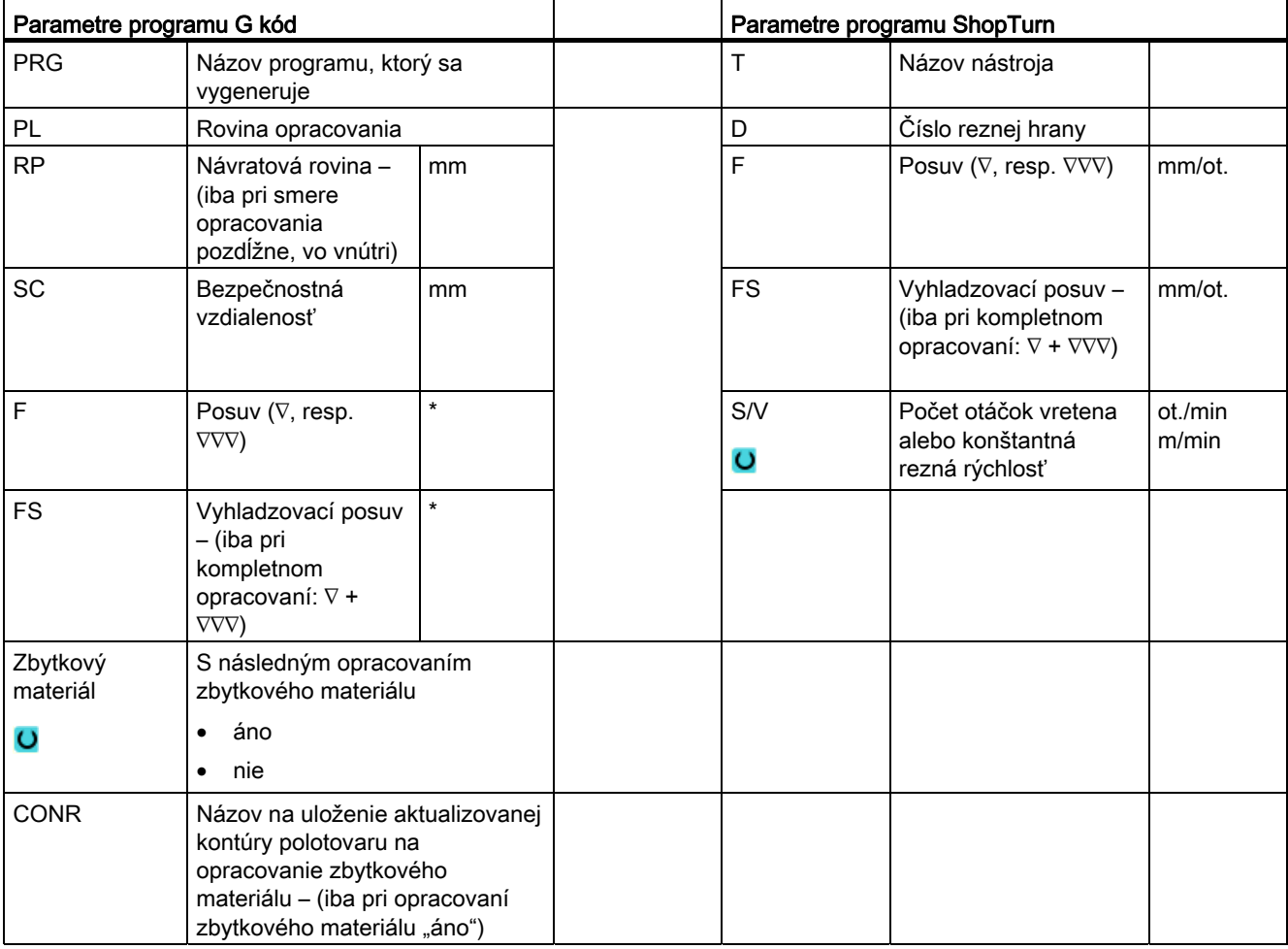

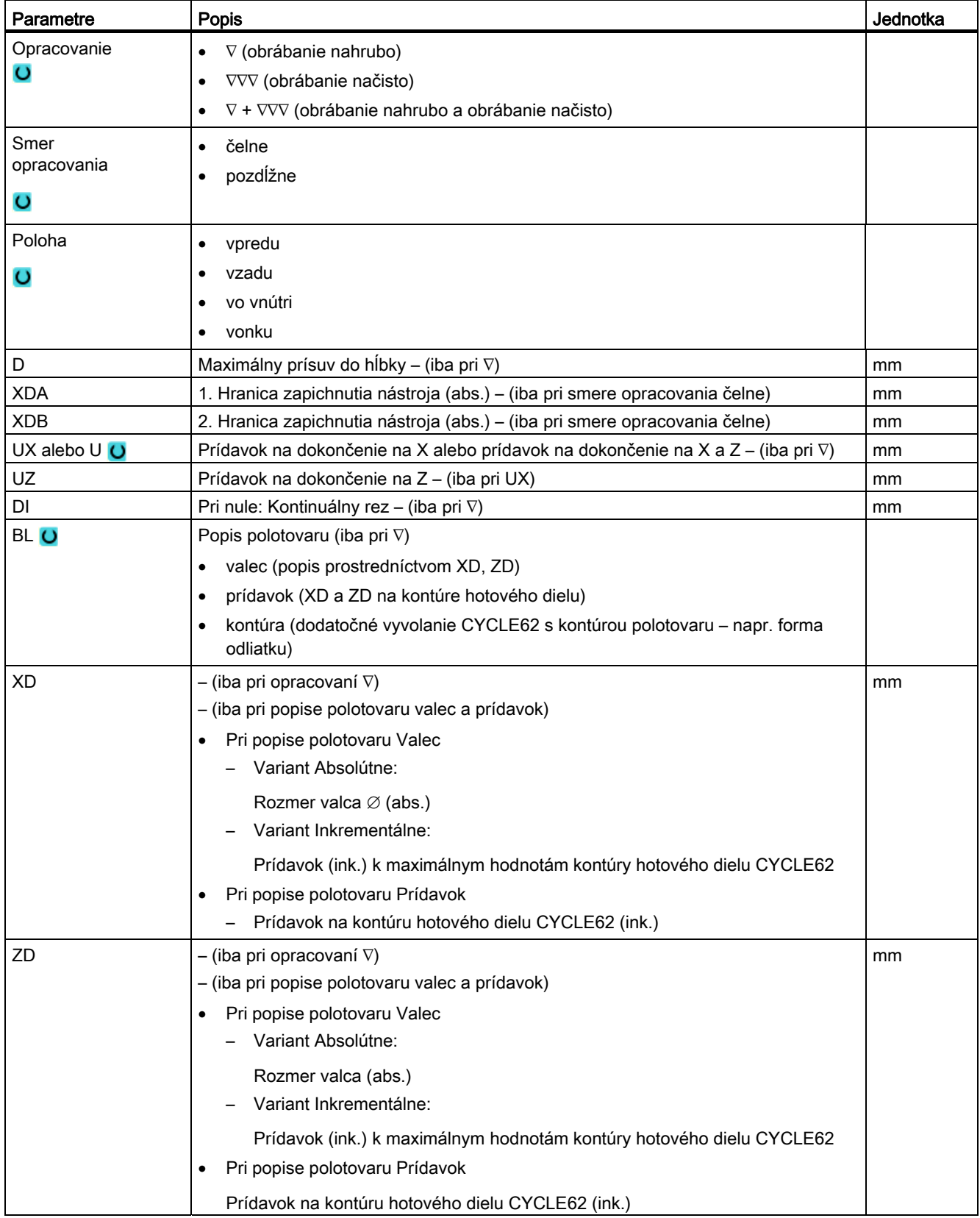

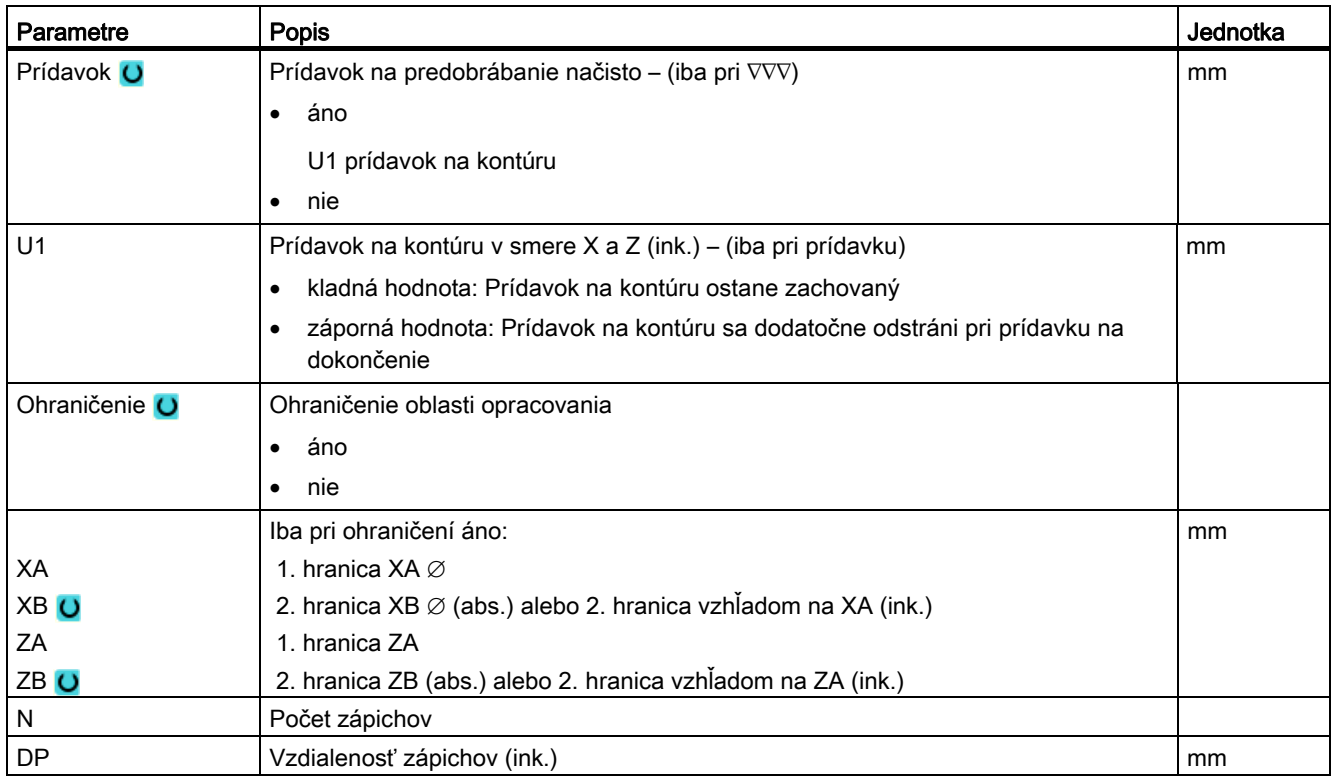

\* Jednotka posuvu, aká bola naprogramovaná pred vyvolaním cyklu

# 8.3.11 Zapichovanie zbytku (CYCLE952)

# Funkcia

Keď chcete opracovať materiál, ktorý ostal pri zapichovaní, využite funkciu "Zapichovanie zbytkového materiálu".

Pri zapichovaní ShopTurn cyklus automaticky rozpozná prípadný zbytkový materiál a vygeneruje aktualizovanú kontúru polotovaru. Pri programe G kódu musí byť táto funkcia predtým zvolená. Materiál, ktorý ostane prostredníctvom prídavku na dokončenie, nie je zbytkový materiál. Pomocou funkcie "Zapichovanie zbytkového materiálu" môžete opracovať prebytočný materiál vhodným nástrojom.

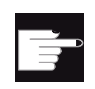

#### Softvérová voľba

Na opracovanie zbytkového materiálu potrebujete voľbu "Rozpoznanie zbytkového materiálu a opracovanie".

# Postup

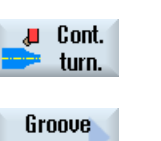

- 1. Technologický program, resp. program ShopTurn, ktorý sa má spracovať, je založený a vy sa nachádzate v editore.
- 2. Stlačte programové tlačidlo "Sústruženie kontúry".
- resid.
- 3. Stlačte programové tlačidlo "Zapichovanie zbytku". Otvorí sa zadávacie okno "Zapichovanie zbytkového materiálu".

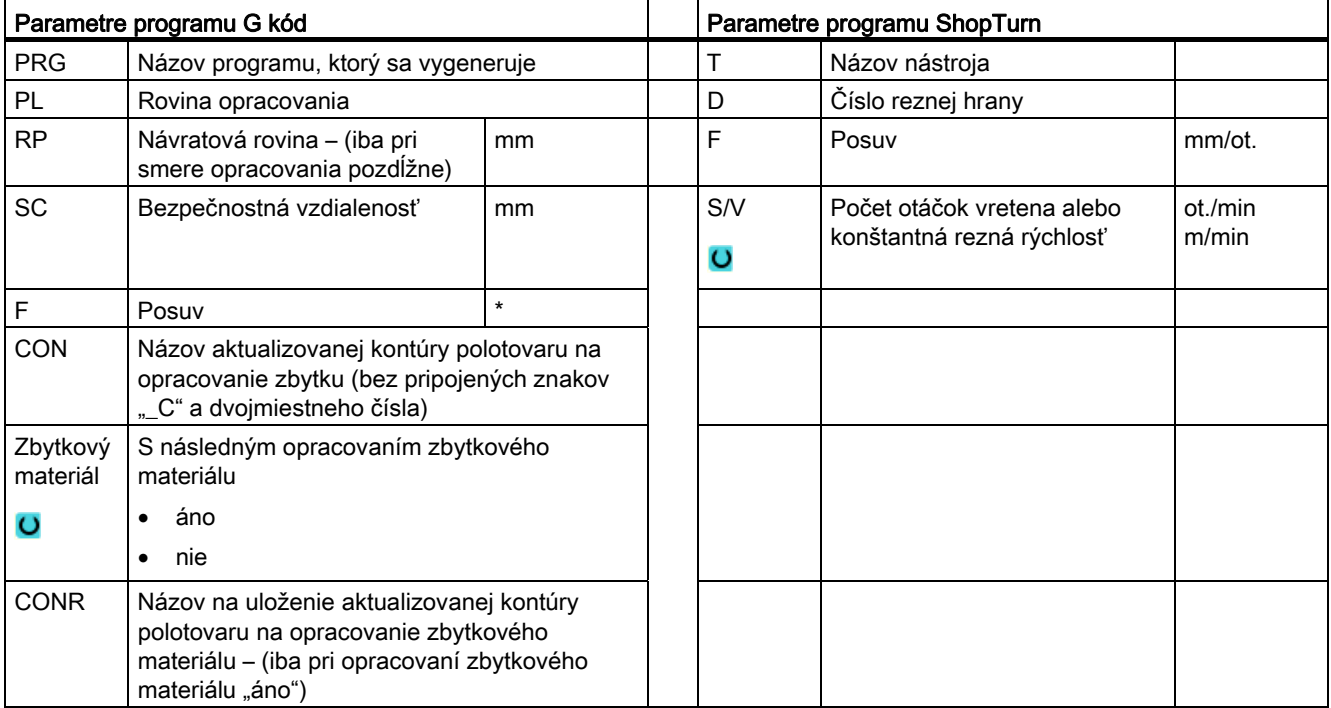

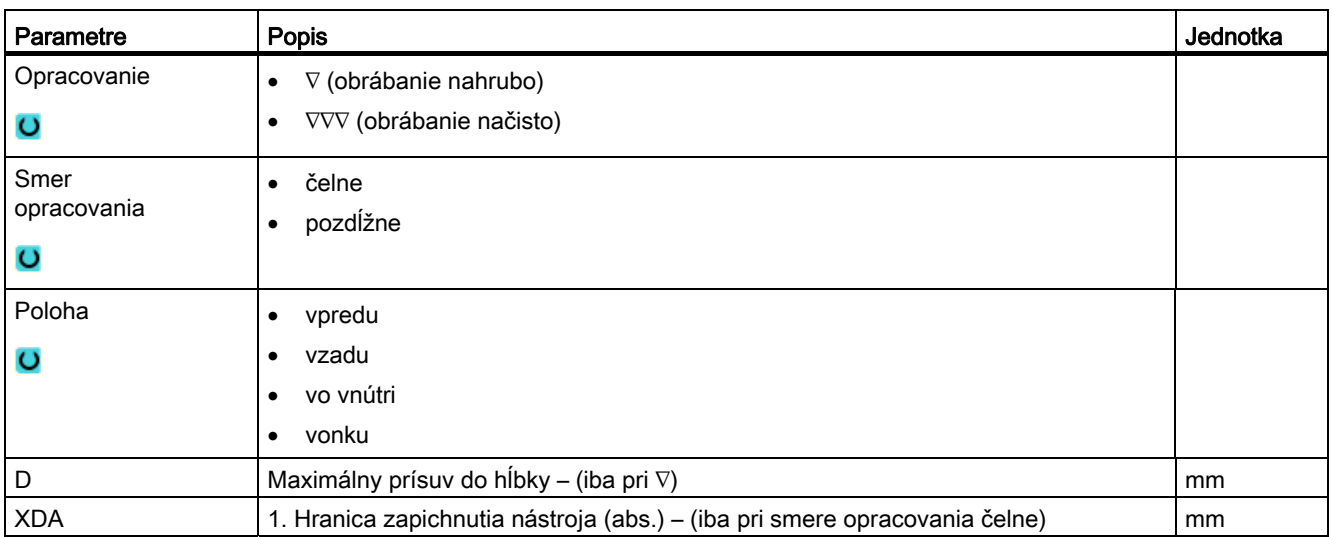

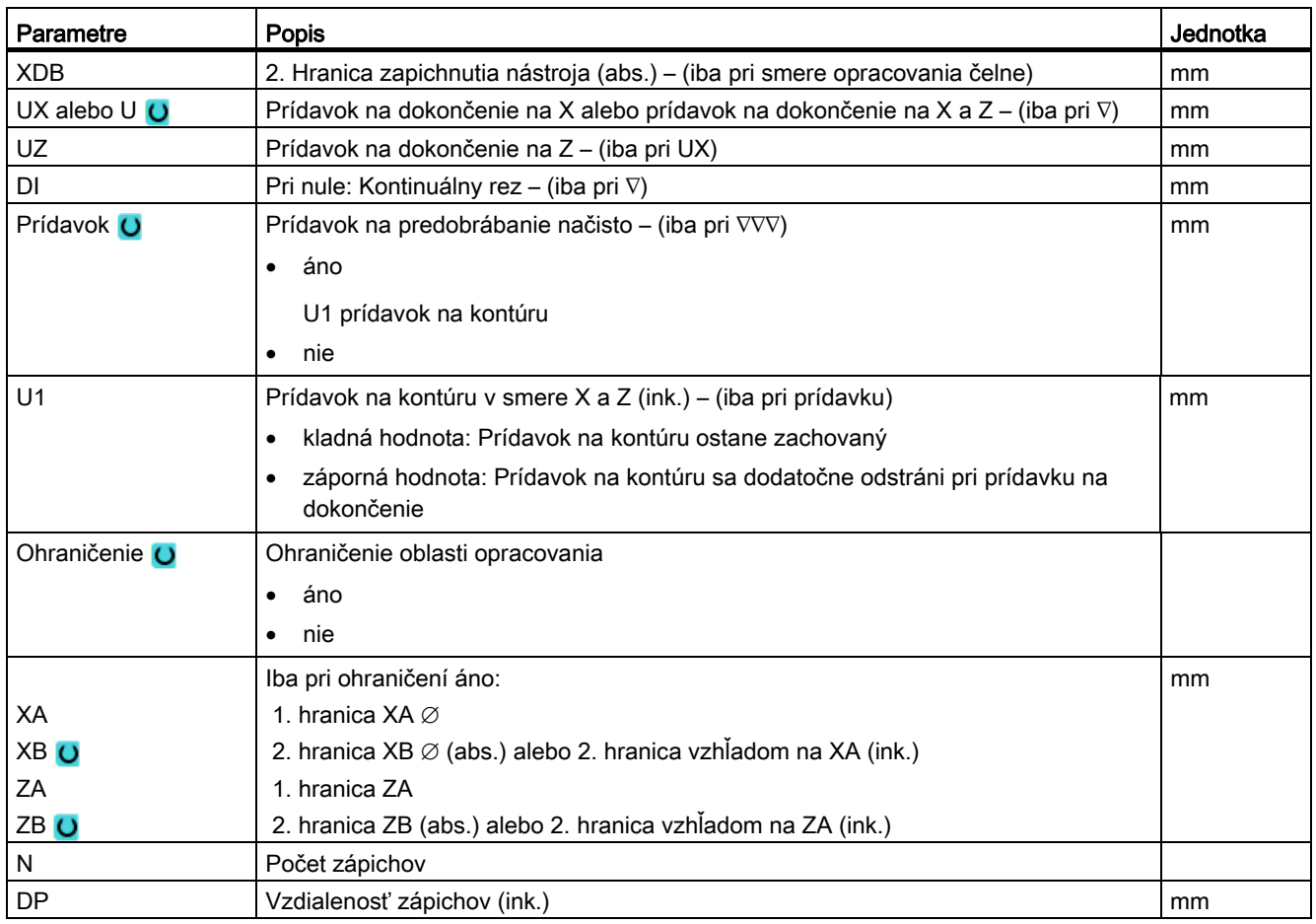

\* Jednotka posuvu, aká bola naprogramovaná pred vyvolaním cyklu

# 8.3.12 Zapichovacie sústruženie (CYCLE952)

# Funkcia

Pomocou funkcie "Zapichovacie sústruženie" môžete vyrobiť ľubovoľne formovaný zápich.

V protiklade k zapichovaniu sa pri zapichovacom sústružení pri každom zápichu vykoná hrubovanie aj zboku, takže čas opracovania je zreteľne kratší. V protiklade k hrubovaniu môžete pri zapichovacom sústružení opracovať aj kontúry, do ktorých sa musí vojsť zvislo.

Pre zapichovacie sústruženie potrebujete špeciálny nástroj. Skôr, než naprogramujete cyklus "Zapichovacie sústruženie", musíte najskôr zadať požadovanú kontúru.

#### Polotovar

Cyklus pri zapichovacom sústružení zohľadňuje polotovar, ktorý môže pozostávať z valca, prídavku ku kontúre hotového dielu alebo z ľubovoľnej kontúry polotovaru.

# Predpoklad

Pri programe G kódu je pred CYCLE952 potrebný minimálne jeden CYCLE62.

Ak sa CYCLE62 vyskytuje iba raz, tak potom ide o kontúru hotového dielu.

Ak sa CYCLE62 vyskytuje dvakrát, tak je prvé vyvolanie kontúrou polotovaru a druhé vyvolanie kontúrou hotového dielu (pozri aj kapitolu "Programovanie").

# Ohraničenie oblasti opracovania

Ak chcete napríklad opracovať určitú oblasť kontúry iným nástrojom, môžete oblasť opracovania ohraničiť tak, že sa opracuje iba požadovaná časť kontúry.

#### Prerušenie posuvu

Ak sa chcete vyhnúť tomu, aby pri opracovaní vznikli príliš dlhé triesky, môžete naprogramovať prerušenie posuvu.

### Spôsob opracovania

Spôsob opracovania (obrábanie nahrubo, obrábanie načisto alebo kompletné opracovanie) môžete zvoliť ľubovoľne.

Presnejšie informácie si môžete kedykoľvek pozrieť v kapitole "Hrubovanie".

# Postup

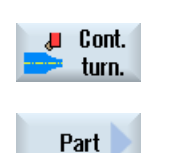

- 1. Technologický program, resp. program ShopTurn, ktorý sa má spracovať, je založený a vy sa nachádzate v editore.
- 2. Stlačte programové tlačidlo "Sústruženie kontúry".
- 3. Stlačte programové tlačidlo "Zapichovacie sústruženie". Otvorí sa zadávacie okno "Zapichovacie sústruženie".

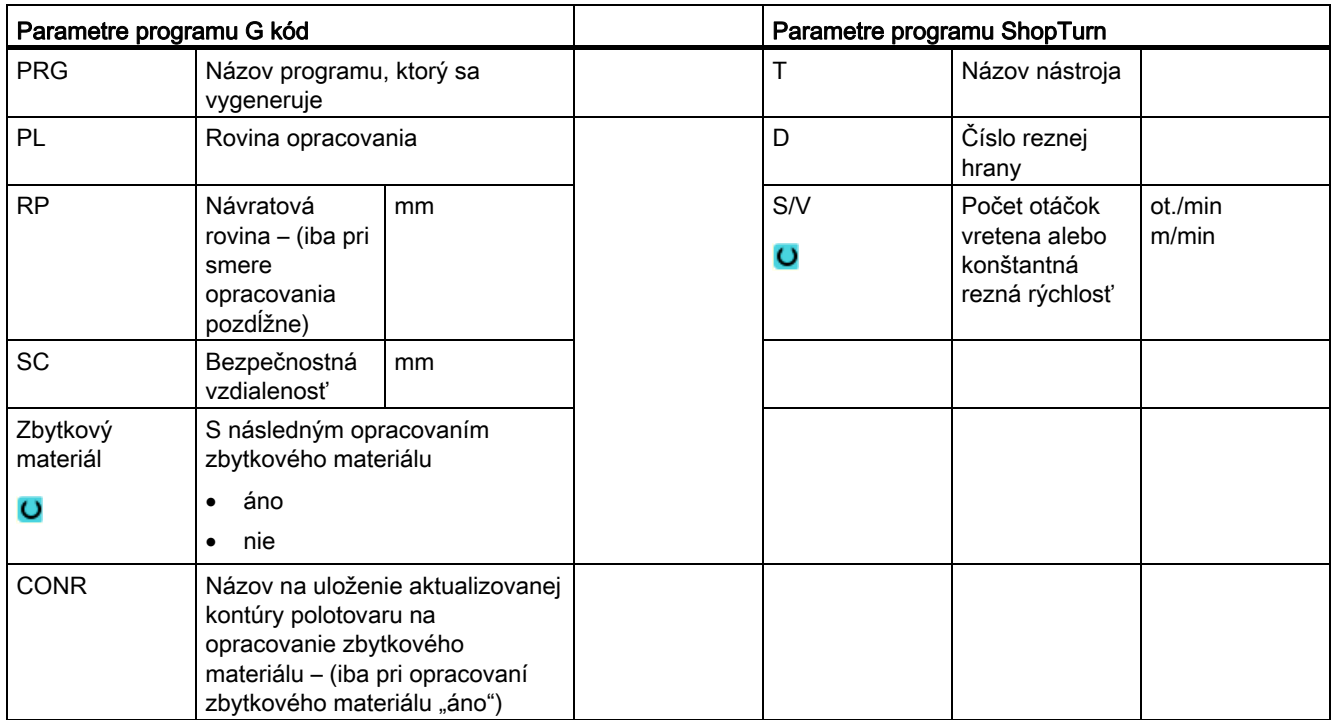

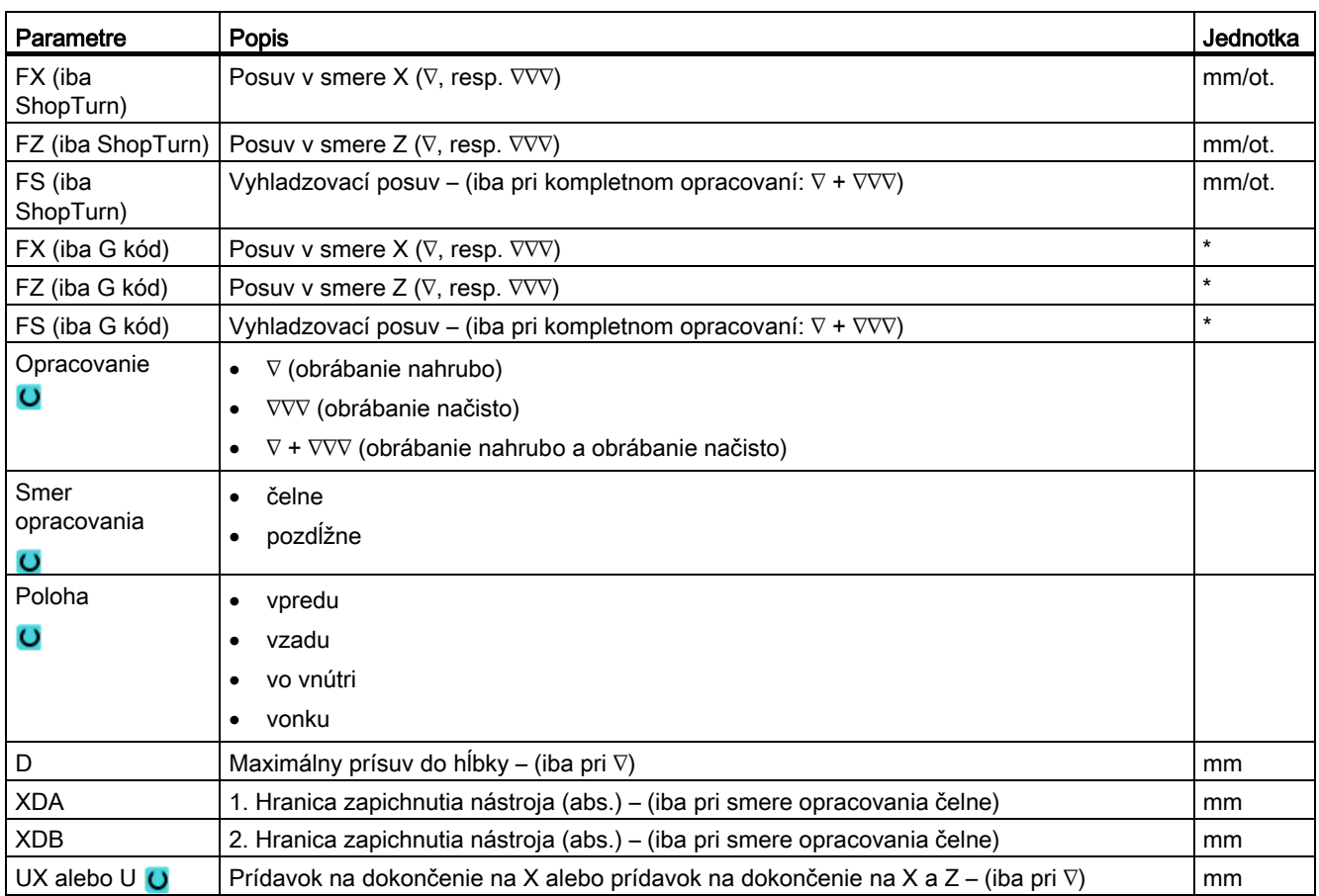

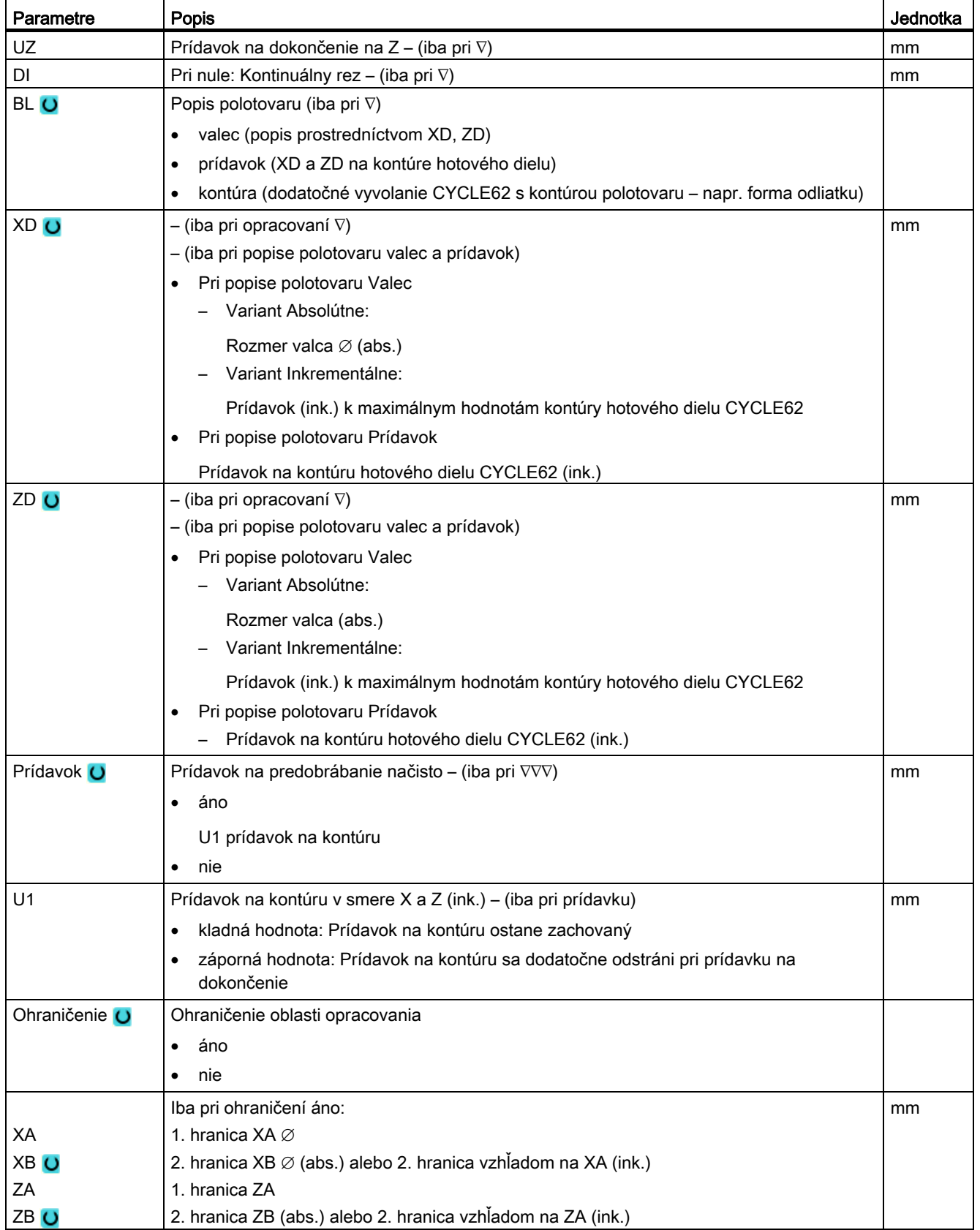

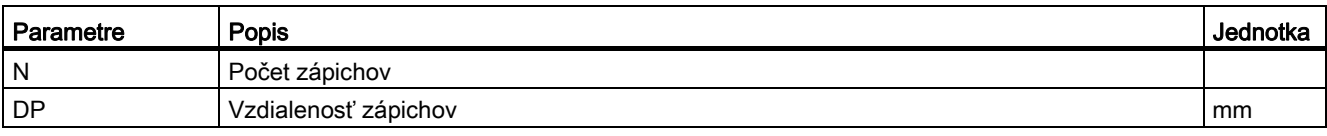

\* Jednotka posuvu, aká bola naprogramovaná pred vyvolaním cyklu

# 8.3.13 Zbytok po zapichovacom sústružení (CYCLE952)

# Funkcia

Keď chcete opracovať materiál, ktorý ostal pri zapichovacom sústružení, využite funkciu "Zbytok po zapichovacom sústružení".

Pri zapichovacom sústružení ShopTurn cyklus automaticky rozpozná prípadný zbytkový materiál a vygeneruje aktualizovanú kontúru polotovaru. Pri programe G kódu musí byť táto funkcia predtým zvolená v maske. Materiál, ktorý ostane prostredníctvom prídavku na dokončenie, nie je zbytkový materiál. Pomocou funkcie "Zbytkový materiál po zapichovacom sústružení" môžete opracovať prebytočný materiál vhodným nástrojom.

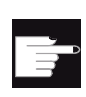

#### Softvérová voľba

Na opracovanie zbytkového materiálu potrebujete voľbu "Rozpoznanie zbytkového materiálu a opracovanie".

# Postup

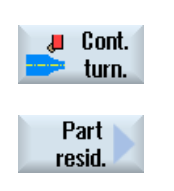

- 1. Technologický program, resp. program ShopTurn, ktorý sa má spracovať, je založený a vy sa nachádzate v editore.
- 2. Stlačte programové tlačidlo "Sústruženie kontúry".
- 3. Stlačte programové tlačidlo "Zbytok po zapichovacom sústružení". Otvorí sa zadávacie okno "Zbytkový materiál po zapichovacom sústružení".

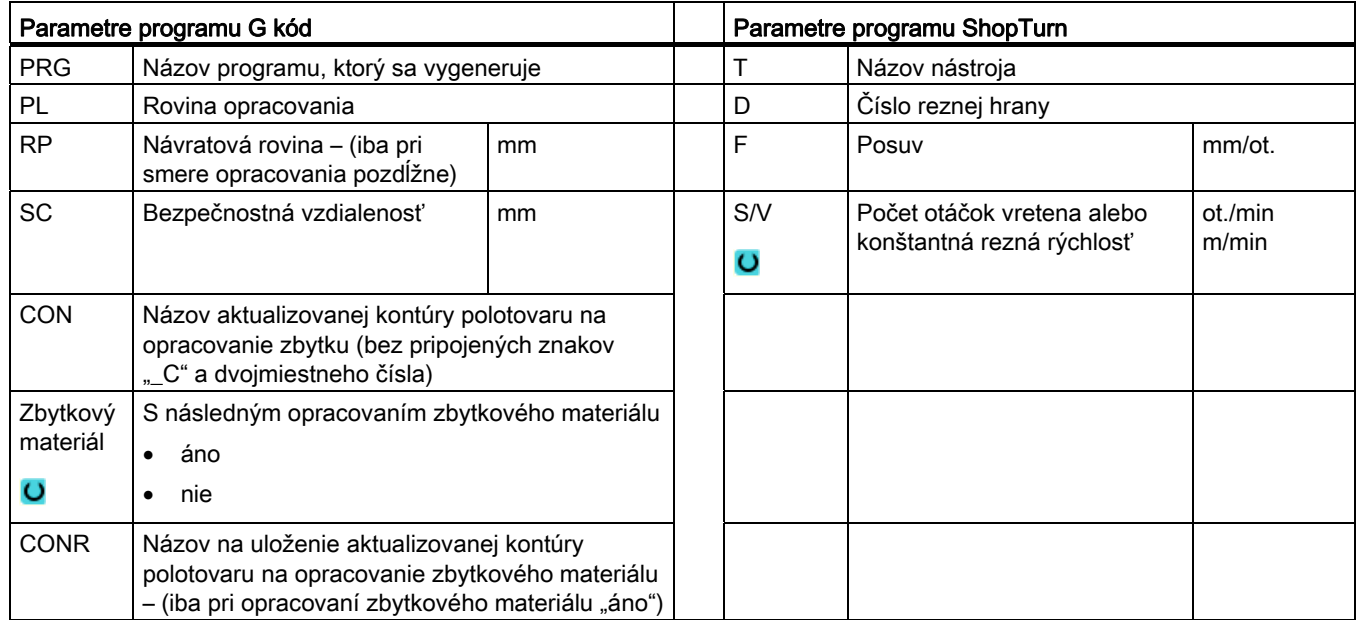

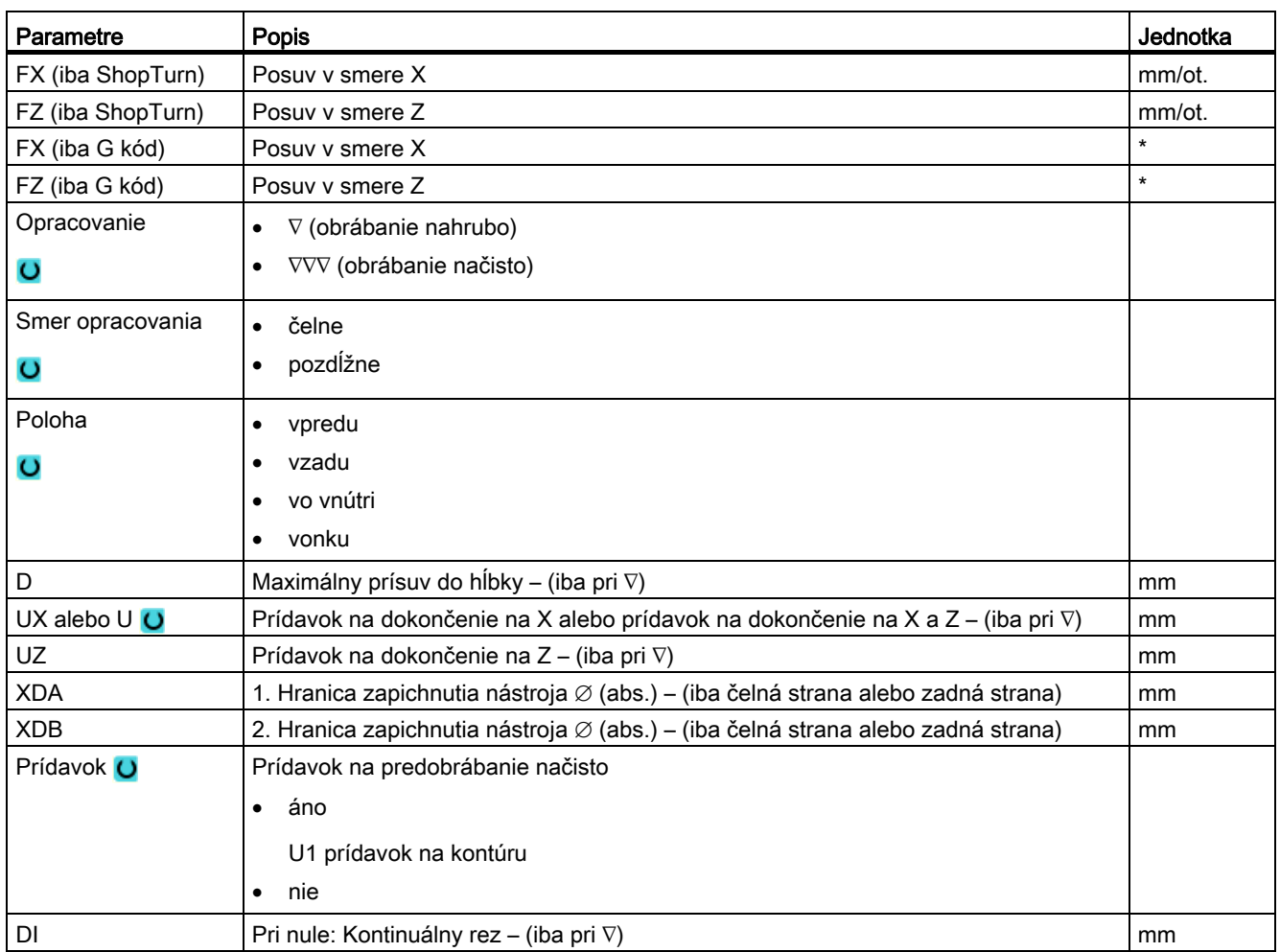

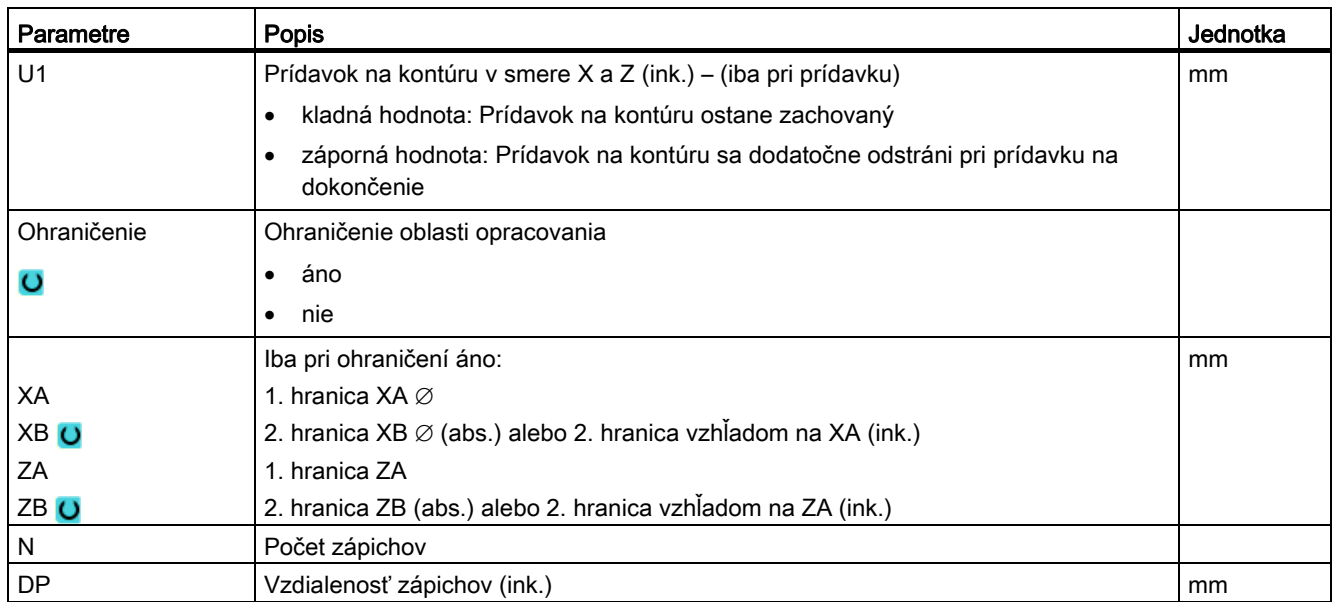

\* Jednotka posuvu, aká bola naprogramovaná pred vyvolaním cyklu

 Programovanie technologických funkcií (cykly) 8.4 Frézovanie

# 8.4 Frézovanie

# 8.4.1 Rovinné frézovanie (CYCLE61)

#### Funkcia

Pomocou cyklu "Rovinné frézovanie" môžete rovinne frézovať ľubovoľný obrobok.

Pritom sa opracuje vždy pravouhlá plocha. Pravouholník vyplynie z rohových bodov 1 a 2, ktoré sú pri programe ShopTurn preddefinované hodnotami rozmerov polotovaru z hlavičky programu.

Rovinne frézovať možno obrobky s alebo bez ohraničení.

# Zablokovanie vretena

Pre ShopTurn môže výrobca stroja nastaviť funkciu "Zablokovanie vretena".

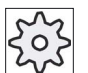

#### Výrobca stroja

Rešpektujte tu, prosím, údaje od výrobcu stroja.

# Pozri tiež

[Zablokovanie vretena](#page-234-0) (Strana [235\)](#page-234-0)

#### Nájazd/odjazd

1. Počiatočný bod leží pri zvislom opracovaní vždy hore, resp. dolu. Pri vodorovnom opracovaní leží vpravo alebo vľavo.

V pomocnom obrázku je počiatočný bod označený.

2. Opracovanie prebieha zvonku.

### Spôsob opracovania

Cyklus odlišuje obrábanie nahrubo a obrábanie načisto:

- Obrábanie nahrubo:
	- Frézovanie plochy

Nástroj sa obráti cez hranu obrobku

● Obrábanie načisto:

Jednorazové frézovanie plochy

Nástroj sa obráti pri bezpečnostnej vzdialenosti v rovine X/Y

Vysunutie frézy

Prísuv do hĺbky sa vykonáva vždy mimo obrobku.

Ak ste naplánovali obrobok so zalomením hrán, zvoľte cyklus pravouhlého čapu.

Pri rovinnom frézovaní je efektívny priemer frézy pre nástroj typu "fréza" uložený v parametri stroja.

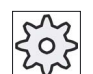

# Výrobca stroja

Rešpektujte tu, prosím, údaje od výrobcu stroja.

#### Voľba smeru opracovania

Vyberajte v poli "Smer" smer opracovania dovtedy, kým sa neobjaví symbol pre požadovaný smer opracovania.

- Zhodný smer opracovania
- Meniaci sa smer opracovania

# Voľba ohraničení

Stlačte pre každé požadované ohraničenie príslušné programové tlačidlo.

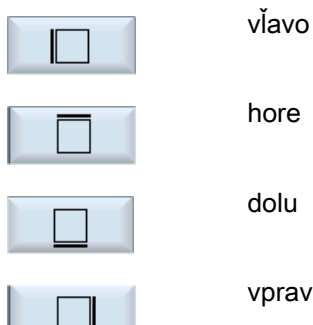

dolu

vpravo

Zvolené hranice sa zobrazia v pomocných obrázkoch a v čiarovej grafike.

# Postup

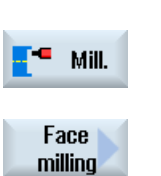

- 1. Technologický program, resp. program ShopTurn, ktorý sa má spracovať, je založený a vy sa nachádzate v editore.
- 2. Stlačte programové tlačidlo "Frézovanie".
- 3. Stlačte programové tlačidlo "Rovinné frézovanie". Otvorí sa zadávacie okno "Rovinné frézovanie".

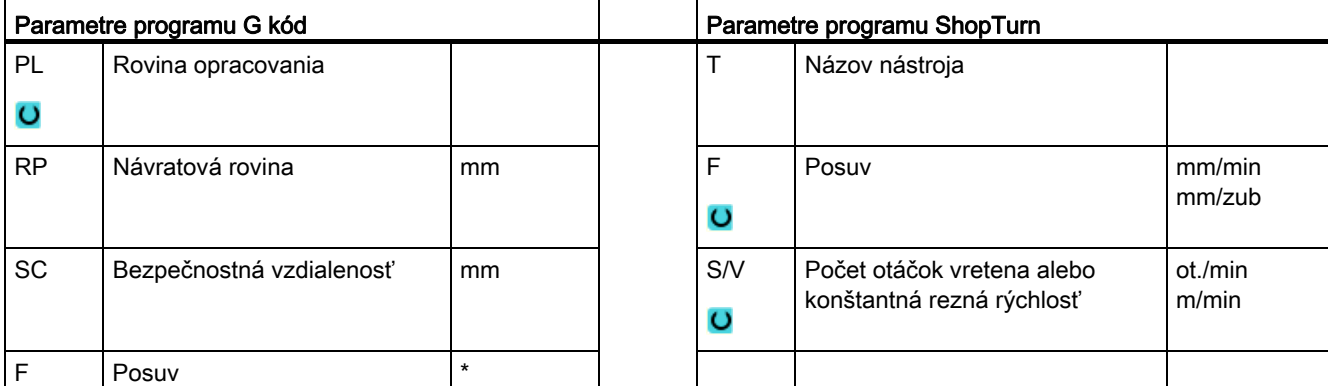

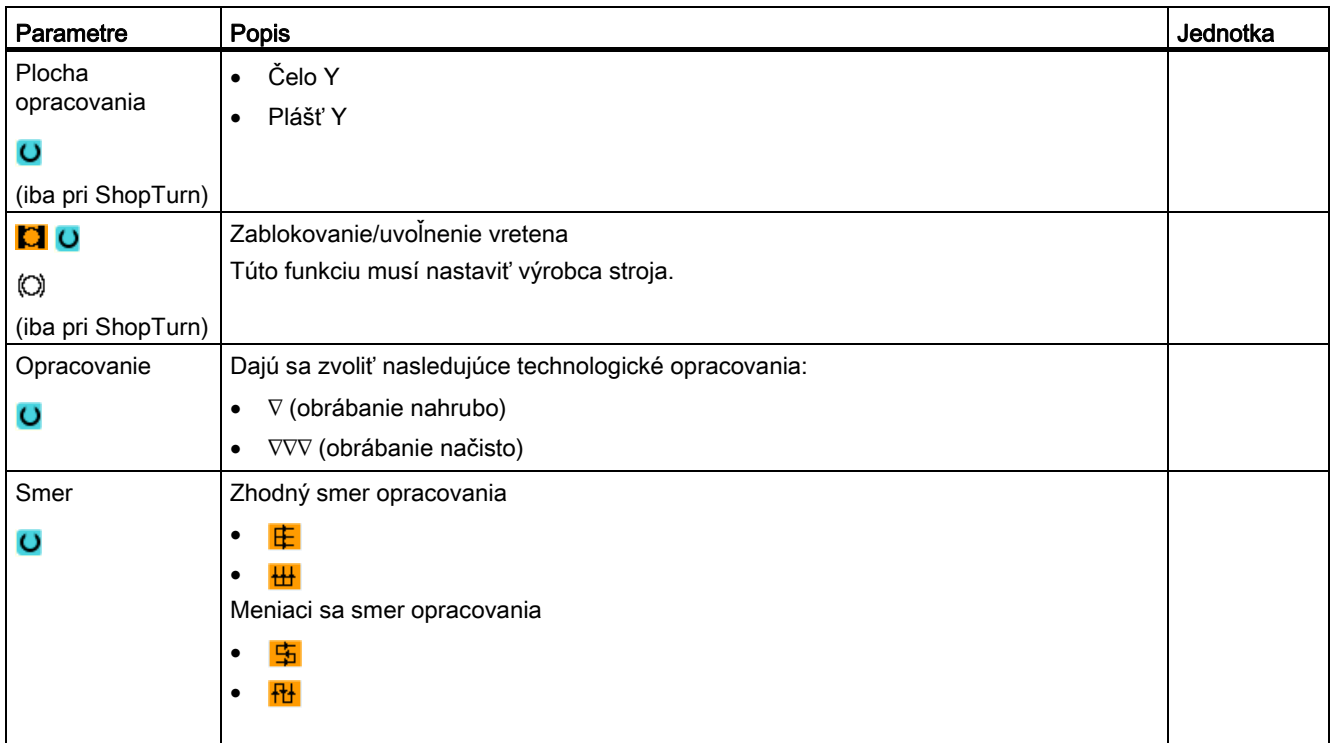

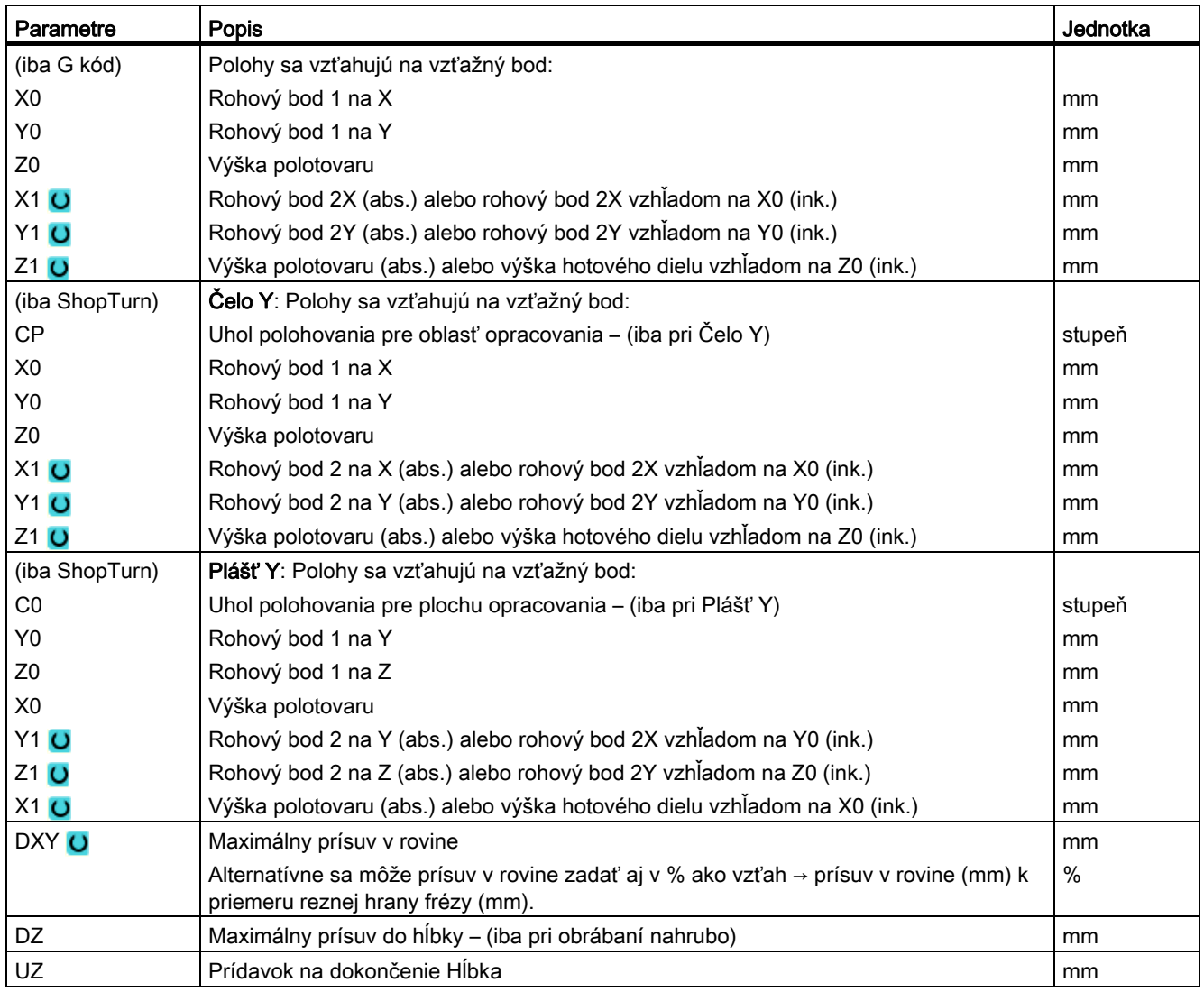

\* Jednotka posuvu, aká bola naprogramovaná pred vyvolaním cyklu

# Upozornenie

Pri obrábaní načisto sa musí zapísať rovnaký prídavok na dokončenie ako pri obrábaní nahrubo. Prídavok na dokončenie sa používa pri polohovaní na vysunutie nástroja.

# 8.4.2 Pravouhlá taška (POCKET3)

# Funkcia

Pomocou cyklu "Frézovanie pravouhlej tašky" vyfrézujete ľubovoľnú pravouhlú tašku na čelnej ploche alebo na ploche plášťa. .

K dispozícii sú nasledujúce varianty opracovania:

- Vyfrézovanie pravouhlej tašky z celku.
- Pravouhlú tašku je potrebné najskôr predvŕtať v strede, keď napríklad fréza nereže cez stred (naprogramovať po sebe programové vety Vŕtanie, Pravouhlá taška a Poloha).
- Opracovanie predpripravenej pravouhlej tašky (pozri parameter "Vybratie"):
	- Kompletné opracovanie
	- Doopracovanie

Podľa toho, ako je pravouhlá taška kótovaná v nákrese obrobku, môžete pre pravouhlú tašku zvoliť príslušný vzťažný bod.

### Upozornenie Predvŕtať

Ak udajú naprogramované zadávacie parametre pozdĺžnu drážku alebo pozdĺžny otvor odlišne od Pocket3, tak sa v rámci cyklu vyvolá z Pocket3 príslušný cyklus na opracovanie drážky (Slot1 alebo Longhole). V takýchto prípadoch sa môžu body vnorenia odlišovať od stredového bodu tašky.

Rešpektujte túto osobitosť, keď chcete vykonať predvŕtanie.

# Zablokovanie vretena

Pre ShopTurn môže výrobca stroja nastaviť funkciu "Zablokovanie vretena".

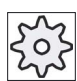

#### Výrobca stroja

Rešpektujte tu, prosím, údaje od výrobcu stroja.

# Nájazd/odjazd

- 1. Nástroj vykoná rýchloposuvom nájazd na stredový bod pravouhlej tašky vo výške návratovej roviny a vykoná prísuv do bezpečnostnej vzdialenosti.
- 2. Nástroj sa v závislosti od zvolenej stratégie vnorí do materiálu.
- 3. Opracovanie pravouhlej tašky prebieha zvoleným spôsobom opracovania vždy zvnútra navonok.
- 4. Nástroj sa vráti rýchloposuvom naspäť do bezpečnostnej vzdialenosti.

### Spôsob opracovania

● Obrábanie nahrubo

Pri obrábaní nahrubo sa opracúvajú jednotlivé roviny tašky jedna po druhej zo stredu, až kým sa nedosiahne hĺbka Z1, resp. X1.

● Obrábanie načisto

Pri obrábaní načisto sa vždy najskôr opracuje okraj. Pritom sa vykoná nájazd na okraj tašky v štvrťkruhu, ktorý vyústi v polomere rohu. Pri poslednom prísuve sa smerom zo stredu obrobí načisto dno.

Obrábanie okraja načisto

Obrábanie okraja načisto prebieha tak, ako obrábanie načisto, iba posledný prísuv (obrábanie dna načisto) odpadá.

● Zrazenie hrán

Pri zrazení hrán sa zalomí hrana na hornom okraji pravouhlej tašky.

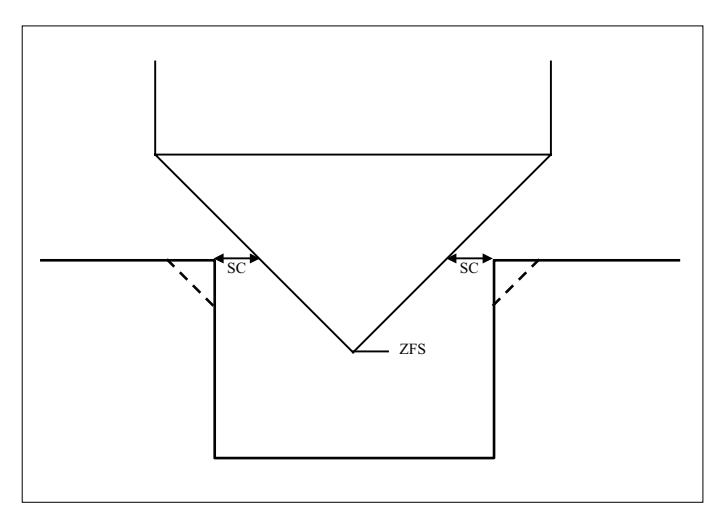

Obrázok 8-1 Geometrie pri zrazení hrán vnútorných kontúr

#### Upozornenie

Pri zrazení hrán vnútorných kontúr sa môžu vyskytnúť nasledujúce chybové hlásenia:

• Bezpečnostná vzdialenosť v hlavičke programu je príliš veľká

Toto chybové hlásenie sa vydá, keď by bolo v zásade možné vykonať zrazenie hrán so zadanými parametrami pre FS a ZFS, ale nemohla by sa už dodržať bezpečnostná vzdialenosť

• Hĺbka vnorenia je príliš veľká

Toto chybové hlásenie sa vydá, keď by bolo možné vykonať zrazenie hrán prostredníctvom zmenšenia hĺbky vnorenia ZFS.

• Priemer nástroja je príliš veľký Toto chybové hlásenie sa vydá, keby nástroj pri vnáraní už poškodil hrany. V tomto prípade sa musí zmenšiť zrazenie FS.

# Postup

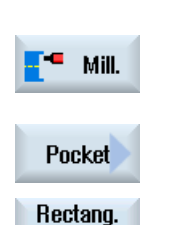

pocket

- 1. Technologický program, resp. program ShopTurn, ktorý sa má spracovať, je založený a vy sa nachádzate v editore.
- 2. Stlačte programové tlačidlo "Frézovanie".

# 3. Stlačte programové tlačidlá "Taška" a "Pravouhlá taška". Otvorí sa zadávacie okno "Pravouhlá taška".

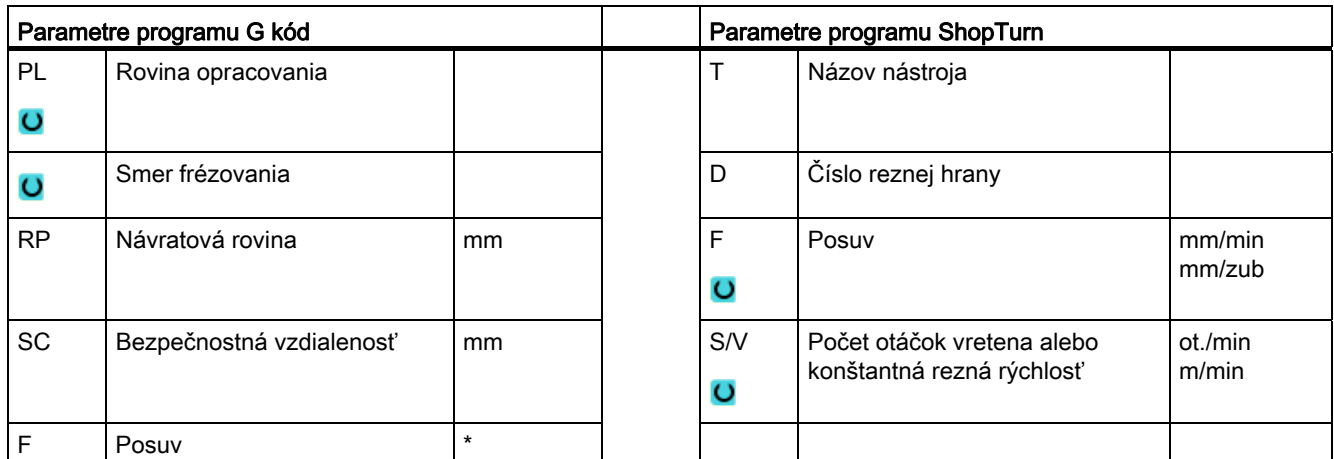

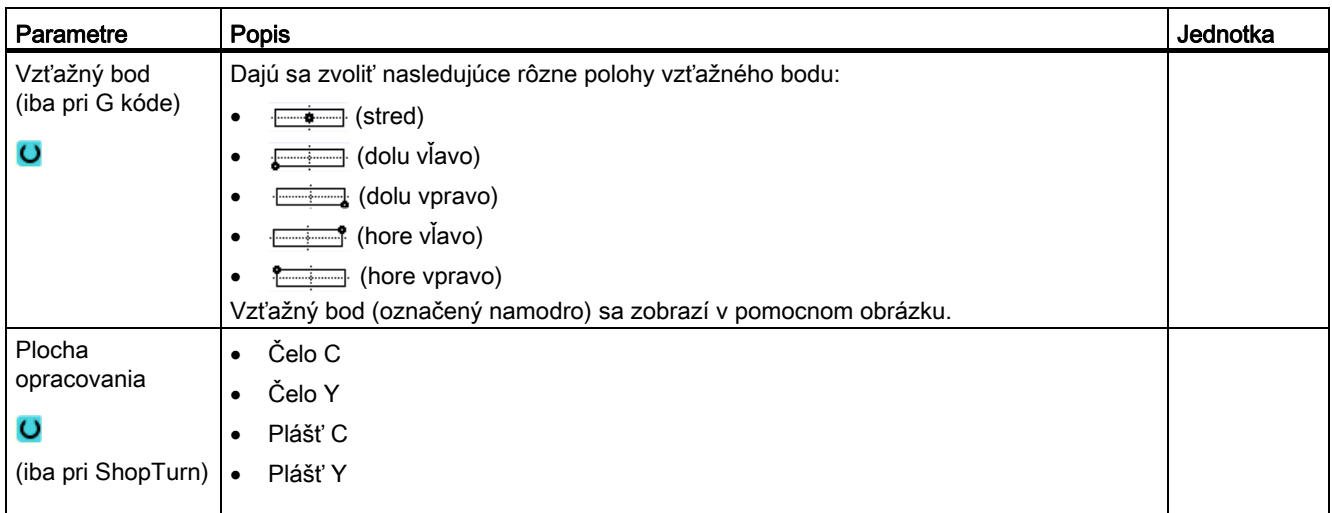

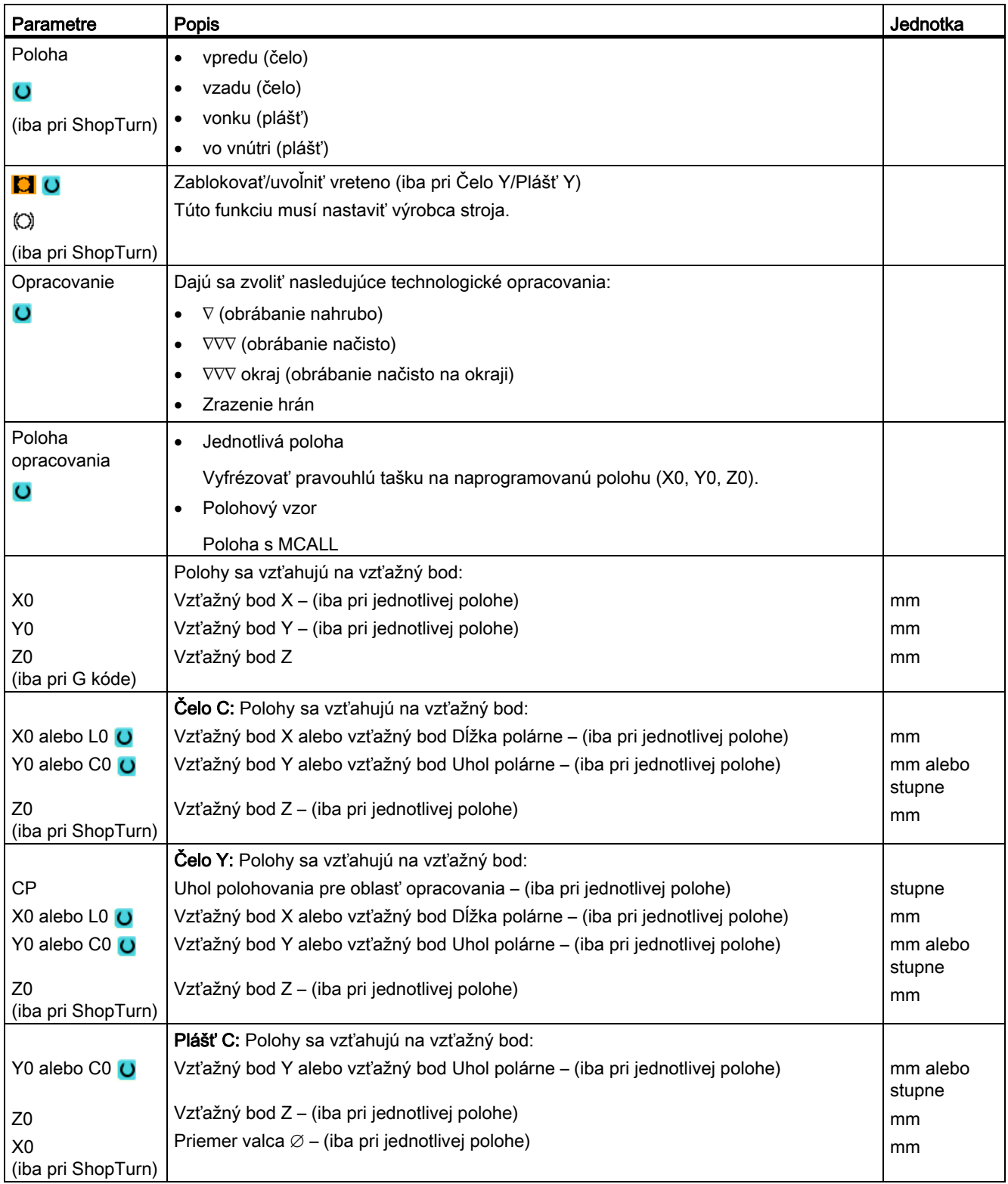

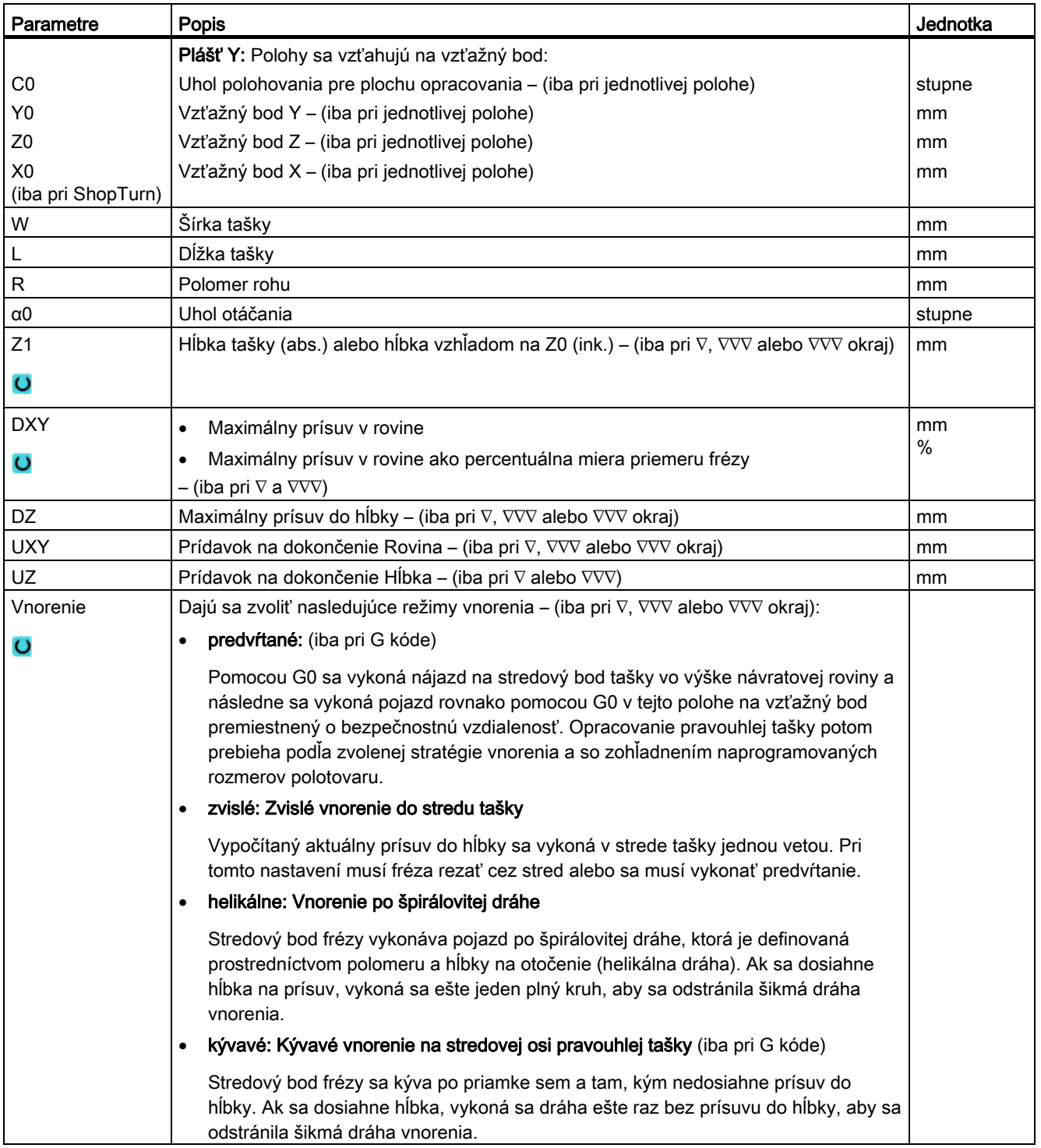

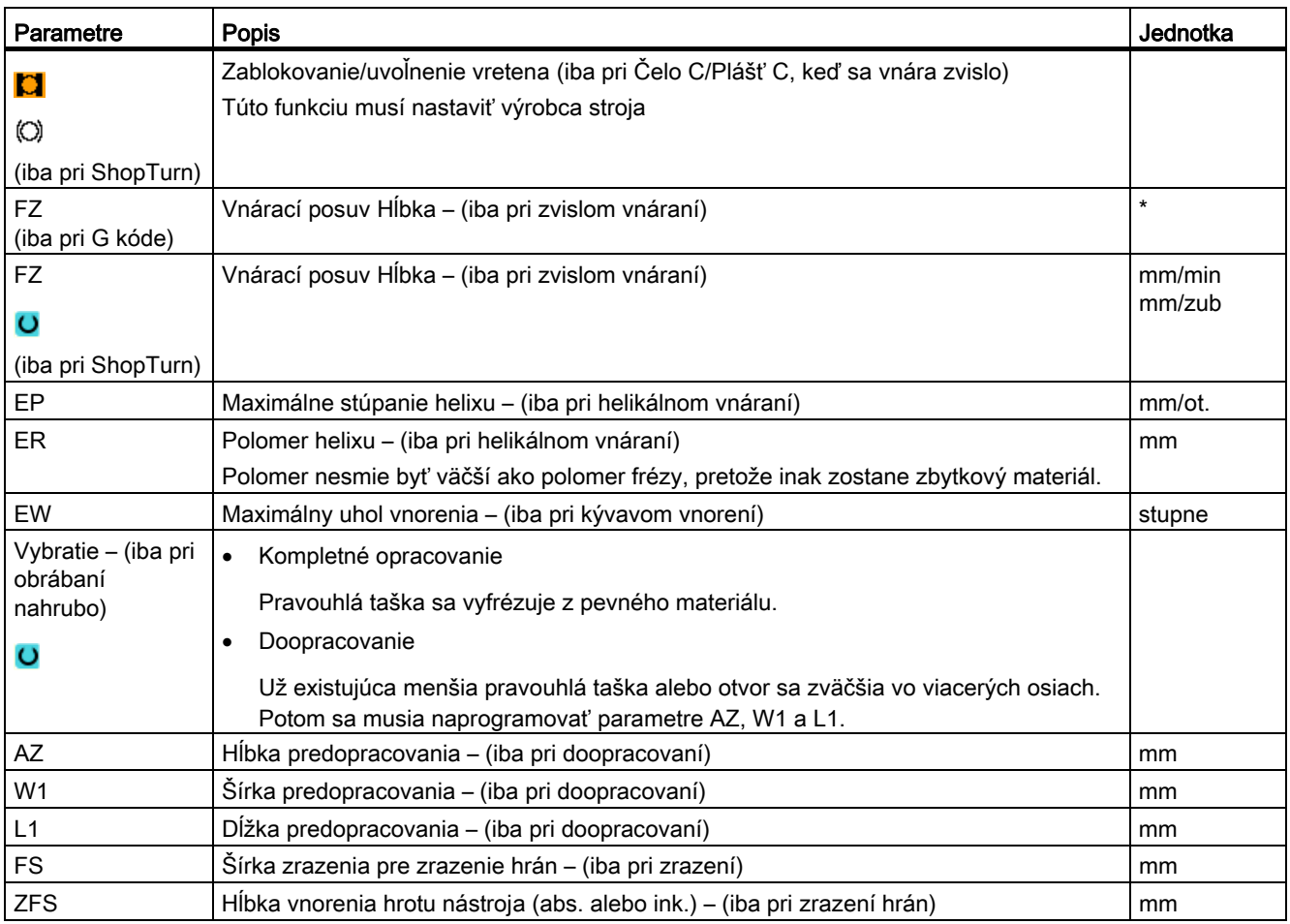

\* Jednotka posuvu, aká bola naprogramovaná pred vyvolaním cyklu

# 8.4.3 Kruhová taška (POCKET4)

# Funkcia

Pomocou cyklu "Kruhová taška" vyfrézujete kruhovú tašku na čelnej ploche alebo na ploche plášťa.

K dispozícii sú nasledujúce varianty opracovania:

- Frézovanie kruhovej tašky z celku.
- Kruhovú tašku je potrebné najskôr predvŕtať v strede, keď napríklad fréza nereže cez stred (naprogramovať po sebe programové vety Vŕtanie, Kruhová taška a Poloha).

Na frézovanie s funkciou "Kruhová taška" máte k dispozícii dve metódy, rovinný a helikálny spôsob práce.

### Zablokovanie vretena

Pre ShopTurn môže výrobca stroja nastaviť funkciu "Zablokovanie vretena".

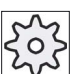

#### Výrobca stroja

Rešpektujte tu, prosím, údaje od výrobcu stroja.

# Nájazd/odjazd pri rovinnom vybratí

Pri rovinnom vybratí kruhovej tašky sa materiál odstraňuje vodorovne "po vrstvách".

- 1. Nástroj vykoná rýchloposuvom nájazd na stredový bod tašky vo výške návratovej roviny a vykoná prísuv do bezpečnostnej vzdialenosti.
- 2. Nástroj sa v závislosti od zvolenej stratégie vnorí do materiálu.
- 3. Opracovanie kruhovej tašky prebieha zvoleným spôsobom opracovania vždy zvnútra navonok.
- 4. Nástroj sa vráti rýchloposuvom naspäť do bezpečnostnej vzdialenosti.

# Nájazd/odjazd pri helikálnom vybratí

Pri helikálnom vybratí sa materiál odstraňuje helikálnym pohybom až do hĺbky tašky.

- 1. Nástroj vykoná rýchloposuvom nájazd na stredový bod tašky vo výške návratovej roviny a vykoná prísuv do bezpečnostnej vzdialenosti.
- 2. Prísuv na prvý priemer opracovania.
- 3. Opracovanie kruhovej tašky prebieha zvoleným spôsobom opracovania v hĺbke tašky.
- 4. Nástroj sa vráti rýchloposuvom naspäť do bezpečnostnej vzdialenosti.

### Spôsob opracovania: rovinne

Pri frézovaní kruhovej tašky môžete tieto metódy použiť na nasledujúce opracovanie:

● Obrábanie nahrubo

Pri obrábaní nahrubo sa opracúvajú jednotlivé roviny kruhovej tašky jedna po druhej zo stredu, až kým sa nedosiahne hĺbka Z1, resp. X1.

● Obrábanie načisto

Pri obrábaní načisto sa vždy najskôr opracuje okraj. Pritom sa vykoná nájazd na okraj tašky v štvrťkruhu, ktorý vyústi v polomere tašky. Pri poslednom prísuve sa smerom zo stredu obrobí načisto dno.

● Obrábanie okraja načisto

Obrábanie okraja načisto prebieha tak, ako obrábanie načisto, iba posledný prísuv (obrábanie dna načisto) odpadá.

### Spôsob opracovania: helikálne

Pri frézovaní kruhovej tašky môžete tieto metódy použiť na nasledujúce opracovanie:

● Obrábanie nahrubo

Pri obrábaní nahrubo sa kruhová taška opracuje helikálnymi pohybmi zhora nadol.

V hĺbke tašky sa vykoná plný kruh, aby sa odstránil zbytkový materiál.

Nástroj sa vysunie z okraja tašky a základu v štvrťkruhu a rýchloposuvom sa stiahne naspäť do bezpečnostnej vzdialenosti.

Tento priebeh sa ako v miske opakuje zvnútra navonok, kým nie je kruhová taška kompletne opracovaná.

● Obrábanie načisto

Pri obrábanie načisto sa najskôr helikálnym pohybom opracuje okraj až po základ.

V hĺbke tašky sa vykoná plný kruh, aby sa odstránil zbytkový materiál.

Dno sa vyfrézuje špirálovito zvonku dovnútra.

Zo stredu tašky sa vykoná rýchloposuvom spätný odsun do bezpečnostnej vzdialenosti.

● Obrábanie okraja načisto

Pri obrábanie okraja načisto sa najskôr helikálnym pohybom opracuje okraj až po základ.

V hĺbke tašky sa vykoná plný kruh, aby sa odstránil zbytkový materiál.

Nástroj sa vysunie z okraja tašky a základu v štvrťkruhu a rýchloposuvom sa stiahne naspäť do bezpečnostnej vzdialenosti.

# Opracovanie Zrazenie hrán

Pri zrazení hrán sa zalomí hrana na hornom okraji kruhovej tašky.

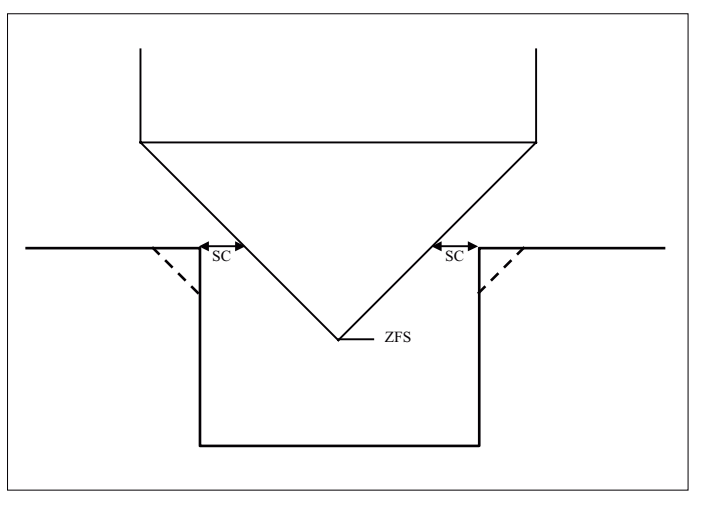

Obrázok 8-2 Geometrie pri zrazení hrán vnútorných kontúr

# Upozornenie

Pri zrazení hrán vnútorných kontúr sa môžu vyskytnúť nasledujúce chybové hlásenia:

• Bezpečnostná vzdialenosť v hlavičke programu je príliš veľká

Toto chybové hlásenie sa vydá, keď by bolo v zásade možné vykonať zrazenie hrán so zadanými parametrami pre FS a ZFS, ale nemohla by sa už dodržať bezpečnostná vzdialenosť

- Hĺbka vnorenia je príliš veľká Toto chybové hlásenie sa vydá, keď by bolo možné vykonať zrazenie hrán prostredníctvom zmenšenia hĺbky vnorenia ZFS.
- Priemer nástroja je príliš veľký Toto chybové hlásenie sa vydá, keby nástroj pri vnáraní už poškodil hrany. V tomto prípade sa musí zmenšiť zrazenie FS.

# Postup

- 1. Technologický program, resp. program ShopTurn, ktorý sa má spracovať, je založený a vy sa nachádzate v editore.
- 2. Stlačte programové tlačidlo "Frézovanie".

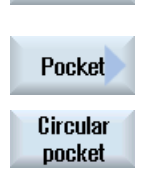

Mill.

3. Stlačte programové tlačidlá "Taška" a "Kruhová taška". Otvorí sa zadávacie okno "Kruhová taška".

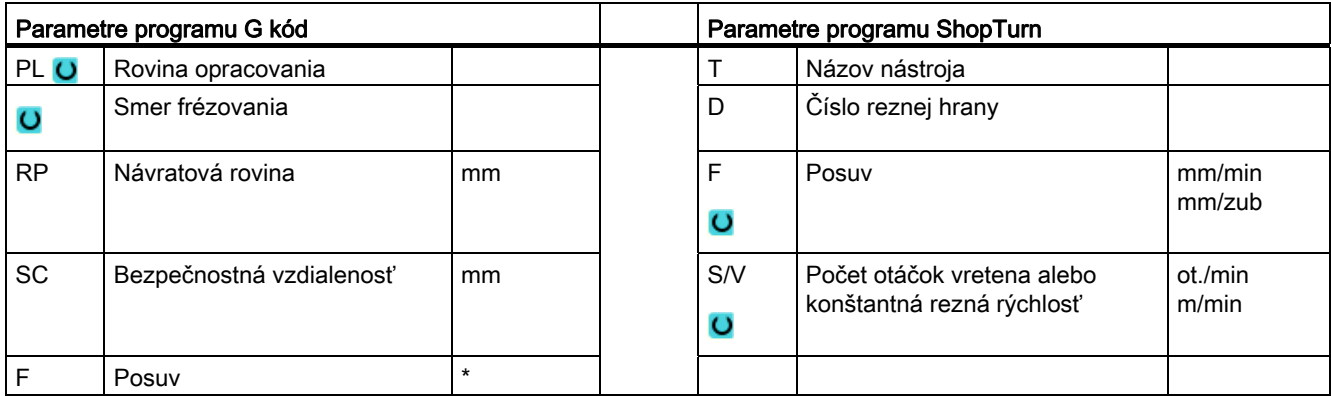

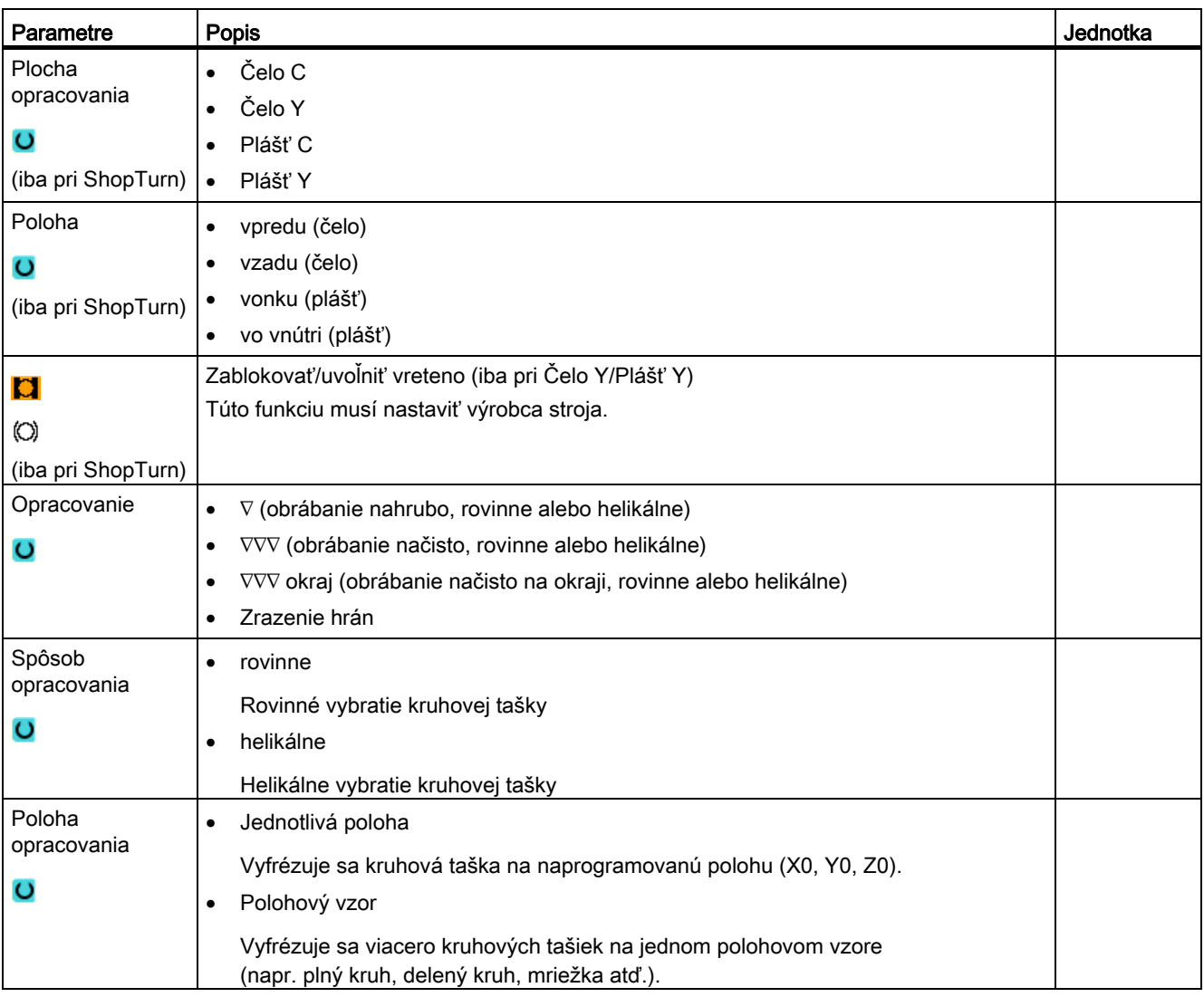

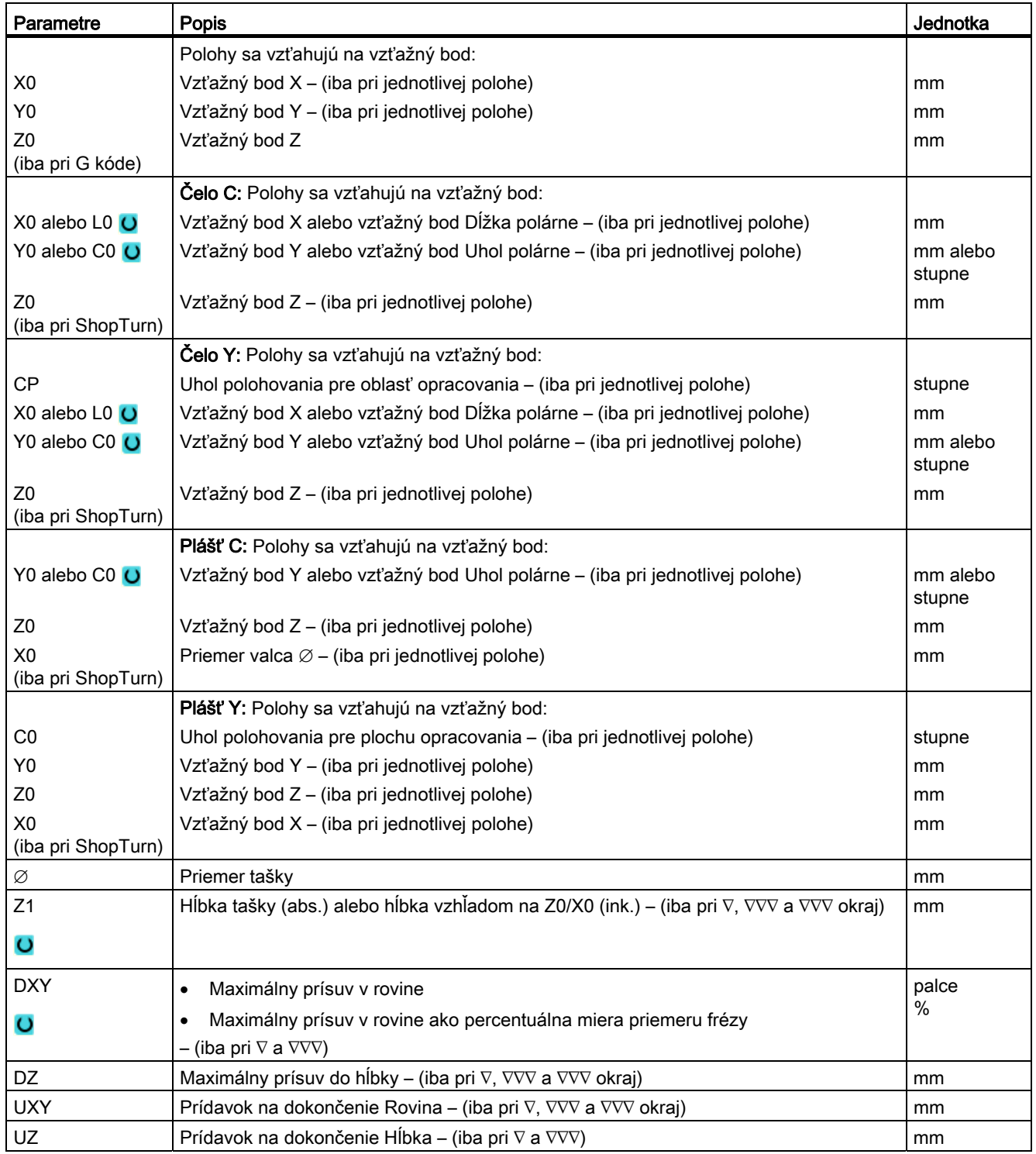

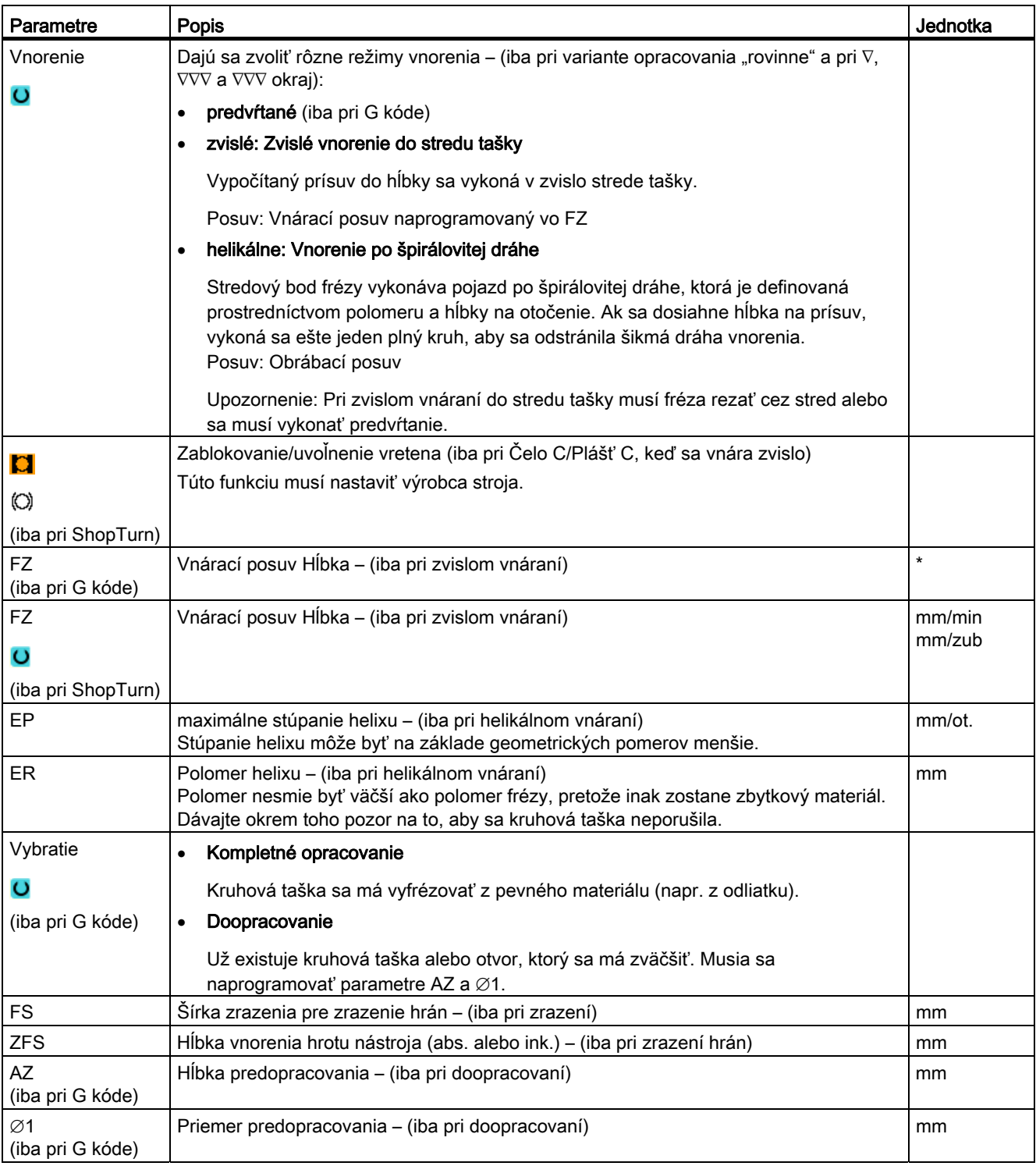

\* Jednotka posuvu, aká bola naprogramovaná pred vyvolaním cyklu
Programovanie technologických funkcií (cykly)

8.4 Frézovanie

# 8.4.4 Pravouhlý čap (CYCLE76)

### Funkcia.

Pomocou cyklu "Pravouhlý čap" môžete frézovať rôzne pravouhlé čapy.

Pritom máte k dispozícii nasledujúce formy s alebo bez polomeru rohu:

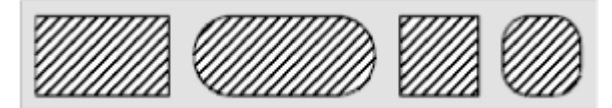

Dodatočne k požadovanému pravouhlému čapu musíte ešte definovať čap ako polotovar. Čap vo forme polotovaru definuje oblasť, mimo ktorej sa nenachádza žiadny materiál, t. j. tam sa bude vykonávať rýchloposuv. Čap vo forme polotovaru nesmie pretínať susedné polotovarové čapy a cyklus ho automaticky definuje stredovo za hotový diel čapu.

Čap sa opracuje iba s jedným prísuvom. Ak chcete vykonať opracovanie viacerými prísuvmi, musíte naprogramovať funkciu "Pravouhlý čap" viackrát, vždy s menším prídavkom na dokončenie.

### Zablokovanie vretena

Pre ShopTurn môže výrobca stroja nastaviť funkciu "Zablokovanie vretena".

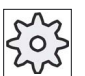

### Výrobca stroja

Rešpektujte tu, prosím, údaje od výrobcu stroja.

### Nájazd/odjazd

- 1. Nástroj vykoná rýchloposuvom nájazd na počiatočný bod vo výške návratovej roviny a vykoná prísuv do bezpečnostnej vzdialenosti. Počiatočný bod leží na kladnej osi X otočenej o α0.
- 2. Nástroj vykoná bočný nájazd na kontúru čapu v polkruhu s obrábacím posuvom. Najskôr prebehne prísuv do hĺbky opracovania, potom pohyb v rovine. Čap sa opracuje v závislosti od naprogramovaného smeru obrábania (súbežne/nesúbežne) v smere hodinových ručičiek alebo proti smeru hodinových ručičiek.
- 3. Ak sa vykoná jedenkrát objazd čapu, zanechá nástroj kontúru v polkruhu a nasleduje prísuv do nasledujúcej hĺbky opracovania.
- 4. Opäť sa vykoná nájazd na čap v polkruhu a raz sa obíde. Tento postup sa opakuje dovtedy, kým nie je dosiahnutá naprogramovaná hĺbka čapu.
- 5. Nástroj sa vráti rýchloposuvom naspäť do bezpečnostnej vzdialenosti.

### Spôsob opracovania

● Obrábanie nahrubo

Pri obrábaní nahrubo sa pravouhlý čap obchádza, kým sa nedosiahne naprogramovaný prídavok na dokončenie.

● Obrábanie načisto

Ak ste naprogramovali prídavok na dokončenie, pravouhlý čap sa obchádza, kým sa nedosiahne hĺbka Z1.

● Zrazenie hrán

Pri zrazení hrán sa zalomí hrana na hornom okraji pravouhlého čapu.

### Postup

- 1. Technologický program, resp. program ShopTurn, ktorý sa má spracovať, je založený a vy sa nachádzate v editore.
- 2. Stlačte programové tlačidlo "Frézovanie".

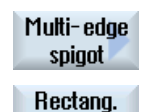

spigot

ч Mill.

> 3. Stlačte programové tlačidlá "Čap viachran" a "Pravouhlý čap". Otvorí sa zadávacie okno "Pravouhlý čap".

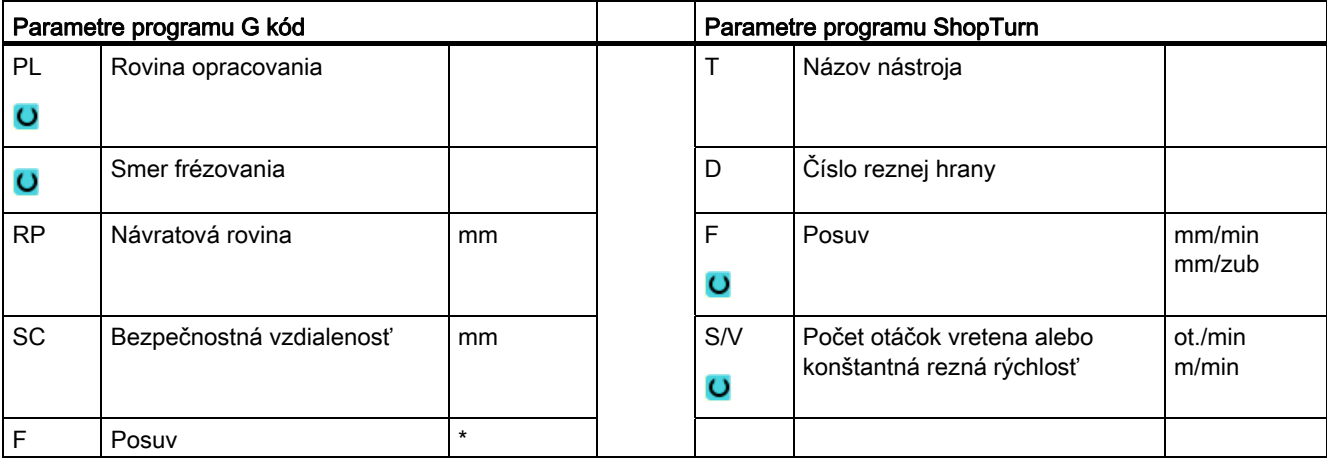

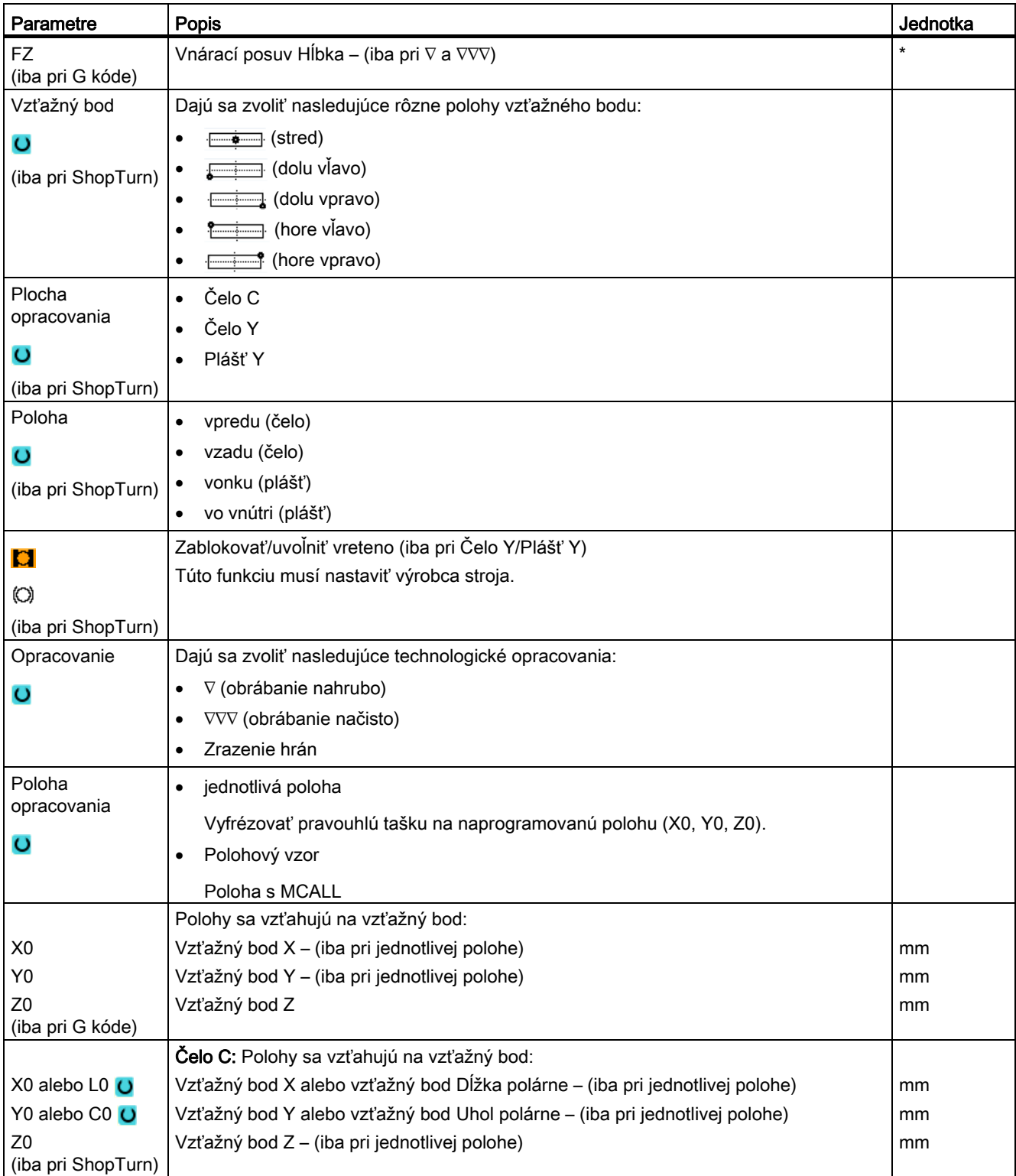

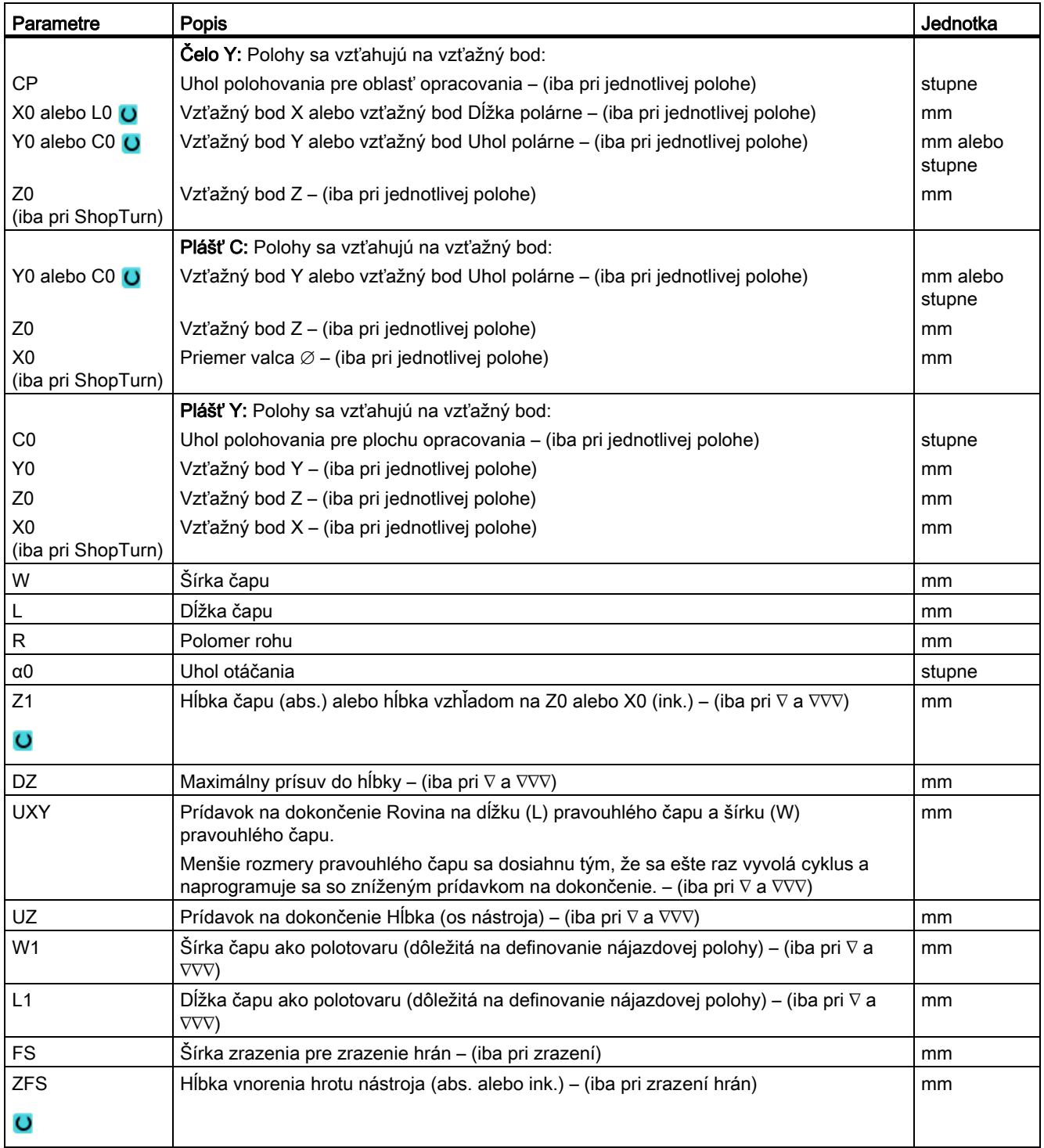

\* Jednotka posuvu, aká bola naprogramovaná pred vyvolaním cyklu

# 8.4.5 Kruhový čap (CYCLE77)

### Funkcia

Pomocou cyklu "Kruhový čap" môžete frézovať rôzne kruhové čapy.

Dodatočne k požadovanému kruhovému čapu musíte ešte definovať čap ako polotovar. Čap vo forme polotovaru definuje oblasť, mimo ktorej sa nenachádza žiadny materiál, t. j. tam sa bude vykonávať rýchloposuv. Čap vo forme polotovaru nesmie pretínať susedné polotovarové čapy a definuje sa automaticky stredovo za hotový diel čapu.

Kruhový čap sa opracuje iba s jedným prísuvom. Ak chcete vykonať opracovanie viacerými prísuvmi, musíte naprogramovať funkciu "Kruhový čap" viackrát so vždy menším prídavkom na dokončenie.

### Zablokovanie vretena

Pre ShopTurn môže výrobca stroja nastaviť funkciu "Zablokovanie vretena".

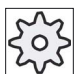

### Výrobca stroja

Rešpektujte tu, prosím, údaje od výrobcu stroja.

### Nájazd/odjazd

- 1. Nástroj vykoná rýchloposuvom nájazd na počiatočný bod vo výške návratovej roviny a vykoná prísuv do bezpečnostnej vzdialenosti. Počiatočný bod leží vždy na kladnej osi X.
- 2. Nástroj vykoná bočný nájazd na kontúru čapu v polkruhu s obrábacím posuvom. Najskôr prebehne prísuv do hĺbky opracovania, potom pohyb v rovine. Kruhový čap sa opracuje v závislosti od naprogramovaného smeru obrábania (súbežne/nesúbežne) v smere hodinových ručičiek alebo proti smeru hodinových ručičiek.
- 3. Ak sa vykoná jedenkrát objazd kruhového čapu, zanechá nástroj kontúru v polkruhu a nasleduje prísuv do nasledujúcej hĺbky opracovania.
- 4. Opäť sa vykoná nájazd na kruhový čap v polkruhu a raz sa obíde. Tento postup sa opakuje dovtedy, kým nie je dosiahnutá naprogramovaná hĺbka čapu.
- 5. Nástroj sa vráti rýchloposuvom naspäť do bezpečnostnej vzdialenosti.

### Spôsob opracovania

Pri frézovaní kruhového čapu môžete voľte zvoliť spôsob opracovania:

● Obrábanie nahrubo

Pri obrábaní nahrubo sa kruhový čap obchádza, kým sa nedosiahne naprogramovaný prídavok na dokončenie.

● Obrábanie načisto

Ak ste naprogramovali prídavok na dokončenie, kruhový čap sa obchádza, kým sa nedosiahne hĺbka Z1.

● Zrazenie hrán

Pri zrazení hrán sa zalomí hrana na hornom okraji kruhového čapu.

### Postup

- 1. Technologický program, resp. program ShopTurn, ktorý sa má spracovať, je založený a vy sa nachádzate v editore.
- 2. Stlačte programové tlačidlo "Frézovanie".

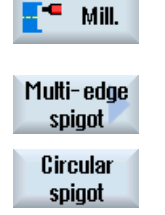

3. Stlačte programové tlačidlá "Čap viachran" a "Kruhový čap". Otvorí sa zadávacie okno "Kruhový čap".

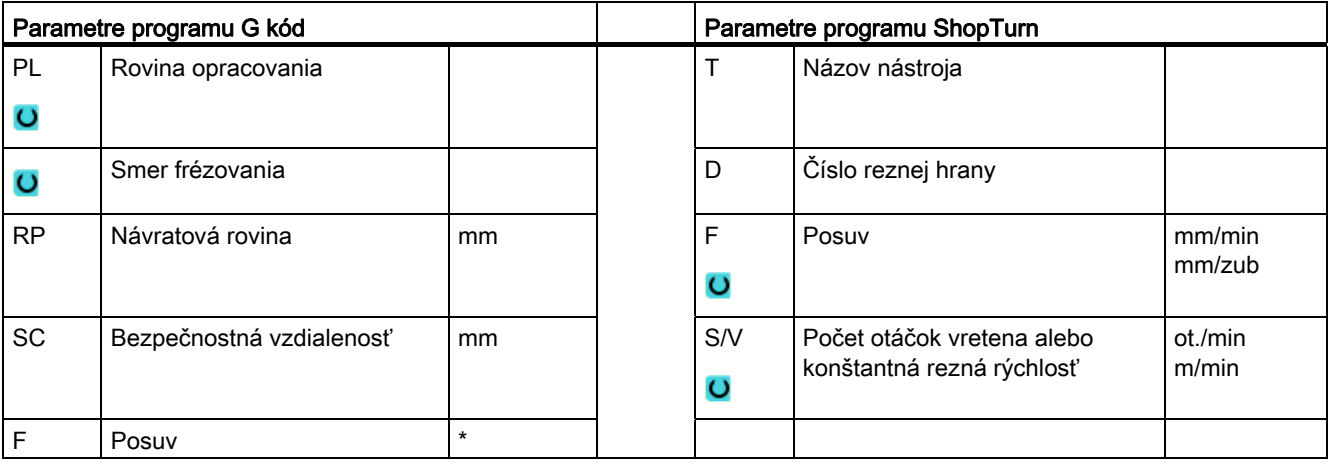

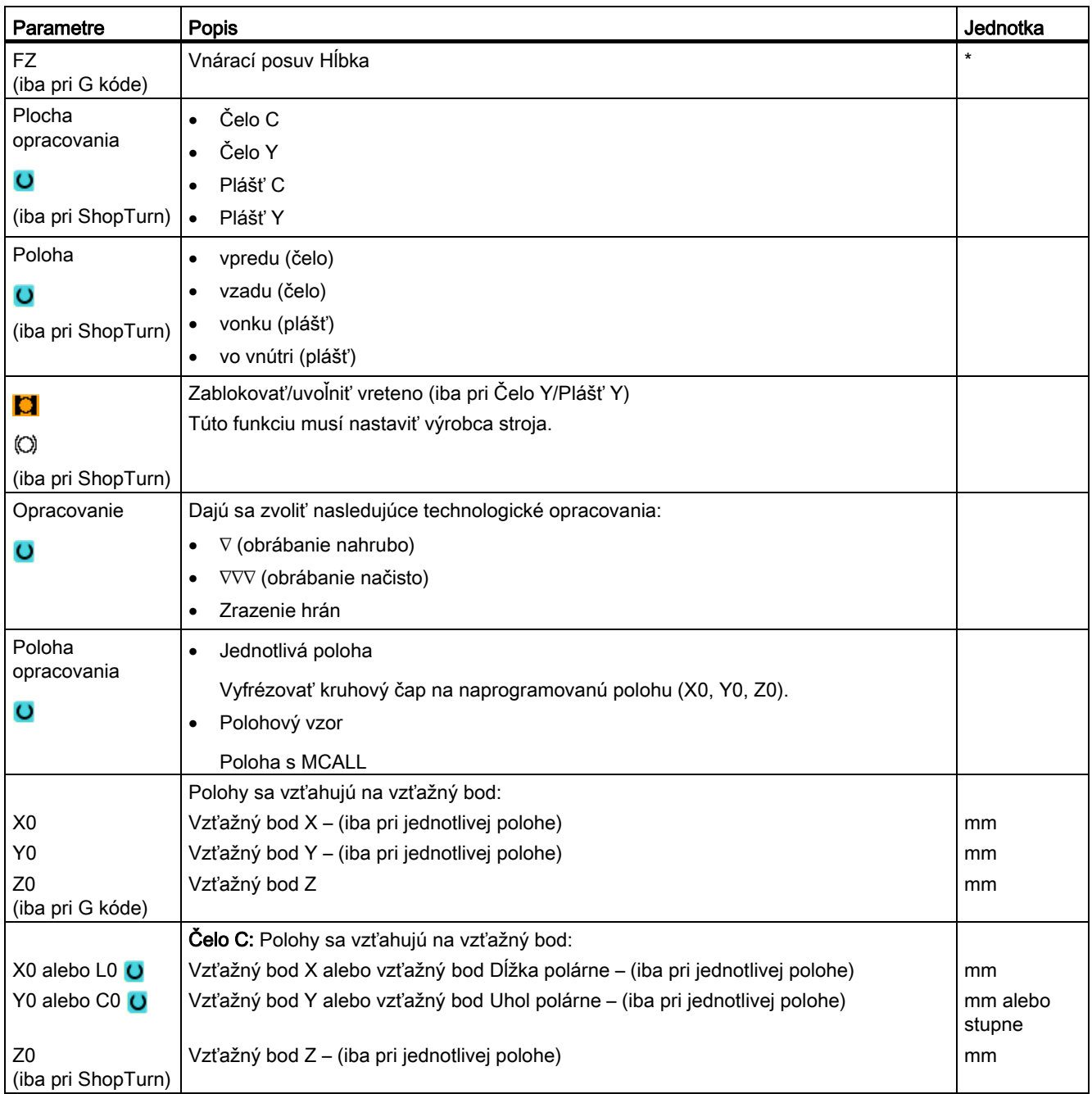

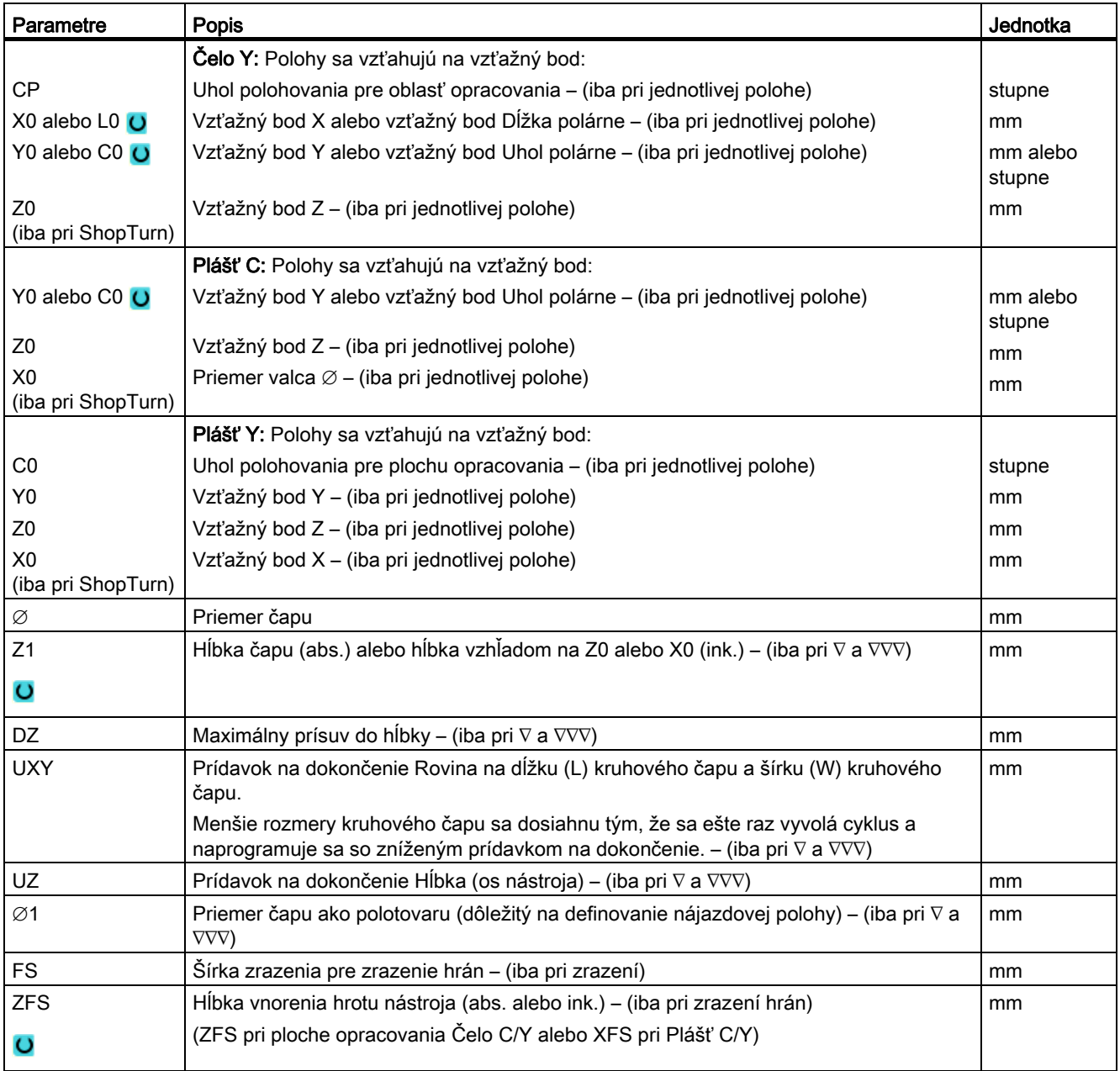

\* Jednotka posuvu, aká bola naprogramovaná pred vyvolaním cyklu

Programovanie technologických funkcií (cykly)

8.4 Frézovanie

# 8.4.6 Viachran (CYCLE79)

### Funkcia

Pomocou cyklu "Viachran" môžete frézovať viachran s ľubovoľným počtom hrán.

Pritom máte k dispozícii o. i. nasledujúce formy s alebo bez polomeru rohu, resp. zrazenej hrany:

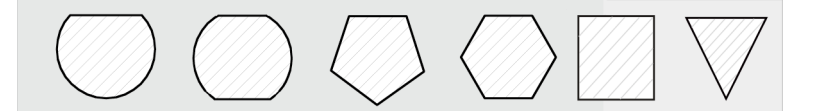

### Zablokovanie vretena

Pre ShopTurn môže výrobca stroja nastaviť funkciu "Zablokovanie vretena".

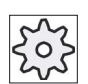

#### Výrobca stroja

Rešpektujte tu, prosím, údaje od výrobcu stroja.

### Nájazd/odjazd

- 1. Nástroj vykoná rýchloposuvom nájazd na počiatočný bod vo výške návratovej roviny a vykoná prísuv do bezpečnostnej vzdialenosti.
- 2. Nástroj vykoná nájazd na viachran v polkruhu s obrábacím posuvom. Najskôr prebehne prísuv do hĺbky opracovania, potom pohyb v rovine. Viachran sa opracuje v závislosti od naprogramovaného smeru obrábania (súbežne/nesúbežne) v smere hodinových ručičiek alebo proti smeru hodinových ručičiek.
- 3. Ak je prvá rovina opracovaná, zanechá nástroj kontúru v štvrťkruhu a nasleduje prísuv do nasledujúcej hĺbky opracovania.
- 4. Opäť sa vykoná nájazd na viachran v štvrťkruhu. Tento postup sa opakuje dovtedy, kým nie je dosiahnutá naprogramovaná hĺbka viachranu.
- 5. Nástroj sa vráti rýchloposuvom naspäť do bezpečnostnej vzdialenosti.

### Upozornenie

Viachran s viac ako dvoma hranami sa obíde špirálovito, pri tvare s jednou a dvoma hranami sa každá hrana opracuje jednotlivo.

# Postup

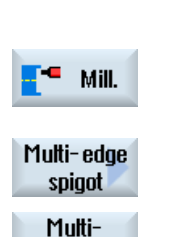

edge

- 1. Technologický program, resp. program ShopTurn, ktorý sa má spracovať, je založený a vy sa nachádzate v editore. 2. Stlačte programové tlačidlo "Frézovanie".
- 3. Stlačte programové tlačidlá "Čap viachran" a "Viachran". Otvorí sa zadávacie okno "Viachran".

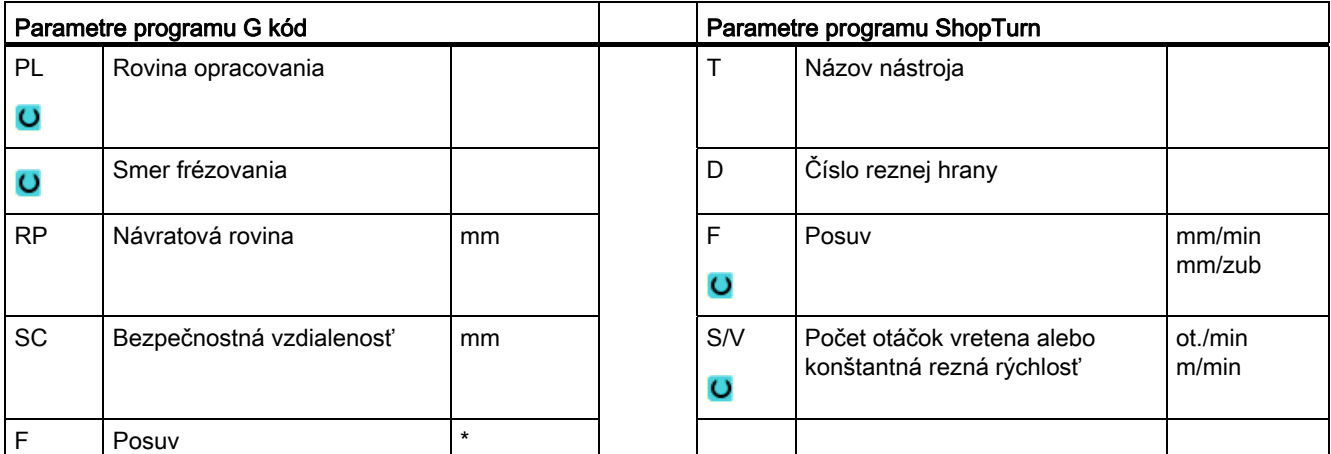

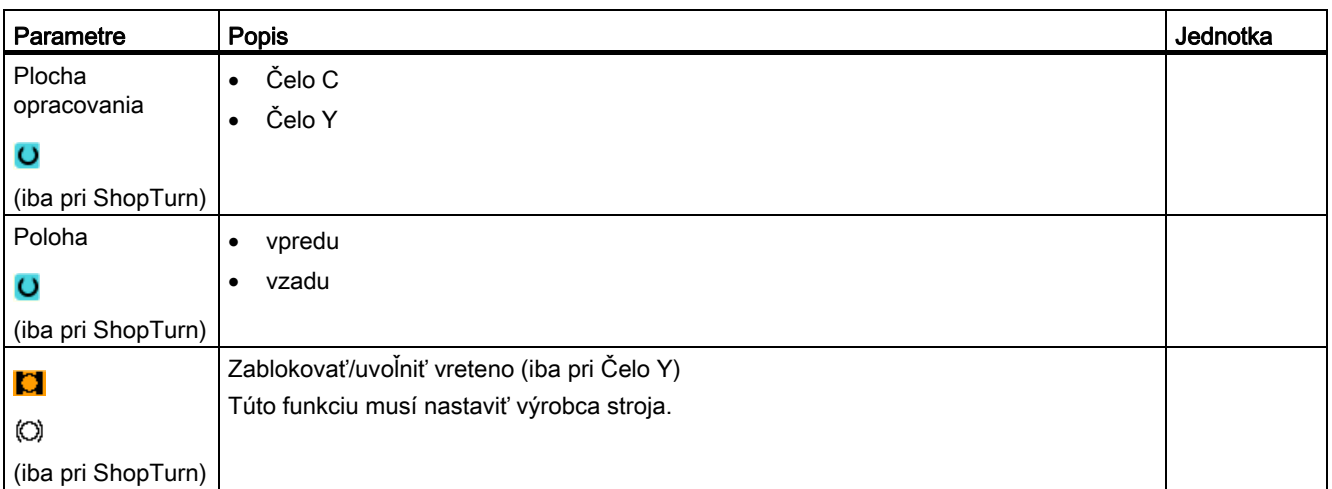

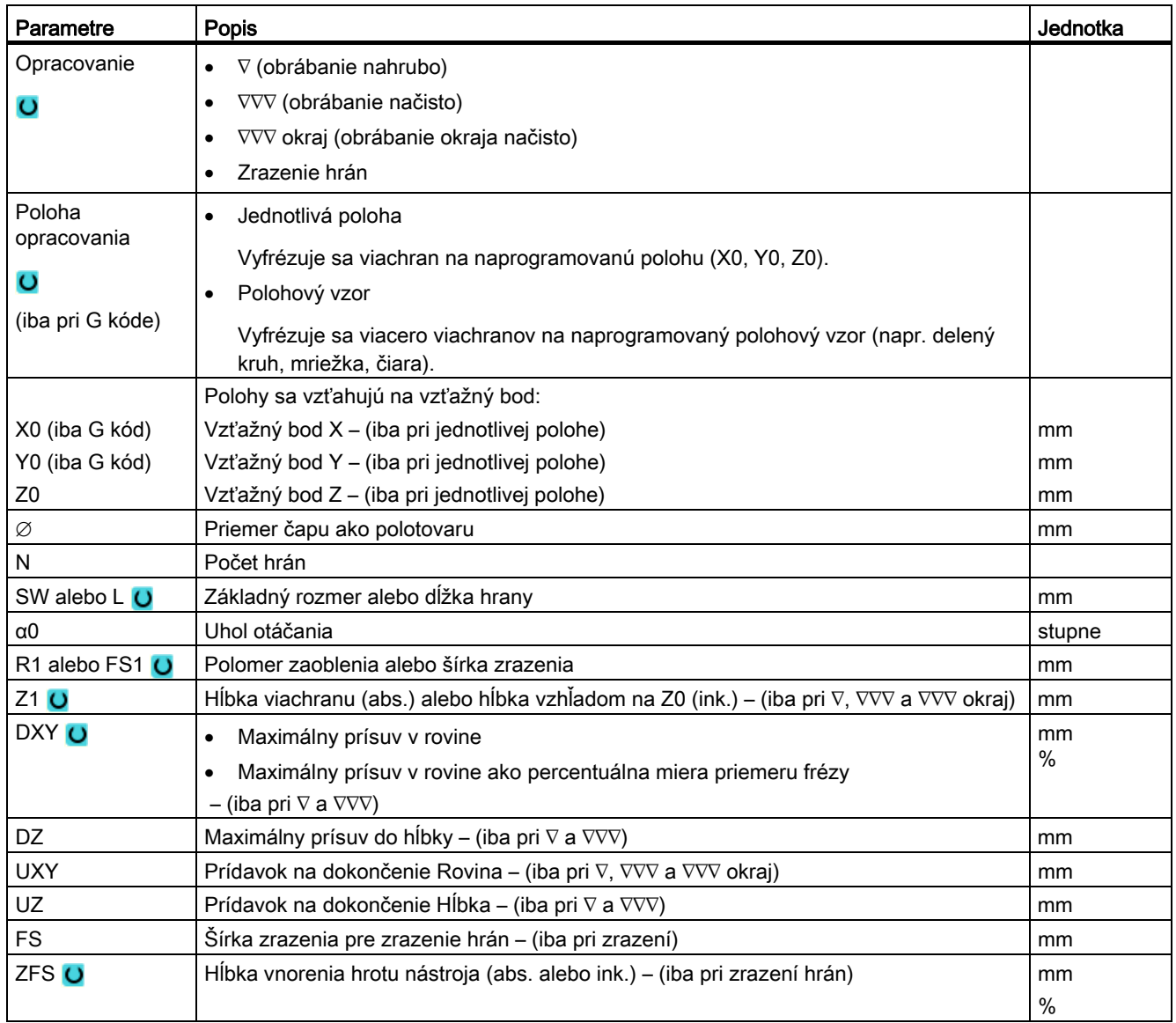

\* Jednotka posuvu, aká bola naprogramovaná pred vyvolaním cyklu

# 8.4.7 Pozdĺžna drážka (SLOT1)

#### Funkcia

Pomocou funkcie "Pozdĺžna drážka" môžete frézovať ľubovoľnú pozdĺžnu drážku.

Pritom máte k dispozícii nasledujúce varianty opracovania:

● Frézovanie pozdĺžnej drážky z celku.

Podľa toho, ako je pozdĺžna drážka kótovaná v nákrese obrobku, môžete pre pozdĺžnu drážku zvoliť príslušný vzťažný bod.

● Pozdĺžnu drážku je potrebné najskôr predvŕtať v strede, keď napríklad fréza nereže cez stred (naprogramovať po sebe programové vety Vŕtanie, Pozdĺžna drážka a Poloha).

V tomto prípade zvoľte ako vzťažný bod "vľavo vo vnútri". Tento bod zodpovedá polohe predvŕtania.

#### Zablokovanie vretena

Pre ShopTurn môže výrobca stroja nastaviť funkciu "Zablokovanie vretena".

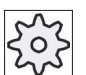

#### Výrobca stroja

Rešpektujte tu, prosím, údaje od výrobcu stroja.

### Pozdĺžna drážka so šírkou nástroja

Pri frézovaní pozdĺžnej drážky, ktorá leží paralelne k osi vretena, a ktorá sa má vytvoriť pomocou šírky nástroja, ostáva zablokovanie po vnorení aktívne, aby sa dosiahli presnejšie výsledky.

Ak sa splnia nasledujúce rámcové podmienky, cykly rozpoznajú tento osobitný prípad a po vnorení nezrušia zablokovanie.

Po opracovaní sa zablokovanie v cykloch opäť zruší.

#### Rámcové podmienky

- Obrábanie pozdĺžnej drážky načisto so šírkou = priemer nástroja
- Obrábanie pozdĺžnej drážky nahrubo so (šírkou 2 \* prídavok na dokončenie) = priemer nástroja

### Nájazd/odjazd

- 1. Nástroj vykoná rýchloposuvom nájazd na stredový bod drážky vo výške návratovej roviny a vykoná prísuv do bezpečnostnej vzdialenosti.
- 2. Nástroj sa v závislosti od zvolenej stratégie vnorí do materiálu.
- 3. Opracovanie pozdĺžnej drážky prebieha zvoleným spôsobom opracovania vždy zvnútra navonok.
- 4. Nástroj sa vráti rýchloposuvom naspäť do bezpečnostnej vzdialenosti.

### Spôsob opracovania

Pri frézovaní pozdĺžnej drážky môžete voľne zvoliť spôsob opracovania:

● Obrábanie nahrubo

Pri obrábaní nahrubo sa opracúvajú jednotlivé roviny drážky jedna po druhej zo stredu, až kým sa nedosiahne hĺbka Z1, resp. X1.

● Obrábanie načisto

Pri obrábaní načisto sa vždy najskôr opracuje okraj. Pritom sa vykoná nájazd na okraj drážky v štvrťkruhu, ktorý vyústi v polomere rohu. Pri poslednom prísuve sa smerom zo stredu obrobí načisto dno.

● Obrábanie okraja načisto

Obrábanie okraja načisto prebieha tak, ako obrábanie načisto, iba posledný prísuv (obrábanie dna načisto) odpadá.

#### ● Zrazenie hrán

Pri zrazení hrán sa zalomí hrana na hornom okraji pozdĺžnej drážky.

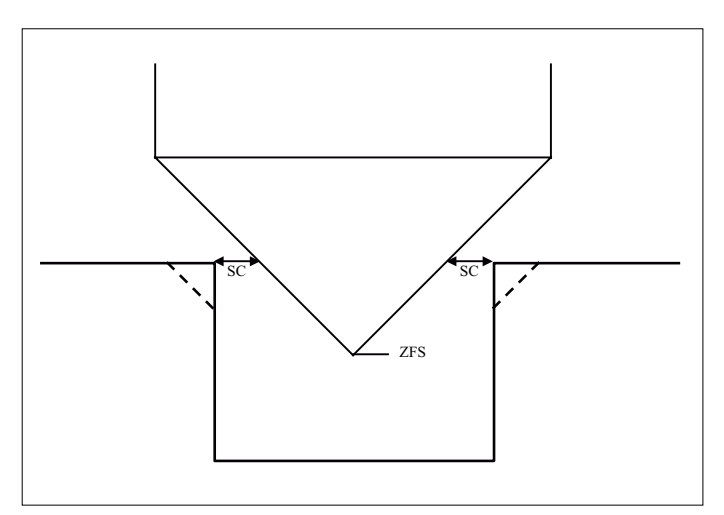

Obrázok 8-3 Geometrie pri zrazení hrán vnútorných kontúr

### Upozornenie

Pri zrazení hrán vnútorných kontúr sa môžu vyskytnúť nasledujúce chybové hlásenia:

• Bezpečnostná vzdialenosť v hlavičke programu je príliš veľká

Toto chybové hlásenie sa vydá, keď by bolo v zásade možné vykonať zrazenie hrán so zadanými parametrami pre FS a ZFS, ale nemohla by sa už dodržať bezpečnostná vzdialenosť

- Hĺbka vnorenia je príliš veľká Toto chybové hlásenie sa vydá, keď by bolo možné vykonať zrazenie hrán prostredníctvom zmenšenia hĺbky vnorenia ZFS.
- Priemer nástroja je príliš veľký Toto chybové hlásenie sa vydá, keby nástroj pri vnáraní už poškodil hrany. V tomto prípade sa musí zmenšiť zrazenie FS.

### Postup

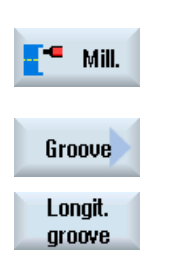

- 1. Technologický program, resp. program ShopTurn, ktorý sa má spracovať, je založený a vy sa nachádzate v editore.
- 2. Stlačte programové tlačidlo "Frézovanie".
- 3. Stlačte programové tlačidlá "Drážka" a "Pozdĺžna drážka". Otvorí sa zadávacie okno "Pozdĺžna drážka (SLOT1)".

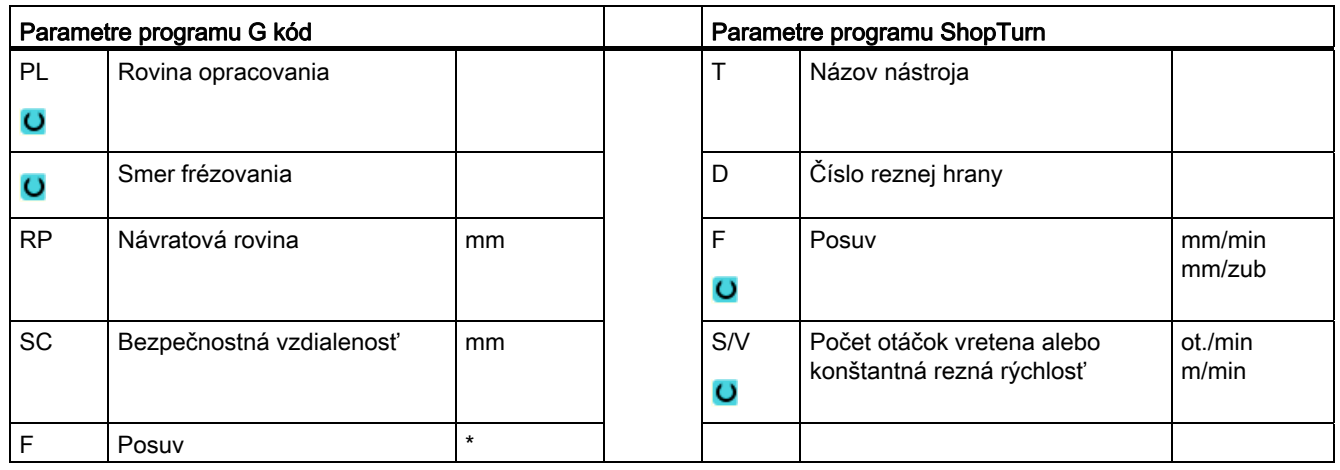

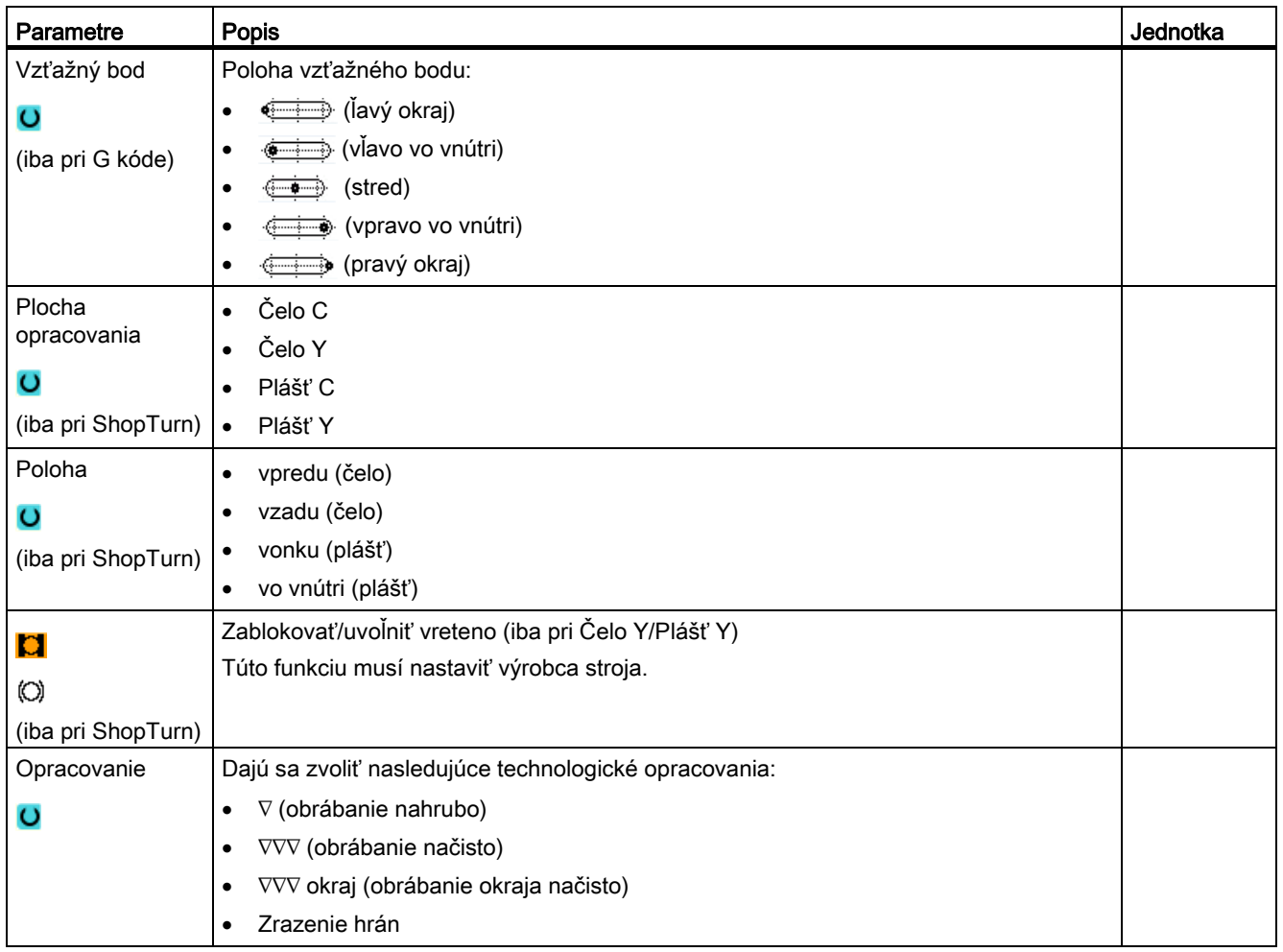

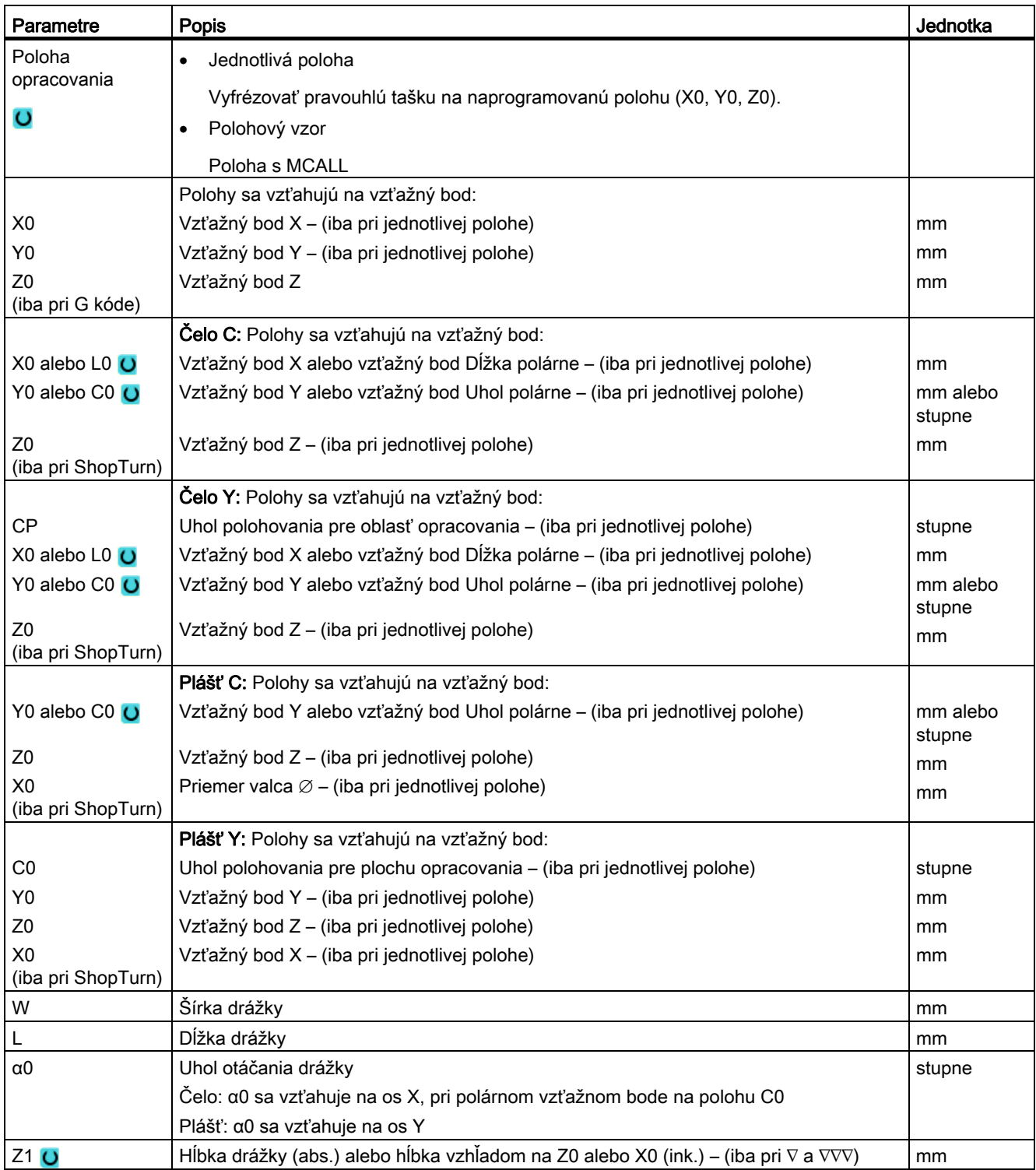

8.4 Frézovanie

| Parametre                     | <b>Popis</b>                                                                                                    | Jednotka |  |  |  |  |
|-------------------------------|----------------------------------------------------------------------------------------------------|----------|--|--|--|--|
| <b>DXY</b>                    | Maximálny prísuv v rovine<br>٠                                                                                                    | mm       |  |  |  |  |
| $\circ$                       | Maximálny prísuv v rovine ako percentuálna miera priemeru frézy                                                                                                    | $\%$     |  |  |  |  |
| (iba ShopTurn)                | $-$ (iba pri $\nabla$ a $\nabla \nabla \nabla$ )                                                                                                    |          |  |  |  |  |
| DZ                            | Maximálny prísuv do hĺbky – (iba pri $\nabla$ , $\nabla \nabla \nabla$ a $\nabla \nabla \nabla$ okraj)                                                                                                    | mm       |  |  |  |  |
| <b>UXY</b>                    | Prídavok na dokončenie Rovina na dĺžku (L) drážky a šírku (W) drážky.                                                                                                    |          |  |  |  |  |
|                               | $-$ (iba pri $\nabla$ a $\nabla \nabla \nabla$ )                                                                                                    |          |  |  |  |  |
| UZ                            | Prídavok na dokončenie Hĺbka (os nástroja) – (iba pri $\nabla$ a $\nabla \nabla \nabla$ )                                                                                                    |          |  |  |  |  |
| Vnorenie                      | Dajú sa zvoliť nasledujúce režimy vnorenia – (iba pri $\nabla$ , VVV alebo VVV okraj):                                                                                                    |          |  |  |  |  |
| $\circ$                       | predvŕtané (iba pri G kóde)                                                                                                    |          |  |  |  |  |
|                               | Nájazd pomocou G0 na vzťažný bod premiestnený o bezpečnostnú vzdialenosť.                                                                                                    |          |  |  |  |  |
|                               | zvislé<br>٠                                                                                                    |          |  |  |  |  |
|                               | Zvislé vnorenie do stredu drážky:                                                                                                    |          |  |  |  |  |
|                               | Vzťažný bod "vľavo vo vnútri" sa presunie na hĺbku prísuvu.                                                                                                    |          |  |  |  |  |
|                               | Upozornenie: Pri tomto nastavení musí fréza rezať cez stred.                                                                                                    |          |  |  |  |  |
|                               | helikálne (iba pri G kóde) Vnorenie po špirálovitej dráhe:                                                                                                    |          |  |  |  |  |
|                               | Stredový bod frézy vykonáva pojazd po špirálovitej dráhe, ktorá je definovaná<br>prostredníctvom polomeru a hĺbky na otočenie (helikálna dráha). Ak sa dosiahne<br>hĺbka na prísuv, vykoná sa ešte jedna plná drážka, aby sa odstránila šikmá dráha<br>vnorenia. |          |  |  |  |  |
|                               | kývavé<br>$\bullet$<br>Kývavé vnorenie na stredovej osi pozdĺžnej drážky:                                                                                                    |          |  |  |  |  |
|                               | Stredový bod frézy sa kýva po priamke, kým nedosiahne prísuv do hĺbky. Ak sa<br>dosiahne hĺbka, vykoná sa dráha ešte raz bez prísuvu do hĺbky, aby sa odstránila<br>šikmá dráha vnorenia.                                                                        |          |  |  |  |  |
| p                             | Zablokovanie/uvoľnenie vretena (iba pri Čelo C/Plášť C, keď sa vnára zvislo)                                                                                                    |          |  |  |  |  |
|                               | Túto funkciu musí nastaviť výrobca stroja.                                                                                                    |          |  |  |  |  |
| 0                             |                                                                                                    |          |  |  |  |  |
| (iba pri ShopTurn)            |                                                                                                    | $\star$  |  |  |  |  |
| <b>FZ</b><br>(iba pri G kóde) | Vnárací posuv Hĺbka – (iba pri zvislom vnáraní)                                                                                                    |          |  |  |  |  |
| FZ                            | Vnárací posuv Hĺbka – (iba pri predvítanom vnáraní a zvislom vnáraní)                                                                                                    | mm/min   |  |  |  |  |
| o                             |                                                                                                    | mm/zub   |  |  |  |  |
| (iba pri ShopTurn)            |                                                                                                    |          |  |  |  |  |
| EP                            | Maximálne stúpanie helixu - (iba pri helikálnom vnáraní)                                                                                                    | mm/ot.   |  |  |  |  |
| (iba pri G kóde)              |                                                                                                    |          |  |  |  |  |
| ER                            | Polomer helixu - (iba pri helikálnom vnáraní)                                                                                                    |          |  |  |  |  |
| (iba pri G kóde)              | Polomer nesmie byť väčší ako polomer frézy, pretože inak zostane zbytkový materiál.                                                                                                    |          |  |  |  |  |
| EW                            | Maximálny uhol vnorenia - (iba pri kývavom vnorení)                                                                                                    |          |  |  |  |  |
| <b>FS</b>                     | Šírka zrazenia pre zrazenie hrán – (iba pri zrazení)                                                                                                    |          |  |  |  |  |
| ZFS O                         | Hĺbka vnorenia hrotu nástroja (abs. alebo ink.) – (iba pri zrazení hrán)                                                                                                    |          |  |  |  |  |

\* Jednotka posuvu, aká bola naprogramovaná pred vyvolaním cyklu

# 8.4.8 Kruhová drážka (SLOT2)

### Funkcia

Pomocou cyklu "Kruhová drážka" môžete frézovať jednu alebo viaceré rovnako veľké kruhové drážky na plnom alebo delenom kruhu.

### Veľkosť nástroja

Rešpektujte, že pri opracovaní kruhovej drážky nesmiete použiť nástroj menší, než je stanovená minimálna veľkosť:

● Obrábanie nahrubo:

1/2 šírka drážky W – prídavok na dokončenie UXY ≤ priemer frézy

● Obrábanie načisto:

1/2 šírka drážky W ≤ priemer frézy

● Obrábanie okraja načisto:

Prídavok na dokončenie UXY ≤ priemer frézy

### Kruhová drážka

Keď chcete vyrobiť kruhovú drážku, musíte pre parametre počet N a uhol otvorenia α1 zadať nasledujúce hodnoty:

 $N = 1$ 

α1 = 360°

### Nájazd/odjazd

- 1. Nástroj vykoná rýchloposuvom nájazd na stredový bod polkruhu na konci drážky vo výške návratovej roviny a vykoná prísuv do bezpečnostnej vzdialenosti.
- 2. Potom sa nástroj vnorí obrábacím posuvom do obrobku, pričom sa zohľadňujú maximálny prísuv v smere Z (pri čelnom opracovaní) a v smere X (pri opracovaní na plášti), ako aj prídavok na dokončenie. Kruhová drážka sa opracuje v závislosti od smeru obrábania (súbežne/nesúbežne) v smere hodinových ručičiek alebo proti smeru hodinových ručičiek.
- 3. Keď je hotová prvá kruhová drážka, nástroj sa rýchloposuvom presunie na návratovú rovinu.
- 4. Nájazd na nasledujúcu kruhovú drážku sa vykoná po priamke alebo kruhovej dráhe a následne sa drážka opracuje.
- 5. Posuv rýchloposuvom pre polohovanie na kruhovej dráhe je definované v parametri stroja.

### Spôsob opracovania

Pri frézovaní kruhovej drážky môžete voľne zvoliť spôsob opracovania:

● Obrábanie nahrubo

Pri obrábaní nahrubo sa opracúvajú jednotlivé roviny drážky jedna po druhej zo stredového bodu polkruhu na konci drážky, až kým sa nedosiahne hĺbka Z1.

Obrábanie načisto

Pri obrábanie načisto sa vždy najskôr opracuje okraj, až kým sa nedosiahne hĺbka Z1. Pritom sa vykoná nájazd na okraj drážky v štvrťkruhu, ktorý vyústi v polomer. Posledným prísuvom sa zo stredového bodu polkruhu na konci drážky obrobí načisto dno.

Obrábanie okraja načisto

Obrábanie okraja načisto prebieha tak, ako obrábanie načisto, iba posledný prísuv (obrábanie dna načisto) odpadá.

● Zrazenie hrán

Pri zrazení hrán sa zalomí hrana na hornom okraji kruhovej drážky.

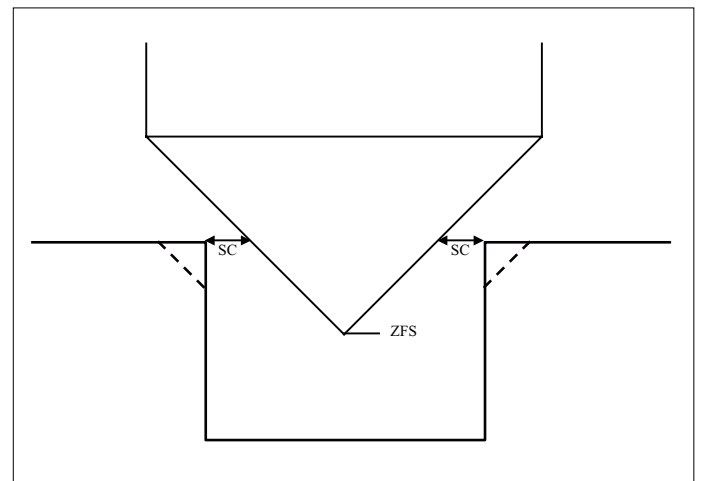

Obrázok 8-4 Geometrie pri zrazení hrán vnútorných kontúr

### Upozornenie

Pri zrazení hrán vnútorných kontúr sa môžu vyskytnúť nasledujúce chybové hlásenia:

• Bezpečnostná vzdialenosť v hlavičke programu je príliš veľká Toto chybové hlásenie sa vydá, keď by bolo v zásade možné vykonať zrazenie hrán

so zadanými parametrami pre FS a ZFS, ale nemohla by sa už dodržať bezpečnostná vzdialenosť

- Hĺbka vnorenia je príliš veľká Toto chybové hlásenie sa vydá, keď by bolo možné vykonať zrazenie hrán prostredníctvom zmenšenia hĺbky vnorenia ZFS.
- Priemer nástroja je príliš veľký Toto chybové hlásenie sa vydá, keby nástroj pri vnáraní už poškodil hrany. V tomto prípade sa musí zmenšiť zrazenie FS.

# Postup

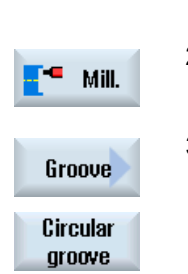

- 1. Technologický program, resp. program ShopTurn, ktorý sa má spracovať, je založený a vy sa nachádzate v editore. 2. Stlačte programové tlačidlo "Frézovanie".
- 

# 3. Stlačte programové tlačidlá "Drážka" a "Kruhová drážka". Otvorí sa zadávacie okno "Kruhová drážka".

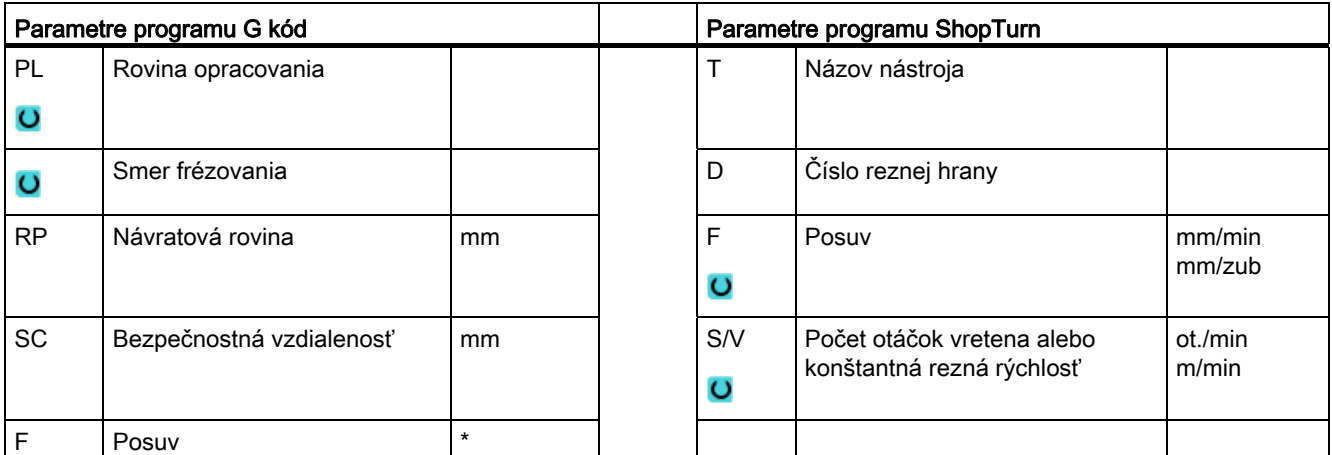

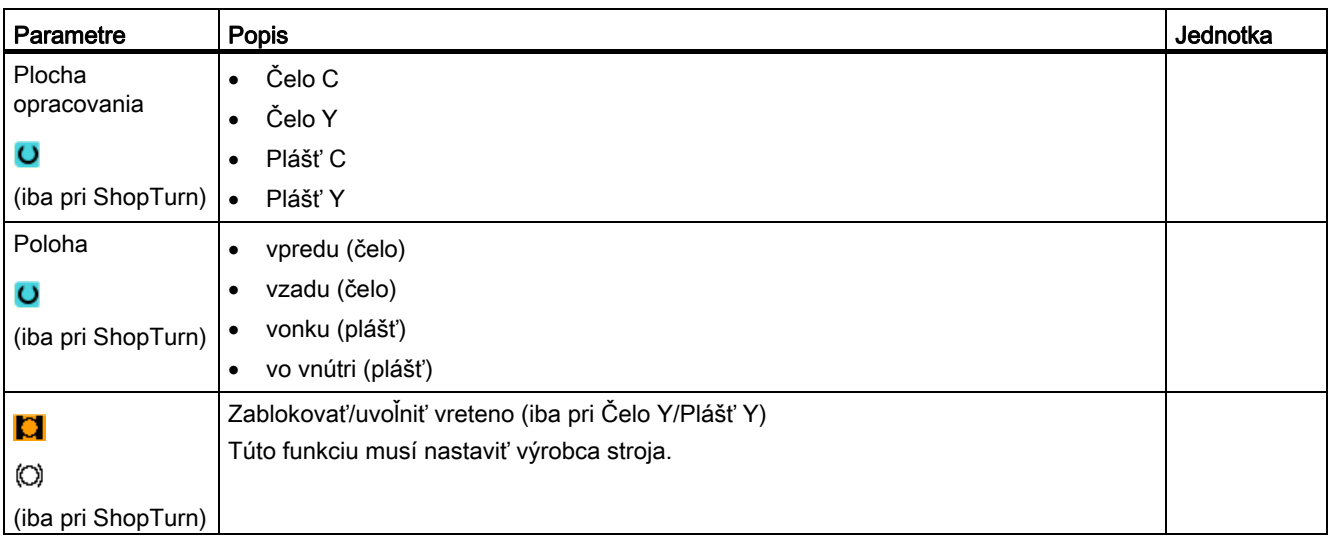

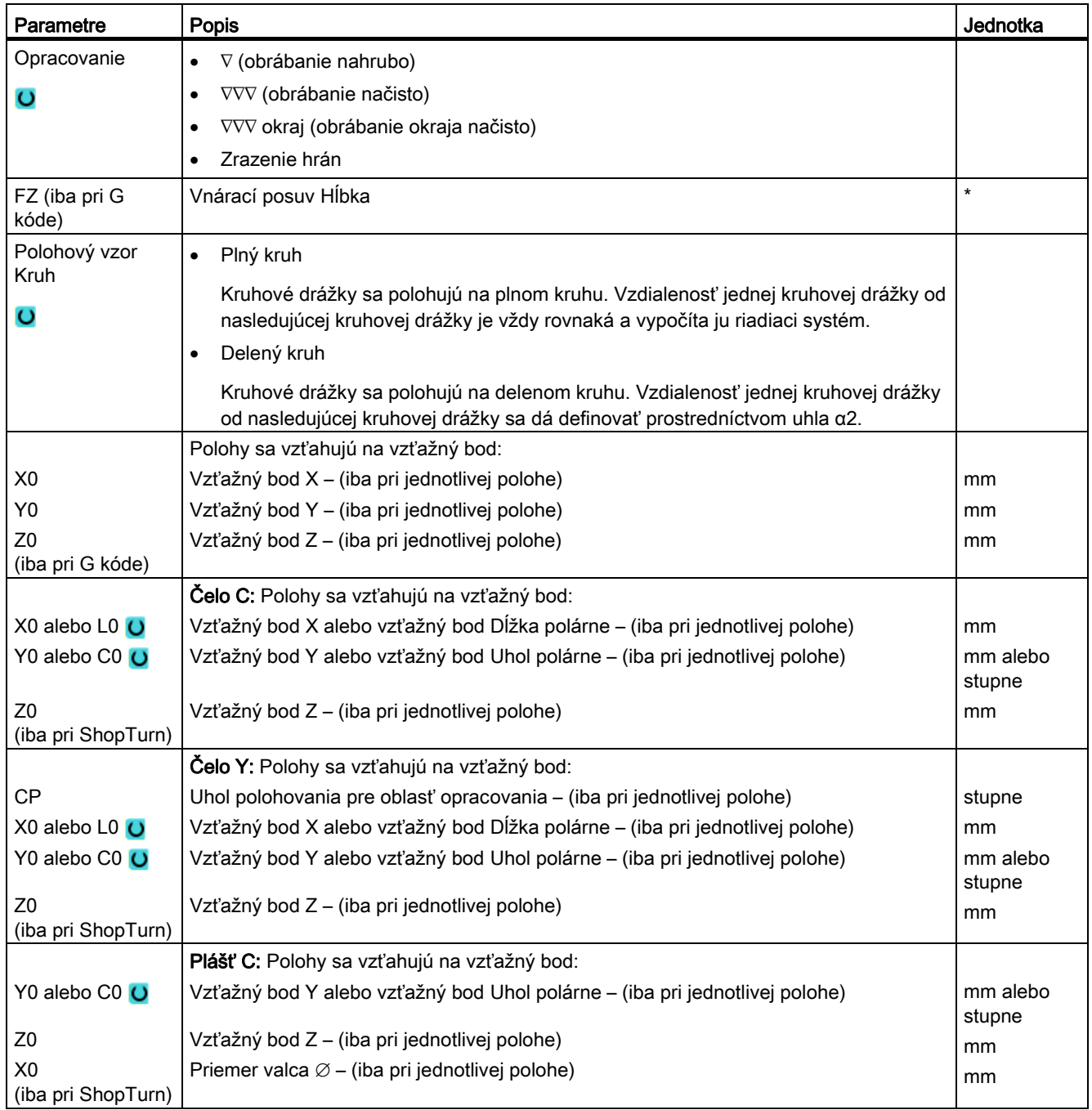

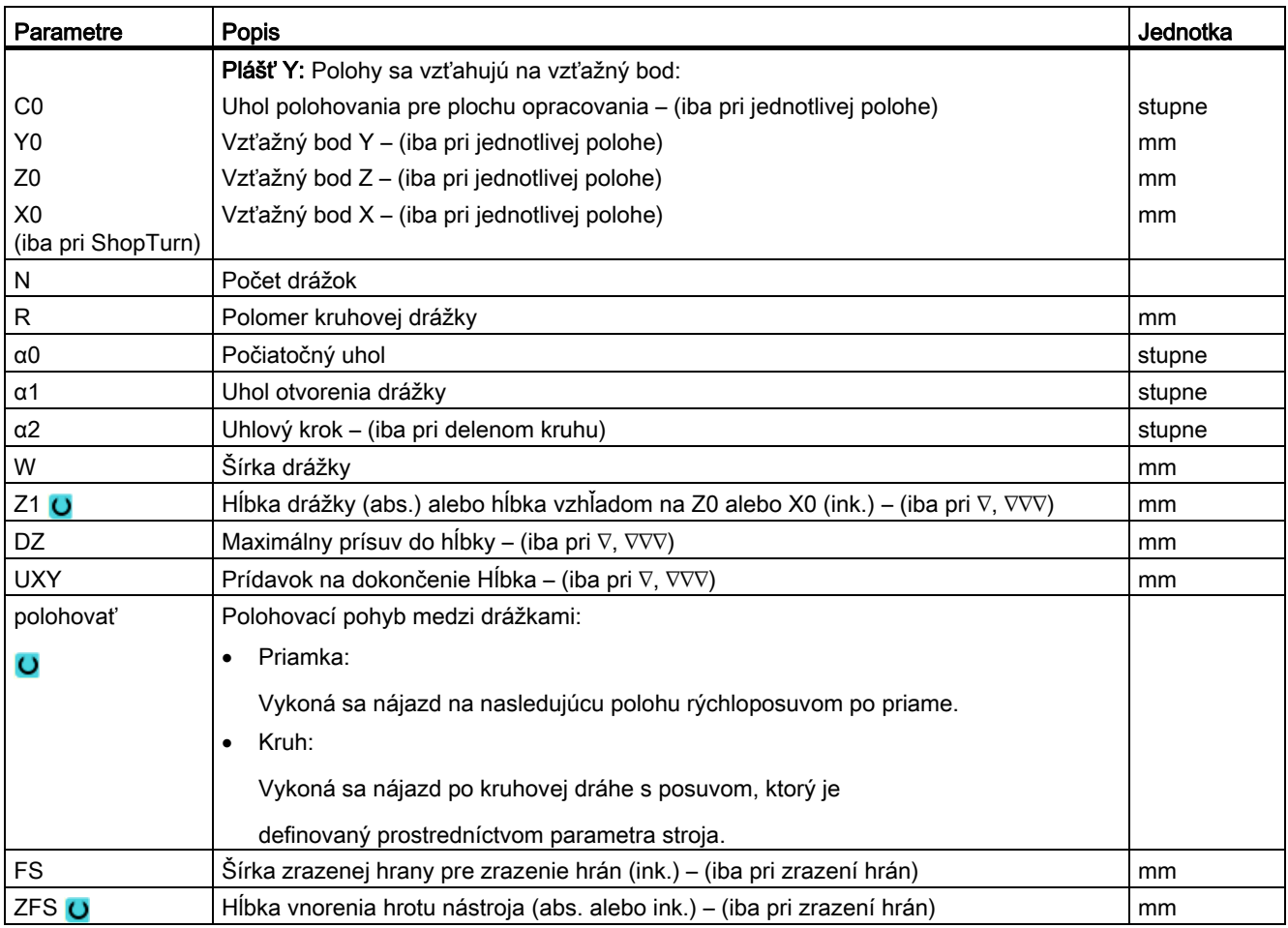

\* Jednotka posuvu, aká bola naprogramovaná pred vyvolaním cyklu

Programovanie technologických funkcií (cykly)

8.4 Frézovanie

# 8.4.9 Otvorená drážka (CYCLE899)

# Funkcia

Keď chcete vybrať otvorenú drážku, použite funkciu "Otvorená drážka".

Podľa stavu obrobku a stroja zvoľte na obrábanie nahrubo niektorú z nasledujúcich stratégií opracovania:

- Trochoidálne frézovanie
- Ponorné frézovanie

Na kompletné opracovanie drážky máte k dispozícii nasledujúce spôsoby opracovania:

- Obrábanie nahrubo
- Predobrábanie načisto
- Obrábanie načisto
- Obrábanie dna načisto
- Obrábanie okraja načisto
- Zrazenie hrán

# Trochoidálne frézovanie

Tento spôsob sa používa na obrábanie nahrubo a obrábanie kontúr špeciálne pri tvrdených materiáloch pomocou fréz s vrstvou VHM.

Trochoidálne frézovanie, ako uprednostňovaná stratégia pre obrábanie nahrubo HSC, zabezpečuje, že sa nástroj celkom nevnorí. Pritom sa presne dodrží nastavené prekrytie.

# Ponorné frézovanie

Ponorné frézovanie platí ako uprednostňovaná stratégia na vyberanie drážok pre "nestabilné" stroje a geometrie obrobkov. Pri tejto stratégii pôsobia v podstate iba sily pozdĺž osi nástroja, t. j. zvislo k povrchu vyberanej tašky/drážky (pri rovine XY v smere Z). Nástroj preto nepodlieha skoro žiadnemu ohnutiu. Prostredníctvom axiálneho zaťaženia nástroja nevzniká ani pri labilných obrobkoch skoro žiadne nebezpečenstvo, že sa vyskytnú vibrácie.

Hĺbka záberu sa môže zreteľne zvýšiť. Vďaka tzv. ponorným frézam dosiahnete vyššiu dobu životnosti prostredníctvom menších vibrácií pri veľkých vyčnievajúcich dĺžkach.

# Nájazd/odjazd pri trochoidálnom frézovaní

- 1. Nástroj sa presunie rýchloposuvom na počiatočný bod pred drážku a dodrží pritom bezpečnostnú vzdialenosť.
- 2. Nástroj vykoná prísuv k hĺbke rezu.
- 3. Opracovanie otvorenej drážky prebieha zvoleným spôsobom opracovania vždy po kompletnej dĺžke drážky.
- 4. Nástroj sa vráti rýchloposuvom naspäť do bezpečnostnej vzdialenosti.

# Nájazd/odjazd pri ponornom frézovaní

- 1. Nástroj sa presunie rýchloposuvom na počiatočný bod pred drážku do bezpečnostnej vzdialenosti.
- 2. Opracovanie otvorenej drážky prebieha zvoleným spôsobom opracovania vždy po kompletnej dĺžke drážky.
- 3. Nástroj sa vráti rýchloposuvom naspäť do bezpečnostnej vzdialenosti.

# Spôsob opracovania Obrábanie nahrubo Trochoidálne frézovanie

Obrábanie nahrubo prebieha kruhovým pohybom frézy.

Počas týchto pohybov je fréza plynulo posúvaná v rovine stále ďalej. Ak fréza obišla celú drážku, vráti sa naspäť opäť rovnakým kruhovým pohybom a odoberie tak nasledujúcu vrstvu (hĺbku prísuvu) v smere Z. Tento postup sa opakuje tak často, kým sa nedosiahne prednastavená hĺbka drážky plus prídavok na dokončenie.

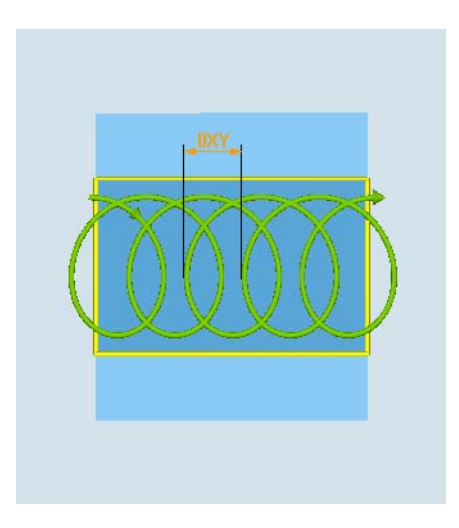

Trochoidálne frézovanie: Súbežne alebo nesúbežne

Trochoidálne frézovanie: Súbežne-nesúbežne

Programovanie technologických funkcií (cykly)

8.4 Frézovanie

# Okrajové podmienky pri trochoidálnom frézovaní

● Obrábanie nahrubo

1/2 šírka drážky W – prídavok na dokončenie UXY ≤ priemer frézy

- Šírka drážky minimálne 1,15 x priemer frézy + prídavok na dokončenie nanajvýš 2 x priemer frézy + 2 x prídavok na dokončenie
- Radiálny prísuv minimálne 0,02 x priemer frézy nanajvýš 0,25 x priemer frézy
- Maximálna hĺbka prísuvu ≤ výška rezu frézy

Dávajte pozor na to, že výška rezu frézy sa nedá skontrolovať.

Maximálny radiálny prísuv závisí od frézy.

Zvoľte pre tvrdé materiály menší prísuv.

# Spôsob opracovania Obrábanie nahrubo Ponorné frézovanie

Obrábanie drážky nahrubo prebieha sekvenčne pozdĺž drážky prostredníctvom zvislých ponorných pohybov frézy s pracovným posuvom. Potom nasleduje návrat a polohovací pohyb k nasledujúcemu bodu vnorenia.

Striedavo sa vykonáva vnorenie pozdĺž drážky, presadené o polovicu hodnoty prísuvu, vždy na ľavej a pravej strane.

Prvý vnárací pohyb prebieha na okraji drážky prostredníctvom zásahu frézy polovičným prísuvom po odpočítaní bezpečnostnej vzdialenosti. (Ak je bezpečnostná vzdialenosť väčšia ako prísuv, teda vo voľnom priestore.) Maximálna šírka drážky musí byť pre tento cyklus menšia ako je dvojitá šírka frézy + prídavok na dokončenie.

Po každom vnáracom pohybe sa fréza nadvihne tak isto pracovným posuvom o bezpečnostnú vzdialenosť. Toto sa uskutočňuje podľa možnosti v tzv. Retract postupe, t. j. pri obiehaní frézy s menej ako 180° sa táto nadvihne od základu o 45° v protismere osí uhla oblasti obiehania.

Následne sa fréza presunie rýchloposuvom ponad materiál.

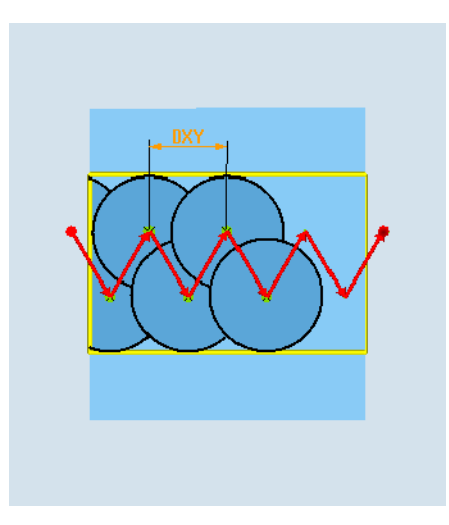

### Okrajové podmienky pri ponornom frézovaní

● Obrábanie nahrubo

1/2 šírka drážky W – prídavok na dokončenie UXY ≤ priemer frézy

● Maximálny radiálny prísuv

Maximálny prísuv závisí od šírky reznej hrany frézy.

● Veľkosť prírastku

Bočná veľkosť prírastku vyplýva z požadovanej šírky drážky, priemeru frézy a prídavku na dokončenie.

**Návrat** 

Návrat prebieha s odjazdom po uhlom 45°, keď je uhol obiehania menší ako 180°. Inak nasleduje zvislý návrat ako pri vŕtaní.

● Odjazd

Nájazd nasleduje zvislo k obiehanej ploche.

● Bezpečnostná vzdialenosť

Vykonajte pojazd do bezpečnostnej vzdialenosti poza koniec obrobku, aby ste sa vyhli zaobleniam stien drážky na koncoch.

Rešpektujte, že sa šírka reznej hrany frézy nedá pre maximálny radiálny prísuv skontrolovať.

#### Spôsob opracovania Predobrábanie načisto

Ak ostane na stenách drážky priveľa zbytkového materiálu, odoberú sa prebytočné rohy až po rozmer obrábania načisto.

### Spôsob opracovania Obrábanie načisto

Pri obrábaní stien načisto sa fréza presúva pozdĺž steny drážky, pričom sa ako pri obrábaní nahrubo taktiež opäť krokovo prisúva v smere Z. Pritom sa fréza presunie poza začiatok a koniec drážky o bezpečnostnú vzdialenosť, aby zabezpečila po celej dĺžke drážky rovnomerný povrch drážkovej steny.

### Spôsob opracovania Obrábanie okraja načisto

Obrábanie okraja načisto prebieha tak, ako obrábanie načisto, iba posledný prísuv (obrábanie dna načisto) odpadá.

### Spôsob opracovania Obrábanie dna načisto

Pri obrábaní dna načisto sa fréza posunie v hotovej drážke raz dopredu a raz naspäť.

### Spôsob opracovania Zrazenie hrán

Pri zrazení hrán sa zalomí hrana na hornom okraji drážky.

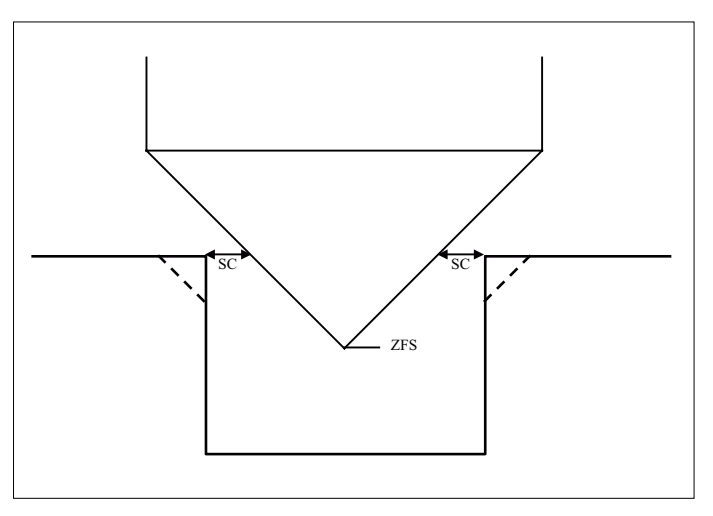

Obrázok 8-5 Geometrie pri zrazení hrán vnútorných kontúr

#### Upozornenie

Pri zrazení hrán vnútorných kontúr sa môžu vyskytnúť nasledujúce chybové hlásenia:

- Bezpečnostná vzdialenosť v hlavičke programu je príliš veľká Toto chybové hlásenie sa vydá, keď by bolo v zásade možné vykonať zrazenie hrán so zadanými parametrami pre FS a ZFS, ale nemohla by sa už dodržať bezpečnostná vzdialenosť
- Hĺbka vnorenia je príliš veľká Toto chybové hlásenie sa vydá, keď by bolo možné vykonať zrazenie hrán prostredníctvom zmenšenia hĺbky vnorenia ZFS.
- Priemer nástroja je príliš veľký Toto chybové hlásenie sa vydá, keby nástroj pri vnáraní už poškodil hrany. V tomto prípade sa musí zmenšiť zrazenie FS.

### Ďalšie okrajové podmienky

● Obrábanie načisto

1/2 šírka drážky W ≤ priemer frézy

- Obrábanie okraja načisto Prídavok na dokončenie UXY ≤ priemer frézy
- Zrazenie hrán

Uhol hrotu musí byť zapísaný v tabuľke nástrojov.

#### Postup

2. Stlačte programové tlačidlo "Frézovanie".  $-$  Mill. Groove

Open slot

3. Stlačte programové tlačidlá "Drážka" a "Otvorená drážka". Otvorí sa zadávacie okno "Otvorená drážka".

 1. Technologický program, resp. program ShopTurn, ktorý sa má spracovať, je založený a vy sa nachádzate v editore.

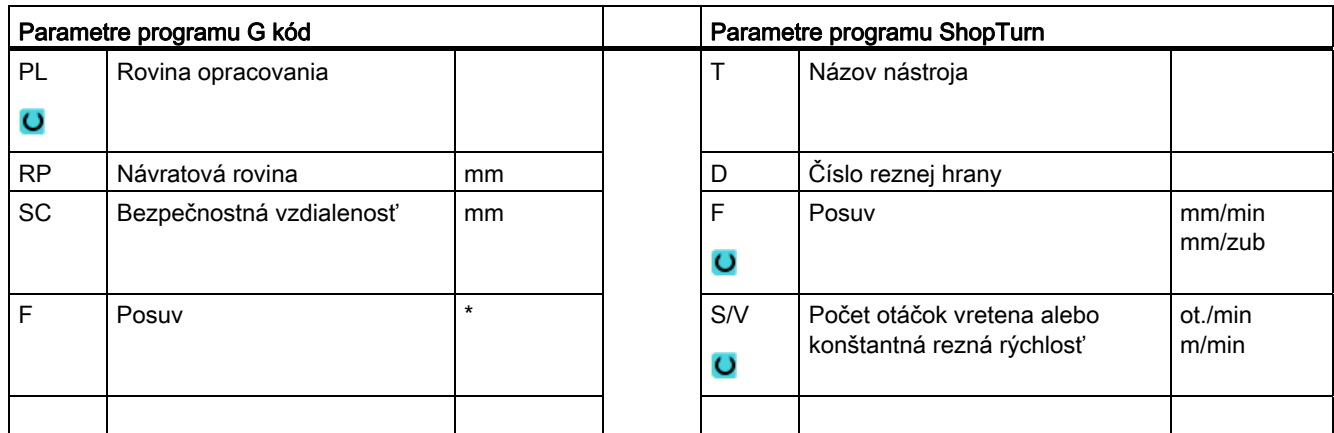

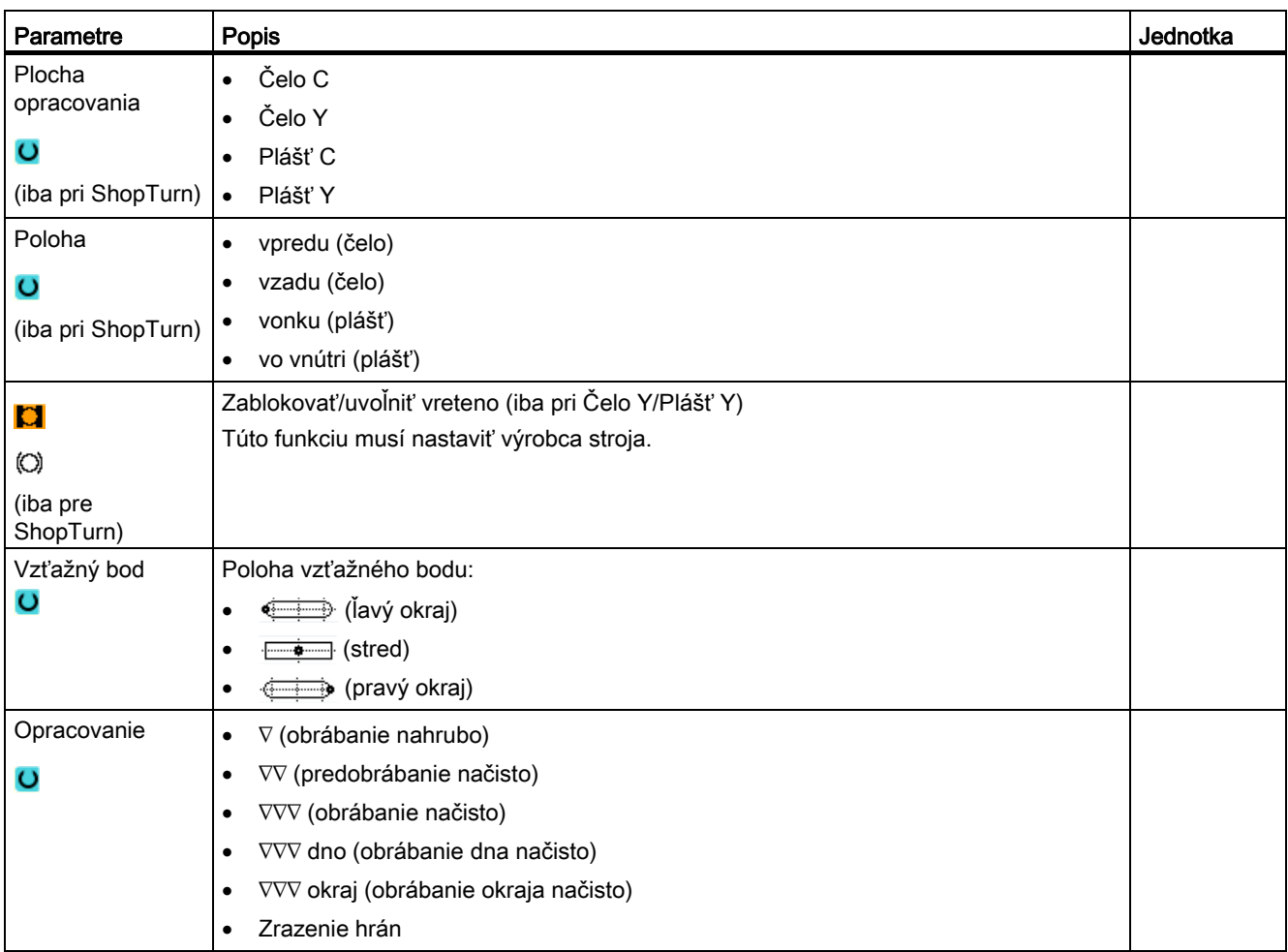

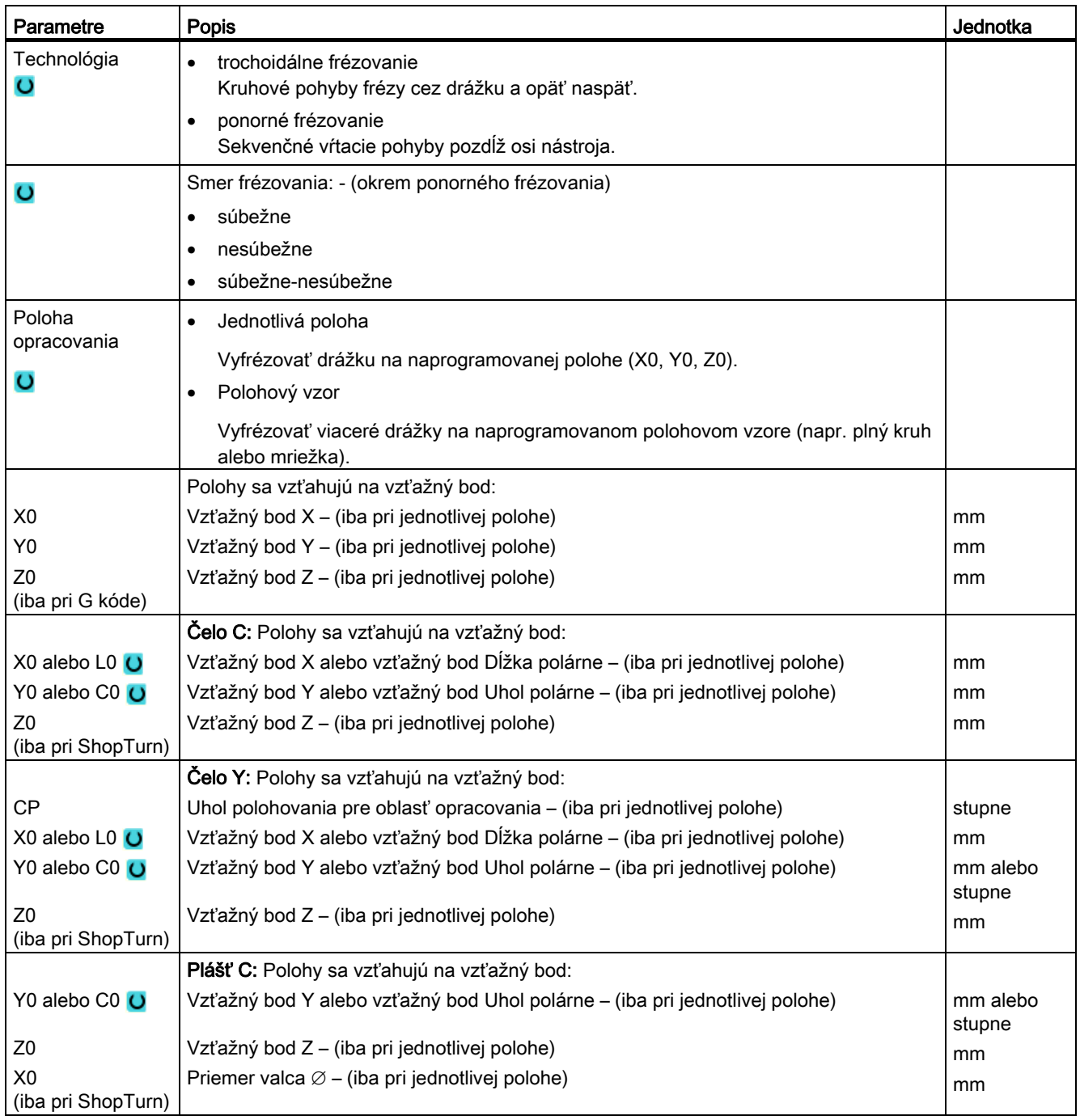

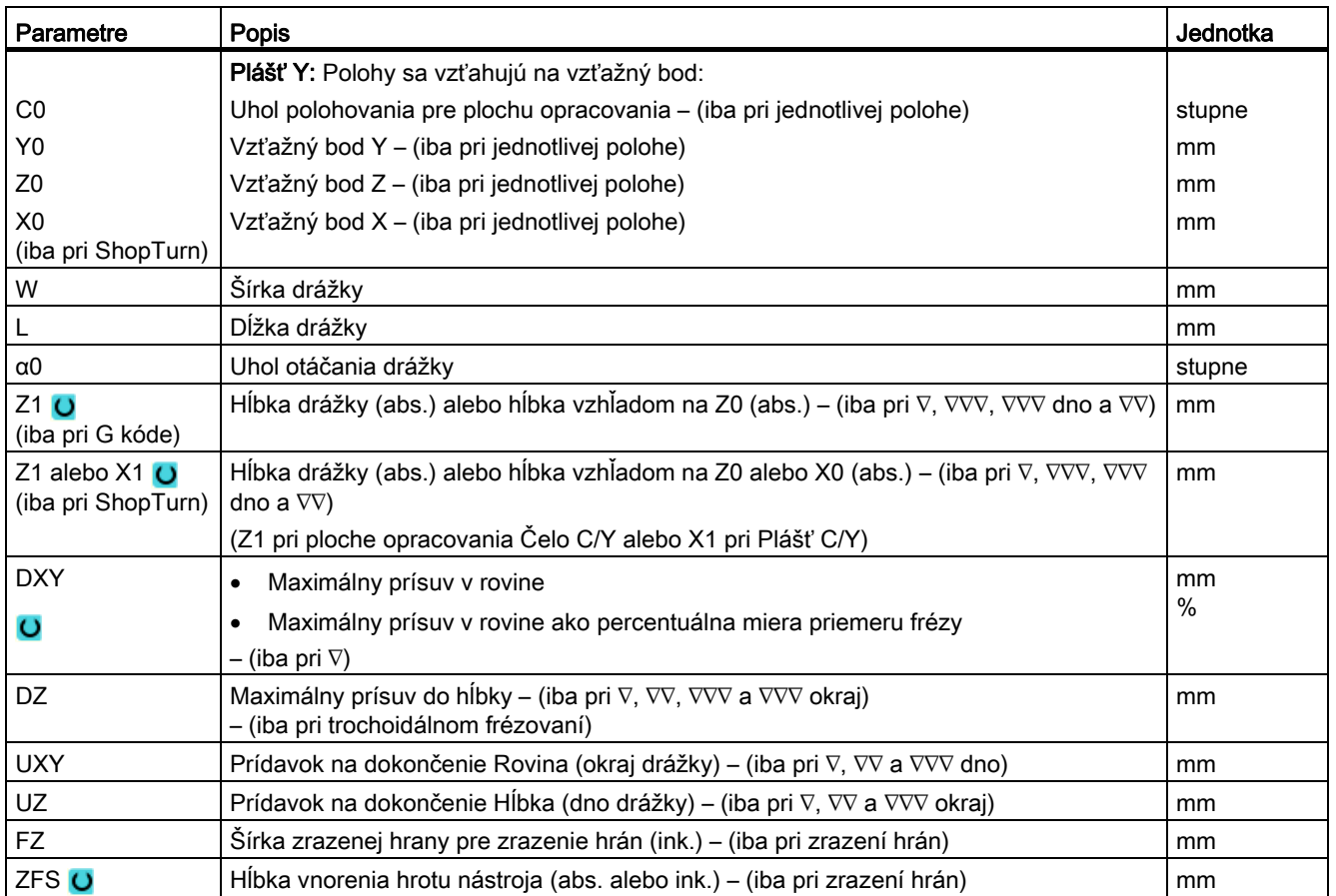

\* Jednotka posuvu, aká bola naprogramovaná pred vyvolaním cyklu

# 8.4.10 Pozdĺžny otvor (LONGHOLE) – iba pri programe G kód

#### Funkcia

V protiklade k drážke sa šírka pozdĺžneho otvoru definuje prostredníctvom priemeru nástroja.

Vo vnútri cyklu sa zistí optimálna dráha pojazdu nástroja, ktorá vylučuje nepotrebné prázdne dráhy. Ak sú na opracovanie pozdĺžneho otvoru potrebné viaceré prísuvy do hĺbky, tak nasleduje prísuv striedavo na koncových bodoch. Dráha pozdĺž pozdĺžnej osi pozdĺžneho otvoru, ktorá sa má prejsť v rovine, mení svoj smer po každom prísuve. Cyklus samostatne vyhľadá najkratšiu dráhu pri prechode k nasledujúcemu pozdĺžnemu otvoru.

#### Upozornenie

Cyklus potrebuje frézu s čelným ozubením režúcim cez stred (DIN 844).

### Nájazd/odjazd

- 1. Pomocou G0 sa vykoná nájazd na východiskovú polohu pre tento cyklus. V obidvoch osiach sa vo výške aktuálnej roviny v nástrojovej osi vykoná nájazd na najbližší koncový bod prvého pozdĺžneho otvoru, ktorý sa má opracovať, a potom poklesne na vzťažný bod premiestnený o bezpečnostnú vzdialenosť.
- 2. Každý pozdĺžny otvor sa vyfrézuje kývavým pohybom. Opracovanie v rovine prebieha pomocou G1 a naprogramovanej hodnoty posuvu. Na každom bode obrátenia nasleduje pomocou G1 a posuvu vykonávanie prísuvu do najbližšej hĺbky opracovania, ktorá sa vypočítala vo vnútri cyklu, a to až kým sa nedosiahne koncová hĺbka.
- 3. Návrat na návratovú rovinu pomocou G0 a nájazd na nasledujúci pozdĺžny otvor po najkratšej dráhe.
- 4. Po ukončení opracovania posledného pozdĺžneho otvoru sa nástroj presunie z poslednej dosiahnutej polohy v rovine opracovania až do návratovej roviny pomocou G0 a cyklus sa skončí.

### Postup

- Mill. Groove Elongated hole
- 1. Technologický program, ktorý sa má spracovať, je založený a vy sa nachádzate v editore.
- 2. Stlačte programové tlačidlo "Frézovanie".
- 3. Stlačte programové tlačidlá "Drážka" a "Pozdĺžny otvor". Otvorí sa zadávacie okno "Pozdĺžny otvor".

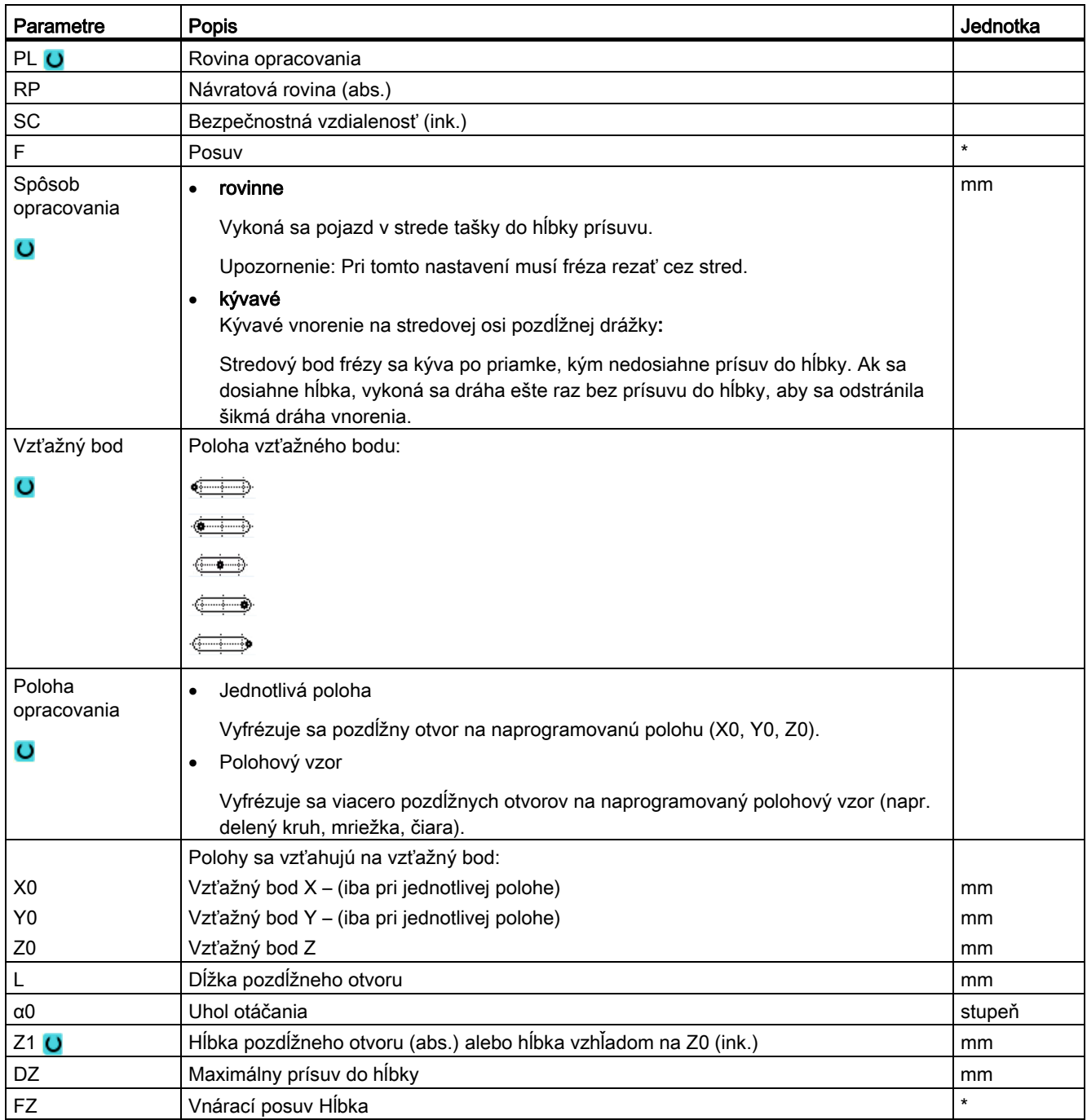

\* Jednotka posuvu, aká bola naprogramovaná pred vyvolaním cyklu

# 8.4.11 Frézovanie závitu (CYCLE70)

#### Funkcia

Pomocou frézovania závitu sa dajú vyrábať vnútorné alebo vonkajšie závity s rovnakým stúpaním. Závit sa dá vyrobiť ako pravotočivý alebo ľavotočivý, opracovanie prebieha zhora nadol alebo opačne.

Pri metrických závitoch (stúpanie závitu P v mm/ot.) obsadzuje cyklus parameter Hĺbka závitu H1 predbežne hodnotou, ktorá je vypočítaná zo stúpania závitu. Túto hodnotu môžete zmeniť. Predbežné obsadenie sa musí aktivovať prostredníctvom parametra stroja.

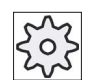

#### Výrobca stroja

Rešpektujte tu, prosím, údaje od výrobcu stroja.

Zadaný posuv pôsobí na kontúre obrobku, t. j. vzťahuje sa na priemer závitu. Zobrazí sa však posuv stredového bodu frézy. Preto sa pri vnútorných závitoch zobrazuje menšia hodnota a pri vonkajších závitoch väčšia hodnota, než sú zadané.

#### Nájazd/odjazd pri frézovaní vnútorných závitov

- 1. Polohovanie na návratovú rovinu rýchloposuvom.
- 2. Nájazd rýchloposuvom na počiatočný bod nájazdového kruhu v aktuálnej rovine.
- 3. Prisunutie rýchloposuvom k počiatočnému bodu v osi nástroja, ktorý interne vypočítal riadiaci systém.
- 4. Nájazdový pohyb s naprogramovaným posuvom na priemer závitu na nájazdový kruh, ktorý interne vypočítal riadiaci systém, so zohľadnením prídavku na dokončenie a maximálneho prísuvu v rovine.
- 5. Frézovanie závitu po špirálovitej dráhe v smere hodinových ručičiek alebo proti smeru hodinových ručičiek (v závislosti od ľavotočivého/pravotočivého závitu, pri počte zubov reznej hrany frézovacej platne (NT) ≥ 2 iba 1 otočenie, premiestnené do smeru Z).

Aby sa dosiahla naprogramovaná dĺžka závitu, vykoná sa pojazd nezávisle od parametrov závitu rozdielne ďaleko za hodnotu Z1.

- 6. Výjazdový pohyb po kruhovej dráhe s tým istým smerom otáčania a naprogramovaným posuvom.
- 7. Pri naprogramovanom počte závitových chodov na reznú hranu NT > 2 sa nástroj prisunie (premiestni) o počet NT-1 v smere Z. Body 4 až 7 sa opakujú dovtedy, kým sa nedosiahne naprogramovaná hĺbka závitu.
- 8. Ak je prísuv v rovine menší ako hĺbka závitu, budú sa body 3 až 7 opakovať dovtedy, kým sa nedosiahne hĺbka závitu + naprogramovaný prídavok.
- 9. Návrat rýchloposuvom na stredový bod závitu a následne na návratovú rovinu v osi nástroja.

Dávajte pozor na to, že nástroj pri frézovaní vnútorného závitu nesmie prekročiť nasledujúcu hodnotu:

Priemer frézy < (menovitý priemer – 2 · hĺbka nástroja H1)

### Nájazd/odjazd pri frézovaní vonkajších závitov

- 1. Polohovanie na návratovú rovinu rýchloposuvom.
- 2. Nájazd rýchloposuvom na počiatočný bod nájazdového kruhu v aktuálnej rovine.
- 3. Prisunutie rýchloposuvom k počiatočnému bodu v osi nástroja, ktorý interne vypočítal riadiaci systém.
- 4. Nájazdový pohyb s naprogramovaným posuvom na jadro priemeru závitu na nájazdový kruh, ktorý interne vypočítal riadiaci systém, so zohľadnením prídavku na dokončenie a maximálneho prísuvu v rovine.
- 5. Frézovanie závitu po špirálovitej dráhe v smere hodinových ručičiek alebo proti smeru hodinových ručičiek (v závislosti od ľavotočivého/pravotočivého závitu, pri NT ≥ 2 iba 1 otočenie, premiestnené do smeru Z).

Aby sa dosiahla naprogramovaná dĺžka závitu, vykoná sa pojazd nezávisle od parametrov závitu rozdielne ďaleko za hodnotu Z1.

- 6. Výjazdový pohyb po kruhovej dráhe opačným smerom otáčania s naprogramovaným posuvom.
- 7. Pri naprogramovanom počte závitových chodov na reznú hranu NT > 2 sa nástroj prisunie (premiestni) o počet NT-1 v smere Z. Body 4 až 7 sa opakujú dovtedy, kým sa nedosiahne naprogramovaná hĺbka závitu.
- 8. Ak je prísuv v rovine menší ako hĺbka závitu, budú sa body 3 až 7 opakovať dovtedy, kým sa nedosiahne hĺbka závitu + naprogramovaný prídavok.
- 9. Návrat rýchloposuvom na návratovú rovinu v osi nástroja

#### Postup

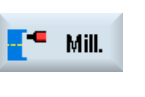

- 1. Technologický program, resp. program ShopTurn, ktorý sa má spracovať, je založený a vy sa nachádzate v editore.
- 2. Stlačte programové tlačidlo "Frézovanie".

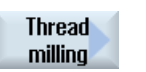

3. Stlačte programové tlačidlo "Frézovanie závitu". Otvorí sa zadávacie okno "Frézovanie závitu".

Tabuľka 8- 1

| Parametre programu G kód |                          |        | Parametre programu ShopTurn |                                                         |                  |
|--------------------------|--------------------------|--------|-----------------------------|---------------------------------------------------------|------------------|
| PL                       | Rovina opracovania       |        | ᠇                           | Názov nástroja                                          |                  |
|                          |                          |        |                             |                                                         |                  |
|                          | Smer frézovania          |        | D                           | Číslo reznej hrany                                      |                  |
| <b>RP</b>                | Návratová rovina         | mm     | F<br>$\circ$                | Posuv                                                   | mm/min<br>mm/ot. |
| <b>SC</b>                | Bezpečnostná vzdialenosť | mm     | S/V<br>$\circ$              | Počet otáčok vretena alebo<br>konštantná rezná rýchlosť | ot./min<br>m/min |
|                          | Posuv                    | mm/min |                             |                                                         |                  |

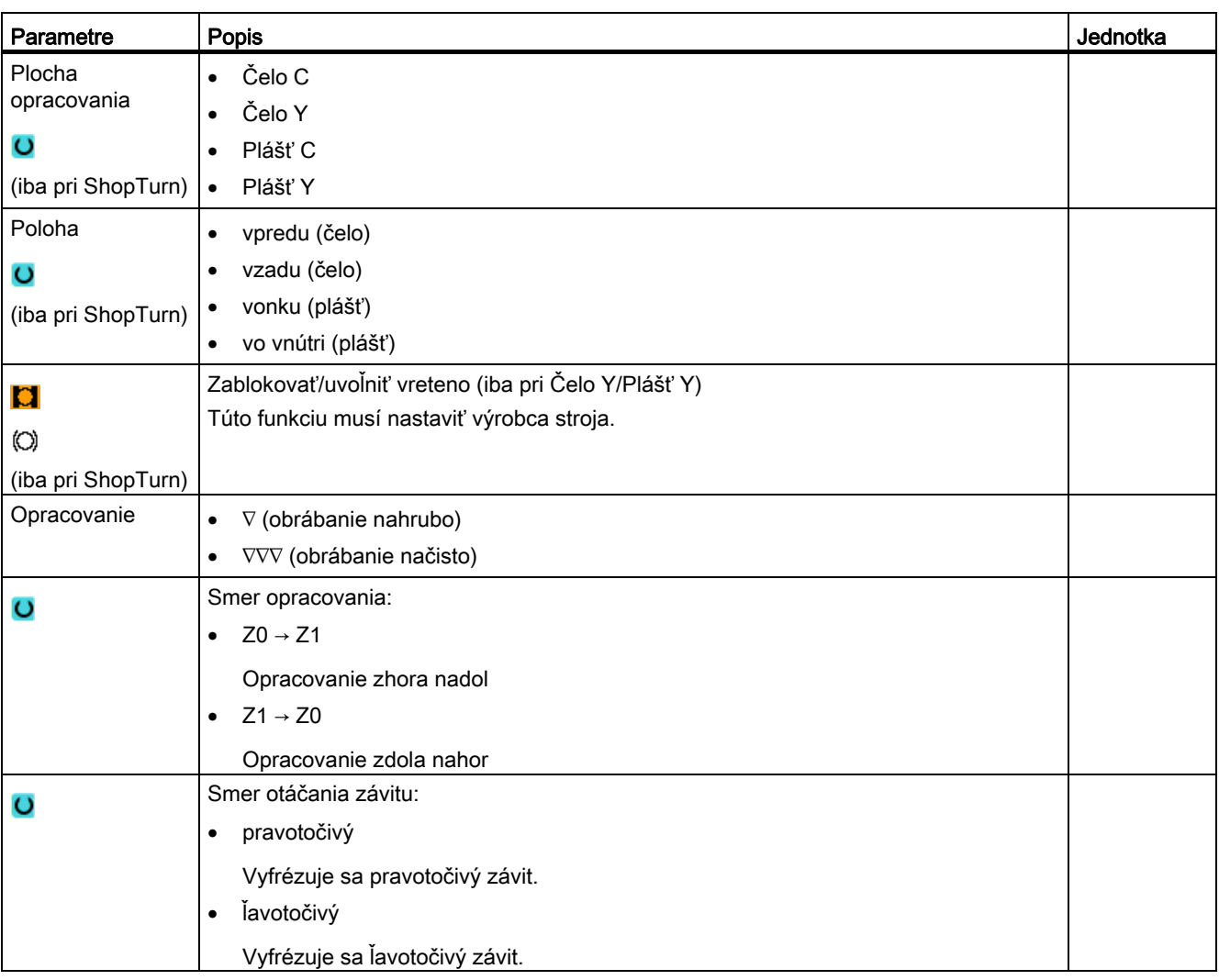
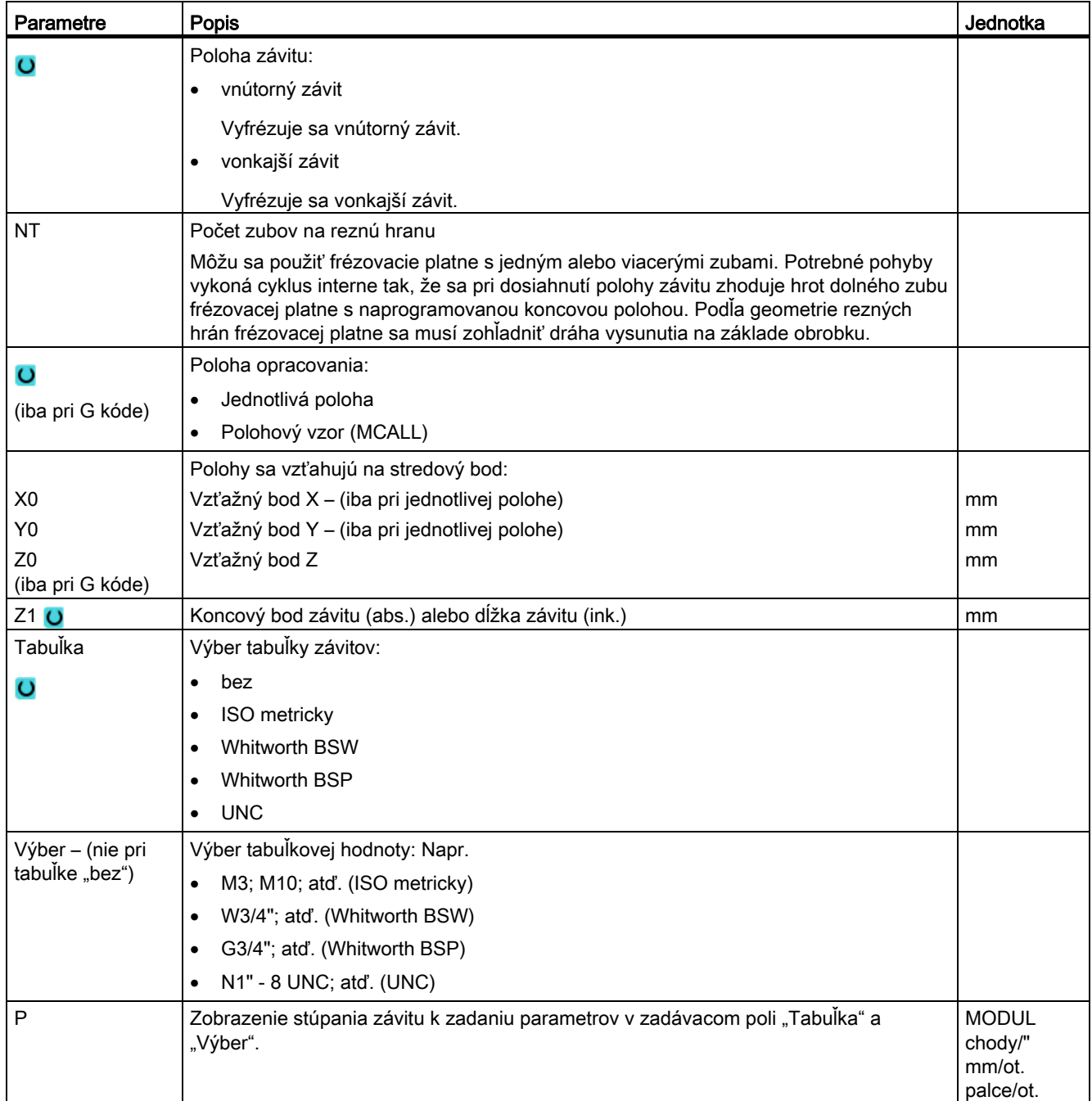

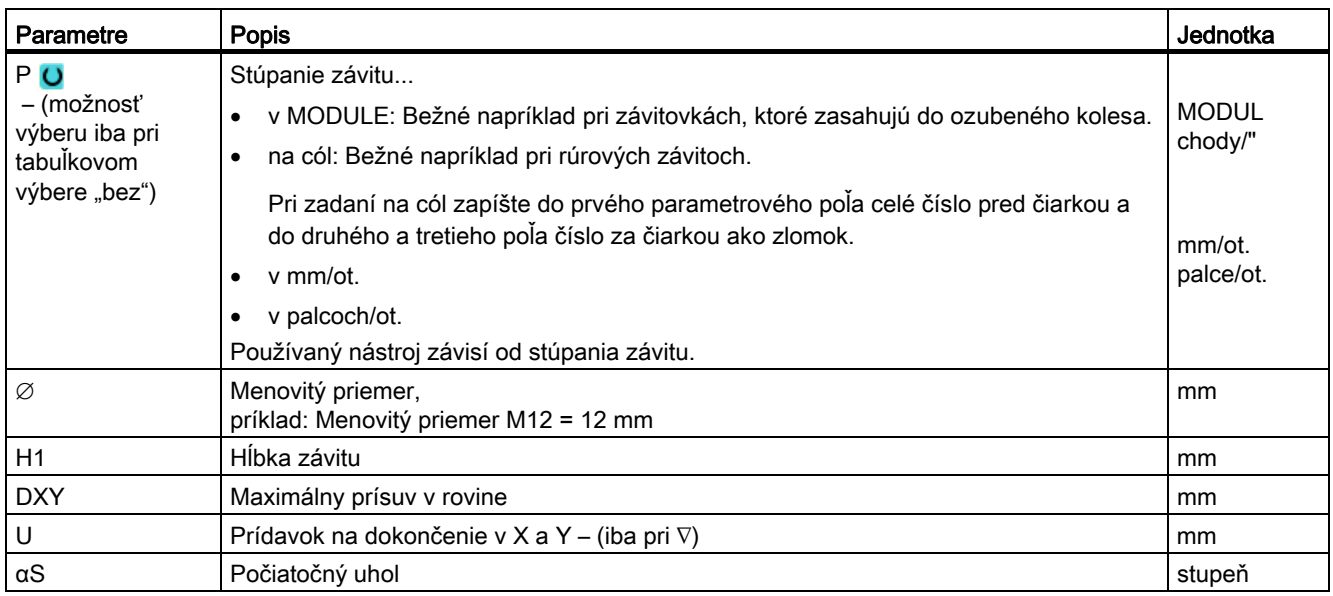

# 8.4.12 Gravúra (CYCLE60)

## Funkcia

Funkciou "Gravúra" môžete na obrobku vygravírovať text pozdĺž čiary alebo kruhového oblúka.

Požadovaný text môžete zadať do textového poľa priamo ako "pevný text" alebo ako "variabilný text" prostredníctvom premennej.

Pri gravírovaní sa používa proporcionálne písmo, t. j. jednotlivé znaky sú rozdielne široké.

## Nájazd/odjazd

- 1. Nástroj vykoná rýchloposuvom nájazd na počiatočný bod vo výške návratovej roviny a vykoná prísuv do bezpečnostnej vzdialenosti.
- 2. Nástroj sa presunie vnáracím posuvom FZ do hĺbky opracovania Z1 a vyfrézuje znak.
- 3. Nástroj sa vráti rýchloposuvom naspäť do bezpečnostnej vzdialenosti a po priamke sa presunie k ďalšiemu znaku.
- 4. Kroky 2 a 3 sa opakujú dovtedy, kým sa nevyfrézuje kompletný text.
- 5. Nástroj sa presunie rýchloposuvom na návratovú rovinu.

## Postup

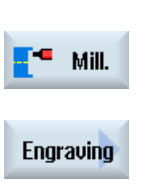

 1. Technologický program, resp. program ShopTurn, ktorý sa má spracovať, je založený a vy sa nachádzate v editore.

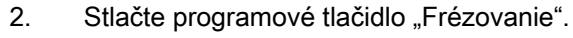

3. Stlačte programové tlačidlo "Gravúra". Otvorí sa zadávacie okno "Gravúra".

# Zadanie gravírovaného textu

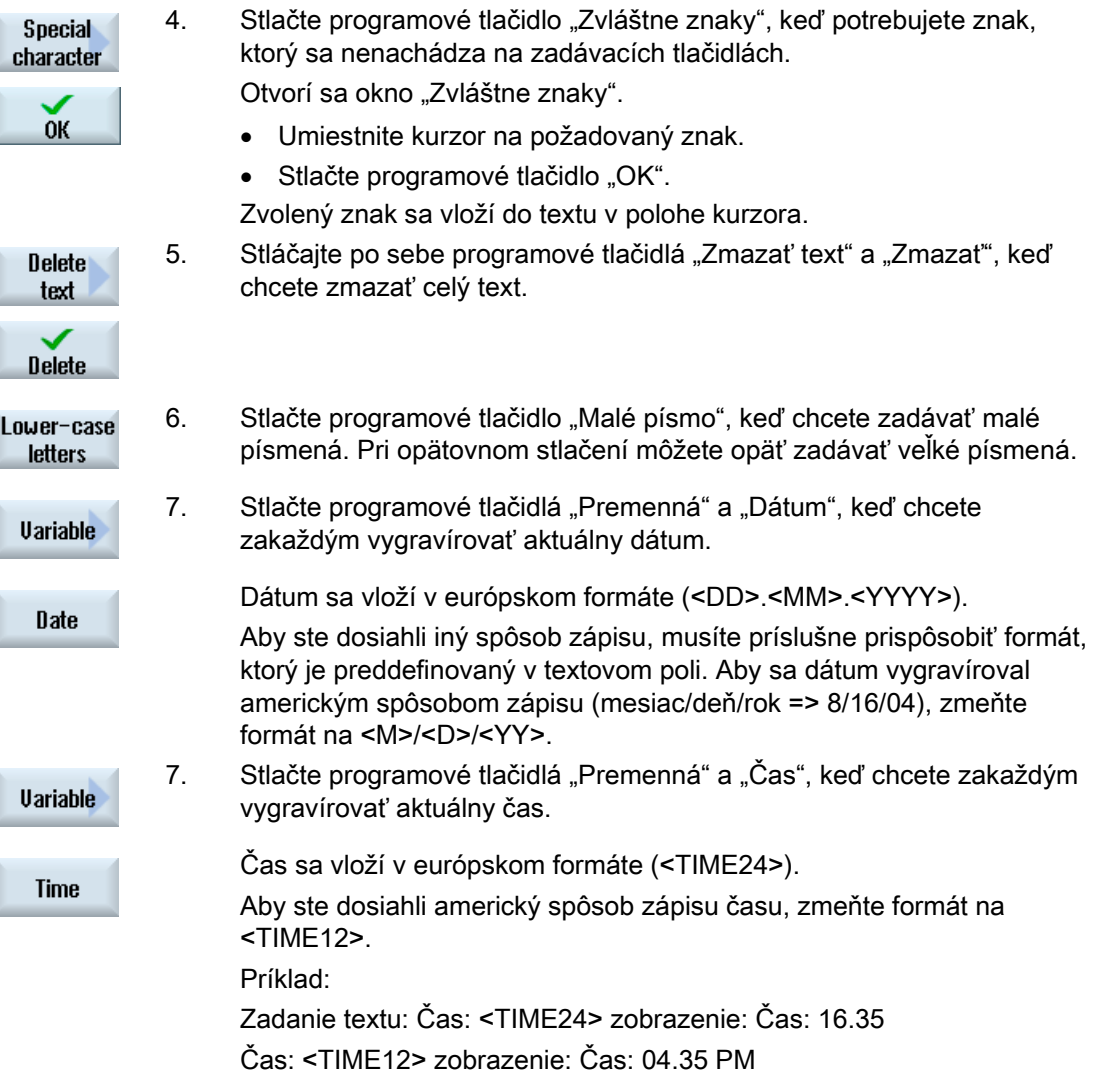

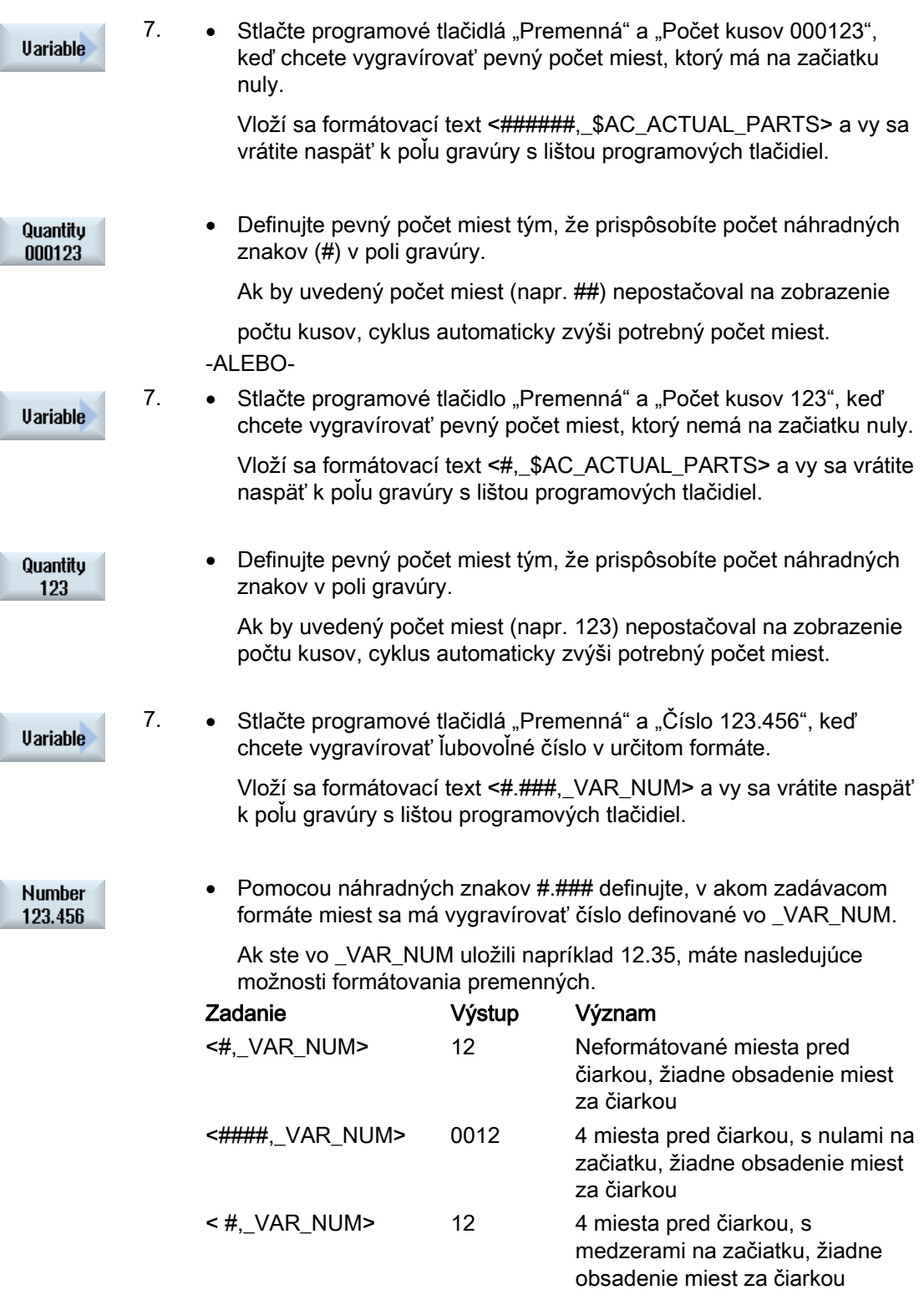

Programovanie technologických funkcií (cykly)

8.4 Frézovanie

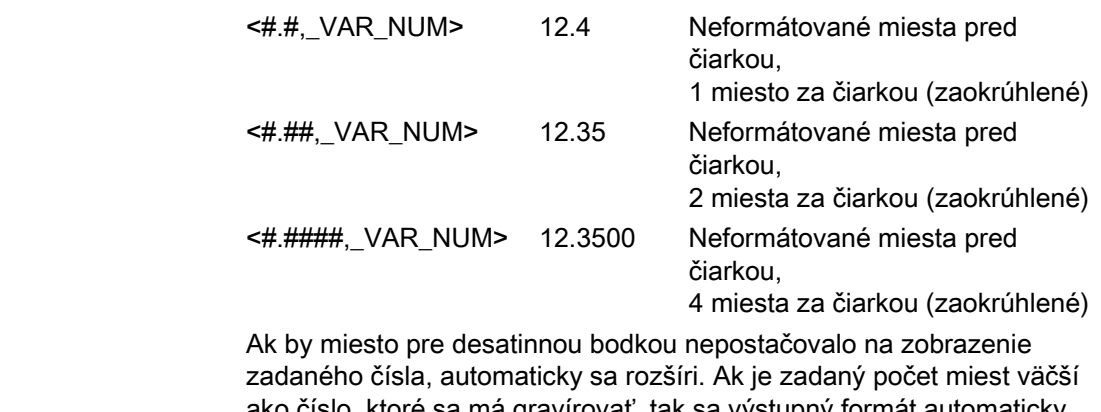

ako číslo, ktoré sa má gravírovať, tak sa výstupný formát automaticky vyplní príslušným počtom núl na začiatku a na konci.

Na formátovanie pred desatinnou bodkou môžete voliteľne použiť aj medzery.

Namiesto \_VAR\_NUM môžete použiť aj ľubovoľne iné variabilné číslo (napr. R0).

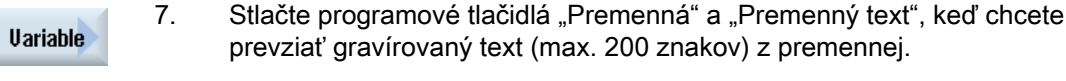

**Uariable** text

prevziať gravírovaný text (max. 200 znakov) z premennej.

 Vloží sa formátovací text <Text, \_VAR\_TEXT> a vy sa vrátite naspäť k poľu gravúry s lištou programových tlačidiel.

Namiesto VAR TEXT môžete použiť aj ľubovoľný iný premenný text.

## Upozornenie Zadanie gravírovaného textu

Prípustné je zadávať údaje iba do jedného riadku a bez zalomenia riadku!

# Premenný text

K dispozícii máte rôzne možnosti, ako vytvoriť premenný text:

● Dátum a čas

Obrobky môžete označiť napríklad dátumom výroby a aktuálnym časom. Hodnoty pre dátum a čas sa odčítajú z NCK.

● Počet kusov

Pomocou premenných počtu kusov máte možnosť označiť obrobky postupným sériovým číslom.

Pritom môžete definovať formát (počet miest, nuly na začiatku).

Pomocou náhradných znakov (#) naformátujete počet miest, ktorým začínajú vydané počty kusov.

Ak nechcete pre prvý obrobok vydať počet kusu 1, môžete zadať aditívnu hodnotu (napr. (<#,\$AC\_ACTUAL\_PARTS + 100>). Vydaný počet kusov sa potom zvýši o túto hodnotu (napr. 101, 102, 103,...).

● Čísla

Pri vydaní čísel (napr. výsledky merania) môžete voľne zvoliť výstupný formát gravírovaného čísla (miesta pred a za čiarkou).

● Text

Namiesto toho, aby ste zadali do textového poľa gravúry pevný text, môžete preddefinovať gravírovaný text aj pomocou premenného textu (napr. VAR TEXT="ABC123").

# Zrkadlové písmo

Máte možnosť umiestniť text na obrobok zrkadlovo.

## Plný kruh

Ak chcete znaky rozmiestniť rovnomerne na plnom kruhu, zadajte uhol otvorenia α2=360°. Cyklus potom automaticky rovnomerne rozdelí znaky na plnom kruhu.

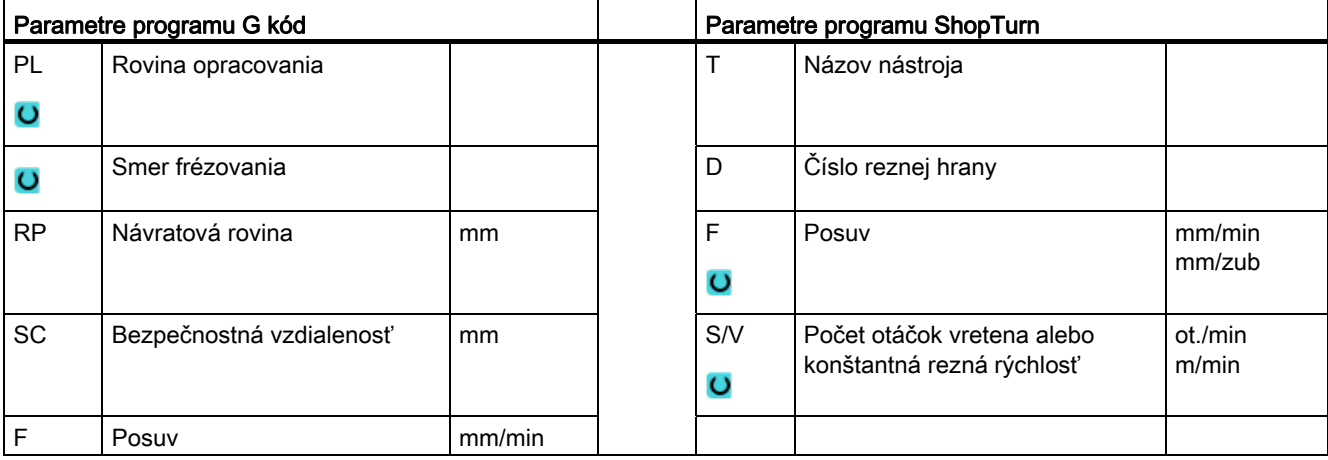

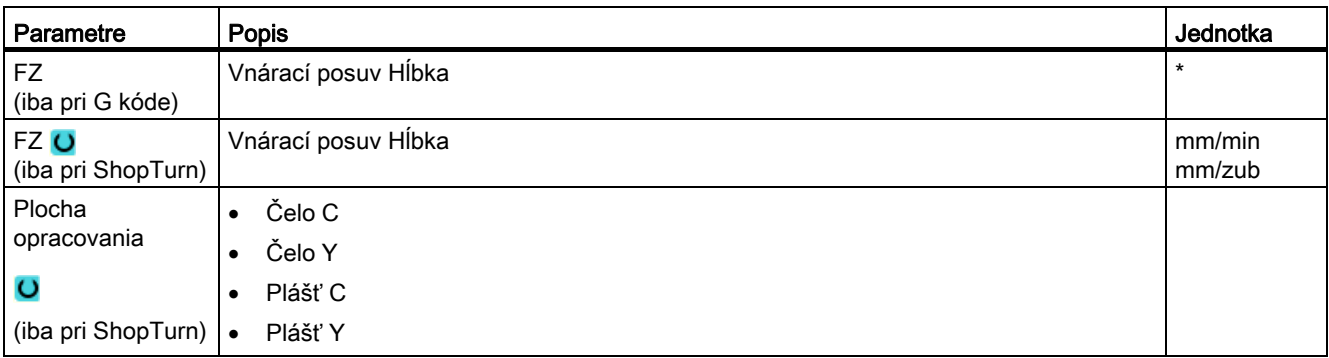

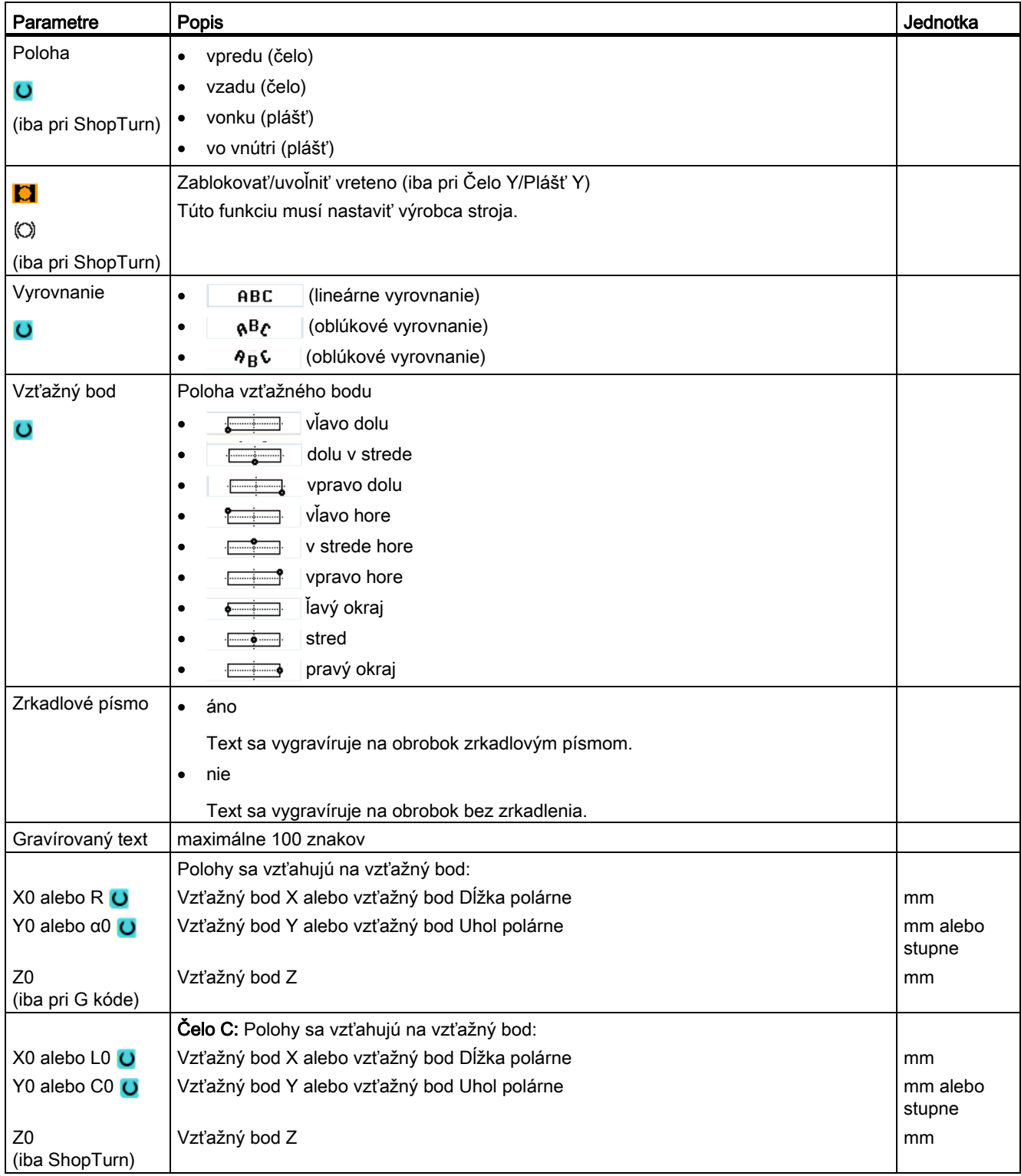

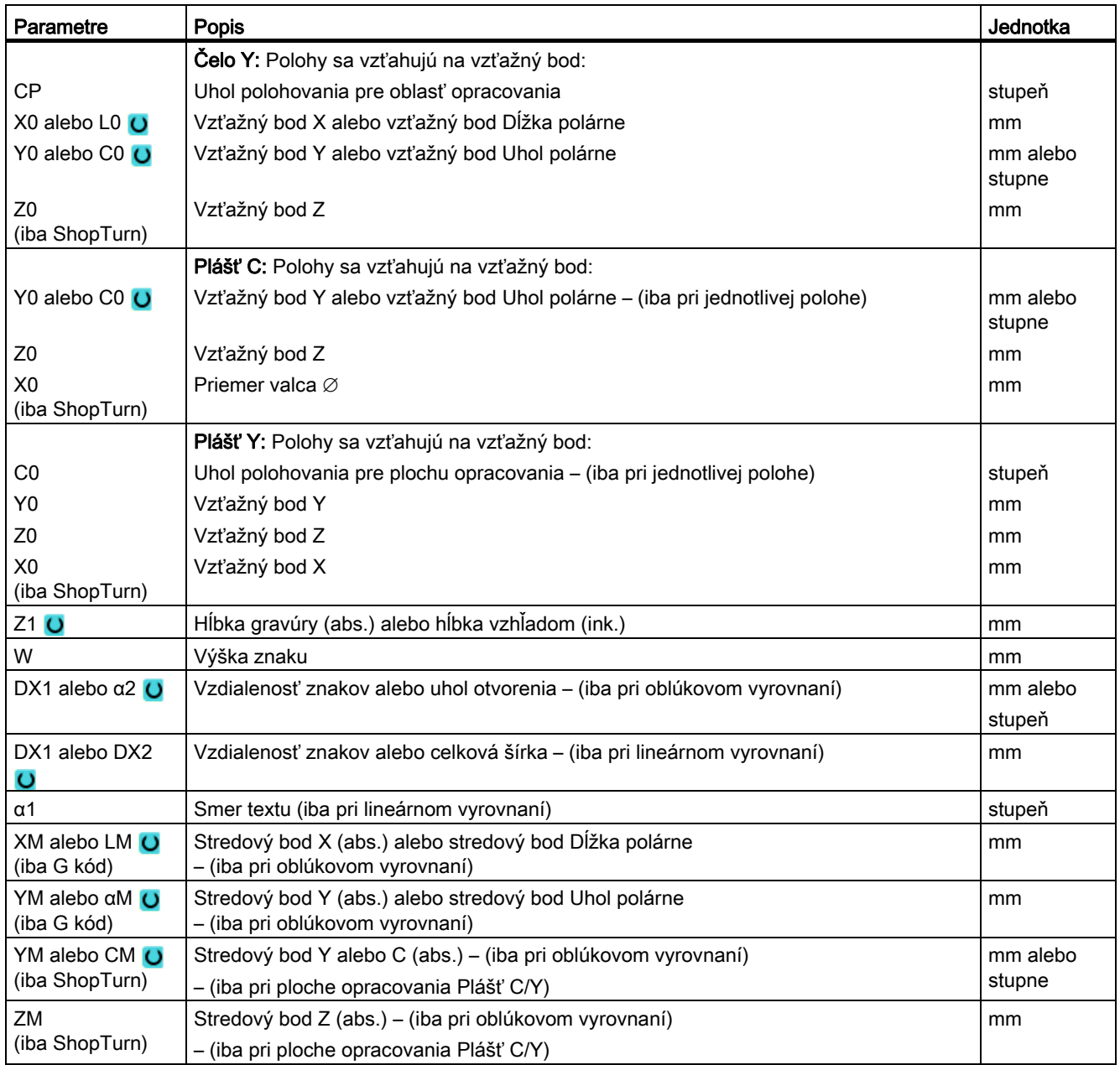

\* Jednotka posuvu, aká bola naprogramovaná pred vyvolaním cyklu

 Programovanie technologických funkcií (cykly) 8.5 Frézovanie kontúry

# 8.5 Frézovanie kontúry

# 8.5.1 Všeobecné informácie

#### Funkcia

Pomocou cyklu "Frézovanie kontúry" môžete frézovať jednoduché alebo komplexné kontúry. Môžete definovať otvorené alebo zatvorené kontúry (tašky, ostrovy, čapy).

Kontúra sa skladá z jednotlivých kontúrových prvkov, pričom definovanú kontúru udávajú minimálne dva a maximálne 250 prvkov. Ako prechodové prvky kontúr máte k dispozícii zaoblenia, zrazenia a tangenciálne prechody.

Integrovaný počítač kontúr prepočíta priesečníky jednotlivých kontúrových prvkov so zohľadnením geometrických súvislostí a umožní vám tým zadávanie nedostatočne rozmerovo definovaných prvkov.

Pri frézovaní kontúry musíte vždy najskôr naprogramovať geometriu kontúry a následne technológiu.

## 8.5.2 Zobrazenie kontúry

#### Program G kódu

V editore sa kontúra zobrazí v programovom úseku s jednotlivými programovými vetami. Ak otvoríte jednotlivú vetu, otvorí sa kontúra.

#### ShopTurn program

Cyklus zobrazuje kontúru v programe ako programovú vetu. Ak otvoríte túto vetu, symbolicky sa vymenujú jednotlivé kontúrové prvky a zobrazia sa ako čiarová grafika.

#### Symbolické zobrazenie

Jednotlivé kontúrové prvky sa symbolicky zobrazia v zadanom poradí vedľa okna s grafikou.

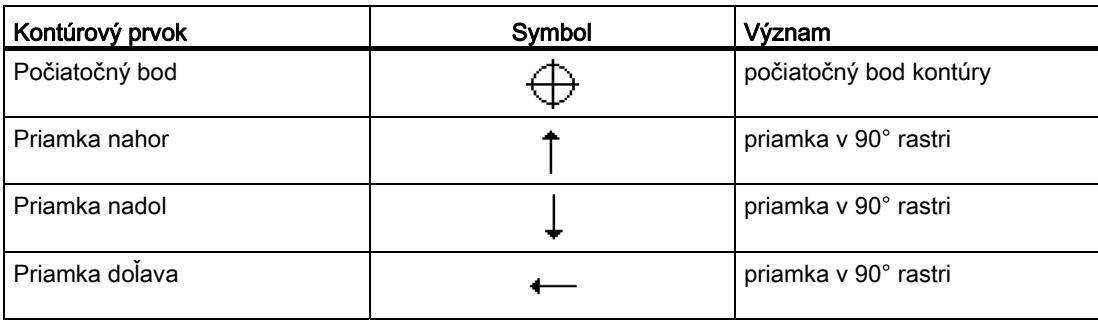

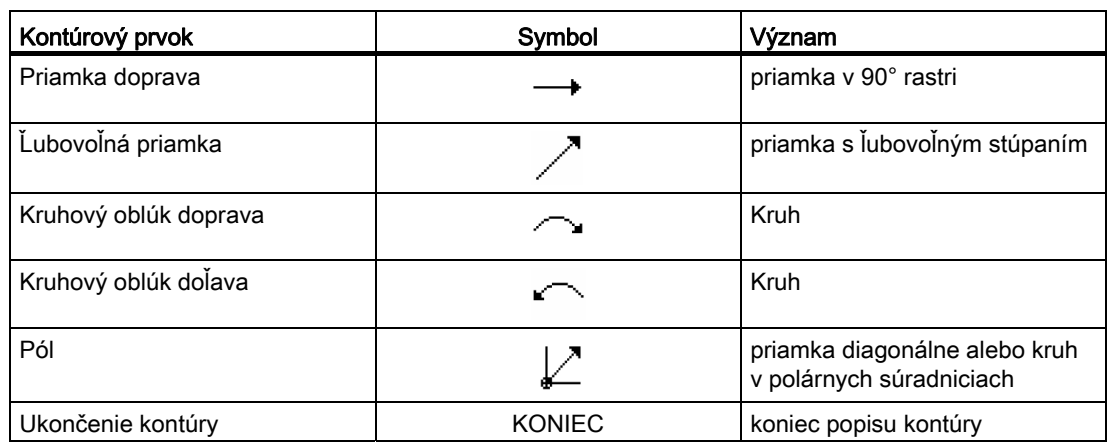

Odlišná farba symbolov udáva informáciu o ich stave:

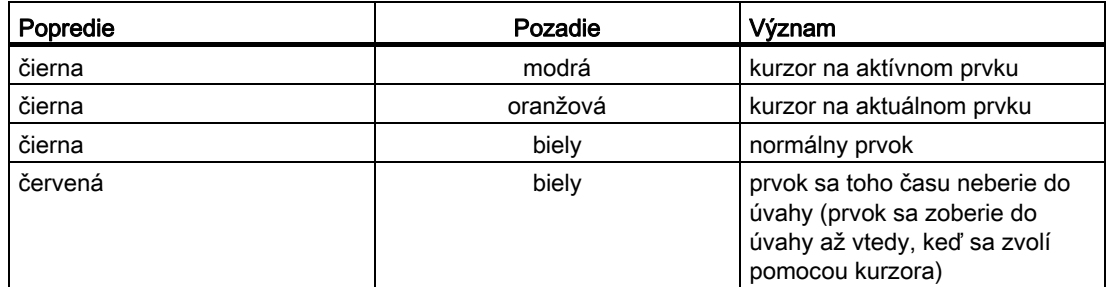

## Grafické zobrazenie

Synchrónne k postupnému zadávaniu kontúrových prvkov sa v okne s grafikou zobrazuje postup programovania kontúry prostredníctvom čiarovej grafiky.

Vytvorený kontúrový prvok môže pritom nadobudnúť rôzne podoby čiar a farieb:

- čierna: Naprogramovaná kontúra
- oranžová: Aktuálny kontúrový prvok
- so zeleným čiarkovaním: Alternatívny prvok
- s modrými bodkami: Čiastočne definovaný prvok

Mierka súradnicového systému sa prispôsobí zmene celej kontúry.

Poloha súradnicového systému sa tak isto zobrazí v okne s grafikou.

 Programovanie technologických funkcií (cykly) 8.5 Frézovanie kontúry

## 8.5.3 Vytvorenie novej kontúry

### Funkcia

Pre každú kontúru, ktorú chcete frézovať, musíte vytvoriť vlastnú kontúru.

Kontúry sa na konci programu uložia.

#### Upozornenie

Pri programovaní G kódu sa musí dávať pozor na to, že kontúry musia po identifikovaní konca programu zostať zachované!

Keď zakladáte novú kontúru, musíte ako prvé definovať počiatočný bod. Zadajte kontúrové prvky. Kontúrový procesor potom automaticky definuje koniec kontúry.

Ak zmeníte os nástroja, cyklus automaticky prispôsobí príslušné osi počiatočného bodu. Pre počiatočný bod môžete zadať ľubovoľné prídavné príkazy (max. 40 znakov) vo forme G kódu.

#### Prídavné príkazy

Prostredníctvom prídavných príkazov G kódu môžete napríklad naprogramovať posuvy a M príkazy. Prídavné príkazy (max. 40 znakov) zapíšte do rozšírenej masky parametrov (programové tlačidlo "Všetky parametre"). Musí sa dávať pozor na to, aby prídavné príkazy nekolidovali s vygenerovaným G kódom kontúry. Nepoužívajte preto žiadne príkazy G kódu skupiny 1 (G0, G1, G2, G3), žiadne súradnice v rovine a žiadne príkazy G kódu, ktoré potrebujú vlastnú vetu.

#### Postup

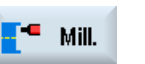

- 1. Technologický program, resp. program ShopTurn, ktorý sa má spracovať, je založený a vy sa nachádzate v editore.
- 
- 

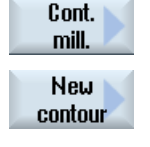

Accept

- 3. Stlačte programové tlačidlá "Frézovanie kontúry" a "Nová kontúra". Otvorí sa zadávacie okno "Nová kontúra".
- 4. Zadajte názov kontúry.
- 5. Stlačte programové tlačidlo "Prevziať".

2. Stlačte programové tlačidlo "Frézovanie".

Zobrazí sa zadávacia maska pre počiatočný bod kontúry. Súradnice môžete zadať kartézsky alebo polárne.

# Počiatočný bod kartézsky

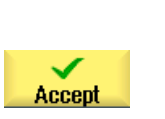

- 1. Zadajte počiatočný bod kontúry.
- 2. Zadajte, ak si to želáte, prídavné príkazy vo forme G kódu.
- 3. Stlačte programové tlačidlo "Prevziať".
- 4. Zadajte jednotlivé kontúrové prvky.

# Počiatočný bod polárne

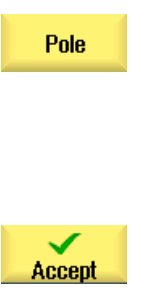

- 1. Stlačte programové tlačidlo "Pól".
- 2. Zadajte polohu pólu v kartézskych súradniciach.
- 3. Zadajte počiatočný bod kontúry v polárnych súradniciach. 4. Zadajte, ak si to želáte, prídavné príkazy vo forme G kódu.
- 
- 6. Zadajte jednotlivé kontúrové prvky.

5. Stlačte programové tlačidlo "Prevziať".

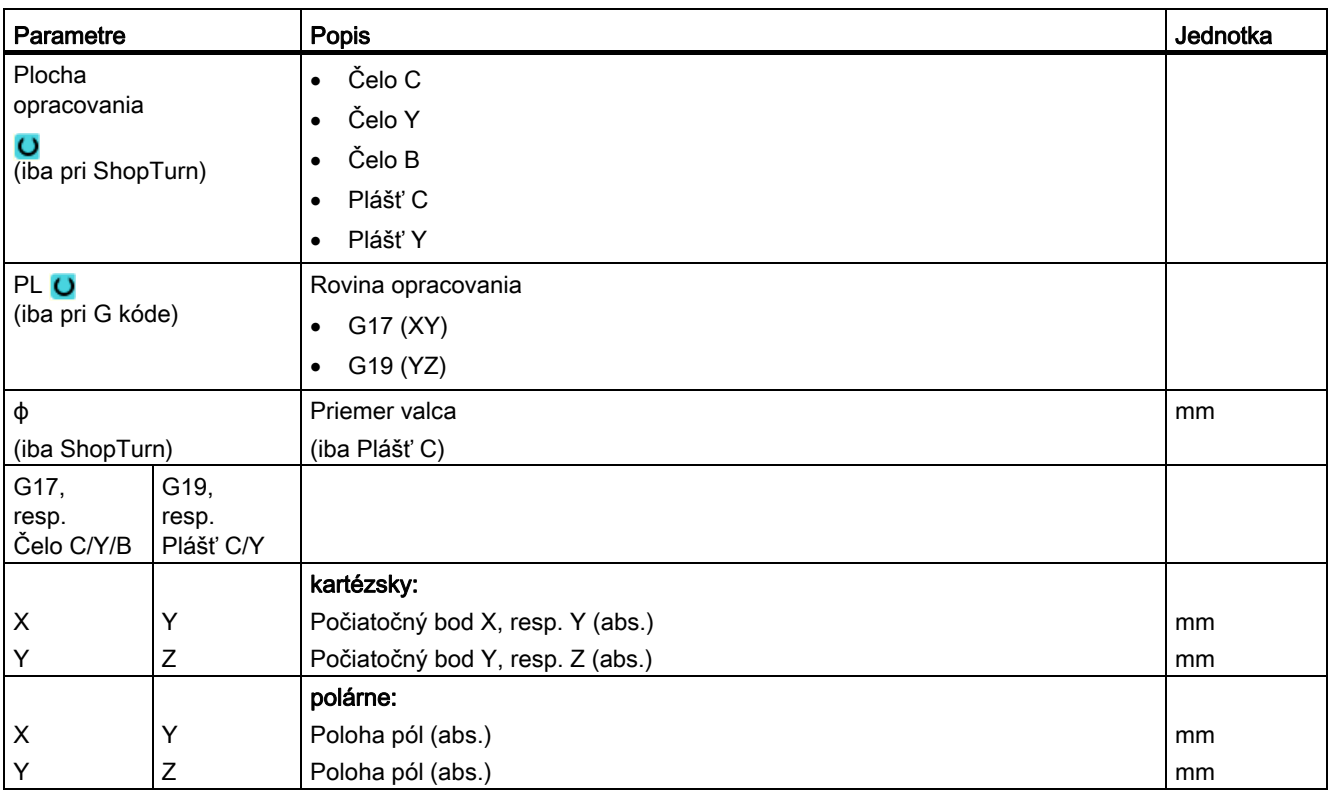

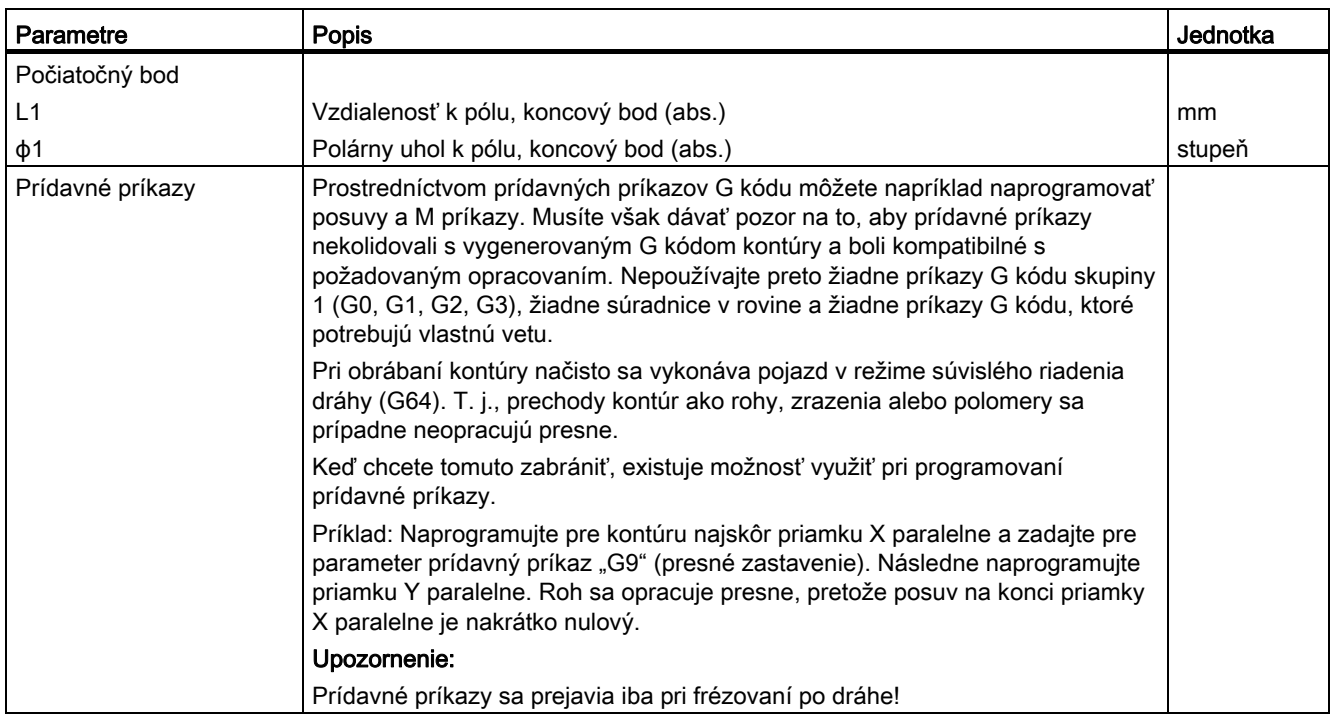

# 8.5.4 Vytvorenie kontúrových prvkov

Potom, ako ste vytvorili novú kontúru a definovali počiatočný bod, definujte jednotlivé kontúrové prvky, z ktorých sa skladá kontúra.

Na definovanie kontúry máte k dispozícii nasledujúce kontúrové prvky:

- Priamka zvislo
- Priamka vodorovne
- Priamka diagonálne
- Kruh/kruhový oblúk
- Pól

Pre každý kontúrový prvok vyplňte vlastnú masku parametrov.

Súradnice pre vodorovnú alebo zvislú priamku zadajte kartézsky, pri kontúrových prvkoch Priamka diagonálne a Kruh/kruhový oblúk môžete naproti tomu voliť medzi kartézskymi a polárnymi súradnicami. Keď chcete zadať polárne súradnice, musíte najskôr definovať pól. Ak ste už pre počiatočný bod definovali pól, môžete polárne súradnice odvolať aj na tento pól. T. j., v tomto prípade nemusíte definovať žiadny ďalší pól.

### Transformácia valcového plášťa

Pri kontúrach (napr. drážkach) na valcoch sa často zadávajú uhlové údaje pre dĺžku. Keď je aktivovaná funkcia "Transformácia valcového plášťa", môžete na valci definovať dĺžky kontúr (v smere obvodu valcovej plochy plášťa) aj prostredníctvom uhlových údajov. T. j., namiesto X, Y a I, J zadajte Xα, Yα a Iα, Jα.

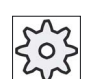

### Výrobca stroja

Rešpektujte tu, prosím, údaje od výrobcu stroja.

### Zadávanie parametrov

Pri zadávaní parametrov vás podporia rôzne pomocné obrázky, ktoré vysvetľujú parametre.

Ak nezadáte do niektorých polí žiadne hodnoty, bude geometrický procesor vychádzať z toho predpokladu, že sú tieto hodnoty neznáme a pokúsi sa ich vypočítať z iných parametrov.

Pri kontúrach, pri ktorých ste zadali viac parametrov, než je bezpodmienečne nutné, môže prísť k protirečeniam. V tomto prípade sa pokúste zadať menej parametrov a nechať čo možno najviac parametrov vypočítať geometrickým procesorom.

## Prechodové prvky kontúry

Medzi dvoma kontúrami môžete ako prechodový prvok zvoliť zaoblenie alebo zrazenie. Prechodový prvok sa vloží vždy na konci kontúrového prvku. Voľba prechodového prvku kontúry prebieha v maske parametrov príslušného kontúrového prvku.

Prechodový prvok kontúry môžete použiť vždy vtedy, keď existuje priesečník obidvoch hraničiacich prvkov a možno ho vypočítať zo zadaných hodnôt. V opačnom prípade musíte použiť kontúrové prvky Priamka/kruh.

Výnimku tvorí koniec kontúry. Tam môžete definovať ako prechodový prvok k polotovaru, hoci neexistuje žiadny priesečník s iným prvkom, aj zaoblenie alebo zrazenie.

# Ďalšie funkcie

Pri programovaní kontúry máte k dispozícii nasledujúce ďalšie funkcie:

● Tangenta na predchádzajúci prvok

Prechod k predchádzajúcemu prvku môžete naprogramovať ako tangentu.

● Výber dialógu

Ak vyplynú z doteraz zapísaných parametrov dve rôzne možnosti realizácie kontúry, musíte vybrať jednu z nich.

● Uzavretie kontúry

Z aktuálnej polohy môžete uzavrieť kontúru pomocou priamky k počiatočnému bodu.

## Postup pri zadávaní alebo zmene kontúrových prvkov

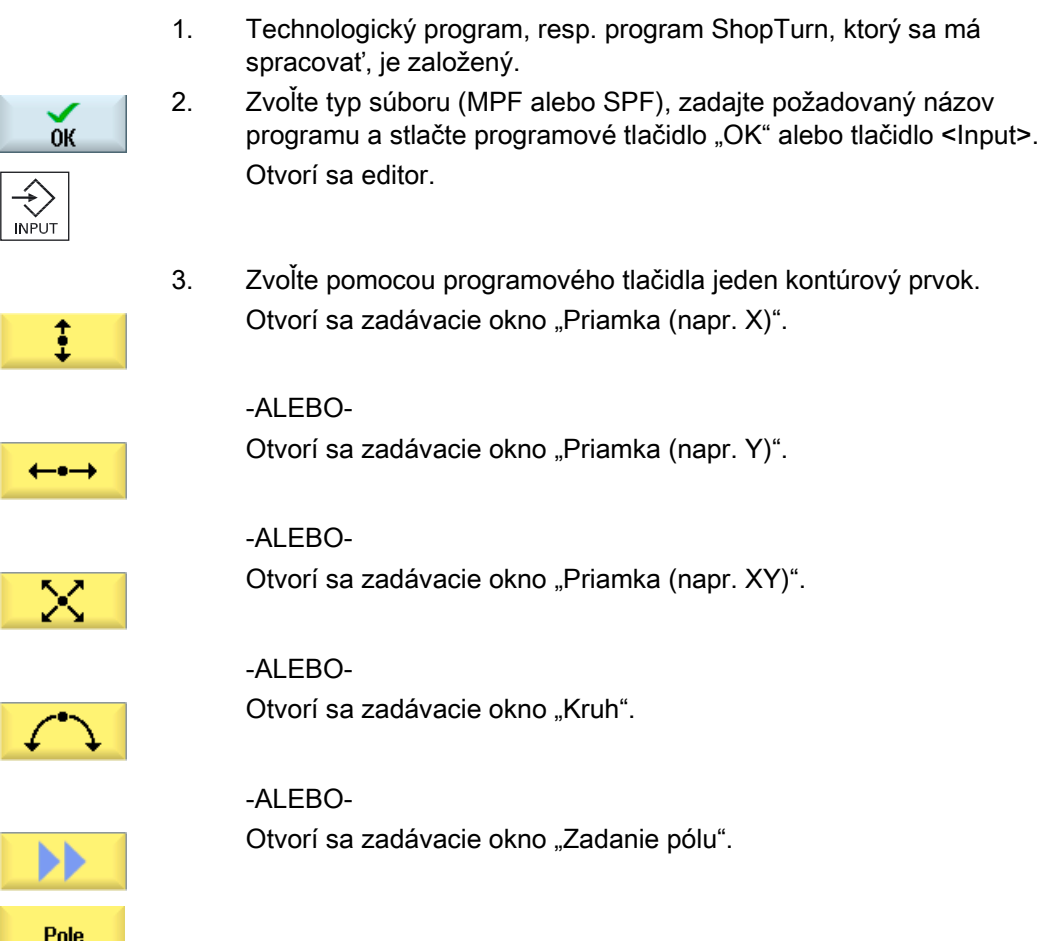

 4. Zadajte do zadávacej masky všetky dáta, ktoré vyplývajú z nákresu obrobku (napr. dĺžky priamok, koncovú polohu, prechod k nasledujúcemu prvku, uhol stúpania atď.).

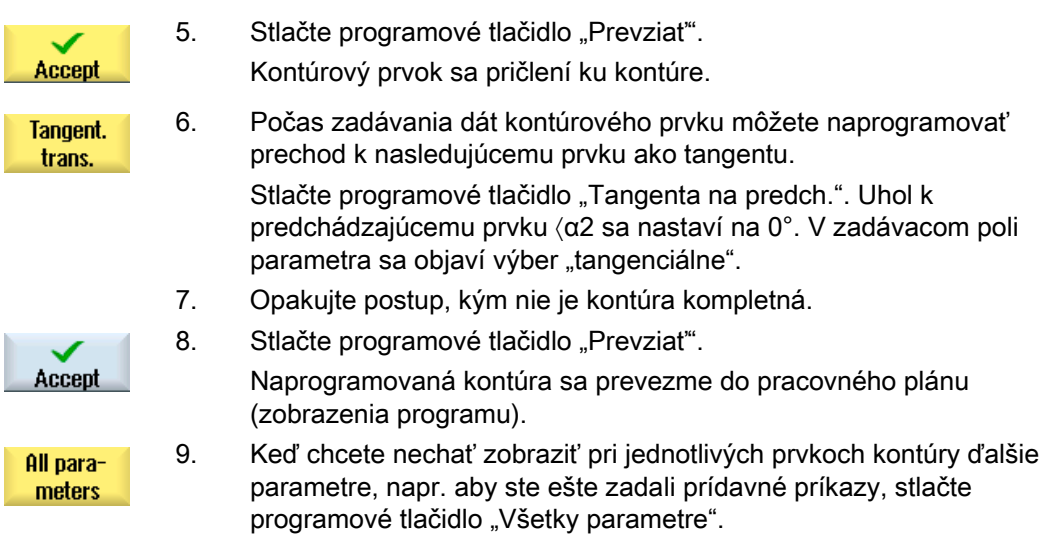

# Kontúrový prvok "Priamka, napr. X"

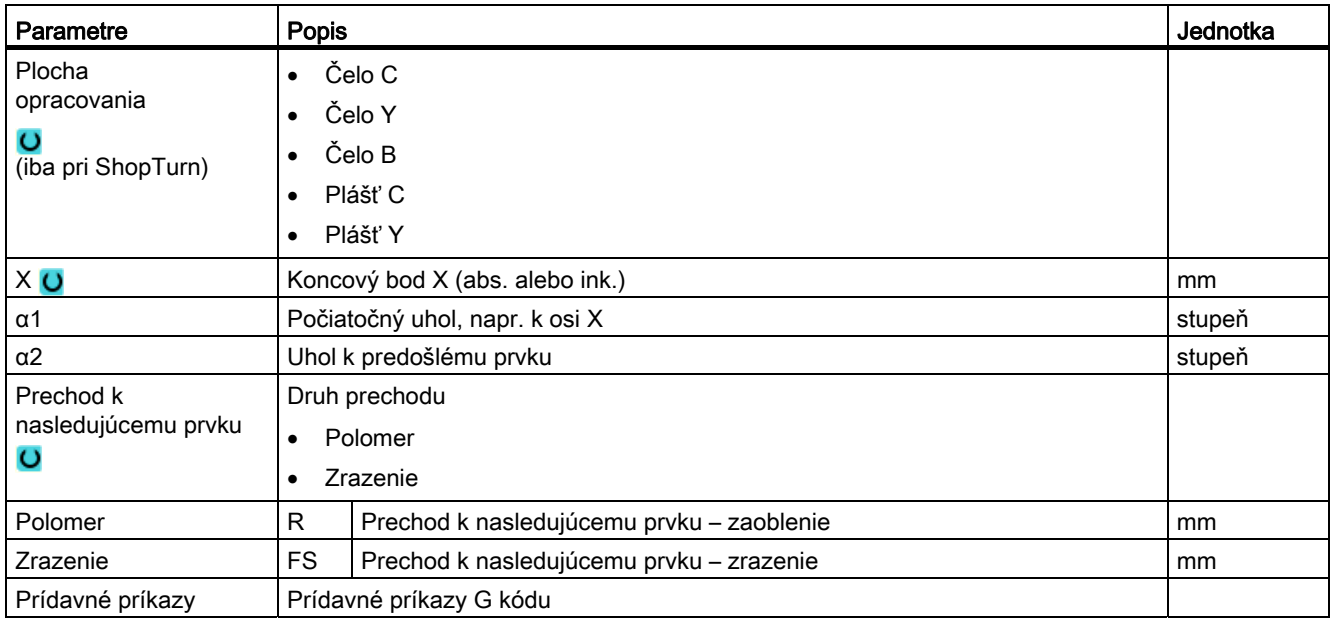

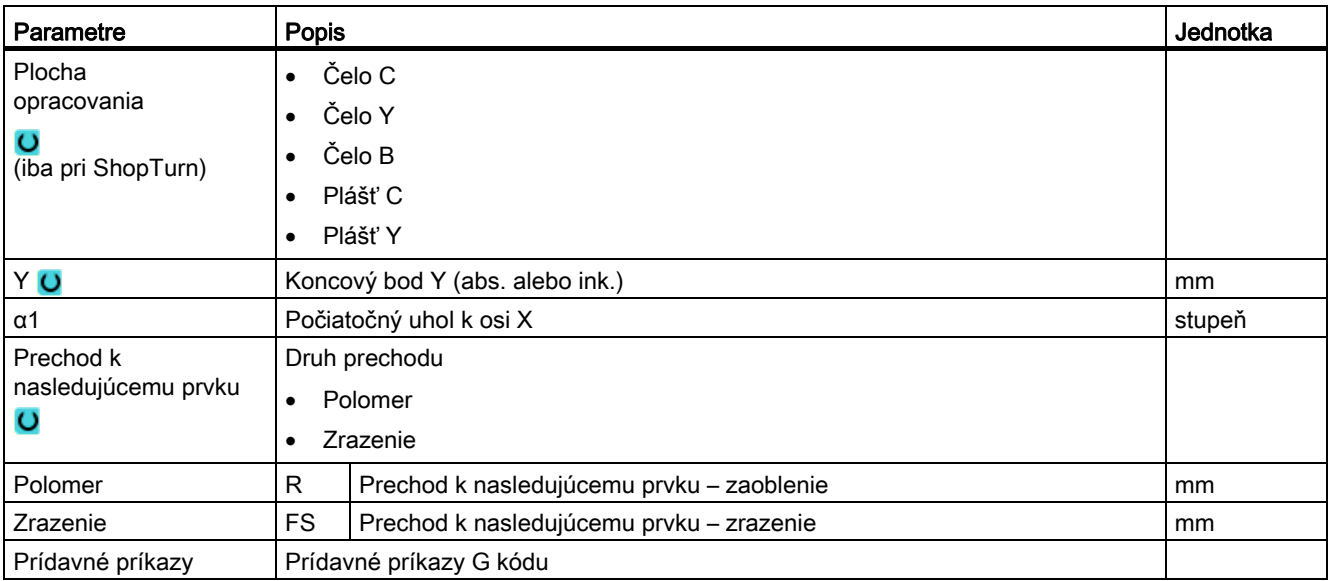

# Kontúrový prvok "Priamka, napr. Y"

# Kontúrový prvok "Priamka, napr. XY"

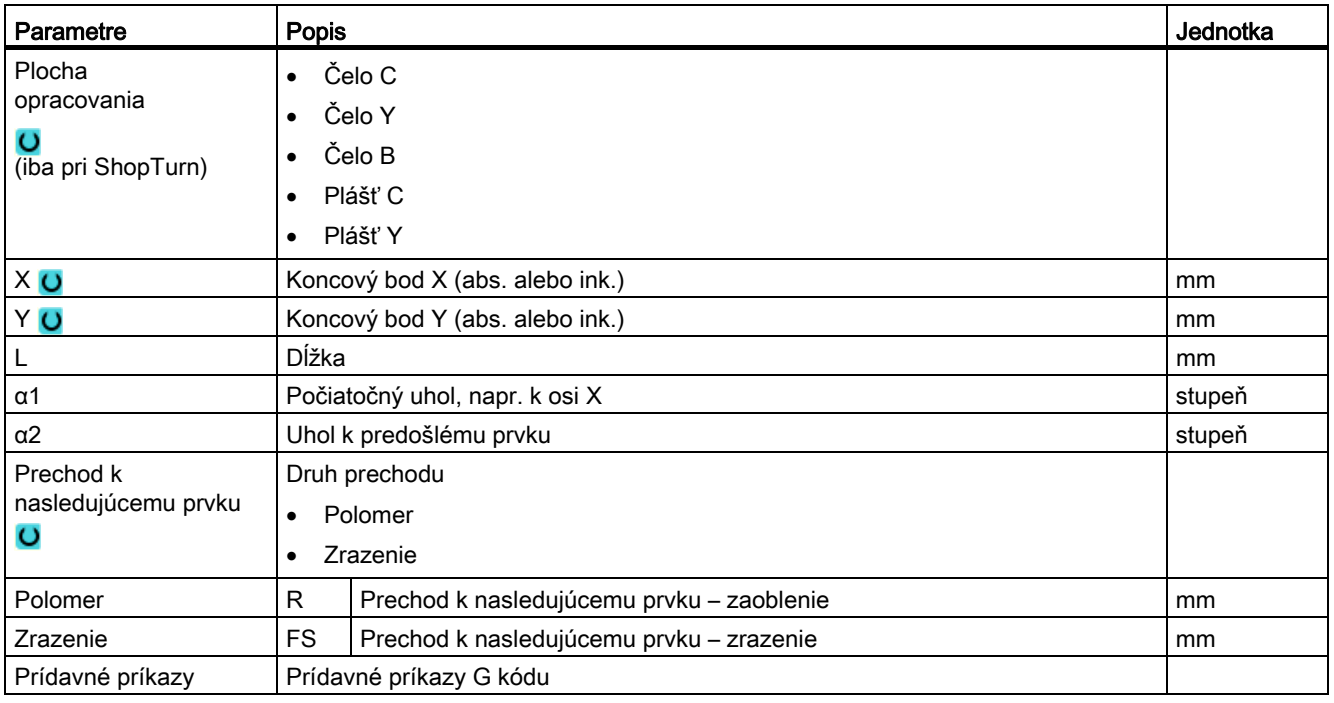

# Kontúrový prvok "Kruh"

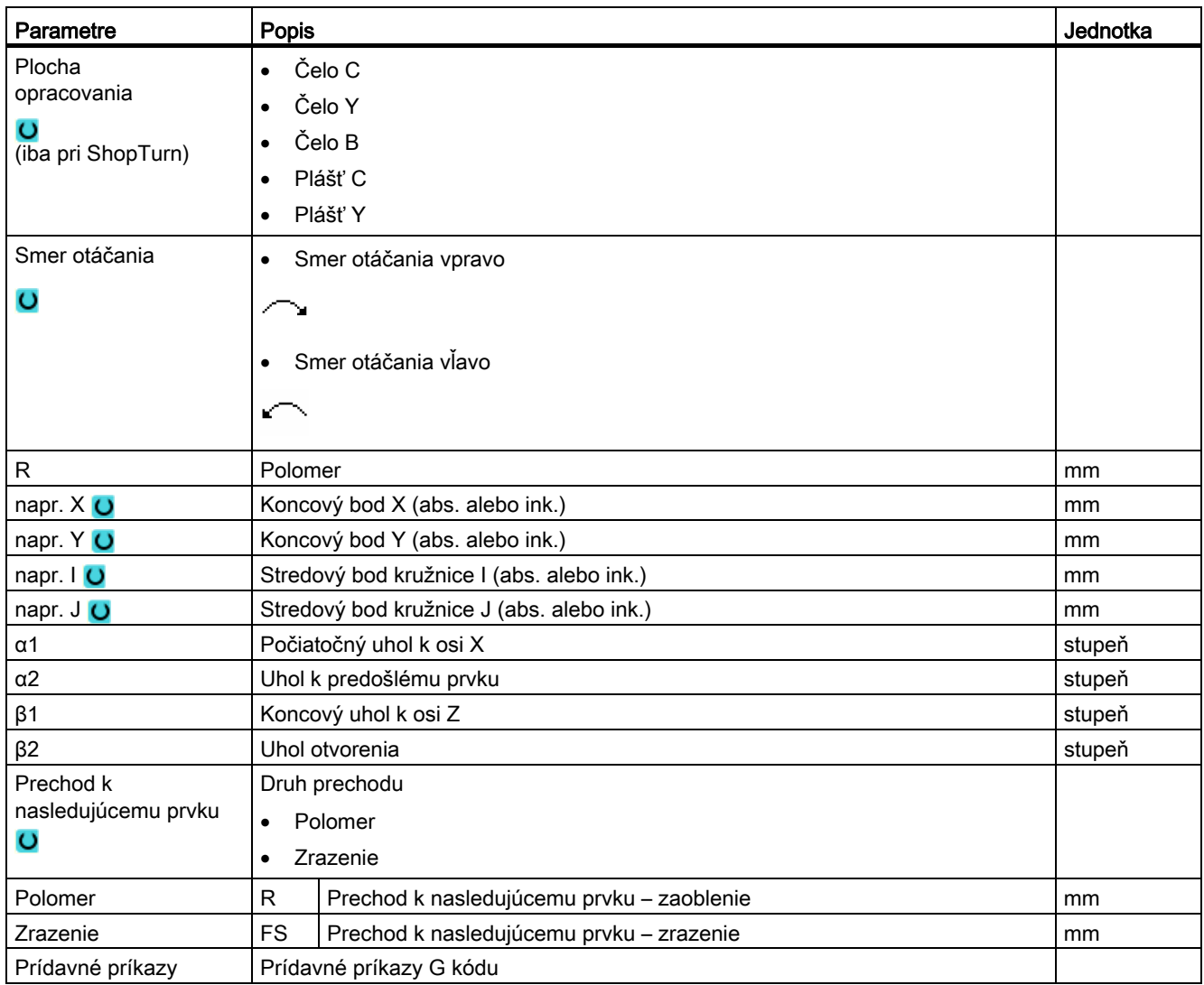

# Kontúrový prvok "Pól"

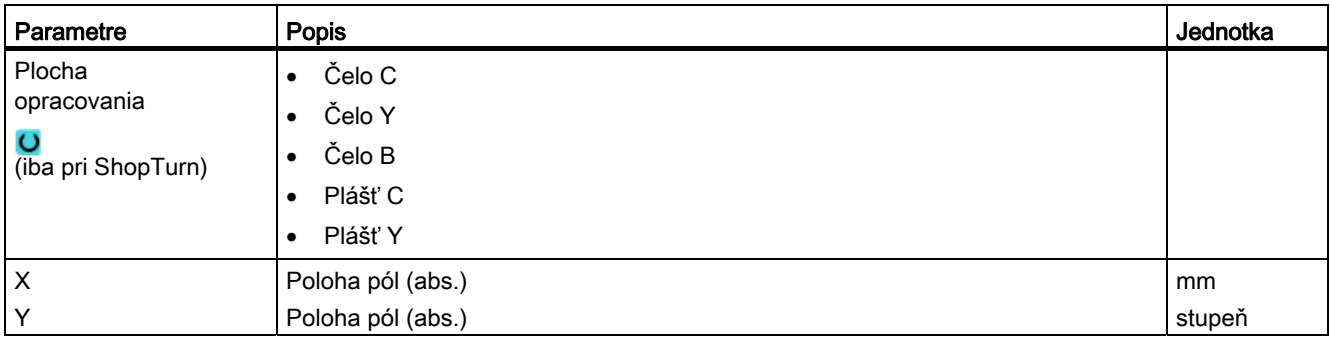

## Kontúrový prvok "Koniec"

V maske parametrov "Koniec" sa zobrazia údaje o prechode na konci kontúry predchádzajúceho kontúrového prvku.

Hodnoty sa nedajú editovať.

# 8.5.5 Zmena kontúry

### Funkcia

Už vytvorenú kontúru môžete dodatočne zmeniť.

Ak chcete vytvoriť kontúru, ktorá sa má podobať už existujúcej kontúre, môžete skopírovať aj starú kontúru, premenovať ju a zmeniť iba vybrané kontúrové prvky.

Môžete jednotlivé kontúrové prvky

- pripájať,
- meniť,
- vkladať alebo
- mazať.

### Postup Zmena kontúrového prvku

- 1. Otvorte technologický program, resp. program ShopTurn, ktorý sa má spracovať.
- 2. Zvoľte pomocou kurzora programovú vetu, v ktorej chcete zmeniť kontúru. Otvorte geometrický procesor.

Zobrazia sa jednotlivé kontúrové prvky.

- 3. Umiestnite kurzor na miesto vloženia alebo zmeny.
- 4. Zvoľte pomocou kurzoru požadovaný kontúrový prvok.
- 5. Zadajte parametre do zadávacej masky alebo zmažte prvok a zvoľte nový prvok.

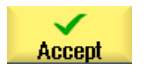

6. Stlačte programové tlačidlo "Prevziať".

Požadovaný kontúrový prvok sa pričlení ku kontúre, resp. sa zmení.

## Postup Zmazanie kontúrového prvku

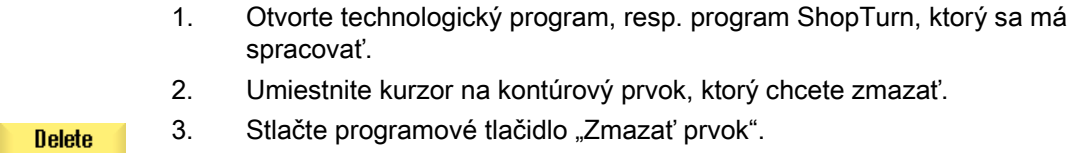

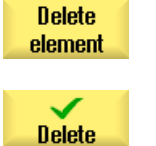

4. Stlačte programové tlačidlo "Zmazať".

# 8.5.6 Vyvolanie kontúry (CYCLE62) – iba pri programe G kódu

#### Funkcia

Zadaním sa vytvorí odkaz na zvolenú kontúru.

Existujú štyri možnosti výberu Vyvolania kontúry:

1. Názov kontúry

Kontúra sa nachádza v hlavnom programe, ktorý sa má vyvolať.

2. Značky

Kontúra sa nachádza v hlavnom programe, ktorý sa má vyvolať, a je ohraničená zadanými značkami.

3. Podprogram

Kontúra sa nachádza v podprograme v rovnakom obrobku.

4. Značky v podprograme

Kontúra sa nachádza v podprograme a je ohraničená zadanými značkami.

# Postup

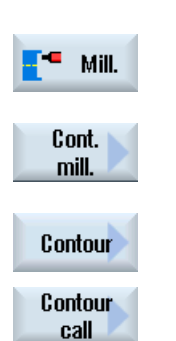

- 1. Technologický program, resp. program ShopTurn, ktorý sa má spracovať, je založený a vy sa nachádzate v editore.
- 2. Stlačte programové tlačidlá "Frézovanie" a "Frézovanie kontúry"
- 3. Stlačte programové tlačidlá "Kontúra" a "Vyvolanie kontúry" Otvorí sa zadávacie okno "Vyvolanie kontúry".
- 4. Naprogramujte výber kontúry.

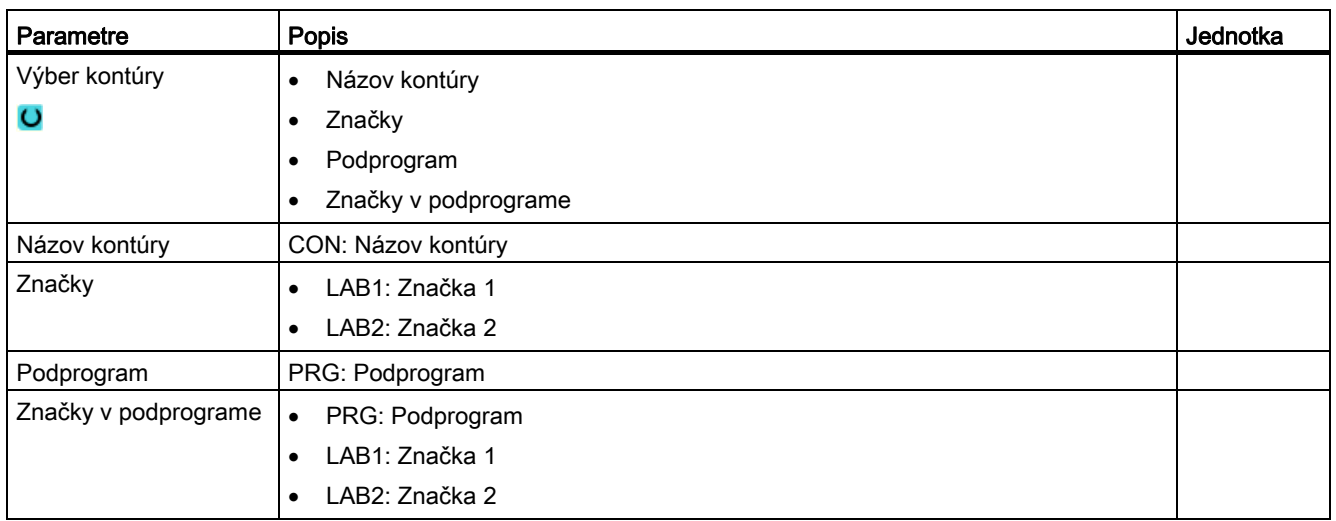

# 8.5.7 Frézovanie po dráhe (CYCLE72)

## Funkcia.

Pomocou cyklu "Frézovanie po dráhe" môžete opracovať otvorené alebo zatvorené kontúry. Skôr, než budete frézovať kontúru, musíte kontúru najskôr zadať. Spracovanie sa môže vykonať v ľubovoľnom smere, t. j., v alebo proti naprogramovanému smeru kontúry.

Pre opracovanie v protismere môžu kontúry pozostávať z maximálne 170 kontúrových prvkov (vrátane zrazení/zaoblení). Osobitosti (okrem hodnôt posuvu) voľného zadania G kódu sa pri frézovaní po dráhe proti smeru kontúry neberú do úvahy.

## Zablokovanie vretena

Pre ShopTurn môže výrobca stroja nastaviť funkciu "Zablokovanie vretena".

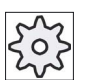

### Výrobca stroja

Rešpektujte tu, prosím, údaje od výrobcu stroja.

## Pozri tiež

[Zablokovanie vretena](#page-234-0) (Strana [235](#page-234-0))

# Programovanie ľubovoľných kontúr

Opracovanie ľubovoľných otvorených alebo zatvorených kontúr programujete obvykle nasledovne:

1. Zadanie kontúry

Kontúry sa skladajú z rôznych po sebe nasledujúcich kontúrových prvkov.

2. Vyvolanie kontúry (CYCLE62)

Zvolíte kontúru, ktorá sa má opracovať.

3. Frézovanie po dráhe (obrábanie nahrubo)

Kontúra sa opracuje so zohľadnením rôznych nájazdových a odjazdových stratégií.

4. Frézovanie po dráhe (obrábanie načisto)

Ak ste pri obrábanie nahrubo naprogramovali prídavok na dokončenie, opracuje sa kontúra ešte raz.

5. Frézovanie po dráhe (zrazenie hrán)

Ak ste preddefinovali zalomenie hrán, zrazíte hrany obrobku špeciálnym nástrojom.

## Frézovanie po dráhe vľavo alebo vpravo od kontúry

Naprogramovaná kontúra sa dá opracovať pomocou korekcie polomeru frézy vpravo alebo vľavo. Pritom môže užívateľ zvoliť rôzne nájazdové a odjazdové režimy, ako aj nájazdové a odjazdové stratégie.

#### Nájazdový/odjazdový režim

Na kontúru sa môže vykonať nájazd alebo odjazd v štvrťkruhu, polkruhu alebo po priamke.

- Pri štvrťkruhu alebo polkruhu sa musí zadať polomer stredovej dráhy frézy.
- Pri priamke sa musí zadať vzdialenosť vonkajšej hrany frézy od počiatočného bodu kontúry, resp. koncového bodu kontúry.

Možné je aj kombinované programovanie, napr. nájazd v štvrťkruhu, odjazd v polkruhu.

### Nájazdová/odjazdová stratégia

Môžete voliť medzi rovinnými nájazdami/odjazdami a priestorovými nájazdami/odjazdami:

● Rovinný nájazd:

Najskôr sa vykoná nájazd do hĺbky a následne v rovine opracovania.

● Priestorový nájazd:

Súčasne sa vykoná nájazd do hĺbky a v rovine opracovania.

● Odjazd prebieha v opačnom poradí.

Možné je aj kombinované programovanie, napr. nájazd v rovine opracovania, odjazd priestorovo.

#### Frézovanie po dráhe na stredovej dráhe

Naprogramovaná kontúra sa dá opracovať aj na stredovej dráhe, keď sa vypla korekcia polomeru. Nájazd a odjazd je tu pritom možné vykonať po priamke alebo zvislici. Zvislý nájazd/odjazd môžete použiť napr. pri zatvorených kontúrach.

#### Spôsob opracovania

Pri frézovaní po dráhe môžete zvoliť spôsob opracovania (obrábanie nahrubo, obrábanie načisto, zrazenie hrán). Ak chcete vykonať "Obrábanie nahrubo" a následne "Obrábanie načisto", musíte vyvolať obrábací cyklus dvakrát (1. veta = obrábanie nahrubo, 2. veta = obrábanie načisto). Naprogramované parametre ostanú pri druhom vyvolaní zachované.

Ďalej môžete definovať, či chcete opracovať kontúru s korekciou polomeru frézy alebo s pojazdom po stredovej dráhe.

## Korekcia steny drážky

Keď frézujete kontúru na ploche plášťa (plocha opracovania Plášť C), môžete pracovať s alebo bez korekcie steny drážky.

● Korekcia steny drážky vyp.

ShopTurn vytvára drážky s paralelnými stenami, keď sa priemer nástroja rovná šírke drážky. Ak je šírka drážky väčšia ako priemer nástroja, nevzniknú žiadne paralelné steny drážky.

● Korekcia steny drážky zapnutá

ShopTurn vytvára drážky s paralelnými stenami aj vtedy, keď je šírka drážka väčšia ako priemer nástroja. Ak chcete pracovať s korekciou steny drážky, nesmiete naprogramovať kontúru drážky, ale myslenú dráhu stredového bodu čapu vedeného v drážke, pričom sa čap musí posúvať pozdĺž každej steny. Šírku drážky definujete prostredníctvom parametra D.

### Postup

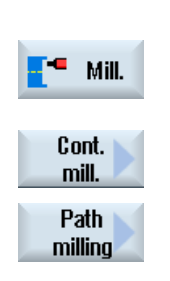

- 1. Technologický program, resp. program ShopTurn, ktorý sa má spracovať, je založený a vy sa nachádzate v editore.
- 2. Stlačte programové tlačidlo "Frézovanie".
- 3. Stlačte programové tlačidlá "Frézovanie kontúry" a "Frézovanie po dráhe".

Otvorí sa zadávacie okno "Frézovanie po dráhe".

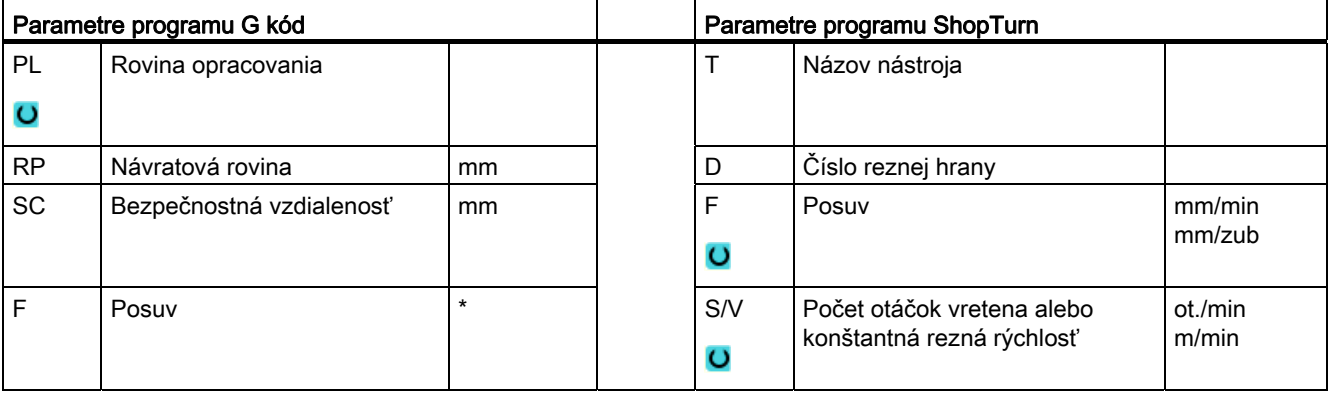

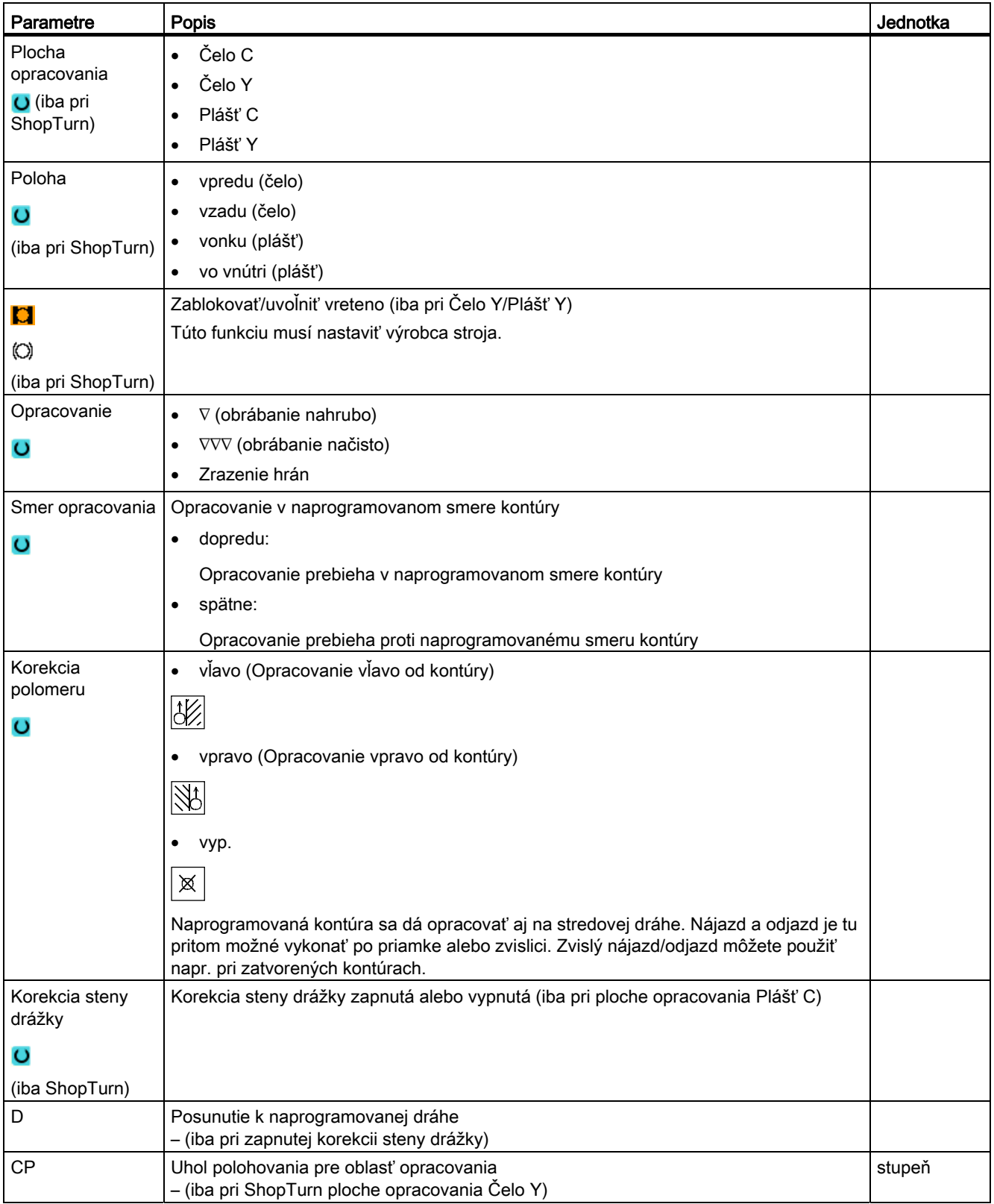

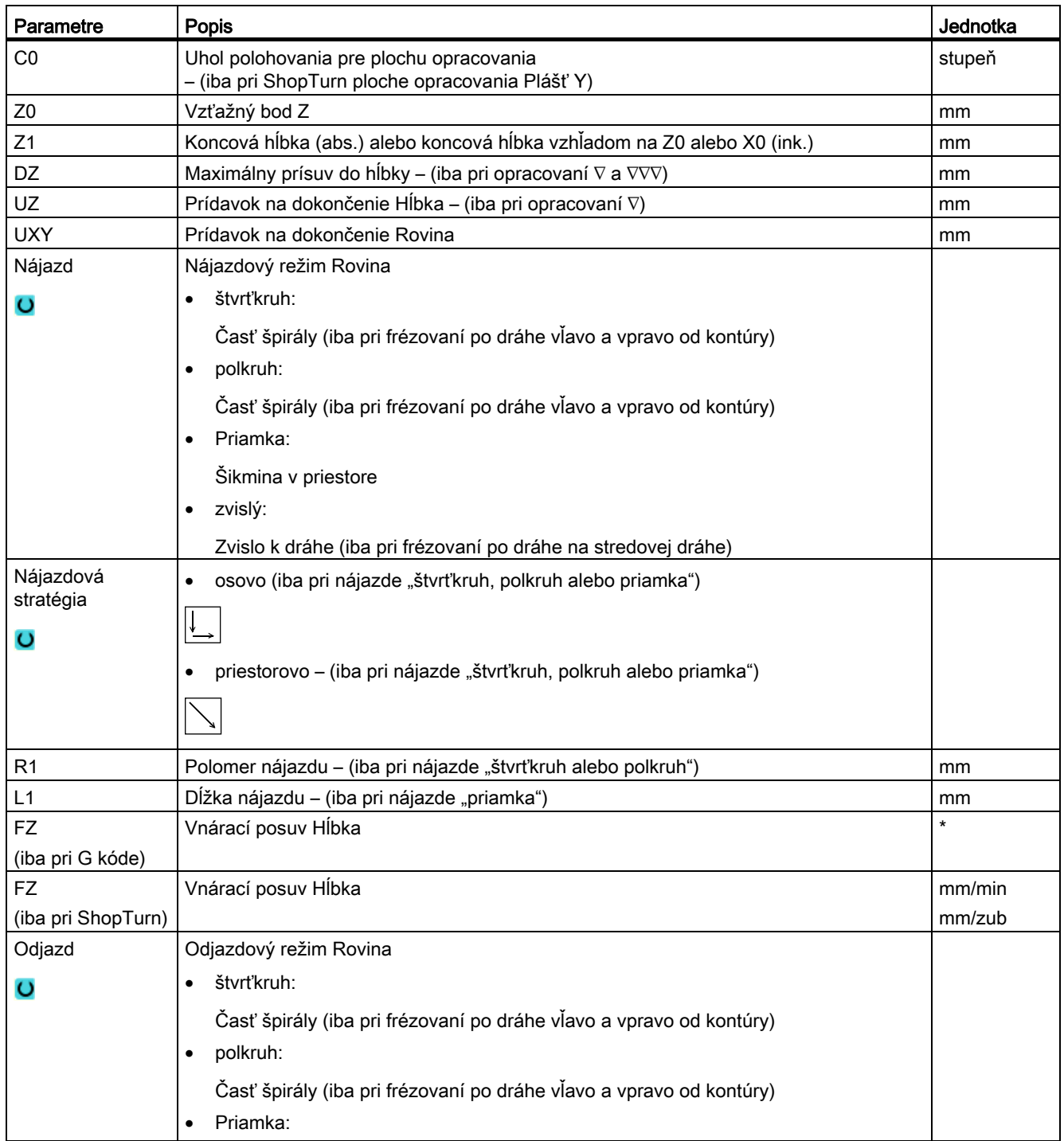

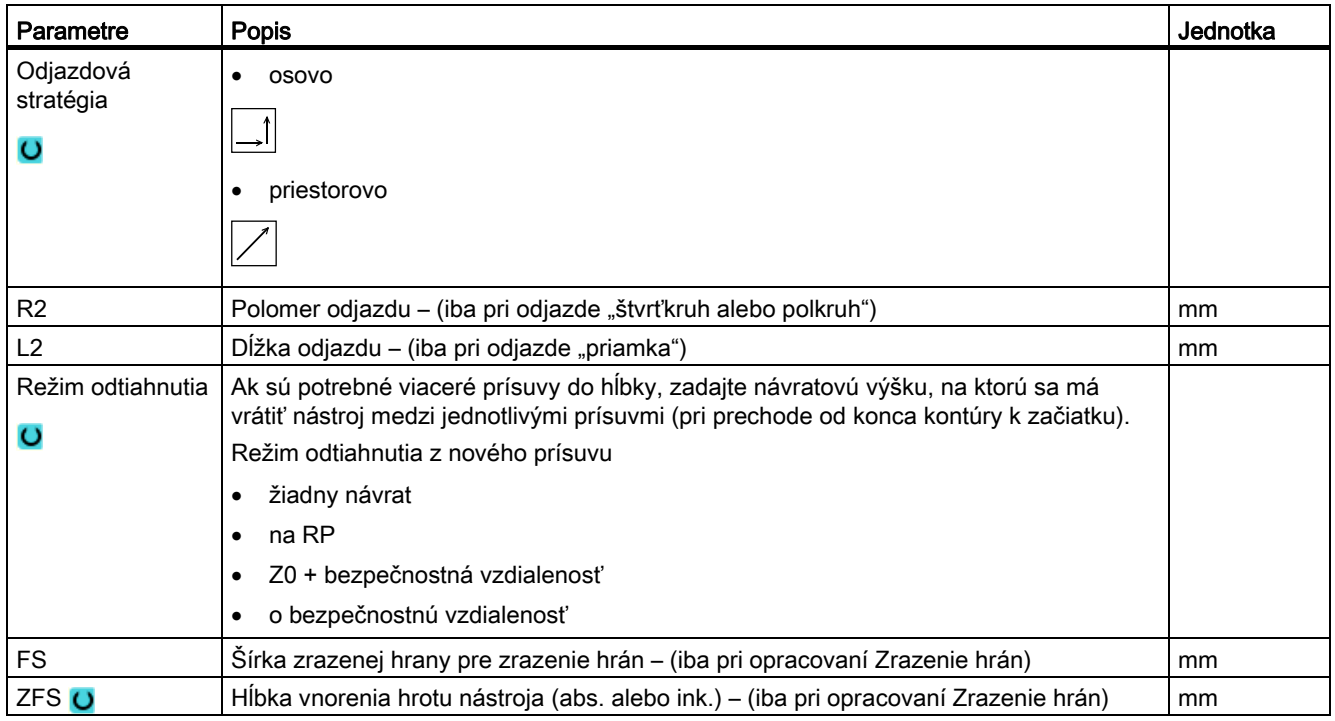

\* Jednotka posuvu, aká bola naprogramovaná pred vyvolaním cyklu

# 8.5.8 Kontúrová taška/kontúrový čap (CYCLE63/64)

### Kontúry pre tašky alebo ostrovy

Kontúry pre tašky alebo ostrovy musia byť uzatvorené, t. j. počiatočný a koncový bod kontúry je identický. Môžete frézovať aj tašky, ktoré majú vo vnútri jeden alebo viac ostrovov. Ostrovy sa môžu čiastočne nachádzať aj mimo tašky alebo sa pretínať. Prvá zadaná kontúra sa interpretuje ako kontúra tašky, všetky ostatné ako ostrovy.

#### Automatický výpočet počiatočného bodu/ručné zadanie

Máte možnosť pomocou voľby "Počiatočný bod automaticky" nechať vypočítať optimálny bod na vnorenie.

Ak zvolíte "Počiatočný bod ručne", definujete bod vnorenia v maske parametrov.

Ak z kontúry tašky, ostrovov a priemeru frézy vyplynie, že sa musí vnorenie vykonať na viacerých miestach, tak ručné zadanie určí iba prvý bod vnorenia, ostatné sa opäť prepočítajú automaticky.

## Kontúry pre čapy

Kontúry pre čapy musia byť uzatvorené, t. j. počiatočný a koncový bod kontúry je identický. Môžete definovať viaceré čapy, ktoré sa môžu aj pretínať. Prvá zadaná kontúra sa interpretuje ako kontúra polotovaru, všetky ostatné ako čapy.

### **Opracovanie**

Opracovanie kontúrových tašiek s ostrovmi/kontúr polotovaru s čapmi naprogramujte napr. nasledovne:

- 1. Zadať kontúru tašky/kontúru polotovaru
- 2. Zadať ostrovy/čapy
- 3. Vyvolať kontúru pre kontúru tašky/kontúru polotovaru alebo ostrovy/kontúru čapov (iba pri programe G kódu)
- 4. Vycentrovať (možné iba pri kontúre tašky)
- 5. Predvŕtať (možné iba pri kontúre tašky)
- 6. Vybrať/opracovať tašku/čap obrábanie nahrubo
- 7. Vybrať/opracovať zbytkový materiál obrábanie nahrubo
- 8. Obrobiť načisto (dno/okraj)
- 9. Zrazenie hrán

#### Upozornenie

Pri zrazení hrán vnútorných kontúr sa môžu vyskytnúť nasledujúce chybové hlásenia:

#### Bezpečnostná vzdialenosť v hlavičke programu je príliš veľká

Toto chybové hlásenie sa vydá, keď by bolo v zásade možné vykonať zrazenie hrán so zadanými parametrami pre FS a ZFS, ale nemohla by sa už dodržať bezpečnostná vzdialenosť.

#### Hĺbka vnorenia je príliš veľká

Toto chybové hlásenie sa vydá, keď by bolo možné vykonať zrazenie hrán prostredníctvom zmenšenia hĺbky vnorenia ZFS.

#### Priemer nástroja je príliš veľký

Toto chybové hlásenie sa vydá, keby nástroj pri vnáraní už poškodil hrany. V tomto prípade sa musí zmenšiť zrazenie FS.

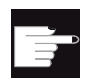

#### Softvérová voľba

Na vybratie zbytkového materiálu potrebujete voľbu "Rozpoznanie zbytkového materiálu a opracovanie".

## Konvencia názvu

Pri viackanálových systémoch pripájajú cykly k názvom programov, ktoré sa majú vygenerovať, jedno "C" a jedno dvojmiestne číslo konkrétneho kanálu, napr. pre Kanál 1 " C01". Preto nesmie názov hlavného programu končiť na "C" a dvojmiestne číslo. Toto monitorujú cykly.

Pri systémoch s jedným kanálom cykly nevykonávajú žiadne rozšírenie názvu pri programoch, ktoré sa generujú.

## Upozornenie Programy G kódu

Pri programoch G kódu sa programy, ktoré sa majú vygenerovať, a ktoré neobsahujú zadanie cesty, ukladajú do toho adresára, v ktorom sa nachádza hlavný program. Pritom sa musí rešpektovať skutočnosť, že sa v adresári prepíšu tie prítomné programy, ktoré majú rovnaký názov ako tie, ktoré sa vygenerujú.

# 8.5.9 Predvŕtanie kontúrovej tašky (CYCLE64)

### Funkcia

Popri predvŕtaní vzniká v tomto cykle možnosť centrovania. Na to sa vyvolajú cyklom vygenerované centrovacie a predvŕtacie programy.

Aby sa zabránilo tomu, aby sa vrták pri predvŕtaní vyšmykol, môžete najskôr vykonať centrovanie.

Skôr, než tašku predvŕtate, musíte najskôr zadať kontúru tašky. Ak chcete pred predvŕtaním vykonať centrovanie, musíte tieto obidve opracovania naprogramovať v oddelených vetách.

Počet a polohy potrebných predvŕtaných otvorov závisia od špeciálnych daností (ako je napr. forma kontúry, nástroj, prísuv v rovine, prídavok na dokončenie) a prepočítajú sa prostredníctvom cyklu.

Keď frézujete viaceré tašky a chcete sa vyhnúť nepotrebnej výmene nástrojov, je zmysluplné najskôr predvŕtať všetky tašky a následne ich vybrať.

V tomto prípade musíte pri centrovaní/predvŕtaní vyplniť aj tie parametre, ktoré sa objavia dodatočne po stlačení programového tlačidla "Všetky parametre". Tieto parametre sa musia zhodovať s parametrami príslušného kroku vybratia. Pri programovaní musíte potom postupovať nasledovne:

- 1. Kontúra tašky 1
- 2. Centrovať
- 3. Kontúra tašky 2
- 4. Centrovať
- 5. Kontúra tašky 1
- 6. Predvŕtať

- 7. Kontúra tašky 2
- 8. Predvŕtať
- 9. Kontúra tašky 1
- 10.Vybrať
- 11.Kontúra tašky 2
- 12.Vybrať

Keď kompletne opracujete jednu tašky, t. j. vykonáte priamo za sebou centrovanie, predvŕtanie a vybratie, a nevyplníte dodatočné parametre pri centrovaní/predvŕtaní, cyklus prevezme tieto parametrové hodnoty z kroku opracovania Vybratie (obrábanie nahrubo). Pri programovaní G kódu sa musia tieto hodnoty opäť špeciálne zadať.

## Zablokovanie vretena

Pre ShopTurn môže výrobca stroja nastaviť funkciu "Zablokovanie vretena".

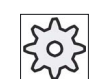

#### Výrobca stroja

Rešpektujte tu, prosím, údaje od výrobcu stroja.

## Pozri tiež

[Zablokovanie vretena](#page-234-0) (Strana [235](#page-234-0))

# Postup Centrovanie

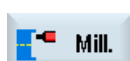

- 1. Technologický program, resp. program ShopTurn, ktorý sa má spracovať, je založený a vy sa nachádzate v editore.
- 2. Stlačte programové tlačidlá "Frézovanie", "Frézovanie kontúry", "Predvŕtanie" a "Centrovanie".

Otvorí sa zadávacie okno "Centrovanie".

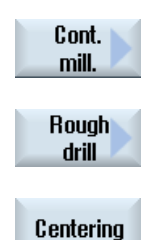

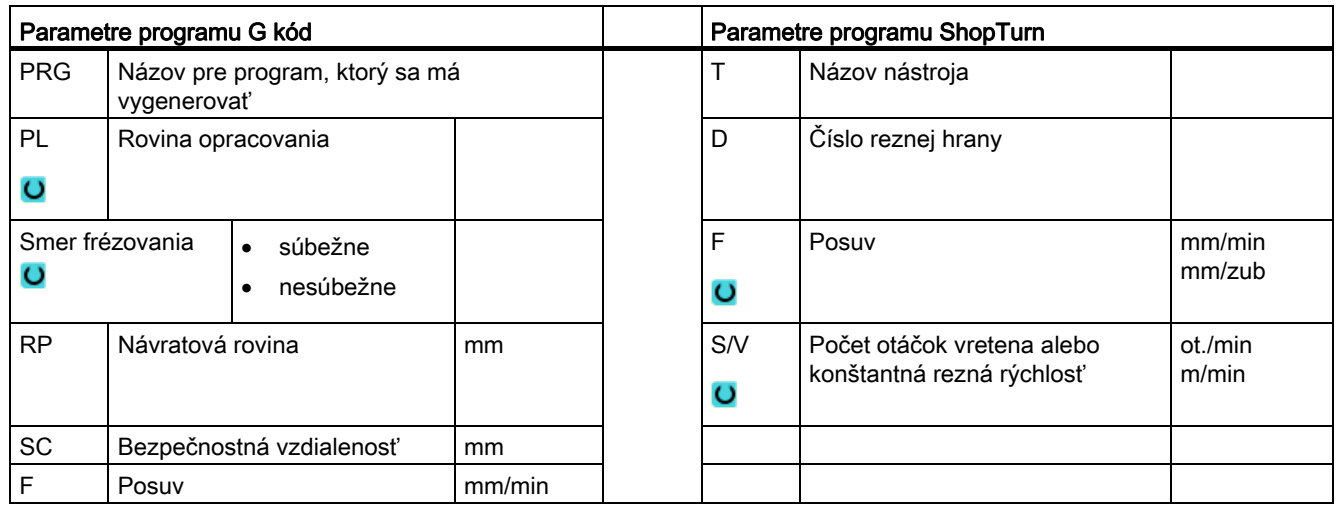

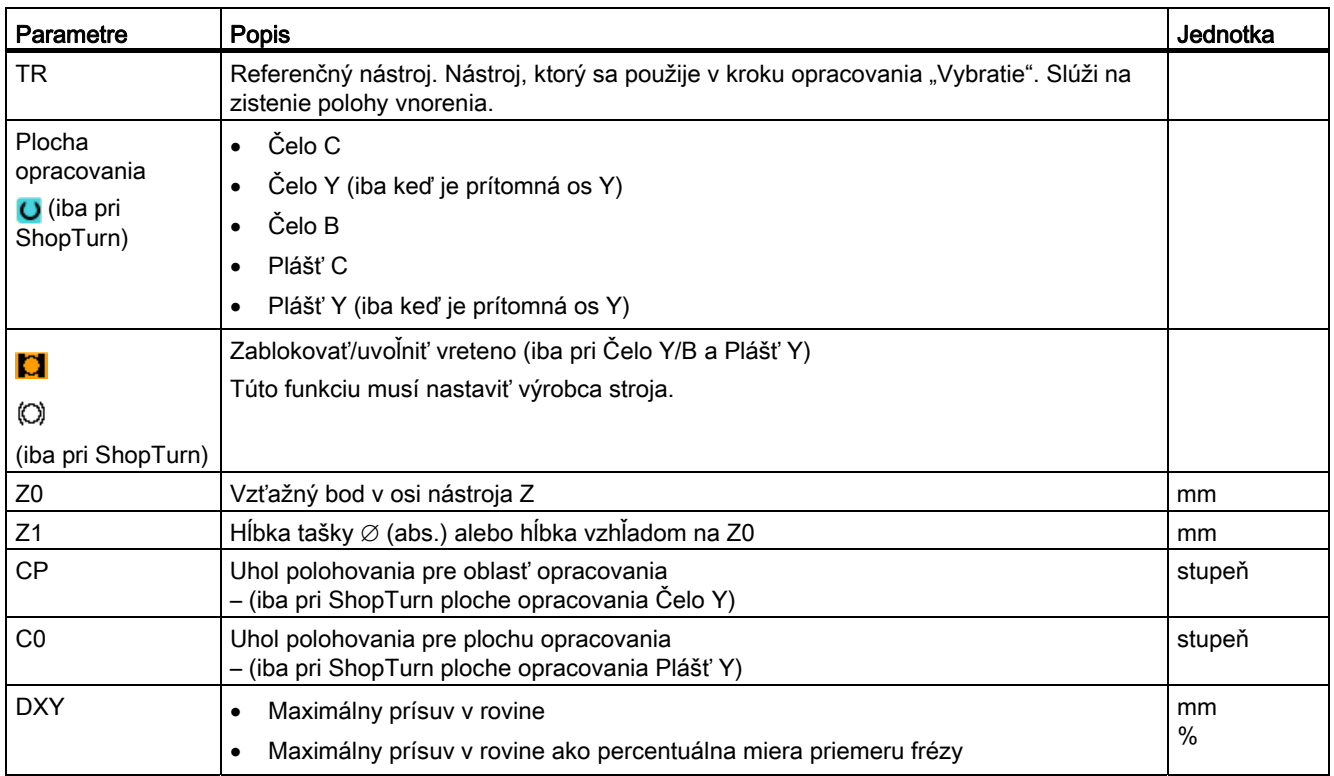

### Programovanie technologických funkcií (cykly)

8.5 Frézovanie kontúry

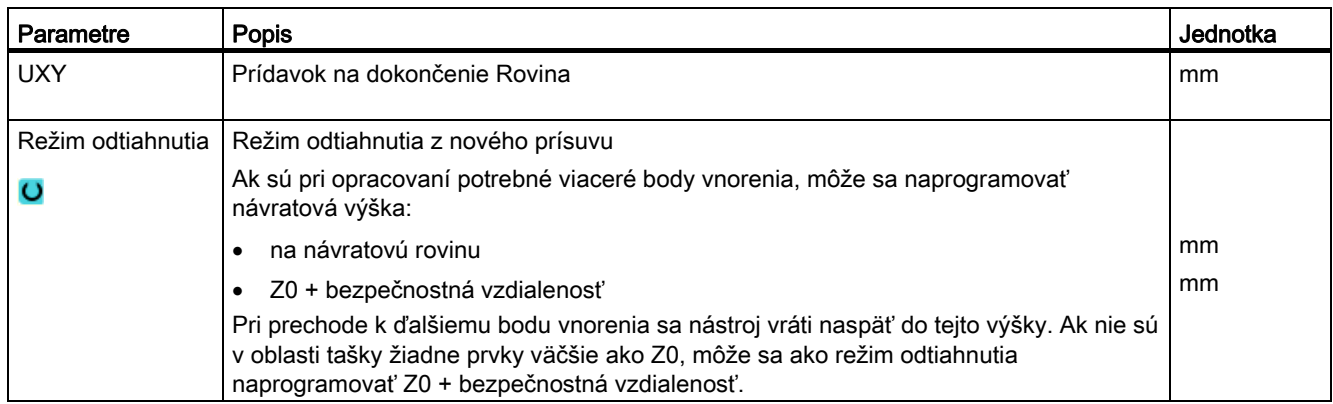

## Postup Predvŕtanie

- 1. Technologický program, resp. program ShopTurn, ktorý sa má spracovať, je založený a vy sa nachádzate v editore.
- 2. Stlačte programové tlačidlá "Frézovanie", "Frézovanie kontúry", "Predvŕtanie" a "Predvŕtanie".

Otvorí sa zadávacie okno "Predvŕtanie".

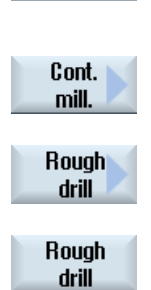

 $-$  Mill.

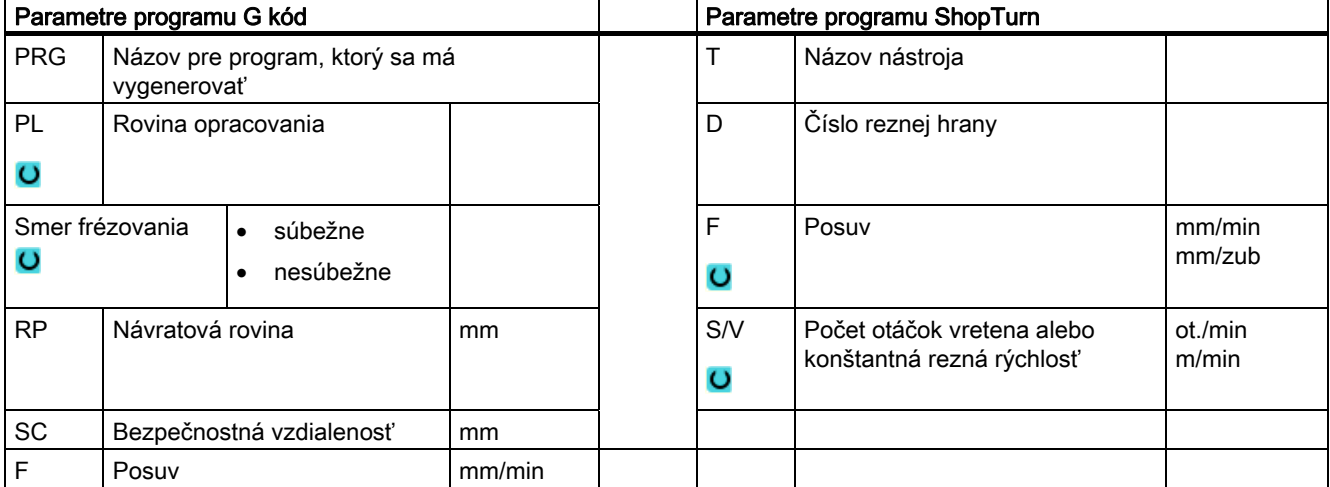

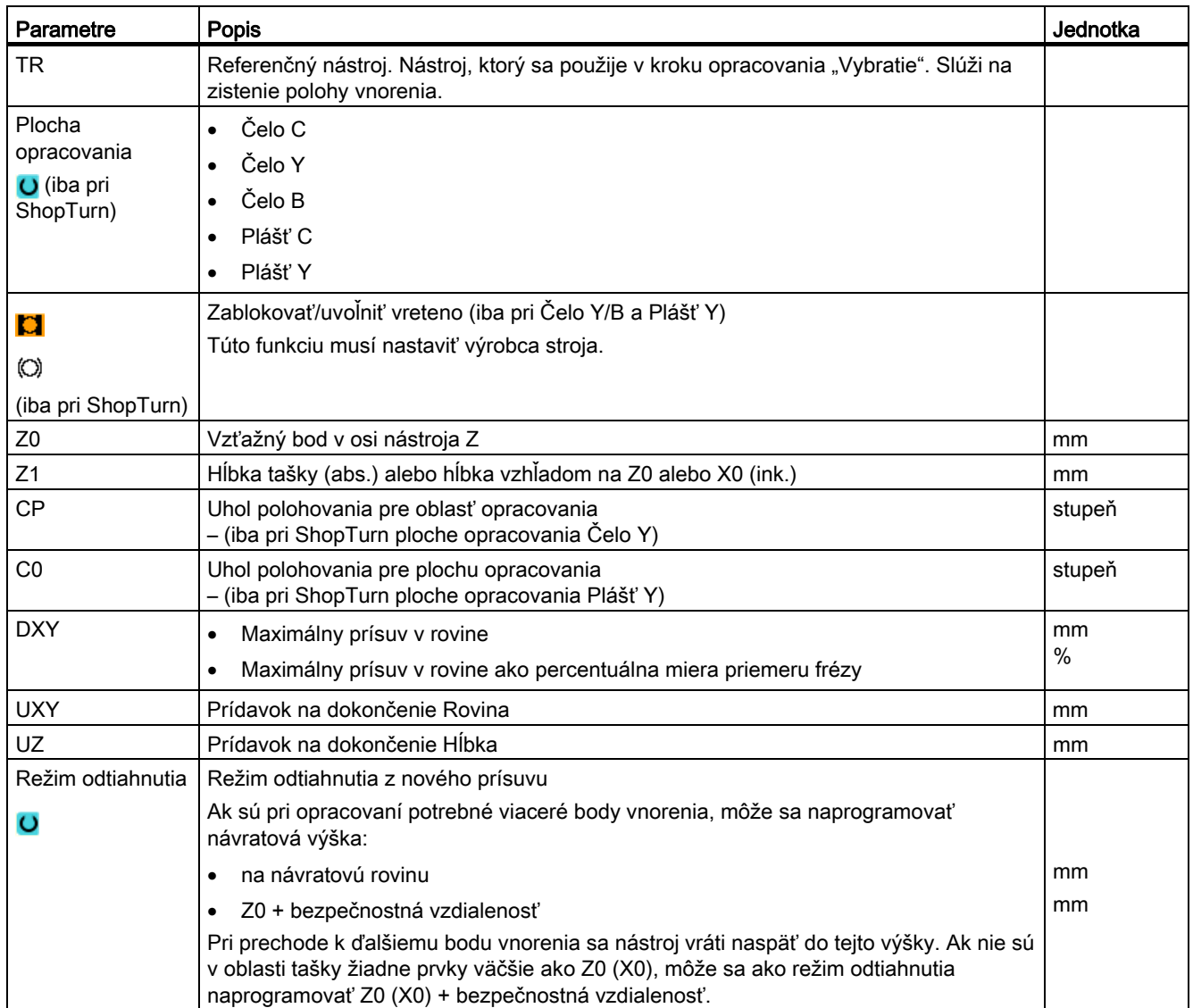

# 8.5.10 Frézovanie kontúrovej tašky (CYCLE63)

## Funkcia

Funkciou "Frézovanie tašky" môžete vyfrézovať tašku na čelnej ploche alebo na ploche plášťa.

Skôr, než vyfrézujete tašku, musíte najskôr zadať kontúru tašky a príp. kontúru ostrova. Taška sa vyberie paralelne s kontúrou zvnútra navonok. Smer je definovaný prostredníctvom smeru obrábania (súbežne, nesúbežne). Ak sa v taške nachádza ostrov, cyklus ho pri vyberaní zohľadní automaticky.

## Zablokovanie vretena

Pre ShopTurn môže výrobca stroja nastaviť funkciu "Zablokovanie vretena".

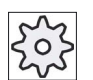

# Výrobca stroja

Rešpektujte tu, prosím, údaje od výrobcu stroja.

## Spôsob opracovania

Pri vyberaní môžete zvoliť spôsob opracovania (obrábanie nahrubo, obrábanie načisto). Ak chcete obrábať nahrubo a následne obrábať načisto, musíte vyvolať obrábací cyklus dvakrát (1. veta = obrábanie nahrubo, 2. veta = obrábanie načisto). Naprogramované parametre ostanú pri druhom vyvolaní zachované.

Pri kývavom vnorení sa vydá hlásenie "Dráha rampy príliš krátka", keď sa nástroj vzdiali na dráhe rampy od bodu vnorenia o menej než je priemer frézy. Zmenšite, prosím, v tomto prípade uhol vnorenia.

## Postup

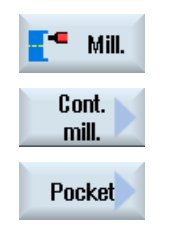

- 1. Technologický program, resp. program ShopTurn, ktorý sa má spracovať, je založený a vy sa nachádzate v editore.
- 2. Stlačte programové tlačidlá "Frézovanie", "Frézovanie kontúry" a "Taška".

Otvorí sa zadávacie okno "Frézovanie tašky".

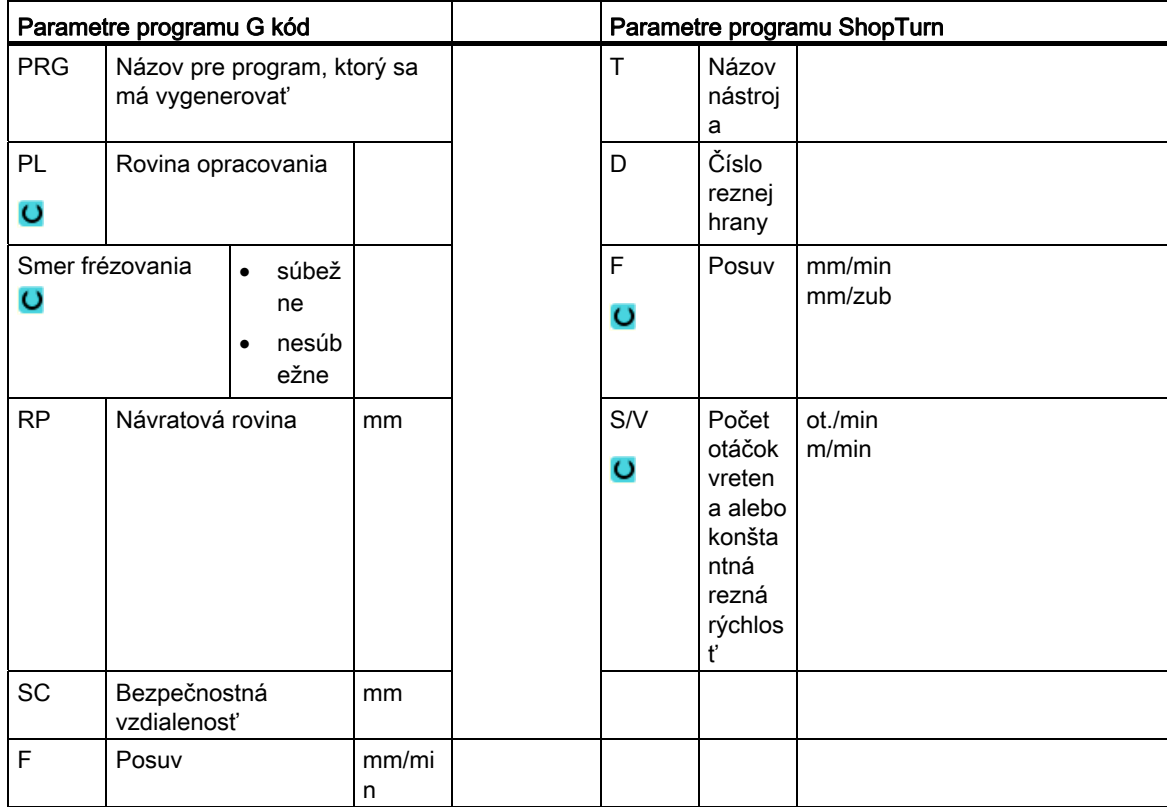

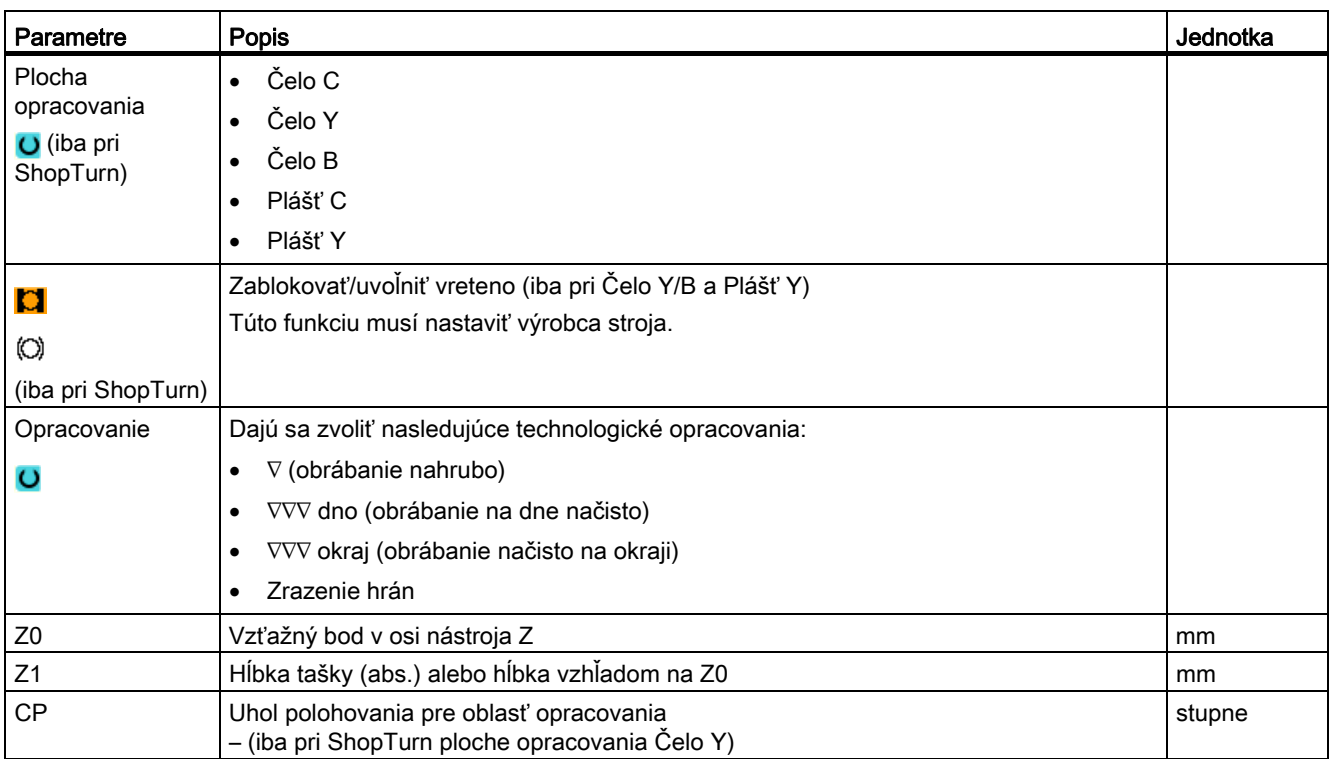

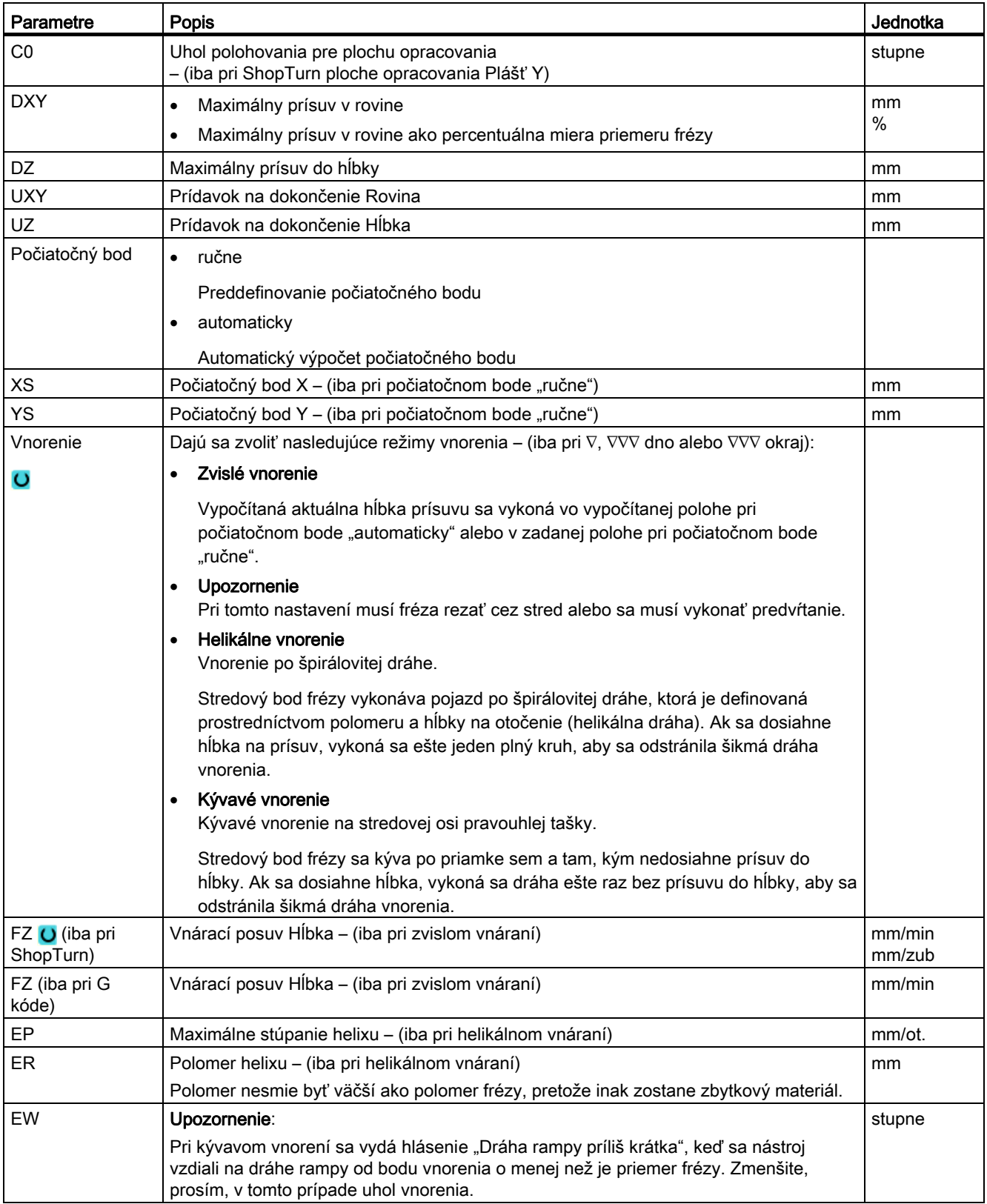
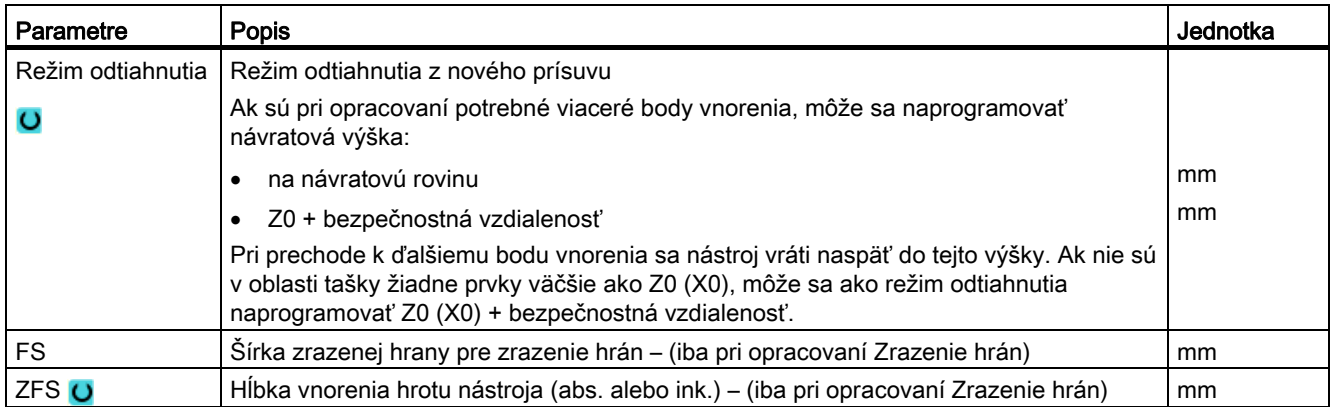

## 8.5.11 Zbytkový materiál kontúrovej tašky (CYCLE63, voľba)

## Funkcia

Keď ste vybrali tašku (s/bez ostrovov) a zostal pritom zbytkový materiál, tento sa automaticky rozpozná. Vhodným nástrojom môžete tento zbytkový materiál odstrániť bez toho, aby ste museli ešte raz opracovať celú tašku, t. j. vyhnete sa nepotrebným prázdnym dráham. Materiál, ktorý ostane prostredníctvom prídavku na dokončenie, nie je zbytkový materiál.

Výpočet zbytkového materiálu prebieha na základe frézy použitej pri vyberaní.

Keď frézujete viaceré tašky a chcete sa vyhnúť nepotrebnej výmene nástrojov, je zmysluplné najskôr vybrať všetky tašky a následne odstrániť zbytkový materiál. V tomto prípade musíte pri vyberaní zbytkového materiálu zadať aj parameter Referenčný nástroj TR, ktorý sa dodatočne objaví pri programe ShopTurn po stlačení programového tlačidla "Všetky parametre". Pri programovaní musíte potom postupovať nasledovne:

- 1. Kontúra tašky 1
- 2. Vybrať
- 3. Kontúra tašky 2
- 4. Vybrať
- 5. Kontúra tašky 1
- 6. Vybrať zbytkový materiál
- 7. Kontúra tašky 2
- 8. Vybrať zbytkový materiál

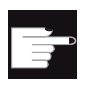

## Softvérová voľba

Na vybratie zbytkového materiálu potrebujete voľbu "Rozpoznanie zbytkového materiálu a opracovanie".

## Zablokovanie vretena

Pre ShopTurn môže výrobca stroja nastaviť funkciu "Zablokovanie vretena".

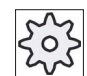

## Výrobca stroja

Rešpektujte tu, prosím, údaje od výrobcu stroja.

## Pozri tiež

[Zablokovanie vretena](#page-234-0) (Strana [235](#page-234-0))

## Postup

 1. Technologický program, resp. program ShopTurn, ktorý sa má spracovať, je založený a vy sa nachádzate v editore. 2. Stlačte programové tlačidlá "Frézovanie", "Frézovanie kontúry" a "Zbyt. ÷ Mill. mat. tašky". Otvorí sa zadávacie okno "Zbytkový materiál tašky". Cont. mill. Pocket res.mat. 3. Stlačte programové tlačidlo "Všetky parametre" pri programe ShopTurn, All parakeď chcete zadať dodatočné parametre. meters

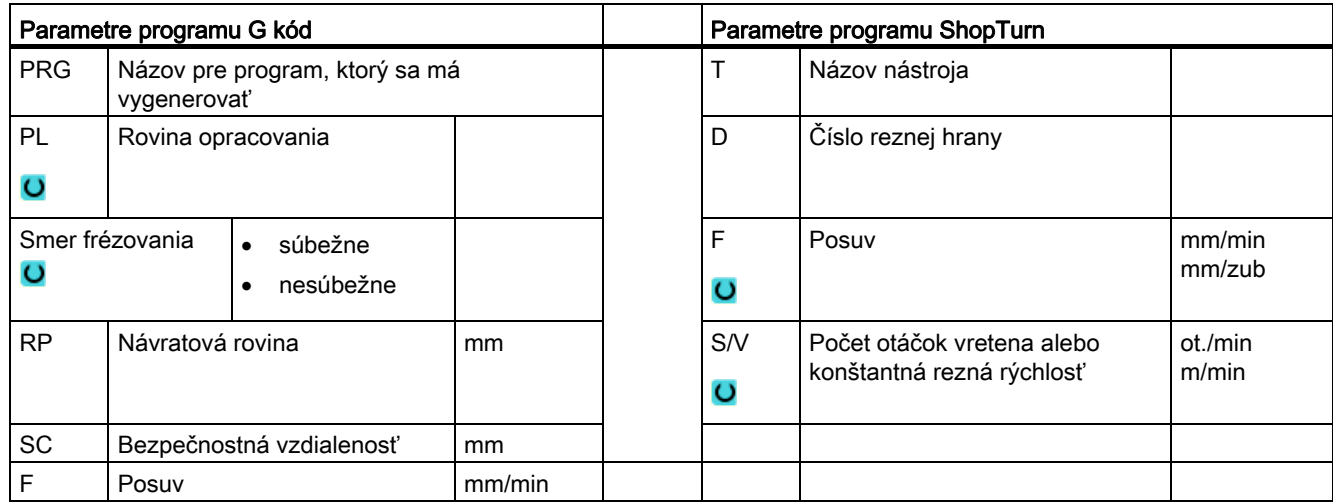

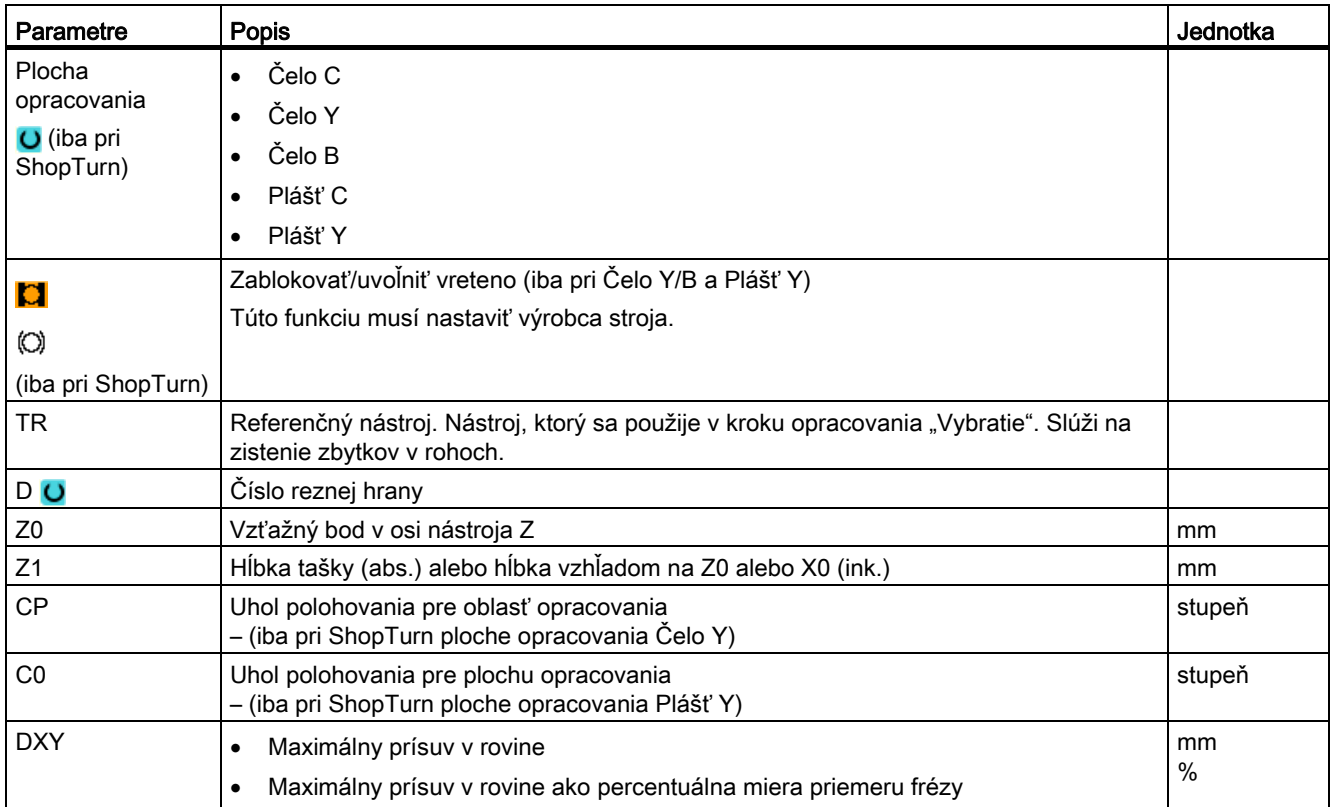

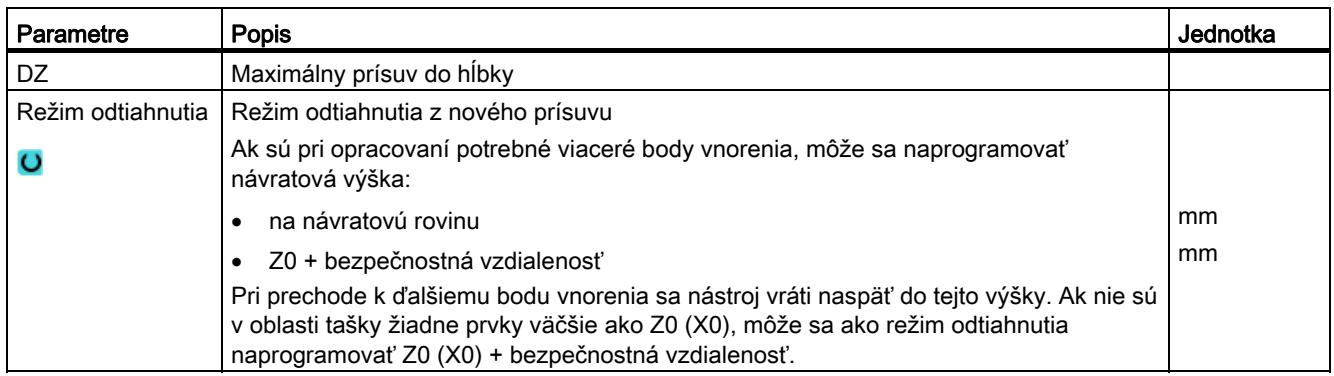

## 8.5.12 Frézovanie kontúrového čapu (CYCLE63)

### Funkcia

Pomocou cyklu "Frézovanie čapu" môžete frézovať ľubovoľný čap.

Skôr, než budete frézovať čap, musíte najskôr zadať jednu kontúru polotovaru a potom jednu alebo viaceré kontúry čapov. Kontúra polotovaru definuje oblasť, mimo ktorej sa nenachádza žiadny materiál, t. j. tam sa bude vykonávať rýchloposuv. Medzi kontúrou polotovaru a čapu sa potom odstráni materiál.

### Spôsob opracovania

Pri frézovaní môžete zvoliť spôsob opracovania (obrábanie nahrubo, obrábanie dna načisto, obrábanie okraja načisto, zrazenie hrán). Ak chcete obrábať nahrubo a následne obrábať načisto, musíte vyvolať obrábací cyklus dvakrát (1. veta = obrábanie nahrubo, 2. veta = obrábanie načisto). Naprogramované parametre ostanú pri druhom vyvolaní zachované.

### Nájazd/odjazd

- 1. Nástroj vykoná rýchloposuvom nájazd na počiatočný bod vo výške návratovej roviny a vykoná prísuv do bezpečnostnej vzdialenosti. Počiatočný bod vypočíta cyklus.
- 2. Nástroj najskôr vykoná prísuv do hĺbky opracovania a potom obíde kontúru čapu zboku v štvrťkruhu s obrábacím posuvom.
- 3. Čap sa voľne vyberie paralelne s kontúrou zvonku dovnútra. Smer je definovaný prostredníctvom smeru obrábania (súbežne, nesúbežne), (pozri kapitolu "Zmena programových nastavení").
- 4. Ak je čap v jednej rovine voľne vybraný, zanechá nástroj kontúru v štvrťkruhu a nasleduje prísuv do nasledujúcej hĺbky opracovania.
- 5. Opäť sa vykoná nájazd na čap v štvrťkruhu a voľne sa vyberie paralelne s kontúrou zvonku dovnútra.
- 6. Kroky 4 až 5 sa opakujú dovtedy, kým nie je dosiahnutá naprogramovaná hĺbka čapu.
- 7. Nástroj sa vráti rýchloposuvom naspäť do bezpečnostnej vzdialenosti.

## Postup

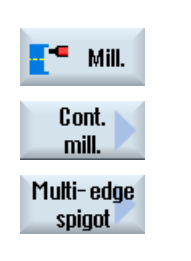

- 1. Technologický program, resp. program ShopTurn, ktorý sa má spracovať, je založený a vy sa nachádzate v editore.
- 2. Stlačte programové tlačidlá "Frézovanie", "Frézovanie kontúry" a "Čap". Otvorí sa zadávacie okno "Frézovanie čapu".
- 3. Zvoľte spôsob opracovania "Obrábanie nahrubo".

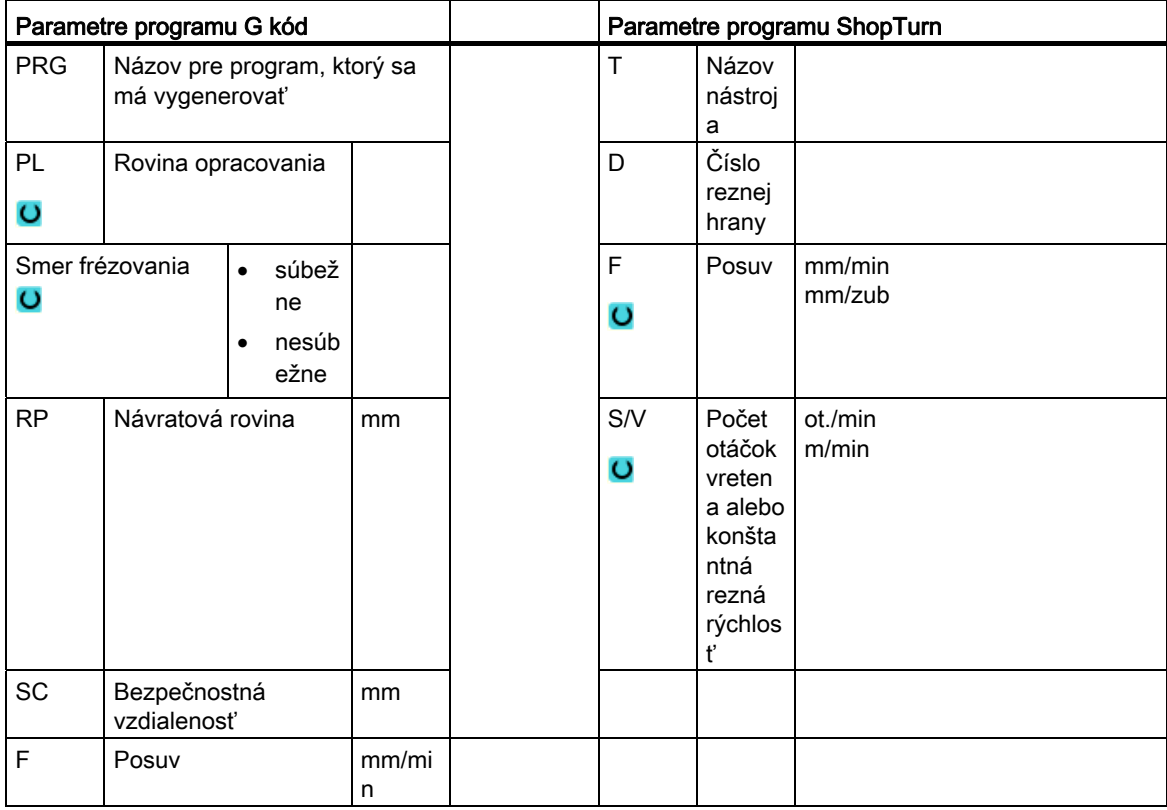

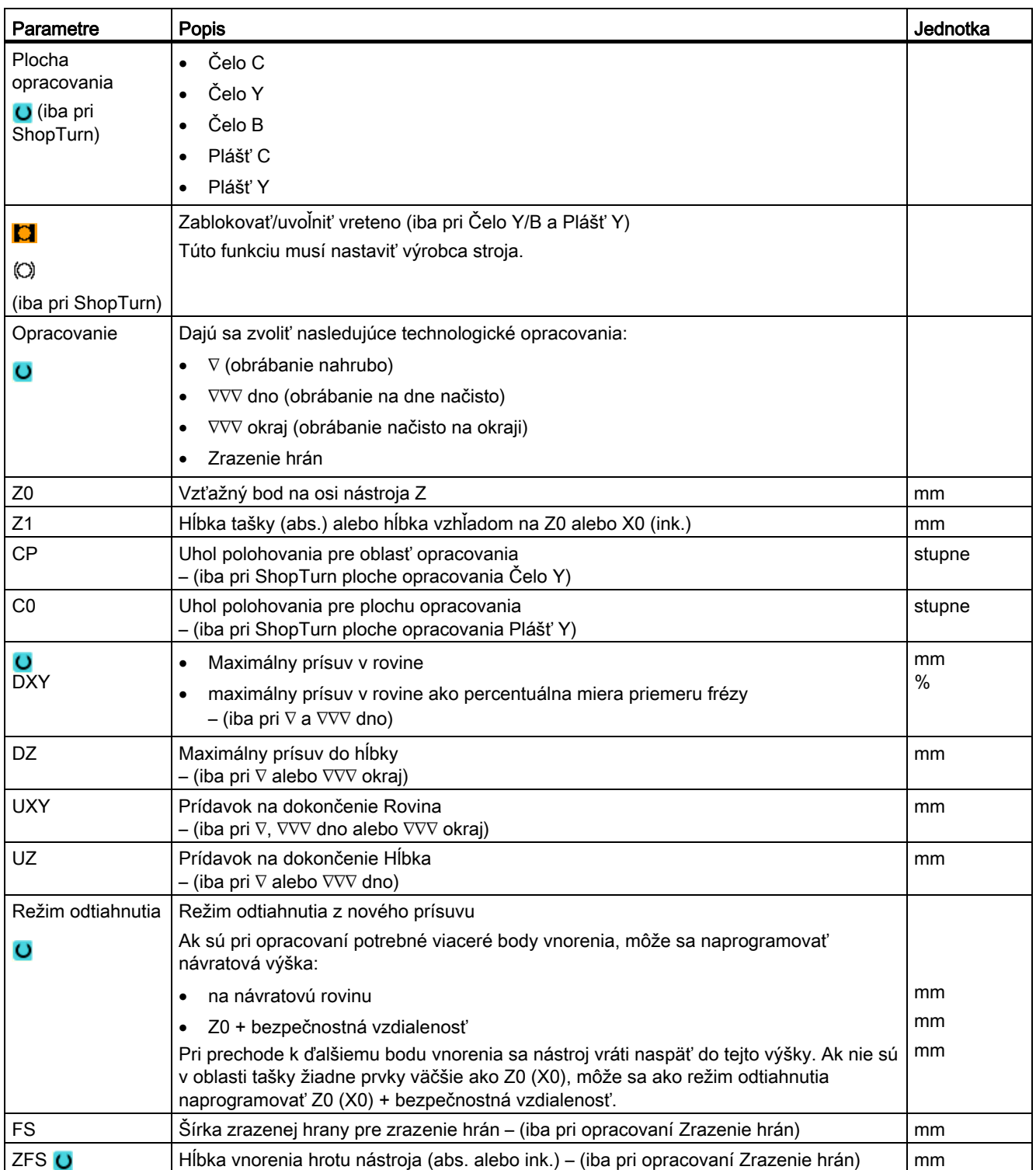

## 8.5.13 Zbytkový materiál kontúrového čapu (CYCLE63, voľba)

## Funkcia

Keď ste vyfrézovali kontúrový čap a zostal pritom zbytkový materiál, tento sa automaticky rozpozná. Vhodným nástrojom môžete tento zbytkový materiál odstrániť bez toho, aby ste museli ešte raz opracovať celý čap, t. j. vyhnete sa nepotrebným prázdnym dráham. Materiál, ktorý ostane prostredníctvom prídavku na dokončenie, nie je zbytkový materiál.

Výpočet zbytkového materiálu prebieha na základe frézy použitej pri voľnom vyberaní.

Keď frézujete viaceré čapy a chcete sa vyhnúť nepotrebnej výmene nástrojov, je zmysluplné najskôr voľne vybrať všetky čapy a následne odstrániť zbytkový materiál. V tomto prípade musíte pri vyberaní zbytkového materiálu zadať aj parameter Referenčný nástroj TR, ktorý sa dodatočne objaví pri programe ShopTurn po stlačení programového tlačidla "Všetky parametre". Pri programovaní musíte potom postupovať nasledovne:

- 1. Kontúra polotovaru 1
- 2. Kontúra čapu 1
- 3. Voľne vybrať čap 1
- 4. Kontúra polotovaru 2
- 5. Kontúra čapu 2
- 6. Voľne vybrať čap 2
- 7. Kontúra polotovaru 1
- 8. Kontúra čapu 1
- 9. Vybrať zbytkový materiál čapu 1
- 10.Kontúra polotovaru 2
- 11.Kontúra čapu 2

12.Vybrať zbytkový materiál čapu 2

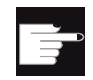

### Softvérová voľba

Na vybratie zbytkového materiálu potrebujete voľbu "Rozpoznanie zbytkového materiálu a opracovanie".

## Zablokovanie vretena

Pre ShopTurn môže výrobca stroja nastaviť funkciu "Zablokovanie vretena".

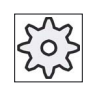

#### Výrobca stroja

Rešpektujte tu, prosím, údaje od výrobcu stroja.

## Pozri tiež

[Zablokovanie vretena](#page-234-0) (Strana [235](#page-234-0))

## Postup

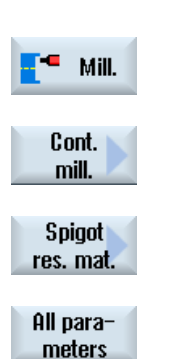

- 1. Technologický program, resp. program ShopTurn, ktorý sa má spracovať, je založený a vy sa nachádzate v editore.
- 2. Stlačte programové tlačidlá "Frézovanie", "Frézovanie kontúry" a "Zbyt. mat. čapu".

Otvorí sa zadávacie okno "Zbytkový materiál čapu".

3. Stlačte programové tlačidlo "Všetky parametre" pri programe ShopTurn, keď chcete zadať dodatočné parametre.

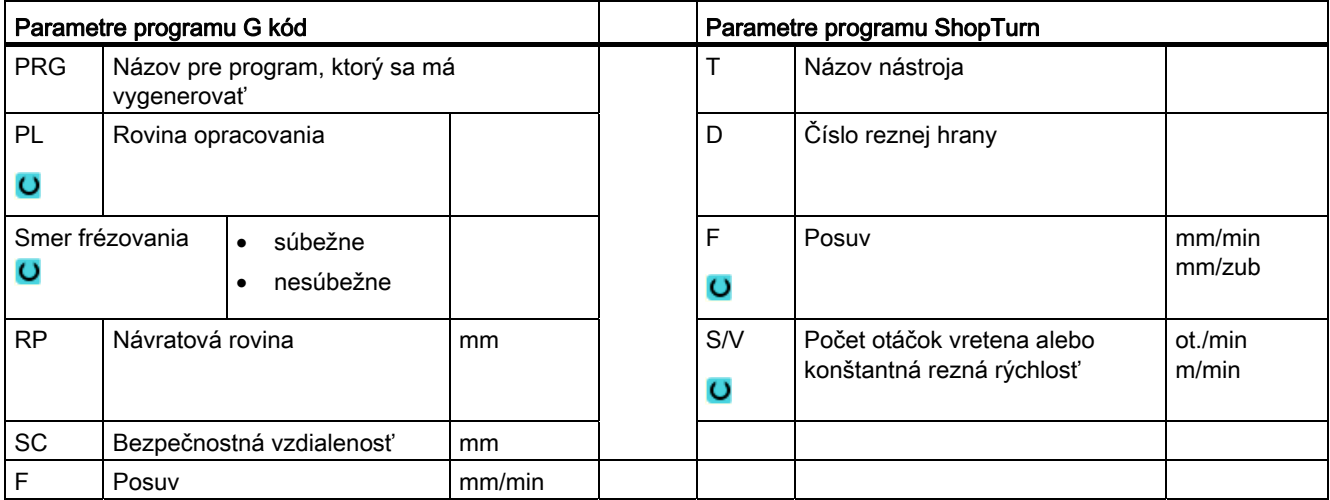

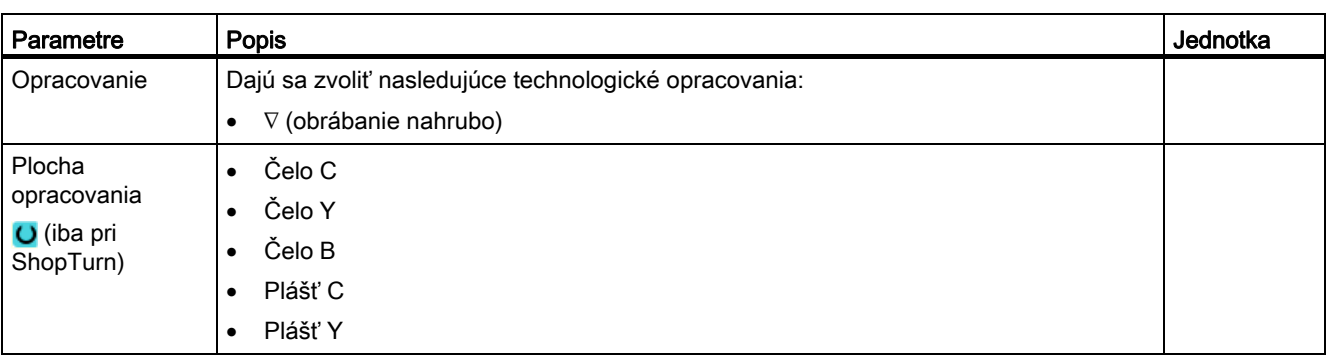

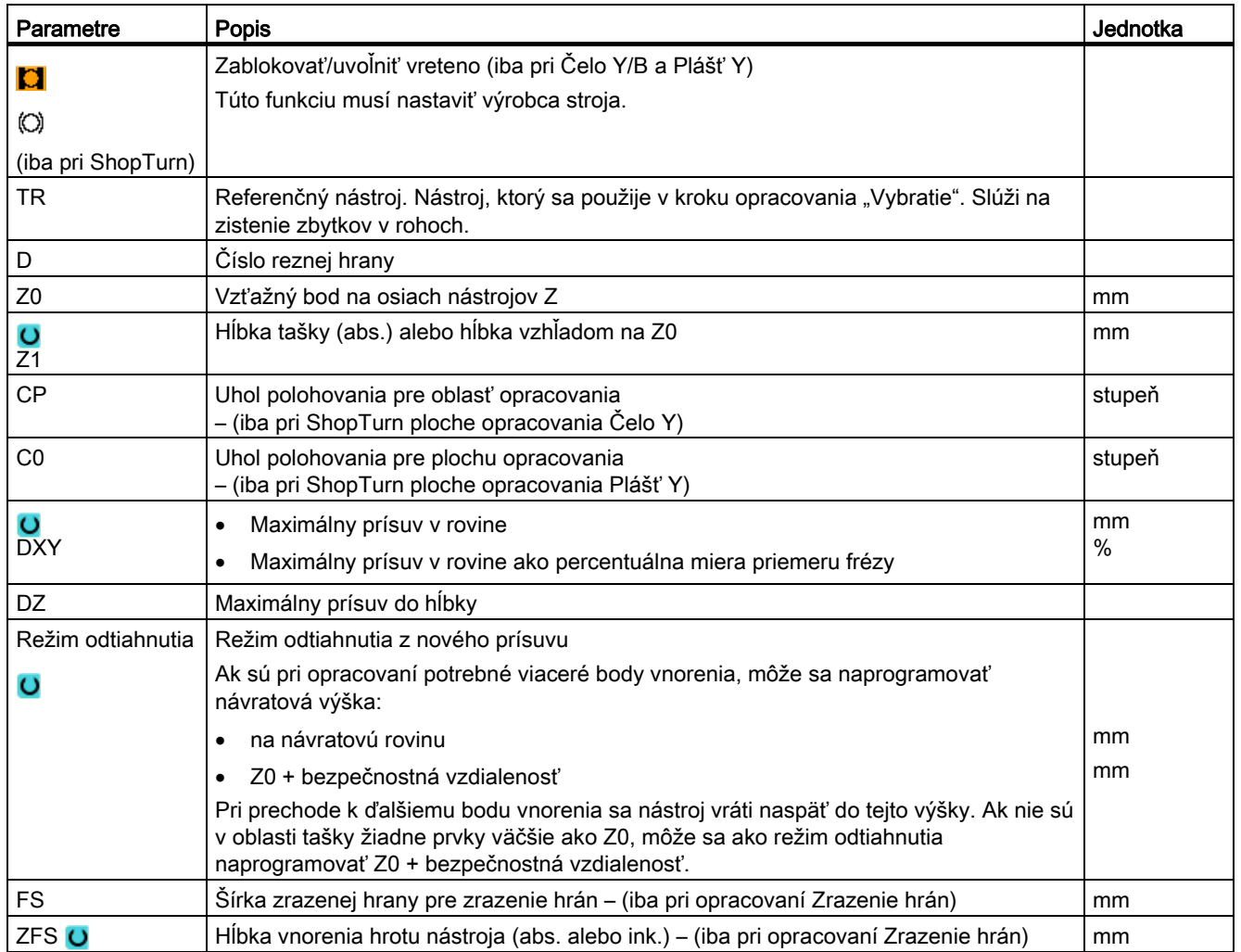

## 8.6.1 Rovina naklápania/nastavenie nástroja (CYCLE800)

Naklápací cyklus CYCLE800 slúži na naklopenie na ľubovoľnú plochu, aby sa táto opracovala alebo zmerala. V tomto cykle sa aktívne nulové body obrobku a korekcie nástroja so zohľadnením kinematických reťazcov stroja prostredníctvom vyvolania príslušných NC funkcií prepočítajú na šikmú plochu a rotačné osi (voliteľne) sa budú polohovať.

Naklápanie môže prebiehať:

- osovo
- cez priestorový uhol
- cez uhol projekcie
- Priamo

.

Pred polohovaním rotačných osí sa môžu lineárne osi voliteľne vysunúť.

Naklápanie podmieňuje vždy tri geometrické osi.

V základnom prevedení sú k dispozícii funkcie

- 3 + 2 osi opracovania šikminy a
- orientovaný nosič nástroja

## Prisunutie/nastavenie nástroja pri programe G kódu

Funkcia Naklápanie obsahuje aj funkcie "Prisunutie nástroja", "Nastavenie frézovacieho nástroja" a "Nastavenie sústružníckeho nástroja". Pri prisunutí a nastavení sa v protiklade k naklopeniu neotáča aj súradnicový systém (SSO).

## Predpoklady pred vyvolaním naklápacieho cyklu

Pred 1. vyvolaním naklápacieho cyklu v hlavnom programe by sa mal naprogramovať nástroj (rezná hrana nástroja D > 0) a posunutie nulového bodu (PNB), ktorým bol naškrabnutý alebo premeraný obrobok.

### Príklad:

```
N1 T1D1 
N2 M6 
N3 G17 G54 
N4 CYCLE800(1,"",0,57,0,0,0,0,0,0,0,0,0,1,0,1)) ;naklopenie NULA na 
                                                     ;základnú polohu 
                                                     ;kinematiky stroja 
N5 WORKPIECE(,,,,"BOX",0,0,50,0,0,0,100,100) ;dohodnutie polotovaru pre 
                                                     ;simuláciu a 
                                                     ;simultánne vykresľovanie
```
Pri strojoch, pri ktorých je nastavené naklápanie, by mal každý hlavný program začínať naklopením do základnej polohy stroja.

Definícia polotovaru (WORKPIECE) sa vzťahuje vždy na aktuálne účinné posunutie nulového bodu. Pri programoch, ktoré používajú "Naklápanie", teda musí pred definovaním polotovaru prebehnúť naklopenie na nulu. Pri programoch ShopTurn sa bude polotovar v hlavičke programu automaticky vzťahovať na nenaklopený stav.

V naklápacom cykle sa prepočítajú posunutie nulového bodu (PNB), ako aj posunutia a otočenia parametrov cyklu CYCLE800 na príslušnú rovinu opracovania. Posunutie nulového bodu ostane zachované. Posunutia a otočenia sa uložia v systémových frames, naklápacích frames (zobrazenie v Parametroch/posunutiach nulového bodu):

- vzťažný nástroj (\$P\_TOOLFRAME)
- vzťažný otočný stôl (\$P\_PARTFRAME)
- vzťažný obrobok (\$P\_WPFRAME)

Naklápací cyklus zohľadní aktuálnu rovinu opracovania (G17, G18, G19).

### Naklopenie na rovinu opracovania alebo pomocnú rovinu obsahuje vždy 3 kroky:

- posunutie SSO pred otočením
- otočenie SSO (osovo, ...)
- posunutie SSO po otočení

#### Posunutia, resp. otočenia sa vzťahujú na súradnicový systém X, Y, Z obrobku a sú preto nezávislé od stroja (okrem naklápania "Rotačná os priamo").

V naklápacom cykle sa nepožívajú žiadne programovateľné frames. Frames naprogramované užívateľom sa zohľadnia pri aditívnom naklopení.

Pri naklopení na novú rovinu naklápania sa naproti tomu programovateľné frames zmažú. Na rovine naklápania sú možné ľubovoľné opracovania, napr. prostredníctvom vyvolania štandardných cyklov alebo meracích cyklov.

Po resete programu alebo pri výpadku elektrického prúdu ostane aktívna posledná rovina naklápania. Správanie pri resete a Power-On sa dá nastaviť prostredníctvom parametrov stroja.

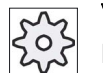

## Výrobca stroja

Rešpektujte tu, prosím, údaje od výrobcu stroja.

## Vyhľadávanie bloku pri Rovine naklápania/naklápaní nástroja

Pri vyhľadávaní bloku s výpočtom sa po NC štarte najskôr predpolohujú automatické rotačné osi aktívneho dátového bloku naklápania a potom sa budú polohovať zvyšné osi stroja. Toto neplatí, keď je po vyhľadávaní bloku aktívna transformácia typu TRACYL alebo TRANSMIT. V tomto prípade sa posunú všetky nazbierané polohy všetkých osí súčasne.

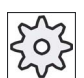

#### Výrobca stroja

Rešpektujte tu, prosím, údaje od výrobcu stroja.

#### Nastavenie nástroja

Funkciou "Nastavenie sústružníckeho nástroja" sú podporované sústruhy s naklápateľnou osou B. Poloha a orientácia sústružníckeho nástroja sa môže zmeniť otočením naklápacej osi B (okolo Y) a nástrojového vretena.

Na rozdiel od "Roviny naklápania" neúčinkuje pri "Nastavení nástroja" žiadne otočenie v aktívnych posunutiach nulového bodu v SSO.

Maximálny uhlový rozsah pri "Nastavení frézovacieho nástroja" je ohraničený rozsahom pojazdu zúčastnených rotačných osí. Uhlový rozsah sa dodatočne technologicky ohraničí v závislosti od použitého nástroja.

Pri nastavovaní nástroja sa pomocou príkazu NC CUTMOD vypočítajú dáta nástroja online na základe orientácie nástroja (polohy osi B a nástrojového vretena). To sa pri sústružníckom nástroji týka polohy reznej hrany, uhla držiaka a smeru rezania.

#### Názov dátového bloku naklápania

Výber dátového bloku naklápania alebo odvolanie dátového bloku naklápania.

Výber možno skryť prostredníctvom parametra stroja.

Pri voľbe "Rovina naklápania" a "Naklápanie nástroja"/"Prisunutie nástroja" sú k dispozícii na výber iba tie dátové bloky naklápania, pri ktorých nie je nastavená žiadna sústr. technológia kinematika osi B.

Funkciám "Naklápanie nástroja"/"Nastavenie nástroja" sú k dispozícii na výber iba tie dátové bloky naklápania, pri ktorých je nastavená sústr. technológia kinematika osi B.

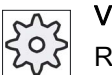

#### Výrobca stroja

Rešpektujte tu, prosím, údaje od výrobcu stroja.

## Nájazd na opracovanie

Pri nájazde na naprogramované opracovanie v naklopenej rovine sa môžu v nepriaznivých prípadoch poškodiť softvérové koncové spínače. Nad návratovou rovinou systém v takomto prípade prejde pozdĺž softvérových koncových spínačov. Pri poškodení pod návratovou rovinou sa program pre istotu preruší s vydaním alarmu. Aby sa tomuto zabránilo, môžete pred naklápaním napr. prisunúť nástroj čo možno najbližšie v rovine X/Y k počiatočnému bodu opracovania alebo definovať návratovú rovinu bližšie k obrobku.

## Vysunutie

Pred naklopením osí môžete nástroj presunúť do bezpečnej polohy vysunutia. Aké varianty vysunutia máte k dispozícii, to sa definuje pri uvedení do prevádzky.

Režim vysunutia je účinný modálne. Pri výmene nástroja alebo po vyhľadávaní bloku sa použije naposledy nastavený režim vysunutia.

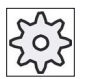

#### Výrobca stroja

Rešpektujte tu, prosím, údaje od výrobcu stroja.

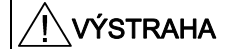

### Nebezpečenstvo kolízie

Polohu vysunutia musíte zvoliť tak, aby pri naklopení nemohla nastať žiadna kolízia medzi nástrojom a obrobkom.

### Rovina naklápania (iba pri programovaní G kódu)

### ● Nová

Doterajšie naklápacie frames a naprogramované frames sa zmažú a hodnoty definované v zadávacom obraze tvoria nový naklápací frame.

Každý hlavný program musí začínať novým naklápacím cyklom s rovinou naklápania, aby sa zabezpečilo, že nebude aktívny žiadny naklápací frame z iného programu.

● Aditívna

Naklápací frame automaticky aditívne nadväzuje na naklápací frame posledného naklápacieho cyklu.

Ak sú v niektorom programe naprogramované viaceré naklápacie cykly a medzi týmito sú dodatočne aktívne programovateľné frames (napr. AROT ATRANS), budú sa tieto v naklápacom frame zohľadňovať.

Ak aktuálne účinné NV obsahuje otočenia, napr. prostredníctvom predošlého premerania obrobku, budú tieto v naklápacom cykle zohľadnené.

## Režim naklápania

Naklápanie môže prebiehať osovo, cez priestorový uhol, cez projekčný uhol alebo priamo. Ktoré varianty naklápania sú k dispozícii, definuje výrobca stroja pri nastavení funkcie "Rovina naklápania/naklápanie nástroja".

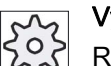

## Výrobca stroja

Rešpektujte tu, prosím, údaje od výrobcu stroja.

### ● Osovo

Pri osovom naklápaní sa súradnicový systém otočí postupne okolo jednotlivých osí, pričom každé otočenie nadväzuje na predchádzajúce otočenie. Poradie sa dá voľne zvoliť.

#### ● Priestorový uhol

Pri naklápaní cez priestorový uhol sa najskôr vykoná otočenie okolo osi Z a potom okolo osi Y. Druhé otočenie nadviaže na prvé otočenie.

#### ● Projekčný uhol

Pri naklápaní prostredníctvom projekčného uhla sa hodnota uhlu naklopenej roviny naprojektuje na obidve prvé osi pravouhlého súradnicového systému. Poradie otočení osí sa dá voľne zvoliť.

3. otočenie nadviaže na predchádzajúce otočenie. Pri použití projekčného uhla sa musí rešpektovať aktívna rovina a orientácia nástroja:

- pri G17 projekčný uhol XY, 3. otočenie okolo Z,
- pri G18 projekčný uhol ZX, 3. otočenie okolo Y,
- pri G19 projekčný uhol YZ, 3. otočenie okolo X.

Pri programovaní projekčných uhlov okolo XY alebo YX leží nová os X naklopeného súradnicového systému v starej rovine Z-X.

Pri programovaní projekčných uhlov okolo XZ alebo ZX leží nová os Z naklopeného súradnicového systému v starej rovine Y-Z.

Pri programovaní projekčných uhlov okolo YZ alebo ZY leží nová os Z naklopeného súradnicového systému v starej rovine X-Y.

● Priamo

Pri priamom naklápaní sa zadajú požadované polohy rotačných osí. HMI z toho vypočíta vhodný nový súradnicový systém. Os nástroja sa vyrovná v smere Z. Smer osi X a Y, ktorý vyplynie, môžete zistiť pojazdom osí.

#### Upozornenie

#### Smer otáčania

Všetky kladné smery otáčania pri rôznych variantoch naklápania si môžete pozrieť na pomocných obrázkoch.

## Poradie osí

Poradie osí, okolo ktorých sa bude vykonávať otáčanie: XYZ alebo XZY alebo YXZ alebo YZX alebo ZXY alebo ZYX

## Smer (mínus/plus)

Referenčný smer pojazdu rotačnej osi 1 alebo 2 aktívneho dátového bloku naklápania (kinematika stroja). Prostredníctvom uhlového rozsahu pojazdu rotačných osí kinematiky stroja NC vypočíta dve možné riešenia otočenia/posunutia naprogramované v CYCLE800. Pritom je z technologického hľadiska zmysluplné iba jedno riešenie. Riešenia sa zakaždým odlišujú o 180 stupňov. Výber, ktoré z týchto možných riešení sa má vykonať, prebieha prostredníctvom výberu smeru "mínus" alebo "plus".

- "mínus" → menšia hodnota rotačnej osi
- "plus" → väčšia hodnota rotačnej osi

Aj v základnej polohe (pólovej polohe) kinematiky stroja NC vypočíta dve riešenia a CYCLE800 vykoná nájazd. Referenčná je tá os, ktorá bola pri uvedení funkcie "Naklápanie" nastavená ako referenčný smer.

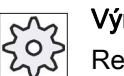

### Výrobca stroja

Rešpektujte tu, prosím, údaje od výrobcu stroja.

Ak sa jedno z týchto dvoch nastavení nedá z mechanických dôvodov dosiahnuť, automaticky sa zvolí alternatívna poloha, nezávisle od nastavenia v parametri "Smer".

Príklad:

● Kinematika stroja s naklápacou hlavou a naklápacím stolom.

Naklápacia hlava s rotačnou osou 1 (B) sa otáča okolo osi stroja Y.

- Uhlový rozsah pojazdu rotačnej osi B od -90 do +90 stupňov.
- Naklápací stôl s rotačnou osou 2 (C) sa otáča okolo osi stroja Z.
- Uhlový rozsah pojazdu rotačnej osi 2 (C) od 0 do 360 stupňov (modulo 360).
- Výrobca stroja nastavil v IBN naklápaní referenčný smer na rotačnú os 1 (B).
- V naklápacom cykle sa naprogramuje otočenie okolo X (SSO) o 10 stupňov.

Na nasledujúcom obrázku je stroj zobrazený v základnej polohe (pólovej polohe) kinematiky  $(B = 0 C = 0).$ 

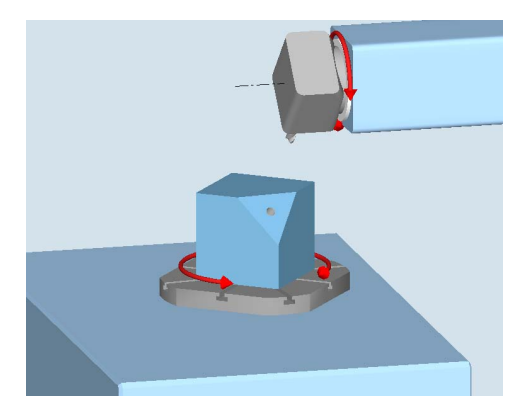

- Smer "-" (mínus)
	- Rotačná os B sa presunie v zápornom smere (červená šípka) na -10 stupňov.
	- Rotačná os C sa presunie na 90 stupňov (otočenie okolo X!).
- Smer  $,+$ " (plus)
	- Rotačná os B sa presunie v kladnom smere (červená šípka) na +10 stupňov.
	- Rotačná os C sa presunie na 270 stupňov.

Obidvoma nastaveniami smeru, "mínus" alebo "plus", možno opracovať obrobok s naklopenými rovinami. Obidve riešenia, ktoré vypočítal NC, sa odlišujú o 180 stupňov (pozri rotačnú os C).

## Nástroj

Na zabránenie kolíziám môžete pomocou 5-osovej transformácie (softvérová voľba) definovať polohu hrotu nástroja pri naklápaní.

● Sledovať

Poloha hrotu nástroja sa počas naklápania sleduje.

● Nesledovať

Poloha hrotu nástroja sa počas naklápania nesleduje.

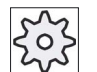

### Výrobca stroja

Rešpektujte tu, prosím, údaje od výrobcu stroja.

## Postup

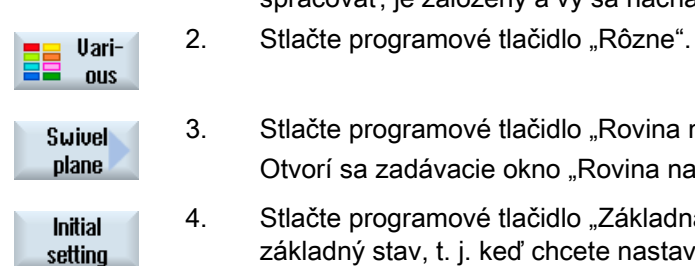

- 1. Technologický program, resp. program ShopTurn, ktorý sa má spracovať, je založený a vy sa nachádzate v editore.
- 
- 3. Stlačte programové tlačidlo "Rovina naklápania". Otvorí sa zadávacie okno "Rovina naklápania".
- 4. Stlačte programové tlačidlo "Základná poloha", keď chcete opäť vytvoriť základný stav, t. j. keď chcete nastaviť hodnoty opäť na 0. Využite to napr. vtedy, keď chcete naklopiť súradnicový systém naspäť do pôvodnej polohy.

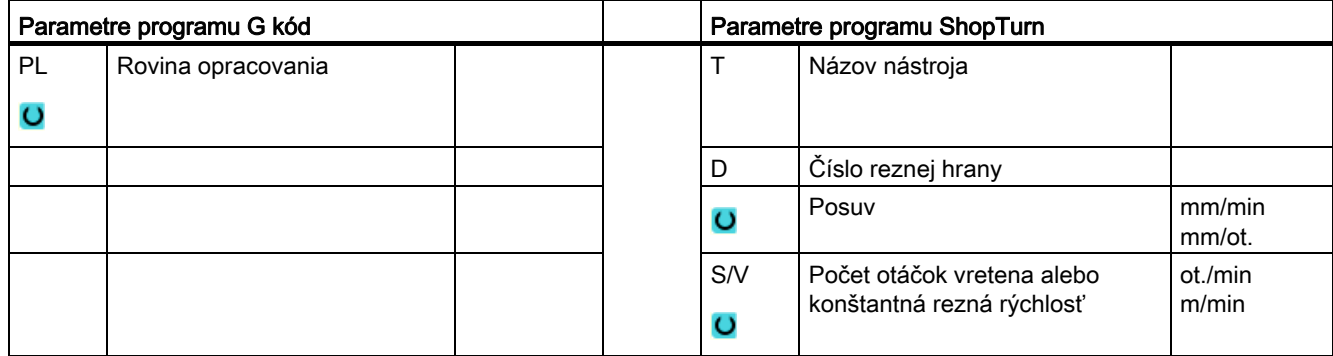

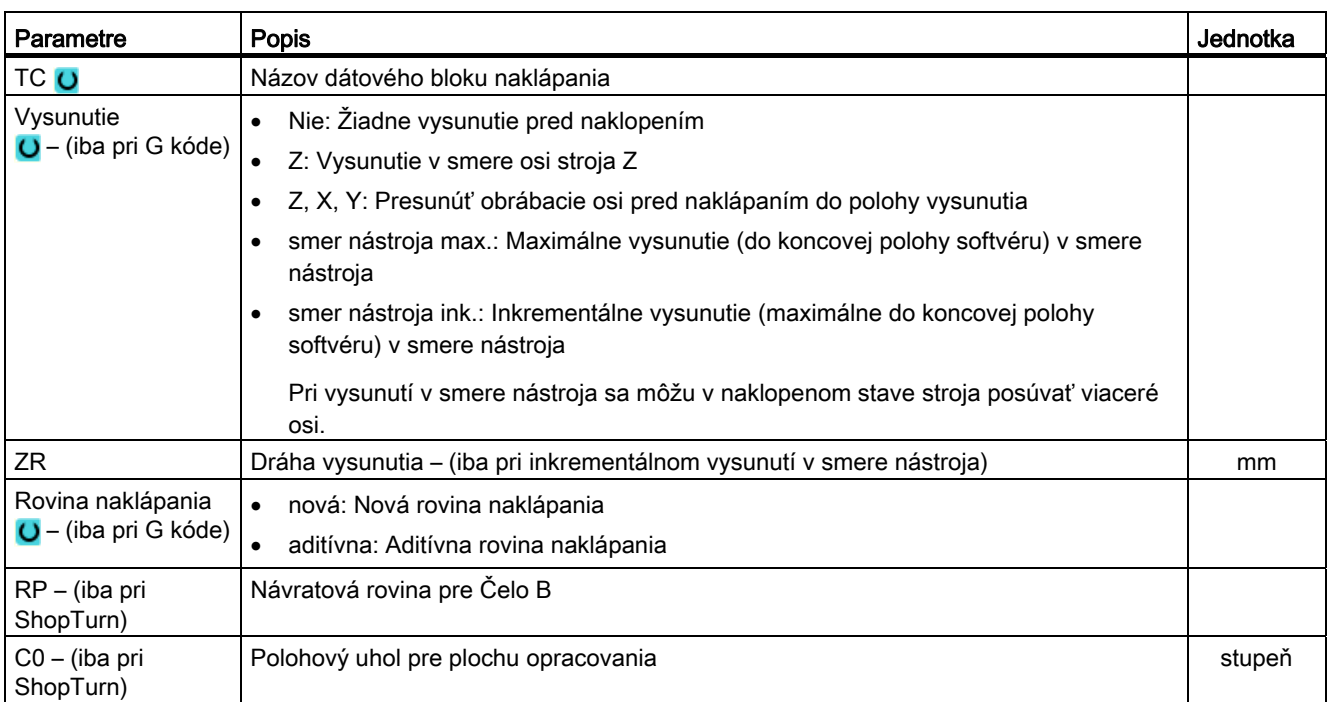

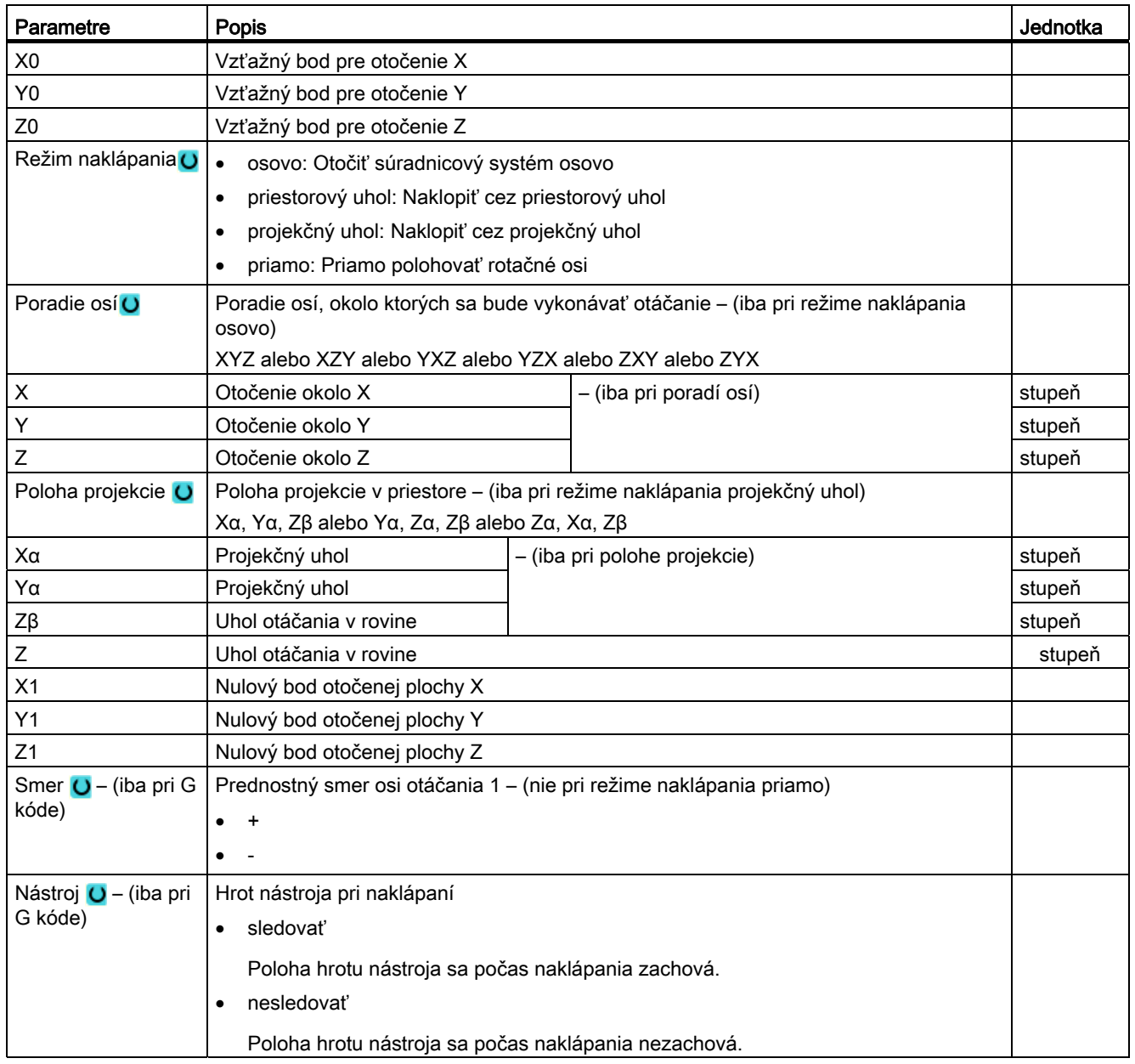

## 8.6.2 Naklápanie nástroja (CYCLE800)

## 8.6.2.1 Nastavenie sústružníckych nástrojov – iba pri programe G kódu (CYCLE800)

### Funkcia

Pomocou funkcie "Nastavenie frézovacieho nástroja", resp. "Nastavenie sústružníckeho nástroja" sa majú podporovať kombinované frézovaco-sústružnícke stroje s naklopiteľnou osou B.

Funkčnosť je zameraná na určitú strojovú konfiguráciu frézovacích strojov, ktoré sú rozšírené o technológiu sústruženia. Orientácia nástroja v prevádzke sústruženia sa realizuje prostredníctvom naklápacej osi B (okolo Y) s príslušným vretenom frézy (napr. C1). Ako nástroje sa môžu použiť nielen sústružnícke, ale aj frézovacie nástroje.

Na rozdiel od "Roviny naklápania" neúčinkuje pri "Nastavení nástroja" žiadne otočenie v aktívnych posunutiach nulového bodu v SSO. Účinkujú iba posunutia, ktoré vypočítalo NC, a príslušná orientácia nástroja.

Maximálny uhlový rozsah pri "Nastavení nástroja" je +-360 stupňov, resp. je ohraničený rozsahom pojazdu zúčastnených rotačných osí. Uhlový rozsah sa dodatočne technologicky ohraničí v závislosti od použitého nástroja. Pri nastavovaní nástroja sa pomocou príkazu NC CUTMOD vypočítajú dáta nástroja online na základe orientácie nástroja. To sa pri sústružníckom nástroji týka polohy reznej hrany, uhla držiaka a smeru rezania.

Použitie funkcie "Nastavenie frézovacieho nástroja" sa obmedzuje na frézovacie opracovanie paralelné s osou (opracovanie čela, plášťa) na stroji s naklopiteľnou osou B. Ak sa má frézovať na ľubovoľne naklopených rovinách opracovania, musí sa toto realizovať funkciou "Rovina naklápania".

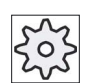

#### Výrobca stroja

Rešpektujte tu, prosím, údaje od výrobcu stroja.

## Postup

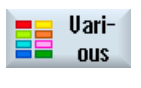

turning tool

 1. Technologický program, ktorý sa má spracovať, je založený a vy sa nachádzate v editore.

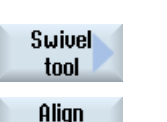

- 2. Stlačte programové tlačidlo "Rôzne".
- 3. Stlačte programové tlačidlá "Naklápanie nástroja" a "Nastavenie sústružníckeho nástroja".

Otvorí sa zadávacie okno "Nastavenie sústružníckeho nástroja".

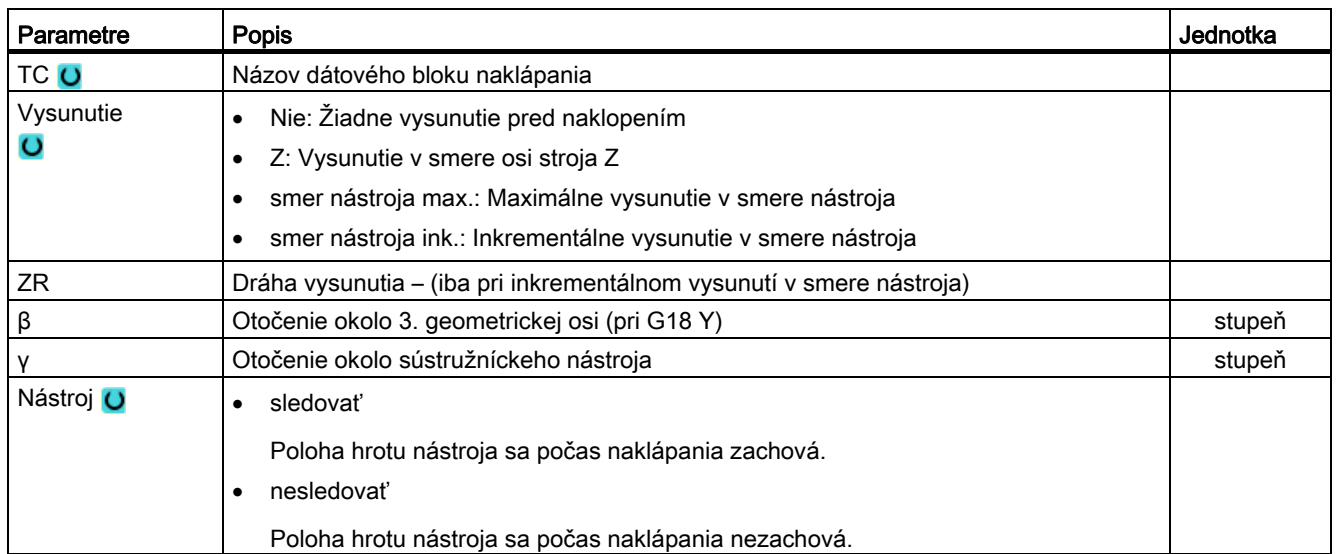

## 8.6.2.2 Nastavenie frézovacích nástrojov – iba pri programe G kódu (CYCLE800)

### Postup

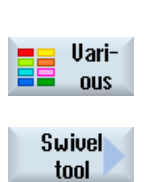

Align milling tool

nachádzate v editore. 2. Stlačte programové tlačidlo "Rôzne".

1. Technologický program, ktorý sa má spracovať, je založený a vy sa

3. Stlačte programové tlačidlá "Naklápanie nástroja" a "Nastavenie frézovacieho nástroja". Otvorí sa zadávacie okno "Nastavenie frézovacieho nástroja".

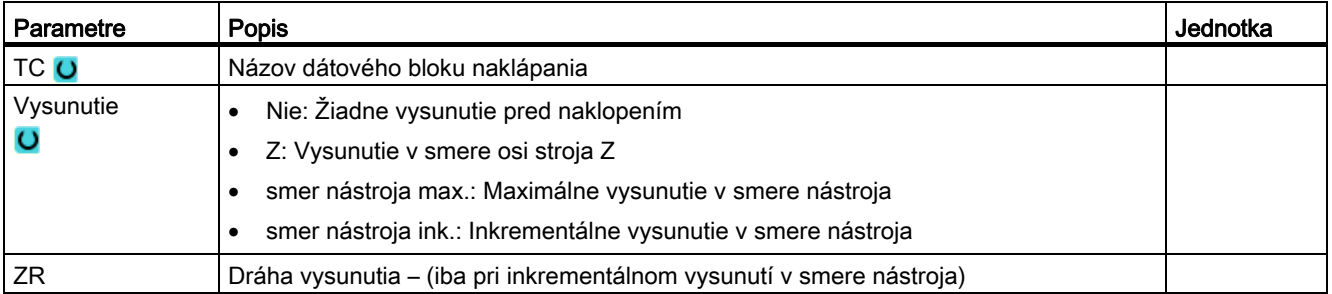

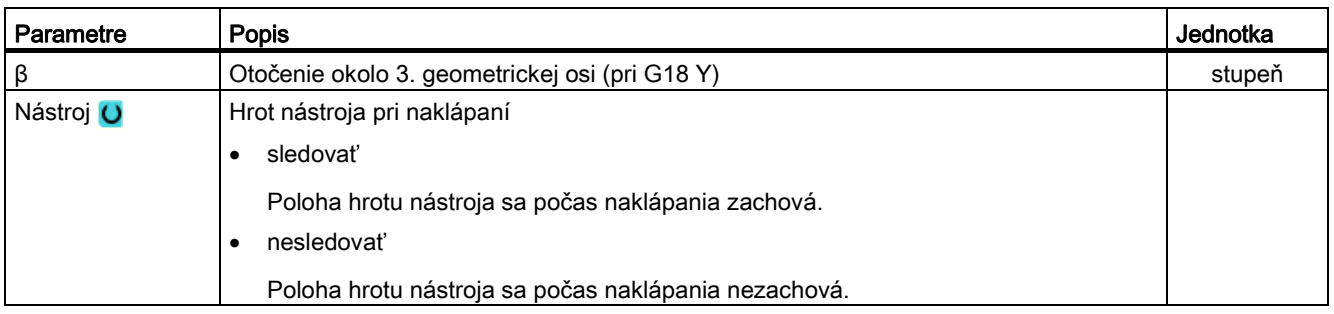

## 8.6.2.3 Prisunutie frézovacích nástrojov – iba pri programe G kódu (CYCLE800)

Orientácia nástroja je po "Rovine naklápania" vždy zvislo na rovine opracovania. Pri frézovaní so zaobľovacími frézami môže byť z technologického hľadiska zmysluplné prisunúť nástroj ku kolmému vektoru plochy pod uhlom. V naklápacom cykle sa uhol prisunutia vytvorí prostredníctvom otočení osi (max. +- 90 stupňov) na aktívnu rovinu naklápania. Rovina naklápania pri prisunutí je vždy "aditívna". V zadávacej maske naklápacieho cyklu sa pri voľbe "Prisunutie nástroja" zobrazia iba otočenia. Poradie otočení sa dá voľne zvoliť.

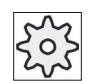

### Výrobca stroja

Rešpektujte tu, prosím, údaje od výrobcu stroja.

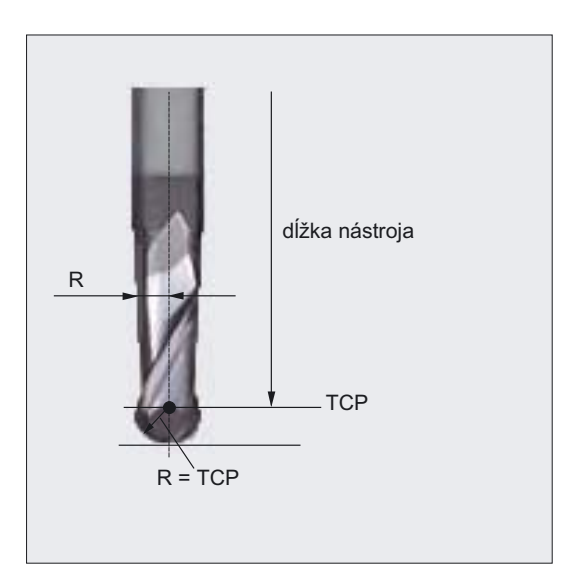

Obrázok 8-6 Ako dĺžka nástroja zaobľovacej frézy sa musí zadať dĺžka až po TCP (Tool Center Point).

N

8.6 Ďalšie cykly a funkcie

## Postup

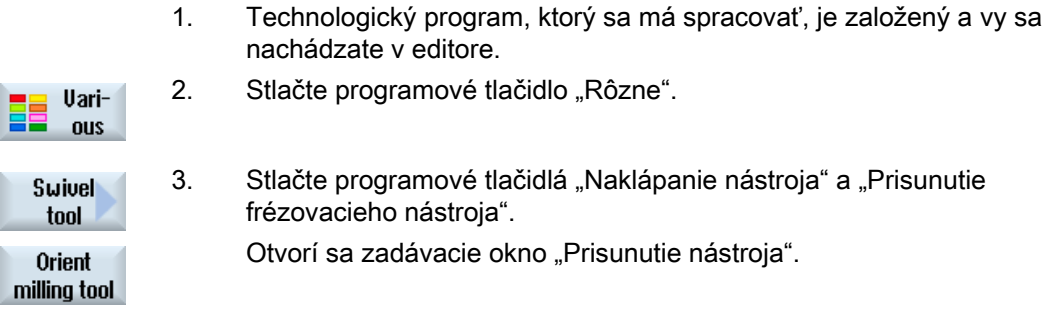

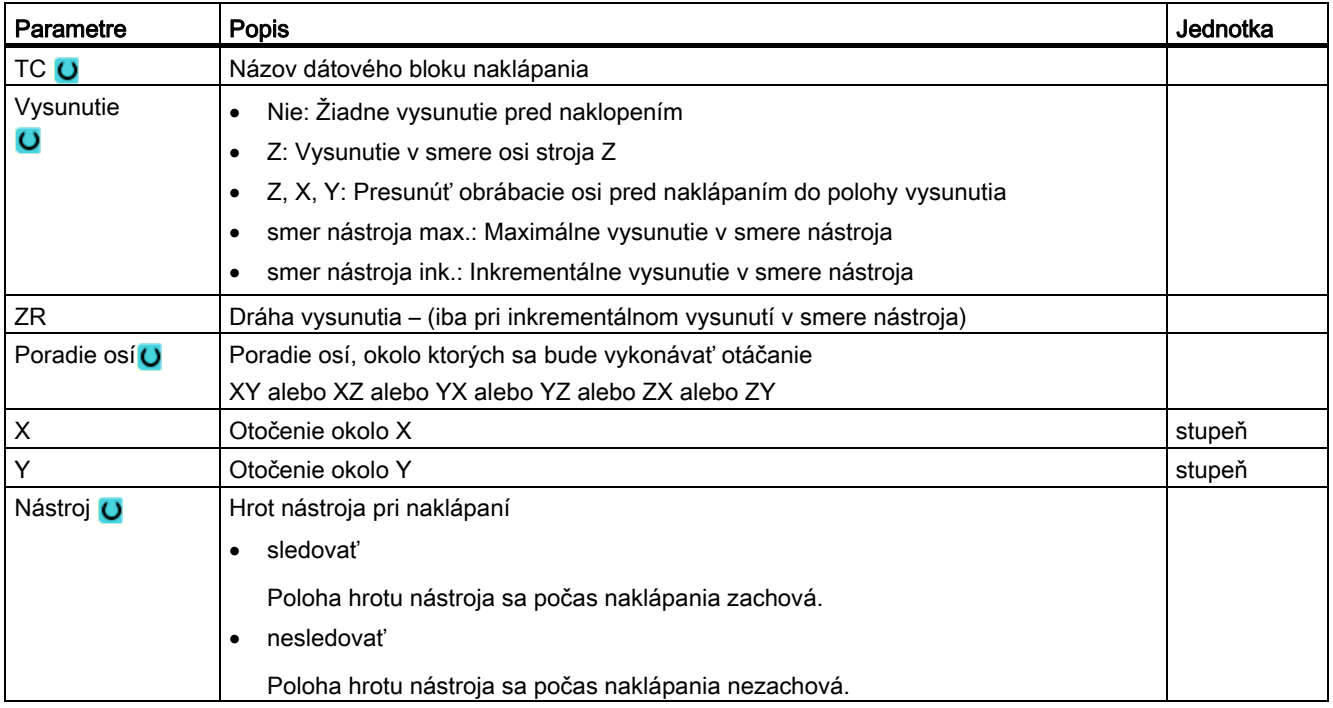

## 8.6.3 Nastavenie vysokej rýchlosti (CYCLE832)

## Funkcia

Pomocou funkcie "Nastavenie vysokej rýchlosti" (CYCLE832) sa preddefinujú dáta na opracovanie

plôch s voľnou formou tak, aby bolo možné vykonať optimálne opracovanie.

Vyvolanie CYCLE832 obsahuje tri parametre:

- Toleranciu
- Spôsob opracovania (technológiu)
- Zadanie orientačnej tolerancie (pri 5-osových strojoch)

Pri opracovaní plôch s voľnou formou sú kladené vysoké požiadavky nielen na rýchlosť, ale aj na presnosť a akosť povrchu.

Optimálne riadenie rýchlosti v závislosti od spôsobu opracovania (obrábanie nahrubo, predobrábanie načisto, obrábanie načisto) môžete veľmi jednoducho dosiahnuť pomocou cyklu "Nastavenie vysokej rýchlosti".

Naprogramujte cyklus v technologickom programe pred vyvolaním geometrického programu.

Cyklus "Nastavenie vysokej rýchlosti" súvisí aj s funkciou "Advanced Surface".

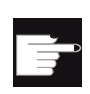

#### Softvérová voľba

Aby ste použili túto funkciu, potrebujete softvérovú voľbu: "Advanced Surface"

### Spôsoby opracovania

Funkciou "Nastavenie vysokej rýchlosti" môžete vyberať zo štyroch technologických opracovaní:

- "obrábanie načisto"
- "predobrábanie načisto"
- "obrábanie nahrubo"
- "odvolanie" (štandardné nastavenie)

#### Upozornenie

#### Zadanie dekódovaného textu

Vo výberovom poli "Opracovanie" máte možnosť zadať parameter ako dekódovaný text.

Pri zatvorení zadávacej masky sa pre parameter "spôsob opracovania" vygeneruje dekódovaný text.

Tieto štyri spôsoby opracovania súvisia pri CAM programoch v oblasti HSC priamo s presnosťou a rýchlosťou kontúry dráhy (pozri pomocný obrázok).

Operátor/programátor môže prostredníctvom tolerančnej hodnoty vykonať príslušné vyváženie.

Tieto štyri spôsoby opracovania sú príslušnými G príkazmi priradenými technológii G skupiny 59:

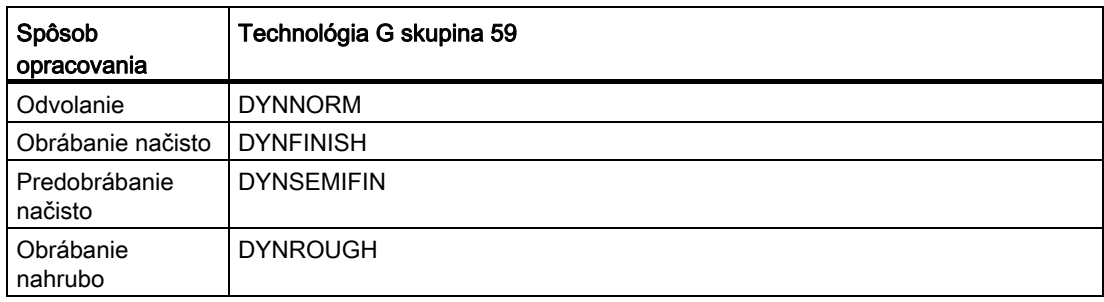

## Orientačná tolerancia

Máte možnosť zadať orientačnú toleranciu pri použití na strojoch s dynamickou viacosovou orientačnou transformáciou (TRAORI).

#### MD upozornenie

Ďalšie G príkazy, ktorú súvisia s opracovaním plôch s voľnou formou, sa taktiež aktivujú v cykle Nastavenie vysokej rýchlosti.

Pri odvolaní CYCLE832 sa G skupiny naprogramujú v čase chodu programu na tie nastavenia, ktoré sú dohodnuté v parametroch stroja pre stav Reset.

### Zobrazenie dôležitých informácií

V systémovej oblasti "Stroj" máte možnosť nechať si zobraziť dôležité informácie HSC.

### Literatúra

Ďalšie informácie si pozrite v nasledujúcej literatúre:

Príručka pre uvedenie do prevádzky SINUMERIK Operate/SINUMERIK 840D sl

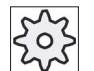

#### Výrobca stroja

Rešpektujte tu, prosím, údaje od výrobcu stroja.

## Pozri tiež

[G funkcie pre výrobu foriem](#page-160-0) (Strana [161](#page-160-0))

## Postup

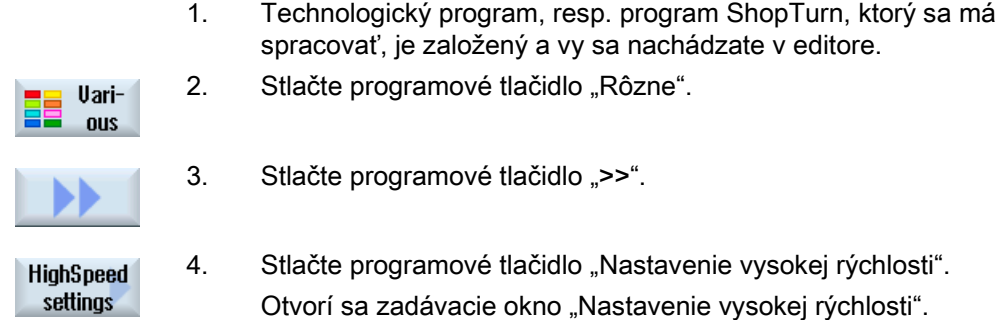

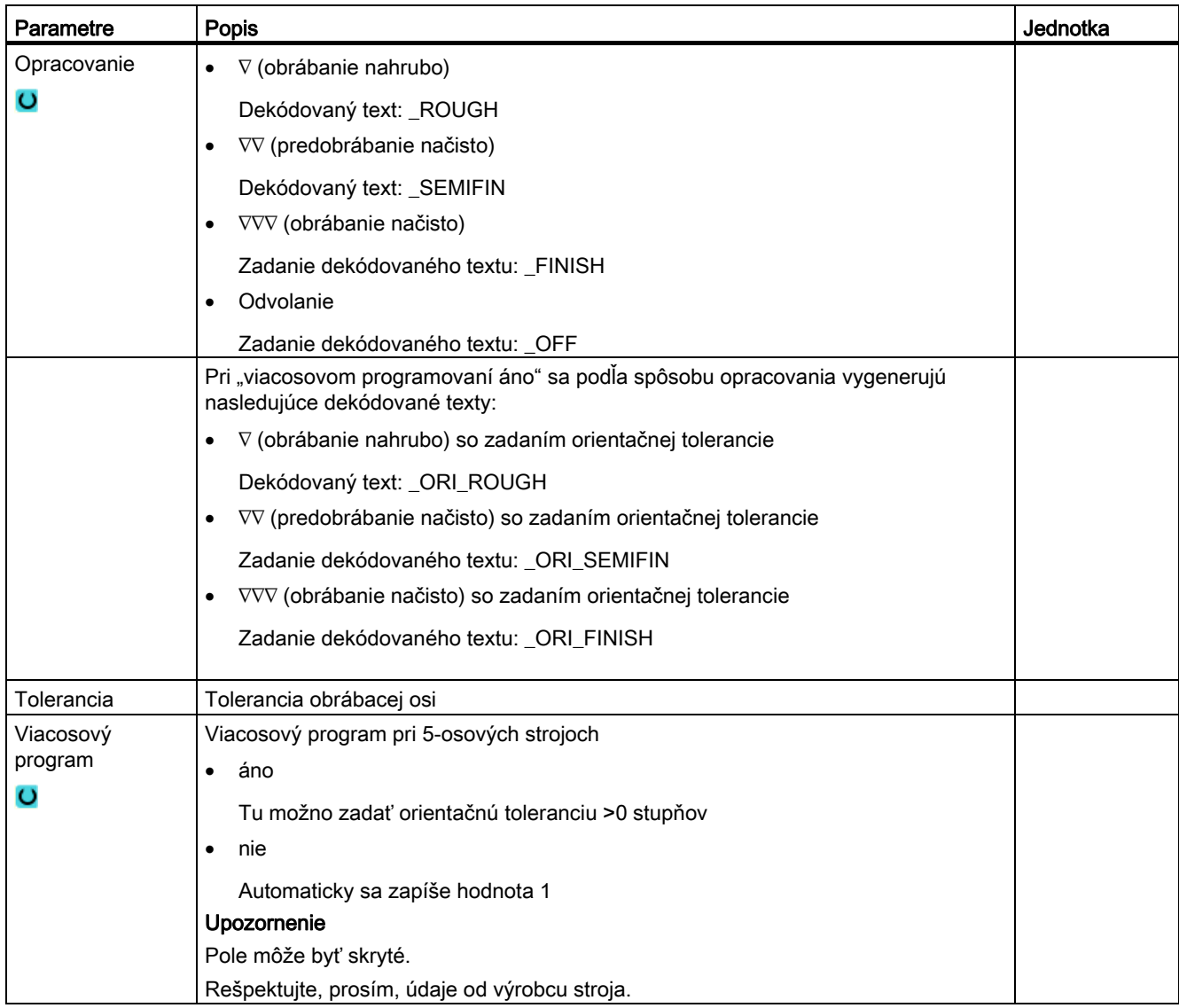

## 8.6.4 Podprogramy

Ak potrebujete tie isté kroky opracovania pri programovaní rôznych obrobkov, môžete tieto kroky opracovania definovať ako samostatný podprogram. Tento podprogram môžete potom vyvolať v ľubovoľných programoch.

Týmto vám odpadá viacnásobné programovanie rovnakých krokov opracovania.

ShopTurn nerozlišuje hlavné programy a podprogramy. T. j. môžete "normálny" program pracovných krokov alebo G kód program vyvolať v inom programe pracovných krokov ako podprogram. V podprograme môžete opäť vyvolať niektorý iný podprogram. Maximálna hĺbka vnorenia je 8 podprogramov.

#### Upozornenie

V rámci zreťazených viet nemôžete vkladať žiadny podprogram.

Keď chcete vyvolať program pracovných krokov ako podprogram, musí byť program predtým ešte raz prepočítaný (nahrať alebo simulovať program v prevádzkovom režime "Stroj Auto"). Pri podprogramoch G kódu toto nie je potrebné.

Podprogram musí byť vždy uložený v operačnej pamäti NCK (vo vlastnom adresári "XYZ" alebo v adresároch "ShopTurn", "Technologické programy", "Podprogramy").

Ak chcete vyvolať podprogram, ktorý sa nachádza na inom disku, môžete na to použiť príkaz G kódu "EXTCALL".

#### Hlavička programu

Rešpektujte, že ShopTurn pri vyvolaní podprogramu vyhodnotí nastavenia z hlavičky podprogramu, okrem údajov o polotovare. Tieto nastavenia ostanú účinné aj po ukončení podprogramu.

Keď chcete opäť aktivovať nastavenia z hlavičky hlavného programu, môžete v hlavnom programe opäť vykonať požadované nastavenia po vyvolaní podprogramu

### Postup

- 1. Vytvorte program ShopTurn alebo G kód program, ktorý chcete vyvolať ako podprogram v inom programe.
- 2. Umiestnite kurzor v pracovnom pláne alebo v programovom náhľade hlavného programu na programovú vetu, za ktorou chcete vyvolať podprogram.

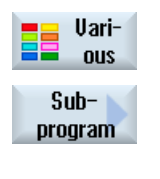

3. Stlačte programové tlačidlá "Rôzne" a "Podprogram".

- 4. Zadajte cestu k podprogramu, keď sa požadovaný podprogram nenachádza v rovnakom adresári ako hlavný program.
- 5. Zadajte názov podprogramu, ktorý chcete vložiť. Koncovku súboru (\*.mpf alebo \*.spf) musíte uviesť iba vtedy, keď podprogram nemá tú súborovú koncovku, ktorá je prednastavená pre adresár, v ktorom je podprogram uložený. 6. Stlačte programové tlačidlo "Prevziat".

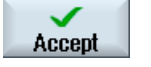

Vyvolanie podprogramu sa vloží v hlavnom programe.

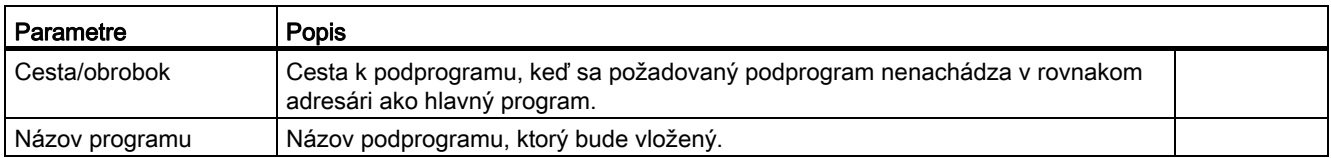

## Príklad programovania

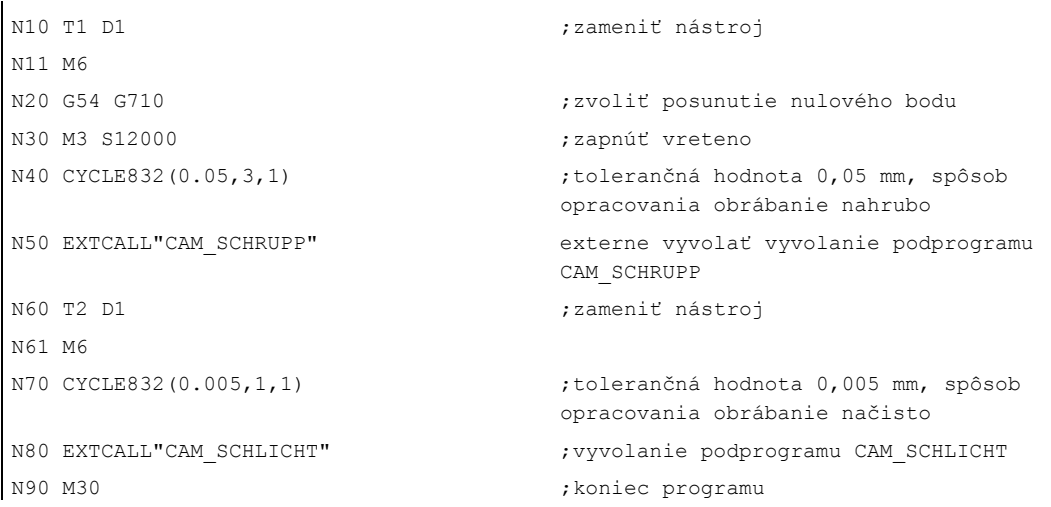

Podprogramy CAM\_SCHRUPP.SPF, CAM\_SCHLICHT.SPF obsahujú geometriu obrobku a technologické hodnoty (posuvy). Na základe veľkosti programu sa tieto vyvolávajú externe.

## 8.7.1 Vŕtanie stredovo

## Funkcia

Cyklom "Vŕtanie stredovo" môžete vyhotoviť otvor v centre čelnej plochy.

Môžete zvoliť, či budete pri vŕtaní lámať triesky, alebo či vyjdete von z obrobku na odstránenie triesok. Počas opracovania rotuje hlavné vreteno, resp. protivreteno. Ako typ nástroja môžete použiť nielen vrták alebo výstružník, ale aj frézu.

Nástroj sa posúva so zohľadnením návratovej roviny a bezpečnostnej vzdialenosti rýchloposuvom na naprogramovanú polohu.

## Nájazd/odjazd pri lámaní triesok

- 1. Nástroj vŕta naprogramovaným posuvom F až do 1. hĺbky prísuvu.
- 2. Nástroj sa vráti na lámanie triesok naspäť o hodnotu odtiahnutia V2 a bude vŕtať až do nasledujúcej hĺbky prísuvu, ktorá sa môže zakaždým zmenšiť o faktor DF.
- 3. Krok 2 sa opakuje dovtedy, kým nie je dosiahnutá koncová hĺbka Z1 a neuplynie časová výdrž DT.
- 4. Nástroj sa vráti rýchloposuvom naspäť do bezpečnostnej vzdialenosti.

## Nájazd/odjazd pri odstraňovaní triesok

- 1. Nástroj vŕta naprogramovaným posuvom F až do 1. hĺbky prísuvu.
- 2. Nástroj sa na odstránenie triesok vysunie von z obrobku rýchloposuvom až do bezpečnostnej vzdialenosti a vnorí sa opäť až do 1. hĺbky prísuvu v automatickom režime, zmenšenej o vzdialenosť podržania, ktorú vypočítal riadiaci systém.
- 3. Potom sa bude vŕtať až do nasledujúcej hĺbky prísuvu, ktorá sa môže zakaždým zmenšiť o faktor DF, a nástroj sa opäť vráti na odstránenie triesok naspäť na Z0 + bezpečnostnú vzdialenosť.
- 4. Krok 3 sa opakuje dovtedy, kým nie je dosiahnutá koncová hĺbka Z1 a neuplynie časová výdrž DT.
- 5. Nástroj sa vráti rýchloposuvom naspäť do bezpečnostnej vzdialenosti.

Keď chcete napr. vŕtať veľmi hlboké otvory, môžete dodatočne pracovať s otáčajúcim sa nástrojovým vretenom. Zadajte najskôr vo voľbe "Priamka kruh" → "Nástroj" požadovaný nástroj a počet otáčok vretena nástroja. Následne naprogramujte funkciu "Vŕtanie stredovo".

## Postup

 1. Program ShopTurn, ktorý sa má spracovať, je založený a vy sa nachádzate v editore.

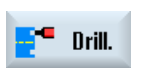

2. Stlačte programové tlačidlá "Vŕtanie", Vŕtanie stredovo a "Vŕtanie stredovo".

Otvorí sa zadávacie okno "Vŕtanie stredovo".

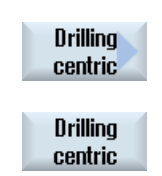

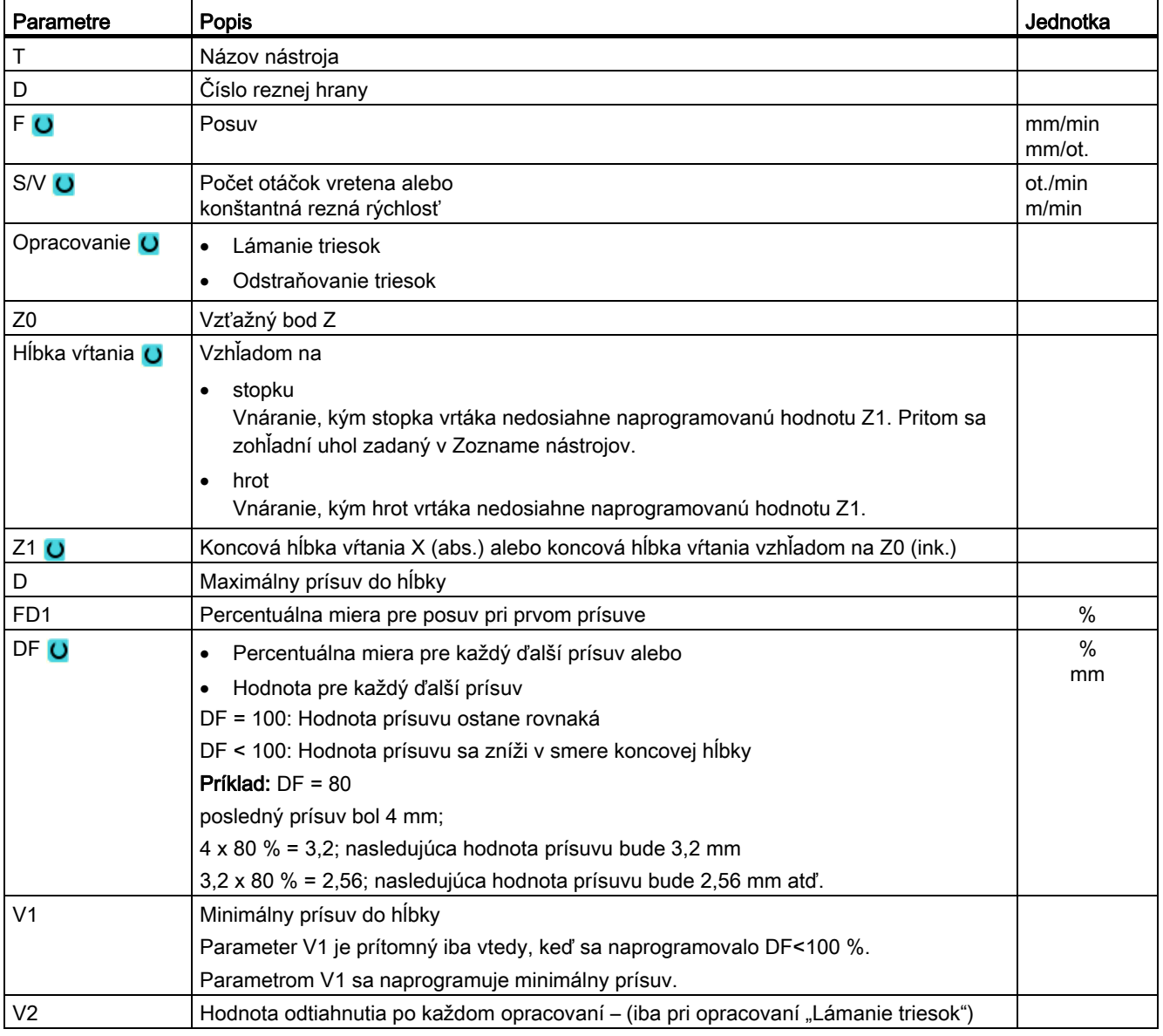

## Programovanie technologických funkcií (cykly)

8.7 Ďalšie cykly a funkcie ShopTurn

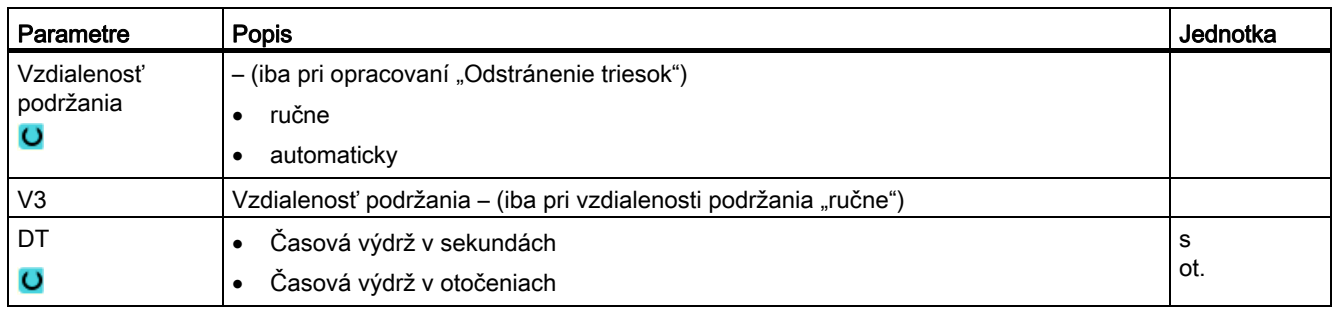

## 8.7.2 Závit osovo

### Funkcia

Cyklom "Závit osovo" môžete vyvítať pravotočivý alebo ľavotočivý závit v centre čelnej plochy.

Počas opracovania sa otáča hlavné vreteno, resp. protivreteno. Počet otáčok vretena môžete zmeniť pomocou otočného prepínača vretena override, override posuvu nie je účinný.

Môžete zvoliť, či budete vŕtať jedným rezom, lámať triesky, alebo či vyjdete von z obrobku na odstránenie triesok.

Nástroj sa posúva so zohľadnením návratovej roviny a bezpečnostnej vzdialenosti rýchloposuvom na naprogramovanú polohu.

## Nájazd/odjazd pri jednom reze

- 1. Nástroj vŕta v smere pozdĺžnej osi naprogramovaným počtom otáčok vretena S, resp. reznou rýchlosťou V až do koncovej hĺbky vŕtania Z1.
- 2. Smer otáčania vretena sa zmení a nástroj sa vysunie naprogramovaným počtom otáčok vretena SR, resp. reznou rýchlosťou VR až do bezpečnostnej vzdialenosti.

## Nájazd/odjazd pri odstraňovaní triesok

- 1. Nástroj vŕta v smere pozdĺžnej osi naprogramovaným počtom otáčok vretena S, resp. rýchlosťou posuvu V až do 1. hĺbky prísuvu (maximálna hĺbka prísuvu D).
- 2. Nástroj sa na odstránenie triesok vysunie von z obrobku počtom otáčok vretena SR, resp. reznou rýchlosťou VR do bezpečnostnej vzdialenosti.
- 3. Potom sa nástroj opäť vnorí počtom otáčok vretena S, resp. rýchlosťou posuvu V a vŕta až do nasledujúcej hĺbky prísuvu.
- 4. Kroky 2 a 3 sa opakujú dovtedy, kým nie je dosiahnutá naprogramovaná koncová hĺbka Z1.
- 5. Smer otáčania vretena sa zmení a nástroj sa vysunie počtom otáčok vretena SR, resp. reznou rýchlosťou VR až do bezpečnostnej vzdialenosti.

## Nájazd/odjazd pri lámaní triesok

- 1. Nástroj vŕta v smere pozdĺžnej osi naprogramovaným počtom otáčok vretena S, resp. rýchlosťou posuvu V až do 1. hĺbky prísuvu (maximálna hĺbka prísuvu D).
- 2. Nástroj sa vráti naspäť na lámanie triesok o hodnotu odtiahnutia V2.
- 3. Potom nástroj vŕta počtom otáčok vretena S, resp. rýchlosťou posuvu V až do nasledujúcej hĺbky prísuvu.
- 4. Kroky 2 a 3 sa opakujú dovtedy, kým nie je dosiahnutá naprogramovaná koncová hĺbka Z1.
- 5. Smer otáčania vretena sa zmení a nástroj sa vysunie počtom otáčok vretena SR, resp. reznou rýchlosťou VR až do bezpečnostnej vzdialenosti.

V parametri stroja môže výrobca stroja vykonať ešte určité nastavenia pre Osové vŕtanie závitu.

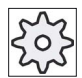

## Výrobca stroja

Rešpektujte tu, prosím, údaje od výrobcu stroja.

## Postup

 1. Program ShopTurn, ktorý sa má spracovať, je založený a vy sa nachádzate v editore.

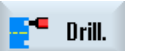

2. Stlačte programové tlačidlá "Vŕtanie", "Vŕtanie stredovo" a "Závit osovo". Otvorí sa zadávacie okno "Osové vŕtanie závitu".

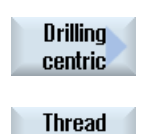

centric

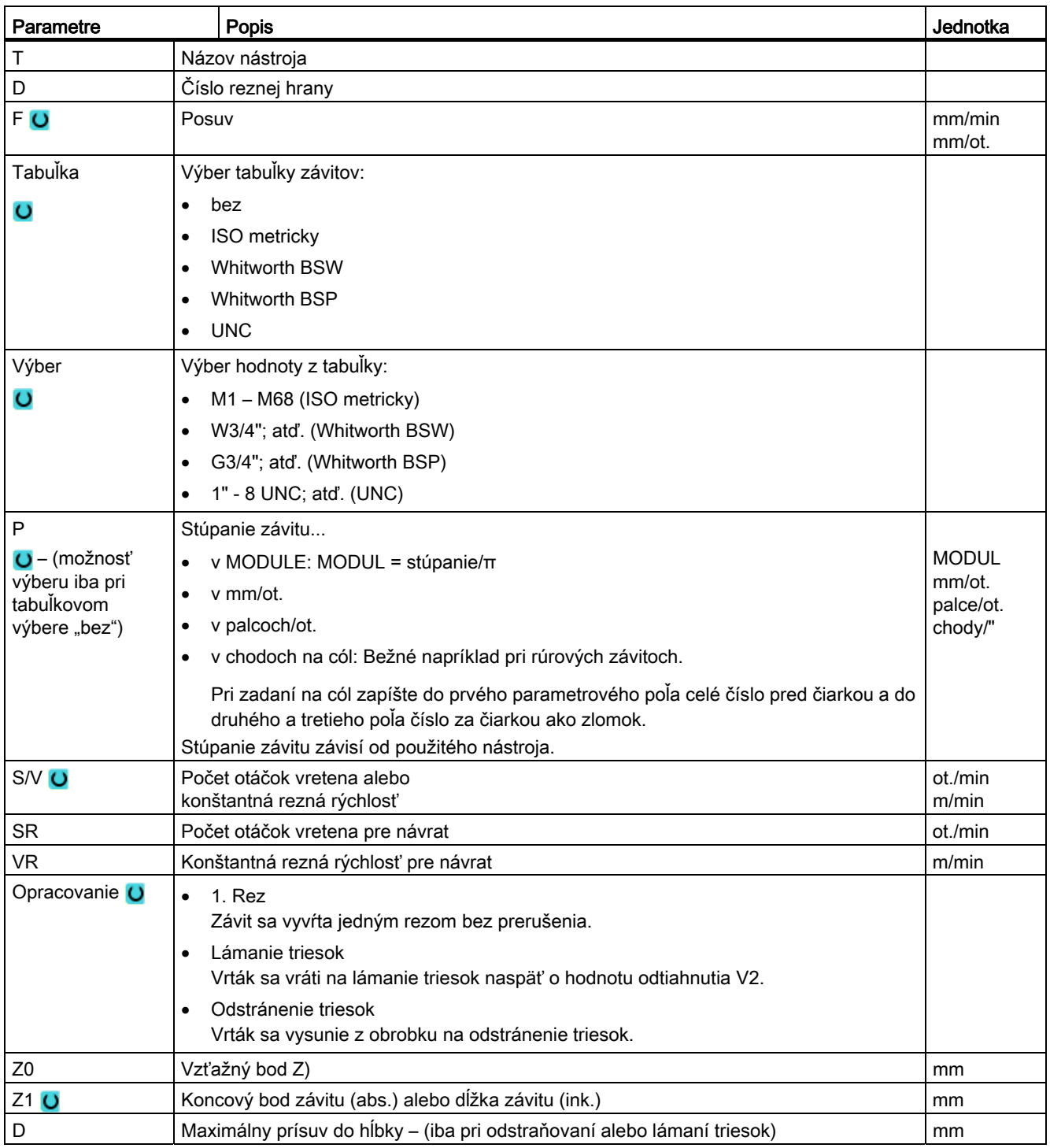

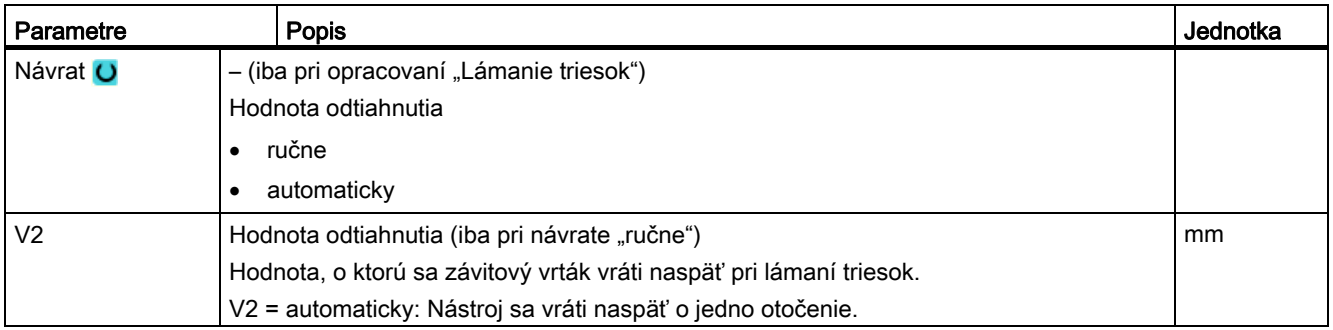

## 8.7.3 Transformácie

Aby sa programovanie uľahčilo, môžete súradnicový systém transformovať. Využite túto možnosť napr. na to, aby ste súradnicový systém otočili.

Transformácie súradníc platia iba v aktuálnom programe.

Môžete definovať nasledujúce transformácie:

- Posunutie
- Rotácia
- Zmena mierky
- Zrkadlenie
- Rotácia osi C

Pritom môžete zakaždým voliť medzi novou alebo aditívnou transformáciou súradníc.

Pri novej transformácii súradníc sa odvolajú všetky predtým definované transformácie súradníc. Aditívna transformácia súradníc pôsobí dodatočne popri aktuálne zvolených transformáciách súradníc.

#### Upozornenie

## Transformácie s virtuálnymi osami

Prosím, rešpektujte, že pri voľbe posunutí TRANSMIT alebo TRACYL sa zmeny mierok a zrkadlenia reálnej osi Y neprevezmú do virtuálnej osi Y.

Posunutia, zmeny mierok a zrkadlenia virtuálnej osi Y sa pri TRAFOOF zmažú.

## Postup pri posunutí nulového bodu, posunutí, rotácii, zmene mierky, zrkadlení alebo rotácii osi C

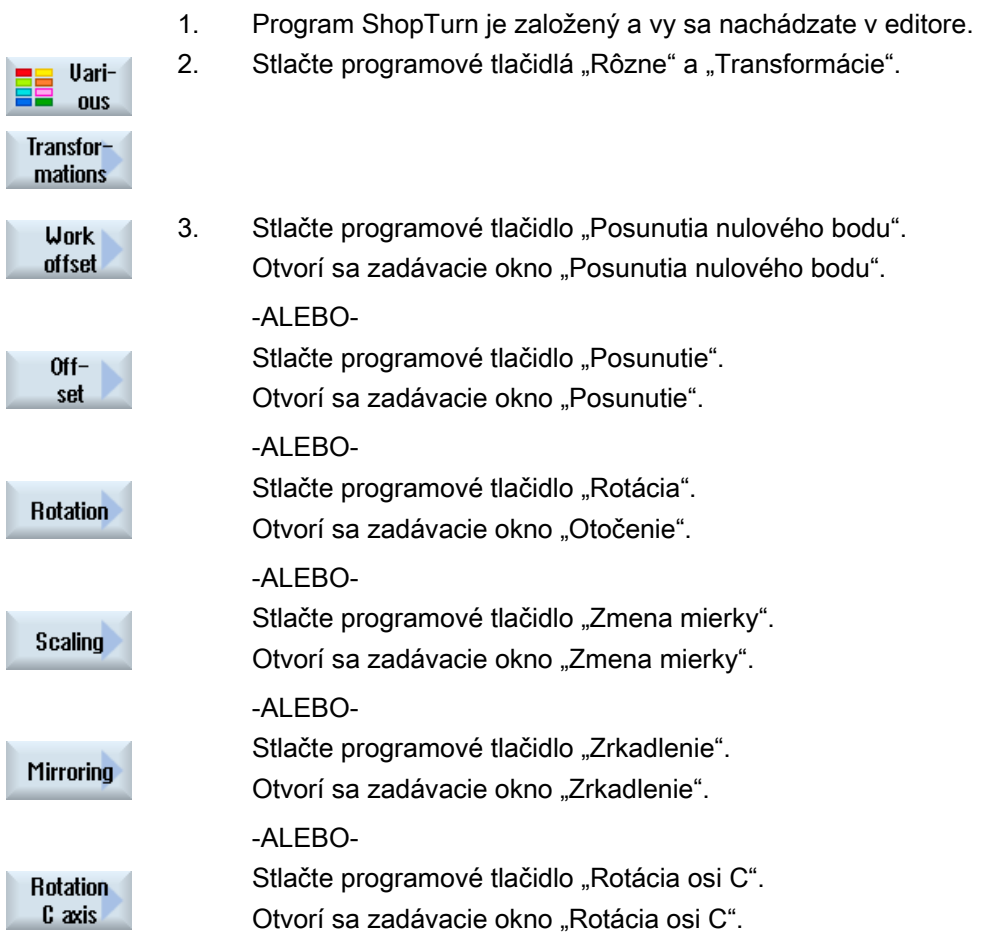

# 8.7.4 Posunutie

Pre každú os môžete naprogramovať Posunutie nulového bodu.

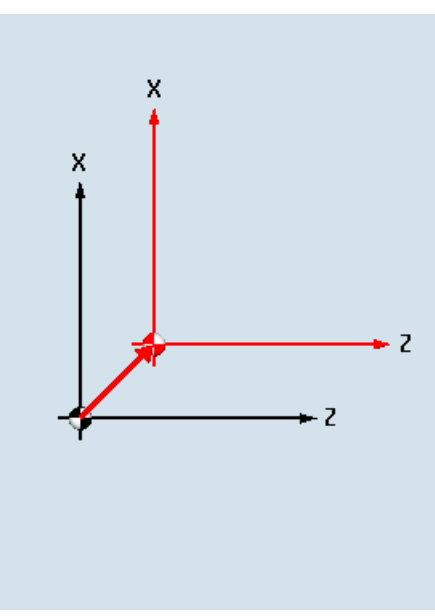

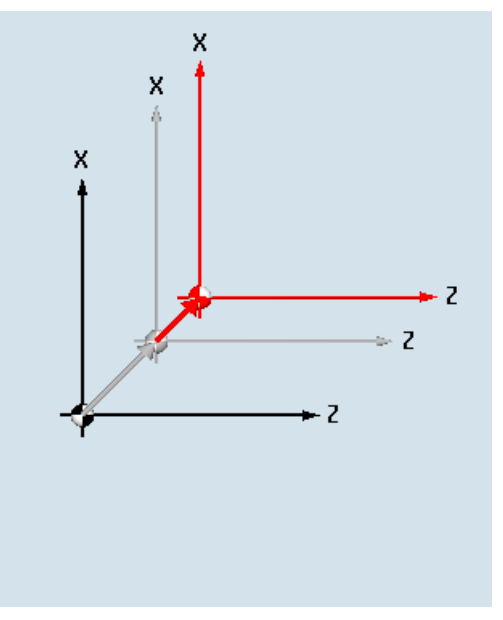

Posunutie nové **Posunutie aditivne** 

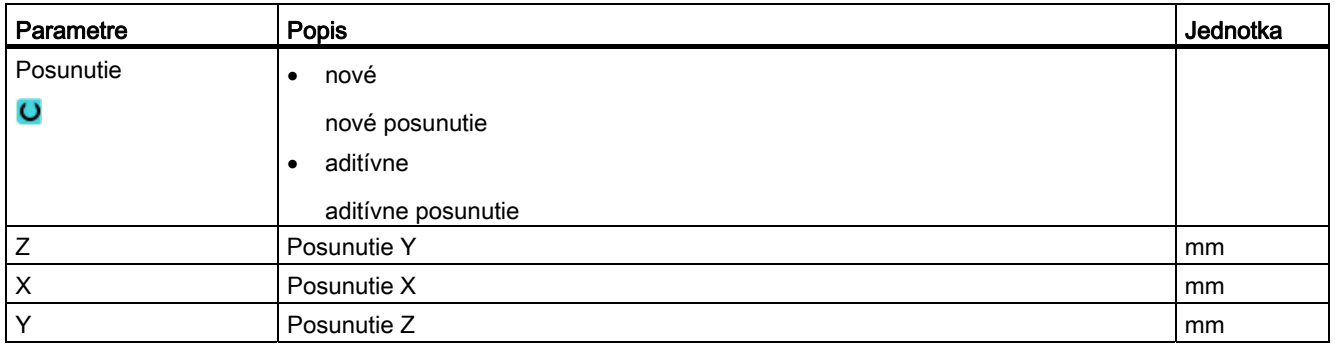

## 8.7.5 Rotácia

Každú os môžete otočiť o určitý uhol. Kladný uhol zodpovedá jednému otočeniu proti smeru hodinových ručičiek.

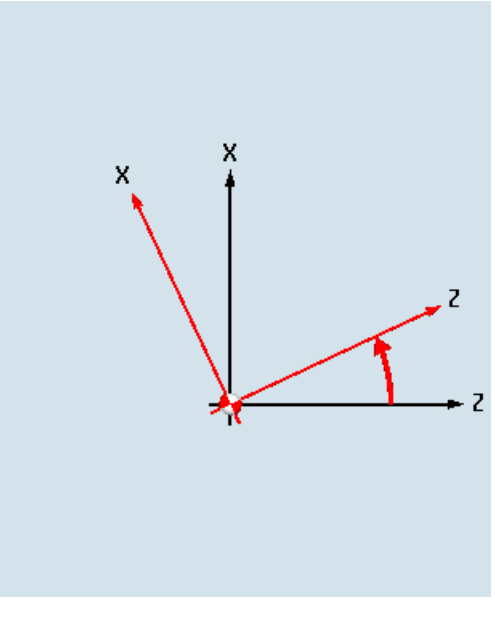

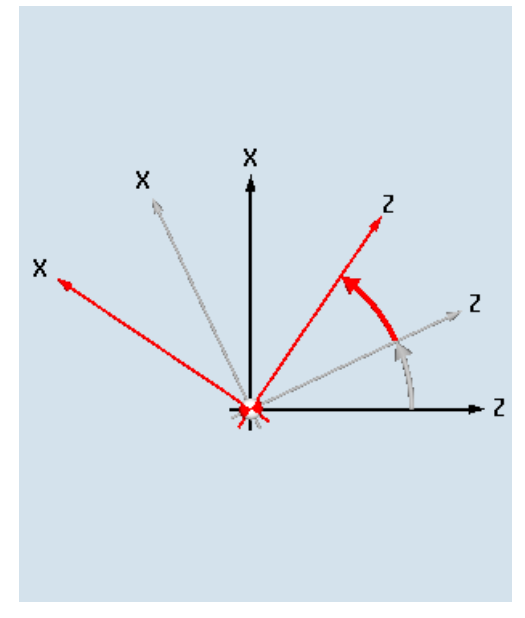

Rotácia nová **Rotácia** aditívna

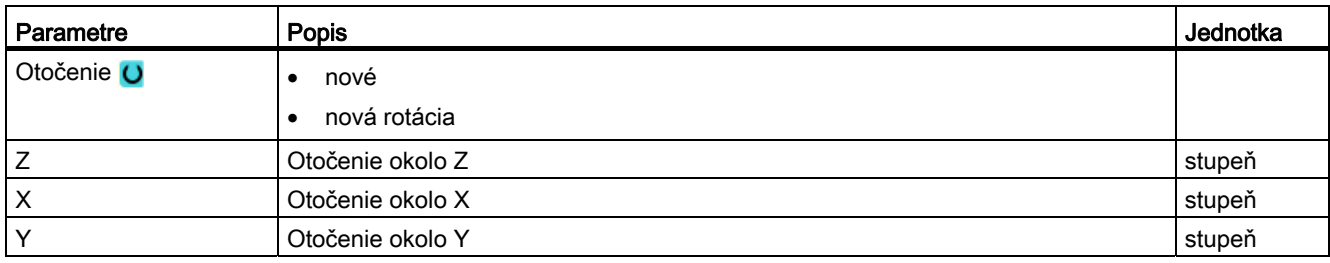
$-2$ 

# 8.7.6 Zmena mierky

Pre aktívnu rovinu opracovania, ako aj pre os nástroja môžete zadať faktor mierky. Naprogramované súradnice sa potom vynásobia týmto faktorom.

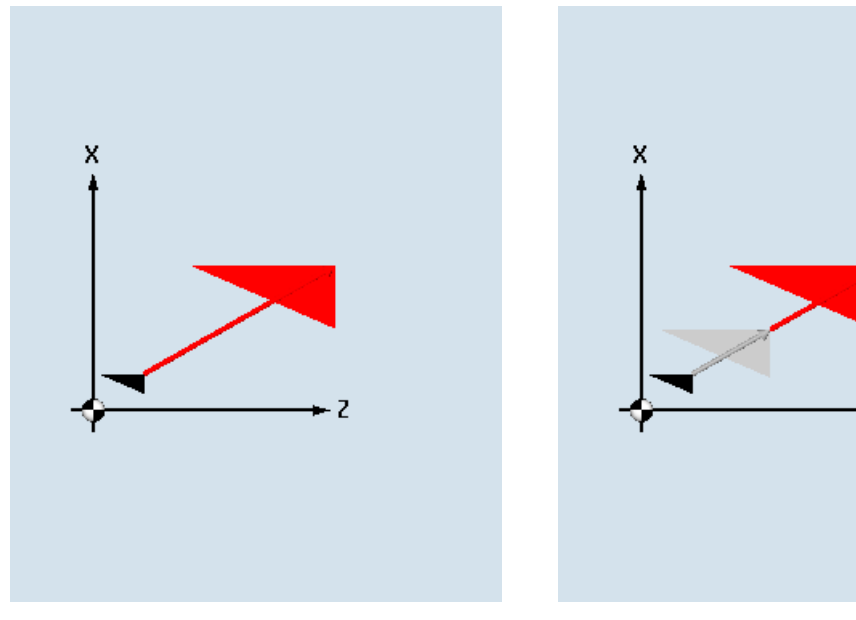

Zmena mierky nová zmena mierky aditívna

| Parametre    | <b>Popis</b>                                           | Jednotka |
|--------------|--------------------------------------------------------|----------|
| Zmena mierky | nová                                                   |          |
|              | nová zmena mierky<br>aditívna<br>aditívna zmena mierky |          |
| ΖX           | Faktor mierky ZX                                       |          |
| ◡            | Faktor mierky Y                                        |          |

# 8.7.7 Zrkadlenie

Ďalej máte možnosť zrkadliť všetky osi. Zadajte vždy tú os, ktorá sa má zrkadliť.

#### Upozornenie Smer pojazdu frézy

Rešpektujte, že sa pri zrkadlení bude zrkadliť aj smer pojazdu frézy (nesúbežne/súbežne).

Z

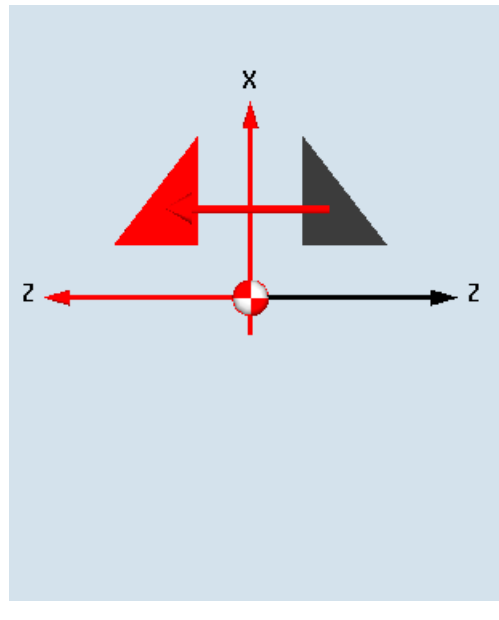

Zrkadlenie nové **Zrkadlenie** aditívne

X

X

 $\overline{z}$ 

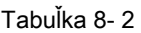

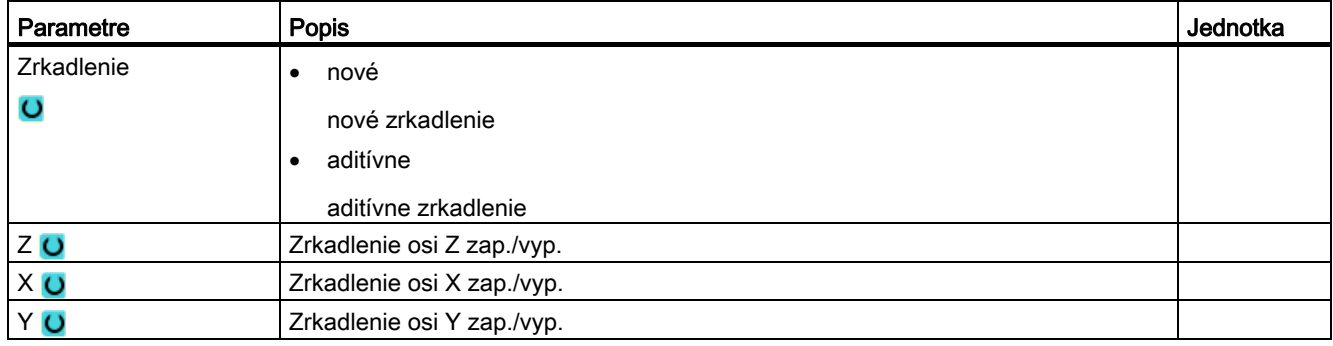

# 8.7.8 Rotácia osi C

Môžete otočiť os C o určitý uhol, aby sa mohli vykonať nasledujúce opracovania na čelnej strane alebo na strane plášťa v určitej polohe.

Smer otáčania je definovaný v parametri stroja.

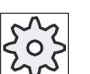

# Výrobca stroja

Rešpektujte tu, prosím, údaje od výrobcu stroja.

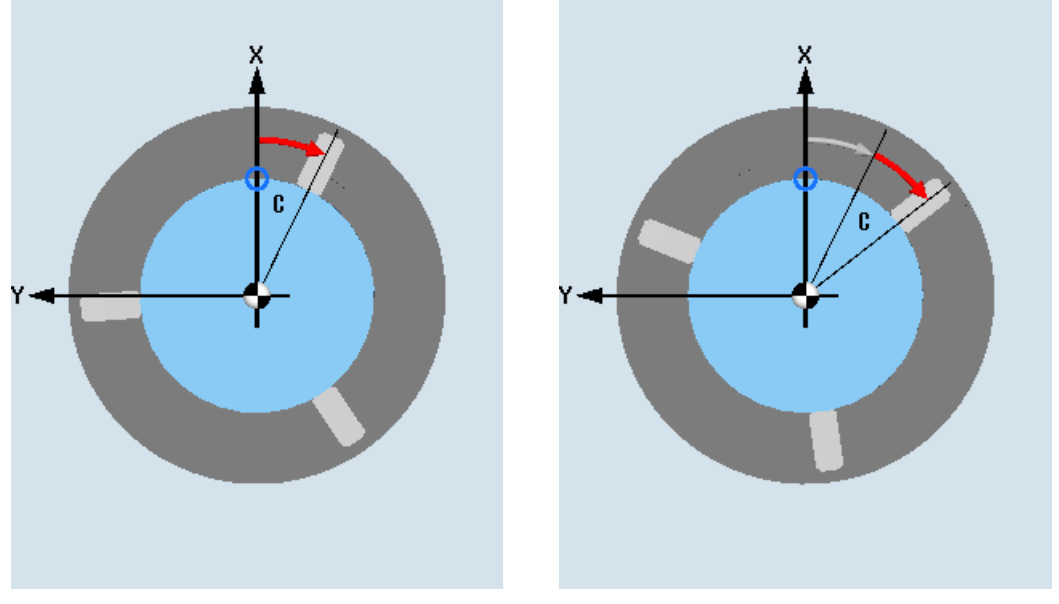

Rotácia osi C nová **Rotácia** osi C aditívna

| Parametre | Popis                                          | Jednotka |
|-----------|------------------------------------------------|----------|
| Otočenie  | nové                                           |          |
|           | nové otočenie<br>aditívne<br>aditívne otočenie |          |
| C         | Otočenie C                                     | stupeň   |

# 8.7.9 Priame a kruhové opracovania

Keď chcete vykonať jednoduché, t. j. priame alebo kruhové pohyby po dráhe bez toho, aby ste definovali kompletnú kontúru, použite funkciu "Priamka" alebo "Kruh".

# Všeobecný postup

Pri programovaní jednoduchých opracovaní postupujte podľa nasledujúcej schémy:

- definovať nástroj a počet otáčok vretena
- naprogramovať opracovanie

#### Možnosti opracovania

K dispozícii máte nasledujúce možnosti opracovania:

- Priamka
- kruh so známym stredovým bodom
- kruh so známym polomerom
- priamka s polárnymi súradnicami
- kruh s polárnymi súradnicami

Keď chcete naprogramovať priamku alebo kruh s polárnymi súradnicami, musíte najskôr definovať pól.

#### POZOR

#### Nebezpečenstvo kolízie

Keď presúvate nástroj po priamke alebo kruhovým pohybom po dráhe do oblasti návratu, ktorá je definovaná v hlavičke programu, musíte dávať pozor na to, že prostredníctvom normálnej návratovej logiky nemôže prísť ku kolízii.

Pre istotu by ste však mali nástroj z oblasti návratu opäť vysunúť.

# 8.7.10 Voľba nástroja a roviny opracovania

Skôr, než naprogramujete priamku alebo kruh, musíte vybrať nástroj, vreteno, ako aj počet otáčok vretena a rovinu opracovania.

Ak naprogramujte postupne rôzne priame alebo kruhové pohyby po dráhe, ostanú nastavenia pre nástroj, vreteno, počet otáčok vretena a rovinu opracovania aktívne dovtedy, kým ich nezmeníte.

Keď dodatočne zmeníte zvolenú rovinu opracovania, súradnice naprogramovaného pohybu po dráhe sa automaticky prispôsobia novej rovine opracovania. Iba pri priamke (pravouhlo, nie polárne) ostanú zachované pôvodne naprogramované súradnice.

Postup

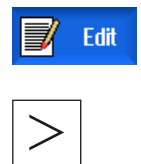

- 1. Program ShopTurn, ktorý sa má spracovať, je založený a vy sa nachádzate v editore.
- 2. Stlačte tlačidlo Ponuka dopredu a programové tlačidlo "Priamka kruh".

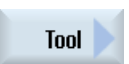

**Strght** Circle

- 3. Stlačte programové tlačidlo "Nástroj". Otvorí sa okno "Nástroj".
- 4. Zadajte do parametrového poľa "T" nástroj - ALEBO -

Select tool

- Stlačte programové tlačidlo "Vybrať nástroj", aby ste vybrali nástroj zo Zoznamu nástrojov a umiestnite kurzor na nástroj, ktorý chcete použiť na opracovanie a stlačte programové tlačidlo "Do programu". Nástroj sa prevezme do parametrového poľa "T".
- 5. Pri nástrojoch s viacerými reznými hranami vyberte číslo reznej hrany nástroja D.
- 6. Vyberte v ľavom zadávacom poli parametra Vreteno hlavné vreteno, nástrojové vreteno alebo protivreteno.
- 7. Zadajte počet otáčok vretena, resp. reznú rýchlosť.
- 8. Vyberte vo výberovom poli "Voľba roviny" niektorú z rovín opracovania.
- 9. Zadajte priemer valca, keď ste zvolili rovinu opracovania Plášť C.  $-$  ALERO  $-$

 Zadajte uhol polohovania pre oblasť opracovania CP, keď ste zvolili rovinu opracovania Čelo Y.

 $-$  ALERO -

 Zadajte vzťažný bod C0, keď ste zvolili rovinu opracovania Plášť Y. - ALEBO -

 Vyberte, či sa má vreteno zablokovať alebo uvoľniť, alebo či nemá nasledovať žiadna zmena (prázdne zadávacie pole).

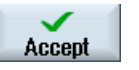

Stlačte programové tlačidlo "Prevziať".

Hodnoty sa uložia a okno sa zavrie. Zobrazí sa pracovný plán, novovytvorená programová veta je označená.

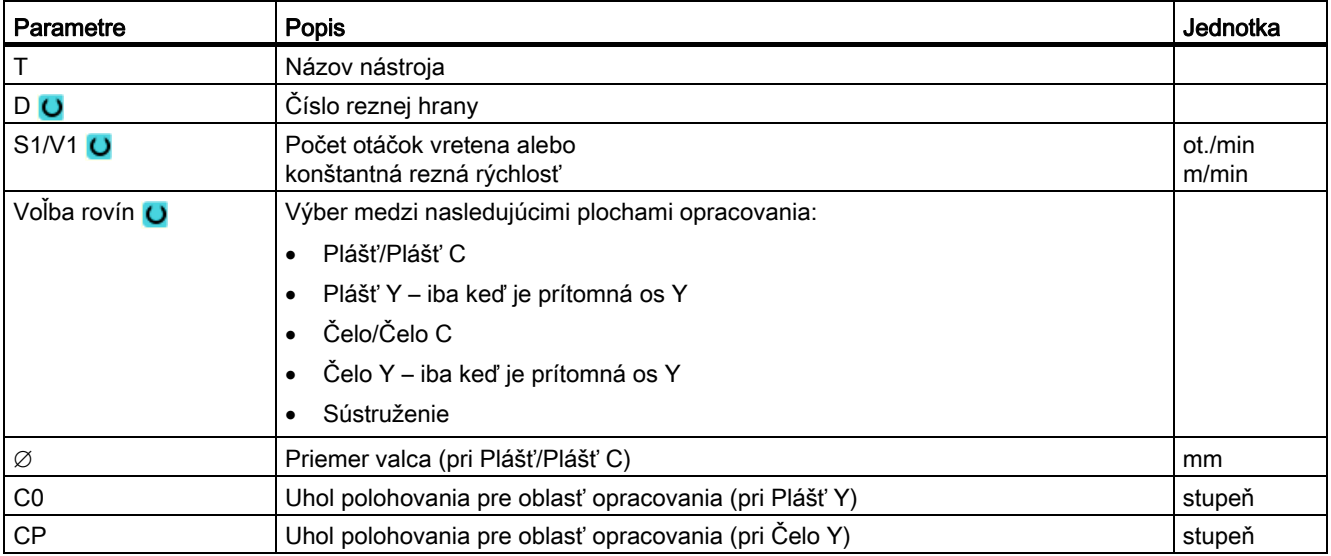

# 8.7.11 Priame programovanie

Keď chcete naprogramovať priamku v pravouhlých súradniciach, použite funkciu "Priamka".

Nástroj sa posúva po priamke naprogramovaným posuvom alebo rýchloposuvom z aktuálnej polohy na naprogramovanú koncovú polohu.

#### Korekcia polomeru

Voliteľne môžete realizovať priamku s korekciou polomeru. Korekcia polomeru je účinná samoudržujúco (modálne), t. j. musíte korekciu polomeru opäť odvolať, keď chcete vykonávať pojazd bez nej. Vo všeobecnosti smiete korekciu polomeru pri viacerých po sebe nasledujúcich priamkach s korekciou polomeru zvoliť iba v prvej programovej vete.

Pri prvom pohybe po dráhe s korekciou polomeru sa nástroj pohybuje v počiatočnom bode bez a v koncovom bode s korekciou polomeru. T. j. pri programovaní zvislej dráhy sa vykoná pojazd po šikmine. Až pri druhom naprogramovanom pohybe po dráhe s korekciou polomeru pôsobí korekcia na celú dráhu pojazdu. Opačný efekt sa dostaví vtedy, keď sa korekcia polomeru odvolá.

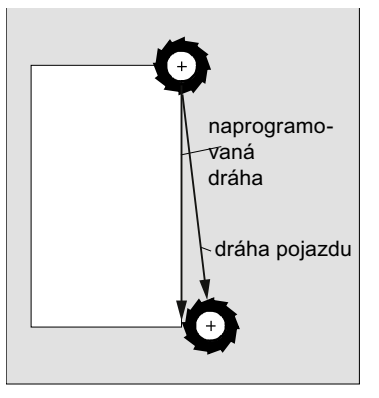

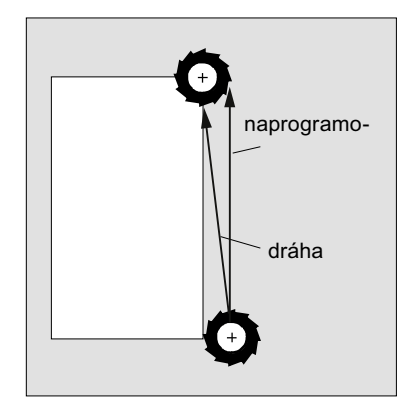

Priamka pri voľbe korekcie polomeru

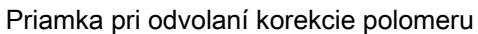

Keď sa chcete vyhnúť dráhe pojazdu, ktorá sa odlišuje od naprogramovanej dráhy, môžete naprogramovať prvú priamku s korekciou polomeru, resp. s odvolanou korekciou polomeru mimo obrobku. Nie je možné programovať bez zadania súradníc.

Postup

- 1. Program ShopTurn, ktorý sa má spracovať, je založený a vy sa nachádzate v editore.
- 2. Stlačte tlačidlo Ponuka dopredu a programové tlačidlo "Priamka kruh".

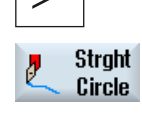

**Straight** 

Rapid

- 3. Stlačte programové tlačidlo "Priamka".
- 4. Stlačte programové tlačidlo "Rýchloposuv", keď chcete posúvať rýchloposuvom a nie naprogramovaným obrábacím posuvom.

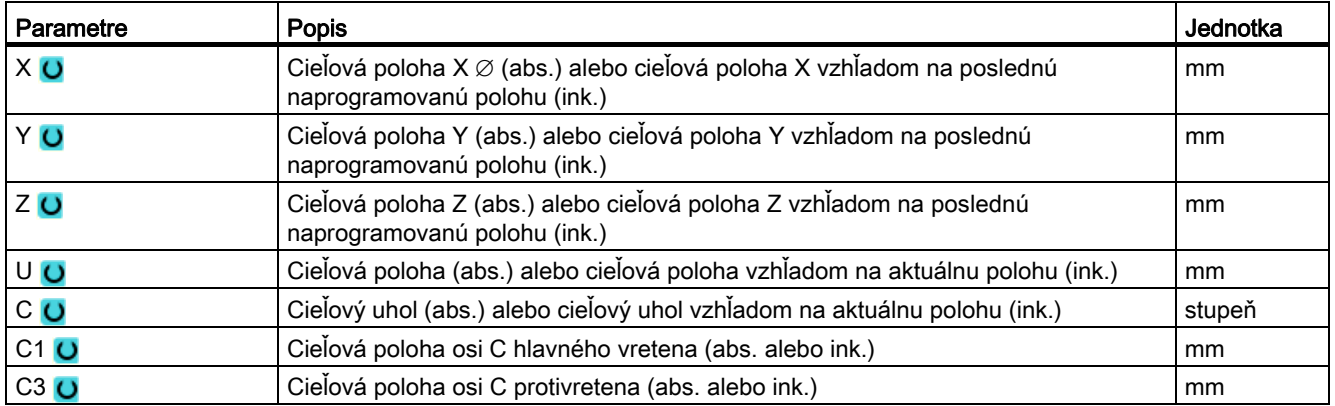

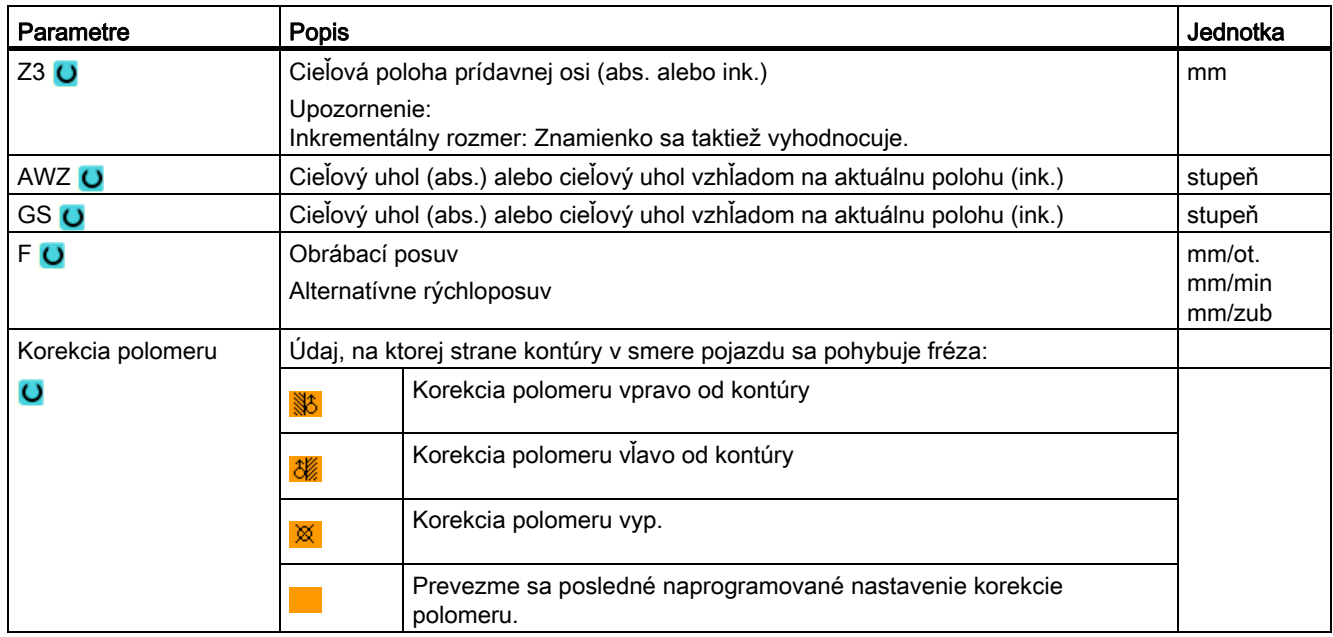

# 8.7.12 Programovanie kruhu so známym stredovým bodom

Keď chcete naprogramovať kružnicu alebo kruhový oblúk so známym stredovým bodom, použite funkciu "Stredový bod kružnice".

Nástroj sa posúva po kruhovej dráhe obrábacím posuvom z aktuálnej polohy do naprogramovanej cieľovej polohy. Systém vypočíta polomer kružnice/kruhového oblúka prostredníctvom zadaných interpolačných parametrov I a K.

# Postup

 1. Program ShopTurn, ktorý sa má spracovať, je založený a vy sa nachádzate v editore.

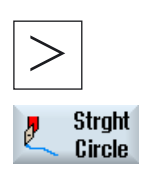

2. Stlačte tlačidlo Ponuka dopredu a programové tlačidlo "Priamka kruh".

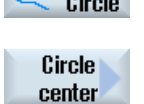

3. Stlačte programové tlačidlo "Stredový bod kružnice".

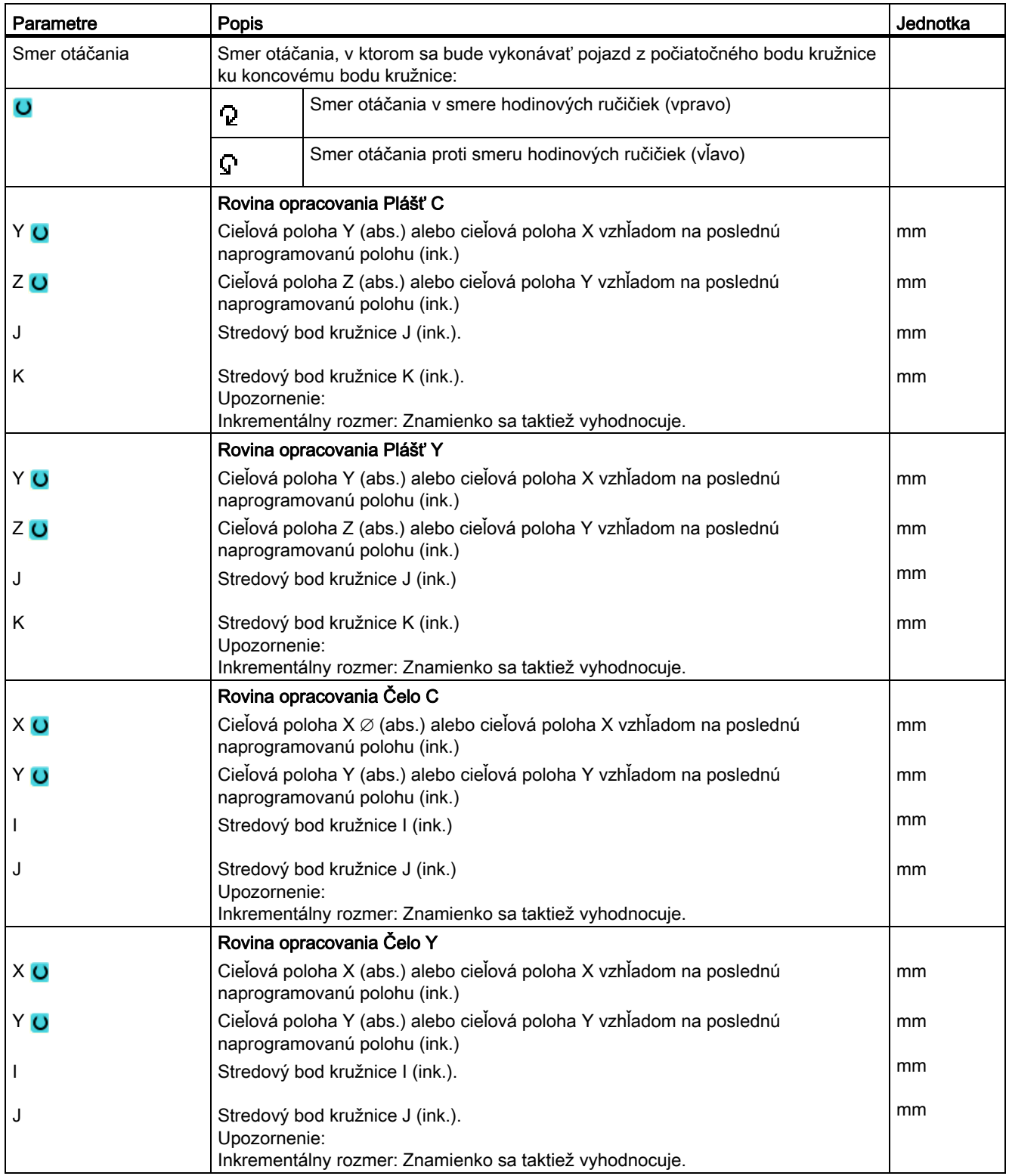

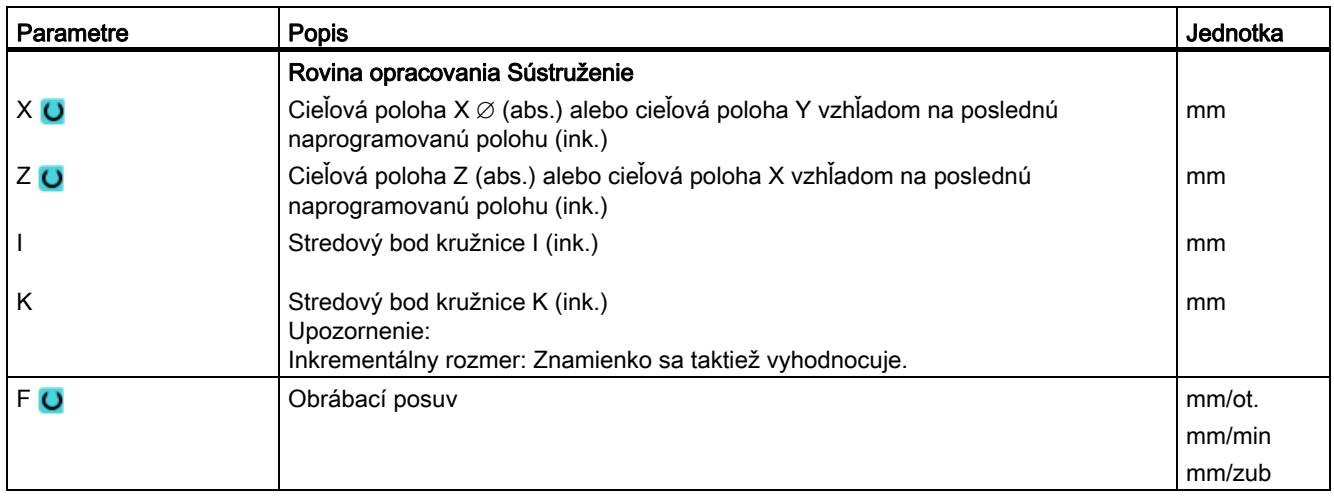

# 8.7.13 Programovanie kruhu so známym polomerom

Keď chcete naprogramovať kružnicu alebo kruhový oblúk so známym polomerom, použite funkciu "Polomer kružnice".

Nástroj sa posúva kruhovým oblúkom s naprogramovaným polomerom v obrábacom posuve z aktuálnej polohy do naprogramovanej cieľovej polohy. Systém na to vypočíta polohu stredového bodu kružnice.

Môžete zvoliť, či budete vykonávať pojazd po kruhovom oblúku v smere hodinových ručičiek alebo v opačnom smere. Nezávisle od smeru otáčania vyplynú vždy 2 možnosti, ako sa dá dostať z aktuálnej polohy po kruhovom oblúku s preddefinovaným polomerom k cieľovej polohe.

Výber požadovaného kruhového oblúka sa vykonáva prostredníctvom záporného alebo kladného znamienka polomeru.

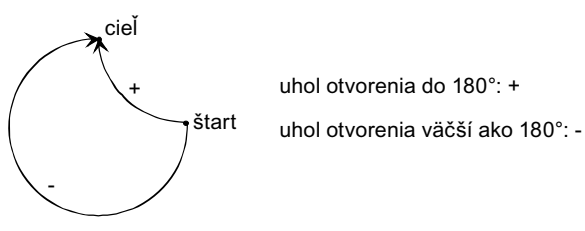

Obrázok 8-7 Uhol otvorenia

# Postup

 1. Program ShopTurn, ktorý sa má spracovať, je založený a vy sa nachádzate v editore.

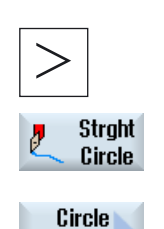

radius

2. Stlačte tlačidlo Ponuka dopredu a programové tlačidlo "Priamka kruh".

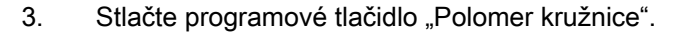

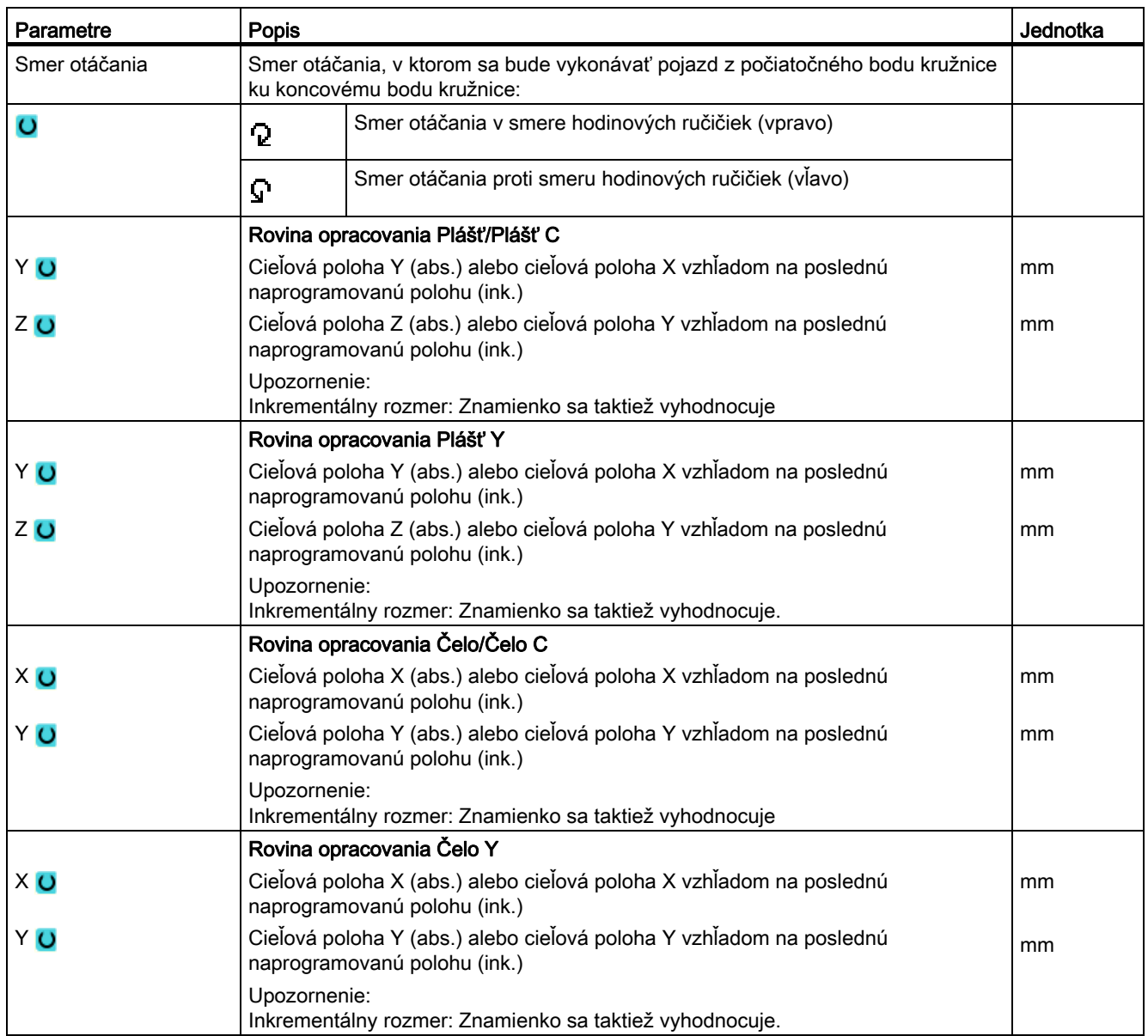

Programovanie technologických funkcií (cykly)

8.7 Ďalšie cykly a funkcie ShopTurn

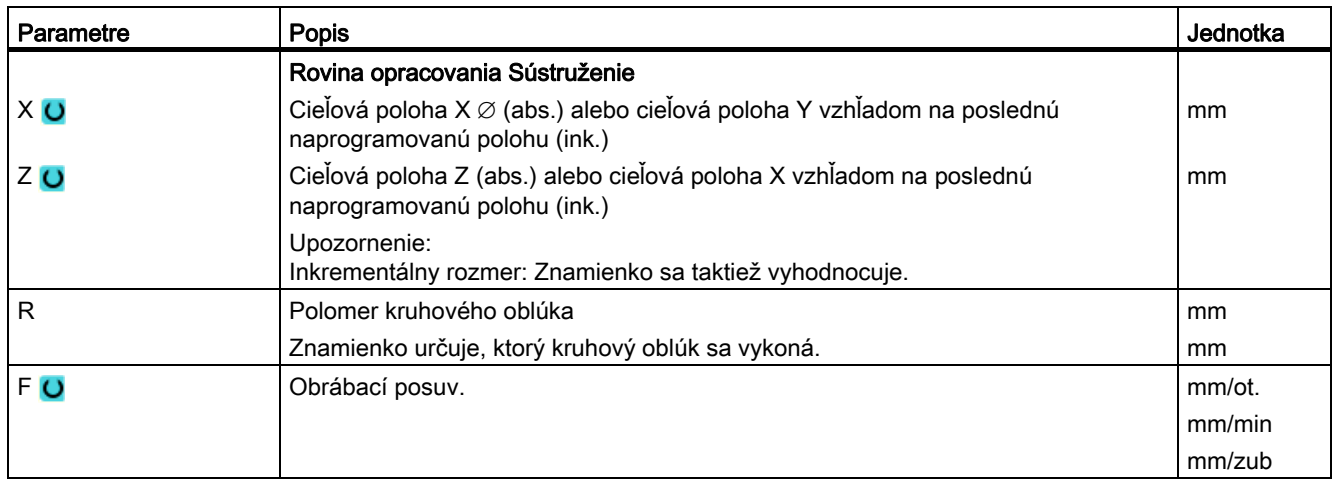

# 8.7.14 Polárne súradnice

Ak je obrobok kótovaný z centrálneho bodu (pólu) zadaním polomeru a uhla, môžete tieto rozmery výhodne naprogramovať v polárnych súradniciach.

Pred programovaním priamky alebo kružnice v polárnych súradniciach musíte definovať pól, t. j., vzťažný bod polárneho súradnicového systému.

#### Postup

- 1. Program ShopTurn, ktorý sa má spracovať, je založený a vy sa nachádzate v editore.
- 2. Stlačte tlačidlo Ponuka dopredu a programové tlačidlo "Priamka kruh".

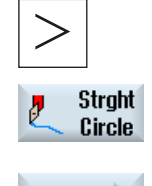

Polar

Pole

3. Stlačte programové tlačidlá "Polárne" a "Pól".

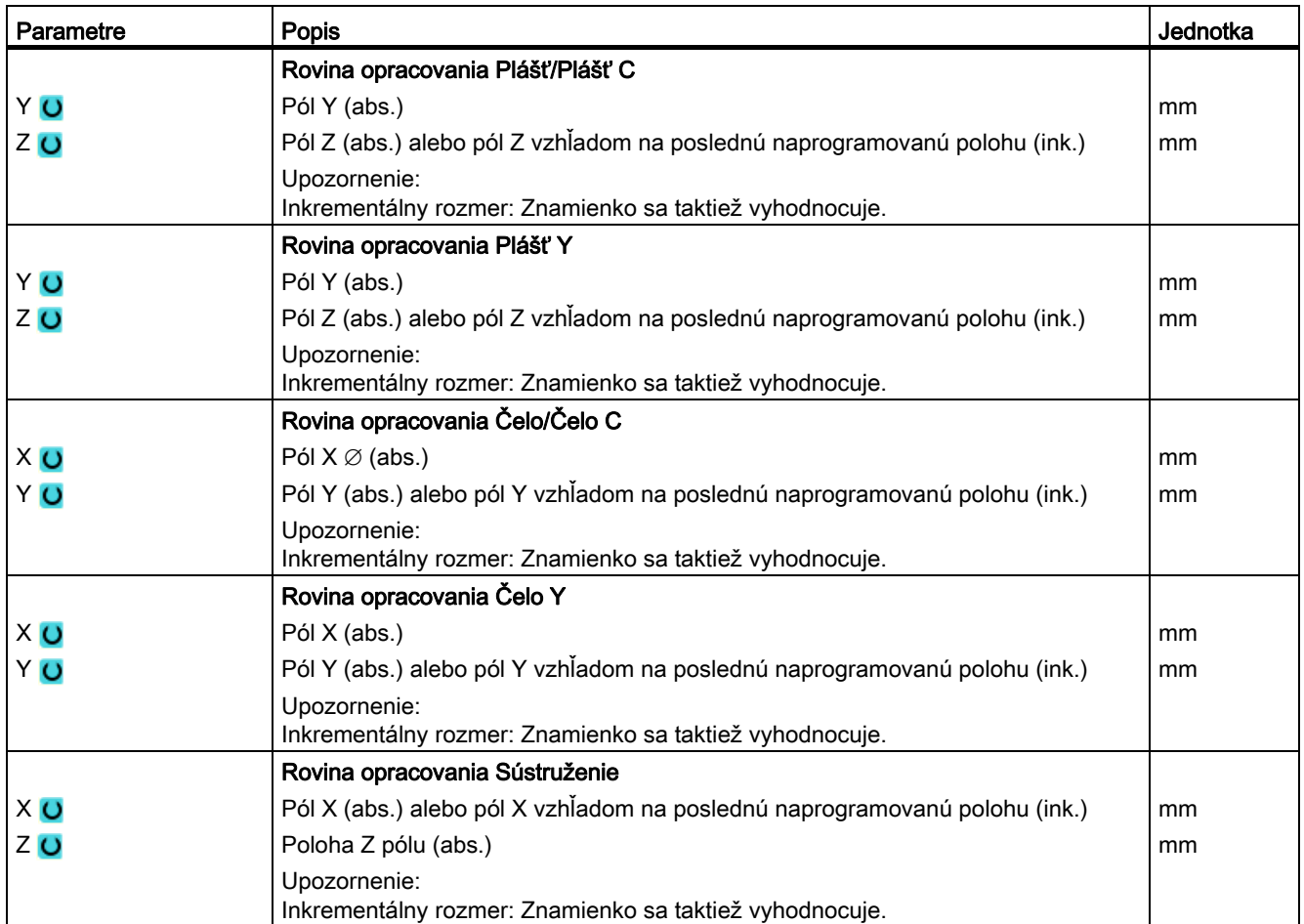

# 8.7.15 Priamka polárne

Keď chcete naprogramovať priamku v polárnych súradniciach, použite funkciu "Priamka polárne".

Priamka v polárnom súradnicovom systéme sa definuje prostredníctvom dĺžky L a uhla α. Uhol sa vzťahuje vždy podľa zvolenej roviny opracovania na inú os. A aj smer, do ktorého ukazuje kladný uhol, závisí od roviny opracovania.

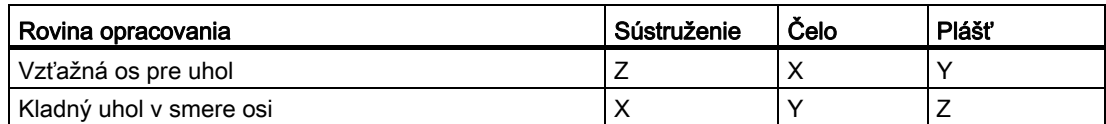

Nástroj sa posúva po priamke v obrábacom posuve alebo rýchloposuve z aktuálnej polohy k naprogramovanému koncovému bodu.

1. priamku v polárnych súradniciach musíte naprogramovať po zadaní pólu v absolútnom rozmere. Všetky ďalšie priamky alebo kruhové oblúky môžete zadať aj v inkrementálnom rozmere.

#### Korekcia polomeru

Voliteľne môžete realizovať priamku s korekciou polomeru. Korekcia polomeru je účinná samoudržujúco (modálne), t. j. musíte korekciu polomeru opäť odvolať, keď chcete vykonávať pojazd bez nej. Vo všeobecnosti smiete korekciu polomeru pri viacerých po sebe nasledujúcich priamkach s korekciou polomeru zvoliť iba v prvej programovej vete.

Pri prvej priamke s korekciou polomeru sa nástroj pohybuje v počiatočnom bode bez a v koncovom bode s korekciou polomeru. T. j. pri programovaní zvislej dráhy sa vykoná pojazd po šikmine. Až pri druhej naprogramovanej priamke s korekciou polomeru pôsobí korekcia na celú dráhu pojazdu. Opačný efekt sa dostaví vtedy, keď sa korekcia polomeru odvolá.

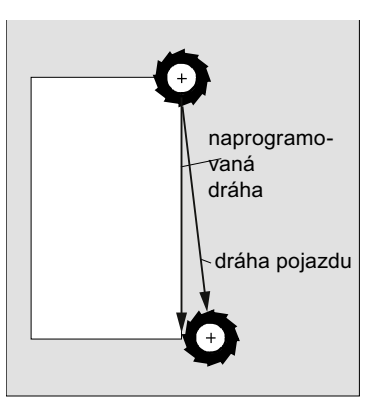

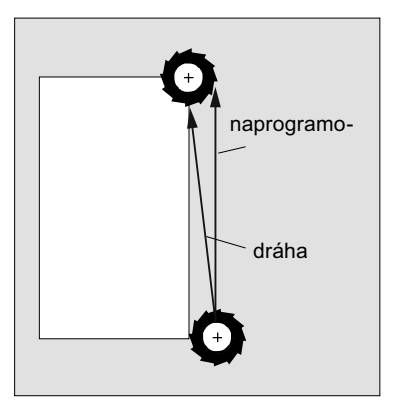

Priamka so zvolenou korekciou polomeru

Priamka s odvolanou korekciou polomeru

Keď sa chcete vyhnúť dráhe pojazdu, ktorá sa odlišuje od naprogramovanej dráhy, môžete naprogramovať prvú priamku s korekciou polomeru, resp. s odvolanou korekciou polomeru mimo obrobku. Nie je možné programovať bez zadania súradníc.

#### Postup

- 1. Program ShopTurn, ktorý sa má spracovať, je založený a vy sa nachádzate v editore.
- 2. Stlačte tlačidlo Ponuka dopredu a programové tlačidlo "Priamka kruh".

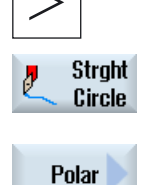

**Straight** polar

Rapid

- 3. Stlačte programové tlačidlá "Polárne" a "Priamka polárne".
- 4. Stlačte programové tlačidlo "Rýchloposuv", keď chcete posúvať rýchloposuvom a nie naprogramovaným obrábacím posuvom.

#### Programovanie technologických funkcií (cykly)

8.7 Ďalšie cykly a funkcie ShopTurn

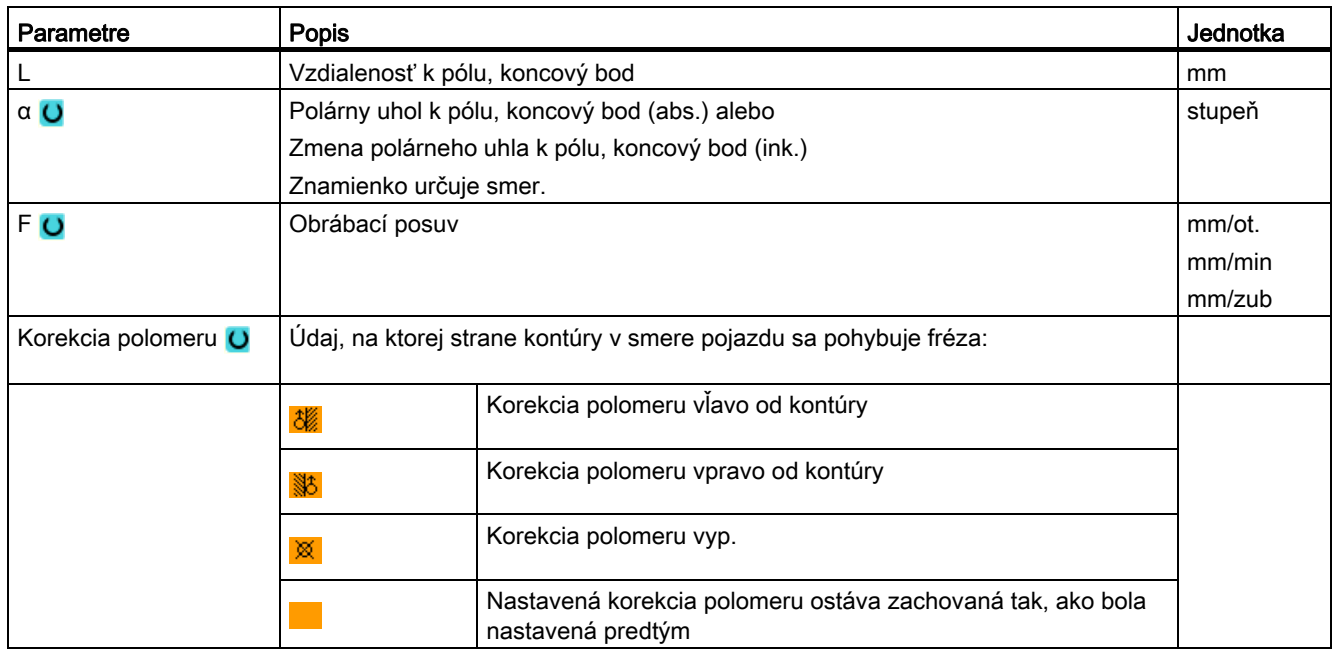

# 8.7.16 Kruh polárne

Keď chcete naprogramovať kruh alebo kruhový oblúk v polárnych súradniciach, použite funkciu "Kruh polárne".

Kruh v polárnom súradnicovom systéme sa definuje prostredníctvom uhla α. Uhol sa vzťahuje vždy podľa zvolenej roviny opracovania na inú os. A aj smer, do ktorého ukazuje kladný uhol, závisí od roviny opracovania.

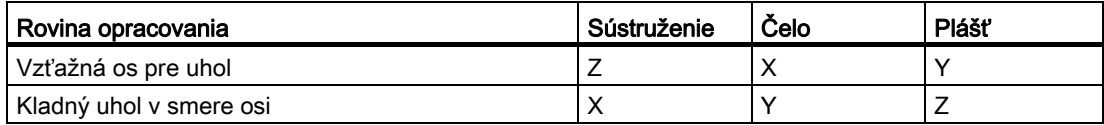

Nástroj sa pohybuje po kruhovej dráhe obrábacím posuvom z aktuálnej polohy k naprogramovanému koncovému bodu (uhol). Polomer pritom vyplynie zo vzdialenosti medzi aktuálnou polohou a definovaným uhlom. (Počiatočná poloha kružnice a koncová poloha kružnice majú rovnakú vzdialenosť k pólu.)

1. kruhový oblúk v polárnych súradniciach musíte naprogramovať po zadaní pólu v absolútnom rozmere. Všetky ďalšie priamky alebo kruhové oblúky môžete zadať aj v inkrementálnom rozmere.

# Postup

- 1. Program ShopTurn, ktorý sa má spracovať, je založený a vy sa nachádzate v editore.
- 2. Stlačte tlačidlo Ponuka dopredu a programové tlačidlo "Priamka kruh".

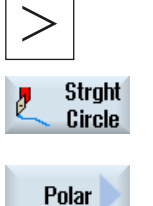

Circle polar 3. Stlačte programové tlačidlá "Polárne" a "Kruh polárne".

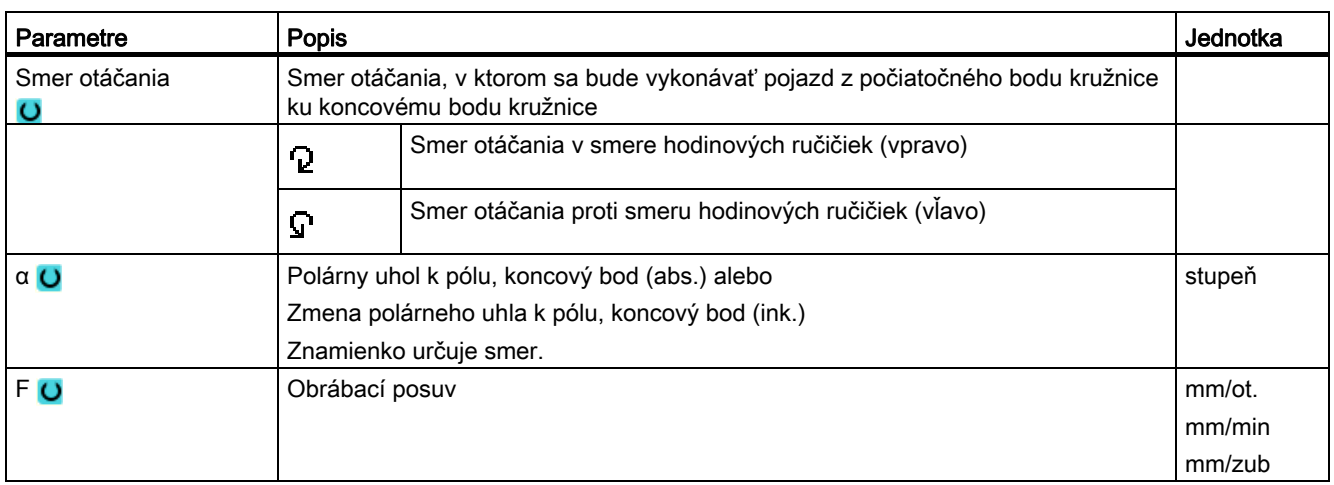

# 8.7.17 Opracovanie s pohyblivým protivretenom

Ak má váš stroj k dispozícii protivreteno, môžete opracovať obrobky pomocou sústružníckych, vŕtacích a frézovacích funkcií na prednej a zadnej strane bez toho, aby ste museli zmeniť upnutie obrobku.

Pred opracovaním na zadnej strane musí potom protivreteno uchopiť obrobok, vytiahnuť ho z hlavného vretena a uviesť do novej polohy opracovania. Tieto pracovné pohyby naprogramujete pomocou funkcie "Protivreteno".

# Pracovné pohyby

Na programovanie pracovných pohybov sú k dispozícii nasledujúce kroky:

- Uchopenie: Uchopenie obrobku protivretenom (príp. s pevným dorazom)
- Ťahanie: Vytiahnutie obrobku protivretenom z hlavného vretena
- Zadná strana: Uvedenie obrobku protivretenom do novej polohy opracovania
- Kompletne: Kroky uchopenie, ťahanie (príp. s úpichom) a zadná strana
- Predná strana: Posunutie nulového bodu pre opracovanie nasledujúcej prednej strany (pri tyčovom materiáli)

Keď spustíte spracovanie programu s opracovaním protivretenom, ako prvé sa presunie protivreteno do polohy návratu, ktorá je definovaná prostredníctvom parametra stroja.

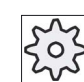

#### Výrobca stroja

Rešpektujte tu, prosím, údaje od výrobcu stroja.

#### Editovanie parkovacej polohy a uhla presadenia

Editovanie parkovacej polohy je možné vykonať iba vtedy, keď ste zvolili súradnicový systém stroja (SSS).

> 1. Otočte skľučovadlo protivretena rukou do požadovanej polohy a uveďte nástroj do požadovanej polohy.

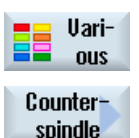

2. Stlačte programové tlačidlá "Rôzne" a "Protivreteno".

$$
\begin{array}{c}\n\hline\n\text{E} & \text{our} \\
\text{course} \\
\text{Counter} \\
\text{spindle}\n\end{array}
$$

3. Zvoľte programovací krok "Uchopenie", resp. "Kompletné prevzatie".

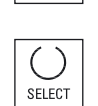

4. Zvoľte pod parkovacou polohou nástroja "SSS".

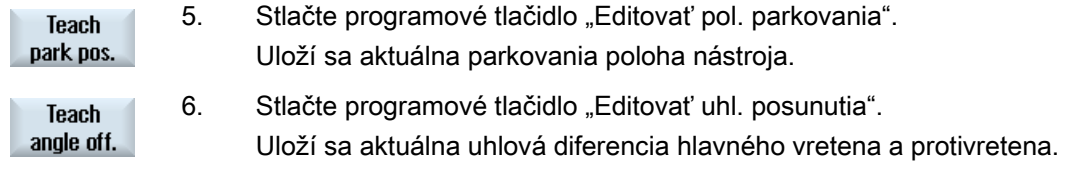

#### 8.7.17.1 Príklad programovania: Opracovanie hlavným vretenom – prevzatie obrobku – opracovanie protivretenom

Takéto programovanie vyzerá napríklad nasledovne:

#### Programovacie kroky – alternatíva 1

- Opracovanie hlavným vretenom
- Uchopenie
- Ťahanie
- Zadná strana
- Opracovanie protivretenom

#### Programovacie kroky – alternatíva 2

- Opracovanie hlavným vretenom
- Kompletne (uchopenie, ťahanie a zadná strana)
- Opracovanie protivretenom

#### 8.7.17.2 Príklad programovania: Opracovanie protivretenom – bez predchádzajúceho prevzatia

#### Programovacie kroky

- Zadná strana
	- Posun. nul. bodu

Posunutie nulového bodu bude len aktivované

– ZV:

Parameter sa nebude vyhodnocovať.

● Opracovanie protivretenom

# Upozornenie Osobitosť pri "zadnej strane"

Posunutie nulového bodu, ktoré vyberiete v maske parametrov, sa iba aktivuje a neprepočíta. T. j., v posunutí nulového bodu by mal byť uložený nulový bod obrobku pre opracovanie protivretenom. Okrem toho sa nevyhodnotí parameter ZV.

# 8.7.17.3 Príklad programovania: Opracovanie tyčového materiálu

Ak použijete na výrobu vašich obrobkov tyčový materiál, môžete jediným spustením programu opracovať viaceré obrobky nielen na prednej, ale aj na zadnej strane.

# Programovacie kroky – alternatíva 1

- Hlavička programu s uvedením posunutia nulového bodu, v ktorom je uložený nulový bod obrobku
- Opracovanie hlavným vretenom
- Kompletne (ťahanie polotovaru: Áno; upichovací cyklus: Áno)
- Úpich
- Opracovanie protivretenom
- Koniec programu s počtom vyrábaných obrobkov

#### Programovacie kroky – alternatíva 2

- Počiatočná značka
- Opracovanie hlavným vretenom
- Kompletne (ťahanie polotovaru: Áno; upichovací cyklus: Áno)
- Úpich
- Opracovanie protivretenom
- Predná strana
- Koncová značka
- Opakovanie od počiatočnej po koncovú značku

Programovanie technologických funkcií (cykly)

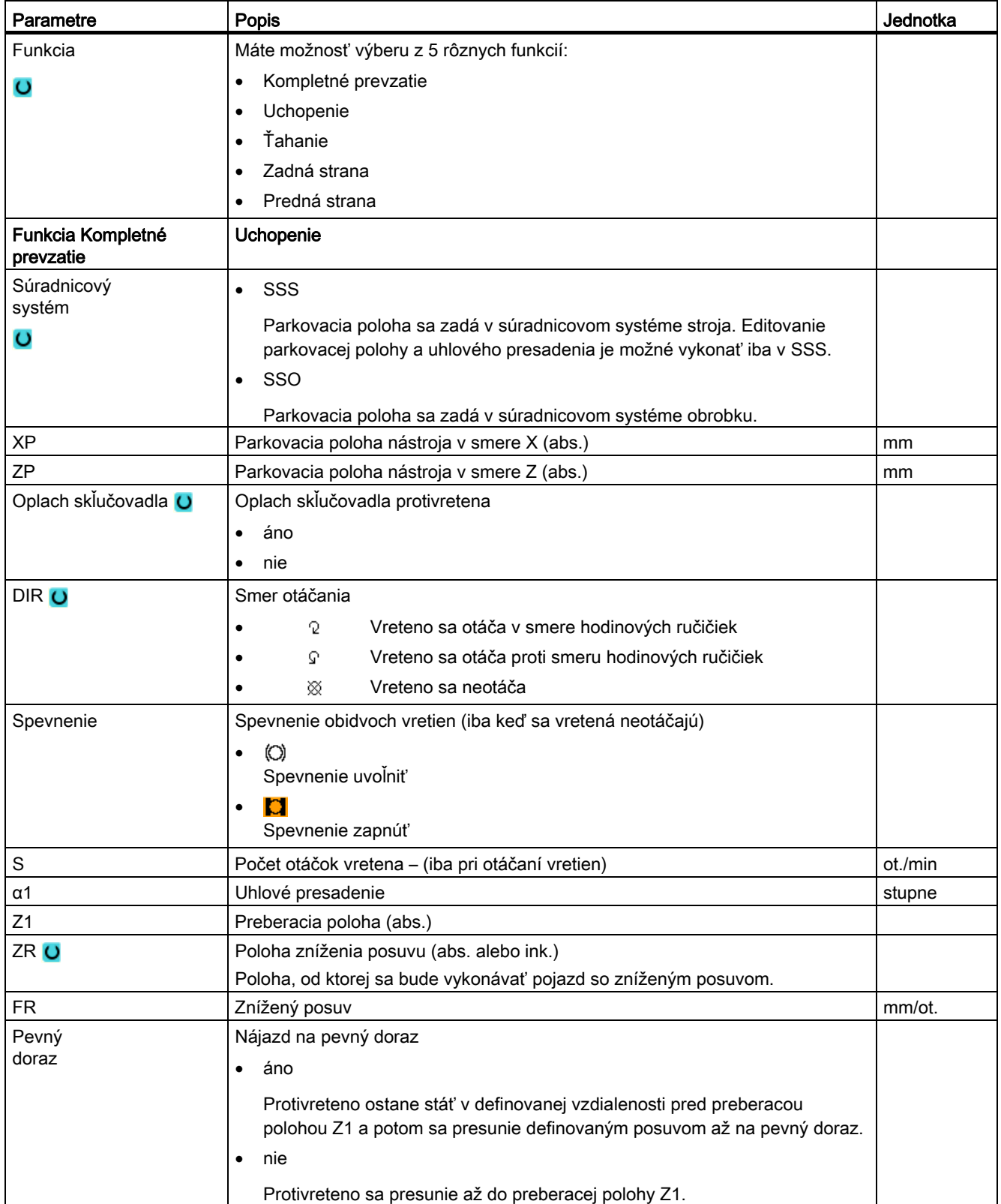

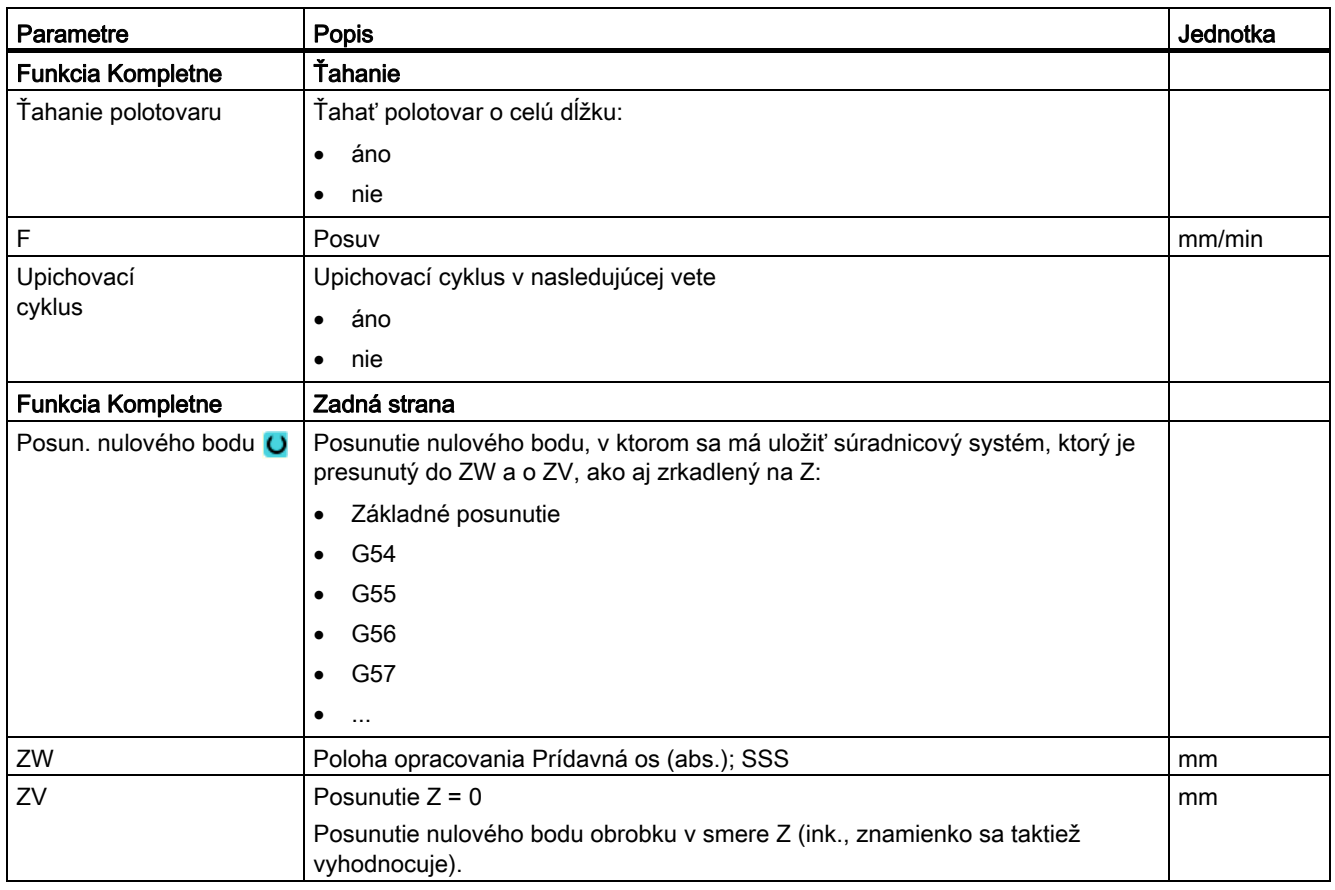

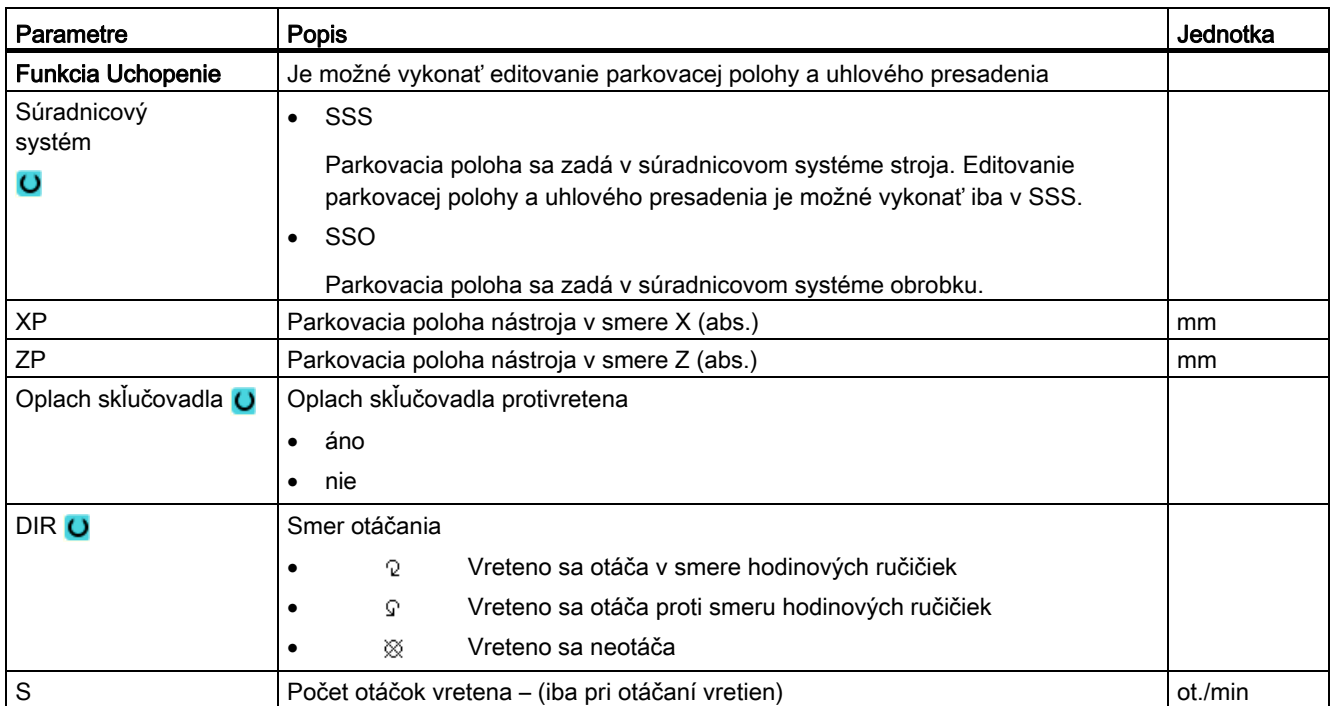

# Programovanie technologických funkcií (cykly)

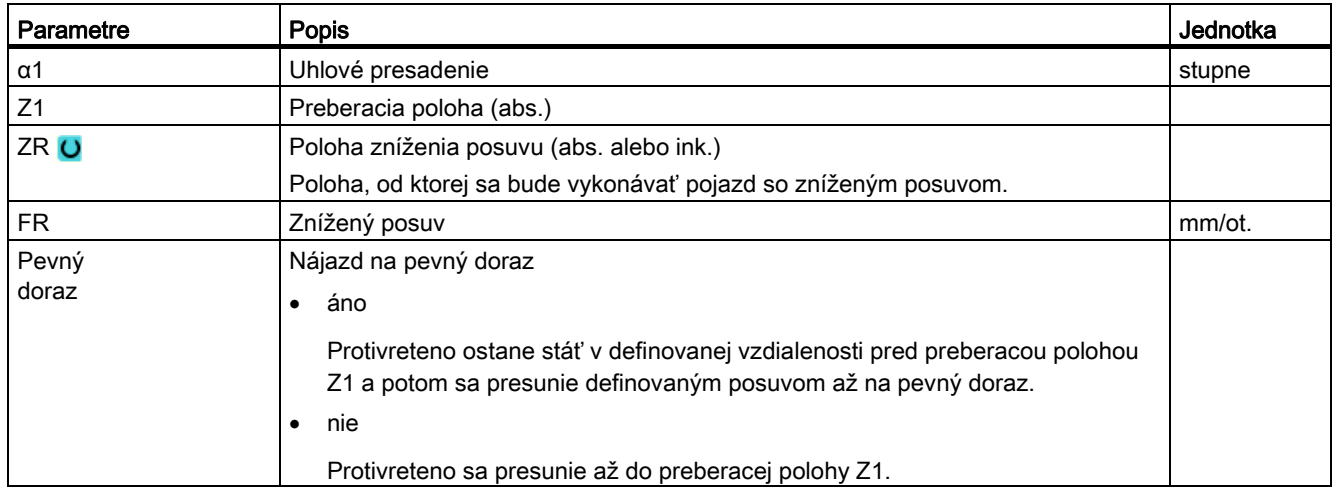

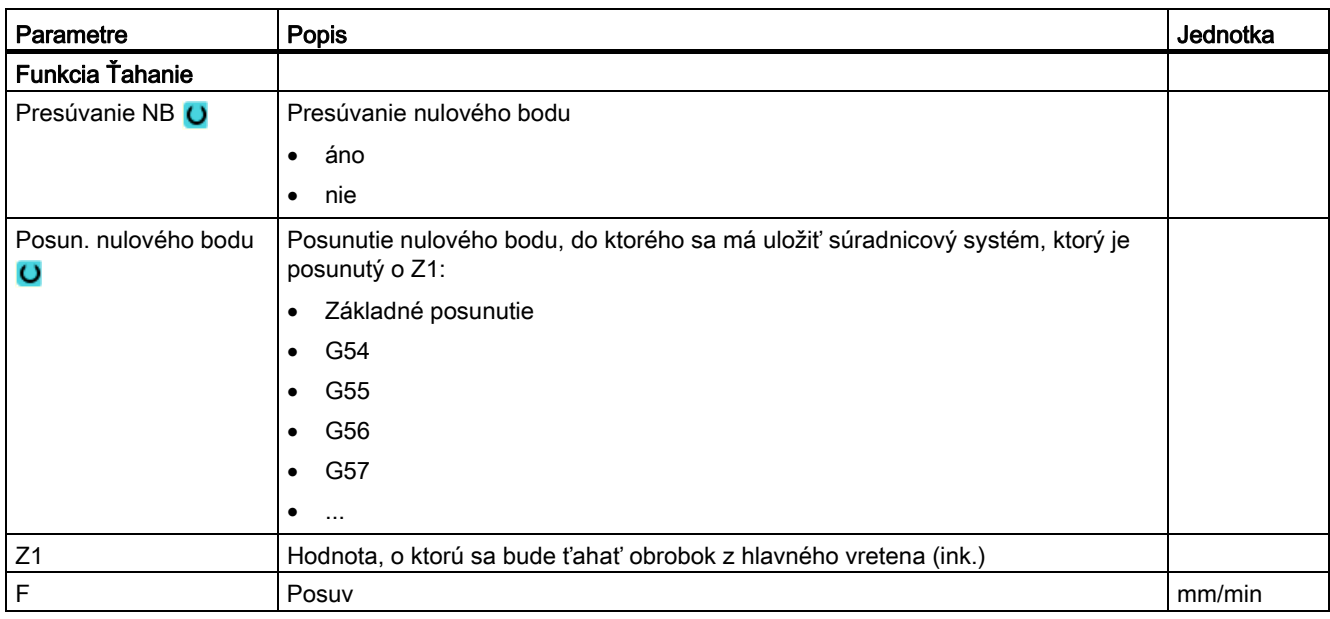

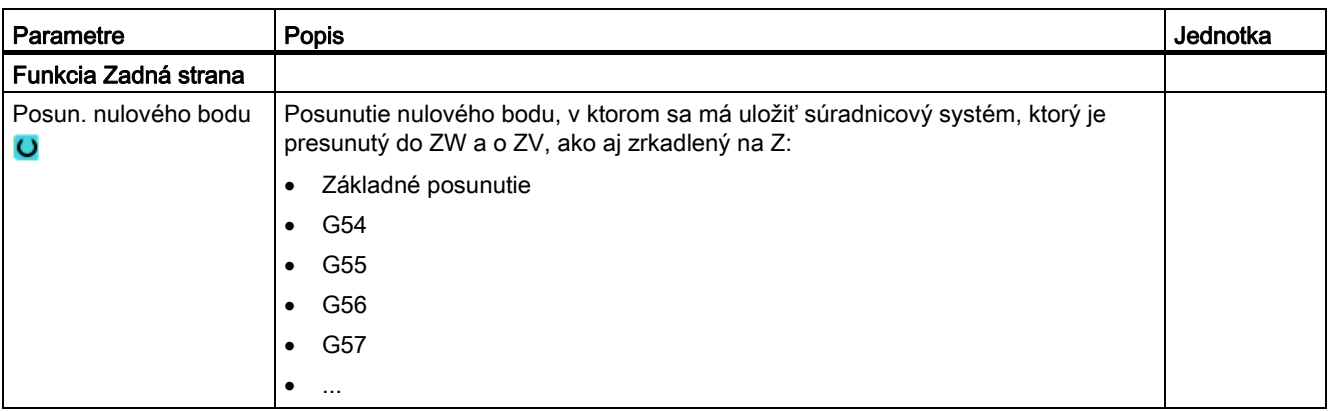

# Programovanie technologických funkcií (cykly)

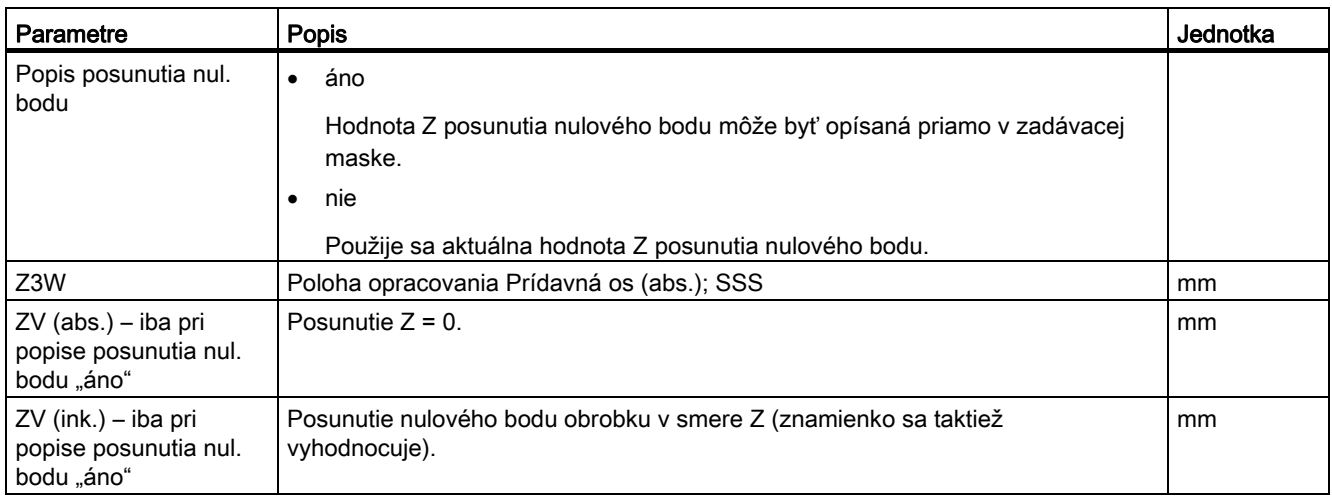

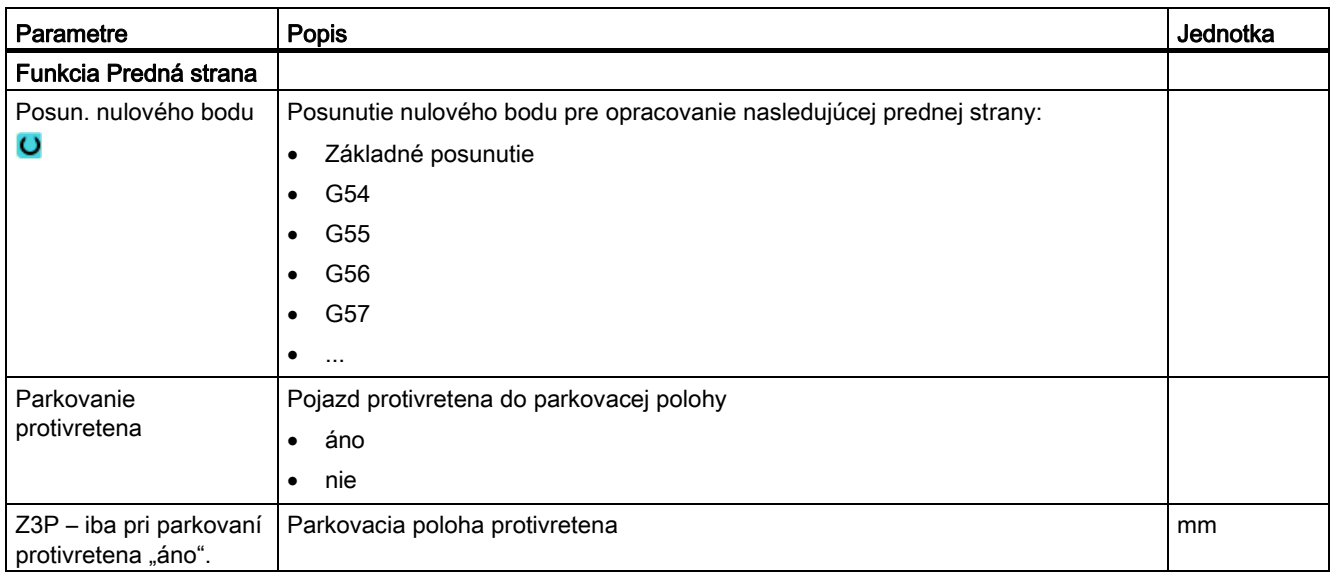

# 8.7.18 Opracovanie s pevne stojacim protivretenom

Ak váš sústruh disponuje druhým vretenom, ktoré je nastavené ako protivreteno a nedá sa posúvať, tak sa musí zmena upnutia obrobkov vykonať ručne.

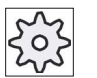

### Výrobca stroja

Rešpektujte tu, prosím, údaje od výrobcu stroja.

#### Opracovanie s hlavným vretenom a protivretenom

Takto môžete napríklad upnúť do hlavného vretena nový polotovar a do protivretena už spredu opracovaný polotovar. Pomocou programu ShopTurn sa potom najskôr opracuje obrobok v hlavnom vretene a následne sa opracuje v protivretene zadná strana už spredu opracovaného obrobku.

# Upozornenie

#### Rôzne obrobky

Máte možnosť opracovať na hlavnom vretene a protivretene dva rôzne obrobky.

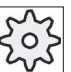

#### Výrobca stroja

Rešpektujte tu, prosím, údaje od výrobcu stroja.

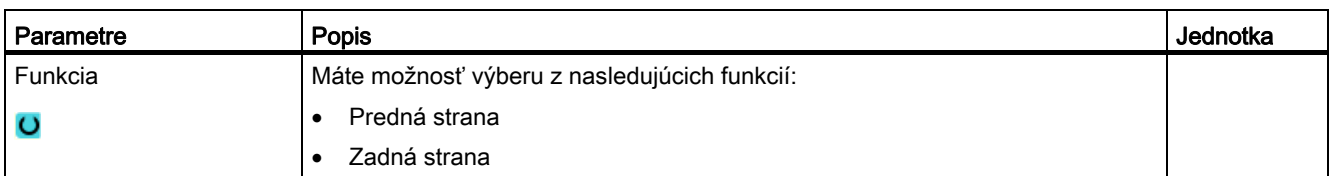

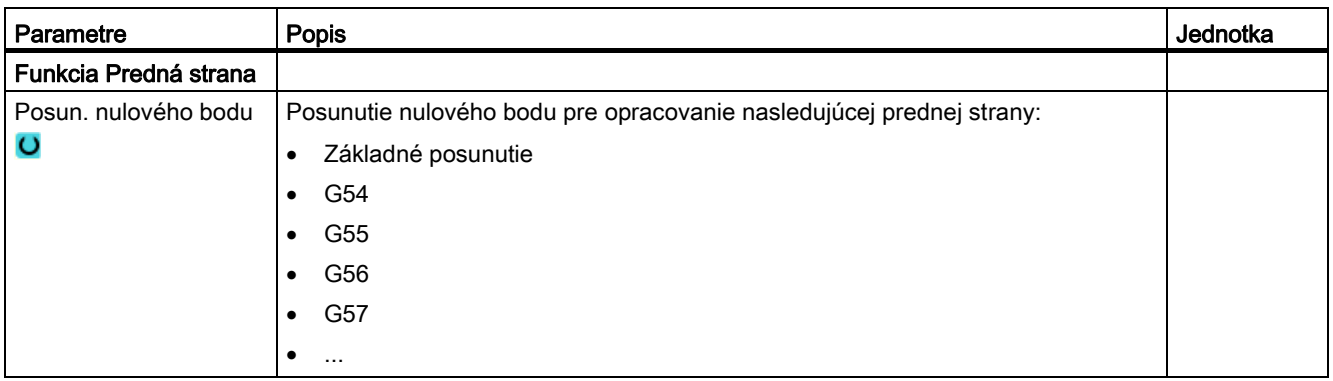

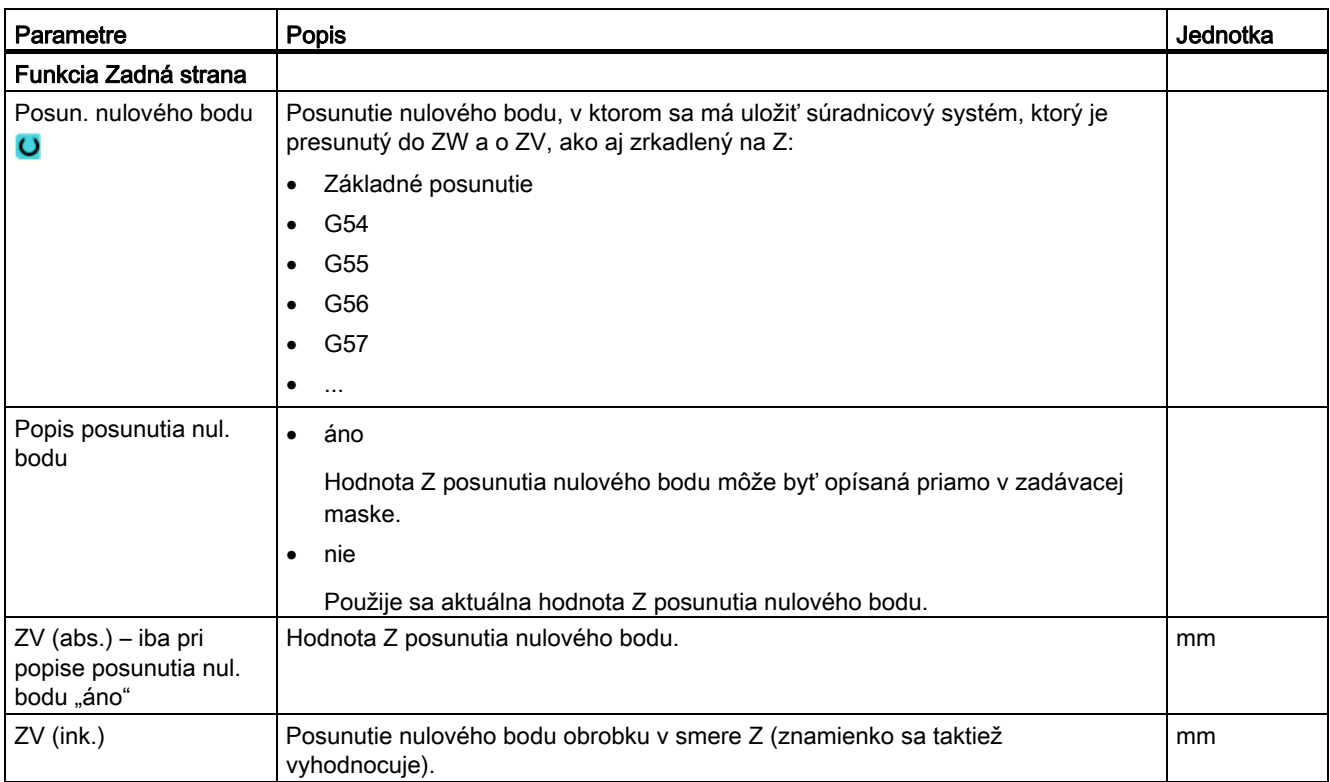

# Pozri tiež

[Hlavička programu](#page-237-0) (Strana [238](#page-237-0))

[Hlavička programu s viackanálovými dátami](#page-549-0) (Strana [550](#page-549-0))

# Viackanálové opracovanie (iba 840D sl) 9

# 9.1 Viackanálové zobrazenie (nur 840D sl)

Viackanálové zobrazenie vám umožňuje sledovať v nasledujúcich systémových oblastiach viaceré kanály súčasne:

- Systémová oblasť "Stroj"
- Systémová oblasť "Program"

# 9.1.1 Viackanálové zobrazenie v systémovej oblasti "Stroj"

Pri stroji s viacerými kanálmi máte možnosť sledovať a ovplyvňovať priebeh viacerých programov súčasne.

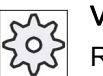

#### Výrobca stroja

Rešpektujte tu, prosím, údaje od výrobcu stroja.

#### Zobrazenie kanálov v systémovej oblasti "Stroj"

V systémovej oblasti "Stroj" môžete nechať súčasne zobraziť 2 - 4 kanály.

Prostredníctvom nastavení definujete, ktoré kanály a v akom poradí sa zobrazia. Tu tiež nastavíte, či chcete niektorý kanál skryť.

#### Upozornenie

Prevádzkový režim "REF POINT" sa zobrazí iba v jednokanálovom zobrazení.

#### Viackanálové zobrazenie

Na užívateľskom rozhraní sa zobrazí 2 - 4 kanálov súčasne v kanálových stĺpcoch.

- Pre každý kanál sa zobrazia 2 okná nad sebou.
- V hornom okne sa vždy nachádza zobrazenie skutočnej hodnoty.
- V dolnom okne sa pre obidva kanály zobrazí rovnaké okno.
- Zobrazenie v dolnom okne zvolíte prostredníctvom zvislej lišty programových tlačidiel. Pri voľbe prostredníctvom zvislých programových tlačidiel platia nasledujúce výnimky:
	- Programové tlačidlo "Skutočné hodnoty SSS" prepne súradnicový systém obidvoch kanálov.
	- Programové tlačidlá "Skutočná hodnotu Zoom" a "Všetky G funkcie" prepnú do jednokanálového zobrazenia.

9.1 Viackanálové zobrazenie (nur 840D sl)

#### Jednokanálové zobrazenie

Ak chcete pri stroji s viacerými kanálmi sledovať vždy iba jeden kanál, prepnite na trvalé jednokanálové zobrazenie.

#### Vodorovné programové tlačidlá

● Vyhľadávanie vety

Pri voľbe vyhľadávania vety ostane zachované viackanálové zobrazenie. Zobrazenie vety sa odkryje ako okno vyhľadávania.

● Ovplyvnenie programu

Okno "Ovplyvnenie programu" sa zobrazí pre kanály naprojektované vo viackanálovom zobrazení. Tu zadané dáta platia pre tieto kanály spoločne.

● Ak stlačíte niektoré z ďalších vodorovných programových tlačidiel v systémovej oblasti "Stroj" (napr. "Prepísať", "Synchrónne akcie"), prepnete do prechodného jednokanálového zobrazenia. Ak opäť zatvoríte okno, vrátite sa naspäť do viackanálového zobrazenia.

#### Prepnutie medzi jednokanálovým a viackanálovým zobrazením

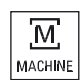

Stlačte tlačidlo <STROJ>, aby ste nakrátko prepínali medzi jednokanálovým a viackanálovým zobrazením v oblasti stroja.

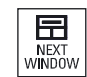

Stlačte tlačidlo <NEXT WINDOW>, aby ste prepínali v rámci jedného kanálového stĺpca medzi horným a dolným oknom.

#### Editovanie programu v zobrazení vety

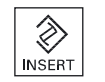

Jednoduché editovacie procesy môžete vykonávať tak, ako obvykle, prostredníctvom tlačidla <INSERT> v aktuálnom zobrazení vety.

Ak nepostačuje miesto, prepnite do jednokanálového zobrazenia.

#### Spustenie programov

Na spustenie programu zvoľte na stroji jednotlivé kanály.

#### Predpoklad

- Nastavené sú viaceré kanály.
- Zvolené je nastavenie "2 kanály", "3 kanály", resp. "4 kanály".

Viackanálové opracovanie (iba 840D sl)

9.1 Viackanálové zobrazenie (nur 840D sl)

# Zobrazenie/skrytie viackanálového zobrazenia

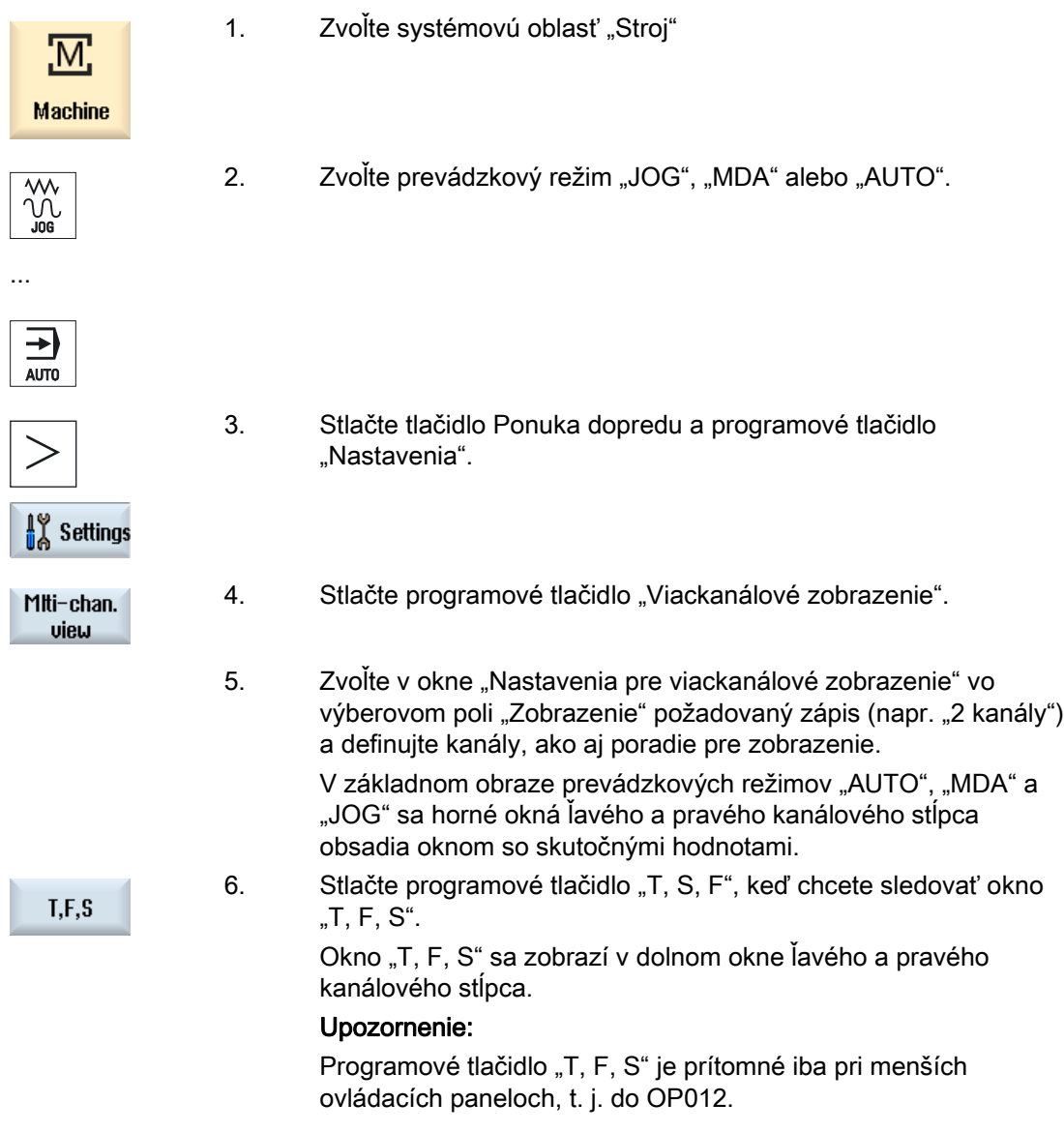

# Pozri tiež

[Nastavenie viackanálového zobrazenia](#page-534-0) (Strana [535](#page-534-0))

Viackanálové opracovanie (iba 840D sl)

9.1 Viackanálové zobrazenie (nur 840D sl)

# 9.1.2 Viackanálové zobrazenie pri veľkých ovládacích paneloch

Pri ovládacích paneloch OP015, OP019, ako aj na PC máte možnosť nechať si zobraziť vedľa seba až 4 kanály. Toto vám uľahčuje vytvorenie a spustenie viackanálových programov.

### Rámcové podmienky

- OP015 s rozlíšením 1024 x 768 pixelov: Viditeľné až 3 kanály
- OP019 s rozlíšením 1280 x 1024 pixelov: Viditeľné až 4 kanály
- Pre prevádzkovanie OP019 je potrebný PCU50.5

# 3-/4-kanálové zobrazenie v systémovej oblasti "Stroj"

Prostredníctvom nastavenia Viackanálové zobrazenie zvolíte kanály a definujete zobrazenie.

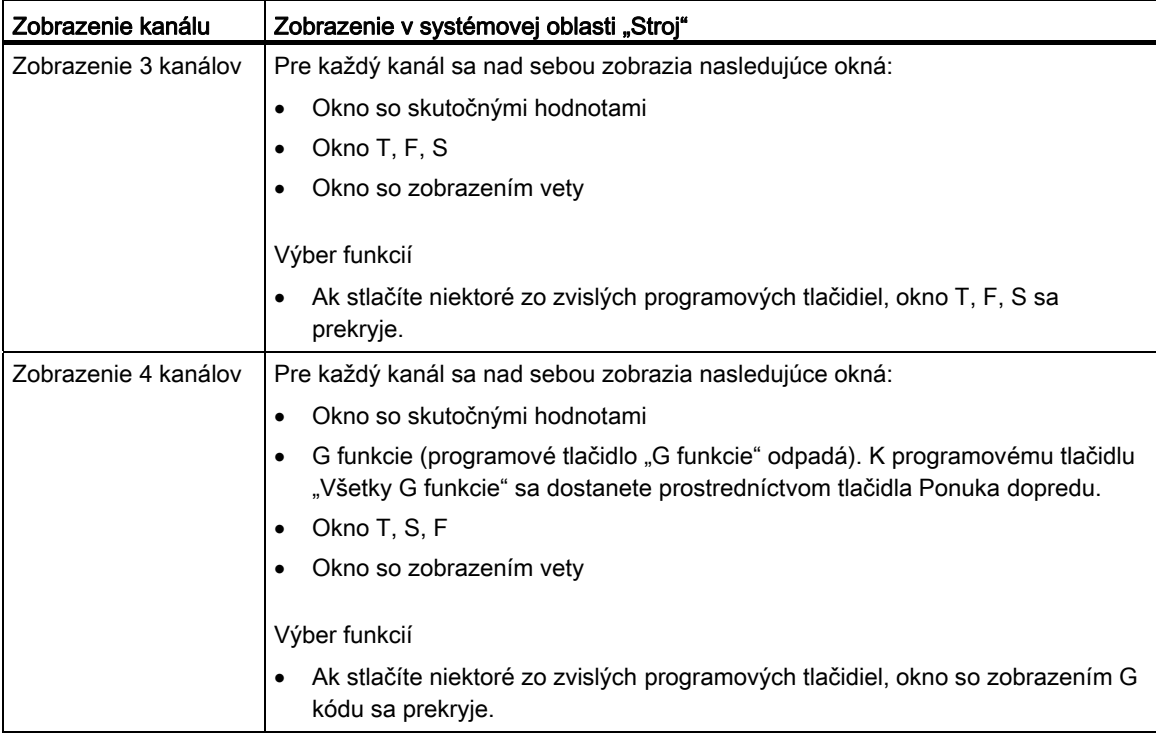

#### Prepínanie medzi kanálmi

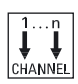

Stlačte tlačidlo <CHANNEL>, aby ste prepínali medzi kanálmi.

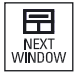

Stlačte tlačidlo <NEXT WINDOW>, aby ste prepínali v rámci jedného kanálového stĺpca medzi tromi, resp. štyrmi nad sebou zoradenými oknami.

9.1 Viackanálové zobrazenie (nur 840D sl)

#### <span id="page-534-0"></span>Upozornenie

#### Zobrazenie 2 kanálov

Na rozdiel od menších ovládacích panelov je v systémovej oblasti "Stroj" pri zobrazení 2 kanálov viditeľné okno T, F, S.

#### Systémová oblasť Program

V editore môžete nechať zobraziť vedľa seba až 10 programov.

#### Znázornenie programu

Prostredníctvom nastavení v editore máte možnosť definovať šírku programov v okne editora. Týmto možno rozdeliť programy rovnomerne alebo nechať zobraziť širší stĺpec s aktívnym programom.

#### Stav kanálu

V zobrazení stavu kanálu sa v prípade potreby zobrazia kanálové hlásenia.

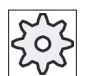

#### Výrobca stroja

Rešpektujte tu, prosím, údaje od výrobcu stroja.

#### 9.1.3 Nastavenie viackanálového zobrazenia

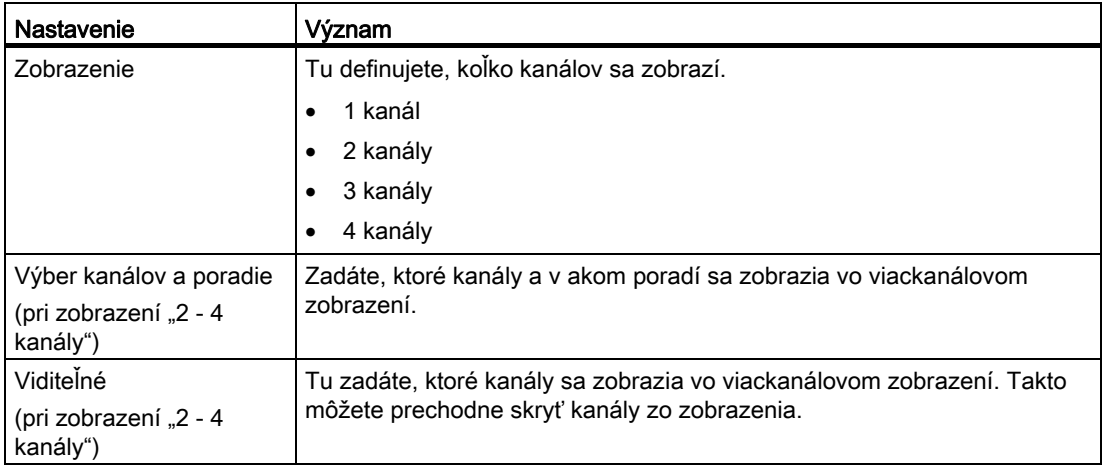

9.1 Viackanálové zobrazenie (nur 840D sl)

# Príklad

Váš stroj má 6 kanálov.

Naprojektujete kanály 1 - 4 pre viackanálové zobrazenie a definujete poradie zobrazenia (napr. 1, 3, 4, 2).

Vo viackanálovom zobrazení môžete pri prepínaní kanálov prepínať iba medzi tými kanálmi, ktoré sú naprojektované pre viackanálové zobrazenie, všetky ostatné sa nezohľadňujú. Ak prepnete pomocou tlačidla <CHANNEL> kanál v systémovej oblasti "Stroj" ďalej, získate nasledujúce zobrazenia: Kanály "1" a "3", kanály "3" a "4", kanály "4" a "2". Kanály "5" a "6" sa vo viackanálovom zobrazení nezobrazia.

V jednokanálovom zobrazení prepínate medzi všetkými kanálmi (1...6) bez zohľadnenia naprojektovaného poradia pre viackanálové zobrazenie.

Pomocou Ponuky kanálov môžete vždy zvoliť všetky kanály, aj tie, ktoré nie sú naprojektované pre viackanálové zobrazenie. Ak prepnete do niektorého kanálu, ktorý nie je naprogramovaný pre viackanálové zobrazenie, automaticky sa prepne do jednokanálového zobrazenia. Neexistuje žiadne automatické spätné prepínanie do viackanálového zobrazenia, aj keď sa opäť zvolí kanál, ktorý je naprojektovaný pre viackanálové zobrazenie.

# Postup

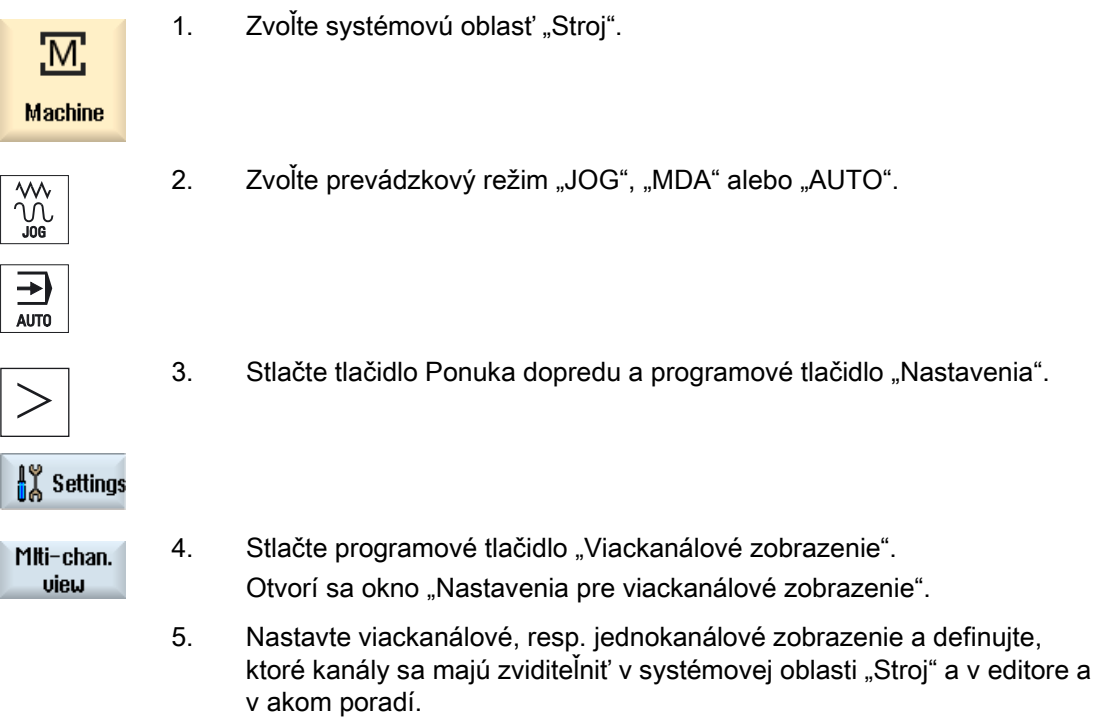

# 9.2 Viackanálová podpora (nur 840D sl)

# 9.2.1 Práca s viacerými kanálmi

#### Viackanálová podpora

SINUMERIK Operate vás podporí pri vytváraní programu, simulácii a pri spustení programu na viackanálových strojoch.

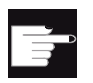

#### Softvérové voľby

Pre viackanálovú funkciu a podporu, t. j. pre vytvorenie a editovanie synchronizovaných programov vo viackanálovom editore, ako aj pre vyhľadávanie viet, potrebujete voľbu "programSYNC".

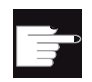

#### Softvérové voľby

Na vytvorenie a editovanie programov pracovných krokov ShopTurn potrebujete voľbu "ShopMill/ShopTurn".

# Upozornenie

#### Spracovanie a simulácia

Spracovanie a simulácia pri viackanálovom programovaní nefunguje, keď sa programy a zoznam úloh nachádzajú na externom pamäťovom médiu, napr. na lokálnom disku.

#### Viackanálové zobrazenie

S viackanálovým zobrazením máte možnosť vidieť v zobrazení viacero kanálov paralelne. Pri viackanálových strojoch takto môžete sledovať a ovplyvňovať priebeh viacerých súčasne spustených programov.

#### Zobrazenie kanálov

Ktoré kanály sú dôležité pre priebeh programu a ktoré kanály sa zobrazia súčasne, nastavíte v okne "Nastavenia pre zobrazenie viac kanálov", resp. "Nastavenia pre viackanálové funkcie". Pritom definujete aj poradie kanálov.

#### Upozornenie

#### Skryté kanály

Skryté kanály patria aj naďalej k skupine spoločne spravovaných kanálov. Sú iba dočasne vybraté z viackanálového zobrazenia.

9.2 Viackanálová podpora (nur 840D sl)

Vo viackanálovom editore máte možnosť otvoriť a spracovať viaceré programy súčasne. Viackanálový editor pritom ponúka podporu k časovej synchronizácii programov.

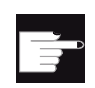

#### Softvérové voľby

Pre nastavenie a editovanie synchronizovaných programov vo viackanálovom editore potrebujete voľbu "programSYNC".

# 9.2.2 Založenie viackanálového programu

Všetky programy, ktoré sa podieľajú na viackanálovom spracovaní, sa zhrnú v jednom obrobku.

Zapíšte názov programu do zoznamu úloh, definujte typ programu, program G kódu alebo ShopTurn, a priraďte ich jednému kanálu.

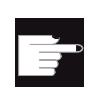

#### Softvérové voľby

Na vytvorenie a editovanie programov ShopTurn potrebujete voľbu "ShopMill/ShopTurn".

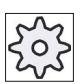

#### Výrobca stroja

Ak programujete iba programy G kódu, môžete vypnúť viackanálové zobrazenie. Rešpektujte tu, prosím, údaje od výrobcu stroja.

#### Predpoklad

● Voľba "programSYNC"

#### Postup

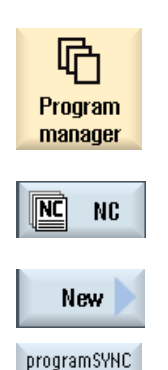

Multi-

- 1. Zvoľte systémovú oblasť "Správa programov".
- 2. Stlačte programové tlačidlo "NC" a zvoľte priečinok "Obrobky".
- 3. Stlačte programové tlačidlá "Nový" a "programSYNC viac kanálov". Otvorí sa okno "Nový zoznam úloh".

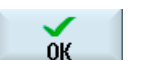

4. Zadajte požadovaný názov a stlačte programové tlačidlo "OK". Otvorí sa okno "Zoznam úloh \*.JOB". Okno obsahuje pre každý nastavený kanál jeden riadok na zadávanie, resp. výber priradeného programu.

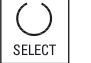

5. Umiestnite kurzor na požadovaný kanálový riadok, zadajte požadovaný názov programu a zvoľte typ programu (G kód alebo ShopTurn).

6. Stlačte programové tlačidlo "OK". Maska parametrov "Viackanálové dáta" sa otvorí v editore.

# 9.2.3 Zadanie viackanálových dát

V maske parametrov "Viackanálové dáta" zadajte nasledujúce dáta, ktoré platia pri programoch G kódu a ShopTurn pre všetky kanály:

- Merná jednotka
- Posunutie nulového bodu (napr. G54)
- Hodnota Z posunutia nulového bodu (voliteľne)
- Polotovar
- Dáta skľučovadla vretena (voliteľne)
- Ohraničenie počtu otáčok
- príp. dáta pre protivreteno
- Protivreteno s/bez zrkadlenia (pri G kóde)

Tu definované dáta sa uložia ako vyvolanie cyklu v zozname úloh.

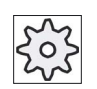

#### Výrobca stroja

Ak pracujete s čistým programovaním G kódu, možno sa neotvorí maska parametrov "Viackanálové dáta".

Rešpektujte tu údaje od výrobcu stroja.

# Viackanálové opracovanie (iba 840D sl)

9.2 Viackanálová podpora (nur 840D sl)

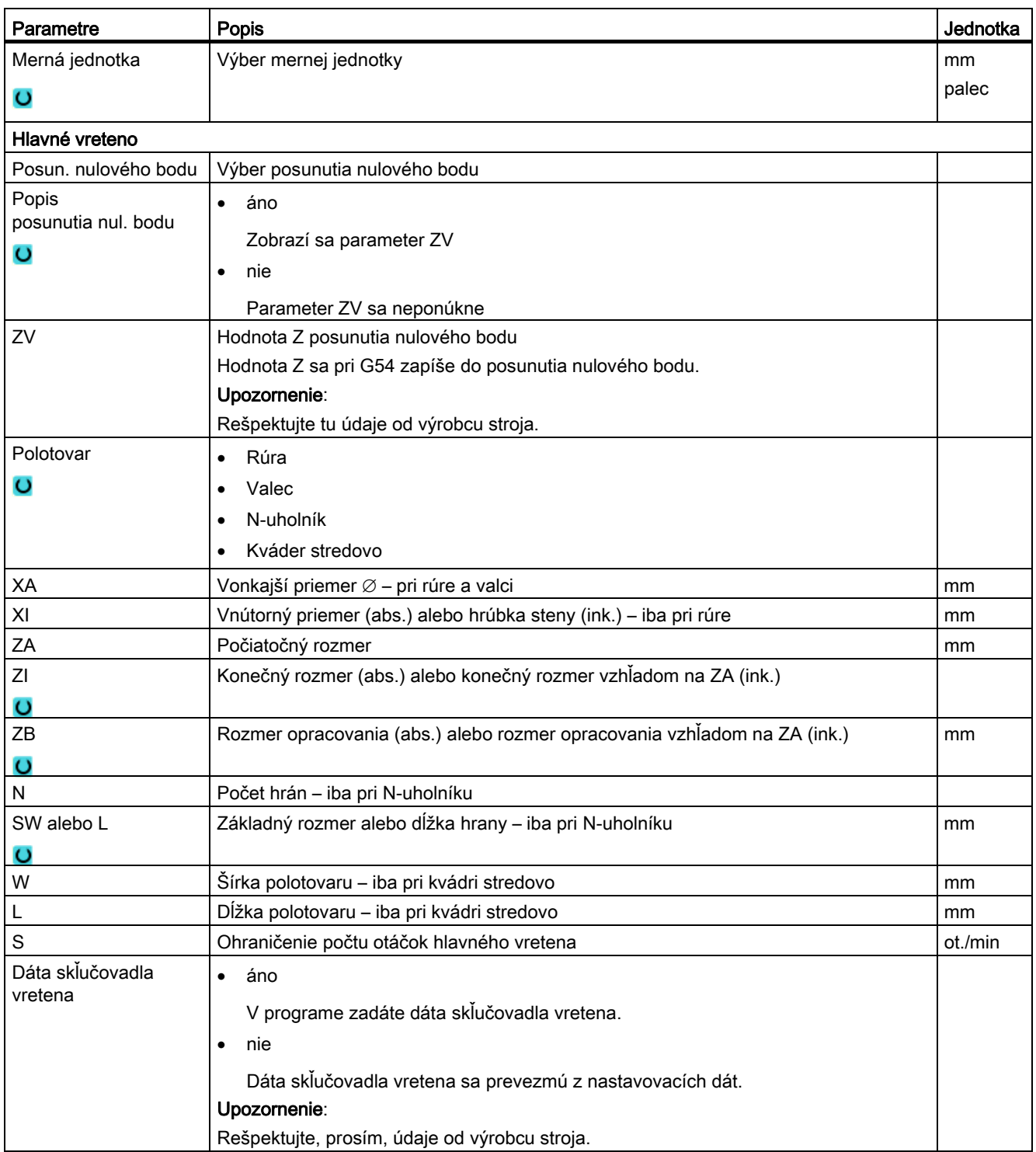
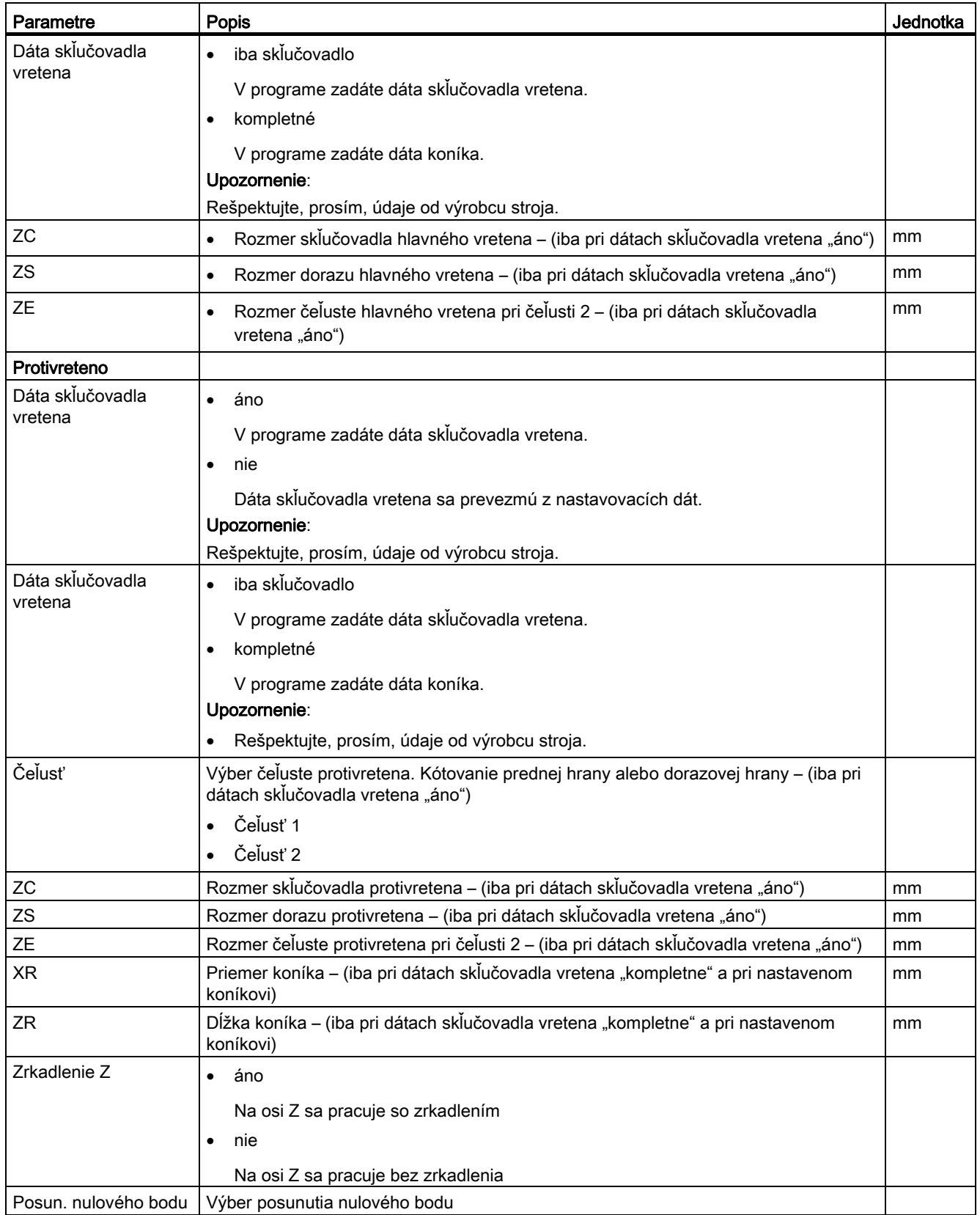

# Viackanálové opracovanie (iba 840D sl)

9.2 Viackanálová podpora (nur 840D sl)

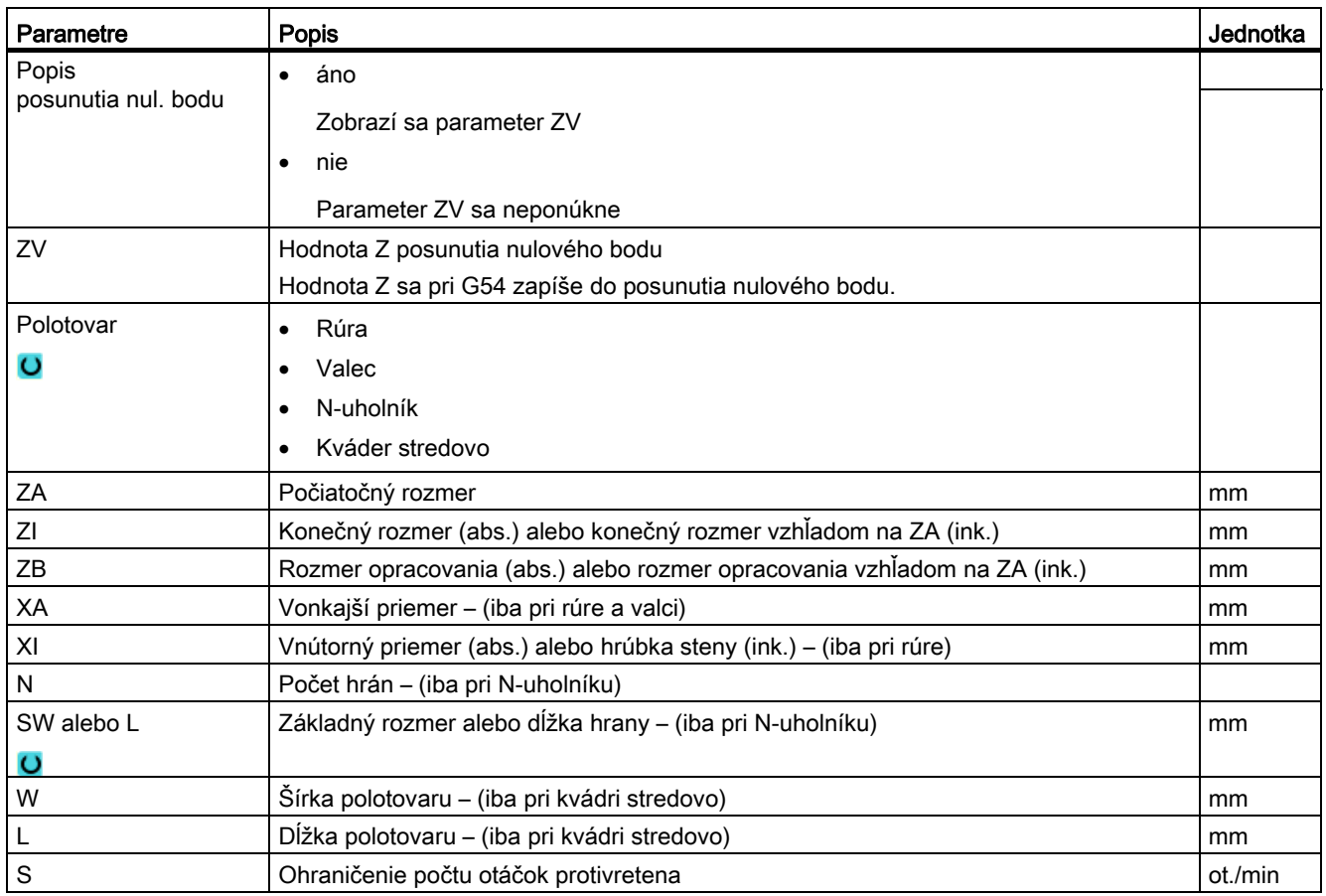

# Postup

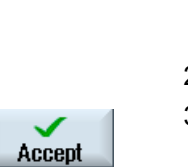

- 1. V zozname úloh ste založili programy pre viackanálové spracovanie a maska parametrov "Viackanálové dáta" je otvorená v editore.
- 2. Zadajte dáta, ktoré určujú kanál.
- 3. Stlačte programové tlačidlo "Prevziat".

Otvorí sa viackanálový editor a ukáže založené programy.

Kurzor sa nachádza vždy na prázdnom riadku pred cyklom pre zoznam úloh (CYCLE208). Máte možnosť hneď zadať potrebné inicializácie pre program G kódu.

# 9.2.4 Viackanálové funkcie pri veľkých ovládacích paneloch

Pri veľkých ovládacích paneloch OP15, OP019, ako aj na PC, je k dispozícii viac miesta v systémových oblastiach "Stroj", "Program" a "Parametre", ako aj vo všetkých zoznamoch na zobrazenie NC viet, nástrojov atď.

Okrem toho máte možnosť nechať si zobraziť viac ako 2 kanály súčasne.

Toto vám uľahčuje zachytenie situácie stroja pri strojoch s 3 a viacerými kanálmi. Okrem toho vám to uľahčuje vytváranie a zábeh troj- alebo štvorkanálových programov.

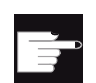

#### Softvérové voľby

Pre tu opísané zobrazenia potrebujete voľbu "programSYNC".

# Rámcové podmienky

- OP15, OP19 alebo PC s displejom min. 1280 x 1024 pixelov
- Pre prevádzkovanie OP019 je potrebná minimálne jedna NCU720.2 alebo 730.2 s 1 GB RAM alebo jedna PCU50

### 3-/4-kanálové zobrazenie v systémovej oblasti "Stroj"

Ak ste v nastaveniach zvolili 3 kanály, zobrazia sa vedľa seba 3, resp. 4 kanálové stĺpce.

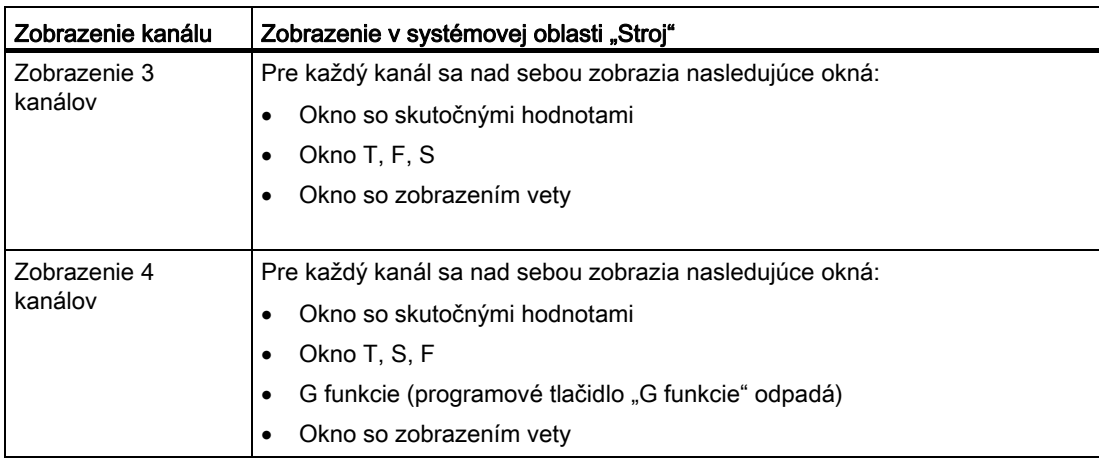

# Zobrazenie funkcií

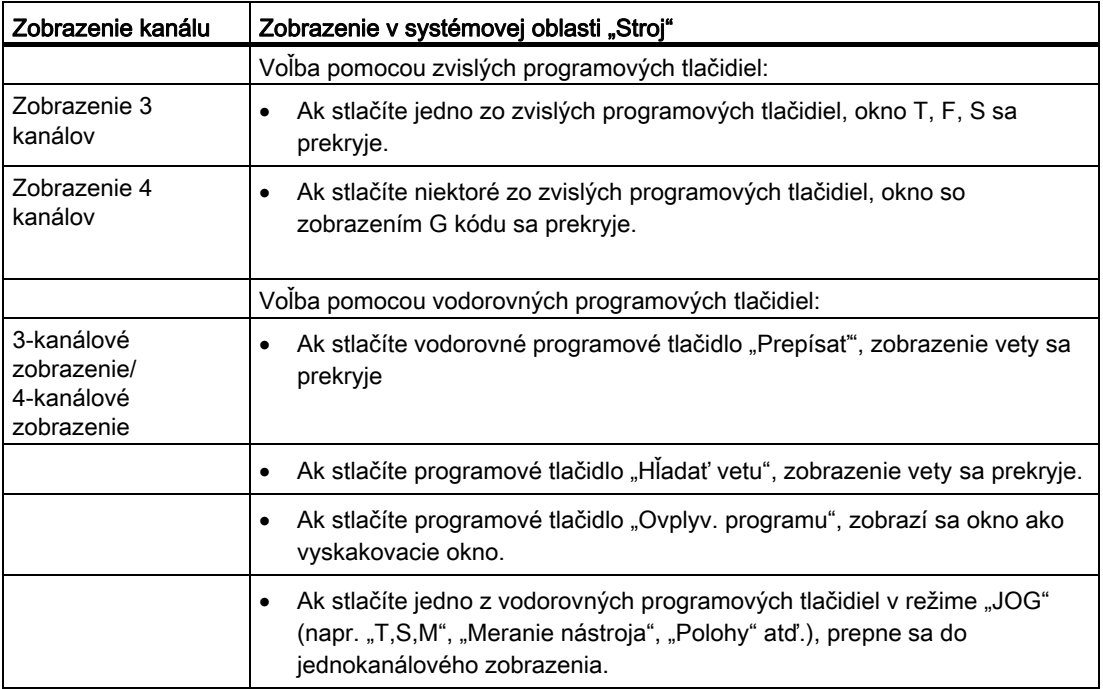

# Prepínanie medzi kanálmi

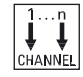

Stlačte tlačidlo <CHANNEL>, aby ste prepínali medzi kanálmi.

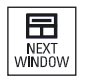

Stlačte tlačidlo <NEXT WINDOW>, aby ste prepínali v rámci jedného kanálového stĺpca medzi tromi, resp. štyrmi nad sebou zoradenými oknami.

# Upozornenie Zobrazenie 2 kanálov

Na rozdiel od menších ovládacích panelov je v systémovej oblasti "Stroj" pri zobrazení 2 kanálov viditeľné okno TFS.

# Systémová oblasť Program

V editore sa taktiež zobrazí vedľa seba toľko programov ako v systémovej oblasti "Stroj".

#### Znázornenie programu

Prostredníctvom nastavení v editore máte možnosť definovať šírku programov v okne editora. Týmto možno rozdeliť programy rovnomerne alebo nechať zobraziť širší stĺpec s aktívnym programom.

### Simulácia

V okne simulácie sa vám zobrazia skutočné hodnoty a aktuálna veta pre maximálne 4 kanály súčasne.

Prostredníctvom programových tlačidiel "Kanál +" a "Kanál -" prepínate medzi zobrazením dráh pojazdu a nulovým bodom kanálu.

Osi, ktoré sú prítomné vo viacerých kanáloch, sa zobrazia sivým písmom, keď požadovaná hodnota pochádza z iného kanálu.

#### Stav kanálu

V zobrazení stavu kanálu sa v prípade potreby zobrazia kanálové hlásenia.

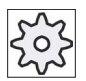

#### Výrobca stroja

Rešpektujte tu, prosím, údaje od výrobcu stroja.

### Viackanálové opracovanie (iba 840D sl)

9.2 Viackanálová podpora (nur 840D sl)

# 9.2.5 Editovanie viackanálového programu

# 9.2.5.1 Zmena zoznamu úloh

Máte možnosť zmeniť súhrn programov, resp. priradenie kanálu a programu v zozname úloh.

# Predpoklad

● Voľba "programSYNC"

### Postup

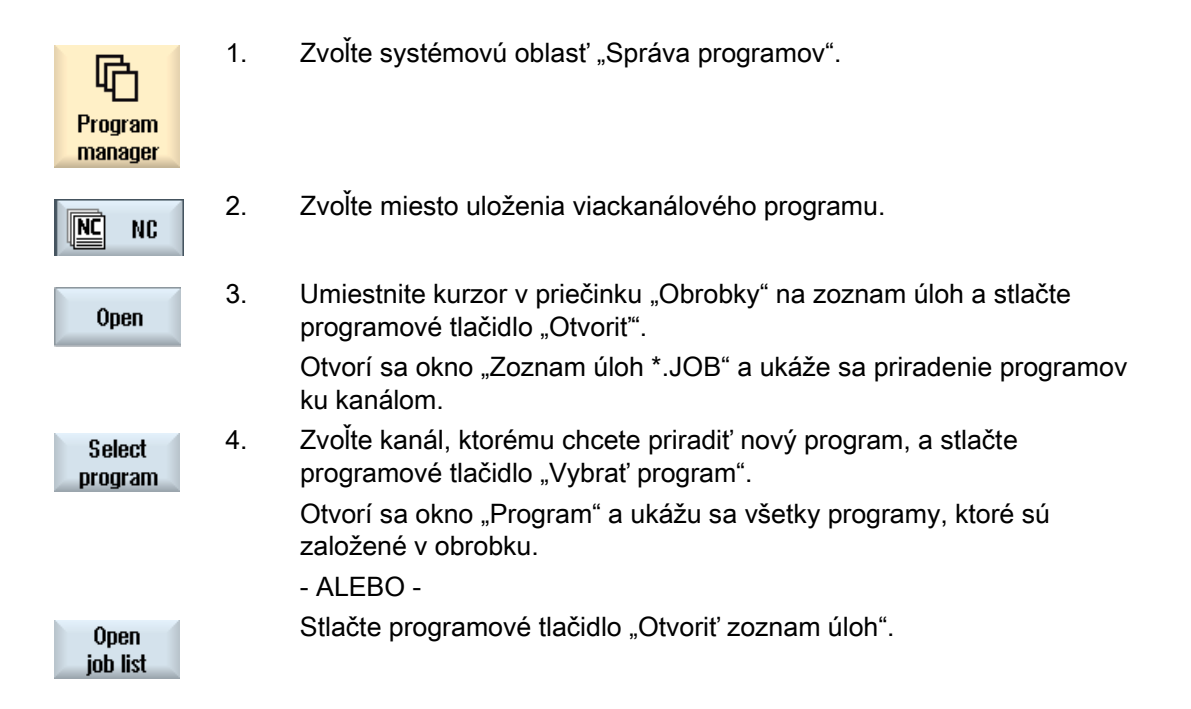

# 9.2.5.2 Editovanie viackanálového programu G kódu

# Editovanie viackanálového programu G kódu

### Predpoklad

- Voľba "programSYNC" je nastavená.
- Aby ste zobrazili opracovanie na protivretene v simulácii v správnej polohe, musí sa lineárna os protivretena polohovať pred CYCLE208 (viackanálové dáta).

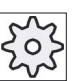

# Výrobca stroja

Rešpektujte tu, prosím, údaje od výrobcu stroja.

### Postup

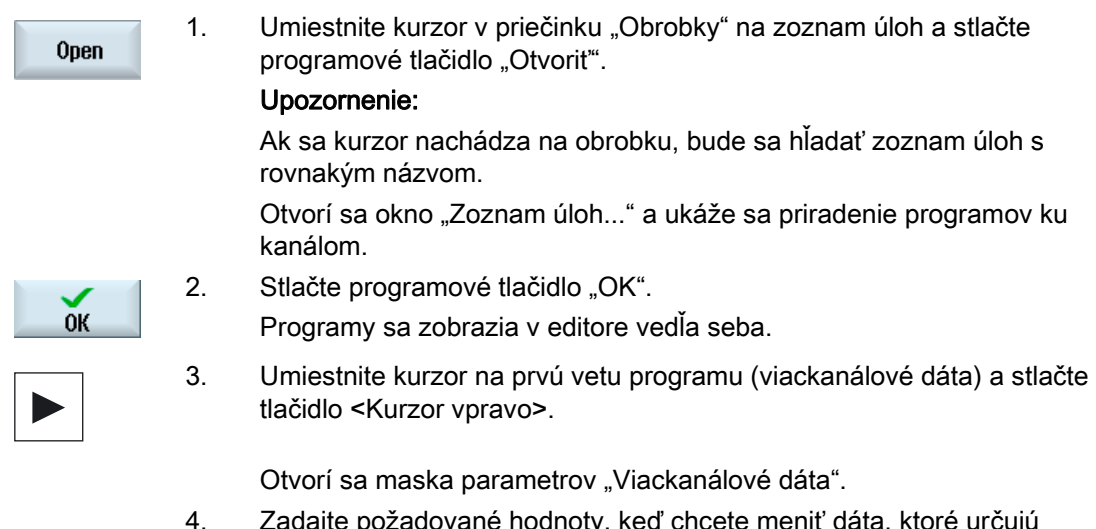

 4. Zadajte požadované hodnoty, keď chcete meniť dáta, ktoré určujú kanál.

Viackanálové opracovanie (iba 840D sl)

9.2 Viackanálová podpora (nur 840D sl)

# Pridanie viackanálových dát v programe G kódu

Máte možnosť dodatočne vložiť Viackanálový cyklus (CYCLE208).

# Postup

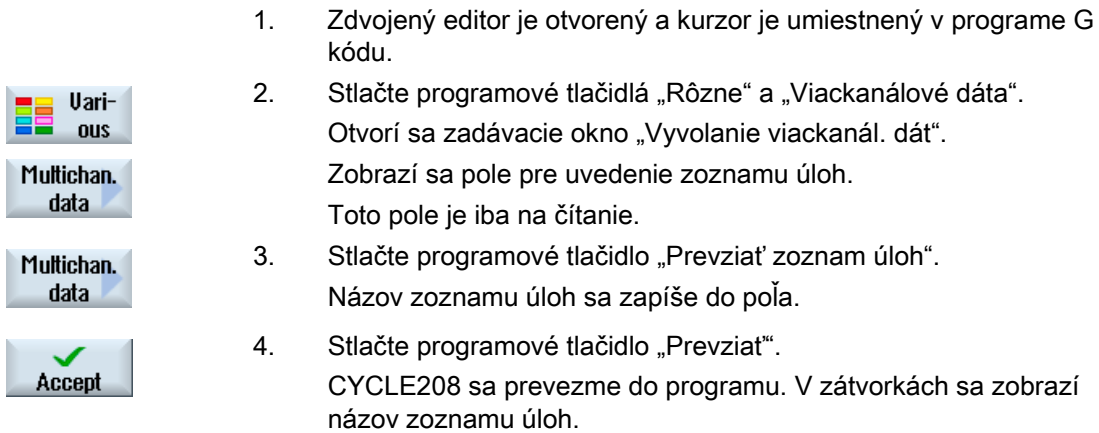

# Zmena polotovaru

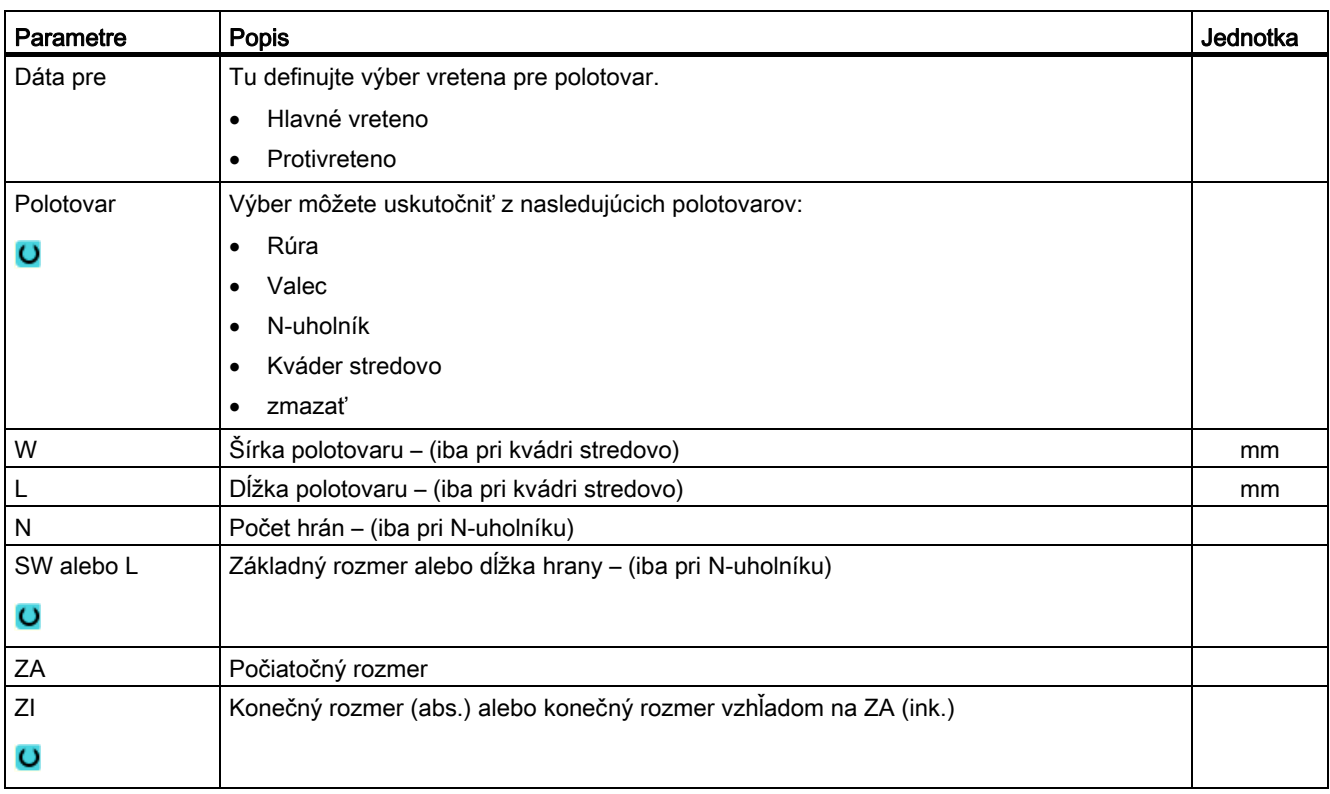

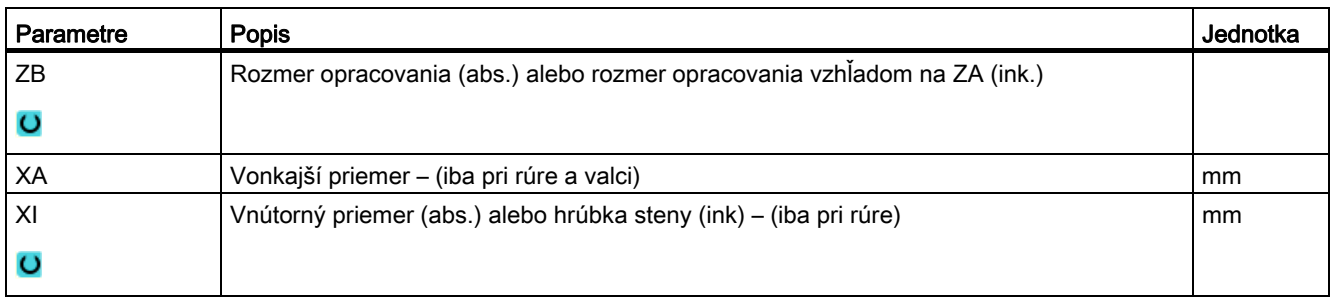

# Postup

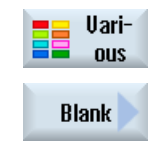

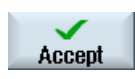

- 1. Zdvojený editor je otvorený a kurzor je umiestnený v programe G kódu.
- 2. Stlačte programové tlačidlá "Rôzne" a "Polotovar". Otvorí sa zadávacie okno "Zadanie polotovaru".
- 3. Zvoľte požadovaný polotovar a zadajte príslušné hodnoty.
- 4. Stlačte programové tlačidlo "Prevziat".

Viackanálové opracovanie (iba 840D sl)

9.2 Viackanálová podpora (nur 840D sl)

# 9.2.5.3 Editovanie viackanálového programu ShopTurn

# Predpoklad

Voľba "programSYNC" je nastavená.

# Postup

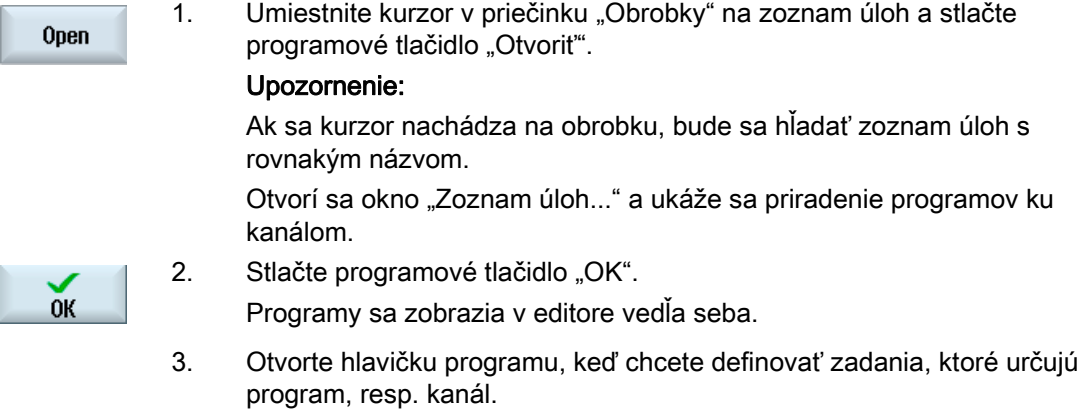

# Hlavička programu s viackanálovými dátami

V hlavičke programu nastavíte parametre, ktoré sú účinné v celom programe.

Máte nasledujúce možnosti uloženia dát, ktoré určujú program:

- Zadanie hodnôt v spoločnom dátovom bloku pre hlavné vreteno a protivreteno
- Zadanie hodnôt pre hlavné vreteno a pre protivreteno
- Zadanie hodnôt pre protivretená

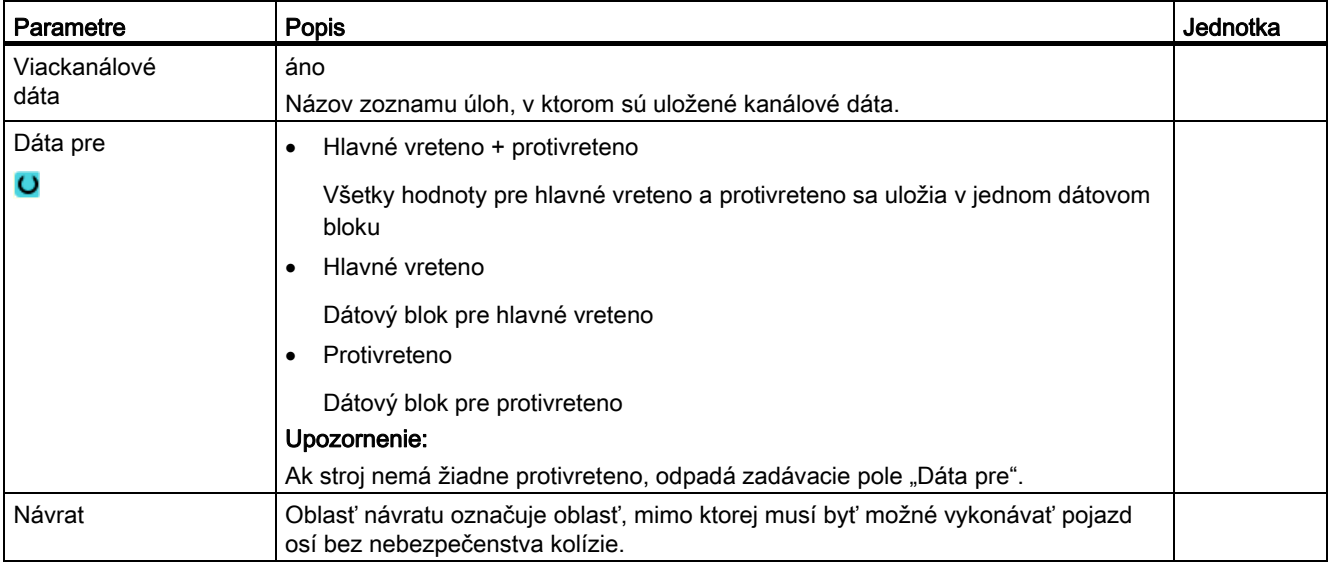

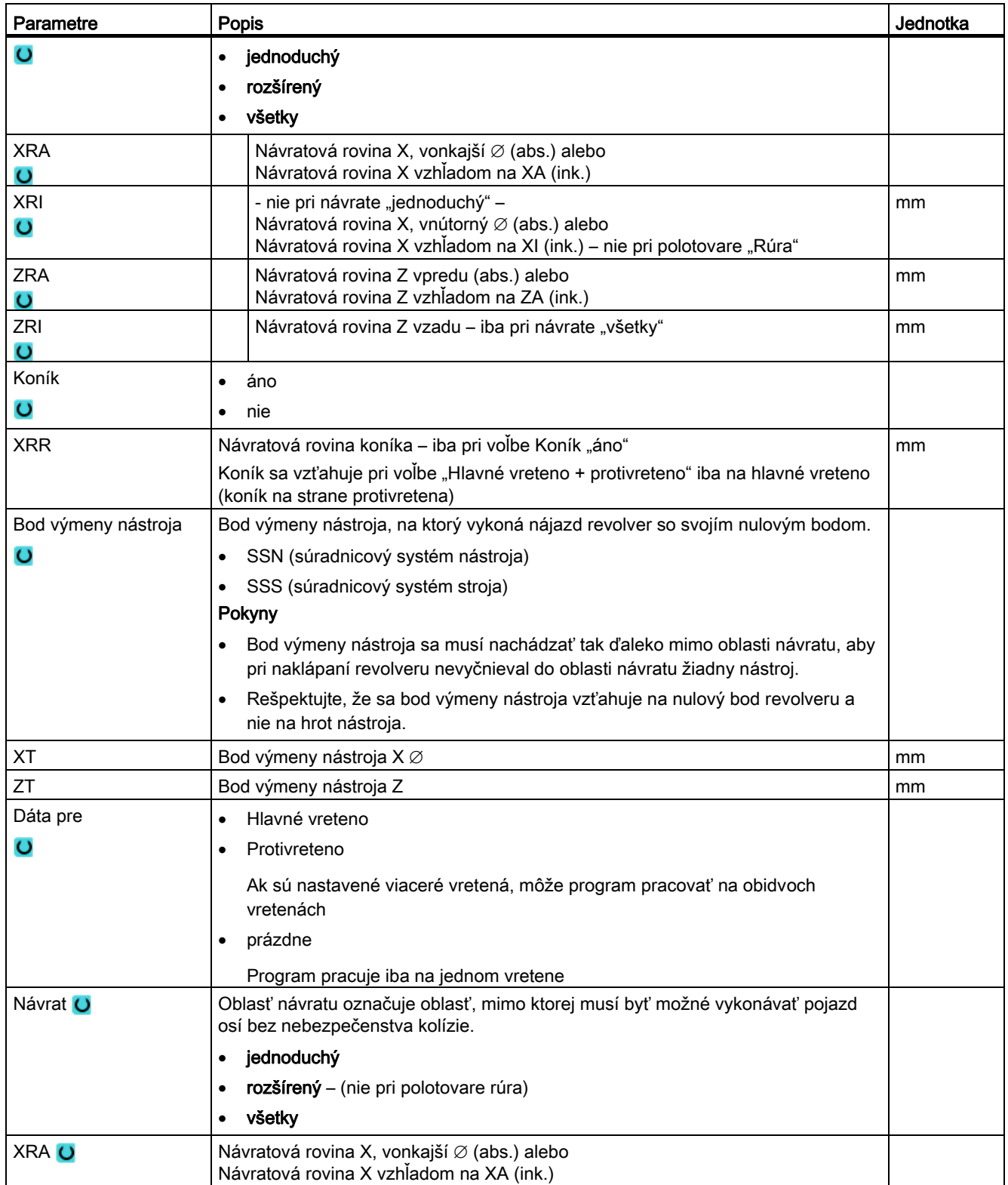

# Viackanálové opracovanie (iba 840D sl)

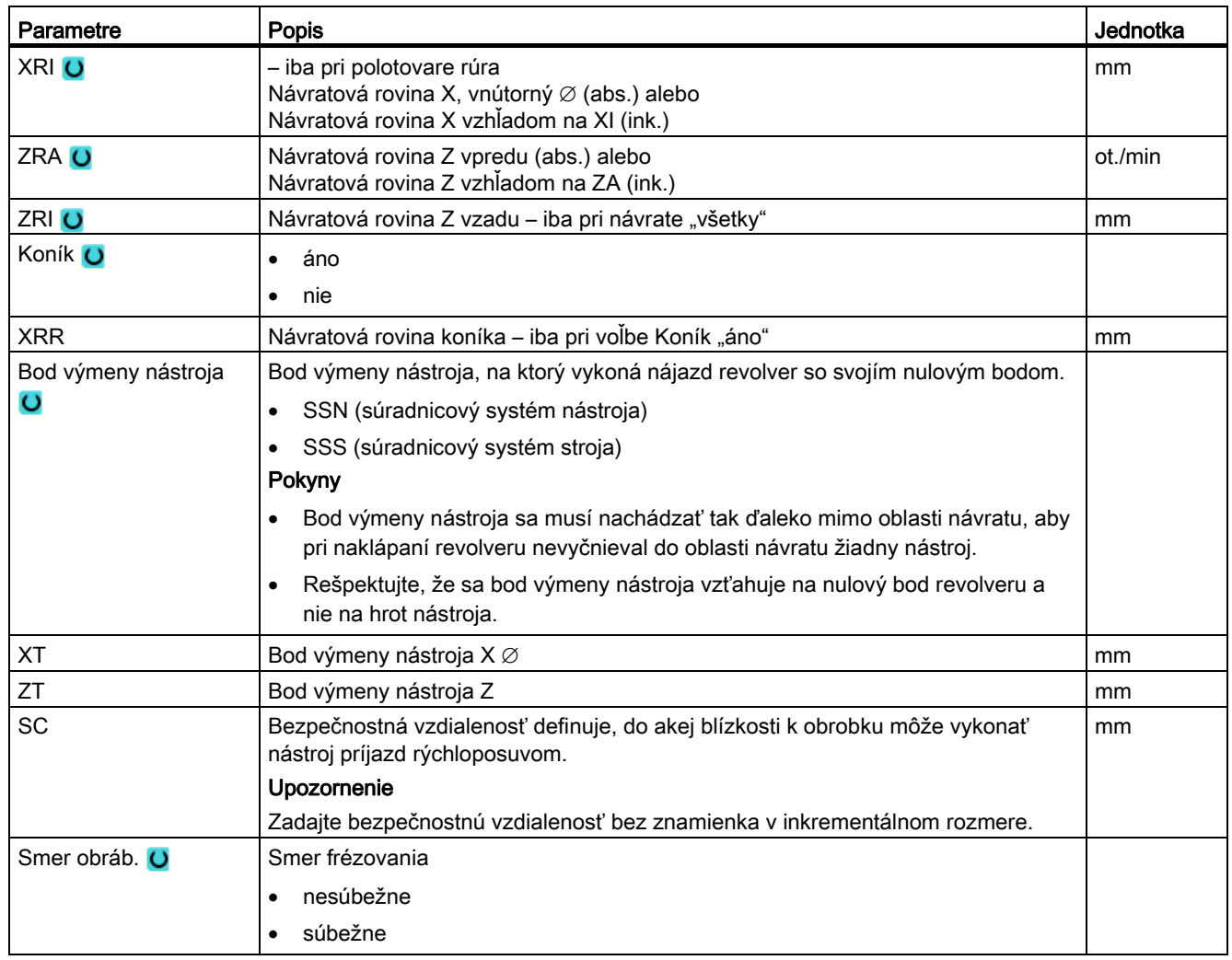

# Hlavička programu bez viackanálových dát

Ak sa má niektorý program vykonať jednokanálovo, odvolajte viackanálové dáta. Takto máte možnosť zadávať hodnoty, ktoré určujú program, v hlavičke programu tak, ako obvykle.

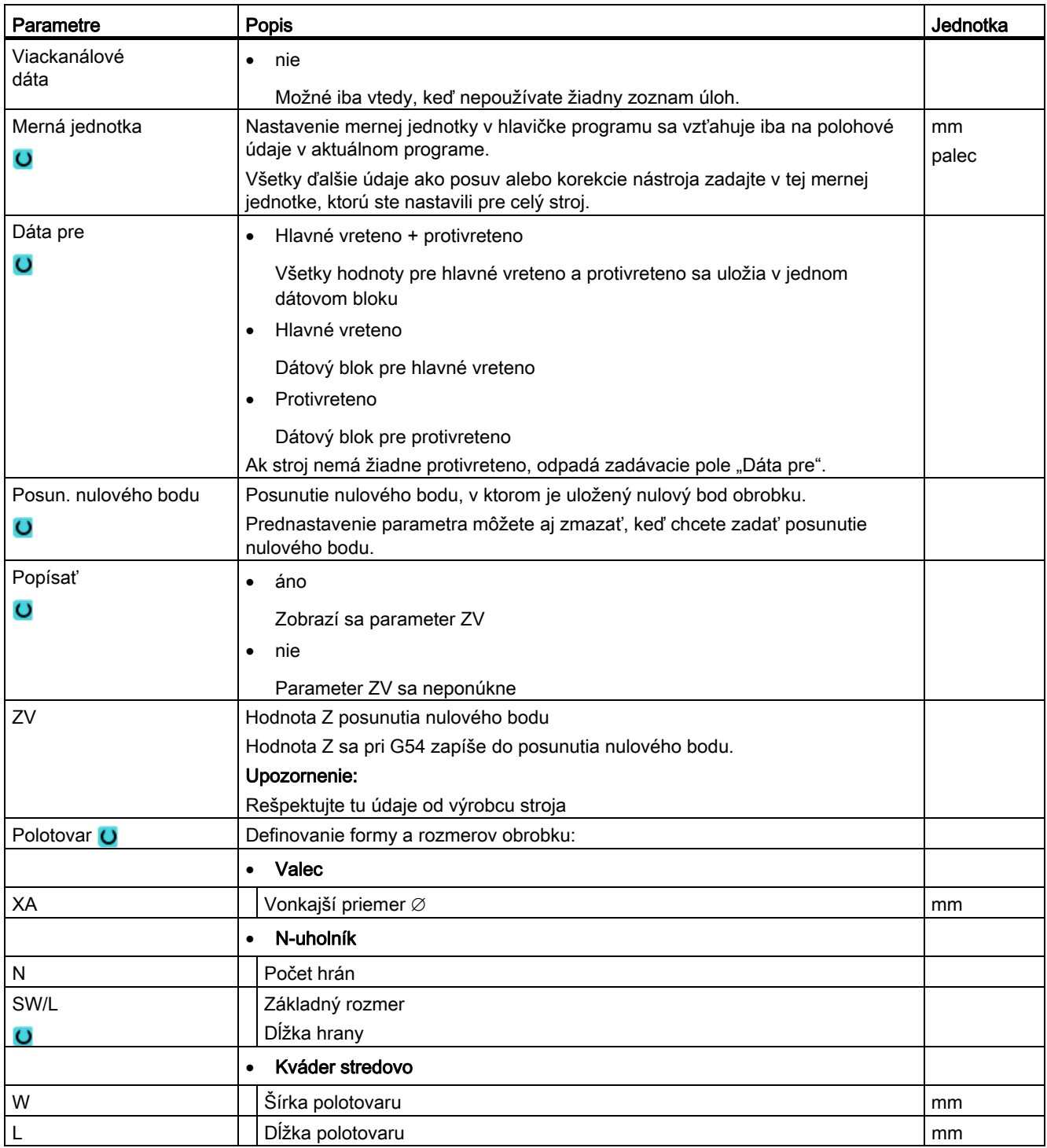

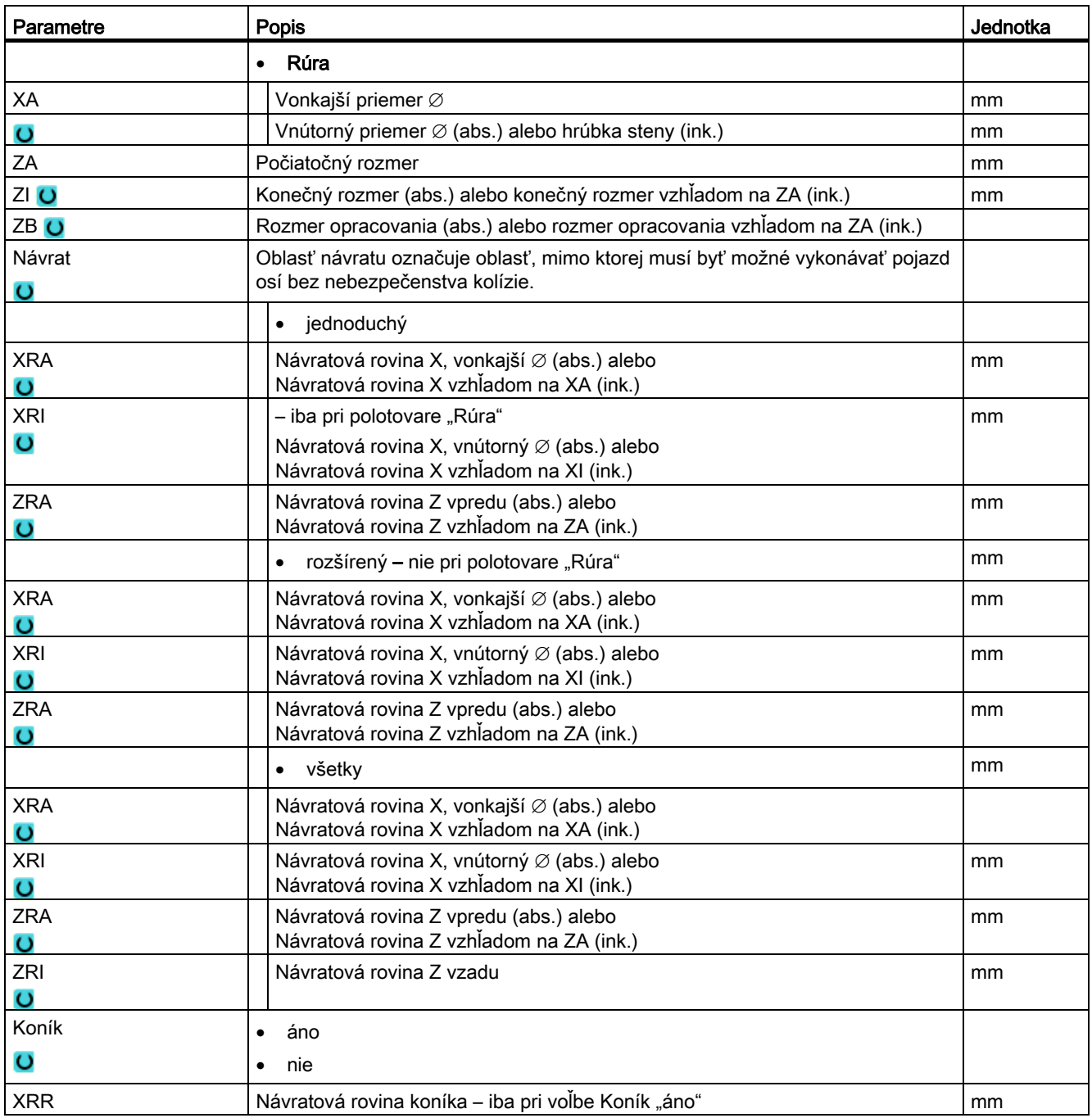

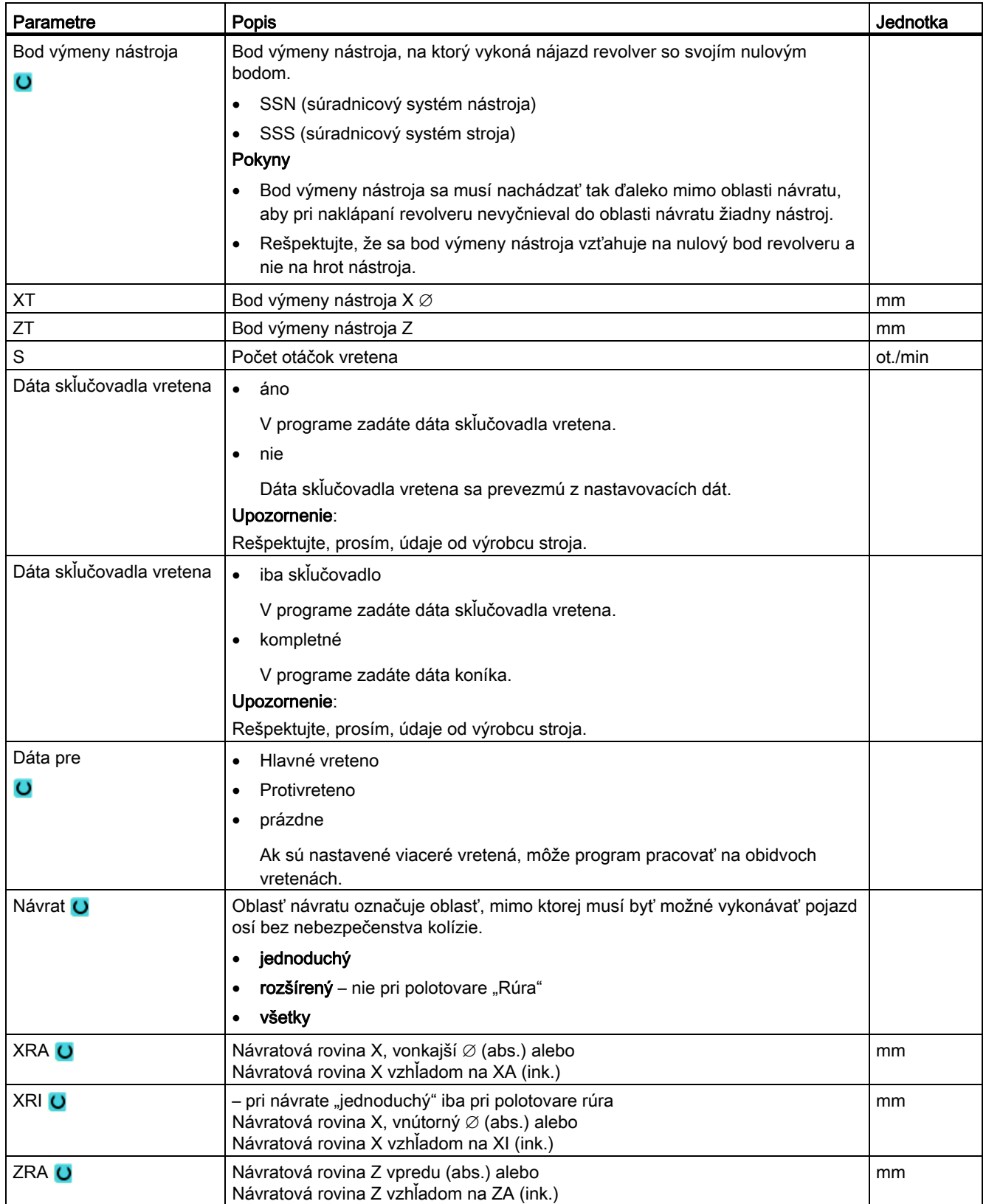

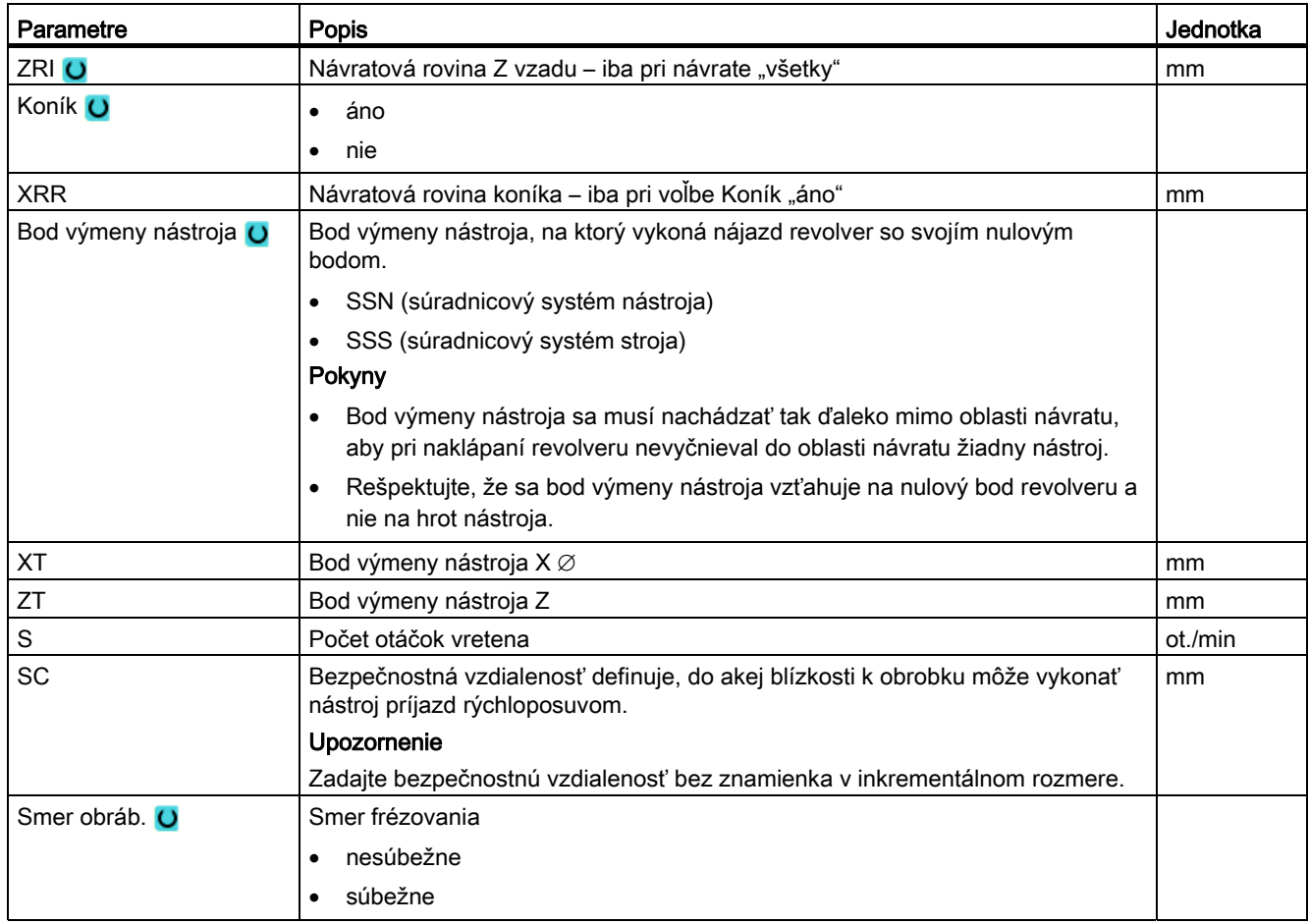

# Zmena programových nastavení

V nastaveniach sa môžu v priebehu programu meniť nastavenia pre hlavné vreteno a/alebo protivreteno.

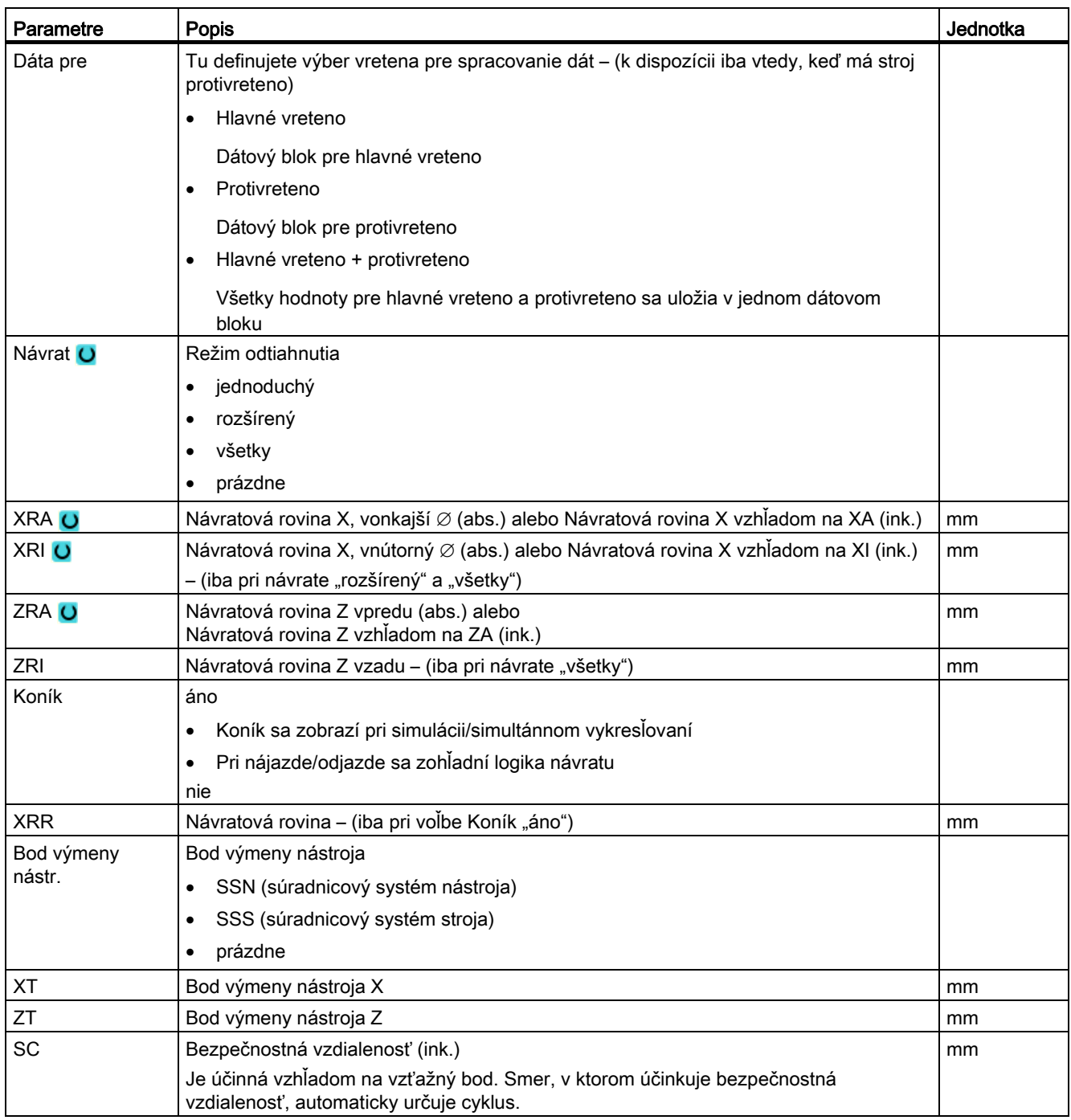

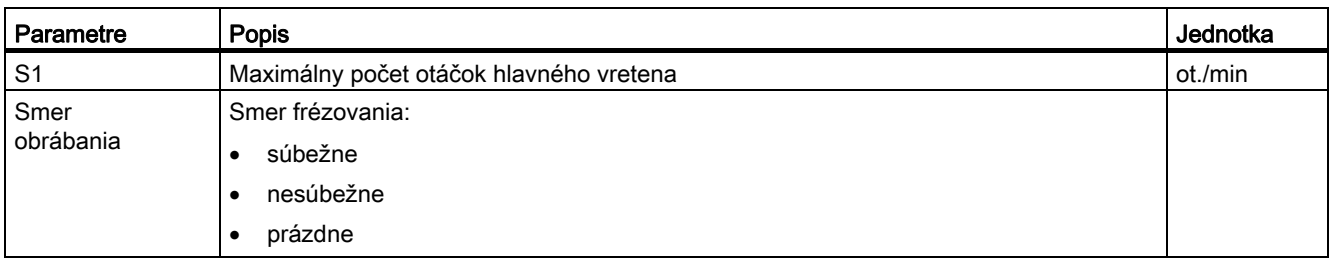

### Postup

- 1. Program ShopTurn je založený.
- 2. Umiestnite kurzor na hlavičku programu.

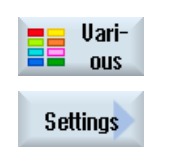

3. Stlačte programové tlačidlá "Rôzne" a "Nastavenia". Otvorí sa zadávacie okno "Nastavenia".

# 9.2.5.4 Založenie programového bloku

Aby ste mohli štruktúrovať programy, a tým pripraviť aj lepšiu prehľadnosť pre synchronizované zobrazenie, máte možnosť zhrnúť viaceré vety (G kód a/alebo pracovné kroky ShopTurn) do programových blokov.

#### Štruktúrovanie programov

- Vytvorte pred samotným vytvorením programu rámcový program pomocou prázdnych blokov.
- Štruktúrujte pomocou tvorenia blokov už existujúce G kódy alebo programy ShopTurn.

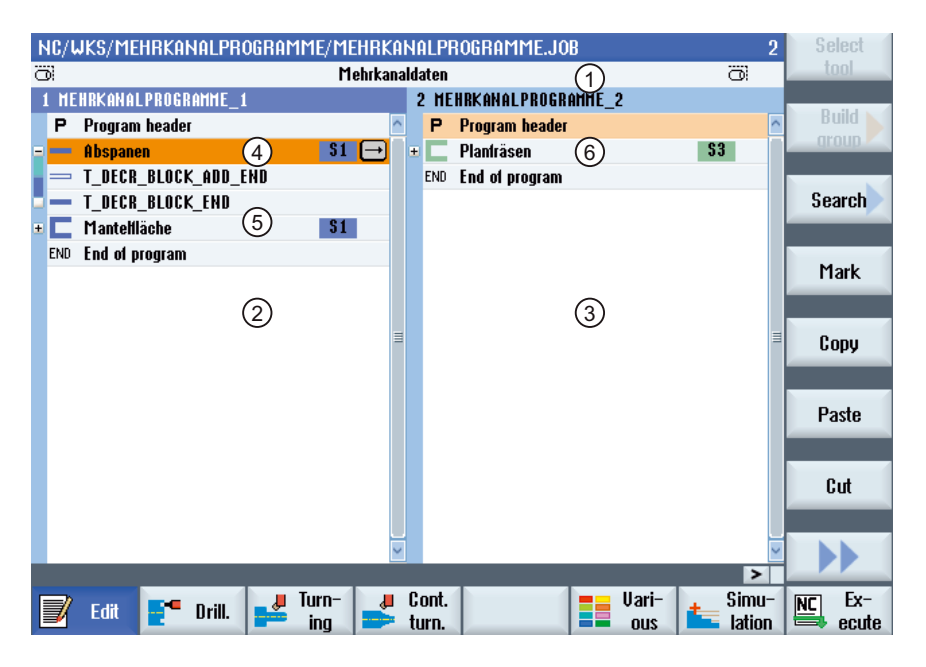

# Viackanálové opracovanie (iba 840D sl) 9.2 Viackanálová podpora (nur 840D sl)

- 1) Dáta, ktoré určujú kanál, z okna "Viackanálové dáta".
- 2) Program "Viackanálové programy" je otvorený v kanáli 1.
- 3) Program "Viackanálové programy" je otvorený v kanáli 2.
- 4) Aktuálny programový blok s názvom "Hrubovanie". Tento programový blok je otvorený a prídavný kód zábehu je pripojený Programový blok je priradený hlavnému vretenu.
- 5) Programový blok s názvom "Plocha plášťa". Programový blok je zatvorený. Aby ste zistili, či je prídavný kód zábehu pripojený alebo či je aktivovaný automatický návrat, otvorte blok pomocou tlačidla <Kurzor vpravo>.
- 6) Programový blok s názvom "Rovinné frézovanie". Programový blok je priradený protivretenu. Priradenie vretena je farebne odlíšené.

Obrázok 9-1 Štruktúrované programy vo viackanálovom editore

#### Nastavenia pre programový blok

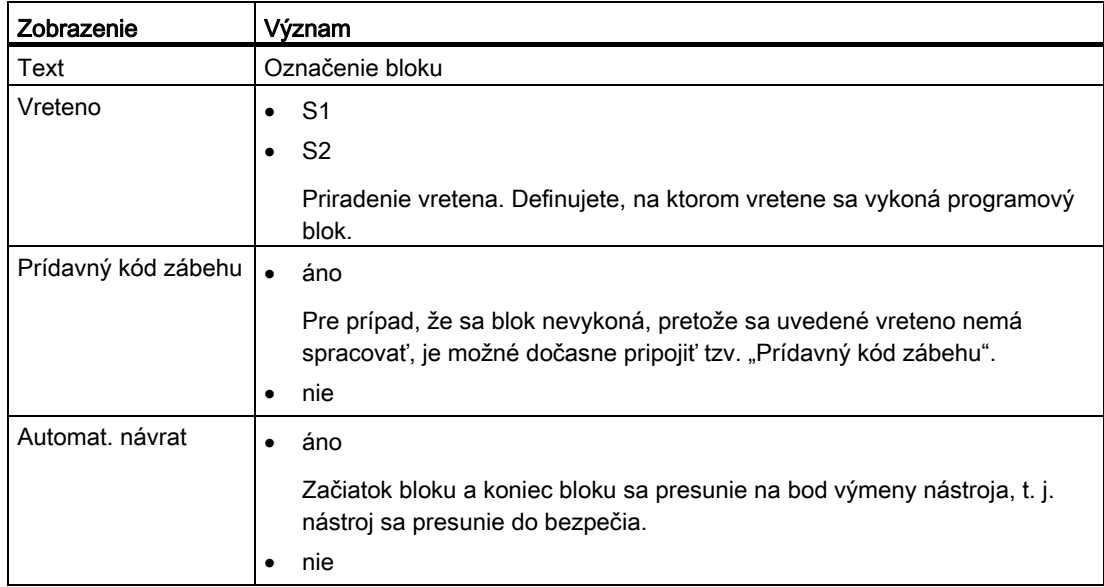

# Postup

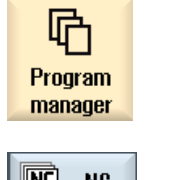

1. Zvoľte systémovú oblasť "Správa programov".

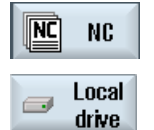

- 2. Zvoľte miesto uloženia a založte program, resp. otvorte niektorý program. Otvorí sa editor programu.
- 3. Označte požadované programové vety, ktoré chcete zhrnúť do jedného bloku.

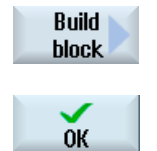

- 4. Stlačte programové tlačidlo "Vytvoriť blok". Otvorí sa okno "Vytvoriť blok".
- 5. Zadajte označenie pre blok, priraďte vreteno, zvoľte príp. prídavný kód zábehu a automatický návrat a stlačte programové tlačidlo "OK".

# Otvorenie a zatvorenie blokov

1. Umiestnite kurzor na požadovaný programový blok.

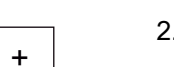

2. Stlačte tlačidlo <+> alebo tlačidlo <Kurzor vpravo>.

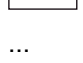

Blok sa otvorí.

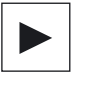

-

3. Stlačte tlačidlo <-> alebo tlačidlo <Kurzor vľavo>.

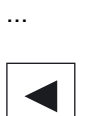

Blok sa opäť zatvorí.

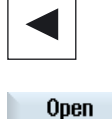

**blocks** 

Close **blocks** 

- 4. Stlačte programové tlačidlo "Otvoriť bloky", keď chcete otvoriť všetky prítomné bloky.
- 5. Stlačte programové tlačidlo "Zatvoriť bloky", keď chcete opäť zatvoriť všetky otvorené bloky.

### Presunutie blokov

Máte možnosť pohybovať jednotlivými alebo viacerými blokmi v rámci programu pomocou programových tlačidiel "Označiť", "Kopírovať", "Vystrihnúť" a "Vložiť".

# 9.2.6 Nastavenie viackanálových funkcií

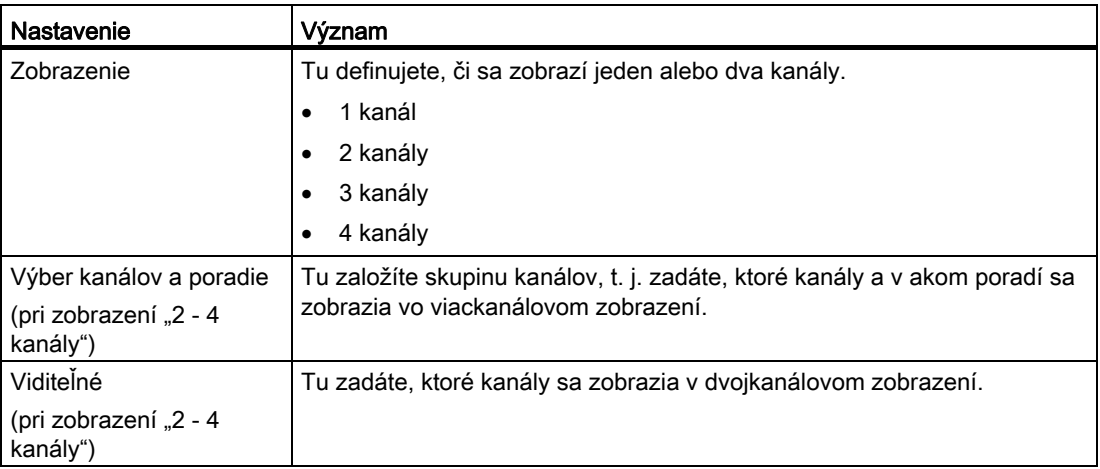

# Predpoklad

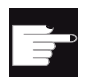

### Softvérové voľby

Pre nastavenie a editovanie synchronizovaných programov vo viackanálovom editore, ako aj pre viackanálové funkcie v systémovej oblasti "Stroj", potrebujete voľbu "programSYNC".

### Príklad

Váš stroj má 6 kanálov.

Naprojektujete kanály 1 - 4 pre viackanálové zobrazenie a definujete poradie zobrazenia (napr. 1, 3, 4, 2).

Ak prepnete pomocou tlačidla <CHANNEL> kanál v systémovej oblasti "Stroj" ďalej, získate nasledujúce zobrazenia: Kanály "1" a "3", kanály "3" a "4", kanály "4" a "2". Kanály "5" a "6" sa vo viackanálovom zobrazení nezobrazia.

V jednokanálovom zobrazení prepínate medzi všetkými kanálmi (1...6) bez zohľadnenia naprojektovaného poradia pre viackanálové zobrazenie.

# Postup

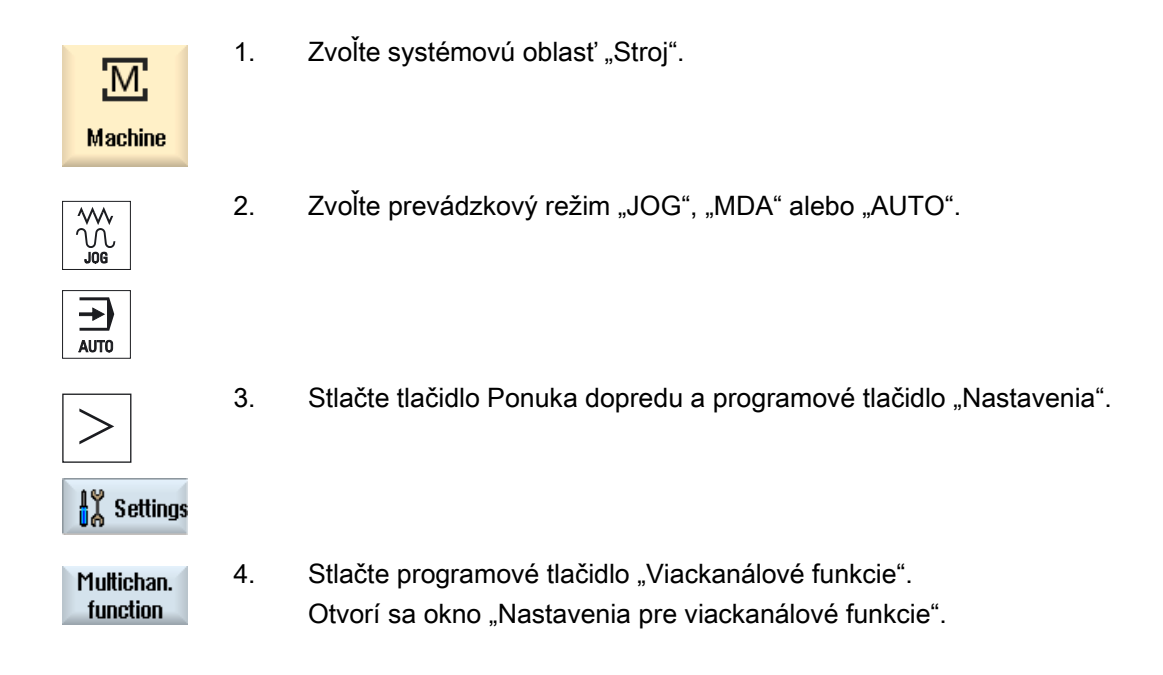

# 9.2.7 Synchronizácia programov

Synchronizovaným zobrazením máte možnosť vytvoriť si prehľad o časovom priebehu programu. Pritom sa vyhodnotia programové príkazy ku koordinácii kanálov a priradia sa paralelne v zobrazení editora.

Synchronizovaným zobrazením programov ľahko rozpoznáte, na ktorých miestach sa budú synchronizovať programy v rôznych kanáloch.

#### Synchronizačné príkazy

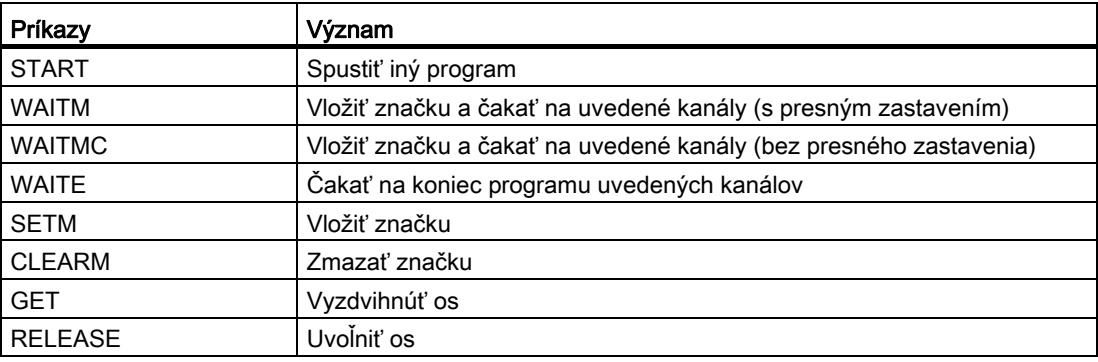

#### Upozornenie

#### Identifikovanie chýb v programoch

Chyby sa môžu identifikovať až vtedy, keď sa zobrazí príslušný program. Ak sa značka WAIT týka niektorého kanálu, ktorému nie je v zozname úloh priradený žiadny program, tak sa táto označí ako chybná.

Ak ste zapli synchronizované zobrazenie, vpravo hore na titulnej lište programu sa zobrazia nasledujúce symboly:

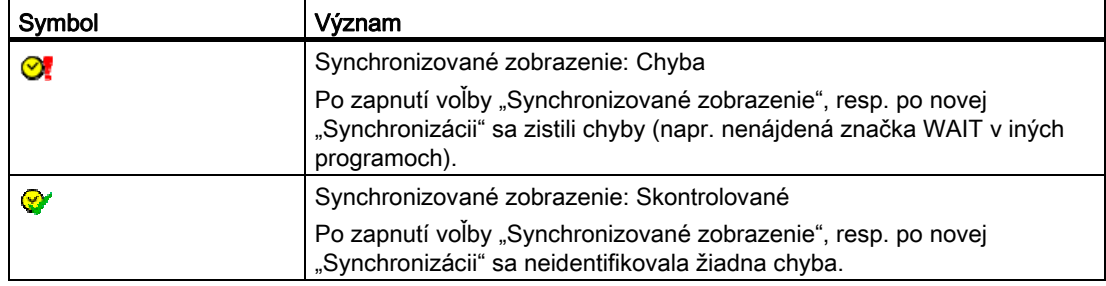

Značky Wait sa môžu použiť aj v rámci blokov.

- Zatvorený blok
	- Ak je v rámci zatvoreného bloku prítomná značka WAIT, zobrazia sa pred názvom bloku hodiny pre túto značku WAIT. V synchronizovanom zobrazení sa zatvorený blok zosynchronizuje.
	- Ak sú v rámci zatvoreného bloku prítomné viaceré značky WAIT, zobrazia sa pred názvom bloku hodiny. Sú žlté, keď sú všetky hodiny značiek WAIT v bloku žlté, inak sú červené.

V synchronizovanom zobrazení sa zatvorený blok zosynchronizuje na poslednú značku WAIT v bloku.

- Otvorený blok
	- Keď je prítomná značka WAIT, zobrazia sa pred značkou WAIT hodiny.

Hodiny sa zobrazia pred značkou WAIT žlté alebo červené. Program sa zosynchronizuje na značke WAIT.

– Keď sú prítomné viaceré značky WAIT, zobrazia sa hodiny na značkách WAIT žlté alebo červené. Program sa zosynchronizuje na značkách WAIT.

#### Zistenie časov chodu programu

Po simulácii sa v editore zobrazí potrebný čas opracovania k programovým blokom. Pri viackanálových programoch sa pri čakacích bodoch zobrazí čakacia doba.

# Odovzdanie vretena medzi kanálmi

Keď používate vretená striedavo vo viacerých kanáloch (napr. hlavné vreteno a protivreteno), môže byť prípadne potrebné opustiť aktívnu rovinu "Čelo C" (TRANSMIT), resp. "Plášť C" (TRACYL):

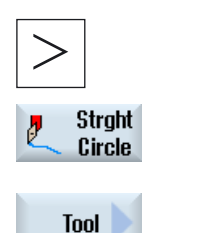

- 1 Stlačte tlačidlo Ponuka dopredu a programové tlačidlo .Priamka/kruh".
- 2. Stlačte programové tlačidlo "Nástroj".
- 3. Zvoľte v poli "Voľba roviny" nastavenie "Sústruženie" (TRAFOOF).

# Postup

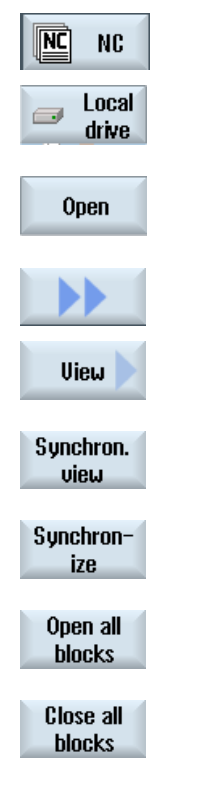

- 1. Zvoľte požadovaný zoznam úloh.
- 2. Stlačte programové tlačidlo "Otvorit". Zoznam úloh sa otvorí v editore.
- 3. Stlačte programové tlačidlá ">>" a "Zobrazenie".
- 4. Stlačte programové tlačidlo "Synchron. zobrazenie".
- 5. Stlačte programové tlačidlo "Synchronizovať", aby ste aktualizovali zobrazenie po vykonaní zmien.
- 6. Stlačte programové tlačidlo "Otvoriť všetky bloky", keď chcete sledovať všetky programové vety v synchronizovanom zobrazení.
- 7. Stlačte programové tlačidlo "Zavrieť všetky bloky", keď chcete bloky pre lepšiu prehľadnosť opäť zavrieť.

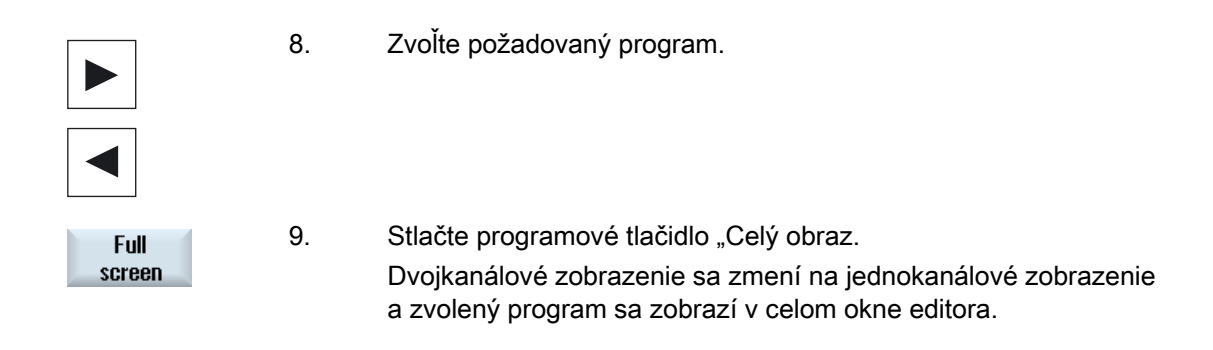

# Pozri tiež

[Optimalizácia času opracovania](#page-566-0) (Strana [567\)](#page-566-0)

# 9.2.8 Vloženie značiek WAIT

Na synchronizáciu programov cez viaceré kanály máte možnosť zadať značky WAIT.

V značke Wait definujete typ a v závislosti od synchronizačného príkazu číslo, resp. premennú a kanály, ktoré sa majú synchronizovať.

# Značky WAIT

V okne "Značka WAIT" máte k dispozícii nasledujúce synchronizačné príkazy:

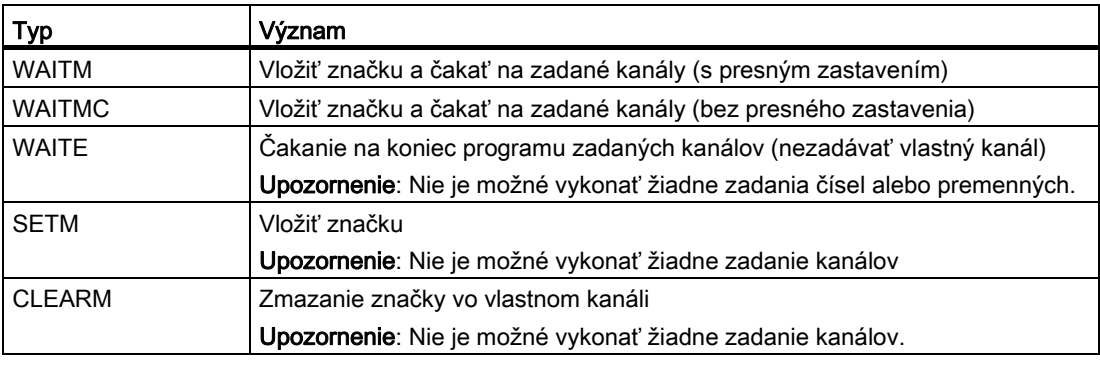

#### Upozornenie

#### Vloženie značiek WAIT do ďalších programov

Pomocou programových tlačidiel "Kopírovať" a "Vložiť" máte možnosť vložiť vety so značkami WAIT do iných programov pre iné kanály.

# Postup

- 1. Viackanálový program je založený.
- 2. Umiestnite kurzor na to miesto v programe, do ktorého chcete vložiť značku WAIT.
- 3. Stlačte programové tlačidlá "Rôzne", "Ďalej" a "Značka WAIT". Otvorí sa okno "Značka WAIT".
- 4. Zvoľte vo výberovom poli "Typ" požadovanú značku WAIT.
- 5. Zadajte v zadávacom poli príp. požadované číslo.
- 6. Zvoľte v príslušnom výberovom poli kanálu "áno", keď má značka WAIT platiť pre tento kanál.

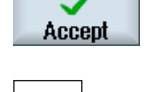

Uarinus

**WAIT** marker

> 7. Stlačte programové tlačidlo "Prevziať". Značka WAIT sa v programe zobrazí ako pracovný krok.

Pomocou tlačidla "Kurzor vpravo" otvorte, ako obvykle, tento pracovný krok opäť v editore.

# Editovanie značky WAIT

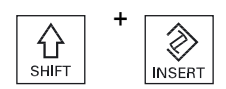

— Stlačte tlačidlá <SHIFT> a <INSERT>, aby ste otvorili značku WAIT a<br>∞ mobli ju editovať mohli ju editovať.

# <span id="page-566-0"></span>9.2.9 Optimalizácia času opracovania

Po simulácii programu sa vám pre bloky zobrazí čas opracovania.

Pri viackanálovom zobrazení sa pri čakacích bodoch (značkách Wait) zobrazia vyskytnuté čakacie doby. Takto máte prehľad o časovom priebehu programu a môžete vykonať prvú optimalizáciu.

#### Presunutie blokov

Máte napr. možnosť vsunúť pri dlhších čakacích bodoch programové bloky, keď to technológia dovoľuje, a tak ušetriť čas opracovania.

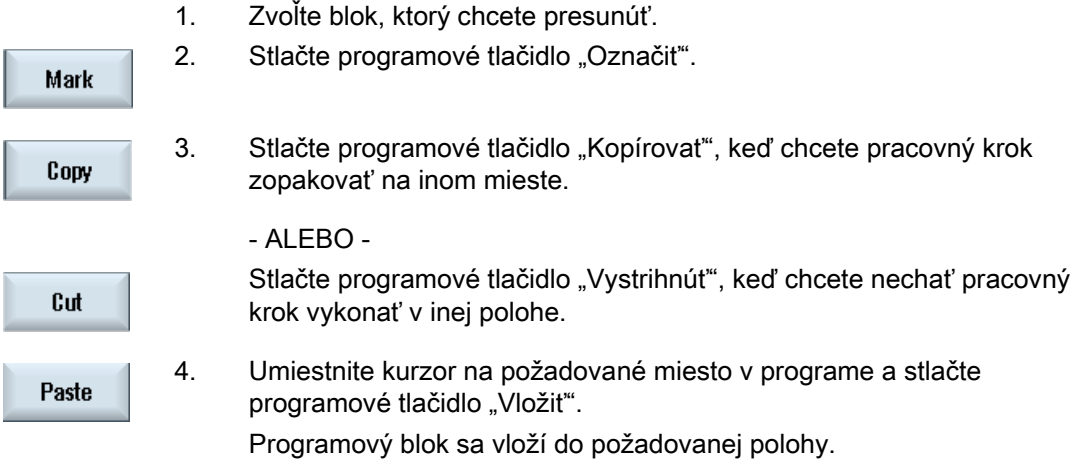

# Časové zobrazenie

Čakacia doba pri značkách Wait sa zobrazí v sekundách.

Celkový čas chodu sa zobrazí na konci programu.

Ak zmeníte program, budú časové údaje aj naďalej matne zobrazené pri príslušných značkách Wait, resp. pri príslušných blokoch.

Ak zmeníte, presuniete alebo skopírujete programové bloky, ostanú zistené časy zachované.

Zistené časy sa stratia, keď opustíte editor prostredníctvom programového tlačidla "Zavrieť" alebo otvoríte, resp. zvolíte iný program. Prostredníctvom simulácie sa zistia nové dáta.

# Časové pásy

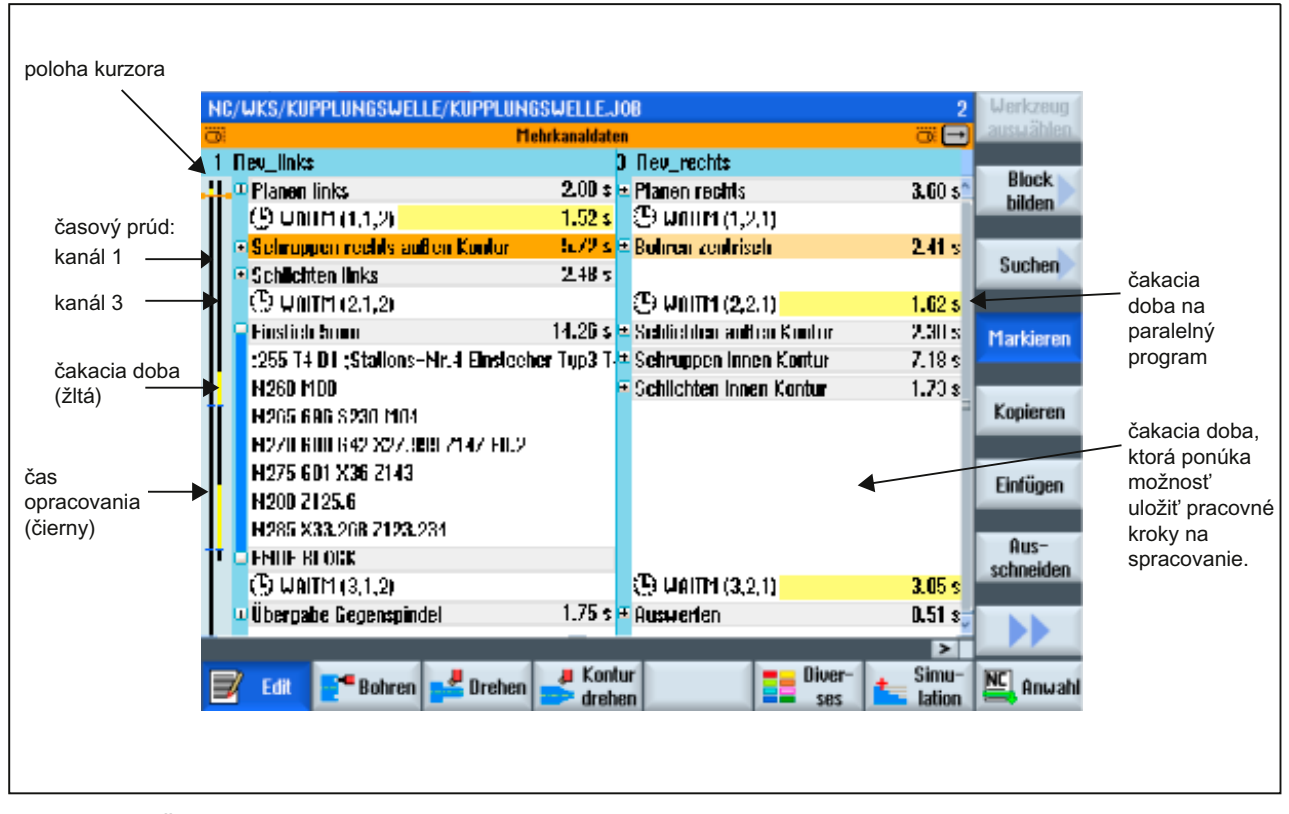

Obrázok 9-2 Časovo synchrónne zobrazenie

# 9.2.10 Simulovanie opracovania

### 9.2.10.1 Simulácia

Pri klasických sústruhoch s hlavným vretenom a protivretenom sa môžu súčasne simulovať až 2 kanály.

Máte možnosť nechať programy vykonať spoločne pred samotným opracovaním. Pritom pôsobia Štart, Stop a Reset, ako aj funkcie na ovládanie programu, súčasne na všetky simulované kanály.

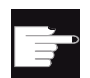

#### Softvérové voľby

Pre súčasnú simuláciu viacerých kanálov potrebujete voľbu "programSYNC". Bez tejto voľby budú všetky kanály považované za samostatné systémy a simulované jednotlivo.

#### Korekcia posunutí nulového bodu pri viackanálových dátach

Ak použijete viackanálové dáta v simulácii, posunutia nulového bodu sa budú korigovať tak, aby sa hodili k polotovaru a k dátam skľučovadla vretena.

### **Predpoklady**

- Funkcia jednotlivých vretien a prídavných osí musí byť zadaná v kanálovo špecifických zobrazovacích parametroch stroja, ktoré sú na toto nastavené.
- Nulový bod protivretena musí byť ten istý ako nulový bod hlavného vretena.

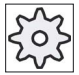

#### Výrobca stroja

Rešpektujte tu, prosím, údaje od výrobcu stroja.

#### Dráhy nástroja

Zobrazia sa iba dráhy nástroja práve zvoleného kanálu.

#### Postup

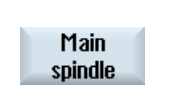

- 1. Spustite simuláciu.
- 2. Stlačte programové tlačidlo "Hlavné vreteno", keď chcete sledovať hlavné vreteno.

- ALEBO -

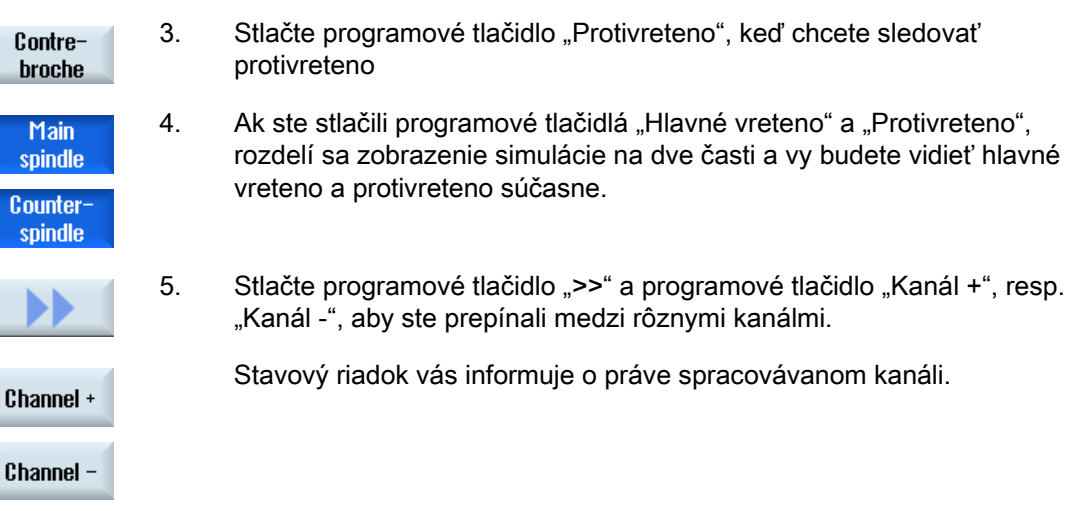

# 9.2.10.2 Rôzne zobrazenia obrobku pri viackanálovej podpore

Pri grafickom zobrazení môžete voliť medzi rôznymi pohľadmi, aby ste mohli stále optimálne sledovať aktuálne opracovanie obrobku alebo zobraziť detaily, resp. celkové zobrazenie hotového obrobku.

K dispozícii máte nasledujúce zobrazenia:

- Bočné zobrazenie
- Polovičný prierez
- Čelné zobrazenie
- 3D zobrazenie
- 2 okná

# Postup

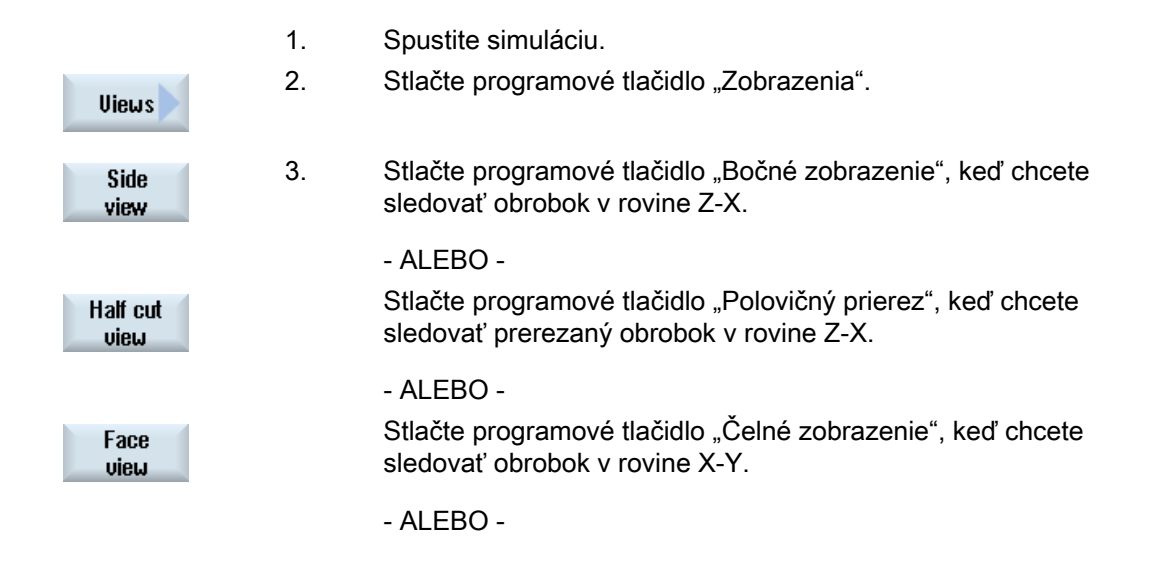

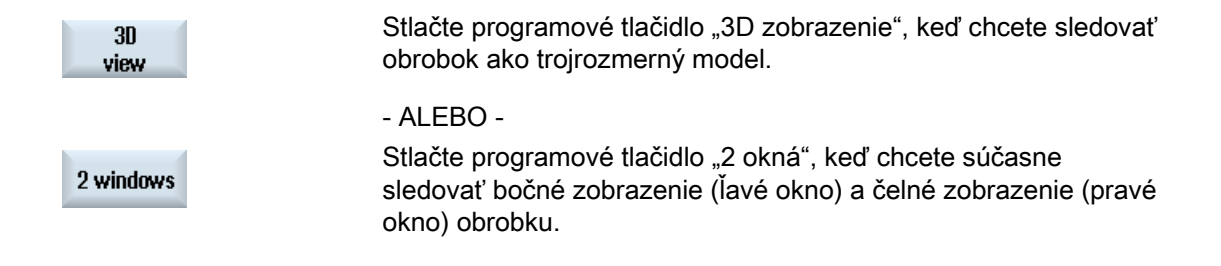

#### Upozornenie

Zobrazenie 2 okná sa nedá aktivovať, keď ste súčasne zvolili hlavné vreteno a protivreteno.

# 9.2.11 Zobrazenie/spracovanie viackanálových funkcií v systémovej oblasti "Stroj"

# 9.2.11.1 Spustenie programov

Máte rôzne možnosti spustenia programov.

#### Zábeh prostredníctvom kanálu

Pomocou funkcie "Zábeh" zvolíte v okne "Ovplyvnenie programu" tie kanály, ktoré sa majú spustiť. Tu zvolené kanály sa uvedú do stavu "Test programu (PRT)". Kanály sa týmto iba prepočítajú, ale nespustia.

Nevypíšu sa žiadne M funkcie a pomocné funkcie alebo funkcie nástroja. Príkazy pre vretená sa vypíšu iba pre zvolené vretená.

#### Zábeh prostredníctvom vretena

Vykonajú sa iba opracovania na vretene, ktoré je zvolené v Ovplyvnení programu/Zábehu. Na to priraďte pri programovaní pomocou tvorenia blokov príslušné opracovania vždy jednému vretenu.

Pri vytváraní blokov sa môže celý blok priradiť niektorému vretenu. Pre prípad, že sa blok nevykoná, pretože sa uvedené vreteno nemá spracovať, uložte "Prídavný kód zábehu".

### Viackanálové opracovanie (iba 840D sl)

9.2 Viackanálová podpora (nur 840D sl)

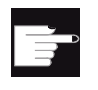

### Softvérové voľby

Pre ovplyvnenie programu, ktoré určuje kanál, potrebujete voľbu "programSYNC".

# Predpoklad

- Viackanálový stroj
- Prostredníctvom voľby "Nastavenia pre kanálové funkcie" ste zvolili viackanálové zobrazenie.

# Postup

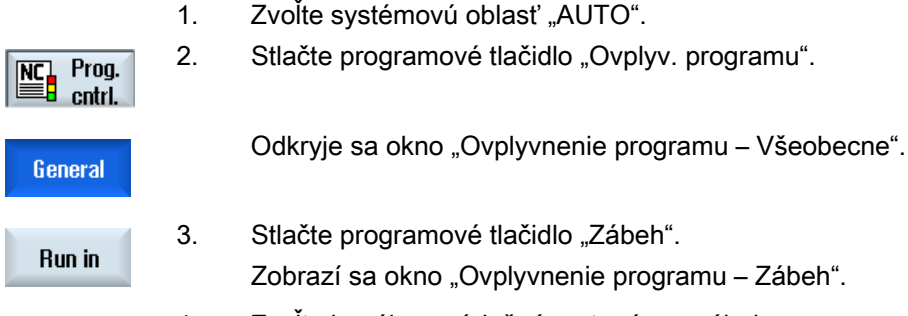

4. Zvoľte kanály a príslušné vretená pre zábeh programu.

# 9.2.11.2 Vyhľadávanie vety a ovplyvnenie programu

Prostredníctvom okna "Nastavenia pre viackanálové funkcie" definujete skupinu k sebe patriacich kanálov. Tu zadáte, ktoré čísla kanálov sa zobrazia pri viackanálovom zobrazení.

Táto skupina spôsobí spoločné správanie sa pri vyhľadávaní vety a pri ovplyvnení programu.

#### Zvislé programové tlačidlá pri vyhľadávaní vety

- Funkcie "Hľadať vetu" a "Vyhľadávací režim" pôsobia na všetky kanály, ktoré ste naprojektovali pre viackanálové zobrazenie.
- Všetky ostatné zvislé programové tlačidlá (napr. "Hľadať text", "Miesto prerušenia" atď.) pôsobia na aktuálny program.

Ak ste v nastaveniach pre viackanálové funkcie zvolili jednokanálové zobrazenie, pôsobia všetky akcie iba na aktuálny kanál.

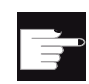

#### Softvérové voľby

Pre viackanálové vyhľadávanie vety a viackanálové ovplyvnenie programu vo viackanálovom editore potrebujete voľbu "programSYNC".

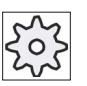

# Výrobca stroja

Rešpektujte tu, prosím, údaje od výrobcu stroja.

# Postup

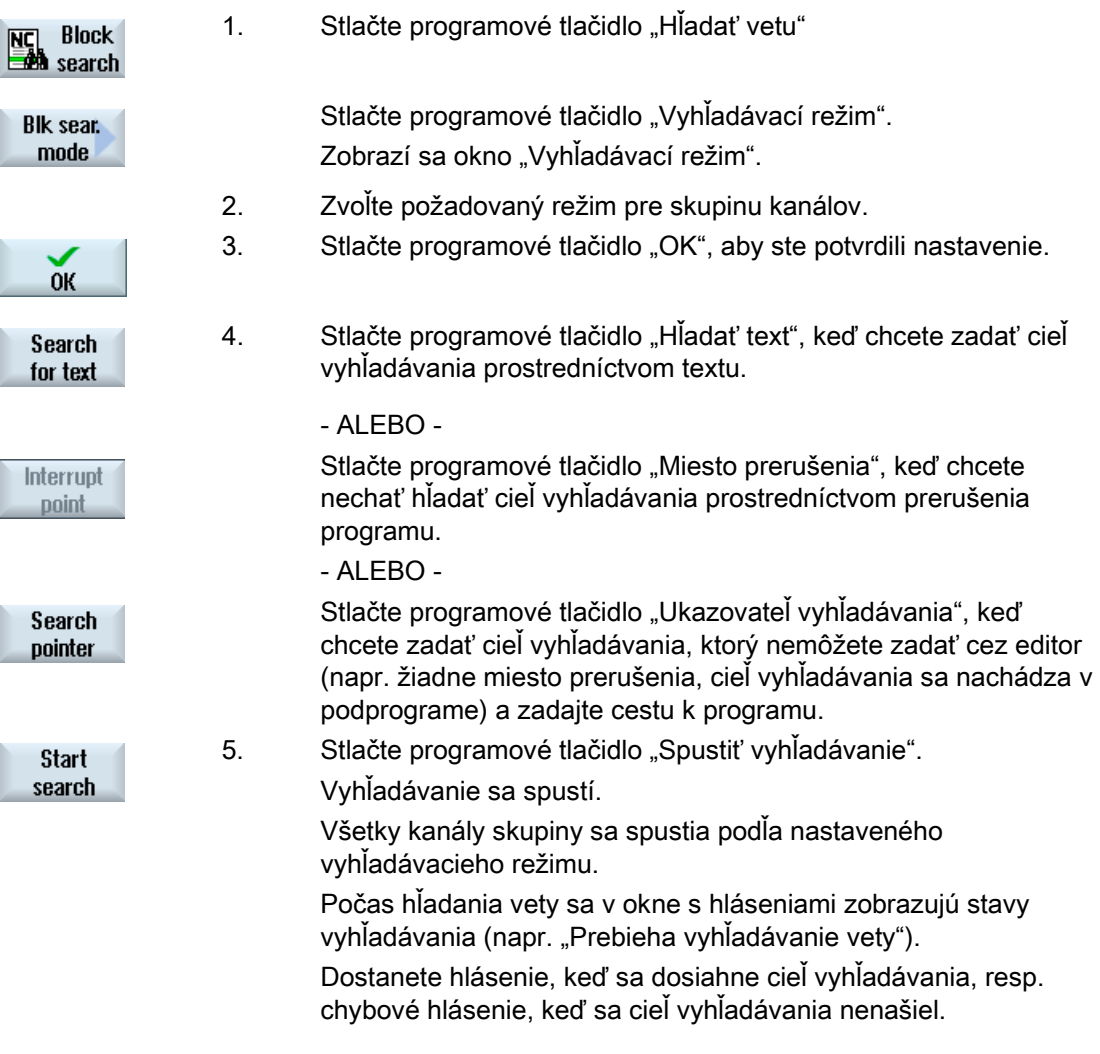

#### Upozornenie

# Cieľ vyhľadávania prostredníctvom voľby "Ukazovateľ vyhľadávania"

Okno "Ukazovateľ vyhľadávania" sa zobrazí tak, ako obvykle, na celej dolnej obrazovke. Horný obsah okna ostane viackanálový.

V titulnej lište okna "Ukazovateľ vyhľadávania" sa zobrazí aktuálny kanál.

"Zmazať ukazovateľ vyhľadávania" pôsobí rovnako iba na tento kanál.

# Upozornenie Cieľ vyhľadávania prostredníctvom voľby "Hľadať text"

Ak chcete pri vyhľadávaní vety ovládať programové miesto prostredníctvom voľby "Hľadať text", rešpektujte, že sa bude hľadať iba vo zvolenom kanálovom stĺpci.

# 9.2.12 Synchronizácia protivretena

Pri viackanálových strojoch je potrebné zosynchronizovať kroky protivretena prostredníctvom všetkých kanálov.

Spracovanie protivretena naprogramujte v jednom kanáli. Tento kanál riadi pohyb protivretena a prispôsobí posunutie nulového bodu kanálu.

V synchronizačnom kroku parkujú ostatné kanály svoje nástroje, aby sa zabránilo kolíziám. Pritom sa prevezme aj posunutie nulového bodu.

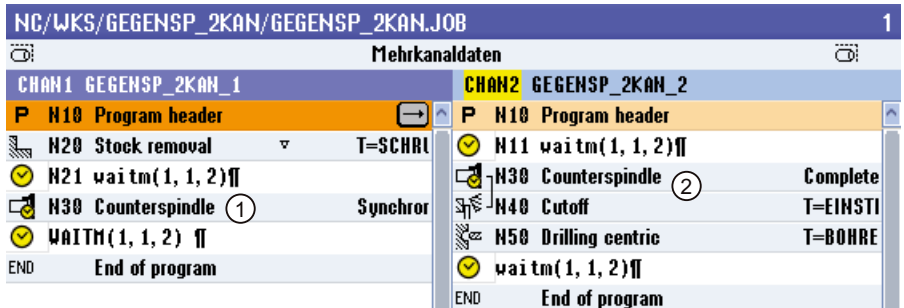

- 1 Synchronizačný krok
- 2 Krok protivretena

Nasledujúce kroky protivretena, ktoré implicitne obsahujú značky WAIT, sa označia symbolom:

- Ťahanie (presúvanie NB = áno)
- Zadná strana
- Predná strana
- Kompletne
- Synchronizácia

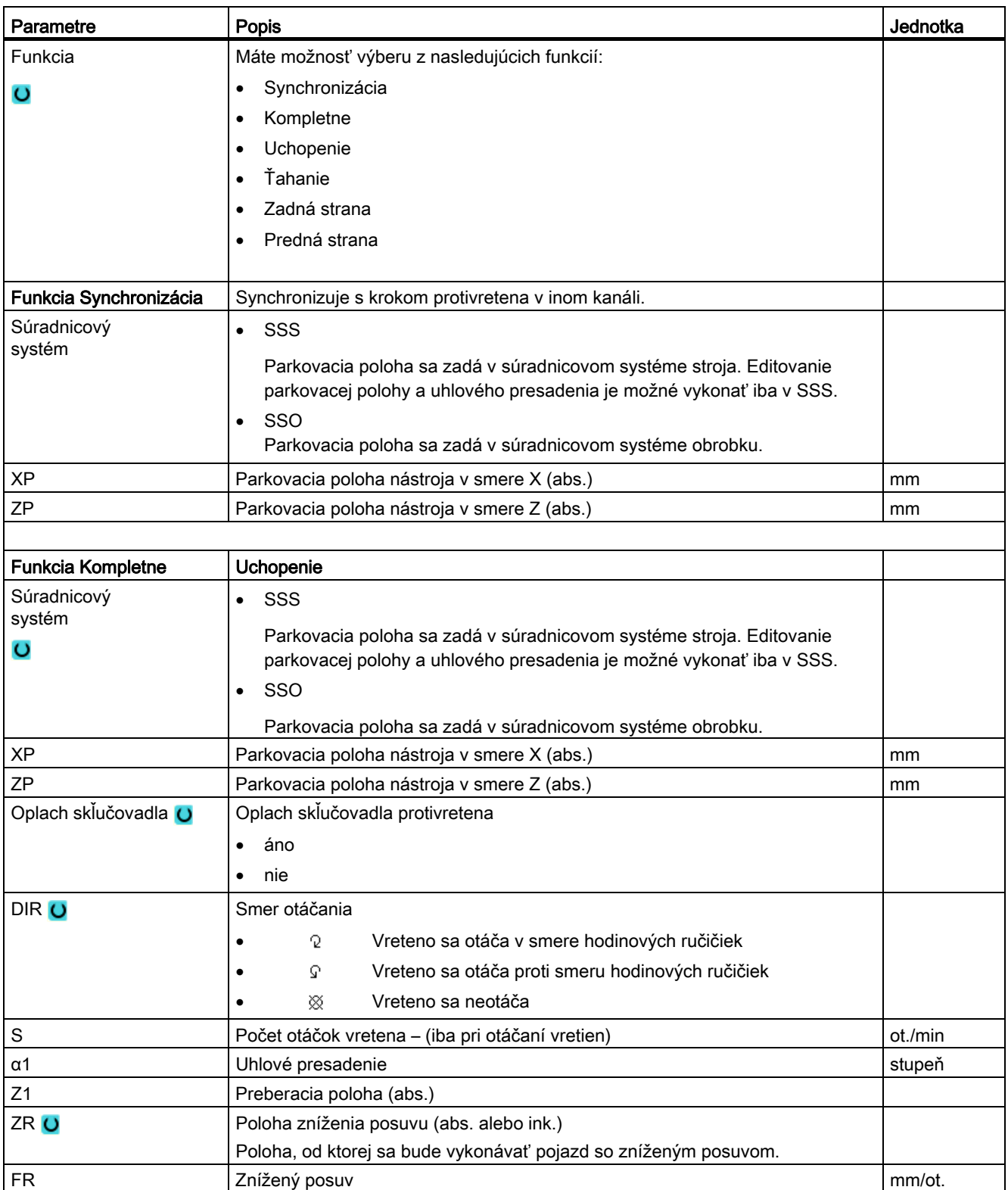

# Viackanálové opracovanie (iba 840D sl)

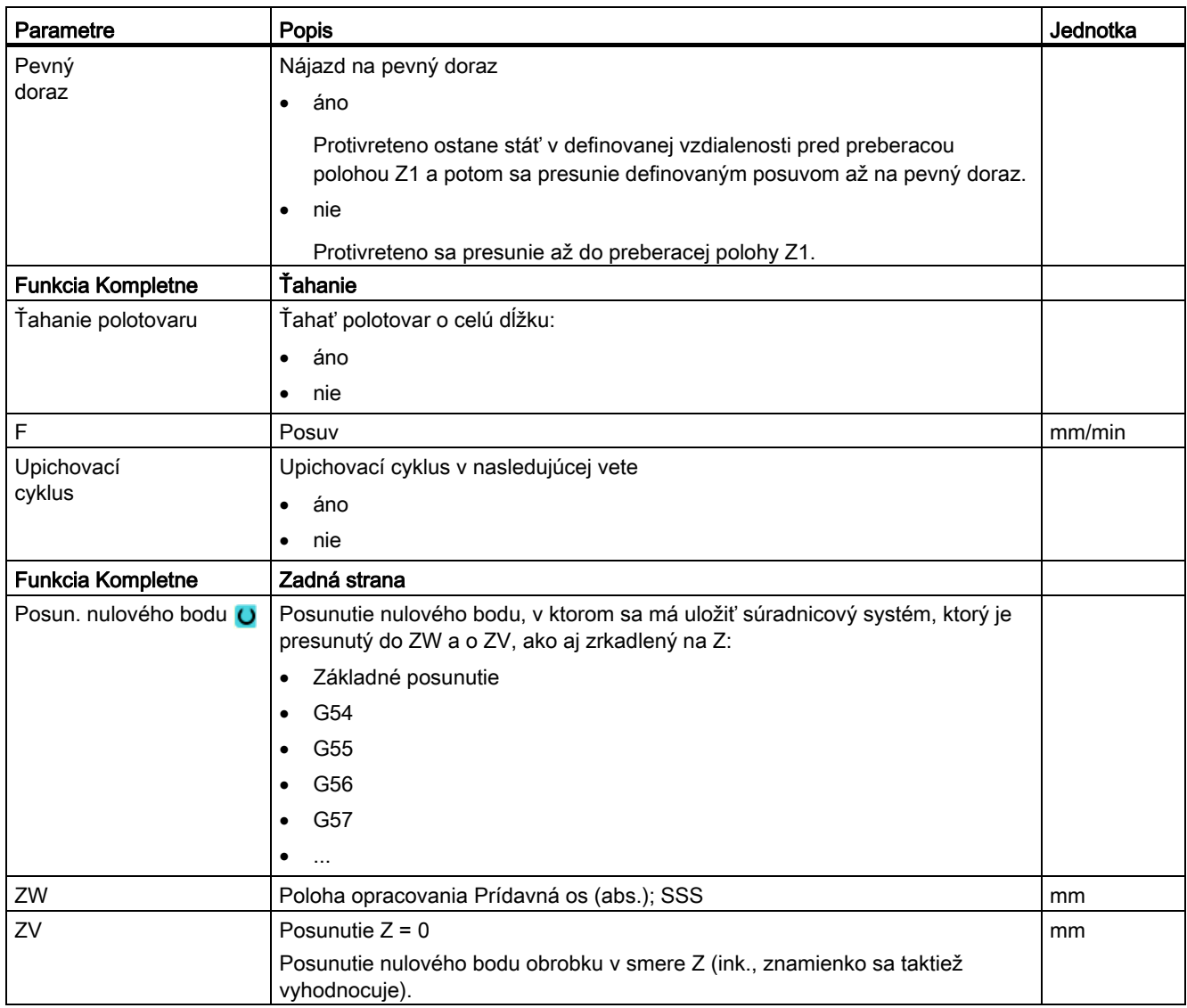

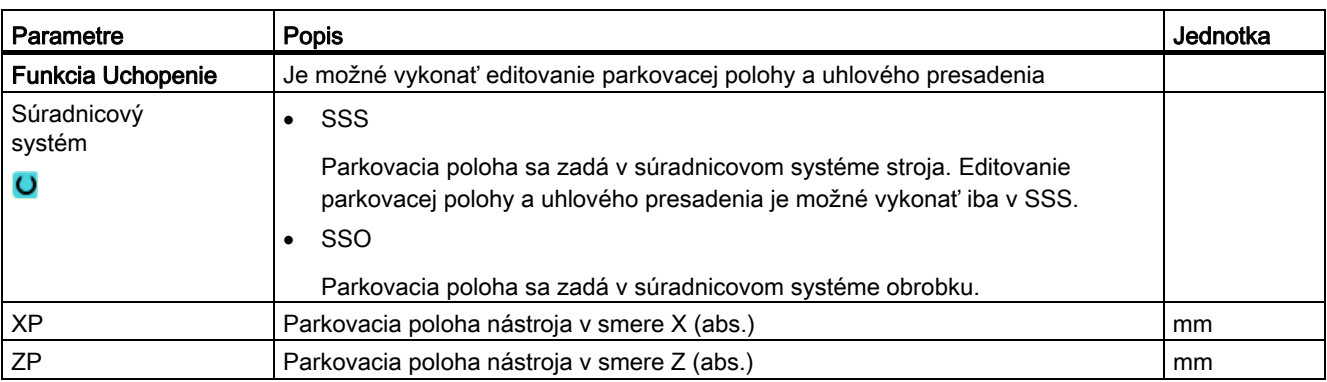
9.2 Viackanálová podpora (nur 840D sl)

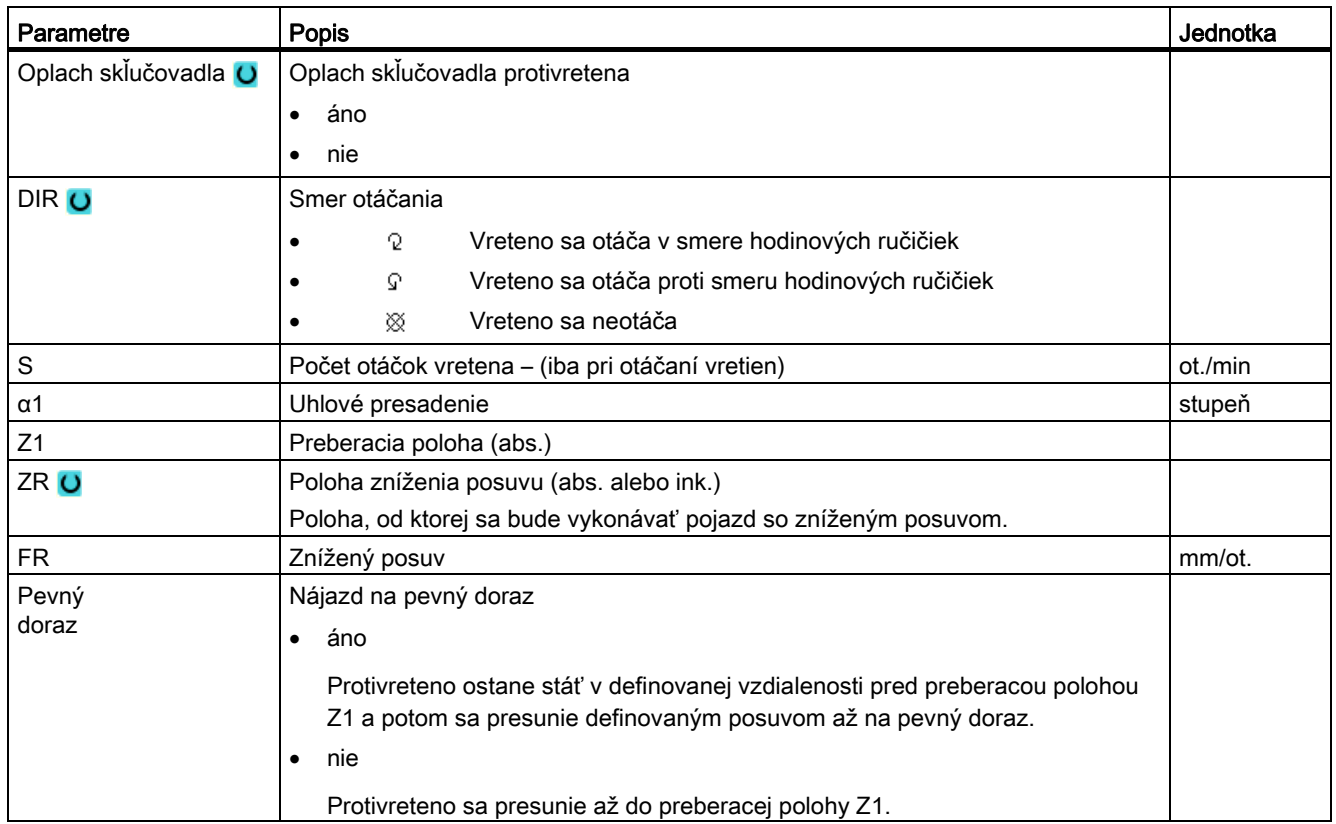

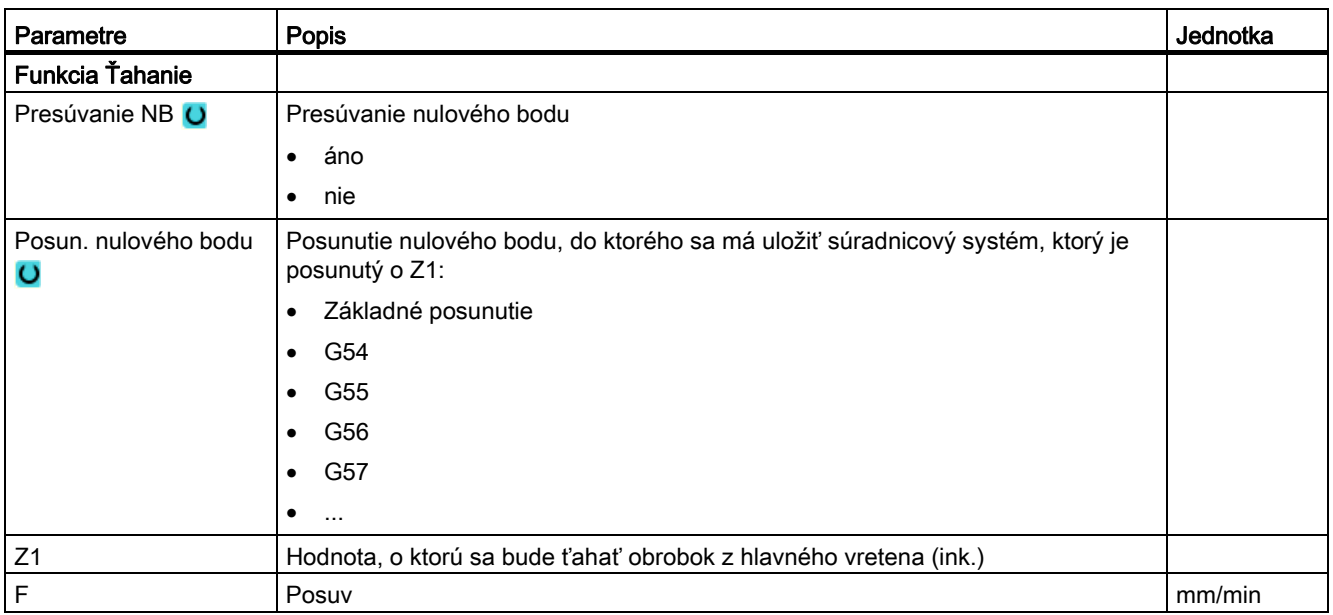

#### Viackanálové opracovanie (iba 840D sl)

9.2 Viackanálová podpora (nur 840D sl)

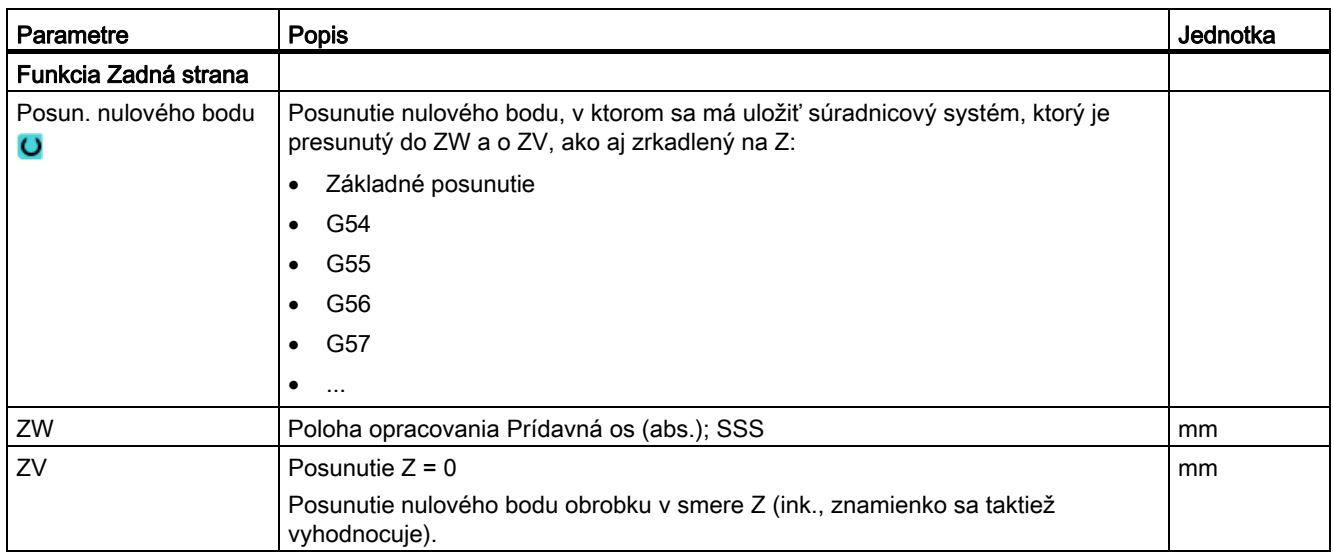

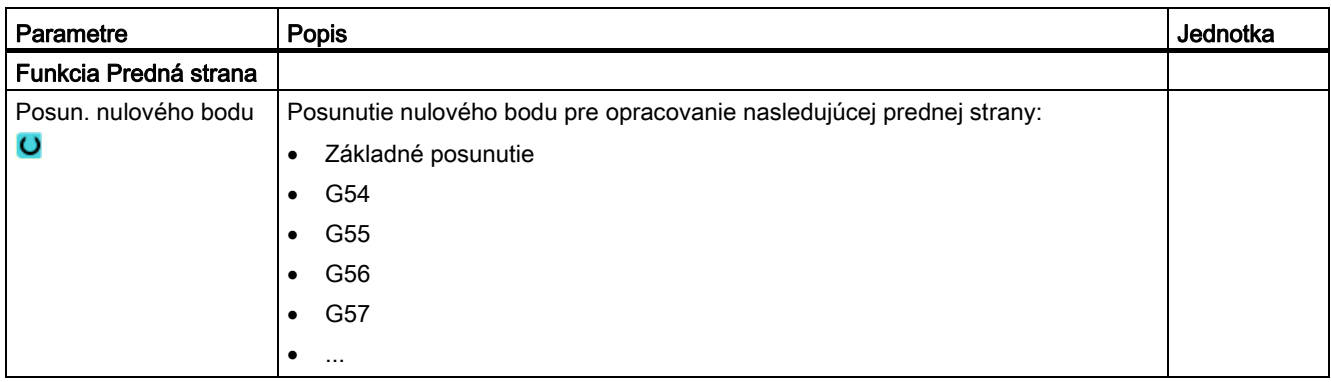

# Zabránenie kolíziám (iba 840D sl)

# 10.1 Monitorovanie kolízií v systémovej oblasti Stroj

Pomocou funkcie Zabránenie kolíziám máte možnosť zabrániť kolíziám počas opracovania obrobku, resp. pri vytváraní programov, a tým predísť väčším poškodeniam.

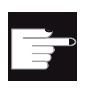

#### Softvérová voľba

Aby ste použili túto funkciu, potrebujete softvérovú voľbu: "Zabránenie kolíziám (stroj, pracovný priestor)"

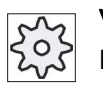

#### Výrobca stroja

Rešpektujte tu, prosím, údaje od výrobcu stroja.

Základ pre Zabránenie kolíziám tvorí model stroja. Kinematika stroja je opisovaná ako kinematický reťazec, ktorému sú pridelené rôzne ochranné oblasti pre časti stroja a nástroje. Pomocou kolíznych párov sa monitorujú z hľadiska kolízie vždy dve ochranné oblasti navzájom.

Funkcia "Zabránenie kolíziám" pravidelne prepočítava počas opracovania vzdialenosť týchto ochranných oblastí. Keď sa priblížia dve ochranné oblasti a dosiahnu pritom určitú bezpečnostnú vzdialenosť, zobrazí sa alarm a program sa zastaví pred príslušným pojazdovým blokom, príp. sa zastaví pohyb pojazdu.

#### Predpoklad

- Zabránenie kolíziám je súčasťou zariadenia a je prítomný aktívny model stroja.
- V nastavení "Zabránenie kolíziám" je pre prevádzkový režim AUTO, resp. pre prevádzkové režimy JOG a MDA zvolené Zabránenie kolíziám.

#### Postup

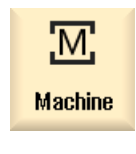

1. Zvoľte systémovú oblasť "Stroj"

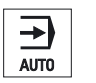

2. Stlačte tlačidlo <AUTO>.

10.2 Zapnutie a vypnutie funkcie Zabránenie kolíziám

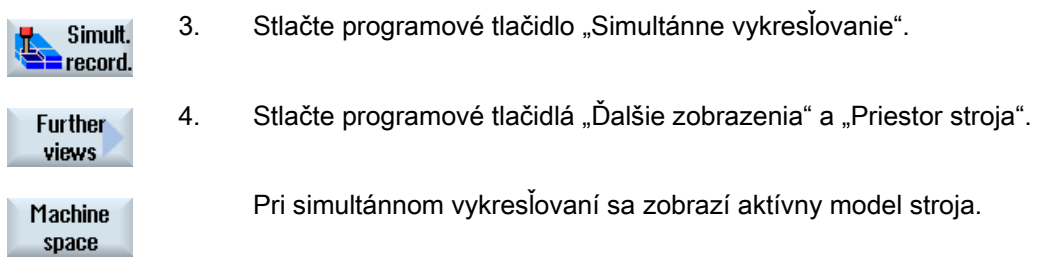

# 10.2 Zapnutie a vypnutie funkcie Zabránenie kolíziám

Prostredníctvom okna "Nastavenia" máte možnosť zapnúť alebo vypnúť Zabránenie kolíziám pre systémovú oblasť Stroj (prevádzkové režimy AUTO, ako aj JOG/MDA) osobitne pre stroj a nástroje.

Pomocou parametrov stroja definujete, od ktorej úrovne ochrany sa môže zapnúť a vypnúť monitorovanie kolízií pre stroj, resp. nástroje v prevádzkových režimoch JOG/MDA, resp. AUTO.

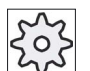

#### Výrobca stroja

Rešpektujte tu, prosím, údaje od výrobcu stroja.

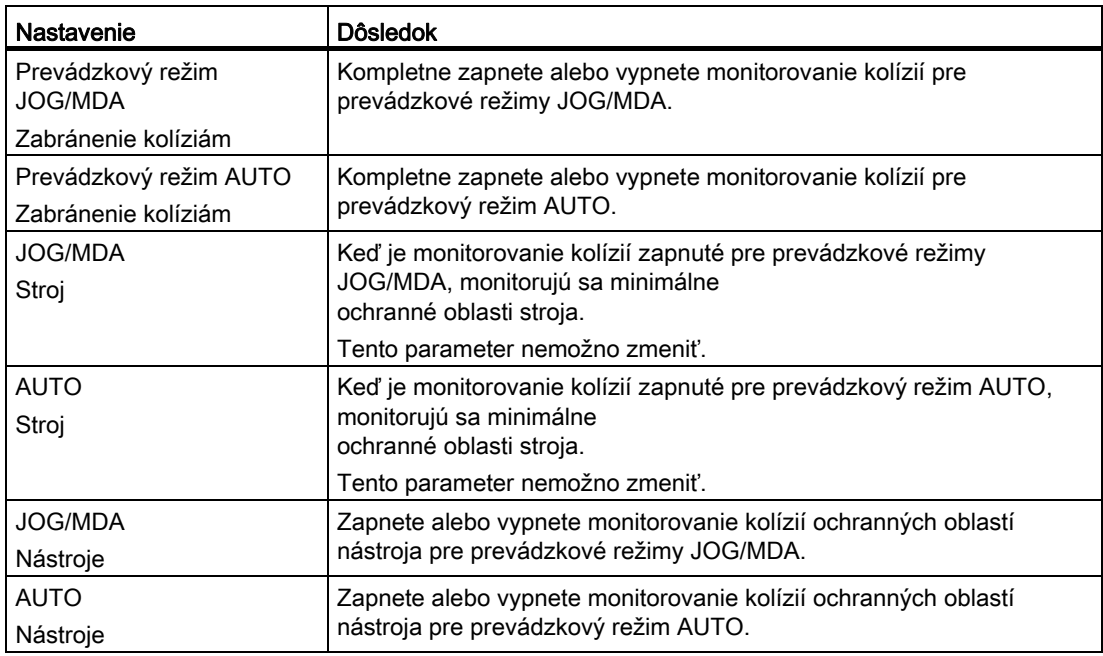

#### Zabránenie kolíziám (iba 840D sl)

10.2 Zapnutie a vypnutie funkcie Zabránenie kolíziám

# Postup

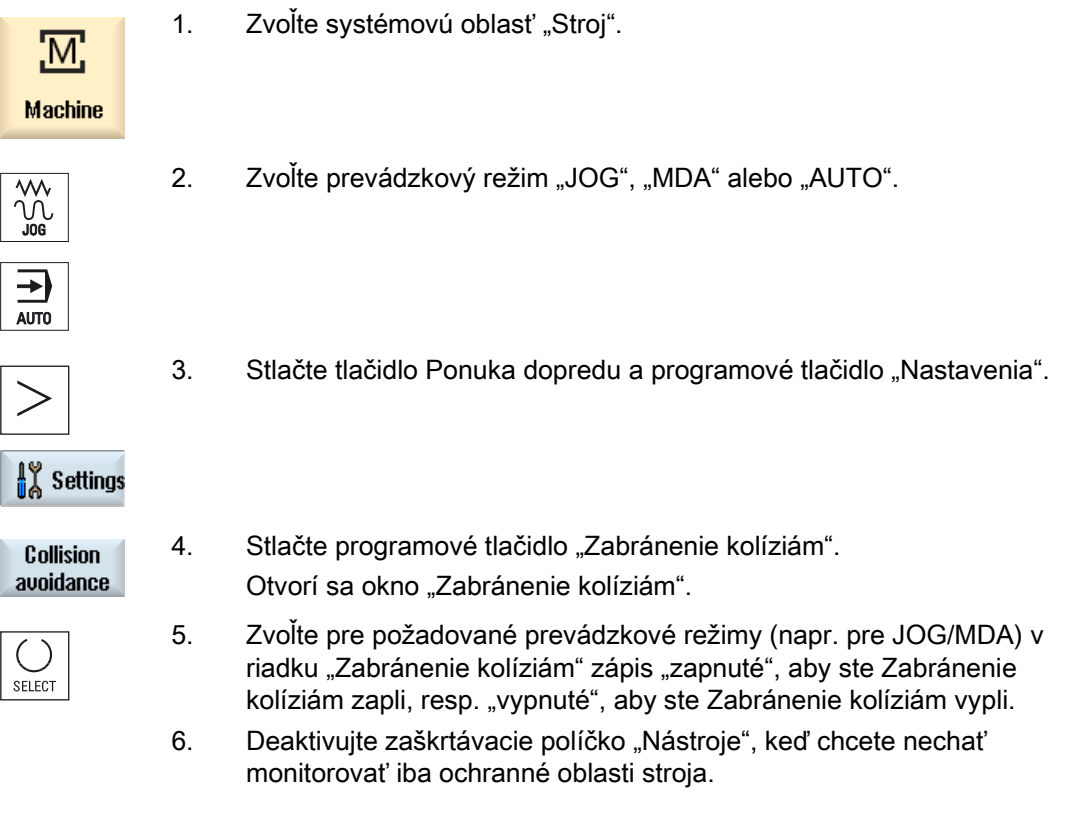

 $\frac{18}{16}$ 

Zabránenie kolíziám (iba 840D sl)

10.2 Zapnutie a vypnutie funkcie Zabránenie kolíziám

# 11.1 Zoznam k spravovaniu nástrojov

V zoznamoch v oblasti nástroja sa zobrazia všetky nástroje a v prípade, ak sú konfigurované, aj všetky miesta v zásobníku, ktoré sú v NC založené, resp. konfigurované.

Všetky zoznamy ukazujú rovnaké nástroje v rovnakom usporiadaní. Pri prepínaní medzi zoznamami ostáva kurzor na rovnakom nástroji v rovnakej časti zobrazenia.

Zoznamy sa odlišujú zobrazenými parametrami a obsadením programových tlačidiel. Prepínanie medzi zoznamami je cielenou zmenou z jednej tematickej oblasti do ďalšej.

#### ● Zoznam nástrojov

Zobrazia sa všetky parametre a funkcie pre založenie a nastavenie nástrojov.

#### ● Opotrebovanie nástrojov

Tu sa nachádzajú všetky parametre a funkcie, ktoré budú potrebné počas bežiacej prevádzky, napr. opotrebovanie a monitorovacie funkcie.

#### ● Zásobník

Tu nájdete parametre a funkcie k nástrojom/miestam v zásobníku, ktoré sa vzťahujú na zásobník, resp. miesto v zásobníku.

#### ● Parametre nástroja OEM

Tento zoznam má OEM k dispozícii na voľné formovanie.

Tu sa nachádzajú špecifické parametre nástroja pre brúsenie, keď pracujete

s brúsnymi nástrojmi.

#### Triedenie zoznamov

Máte možnosť meniť triedenie v rámci zoznamov:

- podľa zásobníka,
- podľa názvu (identifikátor nástroja abecedne),
- podľa typu nástroja,
- podľa T čísla (identifikátor nástroja číselne),
- podľa D čísla.

#### Filtre zoznamov

Máte možnosť filtrovať zoznamy podľa nasledujúcich kritérií:

- zobraziť iba prvú reznú hranu,
- iba pripravené nástroje,

11.2 Spravovanie zásobníka

- iba nástroje s dosiahnutou výstražnou hranicou,
- iba zablokované nástroje,
- iba nástroje s označením ako aktívne.

#### Funkcie vyhľadávania

Máte možnosť vyhľadávať v zoznamoch nasledujúce objekty:

- Nástroj
- Miesto v zásobníku
- Voľné miesto

# 11.2 Spravovanie zásobníka

Podľa konfigurácie podporujú zoznamy nástrojov spravovanie zásobníka.

#### Funkcie spravovania zásobníka

- Pomocou vodorovného programového tlačidla "Zásobník" získate zoznam, v ktorom sa zobrazia nástroje s dátami týkajúcimi sa zásobníka.
- V zoznamoch sa zobrazí stĺpec Zásobník/miesto v zásobníku.
- Zoznamy sa v základnom nastavení zobrazia roztriedené podľa miest v zásobníku.
- V titulnom riadku rôznych zoznamov sa zobrazí zásobník, ktorý je zvolený pomocou kurzora.
- V Zozname nástrojov sa zobrazí zvislé programové tlačidlo "Voľba zásobníka".
- Nástroje sa môžu prostredníctvom Zoznamu nástrojov založiť, resp. vyložiť zo zásobníka.

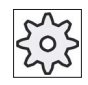

#### Výrobca stroja

Rešpektujte tu, prosím, údaje od výrobcu stroja.

# 11.3 Typy nástrojov

Pri založení nového nástroja máte k dispozícii výber rôznych typov nástrojov. Typ nástroja určuje, ktoré geometrické údaje sú potrebné, a ako sa tieto prepočítajú.

# Typy nástrojov

| New tool - favorites |                        |                      |  |  |  |  |
|----------------------|------------------------|----------------------|--|--|--|--|
|                      | Type Identifier        | <b>Tool position</b> |  |  |  |  |
|                      | 500 - Roughing tool    | <b>a e are</b>       |  |  |  |  |
|                      | 518 - Finishing tool   | タクダダ                 |  |  |  |  |
|                      | 528 - Plunge cutter    | <b>FEIT</b>          |  |  |  |  |
|                      | 540 - Threading tool   | 시시시                  |  |  |  |  |
|                      | 550 - Button tool      | 0000                 |  |  |  |  |
|                      | 560 - Rotary drill     | 녬<br>d,              |  |  |  |  |
|                      | 580 - 3D turning probe |                      |  |  |  |  |
|                      | 730 - Stop             |                      |  |  |  |  |
|                      | $120 -$ End mill       | ₩⊱₩≒                 |  |  |  |  |
|                      | 140 - Facing tool      | uto ko               |  |  |  |  |
|                      | 150 - Side mill        |                      |  |  |  |  |
|                      | 2001 - Twist drill     | Ñ<br>NØ<br>$\bf z$   |  |  |  |  |
|                      | $240 -$ Tap            | \$∦⊯ \$} ₩           |  |  |  |  |
|                      | Multitool              |                      |  |  |  |  |

Obrázok 11-1 Príklad pre Zoznam obľúbených nástrojov

| New tool - milling cutter |                              |                      |  |  |  |  |
|---------------------------|------------------------------|----------------------|--|--|--|--|
| Typ                       | <b>Identifier</b>            | <b>Tool position</b> |  |  |  |  |
|                           | 100   -   Milling tool       | 生物书品                 |  |  |  |  |
|                           | 110 - Cylindr. ball end      | UÐL                  |  |  |  |  |
|                           | 111 - Conical ball end       | . .<br>∍⊧            |  |  |  |  |
|                           | 120 - End mill               | 出书书                  |  |  |  |  |
|                           | 121 - End mill corner round. |                      |  |  |  |  |
|                           | 130 - Angle head cutter      | \$0.夏10% 飞           |  |  |  |  |
|                           | 131 - Corn.round.ang.hd.cut  | 10 및 p3 겸            |  |  |  |  |
|                           | 140 - Facing tool            | UJ 18                |  |  |  |  |
|                           | 145 - Thread cutter          | RE                   |  |  |  |  |
|                           | $150 -$ Side mill            |                      |  |  |  |  |
| 1511                      | - Saw                        |                      |  |  |  |  |
|                           | 155 - Bevelled cutter        | כו ו                 |  |  |  |  |
|                           | 156 - Beveled cutter corner  | M<br>- 11            |  |  |  |  |
|                           | 157 - Tap. die-sink. cutter  | DM<br>M              |  |  |  |  |
|                           | 160 - Drill&thread cut.      | 微蓝鹅露                 |  |  |  |  |
|                           |                              |                      |  |  |  |  |
|                           |                              |                      |  |  |  |  |

Obrázok 11-2 Ponúknuté nástroje v okne "Nový nástroj – fréza"

11.3 Typy nástrojov

| New tool - drill                       |                      |  |  |                                   |   |  |
|----------------------------------------|----------------------|--|--|-----------------------------------|---|--|
| Typ Identifier<br><b>Tool position</b> |                      |  |  |                                   |   |  |
|                                        | 200 - Twist drill    |  |  | 8 2 9 2                           |   |  |
|                                        | 205 - Solid drill    |  |  | $\mathbb{Z} \setminus \mathbb{Z}$ |   |  |
|                                        | 210 - Boring bar     |  |  | 局管置息                              |   |  |
|                                        | 220 - Center drill   |  |  | ⋐И⋑⋔                              |   |  |
|                                        | 230 - Countersink    |  |  | ⇚⇓⇛⇑                              |   |  |
|                                        | 231 - Counterbore    |  |  | ● () ● ()                         |   |  |
| $240 -$ Tap                            |                      |  |  | ₩ ∰ ₩ ∰                           |   |  |
|                                        | 241 - Fine tap       |  |  | # 第 第 第                           |   |  |
|                                        | 242 - Tap, Whitworth |  |  | # 第 第 3                           |   |  |
|                                        | 250 - Reamer         |  |  | ▆▐▕▅▏▜▆▏                          | щ |  |
|                                        |                      |  |  |                                   |   |  |

Obrázok 11-3 Ponúknuté nástroje v okne "Nový nástroj – vrták"

| New tool $-$ favorites |  |                            |  |  |  |  |                      |  |
|------------------------|--|----------------------------|--|--|--|--|----------------------|--|
| Tupe                   |  | <b>Identifier</b>          |  |  |  |  | <b>Tool position</b> |  |
|                        |  | 488 - Surf. grinding wheel |  |  |  |  |                      |  |
|                        |  | $410$ - Facing wheel       |  |  |  |  |                      |  |
|                        |  | 498 - Dresser              |  |  |  |  |                      |  |
|                        |  |                            |  |  |  |  |                      |  |

Obrázok 11-4 Ponúknuté nástroje v okne "Nový nástroj – brúsne nástroje"

|             | New tool - turning tools |                      |
|-------------|--------------------------|----------------------|
| <b>Tupe</b> | <b>Identifier</b>        | <b>Tool position</b> |
|             | 500 - Roughing tool      | o                    |
|             | $510$ - Finishing tool   | r ø                  |
|             | 520 - Plunge cutter      | c   C  <br>▶         |
|             | 530 - Cutting tool       |                      |
|             | 540 - Threading tool     | IAV<br>A             |
|             | 550 - Button tool        | ⊙                    |
|             | 560 - Rotary drill       |                      |
|             | $580 - 30$ turning probe |                      |
|             | 585 - Calibrating tool   | <b>OIO.</b>          |
|             |                          |                      |

Obrázok 11-5 Ponúknuté nástroje v okne "Nový nástroj – sústružnícke nože"

| New tool - special tools |                        |                      |  |  |  |
|--------------------------|------------------------|----------------------|--|--|--|
| Tupe                     | Identifier             | <b>Tool position</b> |  |  |  |
|                          | 700 - Slotting saw     |                      |  |  |  |
|                          | $710 - 30$ probe       |                      |  |  |  |
|                          | 711 - Edge finder      |                      |  |  |  |
|                          | 712 - Mono probe       |                      |  |  |  |
|                          | $713 - L$ probe        |                      |  |  |  |
|                          | 714 - Star probe       |                      |  |  |  |
|                          | 725 - Calibrating tool |                      |  |  |  |
|                          | 730 - Stop             |                      |  |  |  |
|                          | 900 - Auxiliary tools  |                      |  |  |  |
|                          | Multitool              |                      |  |  |  |

Obrázok 11-6 Ponúknuté nástroje v okne "Nový nástroj – zvláštne nástroje"

#### Pozri tiež

[Zmena polohy reznej hrany alebo typu nástroja](#page-626-0) (Strana [627](#page-626-0))

11.4 Kótovanie nástrojov

# 11.4 Kótovanie nástrojov

V tejto kapitole získate prehľad o kótovaní nástrojov.

# Typy nástrojov

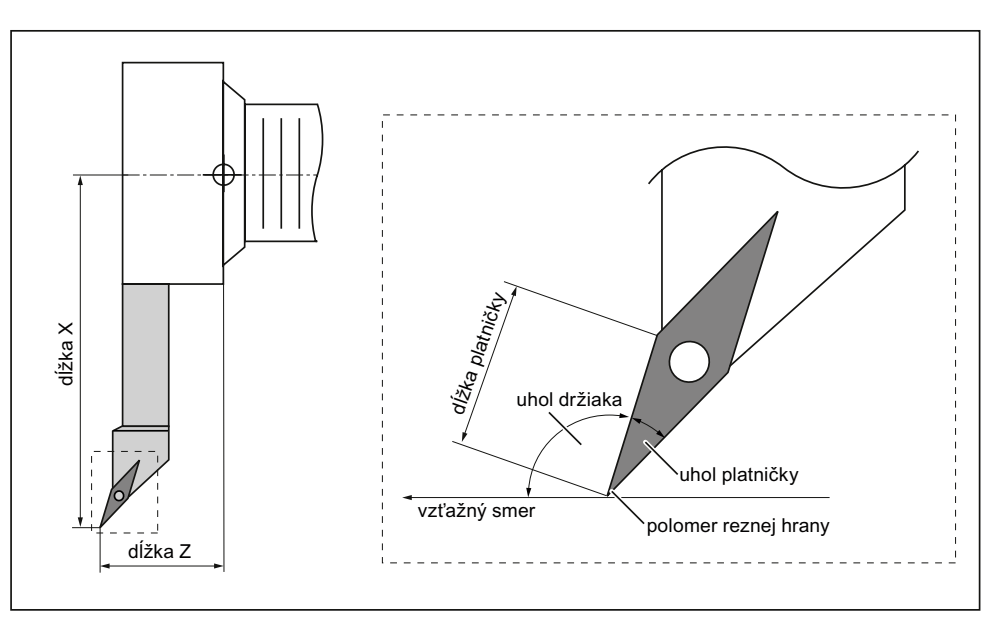

Obrázok 11-7 Dočisťovač (typ 510)

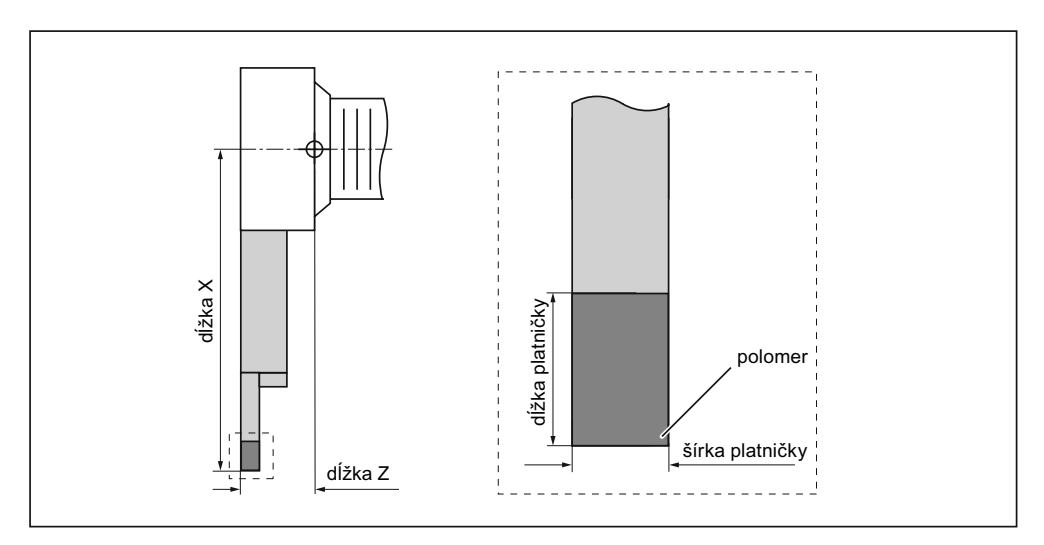

Obrázok 11-8 Zapichovač (typ 520)

11.4 Kótovanie nástrojov

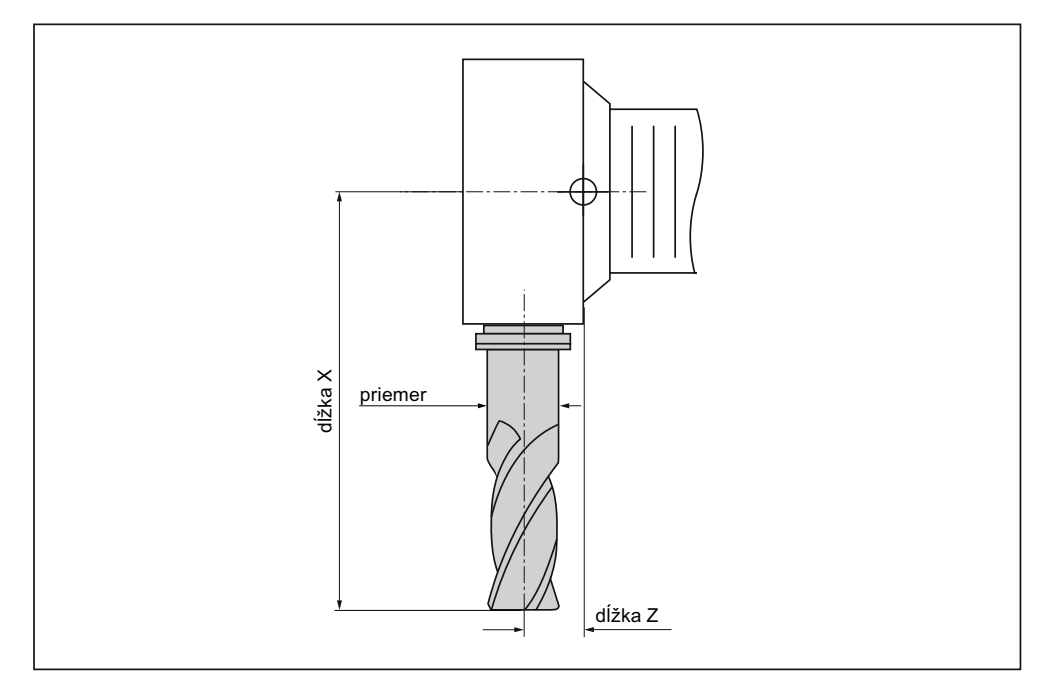

Obrázok 11-9 Fréza (typ 120)

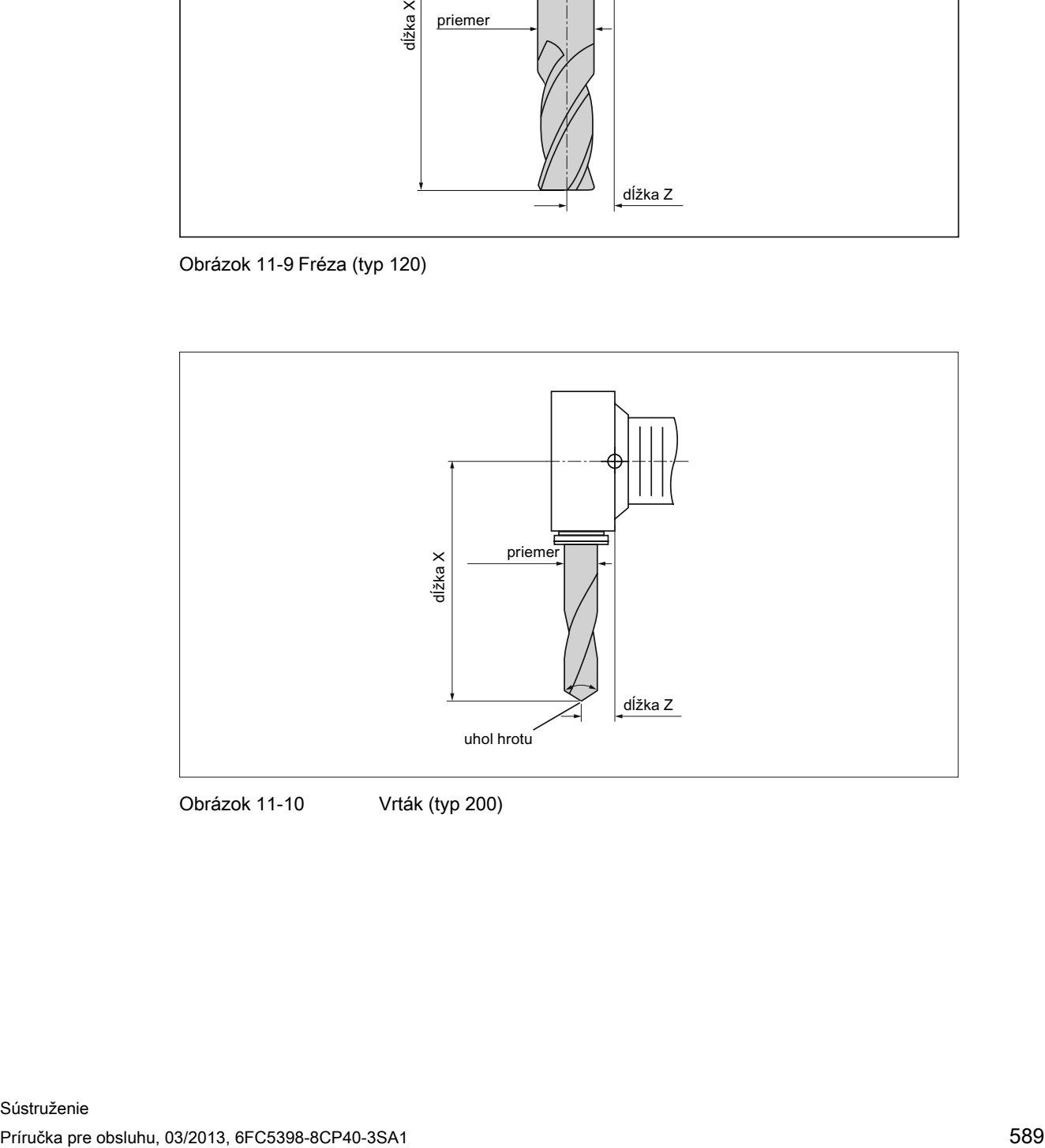

Obrázok 11-10 Vrták (typ 200)

11.4 Kótovanie nástrojov

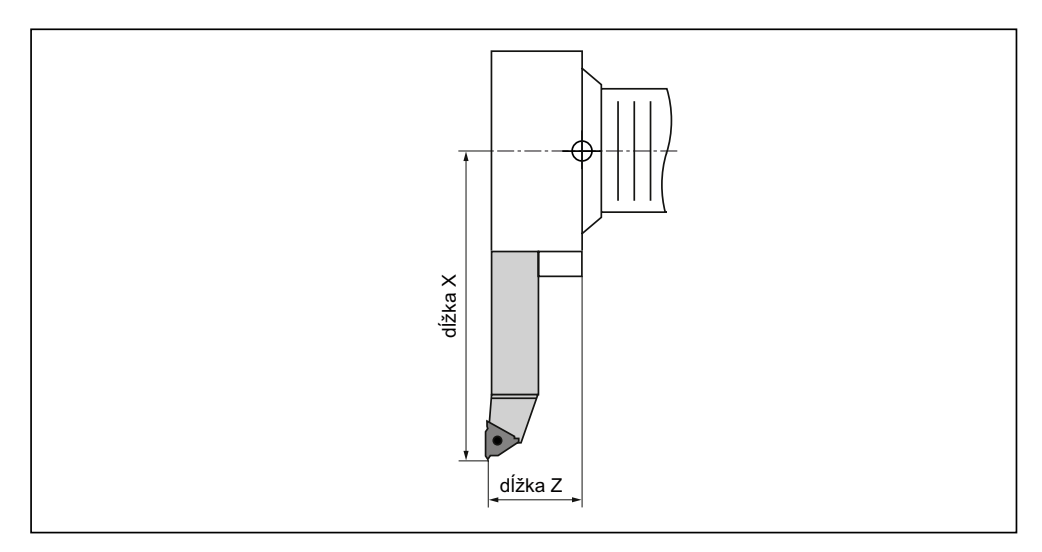

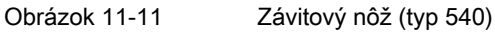

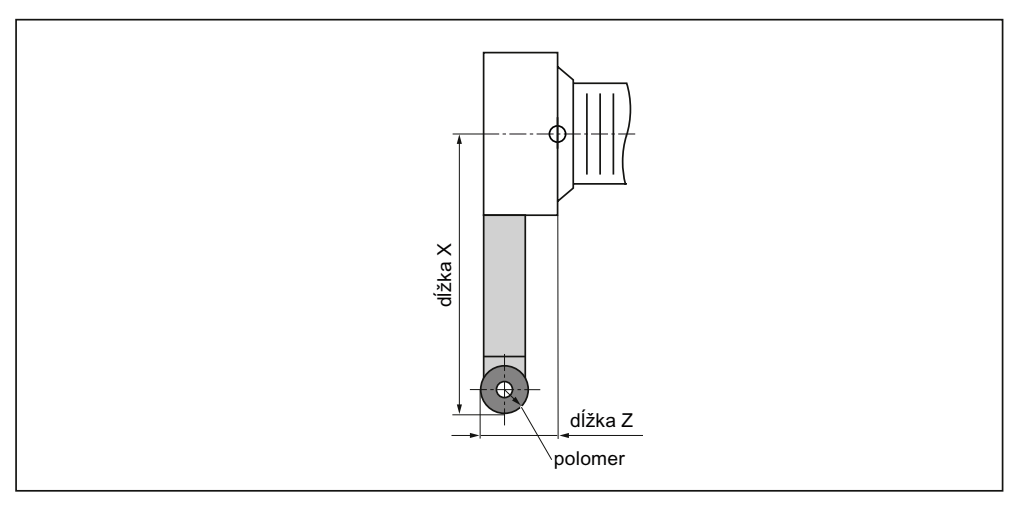

Obrázok 11-12 Hríb (typ 550)

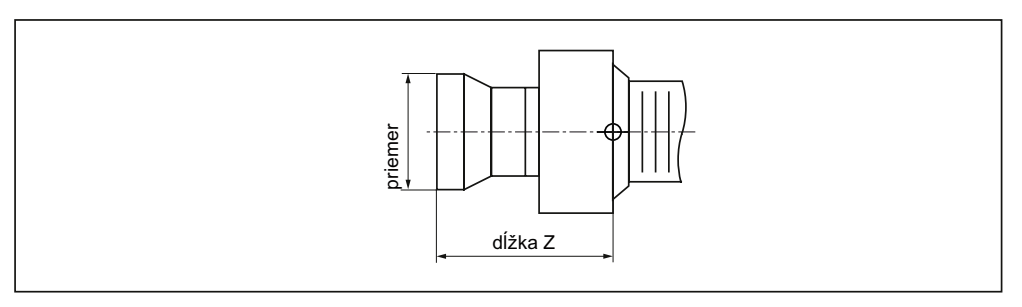

Obrázok 11-13 Doraz (typ 730)

11.4 Kótovanie nástrojov

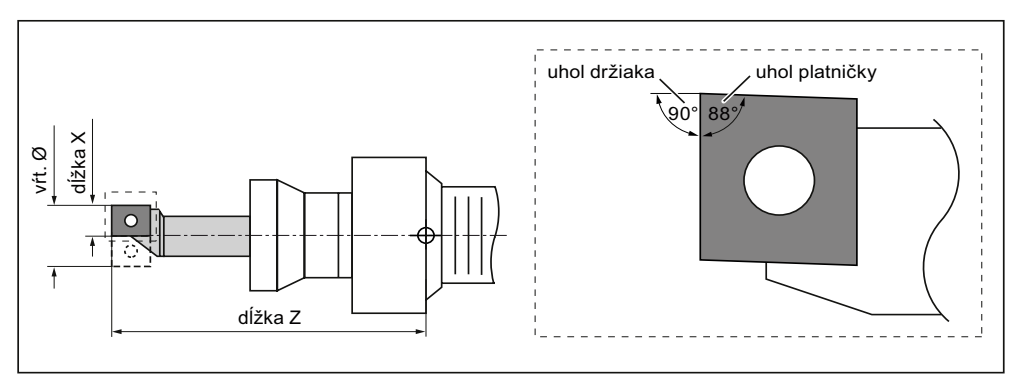

Obrázok 11-14 Výstružník (typ 560)

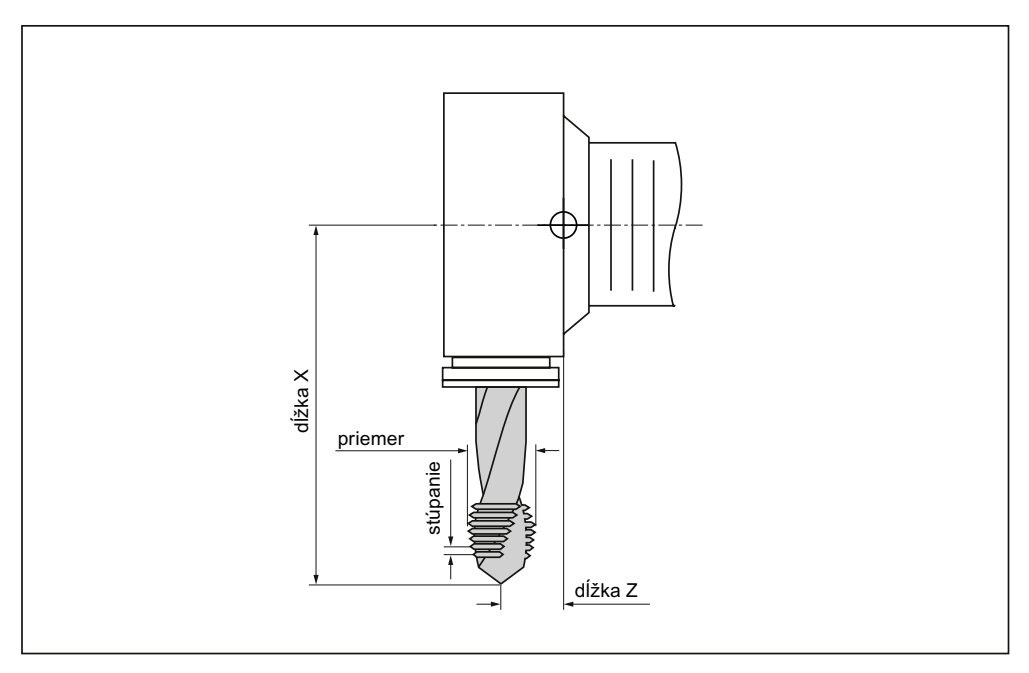

Obrázok 11-15 Závitový vrták (typ 240)

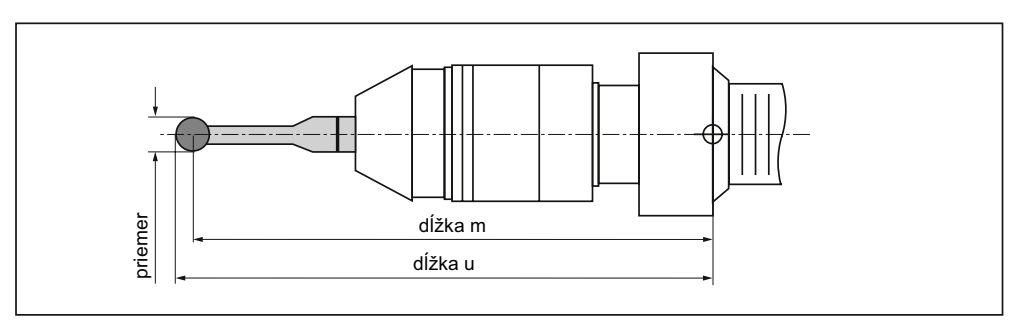

Obrázok 11-16 3D meracia sonda

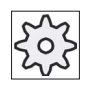

#### Výrobca stroja

Dĺžka nástroja sa zmeria až po stredový bod guličky alebo až po obvod guličky.

Rešpektujte tu, prosím, údaje od výrobcu stroja.

#### Upozornenie

3D meracia sonda sa musí pred prvým použitím kalibrovať.

V Zozname nástrojov sa zobrazia všetky parametre a funkcie, ktorú budú potrebné na založenie a nastavenie nástrojov.

Každý nástroj je jednoznačne identifikovaný prostredníctvom identifikátora nástroja a čísla sesterského nástroja.

Pri zobrazení nástrojov, t. j. pri zobrazení polôh rezných hrán, sa zohľadní súradnicový systém stroja.

#### Parametre nástrojov

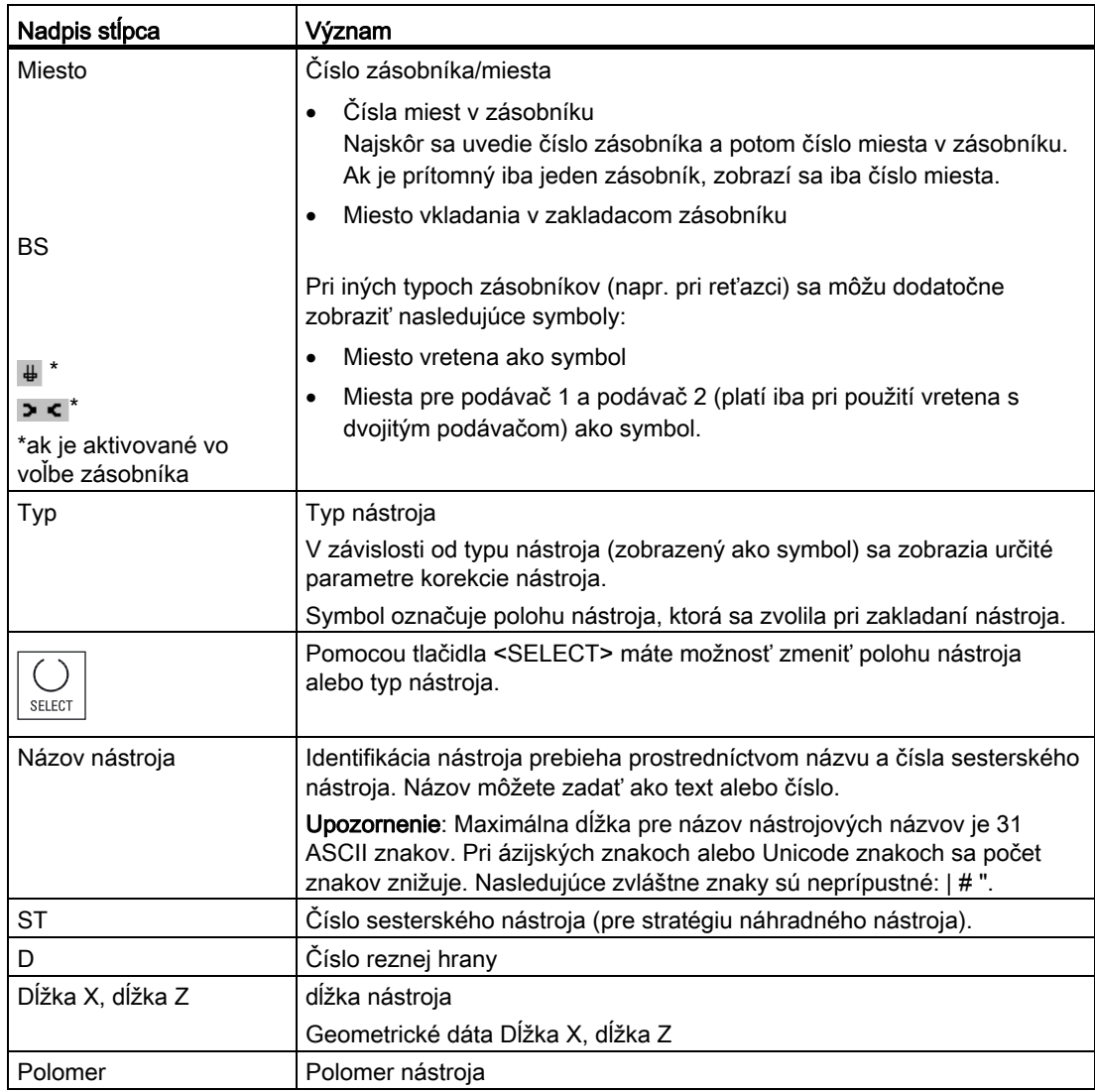

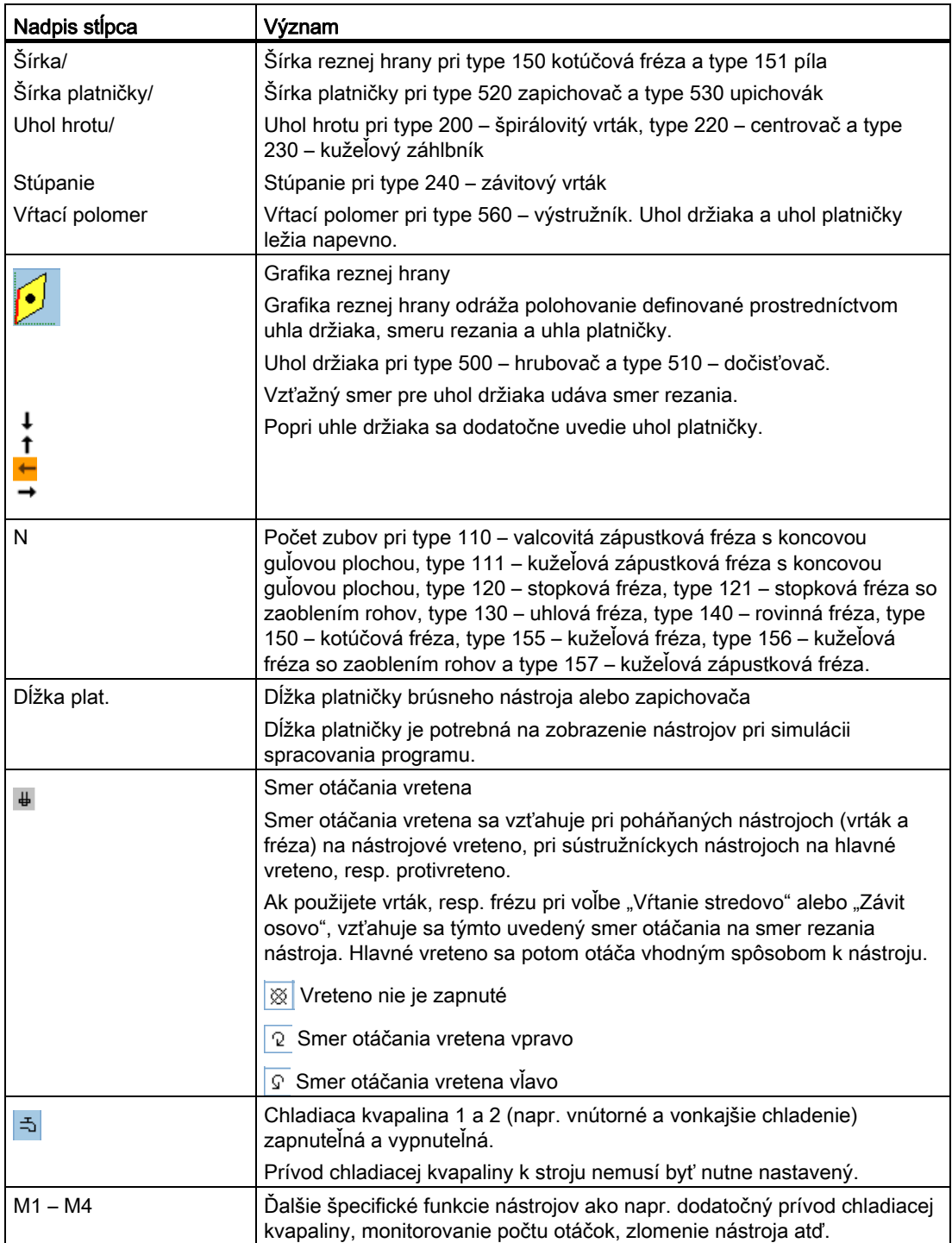

#### Ďalšie parametre

Keď ste nastavili jednoznačné čísla rezných hrán, zobrazia sa tieto v prvom stĺpci.

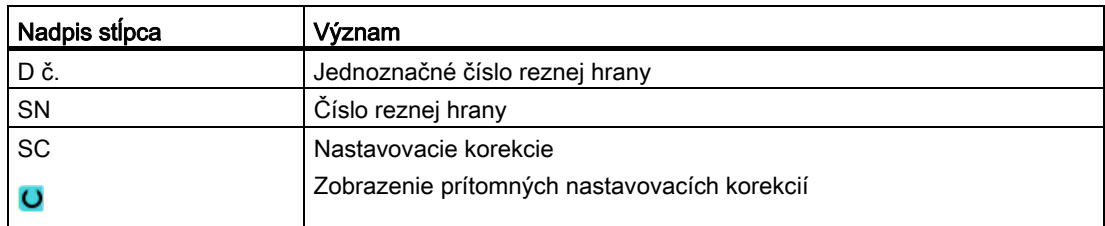

Prostredníctvom konfiguračného súboru definujete výber parametrov v zozname.

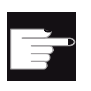

#### Softvérová voľba

Aby ste mohli spravovať parametre smer otáčania vretena, chladiaca kvapalina a špecifické funkcie nástrojov (M1 – M4), potrebujete voľbu "ShopMill/ShopTurn".

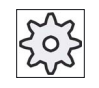

#### Výrobca stroja

Rešpektujte tu, prosím, údaje od výrobcu stroja.

#### Literatúra

Informácie o konfigurácii a nastavení Zoznamu nástrojov nájdete v nasledujúcej literatúre: Príručka pre uvedenie do prevádzky SINUMERIK Operate (IM9)/SINUMERIK 840D sl

#### Symboly v Zozname nástrojov

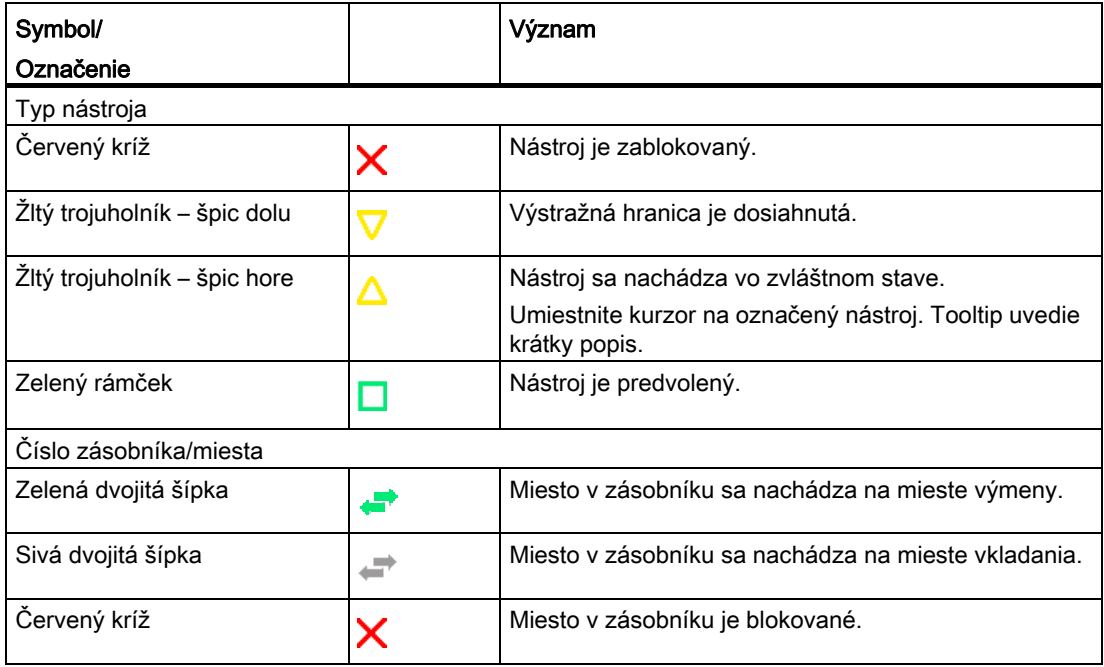

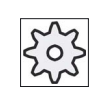

#### Výrobca stroja

Rešpektujte tu, prosím, údaje od výrobcu stroja.

#### Postup

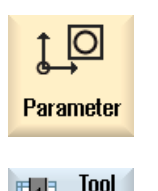

1. Zvoľte systémovú oblasť "Parametre".

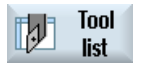

2. Stlačte programové tlačidlo "Zoznam nástrojov". Otvorí sa okno "Zoznam nástrojov".

#### Pozri tiež

[Zobrazenie detailov nástrojov](#page-624-0) (Strana [625](#page-624-0))

[Zmena polohy reznej hrany alebo typu nástroja](#page-626-0) (Strana [627](#page-626-0))

# 11.5.1 Ďalšie dáta

Pre nasledujúce typy nástrojov sú potrebné dodatočné geometrické údaje, ktoré nie sú uložené v zobrazení Zoznamu nástrojov.

#### Typy nástrojov s dodatočnými geometrickými údajmi

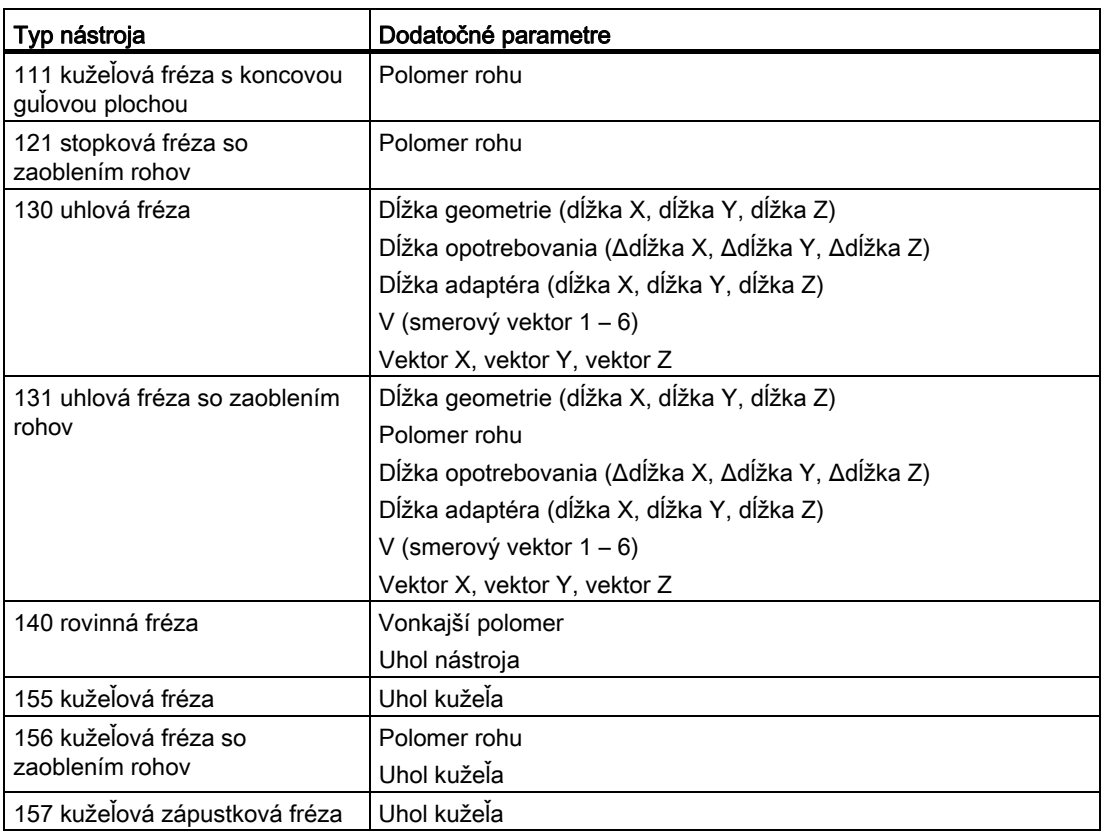

Prostredníctvom konfiguračného súboru môžete definovať, ktoré dáta pre ktoré typy nástrojov budú zobrazené v okne "Ďalšie dáta".

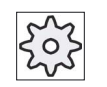

#### Výrobca stroja

Rešpektujte tu, prosím, údaje od výrobcu stroja.

#### Postup

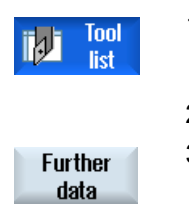

1. Zoznam nástrojov je otvorený.

2. Zvoľte v zozname príslušný nástroj, napr. uhlovú frézu.

3. Stlačte programové tlačidlo "Ďalšie dáta".

Otvorí sa okno "Ďalšie dáta – ...".

Programové tlačidlo "Ďalšie dáta" je aktívne iba vtedy, keď je zvolený nástroj, pre ktorý je konfigurované okno "Ďalšie dáta".

#### 11.5.2 Založenie nového nástroja

Okno "Nový nástroj – obľúbené nástroje" vám pri zakladaní nového nástroja ponúka množstvo vybraných typov nástrojov, tzv. obľúbené nástroje.

Ak sa požadovaný typ nástroja nenachádza v zozname obľúbených nástrojov, zvoľte pomocou príslušných programových tlačidiel požadovaný frézovací, vŕtací, sústružnícky alebo zvláštny nástroj.

#### Upozornenie

#### Brúsne nástroje

Podľa konfigurácie stroja máte k dispozícii dodatočné brúsne nástroje.

#### Postup

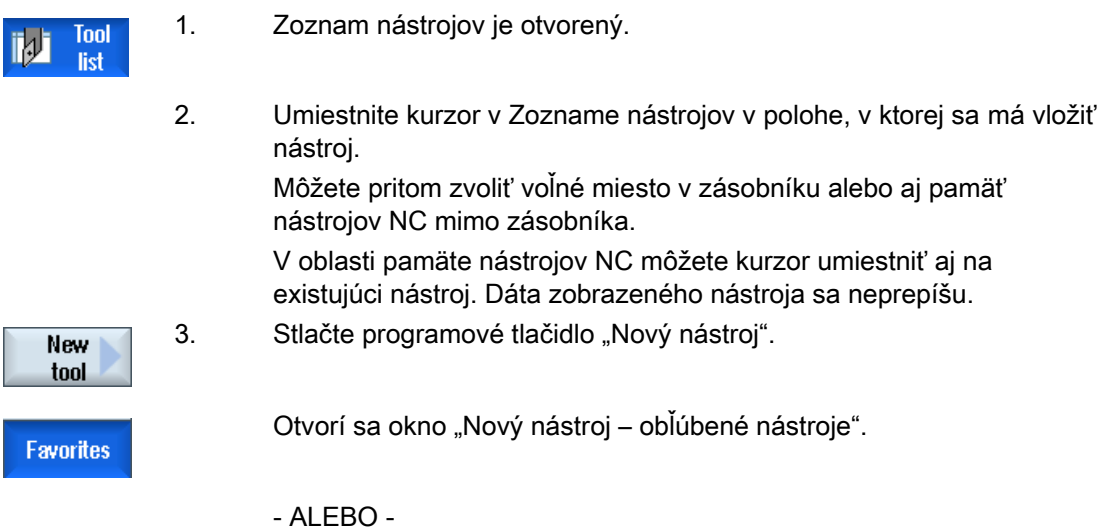

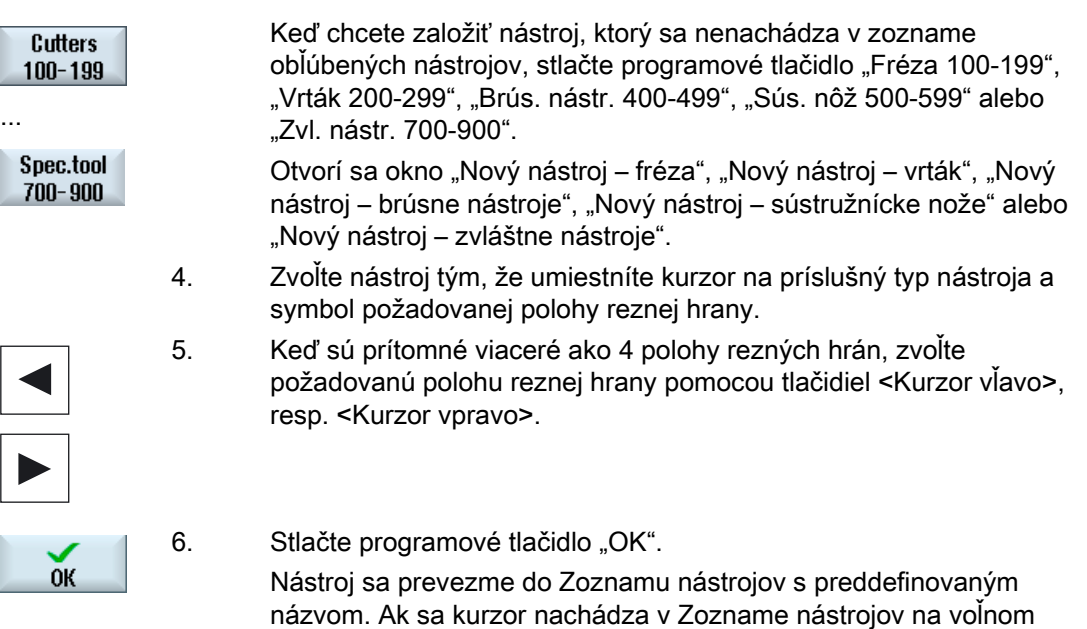

Proces založenia nástroja môže byť nastavený inak.

#### Viaceré miesta vkladania

Ak ste nakonfigurovali pre zásobník viaceré miesta vkladania, objaví sa pri vkladaní nástroja priamo na voľnom mieste zásobníka, ako aj po stlačení programového tlačidla "Založiť", okno "Výber zakladacieho miesta".

mieste zásobníka, vloží sa nástroj na toto miesto.

Zvoľte tu požadované miesto vkladania a potvrďte vašu voľbu stlačením programového tlačidla "OK".

#### Dodatočné dáta

Pri príslušnej konfigurácii sa po voľbe požadovaného nástroja a potvrdení pomocou "OK" otvorí okno "Nový nástroj".

Tu môžete definovať nasledujúce dáta:

- Názvy
- Typ miesta nástroja
- Veľkosť nástroja

#### Literatúra:

Popis konfiguračných možností vám poskytne

Príručka pre uvedenie do prevádzky SINUMERIK Operate (IM9)/SINUMERIK 840D sl

#### 11.5.3 Meranie nástroja

Máte možnosť merať parametre korekcie nástroja pre jednotlivé nástroje priamo zo Zoznamu nástrojov.

#### Upozornenie

Meranie nástroja je možné vykonávať iba s aktívnym nástrojom.

#### Postup

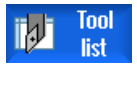

1. Zoznam nástrojov je otvorený.

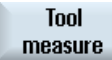

Meas.

tool

2. Zvoľte v Zozname nástrojov nástroj, ktorý chcete zmerať, a stlačte programové tlačidlo "Meranie nástroja".

Иľ

do masky "Dĺžka ručne" v poli "T". 3. Zvoľte číslo reznej hrany D a číslo sesterského nástroja ST.

Dostanete sa do systémovej oblasti "JOG" a meraný nástroj sa zapíše

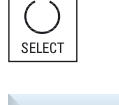

 $\mathsf{x}$ 

Z

Set length

- 4. Stlačte programové tlačidlo "X" alebo "Z" podľa toho, ktorú dĺžku nástroja chcete zmerať.
- 5. Vykonajte nájazd týmto smerom na obrobok, ktorý chcete zmerať a urobte naškrabnutie.
- 6. Zadajte polohu hrany obrobku v X0, resp. Z0. Pokiaľ nie je pre X0, resp. Z0 zapísaná žiadna hodnota, prevezme sa hodnota zo zobrazenia skutočnej hodnoty.
- 7. Stlačte programové tlačidlo "Nastaviť dĺžku". Dĺžka nástroja sa vypočíta automaticky a zadá sa do Zoznamu nástrojov.

# 11.5.4 Spravovanie viacerých rezných hrán

Pri nástrojoch s viacerými reznými hranami dostane každá rezná hrana vlastný blok korekčných parametrov. Koľko rezných hrán chcete založiť, to závisí od toho, čo je nakonfigurované v riadiacom systéme.

Nepotrebné rezné hrany nástroja sa zmažú.

nemôže zmazať.

#### Postup

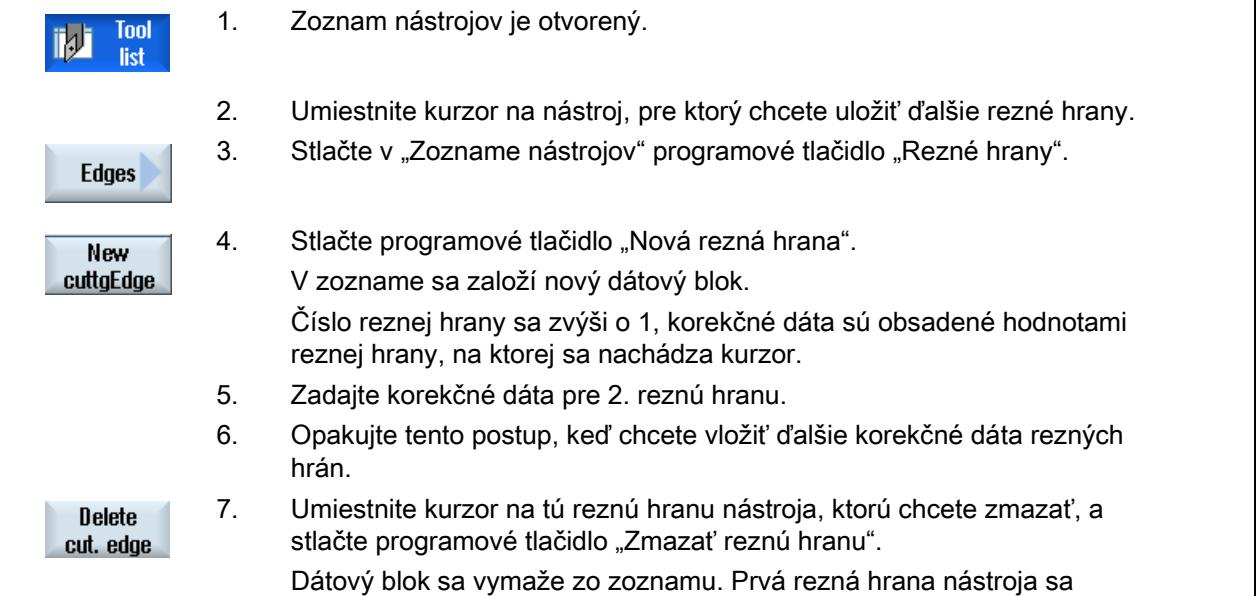

#### 11.5.5 Zmazanie nástroja

Nástroje, ktoré už nepoužívate, môžete odstrániť zo Zoznamu nástrojov, aby ostal zoznam prehľadný.

#### Postup

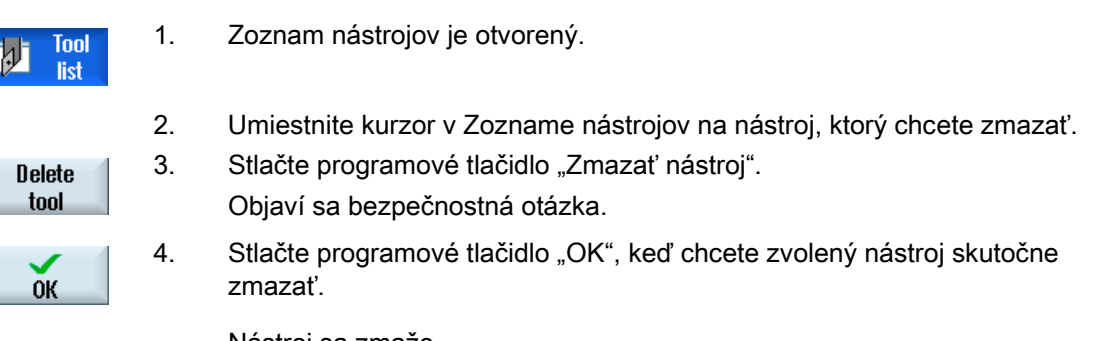

Nástroj sa zmaže.

Ak sa nástroj nachádzal na mieste zásobníka, tak sa vyloží a následne sa zmaže.

#### Viaceré miesta vkladania – nástroj na mieste zásobníka

Ak ste pre zásobník nakonfigurovali viaceré miesta vkladania, objaví sa po stlačení programového tlačidla "Zmazať nástroj" okno "Výber zakladacieho miesta".

Zvoľte tu požadované miesto vkladania a stlačte programové tlačidlo "OK", aby ste nástroj vyložili a zmazali.

#### 11.5.6 Založenie a vyloženie nástroja

Nástroje sa môžu prostredníctvom Zoznamu nástrojov založiť, resp. vyložiť zo zásobníka. Pri zakladaní sa nástroj prenesie na miesto v zásobníku. Zatiaľ čo pri vykladaní sa nástroj zo zásobníka odstráni a uloží sa do Zoznamu nástrojov.

Pri zakladaní sa automaticky navrhne voľné miesto, na ktoré môžete vložiť nástroj. Môžete však aj priamo zadať voľné miesto v zásobníku.

Nástroje, ktoré momentálne v zásobníku nepotrebujete, môžete zo zásobníka vyložiť. HMI potom ukladá parametre nástroja automaticky v Zozname nástrojov mimo zásobníka v pamäti NC.

Ak chcete nástroj neskôr opäť použiť, vložte nástroj, a tým aj parametre nástroja, jednoducho opäť na príslušné miesto v zásobníku. Takto šetríte aj viacnásobné zadávanie tých istých parametrov nástroja.

#### Postup

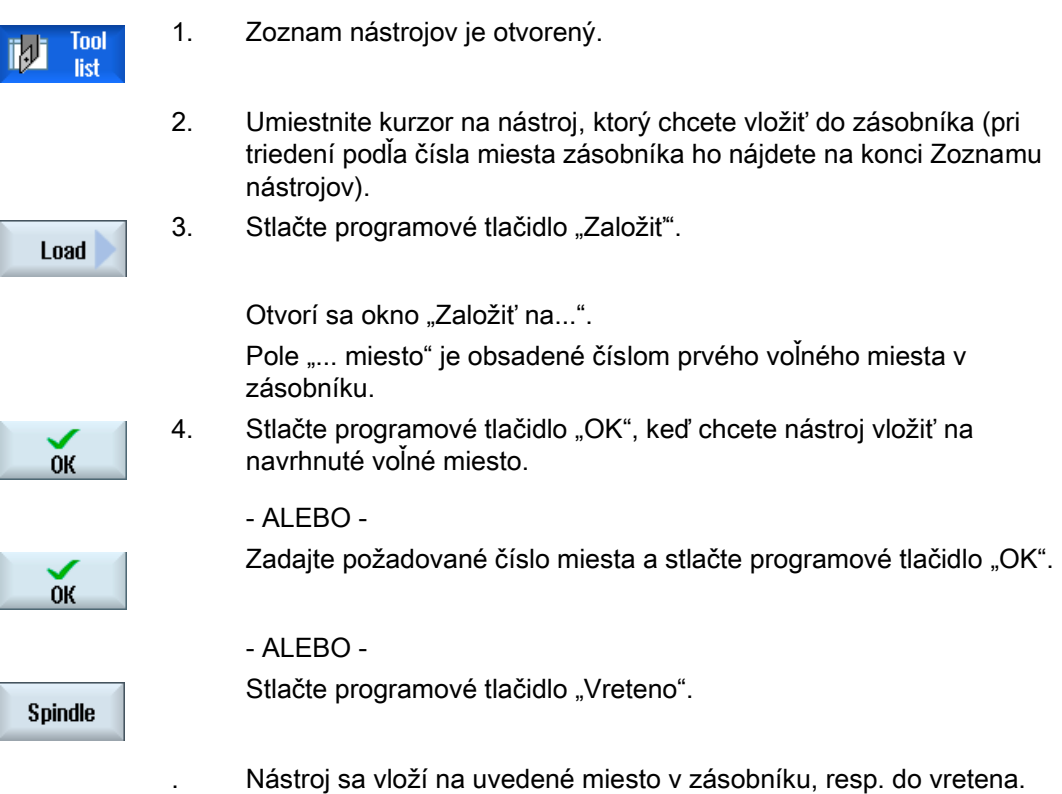

#### Viaceré zásobníky

Ak ste konfigurovali viaceré zásobníky, objaví sa po stlačení programového tlačidla "Založiť" okno "Založiť na...".

Zadajte tu požadovaný zásobník, ako aj miesto v zásobníku, keď nechcete zobrať navrhnuté voľné miesto, a potvrďte váš výber pomocou "OK".

#### Viaceré miesta vkladania

Ak ste pre zásobník nakonfigurovali viaceré miesta vkladania, objaví sa po stlačení programového tlačidla "Založiť" okno "Výber zakladacieho miesta".

Zvoľte tu požadované miesto vkladania a potvrďte vašu voľbu pomocou "OK".

#### Vyloženie nástrojov

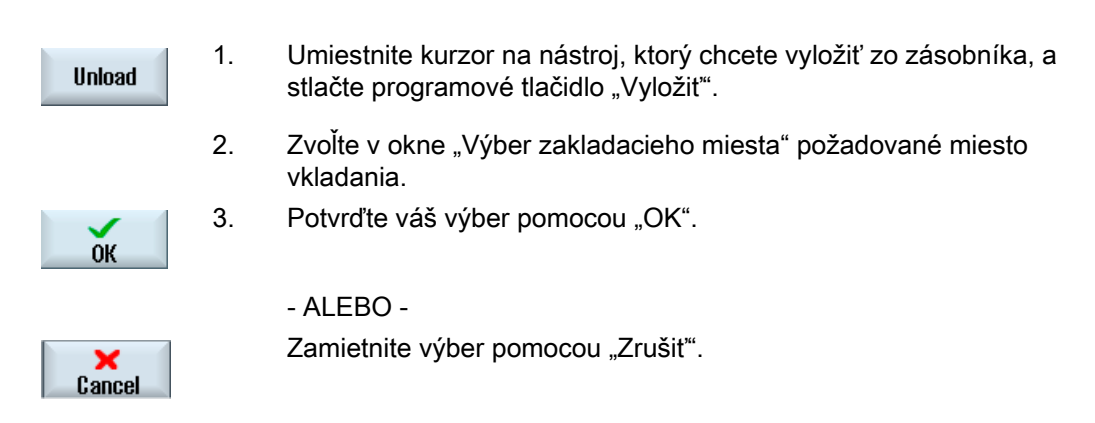

#### 11.5.7 Voľba zásobníka

Máte možnosť zvoliť priamo vyrovnávaciu pamäť, zásobník alebo pamäť NC.

#### Postup

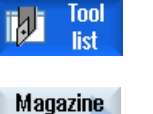

selection

- 1. Zoznam nástrojov je otvorený.
- 2. Stlačte programové tlačidlo "Voľba zásobníka".

 Ak je prítomný zásobník, preskočíte každým stlačením programového tlačidla z jednej oblasti do ďalšej, t. j. z vyrovnávacej pamäte do zásobníka, zo zásobníka k pamäti NC a z pamäte NC naspäť do vyrovnávacej pamäte. Kurzor sa umiestni vždy na začiatok zásobníka. - ALEBO -

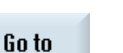

Ak existuje viacero zásobníkov, otvorí sa okno "Voľba zásobníka". Tam umiestnite kurzor na požadovaný zásobník a stlačte programové tlačidlo "Choď k...".

Kurzor skočí na začiatok uvedeného zásobníka.

#### Skrytie zásobníkov

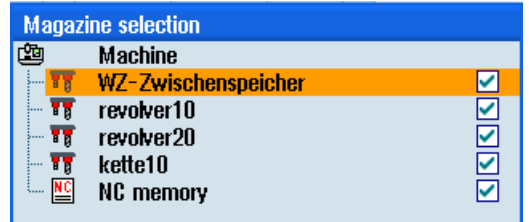

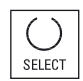

 Deaktivujte zaškrtávacie políčko vedľa zásobníkov, ktoré sa nemajú objaviť v Zozname zásobníkov.

Spôsob voľby zásobníka pri viacerých zásobníkoch môže byť konfigurovaný rôzne.

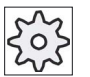

#### Výrobca stroja

Rešpektujte tu, prosím, údaje od výrobcu stroja.

#### Literatúra

Popis možnosti konfigurácie vám poskytne

Príručka pre uvedenie do prevádzky SINUMERIK Operate (IM9)/SINUMERIK 840D sl

## 11.5.8 Pripojenie dátového nosiča (iba 840D sl)

### 11.5.8.1 Prehľad

Máte možnosť konfigurovať pripojenie k MCIS TDI Ident Connection.

Vďaka tomu vám budú v SINUMERIK Operate k dispozícii nasledujúce funkcie:

- Založenie nového nástroja z dátového nosiča
- Vyloženie nástrojov na dátový nosič

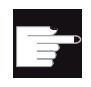

#### Softvérová voľba

Aby ste tieto funkcie použili, potrebujete voľbu "MC Information System TDI Ident Connection".

#### Literatúra

Ďalšie informácie k Správe nástrojov s dátovým nosičom a ku konfigurácii užívateľského rozhrania v SINUMERIK Operate nájdete v nasledujúcej literatúre:

- Príručka pre funkcie MCIS TDI Ident Connection
- Príručka pre uvedenie do prevádzky SINUMERIK Operate (IM9)/SINUMERIK 840D sl

V Zozname obľúbených nástrojov je pri zapojení dátového nosiča k dispozícii dodatočný nástroj.

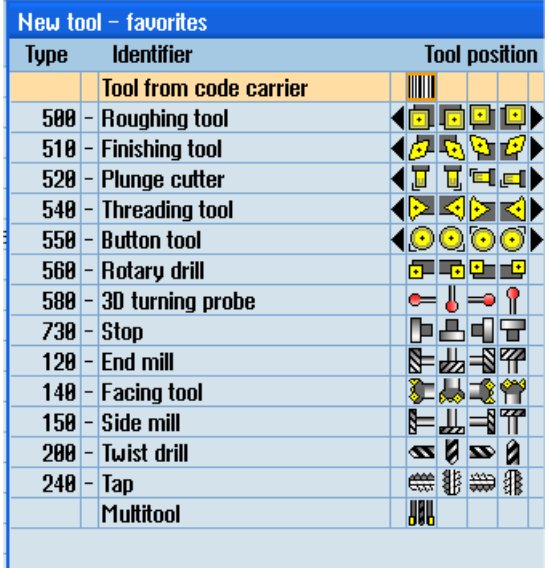

Obrázok 11-17 Nový nástroj z dátového nosiča v Zozname obľúbených nástrojov

### Založenie nového nástroja z dátového nosiča

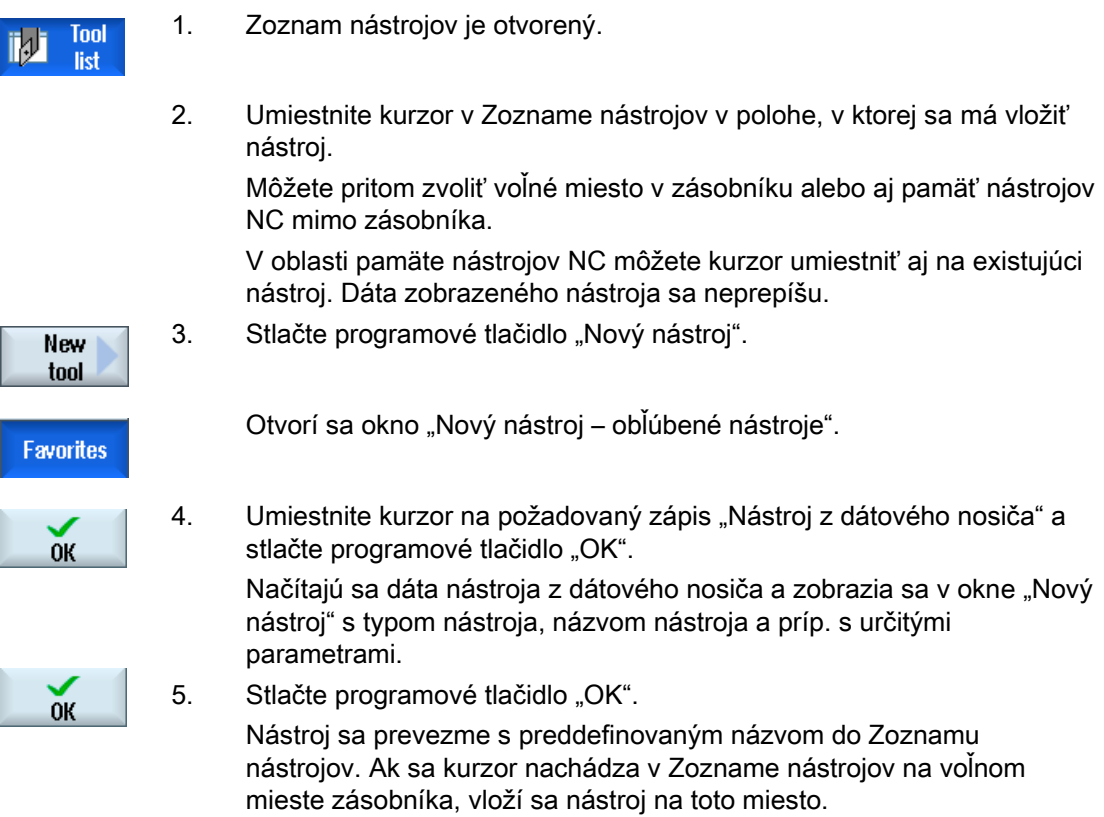

#### Vyloženie nástroja na dátový nosič

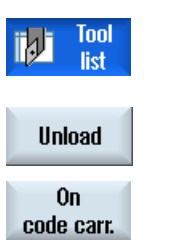

1. Zoznam nástrojov je otvorený.

2. Umiestnite kurzor na nástroj, ktorý by ste chceli vyložiť zo zásobníka, a stlačte programové tlačidlá "Vyložiť" a "Na dátovom nosiči". Nástroj sa vyloží a dáta nástroja sa následne zapíšu na dátový nosič.

Po príslušnom nastavení sa vyložený nástroj po prevzatí na dátový nosič zmaže z pamäte NC.

#### Zmazanie nástroja na dátovom nosiči

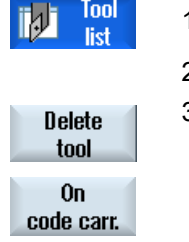

1. Zoznam nástrojov je otvorený.

2. Umiestnite kurzor na nástroj na dátovom nosiči, ktorý chcete zmazať.

3. Stlačte programové tlačidlo "Zmazať nástroj" a "Na dátovom nosiči".

Nástroj sa vyloží a dáta nástroja sa zapíšu na dátový nosič. Následne sa nástroj zmaže z pamäte NC.

Zmazanie nástroja môže byť nastavené inak, t. j. programové tlačidlo "Na dátovom nosiči" nie je k dispozícii.

#### Literatúra

Popis konfiguračných možností nájdete v nasledujúcej literatúre:

Príručka pre uvedenie do prevádzky SINUMERIK Operate (IM9)/SINUMERIK 840D sl

# 11.6 Opotrebovanie nástrojov

V Zozname opotrebovania nástrojov sa nachádzajú všetky parametre a funkcie, ktoré budú potrebné počas bežiacej prevádzky.

Nástroje, ktoré sa používajú dlhší čas, sa môžu opotrebovať. Toto opotrebovanie môžete merať a zapísať do Zoznamu opotrebovania nástrojov. Riadiaci systém potom zohľadní tieto dáta pri výpočte korekcie dĺžky nástroja, resp. polomeru. Týmto spôsobom dosiahnete konštantnú precíznosť pri opracovaní obrobkov.

#### Spôsoby monitorovania

Môžete nechať monitorovať dobu používania nástrojov automaticky prostredníctvom počtu kusov, životnosti alebo opotrebovania.

#### Upozornenie

#### Kombinácia spôsobov monitorovania

Máte možnosť nechať nástroj monitorovať prostredníctvom jedného spôsobu alebo zapnúť ľubovoľnú kombináciu spôsobov monitorovania.

Okrem toho môžete nástroje blokovať, keď ich už nechcete používať.

#### Parametre nástrojov

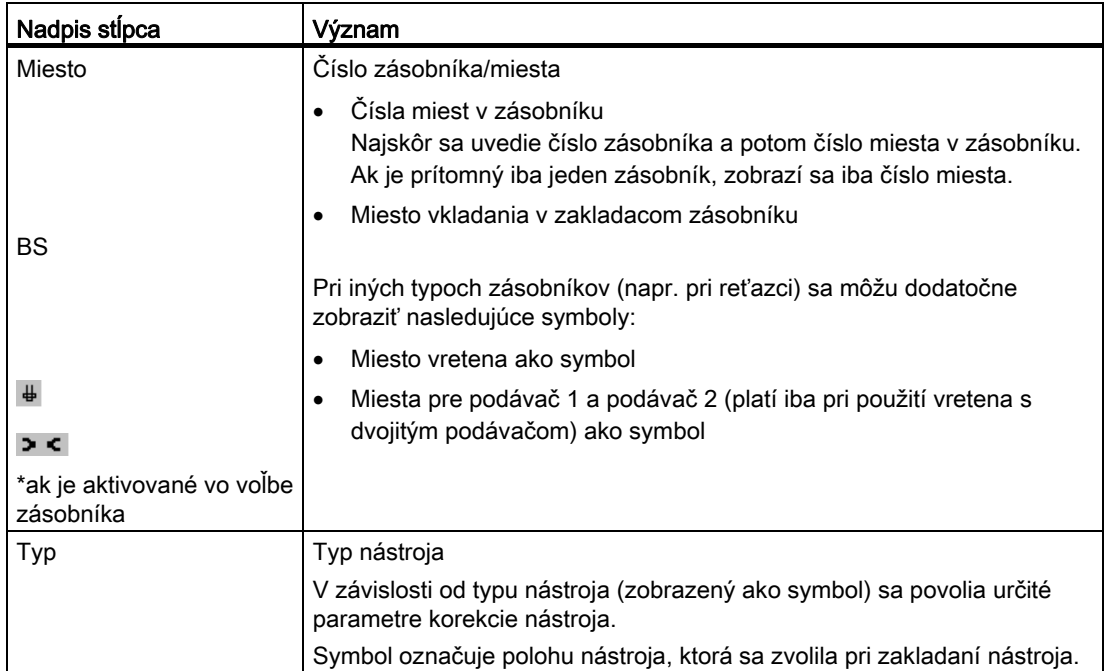

11.6 Opotrebovanie nástrojov

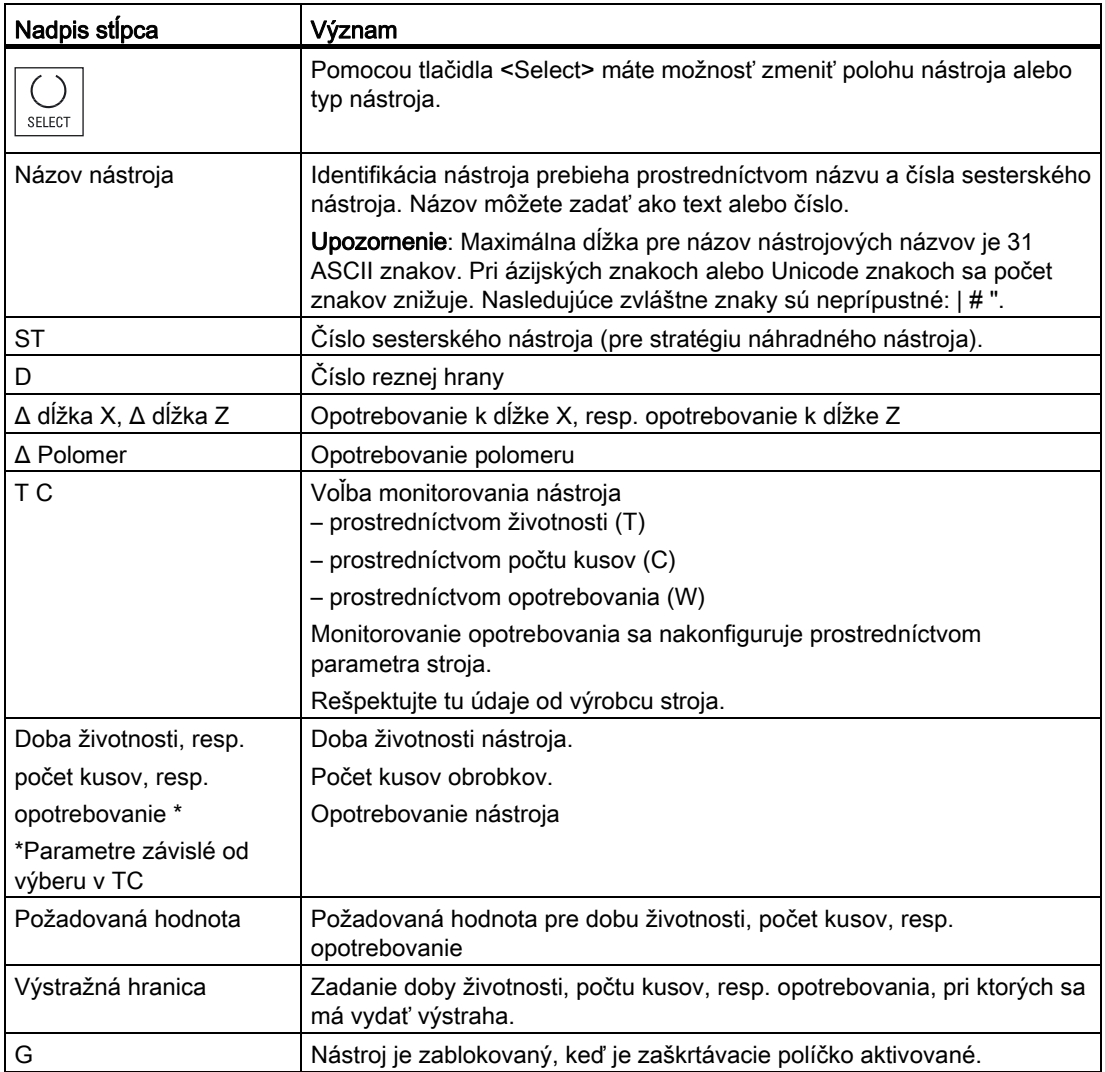

#### Ďalšie parametre

Keď ste nastavili jednoznačné čísla rezných hrán, zobrazia sa tieto v prvom stĺpci.

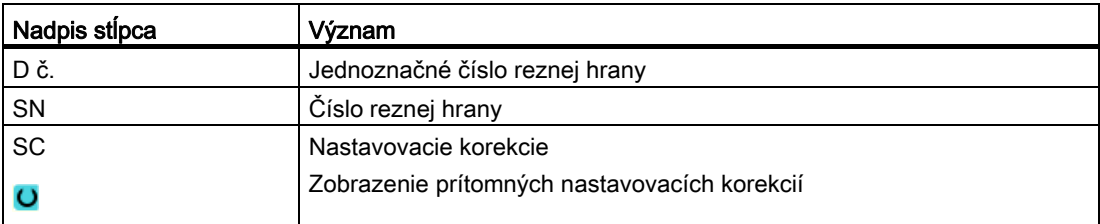

11.6 Opotrebovanie nástrojov

# Symboly Zoznamu opotrebovania nástrojov

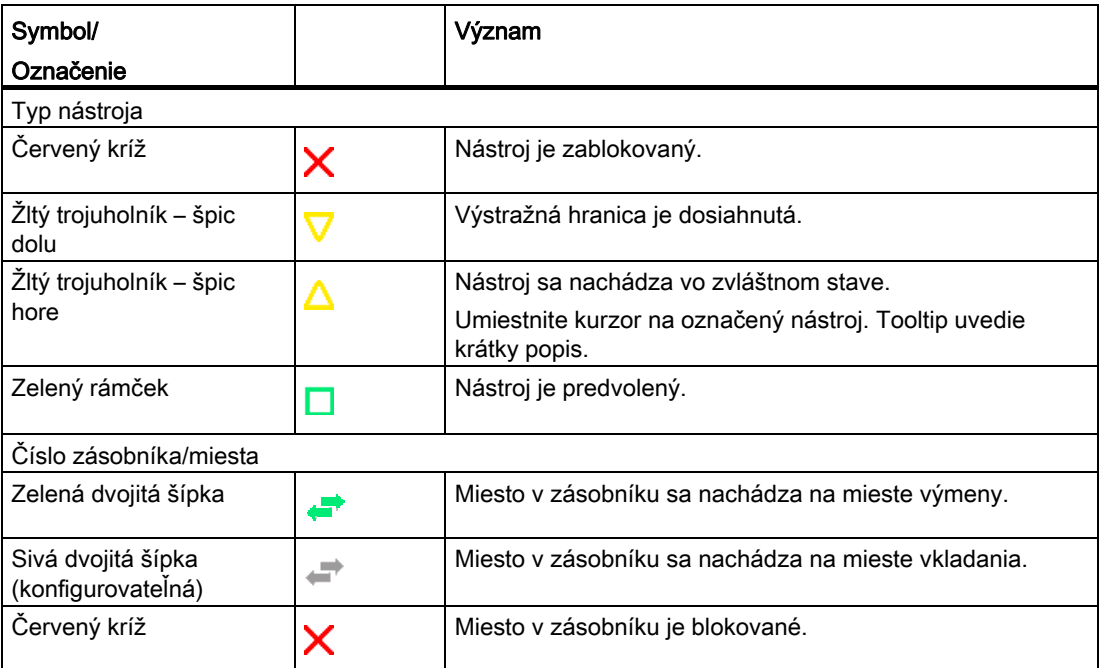

#### Postup

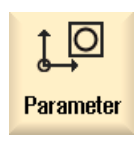

- 1. Zvoľte systémovú oblasť "Parametre".
- **Tool** M wear
- 2. Stlačte programové tlačidlo "Opotr. nástr".

#### Pozri tiež

[Zobrazenie detailov nástrojov](#page-624-0) (Strana [625](#page-624-0))

[Zmena polohy reznej hrany alebo typu nástroja](#page-626-0) (Strana [627](#page-626-0))

11.6 Opotrebovanie nástrojov

#### 11.6.1 Reaktivácia nástroja

Máte možnosť nahradiť blokované nástroje, resp. ich urobiť opäť použiteľnými.

#### Predpoklady

Aby ste mohli reaktivovať nástroj, musí byť aktivovaná funkcia monitorovania, ako aj uložená požadovaná hodnota.

#### Postup

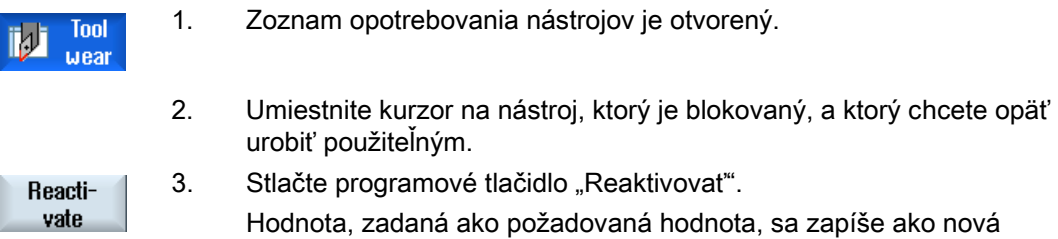

životnosť, resp. počet kusov. Blokovanie nástroja sa zruší.

#### Reaktivácia a polohovanie

Ak je konfigurovaná funkcia "Reaktivácia s polohovaním", dodatočne sa miesto zásobníka, na ktorom stojí zvolený nástroj, umiestni na miesto vkladania. Môžete vymeniť nástroj.

#### Reaktivácia všetkých spôsobov monitorovania

Ak je konfigurovaná funkcia "Reaktivácia všetkých spôsobov monitorovania", pri reaktivácii sa vynulujú všetky spôsoby monitorovania pre nástroj, ktoré sú nastavené v NC.

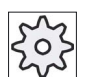

#### Výrobca stroja

Rešpektujte tu, prosím, údaje od výrobcu stroja.

#### Literatúra

Príručka pre uvedenie do prevádzky SINUMERIK Operate (IM9)/SINUMERIK 840D sl

#### Viaceré miesta vkladania

Ak ste pre zásobník nakonfigurovali viaceré miesta vkladania, objaví sa po stlačení programového tlačidla "Založiť" okno "Výber zakladacieho miesta".

Zvoľte tu požadované miesto vkladania a potvrďte vašu voľbu stlačením programového tlačidla "OK".
## 11.7 Parametre nástroja OEM

Máte možnosť projektovať zoznamy podľa vašich potrieb.

Podľa konfigurácie stroja sa v zozname s parametrami stroja OEM zobrazia špecifické parametre pre brúsenie.

#### Špecifické parametre brúsnych nástrojov

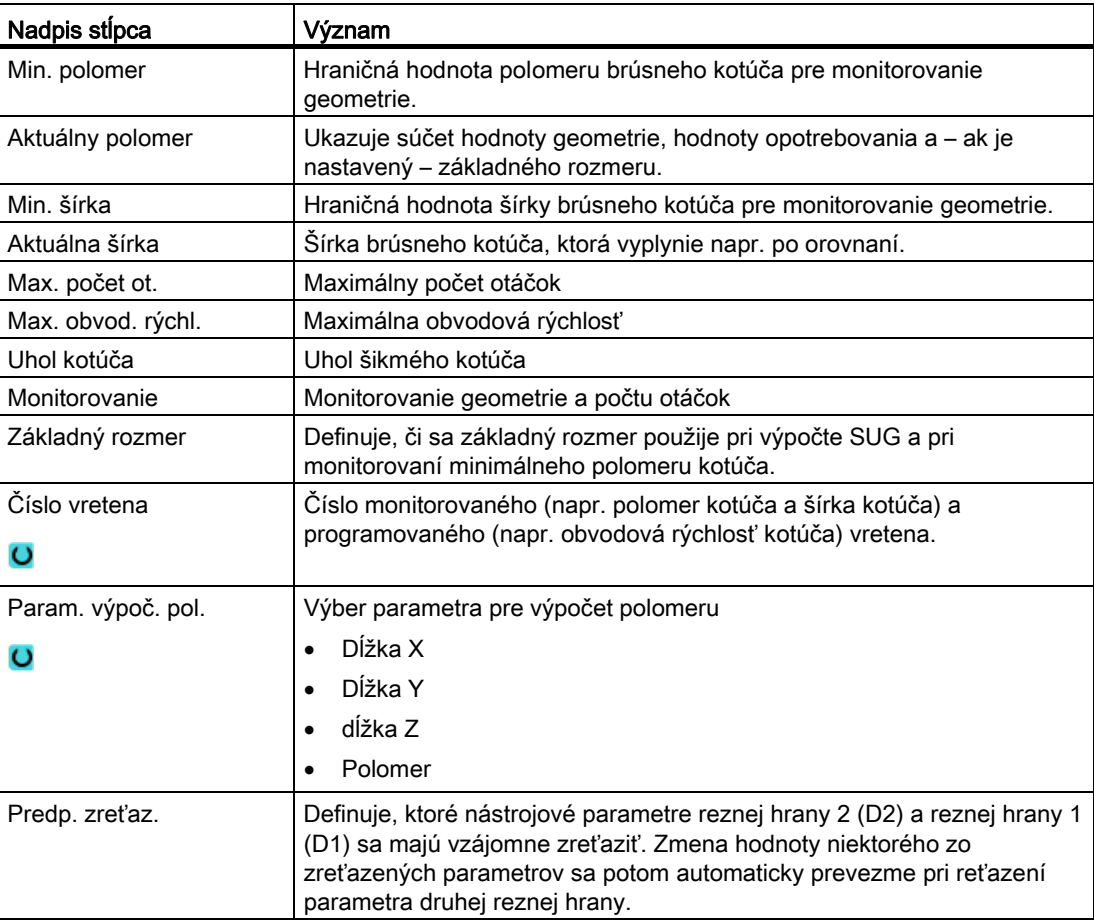

#### Literatúra

Ďalšie informácie k brúsnym nástrojom nájdete v nasledujúcej príručke:

Popis funkcií pre rozširujúce funkcie, W4: Špecifická korekcia nástroja pre brúsenie a monitorovania/SINUMERIK 840D sl

Ďalšie informácie k projektovaniu zobrazených parametrov nástroja OEM nájdete v nasledujúcej literatúre:

Príručka pre uvedenie do prevádzky SINUMERIK Operate (IM9)/SINUMERIK 840D sl

11.7 Parametre nástroja OEM

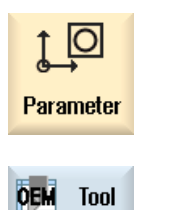

- 1. Zvoľte systémovú oblasť "Parametre".
- 2. Stlačte programové tlačidlo "OEM nástroj".
- 3. Umiestnite kurzor na brúsny nástroj.

V Zozname zásobníka sa zobrazia nástroje so svojimi dátami, ktoré sa týkajú zásobníka. Tu cielene vykonáte tie činnosti, ktoré sa týkajú zásobníka a miesta v zásobníku.

Jednotlivé miesta v zásobníku môžu byť kódované alebo blokované pre nástroje.

### Parametre nástrojov

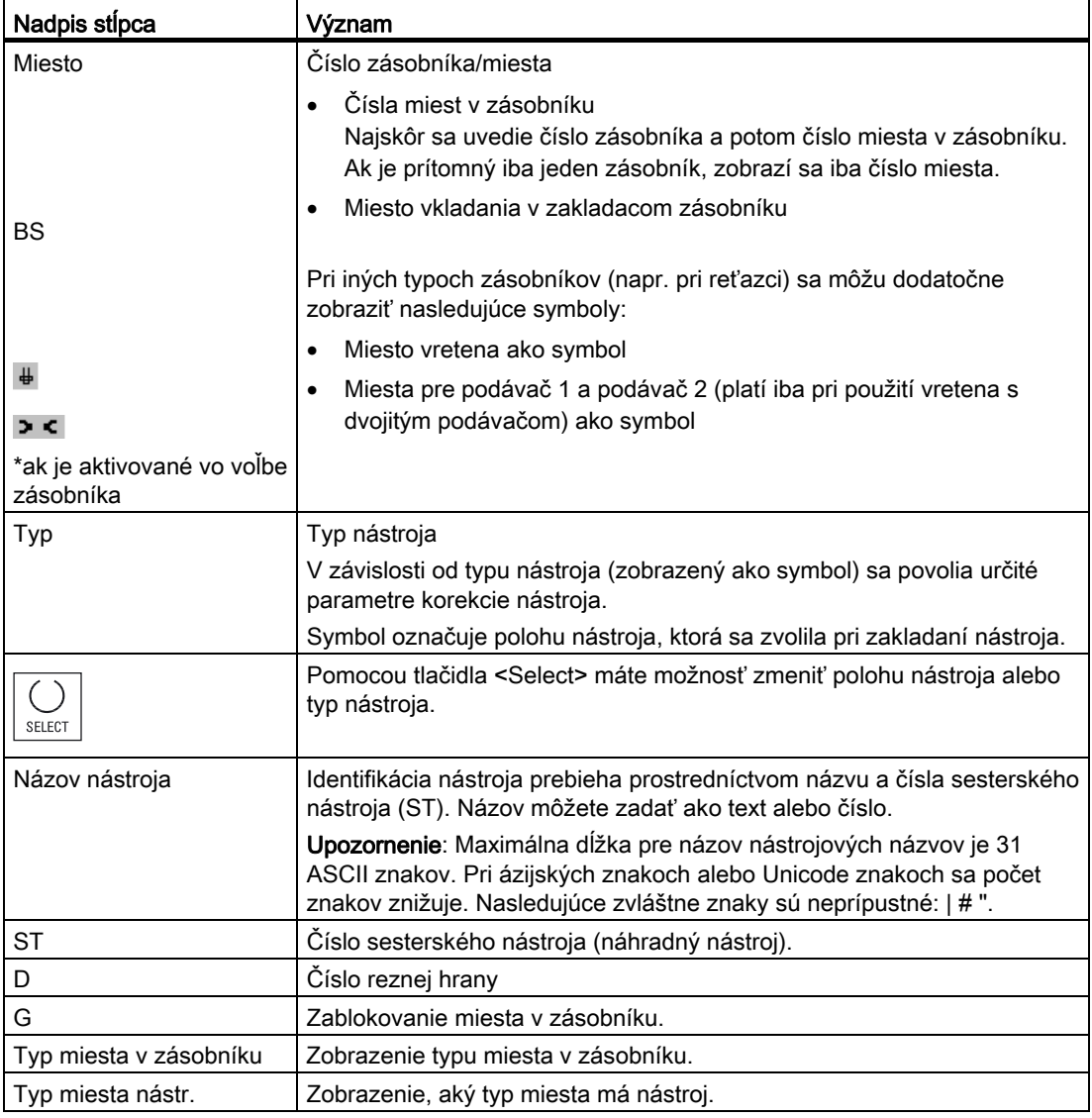

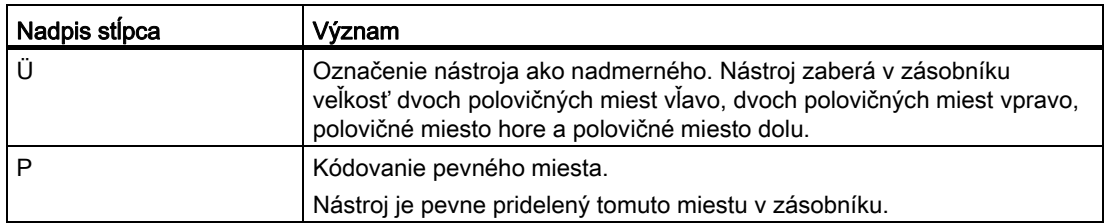

#### Ďalšie parametre

Keď ste nastavili jednoznačné čísla rezných hrán, zobrazia sa tieto v prvom stĺpci.

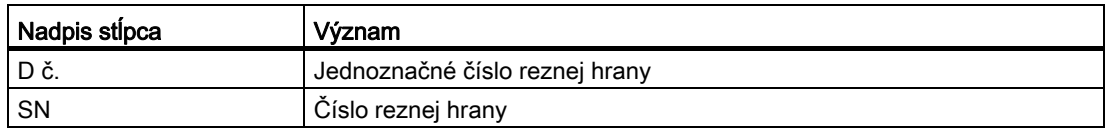

## Symboly v Zozname zásobníka

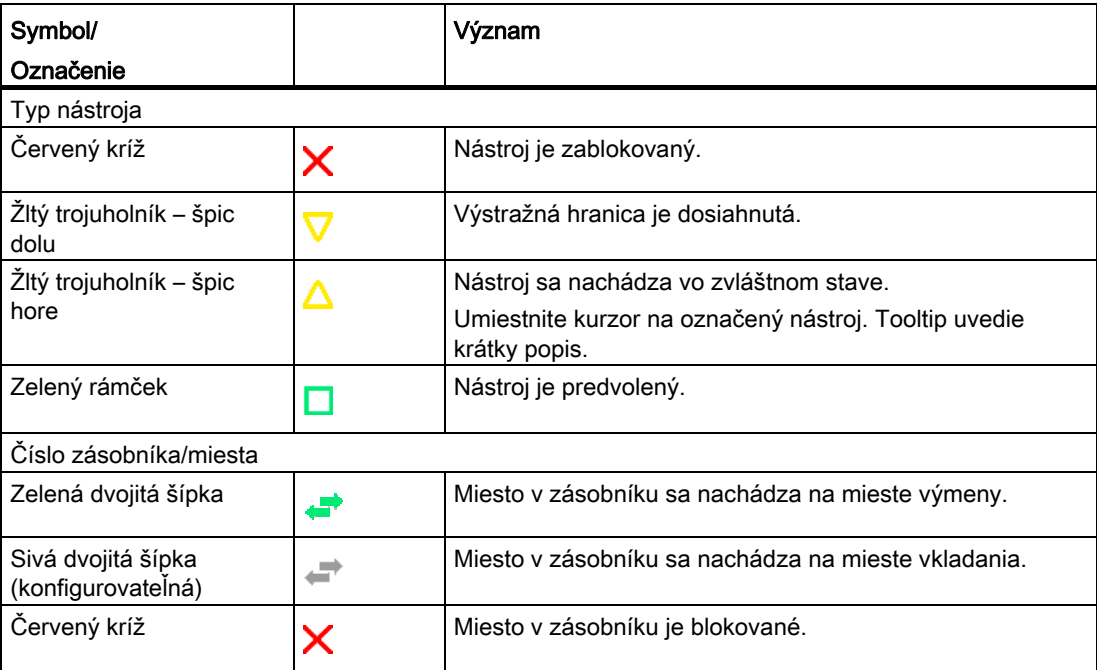

#### **Postup**

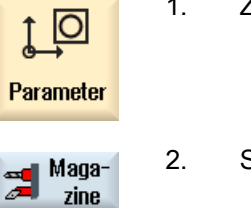

1. Zvoľte systémovú oblasť "Parametre".

2. Stlačte programové tlačidlo "Zásobník".

#### Pozri tiež

[Zobrazenie detailov nástrojov](#page-624-0) (Strana [625](#page-624-0)) [Zmena polohy reznej hrany alebo typu nástroja](#page-626-0) (Strana [627](#page-626-0))

## 11.8.1 Polohovanie zásobníka

Môžete umiestniť miesta zásobníka priamo na miesto vkladania.

#### Postup

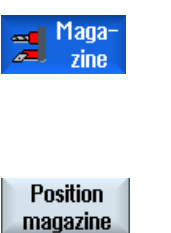

- 1. Zoznam zásobníka je otvorený.
- 2. Umiestnite kurzor na to miesto zásobníka, ktoré chcete umiestniť na miesto vkladania.
- 3. Stlačte programové tlačidlo "Polohovať zásobník". Miesto zásobníka sa umiestni na miesto vkladania.

#### Viaceré miesta vkladania

Ak ste pre zásobník konfigurovali viaceré miesta vkladania, objaví sa po stlačení programového tlačidla "Polohovať zásobník" okno "Výber zakladacieho miesta".

Zvoľte tu požadované miesto vkladania a potvrďte váš výber pomocou "OK", aby ste miesto zásobníka umiestnili na miesto vkladania.

#### 11.8.2 Premiestnenie nástroja

Nástroje môžete v rámci zásobníkov premiestniť priamo na iné miesto v zásobníku. T. j. nemusíte nástroje najskôr zo zásobníka vyložiť, aby ste ich potom vložili na iné miesto.

Pri premiestňovaní sa automaticky navrhne voľné miesto, na ktoré môžete nástroj premiestniť. Môžete však aj priamo zadať voľné miesto v zásobníku.

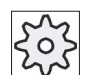

#### Výrobca stroja

Rešpektujte tu, prosím, údaje od výrobcu stroja.

#### Postup

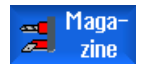

- 1. Zoznam zásobníka je otvorený.
- 2. Umiestnite kurzor na nástroj, ktorý chcete nasadiť na iné miesto v zásobníku.

**Relocate** 

**OK** 

 $\overline{0}K$ 

3. Stlačte programové tlačidlo "Presunút". Zobrazí sa okno "... presunúť z miesta... na miesto...". Pole "Miesto" je obsadené číslom prvého voľného miesta v zásobníku.

4. Stlačte programové tlačidlo "OK", keď chcete nástroj nasadiť na navrhnuté miesto v zásobníku.

- ALEBO -

Zadajte v poli .... zásobník" požadované číslo zásobníka, ako aj v poli "Miesto" požadované číslo miesta zásobníka. Stlačte programové tlačidlo "OK".

Nástroj sa presunie na uvedené miesto v zásobníku.

#### Viaceré zásobníky

Ak ste konfigurovali viaceré zásobníky, objaví sa po stlačení programového tlačidla "Presunúť" okno "... presunúť zo zásobníka... miesto... na...".

Zvoľte tu požadovaný zásobník, ako aj požadované miesta a potvrďte váš výber pomocou "OK", aby ste nástroj naložili.

Máte možnosť súčasne vyložiť všetky nástroje zo Zoznamu zásobníka.

#### **Predpoklady**

Aby sa zobrazilo a bolo k dispozícii programové tlačidlo "Vyložiť všetky", musia byť splnené nasledujúce predpoklady:

- Správa zásobníka je nastavená
- Vo vyrovnávacej pamäti/vo vretene sa nenachádza žiadny nástroj

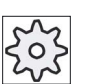

11.8.3 Vyloženie všetkých nástrojov

#### Výrobca stroja

Rešpektujte tu, prosím, údaje od výrobcu stroja.

#### Postup

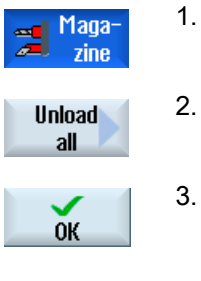

- 1. Zoznam zásobníka je otvorený.
- 2. Stlačte programové tlačidlo "Vyložiť všetky". Zobrazí sa otázka, či naozaj chcete vyložiť všetky nástroje. 3. Stlačte programové tlačidlo "OK", aby ste mohli pokračovať vo
	- vykladaní nástrojov. Nástroje sa budú vykladať zo zásobníka vzostupne podľa čísel miest v zásobníku.

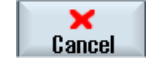

4. Stlačte programové tlačidlo "Zrušiť", keď chcete proces vykladania zrušiť.

11.9 Triedenie zoznamov Správy nástrojov

## 11.9 Triedenie zoznamov Správy nástrojov

Keď pracujete s mnohými nástrojmi, s veľkými alebo viacerými zásobníkmi, môže byť nápomocné zobraziť nástroje roztriedené podľa rôznych kritérií. Takto nájdete určité nástroje v zoznamoch rýchlejšie.

#### Postup

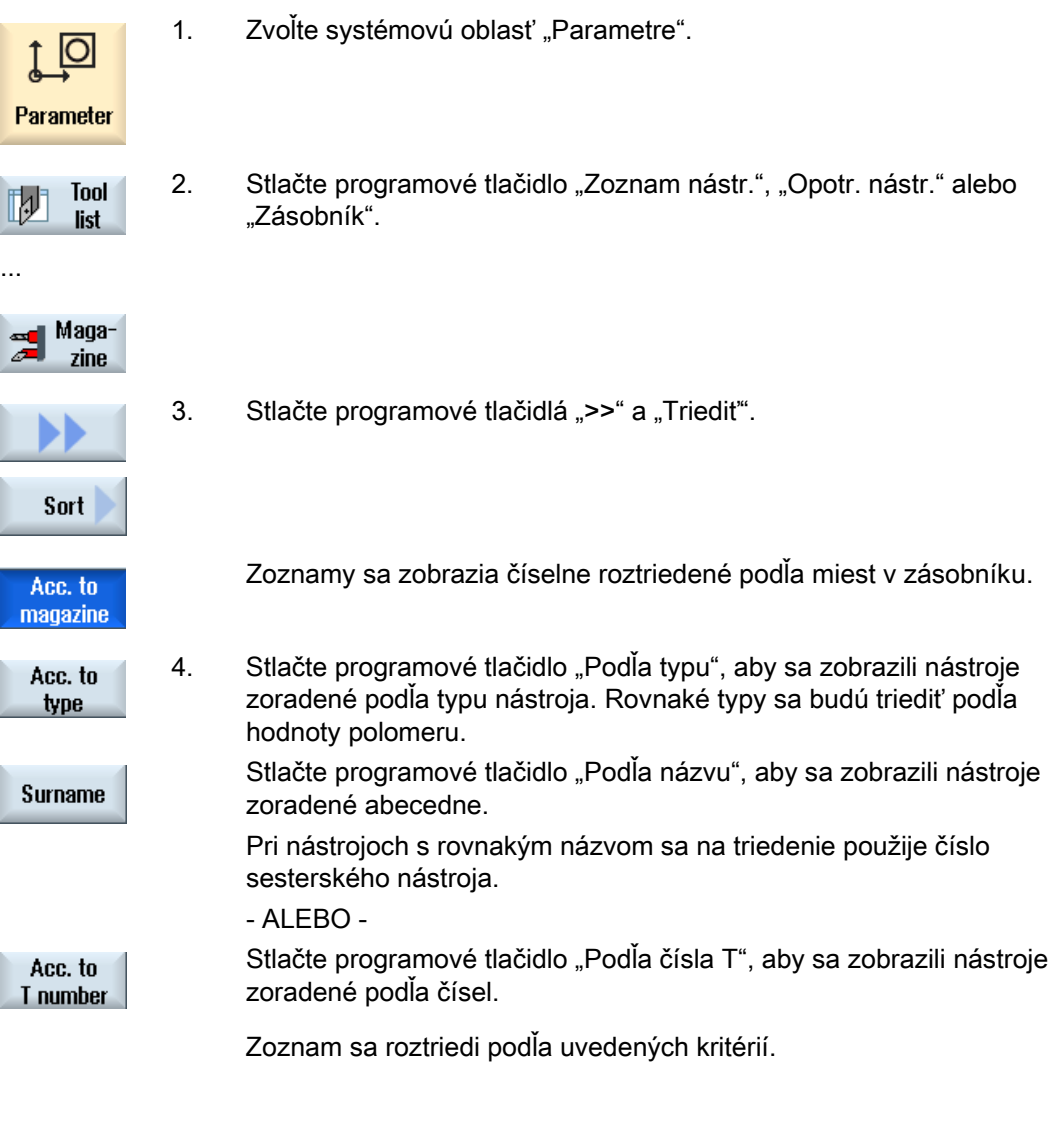

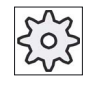

#### Výrobca stroja

Rešpektujte tu, prosím, údaje od výrobcu stroja.

11.10 Filtrovanie zoznamov pre Správu nástrojov

## 11.10 Filtrovanie zoznamov pre Správu nástrojov

Funkcia filtrovania vám dovoľuje v zoznamoch Správy nástrojov vyfiltrovať nástroje s určitými vlastnosťami.

Takto máte napríklad možnosť nechať si počas opracovania zobraziť nástroje, ktoré už dosiahli výstražnú hranicu, aby ste pripravili príslušné nástroje na osadenie.

#### Kritériá filtrovania

- zobraziť iba prvú reznú hranu
- iba pripravené nástroje
- iba nástroje s označením ako aktívne
- iba nástroje s dosiahnutou výstražnou hranicou
- iba zablokované nástroje
- iba nástroje so zostatkovým počtom kusov od ... do ...
- iba nástroje so zostatkovou životnosťou kusov od do ...
- iba nástroje s označením na vyloženie
- iba nástroje s označením na vloženie

#### Upozornenie Viacnásobný výber

Máte možnosť zvoliť viaceré kritériá. Pri protirečivom výbere možností filtrovania dostanete príslušné hlásenie.

Máte možnosť nakonfigurovať pre rôzne kritériá filtrovania prepojenie ALEBO.

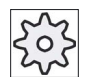

#### Výrobca stroja

Rešpektujte tu, prosím, údaje od výrobcu stroja.

#### Literatúra

Popis konfiguračných možností nájdete v dokumentácii Príručka pre uvedenie do prevádzky SINUMERIK Operate (IM9)/SINUMERIK 840D sl

11.10 Filtrovanie zoznamov pre Správu nástrojov

#### Postup

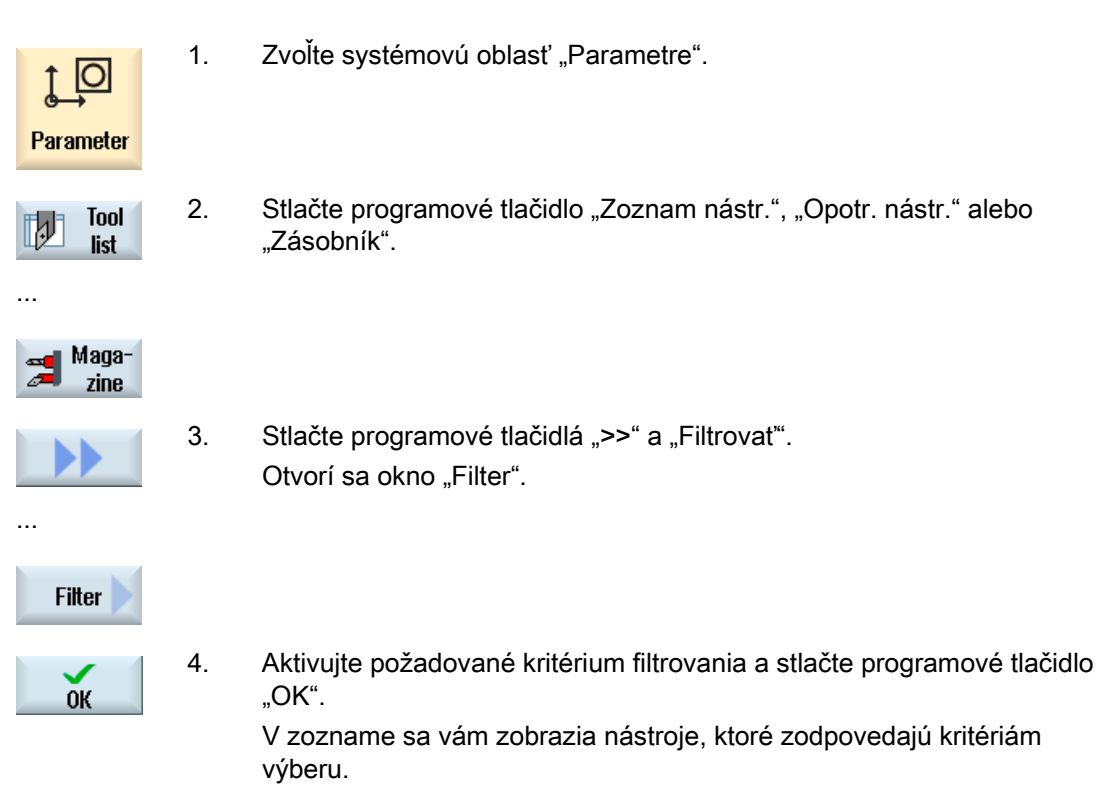

V riadku hlavičky okna sa zobrazí aktívny filter.

## 11.11 Cielené vyhľadávanie v zoznamoch Správy nástrojov

Vo všetkých zoznamoch Správy nástrojov máte k dispozícii funkciu vyhľadávania, pomocou ktorej môžete nechať vyhľadávať nasledujúce objekty:

#### **Nástroje**

- Zadáte názov nástroja. Zadaním čísla sesterského nástroja spresníte vyhľadávanie.
	- Máte možnosť zadať ako hľadaný pojem iba časť názvu.
- Zadáte číslo D a v prípade potreby aktivujete zaškrtávacie políčko "Aktívne D číslo".

#### Miesta v zásobníku, resp. zásobníky

Ak je konfigurovaný iba jeden zásobník, tak sa hľadanie vykonáva podľa miesta v zásobníku.

Ak sú konfigurované viaceré zásobníky, tak máte možnosť hľadať určité miesto v zásobníku v konkrétnom zásobníku alebo aj iba určitý zásobník.

#### ● Voľné miesta

Hľadanie voľného miesta sa vykonáva prostredníctvom veľkosti nástroja. Veľkosť nástroja sa definuje počtom potrebných polovičných miest vpravo, vľavo, hore a dole. Pre skriňový zásobník majú význam všetky štyri smery. Pre reťazový zásobník, kotúč alebo revolver majú význam iba polovičné miesta vpravo a vľavo. Maximálny počet polovičných miest, ktoré môže obsadiť nástroj, sa môže ohraničiť na 7.

Ak sa v zoznamoch pracuje s typom miesta, tak prebehne vyhľadávanie voľného miesta prostredníctvom typu miesta alebo veľkosti miesta.

Typ miesta sa môže zadať podľa konfigurácie ako číselná hodnota alebo ako text.

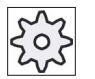

#### Výrobca stroja

Rešpektujte tu, prosím, údaje od výrobcu stroja.

#### Literatúra

Popis konfiguračných možností vám poskytne

Príručka pre uvedenie do prevádzky SINUMERIK Operate (IM9)/SINUMERIK 840D sl

11.11 Cielené vyhľadávanie v zoznamoch Správy nástrojov

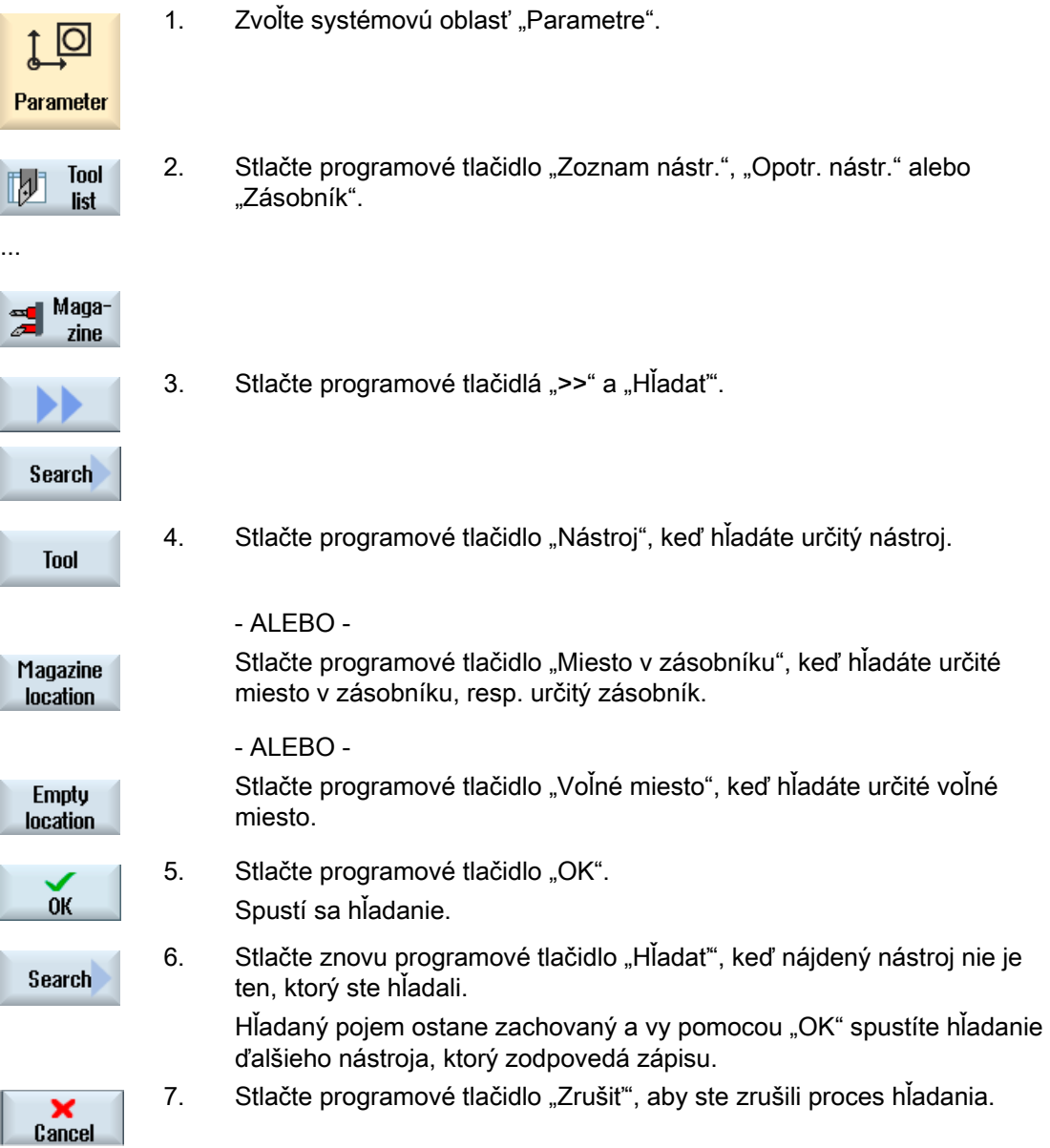

11.12 Zobrazenie detailov nástrojov

## <span id="page-624-0"></span>11.12 Zobrazenie detailov nástrojov

V okne "Detaily nástroja" dostanete všetky parametre zvoleného nástroja.

Parametre sa zobrazia roztriedené podľa nasledujúcich kritérií

- Parametre nástroja
- Dáta brúsenia (iba keď sú konfigurované brúsne nástroje)
- Dáta rezných hrán
- Kontrolné dáta

#### Úroveň ochrany

Aby ste mohli spracovať parametre v okne s detailami, potrebujete prístupové práva pre kľúčový prepínač 3 (úroveň ochrany 4).

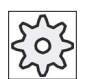

#### Výrobca stroja

Rešpektujte tu, prosím, údaje od výrobcu stroja.

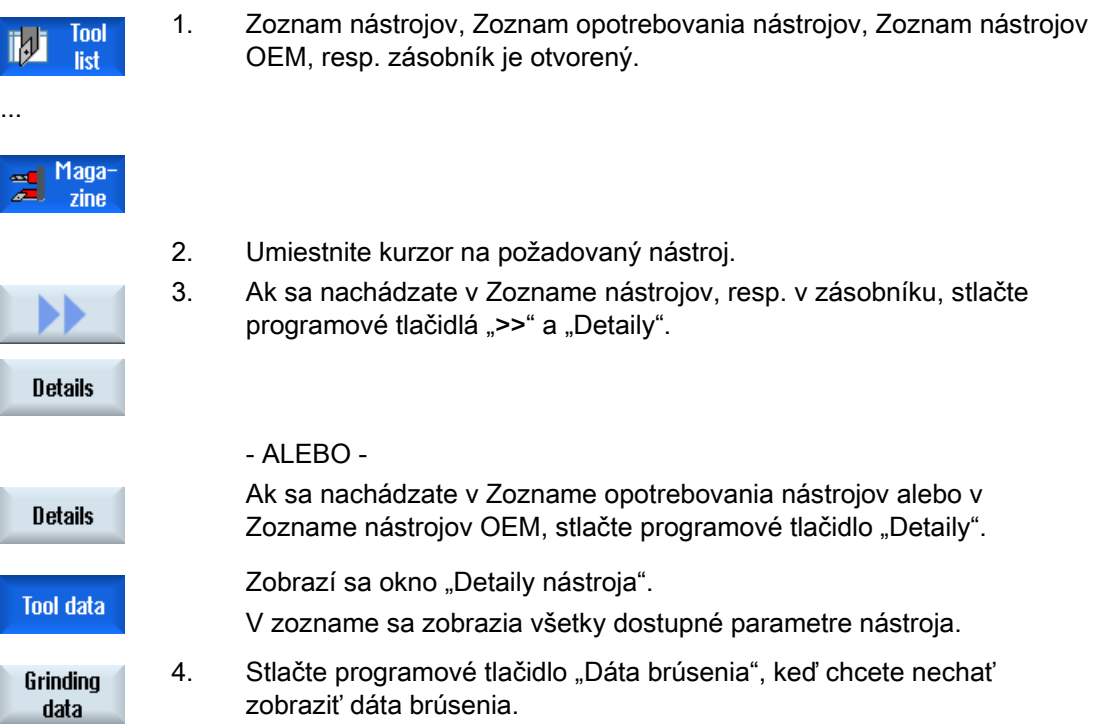

11.13 Zobrazenie všetkých detailov nástrojov

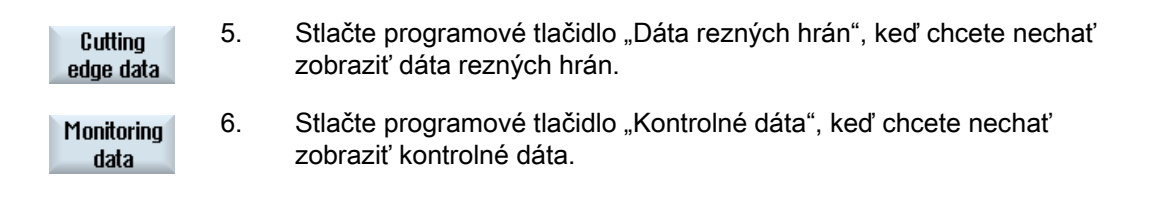

## 11.13 Zobrazenie všetkých detailov nástrojov

V okne "Detaily nástroja – všetky parametre" sa zobrazia všetky parametre zvoleného nástroja.

Parametre sa zobrazia roztriedené podľa nasledujúcich kritérií

- Parametre nástroja
- Dáta brúsenia (iba keď sú konfigurované brúsne nástroje)
- Dáta rezných hrán
- Kontrolné dáta

#### Úroveň ochrany

Aby ste mohli spracovať parametre v okne s detailami, potrebujete prístupové práva pre kľúčový prepínač 3 (úroveň ochrany 4).

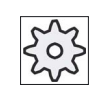

#### Výrobca stroja

Rešpektujte tu, prosím, údaje od výrobcu stroja.

#### Postup

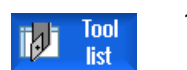

1. Zoznam nástrojov, Zoznam opotrebovania nástrojov, Zoznam nástrojov OEM, resp. zásobník je otvorený.

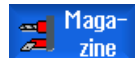

Details

**Details** 

...

- 2. Umiestnite kurzor na požadovaný nástroj.
- 3. Ak sa nachádzate v Zozname nástrojov, resp. v zásobníku, stlačte programové tlačidlá ">>" a "Detaily".

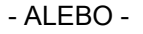

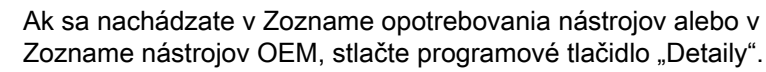

11.14 Zmena polohy reznej hrany alebo typu nástroja

<span id="page-626-0"></span>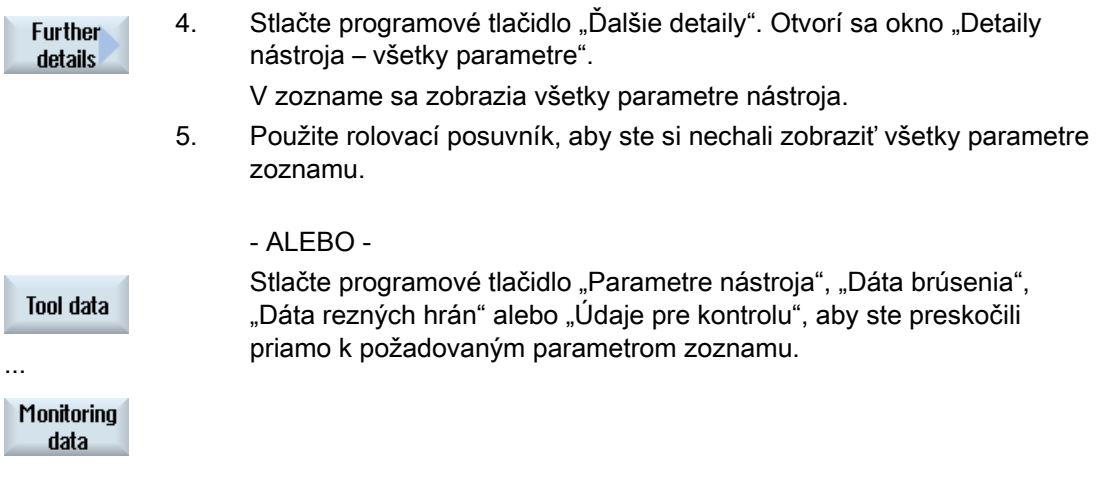

## 11.14 Zmena polohy reznej hrany alebo typu nástroja

## Postup

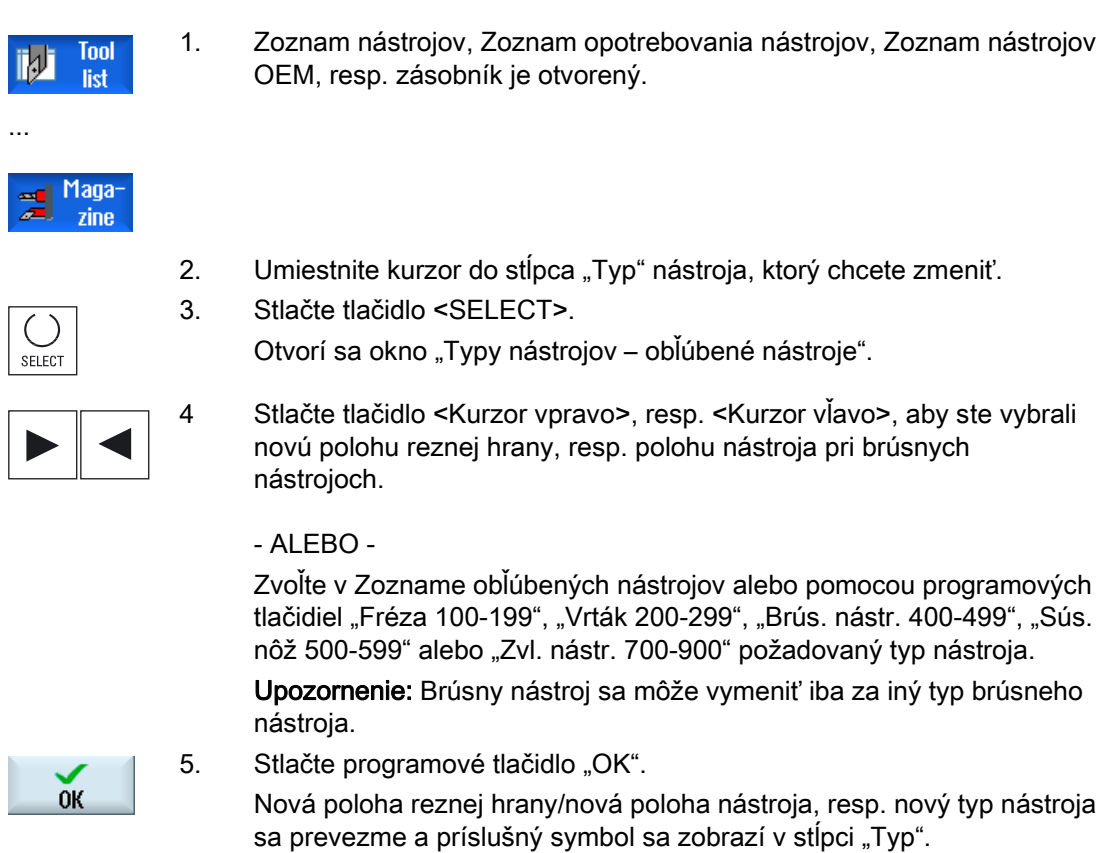

...

11.15 Nastavenia k zoznamom nástrojov

## 11.15 Nastavenia k zoznamom nástrojov

V okne "Nastavenia" máte nasledujúce možnosti nastavenia zobrazenia zoznamov nástrojov:

- Zobraziť len zásobník v triedenom zozname zásobníkov
	- Obmedzíte zobrazenie na jeden zásobník. Zásobník sa zobrazí s priradenými miestami vo vyrovnávacej pamäti a nenaloženými nástrojmi.
	- Prostredníctvom konfigurácie nastavíte, či pomocou programového tlačidla "Voľba zásobníka" prepnete do ďalšieho zásobníka alebo či dialóg "Voľba zásobníka" bude prepínať do ľubovoľného zásobníka.
- Zobraziť iba vreteno vo vyrovnávacej pamäti

Aby ste počas bežiacej prevádzky zobrazili iba miesto vretena, ostatné miesta vyrovnávacej pamäte sa skryjú.

- Aktivovať obrazovku transformácie adaptéra
	- V Zozname nástrojov sa zobrazia dĺžky geometrie a korekcie nasadenia transformovane.
	- V Zozname opotrebovania nástrojov sa zobrazia dĺžky opotrebovania a súčtové korekcie transformovane.

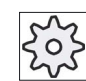

#### Výrobca stroja

Rešpektujte tu, prosím, údaje od výrobcu stroja.

#### Literatúra

Ďalšie informácie ku konfigurácii nastavení získate v nasledujúcej literatúre: Príručka pre uvedenie do prevádzky SINUMERIK Operate (IM9)/SINUMERIK 840D sl

11.15 Nastavenia k zoznamom nástrojov

#### Postup

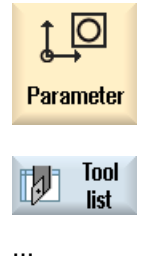

2. Stlačte programové tlačidlo "Zoznam nástr.", "Opotr. nástr.", resp. "Zásobník".

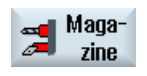

**Settings** 

3. Stlačte programové tlačidlá "Ďalej" a "Nastavenia".

1. Zvoľte systémovú oblasť "Parametre".

4. Aktivujte príslušné zaškrtávacie políčko pre požadované nastavenie.

11.16 Práca s multitoolom (iba 840D sl)

## 11.16 Práca s multitoolom (iba 840D sl)

Pomocou multitoolov máte možnosť prijať na jednom mieste v zásobníku viac ako jeden nástroj.

Samotný multitool má dve alebo viacero miest na prijatie nástrojov. Nástroje sa montujú priamo na multitool. Multitool sa založí na miesto v zásobníku.

#### Typické prípady použitia

Jeden prípad pre použitie multitoolu na sústruhoch s revolverom a protivretenom je osadenie multitoolu dvoma sústružníckymi nástrojmi. Jeden sústružnícky nástroj pre opracovanie na hlavnom vretene a jeden sústružnícky nástroj pre opracovanie na protivretene.

Ďalší prípad je použitie multitoolu na sústruhoch s nástrojovým vretenom. Multitool, na ktorom sú namontované viaceré nástroje, sa na tomto stroji zamení do nástrojového vretena. Výmena nástroja v rámci multitoolu sa vykonáva prostredníctvom polohovania multitoolu, t. j. otočením nástrojového vretena.

#### Geometrické usporiadanie nástrojov na multitoole

Multitool pozná parametre "Počet miest" a "Spôsob definovania vzdialenosti miest".

Spôsob definovania vzdialenosti sa môže zvoliť nasledovne:

- prostredníctvom čísla miesta multitoolu alebo
- prostredníctvom uhla miesta multitoolu.

Ak sa tu zvolí uhol, tak sa musí ku každému miestu multitoolu zadať hodnota pre uhol.

Multitool sa vo vzťahu k zakladaniu a vykladaniu do/zo zásobníka považuje za jednotkový prvok.

11.16 Práca s multitoolom (iba 840D sl)

## 11.16.1 Zoznam nástrojov pri multitoole

Ak pracujete s multitoolom, Zoznam nástrojov sa doplní o stĺpec pre číslo miesta multitoolu. Hneď, ako sa kurzor ocitne v Zozname nástrojov na multitoole, zmenia sa určité nadpisy stĺpcov.

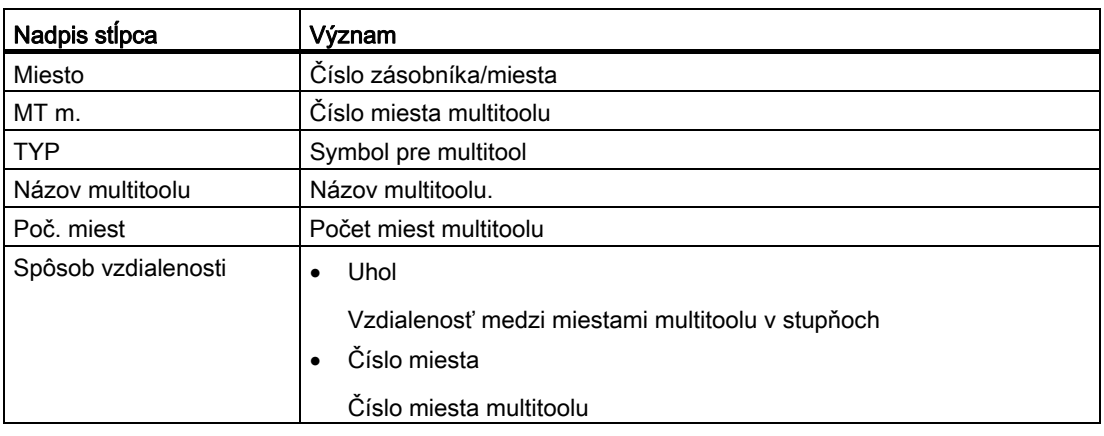

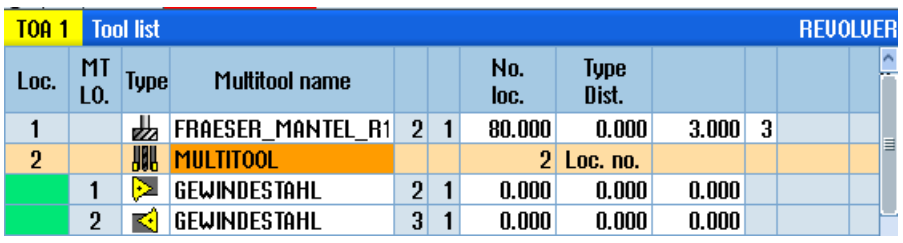

Obrázok 11-18 Zoznam nástrojov s multitoolom v revolvere

#### Postup

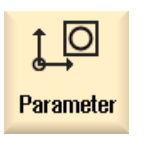

**Tool** 

list

W

- 1. Zvoľte systémovú oblasť "Parametre".
- 2. Stlačte programové tlačidlo "Zoznam nástrojov". Otvorí sa okno "Zoznam nástrojov".

11.16 Práca s multitoolom (iba 840D sl)

## 11.16.2 Založenie multitoolu

Multitool možno vybrať vo výbere obľúbených nástrojov, ako aj v zozname zvláštnych typov nástrojov.

|       | New tool - favorites     |             |    |                                                   |              |
|-------|--------------------------|-------------|----|---------------------------------------------------|--------------|
| Typ   | <b>Bezeichner</b>        |             |    |                                                   | Werkzeuglage |
|       | 500 - Roughing tool      | e let       |    |                                                   |              |
|       | 510 - Finishing tool     | <b>ARRI</b> |    |                                                   |              |
|       | 520 - Plunge cutter      |             |    | $\overline{\mathbf{u}}$ e $\overline{\mathbf{e}}$ |              |
|       | 540 - Threading tool     |             |    | ৰাসক                                              |              |
|       | 550 - Button tool        |             |    | 0000                                              |              |
|       | 560 - Rotary drill       |             |    | नमा                                               |              |
|       | $580 - 30$ turning probe |             |    | e Leo 9                                           |              |
|       | 730 - Stop               |             |    |                                                   |              |
|       | 120 - End mill           |             |    | ⋐┢₩⋥⋧                                             |              |
|       | 140 - Facing tool        |             | 从飞 |                                                   |              |
|       | 150 - Side mill          |             |    |                                                   |              |
|       | 200 - Twist drill        |             |    | $\alpha$ $\alpha$ $\alpha$                        |              |
| 240 I | - Tap                    |             |    | ₩₩₩∦                                              |              |
|       | Multitool                | <b>ANH</b>  |    |                                                   |              |
|       |                          |             |    |                                                   |              |
|       |                          |             |    |                                                   |              |
|       |                          |             |    |                                                   |              |

Obrázok 11-19 Zoznam obľúbených nástrojov s multitoolom

|     | New tool - special tools |             |   |                                              |  |
|-----|--------------------------|-------------|---|----------------------------------------------|--|
| Typ | <b>Bezeichner</b>        |             |   | Werkzeuglage                                 |  |
|     | 700 - Slotting saw       |             | ᄴ | $\blacksquare$                               |  |
|     | $710$ - 30 probe         |             |   | ◓▏▙▏▬▏▘                                      |  |
| 711 | - Edge finder            |             |   | 小安小安                                         |  |
|     | $730 -$ Stop             |             |   | 19 P.C.IV                                    |  |
| 900 | - Auxiliary tools        |             |   | $\circledcirc$ $\circledcirc$ $\circledcirc$ |  |
|     | Multitool                | <b>HIII</b> |   |                                              |  |
|     |                          |             |   |                                              |  |
|     |                          |             |   |                                              |  |
|     |                          |             |   |                                              |  |
|     |                          |             |   |                                              |  |
|     |                          |             |   |                                              |  |
|     |                          |             |   |                                              |  |
|     |                          |             |   |                                              |  |
|     |                          |             |   |                                              |  |
|     |                          |             |   |                                              |  |
|     |                          |             |   |                                              |  |
|     |                          |             |   |                                              |  |

Obrázok 11-20 Výberový zoznam pre zvláštne nástroje s multitoolom

11.16 Práca s multitoolom (iba 840D sl)

#### Postup

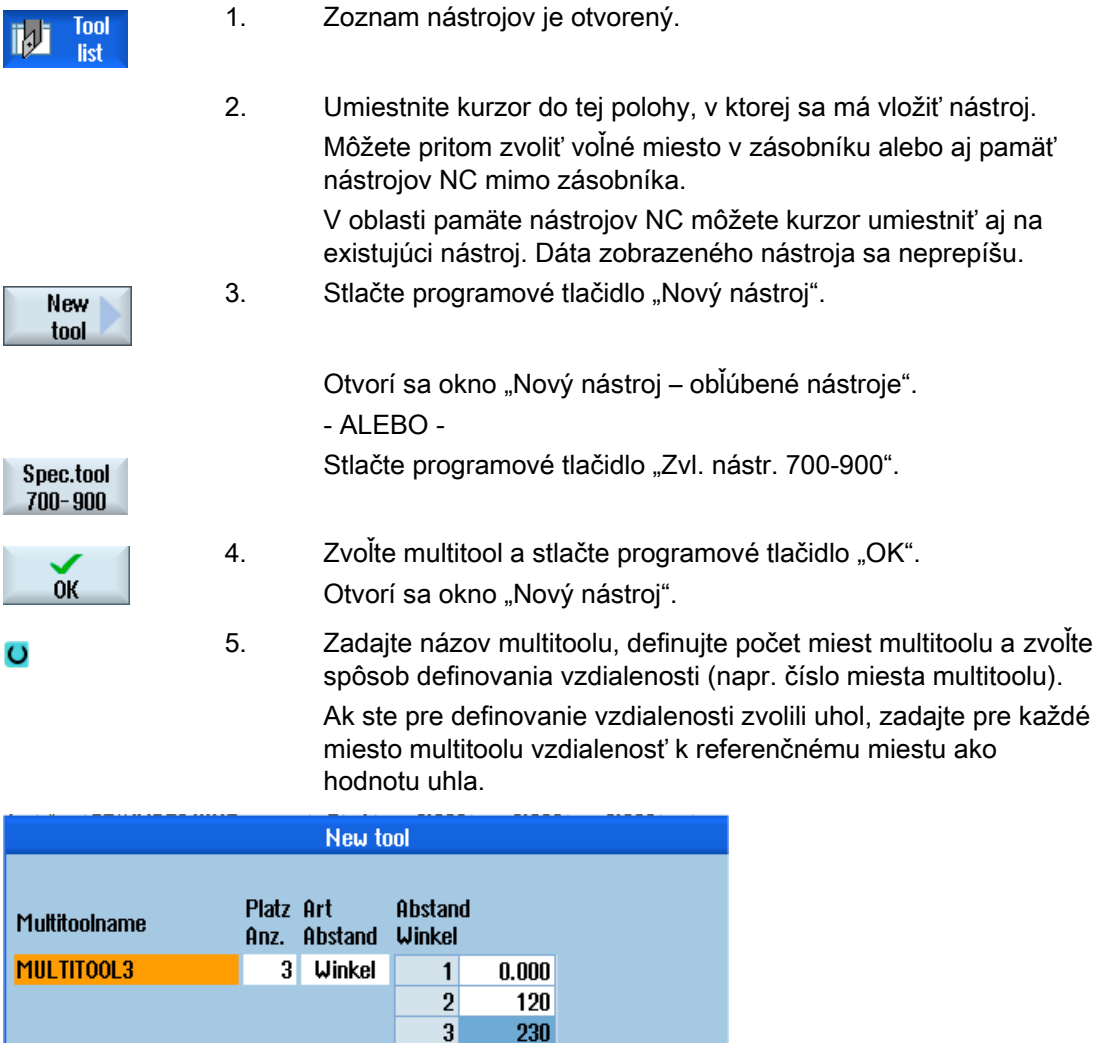

Multitool sa založí do Zoznamu nástrojov.

Proces založenia nástroja môže byť nastavený inak.

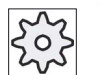

#### Výrobca stroja

Rešpektujte tu, prosím, údaje od výrobcu stroja.

11.16 Práca s multitoolom (iba 840D sl)

## 11.16.3 Osadenie multitoolu nástrojmi

#### Predpoklad

Multitool je založený v Zozname nástrojov.

 $\bar{\mathcal{P}}$  Schlichter\_Stirn

**E ZENTRIERER** 

 $1$   $1$ 

 $1$   $1$ 

85.000

 $0.000$ 

165.000

307.148

#### Postup

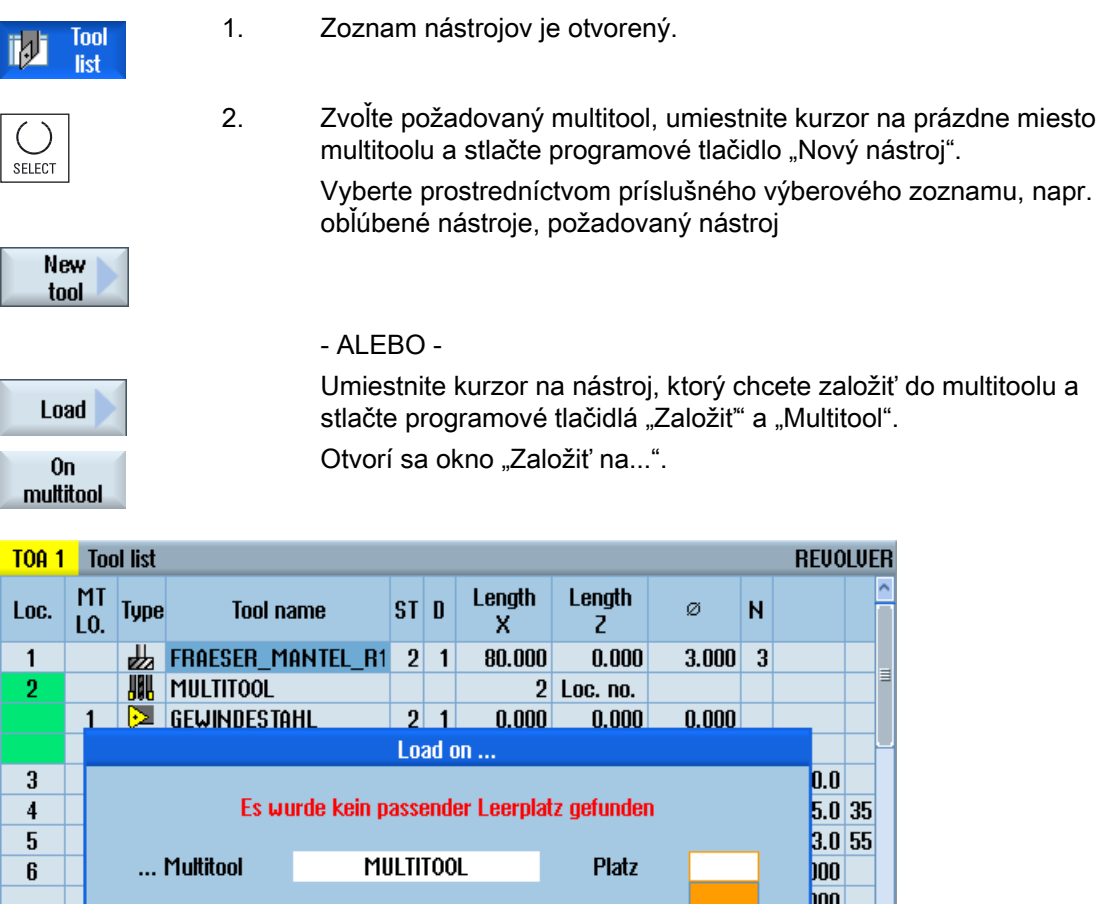

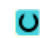

 $\overline{\mathbf{z}}$ 

 $\overline{8}$ 

 Zvoľte požadovaný multitool a miesto multitoolu, na ktoré chcete založiť nástroj.

1

 $16<sub>ii</sub>$ 

 $\frac{1}{2}$ 

 $135.0$  35

 $90.0$ 

11.16 Práca s multitoolom (iba 840D sl)

## 11.16.4 Odstránenie nástrojov z multitoolu

Keď sa multitool mechanicky nanovo osadil, musia sa staré nástroje odstrániť v Zozname nástrojov z multitoolu.

Kurzor sa na to nastaví na riadok, na ktorom sa nachádza nástroj, ktorý sa má odstrániť. Pri vykladaní sa nástroj v Zozname nástrojov mimo zásobníka automaticky uloží do pamäte NC.

#### Postup

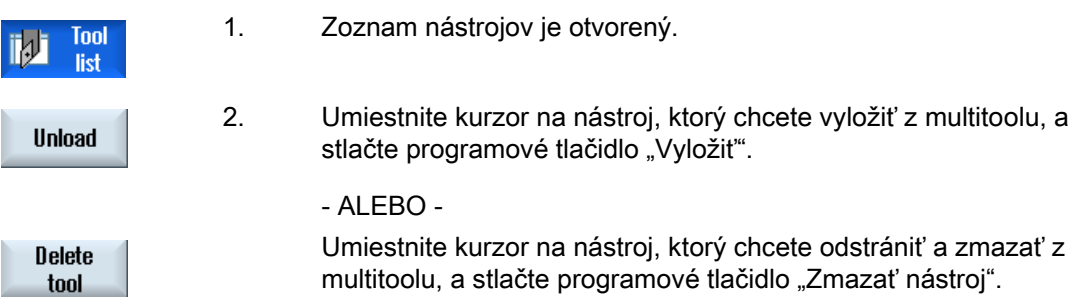

#### 11.16.5 Zmazanie multitoolu

#### Postup

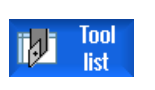

1. Zoznam nástrojov je otvorený.

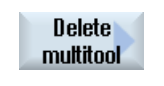

- 2. Umiestnite kurzor na multitool, ktorý chcete zmazať.
- 3. Stlačte programové tlačidlo "Vymazať multitool". Multitool sa vymaže so všetkými nástrojmi, ktoré sa na ňom nachádzajú.

11.16 Práca s multitoolom (iba 840D sl)

#### 11.16.6 Založenie a vyloženie multitoolu

#### Postup

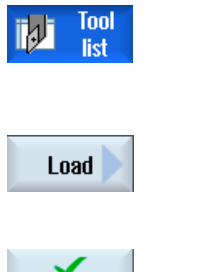

- 1. Zoznam nástrojov je otvorený.
- 2. Umiestnite kurzor na multitool, ktorý chcete založiť do zásobníka.

4. Stlačte programové tlačidlo "OK", keď chcete multitool založiť na

- 3. Otvorí sa okno "Založiť na". Pole "... miesto" je obsadené číslom prvého voľného miesta v zásobníku.
- **OK**

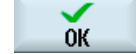

- navrhnuté voľné miesto.
	- ALEBO -

 Zadajte požadované číslo miesta a stlačte programové tlačidlo "OK".

 Multitool sa spolu s nástrojmi, ktoré sa na ňom nachádzajú, založí na uvedené miesto v zásobníku.

#### Vyloženie multitoolu

```
Unload
```
1. Umiestnite kurzor na multitool, ktorý chcete vyložiť zo zásobníka, a stlačte programové tlačidlo "Vyložiť".

Multitool sa odstráni zo zásobníka a uloží sa na koniec Zoznamu nástrojov do pamäte NC.

#### 11.16.7 Reaktivácia multitoolu

Multitool a nástroje, ktoré sa nachádzajú na multitoole, môžu byť nezávisle od seba zablokované.

Ak sa zablokuje multitool, tak už nemožno zameniť nástroje tohto multitoolu prostredníctvom výmeny nástroja.

Keď má iba jeden nástroj na multitoole nastavené monitorovanie a životnosť alebo počet kusov uplynuli, tak sa nástroj a multitool, na ktorom sa nástroj nachádza, zablokuje. Ostatné nástroje na multitoole nie.

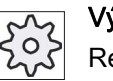

#### Výrobca stroja

Rešpektujte tu, prosím, údaje od výrobcu stroja.

Ak sa na multitoole nachádzajú viaceré nástroje s monitorovaním a životnosť alebo počet kusov uplynie iba pre jeden nástroj, tak sa zablokuje iba tento nástroj.

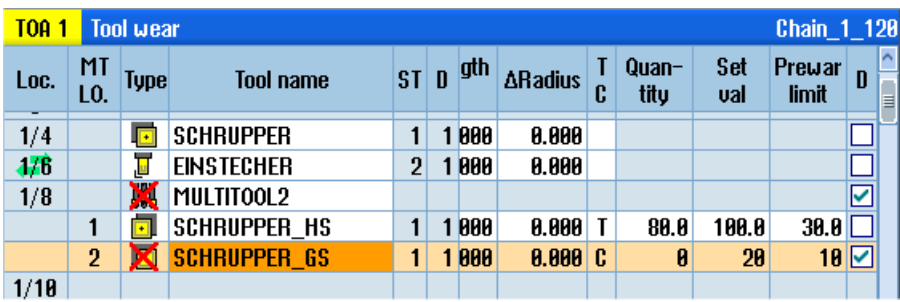

#### Reaktivácia

Keď sa reaktivuje nástroj s uplynutou životnosťou alebo počtom kusov, ktorý sa nachádza na multitoole, ta sa pre tento nástroj nastaví životnosť/počet kusov na požadovanú hodnotu a blokovanie pre tento nástroj a pre multitool sa odstráni.

Keď sa reaktivuje multitool, na ktorom sa nachádzajú nástroje s monitorovaním, tak sa pre všetky nástroje na multitoole nastaví životnosť/počet kusov na požadovanú hodnotu, je jedno, či sú nástroje blokované alebo nie.

#### **Predpoklady**

Aby ste mohli reaktivovať nástroj, musí byť aktivovaná funkcia monitorovania, ako aj uložená požadovaná hodnota.

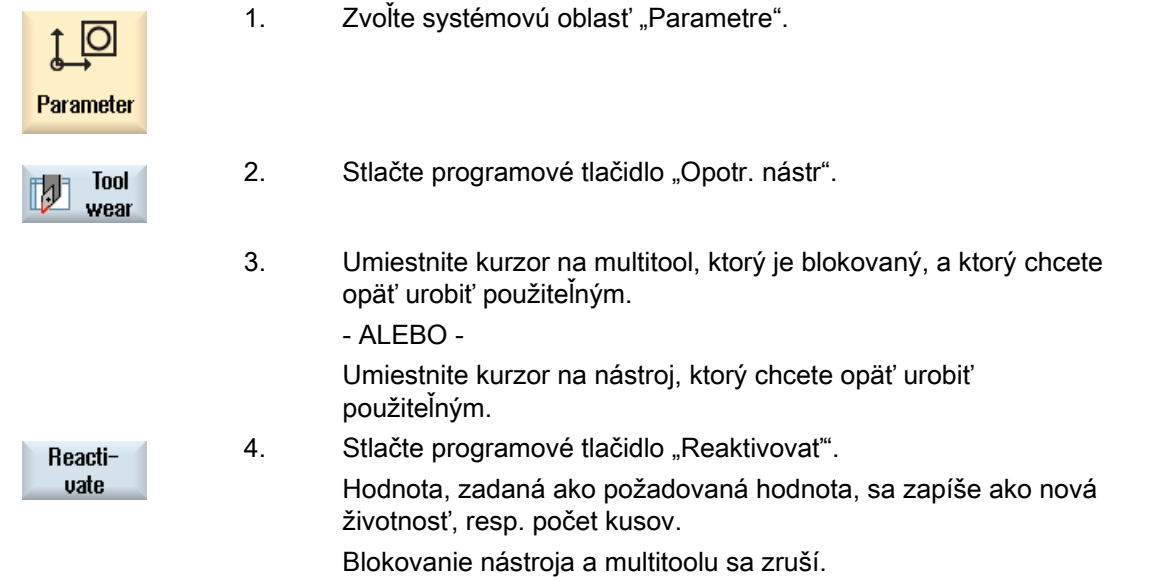

11.16 Práca s multitoolom (iba 840D sl)

#### Reaktivácia a polohovanie

Ak je konfigurovaná funkcia "Reaktivácia s polohovaním", dodatočne sa miesto zásobníka, na ktorom stojí vybraný multitool, umiestní na miesto vkladania. Môžete vymeniť multitool.

#### Reaktivácia všetkých spôsobov monitorovania

Ak je konfigurovaná funkcia "Reaktivácia všetkých spôsobov monitorovania", pri reaktivácii sa vynulujú všetky spôsoby monitorovania pre nástroj, ktoré sú nastavené v NC.

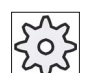

#### Výrobca stroja

Rešpektujte tu, prosím, údaje od výrobcu stroja.

#### Literatúra

Príručka pre uvedenie do prevádzky SINUMERIK Operate (IM9)/SINUMERIK 840D sl

#### 11.16.8 Premiestnenie multitoolu

Multitooly môžete v rámci zásobníkov premiestniť priamo na iné miesto v zásobníku. T. j., nemusíte multitooly s príslušnými nástrojmi najskôr zo zásobníka vyložiť, aby ste ich potom založili na iné miesto.

Pri premiestňovaní sa automaticky navrhne voľné miesto, na ktoré môžete multitool premiestniť. Môžete však aj priamo zadať voľné miesto v zásobníku.

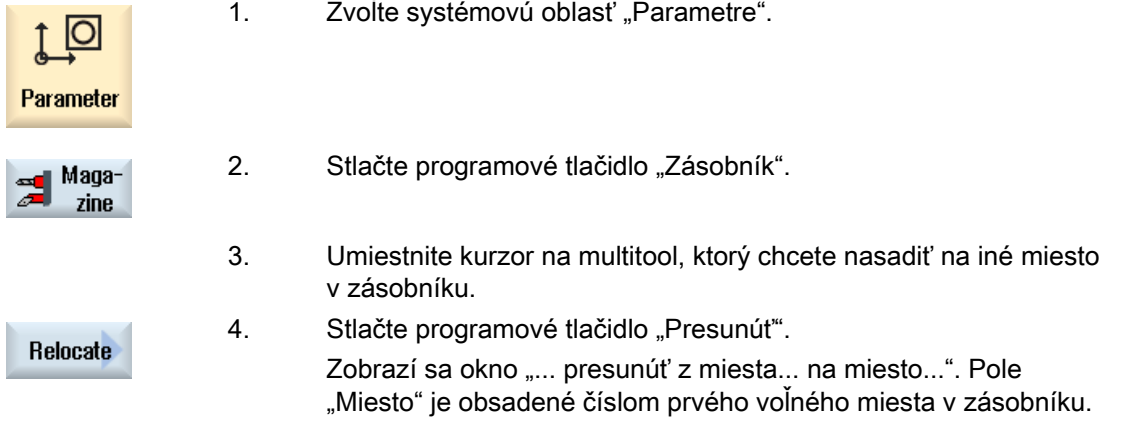

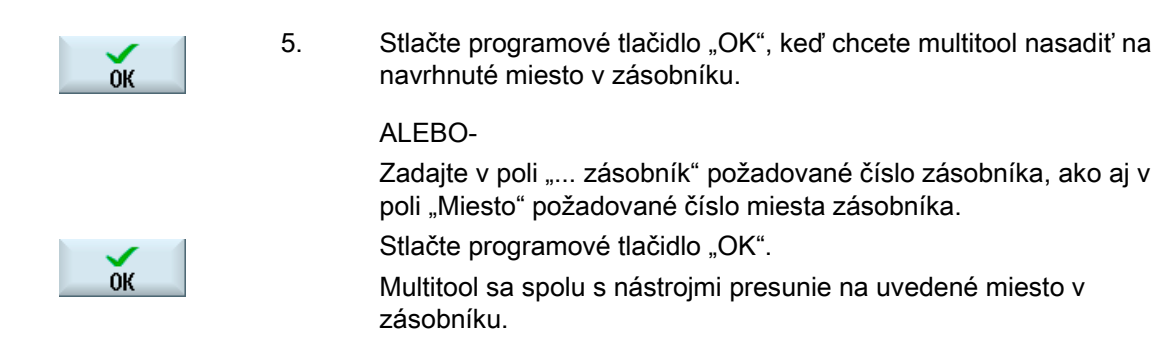

#### 11.16.9 Polohovanie multitoolu

Môžete polohovať zásobník. Pritom sa miesto zásobníka umiestní na miesto vkladania.

Multitooly, ktoré sa nachádzajú vo vretene, sa môžu tak isto polohovať. Multitool sa otočí, a tým sa uvedie dotyčné miesto multitoolu do polohy opracovania.

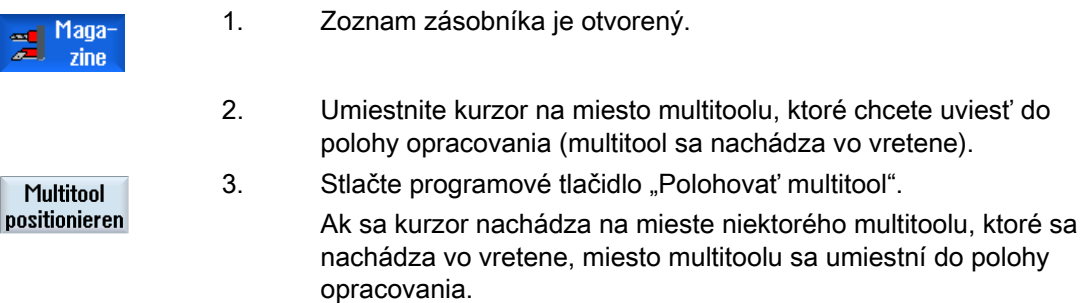

11.16 Práca s multitoolom (iba 840D sl)

# Spravovanie programov and the state of  $12$

## 12.1 Prehľad

#### 12.1.1 Spravovanie programov

Prostredníctvom Správy programov máte kedykoľvek prístup k programom, aby ste ich nechali spracovať, zmeniť alebo kopírovať, alebo premenovať.

Programy, ktoré už nepotrebujete, môžete zmazať, aby ste opäť uvoľnili ich miesto v pamäti.

#### POZOR

#### Spracovanie z pamäťového kľúča USB

Priame spracovanie z pamäťového kľúča USB sa neodporúča.

Neexistuje žiadne zabezpečenie proti problémom s kontaktom, výpadku, prerušeniu prostredníctvom narazenia alebo neúmyselného vysunutia pamäťového kľúča USB za bežiacej prevádzky.

Odpojenie počas opracovania obrobku vedie k zastaveniu opracovania, a tým aj k poškodeniu obrobku.

#### Miesto uloženia pre programy

Možné miesta uloženia sú:

- NC
- Lokálny disk
- Sieťové disky
- USB disky
- V24

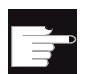

#### Softvérové voľby

 Na zobrazenie programového tlačidla "Lokálny disk" potrebujete voľbu "Dodatočná užívateľská pamäť 256 MB HMI na CF karte NCU" (nie pri SINUMERIK Operate na PCU50, resp. PC/PG).

12.1 Prehľad

#### Výmena dát s inými pracoviskami

Na výmenu programov a dát s inými pracoviskami máte nasledujúce možnosti:

- USB disky (napr. pamäťový kľúč USB)
- Sieťové disky
- Disk FTP

#### Voľba miest uloženia

Vo vodorovnej lište programových tlačidiel môžete zvoliť miesto uloženia, ktorého adresáre a programy chcete zobraziť. Dodatočne k programovému tlačidlu "NC", pomocou ktorého sa zobrazujú dáta pasívneho systému súborov, sa môžu zobraziť ešte ďalšie programové tlačidlá.

Programové tlačidlo "USB" sa dá ovládať iba vtedy, keď je pripojené externé pamäťové médium (napr. pamäťový kľúč USB v USB porte ovládacieho panela).

#### Zobrazenie dokumentov PDF a HTML

Máte možnosť nechať si zobraziť dokumenty HTML, ako aj PDF na diskoch Správy programov (napr. na lokálnom disku alebo USB) a prostredníctvom stromovej štruktúry systémových dát.

Prehľad dokumentov je však možný iba pre PDF.

Upozornenie

#### Disk FTP

目

Na disku FTP nie je možné vytvoriť prehľad dokumentov.

#### Štruktúra adresárov

V prehľade majú symboly v ľavom stĺpci nasledujúci význam:

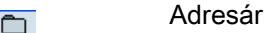

Program

Pri prvom vyvolaní Správy programov majú všetky adresáre znamienko plus.

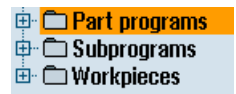

Obrázok 12-1 Adresár programu v Správe programov

Až pri prvom čítaní sa odstránia znamienka plus z prázdnych adresárov.

Adresáre a programy sú zobrazené vždy spolu s nasledujúcimi informáciami:

● Názov

Názov môže mať maximálne 24 znakov.

Prípustné znaky sú všetky veľké písmená (bez prehlások), číslice a podčiarkovníky

- Typ
	- Adresár: WPD Program: MPF
	- Podprogram: SPF
	-
	- Inicializačné programy: INI
	- Zoznamy úloh: JOB
	- Parametre nástroja: TOA
	- Obsadenie zásobníka: TMA
	- Nulové body: UFR
	- R parametre: RPA
	- Globálne užívateľské dáta/definície: GUD
	- Nastavovacie dáta: SEA
	- Ochranné oblasti: PRO
	- Priehyb: CEC
- Veľkosť (v bytoch)
- Dátum/čas (vytvorenia alebo poslednej zmeny)

#### Aktívne programy

Zvolené, t. j. aktívne programy sa zviditeľnia pomocou zeleného symbolu.

| <b>CHAN1</b>          | <b>Name</b>                       | Type       | Length | <b>Date</b> | <b>Time</b>  |
|-----------------------|-----------------------------------|------------|--------|-------------|--------------|
|                       | $\oplus$ $\bigcirc$ Part programs | DIR        |        | 11/30/09    | $3:49:09$ PM |
| 由-                    | <b>C</b> Subprograms              | DIR        |        | 12/02/09    | 11:24:33 AM  |
| 白 <b>门 Workpieces</b> |                                   | DIR        |        | 12/02/09    | 2:53:07 PM   |
|                       | ⊕ ← DREHEN1                       | <b>WPD</b> |        | 12/02/09    | $8:40:58$ AM |
| $\oplus$ $\oplus$ GGG |                                   | <b>WPD</b> |        | 12/01/09    | 12:03:39 PM  |
|                       | <b>⊕ CJOBSHOP_MEHRK</b>           | UPD        |        | 12/03/09    | $9:18:27$ AM |
|                       | <b>□ △ MEHR</b>                   | UPD        |        | 11/30/09    | 3:49:23 PM   |
|                       | <b>⊕ ← MEHRKANAL</b>              | <b>WPD</b> |        | 12/02/09    | 12:47:20 PM  |
|                       | ⊕ ¢ sim chess king                | <b>WPD</b> |        | 11/30/09    | 3:49:14 PM   |
|                       | ⊕ C SIM_CHESS_LADY_26             | UPD        |        | 11/30/09    | $3:49:14$ PM |
|                       | <b>⊕ CSIM_CHESS_TOWER</b>         | <b>WPD</b> |        | 11/30/09    | $3:49:15$ PM |
|                       | $\oplus$ $\oplus$ SIM 2YK T 26    | <b>WPD</b> |        | 11/30/09    | $3:49:17$ PM |
|                       | 白·户SWOB                           | UPD        |        | 12/03/09    | $8:39:49$ AM |
| 5.                    | e ut                              | <b>MPF</b> | 205    | 12/03/09    | 3:22:48 PM   |
| ⊕ ← TEMP              |                                   | <b>WPD</b> |        | 11/30/09    | 3:49:33 PM   |

Obrázok 12-2 Aktívny program znázornený zelenou farbou

## 12.1.2 Pamäť NC

Zobrazí sa vám kompletná operačná pamäť NC so všetkými obrobkami, ako aj s hlavnými programami a podprogramami.

Môžete tu vložiť ďalšie podadresáre.

#### Postup

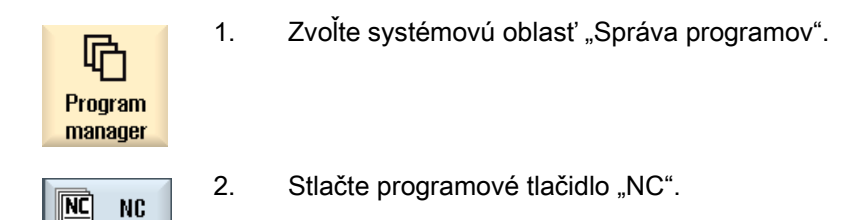

#### 12.1.3 Lokálny disk

Zobrazia sa obrobky, hlavné programy a podprogramy, ktoré sú uložené v užívateľskej pamäti na CF karte, resp. na lokálnom pevnom disku.

Na uloženie máte možnosť nechať si znázorniť štruktúru systému pamäte NC alebo založiť vlastný systém ukladania.

Môžete tu vložiť ľubovoľné množstvo podadresárov, aby ste v nich uložili ľubovoľné súbory (napr. textové súbory s poznámkami).

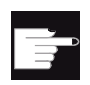

#### Softvérové voľby

Na zobrazenie programového tlačidla "Lokálny disk" potrebujete voľbu "Dodatočná užívateľská pamäť HMI na CF karte NCU" (nie pri SINUMERIK Operate na PCU50, resp. PC/PG).

#### Postup

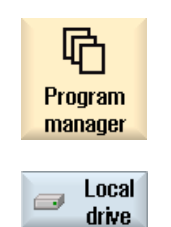

1. Zvoľte systémovú oblasť "Správa programov".

2. Stlačte programové tlačidlo "Lokálny disk".

Máte možnosť vytvoriť na lokálnom disku štruktúru adresárov pamäte NC. Toto uľahčuje o. i. poradie vyhľadávania.

#### Nastavenie adresárov

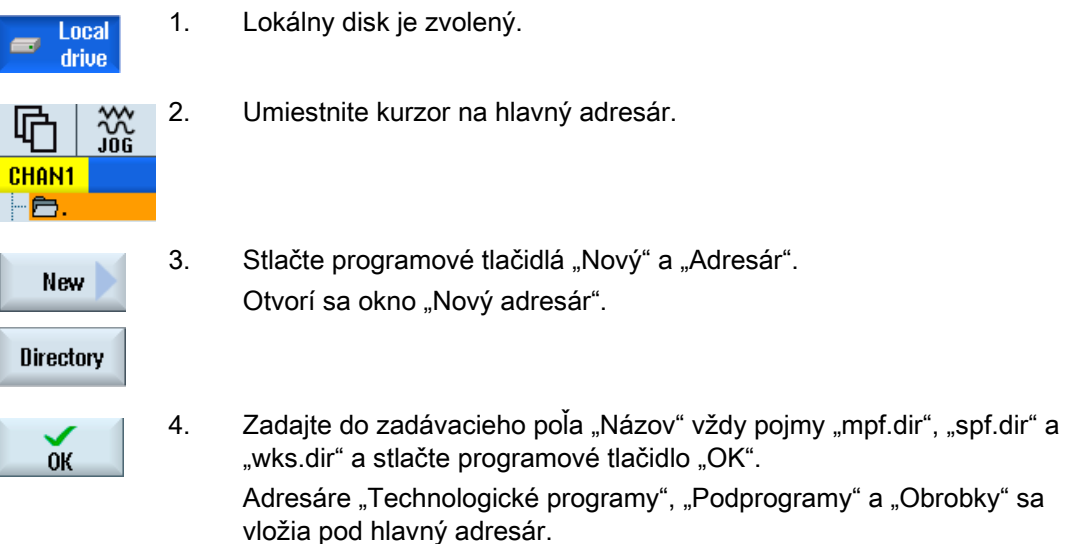

## 12.1.4 USB disky

USB disky vám ponúkajú možnosť výmeny dát. Takto môžete napríklad kopírovať do NC programy, ktoré boli externe uložené, a nechať ich spracovať.

#### POZOR

#### Prerušenie bežiacej prevádzky

Neodporúča sa vykonávať priame spracovanie z pamäťového kľúča USB, pretože môže prísť k nechcenému prerušeniu spracovania, a tým k poškodeniam obrobkov.

#### Pamäťový kľúč USB s partíciami (iba 840D sl a TCU)

Ak disponuje pamäťový kľúč USB viacerými partíciami, zobrazia sa tieto v podobe stromovej štruktúry ako podštruktúra (01, 02,...).

Pre vyvolania EXTCALL zadajte aj partíciu (napr. USB:/02/... alebo //ACTTCU/FRONT/02/... alebo //ACTTCU/FRONT,2/... alebo //TCU/TCU1/FRONT/02/...)

Takto máte možnosť naprojektovať ľubovoľnú partíciu (napr. //ACTTCU/FRONT,3).

12.1 Prehľad

#### Postup

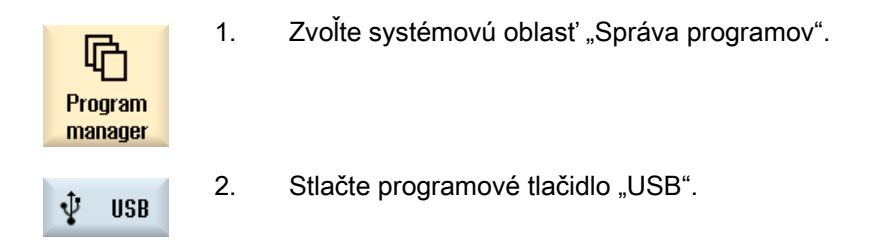

#### Upozornenie

Programové tlačidlo "USB" sa dá ovládať iba vtedy, keď je pamäťový kľúč USB zasunutý do frontálneho rozhrania ovládacieho panela.

#### 12.1.5 Disk FTP

Disk FTP vám ponúka možnosti výmeny dát, napr. technologických programov medzi riadiacim systémom a externým serverom FTP.

Máte možnosť založiť na serveri FTP nové adresáre a podadresáre pre zálohovanie, aby ste do nich uložili ľubovoľné súbory.

#### Upozornenie

#### Voľba/spracovanie programov

Nie je možné zvoliť program priamo na FTP a na spracovanie prepnúť do systémovej oblasti "Stroj".

#### Predpoklad

Na serveri FTP je vytvorené užívateľské meno a heslo.

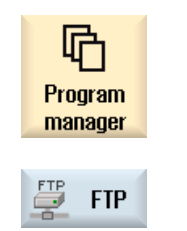

- 1. Zvoľte systémovú oblasť "Správa programov".
- 2. Stlačte programové tlačidlo "FTP". Pri prvom výbere disku FTP sa zobrazí prihlasovacie okno.

12.2 Otvorenie a zatvorenie programu

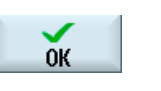

3. Zadajte užívateľské meno a heslo a stlačte programové tlačidlo "OK", aby ste sa prihlásili na server FTP. Zobrazí sa obsah servera FTP so svojimi adresármi.

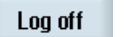

4. Po ukončení požadovaného spracovania dát stlačte programové tlačidlo "Odhlásiť".

Spojenie so serverom FTP sa zruší. Aby ste mohli opäť zvoliť disk FTP, je potrebné nanovo sa prihlásiť.

## 12.2 Otvorenie a zatvorenie programu

Keď si chcete detailnejšie pozrieť program, alebo ho chcete zmeniť, otvorte program v editore.

Pri programoch, ktoré sa nachádzajú v pamäti NCK, môžete navigovať už počas otvárania. Programové vety sa budú dať editovať až vtedy, keď je program úplne otvorený. V dialógovom riadku môžete sledovať otváranie programu.

Pri programoch, ktoré otvárate prostredníctvom lokálneho disku, pamäťového kľúča USB alebo sieťového spojenia, je možné vykonávať navigovanie až vtedy, keď je program úplne otvorený. Pri otváraní programu sa zobrazí indikácia priebehu.

#### Upozornenie

#### Prepnutie kanálu v editore

Pri otváraní programu sa otvorí editor pre aktuálne zvolený kanál. Pri simulácii programu sa použije tento kanál.

Ak prepnete v editore kanál, nebude to mať účinok na editor. Až po zatvorení editora sa dostanete do druhého kanálu.

#### Postup

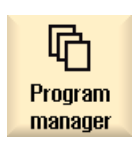

1. Zvoľte systémovú oblasť "Správa programov".

- 2. Zvoľte požadované miesto uloženia a umiestnite kurzor na program, ktorý chcete spracovať.
- 3. Stlačte programové tlačidlo "Otvorit".

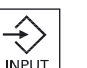

**Open** 

Stlačte tlačidlo <INPUT>.

- ALEBO -

12.2 Otvorenie a zatvorenie programu

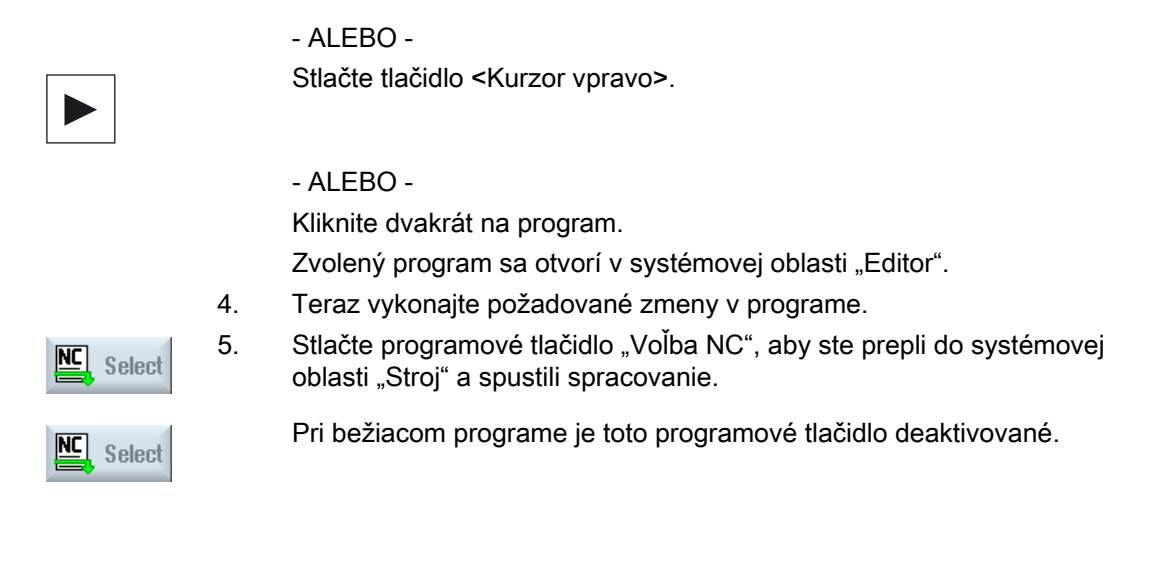

#### Zatvorenie programu

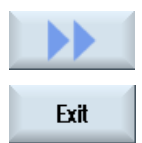

Stlačte programové tlačidlá ">>" a "Zavriet", aby ste zatvorili program a editor.

#### - ALEBO -

Keď sa nachádzate na začiatku prvého riadku programu, stlačte tlačidlo <Kurzor vľavo>, aby ste zatvorili program a editor.

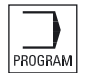

Aby ste opäť otvorili program, ktorý ste zatvorili pomocou "Zavrieť", stlačte tlačidlo <PROGRAM>.

#### Upozornenie

Aby ste nechali program spracovať, nemusíte ho zavrieť.
# 12.3 Spracovanie programu

Ak zvolíte program na spracovanie, riadiaci systém automaticky prepne do systémovej oblasti "Stroi".

## Voľba programu

Obrobky (WPD), hlavné programy (MPF) alebo podprogramy (SPF) zvolíte tak, že umiestnite kurzor na požadovaný program, resp. obrobok.

Pri obrobkoch musí byť uložený program s rovnakým názvom v adresári obrobku, ktorý sa automaticky zvolí na spracovanie (napr. s voľbou obrobku HRIADEL.WPD sa automaticky zvolí hlavný program HRIADEL.MPF).

Ak existuje súbor INI s rovnakým názvom (napr. HRIADEL.INI), inicializuje sa jednorazovo pri prvom spustení technologického programu po voľbe technologického programu. V závislosti od parametra stroja MD11280 \$MN\_WPD\_INI\_MODE sa v prípade potreby inicializujú ďalšie súbory INI.

MD11280 \$MN\_WPD\_INI\_MODE=0:

Inicializuje sa ten súbor INI, ktorý má rovnaký názov ako obrobok. Napríklad pri voľbe HRIADEL1.MPF sa s >CYCLE START> vykoná HRIADEL1.INI.

MD11280 \$MN\_WPD\_INI\_MODE=1:

Vykonajú sa všetky súbory typu SEA, GUD, RPA, UFR, PRO, TOA, TMA a CEC vo vymenovanom poradí, ktoré majú rovnaký názov ako zvolený hlavný program. Hlavné programy, ktoré sú uložené v adresári obrobku, môžu byť zvolené a spracované z viacerých kanálov.

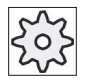

## Výrobca stroja

Rešpektujte tu, prosím, údaje od výrobcu stroja.

### Postup

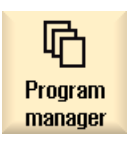

**Select** 

- 1. Zvoľte systémovú oblasť "Správa programov".
- 2. Zvoľte požadované miesto uloženia a umiestnite kurzor na obrobok/program, ktorý chcete nechať spracovať.
- 3. Stlačte programové tlačidlo "Voľba".

Riadiaci systém automaticky prepne do systémovej oblasti "Stroj". - ALEBO -

12.4 Založenie adresára/programu/zoznamu úloh/zoznamu programov

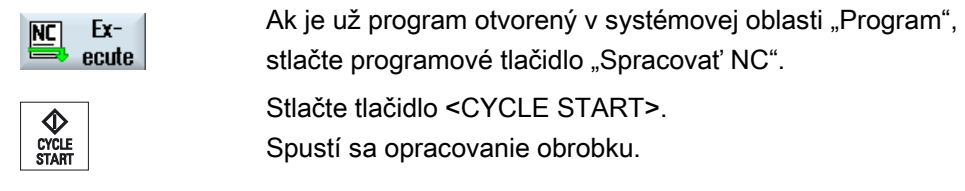

#### Upozornenie

Na spracovanie sa môžu zvoliť iba obrobky/programy, ktoré sa nachádzajú v pamäti NCK, na lokálnom disku, resp. na USB disku.

# 12.4 Založenie adresára/programu/zoznamu úloh/zoznamu programov

## 12.4.1 Založenie nového adresára

Štruktúry adresárov vám pomôžu prehľadne spravovať vaše programy a súbory. Na to môžete na lokálnom disku, ako aj na USB/sieťových diskoch zakladať v adresári podadresáre.

V podadresári môžete opäť zakladať programy a následne pre ne vytvárať programové vety.

#### Upozornenie

Adresáre musia mať koncovku .DIR alebo .WPD. Maximálna dĺžka názvu je, vrátane koncovky, 49 znakov.

Na zadávanie názvov sú povolené všetky písmená (okrem prehlások), číslice a podčiarkovníky. Názvy sa automaticky pretransformujú do podoby veľkých písmen.

Toto obmedzenie neplatí pri práci s USB/sieťovými diskami.

12.4 Založenie adresára/programu/zoznamu úloh/zoznamu programov

### Postup

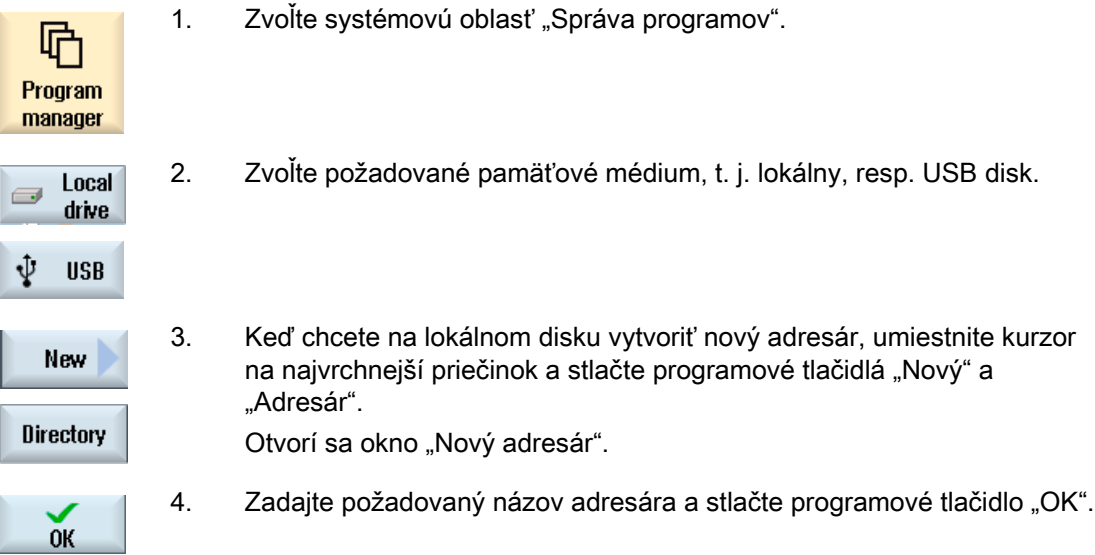

## 12.4.2 Založenie nového obrobku

V obrobku môžete vytvárať rôzne typy súborov ako hlavné programy, inicializačný súbor, korekcie nástroja.

## Upozornenie Adresáre obrobkov

Máte možnosť vytvárať podštruktúru adresárov obrobkov. Pritom musíte dávať pozor na to, že je dĺžka vyvolávacieho riadku obmedzená. Ak dosiahnete maximálny počet znakov, dostanete o tom informáciu pri zadávaní názvu obrobku.

## Postup

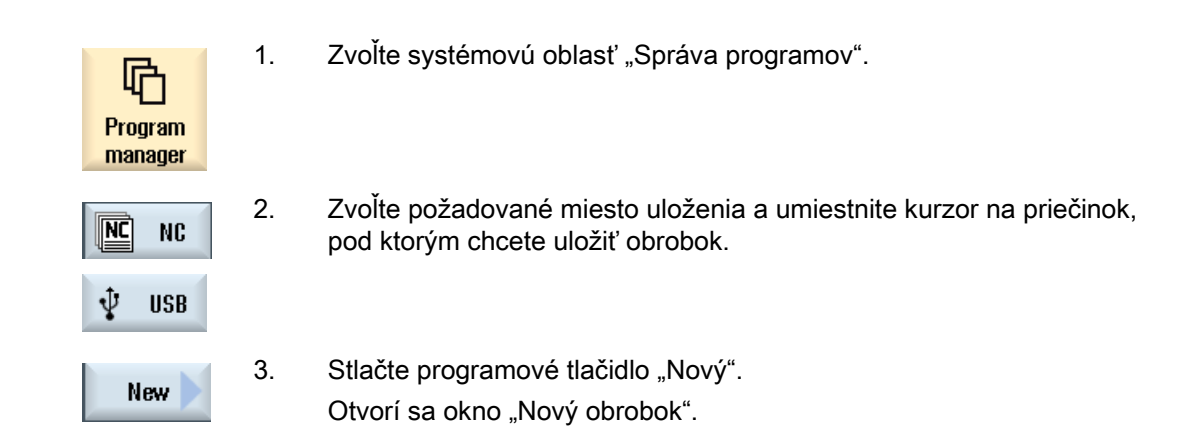

12.4 Založenie adresára/programu/zoznamu úloh/zoznamu programov

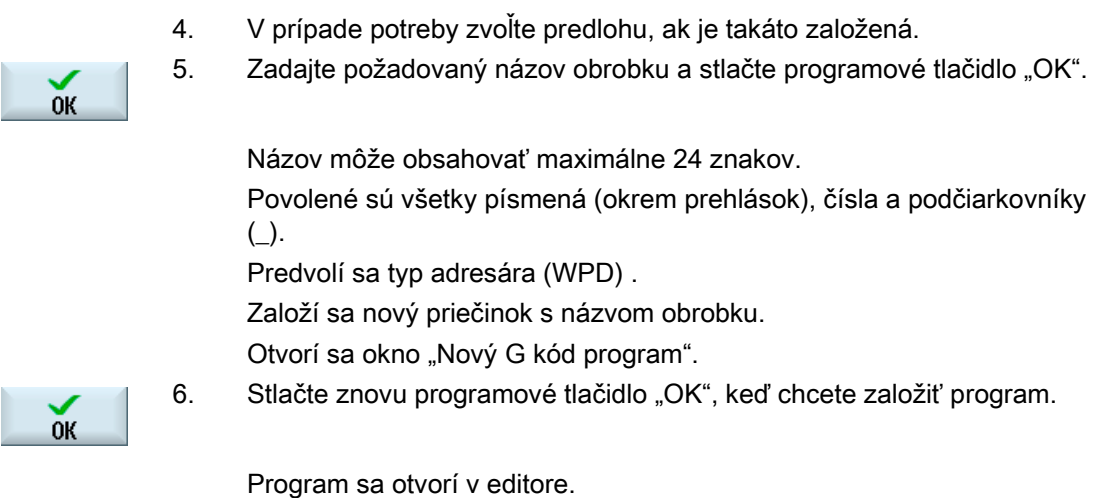

## 12.4.3 Založenie nového G kód programu

V adresári/obrobku môžete zakladať G kód programy a následne pre ne vytvárať G kód vety.

### Postup

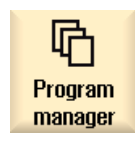

- 1. Zvoľte systémovú oblasť "Správa programov".
- 2. Zvoľte požadované miesto uloženia a umiestnite kurzor na priečinok, pod ktorým chcete uložiť program.

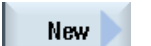

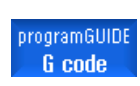

3. Stlačte programové tlačidlo "Nový".

Otvorí sa okno "Nový G kód program".

- 4. V prípade potreby zvoľte predlohu, ak je takáto založená.
- 5. Zvoľte typ súboru (MPF alebo SPF).

Ak sa nachádzate v pamäti NC a zvolili ste priečinok "Podprogramy" alebo "Technologické programy", môžete založiť vždy iba jeden podprogram (SPF), resp. hlavný program (MPF).

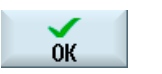

6. Zadajte požadovaný názov programu a stlačte programové tlačidlo "OK".

Názov programu môže mať maximálne 24 znakov.

Povolené sú všetky písmená (okrem zvláštnych znakov, jazykovo špecifických zvláštnych znakov, ázijských alebo cyrilických písmen), číslice a podčiarkovníky (\_).

## 12.4.4 Nový ShopTurn program

V adresároch technologického programu a obrobku môžete zakladať ShopTurn programy a následne pre ne vytvárať kroky opracovania.

### Postup

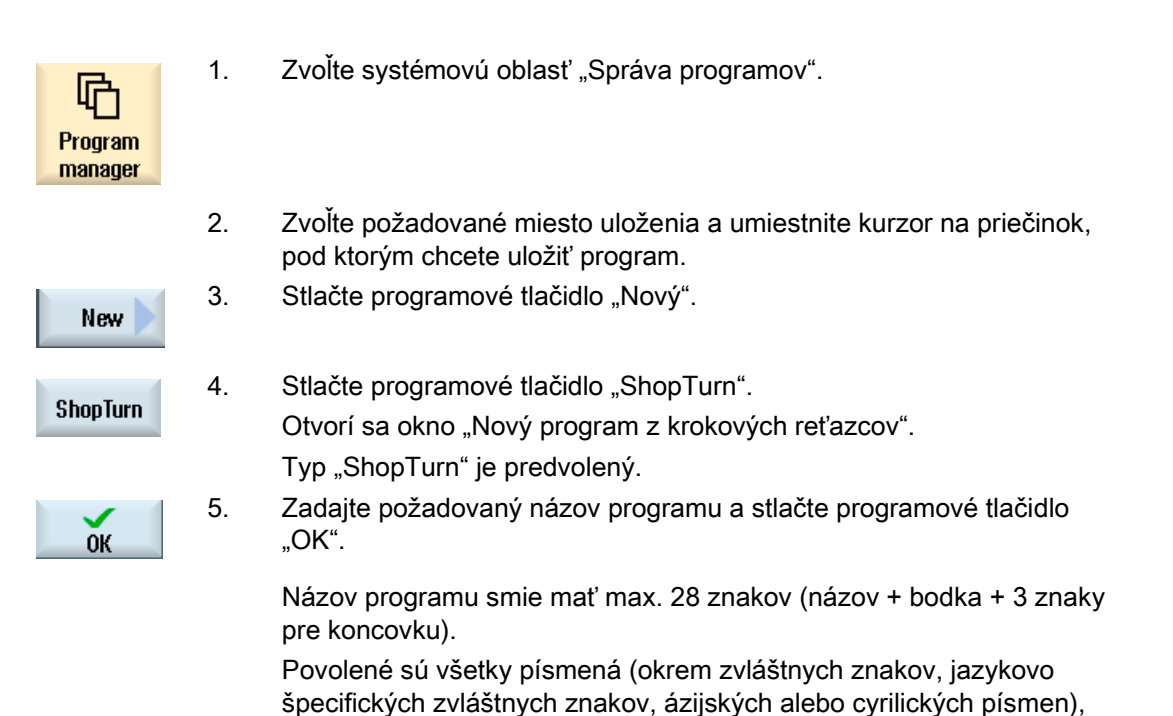

číslice a podčiarkovníky (\_).

## 12.4.5 Založenie nového ľubovoľného súboru

V každom adresári, resp. podadresári môžete založiť súbor v ľubovoľnom formáte, ktorý zadáte.

### Upozornenie Koncovky súborov

V pamäti NC musí mať koncovka 3 znaky a nesmie ňou byť DIR alebo WPD.

V pamäti NC máte možnosť vkladať pod obrobkom pomocou programového tlačidla "Ľubovoľne" nasledujúce typy súborov:

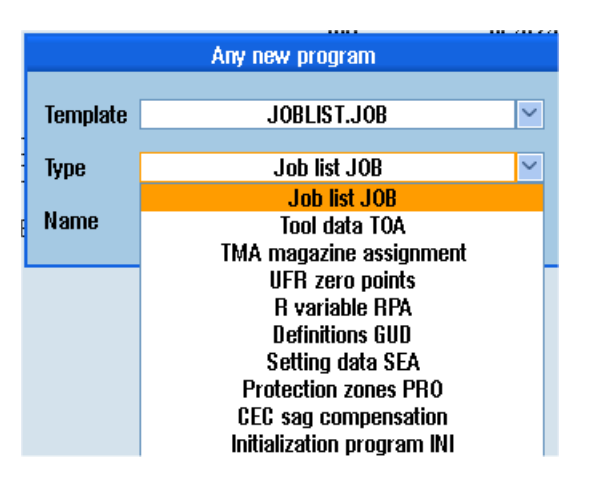

## Postup

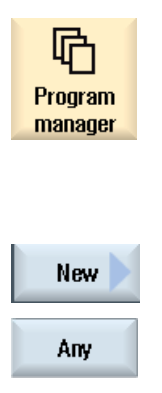

- 1. Zvoľte systémovú oblasť "Správa programov".
- 2. Zvoľte požadované miesto uloženia a umiestnite kurzor na priečinok, pod ktorým chcete uložiť súbor.

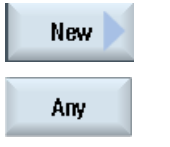

- 3. Stlačte programové tlačidlá "Nový" a "Ľubovoľne". Otvorí sa okno "Nový ľubovoľný program"
- 4. Zvoľte vo výberovom poli "Typ" požadovaný typ súboru (napr. "Definície GUD") a zadajte názov súboru, ktorý chcete uložiť, keď ste zvolili adresár obrobku v pamäti NC.

 Súbor prevezme automaticky zvolený formát. - ALEBO -

Zadajte názov a formát súboru, ktorý chcete uložiť, (napr. Môj text.txt). Názov môže obsahovať maximálne 24 znakov.

Povolené sú všetky písmená (okrem prehlások), čísla a podčiarkovníky  $(\_)$ .

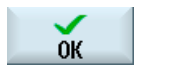

5. Stlačte programové tlačidlo "OK".

## 12.4.6 Založenie zoznamu úloh

Máte možnosť vytvoriť pre každý obrobok zoznam úloh na rozšírenú voľbu obrobku. Pomocou zoznamu úloh dávate pokyny na voľbu programu v rôznych kanáloch.

#### Skladba

Zoznam úloh sa skladá z pokynov na výber SELECT.

SELECT <program> CH=<číslo kanálu> [DISK]

Pokyn SELECT zvolí program na spracovanie v určitom NC kanáli. Zvolený program musí byť vložený do operačnej pamäte NC. Voľba spracovania zvonku (karta CF, nosič USB, sieťový disk) je možná prostredníctvom parametra DISK.

• <Program>

Absolútne a relatívne zadanie cesty programu, ktorý chcete zvoliť.

Príklady:

- //NC/WKS.DIR/HRIADEL.WPD/HRIADEL1.MPF
- HRIADEL2.MPF
- <Číslo kanálu>

Číslo NC kanálu, v ktorom sa má zvoliť program.

Príklad:

 $CH=2$ 

● [DISK]

Voliteľný parameter pre programy, ktoré nie sú uložené v NC pamäti a majú sa spracovať "zvonku".

Príklad:

SELECT //remote/myshare/hriadel3.mpf CH=1 DISK

#### Komentár

V zozname úloh sú komentáre označené prostredníctvom ";" na začiatku riadku alebo prostredníctvom okrúhlych zátvoriek.

12.4 Založenie adresára/programu/zoznamu úloh/zoznamu programov

## Predloha

Pri zakladaní nového zoznamu úloh môžete vybrať predlohu od spoločnosti Siemens, resp. od výrobcu stroja.

#### Spracovanie obrobku

Stlačením programového tlačidla "Voľba" pre obrobok sa preskúma skladba príslušného zoznamu úloh a potom sa spracuje. Kurzor môže pri voľbe stáť aj priamo na zozname úloh.

#### Postup

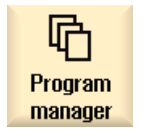

- 1. Zvoľte systémovú oblasť "Správa programov".
- $|\overrightarrow{\text{NC}}|$ **NC**
- 2. Stlačte programové tlačidlo "NC" a umiestnite kurzor v adresári "Obrobky" na program, pre ktorý chcete založiť zoznam úloh.

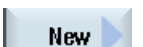

- 3. Stlačte programové tlačidlá "Nový" a "Ľubovoľne". Otvorí sa okno "Nový ľubovoľný program".
- $0<sup>K</sup>$
- 4. Zvoľte vo výberovom poli "Typ" zápis "Zoznam úloh JOB" a zadajte požadovaný názov a stlačte programové tlačidlo "OK".

## 12.4.7 Založenie zoznamu programov

Máte možnosť zapísať programy do zoznamu programov, ktorý potom môžete zvoliť a spracovať prostredníctvom PLC.

Zoznam programov môže obsahovať až 100 zápisov.

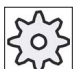

#### Výrobca stroja

Rešpektujte tu, prosím, údaje od výrobcu stroja.

**Postup** 

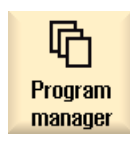

- 1. Zvoľte systémovú oblasť "Správa programov".
- Prog.-

<u>prc</u>

2. Stlačte tlačidlo Ponuka dopredu a programové tlačidlo "Zoznam programov".

Otvorí sa okno "Zoznam programov".

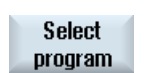

 $0K$ 

list

 3. Umiestnite kurzor do požadovaného riadku (číslo programu). 4. Stlačte programové tlačidlo "Vybrať program".

Otvorí sa okno "Programy". Zobrazí sa dátová stromová štruktúra NC pamäte s adresárom obrobku, technologického programu a podprogramu.

5. Umiestnite kurzor na požadovaný program a stlačte programové tlačidlo "OK".

Vybraný program sa vloží do prvého riadku zoznamu spolu so zadaním cesty.

-ALEBO-

Zadajte názov programu priamo do zoznamu.

Dávajte pri ručnom zadávaní pozor na presné zadanie cesty (napr. //NC/WKS.DIR/MOJPROGRAM.WPD/MOJPROGRAM.MPF).

V prípade potreby sa doplnia //NC a koncovka (.MPF).

Pri viackanálových strojoch môžete predvoliť, v ktorom kanáli sa má program vždy zvoliť.

6. Aby ste program odstránili zo zoznamu, umiestnite kurzor do príslušného riadku a stlačte programové tlačidlo "Zmazať".

#### -ALEBO-

#### Delete all

**Delete** 

 Aby ste zmazali všetky programy zo zoznamu programov, stlačte programové tlačidlo "Všetky zmazať".

# 12.5 Vytvorenie predlôh

Môžete ukladať vlastné predlohy pre vytváranie technologických programov a obrobkov. Tieto predlohy slúžia ako hrubý návrh pre ďalšie editovanie.

Na to môžete použiť ľubovoľné technologické programy alebo obrobky, ktoré ste vytvorili.

## Miesta uloženia predlôh

Predlohy na vytváranie technologických programov, resp. obrobkov s ukladajú do nasledujúcich adresárov:

HMI dáta/Predlohy/Výrobca/Technologické programy, resp. Obrobky

HMI dáta/Predlohy/Užívateľ/Technologické programy, resp. Obrobky

## Postup

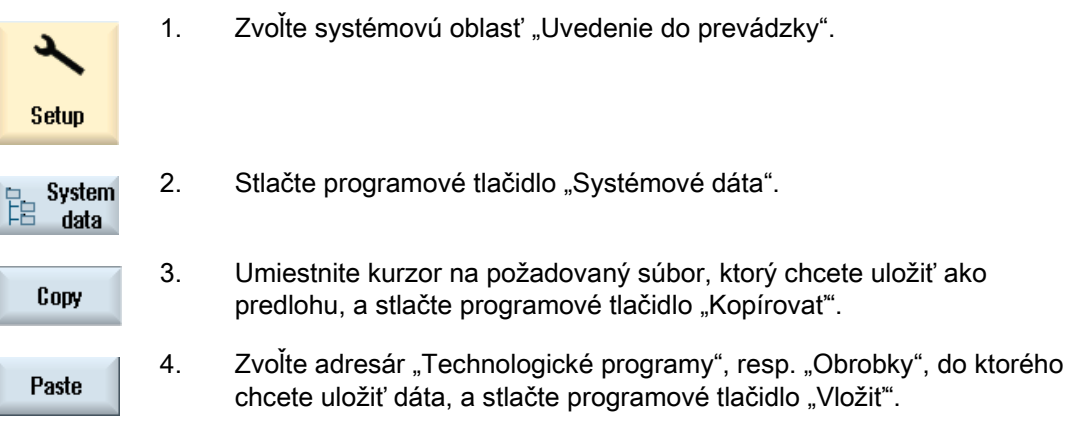

 Uložené predlohy budú k dispozícii na výber pri zakladaní technologického programu, resp. obrobku.

Spravovanie programov 12.6 Hľadať adresáre a súbory

# <span id="page-658-0"></span>12.6 Hľadať adresáre a súbory

Máte možnosť vyhľadávať v Správe programov určité adresáre a súbory.

#### Upozornenie

#### Hľadanie pomocou náhradných znakov

Nasledujúce náhradné znaky uľahčujú hľadanie:

- "\*": Nahradí ľubovoľný sled znakov
- "?": Nahradí jeden ľubovoľný znak

#### Stratégia hľadania

Hľadanie prebieha vo všetkých vybraných adresároch a ich podadresároch.

Ak je kurzor umiestnený na súbore, bude sa vyhľadávať od nadradeného adresára.

### Upozornenie Hľadanie v otvorených adresároch

Aby bolo vyhľadávanie úspešné, otvorte zatvorené adresáre.

#### Postup

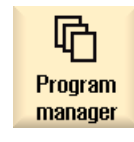

1. Zvoľte systémovú oblasť "Správa programov".

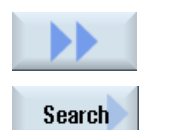

 $0K$ 

- 2. Zvoľte požadované miesto uloženia, v ktorom chcete vykonať hľadanie, a stlačte programové tlačidlá ">>" a "Hľadať". Otvorí sa okno "Hľadať súbor".
- 3. Zadajte do poľa "Text" požadovaný hľadaný pojem. Upozornenie: Pri hľadaní určitého súboru zadajte kompletný názov s koncovkou (napr. VRTANIE.MPF).
- 4. V prípade potreby aktivujte zaškrtávacie políčko "Rešpektovať veľké a malé písmená".
- 5. Stlačte programové tlačidlo "OK", aby ste spustili hľadanie.
- 6. Ak sa nájde zodpovedajúci adresár alebo zodpovedajúci súbor, označí sa.

12.7 Zobrazenie programu v prehľade

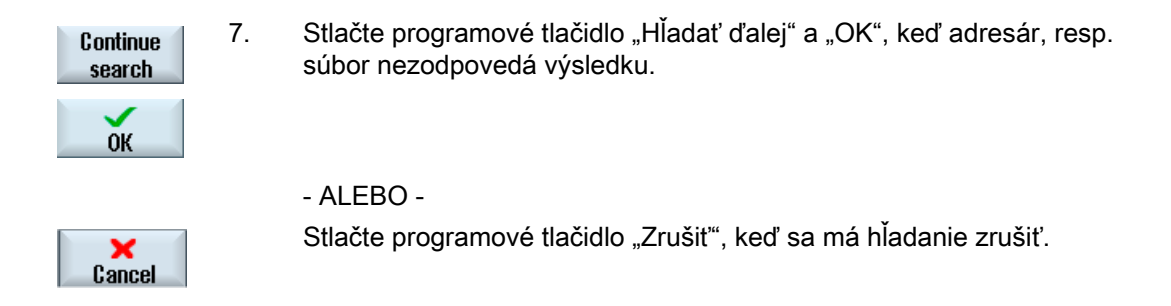

# 12.7 Zobrazenie programu v prehľade

Máte možnosť nechať si pred editovaním zobraziť obsah programu v prehľade.

## Postup

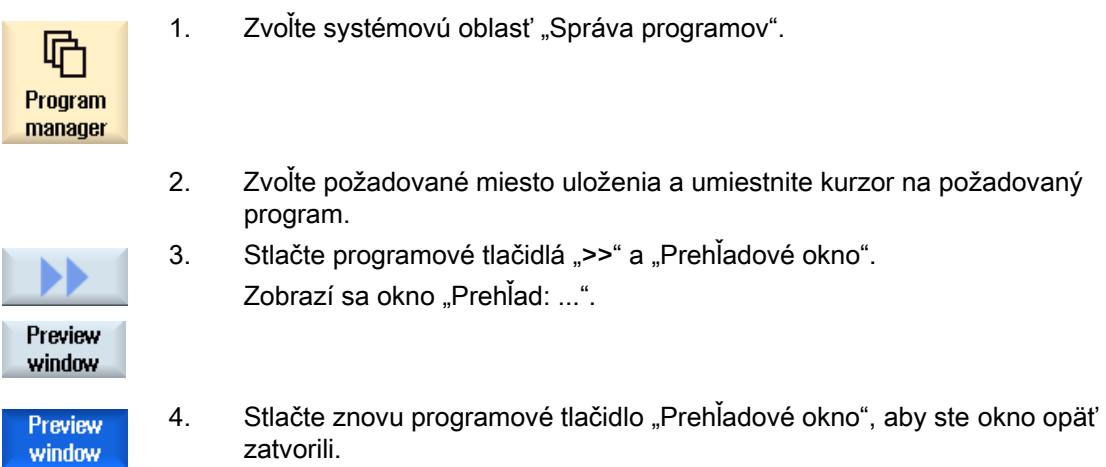

12.8 Označenie viacerých adresárov/programov

# 12.8 Označenie viacerých adresárov/programov

Na ďalšie spracovanie môžete vybrať viacero súborov a adresárov. Ak označíte adresár, zároveň sa vyberú aj všetky adresáre a dáta, ktoré sa pod ním nachádzajú.

# Upozornenie

### Vybrané súbory

Ak ste v adresári vybrali jednotlivé súbory, tento výber sa pri zavretí adresára zruší.

Ak je vybraný celý adresár so všetkými súbormi, ktoré sa pod ním nachádzajú, ostane tento výber pri zavretí zachovaný.

## Postup

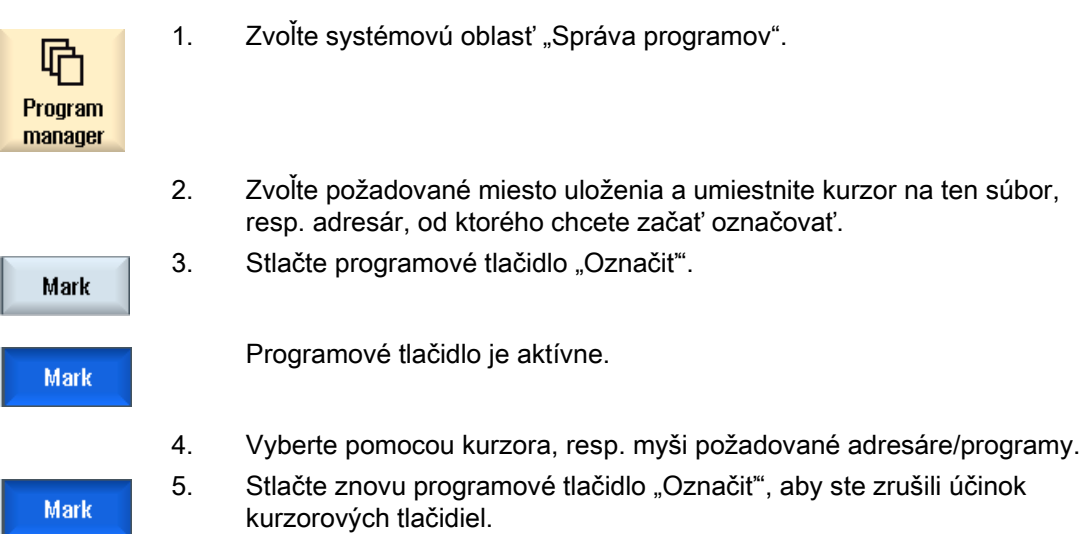

### Zrušenie výberu

Opätovným označením prvku sa existujúce označenie opäť zruší.

12.8 Označenie viacerých adresárov/programov

## Výber pomocou tlačidiel

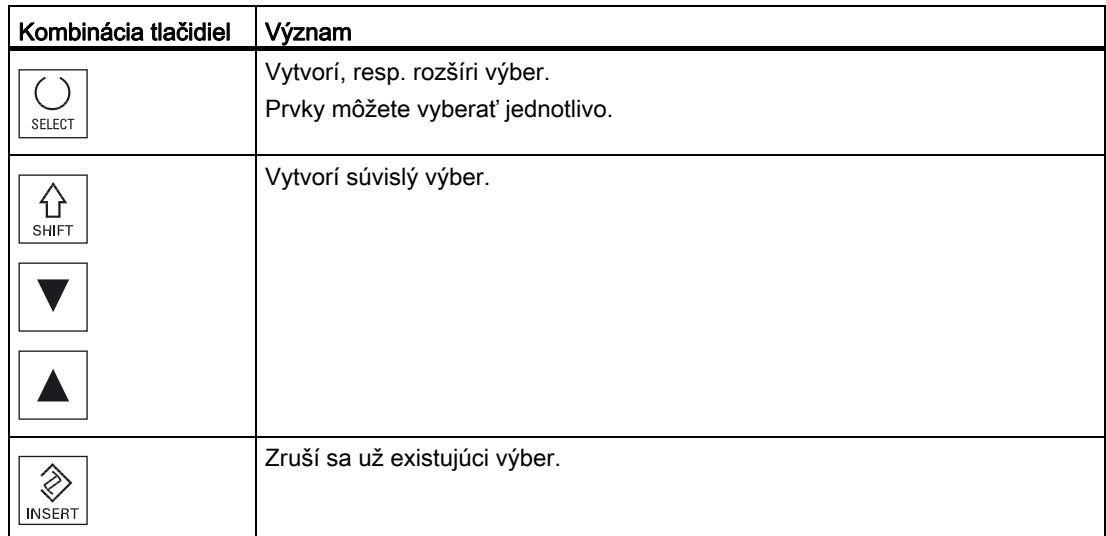

## Výber pomocou myši

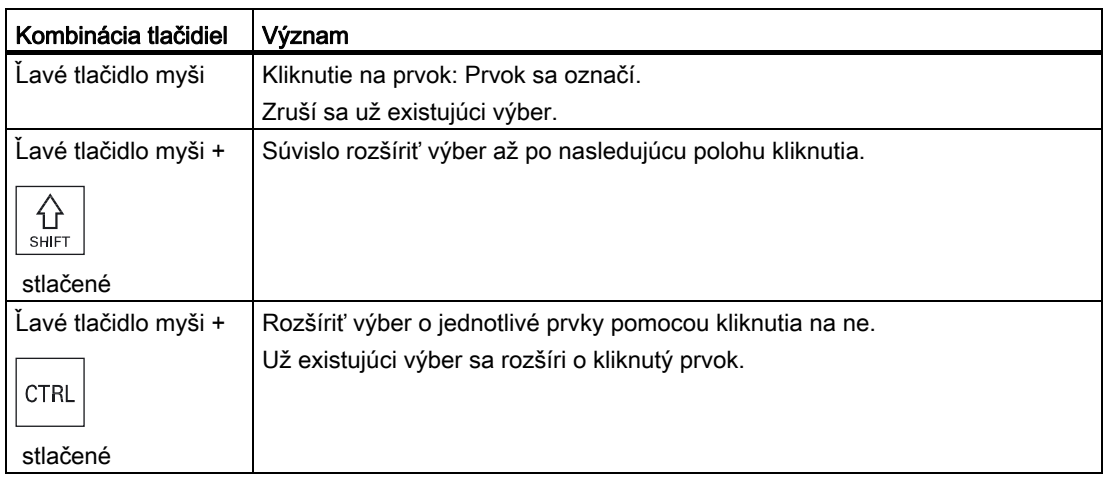

12.9 Kopírovanie a vloženie adresára/programu

# 12.9 Kopírovanie a vloženie adresára/programu

Keď chcete založiť nový adresár alebo program, ktorý sa podobá už existujúcemu, tak ušetríte čas, keď starý adresár, resp. program skopírujete a zmeníte iba vybrané programy, resp. programové vety.

Možnosť kopírovať adresáre a programy a vkladať ich na iné miesto využijete aj na to, aby ste si vymenili dáta s inými zariadeniami prostredníctvom USB/sieťových diskov (napr. pamäťový kľúč USB).

Skopírované súbory alebo adresáre môžete na inom mieste opäť vložiť.

#### Upozornenie

Adresáre môžete vkladať iba na lokálnych diskoch, ako aj na USB, resp. sieťových diskoch.

## Upozornenie Práva na zápis dát

Ak nemá operátor právo zapisovať dáta v aktuálnom adresári, táto funkcia sa neponúkne

#### Upozornenie

Pri kopírovaní sa chýbajúce koncovky pre adresáre doplnia automaticky.

Na zadávanie názvov sú povolené všetky písmená (okrem prehlások), číslice a podčiarkovníky. Názvy sa automaticky zmenia na veľké písmená a dodatočné bodky na podčiarkovníky.

#### Príklad

Ak sa pri kopírovaní nezmení názov, tak sa automaticky vloží kópia:

MOJPROGRAM.MPF sa skopíruje ako MOJPROGRAM\_\_1.MPF. Pri ďalšom kopírovaní sa skopíruje ako MOJPROGRAM\_\_2.MPF atď.

Ak existujú v adresári už vytvorené súbory MOJPROGRAM.MPF, MOJPROGRAM\_\_1.MPF a MOJPROGRAM\_\_3.MPF, tak sa ako ďalšia kópia MOJPROGRAM.MPF vloží súbor MOJPROGRAM\_\_2.MPF.

12.9 Kopírovanie a vloženie adresára/programu

### Postup

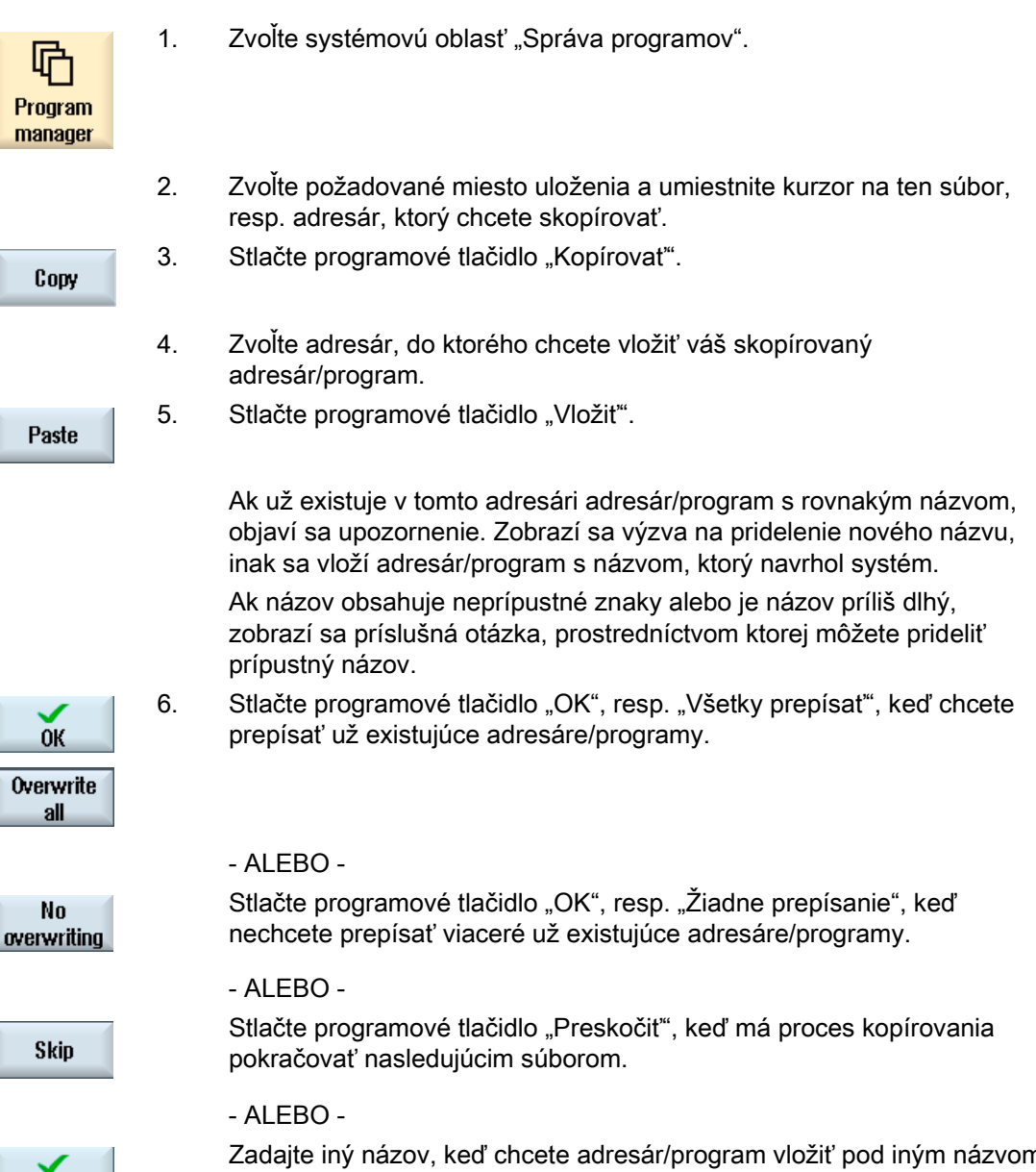

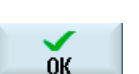

 Zadajte iný názov, keď chcete adresár/program vložiť pod iným názvom a stlačte programové tlačidlo "OK".

12.10 Zmazanie adresára/programu

#### Upozornenie

#### Kopírovanie súborov do rovnakého adresára

Nemôžete kopírovať súbory v rámci rovnakého adresára. Kópiu musíte vložiť pod novým názvom.

# 12.10 Zmazanie adresára/programu

Mažte občas programy alebo adresáre, ktoré už nepoužívate, aby ostala vaša Správa súborov prehľadná. Predtým zálohujte dáta pre prípad potreby na externý dátový nosič (napr. pamäťový kľúč USB) alebo na sieťový disk.

Dávajte pozor na to, že zmazaním adresára zmažete aj všetky programy, dáta nástrojov a nulových bodov, ako aj podadresáre, ktoré sa nachádzajú v tomto adresári.

#### Adresár TEMP pri ShopTurn

Keď chcete uvoľniť miesto v pamäti NCK, zmažte obsah adresára "TEMP". Tam odkladá ShopTurn programy, ktoré sa interne vytvárajú pre výpočet postupov vyberania.

#### **Postup**

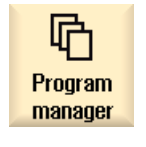

- 1. Zvoľte systémovú oblasť "Správa programov".
- 2. Zvoľte požadované miesto uloženia a umiestnite kurzor na ten súbor, resp. adresár, ktorý chcete zmazať.

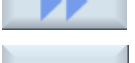

3. Stlačte programové tlačidlá ">>" a "Zmazať". Zobrazí sa spätná otázka, či chcete skutočne vykonať mazanie.

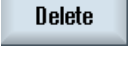

 $0<sup>K</sup>$ 

4. Stlačte programové tlačidlo "OK", aby ste zmazali program/adresár.

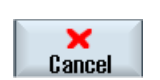

 - ALEBO - Stlačte programové tlačidlo "Zrušiť", aby ste zrušili proces. 12.11 Zmena vlastností súboru a adresára

# 12.11 Zmena vlastností súboru a adresára

V okne "Vlastnosti z ..." sa dajú zobraziť informácie o adresároch a súboroch. Popri ceste a názve súboru sa zobrazia údaje o dátume vytvorenia. Máte možnosť zmeniť názov.

### Zmena prístupových práv

V okne Vlastnosti sa zobrazia vlastnosti pre vykonanie, zapisovanie, zostavenie a čítanie.

- Vykonať: Používa sa na voľbu spracovania
- Zápis: Riadi zmenu a mazanie súboru alebo adresára

Pre NC súbory máte možnosť nastaviť prístupové práva pomocou kľúčového prepínača z 0 až po aktuálnu prístupovú úroveň, a to osobitne pre každý súbor.

Keď je prístupová úroveň vyššia ako aktuálna prístupová úroveň, tak sa nemôže zmeniť.

Pre externé súbory (napr. na lokálnom disku) sa vám prístupové práva iba zobrazia, pokiaľ vykonal nastavenia pre tieto súbory výrobca stroja. Tieto prístupové práva sa nemôžu zmeniť prostredníctvom okna Vlastnosti.

#### Nastavenia prístupových práv pre adresáre a súbory

Prostredníctvom konfiguračného súboru a MD 51050 sa môžu meniť a preddefinovať prístupové práva adresárov a typov súborov uložených v pamäti NC a užívateľskej pamäti (lokálny disk).

### Literatúra

Podrobný popis konfigurácie nájdete v nasledujúcej literatúre:

Príručka pre uvedenie do prevádzky SINUMERIK Operate (IM9)/SINUMERIK 840D sl

### Postup

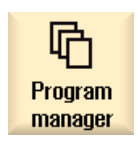

1. Zvoľte Správu programov.

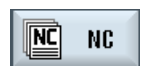

2. Zvoľte požadované miesto uloženia a umiestnite kurzor na ten súbor, resp. adresár, ktorého vlastnosti si chcete nechať zobraziť, resp. ktorý chcete zmeniť.

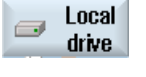

Sústruženie 666 Príručka pre obsluhu, 03/2013, 6FC5398-8CP40-3SA1

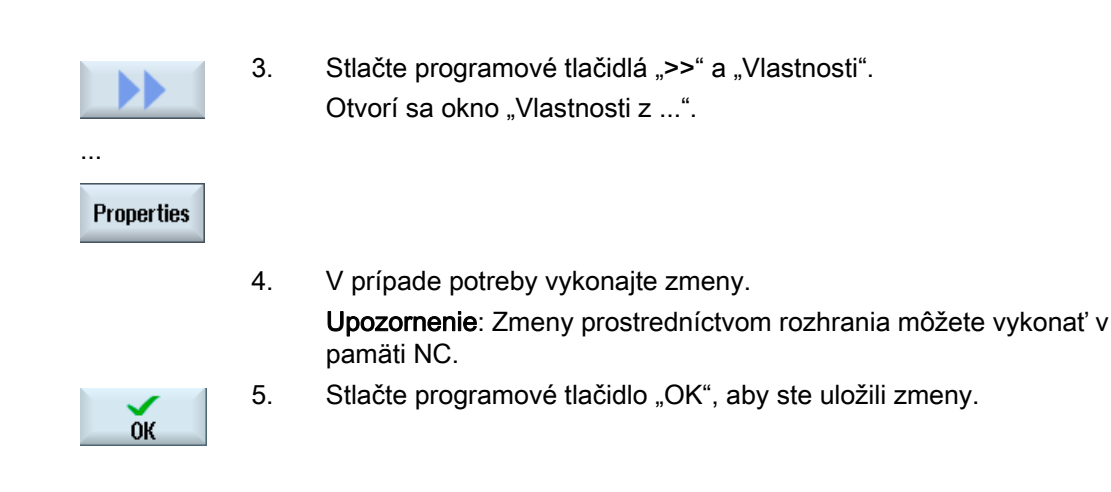

# 12.12 Nastavenie diskov

## 12.12.1 Prehľad

 Je možné naprojektovať až 8 spojení k tzv. logickým diskom (dátovým nosičom). K týmto diskom je možný prístup v systémových oblastiach "Správa programov" a "Uvedenie do prevádzky".

Je možné nastaviť nasledujúce logické disky:

- USB rozhranie
- Karta CompactFlash NCU, iba pri SINUMERIK Operate v NCU
- Sieťové disky
- Lokálny pevný disk PCU, iba pri SINUMERIK Operate na PCU

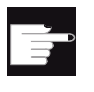

#### Softvérová voľba

Aby ste použili kartu CompactFlash ako dátový nosič, potrebujete voľbu "Dodatočná užívateľská pamäť HMI na CF karte NCU" (nie pri SINUMERIK Operate na PCU/PC).

#### Upozornenie

USB rozhrania NCU nie sú k dispozícii pre SINUMERIK Operate, a preto sa nedajú projektovať.

## 12.12 Nastavenie diskov

## 12.12.2 Nastavenie diskov

Na projektovanie máte v systémovej oblasti "Uvedenie do prevádzky" k dispozícii okno "Nastaviť disky".

#### Súbor

Vytvorené projektové dáta sa ukladajú v súbore "logdrive.ini". Tento súbor sa nachádza v adresári /user/sinumerik/hmi/cfg.

## Všeobecné údaje

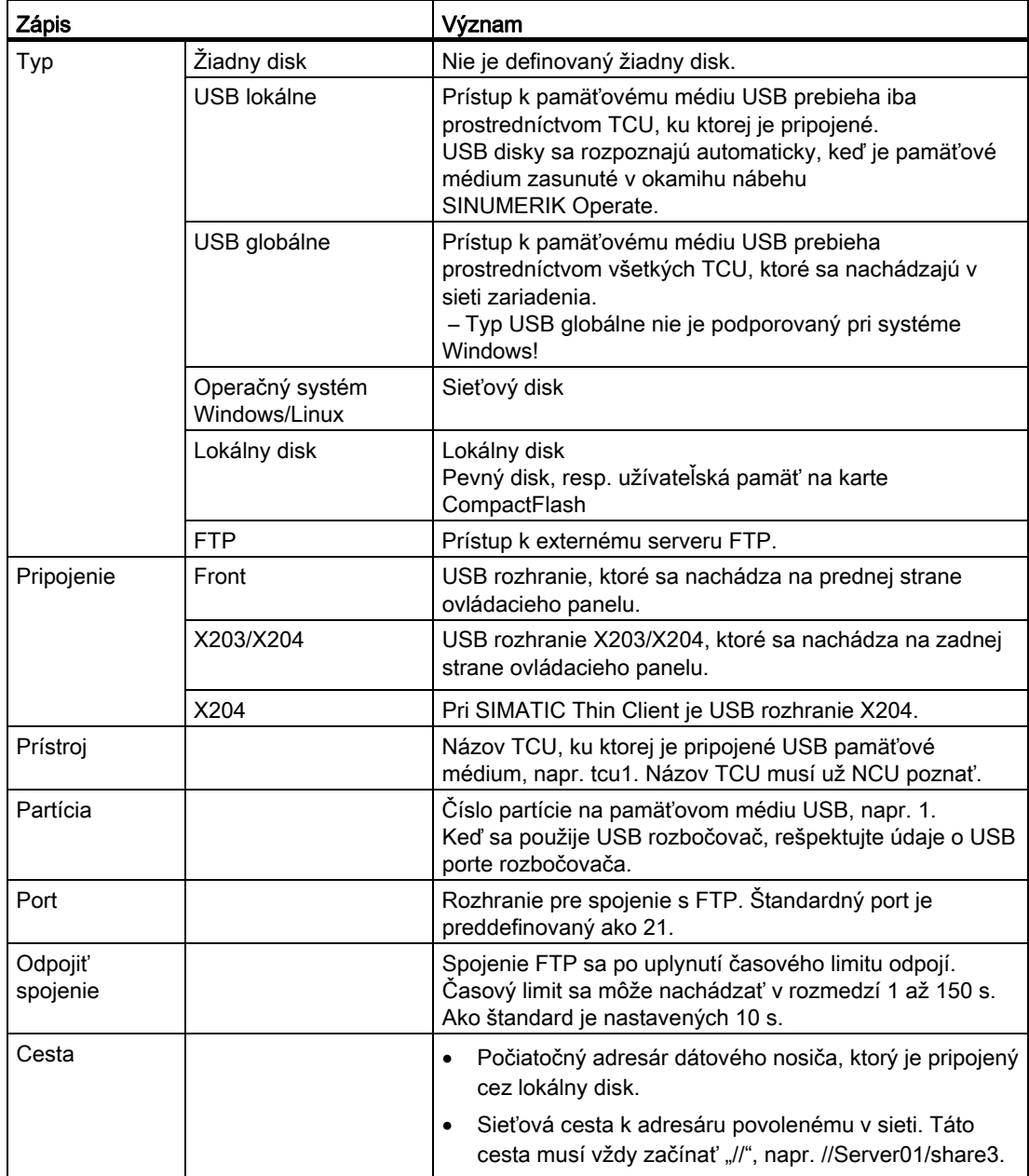

12.12 Nastavenie diskov

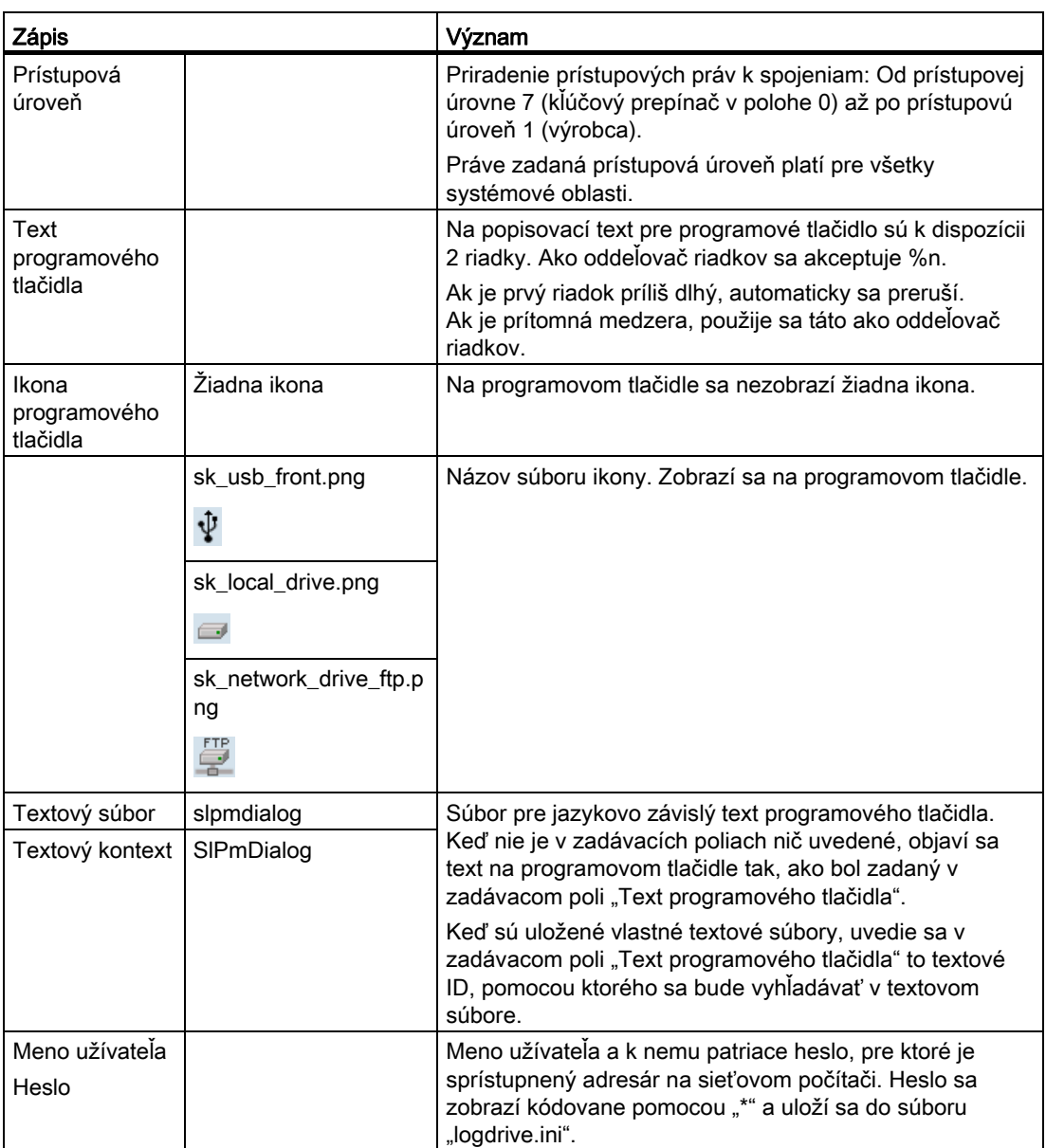

# Chybové hlásenia

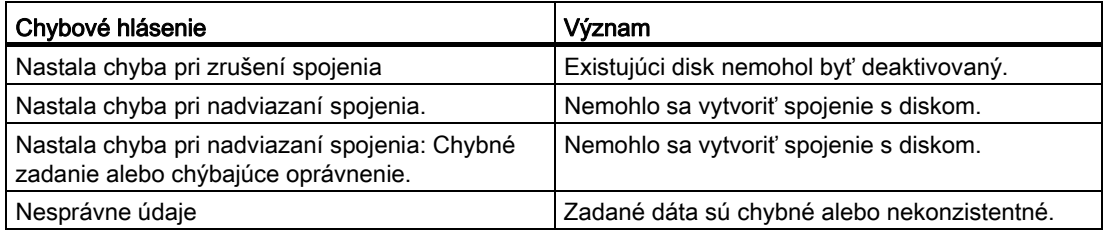

#### 12.12 Nastavenie diskov

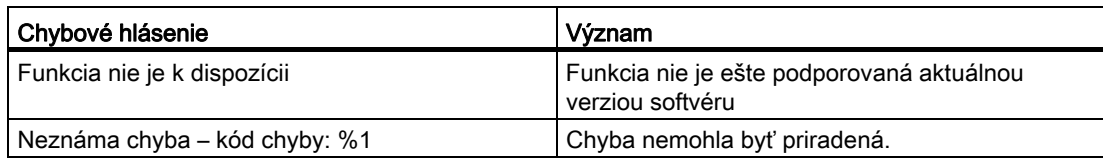

## Postup

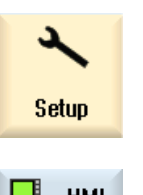

1. Zvoľte systémovú oblasť "Uvedenie do prevádzky".

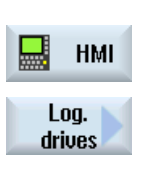

- 2. Stlačte programové tlačidlo "HMI" a "Log. disk" Otvorí sa okno "Nastaviť disky".
- 3. Zvoľte dáta pre príslušný disk, resp. zadajte potrebné dáta.
- Activate drive
- 4. Stlačte programové tlačidlo "Aktivovať diskovú jednotku". Spustí sa aktivácia diskovej jednotky.

Operačný systém teraz skontroluje zadané dáta a nadviazanie spojenia. Ak sa nezistia žiadne chyby, zobrazí sa v dialógovom riadku hlásenie o úspešnom nadviazaní spojenia.

Máte prístup k diskovej jednotke.

- ALEBO -

Ak operačný systém rozpozná chybu, dostanete chybové hlásenie.

Stlačte programové tlačidlo "OK".

Dostanete sa naspäť do okna "Nastaviť disky". Skontrolujte a opravte vaše zadania a znovu aktivujte diskovú jednotku.

Keď stlačíte programové tlačidlo "OK", prevezmú sa zmenené dáta bez spätného hlásenia. Nedostanete žiadne hlásenie o úspešnom alebo

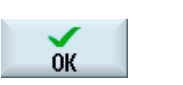

× Cancel

 $0K$ 

neúspešnom spojení. Keď stlačíte programové tlačidlo "Zrušiť", zamietnu sa všetky ešte neaktivované dáta.

12.13 Prezeranie dokumentov PDF

# 12.13 Prezeranie dokumentov PDF

Máte možnosť nechať si zobraziť dokumenty HTML, ako aj PDF na všetkých diskoch Správy programov a prostredníctvom stromovej štruktúry systémových dát.

### Upozornenie

Prehľad dokumentov je možný iba pre PDF.

Postup

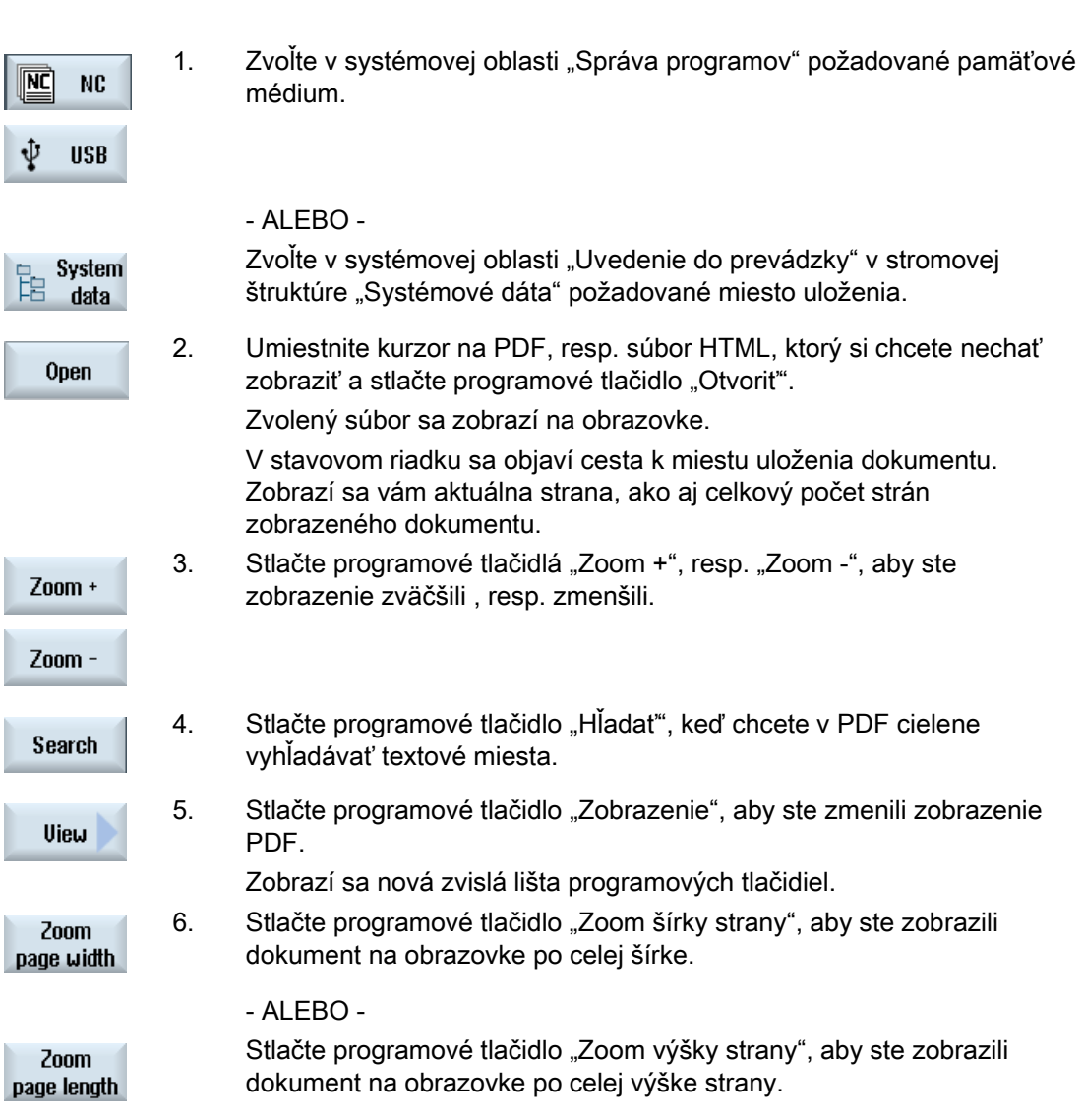

- ALEBO -

12.14 EXTCALL

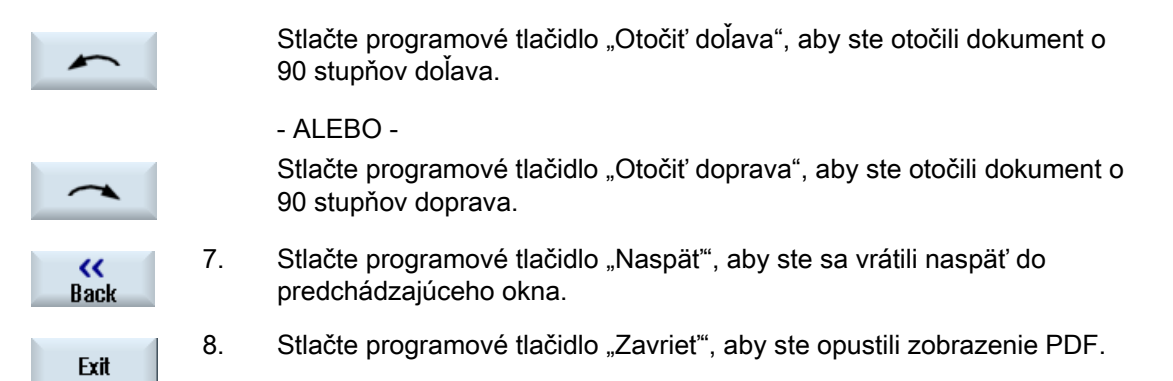

# 12.14 EXTCALL

Z technologického programu možno pomocou príkazu EXTCALL pristupovať k súborom na lokálnom disku, dátovom nosiči USB alebo k sieťovým diskom.

Programátor môže definovať pomocou nastavovacieho parametra SD \$SC42700 EXT\_PROG\_PATH zdrojový adresár a pomocou príkazu EXTCALL názov súboru pre podprogram, ktorý sa má nahrať.

#### Rámcové podmienky

Pri vyvolaniach EXTCALL je potrebné rešpektovať nasledujúce rámcové podmienky:

- Zo sieťového disku sa môžu pomocou EXTCALL vyvolávať iba súbory s identifikáciou MPF alebo SPF.
- Súbory a cesty musia zodpovedať názvosloviu NCK (max. 25 znakov pre názov, 3 znaky pre identifikáciu).
- Pomocou príkazu EXTCALL sa nájde program na sieťovom disku, keď
	- prostredníctvom SD \$SC42700 EXT\_PROG\_PATH poukazuje vyhľadávacia cesta na sieťový disk – alebo adresár v ňom. Program musí byť uložený priamo tu, nebudú sa prehľadávať žiadne podadresáre.
	- bez SD \$SC42700: Vo vyvolaní EXTCALL je program zadaný priamo prostredníctvom plne kvalifikovanej cesty, ktorá môže poukazovať aj na podadresár sieťového disku, a tam sa program aj nachádza.
- Dávajte pri programoch, ktoré boli vytvorené na externých pamäťových médiách (systém Windows), pozor na veľké a malé písmená.

#### Upozornenie

### Maximálna dĺžka cesty pre EXTCALL

Dĺžka cesty nesmie prekročiť 112 znakov. Cesta sa skladá z obsahu nastavovacieho parametra (SD \$SC42700) a zadania cesty pri vyvolaní EXTCALL z technologického programu.

12.14 EXTCALL

## Príklady pre vyvolania EXTCALL

Použitím nastavovacieho parametra možno cielenie ovládať vyhľadávanie programu.

● Vyvolanie USB disku na TCU (USB pamäťový prístroj na rozhraní X203), keď je SD42700 prázdny: Napr. EXTCALL "//TCU/TCU1 /X203 ,1/TEST.SPF"

 $-$  ALEBO -

Vyvolanie USB disku na TCU (USB pamäťový prístroj na rozhraní X203), keď SD42700 obsahuje "//TCU/TCU1 /X203 ,1": EXTCALL "TEST.SPF"

● Vyvolanie USB pripojenia z frontálnej časti (pamäťový kľúč USB), keď je SD \$SC 42700 prázdny: Napr. EXTCALL "//ACTTCU/FRONT,1/TEST.SPF"

- ALEBO -

Vyvolanie USB pripojenia z frontálnej časti (pamäťový kľúč USB), keď SD42700 obsahuje.//ACTTCU/FRONT,1": EXTCALL "TEST.SPF"

● Vyvolanie sieťového disku, keď je SD42700 prázdny: Napr. EXTCALL "//NázovPočítača/sprístupnenýDisk/TEST.SPF"

- ALEBO -

Vyvolanie sieťového disku, keď SD \$SC42700 obsahuje ../NázovPočítača/sprístupnenýDisk": EXTCALL .TEST.SPF"

- Využitie užívateľskej pamäti HMI (lokálny disk):
	- Na lokálnom disku ste uložili adresáre technologických programov (mpf.dir), podprogramov (spf.dir) a obrobkov (wks.dir) s príslušnými adresármi obrobkov (.wpd):

SD42700 je prázdny: EXTCALL "TEST.SPF"

Na karte CompactFlash sa použije rovnaké poradie vyhľadávania ako v pamäti technologického programu.

– Na lokálnom disku ste uložili vlastný adresár (napr. moj.dir):

Zadanie kompletnej cesty: napr. EXTCALL "/card/user/sinumerik/data/prog/moj.dir/TEST.SPF"

Bude sa cielene vyhľadávať zadaný súbor.

#### Upozornenie

#### Skrátené označenie pre lokálny disk, kartu CompactFlash a frontálne pripojenie USB

Ako skratku pre lokálny disk, kartu CompactFlash a frontálne pripojenie USB môžete použiť skrátené označenie LOCAL\_DRIVE:, CF\_CARD: a USB: (napr. EXTCALL "LOCAL\_DRIVE:/spf.dir/TEST.SPF").

Skrátené označenia pre CF\_Card a LOCAL\_DRIVE môžete použiť alternatívne.

12.14 EXTCALL

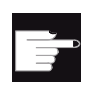

### Softvérové voľby

Na zobrazenie programového tlačidla "Lokálny disk" potrebujete voľbu "Dodatočná užívateľská pamäť HMI na CF karte NCU" (nie pri SINUMERIK Operate na PCU50/PC).

### POZOR

### Možné prerušenie pri spracovaní z pamäťového kľúča USB

Priame spracovanie z pamäťového kľúča USB sa neodporúča.

Neexistuje žiadne zabezpečenie proti problémom s kontaktom, výpadku, prerušeniu prostredníctvom narazenia alebo neúmyselného vysunutia pamäťového kľúča USB počas bežiacej prevádzky.

Odpojenie počas opracovania obrobku vedie k okamžitému zastaveniu opracovania, a tým aj k poškodeniu obrobku.

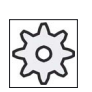

### Výrobca stroja

Spracovanie vyvolaní EXTCALL sa dá zapnúť a vypnúť.

Rešpektujte tu, prosím, údaje od výrobcu stroja.

## 12.15.1 Vytvorenie archívu v Správe programov

Máte možnosť archivovať jednotlivé súbory z pamäte NC a z lokálneho disku.

### Formáty archívu

Máte možnosť ukladať váš archív v binárnom formáte alebo vo formáte diernej pásky.

## Cieľ uloženia

Ako cieľ uloženia máte k dispozícii archivačné adresáre systémových dát v systémovej oblasti "Uvedenie do prevádzky", ako aj USB a sieťové disky.

### Postup

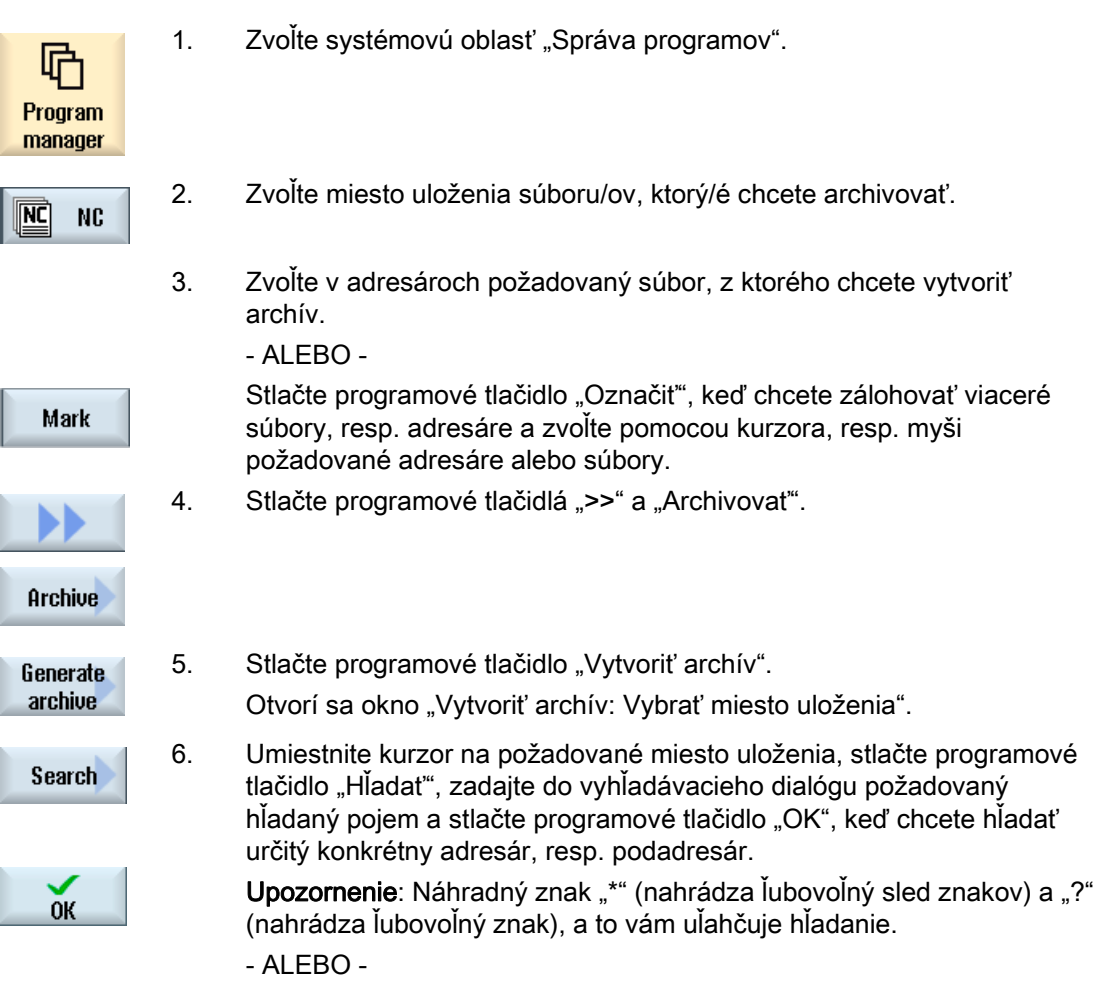

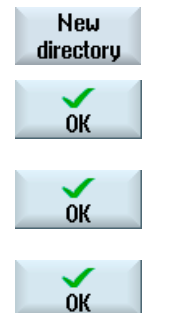

Zvoľte požadované miesto uloženia, stlačte programové tlačidlo "Nový adresár", zadajte v okne "Nový adresár" požadovaný názov a stlačte programové tlačidlo "OK", aby ste založili adresár.

7. Stlačte "OK".

Otvorí sa okno "Vytvoriť archív: Názov".

9. Zvoľte formát (napr. archív ARC (binárny formát)), zadajte požadovaný názov a stlačte programové tlačidlo "OK". Hlásenie vás bude informovať o úspešnej archivácii.

## 12.15.2 Vytvorenie archívu prostredníctvom systémových dát

Keď chcete zálohovať iba určité súbory, tak môžete požadované súbory vybrať priamo z dátovej stromovej štruktúry a vygenerovať archív.

#### Formáty archívu

Máte možnosť ukladať váš archív v binárnom formáte alebo vo formáte diernej pásky.

Obsah vybraných súborov (súborov XML, ini, hsp, syf; programov) si môžete nechať zobraziť prostredníctvom prehľadu.

Informácie o súbore ako cesta, názov, dátum vytvorenia a zmeny si môžete nechať zobraziť prostredníctvom okna s vlastnosťami.

#### Predpoklad

Prístupové práva sa orientujú podľa príslušných oblastí a siahajú od úrovne ochrany 7 (kľúčový prepínač v polohe 0) až po úroveň ochrany 2 (heslo: Servis).

### Miesta uloženia

- Karta CompactFlash pod /user/sinumerik/data/archive, resp. /oem/sinumerik/data/archive
- Všetky naprojektované logické disky (USB, sieťové disky)

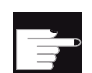

### Softvérová voľba

 Aby ste uložili archívy na karte CompactFlash v užívateľskej oblasti, potrebujete voľbu "Dodatočná užívateľská pamäť HMI na CF karte NCU".

## POZOR

# Možná strata dát pri používaní pamäťových kľúčov USB

Pamäťové kľúče USB nie sú vhodné ako perzistentné pamäťové médiá.

## Postup

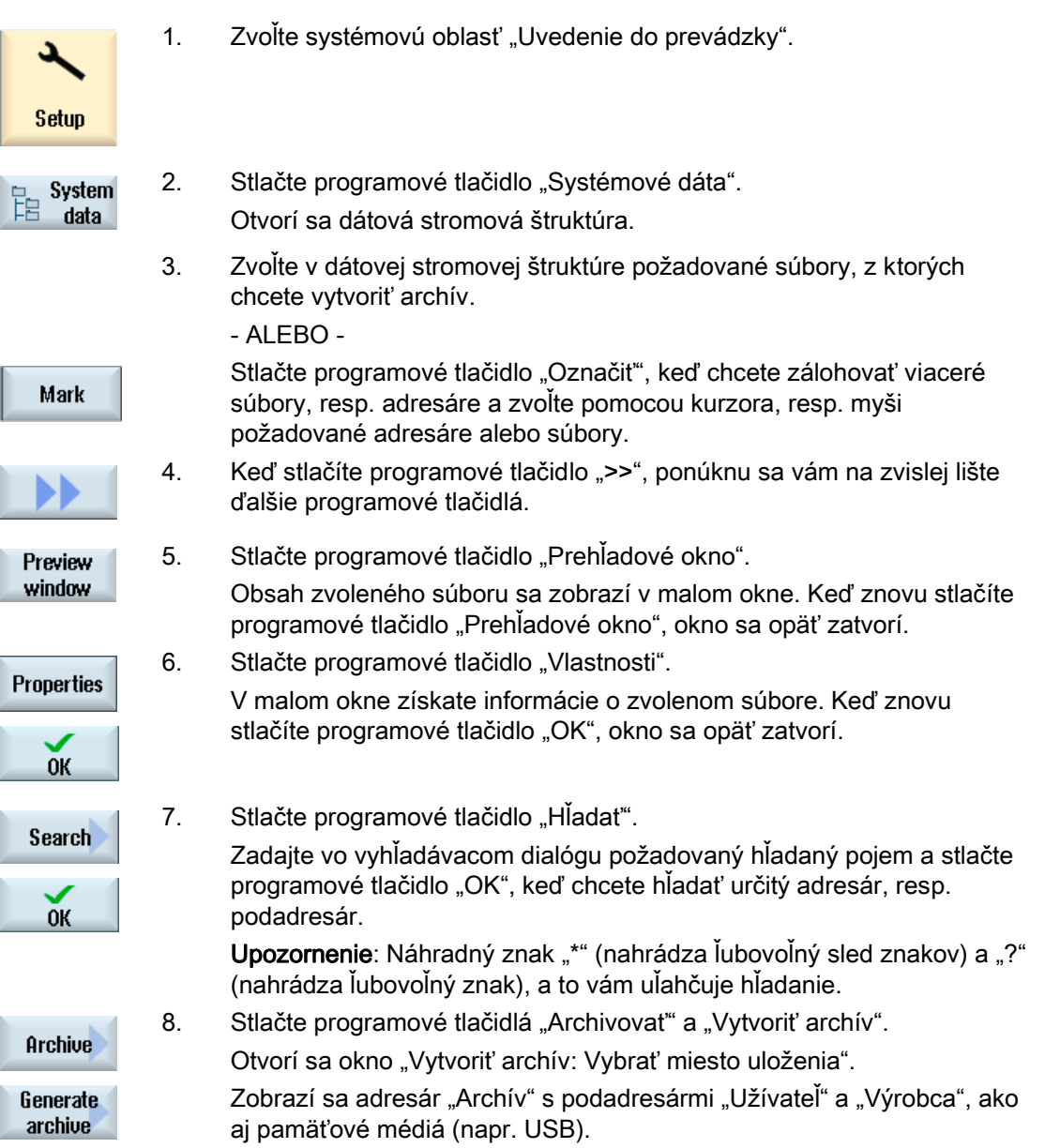

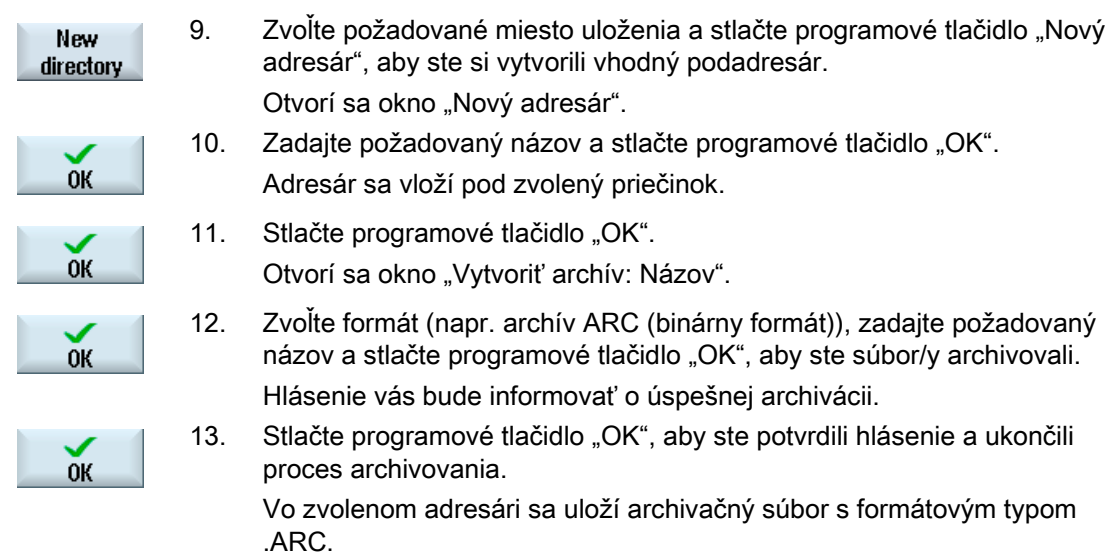

## 12.15.3 Načítanie archívu v Správe programov

Máte možnosť načítať v systémovej oblasti "Správa programov" archívy z archivačného adresára systémových dát, ako aj z naprojektovaných USB a sieťových diskov.

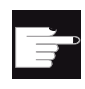

## Softvérová voľba

Aby ste mohli načítať užívateľské archívy v systémovej oblasti "Správa programov", potrebujete voľbu "Dodatočná užívateľská pamäť HMI na CF karte NCU" (nie pri SINUMERIK Operate na PCU50/PC).

### Postup

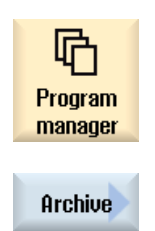

Read-in archive

- 1. Zvoľte systémovú oblasť "Správa programov".
- 2. Stlačte programové tlačidlá "Archivovat" a "Načítať archív". Otvorí sa okno "Načítať archív: Vybrať archív".

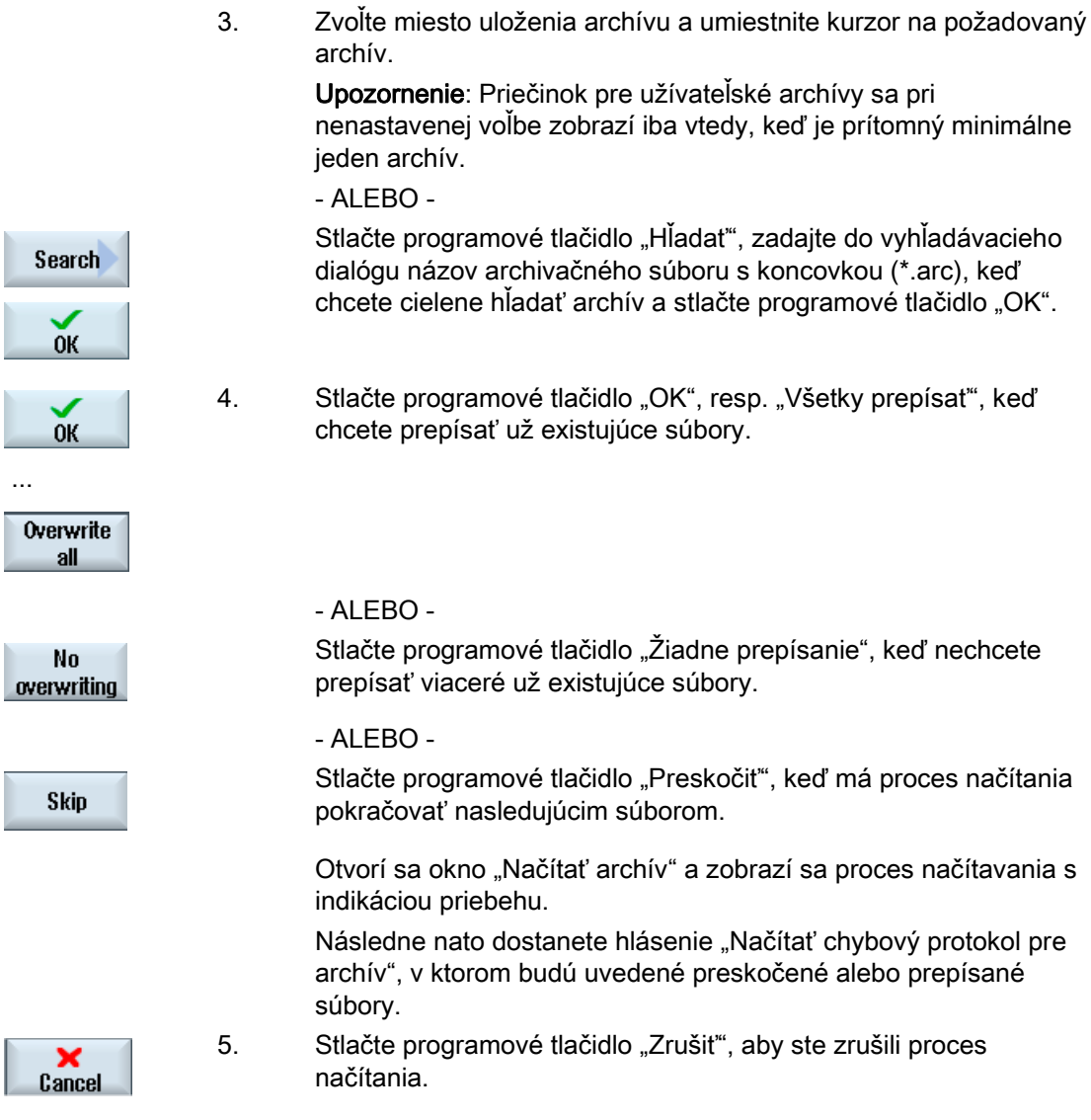

## Pozri tiež

[Hľadať adresáre a súbory](#page-658-0) (Strana [659](#page-658-0))

# 12.15.4 Načítanie archívu zo systémových dát

Keď chcete načítať určitý archív, môžete ho vybrať priamo z dátovej stromovej štruktúry.

## Postup

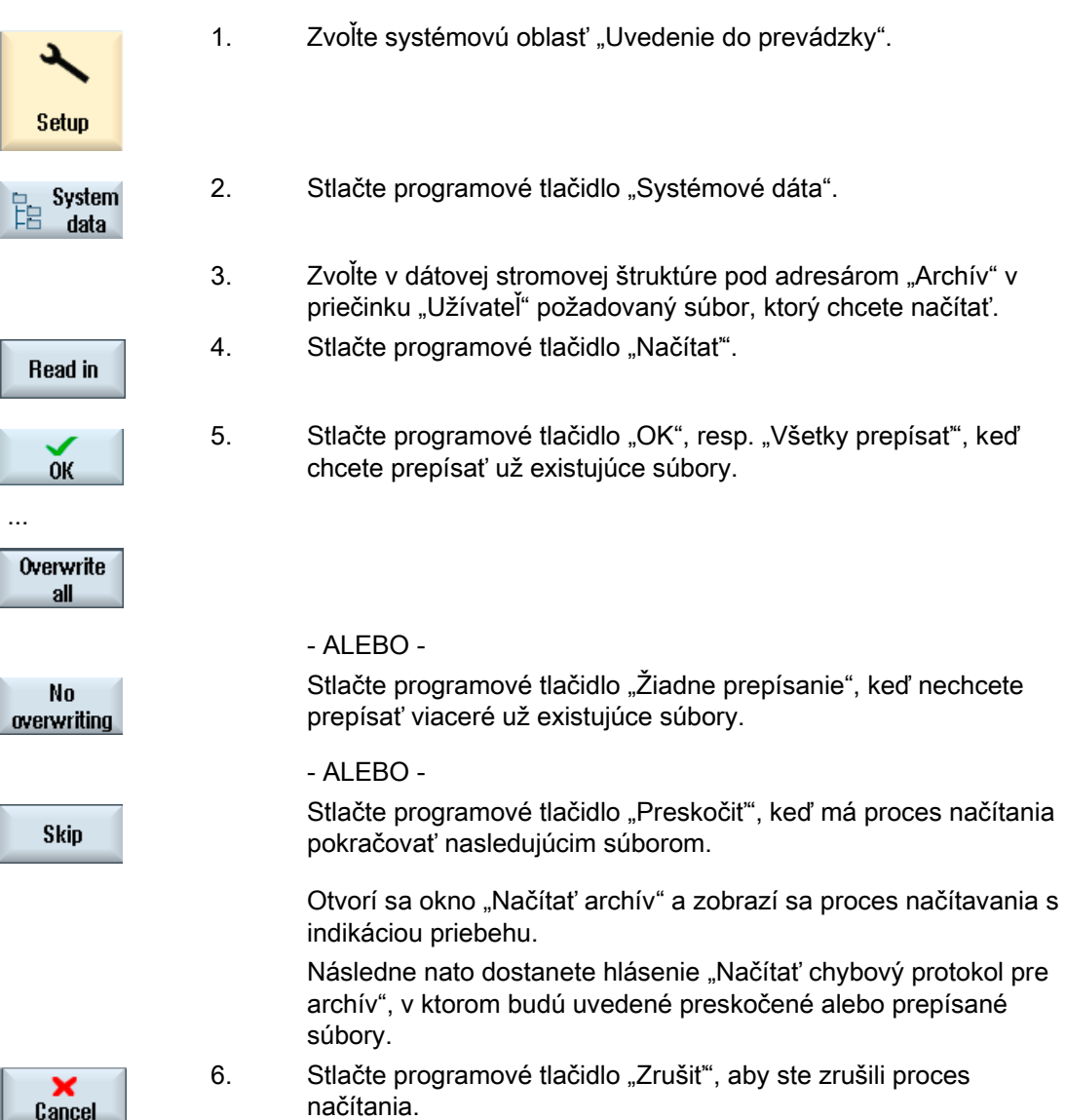

# 12.16 Dáta nastavenia

## 12.16.1 Uložiť dáta nastavenia

Popri programoch môžete ukladať aj parametre nástroja a nastavenia nulového bodu.

Túto možnosť využijete napr. na zálohovanie potrebných nástrojov a dát nulového bodu pre určitý program pracovných krokov. Keď chcete nechať tento program neskôr opäť spracovať, môžete takto znovu rýchlo siahnuť po týchto nastaveniach.

Aj parametre nástroja, ktoré ste vyhľadali na externom prednastavenom prístroji, môžete takto ľahko nahrať do Správy nástrojov.

#### Zálohovanie zoznamov úloh

Keď chcete zálohovať zoznam úloh, ktorý obsahuje programy ShopTurn a G kódu, poskytnú sa vám na zálohovanie parametrov nástroja a nulových bodov vždy samostatné výberové polia.

#### Upozornenie

#### Zálohovanie dát nastavenia technologických programov

Dáta nastavenia technologických programov sa dajú zálohovať iba vtedy, keď sú uložené v adresári "Obrobky".

Pri technologických programoch, ktoré sa nachádzajú v adresári "Technologické programy", sa voľba "Uložiť dáta nastavenia" neponúkne.

### Zálohovanie údajov

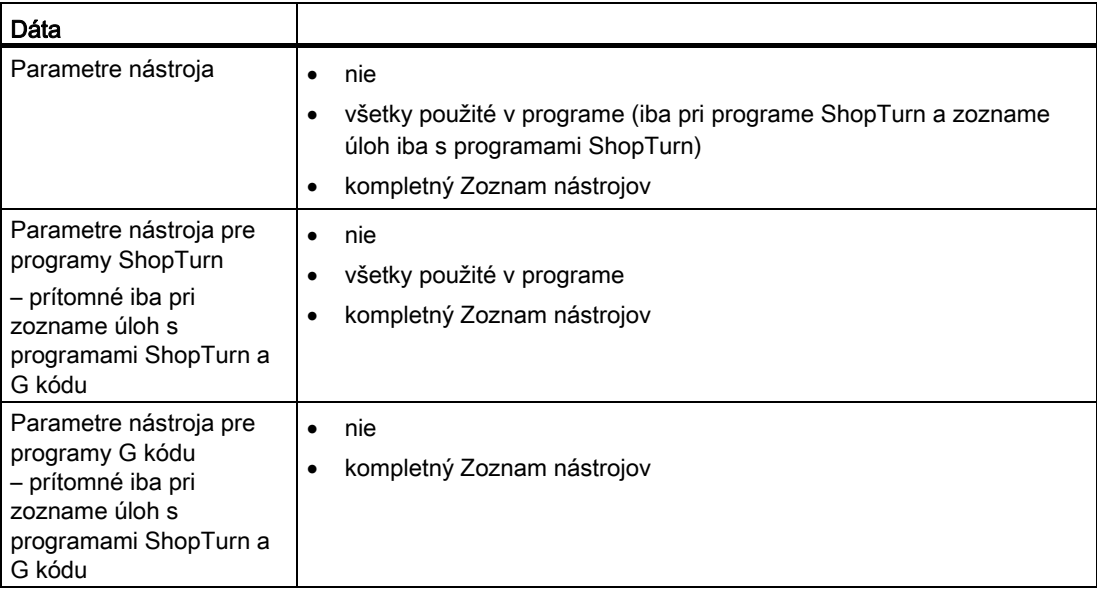

12.16 Dáta nastavenia

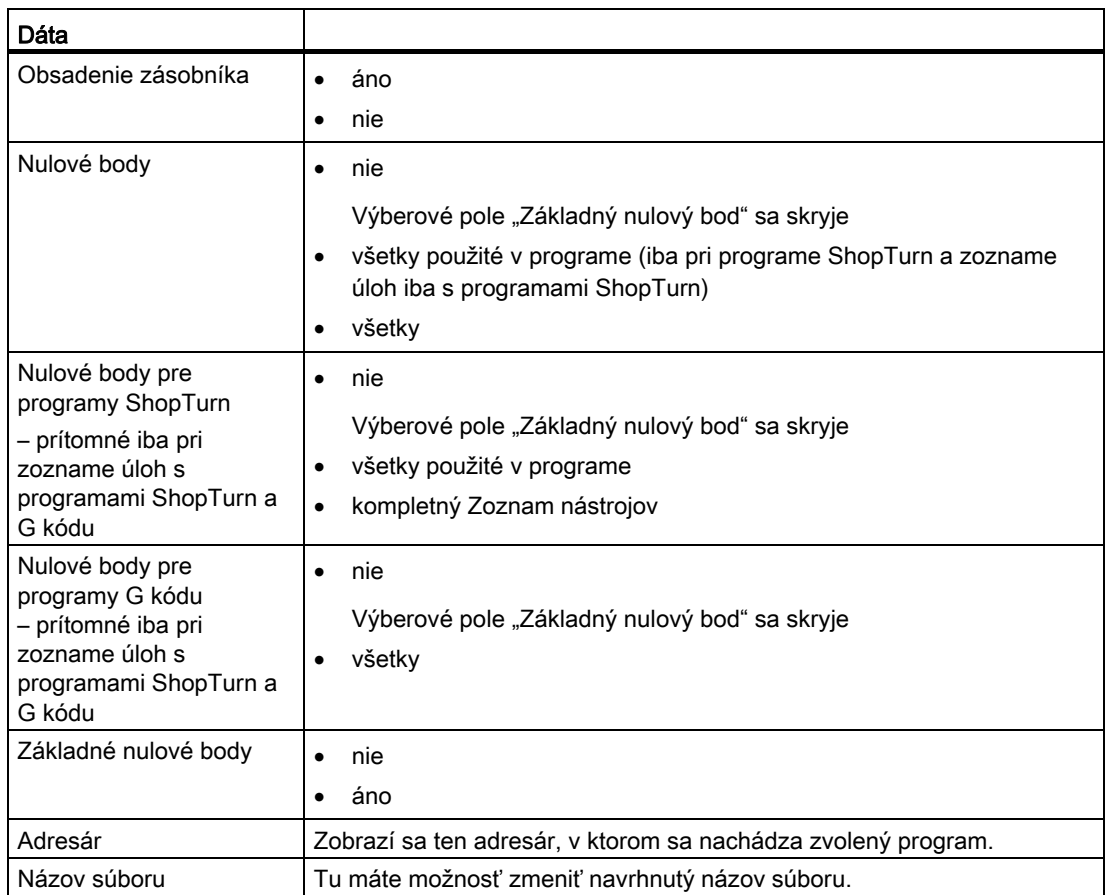

### Upozornenie Obsadenie zásobníka

Vyčítanie obsadenia zásobníka je možné iba vtedy, keď váš systém predpokladá založenia a vyloženie parametrov nástroja do, resp. zo zásobníka.

## Spravovanie programov 12.16 Dáta nastavenia

## Postup

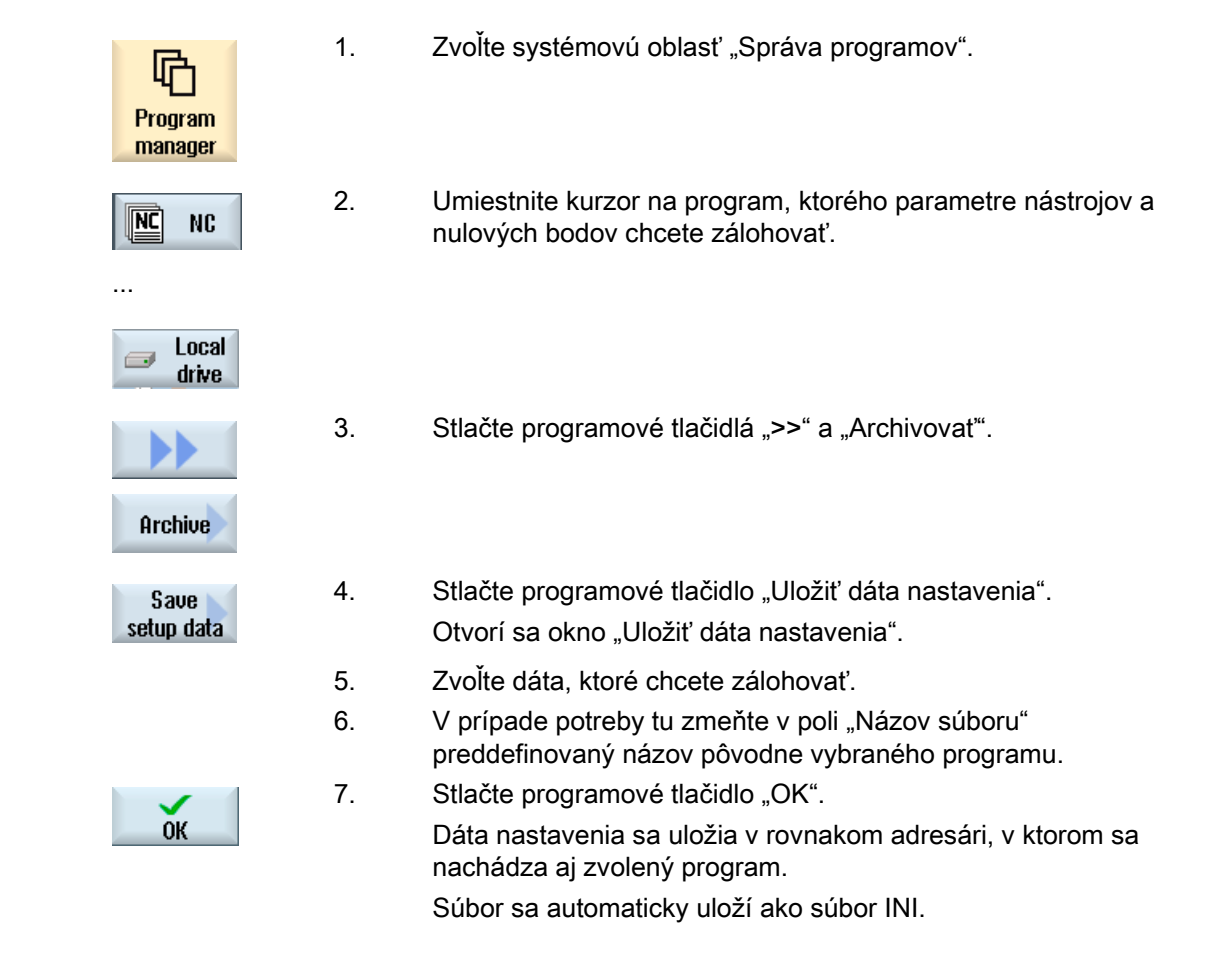

## Upozornenie Voľba programu

Ak sa nachádza v adresári hlavný program, ako aj súbor INI s rovnakým názvom, pri voľbe hlavného programu sa automaticky spustí najskôr súbor INI. Tým sa môžu nechcene zmeniť parametre nástroja.

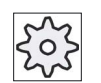

#### Výrobca stroja

Rešpektujte tu, prosím, údaje od výrobcu stroja.

12.16 Dáta nastavenia

## 12.16.2 Načítanie dát nastavenia

Pri načítaní môžete zvoliť, ktoré zo zálohovaných dát chcete načítať:

- Parametre nástroja
- Obsadenie zásobníka
- Nulové body
- Základný nulový bod

#### Parametre nástroja

Podľa toho, ktoré dáta ste vybrali, systém sa bude správať nasledovne:

● kompletný Zoznam nástrojov

Najskôr sa zmažú všetky dáta Správy nástrojov a potom sa nahrajú zálohované dáta.

● všetky parametre nástroja použité v programe

Ak už v Správe nástrojov existuje minimálne jeden z nástrojov, ktoré sa majú načítať, môžete voliť medzi nasledujúcimi možnosťami.

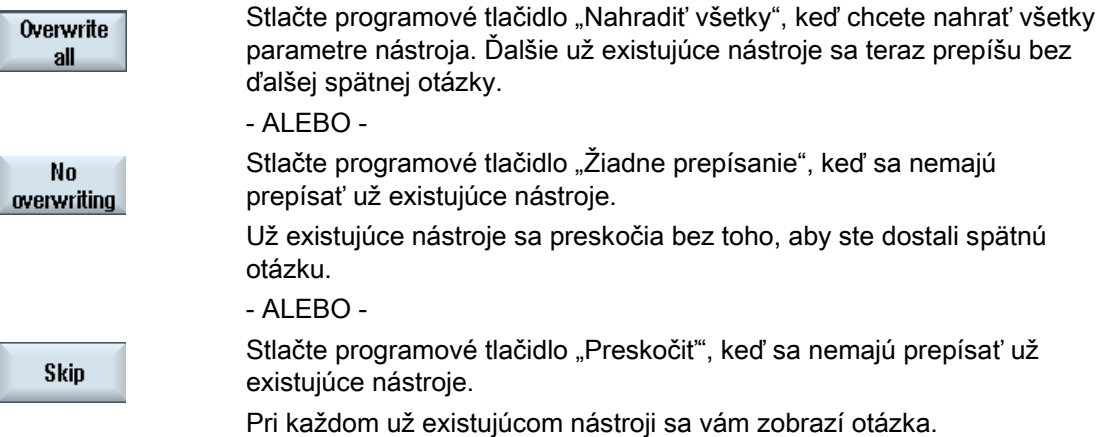

#### Výber miesta vkladania

Keď ste pre zásobník nastavili viac ako jedno miesto vkladania, máte možnosť otvoriť pomocou programového tlačidla "Vybrať miesto vkladania" okno, v ktorom pridelíte zásobníku miesto vkladania.
## Spravovanie programov 12.16 Dáta nastavenia

# Postup

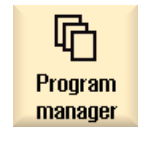

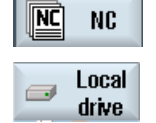

- 1. Zvoľte systémovú oblasť "Správa programov".
- 2. Umiestnite kurzor na ten súbor so zálohovanými parametrami nástrojov a nulových bodov (\*.INI), ktorý chcete opäť načítať.

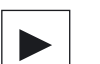

3. Stlačte tlačidlo <Kurzor vpravo>

#### - ALEBO -

 Kliknite na súbor dvakrát. Otvorí sa okno "Načítať dáta nastavenia".

4. Vyberte, ktoré dáta (napr. obsadenie zásobníka) chcete načítať.

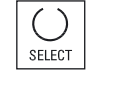

 $0K$ 

5. Stlačte programové tlačidlo "OK".

12.17 V24

# 12.17 V24

# 12.17.1 Načítanie a vyčítanie archívov

#### Dostupnosť sériového rozhrania V24

Cez sériové rozhranie V24 máte možnosť vyčítať a načítať archívy v systémovej oblasti "Správa programov", ako aj v systémovej oblasti "Uvedenie do prevádzky".

● SINUMERIK Operate na NCU:

Programové tlačidlá pre rozhranie V24 sú dostupné hneď potom, ako sa pripojí voliteľný modul a osadí sa slot.

● SINUMERIK Operate na PCU:

Programové tlačidlá pre rozhranie V24 sú stále dostupné.

#### Vyčítanie archívov

Dáta (adresáre alebo jednotlivé súbory), ktoré sa majú odoslať, sa zbalia v archíve (\*.ARC). Keď odošlete archív (\*.arc), tento sa odošle priamo, bez dodatočného zbalenia. Ak ste zvolili archív (\*.arc) spolu s ďalším súborom (napr. adresár), zbalia sa tieto do nového archívu a následne sa odošlú.

#### Načítanie archívov

Cez rozhranie V24 sa dajú načítať iba archívy. Tieto sa prenesú a následne sa rozbalia.

#### Upozornenie

#### Archív uvedenia do prevádzky

Ak načítate archív uvedenia do prevádzky cez rozhranie V24, tento sa ihneď aktivuje.

#### Externé spracovanie formátu diernej pásky

Keď chcete spracovať archívy externe, vytvorte ich vo formáte diernej pásky. Pomocou SinuCom toolu uvedenia do prevádzky a servisného toolu SinuCom ARC môžete spracovať archívy v binárnom formáte a tiež archívy uvedenia do prevádzky.

#### Spravovanie programov 12.17 V24

## Postup

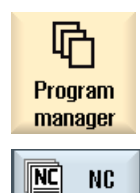

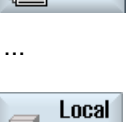

Setup

ħ

System

data

drive

 $\overline{\phantom{a}}$ 

programové tlačidlo "NC" alebo "Lokálny disk"

1. Zvoľte systémovú oblasť "Správa programov" a stlačte

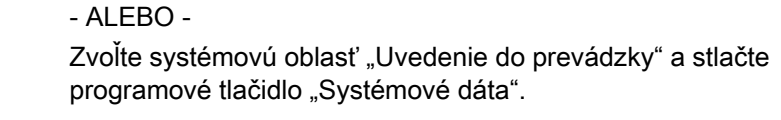

Vyčítanie archívu

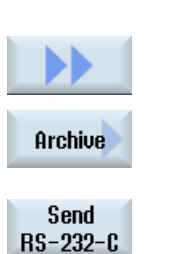

Načítanie archívu

Receive RS-232-C  2. Označte tie adresáre, resp. súbory, ktoré chcete odoslať na V24. 3. Stlačte programové tlačidlá ">>" a "Archivovat".

4. Stlačte programové tlačidlo "V24 vysielanie".

- ALEBO -

Stlačte programové tlačidlo "V24 príjem", keď chcete načítať súbory cez V24.

12.17 V24

# 12.17.2 Nastavenie V24 v Správe programov

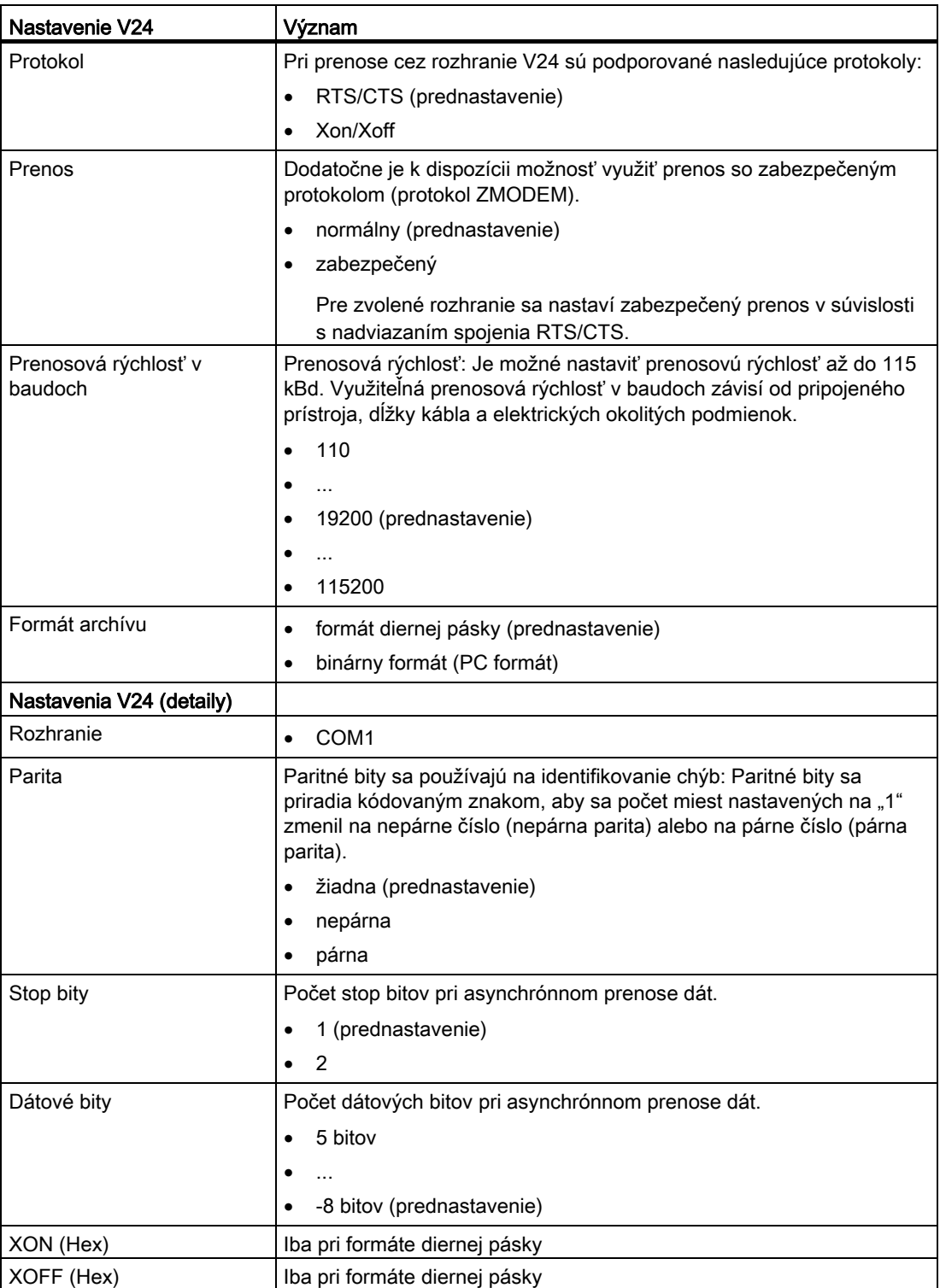

12.17 V24

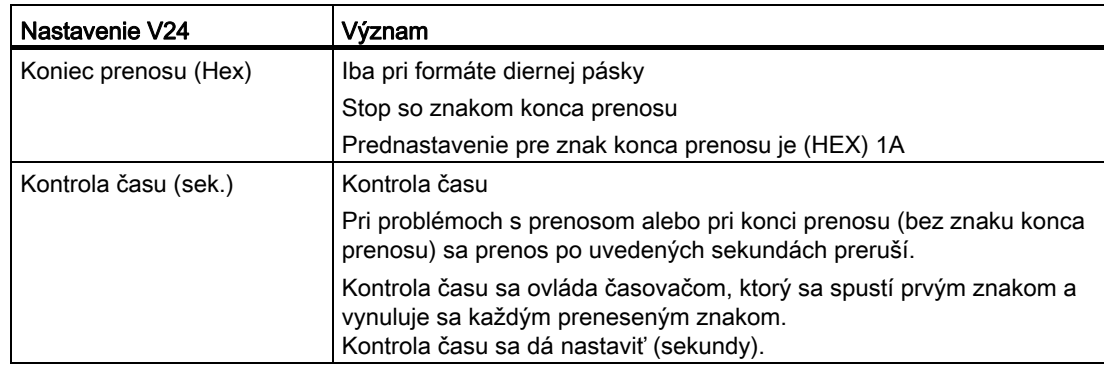

# Postup

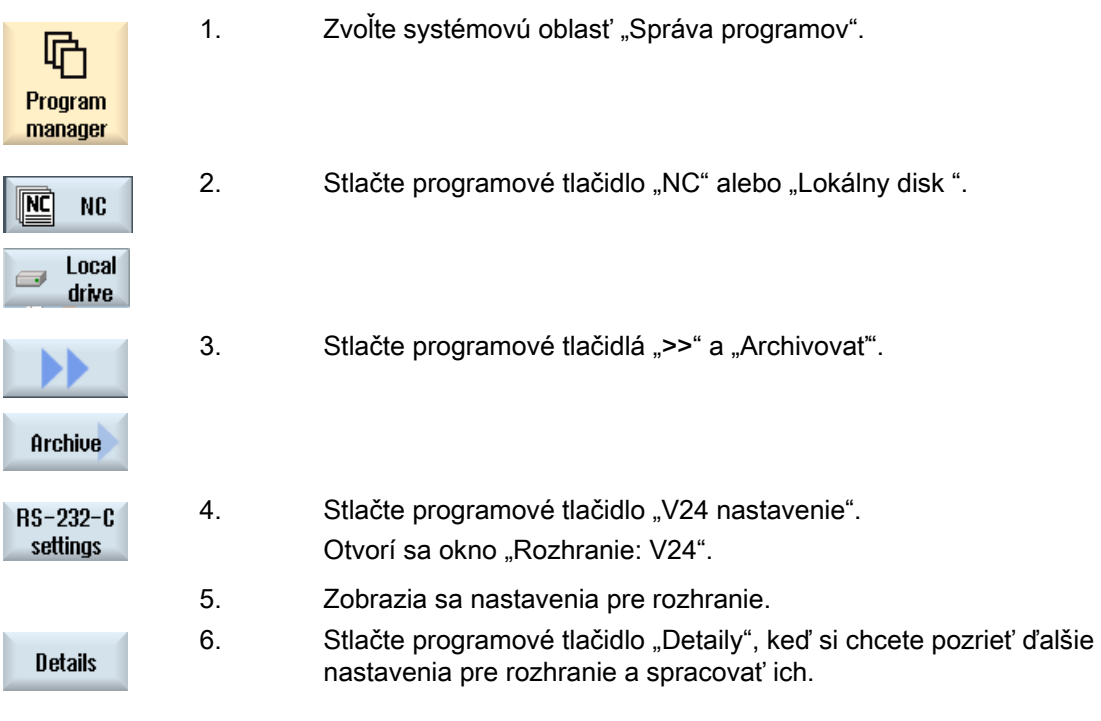

Spravovanie programov

12.17 V24

# Alarmové, chybové a systémové hlásenia **13**

# 13.1 Zobrazenie alarmov

Ak sa pri prevádzke stroja rozpoznajú chybné stavy, vydá sa alarm a opracovanie sa príp. preruší.

Text chyby, ktorý sa zobrazí zároveň s číslom alarmu, vám poskytne bližšie vysvetlenie o príčine chyby.

# OPATRNE

#### Nebezpečenstvá pre človeka a stroj

Skontrolujte, prosím, dôkladne situáciu zariadenia podľa popisu vydaného alarmu. Odstráňte príčinu vydania alarmu a potvrďte ho uvedeným spôsobom.

Pri nerešpektovaní vzniká nebezpečenstvo pre stroj, obrobok, uložené nastavenia a za istých okolností pre vaše zdravie.

#### Prehľad alarmov

Máte možnosť nechať si zobraziť všetky vydané alarmy a potvrdiť ich.

Prehľad alarmu obsahuje nasledujúce informácie:

- Dátum a čas
- Kritérium zmazania

uvádza, ktorým tlačidlom, resp. programovým tlačidlom sa môže alarm potvrdiť

- Číslo alarmu
- Text alarmu

#### Postup

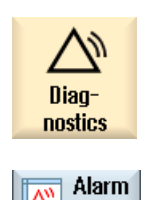

list

- 1. Zvoľte systémovú oblasť "Diagnostika".
- 2. Stlačte programové tlačidlo "Zoznam alarmov". Otvorí sa okno "Alarmy". Zobrazia sa všetky vydané alarmy.

13.1 Zobrazenie alarmov

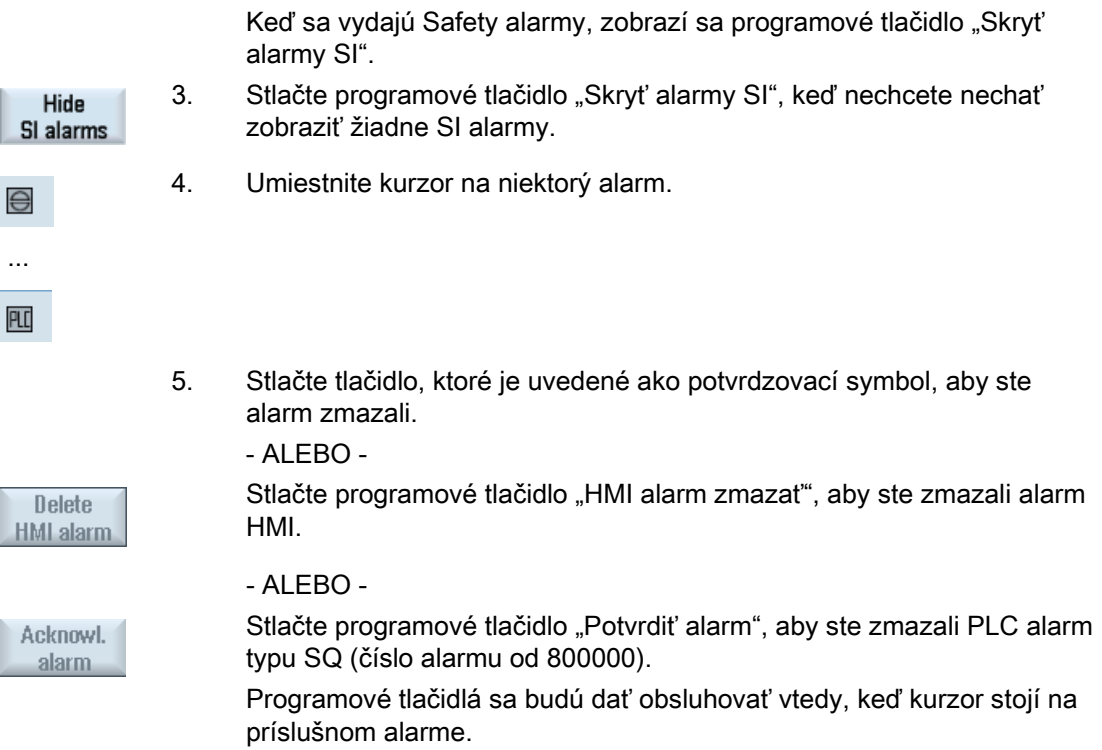

# Potvrdzovacie symboly

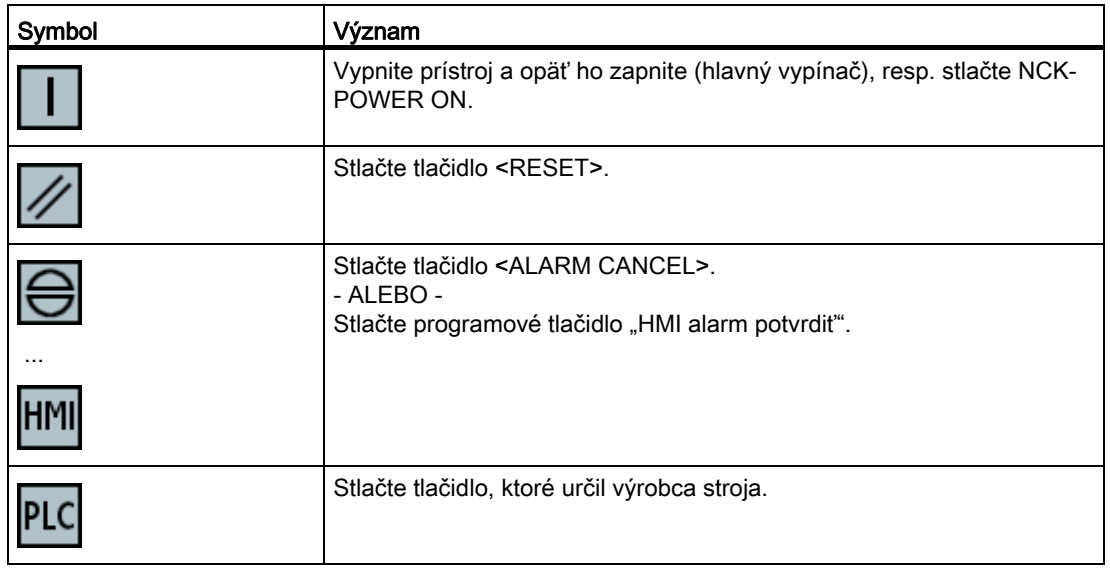

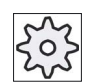

#### Výrobca stroja

Rešpektujte tu, prosím, údaje od výrobcu stroja.

# 13.2 Zobrazenie alarmového protokolu

V okne "Alarmový protokol" dostanete zoznam so všetkými doteraz vydanými alarmami a hláseniam.

Zobrazí sa až 500 spravovaných prichádzajúcich a odchádzajúcich udalostí v časovom poradí.

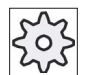

# Výrobca stroja

Rešpektujte tu, prosím, údaje od výrobcu stroja.

Postup

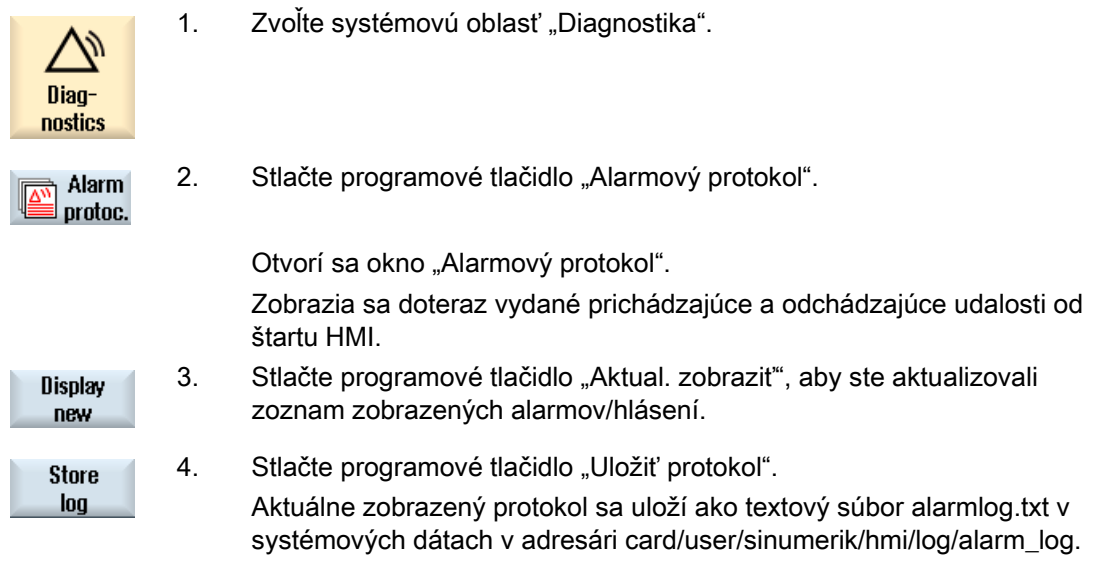

# 13.3 Zobrazenie hlásení

Pri opracovaní sa môžu vydať hlásenia PLC a technologického programu.

Tieto hlásenia neprerušia opracovanie. Hlásenia vám podávajú upozornenia na určité spôsoby správania cyklov a na postup opracovania a ostávajú zachované spravidla počas jedného úseku opracovania alebo do ukončenia cyklu.

## Prehľad hlásení

Máte možnosť nechať si zobraziť všetky vydané hlásenia.

Prehľad hlásení obsahuje nasledujúce informácie:

- Dátum
- Číslo hlásenia zobrazí sa iba pri hlásení PLC
- Text hlásenia

#### Postup

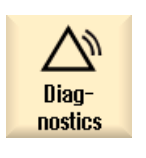

Mes-

sages

 $\frac{\Delta V}{\Delta}$ 

1. Zvoľte systémovú oblasť "Diagnostika".

2. Stlačte programové tlačidlo "Hlásenia". Otvorí sa okno "Hlásenia".

# 13.4 Triedenie alarmov, chýb a hlásení

Ak sa v zobrazení objaví veľký počet alarmov, hlásení alebo alarmových protokolov, máte možnosť roztriediť ich podľa nasledujúcich kritérií vzostupne, resp. zostupne:

- Dátum (zoznam alarmov, hlásenia, alarmový protokol)
- Číslo (zoznam alarmov, hlásenia)

Takto sa pri obsiahlych zoznamoch rýchlejšie dostanete k požadovaným informáciám.

#### Postup

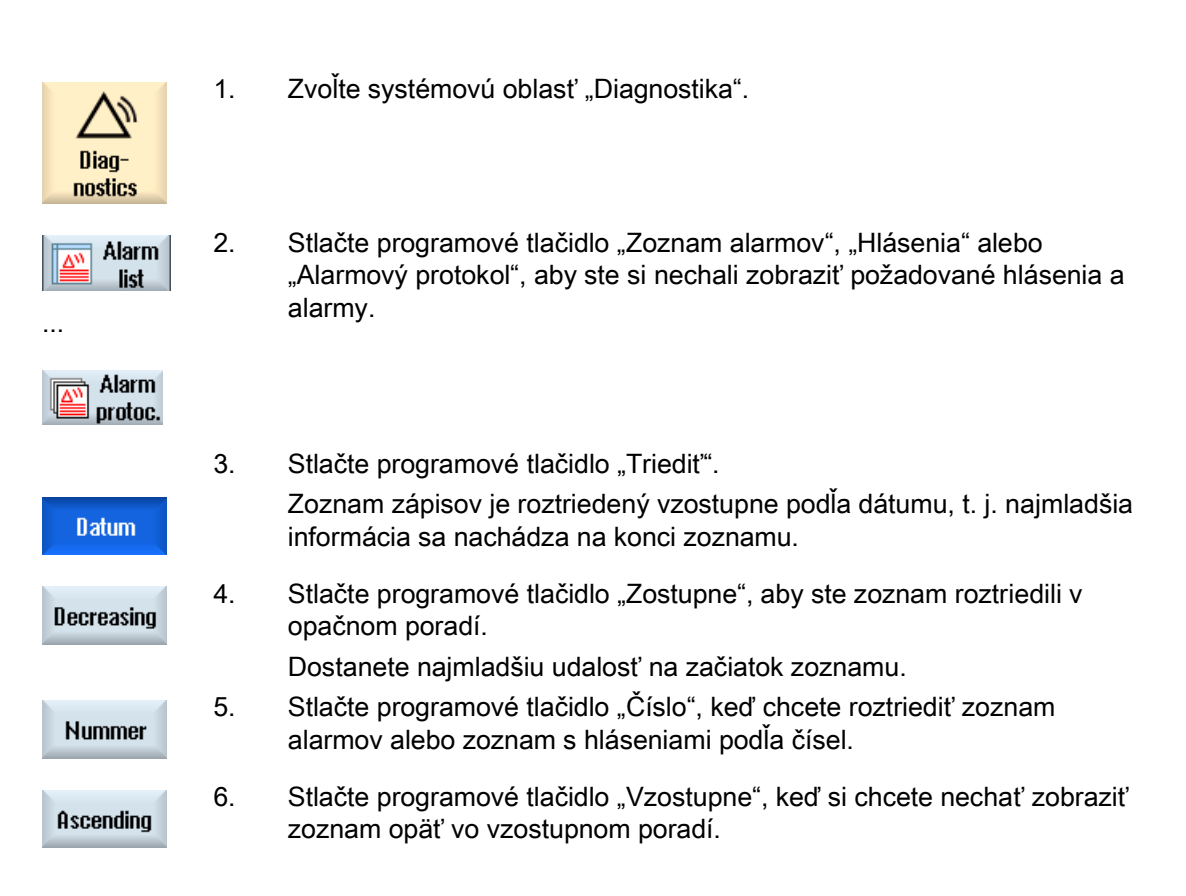

# 13.5 PLC a NC premenné

## 13.5.1 Zobrazenie a spracovanie premenných PLC a NC

Okno "Premenné NC/PLC" umožňuje sledovanie a zmenu systémových premenných NC a premenných PLC.

Dostanete nasledujúci zoznam, do ktorého zapíšete požadované premenné NC/PLC, aby ste získali zobrazené aktuálne hodnoty.

● Premenná

Adresa pre premennú NC/PLC

Chybné premenné sa zobrazia s červeným pozadím a v stĺpci Hodnota sa objaví #.

● Komentár

Ľubovoľný komentár k premennej.

Stĺpec sa dá zobraziť a skryť.

● Formát

Zadanie formátu, v ktorom má byť zobrazená premenná.

Formát možno pevne preddefinovať (napr. pohyblivá rádová čiarka)

● Hodnota

Zobrazenie aktuálnej hodnoty premenných NC/PLC

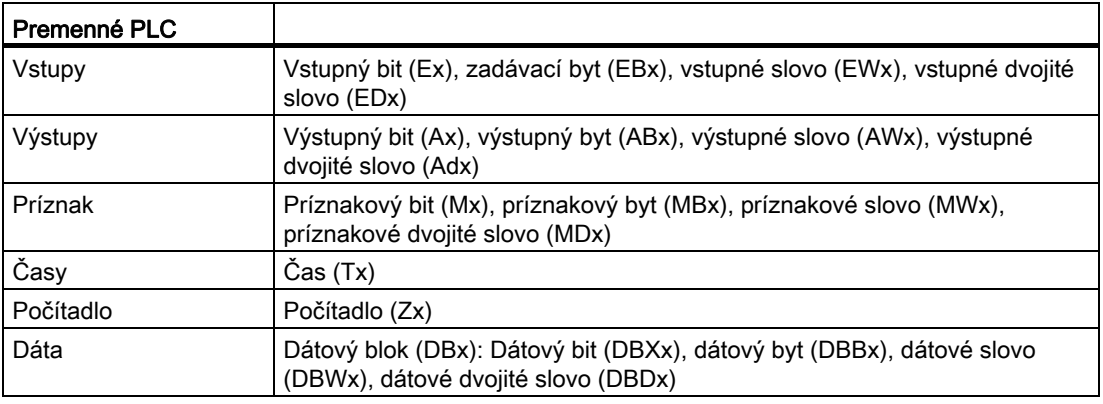

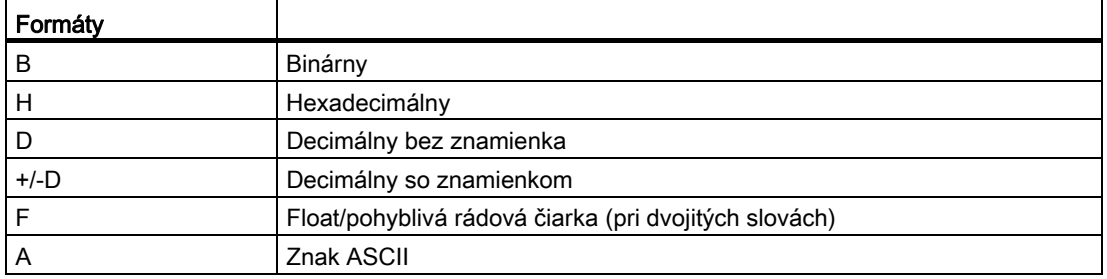

# Spôsob zápisu pre premenné

● Premenné PLC

EB2

A1.2 DB2.DBW2

- Premenné NC
	- Systémové premenné NC spôsob zápisu \$AA\_IM[1]
	- Užívateľské premenné/GUD spôsob zápisu
		- GUD/MojaPremenná[1,3]
	- BTSS spôsob zápisu
		- /KANÁL/PARAMETER/R[u1,2]

#### Upozornenie

## Systémové premenné NC a premenné PLC

- Systémové premenné môžu byť závislé od kanála. Pri prepnutí kanálu sa zobrazia hodnoty z príslušného kanálu.
- Pre užívateľské premenné (GUD) nie je potrebné špecifikovanie podľa globálnych, resp. kanálovo špecifických GUD. Indexy polí GUD sa tak, ako premenné NC v skladbe systémových premenných, zakladajú na 0, t. j. prvý prvok začína indexom 0.
- Pomocou tooltipu si môžete nechať zobraziť pre systémové premenné NC spôsob zápisu BTSS (s výnimkou pri GUD).

## Zmeny premenných PLC

Zmeny premenných PLC je možné vykonať iba s príslušným heslom.

# VÝSTRAHA

#### Nesprávne zadanie parametrov

Zmeny stavov premenných NC/PLC majú značný vplyv na stroj. Nesprávne zadanie parametrov môže ohroziť život človeka a viesť k zničeniu stroja.

13.5 PLC a NC premenné

# Zmena a mazanie hodnôt

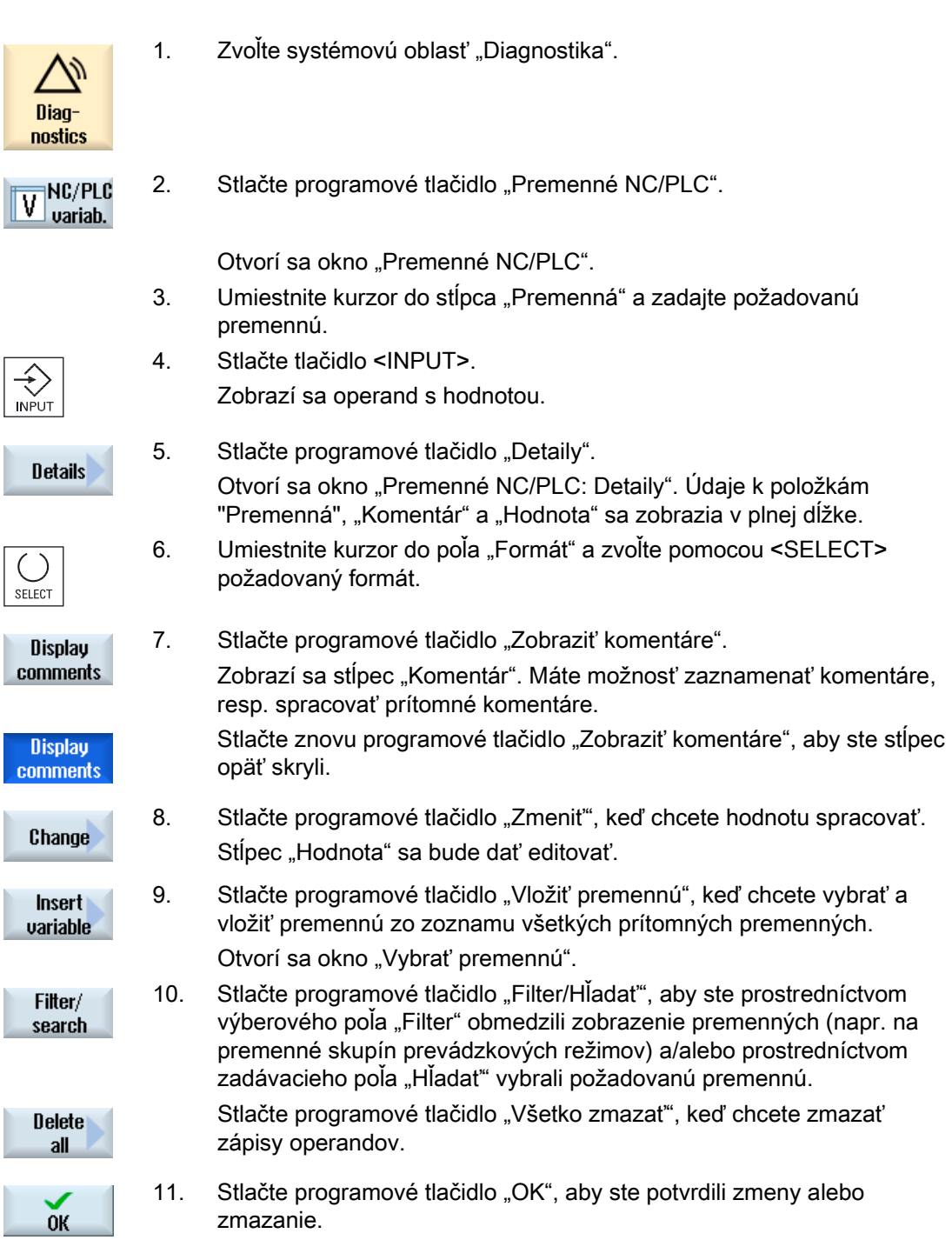

13.5 PLC a NC premenné

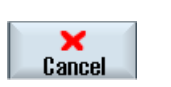

Stlačte programové tlačidlo "Zrušit", aby ste zamietli zmeny.

#### Upozornenie

#### "Filter/Hľadať" pri vkladaní premenných

- ALEBO -

Počiatočná hodnota pri voľbe "Filter/Hľadať" premenných je rôzna.

Aby ste napríklad vložili premennú \$R[0], nastavte "Filter/Hľadat":

- Počiatočná hodnota je 0, keď filtrujete podľa voľby "Systémové premenné".
- Počiatočná hodnota je 1, keď filtrujete podľa voľby "Všetky (žiadny filter)". Pritom sa zobrazia všetky signály a zobrazia sa v spôsobe zápisu BTSS.

#### Zmena operandov

Pomocou programových tlačidiel "Operand +" a "Operand -" môžete vždy podľa typu operandu zvýšiť, resp. znížiť adresu alebo index adresy o 1.

#### Upozornenie

#### Názvy osí ako index

Programové tlačidlá "Operand +" a "Operand -" nie sú účinné pri názvoch osí ako indexe, napr. pri \$AA\_IM[X1].

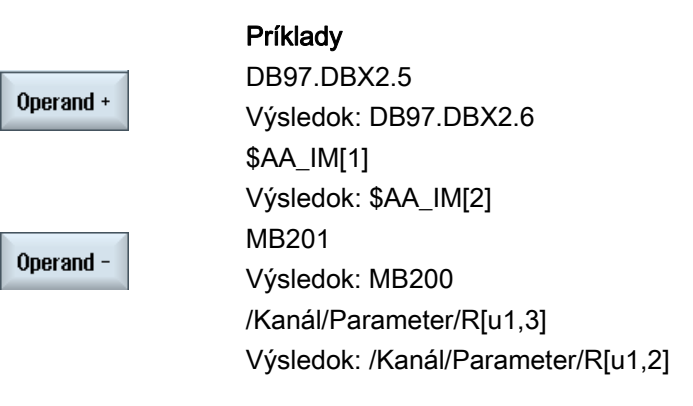

# 13.5.2 Uloženie a nahratie masiek

Máte možnosť uložiť konfigurácie premenných, ktoré ste vykonali v okne "Premenné NC/PLC", v maske, ktorú môžete v prípade potreby opäť nahrať.

#### Spracovanie masiek

Ak zmeníte nahratú masku, táto sa označí pomocou \* za názvom masky.

Názov masky ostane v zobrazení aj po vypnutí zachovaný.

#### Postup

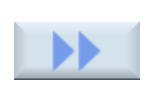

- 1. V okne "Premenné NC/PLC" ste zadali hodnoty pre požadované premenné.
- 2. Stlačte programové tlačidlo ">>".

"OK".

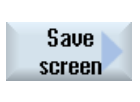

3. Stlačte programové tlačidlo "Uložiť masku". Otvorí sa okno "Uložiť masku: Vybrať miesto uloženia".

**OK** 

Otvorí sa okno "Uložiť masku: Názov".

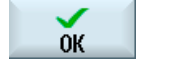

**Load** mask 5. Zadajte názov pre súbor a stlačte programové tlačidlo "OK". Hlásenie v stavovom riadku vás bude informovať o tom, že maska bola uložená v zadanom priečinku.

4. Umiestnite kurzor na priečinok s predlohami pre masky premenných, do ktorého sa má uložiť vaša aktuálna maska a stlačte programové tlačidlo

Ak už existuje súbor s rovnakým názvom, dostanete otázku.

- 6. Stlačte programové tlačidlo "Nahrať masku". Otvorí sa okno "Nahrať masku" a ukáže sa priečinok s predlohami pre masky premenných.
	- 7. Zvoľte požadovaný súbor a stlačte programové tlačidlo "OK". Vrátite sa naspäť do náhľadu premenných. Zobrazí sa zoznam všetkých pevne definovaných premenných NC a PLC.

# 13.5.3 Nahratie symbolov PLC

Informácie PLC môžete spracovať aj cez symboly.

Na toto sa vhodným spôsobom pripravia tabuľky so symbolmi a texty k symbolom projektu PLC (STEP7) a dajú sa k dispozícii v SINUMERIK Operate.

#### Príprava PLC dát

Uložte vytvorené súbory v adresári /oem/sinumerik/plc/symbols.

#### Postup

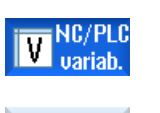

- 1. Náhľad premenných je otvorený.
- 2. Stlačte programové tlačidlá ">>" a "Nahrať symboly". Otvorí sa okno "Import symbolov PLC: \*.snh".

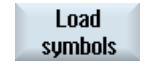

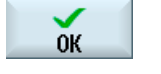

 $0<sup>K</sup>$ 

- 3. Vyberte v priečinku "/oem/sinumerik/plc/symbols" súbor "PlcSym.snh", aby ste importovali symboly a kliknite na "OK".
- 4. Vyberte v priečinku "/oem/sinumerik/plc/symbols" súbor "PlcSym.snt", aby ste importovali symboly a stlačte programové tlačidlo "OK".

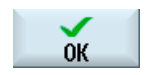

- Ak sa tabuľky úspešne importovali, dostanete príslušné upozornenie. 5. Stlačte programové tlačidlo "OK".
	- Vrátite sa naspäť do okna "Premenné NC/PLC".
- 6. Znovu naštartujte SINUMERIK Operate, aby ste aktivovali súbory.

# 13.6 Verzia

# 13.6.1 Zobrazenie dát verzie

V okne "Dáta verzie" sa uvedú nasledujúce komponenty s príslušnými dátami verzie:

- Systémový softvér
- PLC základný program
- PLC užívateľský program
- Rozšírenia systému
- OEM aplikácie
- Hardvér

V stĺpci "Žiadaná verzia" získate informáciu o tom, či sa verzie komponentov odlišujú od dodanej verzie na karte CompactFlash.

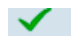

Verzia zobrazená v stĺpci "Skutočná verzia" sa zhoduje s verziou na karte CF.

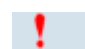

Verzia zobrazená v stĺpci "Skutočná verzia" sa nezhoduje s verziou na karte CF.

Máte možnosť uložiť dáta verzie. Údaje o verzii, uložené ako textový súbor, sa môžu ďalej ľubovoľne spracovať alebo v servisnom prípade odovzdať správcovi horúcej linky.

#### Postup

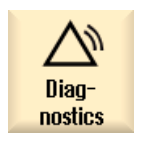

1. Zvoľte systémovú oblasť "Diagnostika".

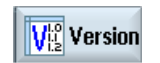

2. Stlačte programové tlačidlo "Verzia". Otvorí sa okno "Dáta verzie". Zobrazia sa dáta prítomných komponentov.

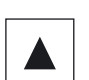

3. Zvoľte požadovaný komponent, o ktorom chcete získať viac informácií.

<span id="page-702-0"></span>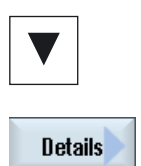

4. Stlačte programové tlačidlo "Detaily", aby ste získali presnejšie údaje o zobrazených komponentoch.

# 13.6.2 Uloženie informácií

Cez užívateľské rozhranie sa zoskupujú všetky špecifické strojové informácie riadiaceho systému v konfiguračnom súbore. Pomocou nastavených diskov môžete uložiť špecifické strojové informácie.

## Postup

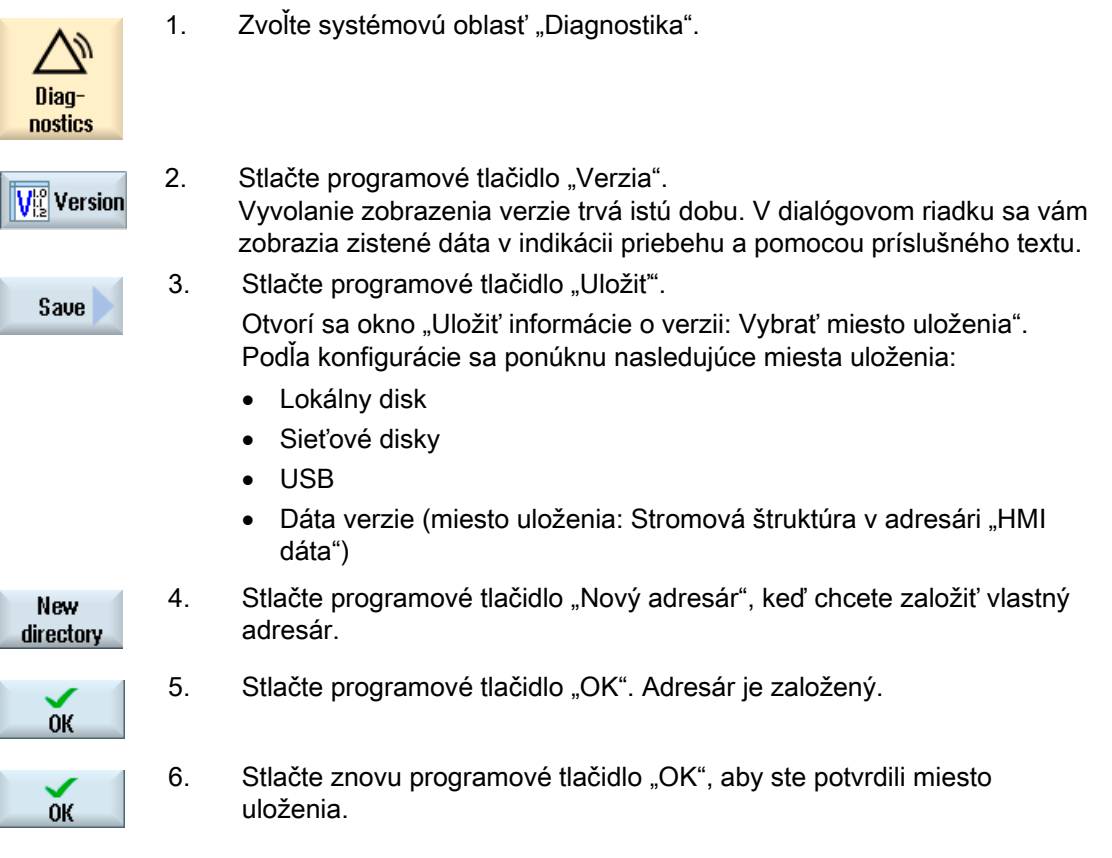

13.7 Prevádzkový denník

Otvorí sa okno "Uložiť informácie o verzii: Názov". Tu máte nasledujúce možnosti:

- V textovom poli "Názov:" Názov súboru sa obsadí s <názov stroja/č.>+<číslo karty CF>. K názvom súboru sa automaticky pripojí "\_config.xml", resp. "\_version.txt".
- V textovom poli "Komentár" môžete zadať komentár, ktorý sa uloží spolu s konfiguračnými dátami.

Pomocou zaškrtávacieho políčka zvolíte nasledovné:

- Dáta verzie (.TXT): Vypísanie čistých dát verzie v textovom formáte
- Konfiguračné dáta (.XML): Vypísanie konfiguračných dát vo formáte XML. Konfiguračný súbor obsahuje dáta zadané v identite stroja, potrebu licencie, informácie o verzii a zápisy prevádzkového denníka.

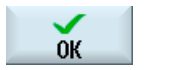

7. Stlačte programové tlačidlo "OK", aby ste spustili prenos dát.

# 13.7 Prevádzkový denník

Prevádzkovým denníkom máte k dispozícii elektronickú históriu stroja.

Ak sa na stroji vykoná údržba, možno toto zaznamenať elektronicky. Tým je možné vytvoriť si obraz o "životopise" riadiaceho systému a optimalizovať údržbu.

#### Editovanie prevádzkového denníka

Môžete spracovať nasledujúce informácie:

- Spracovať informácie o identite stroja
	- Názov stroja/č. stroja
	- Strojový typ
	- Údaje o adresách
- Vykonať zápis do prevádzkového denníka (napr. "Vymenený filter")
- Zmazanie zápisov v prevádzkovom denníku

#### Upozornenie

#### Zmazanie zápisov v prevádzkovom denníku

Až do 2. uvedenia do prevádzky máte možnosť zmazať všetky zapísané dáta až do okamihu prvého uvedenia do prevádzky.

#### Výpis z prevádzkového denníka

Máte možnosť nechať si vypísať prevádzkový denník tým, že pomocou funkcie "Uložiť verziu" vytvoríte súbor, ktorý bude obsahovať prevádzkový denník ako blok.

#### Pozri tiež

[Uloženie informácií](#page-702-0) (Strana [703\)](#page-702-0)

## 13.7.1 Zobrazenie a spracovanie prevádzkového denníka

#### Postup

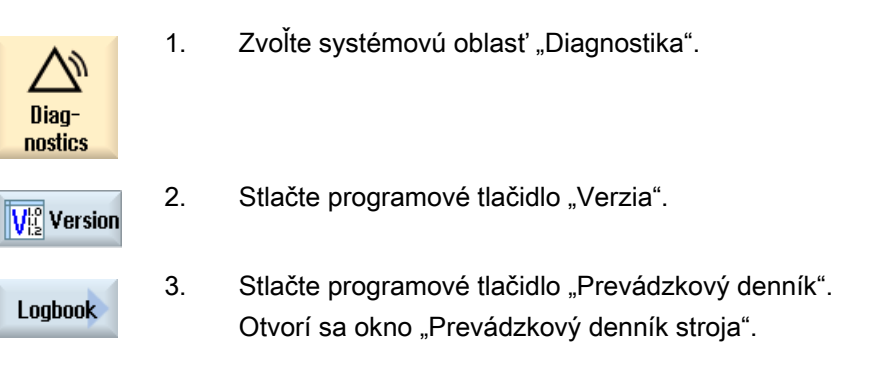

#### Spracovanie údajov o koncovom zákazníkovi

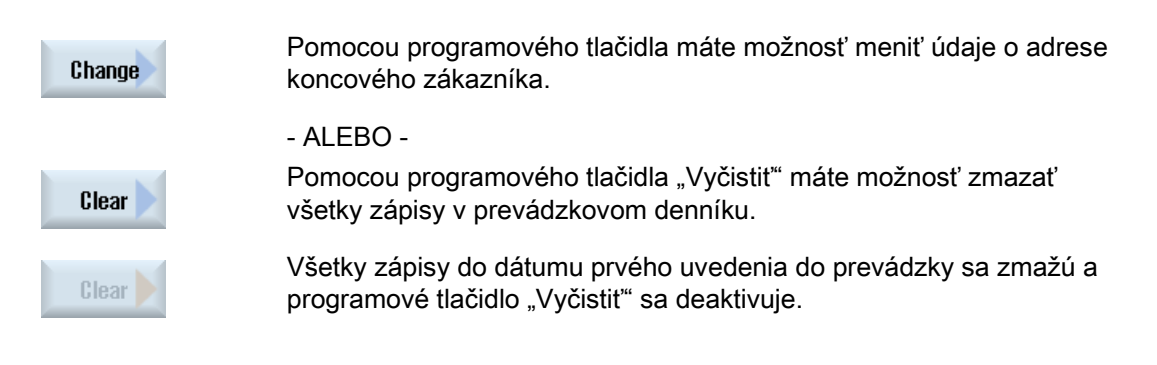

## Upozornenie

#### Zmazanie zápisov v prevádzkovom denníku

Hneď, ako sa ukončí 2. uvedenie do prevádzky, programové tlačidlo "Vyčistiť" na zmazanie dát v prevádzkovom denníku už nebude viac k dispozícii.

#### 13.7 Prevádzkový denník

# 13.7.2 Zapísanie/hľadanie zápisu prevádzkového denníka

V okne "Nový zápis prevádzkového denníka" zapíšte nový zápis.

Zadáte meno, firmu, pracovisko a zaznačíte krátky popis pevne ukotveného opatrenia, resp. popisu chyby.

#### Upozornenie

Keď chcete v poli "Diagnostika chýb/opatrenie" nastaviť zalomenia riadkov, použite na to kombináciu tlačidiel <ALT> + <INPUT>.

Dátum a číslo zápisu sa pridajú automaticky.

#### Triedenie zápisov

Zápisy v prevádzkovom denníku sa zobrazia očíslované v okne "Prevádzkový denník stroja". V zobrazení sa mladšie zápisy roztriedia vždy hore.

## Postup

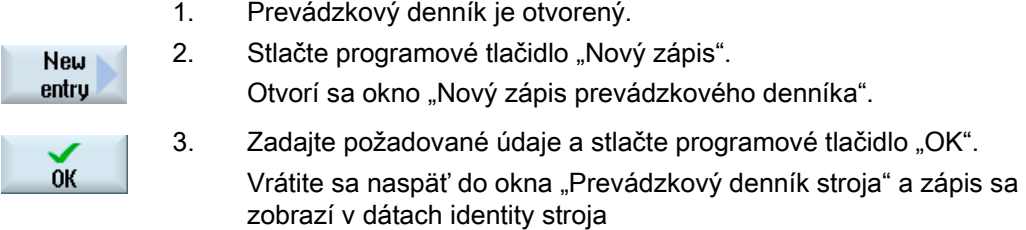

#### Upozornenie

#### Zmazanie zápisov v prevádzkovom denníku

Až do ukončenia 2. uvedenia do prevádzky máte možnosť zmazať zápisy v prevádzkovom denníku až do okamihu prvého uvedenia do prevádzky pomocou programového tlačidla "Vyčistiť".

#### Hľadanie zápisu v prevádzkovom denníku

Máte možnosť nájsť špeciálne zápisy pomocou funkcie vyhľadávania.

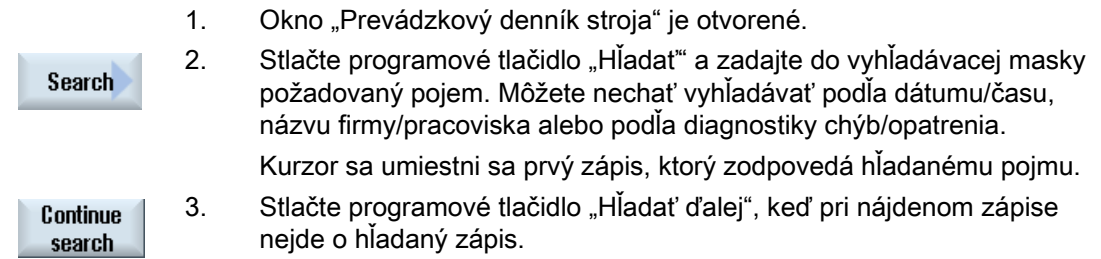

# Ďalšia možnosť vyhľadávania

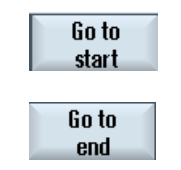

Stlačte programové tlačidlo "Choď na začiatok", aby ste začali vyhľadávanie pri najmladšom zápise.

Stlačte programové tlačidlo "Choď na koniec", aby ste začali vyhľadávanie pri najstaršom zápise.

Alarmové, chybové a systémové hlásenia 13.8 Vytvorenie záloh obrazoviek

# 13.8 Vytvorenie záloh obrazoviek

Máte možnosť vytvoriť z aktuálneho užívateľského rozhrania zálohy obrazoviek. Každá záloha obrazovky sa uloží ako súbor a založí sa do nasledujúceho priečinka: /user/sinumerik/hmi/log/screenshot

# Postup

Ctrl + P Stlačte kombináciu tlačidiel <Ctrl + P>. Z aktuálneho užívateľského rozhrania sa vytvorí záloha obrazovky vo formáte .png.

Názov súboru pridelí systém vzostupne a znie "SCR\_SAVE\_0001.png" až "SCR\_SAVE\_9999". Môžete vytvoriť maximálne 9999 obrázkov.

# Kopírovanie súboru

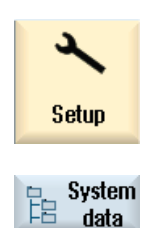

- 1. Zvoľte systémovú oblasť "Uvedenie do prevádzky".
- 2. Stlačte programové tlačidlo "Systémové dáta" a otvorte hore uvedený priečinok.

 Pretože nemôžete otvoriť zálohy obrazoviek v SINUMERIK Operate, musíte súbory skopírovať prostredníctvom "WinSCP" alebo pamäťového kľúča USB do Windows PC.

Pomocou grafického programu, napr. "Office Picture Manager" môžete tieto súbory otvoriť.

# 13.9 Diaľková diagnostika

# 13.9.1 Nastavenie diaľkového prístupu

V okne "Diaľková diagnostika (RCS)" môžete ovplyvniť diaľkový prístup vo vašom riadiacom systéme.

Tu sa nastavia práva pre diaľkovú obsluhu každého druhu. Nastavené práva sú definované prostredníctvom PLC a cez nastavenie na HMI.

HMI môže obmedziť práva preddefinované cez PLC, nie však rozšíriť práva nad rámec PLC definovaných práv.

Ak pripúšťajú vykonané nastavenia prístup zvonku, závistí však tento ešte od ručného alebo automatického potvrdenia.

#### Práva pre diaľkový prístup

Pole "Zadané z PLC" zobrazuje prístupové právo pre diaľkový prístup preddefinované z PLC, resp. pre diaľkové sledovanie.

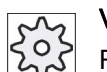

#### Výrobca stroja

Rešpektujte tu, prosím, údaje od výrobcu stroja.

Vo výberovom poli "Vybraný v HMI" máte možnosť nastaviť práva pre diaľkovú obsluhu:

- Nedovoliť diaľkový prístup
- Dovoliť diaľkové sledovanie
- Dovoliť diaľkovú obsluhu

Prepojenie nastavení v HMI a v PLC ukáže platná stav, či je stav dovolený alebo nie. Toto sa zobrazí v riadku "Z toho vyplýva".

#### Nastavenia pre potvrdzovací dialóg

Ak pripúšťajú vykonané nastavenia "Zadané z PLC" a "Vybraný v HMI" prístup zvonku, závistí však tento ešte od ručného alebo automatického potvrdenia.

Pokiaľ nasledoval dovolený diaľkový prístup, objaví sa na všetkých aktívnych operátorských staniciach dialóg s otázkou potvrdenia, resp. odmietnutia prístupu operátorom na aktívnej operátorskej stanici.

Pre prípade, že na tomto mieste nebude nasledovať žiadna obsluha, možno pre takýto prípad nastaviť správanie sa riadiaceho systému. Definujete, ako dlho bude toto okno zobrazené a či sa po uplynutí potvrdzovacej doby diaľkový prístup automaticky zamietne alebo prijme.

#### Zobrazenie stavu

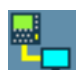

Diaľkové sledovanie aktívne

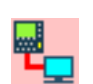

Diaľkové ovládanie aktívne

Ak je aktívny diaľkový prístup, budú vás tieto symboly v stavovom riadku informovať o tom, či je práve aktívny diaľkový prístup alebo či je dovolené iba sledovanie.

#### Postup

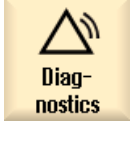

- 1. Zvoľte systémovú oblasť "Diagnostika".
- Remote  $R\bar{c}$  diag.
- 2. Stlačte programové tlačidlo "Diaľková diagn.". Otvorí sa okno "Diaľková diagnostika (RCS)".

3. Stlačte programové tlačidlo "Zmenit".

Change

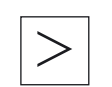

- Pole "Vybraný v HMI" bude aktívne.
- 4. Zvoľte zápis "Dovoliť diaľkovú obsluhu", keď si prajete diaľkovú obsluhu.

Aby mohla nasledovať diaľková obsluha, musí byť v poliach "Zadané z PLC" a "Vybraný v HMI" zadaný zápis "Dovoliť diaľkovú obsluhu".

5. Zadajte v skupine "Správanie sa pri potvrdení diaľkového prístupu" nové hodnoty, keď chcete zmeniť správanie pre potvrdenie diaľkového prístupu.

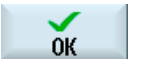

6. Stlačte programové tlačidlo "OK". Nastavenia sa prevezmú a uložia.

#### Literatúra

Popis konfiguračných možností vám poskytne Príručka pre uvedenie do prevádzky SINUMERIK Operate (IM9)/SINUMERIK 840D sl

## 13.9.2 Dovolenie prístupu modemu

Môžete povoliť diaľkový prístup k vášmu riadiacemu systému cez adaptér Teleservisu IE, ktorý je pripojený k X127.

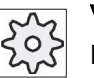

## Výrobca stroja

Rešpektujte tu, prosím, údaje od výrobcu stroja.

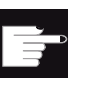

#### Softvérová voľba

Na zobrazenie programového tlačidla "Dovoliť modem" potrebujete voľbu "MC Information System RCS Host".

#### Postup

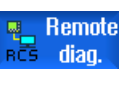

modem

1. Okno "Diaľková diagnostika (RCS)" je otvorené.

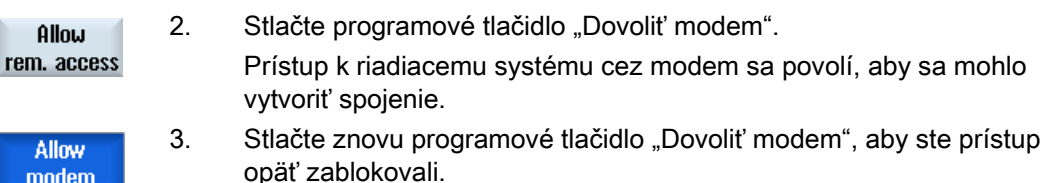

# 13.9.3 Požiadanie o diaľkovú diagnostiku

Pomocou programového tlačidla "Požadovať diaľkovú diagnostiku" máte možnosť z vášho riadiaceho systému aktívne požiadať vášho výrobcu stroja o diaľkovú diagnostiku.

Ak má prístup nasledovať cez modem, musí byť prístup cez modem povolený.

#### Výrobca stroja

Rešpektujte tu, prosím, údaje od výrobcu stroja.

Pri požiadaní o diaľkovú diagnostiku dostanete okno s príslušne preddefinovanými dátami a hodnotami Ping servisu. V prípade potreby si vypýtajte dáta u vášho výrobcu stroja.

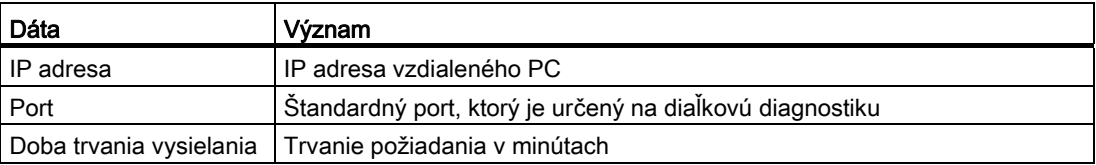

# Alarmové, chybové a systémové hlásenia

13.9 Diaľková diagnostika

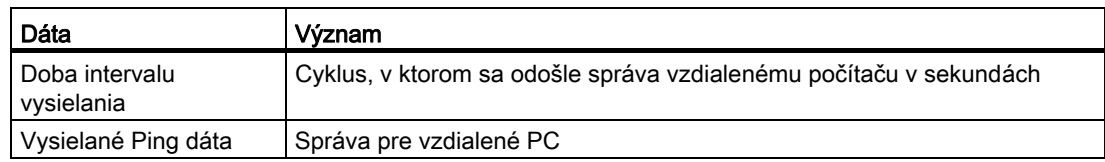

## Postup

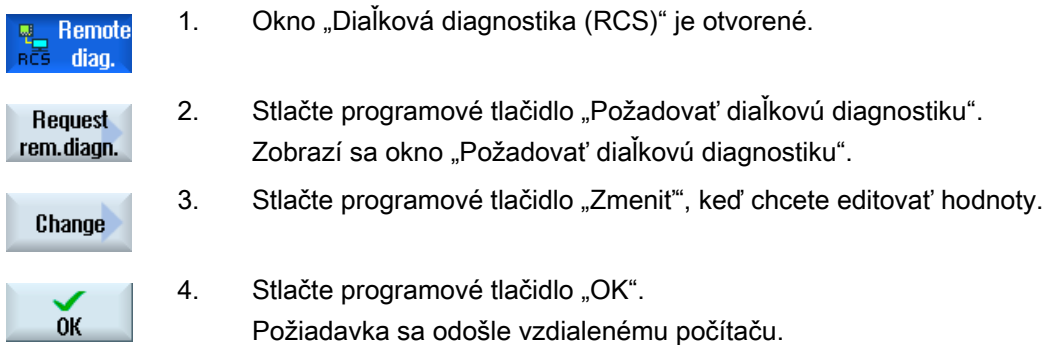

## Literatúra

Príručka pre uvedenie do prevádzky SINUMERIK Operate (IM9)/SINUMERIK 840D sl

# 13.9.4 Ukončenie diaľkovej diagnostiky

#### Postup

1. Okno "Diaľková diagnostika (RCS)" je otvorené a príp. je aktívne Remote  $diag.$ diaľkové sledovanie alebo diaľkový prístup.

> 2. Zablokujte prístup modemu, keď sa má zamedziť prístup cez modem. - ALEBO -

Zrušte v okne "Diaľková diagnostika (RCS)" prístupové práva voľbou "Nedovoliť diaľkový prístup".

# Práca s ručným režimom stroja **14**

# 14.1 Ručný režim stroja

"Ručný režim stroja" ponúka rozsiahle spektrum funkcií pre ručný režim. Máte možnosť vykonať všetky dôležité opracovania bez toho, aby ste napísali program.

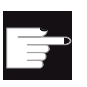

Softvérové voľby Pre prácu s "Ručným režimom stroja" potrebujete voľbu "ShopMill/ShopTurn".

## **Opracovanie**

Typické je opracovanie zo stredu otáčania.

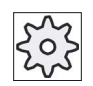

#### Výrobca stroja

Rešpektujte tu, prosím, údaje od výrobcu stroja.

14.1 Ručný režim stroja

# Základný obraz

Po nábehu riadiaceho systému sa zobrazí základný obraz pre "Ručný režim stroja".

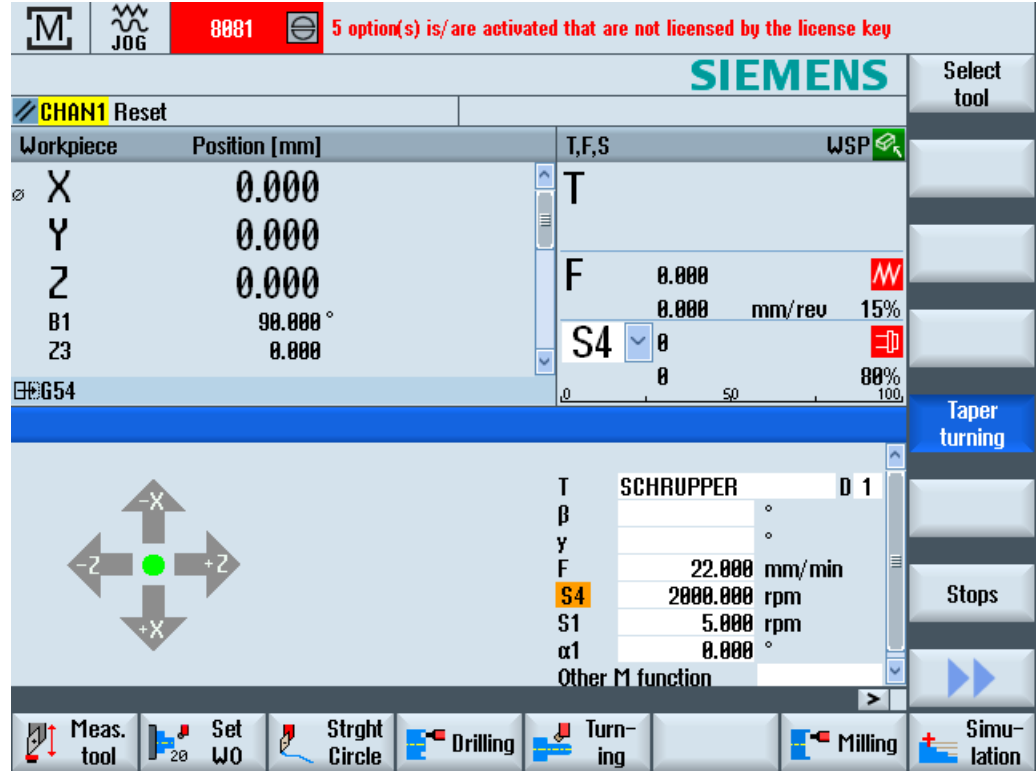

## Možnosti opracovania

Máte nasledujúce možnosti opracovania obrobkov:

- Ručný režim
- Opracovanie jednotlivého cyklu

# 14.2 Meranie nástroja

Na zistenie parametrov korekcie nástroja máte k dispozícii všetky možnosti ručného a automatického merania (pozri aj kapitolu ["Meranie nástroja](#page-72-0) (Strana [73](#page-72-0))").

## Postup

- 1. "Ručný režim stroja" je aktívny.
- 2. Stlačte programové tlačidlo "Meranie nástroja".

Meas. tool

> 3. Zvoľte prostredníctvom zvislej lišty programových tlačidiel požadovanú funkciu merania a stlačte príslušné programové tlačidlo.

# 14.3 Nastavenie posunutia nulového bodu

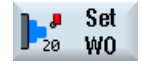

Alternatívne k funkcii "Nastavenie posunutia nulového bodu" máte možnosť vybrať hodnoty posunutia nulového bodu priamo v zozname posunutí nulového bodu.

# Postup

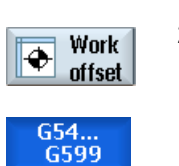

- 1. "Ručný režim stroja" je aktívny.
- 2. Stlačte v systémovej oblasti "Parametre" programové tlačidlo "P. nul. bodu".

Otvorí sa okno "Posunutie nulového bodu G54...599".

## Pozri tiež

[Nastavenie posunutia nulového bodu](#page-70-0) (Strana [71\)](#page-70-0)

14.4 Nastavenie dorazu

# 14.4 Nastavenie dorazu

Máte možnosť ohraničiť rozsah pojazdu osí.

Zadajte na to hodnoty pre príslušné osi. Hodnoty sa vzťahujú na súradnicový systém obrobku. Hranice sa dajú zapnúť a vypnúť.

Zapnuté, t. j. účinne nastavené hranice sa v grafike so zobrazením smerov objavia prostredníctvom pásikov pri ružici.

Ak sa dosiahne niektorá hranica, objaví sa alarm, ktorý opäť zmizne hneď potom, ako sa os opäť odsunie od hranice.

#### Upozornenie

Zadané a aktivované dorazy ostanú po zmene z prevádzkového režimu JOG na prevádzkový režim MDA, resp. AUTO aktívne.

#### Postup

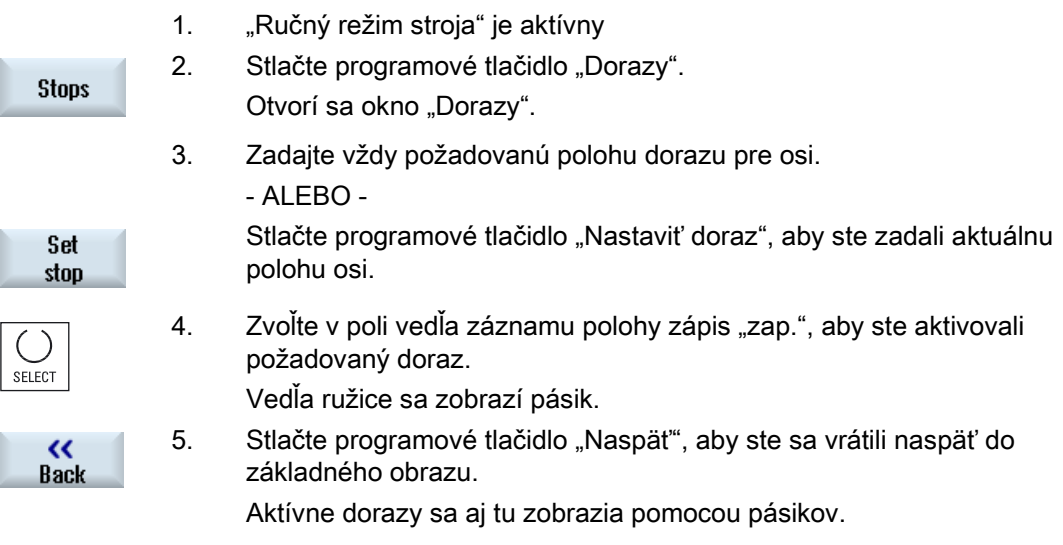

# 14.5 Jednoduché opracovanie obrobku

Vo voľbe "Ručný režim stroja" opracujete obrobky priamo bez toho, aby ste vytvorili program.

#### Funkcie

Na opracovanie v ručnom režime máte k dispozícii nasledujúce funkcie:

- Pohyby osí
- Sústruženie kužeľov
- Priamka (rovinné a pozdĺžne sústruženie) a kruh

#### Upozornenie

Nástroj, počet otáčok vretena a smer otáčania vretena sa aktivuje pomocou <CYCLE START>.

Zmena posuvu je účinná ihneď.

#### 14.5.1 Pojazd osí

Pre prípravné práce a jednoduché pohyby pojazdu zadajte parametre priamo do zadávacích polí základného obrazu "Ručný režim stroja".

## Voľba nástroja

1. "Ručný režim stroja" je aktívny.

#### Voľba nástroja

2. Zvoľte v poli "T" požadovaný nástroj.

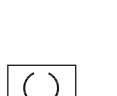

SELECT

**Select** tool

- 3. Zadajte posuv (F) a počet otáčok vretena (S).
- 4. Zvoľte smer otáčania vretena (napr. smer otáčania vpravo):

 $\Omega$ 

#### - ALEBO -

Nastavte smer otáčania prostredníctvom ovládacieho panela stroja.

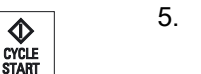

5. Stlačte tlačidlo <CYCLE START>.

 Štart vretena nasleduje priamo po voľbe nástroja. Upozornenie:

Rešpektujte tu, prosím, údaje od výrobcu stroja.

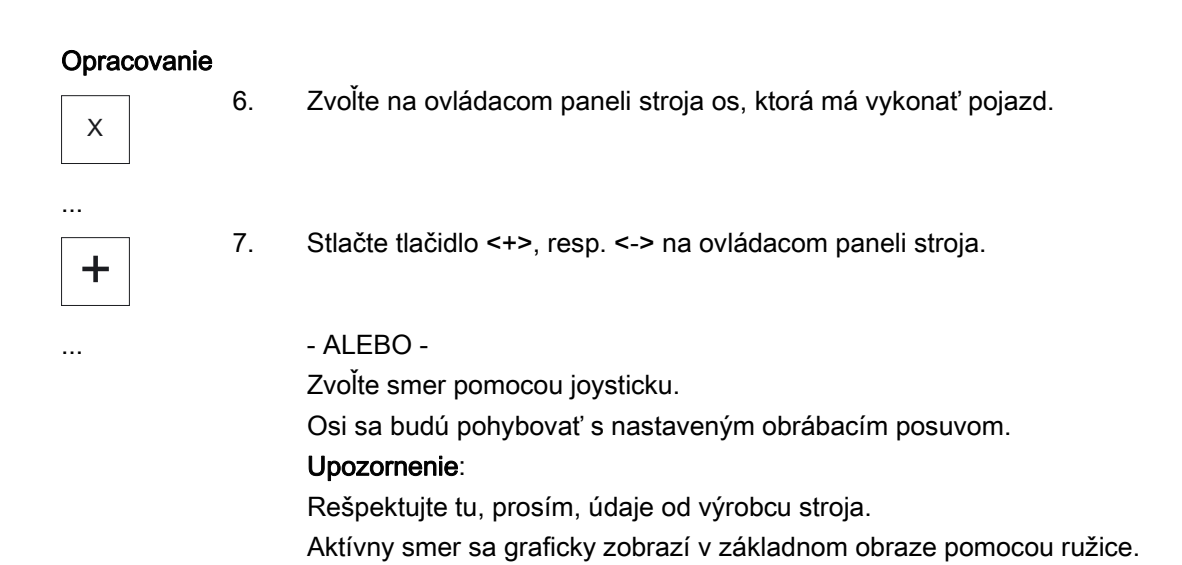

# 14.5.2 Sústruženie kužeľov

Základný účinný smer sa dá zvoliť pomocou smerových tlačidiel osi, resp. joysticku. Dodatočne sa môže aditívne zadať uhol kužeľa (α1).

#### Postup

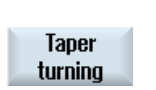

- 1. "Ručný režim stroja" je aktívny.
- 2. Stlačte programové tlačidlo "Sústruženie kužeľov".
- 3. Zvoľte nástroj, vreteno a smer otáčania vretena a zadajte obrábací posuv.
- 4. Zadajte požadovaný uhol α1.

#### Upozornenie

Voľbu/odvolanie sústruženia kužeľov, ako aj zmenu uhla α1 je možné vykonať iba v stave reset.

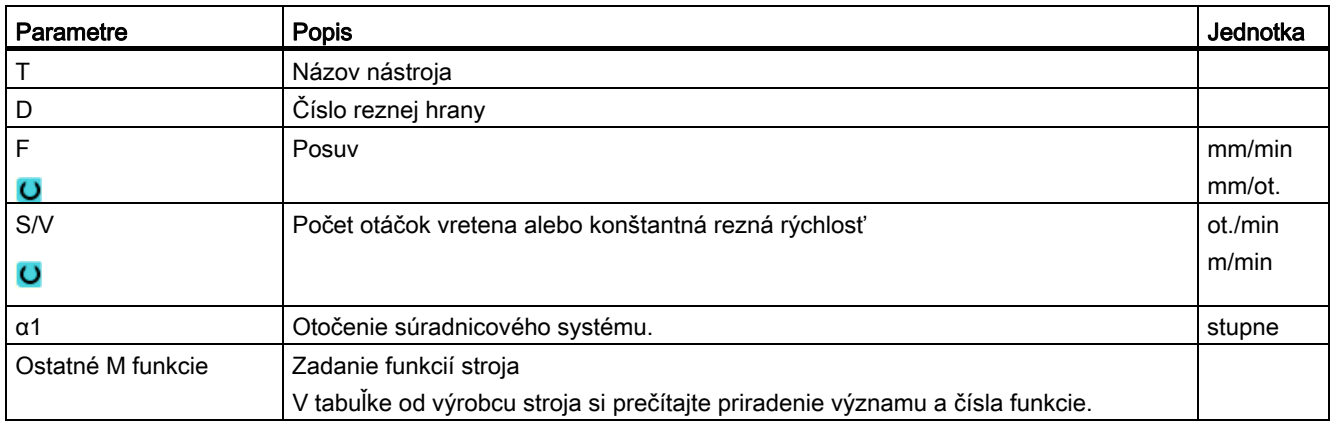

# 14.5.3 Priame a kruhové opracovanie

# 14.5.3.1 Sústruženie priamky

Využite túto funkciu na jednoduché opracovanie priamky (napr. rovinné alebo pozdĺžne sústruženie).

## Postup

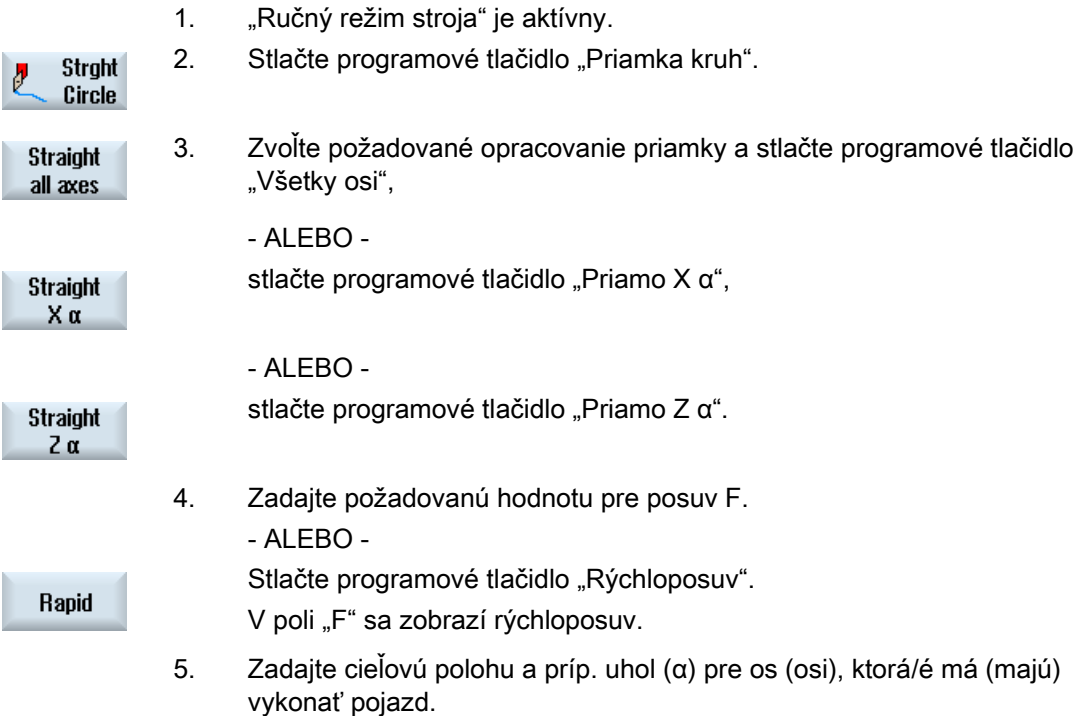

Graphic view

Programovým tlačidlom "Grafické zobrazenie" budete v maske prepínať medzi pomocným obrázkom a grafickým zobrazením.

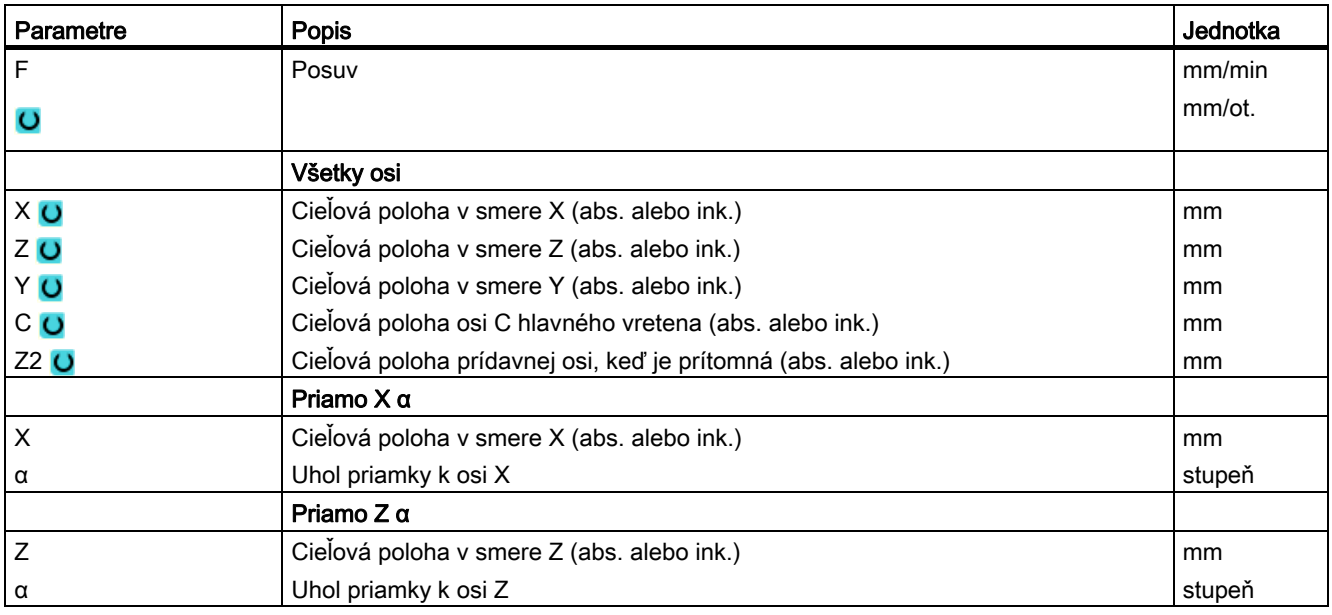

## 14.5.3.2 Sústruženie kruhu

Využite túto funkciu pre jednoduché kruhové opracovanie.

#### Postup

- 1. "Ručný režim stroja" je aktívny.
- 2. Stlačte programové tlačidlo "Priamka kruh". **Strght**  $\overline{\theta}$ Circle

Circle

3. Stlačte programové tlačidlo "Kruh".

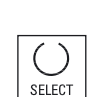

- 4. Zadajte požadovanú hodnotu pre posuv F.
- 5. Zvoľte požadované zadanie kružnice (napr "Koncový bod + polomer").
- 6. Zadajte cieľovú polohu, ako aj stredový bod kružnice, resp. polomer.

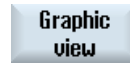

Programovým tlačidlom "Grafické zobrazenie" budete v maske prepínať medzi pomocným obrázkom a grafickým zobrazením.
14.5 Jednoduché opracovanie obrobku

#### Parametre

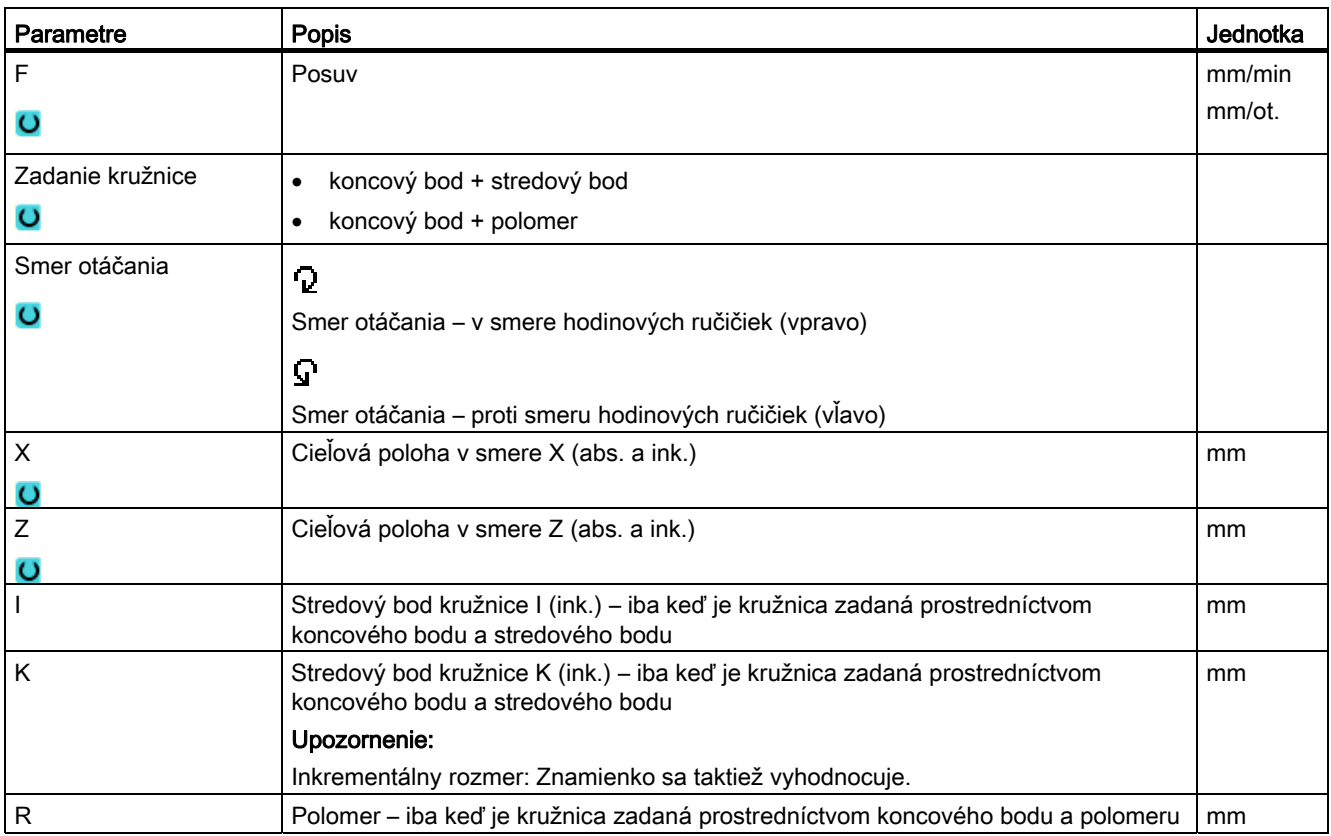

#### 14.6 Komplexnejšie opracovanie

Na obsiahlejšie opracovania v ručnom režime máte k dispozícii nasledujúce funkcie:

- Vŕtanie (vŕtanie stredovo, centrovanie, vŕtanie, vystruhovanie, vŕtanie hlbokých otvorov, závit, polohy)
- Sústruženie (hrubovanie, zápich, odľahčený zápich, závit, úpich)
- Frézovanie (rovinné frézovanie, taška, čap, viachran, drážka, frézovanie závitu, gravúra)
- Sústruženie kontúry (kontúra, hrubovanie, upichovanie, zapichovacie sústruženie)

#### Upozornenie

#### Deaktivovanie technologických funkcií

Stlačte programové tlačidlo "Naspät", aby ste sa vrátili z výberu technologických funkcií naspäť do základného obrazu.

#### Všeobecný postup

Pri komplexnejších opracovaniach postupujte nasledovne:

- Zvoľte pomocou príslušného programového tlačidla požadovanú funkciu.
- Zvoľte nástroj a zadajte v maske parametrov požadované hodnoty.
- Stlačte programové tlačidlo "Prevziat", aby ste uložili hodnoty.

Zadávacia maska sa zatvorí.

V základnom obraze sa zobrazí riadok so zadanými parametrami.

● Stlačte tlačidlo <CYCLE START>.

Spustí sa zvolený cyklus.

- ALEBO -

● Stlačte programové tlačidlo "Zrušit", aby ste sa vrátili naspäť do základného obrazu.

#### Upozornenie Upozornenie

Kedykoľvek sa môžete vrátiť do masky parametrov, aby ste skontrolovali a korigovali zadania.

Stlačte tlačidlo <Kurzor vpravo>, aby ste sa vrátili naspäť do zadávacej masky.

#### Vŕtanie polohového vzoru

Máte možnosť vyvŕtať polohový vzor:

- Zvoľte najskôr vo voľbe "Vŕtanie" pomocou programového tlačidla požadovanú funkciu (napr. "Centrovanie").
- Vyberte vhodný nástroj, zadajte do masky parametrov požadované hodnoty a stlačte programové tlačidlo "Prevziat", aby ste potvrdili technologický blok.

Zadávacia maska sa zatvorí a v základnom obraze sa zobrazí riadok s technologickými dátami.

● Stlačte programové tlačidlo "Polohy" a pomocou programového tlačidla zvoľte požadovaný polohový vzor (napr. ľubovoľné polohy), zadajte do masky parametrov požadovanú hodnotu a stlačte programové tlačidlo "Prevziať".

Zadávacia maska sa zatvorí a technologický a polohovací blok sa zobrazí v zátvorke.

#### Upozornenie

Vždy máte iba možnosť postupne založiť opracovanie a polohový vzor.

#### Upozornenie

Ak zadáte ako prvú polohu, ponúknu sa vám po vytvorení polohovej vety už iba príslušné vŕtacie cykly pre poháňané nástroje.

#### Nájazd a odjazd

Pri opracovaní obrobku vykonajte pojazd z aktuálnej polohy priamo k počiatočnému bodu opracovania. Po opracovaní sa nástroj presunie opäť priamou dráhou späť na počiatočný bod.

14.6 Komplexnejšie opracovanie

#### 14.6.1 Vŕtanie s ručným režimom stroja

Pre vŕtanie na čelnej ploche alebo na ploche plášťa obrobku máte k dispozícii rovnaké množstvo technologických funkcií (cyklov) ako v automatickom režime:

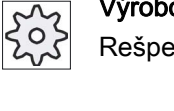

#### Výrobca stroja

Rešpektujte tu, prosím, údaje od výrobcu stroja.

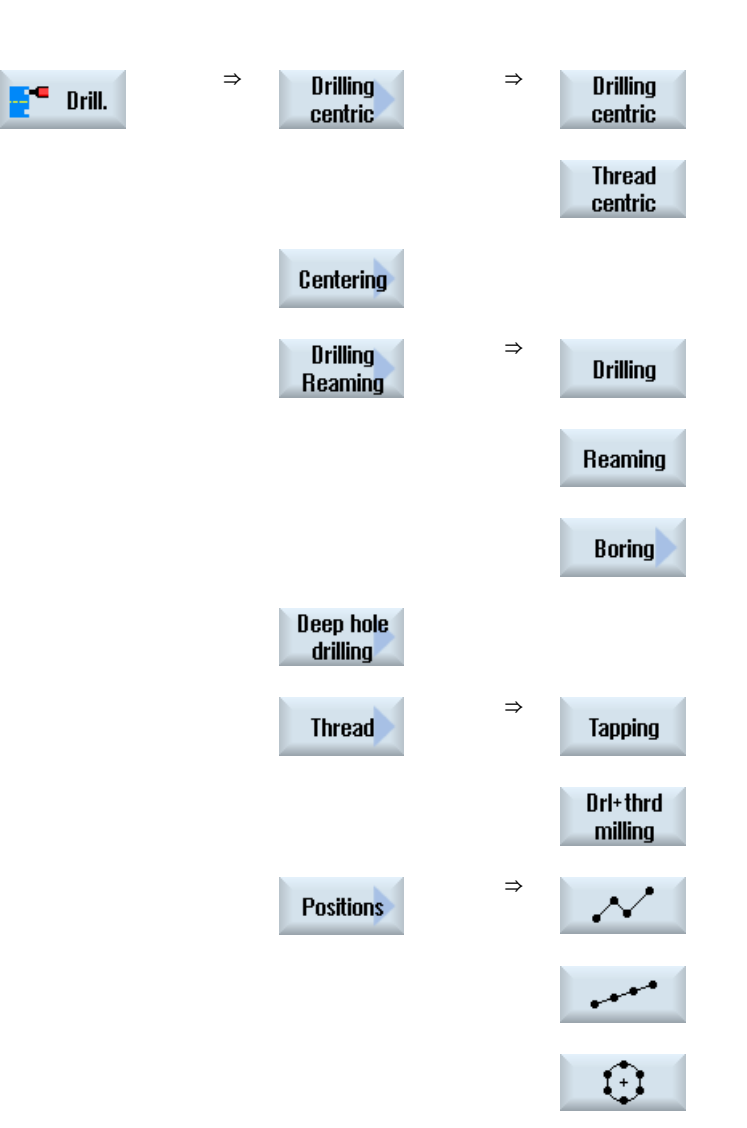

#### Parametre

Parametre zadávacích masiek zodpovedajú parametrom v Automatike (pozri kapitolu "[Vŕtanie](#page-280-0) (Strana [281\)](#page-280-0)").

#### 14.6.2 Sústruženie s ručným režimom stroja

Pre sústruženie máte k dispozícii rovnaké množstvo technologických funkcií (cyklov) ako v automatickom režime:

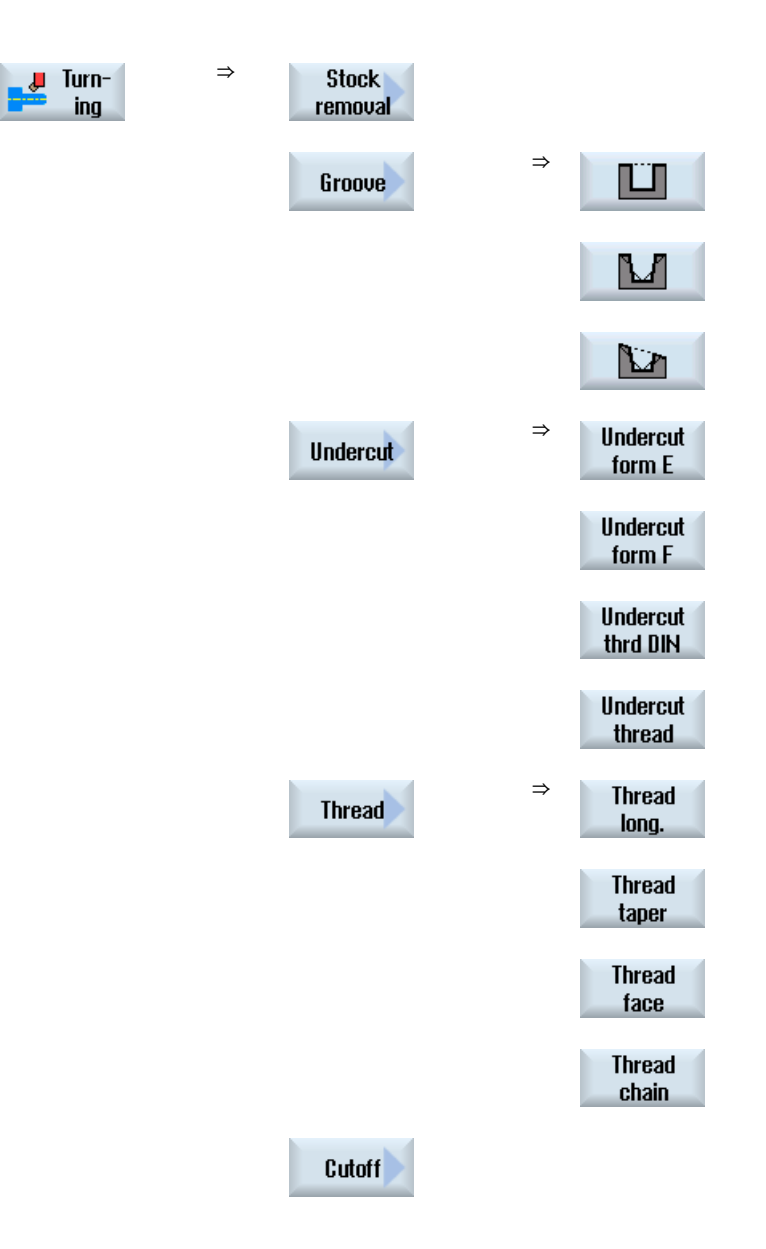

#### Parametre

Parametre zadávacích masiek zodpovedajú parametrom v Automatike (pozri kapitolu "Auto-Hotspot").

#### Sústruženie závitu

Dodatočne k funkcii, ktorá dáva v Automatike k dispozícii "Sústruženie závitu", môžete pri voľbe "Ručný režim stroja" vkladať počas opracovania rezy naprázdno.

14.6 Komplexnejšie opracovanie

Môžete prerušiť prísuv hĺbky rezu počas opracovania vložením rezov naprázdno, aby ste napr. vyhladili hrany.

Empty cut

Rezy naprázdno vložíte pomocou programového tlačidla "Rez naprázdno". Programové tlačidlo je účinné iba počas opracovania

#### Doopracovanie závitu

Môžete doopracovať existujúce závity, napr. pri oprave už vyrezaných závitov alebo pri zmenách, ktoré vznikli následným meraním (pozri kap. "Auto-Hotspot").

Keď chcete doopracovať závit, zadajte počiatočnú hĺbku vnorenia E (ink.). Toto je hĺbka, ktorá sa už dosiahla pri predchádzajúcom opracovaní.

#### Upozornenie

Zadaním hĺbky vnorenia sa vyhnete nepotrebným rezom naprázdno pri doopracovaní závitu.

Os B

#### Pozri tiež

[Sústruženie](#page-319-0) (Strana [320](#page-319-0))

[Synchronizácia závitu](#page-113-0) (Strana [114](#page-113-0))

#### 14.6.3 Sústruženie kontúry s ručným režimom stroja

Pre sústruženie kontúry jednoduchých geometrických foriem máte k dispozícii rovnaké množstvo technologických funkcií (cyklov) ako v automatickom režime.

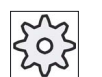

#### Výrobca stroja

Rešpektujte tu, prosím, údaje od výrobcu stroja.

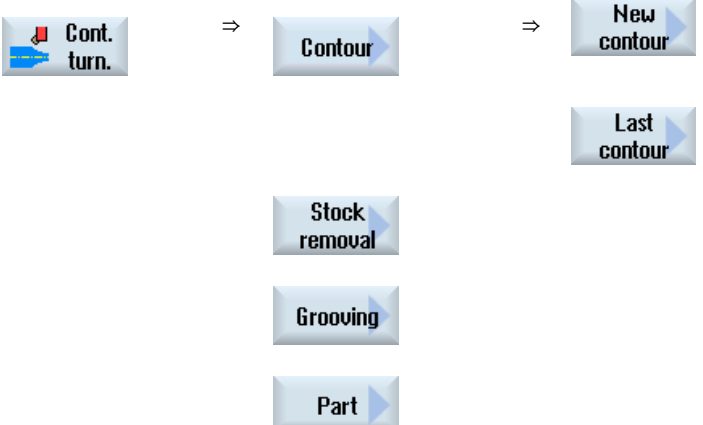

#### Parametre

Parametre zadávacích masiek zodpovedajú parametrom v Automatike (pozri kapitolu [Sústruženie kontúry](#page-345-0) (Strana [346](#page-345-0))

#### Posledná kontúra

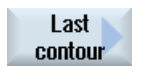

Ak ste od nábehu stroja založili nejakú kontúru, máte k dispozícii programové tlačidlo "Posledná kontúra". Tým máte možnosť znovu otvoriť na spracovanie zadávaciu masku s poslednou kontúrou, ktorú ste zadali v "Ručnom režime stroja".

#### 14.6.4 Frézovanie s ručným režimom stroja

Pre frézovanie jednoduchých geometrických foriem máte k dispozícii rovnaké množstvo technologických funkcií (cyklov) ako v automatickom režime.

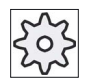

#### Výrobca stroja

Rešpektujte tu, prosím, údaje od výrobcu stroja.

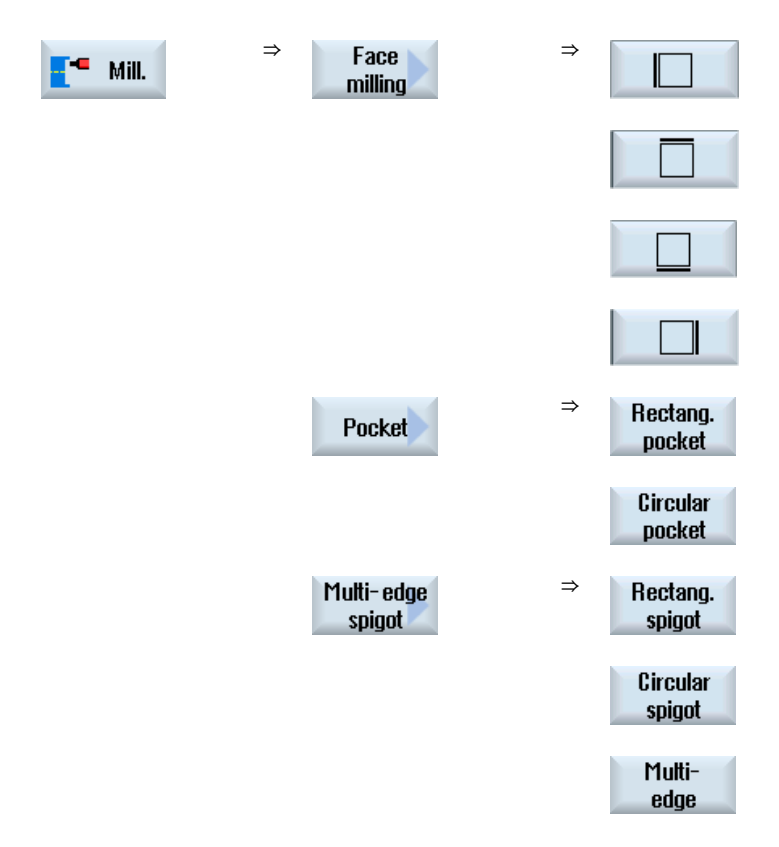

14.7 Simulácia a simultánne vykresľovanie

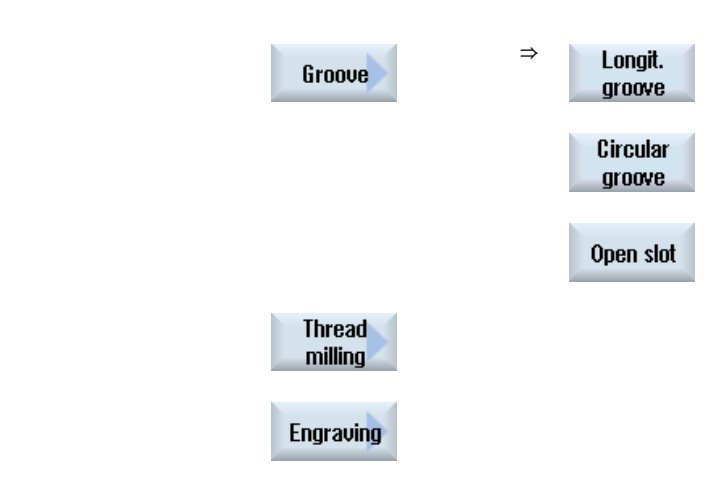

#### Parametre

Parametre zadávacích masiek zodpovedajú parametrom v Automatike (pozri kapitolu "[Frézovanie](#page-380-0) (Strana [381](#page-380-0))").

#### 14.7 Simulácia a simultánne vykresľovanie

Pri komplexnejších opracovaniach kontrolujete pomocou simulácie výsledok vašich zadaní bez toho, aby osi vykonávali pojazd (pozri kapitolu "[Simulovanie opracovania](#page-176-0) (Strana [177\)](#page-176-0)". Spracovanie pracovných krokov sa pritom zobrazuje graficky na obrazovke.

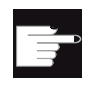

#### Softvérová voľba

Pre simultánne vykresľovanie pracovných krokov potrebujete voľbu "Simultánne vykresľovanie ShopTurn (simulácia v reálnom čase)".

#### Upozornenie

Vo voľbe "Ručný režim stroja" môžete nechať simulovať pracovný krok už pri otvorenej a vyplnenej maske parametrov.

#### Nastavenie formy polotovaru

Pre grafické zobrazenie sa použije preddefinovaná forma polotovaru. Môžete polotovar ľubovoľne meniť tak, ako v simultánnom vykresľovaní v Automatike a Simulácii (pozri kapitolu ["Zadanie polotovaru](#page-189-0) (Strana [190\)](#page-189-0)").

## Práca s osou B (iba 840D sl)  $\overline{\mathbf{5}}$

#### 15.1 Sústruhy s osou B

S prídavnou osou B máte možnosť nastaviť frézovacie a sústružnícke nástroje.

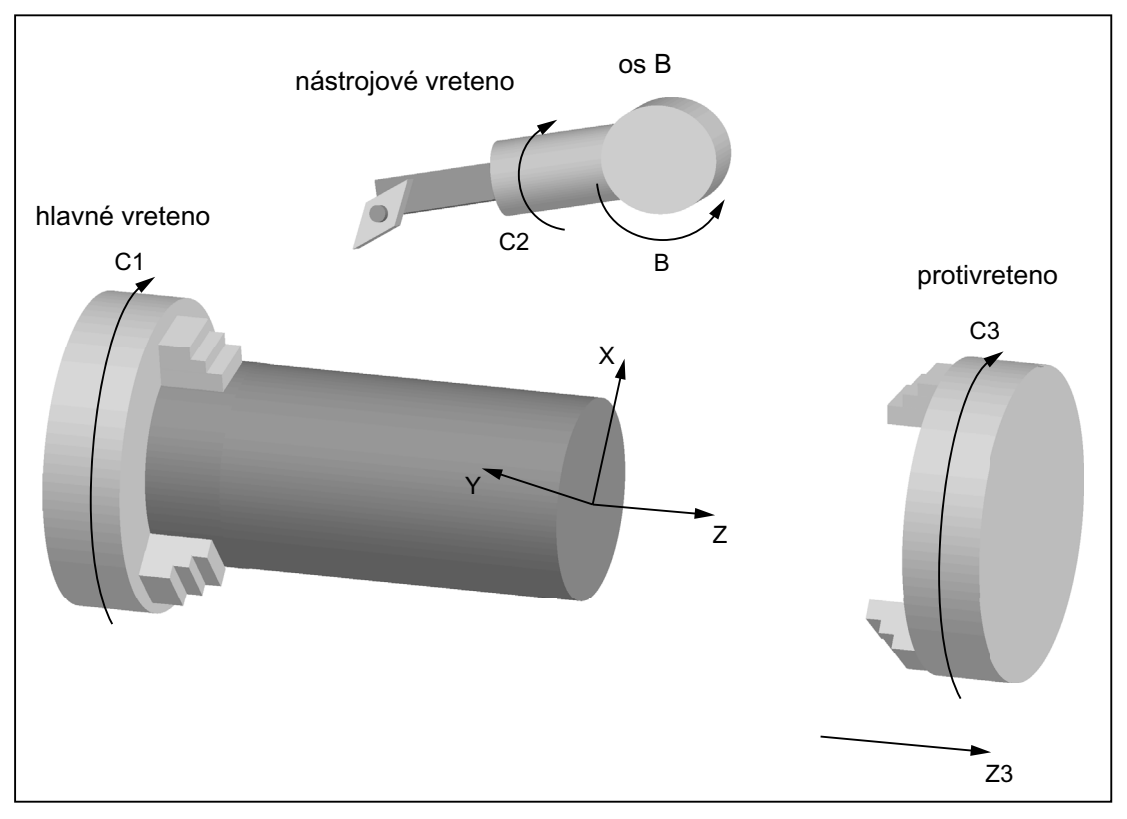

Základná poloha, v ktorej sú kótované obrobky, musí byť B = 0.

Pri sústružení môžete prostredníctvom osi B a osi C nástrojového vretena nastaviť nástroj pre špeciálne opracovania.

Pri frézovaní môžete prostredníctvom osi B a C hlavného vretena, resp. protivretena naklopiť obrobok tak, aby bolo možné frézovať a sústružiť na šikmých plochách.

Os B sa používa aj na nastavenie nástrojov pri čelnom opracovaní a pri opracovaní na plášti.

15.1 Sústruhy s osou B

#### Zameriavacie uhly β a γ

Pre sústruženie s orientáciou nástroja sú potrebné zameriavacie uhly β a γ.

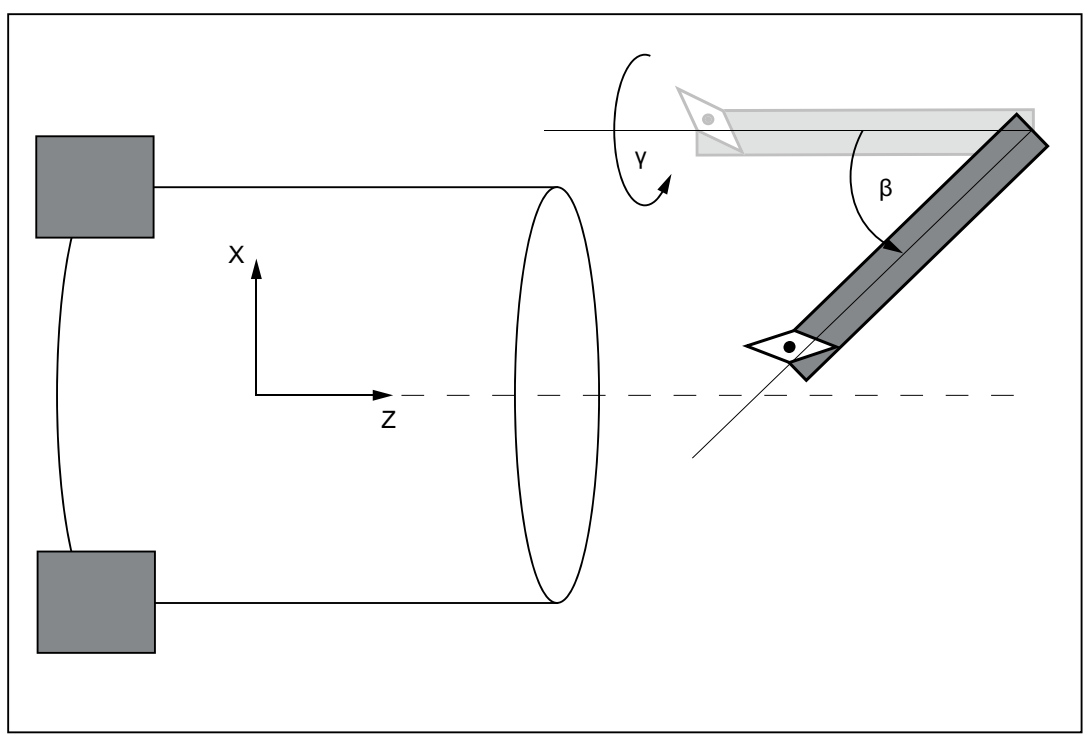

β: Otočenie okolo osi Y (s osou B)

γ: Otočenie okolo osi Z (s nástrojovým vretenom)

#### Opracovania sústružením

Zameriavacie uhly umožňujú vykonať s nástrojom najrozličnejšie opracovania sústružením (napr. pozdĺžne opracovanie vonku a vo vnútri, čelné opracovanie s hlavným vretenom a protivretenom, zbytkový materiál) bez výmeny nástroja.

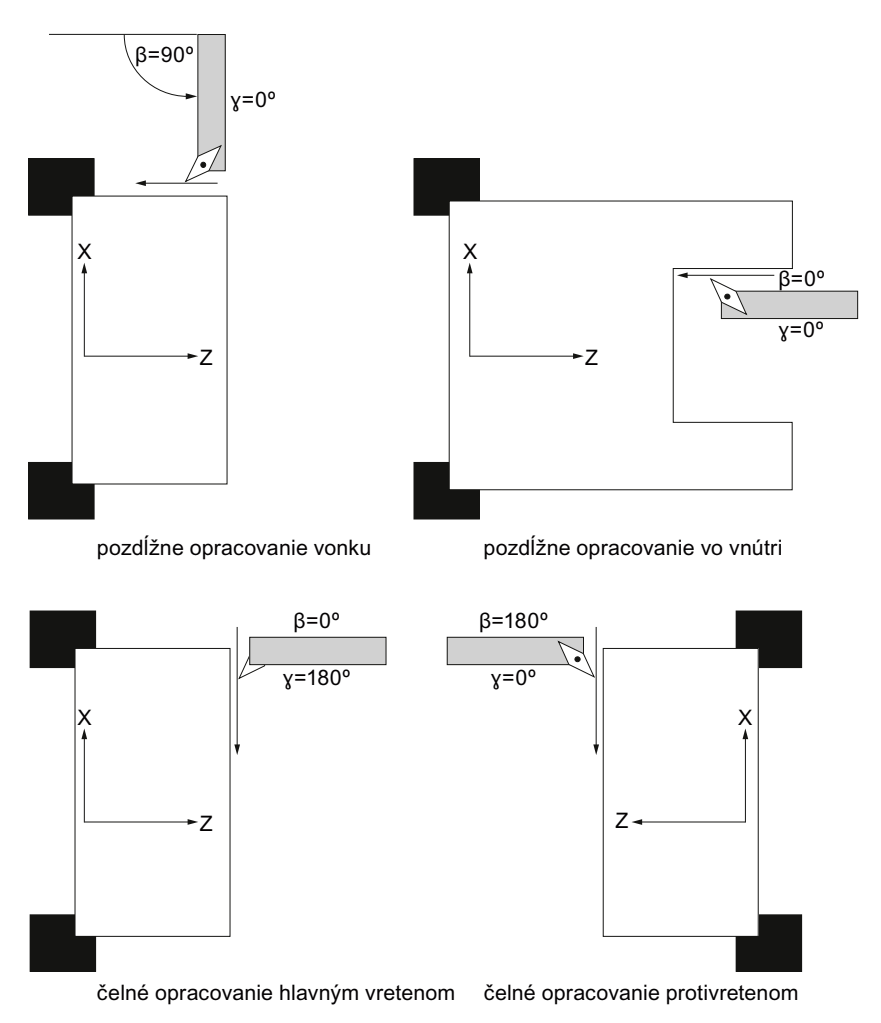

#### Zobrazenie osi B

V nasledujúcich oknách sa vám zobrazí os B:

- pri zobrazenie polohy osí v okne so skutočnými hodnotami,
- v okne "Polohovanie" na polohovanie osí v ručnom režime,
- pomocou programového tlačidla "P. nul. bodu" si necháte v zoznamoch posunutí nulového bodu zobraziť os B a definujete posunutie.

15.2 Orientácia nástroja pri sústružení

### 15.2 Orientácia nástroja pri sústružení

V maske nástrojov, ako aj vo všetkých maskách opracovania sústružením, sú k dispozícii zadávacie polia pre uhly β a γ na nastavenie orientácie nástroja.

#### Uhol β

Máte možnosť zvoliť v zadávacom poli "β" hlavnú orientáciu nástroja:

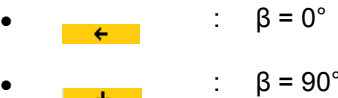

• prázdne : Voľné zadanie požadovaného uhla

#### Programovanie pri prácach s protivretenom

Pri prácach na protivretene programujete rovnako ako pri hlavnom vretene.

Zobrazenie smeru šípok závisí od nastavení.

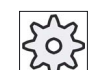

#### Výrobca stroja

Rešpektujte tu, prosím, údaje od výrobcu stroja.

#### Uhol γ

Máte možnosť zvoliť v zadávacom poli "γ" hlavnú orientáciu nástroja:

- $\bullet$  0°
- 180°
	- alebo -
- Voľné zadávacie pole na zadanie požadovaného uhla.

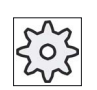

#### Výrobca stroja

Rešpektujte tu, prosím, údaje od výrobcu stroja.

#### 15.3 Frézovanie s osou B

Pre čelné opracovanie a pre opracovanie na plášti nemusíte vykonávať žiadne špeciálne zadania.

#### Čelné opracovanie

Frézovanie na čelnej ploche (G17) sa vykonáva na hlavnom vretene v polohe B osi B = 0°. Ak pracujete na čelnej strane (G17) protivretena, tak toto zodpovedá oproti nastavenej polohe B osi B = 180°.

#### Opracovanie na plášti

Frézovanie na ploche plášťa sa vykonáva vždy v polohe B osi B = 90° (hlavné vreteno a protivreteno).

#### Opracovanie šikmej plochy

Pomocou naklápacej masky môžete definovať šikmé roviny.

Môžete priamo zadať otočenia rovín okolo geometrických osí (X, Y, Z) súradnicového systému nástroja tak, ako je to opísané v príslušnom nákrese obrobku. Otočenie SSN v programe sa potom pri opracovaní obrobku automaticky prepočíta na otočenia príslušných osí B a C stroja.

Naklápacie osi sa pritom tak pootočia, že sa bude os nástroja nachádzať pri následnom opracovaní zvislo k rovine opracovania. Počas opracovania stoja potom rotačné osi nehybne.

Súradnicový systém sa prispôsobí nezávisle od potrebných polôh rotačných osí opracovávanej ploche.

15.4 Naklápanie

#### 15.4 Naklápanie

#### Všeobecný postup

- Súradnicový systém naklopte cez naklápaciu masku do roviny, ktorá sa bude opracovávať.
- Opracovanie s nastavením "Čelo B".
- Ak nasleduje iný spôsob opracovania, naklápanie sa automaticky odvolá.

V stave Reset a tiež po Power-On ostanú naklopené súradnice zachované. Môžete tak vyjsť zo šikmého otvoru napr. ešte prostredníctvom návratu v smere +Z.

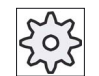

#### Výrobca stroja

Rešpektujte tu, prosím, údaje od výrobcu stroja.

Naklápanie sa vykonáva osovo. Pri osovom naklápaní sa súradnicový systém otočí postupne okolo jednotlivých osí, pričom každé otočenie nadväzuje na predchádzajúce otočenie. Poradie sa dá voľne zvoliť.

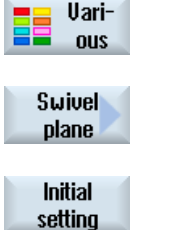

- 1. Stlačte programové tlačidlo "Rôzne". Otvorí sa zadávacie okno "Zbytkový materiál čapu".
- 2. Stlačte programové tlačidlo "Rovina naklápania".
	- 3. Stlačte programové tlačidlo "Základná poloha", keď chcete opäť vytvoriť základný stav, t. j. keď chcete nastaviť hodnoty opäť na 0. Využite to napr. vtedy, keď chcete naklopiť súradnicový systém naspäť do pôvodnej polohy.

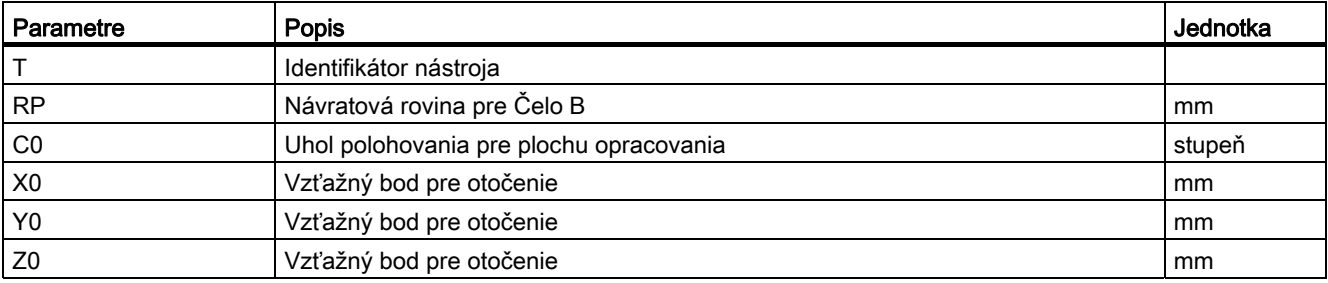

15.5 Odjazd/nájazd

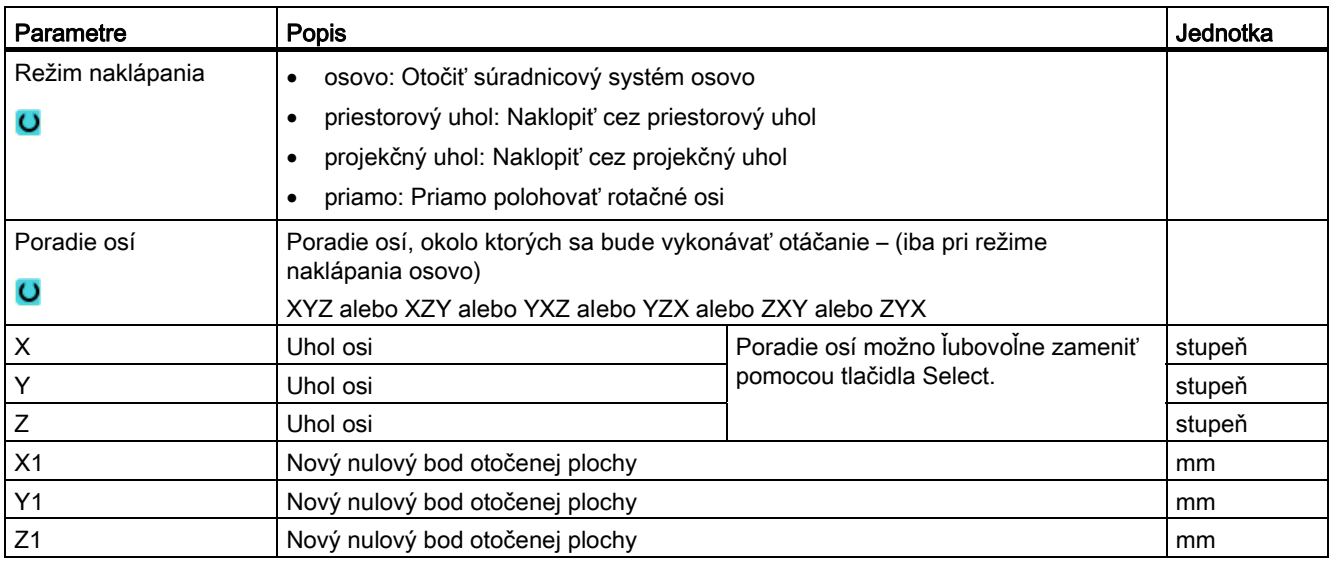

#### Upozornenie

Posunutia pred naklopením (X0, Y0, Z0), resp. po naklopení (X1, Y1, Z1) možno doplniť ďalšími aditívnymi transformáciami (pozri kap. "Posunutia nulového bodu").

#### 15.5 Odjazd/nájazd

Keď chcete optimalizovať nájazd/odjazd s osou B, môžete vytvoriť jeden špeciálny cyklus, ktorý nezohľadní nájazdovú/odjazdovú stratégiu.

Odjazdový/nájazdový cyklus môžete vložiť medzi ľubovoľné programové vety pracovného kroku, nie však v rámci zreťazených programových viet.

#### Priebeh

Východiskovým bodom pre odjazdový/nájazdový cyklus je vždy bezpečnostná vzdialenosť, na ktorú sa vykonal nájazd po poslednom opracovaní.

Ak chcete vykonať výmenu nástroja, môžete vykonať príjazd k bodu výmeny nástroja prostredníctvom maximálne 3 polôh (P1 až P3) a prostredníctvom maximálne 3 ďalších polôh (P4 až P6) prejsť na ďalší východiskový bod.

1., 3., 4. a 6. poloha pohybuje lineárnymi osami, kým 2. a 5. poloha pohybuje rotačnými osami.

Ak naproti tomu nie je potrebná žiadna výmena nástroja, môžete vytvoriť maximálne 6 pohybových viet.

15.5 Odjazd/nájazd

Čísla (1 – 6) znamenajú poradie spracovania.

#### Upozornenie

#### Programovanie ďalších polôh

Ak 3, resp. 6 polôh nestačí na odjazd/nájazd, môžete cyklus vyvolať aj viackrát za sebou, a tak naprogramovať ďalšie polohy.

#### POZOR

#### Nebezpečenstvo kolízie

Dávajte pozor na to, že nástroj sa presunie z poslednej naprogramovanej polohy v odjazdovom/nájazdovom cykle priamo k počiatočnému bodu nasledujúceho opracovania.

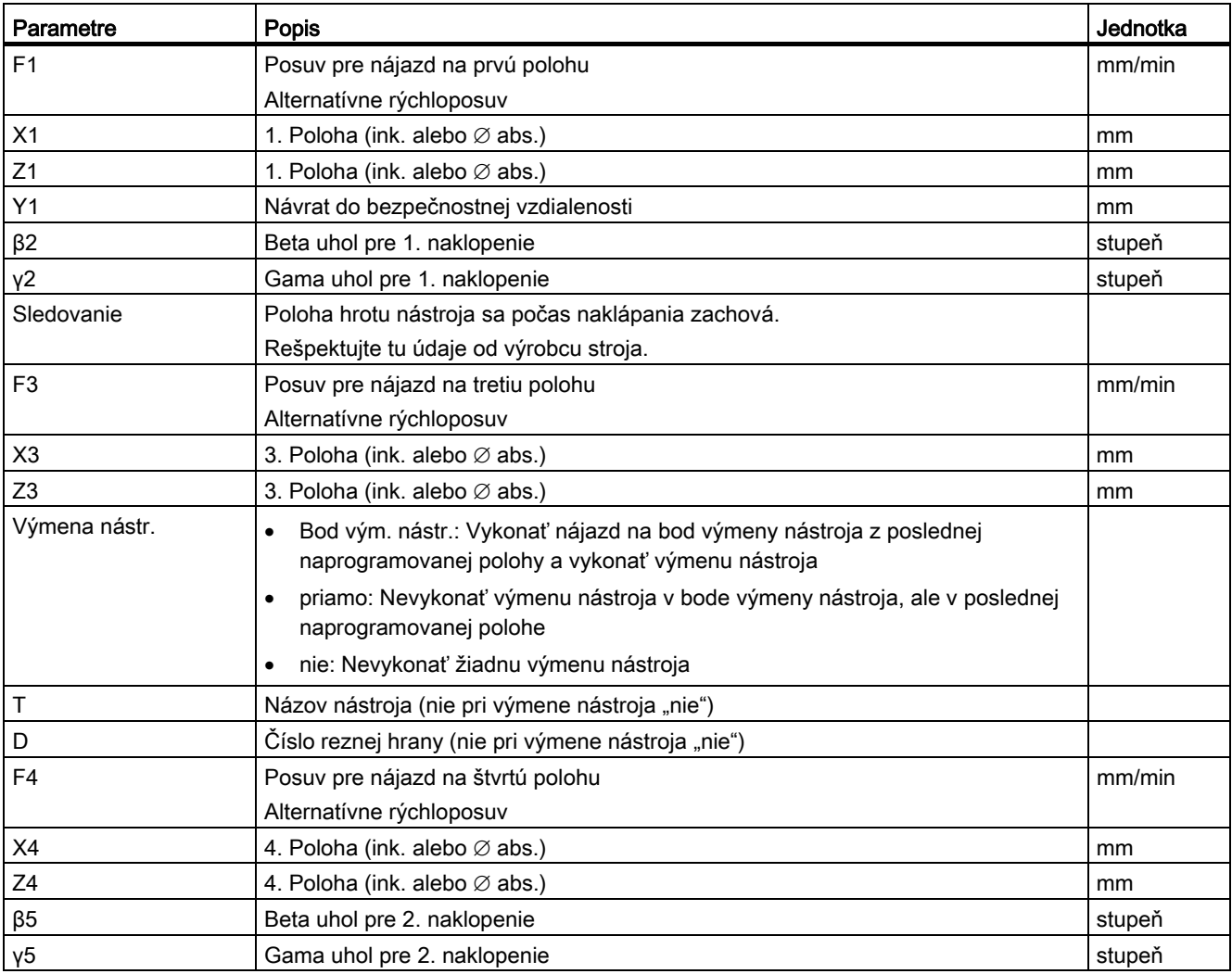

15.6 Polohový vzor

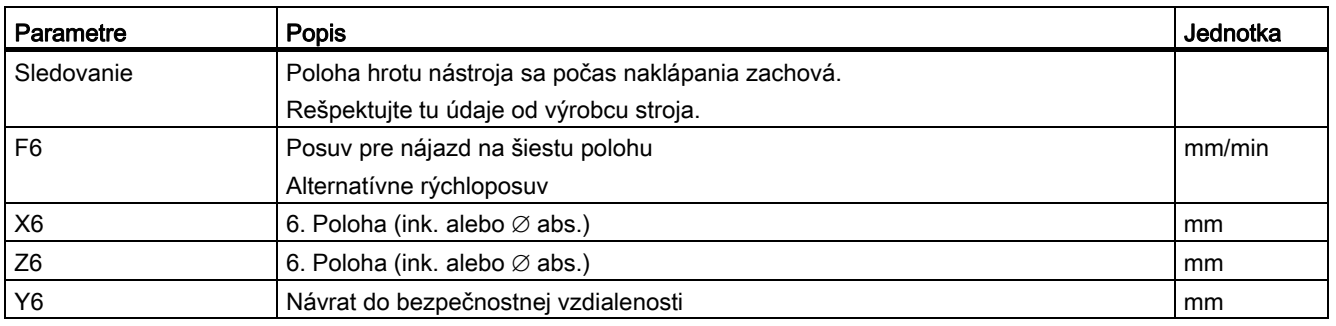

#### 15.6 Polohový vzor

Pri opracovaní vŕtaním a frézovaním s Čelom B máte pri polohovom vzore "Plný kruh/delený kruh" k dispozícii nasledujúce možnosti opracovania na šikmej ploche

- s rovinou naklápania,
- s osou C.

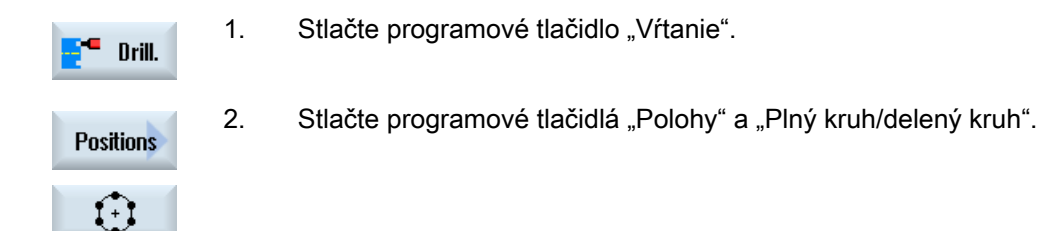

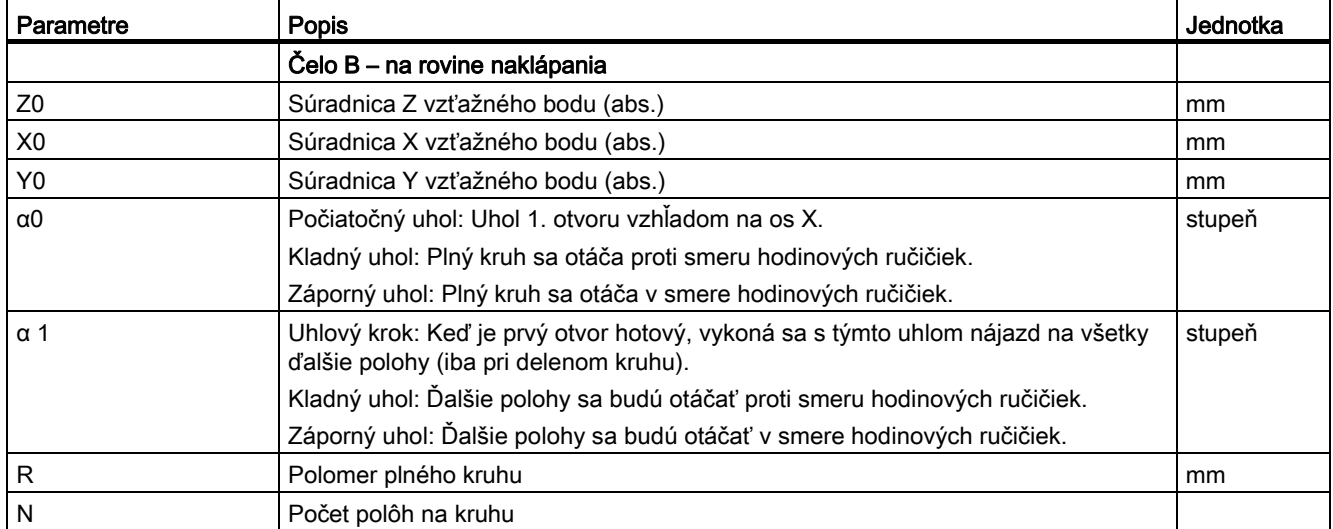

15.7 Voľba nástroja pre ručný režim

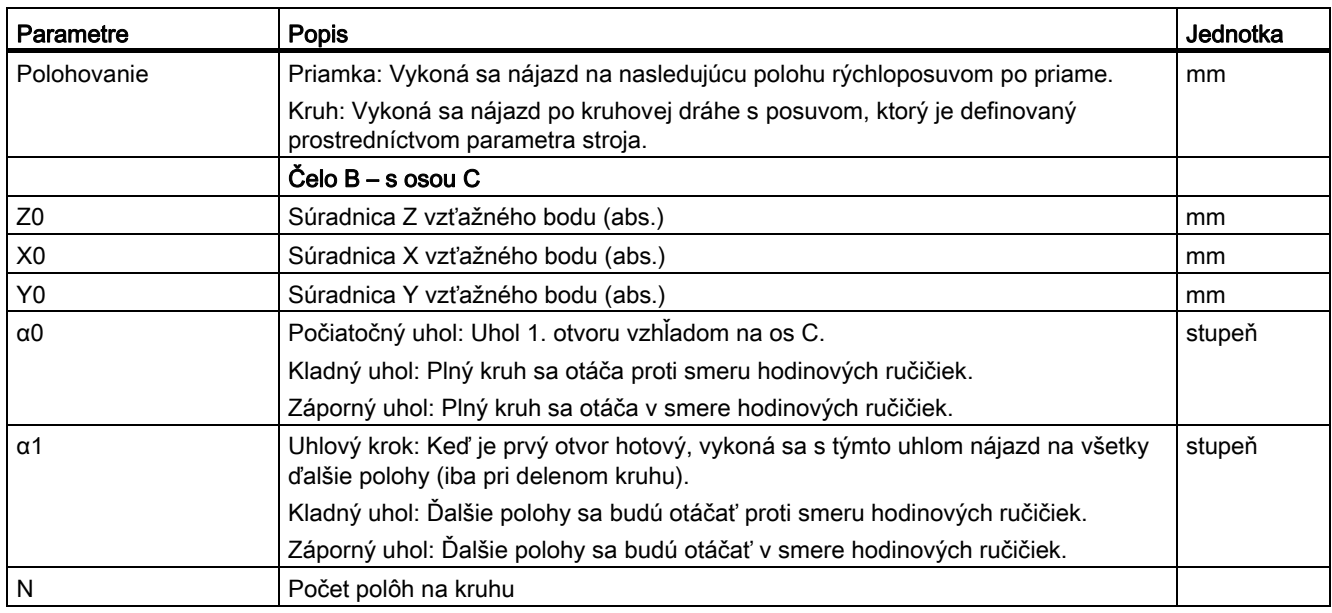

### 15.7 Voľba nástroja pre ručný režim

Na prípravné činnosti v ručnom režime prebieha voľba nástroja a ovládanie vretena vždy centrálne v okne T, S, M.

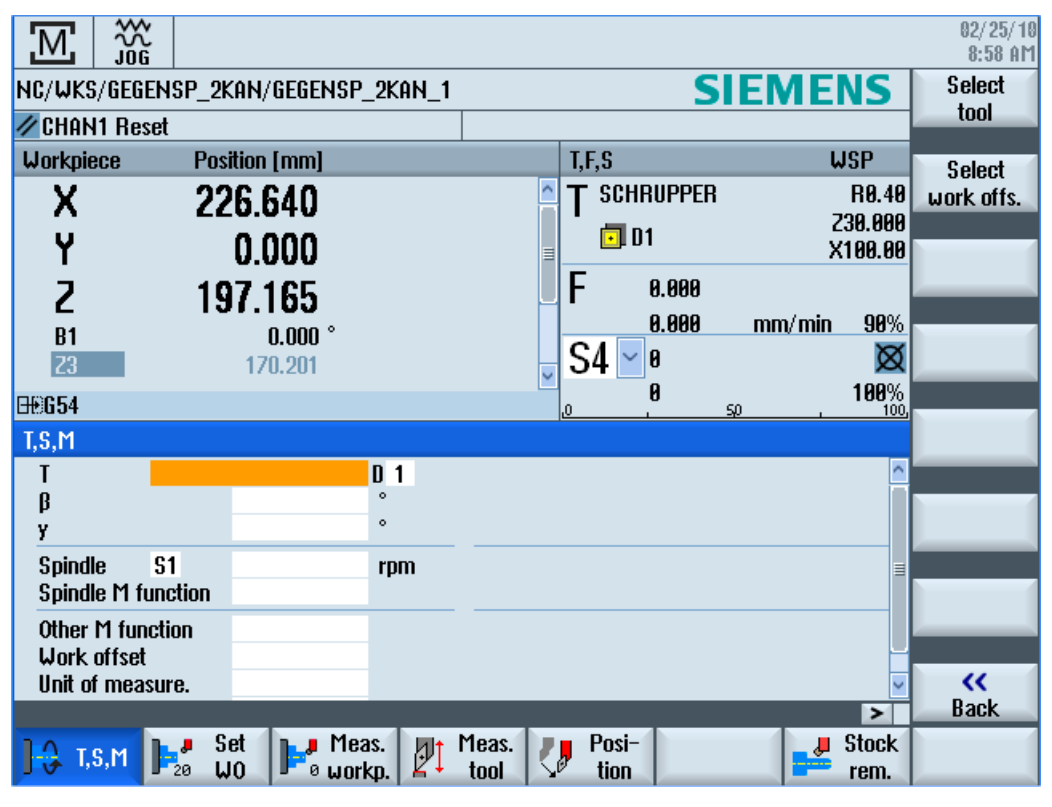

Obrázok 15-1 Okno TSM pre os B a C

#### Práca s osou B (iba 840D sl) 15.8 Meranie nástroja s osou B

#### Postup

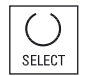

#### Nastavenie orientácie frézovacích a sústružníckych nástrojov s uhlom β:

Stlačte tlačidlo <SELECT> a zvoľte

- 0° alebo
- 90° alebo
- zadávacie pole hodnoty pre voľné zadanie uhla.

#### Nastavenie orientácie sústružníckych nástrojov s uhlom γ:

Stlačte tlačidlo <SELECT> a zvoľte

- 
- 180°

 $\bullet$   $\circ$ 

• zadávacie pole hodnoty pre voľné zadanie uhla.

#### Pozri tiež

[Voľba nástroja a vretena](#page-100-0) (Strana [101](#page-100-0))

#### 15.8 Meranie nástroja s osou B

Pri ručnom meraní vykonajte nájazd nástroja ručne na známy vzťažný bod, aby ste zistili rozmery nástroja v smere X a Z. Z polohy vzťažného bodu nosiča nástroja a vzťažného bodu potom riadiaci systém vypočíta parametre korekcie nástroja.

Aby ste zistili rozmery nástroja, musí sa zadať orientácia, t. j. uhol β. Pri sústružníckych nástrojoch sa dodatočne ponúkne zadávacie pole pre uhol γ.

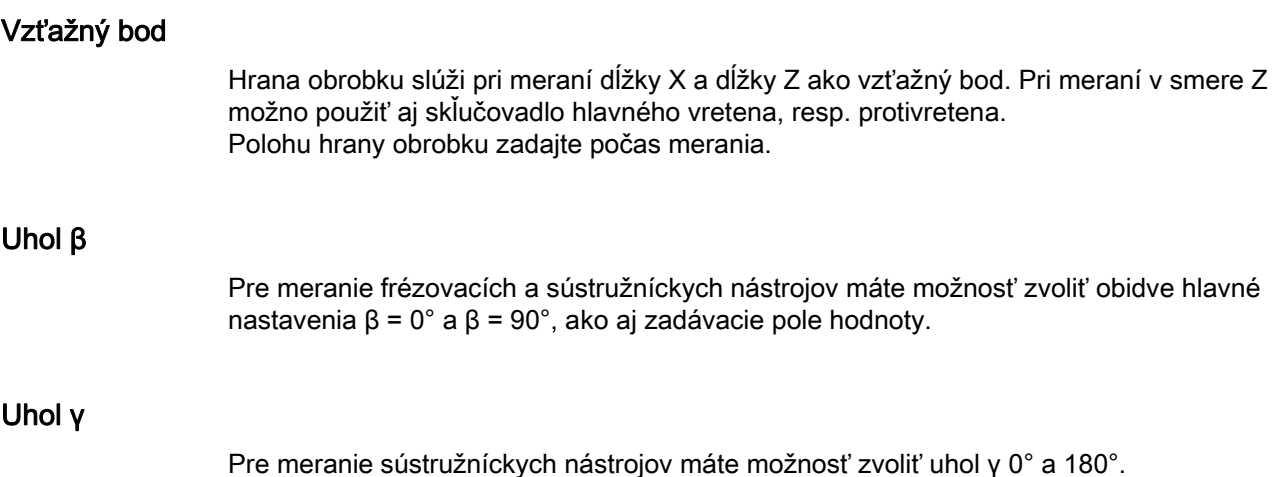

15.8 Meranie nástroja s osou B

#### Postup

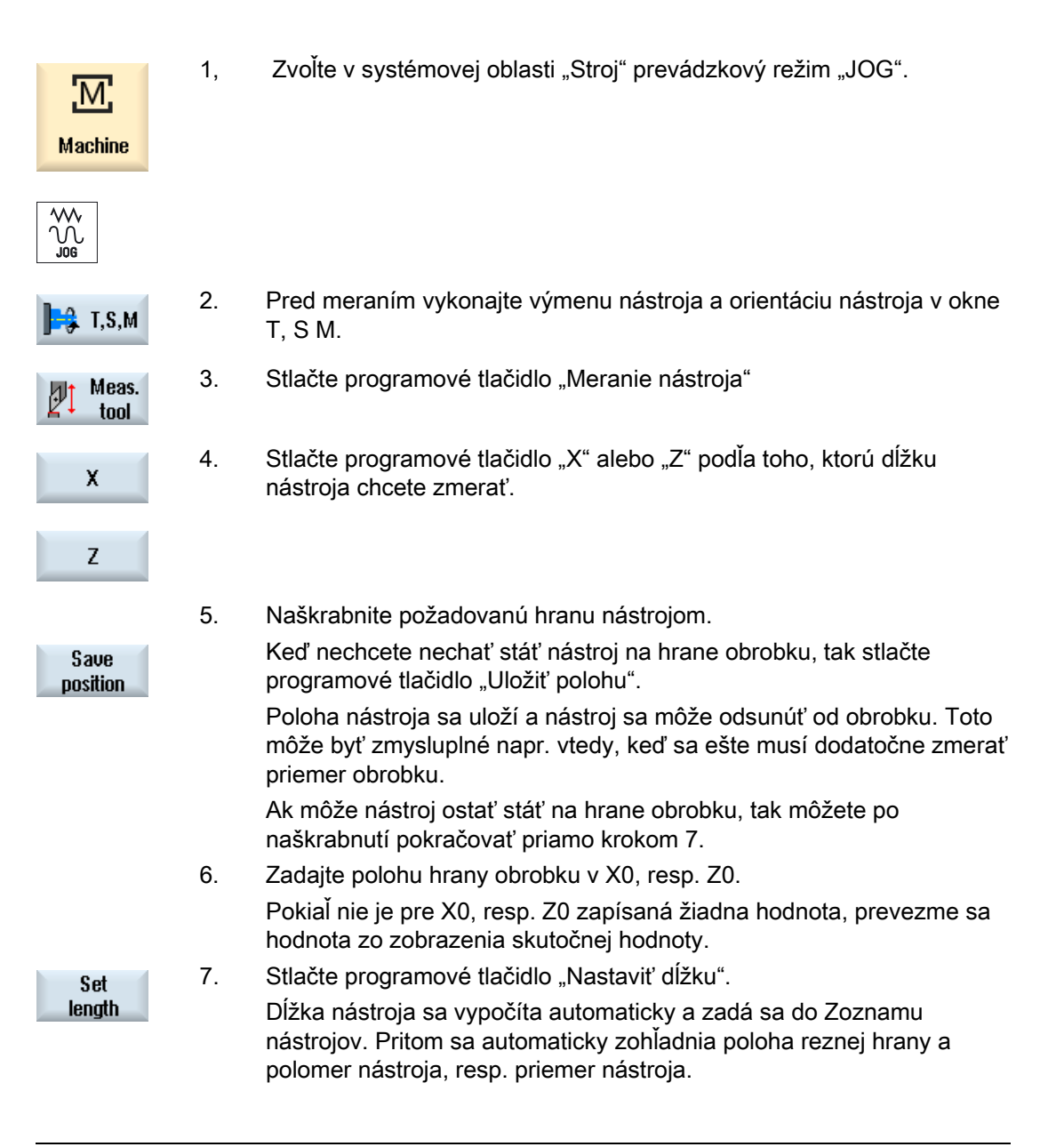

#### Upozornenie

Meranie nástroja je možné vykonávať iba s aktívnym nástrojom.

#### Pozri tiež

[Okno T, S, M](#page-100-0) (Strana [101\)](#page-100-0) [Ručné meranie nástroja](#page-72-0) (Strana [73](#page-72-0))

## Práca s dvoma nosičmi nástrojov **16**

So SINUMERIK Operate môžete pracovať na sústruhu s dvoma nosičmi nástrojov, ktoré sú obidva namontované na osi X. Nosiče nástrojov môžu byť revolver, multifunkčný upínací nástroj alebo kombinácia obidvoch.

Hlavné opracovanie sa vykonáva v zápornom smere osi X. Pretože sú obidve upínacie zariadenia nástroja namontované na tej istej osi, môže sa vždy pracovať iba s jedným nástrojom.

Obrobok sa pritom nachádza vždy medzi obidvoma upínacími zariadeniami nástrojov. Dĺžky všetkých nástrojov, t. j. obidvoch nosičov nástrojov, majú rovnaký vzťažný bod, spravidla na nosiči nástrojov 1. Preto sú dĺžky nástrojov druhého nosiča nástrojov vždy dlhšie ako dĺžky nástrojov prvého nosiča nástrojov.

#### 16.1 Programovanie s dvoma nosičmi nástrojov

Programujete vždy v základnom súradnicovom systéme (SSN prvého nosiča nástrojov). Pritom nemusíte zohľadňovať, na ktorom nosiči nástrojov sa nachádza nástroj.

#### Nástroj na druhom nosiči nástrojov

Pri voľbe nástroja na druhom nosiči nástrojov sa vykoná zakaždým zrkadlenie osi X a Y, ako aj posunutie (otočenie) hlavného vretena a protivretena o 180°.

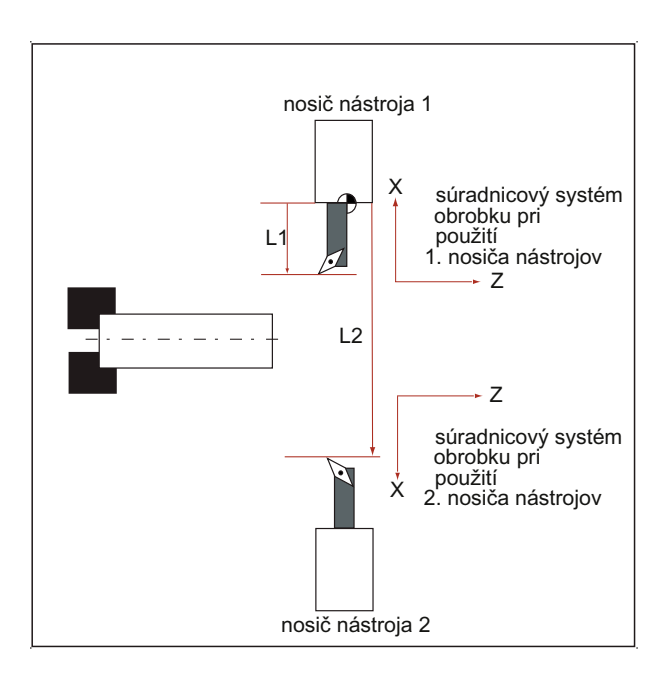

16.2 Meranie nástroja

Pri simulácii sa nástroj zobrazí vždy na správnej strane tak, ako sa používa na stroji.

Naprogramované posunutie C o 180° pôsobí iba na osi C, nie na vretenách.

Nie je možné vyrobiť závitový chod s nástrojmi, ktoré sú rozdelené na obidva nosiče nástrojov.

#### Programovanie G kódu

Pri programovaní G kódu sa musia rešpektovať nasledujúce body:

- Po výmene nástroja bude automaticky aktívne zrkadlenie nástrojov na druhom nosiči nástrojov.
- Pri programovaní príkazu TRANSMIT bude automaticky aktívne zrkadlenie nástrojov na druhom nosiči nástrojov.

#### 16.2 Meranie nástroja

Pre naškrabnutie pri Meraní nástroja sú k dispozícii možnosti výberu "Nosič nástroja 1" a "Nosič nástroja 2". Týmto nastavíte, na ktorom nosiči nástroja sa bude nachádzať nástroj, ktorý sa má zmerať.

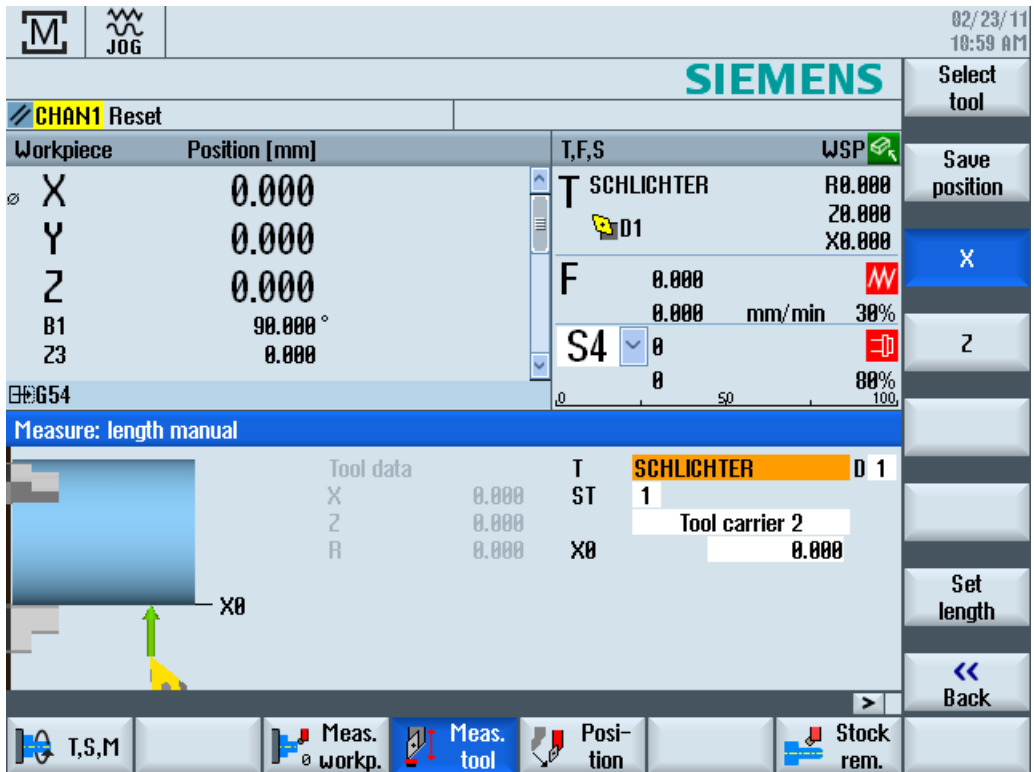

# Učenie programu antika kontrol de la matematika de la matematika de la matematika de la matematika de la matem<br>Učenie programu antika de la matematika de la matematika de la matematika de la matematika de la matematika de

#### 17.1 Prehľad

Pomocou funkcie "Teach In" môžete v prevádzkových režimoch "AUTO" a "MDA" editovať programy. Môžte vytvárať a meniť jednoduché pojazdové bloky.

Pri tejto voľbe posúvate osi ručne do určitých polôh, aby ste zrealizovali jednoduché postupy a urobili ich reprodukovateľnými. Nájazdové polohy sa prevezmú.

V prevádzkovom režime "AUTO" učenie sa bude editovať zvolený program.

V prevádzkovom režime "MDA" editujete do pamäte MDA.

Externé programy, ktoré ste príp. vytvorili offline, sa takto môžu prispôsobiť a v prípade potreby modifikovať.

#### 17.2 Všeobecný postup

#### Všeobecný postup

 Zvoľte požadovanú programovú vetu, stlačte príslušné programové tlačidlo "Polohov. učením", "Rýchloposuv G01", "Priamo G1" alebo "Oporný bod na kružnici CIP" a "Koncový bod kružnice CIP" a vykonajte pojazd osami, aby ste zmenili programovú vetu.

Môžete prepísať vetu iba inou vetou rovnakého druhu.

- ALEBO -

 Umiestnite kurzor na požadované miesto v programe, stlačte príslušné programové tlačidlo "Polohov. učením", "Rýchloposuv G01", "Priamo G1" alebo "Oporný bod na kružnici CIP" a "Koncový bod kružnice CIP" a vykonajte pojazd osami, aby ste vložili novú programovú vetu.

Kurzor sa musí umiestniť pomocou kurzorového tlačidla a tlačidla Input do prázdneho riadku, aby sa mohla vložiť veta.

Stlačte programové tlačidlo "Prevziat", aby ste editovali zmenenú, resp. novovytvorenú programovú vetu.

#### Upozornenie

Pri prvej editovanej vete sa budú editovať všetky nastavené osi. Pri každej ďalšej editovanej vete sa budú editovať iba tie osi, ktoré sa zmenili prostredníctvom pojazdu osí alebo ručného zadania.

Keď opustíte režim učenia, začína tento postup odznovu.

#### Zmena prevádzkového režimu a systémovej oblasti

Ak prepnete do iného prevádzkového režimu alebo do inej systémovej oblasti počas učenia, zmeny polôh sa zamietnu a režim učenia sa odvolá.

#### 17.3 Vloženie vety

Máte možnosť vykonať pojazd osí a aktuálne skutočné hodnoty priamo zapísať do novej polohovej vety.

#### Predpoklad

Prevádzkový režim "AUTO": Program, ktorý sa má spracovať, je zvolený.

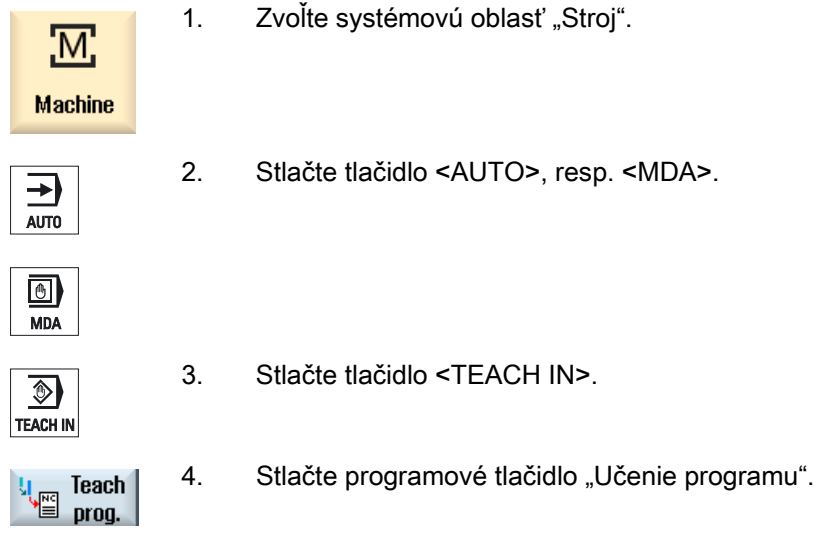

5. Vykonajte pojazd osí do požadovanej polohy.

6. Stlačte programové tlačidlo "Polohov. učením".

Vloží sa nová programová veta s aktuálnymi hodnotami polohy.

#### 17.3.1 Zadávacie parametre pri učených vetách

**Teach** position

#### Učenie parametrov pri Učení polohy, G0, G1 a koncový bod kružnice CIP

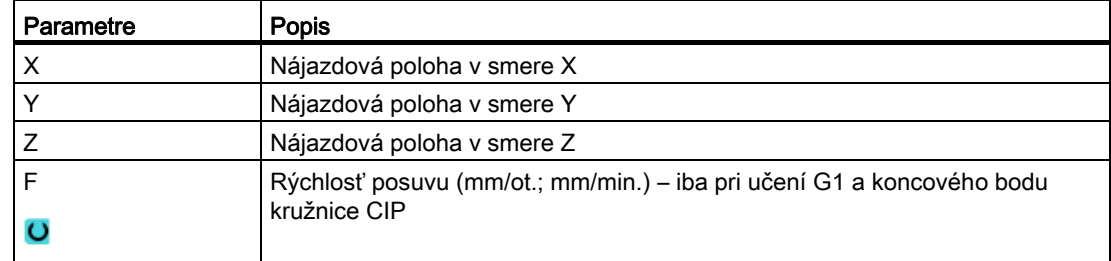

#### Učenie parametrov pri bode na kružnici CIP

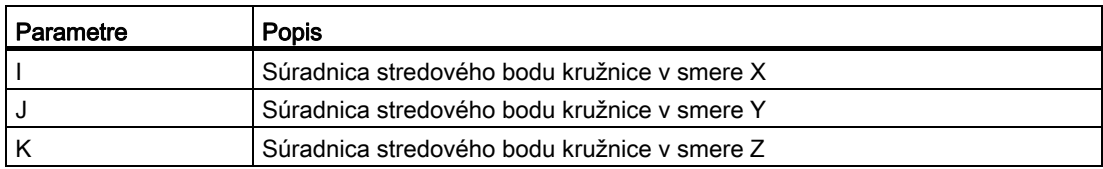

#### Druhy prechodov pri Učení polohy, Učení G0 a G1, ako aj ASPLINE

Na prechod budú ponúknuté nasledujúce parametre:

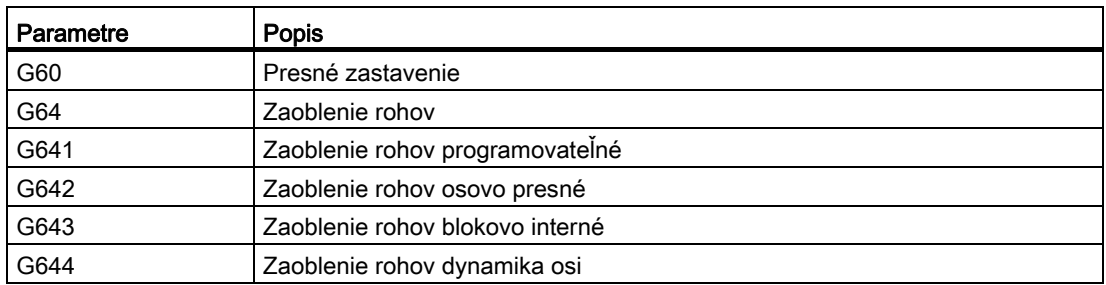

17.3 Vloženie vety

#### Druhy pohybov pri Učení polohy, Učení G0 a G1

Pre pohyb budú ponúknuté nasledujúce parametre:

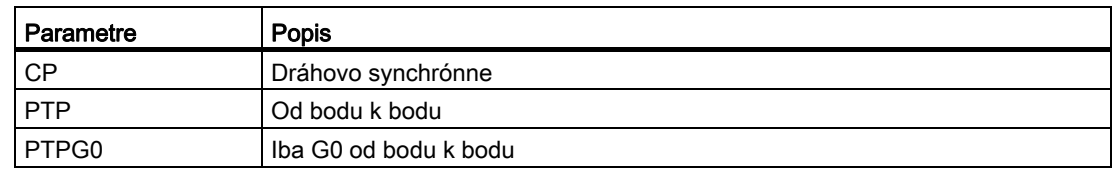

#### Prechodové správanie na začiatku a na konci krivky Spline

Pre pohyb budú ponúknuté nasledujúce parametre:

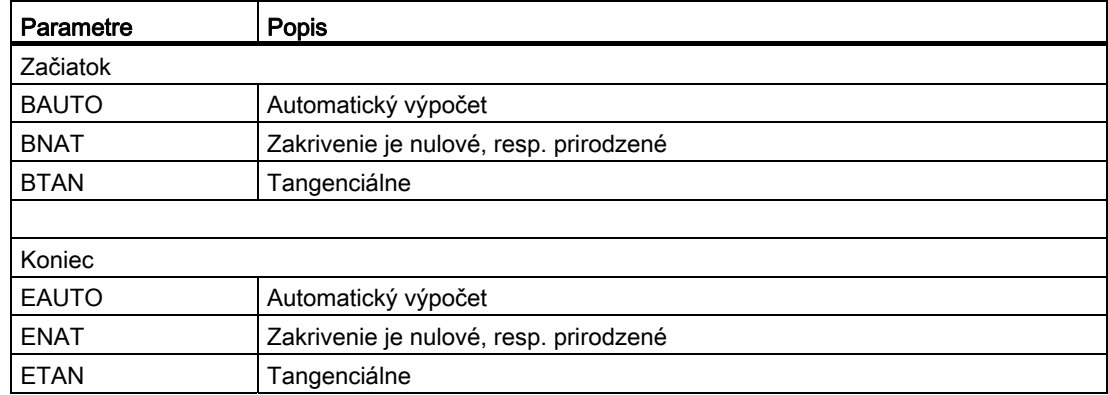

Učenie programu

17.4 Učenie prostredníctvom okna

#### 17.4 Učenie prostredníctvom okna

#### 17.4.1 Všeobecne

Kurzor sa musí nachádzať na prázdnom riadku.

Okná na vloženie programových viet obsahujú vstupné a výstupné polia pre skutočné hodnoty v SSO. Podľa prednastavenia sa ponúknu výberové polia s parametrami pre pohybové správanie a pohybový prechod.

Zadávacie polia nie sú pri prvom zvolení obsadené, iba ak by už bol vykonaný pojazd osí pred voľbou tohto okna.

Všetky dáta zo vstupných/výstupných polí sa pomocou programového tlačidla "Prevziať" prevezmú do programu.

#### Predpoklad

Prevádzkový režim "AUTO": Program, ktorý sa má spracovať, je zvolený.

Postup

1. Zvoľte systémovú oblasť "Stroj". <u>М:</u> **Machine** 2. Stlačte tlačidlo <AUTO>, resp. <MDA>.  $\rightarrow$ AUTO  $\bigcirc$ **MDA** 3. Stlačte tlačidlo <TEACH IN>.  $\circledast$ **TEACH IN** 4. Stlačte programové tlačidlo "Učenie programu".  $\begin{array}{c}\n\downarrow_{\text{max}} \\
\downarrow_{\text{max}}\n\end{array} \text{Teach}$ **Teach**  5. Umiestnite kurzor pomocou kurzorového tlačidla a tlačidla Input na požadované miesto v programe. Ak nie je prítomný žiadny prázdny riadok, vložte ho. 6. Stlačte programové tlačidlá "Rýchloposuv G0", "Priamo G1" alebo "Bod Rap. tra. na kružnici CIP" a "Koncový bod kružnice CIP". GO<sub>1</sub> Zobrazia sa príslušné okná so zadávacími poľami. Circ. end pos. CIP 7. Vykonajte pojazd osí do požadovanej polohy.

#### Učenie programu

17.4 Učenie prostredníctvom okna

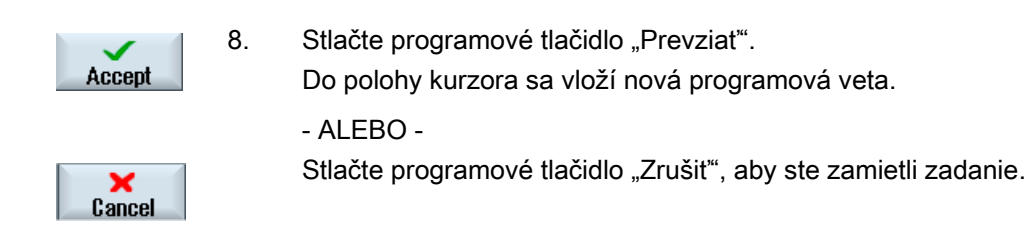

#### 17.4.2 Učenie rýchloposuvu G0

Vykonáte pojazd osí a editujete vetu rýchloposuvu s nájazdovými polohami.

#### Upozornenie Výber učených osí a parametrov

Prostredníctvom okna "Nastavenia" môžete nastaviť, ktoré osi sa prevezmú spolu s editovanou vetou.

Tiež tu definujete, či sa na editovanie ponúknu pohybové a prechodové parametre.

#### 17.4.3 Učenie Priamo G1

Vykonáte pojazd osí a editujete vetu opracovania (G1) s nájazdovými polohami.

#### Upozornenie

#### Výber učených osí a parametrov

Prostredníctvom okna "Nastavenia" môžete nastaviť, ktoré osi sa prevezmú spolu s editovanou vetou.

Tiež tu definujete, či sa na editovanie ponúknu pohybové a prechodové parametre.

#### 17.4.4 Učenie Bodu na kružnici a Koncového bodu CIP

Pri kruhovej interpolácii CIP zadáte bod na kružnici a koncový bod. Tieto editujete oddelene do jedinej vety. Poradie, v ktorom naprogramujete tieto obdiva body, nie je definované.

#### Upozornenie

Dávajte pozor na to, aby sa poloha kurzora počas editovania obidvoch bodov nezmenila.

Bod editujete v okne "Bod na kružnici CIP".

Koncový bod editujete v okne "Koncový bod kružnice CIP".

Bod na kružnici, resp. oporný bod sa edituje iba pri geometrických osiach. Musia byť preto nastavené na prevzatie minimálne 2 geometrické osi.

#### Upozornenie Výber učených osí

Prostredníctvom okna "Nastavenia" môžete nastaviť, ktoré osi sa prevezmú pre editovanú vetu.

#### 17.4.5 Učenie A-Spline

Pri interpolácii Akima-Spline zadajte oporné body, ktoré sa spoja prostredníctvom hladkej krivky.

Zadáte počiatočný bod a definujete pritom prechod na začiatku a na konci.

Jednotlivé oporné body editujete pomocou "Polohov. učením".

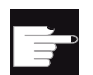

#### Softvérová voľba

Pre interpoláciu A-Spline potrebujete voľbu "Spline interpolácia".

#### Upozornenie

Aby ste mohli naprogramovať interploláciu Spline, musí byť nastavený príslušný bit voľby.

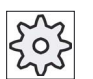

#### Výrobca stroja

Rešpektujte tu, prosím, údaje od výrobcu stroja.

#### Učenie programu

17.4 Učenie prostredníctvom okna

#### Postup

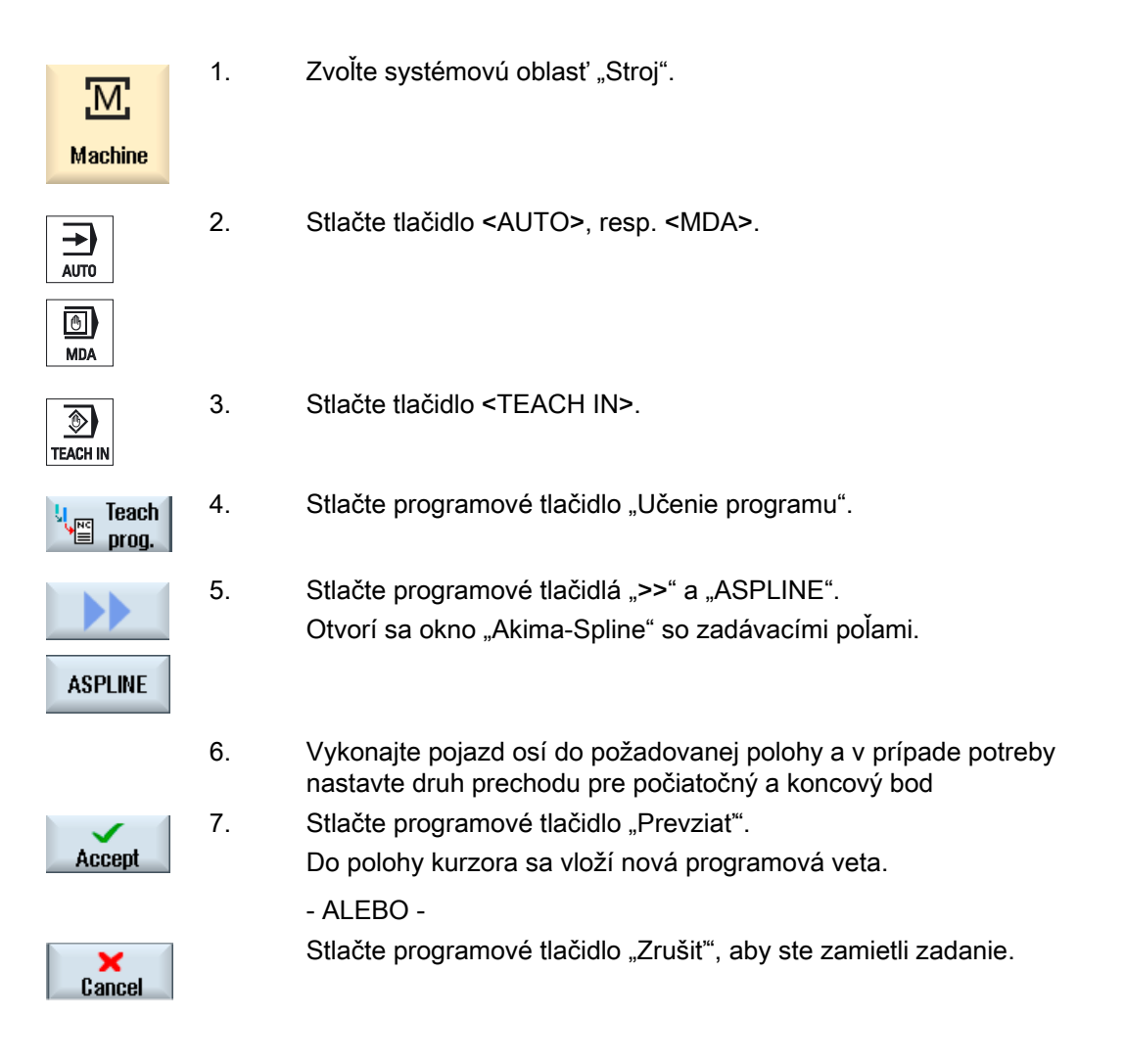

#### Upozornenie

#### Výber učených osí a parametrov

Prostredníctvom okna "Nastavenia" môžete nastaviť, ktoré osi sa prevezmú spolu s editovanou vetou.

Tiež tu definujete, či sa na editovanie ponúknu pohybové a prechodové parametre.

#### 17.5 Zmena vety

Programovú vetu môžete prepísať iba inou editovacou vetou rovnakého druhu.

Hodnoty osí, zobrazené v príslušnom okne, sú skutočné hodnoty, nie hodnoty, ktoré sa majú prepísať vo vete!

#### Upozornenie

Ak chcete v okne s programovou vetou zmeniť vo vete nejakú veličinu okrem polohy a jej parametrov, tak vám odporúčame použiť alfanumerické zadanie.

#### Predpoklad

Program, ktorý sa má spracovať, je zvolený.

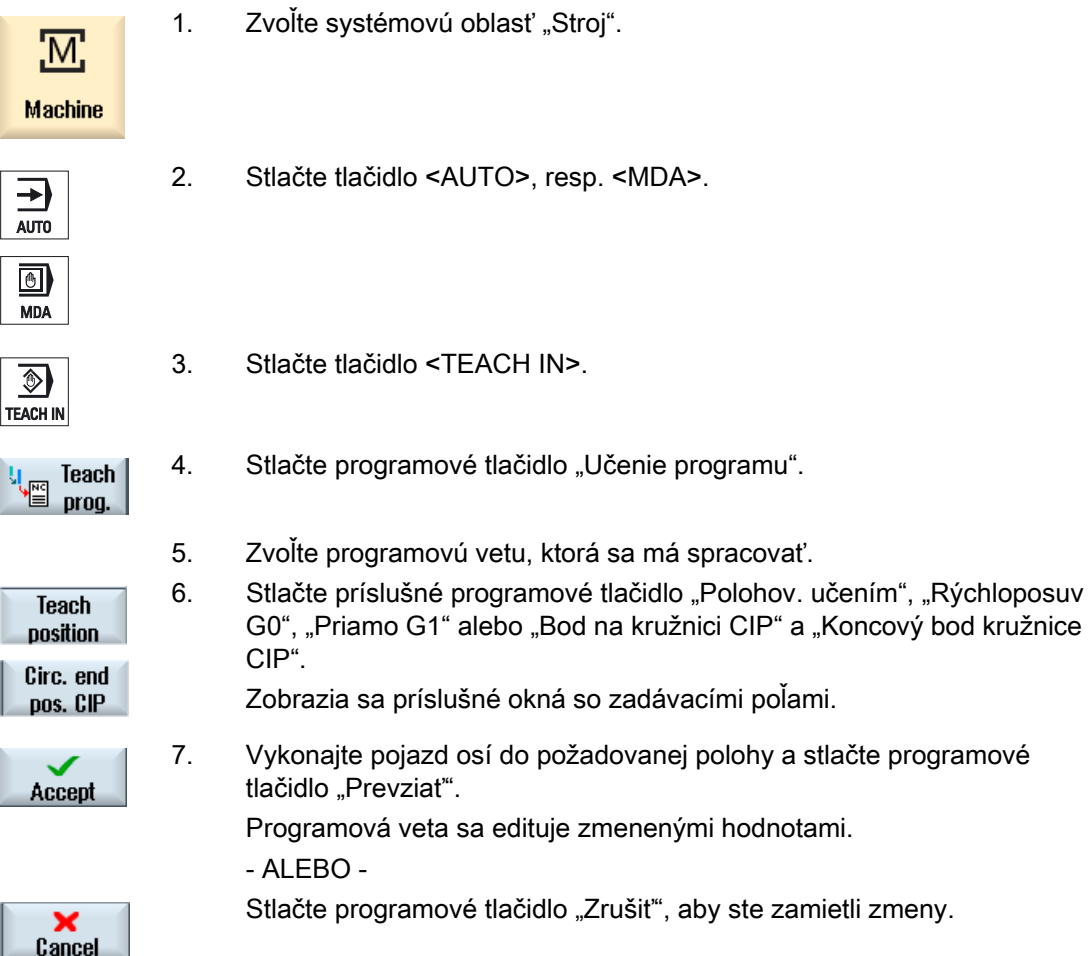

17.6 Voľba vety

### 17.6 Voľba vety

Máte možnosť nastaviť ukazovateľ prerušenia do aktuálnej polohy kurzora. Pri nasledujúcom spustení programu bude pokračovať spracovanie od tohto miesta.

Pri učení môžete meniť aj časti programu, ktoré sú už spracované. Týmto sa spracovanie programu automaticky zablokuje.

Aby ste mohli pokračovať v programe, musí nasledovať reset alebo voľba vety.

#### Predpoklad

Program, ktorý sa má spracovať, je zvolený.

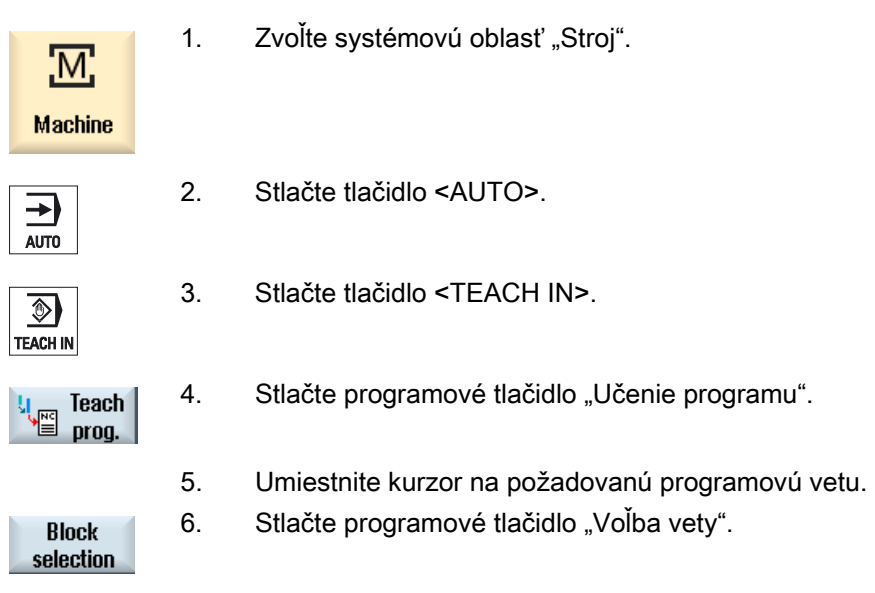

#### 17.7 Zmazanie vety

Máte možnosť kompletne zmazať programovú vetu.

#### Predpoklad

Prevádzkový režim "AUTO": Program, ktorý sa má spracovať, je zvolený.

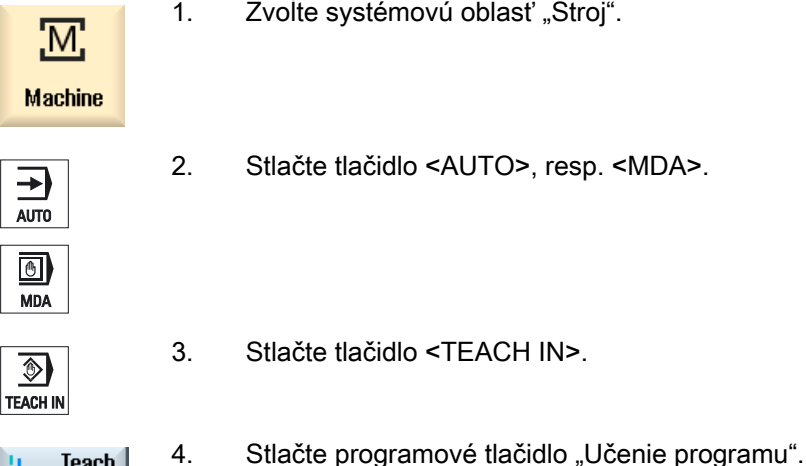

- 1. Zvoľte systémovú oblasť "Stroj".
- 2. Stlačte tlačidlo <AUTO>, resp. <MDA>.
- 
- 3. Stlačte tlačidlo <TEACH IN>.

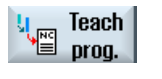

- 
- **Delete** block
- 5. Zvoľte programovú vetu, ktorá sa má zmazať. 6. Stlačte programové tlačidlá ">>" a "Zmazať vetu".
	- Programová veta, na ktorej sa nachádza kurzor, sa zmaže.

#### 17.8 Nastavenia pre Učenie

V okne "Nastavenia" definujete, ktoré osi sa prevezmú spolu s učenou vetou a či budú ponúknuté parametre k druhu pohybu a k režimu súvislého riadenia dráhy.

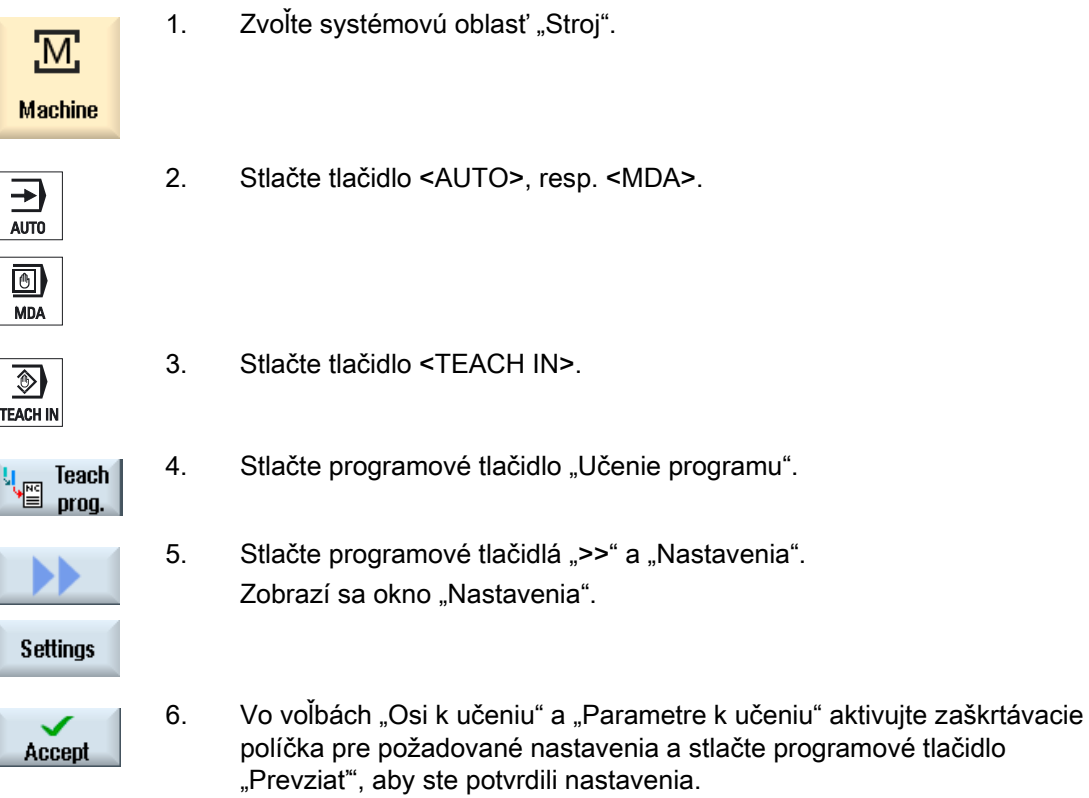

# HT 8  $\overline{18}$

#### 18.1 Prehľad HT 8

Mobilný Handheld terminál SINUMERIK HT 8 zjednocuje funkcie obslužného panela a ovládacieho panela stroja. Je preto vhodný na sledovanie, obsluhu, učenie a programovanie stroja zblízka.

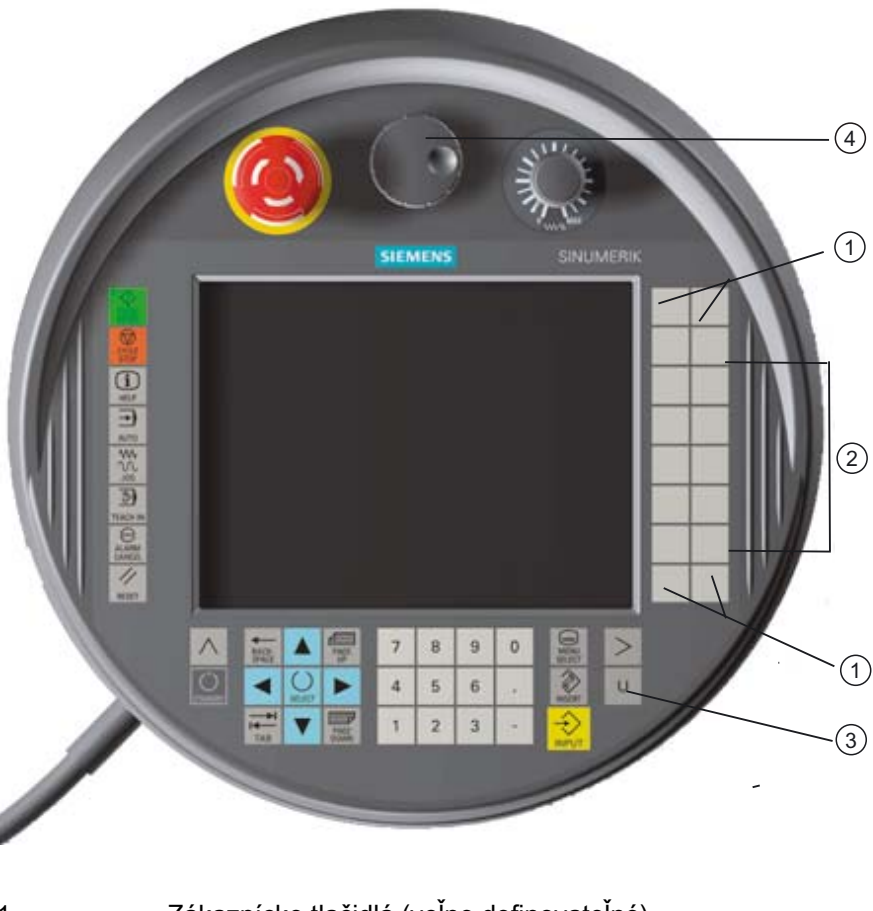

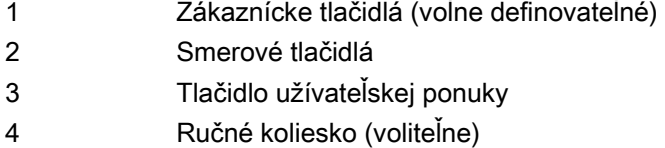

#### Obsluha

7,5" TFT farebný displej ponúka dotykovú obsluhu.

#### $HTR$ 18.1 Prehľad HT 8

Vedľa sú prítomné tlačidlá s fóliou pre pojazd osí, zadávanie číslic, ovládanie kurzora a funkcie ovládacieho panela stroja, napr. Štart a Stop.

Vybavený je tlačidlom Núdzového vypnutia a dvoma 3-stupňovými potvrdzovacími tlačidlami. Máte možnosť pripojiť externú klávesnicu.

#### Literatúra

Ďalšie informácie o pripojení a uvedení HT 8 do prevádzky nájdete v nasledujúcej literatúre:

Príručka pre uvedenie do prevádzky SINUMERIK Operate (IM9)/SINUMERIK 840D sl

#### Zákaznícke tlačidlá

Štyri zákaznícke tlačidlá sú voľne definovateľné a výrobca stroja ich môže nastaviť podľa špecifických požiadaviek zákazníka.

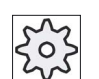

#### Výrobca stroja

Rešpektujte tu, prosím, údaje od výrobcu stroja.

#### Integrovaný ovládací panel stroja

HT 8 má integrovaný ovládací panel stroja, ktorý pozostáva z tlačidiel (napr. Štart, Stop, smerové tlačidlá atď.) a z tlačidiel definovaných ako programové tlačidlá (pozri ponuku ovládacieho panela stroja).

Popis jednotlivých tlačidiel si pozrite v kapitole "Ovládacie prvky ovládacieho panela stroja".

#### Upozornenie

Signály rozhrania PLC, ktoré sa spúšťajú prostredníctvom ponuky ovládacieho panela stroja, sú ovládané zboku.

#### Potvrdzovacie tlačidlo

HT 8 má dve potvrdzovacie tlačidlá. Nimi môžete spustiť funkciu potvrdenia pri obslužných úkonoch, ktoré si vyžadujú potvrdenie (napr. zobrazenie a obsluha smerových tlačidiel), ľavou aj pravou rukou.

Potvrdzovacie tlačidlá sú nastavené pre nasledujúce polohy tlačidla:

- Pustené (bez stlačenia)
- Súhlas (stredná poloha) potvrdenie kanálu 1 a kanálu 2 sa nachádza na rovnakom vypínači.
- Poplach (celkom stlačené)
#### Smerové tlačidlá

Aby ste mohli vykonávať pojazd osí vášho stroja pomocou smerových tlačidiel HT 8, musí byť zvolený prevádzkový režim "JOG", prevádzkové podrežimy "Teach In" alebo "Ref. Point". Potvrdzovacie tlačidlo sa musí stlačiť vždy podľa nastavenia.

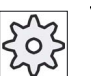

#### Výrobca stroja

Rešpektujte tu, prosím, údaje od výrobcu stroja.

#### Virtuálna klávesnica

Na komfortné zadávanie hodnôt je prítomná virtuálna klávesnica.

#### Prepnutie kanálu

- V zobrazení stavu máte možnosť prepnúť kanál prostredníctvom dotyku zobrazenia kanálu:
	- V systémovej oblasti stroja (veľké zobrazenie stavu) prostredníctvom dotyku zobrazenia kanálu v zobrazení stavu.
	- V ostatných systémových oblastiach (malé zobrazenie stavu) prostredníctvom dotyku zobrazenia kanálu v titulných riadkoch obrazov (žlté pole).
- V ponuke ovládacieho panela stroja, ktorú získate pomocou tlačidla užívateľskej ponuky "U", bude k dispozícii programové tlačidlo "1... n KANÁL".

#### Prepnutie systémovej oblasti

Dotykom zobrazeného symbolu pre aktívnu systémovú oblasť môžete zobraziť ponuku systémovej oblasti.

#### Ručné koliesko

HT 8 je dostupný s ručným kolieskom.

#### Literatúra

Informácie o pripojení nájdete v dokumentácii

Príručka k ovládacím komponentom prístroja a pripojenie do siete; SINUMERIK 840D sl/840Di sl

 $HT8$ 18.2 Smerové tlačidlá

## 18.2 Smerové tlačidlá

Smerové tlačidlá nie sú popísané. Máte však možnosť zobraziť popis tlačidiel namiesto zvislej lišty programových tlačidiel.

Štandardne sa na dotykovom paneli zobrazí popis smerových tlačidiel pre 6 osí.

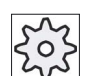

#### Výrobca stroja

Rešpektujte tu, prosím, údaje od výrobcu stroja.

#### Zobrazenie a skrytie

Zobrazenie a skrytie popisu sa môže prepojiť napr. so stlačením potvrdzovacieho tlačidla. Po stlačení potvrdzovacieho tlačidla sa potom zobrazia smerové tlačidlá.

Keď opäť pustíte potvrdzovacie tlačidlo, smerové tlačidlá sa znovu skryjú.

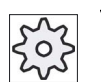

#### Výrobca stroja

Rešpektujte tu, prosím, údaje od výrobcu stroja.

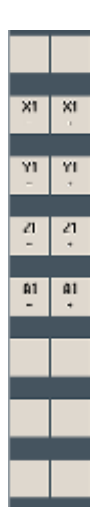

Všetky prítomné zvislé a vodorovné programové tlačidlá sa prekryjú, resp. skryjú, t. j. ostatné programové tlačidlá sa nebudú dať obsluhovať.

## 18.3 Ponuka ovládacieho panela stroja

Tu zvolíte dotykom príslušných programových tlačidiel určité tlačidlá ovládacieho panela stroja, ktoré sú definované softvérom.

Popis jednotlivých tlačidiel si pozrite v kapitole "Ovládacie prvky ovládacieho panela stroja".

#### Upozornenie

Signály rozhrania PLC, ktoré sa spúšťajú prostredníctvom ponuky ovládacieho panela stroja, sú ovládané zboku.

#### Zobrazenie a skrytie

Tlačidlom užívateľskej ponuky "U" sa zobrazí lišta programových tlačidiel ovládacieho panela stroja (zvislá lišta programových tlačidiel) a lišta užívateľských programových tlačidiel (vodorovná lišta programových tlačidiel).

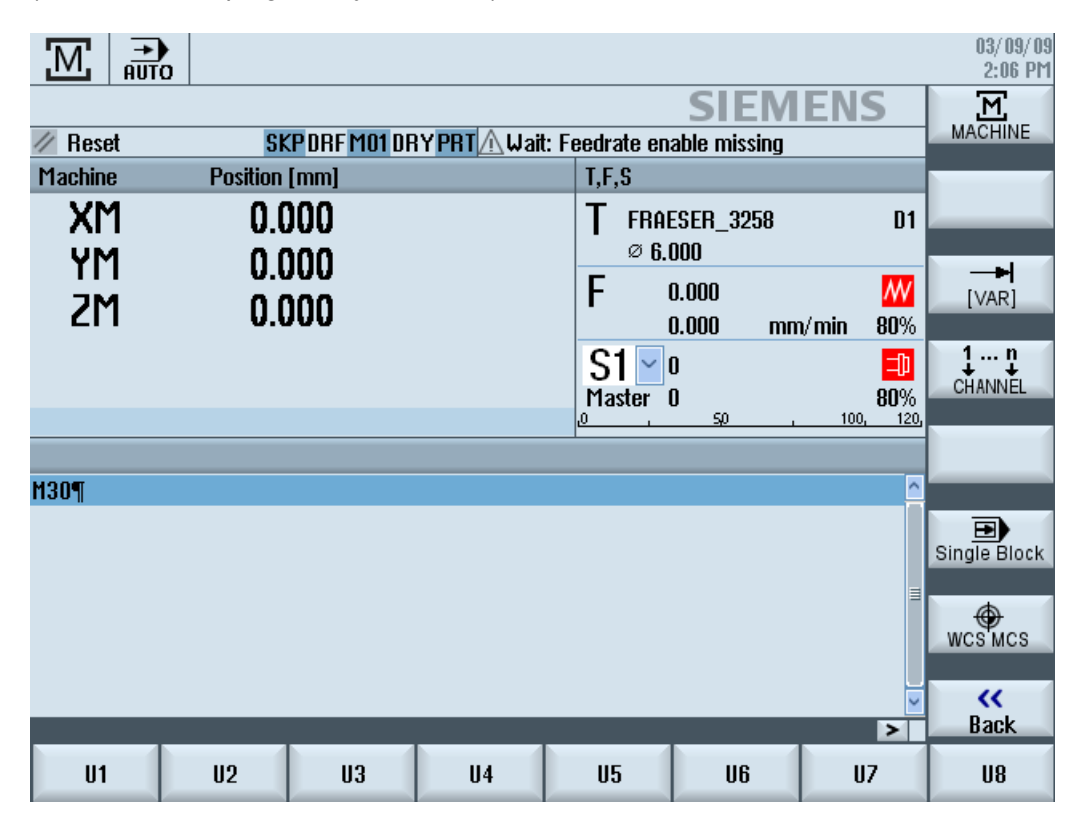

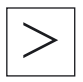

Pomocou tlačidla Ponuka dopredu môžete rozšíriť vodorovnú lištu užívateľských programových tlačidiel a budete tak mať k dispozícii ďalších 8 programových tlačidiel.

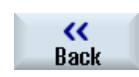

Programovým tlačidlom "Naspäť" opäť skryjete túto lištu ponuky

 $HTR$ 

18.4 Virtuálna klávesnica

#### Programové tlačidlá ovládacieho panela stroja

K dispozícii sú nasledujúce programové tlačidlá:

Programové tlačidlo Systémová oblasť "Zvoliť stroj" "Stroj" Programové tlačidlo Voľba posuvu osi v premenlivom krokovom rozmere "[VAR]" Programové tlačidlo Prepnutie kanálu "1… n KANÁL" Programové tlačidlo Zapnutie/vypnutie spracovania jednotlivej vety "Single Block" Programové tlačidlo Prepínanie medzi súradnicovým systémom obrobku a súradnicovým "WCS MCS"" systémom stroja Programové tlačidlo Zatvorenie okna "Naspäť"

#### Upozornenie

Pri zmene oblasti pomocou tlačidla "Výber ponuky" sa okno automaticky skryje.

### 18.4 Virtuálna klávesnica

Virtuálna klávesnica sa používa ako zadávací prístroj pri dotykovo ovládaných poliach.

Otvorí sa dvojitým kliknutím na ovládací prvok so schopnosťou zadávania (editor, editovacie pole). Virtuálnu klávesnicu možno umiestniť ľubovoľne v rámci užívateľského rozhrania. Okrem toho možno prepínať medzi kompletnou klávesnicou a zmenšenou klávesnicou, ktorá zahŕňa iba číselný blok. V prípade kompletnej klávesnice možno okrem toho prepínať medzi anglickým obsadením tlačidiel a obsadením klávesnice, ktoré sa hodí k aktuálne nastavenému jazyku.

#### Postup

- 1. Kliknite na požadované zadávacie pole, aby ste naň umiestnili kurzor.
- 2. Kliknite na zadávacie pole.

Zobrazí sa virtuálna klávesnica.

- 3. Zadajte vaše hodnoty cez virtuálnu klávesnicu.
- 4. Stlačte tlačidlo <INPUT>.

#### - ALEBO -

 Umiestnite kurzor na iný ovládací prvok. Hodnota sa prevezme a virtuálna klávesnica sa zavrie.

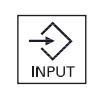

#### Umiestnenie virtuálnej klávesnice

Máte možnosť ľubovoľne umiestniť virtuálnu klávesnicu v rámci okna tým, že budete pomocou dotykového pera alebo prsta držať stlačenú voľnú lištu vedľa symbolu pre "Zavrieť okno" a budete ju ľubovoľne presúvať.

#### Zvláštne tlačidlá virtuálnej klávesnice

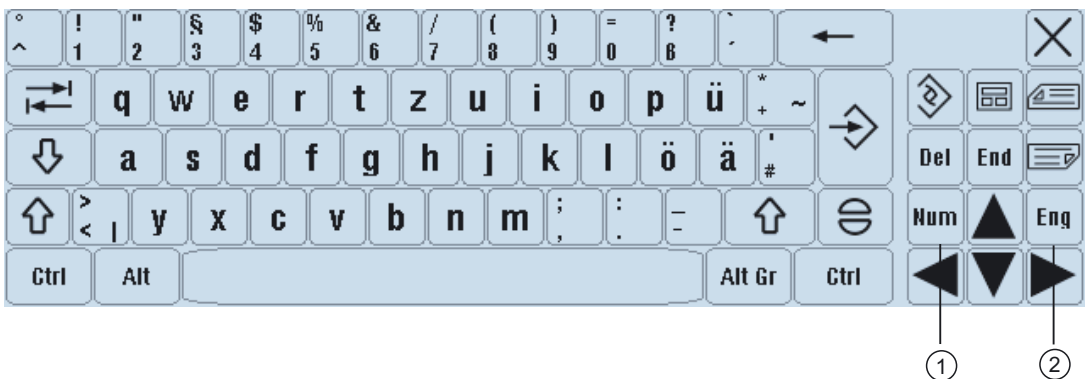

1 Num:

Zmenšuje virtuálnu klávesnicu na číselný blok.

2 Eng:

Prepne obsadenie klávesnice na anglické, resp. späť na obsadenie klávesnice, ktoré je vhodné pre aktuálne nastavený jazyk.

#### Číselný blok virtuálnej klávesnice

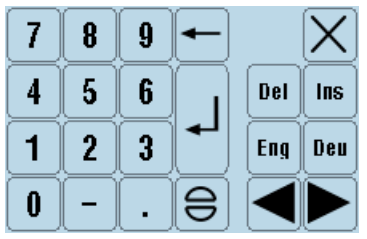

Pomocou tlačidiel "SK", resp. "Eng" sa vrátite naspäť ku kompletnej klávesnici s anglickým obsadením, resp. s takým, ktoré sa hodí k nastavenému jazyku.

 $HT8$ 

18.5 Kalibrovanie dotykového panelu

## 18.5 Kalibrovanie dotykového panelu

Kalibrovanie dotykového panela je potrebné vykonať pri prvom pripojení k riadiacemu systému.

## Upozornenie

Rekalibrovanie

Keď spozorujete, že je obsluha nepresná, vykonajte nové kalibrovanie.

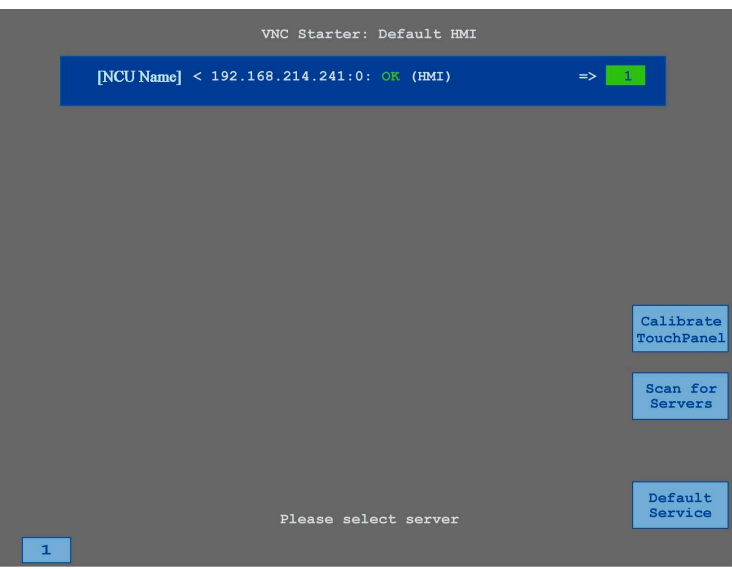

#### Postup

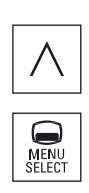

- 1. Stlačte súčasne návratové tlačidlo a tlačidlo <VÝBER PONUKY>, aby ste spustili servisný obraz TCU.
- 2. Dotknite sa ikony "Kalibrovanie dotykového panelu". Spustí sa proces kalibrovania.
- 3. Nasledujte pokyny na obrazovke a dotknite sa postupne troch kalibračných bodov.

Proces kalibrovania je ukončený.

4. Stlačte vodorovné programové tlačidlo "1" alebo tlačidlo s číslicou "1", aby ste zatvorili servisný obraz TCU.

## 19.1 Prehľad

Funkcia "Ctrl Energy" vám dáva k dispozícii nasledujúce možnosti použitia na vylepšenie vyžitia energie vášho stroja.

#### Ctrl-E Analýza: Zaznamenanie a vyhodnotenie spotreby energie

Prvým krokom k lepšie energetickej efektívnosti je zaznamenanie spotreby energie. Pomocou multifunkčného prístroja SENTRON PAC sa zmeria spotreba energie a zobrazí sa v riadiacom systéme.

Podľa konfigurácie a zapojenia SENTRON PAC máte možnosť zmerať buď výkon celého stroja, alebo iba určitého spotrebiča.

Nezávisle od toho sa zistí a zobrazí výkon priamo z pohonov.

#### Ctrl-E Profily: Ovládanie stavov stroja šetriacich energiu

Na optimalizáciu spotreby energie máte možnosť definovať a uložiť profily úspory energie. Takto má váš stroj napríklad jeden jednoduchý a jeden lepší úsporný režim alebo sa pri určitých podmienkach automaticky vypne.

Tieto definované energetické stavy sa uložia ako profily. Cez užívateľské rozhranie máte možnosť aktivovať tieto profily úspory energie (napr. tzv. tlačidlo na raňajkovú prestávku).

#### Upozornenie

#### Ctrl-E Deaktivovanie profilov

Zakážte Ctrl-E profily pred sériovým uvedením do prevádzky, aby ste zabránili tomu, aby sa NCU nechcene vyplo.

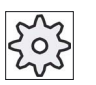

#### Výrobca stroja

Rešpektujte tu, prosím, údaje od výrobcu stroja.

#### Ctrl Energy

19.2 Zobrazenie spotreby energie

## 19.2 Zobrazenie spotreby energie

Máte možnosť nechať si zobraziť aktuálne hodnoty spotreby jednotlivých osí a celkovú spotrebu energie.

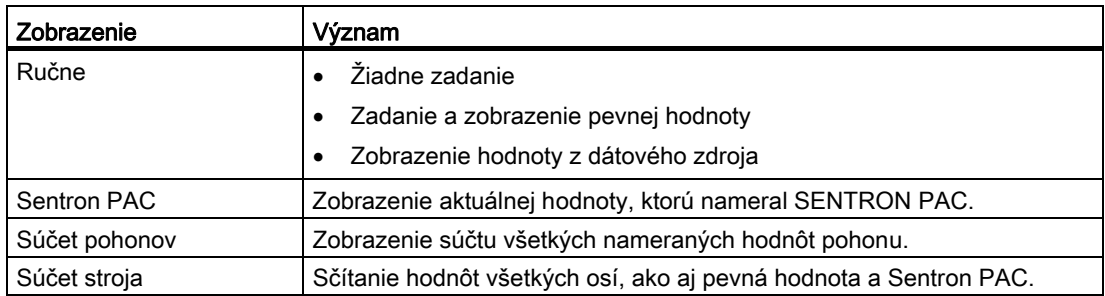

Zobrazenie v tabuľke závisí od konfigurácie.

#### Literatúra

Informácie ku konfigurácii získate v nasledujúcej literatúre: Systémová príručka "Ctrl Energy", SINUMERIK 840D sl/828D

#### Postup

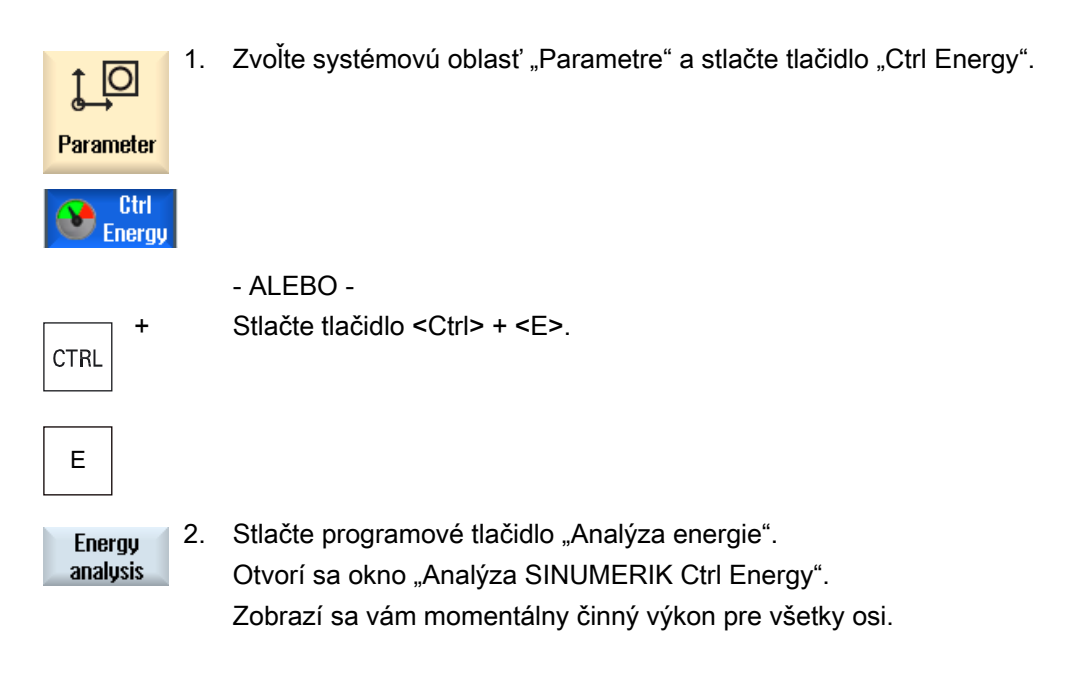

## 19.3 Meranie a uloženie spotreby energie

Máte možnosť merať a zapísať spotrebu energie pre aktuálne zvolené osi.

#### Meranie spotreby energie technologických programov

Máte možnosť merať spotrebu energie technologických programov. Pritom sa pre meranie zohľadnia jednotlivé pohony.

Pritom zadáte, v ktorom kanály sa má spustiť štart a stop technologického programu a aký počet opakovaní chcete merať

#### Uloženie meraní

Pre neskoršie porovnanie dát uložte namerané hodnoty spotreby.

#### Upozornenie

Uložia sa až 3 dátové bloky. Ak sú k dispozícii viac ako 3 merania, najstarší dátový blok sa automaticky prepíše.

#### Trvanie merania

Čas merania je ohraničený. Pri dosiahnutí maximálneho času merania sa meranie ukončí a v dialógovom riadku sa vydá príslušné hlásenie.

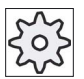

#### Výrobca stroja

Rešpektujte tu, prosím, údaje od výrobcu stroja.

#### Postup

#### **Start** measuremen

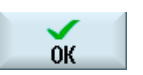

**Stop** measuremen

Otvorí sa výberové okno "Nastavenie merania: Výber prístroja". 3. Zvoľte v zozname požadovaný prístroj, aktivujte v prípade potreby zaškrtávacie políčko "Meranie technologického programu", zadajte počet opakovaní, zvoľte príp. požadovaný kanál a stlačte programové tlačidlo "OK".

Spustí sa záznam.

4. Stlačte programové tlačidlo "Stop merania". Meranie sa ukončí.

1. Otvorí sa okno "Analýza Ctrl Energy"

2. Stlačte programové tlačidlo "Štart merania".

#### Ctrl Energy

19.4 Dlhodobé meranie spotreby energie

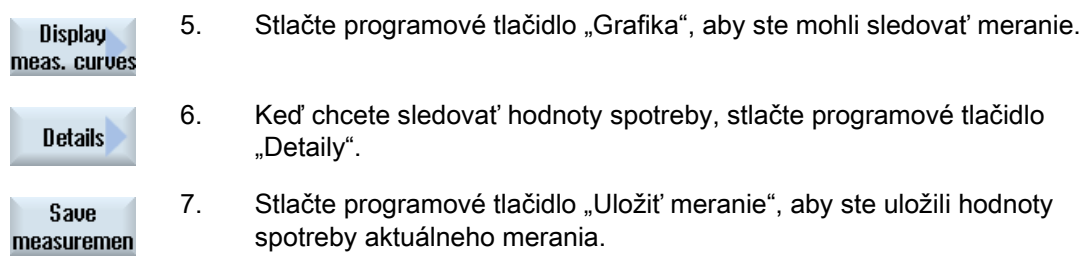

Výber meranej osi závisí od konfigurácie.

#### Literatúra

Informácie ku konfigurácii získate v nasledujúcej literatúre: Systémová príručka "Ctrl Energy", SINUMERIK 840D sl/828D

### 19.4 Dlhodobé meranie spotreby energie

Dlhodobé meranie spotreby energie sa vykoná a uloží v PLC. Takto sa zaznamenajú aj hodnoty z časov, kedy nie je HMI aktívny.

#### Merané hodnoty

Napájané a rekuperované hodnoty energie, ako aj súčet energie, sa zobrazia pre nasledujúce časové intervaly:

- Aktuálny a predchádzajúci deň
- Aktuálny a predchádzajúci mesiac
- Aktuálny a predchádzajúci rok

#### Predpoklad

SENTRON PAC je pripojený.

#### Postup

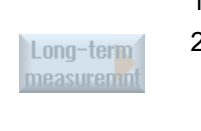

 $\alpha$ **Back** 

- 1. Otvorí sa okno "Analýza Ctrl Energy" 2. Stlačte programové tlačidlo "Dlhodobé meranie". Otvorí sa okno "SINUMERIK analýza Ctrl dlhodobého merania". Zobrazia sa namerané výsledky dlhodobého merania.
- 4. Stlačte programové tlačidlo "Naspäť", aby ste ukončili dlhodobé meranie.

## 19.5 Zobrazenie meracích kriviek

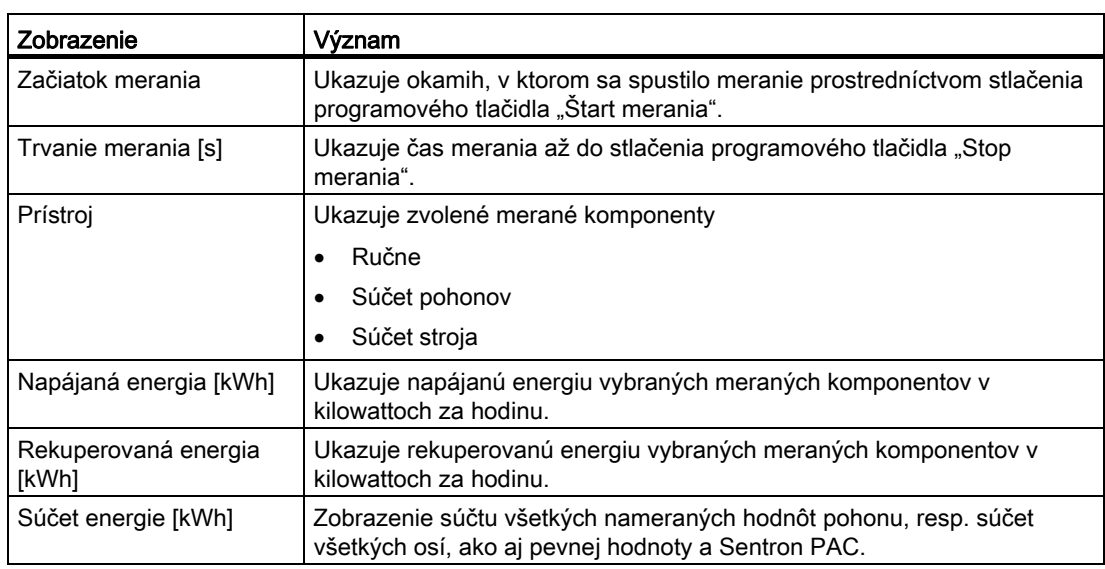

#### Postup

- **Display** meas. curves
- vykonali a uložili merania. 2. Stlačte programové tlačidlá "Grafika" a "Uložené merania". V okne "Analýza SINUMERIK Ctrl Energy" sa zobrazia namerané krivky merania.

1. Okno "Analýza SINUMERIK Ctrl Energy" je otvorené a vy ste už

Last measuremen Last

measuremen

- 3. Stlačte znovu programové tlačidlo "Uložené merania", keď chcete vidieť iba aktuálne meranie.
- 4. Stlačte programové tlačidlo "Detaily", aby ste si zobrazili presné namerané dáta a hodnoty spotreby troch naposledy uložených meraní, ako aj aktuálneho merania.

19.6 Obsluha profilov úspory energie

## 19.6 Obsluha profilov úspory energie

V okne "Profily úspory energie SINUMERIK Ctrl Energy" si môžete nechať zobraziť všetky definované profily úspory energie. Tu priamo aktivujete alebo zakážete požadovaný profil úspory energie, resp. opäť uvoľníte profily.

#### Profily úspory energie SINUMERIK Ctrl Energy

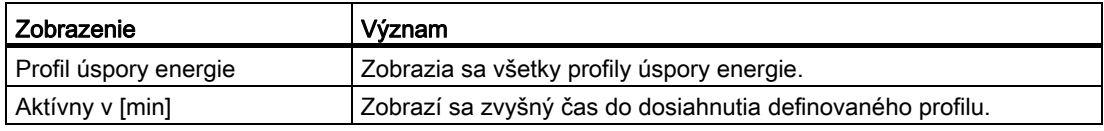

#### Upozornenie

#### Zakázanie všetkých profilov úspory energie

Aby ste napríklad pri bežiacich meraniach nerušili stroj, zvoľte "Zakázať všetko".

Ak je dosiahnutý výstražný čas profilu, dostanete okno s hlásením, ktoré zobrazí ostávajúci zvyšný čas. Ak je dosiahnutý režim úspory energie, objaví sa príslušné hlásenie v riadku alarmu.

#### Profily úspory energie

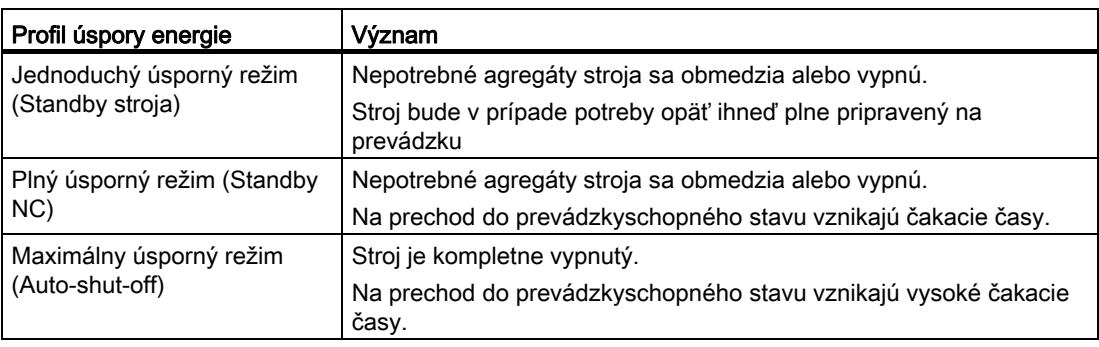

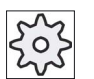

#### Výrobca stroja

Výber a funkcia zobrazených profilov úspory energie môžu byť rôzne. Rešpektujte tu, prosím, údaje od výrobcu stroja.

### Literatúra

Informácie ku konfigurácii profilov úspory energie získate v nasledujúcej literatúre: Systémová príručka "Ctrl Energy", SINUMERIK 840D sl/828D

#### Postup

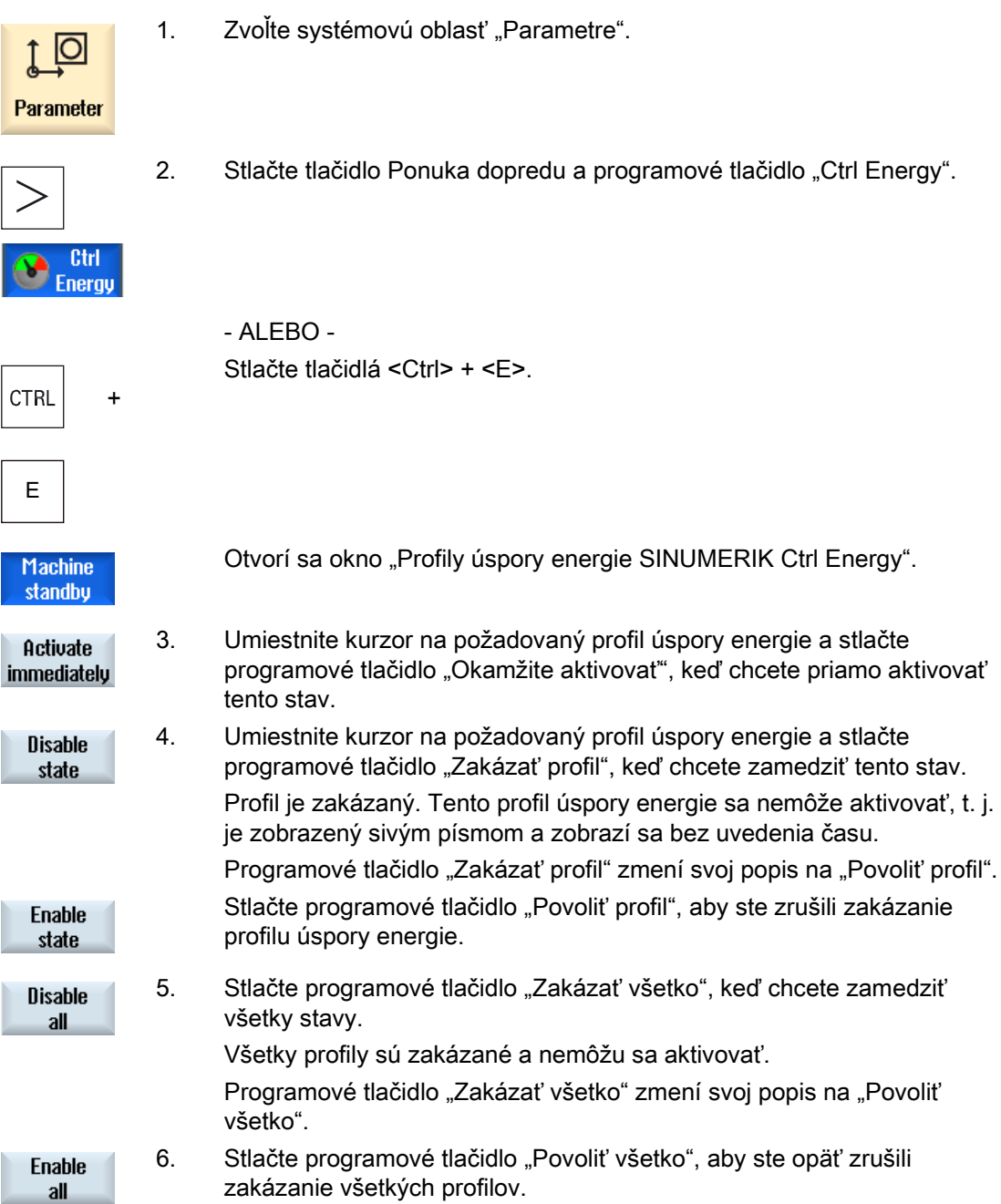

#### **Ctrl Energy**

19.6 Obsluha profilov úspory energie

## Easy Message (iba 828D)  $20$

## 20.1 Prehľad

Funkcia Easy Message – Jednoduchá správa – vám umožňuje informovať sa prostredníctvom pripojeného modemu o určitých stavoch stroja cez SMS správy:

- Napr. sa chcete informovať o stavoch núdzového vypnutia.
- Chcete vedieť, kedy bola dokončená dávka

#### Príkazy riadiaceho systému

● Aktivácia, resp. deaktivácia užívateľa sa vykonáva pomocou príkazov HMI.

Skladba: [ID užívateľa] deactivate¸ [ID užívateľa] activate

● V PLC je rezervovaná špeciálna oblasť, do ktorej môžete cez SMS odosielať príkazy vo forme PLC baitov.

Skladba: IID užívateľal PLC dátové baity

ID užívateľa je voliteľné a potrebné iba vtedy, keď sa v profile užívateľa zadalo príslušné ID. Prostredníctvom príkazového reťazca PLC sa oznámi, že sa má zapísať PLC bajt. Potom nasleduje zápis dátového bajtu podľa nasledujúceho formátu: Základná#hodnota. Základ pritom môže prijať hodnoty 2, 10 a 16 a definuje číselný základ. Po oddeľovači # nasleduje hodnota bajtu. Môžete pritom zadávať iba kladné hodnoty.

Príklady:

2#11101101

10#34

16#AF

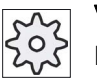

#### Výrobca stroja

Rešpektujte tu, prosím, údaje od výrobcu stroja.

#### Aktívny užívateľ

Aby ste pri definovaných udalostiach získali SMS, musíte byť ako užívateľ aktívny.

#### Prihlásenie užívateľa

Ako registrovaný užívateľ máte možnosť prihlásiť sa cez SMS, aby ste si vypýtali správy.

#### Prevádzkový denník

Cez SMS protokoly získate presnejšie informácie o prichádzajúcich a odchádzajúcich správach.

#### Literatúra

Informácie o modeme GSM nájdete v dokumentácii Príručka k PPU SINUMERIK 828D

#### Vyvolanie funkcie SMS Messenger

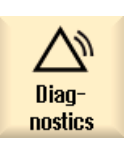

- 1. Zvoľte systémovú oblasť "Diagnostika".
- Easy  $\boxdot$ Msg.
- 2. Stlačte programové tlačidlo "Easy Msg.".

Easy Message (iba 828D) 20.2 Aktivácia Easy Message

## 20.2 Aktivácia Easy Message

Aby ste sprevádzkovali spojenie s modemom pre SMS Messenger, aktivujte pri prvom uvedení do prevádzky SIM kartu.

#### Predpoklad

Modem je pripojený a aktivovaný.

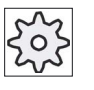

#### Výrobca stroja

Modem sa aktivuje prostredníctvom parametra stroja 51233 \$MSN\_ENABLE\_GSM\_MODEM.

Rešpektujte tu, prosím, údaje od výrobcu stroja.

#### Postup

#### Aktivácia SIM karty

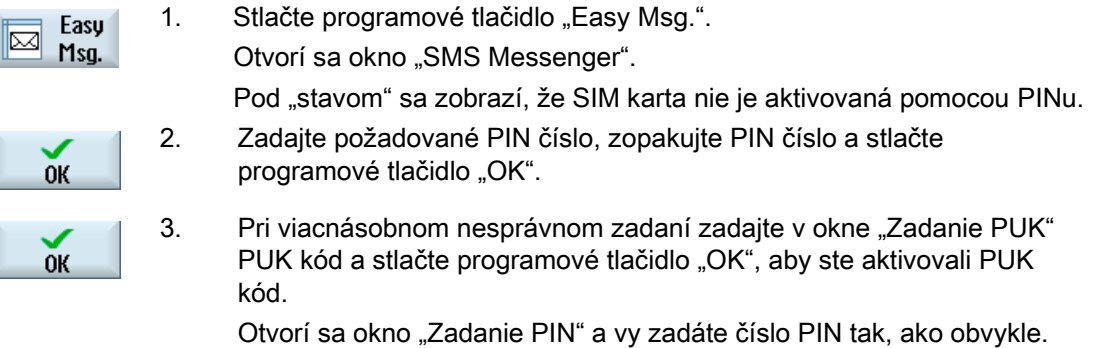

#### Aktivácia novej SIM karty

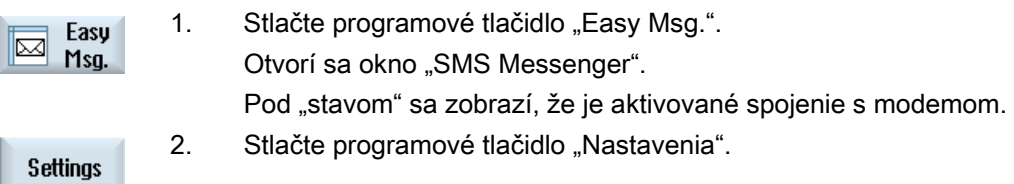

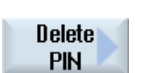

3. Stlačte programové tlačidlo "Vymazať PIN", aby ste vymazali uložené číslo PIN.

Pri nasledujúcom nábehu zadajte v okne "Zadanie PIN" nové číslo PIN.

20.3 Založenie/spracovanie užívateľského profilu

## 20.3 Založenie/spracovanie užívateľského profilu

#### Identifikácia užívateľa

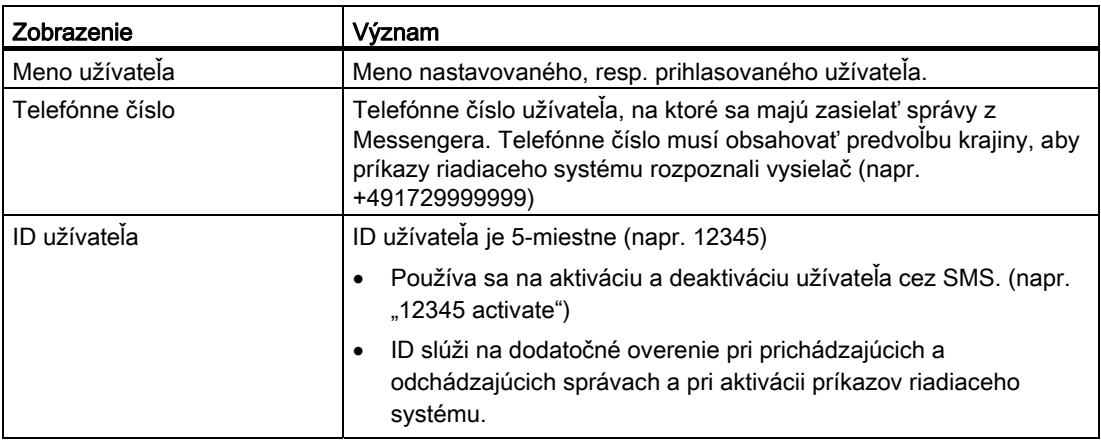

#### Výber udalostí

Udalosti, pri ktorých dostanete správu, musíte nastaviť.

#### Upozornenie

#### Výber alarmov

Máte možnosť vybrať alarmy typu Správy nástrojov alebo Meracích cyklov. Takto dostanete, bez nutnosti ovládania radov čísel, správu prostredníctvom SMS hneď, ako sa vydajú alarmy.

#### Predpoklad

Modem je pripojený.

#### Postup

#### Založenie nového užívateľa

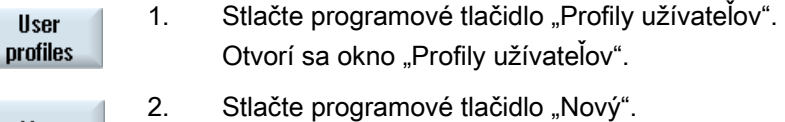

New

- 3. Zadajte meno a telefónne číslo užívateľa.
- 4. V prípade potreby zadajte ID číslo užívateľa.

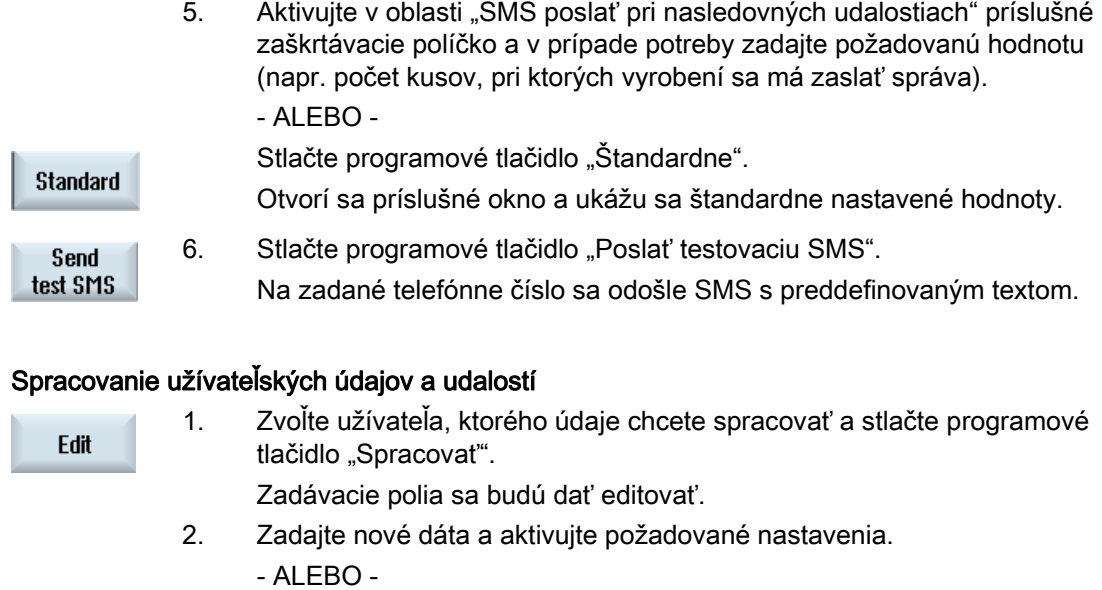

Stlačte programové tlačidlo "Štandardne", aby ste prevzali štandardné hodnoty.

Standard

## 20.4 Nastavenie udalostí

V oblasti "SMS poslať pri nasledovných udalostiach" zvoľte pomocou zaškrtávacích políčok udalosti, pri ktorých výskyte sa má užívateľovi odoslať SMS.

● Naprogramované hlásenia z technologického programu (MSG)

V technologickom programe naprogramujete príkaz MSG, cez ktorý dostanete SMS.

Príklad: MSG ("SMS: SMS z technologického programu")

- Pomocou tlačidla <SELECT> zvoľte nasledujúce udalosti
	- Počítadlo obrobkov dosiahne nasledujúcu hodnotu

Keď počítadlo obrobkov dosiahne nastavenú hodnotu, odošle sa SMS.

– Dosiahnutý nasledovný pokrok programu (percento)

Keď sa pri spracovaní technologického programu dosiahne nastavený pokrok, odošle sa SMS.

– Aktuálny NC program dosiahol čas chodu (minúty)

Po dosiahnutí nastaveného času chodu pri spracovaní sa odošle SMS.

– Čas zásahu nástroja dosiahol nasledovnú hodnotu (minúty)

Keď dosiahne čas zásahu nástroja pri spracovaní technologického programu nastavený čas (odvodený od \$AC\_CUTTING\_TIME), odošle sa SMS.

● Hlásenia/alarmy zo Správy nástrojov

Keď sa vydajú hlásenia alebo alarmy k Správe nástrojov, odošle sa SMS.

● Hlásenia meracích cyklov pre nástroje

Keď sa vydajú hlásenia k meracím cyklom, ktoré sa týkajú nástrojov, odošle sa SMS.

● Hlásenia meracích cyklov pre obrobky

Keď sa vydajú hlásenia k meracím cyklom, ktoré sa týkajú obrobkov, odošle sa SMS.

● Hlásenia/alarmy Sinumeriku (chyby pri spracovaní)

Keď sa vydajú alarmy alebo hlásenia NCK, ktoré vedú k odstaveniu stroja, odošle sa SMS.

● Chyba stroia

Keď sa vydajú alarmy alebo hlásenia PLC, ktoré vedú k odstaveniu stroja (t. j. PLC alarmy s reakciou núdzového vypnutia), odošle sa SMS.

● Intervaly údržby

Ak plánovač údržby (Service Planer) zaregistruje nevykonanú údržbu, odošle sa SMS.

● Ďalšie čísla alarmov:

Tu zadáte ďalšie alarmy, pri ktorých vydaní chcete dostať informáciu.

Môžete zadať jednotlivé alarmy, viaceré alarmy alebo číselné oblasti alarmov. Príklady:

1234,400 1000-2000

100,200-300

#### Predpoklad

- Okno Profily užívateľov je otvorené.
- Zvolili ste udalosť "Hlásenia meracích cyklov pre nástroje", "Hlásenia meracích cyklov pre obrobky", "Hlásenia/alarmy Sinumerik (chyby pri spracovaní)". "Chyba stroja" alebo "Intervaly údržby".

#### Spracovanie udalostí

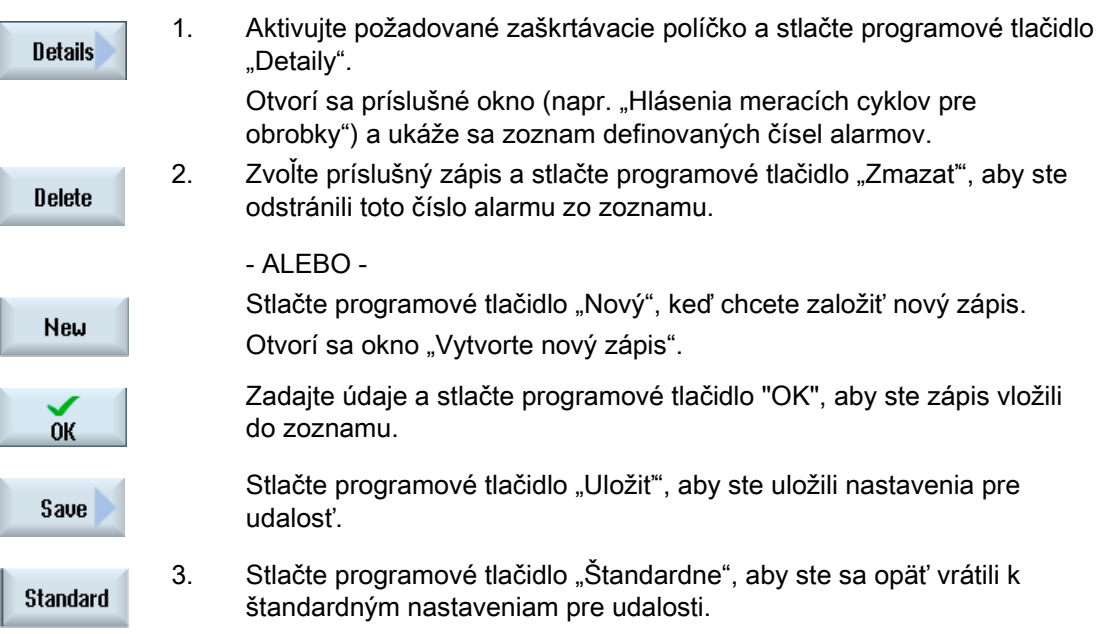

20.5 Prihlásenie a odhlásenie aktívneho užívateľa

## 20.5 Prihlásenie a odhlásenie aktívneho užívateľa

Iba aktívni užívatelia dostanú SMS pri definovaných udalostiach.

Už založených užívateľov pre Easy Message môžete aktivovať cez užívateľské rozhranie, ako aj cez SMS s určitými príkazmi riadiaceho systému.

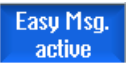

Spojenie s modemom je vytvorené.

#### Postup

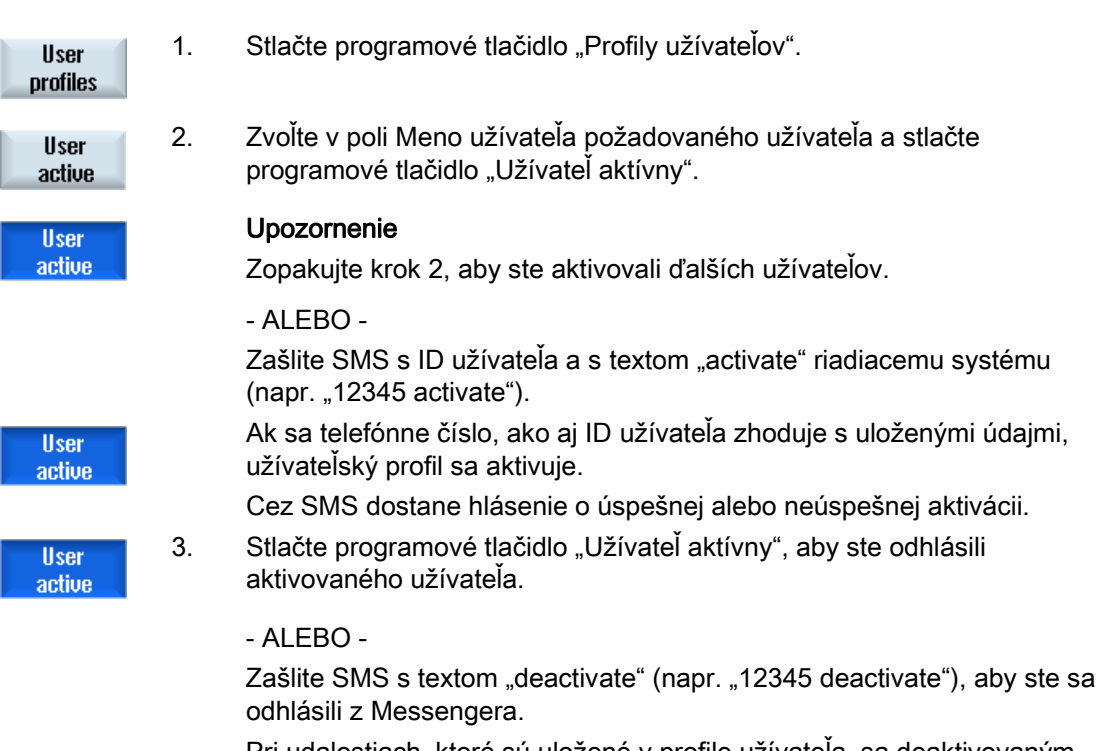

 Pri udalostiach, ktoré sú uložené v profile užívateľa, sa deaktivovaným užívateľom neodošlú žiadne správy.

## 20.6 Zobrazenie SMS protokolov

V okne "SMS protokol" sa zaznamenáva dátový prenos SMS. Takto možno v prípade poruchy časovo priradiť aktivity.

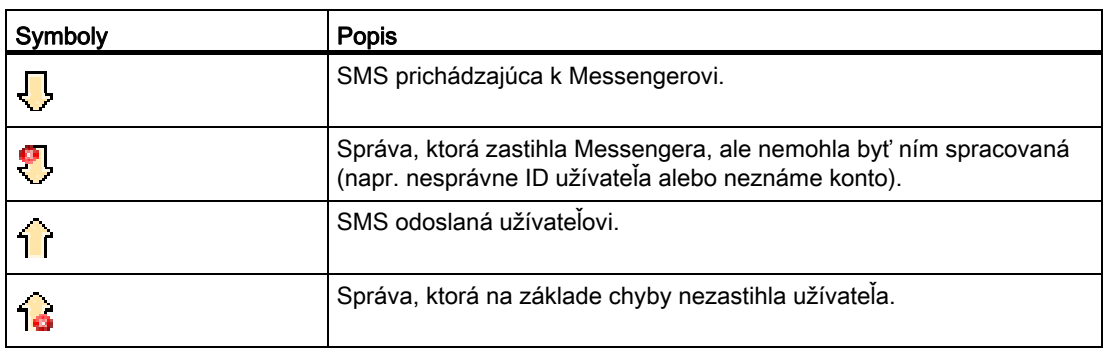

#### Predpoklad

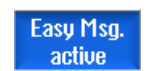

Spojenie s modemom je vytvorené.

#### Postup

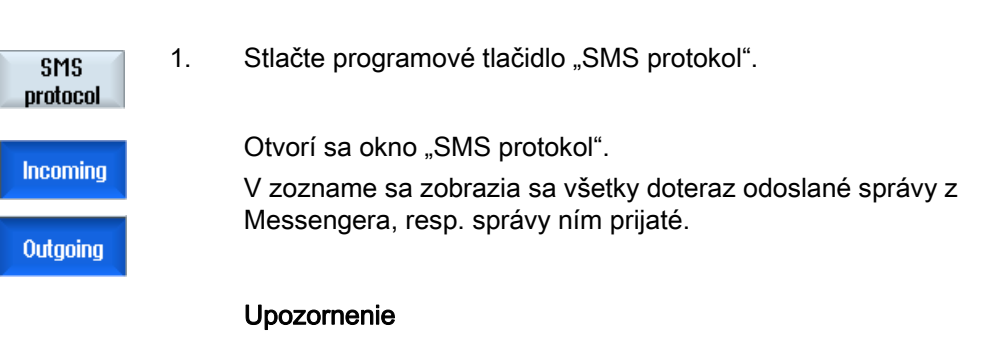

Stlačte programové tlačidlo "Pichádzajúce", resp. "Odchádzajúce", aby ste ohraničili zoznam.

20.7 Vykonanie nastavení pre Easy Message

## 20.7 Vykonanie nastavení pre Easy Message

V okne "Nastavenia" máte možnosť zmeniť nasledujúce konfigurácie Messengera:

- Pomenovanie tej riadiacej jednotky, ktorá je súčasťou SMS správy
- Počet odoslaných správ
	- Počítadlo SMS vás informuje o všetkých odoslaných správach.
	- Ohraničiť počet odoslaných správ, aby ste tak napríklad získali prehľad o výdavkoch prostredníctvom SMS správ.

#### Vynulovanie počítadla SMS

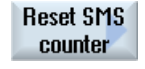

Pri dosiahnutí nastaveného limitu sa už viac nebudú odosielať žiadne SMS správy.

Stlačte programové tlačidlo "Reset SMS počítadla", aby ste počítadlo nastavili opäť na nulu.

#### Predpoklad

Easu Msg. active

Spojenie s modemom je vytvorené.

#### Postup

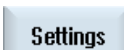

SELECT

- 1. Stlačte programové tlačidlo "Nastavenia".
- 2. Zadajte v poli "Názov stroja" ľubovoľné pomenovanie pre riadiacu jednotku.
- 3. Ak si želáte ohraničiť odoslané SMS, tak zvoľte zápis "Stanoviť limit pre SMS počítadlo" a zapíšte požadované číslo.

Pri dosiahnutí maximálneho počtu správ dostanete príslušné chybové hlásenie.

#### Upozornenie

O presnom čase, kedy bol dosiahnutý nastavený limit, sa informujte v SMS protokole.

- ALEBO -

Standard

3. Stlačte programové tlačidlo "Štandardne". Ak ste voľne zvolili niektorý názov stroja, bude tento nahradený

štandardným názvom (napr. 828D).

## Easy Extend (iba 828D)  $21$

## 21.1 Prehľad

Easy Extend vám umožňuje neskôr dodatočne vybaviť stroje s prídavnými agregátmi, ktoré riadi PLC, alebo ktoré potrebujú prídavné NC osi (ako napr. podávače tyčí, naklápacie stoly alebo frézovacie stoly). Pomocou Easy Extend sa tieto prídavné prístroje jednoduchým spôsobom uvedú do prevádzky, aktivujú, deaktivujú alebo otestujú.

Komunikácia medzi ovládacími komponentmi a PLC prebieha v užívateľskom programe PLC. V príkazovom skripte sa uložia procesy, ktoré sa musia vykonať na inštaláciu, aktiváciu, deaktiváciu a testovanie prístroja.

Dostupné prístroje a stavy prístrojov sa zobrazia v zozname. Zobrazenie prístrojov, ktoré sú k dispozícii, môže byť prostredníctvom nastavení prístupových práv pre používateľov odlišné.

Nasledujúce kapitoly sú vybrané ako príklady a nie sú prítomné v každom príkazovom zozname.

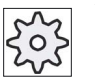

Výrobca stroja

Rešpektujte tu, prosím, údaje od výrobcu stroja.

Spravovať možno maximálne 64 prístrojov.

#### Literatúra

Príručka pre uvedenie do prevádzky pre sústruženie a frézovanie SINUMERIK 828D

## 21.2 Odblokovanie prístroja

Voľby pre prístroje, ktoré sú k dispozícii, sú chránené heslom.

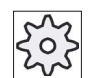

#### Výrobca stroja

Rešpektujte tu, prosím, údaje od výrobcu stroja.

### Postup

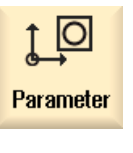

1. Zvoľte systémovú oblasť "Parametre".

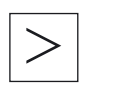

2. Stlačte tlačidlo Ponuka dopredu a programové tlačidlo "Easy Extend". Dostanete zoznam pripojených prístrojov.

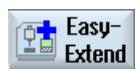

**Enable** function

 $0K$ 

- 3. Stlačte programové tlačidlo "Aktivovať funkciu". Otvorí sa okno "Aktivácia volieb prístroja".
- 4. Zadajte kľúč k voľbám a stlačte programové tlačidlo "OK". V stĺpci "Funkcia" sa príslušné zaškrtávacie políčko označí háčikom, a tým je odblokované.

21.3 Aktivácia a deaktivácia prístroja

## 21.3 Aktivácia a deaktivácia prístroja

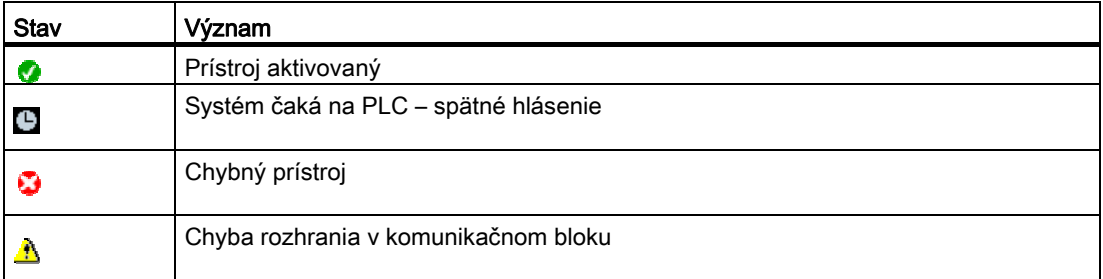

#### Postup

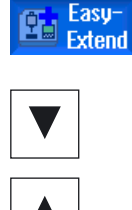

- 1. Easy Extend je otvorený.
- 
- 2 Pomocou tlačidiel <Kurzor dolu>, resp. <Kurzor hore> máte možnosť zvoliť v zozname požadovaný prístroj.
- 3. Umiestnite kurzor na voľbu prístrojov, ktorých funkcia je odblokovaná, a stlačte programové tlačidlo "Aktivovať". Prístroj sa označí ako aktivovaný a môže sa teraz používať.

#### **Deactivate**

Activate

4. Vyberte požadovaný prístroj a stlačte programové tlačidlo "Deaktivovať", aby ste prístroj opäť vypli.

21.4 Uvedenie Easy Extend do prevádzky

## 21.4 Uvedenie Easy Extend do prevádzky

Spravidla už funkciu "Easy Extend" uviedol do prevádzky výrobca stroja. Ak však ešte nebolo vykonané prvé uvedenie do prevádzky, alebo sa majú napríklad vykonať opätovné funkčné testy (napr. pri dodatočnom vybavení prídavnými agregátmi), môže sa toto vykonať kedykoľvek.

Programové tlačidlo "UDP" je deklarované ako dátová trieda výrobcu – Manufacturer (M).

## Postup

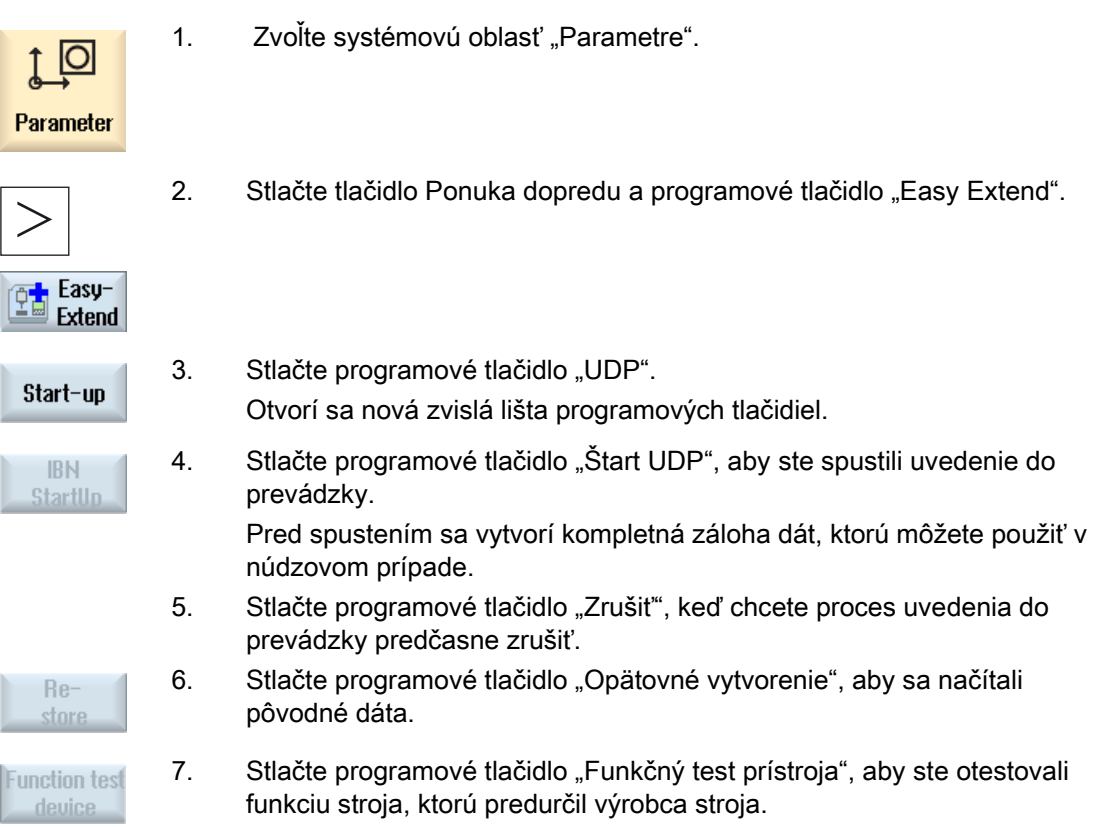

## Plánovač údržby (iba 828D) **22**

## 22.1 Vykonávanie a sledovanie úloh údržby

Pomocou funkcie "Plánovač údržby" boli nastavené úlohy údržby, ktoré sa musia vykonať v určitých časových intervaloch na údržbu strojov (napr. doplniť olej, vymeniť chladiacu kvapalinu).

V zozname sa zobrazia všetky nastavené úlohy údržby, ako aj príslušný zvyšný čas, ktorý zostáva do konca preddefinovaného údržbového intervalu.

V zobrazení stavu si môžete prečítať aktuálny stav.

Hlásenia, resp. alarmy vás poučujú o tom, či a kedy sa má vykonať niektorá úloha.

#### Potvrdiť úlohu údržby

Po ukončení úlohy údržby potvrďte hlásenie.

#### Upozornenie

#### Úroveň ochrany

Aby ste potvrdili vybavené úlohy údržby, potrebujete úroveň ochrany 2 (servis).

#### Plánovač údržby

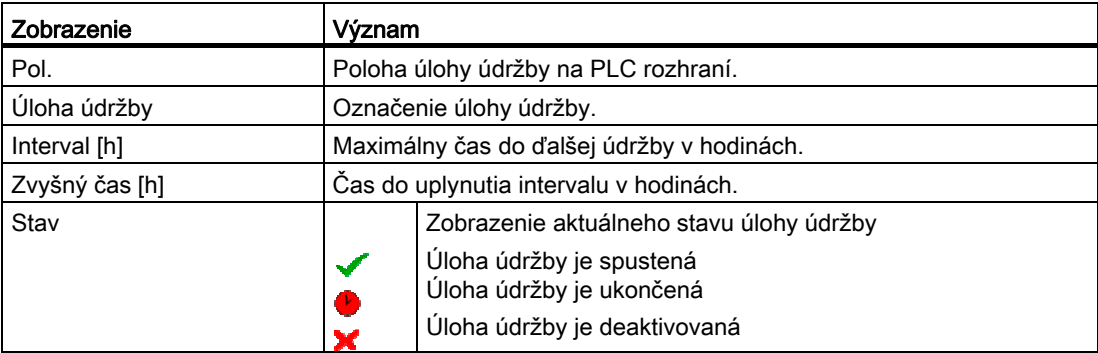

22.1 Vykonávanie a sledovanie úloh údržby

#### Postup

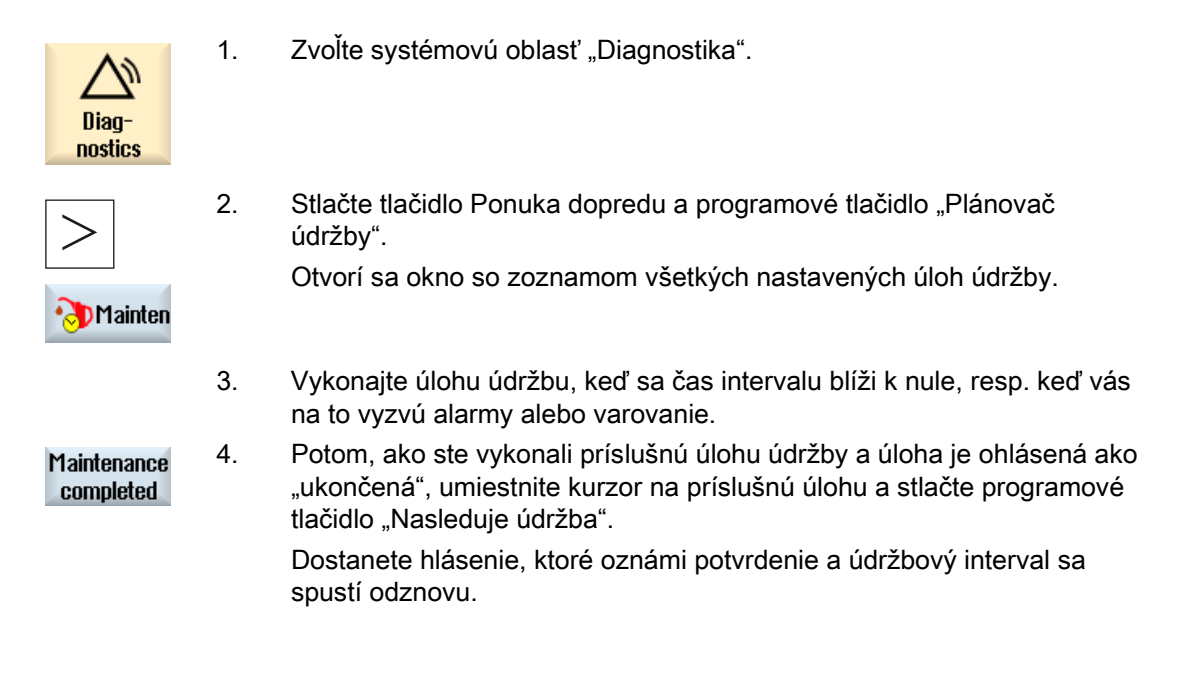

#### Upozornenie

Údržbové činnosti môžete vykonávať už aj pred uplynutím intervalu. Údržbový interval sa spustí odznovu.

## 22.2 Nastavenie úloh údržby

V režime projektovania máte možnosť vykonať v zozname úloh údržby nasledujúce zmeny:

- Nastaviť až 32 úloh údržby s intervalom, prvým varovaním a počtom varovaní, ktoré sa musia potvrdiť
- Zmeniť čas intervalu, čas prvého varovania, ako aj počet varovaní, ktoré sa majú vydať
- Zmazať úlohu údržby
- Vynulovať časy úloh údržby

#### Potvrdiť úlohu údržby

Pomocou programového tlačidla "Nasleduje údržba" potvrdíte úlohy údržby.

#### Upozornenie

#### Úroveň ochrany

Aby ste nastavili a spracovali úlohy údržby, potrebujete úroveň ochrany 1 (výrobca).

#### Plánovač údržby

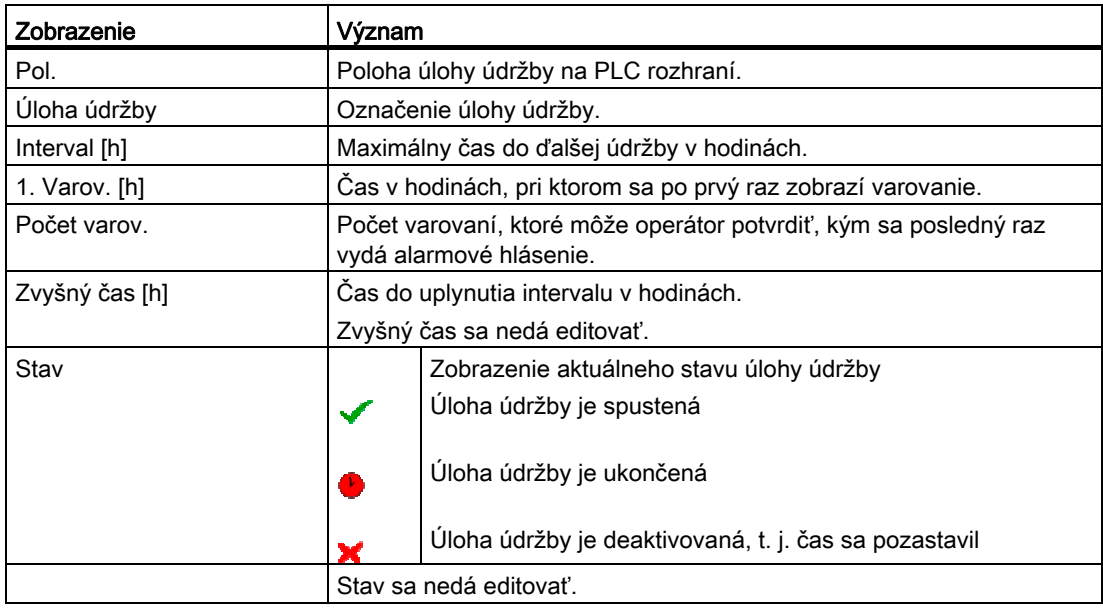

22.2 Nastavenie úloh údržby

#### Postup

1. Zvoľte systémovú oblasť "Diagnostika". Diagnostics 2. Stlačte tlačidlo Ponuka dopredu a programové tlačidlo "Plánovač údržby". Otvorí sa okno a zobrazí sa zoznam všetkých vložených úloh. Mainten Hodnoty sa nedajú editovať. 3. Stlačte programové tlačidlo "Nová úloha údržby", aby ste nastavili novú **New** úlohu údržby. task Hlásenie vás bude informovať o tom, že sa na nasledujúcu voľnú  $0<sup>K</sup>$ polohu vloží nová úloha údržby. Zadajte v stĺpcoch požadované údaje a stlačte programové tlačidlo "OK". - ALEBO - Umiestnite kurzor na požadovanú úlohu údržby a stlačte programové Change tlačidlo "Zmeniť úlohu", aby ste zmenili príslušné časy. task Všetky stĺpce, okrem zvyšného času a stavu, sa dajú editovať. - ALEBO - Stlačte programové tlačidlo "Všetko resetovať", aby ste vynulovali **Reset** všetky časy. all - ALEBO - Umiestnite kurzor na požadovanú úlohu údržby a stlačte programové **Delete** tlačidlo "Vymazať úlohu", aby ste úlohu údržby odstránili zo zoznamu. task

# Ladder prehliadač a Ladder externé nástroje (iba 23

## 23.1 Úvod

PLC užívateľský program pozostáva z veľkej časti logických prepojení na realizáciu bezpečnostných funkcií a podporu procesných postupov. Pritom sa prepojí veľký počet najrozličnejších kontaktov a relé. Tieto prepojenia sa zobrazia v pláne kontaktov.

## 23.2 Ladder externé nástroje

Výpadok jedného jediného vstupu, resp. výstupu alebo relé vedie spravidla k poruche zariadenia.

Pomocou Ladder externých nástrojov máte možnosť vykonať PLC diagnostiku a nájsť príčiny poruchy alebo programovej chyby.

#### Vytvorenie INT\_100/INT\_101 bloku

Ak chýba jeden blok INT\_100, resp. INT\_101, môže sa vložiť pomocou zvislej lišty programových tlačidiel. Ak tieto INT bloky existujú v niektorom projekte, môžu sa zmazať pomocou zvislej lišty programových tlačidiel. Okrem toho máte možnosť meniť novovytvorené alebo prázdne reťazce prerušovacích rutín v riadiacom systéme, ako aj ukladať a nahrávať tieto zmeny.

#### Prerušovacie rutiny

Nasledujúce prerušovacie rutiny môžete editovať:

- INT\_100 prerušovací program, (vykonáva sa pred hlavným programom)
- INT\_101 prerušovací program, (vykonáva sa po hlavnom programe)

#### Prevádzkové napájanie dát

Máte možnosť pomocou Ladder externých nástrojov "prepojiť" vstupy (cez INT\_100), resp. výstupy (cez INT\_101) napríklad pre servisné prípady.

#### Upozornenie

#### Uloženie PLC projektu pri zmene systémovej oblasti

Ak ste založili INT\_100/INT\_101 bloky alebo vložili, odstránili alebo editovali reťazce v niektorom INT bloku, musíte projekt uložiť skôr, než prepnete z PLC oblasti do niektorej inej systémovej oblasti. Pomocou programového tlačidla "Nahrať do CPU" prenesiete projekt do PLC. Ak sa tak nestane, všetky zmeny sa stratia a musia sa vykonať nanovo.

#### Pozri tiež

[Vloženie a spracovanie reťazca](#page-800-0) (Strana [801\)](#page-800-0)

## 23.3 Štruktúra užívateľského rozhrania

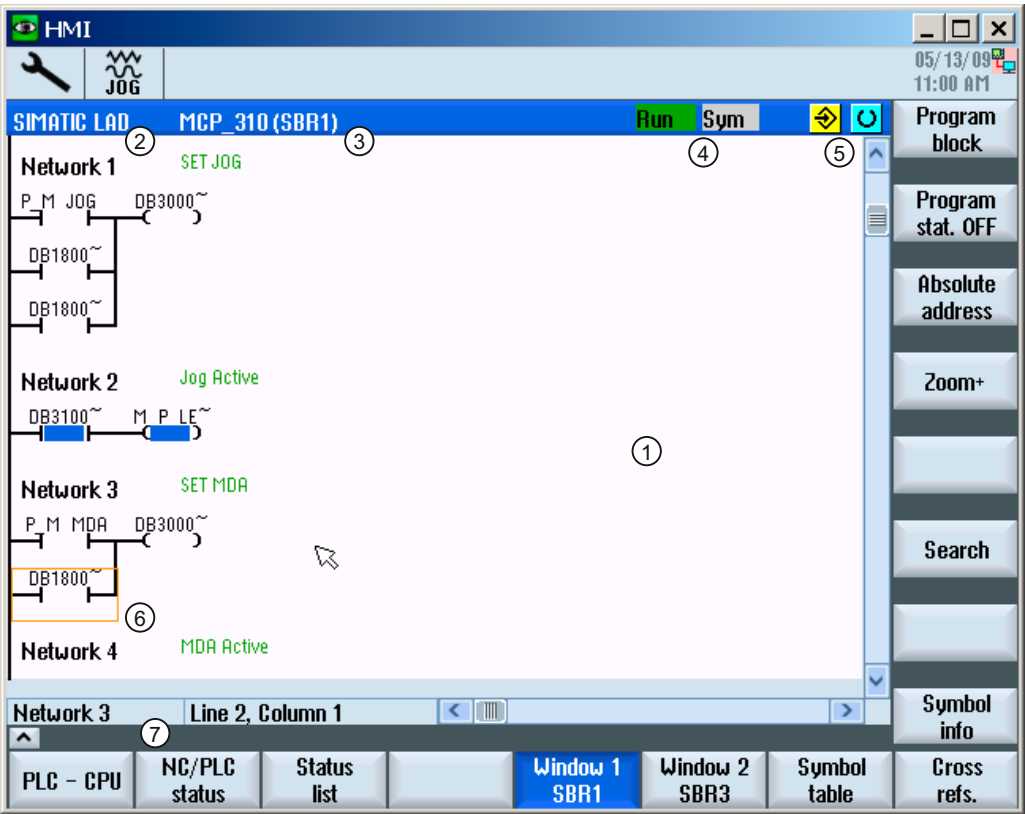

Obrázok 23-1 Štruktúra obrazovky

Tabuľka 23- 1 Legenda k štruktúre obrazovky

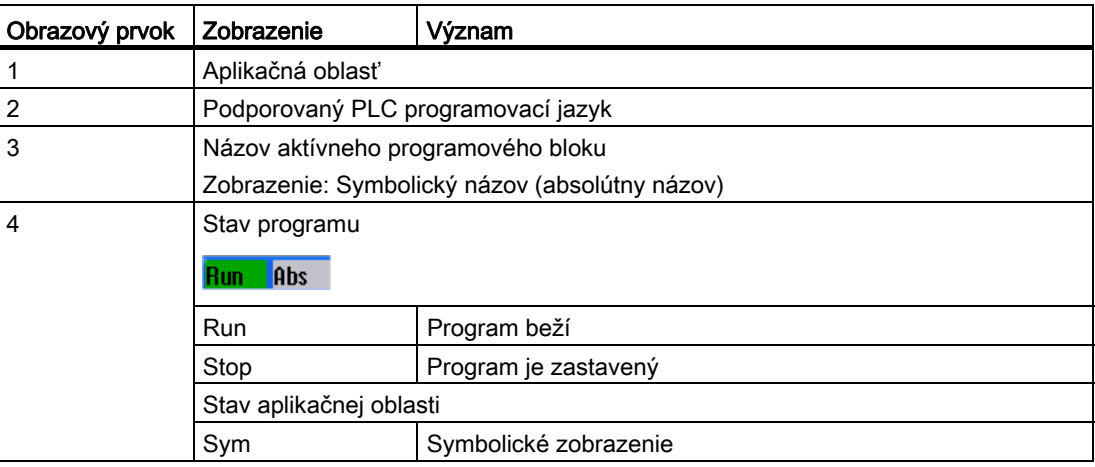

23.4 Možnosti ovládania

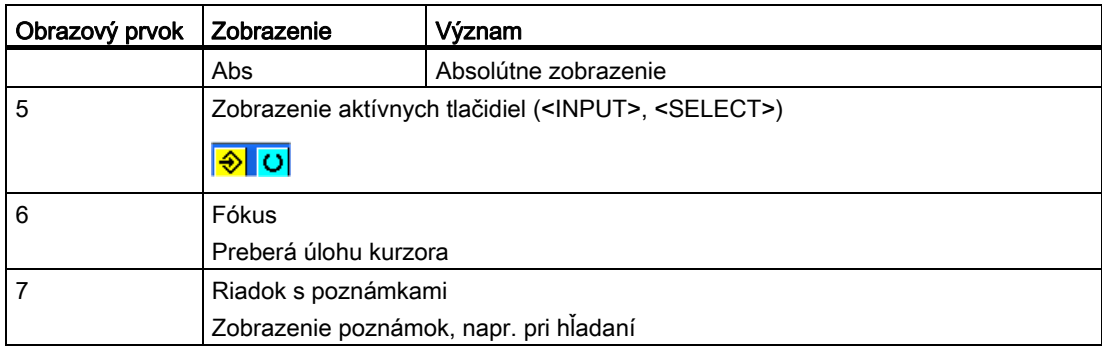

## 23.4 Možnosti ovládania

Popri programových tlačidlách a navigačných tlačidlách máte v tejto oblasti k dispozícii ešte ďalšie kombinácie tlačidiel.

#### Kombinácie tlačidiel

Kurzorové tlačidlá presúvajú fókus cez PLC užívateľský program. Pri dosiahnutí hraníc okna sa automaticky roluje.

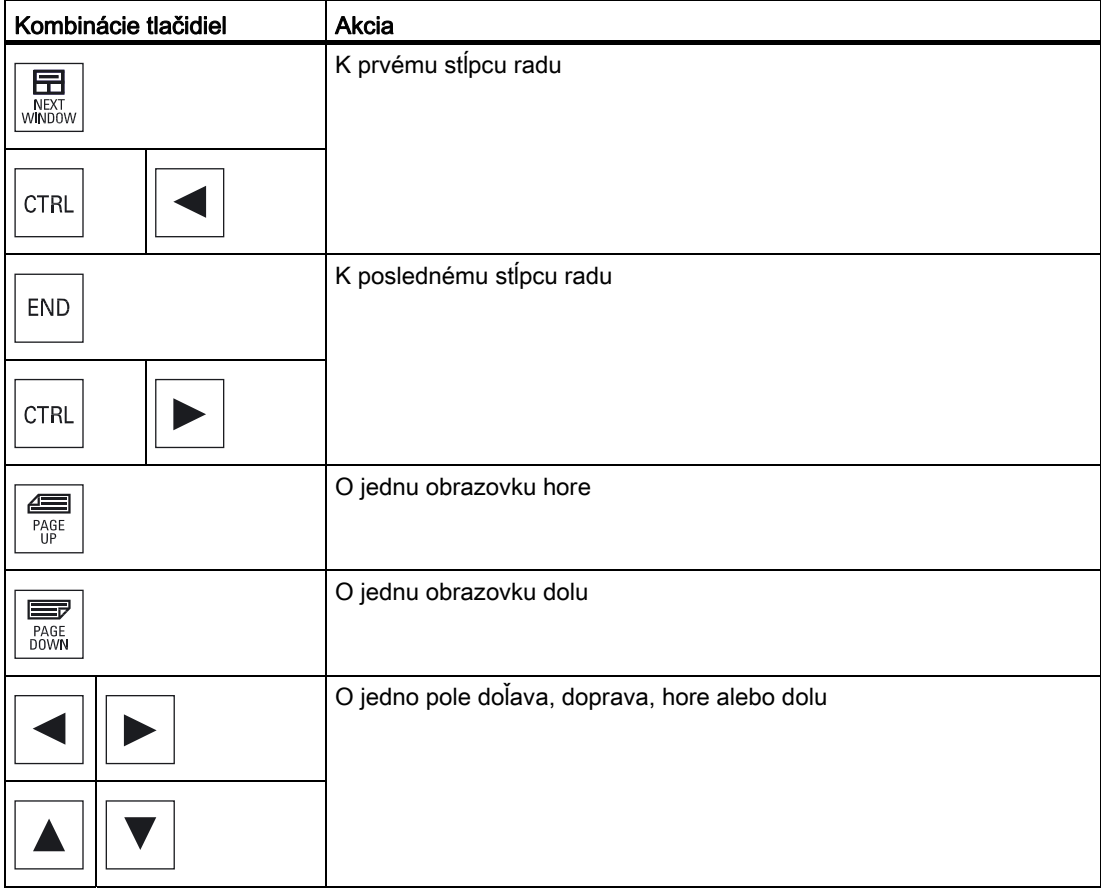

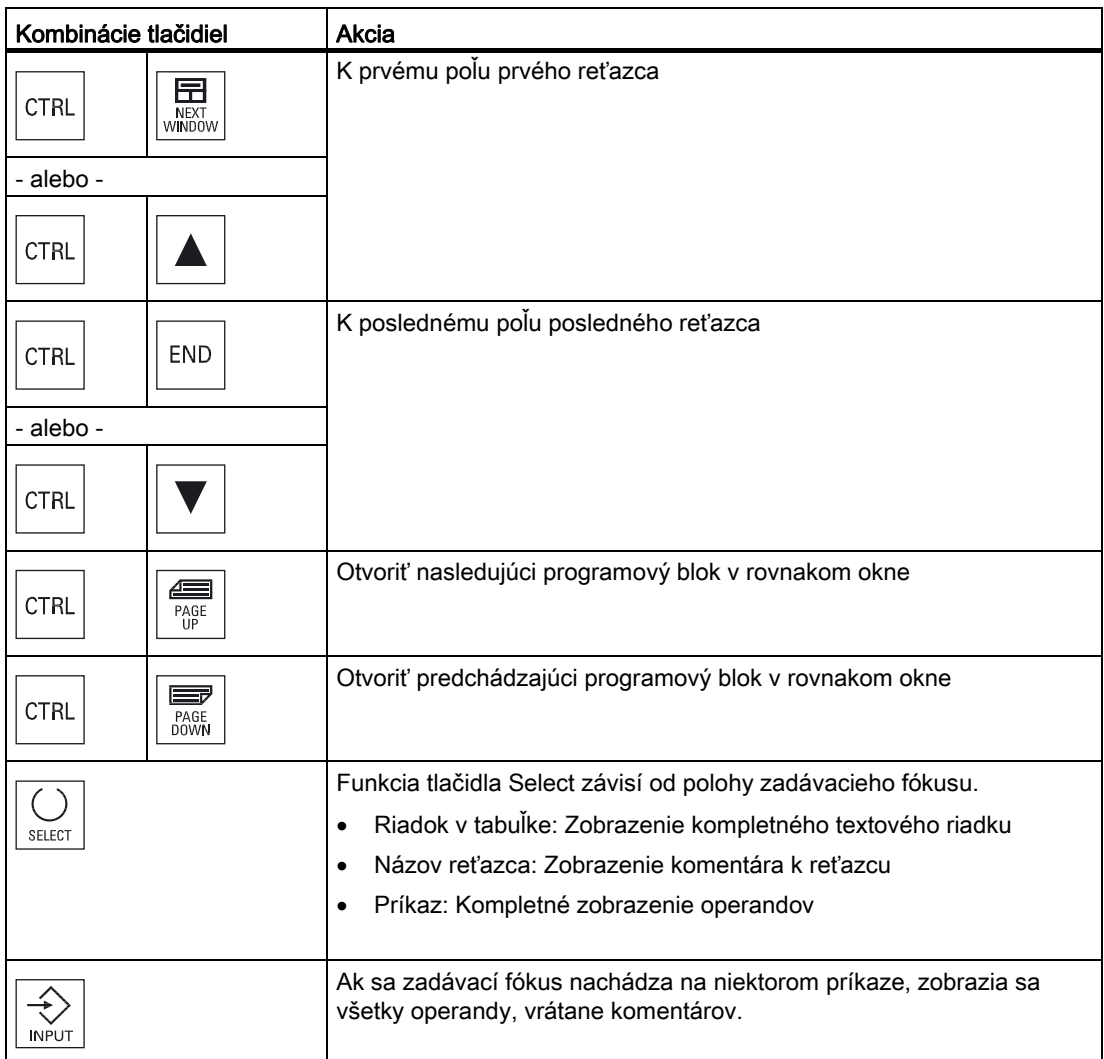
Ladder prehliadač a Ladder externé nástroje (iba 828D)

23.5 Zobrazenie vlastností PLC

## 23.5 Zobrazenie vlastností PLC

V okne "SIMATIC KOP" si môžete nechať zobraziť nasledujúce vlastnosti PLC:

- Prevádzkový stav
- Názov PLC projektu
- Systémová verzia PLC
- Čas cyklu
- Čas spracovania užívateľského programu PLC

## Postup

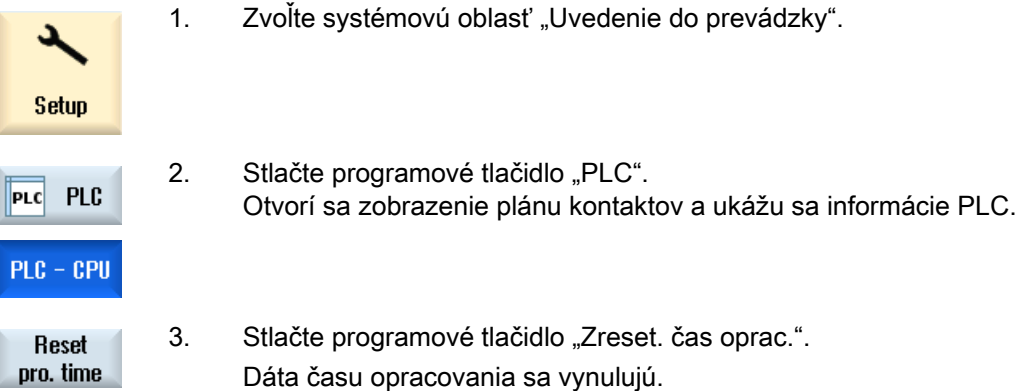

## 23.6 Zobrazenie informácií o programových blokoch

Máte možnosť nechať si zobraziť všetky logické a grafické informácie programového bloku.

#### Zobrazenie programového bloku

V zozname "Programový blok" zvoľte ten programový blok, ktorý si chcete nechať zobraziť.

#### Logické informácie

V zobrazení plánu kontaktov (ZPK) sa vám zobrazí nasledujúca logika:

- Reťazce s programovými časťami a prúdovými obvodmi
- Elektrický prietok prúdu cez rad logických prepojení

## Ďalšie informácie

● Vlastnosti

Názov bloku, autor, číslo podprogramu, dátová trieda, dátum vytvorenia, dátum poslednej zmeny a komentár.

● Lokálna premenná

Názov premennej, typ premennej, dátový typ a komentár.

#### Ochrana prístupu

Protected

 Keď je programový blok chránený heslom. Prostredníctvom programového tlačidla "Ochrana" možno v zobrazení plánu kontaktov aktivovať zobrazenie.

#### Zobrazenie stavu programu

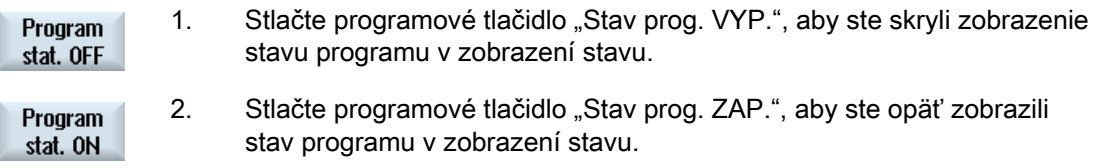

#### Zobrazenie stavu vykonávania

Ak má váš PLC funkciu "Stav vykonávania", zobrazia sa hodnoty stavu k okamihu vykonania operácií. Pritom sa zobrazí aj stav lokálnej dátovej pamäte a akumulátorov.

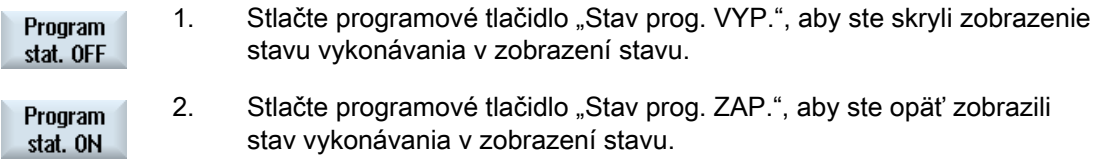

#### Zmena farby na zobrazenie stavu vykonávania, resp. stavu programu

V stave vykonávania sa na zobrazenie informácií používajú rôzne farby.

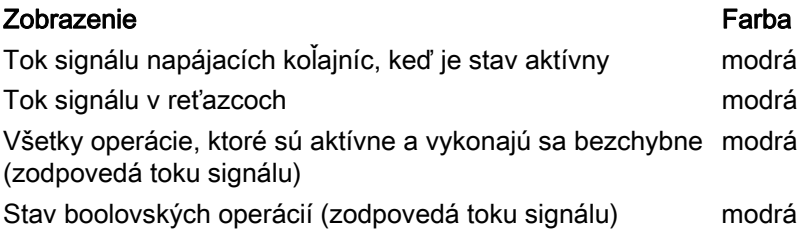

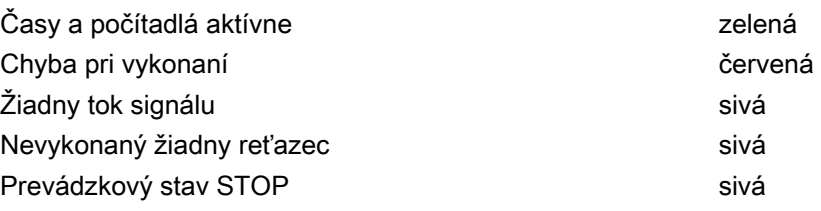

## Upozornenie Farebné zobrazenie v stave programu

V zobrazení stave programu je dôležitá iba farba toku signálu.

#### Zväčšenie/zmenšenie zobrazenia plánu kontaktov

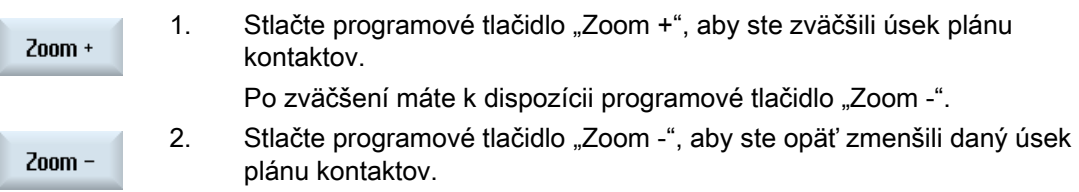

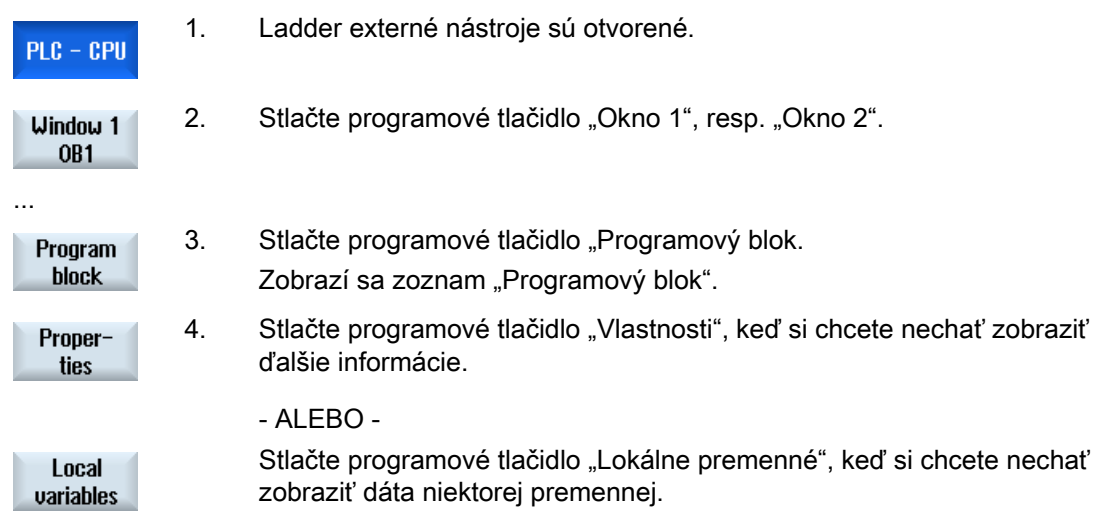

## 23.7 Zobrazenie a spracovanie NC/PLC premenných

Okno "Premenné NC/PLC" umožňuje sledovanie a zmenu systémových premenných NC a premenných PLC.

Dostanete nasledujúci zoznam, do ktorého zapíšete požadované premenné NC a PLC, aby ste získali zobrazené aktuálne hodnoty.

● Premenná

Adresa pre premennú NC/PLC

Chybné premenné sa zobrazia s červeným pozadím a v stĺpci Hodnota sa objaví #.

● Komentár

Ľubovoľný komentár k premenným.

Stĺpec sa dá zobraziť a skryť.

● Formát

Zadanie formátu, v ktorom má byť zobrazená premenná.

Formát možno pevne preddefinovať (napr. pohyblivá rádová čiarka)

● Hodnota

Zobrazenie aktuálnej hodnoty premenných NC/PLC

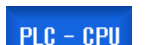

- 1. Ladder externé nástroje sú otvorené.
- NC/PLC status
- 2. Stlačte programové tlačidlo "Premenné NC/PLC". Otvorí sa okno "Premenné NC/PLC".

 Ladder prehliadač a Ladder externé nástroje (iba 828D) 23.8 Nahratie zmeneného užívateľského programu PLC

## 23.8 Nahratie zmeneného užívateľského programu PLC

Ak sa v projektových dátach niečo zmenilo a na rade je nový užívateľský program PLC, nahrajte projektové dát do PLC.

Pri nahrávaní projektových dát sa dátové triedy uložia a nahrajú do PLC.

#### Predpoklad

Skontrolujte, či sa PLC nachádza v stave Stop.

#### Upozornenie

#### PLC v stave Run

Ak sa PLC nachádza v stave Run, dostanete príslušné upozornenie a objavia sa programové tlačidlá "Nahrať v Stop" a "Nahrať v Run".

Pomocou "Nahrať v Stop" sa PLC uvedie do stavu Stop, projekt sa uloží a nahrá do CPU.

Pomocou "Nahrať v Run" budete pokračovať v nahrávaní a projekt PLC sa nahrá do PLC. Pritom sa nahrajú iba tie dátové triedy, ktoré sa skutočne zmenili, t. j. spravidla INDIVIDUÁLNE dátové triedy.

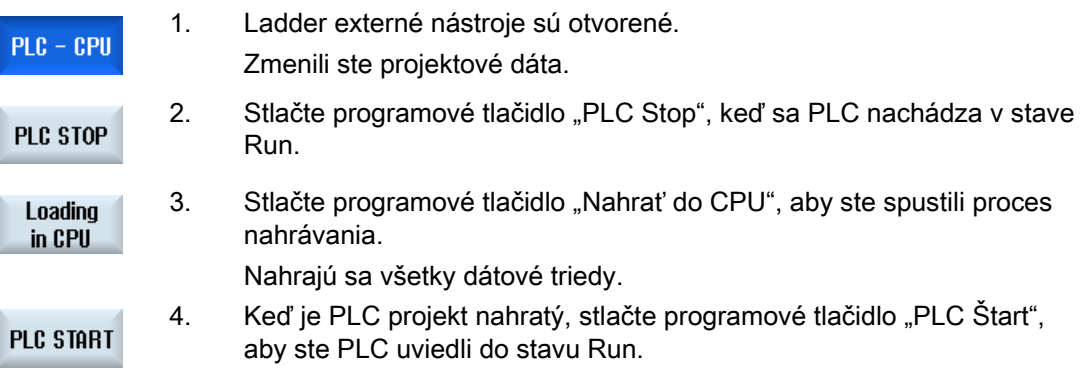

# 23.9 Spracovanie lokálnej tabuľky premenných

Máte možnosť spracovať lokálnu tabuľku premenných INT bloku.

#### Vloženie lokálnej premennej

Ak ste vložili nové reťazce, resp. operandy, bude príp. potrebné vložiť nové premenné do lokálnej tabuľky premenných INT bloku.

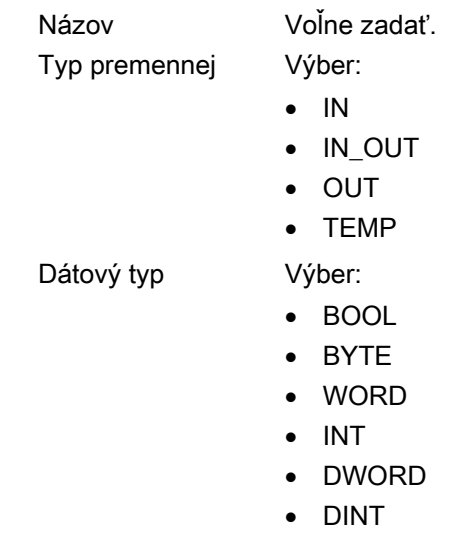

• REAL

Komentár Voľne zadať.

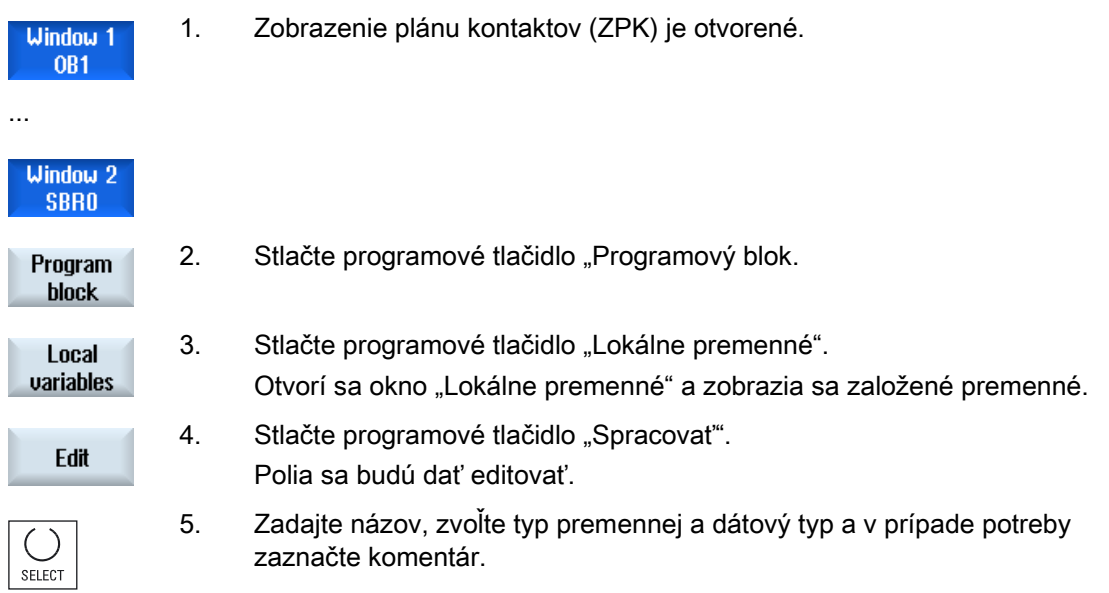

23.10 Založenie nového bloku

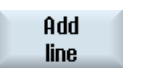

6. Stlačte programové tlačidlo "Pridať riadok", keď chcete zaznamenať ďalšiu premennú, a zadajte dáta.

- ALEBO -

Označte príslušnú premennú a stlačte programové tlačidlo "Zmazať riadok", aby ste premennú odstránili zo zoznamu.

## 23.10 Založenie nového bloku

**Delete** line

Aby ste v užívateľskom programe PLC vykonali zmeny, založte INT bloky.

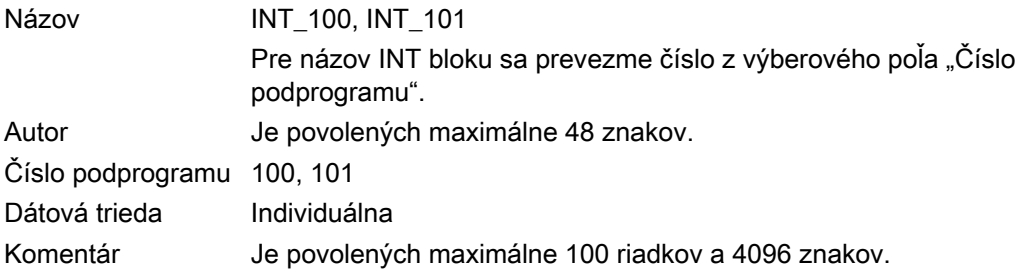

## Upozornenie Ochrana prístupu

Máte možnosť chrániť novozaložené bloky pred prístupom.

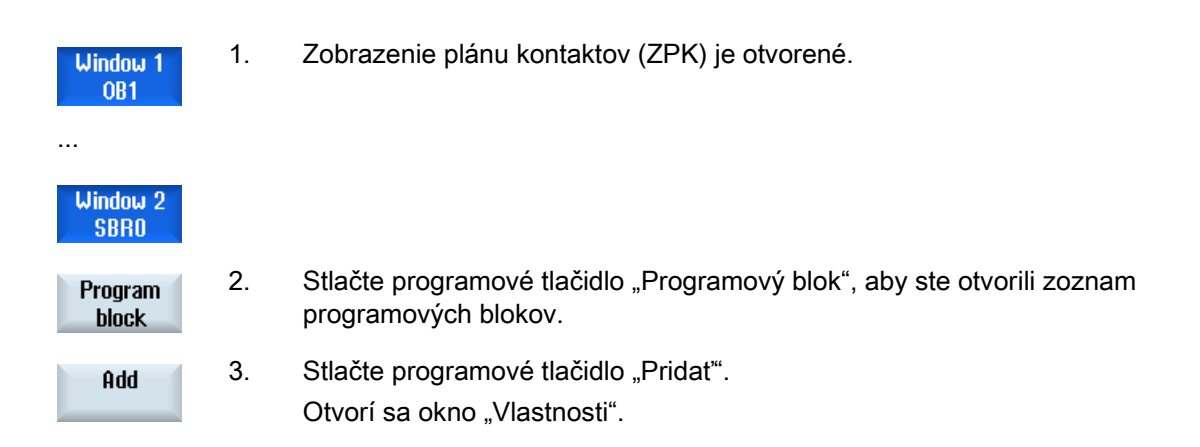

 4. Zadajte autora, číslo INT bloku a v prípade potreby komentár. Dátová trieda bloku je definovaná.

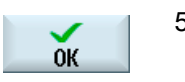

5. Stlačte programové tlačidlo "OK", aby ste blok prevzali do zoznamu.

## 23.11 Dodatočné editovanie vlastností bloku

Máte možnosť spracovať názov, autora a komentár INT bloku.

#### Upozornenie

Názvy blokov, čísla podprogramov, ako aj priradenie dátovej triedy nemôžete spracovať.

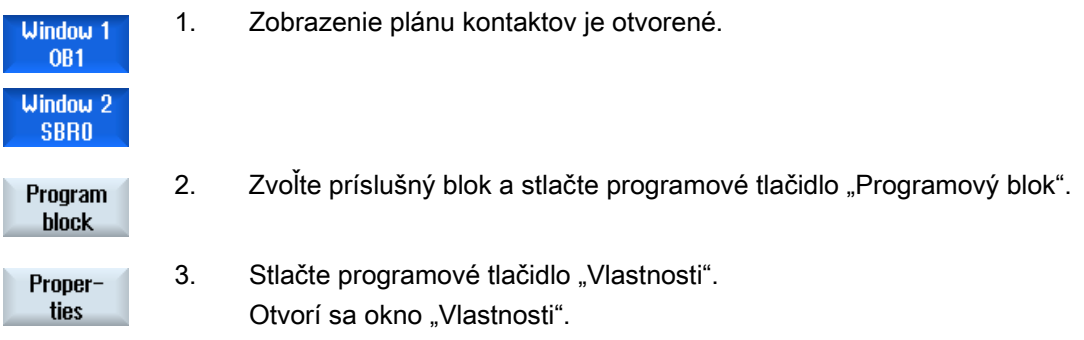

23.12 Vloženie a spracovanie reťazca

## 23.12 Vloženie a spracovanie reťazca

Máte možnosť vytvoriť nový reťazec a následne vložiť na zvolenú polohu kurzora operácie (bitové operácie, priradenie atď).

Spracovať možno iba prázdne reťazce. Reťazce, ktoré už obsahujú príkazy, sa môžu iba zmazať.

V každom reťazci možno editovať jeden jednoduchý, jednoriadkový riadok. V každom reťazci možno založiť maximálne 3 stĺpce.

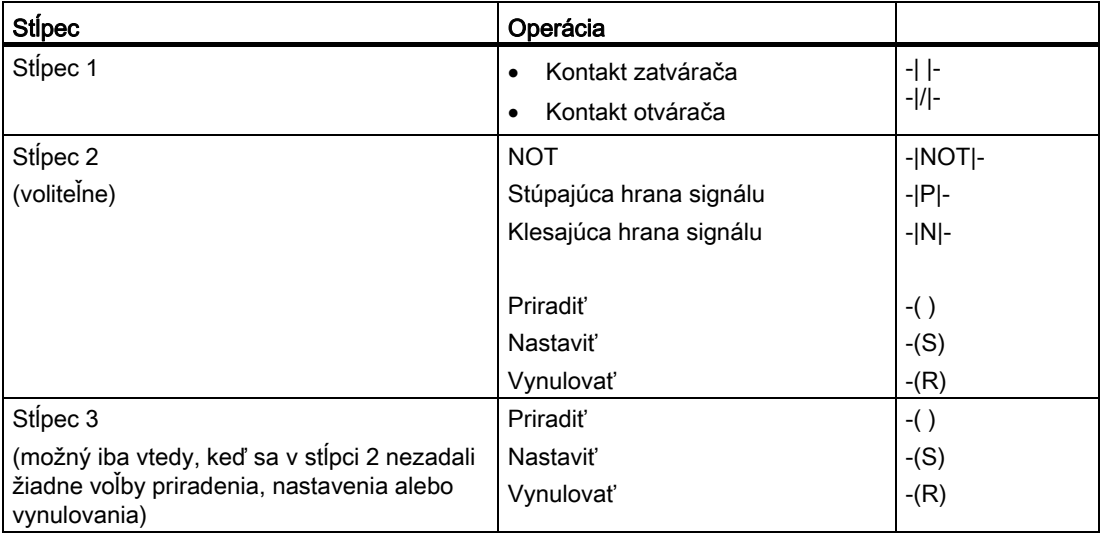

#### Upozornenie

Logický A (sériový kontakt) a logický ALEBO (paralelný kontakt) nie sú možné.

Bitové prepojenia pozostávajú z jednej alebo viacerých logických operácií a priradenia k výstupu/príznakovému bitu.

Ak sa bude kurzor ďalej pohybovať doľava pomocou tlačidiel so šípkami, môže sa zvoliť druh priradenia alebo logická operácia. Vpravo od priradenia môže nasledovať ďalšia logická operácia. Reťazec sa musí z princípu uzavrieť priradením.

#### Literatúra

Informácie o PLC programovaní nájdete v nasledujúcej literatúre: Príručka pre funkcie – Základné funkcie; PLC pre SINUMERIK 828D (P4) 23.12 Vloženie a spracovanie reťazca

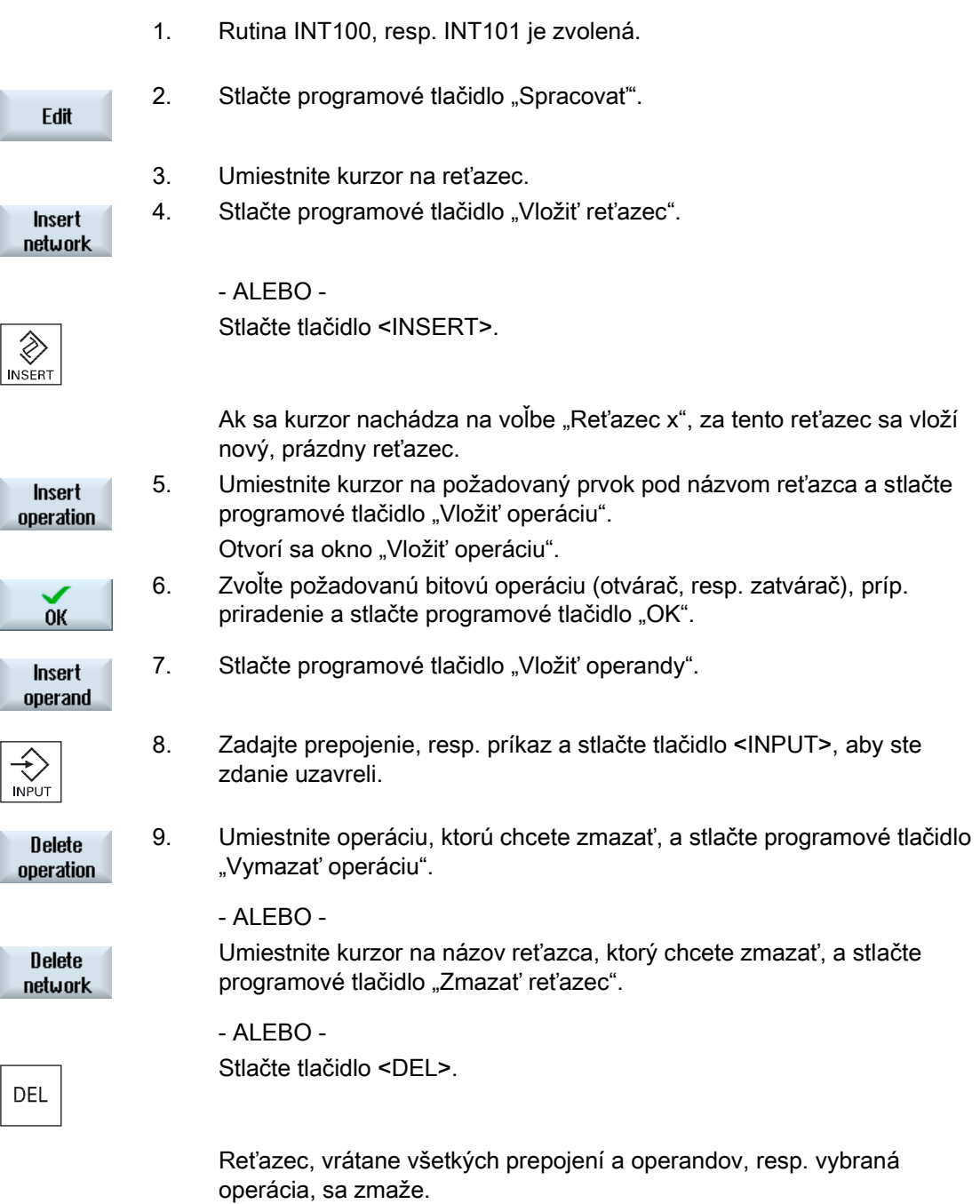

 Ladder prehliadač a Ladder externé nástroje (iba 828D) 23.13 Editovanie vlastností reťazca

## 23.13 Editovanie vlastností reťazca

Máte možnosť spracovať vlastnosti reťazca INT bloku.

#### Názov reťazca a komentár reťazca

Názov môže mať maximálne tri riadky a 128 znakov. Komentár môže zahŕňať maximálne 100 riadkov a 4096 znakov.

#### Postup

**Window 1** OB<sub>1</sub> **Window 2 SBRO** 

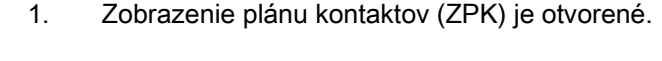

2. Pomocou kurzorových tlačidiel zvoľte reťazec, ktorý chcete spracovať.

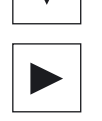

- SELECT
- 3. Stlačte tlačidlo <SELECT>. Otvorí sa okno "Názov reťazca/komentár" a ukáže sa názov a príp. zadaný komentár k zvolenému reťazcu. 5. Stlačte programové tlačidlo "Zmenit". Polia sa budú dať editovať.

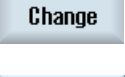

 $0<sup>K</sup>$ 

6. Zadajte zmeny a stlačte programové tlačidlo "OK", aby ste prevzali dáta do užívateľského programu.

## <span id="page-803-0"></span>23.14 Zobrazenie/zrušenie ochrany prístupu

V programovacom nástroji PLC 828 máte možnosť ochrániť programové organizačné jednotky (POU) heslom. Tým sa ostatným užívateľom zabráni prístup k tejto časti programu. Takýmto spôsobom bude táto časť pre ostatných užívateľov neviditeľná a pri nahrávaní zakódovaná.

Heslom chránené POU sa v prehľade blokov a v pláne kontaktov označia zámkom.

## Postup

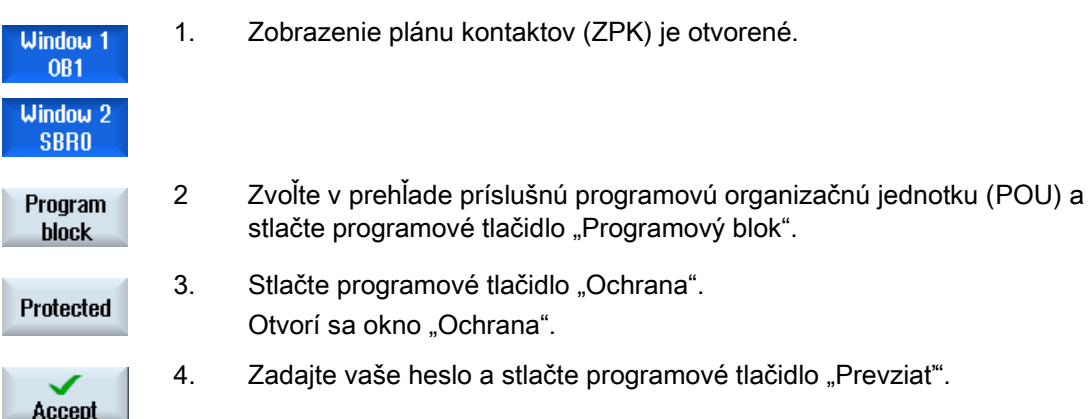

## 23.15 Zobrazenie a spracovanie tabuliek symbolov

Máte možnosť nechať si zobraziť používané tabuľky symbolov, aby ste tak získali prehľad o globálnych operandoch, ktoré sa nachádzajú v projekte, a spracovali ich.

Ku každému zápisu sa vám zobrazí názov, adresa a príp. komentár.

## Postup

## PLC - CPU Sumbol table **Select** sum table

- 1. Ladder externé nástroje sú otvorené.
- 2. Stlačte programové tlačidlá "Tabuľka symbolov" a "Tab. symb. výber". Zobrazí sa zoznam so zápismi tabuľky symbolov.

# Ladder prehliadač a Ladder externé nástroje (iba 828D)

23.15 Zobrazenie a spracovanie tabuliek symbolov

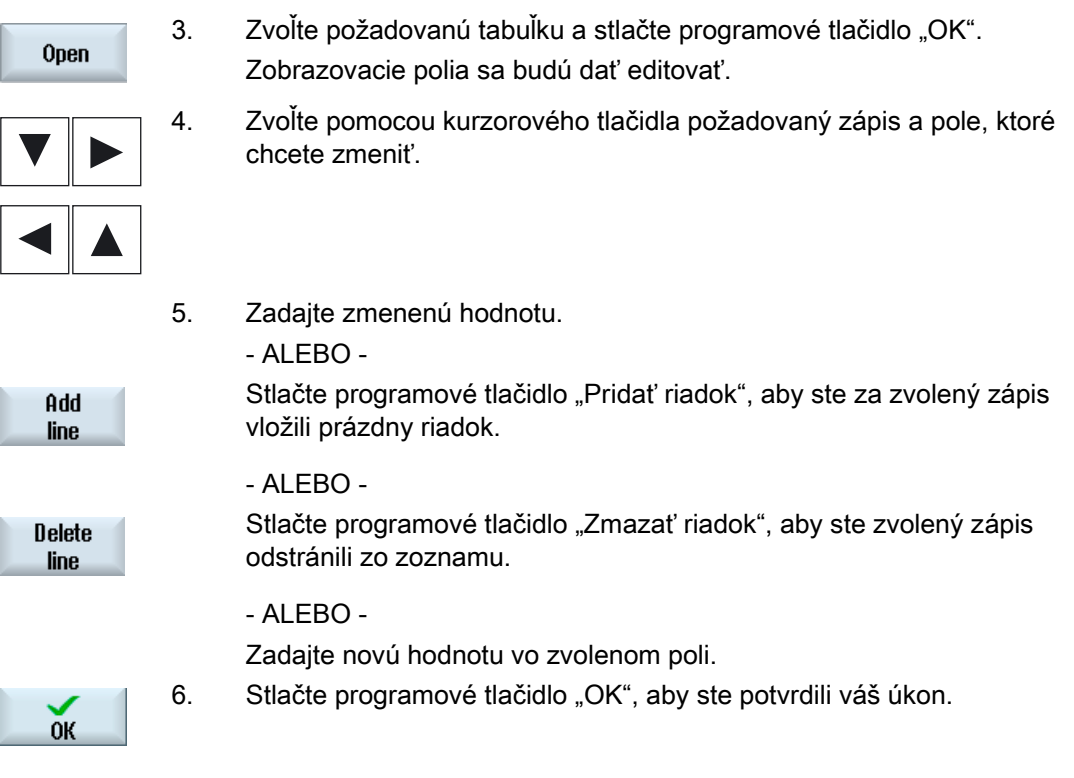

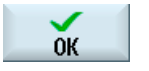

N

## 23.16 Hľadanie operandov

Aby ste sa napríklad vo veľmi veľkých užívateľských programoch PLC dostali rýchlo k miestu, ktoré chcete napr. zmeniť, môžete použiť funkciu vyhľadávania.

## Ohraničenie hľadania

● "Okno 1"/"Okno 2", "Tabuľka symbolov"

Prostredníctvom "Choď k..." preskočíte priamo k požadovanému reťazcu.

• "Krížové odkazy"

Prostredníctvom "Choď k..." preskočíte priamo k požadovanému riadku.

#### Predpoklad

Okno 1/okno 2, tabuľky symbolov, resp. zoznam krížových odkazov je otvorený.

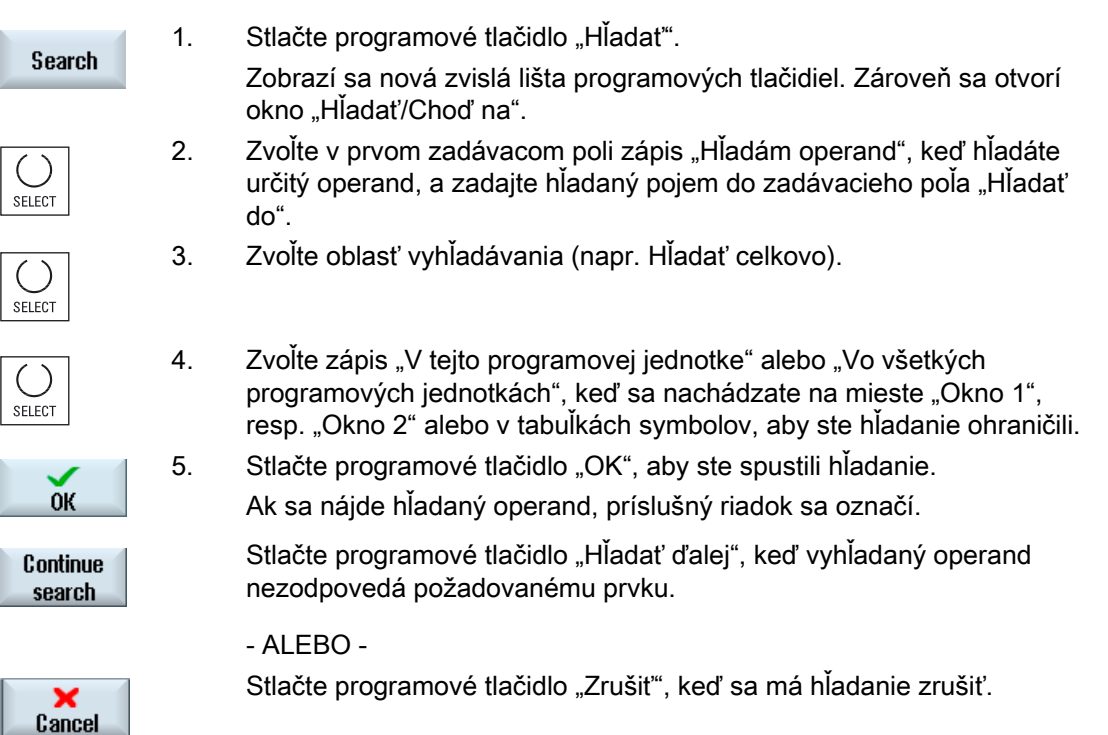

## Ďalšie možnosti vyhľadávania

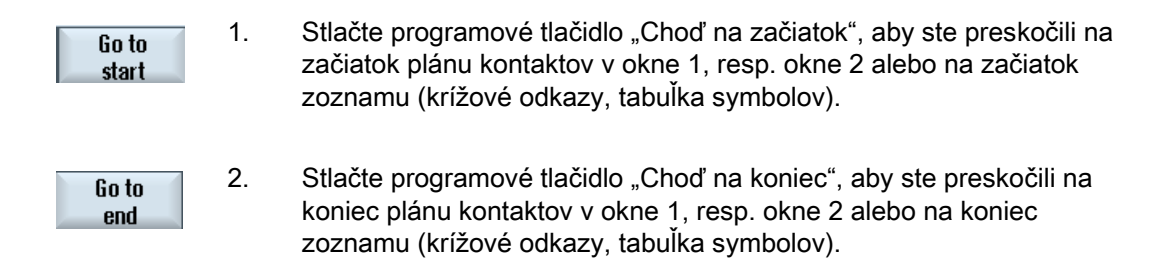

## 23.17 Vloženie/zmazanie tabuľky symbolov

Môžete vytvárať a meniť nové užívateľské tabuľky symbolov. Už nepoužívané tabuľky môžete zmazať.

#### Upozornenie

#### Zmazanie tabuľky symbolov

Tlačidlo "Zmazať" je k dispozícii iba vtedy, keď je zvolená užívateľská tabuľka symbolov.

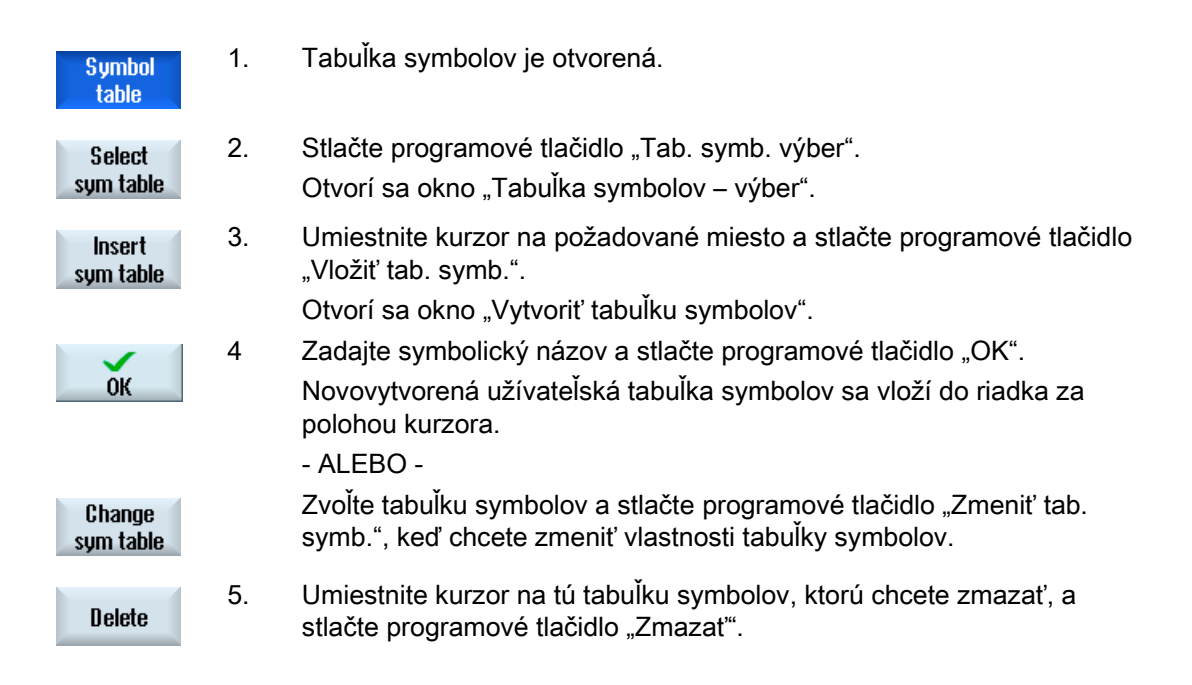

## 23.18 Zobrazenie reťazcovej symbolovej informačnej tabuľky

V okne "Reťazec Symbol Informačná tabuľka" sa zobrazia všetky použité symbolické identifikátory vo zvolenom reťazci.

Zobrazia sa nasledujúce informácie:

- Názvy
- Absolútne adresy
- Komentáre

Pre reťazce, ktoré neobsahujú žiadne globálne symboly, ostane symbolová informačná tabuľka prázdna.

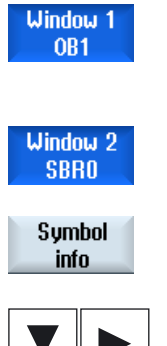

- 1. Zobrazenie plánu kontaktov (ZPK) je otvorené.
- 2. Zvoľte požadovaný reťazec a stlačte programové tlačidlo "Info symbol.". Zobrazí sa okno "Reťazec Symbol Informačná tabuľka".
- 3. Pomocou kurzorových tlačidiel sa môžete pohybovať v rámci tabuľky.

## 23.19 Zobrazenie a spracovanie PLC signálov

V okne "Zoznam stavov PLC" sa zobrazia signály PLC a môžu sa tu zmeniť.

#### Ponúknu sa nasledujúce zoznamy

- Vstupy (IB)
- Príznakové bity (MB)

Výstupy (QB)

Premenné (VB)

Dáta (DB)

#### Nastavenie adresy

Máte možnosť dostať sa priamo k požadovaným PLC adresám, aby ste mohli sledovať signály.

#### Zmeniť

Máte možnosť editovať dáta.

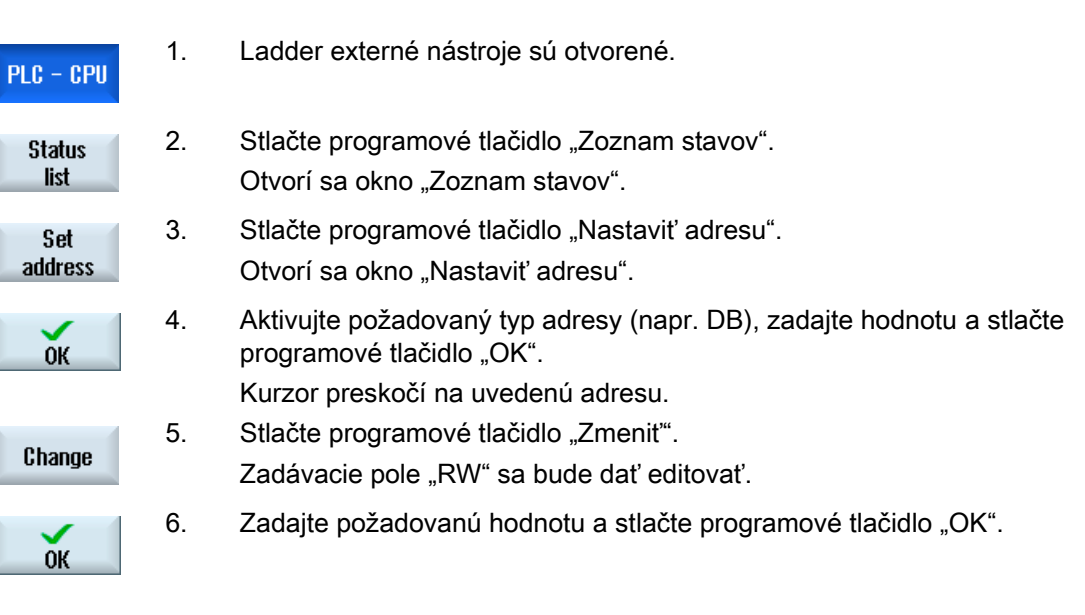

## 23.20 Zobrazenie krížových odkazov

## 23.20 Zobrazenie krížových odkazov

Máte možnosť nechať si v zozname krížových odkazov zobraziť všetky operandy, ktoré sú použité v PLC užívateľskom projekte, a ich použitie.

Zo zoznamu možno vyčítať, v ktorých reťazcoch sa používa vstup, výstup, príznakový bit atď.

Zoznam krížových odkazov obsahuje nasledujúce informácie:

- Blok
- Adresa v reťazci
- Kontext (príkazové ID)

#### Symbolická a absolútna adresa

Môžete voliť medzi zadaním v absolútnej alebo symbolickej adrese.

Prvky, pre ktoré neexistujú žiadne symbolické identifikátory, sa automaticky zobrazia s absolútnym identifikátorom.

#### Otvorenie programových blokov v pláne kontaktov

Máte možnosť dostať sa priamo z krížových odkazov na miesto v programe, kde sa operand používa. Príslušný blok sa otvorí v okne 1 alebo 2 a kurzor sa umiestni na príslušný prvok.

#### Hľadať

Cieleným hľadaním sa môžete dostať priamo k miestu, ktoré si chcete prezrieť podrobnejšie:

- Hľadanie operandu
- Preskočenie na hľadaný cieľ

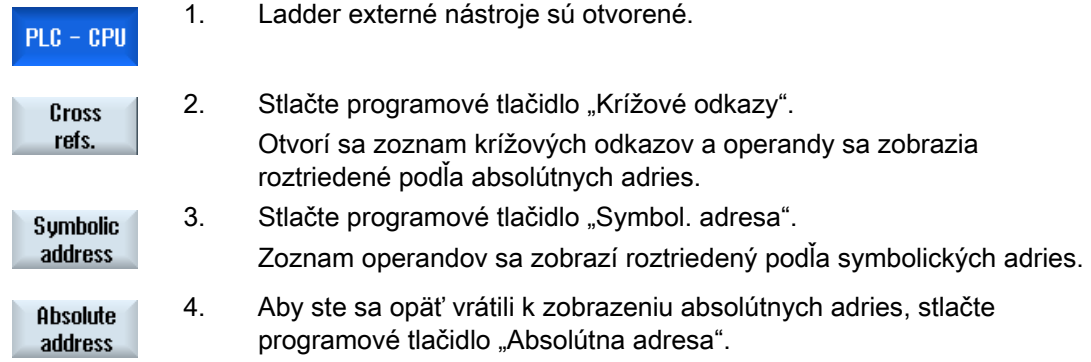

5. Zvoľte požadovaný krížový odkaz a stlačte programové tlačidlo "Otvoriť Open in v okne 1" alebo "Otvoriť v okne 2". window 1 Otvorí sa plán kontaktov a zvolený operand je označený. Open in  $window<sub>2</sub>$ 6. Stlačte programové tlačidlo "Hľadať". Search Otvorí sa okno "Hľadať/Choď na". 7. Zvoľte "Hľadám operand", resp. "Choď k", zadajte požadovaný prvok,  $( )$ resp. požadovaný riadok a zvoľte poradie vyhľadávania (napr. Hľadať SELECT dopredu). 8. Stlačte programové tlačidlo "OK", aby ste spustili hľadanie. **OK** 9. Ak sa našiel prvok, ktorý zodpovedá tomu hľadanému, ale nenachádza Continue sa na požadovanom mieste, stlačte programové tlačidlo "Hľadať ďalej", search aby ste sa dostali k nasledujúcemu zobrazeniu hľadaného pojmu.

Ladder prehliadač a Ladder externé nástroje (iba 828D)

23.20 Zobrazenie krížových odkazov

# $\mathsf D$ odatok  $\qquad \qquad \mathsf A$

## A.1 Prehľad dokumentácie 840D sl

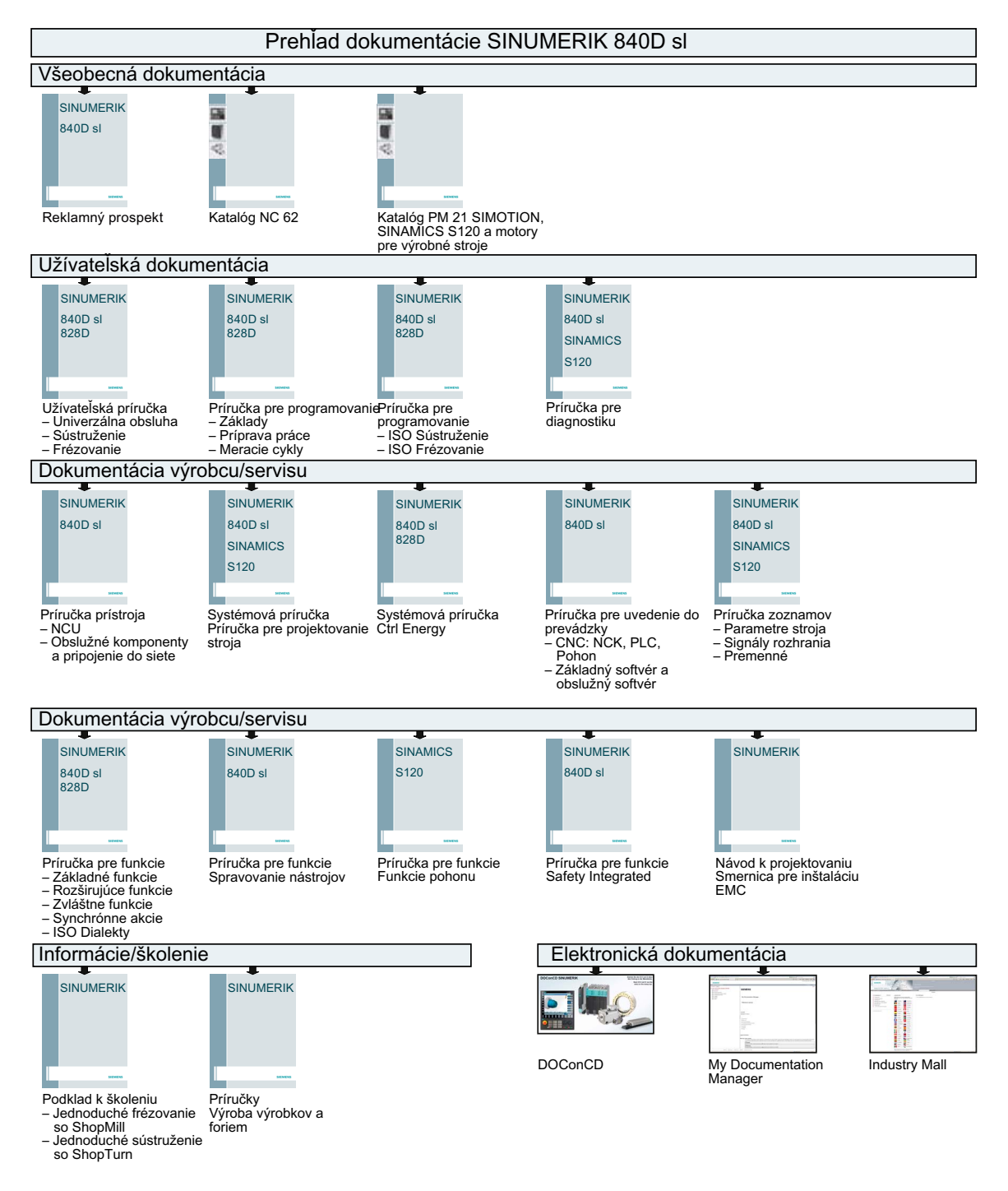

Sústruženie

#### Dodatok

A.1 Prehľad dokumentácie 840D sl

## Index

## A

Adresár kopírovať, [663](#page-662-0)  označiť, [661](#page-660-0) Vlastnosti, [666](#page-665-0)  vložiť, [663](#page-662-0) vybrať, [661](#page-660-0)  založiť, [650](#page-649-0)  zmazať, [665](#page-664-0)  Alarmový protokol triediť, [695](#page-694-0)  zobraziť, [693](#page-692-0) Alarmy triediť, [695](#page-694-0)  zobraziť, [691](#page-690-0) Archív Formát diernej pásky, [675](#page-674-0)  načítať v Správe programov, [678](#page-677-0) načítať zo systémových dát, [680](#page-679-0) vygenerovať v Správe programov, [675](#page-674-0)  vygenerovať v systémových dátach, [676](#page-675-0) Ázijské písmená, [54](#page-53-0)

## B

Binárny formát, [675](#page-674-0) 

## $\mathbf C$

Centrovanie – CYCLE81 Funkcia, [282](#page-281-0) Parametre, [284](#page-283-0)  Ctrl Energy Analýza energie, [764](#page-763-0)  Funkcie, [763](#page-762-0) Meranie spotreby energie, [765](#page-764-0)  Profily úspory energie, [768](#page-767-0)  Uložené krivky merania, [767](#page-766-0) CYCLE60 – Gravúra Funkcia, [434](#page-433-0) CYCLE61 – Rovinné frézovanie Funkcia, [381](#page-380-0) Parametre, [384](#page-383-0) 

CYCLE62 – Vyvolanie kontúry Funkcia, [452](#page-451-0) Parametre, [453](#page-452-0)  CYCLE63 – Frézovanie kontúrového čapu Funkcia, [472](#page-471-0) Parametre – Kompletné zadanie, [474](#page-473-0)  CYCLE63 – Frézovanie kontúrovej tašky Funkcia, [466](#page-465-0) Parametre, [469](#page-468-0)  CYCLE63 – Zbytkový materiál kontúrového čapu Funkcia, [475](#page-474-0) Parametre, [477](#page-476-0)  CYCLE63 – Zbytkový materiál kontúrovej tašky Funkcia, [469](#page-468-0) Parametre, [472](#page-471-0)  CYCLE64 – Predvŕtanie kontúrovej tašky Funkcia – Centrovanie, [461](#page-460-0)  Funkcia – Predvŕtanie, [461](#page-460-0)  Parametre – Centrovanie, [464](#page-463-0) Parametre – Predvŕtanie, [465](#page-464-0) CYCLE70 – Frézovanie závitu Funkcia, [430](#page-429-0) Parametre, [432](#page-431-0)  CYCLE70 – Gravúra Parametre, [440](#page-439-0)  CYCLE72 – Frézovanie po dráhe Funkcia, [454](#page-453-0) Parametre, [459](#page-458-0)  CYCLE76 – Pravouhlý čap Funkcia, [397](#page-396-0) Parametre – Kompletné zadanie, [400](#page-399-0)  CYCLE77 – Kruhový čap Funkcia, [401](#page-400-0) Parametre – Kompletné zadanie, [404](#page-403-0)  CYCLE78 – Vŕtanie závitu frézovaním Funkcia, [303](#page-302-0) Parametre, [306](#page-305-0)  CYCLE79 – Viachran Funkcia, [405](#page-404-0) Parametre – Kompletné zadanie, [407](#page-406-0)  CYCLE800 – Naklápanie Funkcia, [478](#page-477-0) Parametre, [486](#page-485-0)  CYCLE800 – Nastavenie frézovacieho nástroja Funkcia, [487](#page-486-0) Parametre, [489](#page-488-0)  CYCLE800 – Prisunutie frézovacieho nástroja Funkcia, [489](#page-488-0)

Parametre, [490](#page-489-0)  CYCLE801 – Polohový vzor Mriežka/rám Funkcia, [311](#page-310-0)  Parametre, [313](#page-312-0)  CYCLE802 – Ľubovoľné polohy Funkcia, [308](#page-307-0)  Parametre, [310](#page-309-0)  CYCLE81 – Centrovanie Funkcia, [282](#page-281-0)  Parametre, [284](#page-283-0)  CYCLE82 – Vŕtanie Funkcia, [285](#page-284-0)  Parametre, [287](#page-286-0)  CYCLE83 – Vŕtanie hlbokých otvorov Funkcia, [293](#page-292-0)  Parametre – kompletné zadanie, [296](#page-295-0) CYCLE832 – Nastavenie vysokej rýchlosti Funkcia, [491](#page-490-0)  Parametre, [493](#page-492-0)  CYCLE84 – Vŕtanie závitu bez vyrovnávacieho puzdra Funkcia, [297](#page-296-0)  Parametre – Kompletné zadanie, [302](#page-301-0)  CYCLE840 – Vŕtanie závitu s vyrovnávacím puzdrom Funkcia, [297](#page-296-0)  Parametre – Kompletné zadanie, [302](#page-301-0)  CYCLE85 – Vystruhovanie Funkcia, [287](#page-286-0)  Parametre, [289](#page-288-0)  CYCLE86 – Vysústruženie Funkcia, [289](#page-288-0)  Parametre, [292](#page-291-0)  CYCLE899 – Frézovanie otvorenej drážky Parametre – Kompletné zadanie, [427](#page-426-0)  CYCLE899 – Otvorená drážka Funkcia, [419](#page-418-0)  CYCLE92 – Úpich Funkcia, [344](#page-343-0)  Parametre, [345](#page-344-0)  CYCLE930 – Zápich Funkcia, [323](#page-322-0)  Parametre, [326](#page-325-0)  CYCLE940 – Odľahčený zápich Funkcia – Forma E, [326](#page-325-0)  Funkcia – Forma F, [326](#page-325-0) Funkcia – Závit, [328](#page-327-0) Funkcia – Závit DIN, [328](#page-327-0) Parametre – Forma E, [327](#page-326-0)  Parametre – Forma F, [328](#page-327-0)  Parametre – Závit, [331](#page-330-0)  Parametre – Závit DIN, [330](#page-329-0)  CYCLE951– Hrubovanie Funkcia, [320](#page-319-0) 

Parametre, [323](#page-322-0) CYCLE952 – Hrubovanie Funkcia, [360](#page-359-0)  Parametre – kompletné zadanie, [365](#page-364-0)  CYCLE952 – Obrábanie zbytku Funkcia, [366](#page-365-0)  Parametre, [368](#page-367-0) CYCLE952 – Zapichovacie sústruženie Funkcia, [374](#page-373-0)  Parametre – Kompletné zadanie, [378](#page-377-0)  CYCLE952 – Zapichovanie Funkcia, [369](#page-368-0)  Parametre – kompletné zadanie, [372](#page-371-0)  CYCLE952 – Zapichovanie zbytku Funkcia, [372](#page-371-0)  Parametre, [374](#page-373-0) CYCLE952 – Zbytok po zapichovacom sústružení Funkcia, [378](#page-377-0)  Parametre, [380](#page-379-0) CYCLE98 – Závitová reťaz Funkcia, [340](#page-339-0)  Parametre – Kompletné zadanie, [343](#page-342-0)  CYCLE99 – Sústruženie závitov Funkcia – Čelný závit, [331](#page-330-0) Funkcia – Kužeľový závit, [331](#page-330-0) Funkcia – Pozdĺžny závit, [331](#page-330-0) Parametre – Kompletné zadanie – Čelný závit, [340](#page-339-0) Parametre – Kompletné zadanie – Kužeľový závit, [338](#page-337-0) Parametre – Kompletné zadanie – Pozdĺžny závit, [335](#page-334-0) Cykly Aktuálne roviny, [206](#page-205-0) Skrytie parametrov cyklov, [217](#page-216-0) Zadávacie masky, [206](#page-205-0) 

## Č.

Čas chodu programu, [172](#page-171-0)  Čísla rezných hrán, [595](#page-594-0)  Číslo duplo, [593](#page-592-0)  Číslo sesterského nástroja, [593](#page-592-0)

## D

Dáta nastavenia načítať, [684](#page-683-0) zálohovať, [681](#page-680-0)  Dáta skľučovadla vretena Parametre, [95](#page-94-0)  Uloženie rozmerov skľučovadiel, [93](#page-92-0) 

Detaily nástroja Všetky parametre, [626](#page-625-0)  Diaľková diagnostika, [709](#page-708-0)  požiadať, [711](#page-710-0) ukončiť, [712](#page-711-0) Diaľkový prístup dovoliť, [711](#page-710-0) nastaviť, [709](#page-708-0)  Disk Chybové hlásenia, [669](#page-668-0)  logický disk, [667](#page-666-0) nastaviť, [668](#page-667-0)  Dĺžka platničky, [594](#page-593-0)  Dokumenty HTML zobraziť, [671](#page-670-0) Dokumenty PDF zobraziť, [671](#page-670-0) Dorazy, [716](#page-715-0)  Dotykový panel kalibrovať, [762](#page-761-0) DRF (posunutie ručného kolieska), [134](#page-133-0) DRY (skúšobný posuv), [134](#page-133-0)<br>**F** 

Easy Extend, [781](#page-780-0) Aktivácia/deaktivácia prístroja, [783](#page-782-0)  Odblokovanie prístroja, [782](#page-781-0) Prvé uvedenie do prevádzky, [784](#page-783-0) Easy Message, [771](#page-770-0)  Nastavenia, [780](#page-779-0) Prihlásenie/odhlásenie užívateľa, [778](#page-777-0)  uviesť do prevádzky, [773](#page-772-0)  Editor Nastavenia, [147](#page-146-0) vyvolať, [139](#page-138-0) 

## F

Frézovanie Os B, [733](#page-732-0) Ručný režim stroja, [727](#page-726-0)  Frézovanie kontúrového čapu – CYCLE63 Funkcia, [472](#page-471-0) Parametre – Kompletné zadanie, [474](#page-473-0) Frézovanie kontúrovej tašky – CYCLE63 Funkcia, [466](#page-465-0) Parametre, [469](#page-468-0)  Frézovanie otvorenej drážky – CYCLE899 Parametre – Kompletné zadanie, [427](#page-426-0) Frézovanie po dráhe – CYCLE72

Parametre, [459](#page-458-0)  Frézovanie závitu – CYCLE70 Funkcia, [430](#page-429-0) Parametre, [432](#page-431-0) 

Funkcia, [454](#page-453-0)

## G

G funkcie zobraziť všetky G skupiny, [160](#page-159-0)  zobraziť zvolené G skupiny, [158](#page-157-0)  GCC (konvertor G kódu), [135](#page-134-0) Globálne užívateľské premenné, [152](#page-151-0) Grafické zobrazenie ShopTurn program, [224](#page-223-0)  Gravúra – CYCLE60 Funkcia, [434](#page-433-0) Parametre, [440](#page-439-0) 

## H

Handheld terminál 8, [755](#page-754-0) Hľadať v Správe programov, [659](#page-658-0) Zápis v prevádzkovom denníku, [707](#page-706-0) Hlásenia triediť, [695](#page-694-0)  zobraziť, [694](#page-693-0) Hlavička programu, [238](#page-237-0) HOLES1 – Polohový vzor Čiara Funkcia, [311](#page-310-0) Parametre, [313](#page-312-0)  HOLES2 – Polohový vzor Kruh Funkcia, [314](#page-313-0) Parametre, [316](#page-315-0)  Hrubé a jemné posunutie, [82](#page-81-0)  Hrubovanie Parametre, [112](#page-111-0)  v JOG, [111](#page-110-0) Hrubovanie – CYCLE951 Funkcia, [320](#page-319-0) Parametre, [323](#page-322-0)  Hrubovanie – CYCLE952 Funkcia, [360](#page-359-0) Parametre – kompletné zadanie, [365](#page-364-0) HT 8 Dotykový panel, [762](#page-761-0) Potvrdzovacie tlačidlo, [756](#page-755-0)  Prehľad, [755](#page-754-0)  Smerové tlačidlá, [758](#page-757-0) Užívateľská ponuka, [759](#page-758-0)

Virtuálna klávesnica, [760](#page-759-0) 

## I

Informácie HSC, [161](#page-160-0)

## J

Jednotlivá veta iemne (SB3), 119 nahrubo (SB1), [119](#page-118-0) Jednoznačné čísla rezných hrán jednoznačné, [595](#page-594-0) 

## K

Kalkulačka, [50](#page-49-0) Lícovania, [357](#page-356-0)  Koník, [94](#page-93-0)  Kontextová online nápoveda, [58](#page-57-0) Kontúrové prvky Znázornenie, [441](#page-440-0)  Kontúry Programovať, [346](#page-345-0)  Kopírovanie Adresár, [663](#page-662-0)  Program, [663](#page-662-0) Korekcia programu, [123](#page-122-0) Kruh, [508](#page-507-0)  Ručný režim stroja, [720](#page-719-0)  Kruhová drážka – SLOT2 Funkcia, [414](#page-413-0)  Parametre – Kompletné zadanie, [418](#page-417-0)  Kruhová taška – POCKET4 Funkcia, [391](#page-390-0)  Parametre – Kompletné zadanie, [396](#page-395-0)  Kruhový čap – CYCLE77 Funkcia, [401](#page-400-0)  Parametre – Kompletné zadanie, [404](#page-403-0) 

## L

Ladder prehliadač, [789](#page-788-0)  LONGHOLE – Pozdĺžny otvor Funkcia, [428](#page-427-0)  Parametre, [429](#page-428-0)  Ľubovoľné polohy – CYCLE802 Funkcia, [308](#page-307-0)  Parametre, [310](#page-309-0)  Ľubovoľný súbor

založiť, [654](#page-653-0)

## M

Masky premenných, [700](#page-699-0) MDA Nahratie programu, [98](#page-97-0)  Spracovanie programu, [100](#page-99-0)  Uloženie programu, [99](#page-98-0)  Zmazanie programu, [100](#page-99-0) Meranie Nástroj, [600](#page-599-0) Merná jednotka prepnúť, [70](#page-69-0) Model stroja, [579](#page-578-0) Multitool, [630](#page-629-0)  Odstránenie nástrojov, [635](#page-634-0)  Osadenie nástrojov, [634](#page-633-0)  Parametre v Zozname nástrojov, [631](#page-630-0) polohovať, [639](#page-638-0) premiestniť, [638](#page-637-0) reaktivovať, [637](#page-636-0) vyložiť, [636](#page-635-0)  založiť, [636](#page-635-0) zmazať, [635](#page-634-0)

## N

Načítanie Dáta nastavenia, [684](#page-683-0) Naklápanie – CYCLE800 Funkcia, [478](#page-477-0)  Parametre, [486](#page-485-0) Naprogramované zastavenie 1, [134](#page-133-0)  Naprogramované zastavenie 2, [134](#page-133-0)  Nastavenia Editor, [147](#page-146-0)  pre automatický režim, [174](#page-173-0)  pre ručný režim, [116](#page-115-0)  Učenie, [754](#page-753-0)  Viackanálové funkcie, [561](#page-560-0)  Viackanálové zobrazenie, [536](#page-535-0)  Zoznamy nástrojov, [628](#page-627-0) Nastavenia nulového bodu načítať, [684](#page-683-0) zálohovať, [681](#page-680-0)  Nastavenie frézovacieho nástroja – CYCLE800 Funkcia, [487](#page-486-0)  Parametre, [489](#page-488-0) Nastavenie skutočných hodnôt, [71](#page-70-0) Nastavenie sústružníckeho nástroja

Parametre, [488](#page-487-0)  Nastavenie vysokej rýchlosti – CYCLE832 Funkcia, [491](#page-490-0) Parametre, [493](#page-492-0)  Nástroj Detaily, [625](#page-624-0)  kótovať, [588](#page-587-0)  meranie, [73](#page-72-0)  merať, [600](#page-599-0) merať ručne, [73](#page-72-0) merať s lupou, [78](#page-77-0) nahrať, [602](#page-601-0)  premiestniť, [618](#page-617-0) reaktivovať, [612](#page-611-0)  vyložiť, [602](#page-601-0) zmazať, [602](#page-601-0)  Zmena polohy reznej hrany, [627](#page-626-0) Zmena typu, [627](#page-626-0) NC adresár založiť na lokálnom disku, [644](#page-643-0)  Nová kontúra Funkcia – Frézovanie, [443](#page-442-0) Funkcia – Sústruženie, [349](#page-348-0)  Parametre – Frézovanie, [445](#page-444-0)  Parametre – Sústruženie, [350](#page-349-0)

## O

Obrábanie zbytku – CYCLE952 Funkcia, [366](#page-365-0) Parametre, [368](#page-367-0)  Obrazovka výroby foriem Editovanie programovej vety, [169](#page-168-0) Programy, [166](#page-165-0) spustiť, [168](#page-167-0) Vyhľadávanie programových viet, [169](#page-168-0)  Zmena grafiky, [170](#page-169-0)  Zmena úseku, [171](#page-170-0)  Obrobok založiť, [651](#page-650-0)  Odjazdový/nájazdový cyklus Parametre, [260](#page-259-0)  ShopTurn program, [259](#page-258-0) Odľahčený zápich – CYCLE940 Funkcia – Forma E, [326](#page-325-0) Funkcia – Forma F, [326](#page-325-0)  Funkcia – Závit, [328](#page-327-0) Funkcia – Závit DIN, [328](#page-327-0) Parametre – Forma E, [327](#page-326-0)  Parametre – Forma F, [328](#page-327-0) Parametre – Závit, [331](#page-330-0) Parametre – Závit DIN, [330](#page-329-0)

Odstránenie nástrojov Multitool, [635](#page-634-0) Odtiahnutie Vysunutie, [109](#page-108-0)  Ohraničenie počtu otáčok vretena, [92](#page-91-0)  Ohraničenie pracovného poľa definovať, [91](#page-90-0) online nápoveda kontextová, [58](#page-57-0)  Opakovanie polôh Funkcia, [319](#page-318-0) Parametre, [319](#page-318-0)  Opracovanie prerušiť, [118](#page-117-0)  spustiť, [117](#page-116-0) stopnúť, [117](#page-116-0) Os B Frézovanie, [733](#page-732-0)  Funkcia, [729](#page-728-0) Meranie nástroja, [740](#page-739-0)  Naklápanie, [734](#page-733-0) Odjazd/nájazd, [735](#page-734-0)  Polohový vzor, [737](#page-736-0)  Zameriavací uhol, [732](#page-731-0)  Osadenie nástrojov Multitool, [634](#page-633-0) Osi pevné veľkosti prírastku, [106](#page-105-0) pojazd, [106](#page-105-0)  premenlivá veľkosť prírastku, [107](#page-106-0)  priame polohovanie, [108](#page-107-0) referovanie, [62](#page-61-0) spätne polohovať, [124](#page-123-0) Otvorená drážka – CYCLE899 Funkcia, [419](#page-418-0) Otvorenie druhý program, [146](#page-145-0) Program, [647](#page-646-0) Ovládací panel stroja Ovládacie prvky, [35](#page-34-0)  Ovplyvnenie programu Spôsoby účinku, [134](#page-133-0)  Viackanálové zobrazenie, [572](#page-571-0) Označenie Adresár, [661](#page-660-0) Program, [661](#page-660-0)

## P

Parametre Protivreteno, pevne stojace, [529](#page-528-0) Protivreteno, posúvateľné, [525](#page-524-0)

Sústruženie Príručka pre obsluhu, 03/2013, 6FC5398-8CP40-3SA1 819

vypočítať, [49](#page-48-0)  zadať, [48](#page-47-0) zmeniť, [49](#page-48-0) Parametre nástroja načítať, [684](#page-683-0) Okno so skutočnými hodnotami, [44](#page-43-0)  zálohovať, [681](#page-680-0) Parametre nástrojov, [588](#page-587-0)  Parametre posuvu Okno so skutočnými hodnotami, [44](#page-43-0)  Parametre vretena Okno so skutočnými hodnotami, [45](#page-44-0)  Pinyin Editor zadávania, [54](#page-53-0)  Plánovač údržby, [785](#page-784-0)  PLC diagnostika Ladder externé nástroje, [789](#page-788-0)  POCKET3 – Pravouhlá taška Funkcia, [385](#page-384-0)  Parametre – Kompletné zadanie, [390](#page-389-0)  POCKET4 – Kruhová taška Funkcia, [391](#page-390-0)  Parametre – Kompletné zadanie, [396](#page-395-0)  Počet kusov, [247](#page-246-0) Počet zubov, [594](#page-593-0)  Počítač lícovania Programovanie rozmeru lícovania, [357](#page-356-0) Počítadlo obrobkov, [172](#page-171-0) Podprogram Parametre, [495](#page-494-0)  Pohyby po dráhe, [508](#page-507-0) Polárne súradnice Prehľad, [234](#page-233-0) Polohovanie Multitool, [639](#page-638-0) Zásobník, [617](#page-616-0) Polohový vzor Čiara – HOLES1 Funkcia, [311](#page-310-0)  Parametre, [313](#page-312-0)  Polohový vzor Kruh – HOLES2 Funkcia, [314](#page-313-0)  Parametre, [316](#page-315-0)  Polohový vzor Mriežka/rám – CYCLE801 Funkcia, [311](#page-310-0)  Parametre, [313](#page-312-0)  Polohy odkryť, [317](#page-316-0)  skryť, [317](#page-316-0) Pomocné funkcie H funkcie, [163](#page-162-0)  M funkcie, [163](#page-162-0)  Posunutia nulového bodu

aktívne PNB, [83](#page-82-0)  nastaviť, [71](#page-70-0)  nastaviteľné PNB, [87](#page-86-0)  Prehľad, [84](#page-83-0)  vyvolať, [245](#page-244-0) zmazať, [89](#page-88-0)  Zobrazenie detailov, [88](#page-87-0)  Posunutie, [503](#page-502-0) Potvrdzovacie tlačidlo, [756](#page-755-0) Pozdĺžna drážka – SLOT1 Funkcia, [408](#page-407-0)  Parametre – Kompletné zadanie, [413](#page-412-0)  Pozdĺžny otvor – LONGHOLE Funkcia, [428](#page-427-0)  Parametre, [429](#page-428-0) Pracovný plán ShopTurn program, [224](#page-223-0)  Pravouhlá taška – POCKET3 Funkcia, [385](#page-384-0)  Parametre – Kompletné zadanie, [390](#page-389-0)  Pravouhlý čap – CYCLE76 Funkcia, [397](#page-396-0)  Parametre – Kompletné zadanie, [400](#page-399-0)  Predlohy Miesta uloženia, [658](#page-657-0) vytvoriť, [658](#page-657-0)  Predné časti ovládacieho panela, [24](#page-23-0)  Predvŕtanie kontúrovej tašky – CYCLE64 Funkcia – Centrovanie, [461](#page-460-0) Funkcia – Predvŕtanie, [461](#page-460-0)  Parametre – Centrovanie, [464](#page-463-0)  Parametre – Predvŕtanie, [465](#page-464-0) Prehľad Program, [660](#page-659-0) Premenné NC/PLC Nahratie symbolov, [701](#page-700-0)  zmeniť, [698](#page-697-0)  zobraziť, [696](#page-695-0) Premiestnenie Multitool, [638](#page-637-0) Nástroj, [618](#page-617-0) Prepnúť Kanál, [68](#page-67-0)  Merná jednotka, [70](#page-69-0) Súradnicový systém, [69](#page-68-0)  Prepnutie kanálov, [68](#page-67-0) Prerušené miesto vykonať nájazd, [129](#page-128-0)  Prevádzkový denník Hľadanie zápisu, [707](#page-706-0) Prehľad, [704](#page-703-0) Spracovanie údajov o adresách, [705](#page-704-0) 

Vykonanie zápisu, [706](#page-705-0)  vypísať, [703](#page-702-0) Zmazanie zápisov, [705](#page-704-0)  zobraziť, [705](#page-704-0) Prevádzkový podrežim REF POINT, [65](#page-64-0)  Prevádzkový režim AUTO, [66](#page-65-0) JOG, [101](#page-100-0)  MDA, [66](#page-65-0)  REPOS, [65](#page-64-0)  TEACH IN, [66](#page-65-0) vymeniť, [46](#page-45-0) Priamka, [508](#page-507-0)  Ručný režim stroja, [719](#page-718-0)  Pripojenie dátového nosiča, [606](#page-605-0) Prístroj aktivovať/deaktivovať, [783](#page-782-0)  odblokovať, [782](#page-781-0)  Prisunutie frézovacieho nástroja – CYCLE800 Funkcia, [489](#page-488-0) Parametre, [490](#page-489-0)  Profily úspory energie, [768](#page-767-0)  Program kopírovať, [663](#page-662-0)  otvoriť, [647](#page-646-0)  otvoriť druhý program, [146](#page-145-0)  označiť, [661](#page-660-0) Prehľad, [660](#page-659-0)  spracovať, [649](#page-648-0)  Vlastnosti, [666](#page-665-0)  vložiť, [663](#page-662-0) vybrať, [661](#page-660-0)  Vytvorenie s podporou cyklov, [208](#page-207-0)  zatvoriť, [647](#page-646-0)  zmazať, [665](#page-664-0)  Program G kódu Zadanie polotovaru, [209](#page-208-0)  založiť, [652](#page-651-0)  Program pracovných krokov, [223](#page-222-0)  Programová veta aktuálna, [120](#page-119-0)  hľadať, [140](#page-139-0)  kopírovať a vložiť, [143](#page-142-0)  nahradiť, [241](#page-240-0)  očíslovať, [144](#page-143-0)  opakovať, [246](#page-245-0) označiť, [143](#page-142-0) Štruktúra, [228](#page-227-0)  zmazať, [143](#page-142-0)  zmeniť, [248](#page-247-0)  zreťazená, [228](#page-227-0)

Programovanie premenných, [257](#page-256-0) Programové bloky, [145](#page-144-0) Viackanálová podpora, [558](#page-557-0)  Programové nastavenia Parametre, [250](#page-249-0)  zmeniť, [249](#page-248-0)  Programy Hľadať určité miesto, [140](#page-139-0)  korigovať, [123](#page-122-0)  Nové očíslovanie viet, [144](#page-143-0)  spracovať, [139](#page-138-0)  spravovať, [641](#page-640-0)  spustiť, [119](#page-118-0) učiť, [743](#page-742-0)  Výmena textov, [141](#page-140-0) zvoliť, [118](#page-117-0) Protivreteno, [93](#page-92-0) Protivreteno, pevne stojace Parametre, [529](#page-528-0)  Protivreteno, posúvateľné Parametre, [525](#page-524-0)  PRT (žiadny pohyb osi), 134<br>**R** 

R parametre, [151](#page-150-0) Reaktivácia Multitool, [637](#page-636-0) Nástroj, [612](#page-611-0)  Referencia, [62](#page-61-0)  RG0 (znížený rýchloposuv), [134](#page-133-0) Rotácia, [504](#page-503-0)  Rovinné frézovanie – CYCLE61 Funkcia, [381](#page-380-0) Parametre, [384](#page-383-0)  rozmer Absolútny, [233](#page-232-0)  Inkrementálny, [233](#page-232-0)  Rozmer lícovania Počítač lícovania, [356](#page-355-0)  Rozmer skľučovadla, [93](#page-92-0) Ručne vysunutie, [109](#page-108-0) Ručné koliesko priradiť, [96](#page-95-0) Ručný režim, [101](#page-100-0) Kruh, [720](#page-719-0) Nastavenia, [116](#page-115-0) Pojazd osí, [106](#page-105-0)  Priamka, [719](#page-718-0)  Ručný režim stroja, [713](#page-712-0)  Frézovanie, [727](#page-726-0) 

Jednocyklové opracovanie, [722](#page-721-0)  Kruh, [720](#page-719-0) Nastavenie dorazu, [716](#page-715-0) Nastavenie posunutia nulového bodu, [715](#page-714-0)  Pojazd osí, [717](#page-716-0)  Priamka, [719](#page-718-0)  Ručný režim, [717](#page-716-0)  Simulovať, [728](#page-727-0) Sústruženie, [725](#page-724-0)  Sústruženie kontúry, [726](#page-725-0) Vŕtanie, [724](#page-723-0) 

## S

SB (jednotlivé vety), [135](#page-134-0)  SB1, [119](#page-118-0)  SB2, [119](#page-118-0)  SB3, [119](#page-118-0)  ShopTurn program Hlavička programu, [238](#page-237-0) Korekcia polomeru, [242](#page-241-0) Kruh so známym polomerom, [514](#page-513-0)  Kruh so známym stredovým bodom, [512](#page-511-0) Nájazd/odjazd k obrábaciemu cyklu, [231](#page-230-0) Nástroj (T), [242](#page-241-0) Odjazdový/nájazdový cyklus, [259](#page-258-0)  Opracovanie s protivretenom, [522](#page-521-0) Počet otáčok vretena (S), [243](#page-242-0) Polárne súradnice, [516](#page-515-0)  Posuv (F), [243](#page-242-0) Priamka, [510](#page-509-0)  Priamka a kruh, [508](#page-507-0) Priamka polárne, [518](#page-517-0)  Programové nastavenia, [249](#page-248-0)  Programové vety, [241](#page-240-0)  Rezná hrana (D), [242](#page-241-0)  Rezná rýchlosť (V), [244](#page-243-0)  Rotácia osi C, [507](#page-506-0) Roviny opracovania, [229](#page-228-0)  Spôsob opracovania, [244](#page-243-0) Štruktúra, [228](#page-227-0)  Transformácia súradníc, [501](#page-500-0) Zadanie počtu kusov, [247](#page-246-0) založiť, [236](#page-235-0)  Zmena mierky, [505](#page-504-0) Zrkadlenie, [506](#page-505-0)  Simulácia Ovládanie programu, [193](#page-192-0)  Ručný režim stroja, [728](#page-727-0)  Viackanálová podpora, [569](#page-568-0)  Zmena grafiky, [195](#page-194-0) Zobrazenia pri viackanálovej podpore, [570](#page-569-0)

Zobrazenie a skrytie zobrazenia dráhy, [192](#page-191-0) Zobrazenie alarmu, [199](#page-198-0) Simultánne vykresľovanie, [179](#page-178-0)  Zadanie polotovaru, [191](#page-190-0) SKP (skryté vety), [135](#page-134-0)  Skryté vety, [136](#page-135-0) Skupiny prevádzkových režimov, [67](#page-66-0)  SLOT1 – Pozdĺžna drážka Funkcia, [408](#page-407-0)  Parametre – Kompletné zadanie, [413](#page-412-0)  SLOT2 – Kruhová drážka Funkcia, [414](#page-413-0)  Parametre – Kompletné zadanie, [418](#page-417-0)  SMS správy, [771](#page-770-0)  Protokol, [779](#page-778-0)  Spätné polohovanie, [124](#page-123-0) Spotreba energie merať, [765](#page-764-0)  zobraziť, [764](#page-763-0) **Spracovanie** Program, [649](#page-648-0) Správa programov, [641](#page-640-0)  Hľadať adresáre a súbory, [659](#page-658-0) Spravovanie nástrojov, [583](#page-582-0)  Filtrovanie zoznamov, [621](#page-620-0) Triedenie zoznamov, [620](#page-619-0)  Spravovanie zásobníka, [584](#page-583-0)  Spustenie Viackanálové programy, [571](#page-570-0) Súhlas užívateľa, [63](#page-62-0) Súradnicový systém prepnúť, [69](#page-68-0) Sústruženie Ručný režim stroja, [725](#page-724-0)  Sústruženie kontúry Prehľad, [346](#page-345-0) Ručný režim stroja, [726](#page-725-0)  Sústruženie závitov – CYCLE99 Funkcia – Čelný závit, [331](#page-330-0) Funkcia – Kužeľový závit, [331](#page-330-0) Funkcia – Pozdĺžny závit, [331](#page-330-0) Parametre – Kompletné zadanie – Čelný závit, [340](#page-339-0) Parametre – Kompletné zadanie – Kužeľový závit, [338](#page-337-0) Parametre – Kompletné zadanie – Pozdĺžny závit, [335](#page-334-0) Symboly PLC nahrať, [701](#page-700-0) Synchronizácia Závit, [114](#page-113-0)  Synchronizácia protivretena Funkcia, [574](#page-573-0) 

Parametre, [575](#page-574-0)  Viackanálová podpora, [574](#page-573-0) Synchronizované zobrazenie Viackanálový editor, [562](#page-561-0)  Synchrónne akcie Zobraziť stav, [163](#page-162-0)  Systémová oblasť vymeniť, [46](#page-45-0)

## Š

Šírka platničky, [594](#page-593-0)  Šírka reznej hrany, [594](#page-593-0) Špecifické informácie o stroji uložiť, [703](#page-702-0) 

## T

Tabuľky symbolov, [804](#page-803-0)  Transformácia súradníc, [501](#page-500-0) Transformované zobrazenie, [628](#page-627-0) Typy nástrojov, [585](#page-584-0) 

## $\mathbf{U}$

Učenie, [743](#page-742-0) Bod na kružnici CIP, [749](#page-748-0) Druh pohybu, [745](#page-744-0) Nastavenia, [754](#page-753-0) Parametre, [745](#page-744-0)  Pojazdový blok G1, [748](#page-747-0)  Režim súvislého riadenia dráhy, [746](#page-745-0) Rýchloposuv G0, [748](#page-747-0)  Vloženie polohy, [744](#page-743-0)  Vloženie viet, [747](#page-746-0)  Voľba vety, [752](#page-751-0)  všeobecný postup, [743](#page-742-0)  Zmazanie viet, [753](#page-752-0) Zmena viet, [751](#page-750-0)  Uhol hrotu, [594](#page-593-0) Ukazovateľ vyhľadávania, [130](#page-129-0)  Úlohy údržby nastaviť, [787](#page-786-0)  sledovať/vykonať, [785](#page-784-0) Uloženie Dáta nastavenia, [681](#page-680-0) Úpich – CYCLE92 Funkcia, [344](#page-343-0) Parametre, [345](#page-344-0)  Úroveň programu zobraziť, [122](#page-121-0)

Úrovne ochrany Programové tlačidlá, [56](#page-55-0)  Užívateľské premenné, [150](#page-149-0) aktivovať, [156](#page-155-0)  definovať, [156](#page-155-0)  Globálne GUD, [156](#page-155-0) hľadať, [156](#page-155-0)  Kanál GUD, [153](#page-152-0)  Lokálne LUD, [154](#page-153-0)  Programové PUD, [155](#page-154-0) R parametre, [151](#page-150-0) 

## V

Veta hľadať, [126](#page-125-0)  hľadať – prerušené miesto, [129](#page-128-0) hľadať – ukazovateľ vyhľadávania, [130](#page-129-0) Viackanálová podpora Definovanie viackanálových dát, [539](#page-538-0) Programové bloky, [558](#page-557-0)  Simulácia, [569](#page-568-0) Spustenie programov, [571](#page-570-0) Viackanálové zobrazenie, [537](#page-536-0) Zmena zoznamu úloh, [546](#page-545-0) Viackanálové dáta Viackanálová podpora, [539](#page-538-0)  Viackanálové zobrazenie, [531](#page-530-0)  Nastavenia, [561](#page-560-0) Ovplyvnenie programu, [572](#page-571-0)  Systémová oblasť, [531](#page-530-0) Viackanálová podpora, [537](#page-536-0)  Vyhľadávanie vety, [572](#page-571-0) Viackanálový editor, [538](#page-537-0)  Čakacie body, [567](#page-566-0)  časovo synchrónne zobrazenie, [567](#page-566-0)  synchronizované zobrazenie, [562](#page-561-0)  Viackanálový program Editovanie programu G kódu, [547](#page-546-0) Editovanie programu ShopTurn, [550](#page-549-0) založiť, [538](#page-537-0)  Viachran – CYCLE79 Funkcia, [405](#page-404-0) Parametre – Kompletné zadanie, [407](#page-406-0)  Virtuálna klávesnica, [760](#page-759-0)  Vlastnosti Adresár, [666](#page-665-0) Program, [666](#page-665-0) Vloženie Adresáre, [663](#page-662-0)  Program, [663](#page-662-0) Vŕtací polomer, [594](#page-593-0) 

Sústruženie Príručka pre obsluhu, 03/2013, 6FC5398-8CP40-3SA1 823 Vŕtanie Ručný režim stroja, [724](#page-723-0)  Vŕtanie – CYCLE82 Funkcia, [285](#page-284-0)  Parametre, [287](#page-286-0)  Vŕtanie hlbokých otvorov – CYCLE83 Funkcia, [293](#page-292-0)  Parametre – kompletné zadanie, [296](#page-295-0) Vŕtanie stredovo Funkcia, [496](#page-495-0)  Parametre, [498](#page-497-0)  Vŕtanie závitu bez vyrovnávacieho puzdra – CYCLE84 Funkcia, [297](#page-296-0)  Parametre – Kompletné zadanie, [302](#page-301-0)  Vŕtanie závitu frézovaním – CYCLE78 Funkcia, [303](#page-302-0)  Parametre, [306](#page-305-0)  Vŕtanie závitu s vyrovnávacím puzdrom – CYCLE840 Funkcia, [297](#page-296-0)  Parametre – Kompletné zadanie, [302](#page-301-0)  Výber Adresár, [661](#page-660-0)  Program, [661](#page-660-0) Vyhľadávací režim, [132](#page-131-0) Vyhľadávanie vety Parametre cieľa vyhľadávania, [131](#page-130-0) použiť, [125](#page-124-0)  Preddefinovanie cieľa vyhľadávania, [128](#page-127-0)  Prerušenie programu, [129](#page-128-0)  Režim, [132](#page-131-0) Ukazovateľ vyhľadávania, [130](#page-129-0)  Viackanálové zobrazenie, [572](#page-571-0) Vyloženie Multitool, [636](#page-635-0) Vypnutie, [61](#page-60-0) Výpočtová veta (SB2), [119](#page-118-0)  Výroba foriem G funkcie, [161](#page-160-0) Vysokorýchlostné rezanie, [161](#page-160-0)  Vystruhovanie – CYCLE85 Funkcia, [287](#page-286-0)  Parametre, [289](#page-288-0)  Vysunutie ručne, [109](#page-108-0) Vysústruženie – CYCLE86 Funkcia, [289](#page-288-0)  Parametre, [292](#page-291-0)  Vyvolanie EXTCALL, [672](#page-671-0) Vyvolanie kontúry – CYCLE62 Funkcia, [452](#page-451-0)  Parametre, [453](#page-452-0) 

## Z

Zablokovanie vretena, [235](#page-234-0) Zabránenie kolíziám, [579](#page-578-0)  Zadanie polotovaru Funkcia, [209](#page-208-0)  Parametre, [549](#page-548-0) Simultánne vykresľovanie, [191](#page-190-0) Základné posunutie, [82](#page-81-0) Základné vety, [121](#page-120-0)  **Zálohovanie** Dáta – prostredníctvom systémových dát, [676](#page-675-0) Dáta – v Správe programov, [675](#page-674-0)  Dáta nastavenia, [681](#page-680-0) Zálohy obrazoviek kopírovať, [708](#page-707-0) otvoriť, [708](#page-707-0) vytvoriť, [708](#page-707-0)  Založenie Adresár, [650](#page-649-0)  ľubovoľný súbor, [654](#page-653-0)  Multitool, [636](#page-635-0) NC adresár na lokálnom disku, [644](#page-643-0)  Obrobok, [651](#page-650-0) Program G kódu, [652](#page-651-0) Programový blok, [145](#page-144-0)  Viackanálový program, [538](#page-537-0)  Zoznam programov, [657](#page-656-0)  Zoznam úloh, [655](#page-654-0)  Zameriavací uhol Os B, [732](#page-731-0) Zápich – CYCLE930 Funkcia, [323](#page-322-0)  Parametre, [326](#page-325-0) Zapichovacie sústruženie – CYCLE952 Funkcia, [374](#page-373-0)  Parametre – Kompletné zadanie, [378](#page-377-0)  Zapichovanie – CYCLE952 Funkcia, [369](#page-368-0)  Parametre – kompletné zadanie, [372](#page-371-0)  Zapichovanie zbytku – CYCLE952 Funkcia, [372](#page-371-0)  Parametre, [374](#page-373-0) Zapnutie, [61](#page-60-0)  Zásobník polohovať, [617](#page-616-0) Závit synchronizovať, [114](#page-113-0)  Závit osovo Funkcia, [498](#page-497-0)  Parametre, [501](#page-500-0) Závitová reťaz – CYCLE98 Funkcia, [340](#page-339-0) 

Parametre – Kompletné zadanie, [343](#page-342-0) Zbytkový materiál kontúrového čapu – CYCLE63 Funkcia, [475](#page-474-0) Parametre, [477](#page-476-0)  Zbytkový materiál kontúrovej tašky – CYCLE63 Funkcia, [469](#page-468-0) Parametre, [472](#page-471-0)  Zbytok po zapichovacom sústružení – CYCLE952 Funkcia, [378](#page-377-0) Parametre, [380](#page-379-0)  Zdvojený editor, [146](#page-145-0) Zmazanie Adresár, [665](#page-664-0) Multitool, [635](#page-634-0) Program, [665](#page-664-0)  Zobrazenia programu Program G kódu, [202](#page-201-0)  ShopTurn program, [224](#page-223-0) Zobrazenie skutočných hodnôt, [42](#page-41-0)  Zobrazenie stavu, [39](#page-38-0) Zobrazenie transformácie adaptéra, [628](#page-627-0)  Zobraziť Dokumenty HTML, [671](#page-670-0)  Dokumenty PDF, [671](#page-670-0)  Spotreba energie, [764](#page-763-0)  Úroveň programu, [122](#page-121-0) Zoznam nástrojov, [593](#page-592-0) Zoznam opotrebovania, [609](#page-608-0) Zoznam programov založiť, [657](#page-656-0)  Zoznam úloh Viackanálová podpora, [546](#page-545-0) založiť, [655](#page-654-0)  Zoznam zásobníka, [615](#page-614-0) Zoznamy nástrojov Nastavenia, [628](#page-627-0) Zrkadlenie Parametre, [506](#page-505-0) 

**Index**